# Oracle® Fusion Cloud EPM 管理 Financial Consolidation and Close

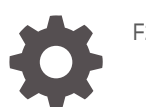

F28764-23

**ORACLE** 

Oracle Fusion Cloud EPM 管理 Financial Consolidation and Close,

F28764-23

版權所有 © 2016, 2024, Oracle 和 (或) 其關係公司。

主要作者:EPM Information Development Team

This software and related documentation are provided under a license agreement containing restrictions on use and disclosure and are protected by intellectual property laws. Except as expressly permitted in your license agreement or allowed by law, you may not use, copy, reproduce, translate, broadcast, modify, license, transmit, distribute, exhibit, perform, publish, or display any part, in any form, or by any means. Reverse engineering, disassembly, or decompilation of this software, unless required by law for interoperability, is prohibited.

The information contained herein is subject to change without notice and is not warranted to be error-free. If you find any errors, please report them to us in writing.

If this is software, software documentation, data (as defined in the Federal Acquisition Regulation), or related documentation that is delivered to the U.S. Government or anyone licensing it on behalf of the U.S. Government, then the following notice is applicable:

U.S. GOVERNMENT END USERS: Oracle programs (including any operating system, integrated software, any programs embedded, installed, or activated on delivered hardware, and modifications of such programs) and Oracle computer documentation or other Oracle data delivered to or accessed by U.S. Government end users are "commercial computer software," "commercial computer software documentation," or "limited rights data" pursuant to the applicable Federal Acquisition Regulation and agency-specific supplemental regulations. As such, the use, reproduction, duplication, release, display, disclosure, modification, preparation of derivative works, and/or adaptation of i) Oracle programs (including any operating system, integrated software, any programs embedded, installed, or activated on delivered hardware, and modifications of such programs), ii) Oracle computer documentation and/or iii) other Oracle data, is subject to the rights and limitations specified in the license contained in the applicable contract. The terms governing the U.S. Government's use of Oracle cloud services are defined by the applicable contract for such services. No other rights are granted to the U.S. Government.

This software or hardware is developed for general use in a variety of information management applications. It is not developed or intended for use in any inherently dangerous applications, including applications that may create a risk of personal injury. If you use this software or hardware in dangerous applications, then you shall be responsible to take all appropriate fail-safe, backup, redundancy, and other measures to ensure its safe use. Oracle Corporation and its affiliates disclaim any liability for any damages caused by use of this software or hardware in dangerous applications.

Oracle®, Java, MySQL, and NetSuite are registered trademarks of Oracle and/or its affiliates. Other names may be trademarks of their respective owners.

Intel and Intel Inside are trademarks or registered trademarks of Intel Corporation. All SPARC trademarks are used under license and are trademarks or registered trademarks of SPARC International, Inc. AMD, Epyc, and the AMD logo are trademarks or registered trademarks of Advanced Micro Devices. UNIX is a registered trademark of The Open Group.

This software or hardware and documentation may provide access to or information about content, products, and services from third parties. Oracle Corporation and its affiliates are not responsible for and expressly disclaim all warranties of any kind with respect to third-party content, products, and services unless otherwise set forth in an applicable agreement between you and Oracle. Oracle Corporation and its affiliates will not be responsible for any loss, costs, or damages incurred due to your access to or use of third-party content, products, or services, except as set forth in an applicable agreement between you and Oracle.

For information about Oracle's commitment to accessibility, visit the Oracle Accessibility Program website at <http://www.oracle.com/pls/topic/lookup?ctx=acc&id=docacc>.

## 目錄

#### [說明文件協助工具](#page-29-0)

#### [說明文件意見](#page-30-0)

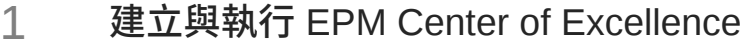

#### 2 [Financial Consolidation and Close](#page-33-0) 概觀

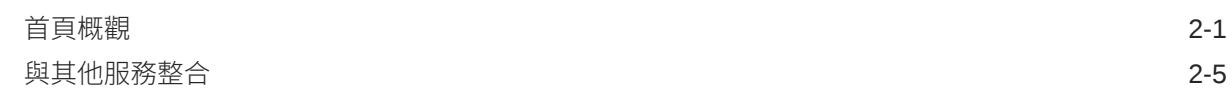

## 3 建立 [Financial Consolidation and Close](#page-39-0) 應用程式

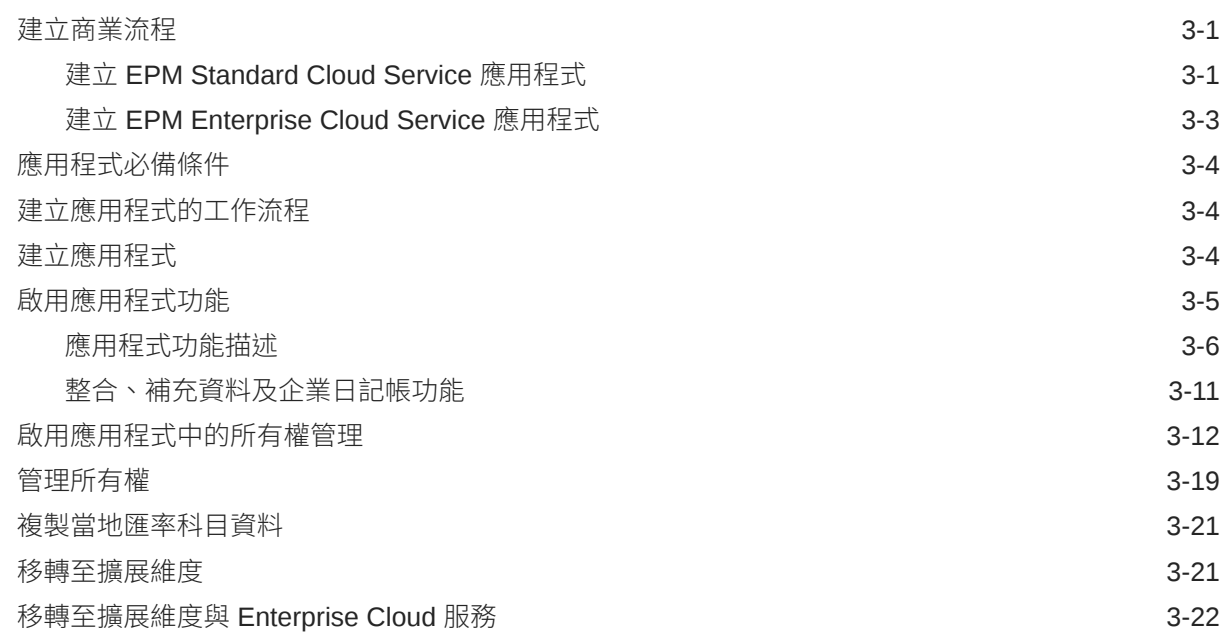

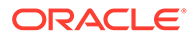

## 4 [管理安全性](#page-62-0)

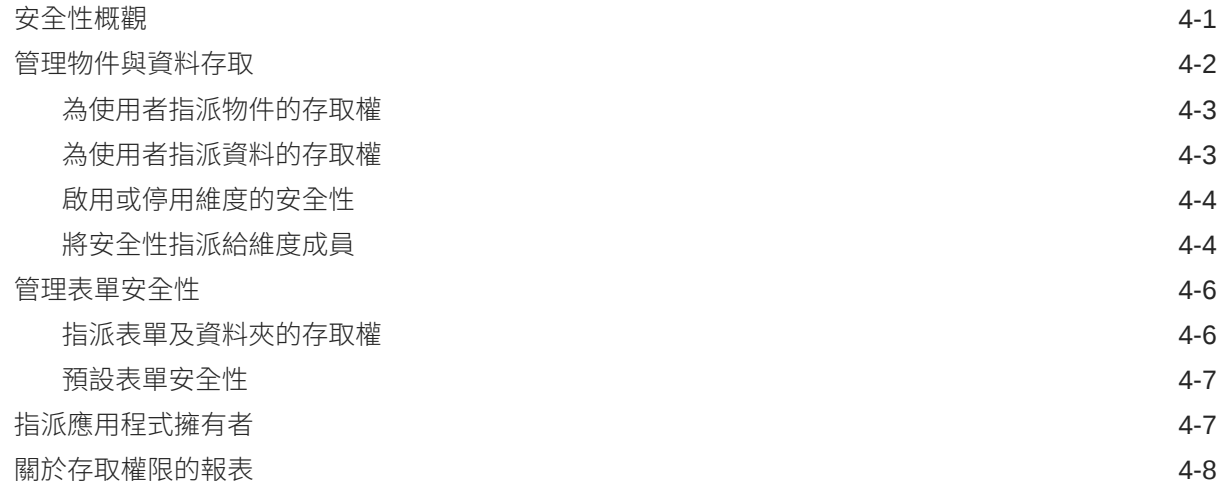

#### 5 [管理應用程式](#page-70-0)

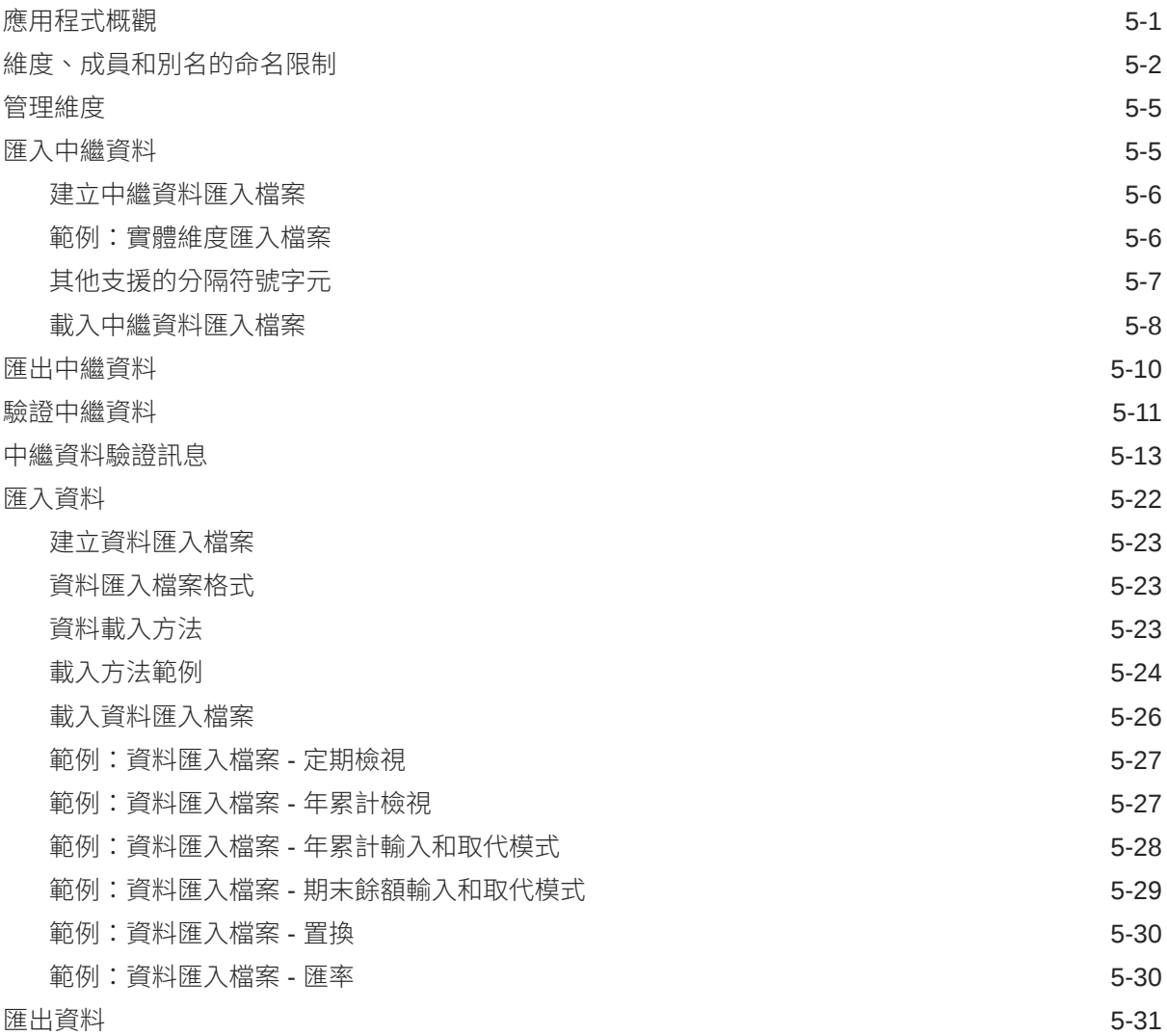

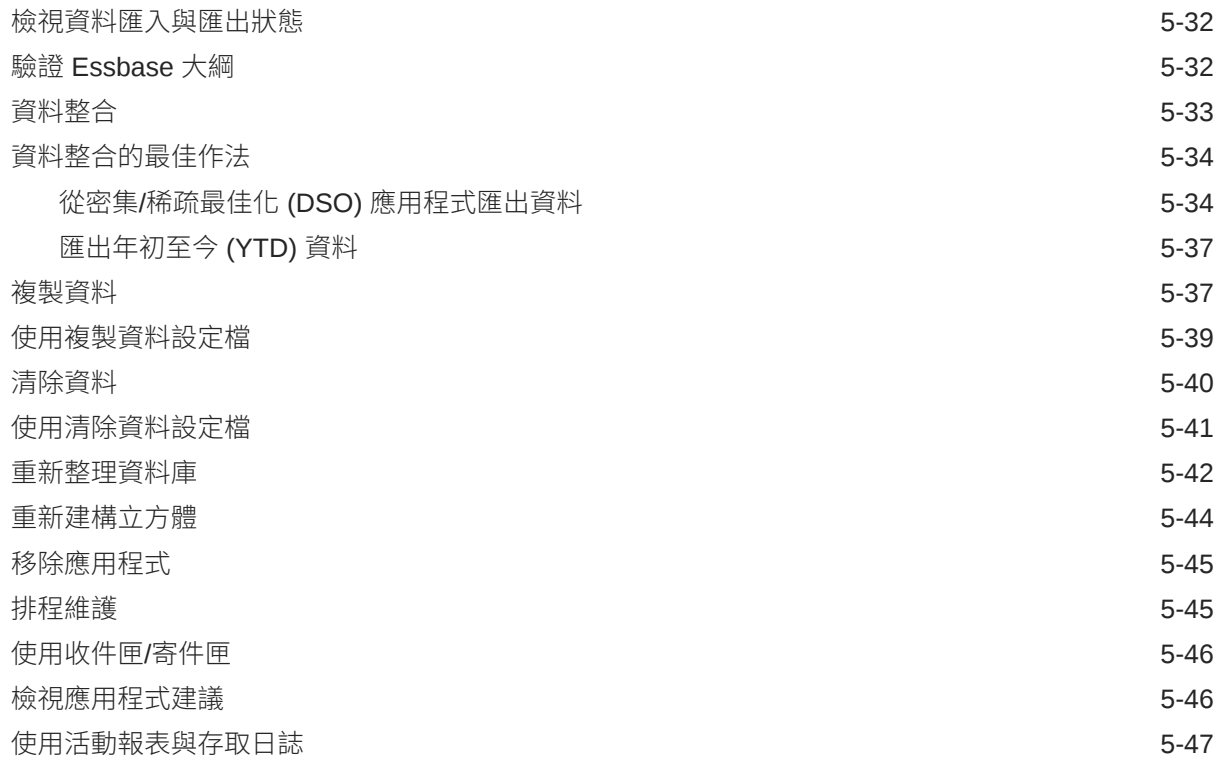

## 6 [管理應用程式和系統設定值](#page-118-0)

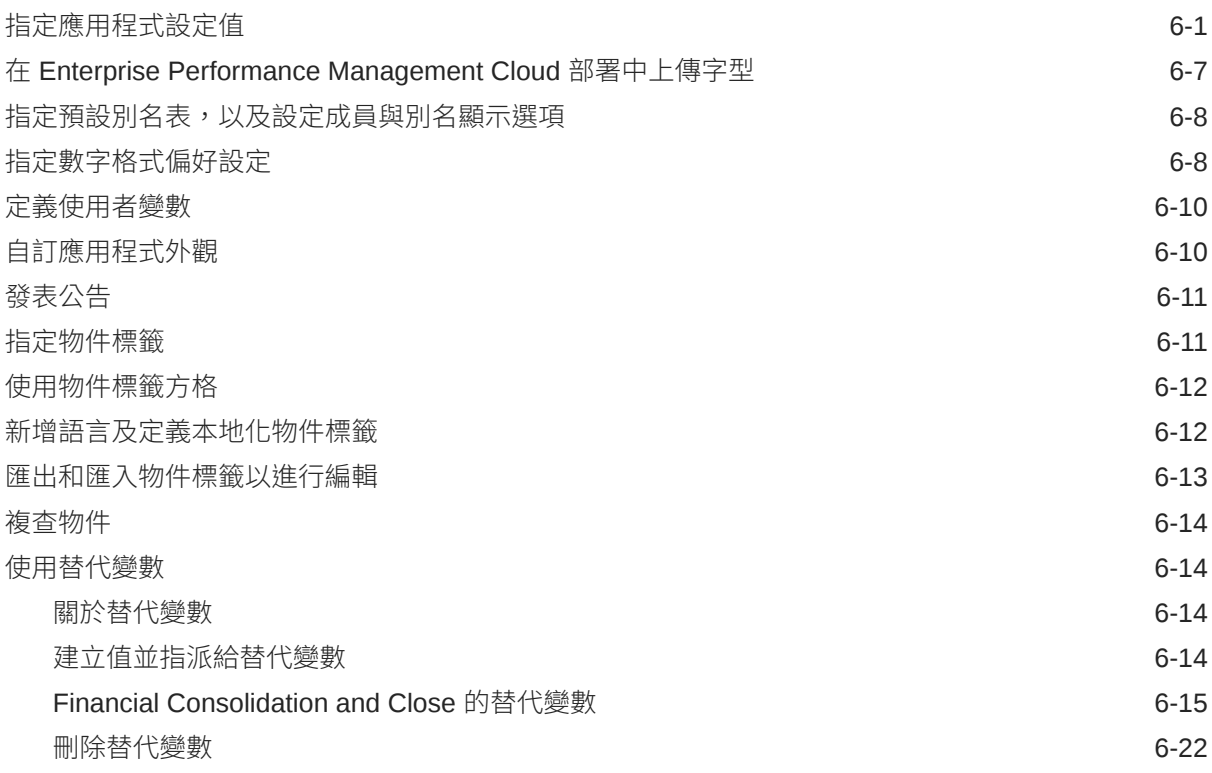

## 7 在 [EPM Cloud](#page-140-0) 中連線環境

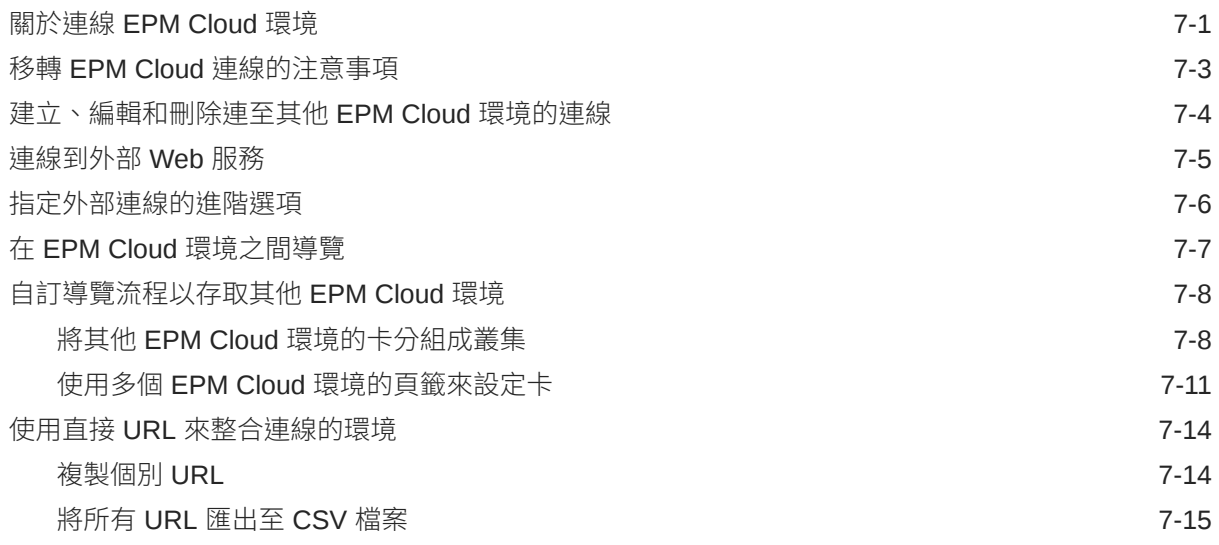

## 8 [設計自訂導覽流程](#page-157-0)

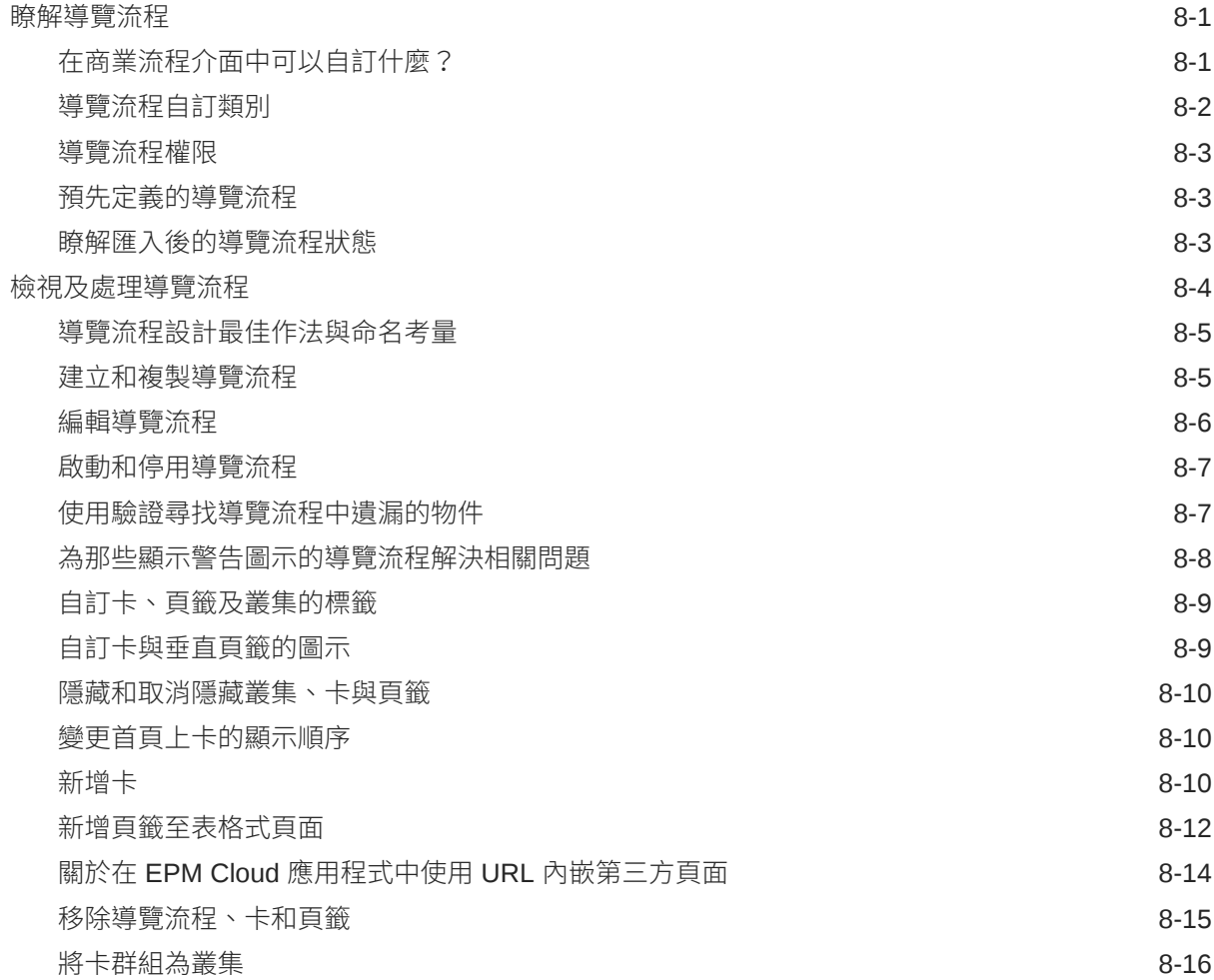

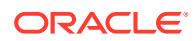

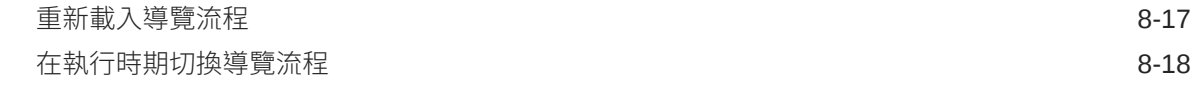

## 9 設計 [Infolet](#page-175-0)

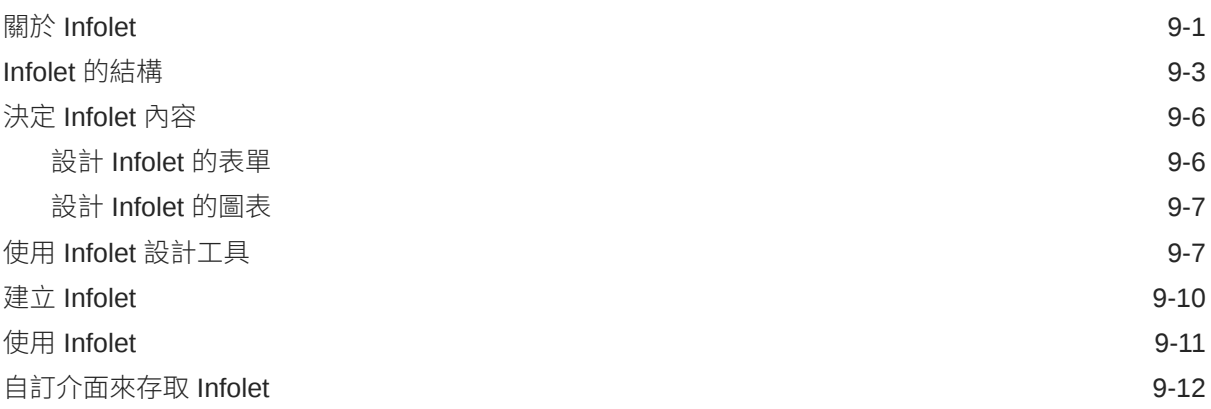

## 10 [設計財務儀表板](#page-188-0)

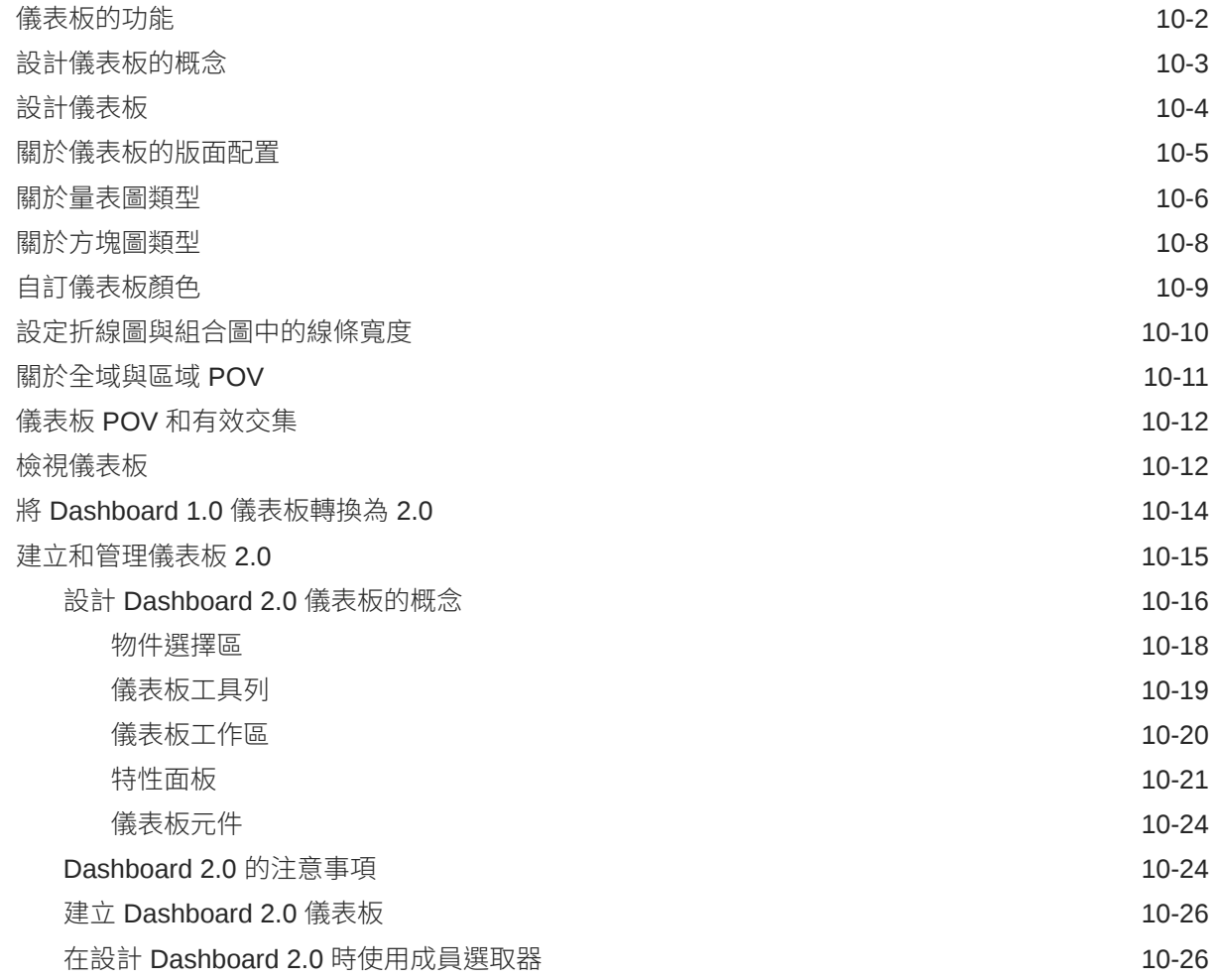

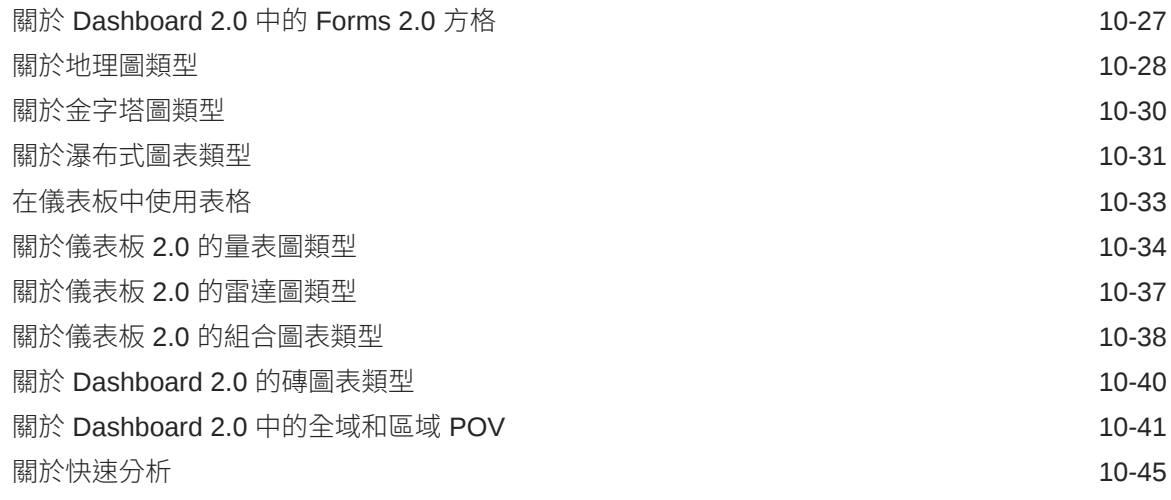

#### 11 [使用維度](#page-234-0)

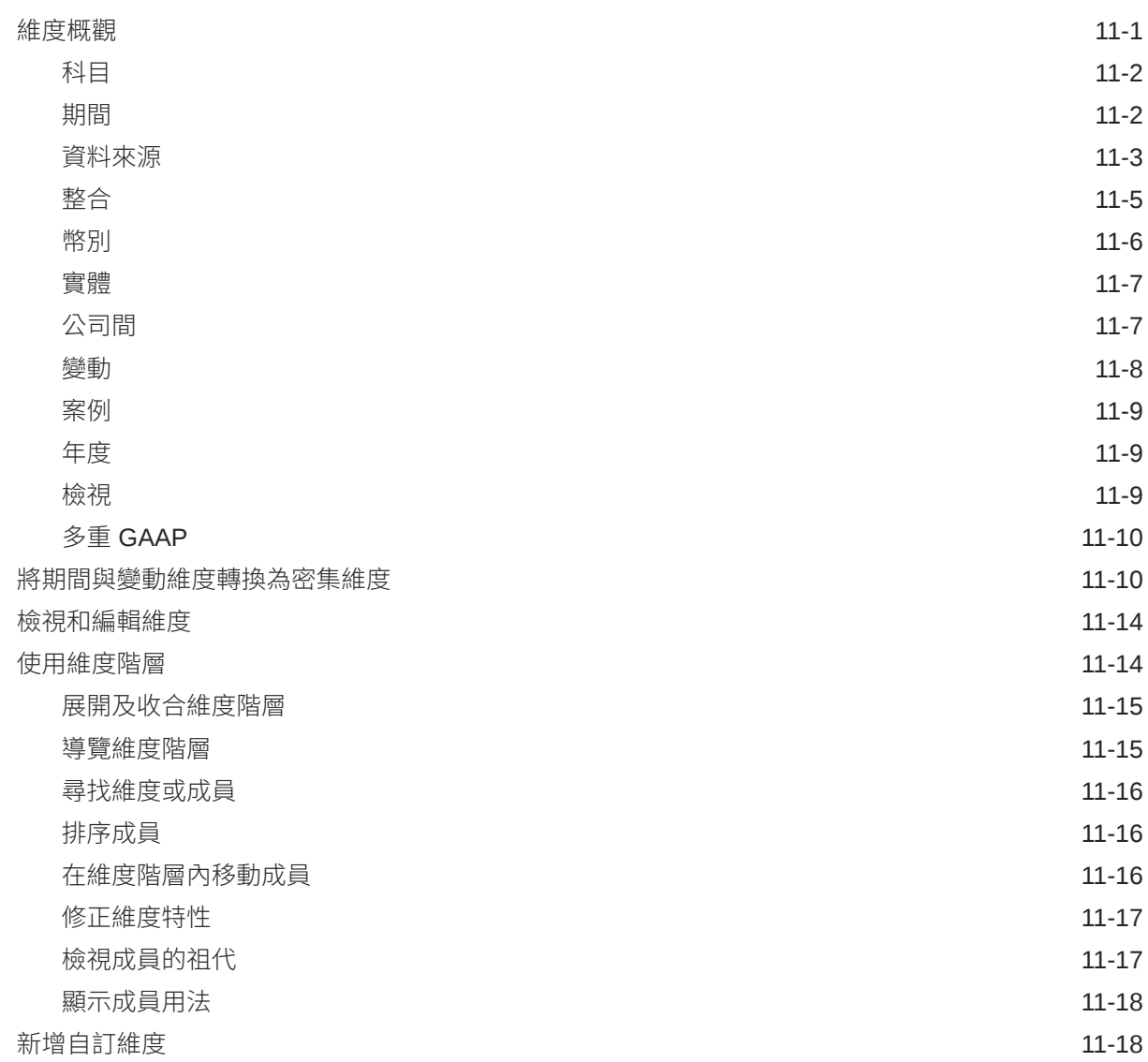

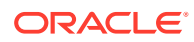

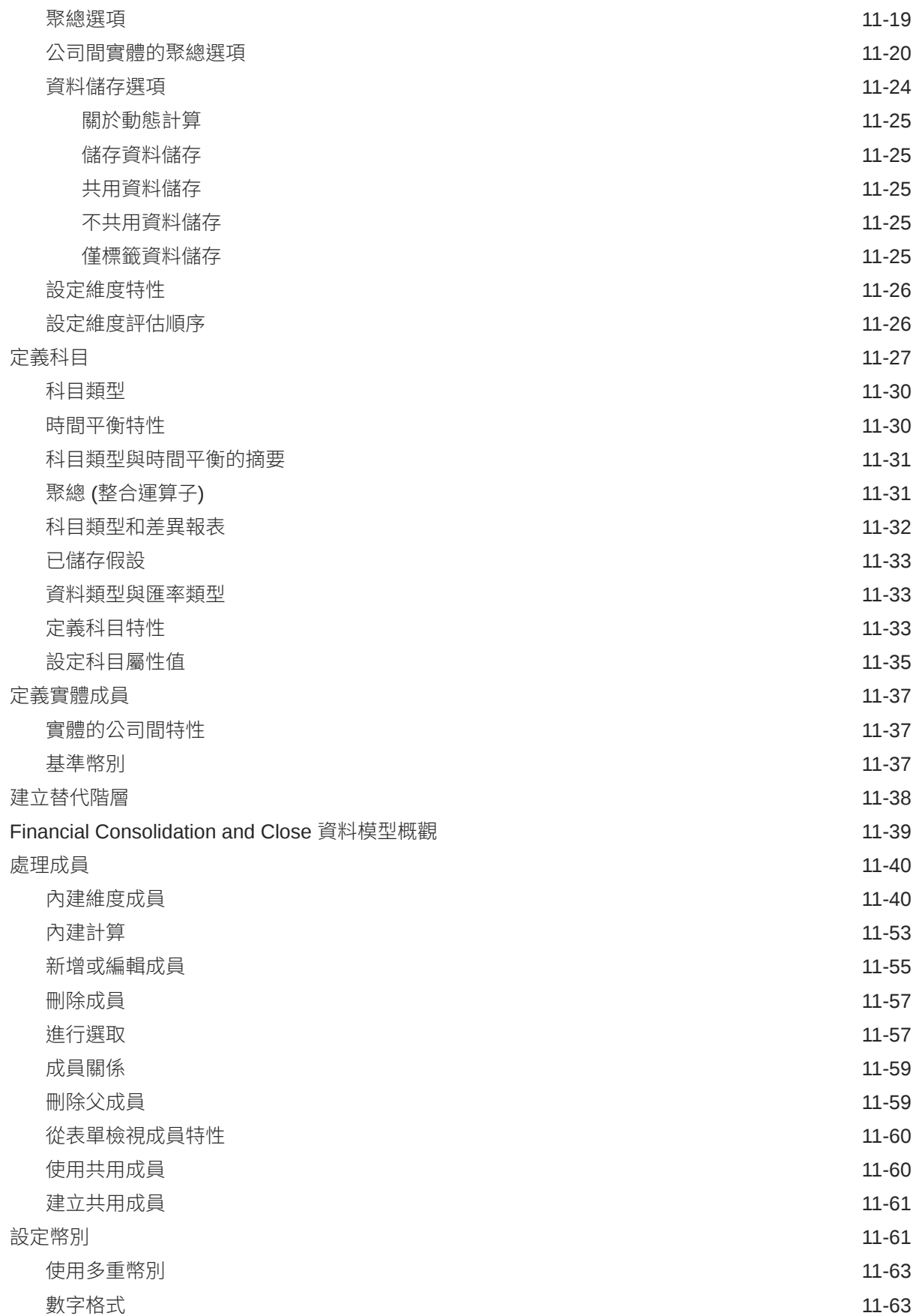

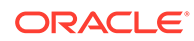

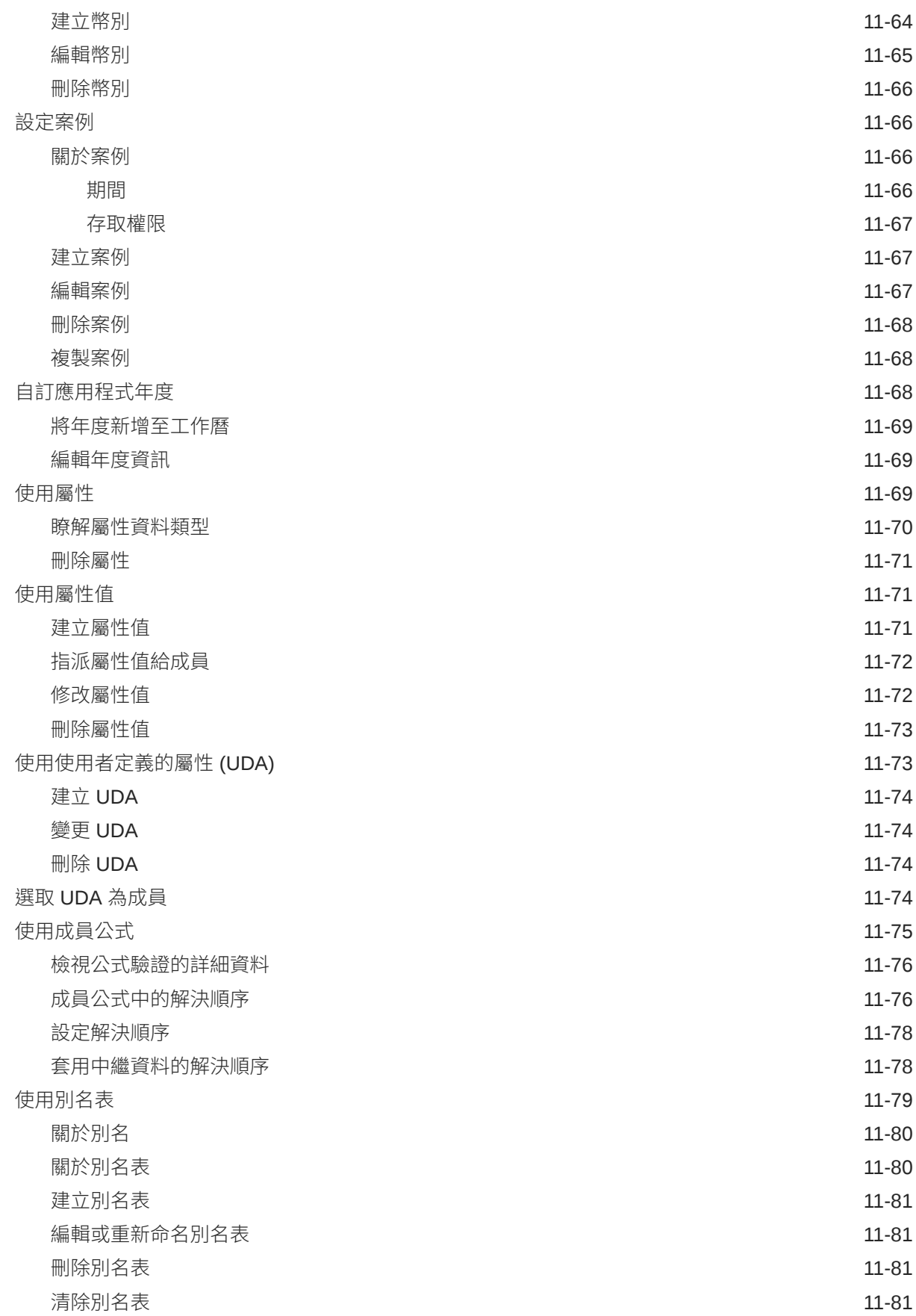

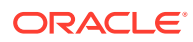

#### 12 [在簡易維度編輯器中編輯維度](#page-316-0)

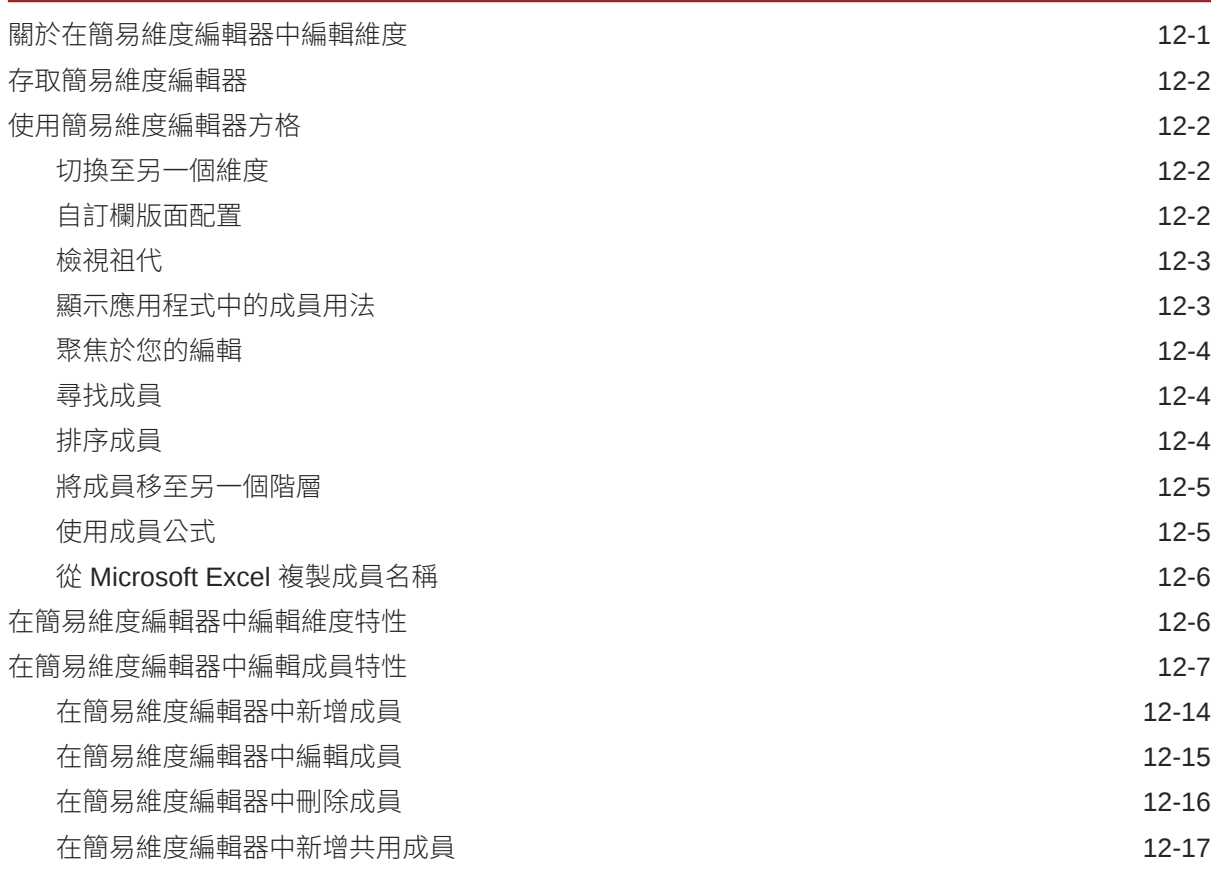

#### 13 [管理工作](#page-333-0)

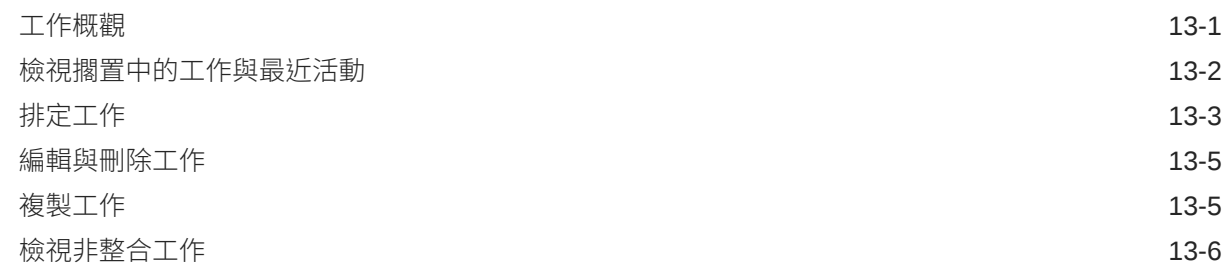

#### 14 [稽核任務與資料](#page-340-0)

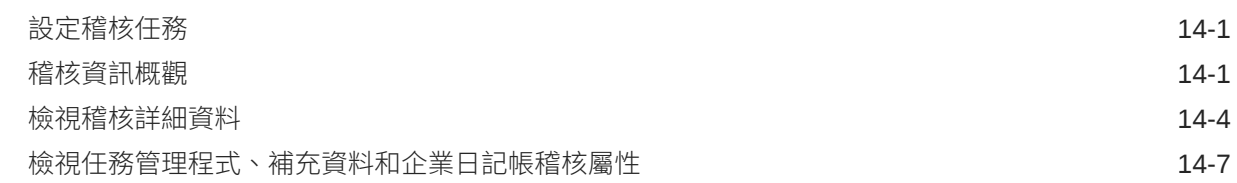

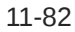

## 15 [定義有效交集](#page-348-0)

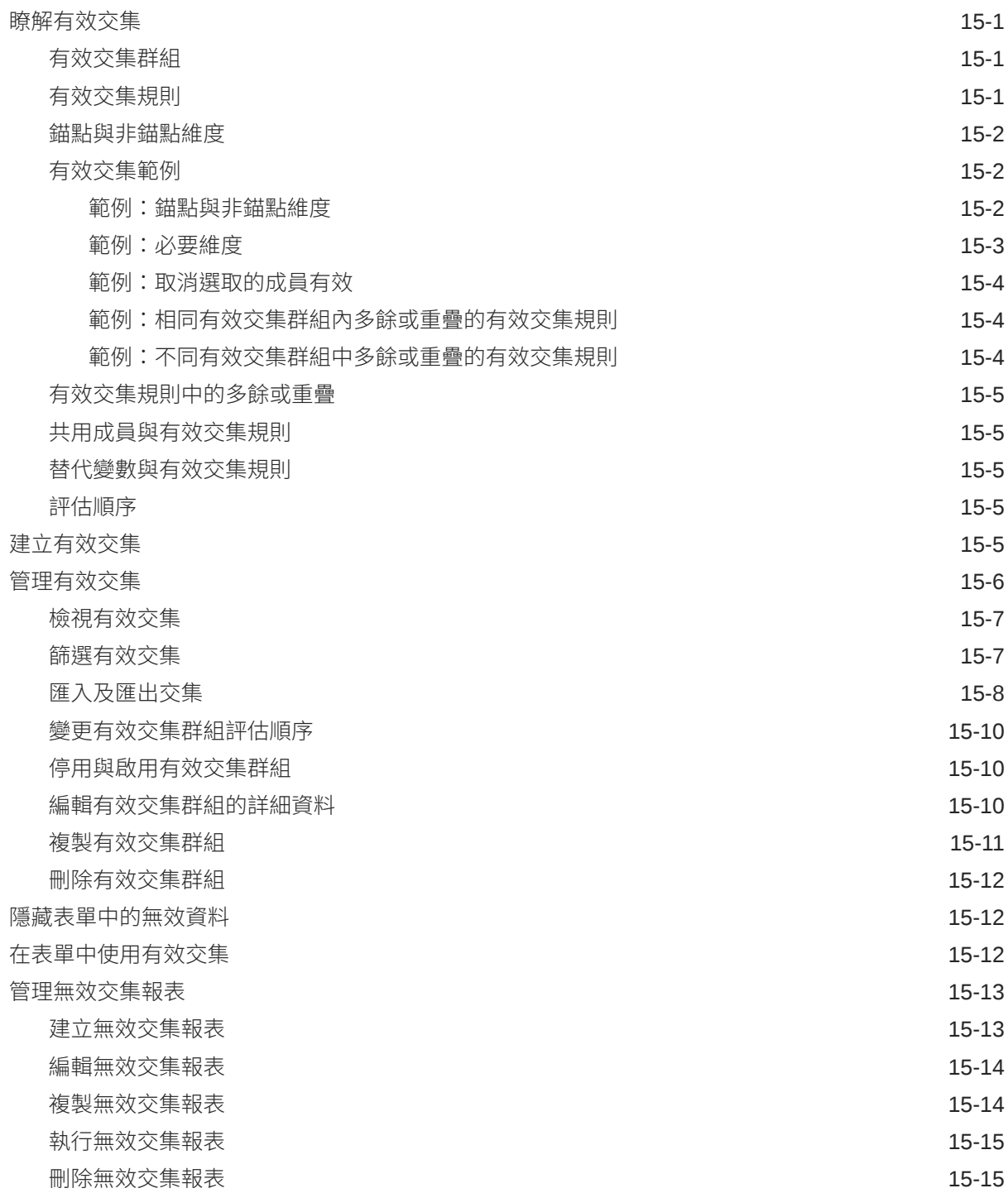

#### 16 [管理表單](#page-363-0)

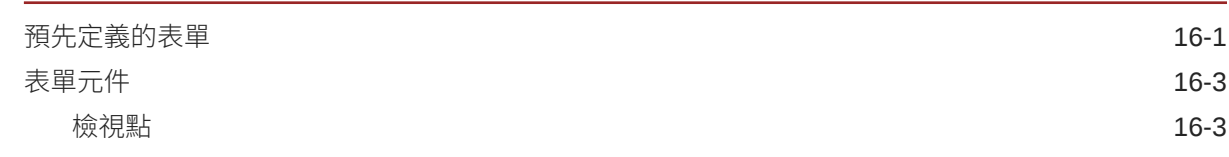

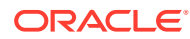

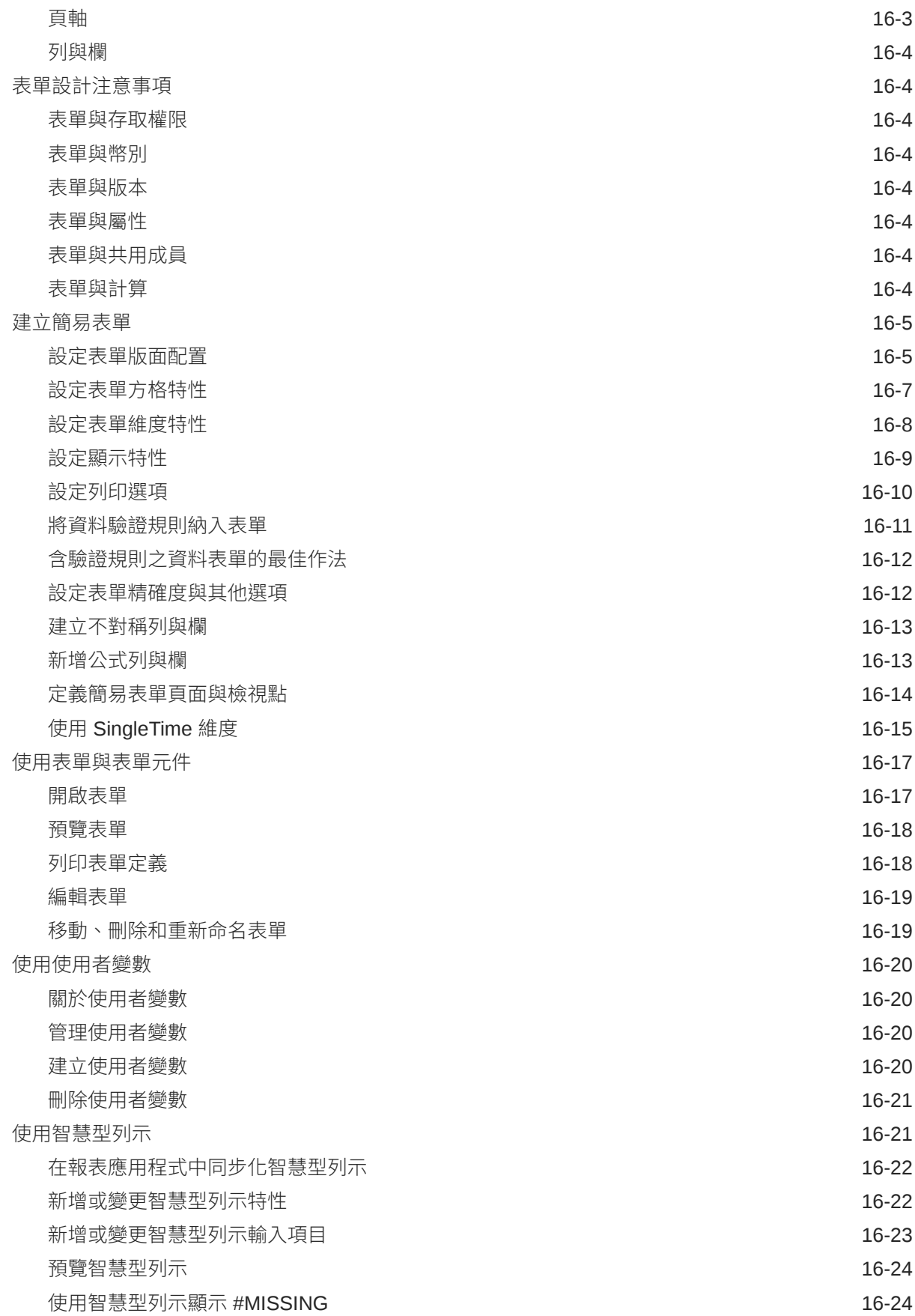

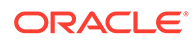

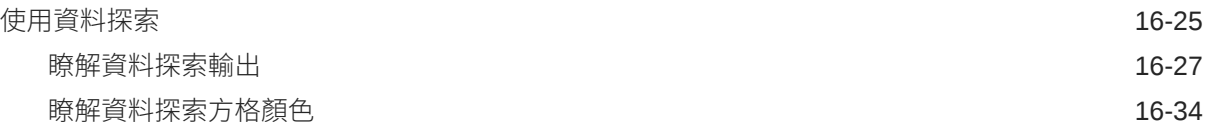

## 17 [管理整合日記帳](#page-399-0)

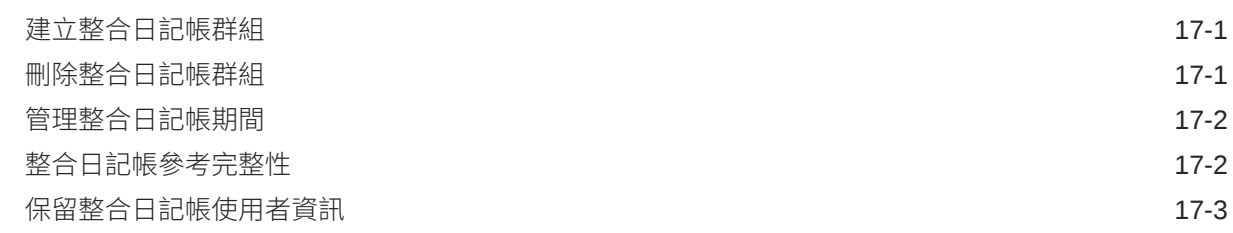

## 18 [整合資料](#page-402-0)

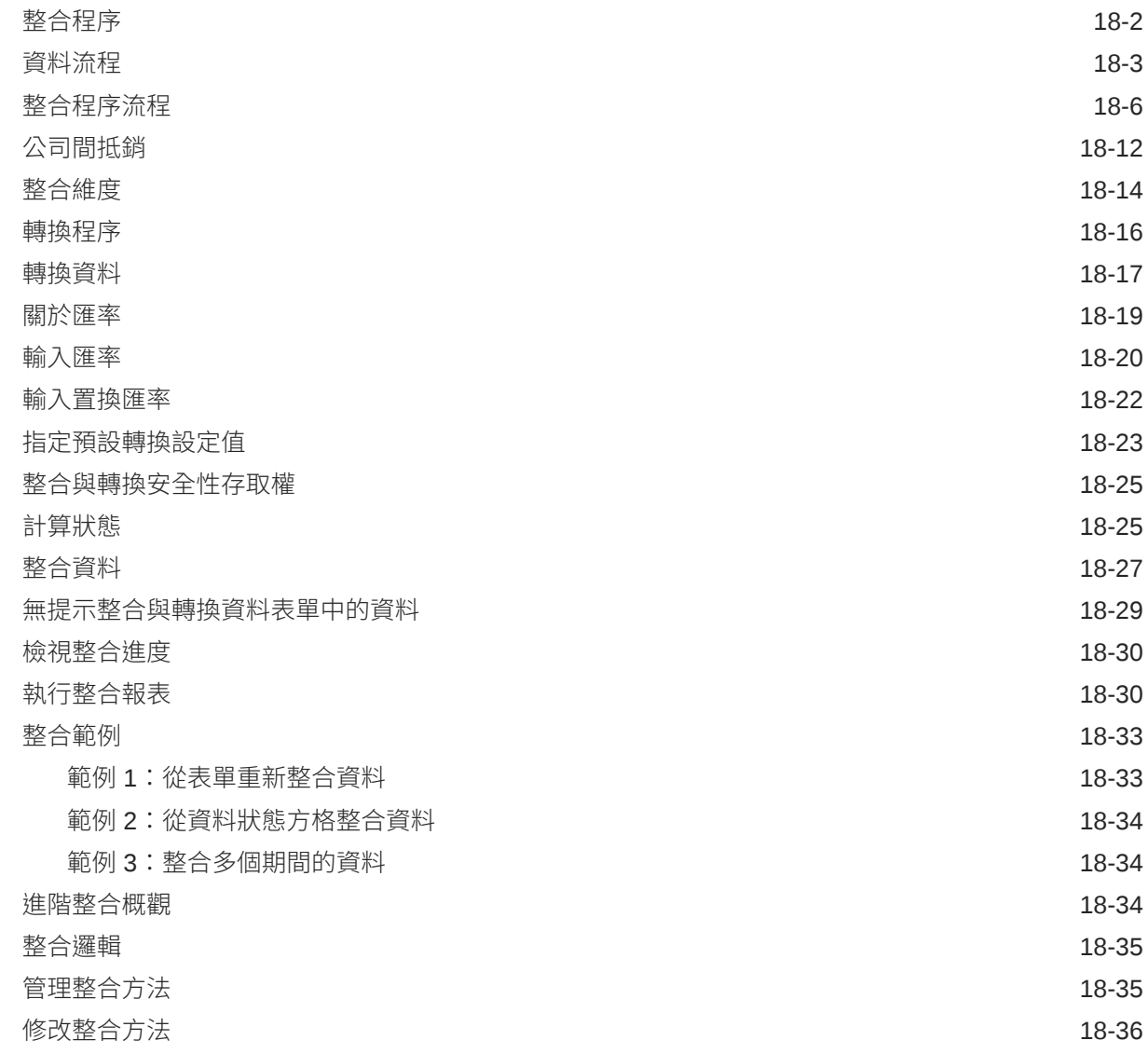

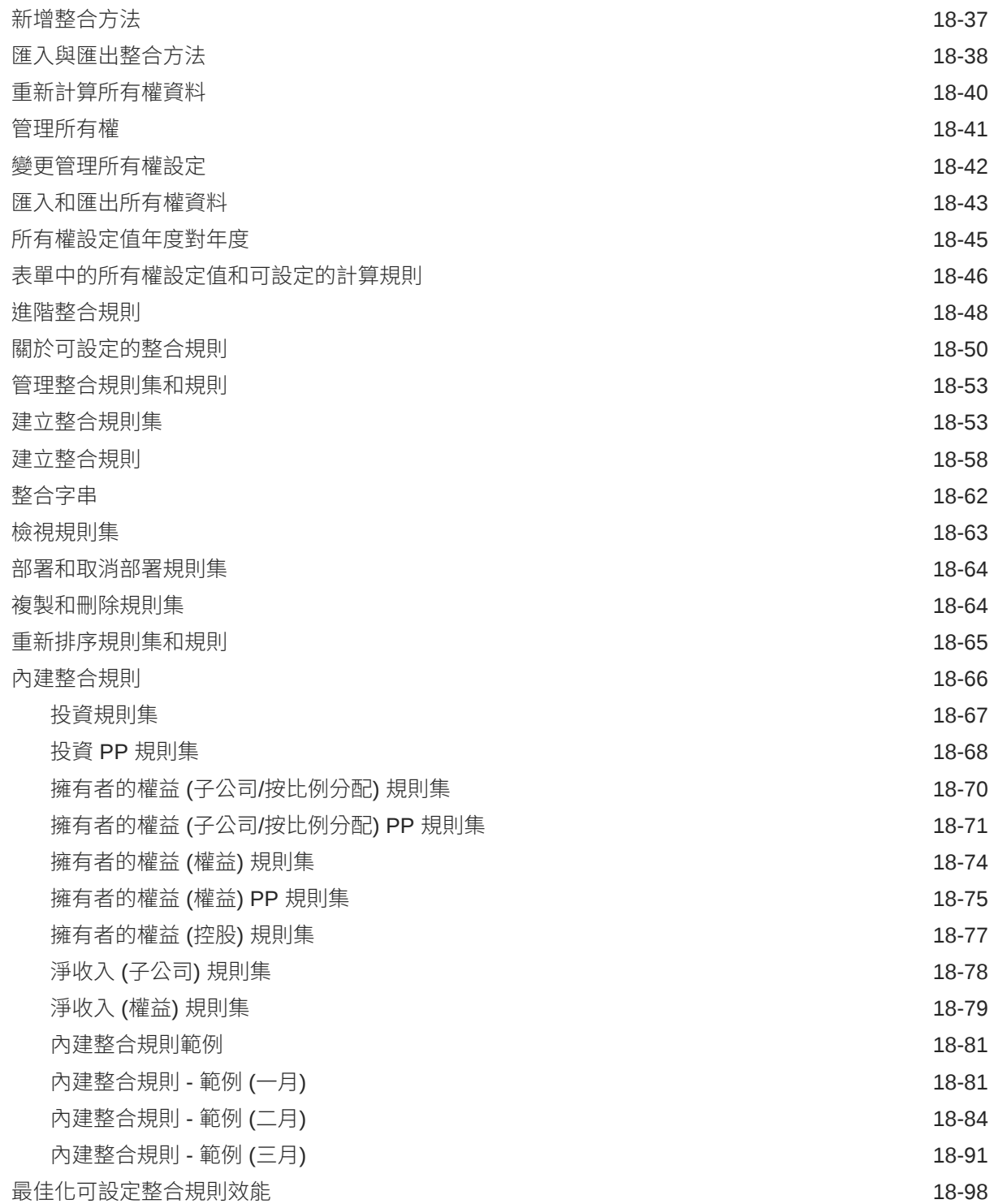

## 19 [使用規則](#page-501-0)

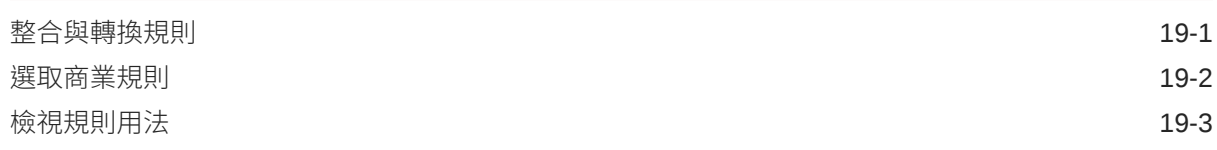

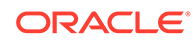

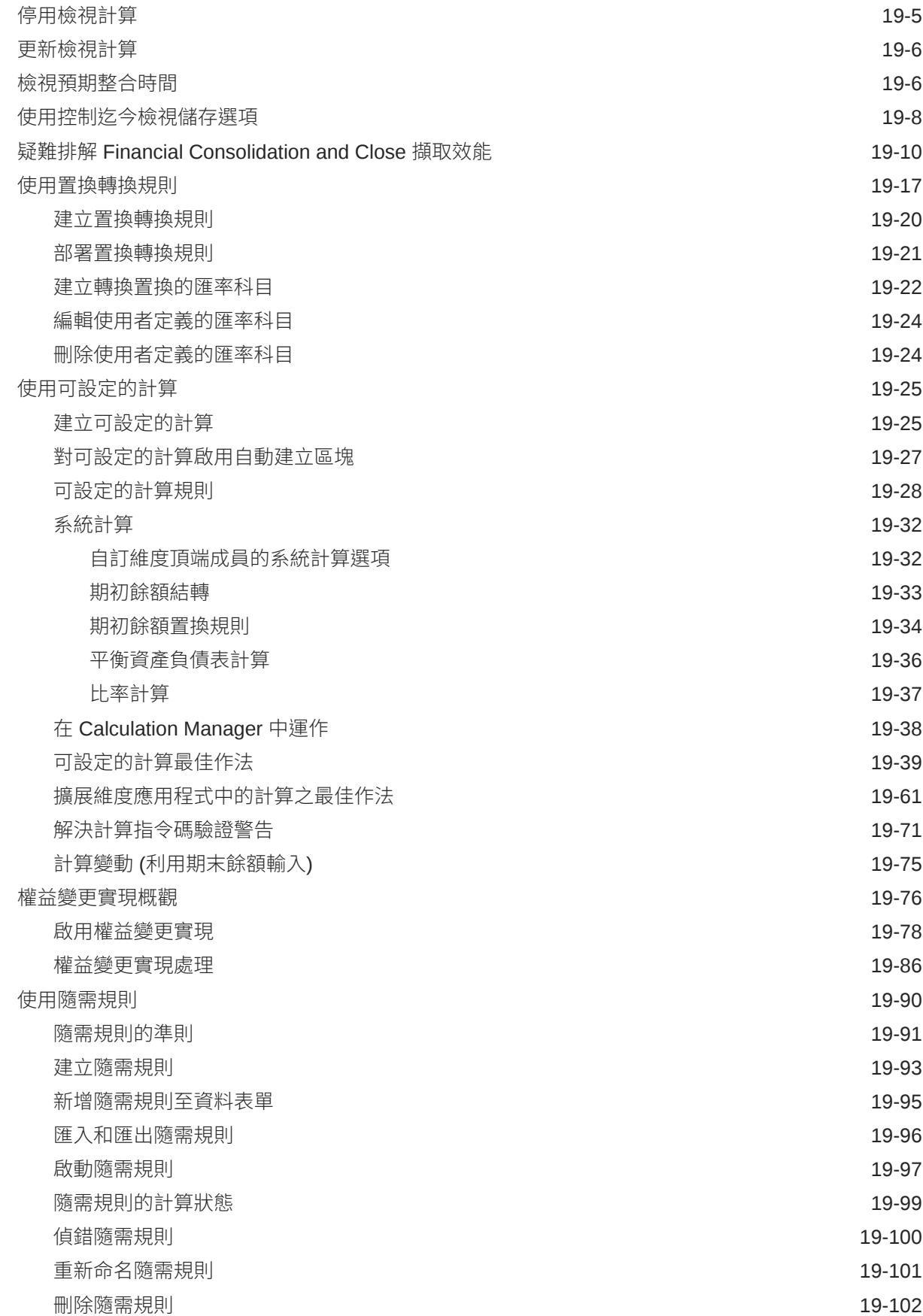

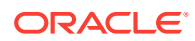

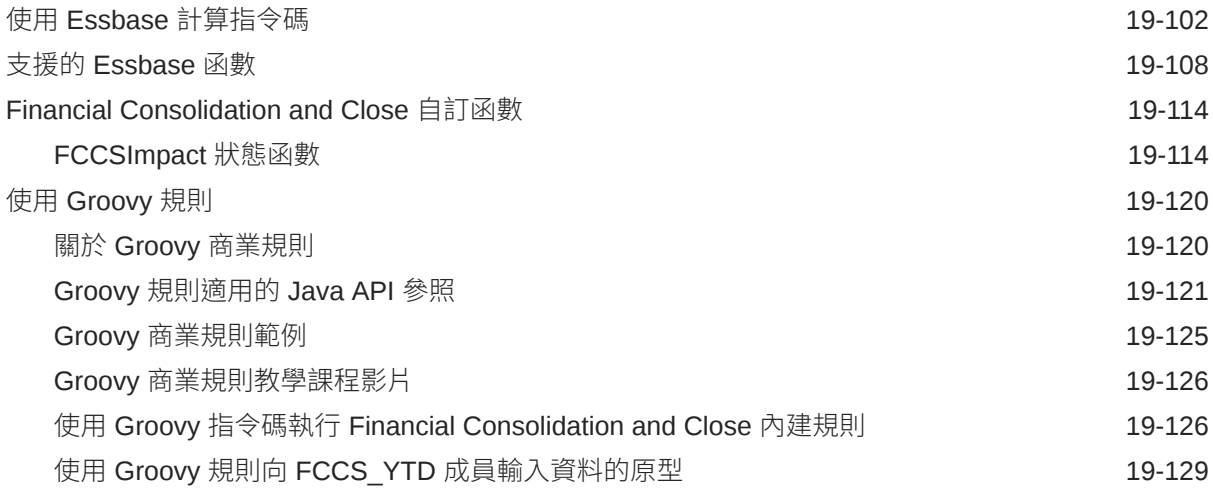

## 20 [管理核准單位階層](#page-634-0)

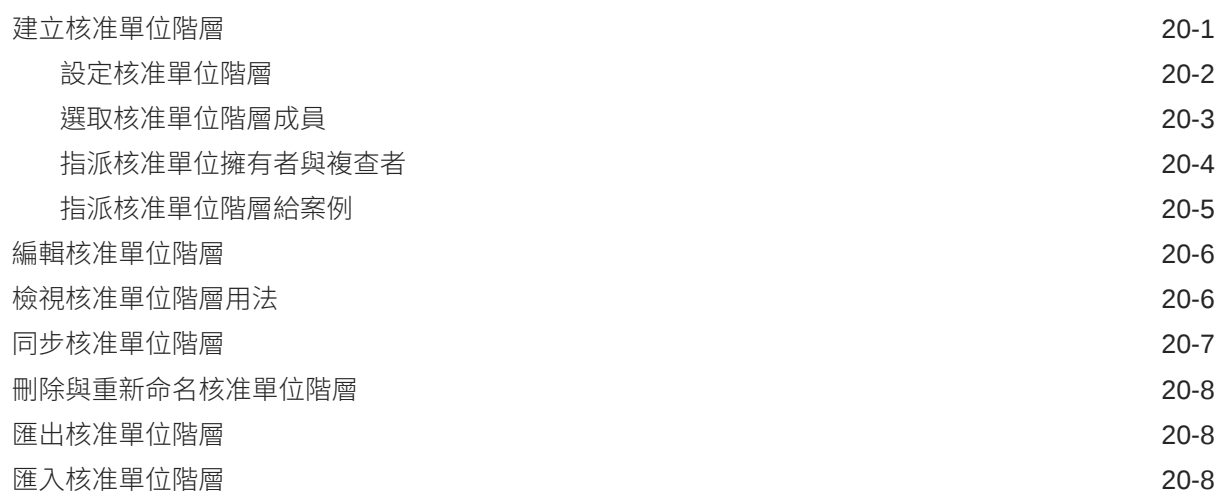

#### 21 [管理核准程序](#page-643-0)

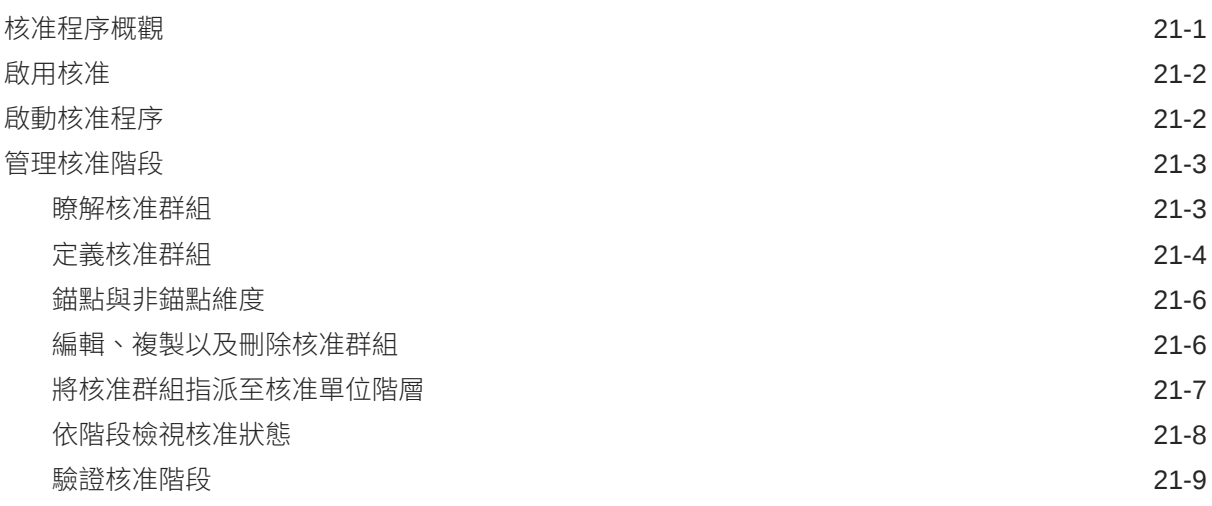

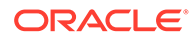

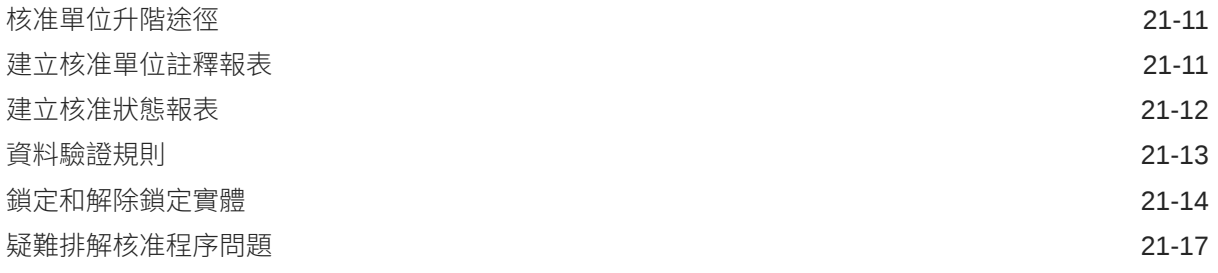

## 22 [管理企業日記帳](#page-661-0)

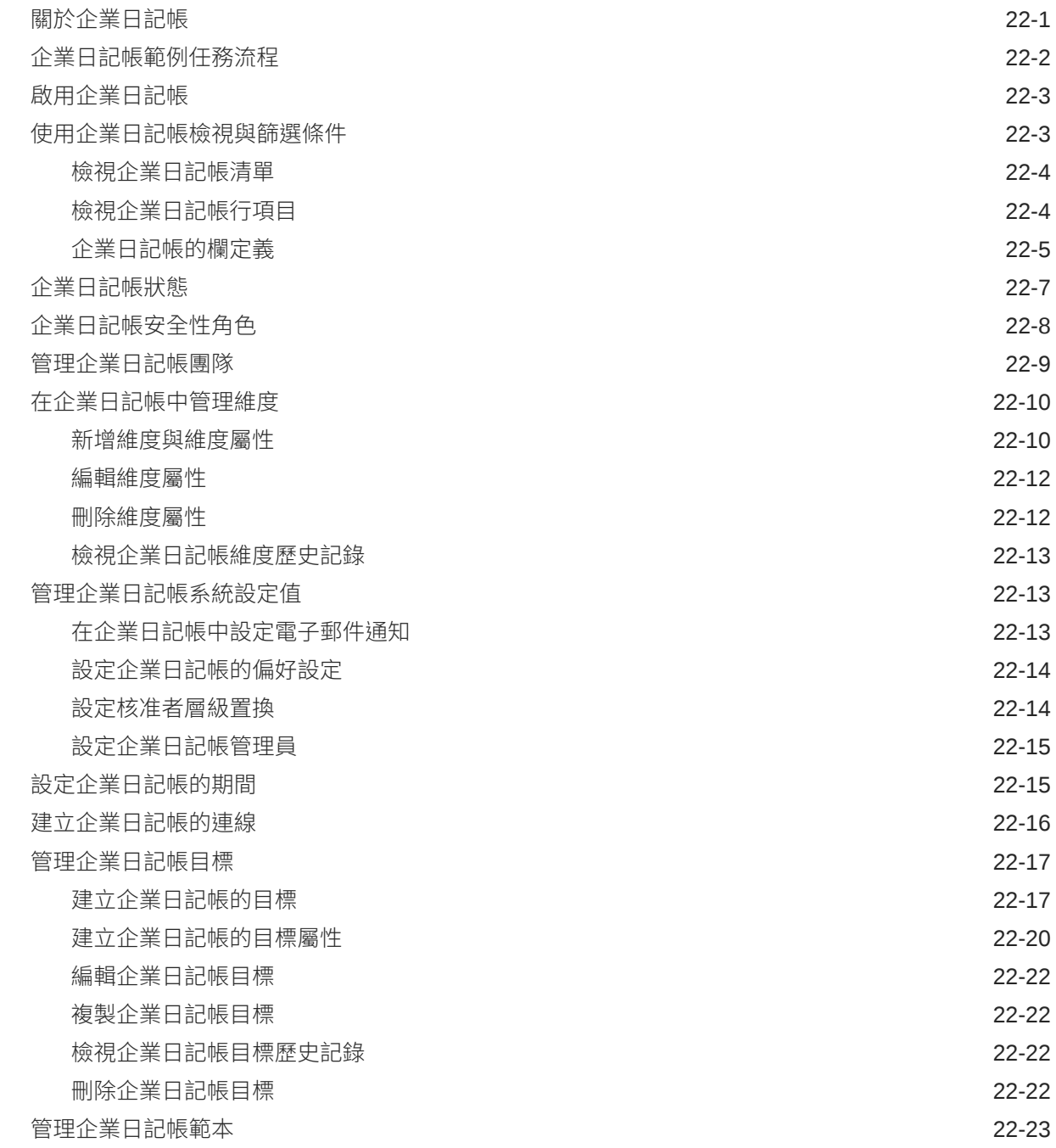

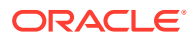

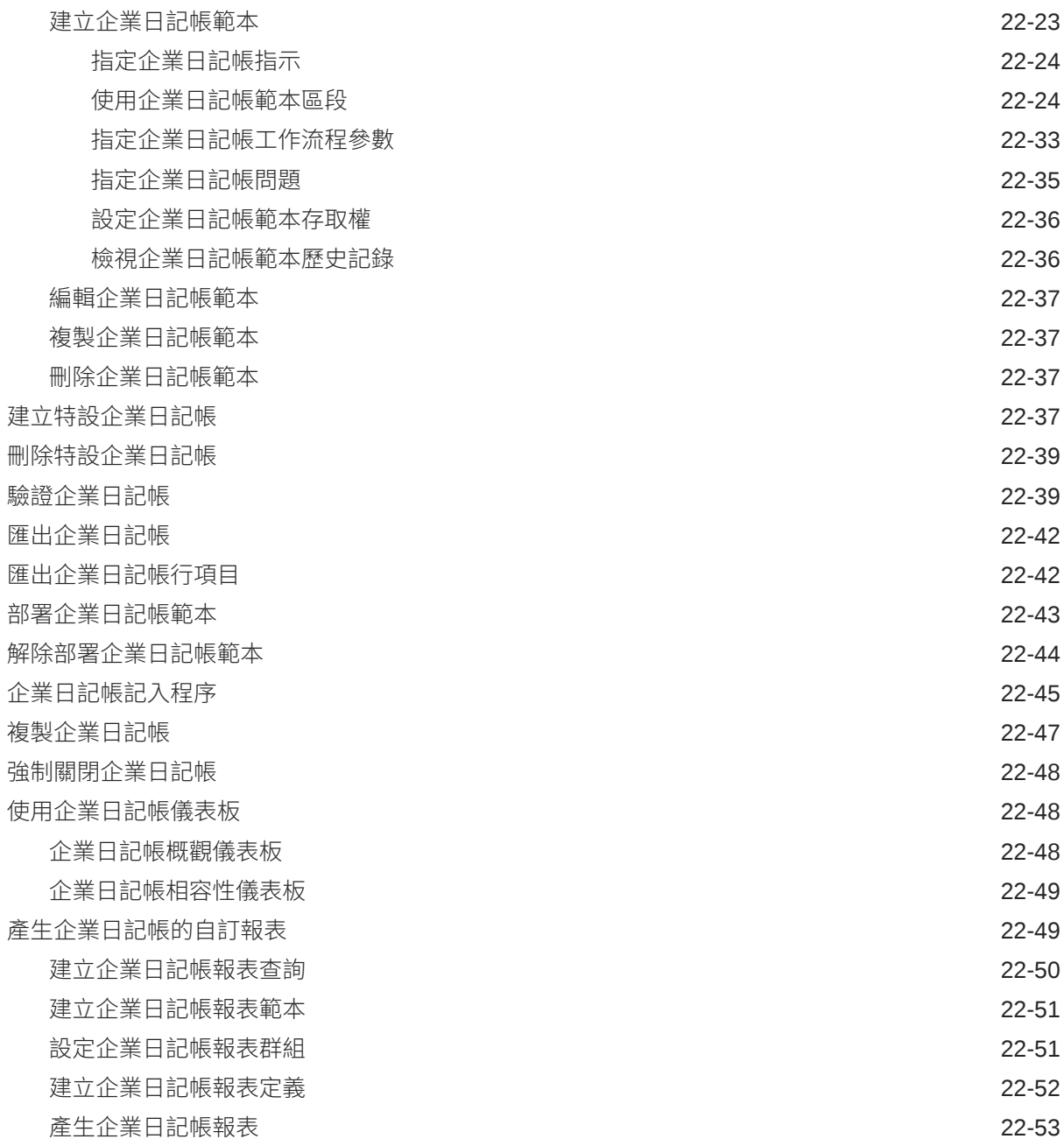

## 23 [設定任務管理程式](#page-715-0)

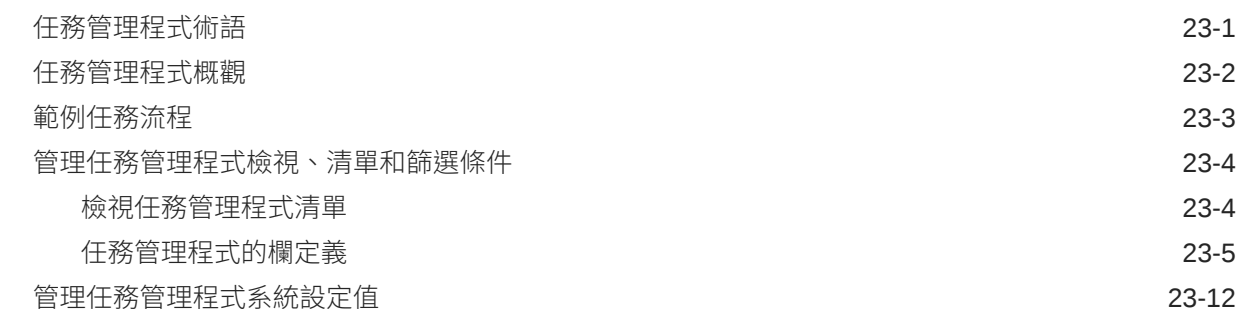

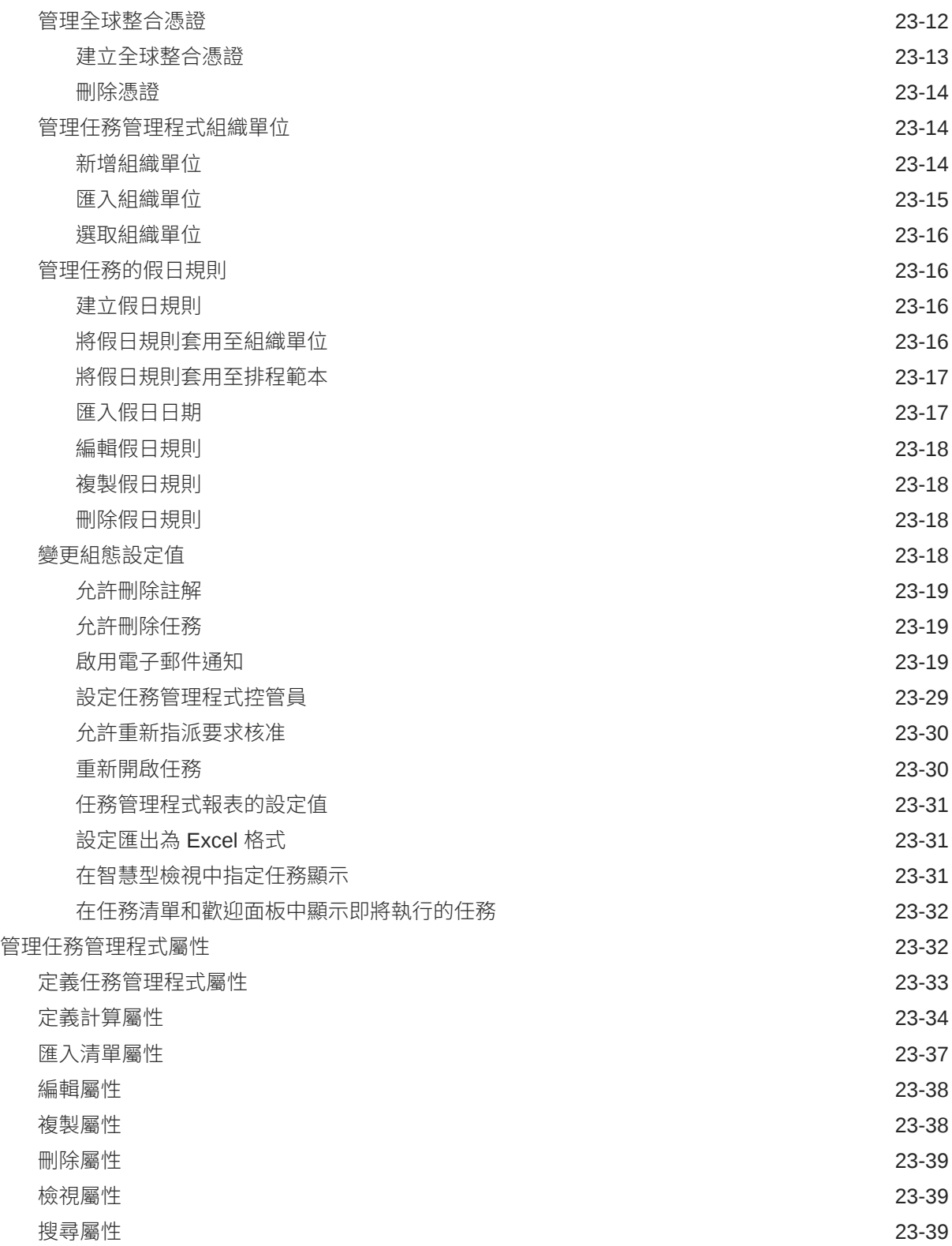

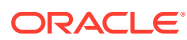

#### 24 [為任務管理程式管理團隊](#page-755-0)

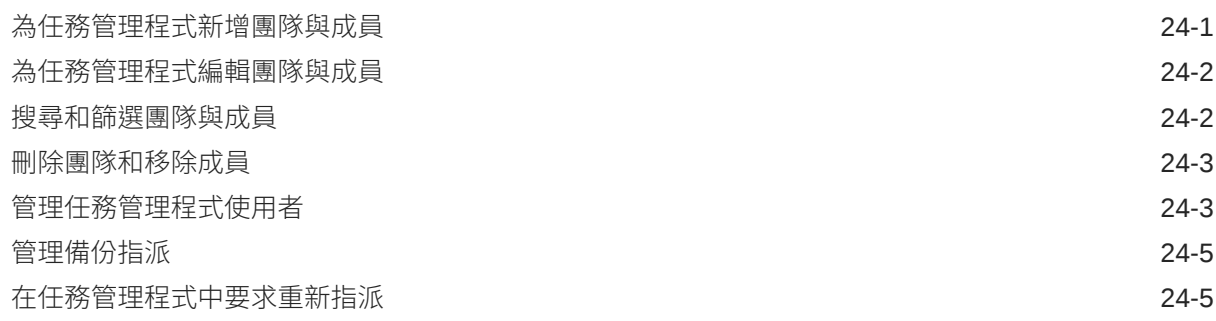

#### 25 [管理任務類型](#page-761-0)

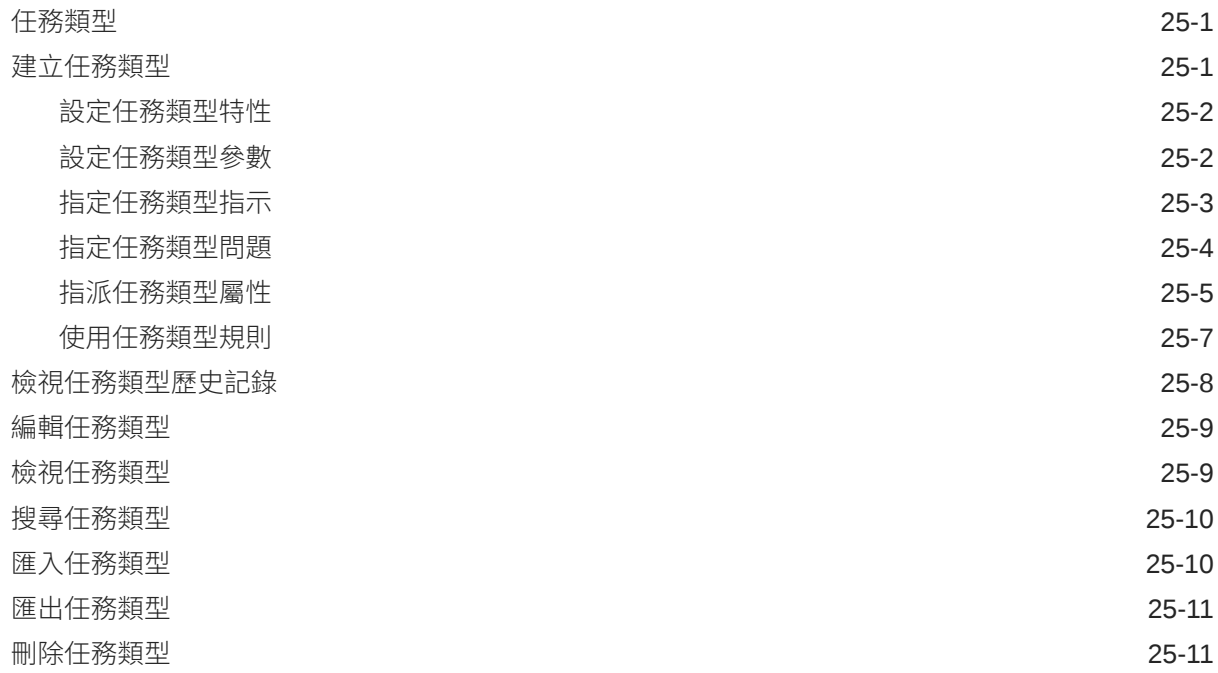

#### 26 [管理任務範本](#page-773-0)

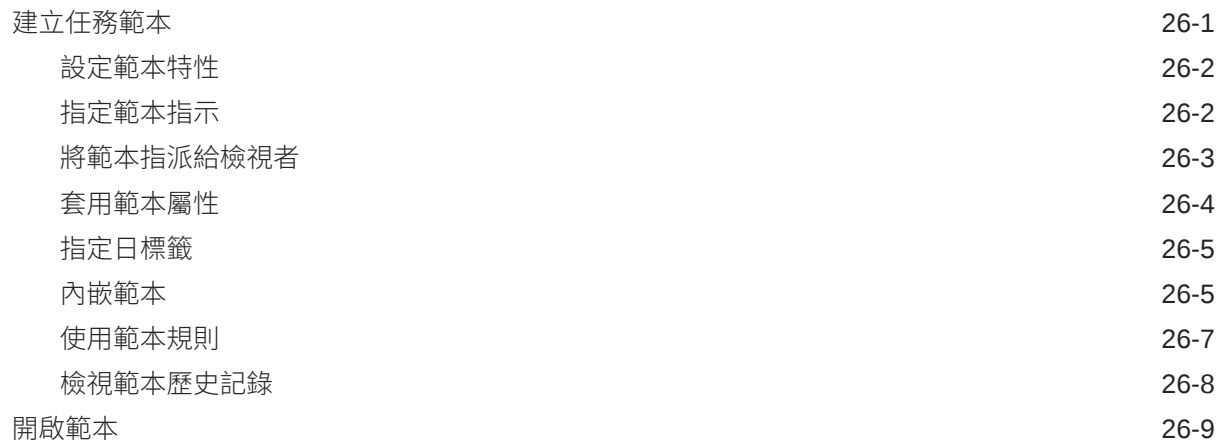

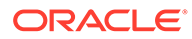

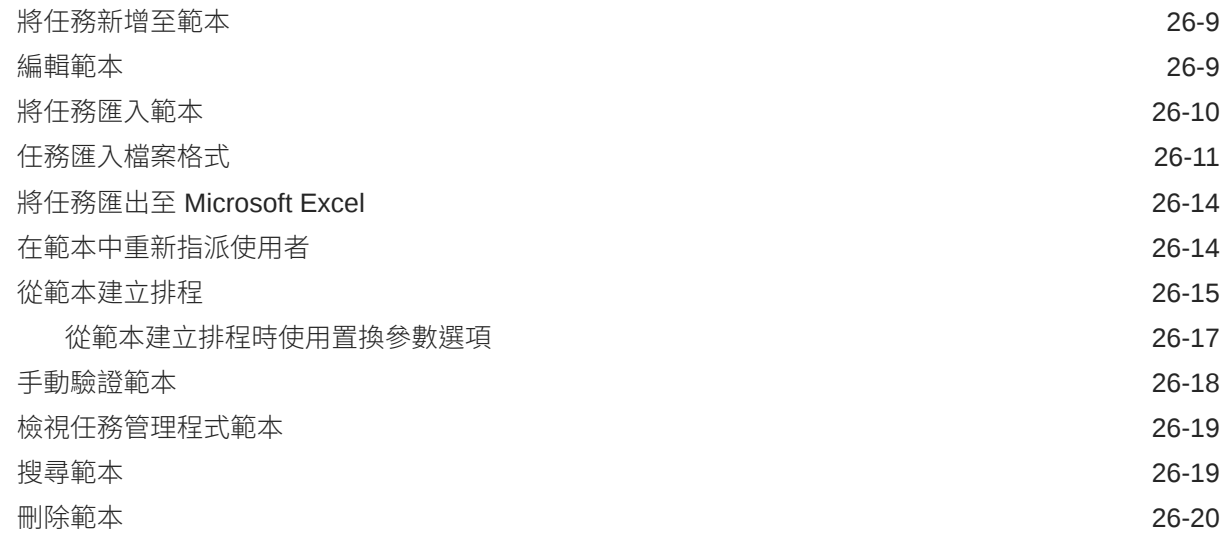

#### 27 [管理任務](#page-793-0)

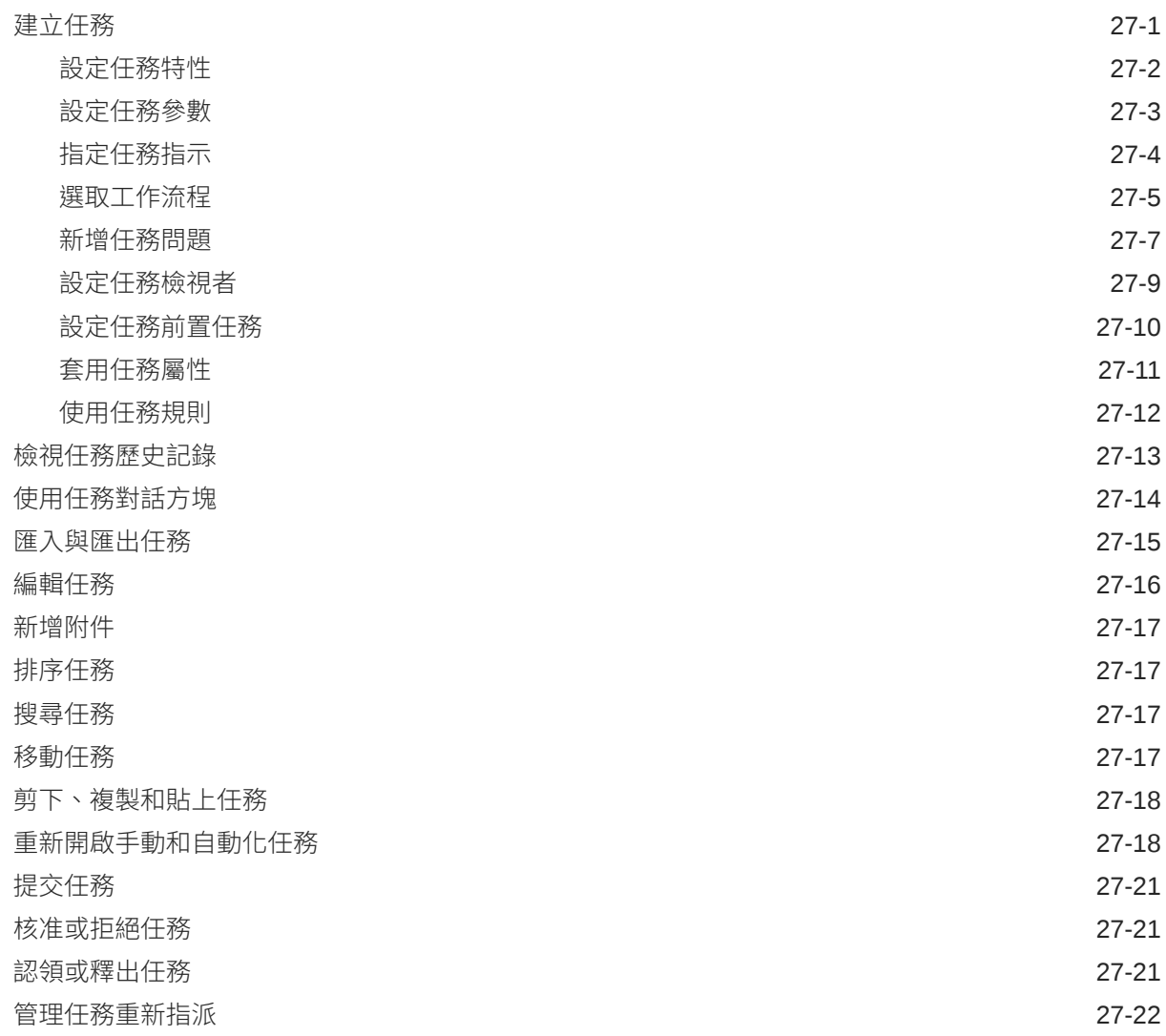

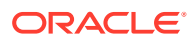

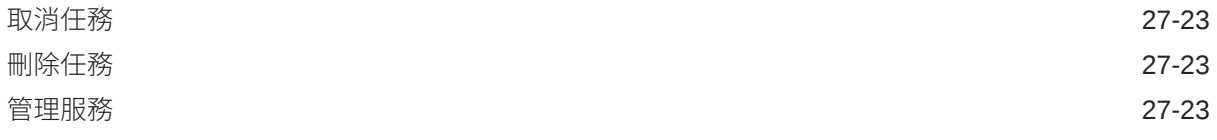

#### 28 [管理排程](#page-818-0)

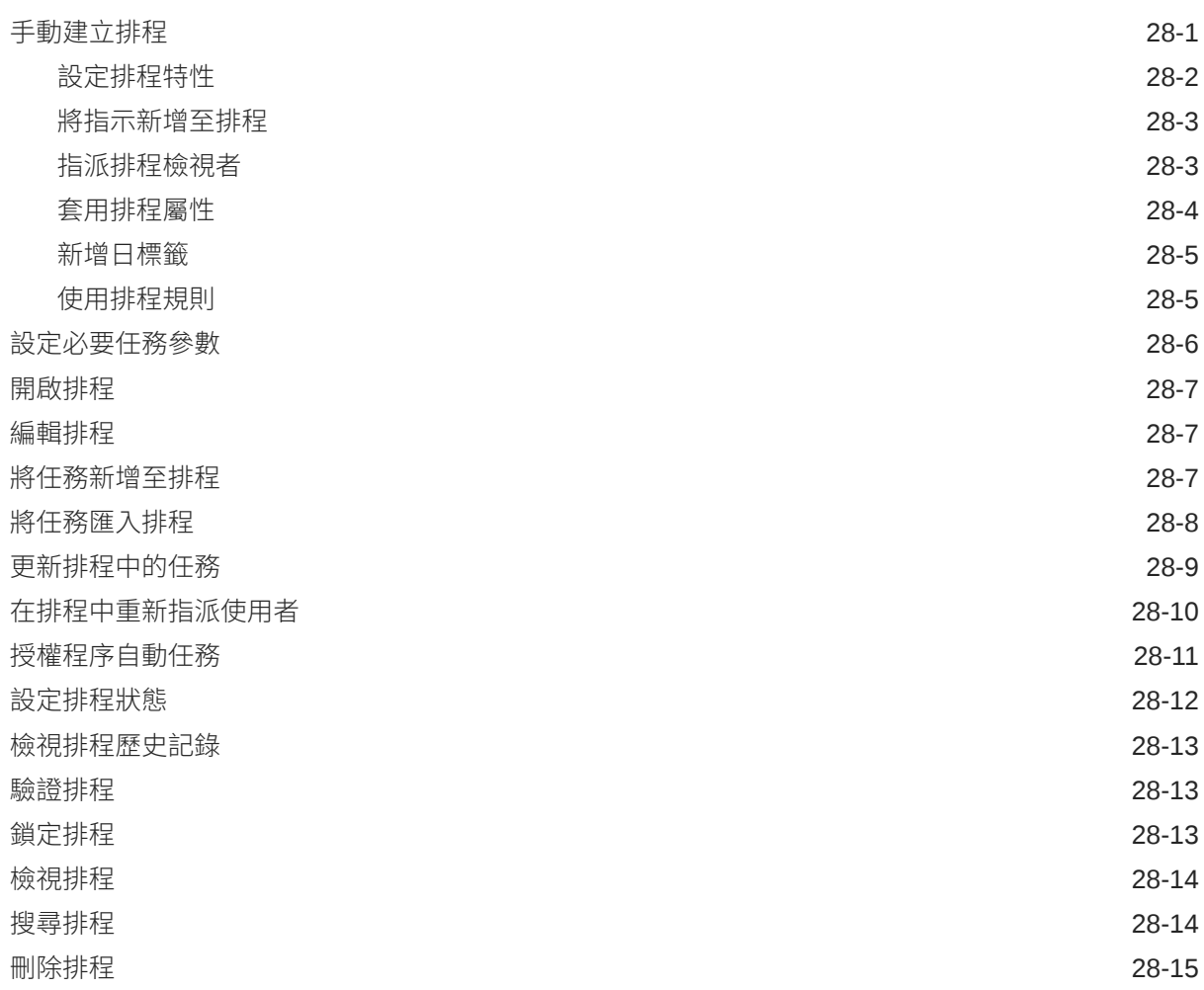

## 29 [管理任務管理程式整合](#page-833-0)

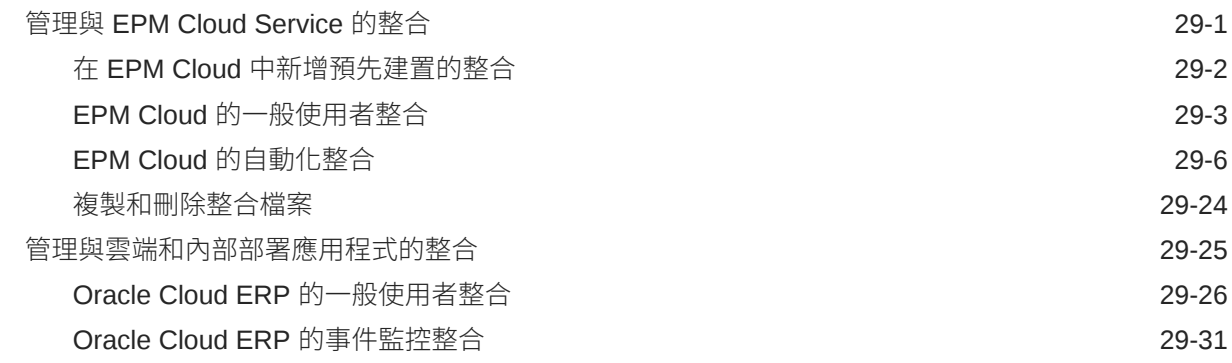

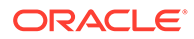

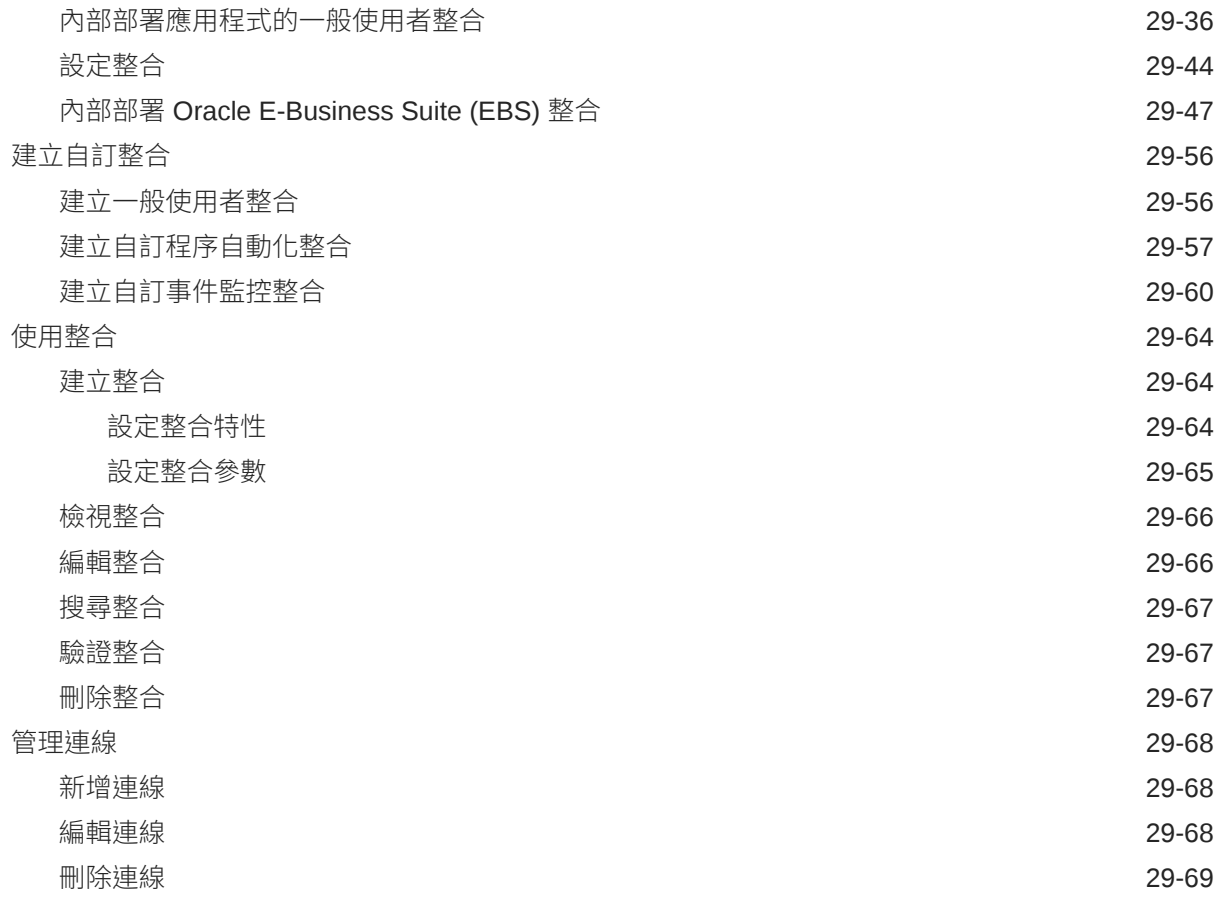

## 30 [管理任務管理程式和補充資料管理程式的警示類型](#page-902-0)

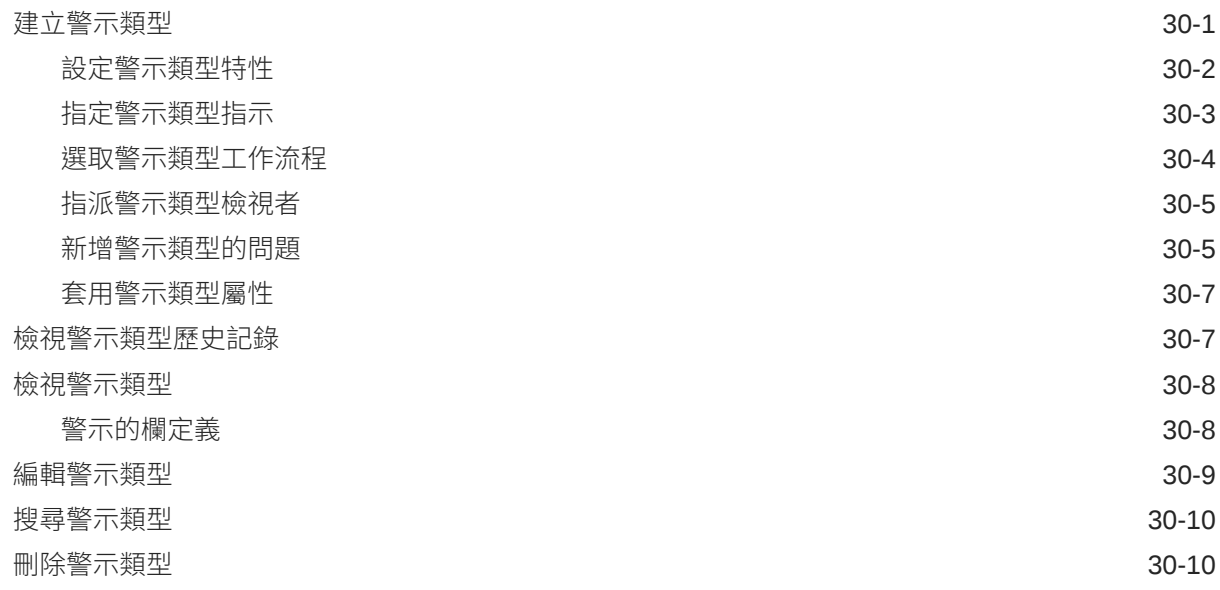

## 31 [使用任務管理程式與補充資料管理程式報表](#page-912-0)

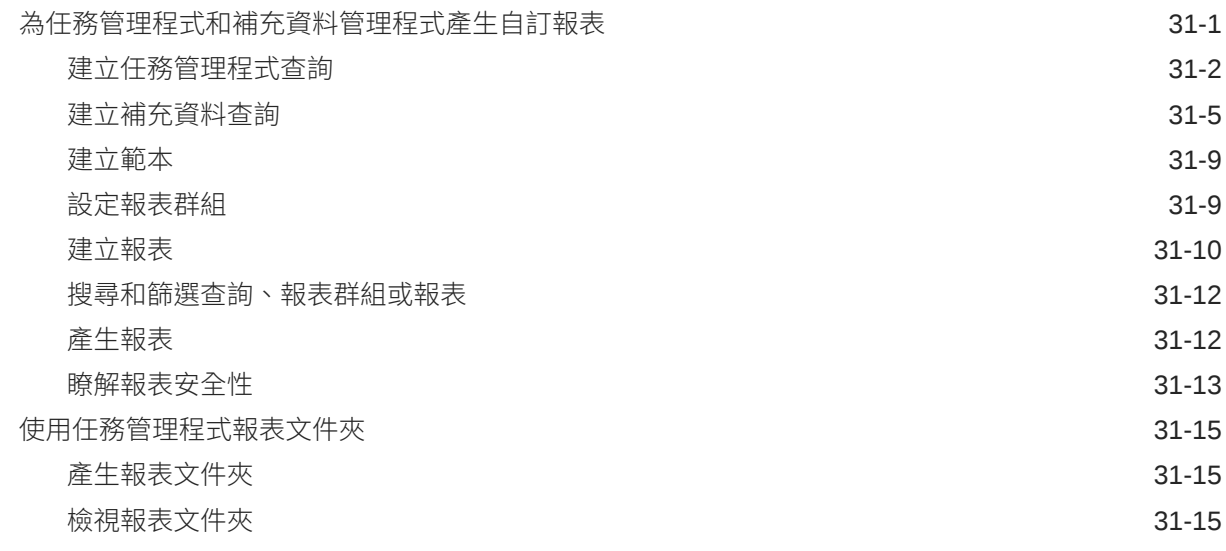

#### 32 [管理補充資料](#page-928-0)

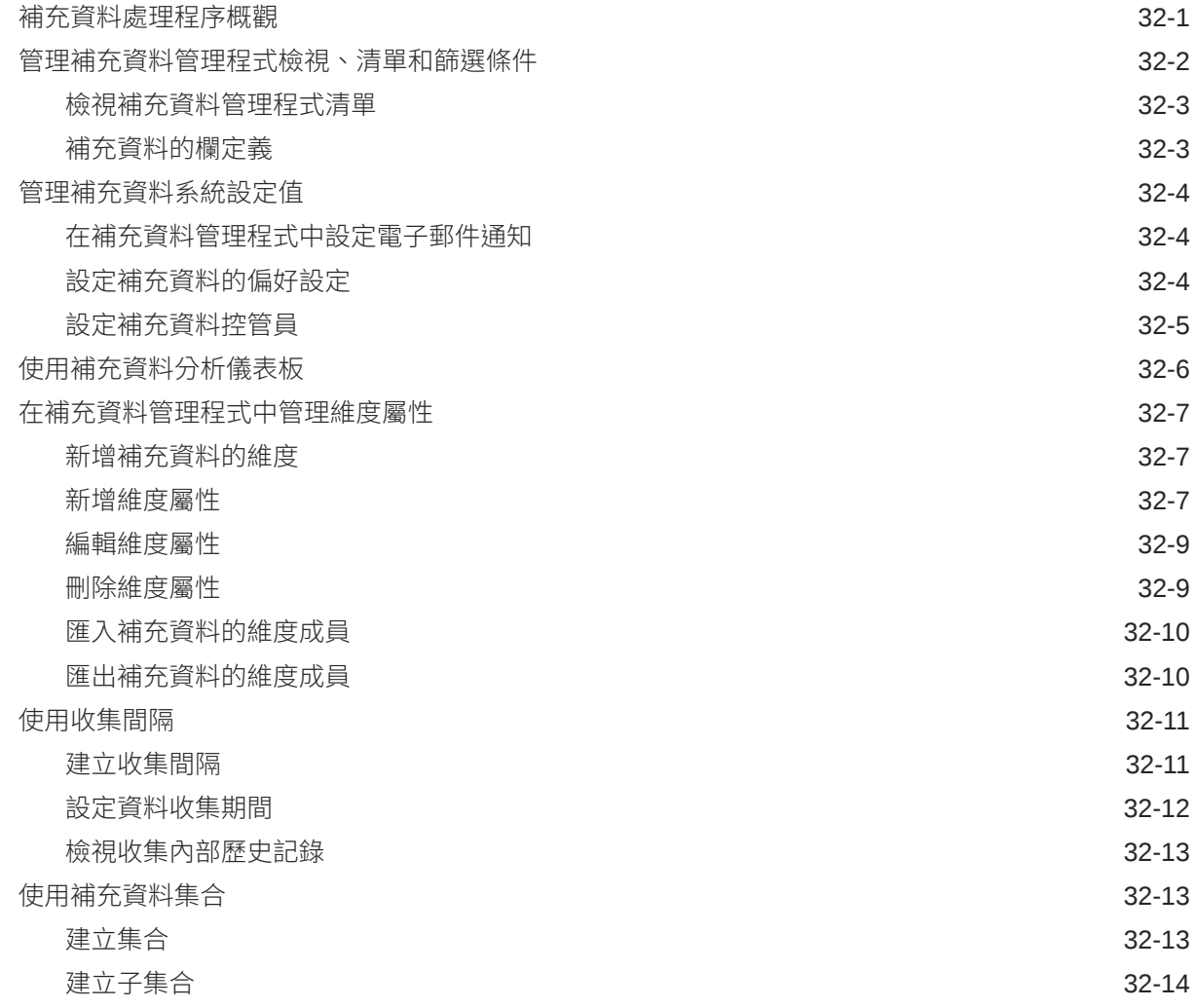

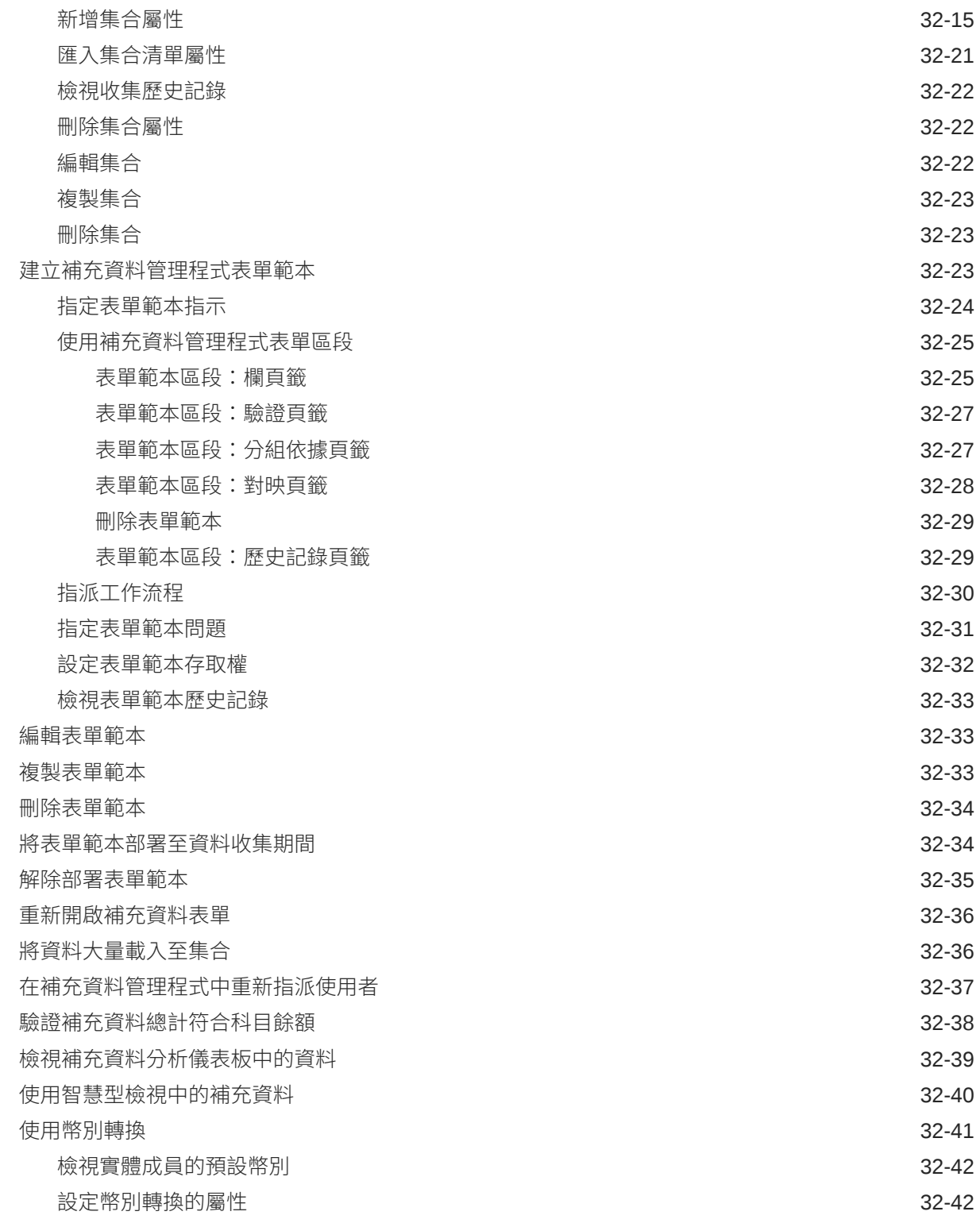

## 33 [管理補充資料管理程式團隊](#page-973-0)

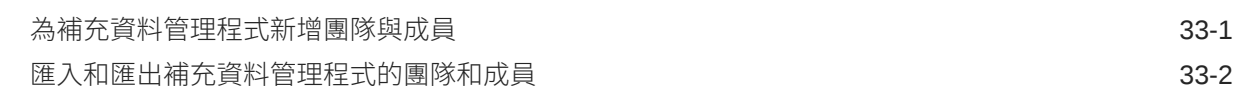

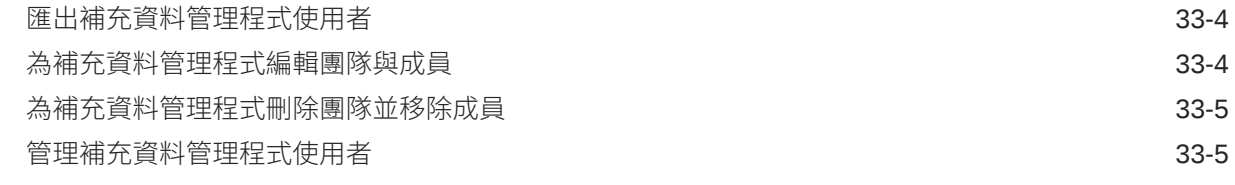

#### 34 [使用檢視與篩選條件](#page-979-0)

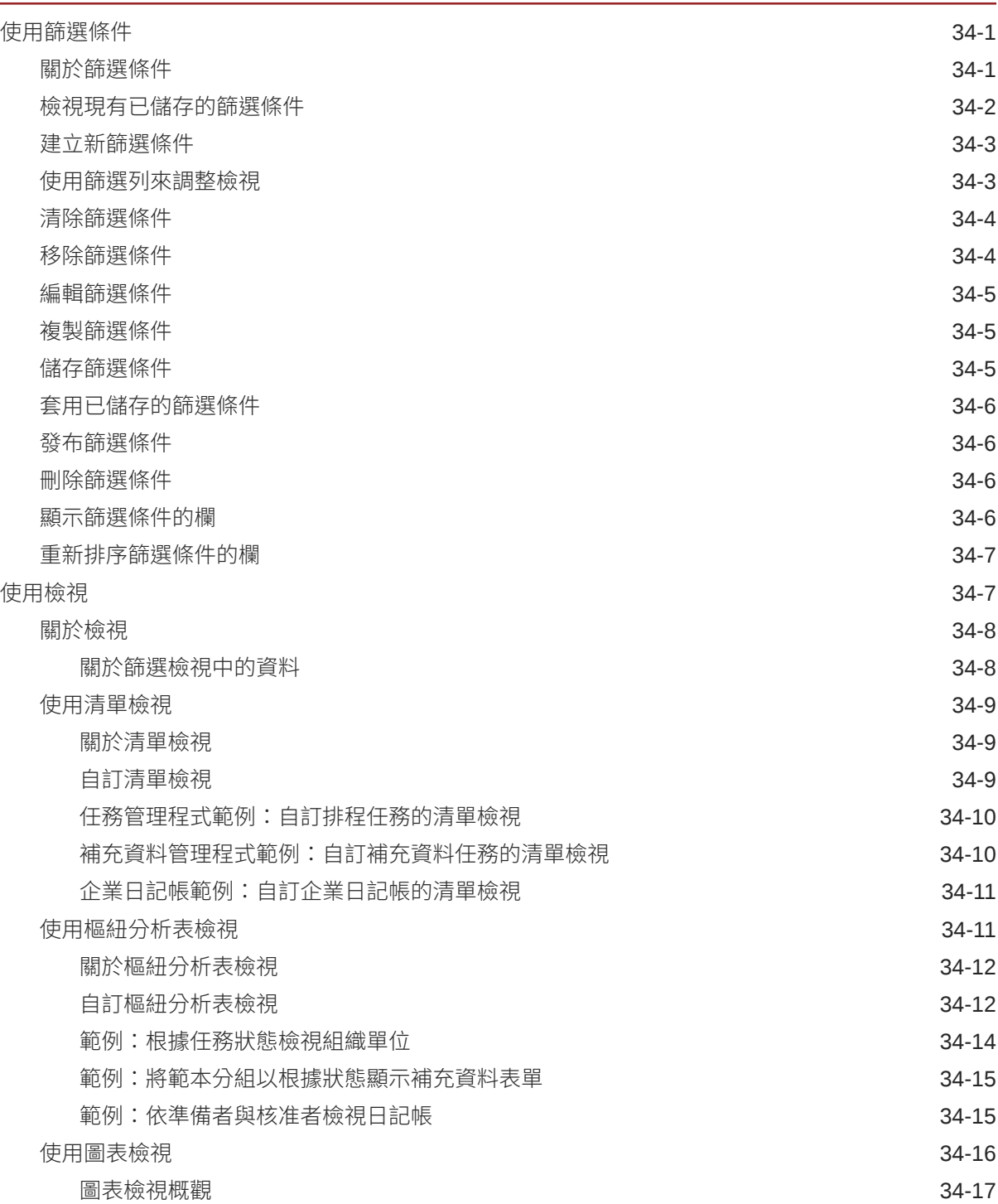

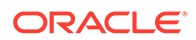

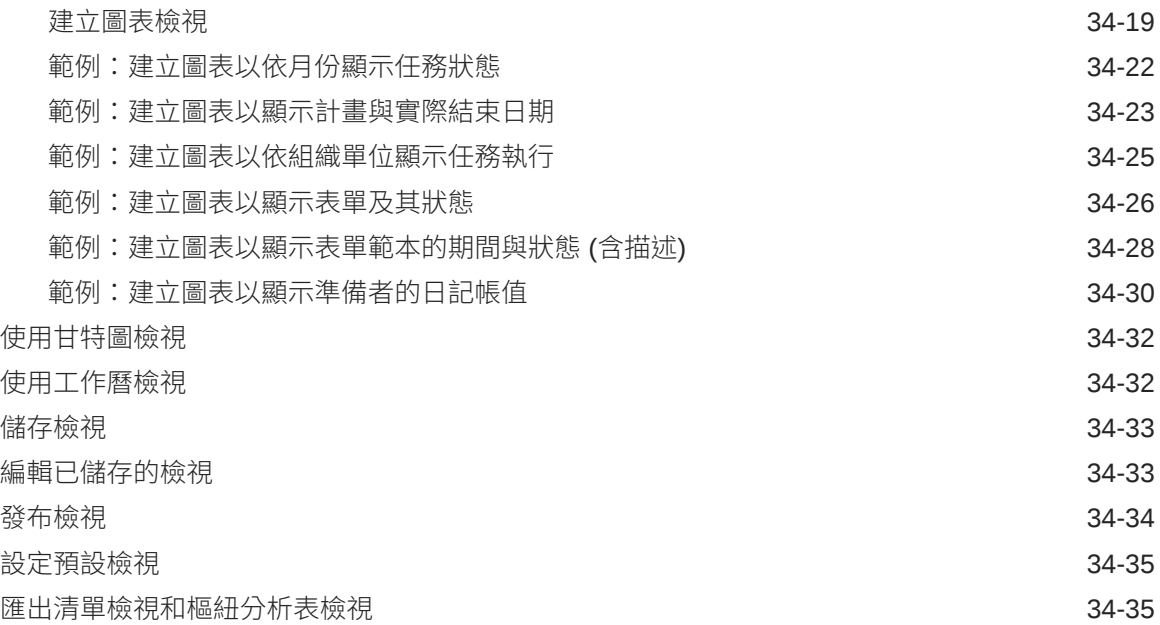

## 35 [管理作業儀表板](#page-1014-0)

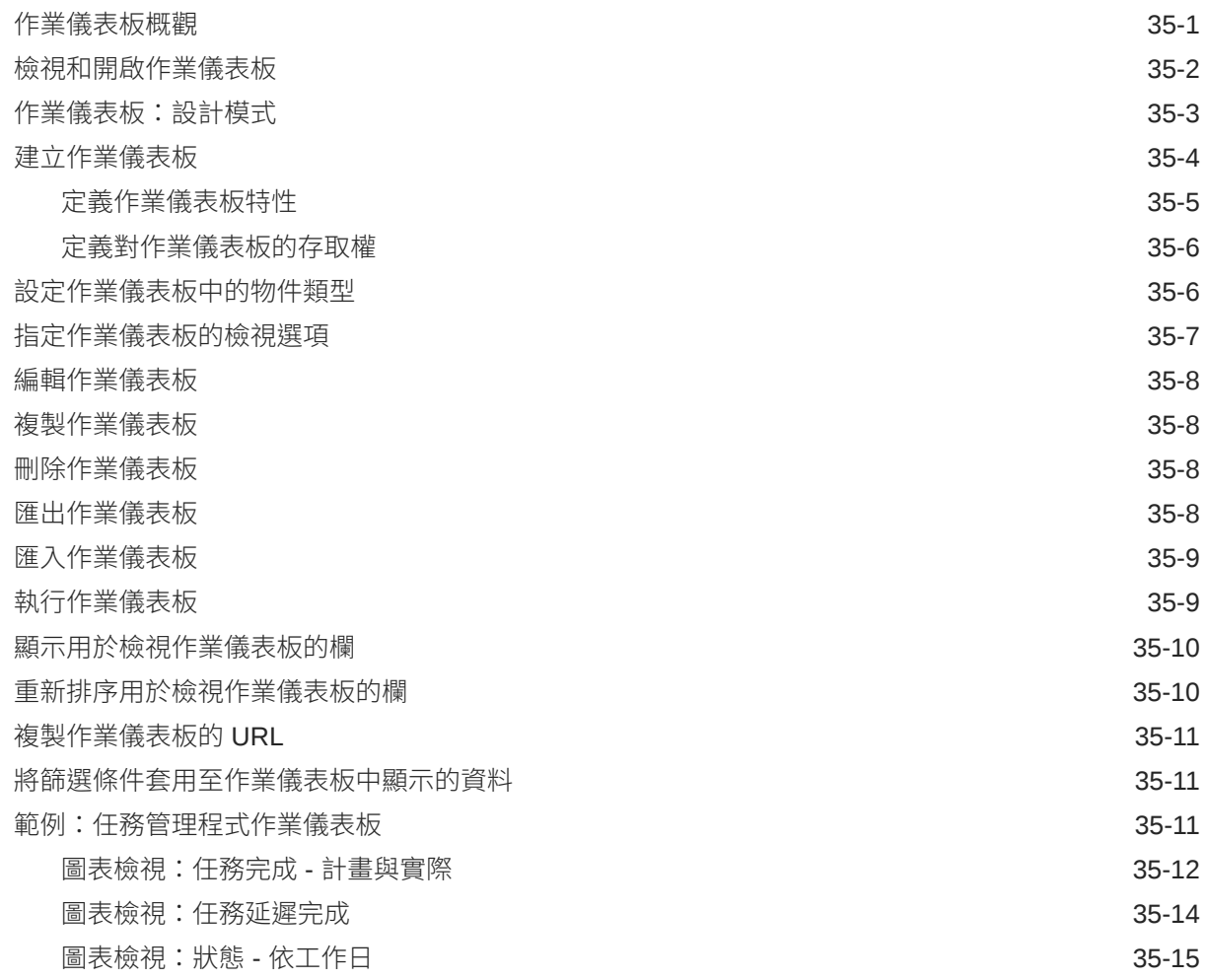

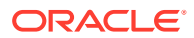

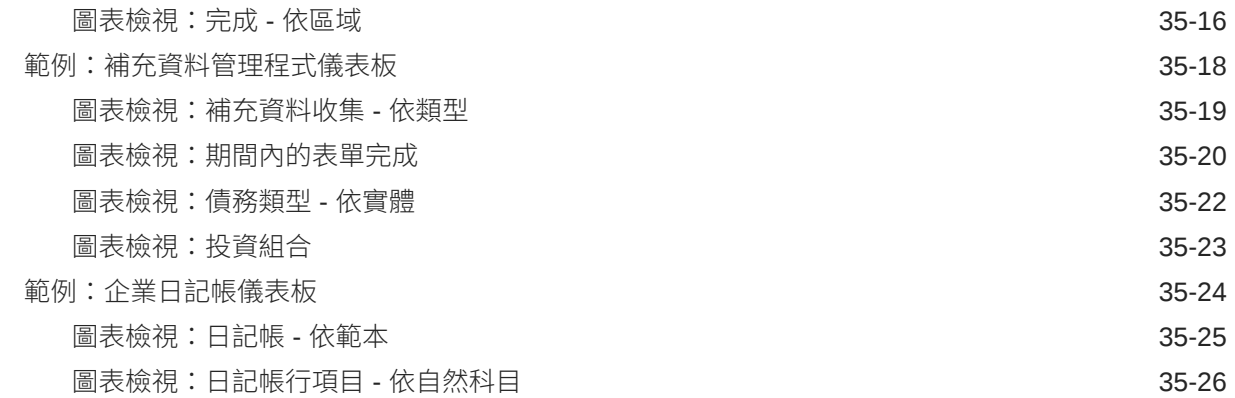

#### A [Financial Consolidation and Close](#page-1041-0) 的最佳作法

B 關於 [EPM Cloud](#page-1042-0) 的常見問題 (FAQ)

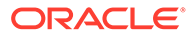

## <span id="page-29-0"></span>說明文件協助工具

如需有關 Oracle 對於協助工具的承諾資訊,請瀏覽 Oracle Accessibility Program 網 站, 網址為 <http://www.oracle.com/pls/topic/lookup?ctx=acc&id=docacc>。

#### **取得 Oracle 支援**

已經購買客戶支援的 Oracle 客戶可從 My Oracle Support 取得網路支援。如需資訊,請 瀏覽 <http://www.oracle.com/pls/topic/lookup?ctx=acc&id=info>;如您有聽力障礙,請瀏 覽 <http://www.oracle.com/pls/topic/lookup?ctx=acc&id=trs>。

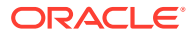

<span id="page-30-0"></span>說明文件意見

若您對此說明文件有任何意見,請按一下任何「Oracle 說明中心」主題中頁面底部的「意見」 按鈕。您也可以將電子郵件傳送至 epmdoc\_ww@oracle.com。

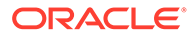

## <span id="page-31-0"></span>1 建立與執行 EPM Center of Excellence

EPM 的最佳作法是建立 CoE (Center of Excellence)。

**EPM CoE** 是確保應用與最佳作法的共同努力成果,可推動與績效管理和使用技術解決方案的 相關商業流程轉型。

組織可透過雲端應用,改善業務靈活性與提升創新解決方案。EPM CoE 可監督您的雲端初步 計畫,能夠協助保護與維護您的投資,並促進有效率的使用。

EPM CoE 團隊:

- · 確保雲端應用,協助組織充分利用您的雲端 EPM 投資
- 作為最佳作法的指導委員會
- 領導 EPM 相關變革管理初步計畫並推動轉型

所有客戶都能從 EPM CoE 獲益,包括已經導入 EPM 的客戶在內。

#### **如何開始使用?**

按一下以取得適用於您自己的 EPM CoE 的最佳實務、指引與策略:EPM Center of Excellence 簡介。

#### **進一步瞭解**

- 觀看 Cloud Customer Connect 網路研討會:建立與執行 [Cloud EPM](https://community.oracle.com/customerconnect/events/604185-epm-creating-and-running-a-center-of-excellence-coe-for-cloud-epm) 的 Center of [Excellence \(CoE\)](https://community.oracle.com/customerconnect/events/604185-epm-creating-and-running-a-center-of-excellence-coe-for-cloud-epm)
- 觀看影片:概觀:[EPM Center of Excellence](https://apexapps.oracle.com/pls/apex/f?p=44785:265:0:::265:P265_CONTENT_ID:32425) 和 建立 [Center of Excellence](https://apexapps.oracle.com/pls/apex/f?p=44785:265:0:::265:P265_CONTENT_ID:32437)。
- 建立與執行 *EPM Center of Excellence* 中的查看 EPM CoE 的業務優勢和價值主張。

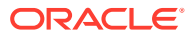

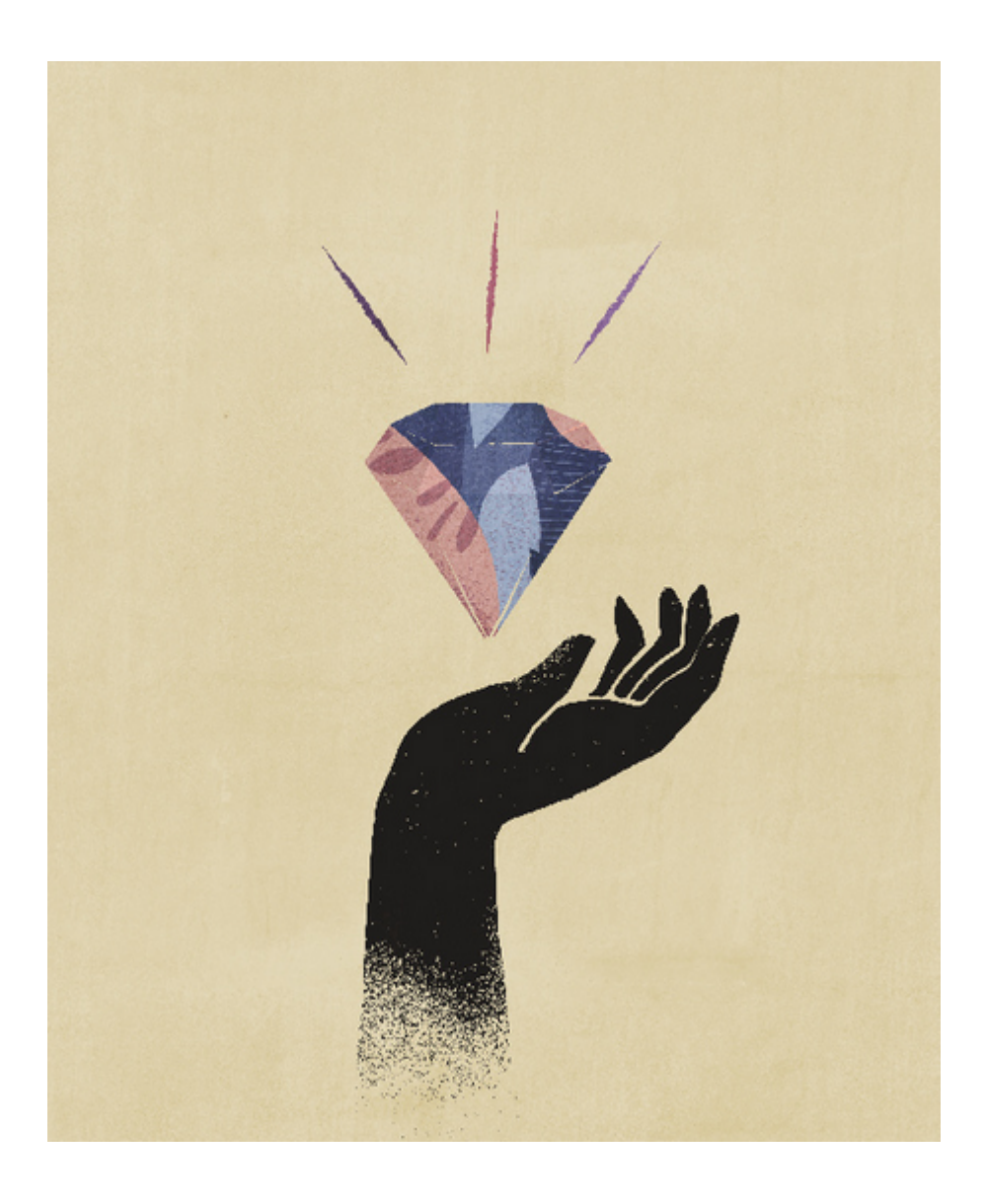

<span id="page-33-0"></span>Financial Consolidation and Close 是專為 Oracle Cloud 打造和部署並以訂閱為基礎的整合及 報表解決方案。

它為那些希望在沒有硬體和最小 IT 支援的情況下快速實作的使用者提供了一個簡單又快速的 部署。其提供方便使用和直觀的介面,以及用於整合和關帳程序任務的內建功能。

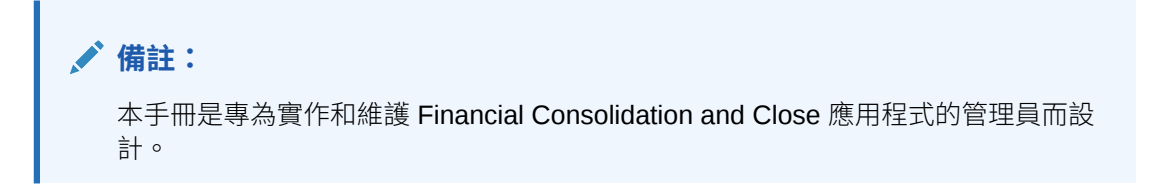

Financial Consolidation and Close 提供下列功能:

- 簡易的平板電腦使用者介面
- 原生儀表板與分析
- 適用於詳細分析的預先定義維度
- 具有預先建置表單與報表的彈性應用程式組態
- 幣別轉換與 FX 調整計算
- 自動化現金流
- 包含有限自訂需求的動態預設計算
- 簡化的整合維度以便於稽核
- 商業流程任務管理和工作流程
- 補充排程資料管理

觀賞下列影片,以瞭解功能簡介:

[快速入門](https://apexapps.oracle.com/pls/apex/f?p=44785:265:0:::265:P265_CONTENT_ID:13514)

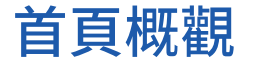

建立商業流程後,首頁是存取商業流程任務的起點。

此介面提供直覺式使用者體驗及快取存取常用功能的概觀。例如,使用者可以存取自己的任 務、使用資料、檢視報表,以及控制設定值。服務管理員可以管理和自訂商業流程、建立表 單、儀表板和 Infolet、匯入與匯出資料和中繼資料、排定工作、定義有效的交集、發行公告, 以及建立跨環境的連線。

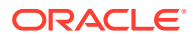

在**外觀**頁面上,您可以變更 Oracle Enterprise Performance Management Cloud 環境的 整體外觀及操作。**主題**設定可讓您從不同背景顏色及圖示樣式等預先定義主題清單中進 行選擇。您也可以將品牌標誌和背景影像新增至首頁。若要變更**主題**設定值,請參閱[自](#page-127-0) [訂應用程式外觀](#page-127-0)。

**顯示預設 Redwood 主題的範例首頁**

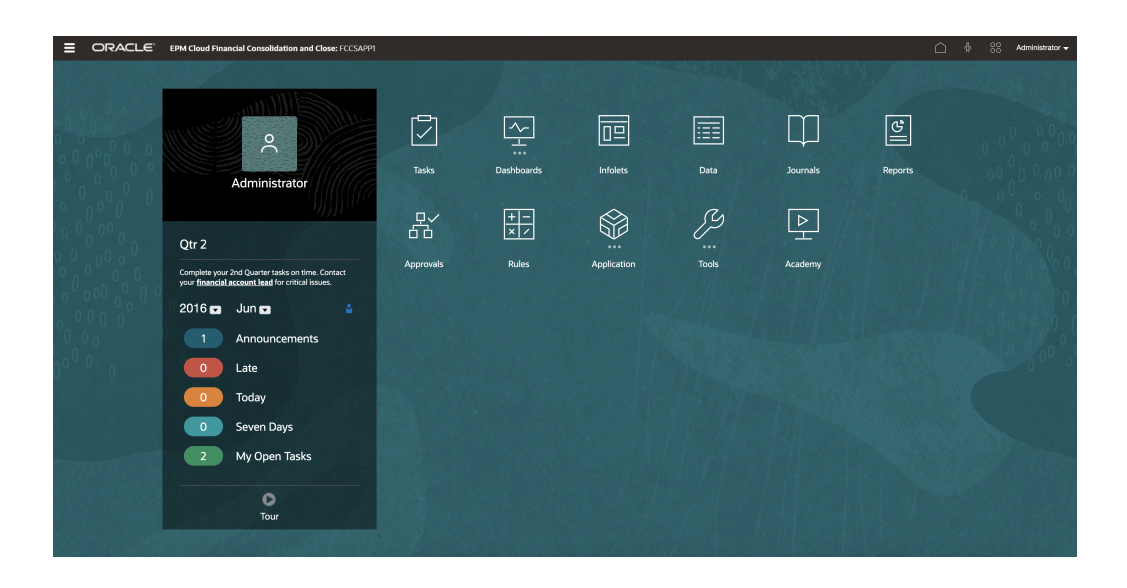

#### **全域標頭**

全域標頭是延伸到使用者介面頂端的區域。它包含導覽圖示,以及對協助工具設定值的 存取權和**設定值與動作**功能表。您也可以從全域標頭切換導覽流程。

E ORACLE Financial Consolidation and Close Cloud: Vision

 $\begin{array}{ccc}\n\circ \\
\circ \\
\circ\n\end{array}$   $\begin{array}{ccc}\n\circ \\
\circ \\
\circ \\
\circ\n\end{array}$  Administrator

從左到右的全域標頭部分:

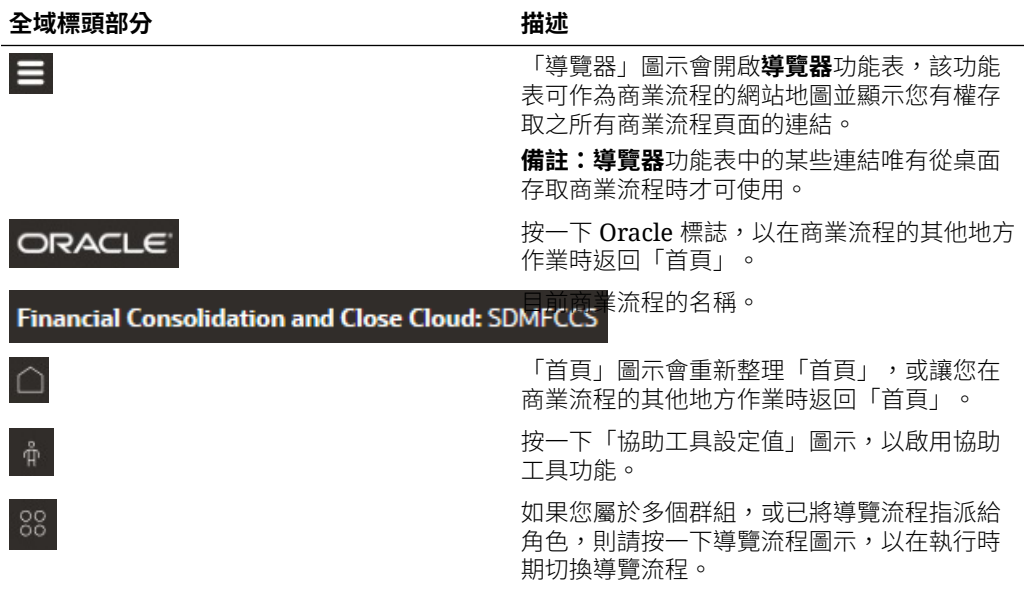

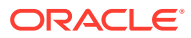

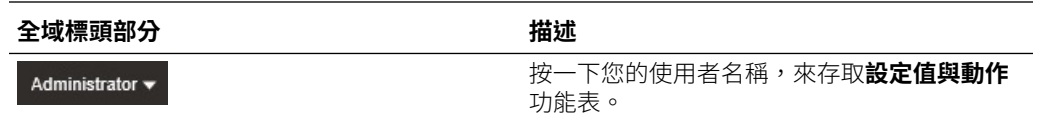

#### **工作區**

「首頁」上的工作區會顯示圖示,而此圖示會將您連結至您可存取商業流程的每個功能區。圖 示標籤上方的三個點表示該圖示會開啟子圖示群組 (稱為叢集)。

**學院**圖示會將您連結至各種使用商業流程的資源。

#### **Infolet 導覽**

如果您的商業流程使用 Infolet 來顯示高階重要資訊,您可以按一下顯示在全域標頭下方的點來 探索該資訊。「首頁」各側也會有箭頭,可協助您在「首頁」和 Infolet 儀表板頁面之間輕鬆導 覽。

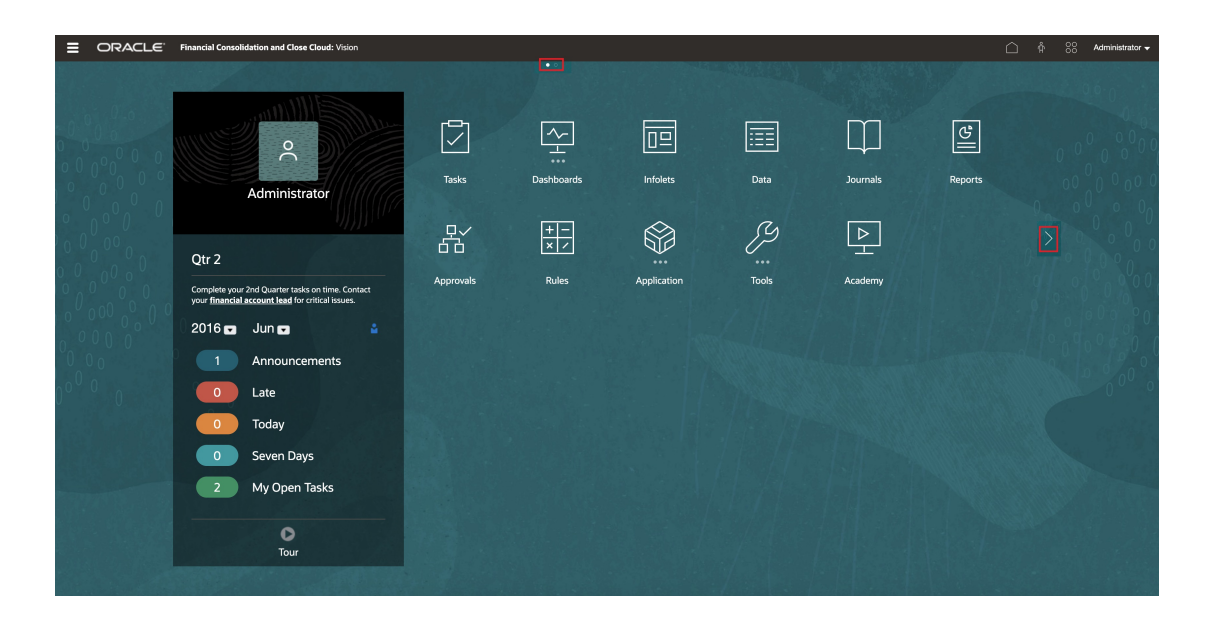

#### **公告面板**

「公告面板」會顯示您的使用者名稱和設定檔相片 (若設定)、由「服務管理員」輸入的所有系 統公告,並協助您追蹤您的活動。
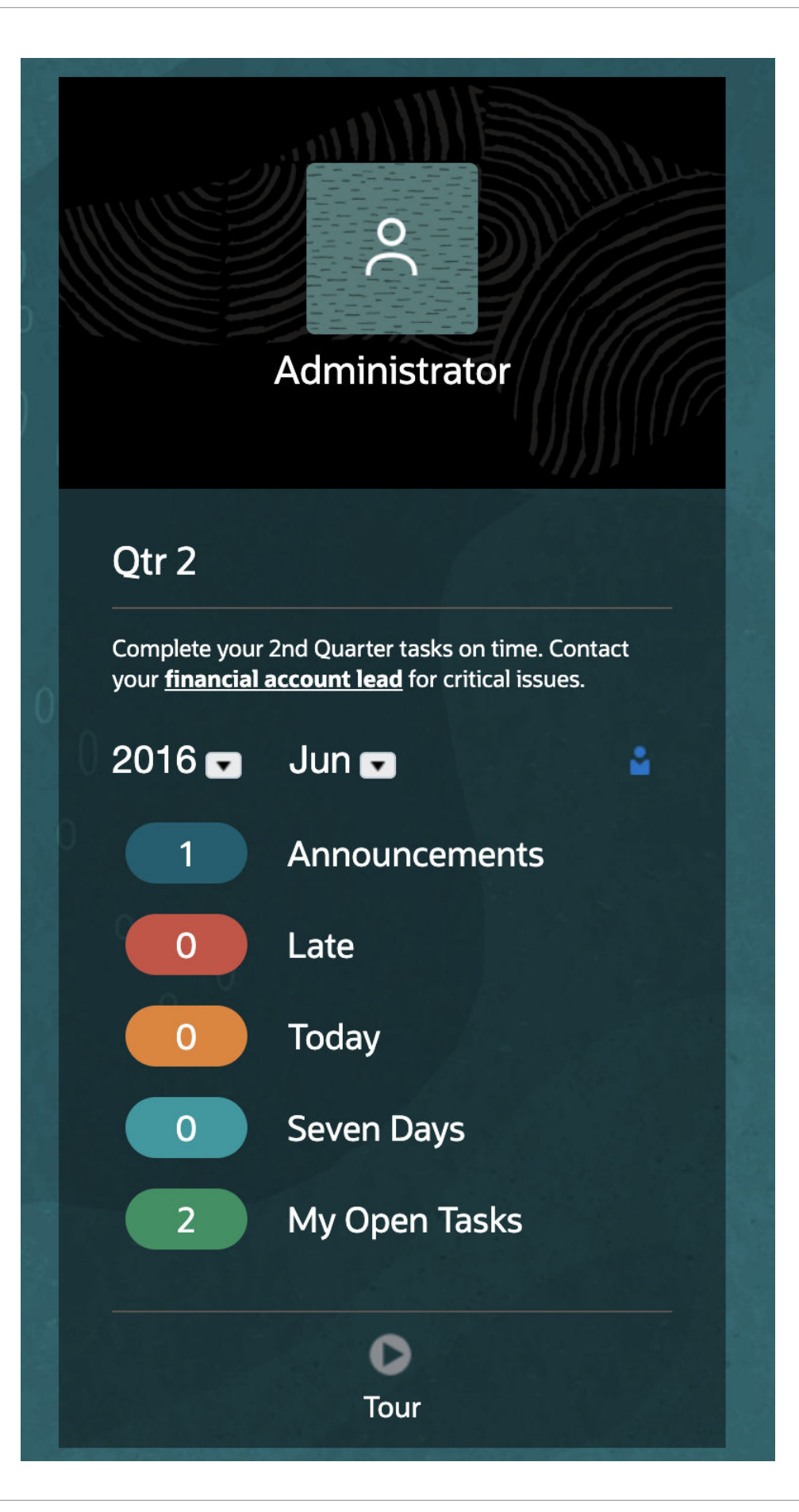

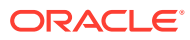

- 您可以設定要在「首頁」的「公告」面板頂端顯示的設定檔相片。若要設定您的設定檔相 片,請依序按一下**工具**和**使用者偏好設定**。如需相關資訊,請參閱使用 *Financial Consolidation and Close* 中的設定您的設定檔圖片。
- **活動**—摘要系統公告 (最近的公告是依生效日期排序,並出現在最上方) 並列出您未完成的 任務。按一下**公告**以翻轉面板,以及檢視公告。按一下**任務今日到期**以翻轉面板,以及檢 視任務。
- **最近** 顯示最近所造訪表單與儀表板的連結清單 (最多 15 個項目)。按一下連結將在次要 視窗中啟動項目。按一下連結旁的星號會將其標記為我的最愛。
- **我的最愛** 顯示標記為我的最愛的表單或儀表板連結清單,並且避免被覆寫。按一下**我的 最愛**中的連結,可在次要視窗中啟動項目。若要將項目新增至**我的最愛**,請按一下**最近**, 以檢視最近的使用者活動,然後按一下項目右側的星號。

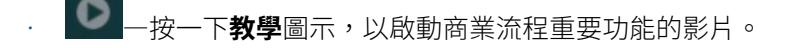

**影片**

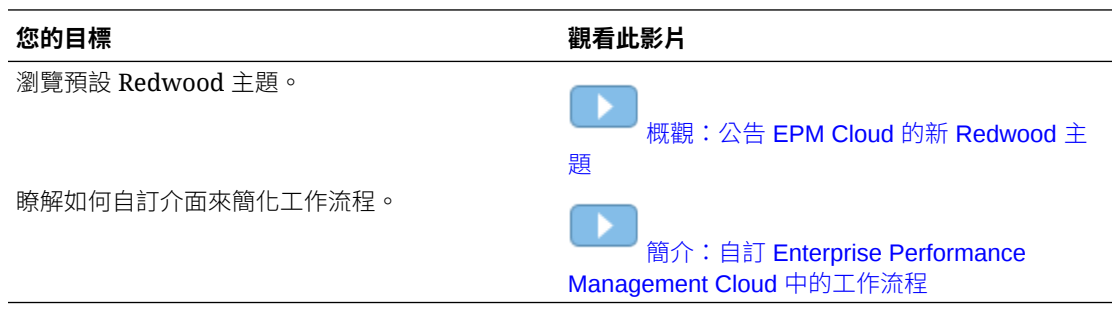

## 與其他服務整合

Financial Consolidation and Close 與 Narrative Reporting、EPM Automate、資料整合、 Oracle Smart View for Office、任務管理程式及補充資料管理程式整合。這些整合可讓您的整 合與業務程序更有效率。

觀賞下列影片,以瞭解其他服務的資訊:

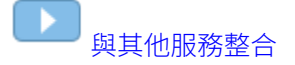

#### **Narrative Reporting**

使用 Narrative Reporting 建置高度格式化和書籍品質的生產與財務管理報表。您可以編輯報 表,然後從「首頁」畫面的報表清單中執行報表,再從數個輸出選項中選取。

#### **EPM Automate**

EPM Automate 是一種命令列公用程式,服務管理員可用以排定工作,例如從應用程式匯入與 匯出資料和中繼資料,或是執行商業規則。您可以從「導覽器」功能表存取 EPM Automate, 然後從命令列執行命令。

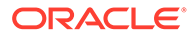

#### **資料整合**

您可以使用資料整合從企業資源規劃來源系統將資料整合至企業效能管理目標系統。您 可以透過「導覽器」功能表存取資料整合。從「設定」頁籤中,您可以建立匯入格式、 位置和對映,並建立您的來源與目標系統。從「工作流程」頁籤中,您可以執行資料整 合。

#### **智慧型檢視**

使用智慧型檢視和 Microsoft Office 應用程式整合,例如 Excel、Word 和 PowerPoint。 您可以從「下載」功能表安裝它。如果您想要在「智慧型檢視」中編輯維度,您也可以 下載適用於管理員的附加元件。在安裝智慧型檢視後,您可以直接在 Office 應用程式中 存取您的資料。例如,您可以直接在 Excel 中開啟資料表單。

#### **任務管理程式**

使用任務管理程式以利用範本、排程和儀表板集中監控所有任務。您可以指定範本或任 務的基本特性 (例如名稱和期間) 以及指示、屬性、標籤和規則。

#### **補充資料管理程式**

補充資料管理程式可讓您新增更高層級的資料粒度至應用程式。它可讓您用來設定維 度、集合與收集間隔,以及表單範本。當您完成編輯表單範本時,可以從「任務」功能 表中存取表單。您也可以在「儀表板」中檢視補充資料。

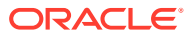

# 建立 Financial Consolidation and Close 應用 程式

應用程式是一組相關的維度和維度成員,用於滿足一組整合與關帳程序需求。每個應用程式均 有自己的科目、實體、案例和其他資料元素。

當您開始使用 Financial Consolidation and Close 時,可以建立應用程式來管理資料、維度和 表單。每個環境僅可建立一個應用程式。

只有經過授權的「服務管理員」可以建立應用程式。服務管理員也可執行下列任務:

- 執行持續的維護,例如建立、編輯或移除維度和成員
- 匯入及匯出資料

當您建立應用程式時,可從您的 ERP 或財務系統匯入中繼資料,或是從現有的中繼資料儲存 庫載入預先格式化的中繼資料純文字檔,將維度植入您的應用程式。

建立應用程式後,可從「首頁」選取**應用程式**來檢視與管理應用程式。

## 建立商業流程

<span id="page-39-0"></span>3

當您在啟動程序中建立 Oracle Enterprise Performance Management Cloud 例項時,會建立兩 個環境。請參閱建立 [EPM Cloud](https://docs.oracle.com/en/cloud/saas/enterprise-performance-management-common/cgsad/idcs_create_epm_cloud_instance.html) 例項。一開始,服務管理員會登入環境並建立應用程式。

如需有關登入環境的指示,請參閱存取 [EPM Cloud](https://docs.oracle.com/en/cloud/saas/enterprise-performance-management-common/cgsad/1_epm_cloud_accessing_intro.html)。視您購買的訂閱類型而定,新客戶將看到 下列其中一個頁面:

- · 建立 [EPM Enterprise Cloud Service](#page-41-0) 應用程式
- 建立 EPM Standard Cloud Service 應用程式

在您建立應用程式之後,登入時就會顯示應用程式首頁;不再顯示登陸頁面。

### 建立 EPM Standard Cloud Service 應用程式

您可以從登陸頁面開始建立應用程式,以及觀賞可協助您開始使用的簡介影片教學。

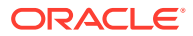

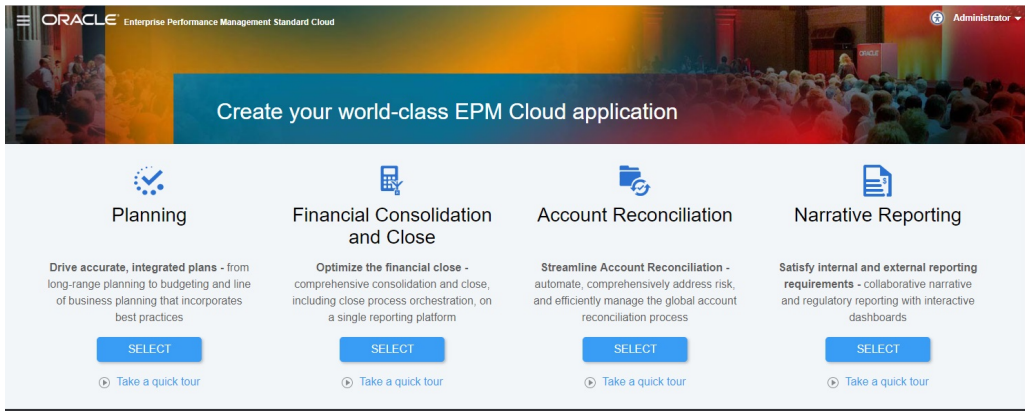

每個 EPM Standard Cloud Service 訂閱都可讓您建立一個應用程式。

EPM Standard Cloud Service 登陸頁面會呈現您可以建立的應用程式。

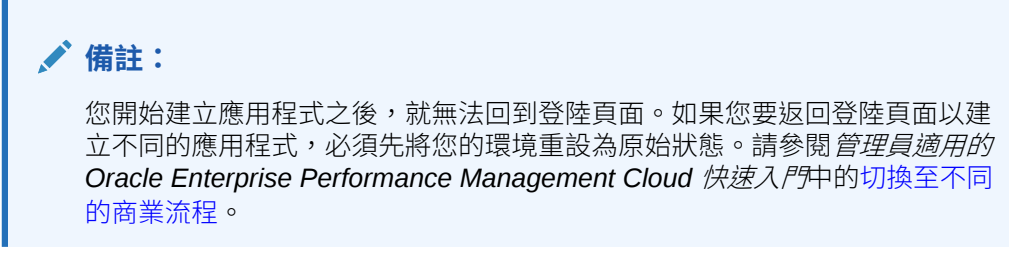

您有兩個選項可以建立應用程式:

- 選擇您自己的設定值來建立應用程式
- 使用現有快照來建立應用程式

這些選項顯示在類似下列圖解的商業流程特定的登陸頁面上:

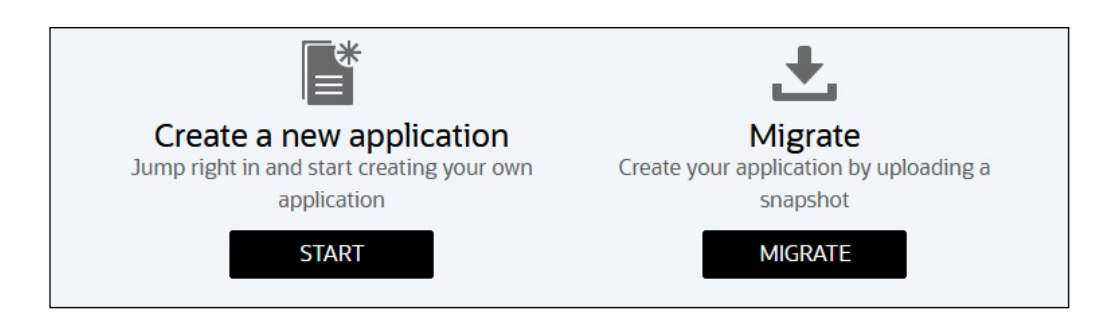

在登陸頁面上, 在 Financial Consolidation and Close 之下, 按一下選取檢視建立 Financial Consolidation and Close 商業流程可用的選項。

• 建立新應用程式:按一下**開始**來建立商業流程。 Financial Consolidation and Close 商業流程是一組相關的維度和成員,可滿足一組 整合與關帳程序需求。商業流程擁有自己的科目、實體、案例和其他資料元素。請 參閱建立 [Financial Consolidation and Close](#page-39-0) 應用程式。

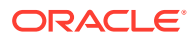

• 移轉:按一下**移轉**來從您以前上傳至環境的快照匯入商業流程。請參閱[我可以將哪些應用](https://docs.oracle.com/en/cloud/saas/enterprise-performance-management-common/cgsad/1_about_epm_cloud_new_sku_migration_scenarios.html) 程式移轉至 EPM Standard Cloud Service 和 [EPM Enterprise Cloud Service](https://docs.oracle.com/en/cloud/saas/enterprise-performance-management-common/cgsad/1_about_epm_cloud_new_sku_migration_scenarios.html)? 以瞭解必 備條件和快照相容性。

### <span id="page-41-0"></span>建立 EPM Enterprise Cloud Service 應用程式

您可以從登陸頁面開始建立應用程式,以及觀賞可協助您開始使用的簡介影片。

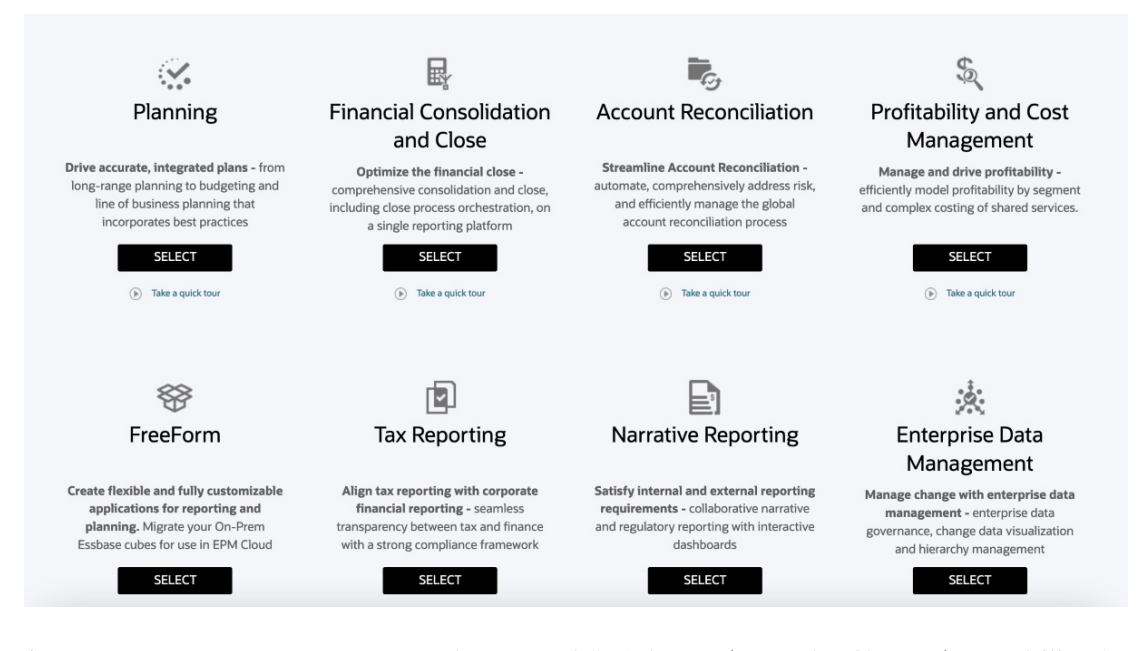

每個 EPM Enterprise Cloud Service 訂閱都可讓您建立一個應用程式。按一下應用程式描述之 下的**選取**來查看可用的選項。

EPM Enterprise Cloud Service 登陸頁面會呈現您可以建立的應用程式。

**備註:** 您開始建立應用程式之後,就無法回到登陸頁面。如果要回到登陸頁面建立不同的應 用程式,必須先將您的環境重設為原始狀態。請參閱管理員適用的 *Oracle Enterprise Performance Management Cloud* 快速入門中的[切換至不同的商業流程。](https://docs.oracle.com/en/cloud/saas/enterprise-performance-management-common/cgsad/1_about_epm_std_enterprise_change_app_type.html)

您有兩個選項可用來建立商業流程:

- 建立新應用程式
- 使用現有快照來建立應用程式

在登陸頁面上,在 Financial Consolidation and Close 之下,按一下**選取**,檢視這些建立 Financial Consolidation and Close 商業流程的選項。

• 建立新應用程式:按一下**開始**來建立商業流程。

請參閱管理 *Financial Consolidation and Close* 中的建立 [Financial Consolidation and](#page-39-0) Close [應用程式](#page-39-0)。

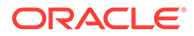

• 移轉:按一下**移轉**來從您以前上傳至環境的快照匯入商業流程。請參閱[我可以將哪](https://docs.oracle.com/en/cloud/saas/enterprise-performance-management-common/cgsad/1_about_epm_cloud_new_sku_migration_scenarios.html) 些應用程式移轉至 [EPM Standard Cloud Service](https://docs.oracle.com/en/cloud/saas/enterprise-performance-management-common/cgsad/1_about_epm_cloud_new_sku_migration_scenarios.html) 和 EPM Enterprise Cloud [Service](https://docs.oracle.com/en/cloud/saas/enterprise-performance-management-common/cgsad/1_about_epm_cloud_new_sku_migration_scenarios.html)? 以瞭解必備條件和快照相容性。

# 應用程式必備條件

- 分析可用的歷史資料之後,您已建立一組需求並開發可支援需求的應用程式設計。
- 已設定安全性元件。請參閱管理員適用的 *Oracle Enterprise Performance Management Cloud* 快速入門中[的管理使用者與角色](https://docs.oracle.com/en/cloud/saas/enterprise-performance-management-common/cgsad/4_managing_epm_cloud_users_roles_heading.html)
- 至少一個使用者被授予應用程式例項的「服務管理員」角色。

#### **相關主題**:

如需瞭解[存取控制概觀、](https://docs.oracle.com/en/cloud/saas/enterprise-performance-management-common/pappm/launch.html)[管理群組和](https://docs.oracle.com/en/cloud/saas/enterprise-performance-management-common/pappm/managing_groups.html)[將單一使用者指派到多個群組,](https://docs.oracle.com/en/cloud/saas/enterprise-performance-management-common/pappm/assign_users_multi_groups.html)請參閱管理 *Oracle Enterprise Performance Management Cloud* 的存取控制。

# 建立應用程式的工作流程

#### **表格 3-1 建立應用程式的工作流程**

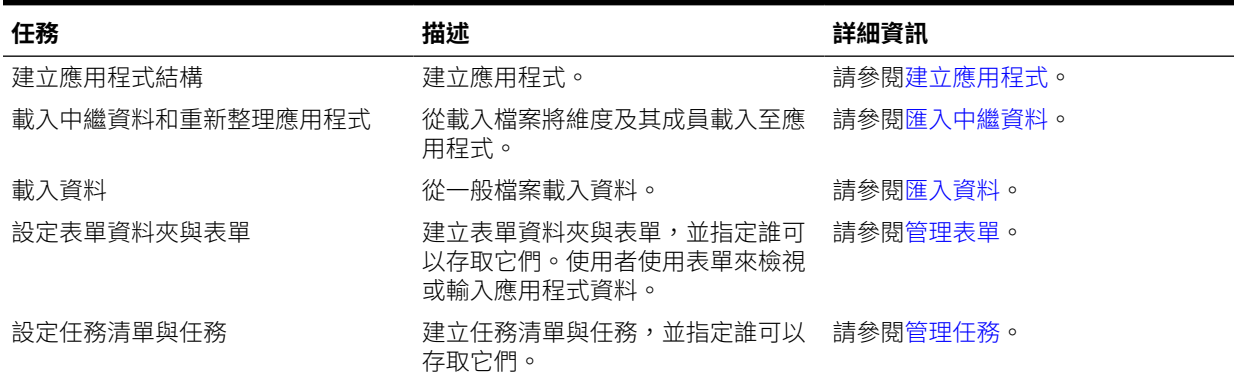

# 建立應用程式

Financial Consolidation and Close 是一個多維整合應用程式。依預設,系統會提供一組 預先定義的必要維度來儲存整合詳細資料。在建立和設定應用程式期間,您可以根據應 用程式需求,選取額外的選擇性維度。

建立您的應用程式之前,您可以按一下**快速指南**來存取與設計以及開始使用應用程式相 關的資訊。

若要建立應用程式,您必須是「服務管理員」。

建立應用程式之後,將無法重新命名它。例如,您無法將 "xxx" 測試應用程式重新命名 為「生產」中的 "xxx"。您必須重新建立並重新建置應用程式。

若要建立應用程式,請執行下列動作:

- **1.** 以「服務管理員」身分登入 Financial Consolidation and Close。
- **2.** 在**財務**之下,按一下**開始**。

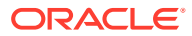

- <span id="page-43-0"></span>**3.** 按一下**財務結算**。
- **4.** 按一下**新增**。
- 5. 在建立應用程式:一般頁面,輸入應用程式的「名稱」。

「應用程式」名稱不可包含以下字元:

和 (&)、撇號 (')、星號 (\*)、小老鼠符號 (@)、反斜線 (\)、插入號 (^)、冒號 (:)、逗號 (,)、大括號 ({})、美元符號 (\$)、雙引號 (")、等號 (=)、驚嘆號 (!)、正斜線 (/)、大於 (>)、 小於 (<)、線 (|)、減號 (-)、數字記號 (#)、括號 ()、百分比符號 (%)、句號 (.)、加號 (+)、 問號 (?)、分號 (;)、空格、方括號 ([]) 或是定位符號。

- **6.** 在**描述**中,輸入應用程式描述。
- **7.** 按**下一步**。
- **8.** 在**詳細資料**頁面,選取應用程式的工作曆和幣別選項。建立應用程式之後,就無法變更或 啟用這些選項。
	- **期間 月數**:選取年度包含的月數:**12** 個月或 **13** 個月。

根據預設,如果您選取 **12 個月**,此期間為 1 月到 12 月。如果您希望使用不同的期間 名稱,永遠都可以為期間新增別名。

如果您選取 **13 個月**,請為每季選取**分佈**期間。預設分佈為 3-3-3-4。您可以選取首 碼,而數字 1 到 13 將會新增至首碼,例如 P1 到 P13。

• **開始與結束年度**:選取在應用程式中要包含資料的期間範圍。

您可以為應用程式調整想要的期間範圍。您也可以在建立應用程式後,透過在年度維 度中建立其他成員,將其他年度新增至應用程式。

- **會計年度的第一個月**:從下拉清單中,選取會計年度的第一個月。如果是 12 個月,預 設為一月。如果是 13個月,預設為 P1。
- **選擇性:建立 HYTD 成員**:依預設,應用程式會提供下列資料檢視:週期性、YTD、 QTD。若要同時包含「半年累計 (HYTD)」期間,請按一下**啟用**。
- **主要幣別**:從下拉清單中,選取應用程式的主要幣別。系統會提供標準的 ISO 碼。預 設幣別為 USD。
- **多重幣別**:如果您的應用程式包含一種以上的幣別資料,請選取此選項。如果未啟用 「多重幣別」選項,則不會為應用程式建立幣別維度。
- **9.** 按一下**下一步**以啟用應用程式功能。請參閱[應用程式功能描述。](#page-44-0)
- **10.** 在您選取要啟用的功能後,按一下**下一步**,然後從**複查**頁面,複查所選取的應用程式詳細 資料。
- **11.** 若要建立應用程式,按一下**建立**,或是變更任何設定值,然後按一下**上一步**並進行變更。 當您按一下「建立」時,系統會根據您的選擇為您的應用程式建立應用程式殼層並產生適 用的維度與成員。
- **12.** 從「應用程式建立狀態」訊息中,按一下**確定**。

## 啟用應用程式功能

您可以使用兩種方法來啟用功能:

- 在建立應用程式的過程中,您可以使用「建立應用程式精靈」的**功能**頁籤。
- 建立應用程式之後,您隨時可以從**應用程式組態**頁面啟用功能。

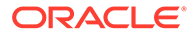

<span id="page-44-0"></span>「功能」頁面會顯示可啟用的功能。建立應用程式之後,它會顯示您在建立應用程式時 所選取的功能。

**備註:** 您無法在建立應用程式後停用功能。

觀賞下列影片,以瞭解設定功能的資訊:

-[設定應用程式](https://apexapps.oracle.com/pls/apex/f?p=44785:265:0:::265:P265_CONTENT_ID:13322)

#### **在建立應用程式期間啟用功能**

- **1.** 在「建立應用程式精靈」中,導覽至**功能**頁籤。
- **2.** 選取您要啟用的功能,然後按**下一步**。
- 3. 從**複查**頁面,複查已選取的應用程式詳細資料。
- **4.** 選取選項:
	- 若要建立應用程式,請按一下**建立**。
	- 若要變更任何設定值,請按**上一步**,在上一個畫面中變更。
- **5.** 從「應用程式建立狀態」訊息中,按一下**確定**。

#### **從應用程式組態啟用功能**

- **1.** 在「首頁」上,按一下**應用程式**,然後選取**組態**。
- **2.** 從**設定**畫面,按一下**啟用功能**。
- **3.** 選取您要啟用的功能。 請參閱應用程式功能描述。
- **4.** 按一下**啟用**。
- **5.** 當系統顯示訊息指出功能已啟用時,按一下**確定**。 在現有應用程式中啟用新功能時,您必須重新載入導覽流程。
- **6.** 在首頁中,按一下使用者名稱旁的向下箭號。
- **7.** 在**設定值與動作**功能表上按一下**重新載入導覽流程**。

### 應用程式功能描述

Financial Consolidation and Close 提供一組整合功能,包括立即可用的轉換、整合、抵 銷和調整。

當您建立應用程式時,系統會建立下列維度:

- 年度
- 期間
- 檢視

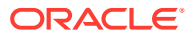

- 幣別 (只有在選取多重幣別時)
- 整合
- 案例
- 實體
- 公司間 (只有在「啟用功能」中選取「公司間」時)
- 科目
- 變動
- 資料來源

視應用程式所需的功能而定,您可以啟用您需要的其他功能、維度和成員。例如,您可以啟用 日記帳調整,或追蹤公司間抵銷。功能啟用之後即無法停用。

您可以選取下列功能:

#### • **整合**

如果您未啟用「整合」模組,則「資產負債表階層」選項及其他整合相關功能無法使用。 請參閱[整合、補充資料及企業日記帳功能。](#page-49-0)

#### • **多重 GAAP 報表**

如果您需要同時採用當地 GAAP 和 IFRS 或其他 GAAP 來報告財務報表,請選取此選項。 此選項會追蹤當地 GAAP 資料輸入及任何 GAAP 調整。

如果未啟用「多重 GAAP 報表」選項,系統就不會建立「多重 GAAP」維度。

如有需要,您可以重新命名成員,以反映正確的 GAAP 調整。若有需要的話,您也可以納 入其他成員和階層,以順應其他 GAAP 調整。

您最多可以為單一應用程式新增 4 個「自訂」維度。若您在啟用應用程式時選取了「多重 GAAP 報表」選項,您可以建立 3 個「自訂」維度。

- **輸入調整** 選取此選項以手動輸入 GAAP 調整。
- **計算調整** 選取此選項讓系統根據輸入的當地 GAAP 和 IFRS 金額來調整金額。

#### • **累計轉換調整 (CTA) 科目**

只有多重幣別應用程式,才可使用此選項。

CTA 科目是用來儲存歷史科目的外匯 (FX) 計算值。

您可以設定應用程式以包括在資產負債表中或在綜合收入中的 CTA 科目。如需詳細資訊, 請參閱在[內建維度成員中](#page-273-0)的「CTA 與 CICTA 科目」。

#### – **資產負債表**

#### – **綜合收入**

啟用任一選項之後,則無法變更這些選項。您必須重新建立應用程式,才能變更選項。

#### **當地 GAAP**

系統會自動為當地 GAAP 使用相同的選項。

例如,如果您選取 **CTA (資產負債表**),則系統會為「當地 GAAP」選取「CTA (資產負債 表)」。如果您選取 **CICTA (綜合收入)**,則系統會為「當地 GAAP」選取「CICTA (綜合收 入)」。

**將期間與變動設為密集** - 使用此選項來建立將期間與變動用作密集維度的應用程式,或取 消選取此選項以將科目用作密集維度。

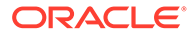

此選項僅適用於在啟用混合 Essbase 上執行的應用程式。

• **科目報表**

**資產負債表階層**:選取最適合應用程式的資產負債表階層。除了系統所建立的階層 以外,您也可以手動建立其他階層。

- **傳統資產負債表法** 此選項提供科目階層,其中以「總資產」為父成員,還有 「總負債和權益」為另一個父成員。這兩個父成員合計應該為零,因為「總資 產」=「總負債和權益」。
- **淨資產法** 此選項可讓您在「資產負債表」階層內個別地追蹤「淨資產」,因 為「淨資產」=「總資產」 - 「總負債」。
- **基本** 僅適用於「擴展維度」應用程式。此選項根據已啟用的功能和最小組內 建表單,提供所需的最小組「科目」和「變動」維度成員之簡化階層。請注 意,當選取「基本」選項時,「間接現金流量」才是選用的啟用功能,但選取 「傳統」或「淨資產」時它並不是選用功能。

#### **包含比率計算**

選取您要納入應用程式中的適當比率計算。科目維度中會以您選取的特定比率群 組,另外建立一個「比率」階層。應用程式中會建立個別的比率科目和對應的計 算。您可以將其他比率計算新增至每個群組。

- **流動性比率**
	- \* 流動比率
	- \* 速動比率
	- \* 現金比率

#### – **資產管理比率**

- \* 存貨週轉率
- \* 資產週轉率
- 應收帳款週轉天數
- \* 存貨週轉天數
- **獲利能力比率**
	- \* 毛利率
	- \* 銷售報酬率
	- \* 權益報酬率
- **財務槓桿比率**
	- \* 債務對權益比率
	- \* 債務比率
- **公司間資料**

如果應用程式包含公司間資料,請選取此選項。如果啟用此選項,系統會建立含有 系統成員的公司間維度。實體維度會顯示成員的一個特性,可指定該成員是否應該 包含在公司間維度中。如果選取此特性,公司間維度中會建立具有相同名稱的成 員。

如果您未啟用「公司間資料」選項,則應用程式中不會顯示「公司間維度」。

**追蹤公司間抵銷**:如果您選取「公司間資料」選項,您可以再選取這個追蹤選項。 此撰項可讓您依資料來源個別地追蹤公司間扺銷資料。如果未選取此選項,則所有 資料來源的抵銷值總計會在應用程式中儲存為一個總計,而非依資料來源詳細資料儲存。

**備註:**

需要這兩個選項才可使用「所有權管理」功能。

**公司間實體聚總**— 如果您選取了「公司間資料」選項,請選取用來將「公司間實體」聚總 至「公司間最上層」成員的聚總選項:**加**、**減**、**忽略**或**不適用**。請參閱[公司間實體的聚總](#page-253-0) [選項。](#page-253-0)

#### • **整合日記帳調整**

如果應用程式包含整合日記帳調整資料,請選取此選項。如果您選取此選項,應用程式中 會顯示「日記帳」功能表,讓您管理日記帳分錄。您可以手動輸入或載入日記帳。如果啟 用「整合日記帳調整」,系統會在資料來源維度中新增其他名為「日記帳輸入」的成員, 與一般資料輸入分開來單獨追蹤調整金額。

**整合日記帳工作流程**— 如果啟用「整合日記帳調整」,您可以另外再選取日記帳程序的工 作流程。啟用「整合日記帳工作流程」時,必須先提交所有日記帳進行核准才能記入系 統。

如果您不啟用「整合日記帳」,應用程式中就不會顯示「整合日記帳」功能表,日不會有 與日記帳相關的中繼資料或報表。

**不平衡的日記帳**— 如果啟用「整合日記帳調整」,您可以另外再選取建立不平衡日記帳的 功能。如果您選取「不平衡的日記帳」選項,則所有可建立日記帳的使用者都能建立不平 衡的日記帳,這適用於所有案例、實體、整合成員、實體幣別以及所有輸入幣別。您不需 要啟用日記帳工作流程即可使用不平衡的日記帳。

**備註:**只有使用密集/稀疏最佳化 (DSO) 的應用程式才可使用此功能。

#### • **所有權管理**

選取此選項來管理「所有權管理」資料和整合方法。

只在也已啟用**公司間資料**和**追蹤公司間抵銷**時,才可使用此選項。

**備註:**

為現有應用程式啟用「所有權管理」之前,您必須複查移轉整合,以避免可能與 新的內建成員發生衝突。請參閱[啟用應用程式中的所有權管理。](#page-50-0)

#### • **權益變更實現**

選取此選項來啟用記錄子公司投資價值的「權益變更實現」方法。

• **夥伴抵銷**

撰取此撰項,以啟用將資料寫入至夥伴成員的規則。「夥伴抵銷」規則會將資料寫入至所 處理實體同層級的「抵銷」整合成員。請參[閱建立整合規則](#page-459-0)。選取此選項時,幾乎會將中 繼資料中的所有實體 (包括父實體) 都標示為「公司間夥伴」(選取「公司間實體」屬性中的 「ICP\_Entity\_Yes」)。如果這些實體未標示為「公司間」,則「夥伴抵銷」規則可能會失 敗。唯一例外應該是頂端「實體」標籤 (「實體」) 和其直接子項 (包括「全域假設」和 「地理總計」)。

#### • **間接現金流量**

如果您選取「基本帳戶報告」選項,請選取此選項,將「間接現金流量」階層新增至「期 末餘額」階層,以及新增「現金流量」階層。

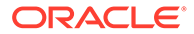

如果您針對「帳戶報告」選取「傳統資產負債表法」或「淨資產法」,依預設會選 取此選項,且無法取消選取。

• **追蹤多重來源資料輸入**

提供「資料來源」系統維度做為應用程式的一部分。在「資料來源」維度中,預設 會建立「資料輸入」成員,以追蹤手動輸入的資料或是從 .csv 檔案載入的資料。

**其他資料** — 如果您要從其他來源收集資料,請選取此選項。資料來源維度中會建立 一個名為「其他資料」的額外成員供您追蹤。

• **自訂維度**

使用自訂維度可提供更多整合資料的詳細檢視。這些維度可讓您指定與科目相關聯 的其他詳細資料,例如產品、市場、通路等。例如,自訂維度可包含產品線、區 域、通路或客戶。

請選取此選項來新增「自訂」維度,然後輸入該維度的名稱。

您最多可以為單一應用程式新增 4 個「自訂」維度。若您在啟用應用程式時選取了 「多重 GAAP」報表選項,您可以建立 3 個「自訂」維度。

**備註:**

在所有新佈建的環境中,您都可以新增 4 個「自訂」維度 (如果您啟用了 「多重 GAAP」報表選項,那就會是 3 個)。

在 2019 年六月之前佈建的環境中,您可以新增 2 個「自訂」維度。若您 想要在這些環境中使用超過 2 個的「自訂」維度,就必須移轉至「擴展維 度」。請參閱[移轉至擴展維度。](#page-59-0)

#### • **其他整合成員**

- **已轉換的幣別輸入**—當您啟用「已轉換的貨幣輸入」時,系統會在名為 FCCS Translated Currency Input 的「整合」維度中建立其他成員。如果您建 立日記帳、日記帳範本和日記帳報表、透過「日記帳」模組匯出和匯入日記 帳,以及建立「隨需規則」,則可以選取 FCCS Translated Currency Input 成 員。
- **父項輸入**—「父項輸入」選項提供父項幣別中「父項/子項」組合的資料輸入。
- **貢獻輸入**—「貢獻輸入」選項提供已依照比例分配並視需要重新分類的資料輸 入。

「父項輸入」和「貢獻輸入」資料可以透過資料輸入表單、Oracle Smart View for Office、資料載入或日記帳分錄進行輸入,而且可以透過「可設定計算」規 則予以寫入。請參[閱整合](#page-238-0)。

- **控制迄今檢視儲存**—您可以指定系統是否應在整合與轉換程序期間自動計算 YTD、 HYTD 及 OTD 值。例如,如果您僅選取 FCCS\_Periodic View 成員,系統就只會計 算定期值。這有助於縮小應用程式與立方體大小。當您啟用此選項時,系統會將 「依選取的檢視整合」與「依選取的檢視轉換」規則自動新增至應用程式。請參閱 [使用控制迄今檢視儲存選項](#page-508-0)。
- **補充資料收集**

如果您想要從「補充資料」中收集其他補充詳細資料,請選取此選項。啟用時,您 可以使用「補充資料管理程式」設定資料收集工作流程,而且核准的資料會儲存在 名為「補充資料」的資料來源維度的不同成員中,以利追蹤。您可以鑽研回至來 源,以檢視所有支援的詳細資料。如果您未啟用「補充資料收集」,則一些補充資 料相關功能無法使用。請參[閱整合、補充資料及企業日記帳功能](#page-49-0)。

<span id="page-49-0"></span>• **企業日記帳**

選取此選項來啟用企業日記帳。企業日記帳是管理日記帳的 EPM 平台工具。企業日記帳 可直接記入任何 ERP。請參[閱管理企業日記帳](#page-661-0)。

• **將年度與期間合併成單一維度**

選取此選項即可在資料表單中使用 SingleTime 取代維度。SingleTime 維度成員將以此類 型的格式建立:Q1 2022, Jan 2022。在建立成員的期間,將會執行驗證來找出具有相同名 稱格式的現有成員。如果有現有成員,就會顯示訊息,您必須先移除該現有成員並重新整 理資料庫,才能夠建立 [SingleTime](#page-377-0) 維度。請參閱使用 SingleTime 維度。

• **將期間與變動設為密集**

當您建立應用程式時,依預設會選取「將期間與變動設為密集」選項。如果您要建立將科 目用作密集維度的應用程式,請取消核取此選項。您也可以將現有應用程式移轉為將期間 與變動維度用作密集維度的應用程式。移轉公用程式可從「應用程式概觀」畫面中取得。 請參閱[將期間與變動維度轉換為密集維度。](#page-243-0)

### 整合、補充資料及企業日記帳功能

Financial Consolidation and Close 可透過定義期間的商業流程活動來集中監控所有商業流程任 務。您可以啟用「整合」功能來計算和聚總整個組織的資料。然後,您可以計算並調整資料、 執行幣別轉換及執行整合規則。當您啟用「補充資料」功能時,您可以管理補充交易詳細資 料,以用於財務分析和揭露。當您啟用「企業日記帳」功能時,您可以管理要包含在總帳記入 中之手動日記帳分錄的準備與核准,並提供與企業標準 ERP 整合的解決方案。

建立應用程式時,預設會啟用「整合」和「任務管理程式」功能。

「補充資料」和「企業日記帳」為選擇性功能。您可以在建立應用程式期間或之後啟用它們。

若要啟用功能,請參閱[啟用應用程式功能。](#page-43-0)

#### **整合功能**

只有在啟用「整合」模組後才可使用下列功能。如果未啟用,您無法從「首頁」或「導覽器」 存取這些功能。

- 資產負債表階層
- 財務儀表板
- 日記帳
- 核准
- 規則
- 有效交集
- 資料管理整合
- 動作功能表
- 智慧型列示
- 變數
- 報表
- 工作流程

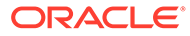

#### <span id="page-50-0"></span>**補充資料功能**

只有在啟用「補充資料」功能後才可使用下列功能。如果未啟用,您無法從「首頁」、 「下載」頁面或「導覽器」存取這些功能。

- 建立和管理補充資料
- 補充資料管理的智慧型檢視擴充功能

#### **企業日記帳功能**

下列是只有在啟用「企業日記帳」功能後才可使用的功能。如果未啟用,您無法從「首 頁」、「下載」頁面或「導覽器」存取這些功能。

- 儀表板
	- 概觀/相容性
	- 建置您自己的自訂項目
- 日記帳清單
- 日記帳詳細資料頁面
	- 標頭與行項目區段
	- 附加支援文件
	- 稽核追蹤
- 範本
	- 設計偏好的日記帳版面配置
	- 設定週期性日記帳
- 工作流程
- Oracle Smart View for Office
- 企業日記帳的智慧型檢視擴充功能
- 將 EPM 整合和記入至任何 ERP,包括核准和記入前的外部驗證

### 啟用應用程式中的所有權管理

當您建立應用程式時,可以啟用「所有權管理」功能,該功能可讓您指派所有權百分比 和整合方法。您也可以啟用現有應用程式的功能。

如需此功能的詳細資料,請參閱[管理所有權。](#page-57-0)

本節列出啟用「所有權管理」的要求,以及啟用時系統實施的中繼資料變更。

**備註:** 如果您未啟用「所有權管理」,對您現有的應用程式不會有任何影響。

啟用「所有權管理」之前,請複查下列區塊:

• [新應用程式的所有權管理需求](#page-51-0)

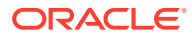

- <span id="page-51-0"></span>• 現有應用程式的所有權管理需求
- 所有權管理的公司間維度成員
- 所有權管理的成員和別名注意事項
- [所有權管理中繼資料變更](#page-52-0)

#### **新應用程式的所有權管理需求**

若要為新應用程式選取「所有權管理」選項,請執行下列動作:

- 您必須啟用**公司間資料**與**追蹤公司間抵銷**選項。
	- 如果兩者皆已啟用,則「所有權管理」選項可供選取。
- 如果建立應用程式期間未選取「所有權管理」,若兩個選項皆已啟用,您可以稍候啟用此 功能。

#### **現有應用程式的所有權管理需求**

若要為現有應用程式啟用「所有權管理」選項,請執行下列動作:

• 必須啟用**公司間資料**選項。

如果您未啟用公司間維度,則必須重新建立應用程式以使用「所有權管理」功能。

• 必須啟用**追蹤公司間抵銷**選項。

如果已啟用公司間維度,您可以在現有應用程式中啟用此選項。請參閱[啟用應用程式功](#page-43-0) [能](#page-43-0)。

在現有應用程式中啟用新功能時,您必須重新載入導覽流程。

- 在首頁中,按一下使用者名稱旁的向下箭號。
- 在**設定值與動作**功能表上按一下**重新載入導覽流程**。

#### **所有權管理的公司間維度成員**

當您啟用**公司間資料**與**追蹤公司間抵銷**選項時,系統會建立以下維度成員:

- 公司間維度
- 整合維度的 FCCS Elimination 成員
- 資料來源維度的 FCCS\_Intercompany Elimination 成員

#### **所有權管理的成員和別名注意事項**

當您啟用「所有權管理」時,系統會新增帶有別名的新內建帳戶和變動成員,以支援內建整合 規則。這可能會導致應用程式中現有成員出現「重複別名」錯誤。

下表列出科目與變動維度的新成員名稱與別名。如需所有中繼資料變更的詳細資料,包含整合 與資料維度,請參閱[所有權管理中繼資料變更。](#page-52-0)

啟用「所有權管理」功能之前,您必須執行下列步驟:

- 複查新內建成員的清單。如果您已定義一些用於相同目的的成員,則必須將其刪除以避免 與新的內建成員發生衝突。
- 複查現有的科目和變動成員,以確保與新成員的別名沒有衝突。

請注意,與新成員的名稱不會有衝突,因為新的內建成員的前置詞為 *FCCS\_xxx*。

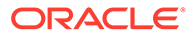

- <span id="page-52-0"></span>• 如果發生衝突,則您應該在啟用功能**之前**修改別名。否則,您將在移轉期間或重新 整理資料庫時遇到錯誤。
- 如果您修改別名,應該也要修改其參照的任何現有物件。
- 您應該從參照的物件中移除重複成員,或更新物件以參照正確的成員。

啟用「所有權管理」之後,如果成員和別名發生錯誤,請檢查「工作」主控台以查看有 關哪個成員別名發生衝突的詳細資料。

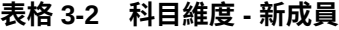

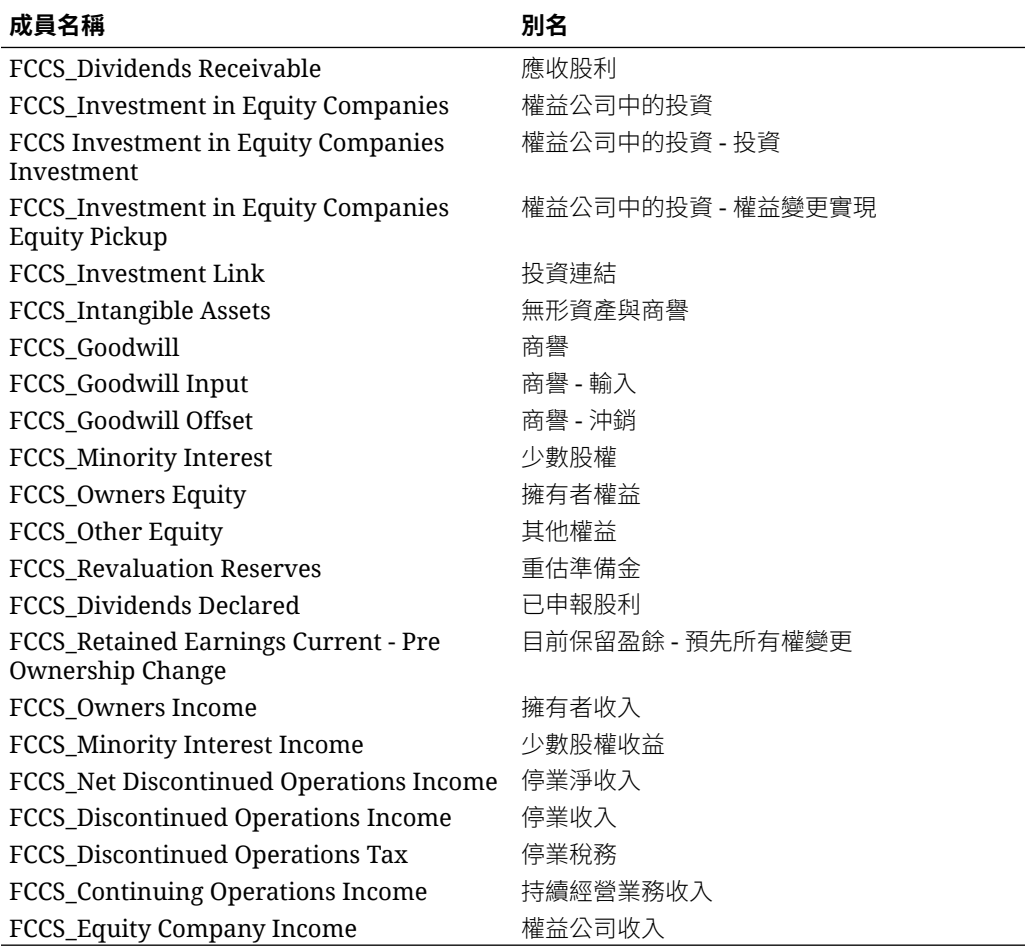

#### **表格 3-3 變動維度 - 新成員**

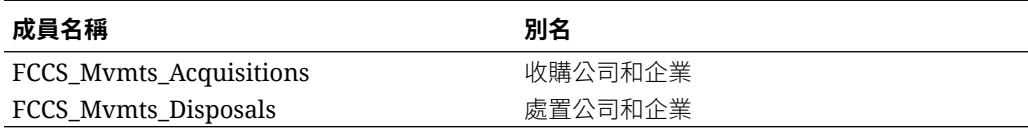

#### **所有權管理中繼資料變更**

當「所有權管理」選項已啟用時,系統會對中繼資料實作以下變更。

#### **科目階層變更**

啟用「所有權管理」時,會建立內建系統科目以支援整合規則。

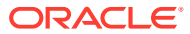

此外,現有 "FCCS\_Percent Consol" 成員的「資料儲存」特性已從「儲存」變更為「動態計 算」。此科目將根據輸入的「所有權」資訊進行動態計算。

更新的 **FCCS\_Total Assets** 階層顯示如下,包含下列其他科目:

- FCCS\_Dividends Receivable
- FCCS\_Investment in Equity Companies
- FCCS Investment in Equity Companies Investment
- FCCS\_Investment in Equity Companies Equity Pickup
- FCCS\_Investment Link
- FCCS Intangible Assets
- FCCS\_Goodwill
- FCCS Goodwill Input
- FCCS\_Goodwill Offset

#### FCCS Total Assets

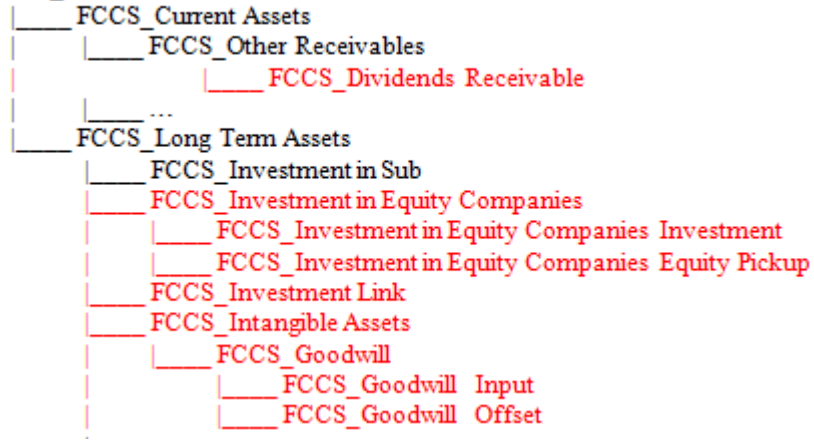

更新的 **FCCS\_Total Equity** 階層顯示如下,包含下列其他科目:

- FCCS\_Minority Interest
- FCCS\_Owners Equity
- **FCCS** Other Equity
- FCCS\_Revaluation Reserves
- FCCS\_Dividends Declared
- FCCS\_Retained Earnings Current Pre-Ownership Change
- FCCS\_Owners Income
- FCCS Minority Interest Income
- FCCS\_Net Discontinued Operations Income
- FCCS\_Discontinued Operations Income
- FCCS\_Discontinued Operations Tax
- FCCS Continuing Operations Income

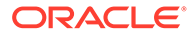

FCCS\_Equity Company Income

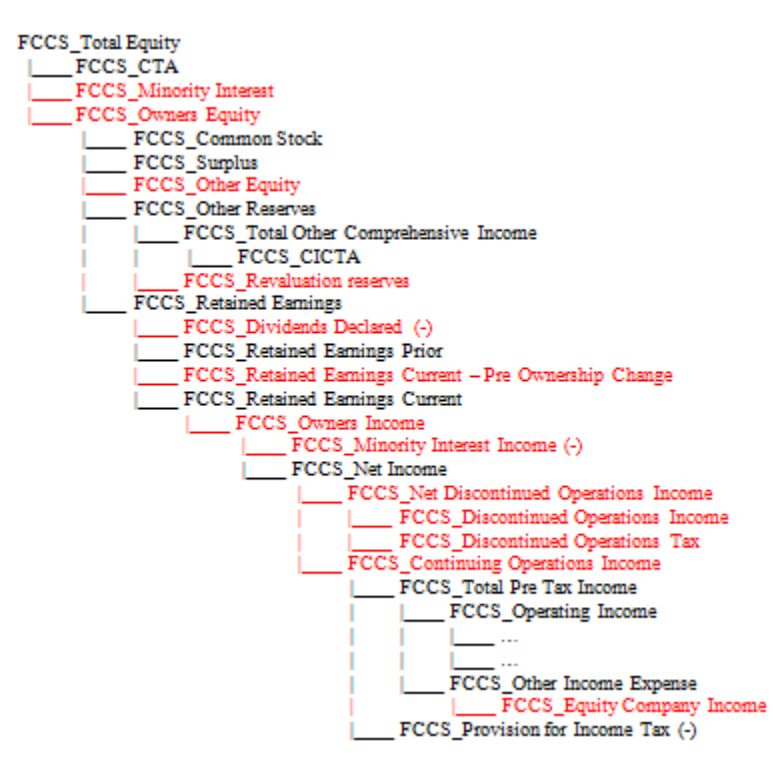

更新的 **FCCS\_Drivers** 階層顯示如下,包含下列其他科目:

- FCCS\_Percent Elim
- FCCS\_Consol Method
- FCCS\_Control
- FCCS\_Control Input
- FCCS\_Consol Method Input
- FCCS Percent Consol Input
- FCCS\_Percent Ownership Input
- FCCS\_Percent Min Input
- FCCS\_Percent Consol Prior Input
- FCCS Percent Consol Change Input
- FCCS\_Percent Consol- *Property changed to Dynamic Calc*
- FCCS\_Percent Consol Prior
- FCCS\_Percent Consol Change
- FCCS Percent Owners
- FCCS Percent Min

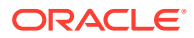

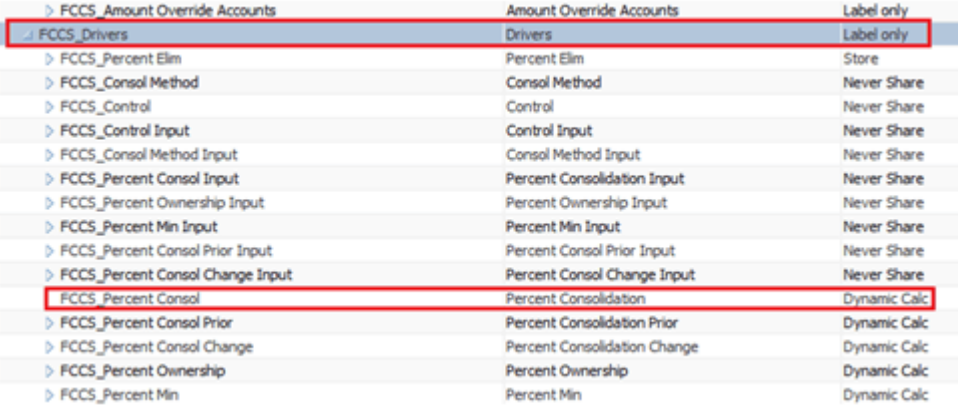

#### **整合維度變更**

- · 現有 "FCCS\_Proportion" 成員的「資料儲存」特性已從「動態計算」變更為「儲存」。
- · "FCCS Proportion" 成員不再是 "FCCS Entity Total" 的父成員。相反地,該成員現在是 "FCCS Entity Total" 的同層級。
- 「資料儲存」特性需要重新整合應用程式中的所有現有資料。計算狀態已針對所有實體變 更為「受影響」。您必須重新整合應用程式中所有現有資料,以便計算「比例」金額,並 將其儲存在整合維度中。

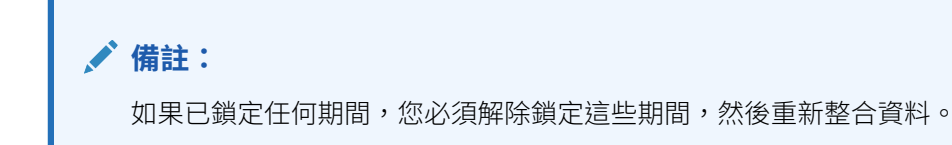

FCCS\_Contribution 階層顯示如下,包含下列其他成員:

- FCCS\_Proportion
- FCCS\_Entity Total Adj
- **FCCS** Entity Elimination Adj
- **FCCS** Entity Proportion Adj

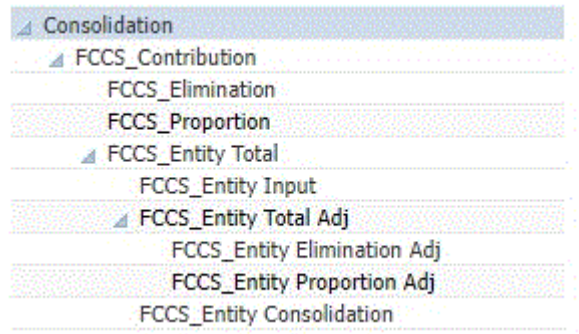

#### **變動成員變更**

將新增這些新的內建變動成員以支援所有權管理的整合規則:

- FCCS\_Mvmts\_Acquisitions\_Total
- FCCS\_Mvmts\_Acquisitions

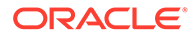

- FCCS Mvmts Acquisitions Input
- FCCS Mvmts Disposals Total
- FCCS Mvmts Disposals
- FCCS Mvmts Disposals Input

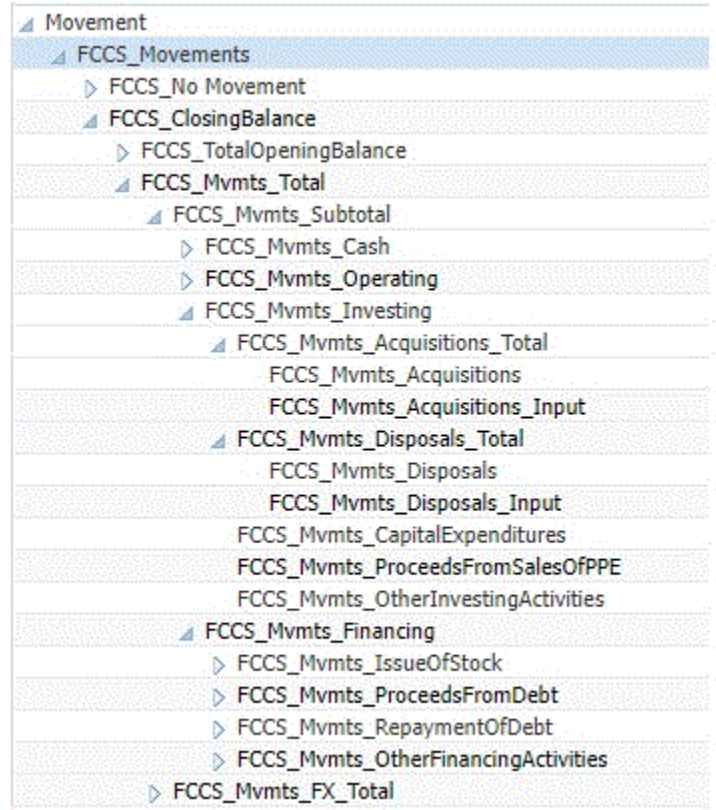

#### **資料來源成員變更**

將新增以下新的內建資料來源成員:

• FCCS\_Total Eliminations 會新增為 FCCS\_Intercompany Eliminations 加上使用者 建立的抵銷成員的小計,用於可設定的整合規則,若啟用「夥伴抵銷」,則會新增 FCCS Partner Eliminations。

版本 23.04 之前,系統計算的所有權抵銷和調整 (收購、處分、實體抵銷調整和實 體按比例調整)會寫入至 FCCS Intercompany Eliminations。

從版本 23.04 開始,當替代變數 EnableNewAcqDisp 設定為 F**alse** 或不存在時,這 些系統分錄將會繼續寫入至 FCCS\_Intercompany Eliminations。較新的版本將會移 除繼續針對系統計算的抵銷和調整使用 FCCS Intercompany Eliminations 的功能。

• FCCS\_AcquisitionsDisposals 用來擷取系統產生的所有權調整和抵銷 (收購、處 分、實體抵銷調整和實體按比例調整)。從版本 23.04 開始,當替代變數 EnableNewAcqDisp 設定為 True 時,將使用此成員。請注意,較新版本將會移除此 替代變數,而此資料來源成員將會是寫入系統調整和抵銷的唯一成員。此成員僅供 系統使用,因此只能透過系統計算植入資料,無法透過規則或資料輸入 (載入、手 動輸入或日記帳化) 等方式。

FCCS\_AcquisitionsDisposals 在 FCCS\_TotalInputandAdjusted 小計底下而不是在 FCCS Total Eliminations 底下,以確保在系統公司間抵銷程序中抵銷與收購和處分

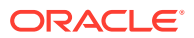

<span id="page-57-0"></span>相關聯的所有值。系統公司間抵銷僅適用於 FCCS\_TotalInputandAdjusted 底下的層級 0 成員,而且不包括 FCCS Total Eliminations 底下的成員值。如果未進行此變更,可能會 發生在轉換然後抵銷之前產生收購與處分的情況。FCCS\_Intercompany Eliminations 成員 中的 FX 分錄可能不會與 FCCS\_TotalInputandAdjusted 內相符的資料點同時被抵銷。

• 系統會將 FCCS\_Source 實體階層用於所有權管理。

FCCS\_Total Data Source 階層顯示如下,包含下列其他成員:

- FCCS\_Total Eliminations
- FCCS\_AcquisitionsDisposals
- FCCS\_Source Entities hierarchy
- S Parent Source
- S\_Current Source
- S\_Entity
- S FCCS Total Geography

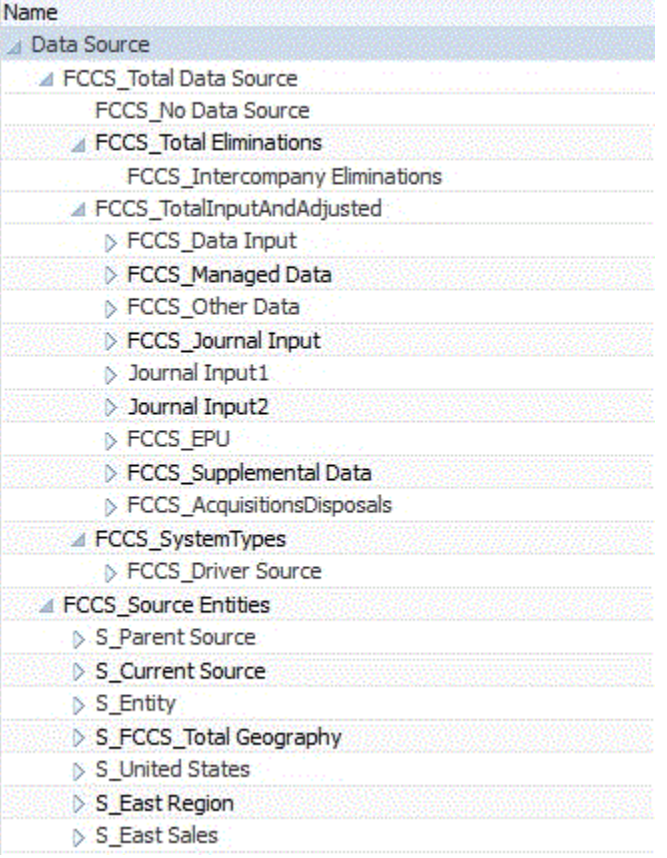

## 管理所有權

所有權管理包括管理全域整合設定值,以及將這些整合設定應用於逐個場景、逐年和逐期基準 的每個實體階層。

所有權設定值會套用至每個「案例」、「年度」和「期間」組合的每個實體父項/子項組合。

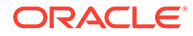

「所有權管理」畫面也包含一個欄,該欄會根據實體的核准單位狀態顯示其已鎖定/已解 除鎖定狀態。在「核准」處理程序中,共用實體的所有例項只有一個核准單位。因此, 當一個例項的資料在核准中為「已鎖定」時,所有例項都會是「已鎖定」。相同的鎖定 邏輯會套用至「所有權管理」。當針對核准單位 POV 鎖定資料時,也會針對相同的核 准單位 POV 鎖定「所有權管理」設定值。

當配對核准單位的交項被鎖定時,所有權設定值資料將會被銷 定。在這些條件下,既無法輸入也無法變更資料和所有權資料/設定值。

當配對核准單位未鎖定 (處於「已鎖定」以外的任何狀態) 且配對核准單位的父項未鎖定 時,所有權設定值/資料將會解除鎖定。在這些條件下,可以輸入或變更資料和所有權資 料/設定值。

僅允許對未鎖定的實體變更「所有權管理」,以確保無法進行會影響核准單位已鎖定之 實體資料的變更。無法匯入被鎖定實體的所有權設定值 (<parent / entity>)。

如果您想要停用此功能,可以新增名為 LinkOwnershipandDataLocking 的替換變數, 並將其設為偽。設為偽時,將不會套用鎖定和解除鎖定需求。

若要存取「所有權管理」,請執行下列動作:

- **1.** 在「首頁」上,按一下**應用程式**,然後按一下**整合**。
- **2.** 按一下**管理所有權**。
- **3.** 選取要檢視階層的實體父成員。
- **4.** 選取案例、年度和期間。
- 5. 按一下更新箭頭按鈕 (◆),將畫面更新為選取的 POV。 您可以視需要展開或收合階層。
- **6.** 按一下**父項/子項**按鈕,以檢視完整階層。
- **7.** 按一下**父實體/法人**按鈕,以查看每個父項及其子代法人的最終所有權設定值 (請注 意,目前所有基礎實體視為法人)。
- **8.** 在對「所有權管理」進行任何變更之前,請檢視實體的**已鎖定/已解除鎖定**欄。僅允 許對未鎖定的實體進行變更。

#### **父項/子項檢視**

起初,所有成員將繼承以下設定值:

- 所有權百分比:100
- 控制:是
- 整合方法:子公司
- 整合百分比:100
- 少數股權百分比:0

唯一的例外是任何共用實體 (例如,一個實體在一個階層中存在多次)。第一個例項將繼 承上述提到的設定值,而每個後續例項將具有以下設定值:

- 所有權百分比:0
- 控制:否
- 整合方法:未整合

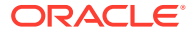

- 整合百分比:0
- 少數股權百分比:0

### <span id="page-59-0"></span>複製當地匯率科目資料

如果您使用「當地匯率」功能,則升級現有當地匯率資料時,提供「組態公用程式」,以將 「當地匯率」科目資料從「實體幣別」交集複製至「輸入幣別」交集。您必須手動執行此**複製 當地匯率科目資料**公用程式,來複製當地匯率資料。已將資料從「實體幣別」複製至主要父項 的對應「輸入幣別」之後,就不需要重新執行此程序。

對於多個父項具有不同幣別的共用實體,系統只會將實體幣別匯率資料複製至主要父項的幣 別。您需要為具有不同幣別的其他父項手動輸入對應的輸入幣別匯率資料。

您可以從「組態」任務複製「當地匯率」科目資料。

若要複製「當地匯率」科目資料,請執行下列動作:

- **1.** 按一下首頁上的**應用程式**,然後按一下**組態**。
- **2.** 按一下**複製當地匯率科目資料**。
- **3.** 按一下**啟動**,然後按一下警告訊息中的**確定**。
- **4.** 若要檢視工作狀態,請導覽至「工作」主控台。

## 移轉至擴展維度

當您建立新的 Financial Consolidation and Close 應用程式時,此應用程式即已啟用「擴展維 度」,即使用支援「混合」立方體的 Essbase 版本來新增額外「自訂」維度的能力。除了系統 預先定義的維度之外,您還可以根據應用程式的需求,建立最多 4 個「自訂」維度。若您在啟 用應用程式時選取了「多重 GAAP」報表選項,您可以建立 3 個「自訂」維度。

如果您使用只允許兩個自訂維度的「舊版非混合」應用程式,可以使用**啟用混合模式應用程式** 選項將該應用程式移轉為「舊版混合」應用程式。

若要啟用此選項,請遵循下列步驟:

- **1.** 使用移轉程序,建立應用程式的完整備份快照。
- **2.** 使用 EPM Automate 執行重新建立命令,將 EssbaseChange 參數值設為 Upgrade。

epmautomate recreate -f EssbaseChange=Upgrade

這將升級 Essbase 版本,也將一併刪除應用程式。請參閱*使用 Oracle Enterprise Performance Management Cloud* 的 *EPM Automate* 中的「EPM Automate 命令」。

- **3.** 從備份中匯入應用程式。 在您完成這些步驟之後,將會升級 Essbase 版本,並且將可以使用**啟用混合模式應用程式** 選項。
- **4.** 在首頁上,按一下**應用程式**,並選取**概觀**,然後從**動作**功能表下拉式清單中選取**啟用混合 模式應用程式**。 在執行移轉任務之前,系統會顯示一則指出此動作無法復原的警告,以及一個顯示變更摘 要的驗證畫面。在啟動移轉之前,請按一下**摘要/下載**連結來檢視變更。請注意將受影響的 插入規則和隨需計算。在移轉程序之後,您必須複查這些項目。
- **5.** 按一下**啟動**以啟動移轉任務。

視需要移轉的資料量而定,這項任務可能需要花很長的時間才能完成。您可以在 「工作」主控台中檢視狀態與工作詳細資料。

6. 請確定已成功完成移轉任務。如果任務因某個原因而失敗,則您可以從「應用程式 概觀」畫面重新執行任務。

當您執行「啟用混合模式應用程式」選項時,移轉程序會導致下列中繼資料變更:

- 內建**變動**、**公司間**和**多重 GAAP** 頂端成員的 DataStorage 特性變更為 DynamicCalc。
- 在**檢視**維度中,**QTD**、**HYTD**、**YTD** 變更為「已儲存成員」,並內建新的成員 **QTD\_Rule**、**HYTD\_Rule**、**YTD\_Rule**。在插入規則 (「可設定計算」規則) 或隨需 規則這類自訂計算中,FCCS\_YTD 的參照會轉換為 FCCS\_YTD\_RULE、 FCCS OTD 的參照會轉換為 FCCS OTD RULE,而 FCCS HYTD 的參照會轉換 為 FCCS\_HYTD\_RULE。如果您建立了參照 FCCS\_QTD、FCCS\_YTD 或 FCCS HYTD 的表單,則需要修改表單來參照對應的 RULE 成員。
- 「維度」的「效能」順序變更。
- SolveOrder:內建已定義預設 SolveOrders 的**期間**、**檢視**、**變動**、**資料來源**、**整合** (只在停用「所有權管理」時) 維度成員。
- 對於**多重 GAAP** (若存在) 和**自訂維度** (例如,「產品」):所有使用者定義上層成員 的 DataStorage 特性會變更為 DynamicCalc。

## 移轉至擴展維度與 Enterprise Cloud 服務

當您建立新的 Financial Consolidation and Close 應用程式時,此應用程式即已啟用 「擴展維度」,即使用支援「混合」立方體的 Essbase 版本來新增額外「自訂」維度的 能力。除了系統預先定義的維度之外,您還可以根據應用程式的需求,建立最多 4 個 「自訂」維度。若您在啟用應用程式時選取了「多重 GAAP」報表選項,您可以建立 3 個「自訂」維度。

如果您使用只允許兩個自訂維度的「舊版非混合」應用程式:

- 您可以使用**啟用混合模式應用程式**選項將應用程式移轉為「混合」。
- 您也可以將應用程式移轉為 Enterprise Cloud 服務。

**附註:**請務必遵循支援的移轉路徑。請參閱管理員適用的 *Oracle Enterprise Performance Management Cloud* 快速入門 中的「我可以將哪些應用程式移轉至 EPM Standard Cloud Service 和 EPM Enterprise Cloud Service ? | 。

若要使用此移轉程序,您應有一個使用舊版 Cloud 服務的 Pod,以及另一個使用 Enterprise Cloud 服務的 Pod。

若要啟用此選項,請遵循下列步驟:

- 1. 在「舊版」Pod 上,使用「移轉」程序建立應用程式的完整備份快照。
- 2. 在「舊版」Pod 上,使用 EPM Automate 執行 recreate 命令,並將 EssbaseChange 參數的值設定為 Upgrade。

epmautomate recreate -f EssbaseChange=Upgrade

這將升級 Essbase 版本,也將一併刪除應用程式。請參閱*使用 Oracle Enterprise* **Performance Management Cloud 的 EPM Automate** 中的「EPM Automate 命令」。

- 3. 在「舊版」Pod 上, 從備份中匯入應用程式。 在您完成這些步驟之後,將會升級 Essbase 版本,並且將可以使用**啟用混合模式應用程式** 選項。
- **4.** 在首頁上,按一下**應用程式**,並選取**概觀**,然後從**動作**功能表下拉式清單中選取**啟用混合 模式應用程式**。 在執行移轉任務之前,系統會顯示一則指出此動作無法復原的警告,以及一個顯示變更摘 要的驗證畫面。在啟動移轉之前,請按一下**摘要/下載**連結來檢視變更。請注意將受影響的 插入規則和隨需計算。在移轉程序之後,您必須複查這些項目。
- **5.** 按一下**啟動**以啟動移轉任務。 視需要移轉的資料量而定,這項任務可能需要花很長的時間才能完成。您可以在「工作」 主控台中檢視狀態與工作詳細資料。
- **6.** 請確定已成功完成移轉任務。如果任務因某個原因而失敗,則您可以從「應用程式概觀」 畫面重新執行任務。
- **7.** 移轉應用程式之後,請從「舊版」Pod 匯出應用程式,並將它匯入至「企業」Pod。

當您執行「啟用混合模式應用程式」選項時,移轉程序會導致下列中繼資料變更:

- 內建**變動**、**公司間**和**多重 GAAP** 頂端成員的 DataStorage 特性變更為 DynamicCalc。
- 在**檢視**維度中,**QTD**、**HYTD**、**YTD** 變更為「已儲存成員」,並內建新的成員 **QTD\_Rule**、**HYTD\_Rule**、**YTD\_Rule**。在插入規則 (「可設定計算」規則) 或隨需規則這 類自訂計算中,FCCS\_YTD 的參照會轉換為 FCCS\_YTD\_RULE、FCCS\_QTD 的參照會 轉換為 FCCS\_QTD\_RULE,而 FCCS\_HYTD 的參照會轉換為 FCCS\_HYTD\_RULE。如 果您建立了參照 FCCS\_QTD、FCCS\_YTD 或 FCCS\_HYTD 的表單,則需要修改表單來 參照對應的 \_RULE 成員。
- 「維度」的「效能」順序變更。
- SolveOrder:內建已定義預設 SolveOrders 的**期間**、**檢視**、**變動**、**資料來源**、**整合** (只在 停用「所有權管理」時) 維度成員。
- 對於**多重 GAAP** (若存在) 和**自訂維度** (例如,「產品」):所有使用者定義上層成員的 DataStorage 特性會變更為 DynamicCalc。

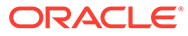

4 管理安全性

#### **另請參閱:**

- 安全性概觀
- [管理物件與資料存取](#page-63-0)
- [管理表單安全性](#page-67-0)
- [指派應用程式擁有者](#page-68-0)
- [關於存取權限的報表](#page-69-0)

## 安全性概觀

Financial Consolidation and Close 實作數個安全性階層以確保安全性。基礎架構安全性元件, 由 Oracle 實作和管理,可為服務建立更高的安全環境。此服務透過受密碼保護的單一登入, 以及對於資料和物件的角色型存取權來確保安全性。

設定安全性需要下列步驟:

• 建立使用者,並指派應用程式的存取權。請參閱 *Getting Started with Oracle Enterprise Performance Management Cloud for Administrators* 手冊。

「識別網域管理員」建立使用者,並指派應用程式的存取權。

• 指派使用者存取應用程式的角色。請參閱 *Getting Started with Oracle Enterprise Performance Management Cloud for Administrators* 手冊。

「識別網域管理員」指派使用者存取應用程式的角色。

• 為使用者指派物件的存取權。請參[閱為使用者指派物件的存取權](#page-64-0)。

為使用者指派在應用程式中存取物件的權限。這些物件包含表單、日記帳、任務清單,以 及報表。此存取權由物件的建立者或服務管理員提供給使用者。

• 為使用者指派資料的存取權請參[閱為使用者指派資料的存取權](#page-64-0)。

為使用者指派在應用程式中存取物件的權限。這些物件包含表單、日記帳、任務清單,以 及報表。此存取權由物件的建立者或服務管理員提供給使用者。

服務管理員透過存取維度成員來指派資料的存取權。已指派使用者對於維度成員的「寫 入」、「檢視」或「無」存取權。

服務管理員也可以使用 REST API 命令,從逗號分隔值 (CSV) 檔案匯入安全性記錄或存取控制 清單 (ACL) 記錄。請參閱 *Oracle Enterprise Performance Management Cloud 的 REST API* 中的「匯入安全性」主題。請注意,Financial Consolidation and Close 的有效寫入存取權類型 為 *READWRITE*。

觀賞下列影片,以瞭解安全性簡介:

- 6 [瞭解安全性](https://apexapps.oracle.com/pls/apex/f?p=44785:265:0:::265:P265_CONTENT_ID:13513)

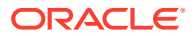

# <span id="page-63-0"></span>管理物件與資料存取

身為管理員,您可以對下列應用程式元素設定安全性:

- 表單
- 日記帳
- 報表
- 維度
- 整合
	- Oracle Smart View for Office
	- 移轉
	- 資料管理
	- 資料整合
	- 任務管理程式

下表顯示每個角色的功能。

#### **表格 4-1 功能 - 依角色**

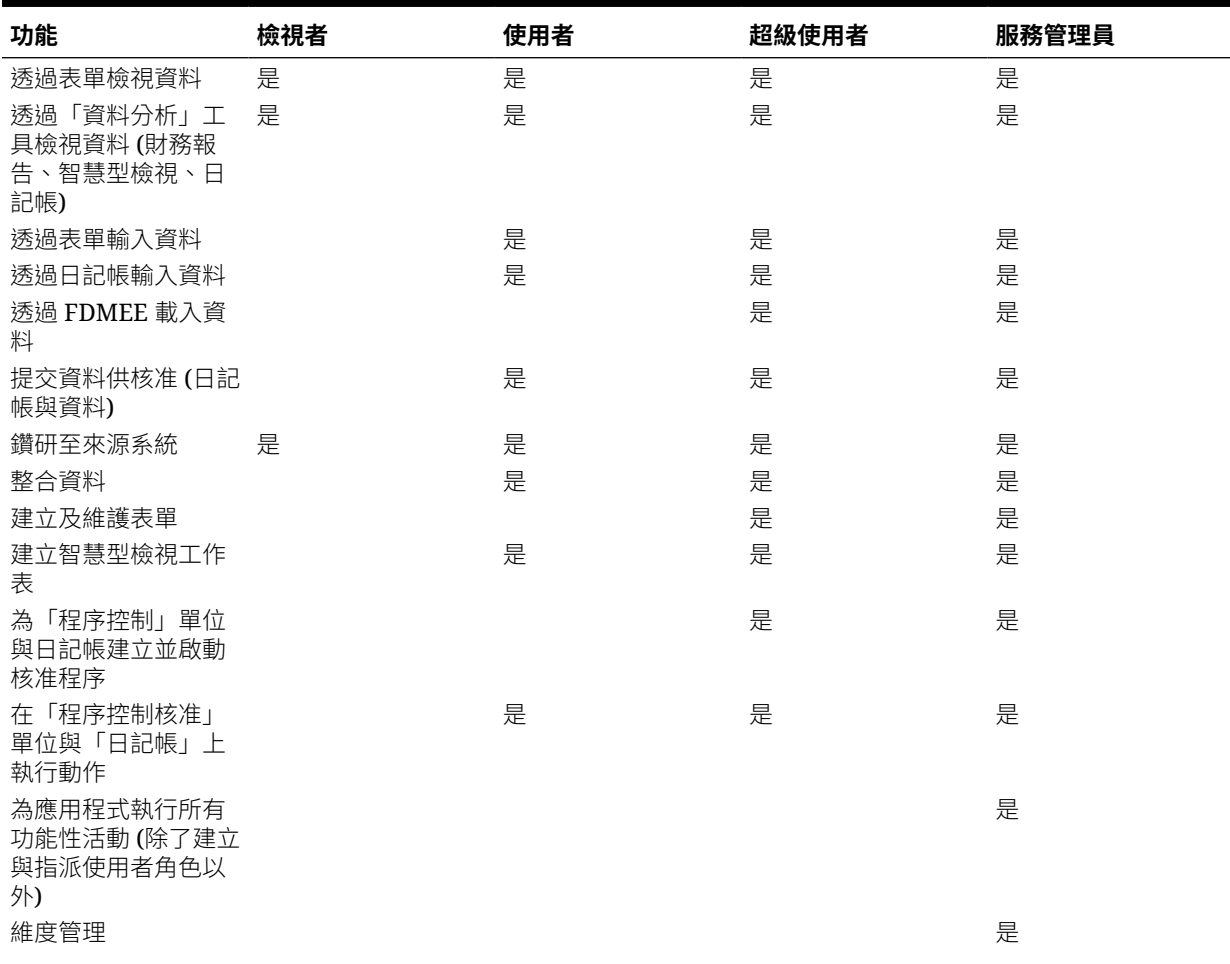

#### <span id="page-64-0"></span>**表格 4-1 (續) 功能 - 依角色**

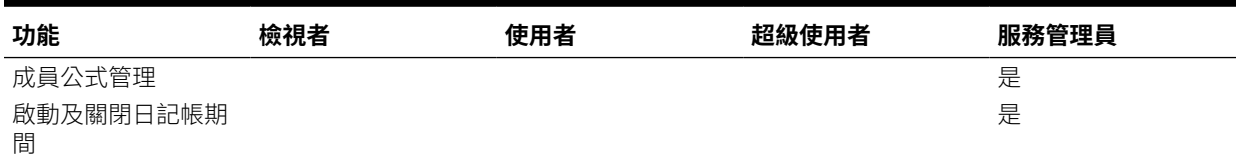

### 為使用者指派物件的存取權

身為服務管理員,您可以將安全性指派給物件,包括表單、儀表板、Infolet 以及報表。您可以 指派下列存取權:

• 寫入

- 讀取
- 無

例如,若要檢視表單,唯一的要求是「讀取」存取權。寫入存取權提供使用者修改表單的權限 (僅限超級使用者或管理員)。

任何物件的預設安全性存取權是「無」。

### 為使用者指派資料的存取權

安全性存取權 (無、讀取、寫入) 已指派至維度成員。身為管理員,您可定義具有安全性的維 度。

預設安全性存取權是「無」。

您可以停用這些維度中的任一維度的安全性,但至少對一個維度必須提供安全性。您可以為其 所有子代在父項層級指派安全性,而且您不需要個別為每個維度成員指派安全性。

資料層級安全性是根據每個維度之安全性存取權的交集。最嚴格的安全性存取權是系統使用的 安全性存取權。

例如,安全性已指派給案例與實體。使用者對維度的各個成員具有下列存取權:

#### **案例**

實際 - 寫入

預算 - 讀取

#### **實體**

英國 - 寫入

法國 - 寫入

使用上述存取權,使用者可以輸入並載入資料至 Actual/UK 和 Actual/France,但是對於 Budget/UK 和 Budget/France 僅具備「讀取」存取權。

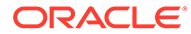

### 啟用或停用維度的安全性

您可以啟用維度的安全性,包括使用者定義的自訂維度。如果您未在維度上設定安全 性,所有使用者可存取維度成員。

依預設,會啟用「科目」、「實體」、「案例」及「資料來源」維度的存取權限。或 者,您可以將存取權指派給年度與期間。

您可以為使用者與群組指派安全性給維度成員。您可以在成員層級或父項層級指派安全 性。

### **備註:**

系統會為某些內建成員指派預設的安全群組,不過您應該建立自己的安全群 組,不要使用內建群組。升級之後,即使預設的安全群組之前已被移除,仍然 可以指派。若要禁止此行為,以便在您移除它們之後,系統再指派安全群組, 您可以新增名稱為 DisableSededSecurity 的替代變數並將值設定為 True。

若要為維度啟用或停用安全性,請執行下列動作:

- 1. 按一下導覽器圖示量。
- **2.** 在**建立及管理**下方,按一下**維度**。
- **3.** 從**維度**中,選取維度,然後按一下**編輯**。
- **4.** 從**編輯維度特性**頁面中,選取選項:
	- 若要啟用安全性,請按一下**套用安全性**。

**備註:**

如果您不選取此選項,維度就沒有安全性,使用者將可無限制地存取 其成員。

- 若要停用安全性,請清除**套用安全性**。
- **5.** 按一下**儲存**。

### 將安全性指派給維度成員

您必須先選取維度**特性**頁籤上的**套用安全性**核取方塊,然後才能將存取權指派給使用者 定義的自訂維度成員。

您可以將安全性指派給成員層級或父項層級的維度成員。

若要將安全性指派給維度成員,請執行下列動作:

- 1. 按一下**導覽器**圖示量。
- **2.** 在**建立及管理**下方,按一下**維度**。
- **3.** 選取成員。

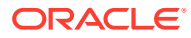

- **4.** 按一下**指派存取權**。
- **5.** 按一下**新增存取權**。
- **6.** 選取要存取選取成員的使用者與群組。 按一下**使用者**以顯示所有使用者;按一下**群組**以顯示所有群組。
- **7.** 從**存取權類型**,選取選項:
	- **讀取**
	- **寫入**
	- **無**
- **8. 選擇性:**選取成員層級:

例如,選取**子項**,將存取權指派給選取成員的子項。

- **成員**
- **子項**
- **子項 (包含)**
- **子代**
- **子代 (包含)**
- **9.** 按一下**新增**。
- **10.** 按一下**關閉**。

若要修改存取權,請執行下列動作:

- **1.** 按一下**編輯存取權**。
- 2. 對於選取的成員,請為顯示的使用者或群組選取存取權類型。
- **3. 選擇性:**選取成員層級:

例如,選取**子項**,將存取權指派給選取成員的子項。

- **成員**
- **子項**
- **子項 (包含)**
- **子代**
- **子代 (包含)**
- **4.** 按一下**設定**。
- **5.** 按一下**關閉**。

若要移除存取權,請執行下列動作:

- **1.** 選取要移除其對選取成員之存取權的使用者與群組。
- **2.** 按一下**移除存取權**,然後按一下**確定**。
- **3.** 按一下**關閉**。

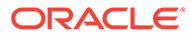

## <span id="page-67-0"></span>管理表單安全性

身為管理玵,您可以將使用者存取權指派至個別表單與表單資料夾。您可以將存取權指 挀給個別使用者或使用者群組。

#### **表單**

- 「使用者」與「超級使用者」只能檢視或將資料輸入到他們可存取的表單中 (且只 能處理他們可存取的成員)。
- 「服務管理員」和「超級使用者」可以設計表單。
- 「超級使用者」可存取自己建立的表單,或者「服務管理員」指派給他們存取的表 單。
- 服務管理員具有所有維度成員和所有表單的寫入存取權。

#### **表單資料夾**

- 受指派表單資料夾的使用者可存取該資料夾中的表單。
- 在您將存取權指派給資料夾時,其中的所有資料夾都會繼承該存取權。
- 如果您將特定存取權 (如「無」或「寫入」) 指派給表單資料夾,該存取權限將優先 於其父資料夾的存取權限。例如,如果使用者對包含自己具有「無」存取權的 Folder 2 之 Folder 1 具有「寫入」存取權,該使用者將可以開啟 Folder 1,但看不 到 Folder 2。
- 如果使用者對稱為 Folder 1 的表單資料夾 (含有使用者具有「寫入」存取權的表單 (稱為 Form 1)) 具有「無」存取權,該使用者將可看到 Folder 1 與 Form 1。

### 指派表單及資料夾的存取權

若要指派安全性給表單和表單資料夾,請執行下列動作:

- **1.** 按一下**導覽器**圖示 。
- **2.** 在**建立及管理**下方,按一下**表單**。
- **3.** 選取表單或表單資料夾,然後按一下**指派存取權**。 您一次只能指派存取權給一個表單或資料夾。 畫面會顯示具有存取權限的所有使用者。
- **4.** 從**使用者**頁籤或**群組**頁籤,選取要指派存取權的使用者或群組。 按一下**使用者**以顯示所有使用者名稱;按一下**群組**以顯示所有群組。
- **5.** 按一下**新增存取權**。
- **6.** 從**存取權類型**,選取選項:
	- **讀取**
	- **寫入**
	- **無**
- **7.** 按一下**新增**。
- **8.** 按一下**關閉**。

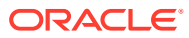

<span id="page-68-0"></span>若要變更可以使用或變更表單或資料夾的使用者,請執行下列動作:

- **1.** 選取要變更其存取權的使用者或群組,然後按一下**編輯存取權**。
- **2.** 對於**存取權類型**,請選取使用者或群組對表單或資料夾的存取權類型。
- **3.** 按一下**設定**。
- **4.** 按一下**關閉**。

若要從表單或資料夾移除存取權,請執行下列動作:

- **1.** 選取要移除其存取權的使用者或群組,然後按一下**移除存取權**。
- **2.** 按一下**確定**。

### 預設表單安全性

建立應用程式時,依預設會提供這些表單。依預設,「服務管理員」和「超級使用者」具有這 些表單的「修改」存取權限。「使用者」或「檢視者」可以啟動表單,但無法修改表單版面配 置。

如需管理表單的相關資訊,請參閱[管理表單。](#page-363-0)

#### **備註:**

依預設顯示的表單可能決取於為應用程式所選取的功能。

- 資料狀態
- 輸入匯率 多個期間
- 輸入匯率 單一期間
- 匯率
- 當地匯率
- 置換匯率

## 指派應用程式擁有者

建立應用程式的服務管理員會自動被指派應用程式擁有者功能。當具備「應用程式擁有者」功 能的服務管理員被刪除,或者當使用者預先定義的角色指派被降級 (例如,從服務管理員降級 為超級使用者),「應用程式擁有者」功能會被重新指派給該應用程式的下一位「服務管理員」 使用者 (按字母順序),然後刪除或變更目前「應用程式擁有者」使用者的角色,以便與存取控 制同步。

如果沒有可用的「服務管理員」,則不會刪除「服務管理員」使用者或變更角色。Oracle 將會 與您聯絡來進行後續解決問題的步驟。

任何「服務管理員」都可以使用**系統設定值**來接管「應用程式擁有者」角色,或將其重新指派 給任何可用的「服務管理員」。

請參閱[:指定應用程式設定值](#page-118-0)。

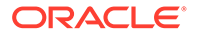

# <span id="page-69-0"></span>關於存取權限的報表

您可以檢視目前的存取權限並列印報表。

若要報告應用程式中的使用者和群組的目前存取權限,請執行下列動作:

- **1.** 從首頁中按一下導覽器,然後在**監控與瀏覽**下方按一下**系統報表**。
- **2.** 按一下**存取控制**。
- **3.** 在**選取使用者或群組**中,從可用的選項選取。
- **4.** 從左側的**可用**面板中選取報告對象的使用者或群組並將其移到**已選取**面板。
- **5.** 從左側的**可用物件**面板中選取報告對象的物件並將其移到**已選取物件**面板。
- **6.** 選取報表選項:
	- 針對**顯示相符的類型存取權**,選取要檢視的存取權:**讀取**、**寫入**或**無**。
	- 對於**按下列條件來群組結果**,選取檢視報表的方式:**使用者**或**物件**。
	- 從**報表類型**選項中,選擇**已指派存取權**或**已生效存取權**:

#### **表格 4-2 存取報表類型**

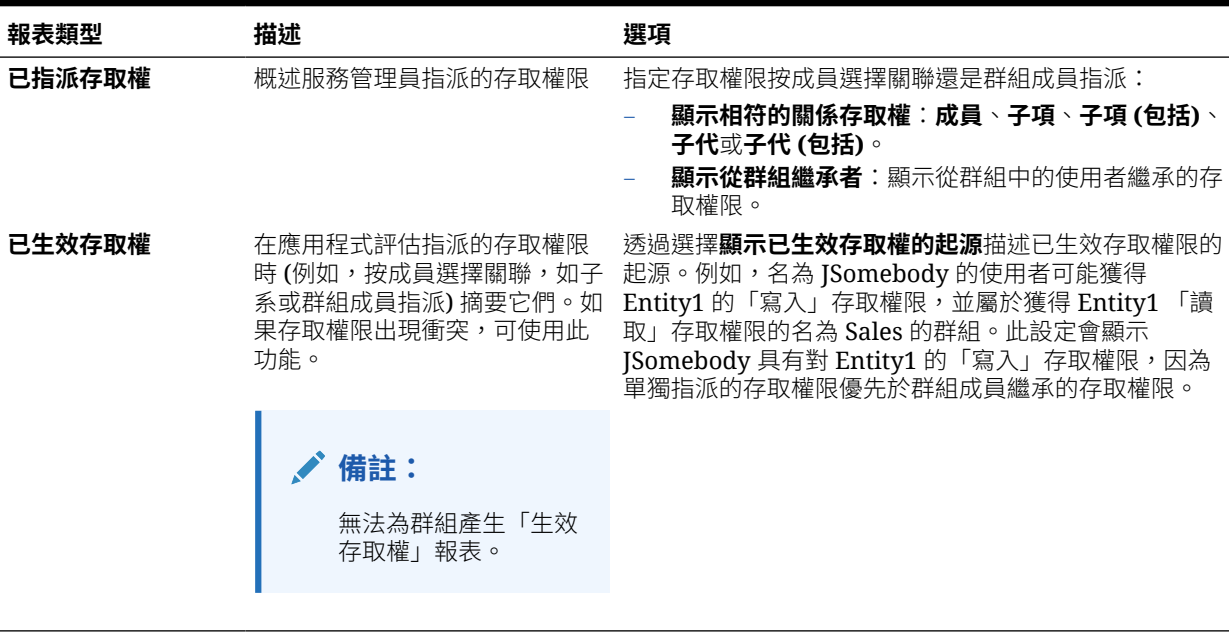

• 按一下**建立報表**。

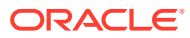

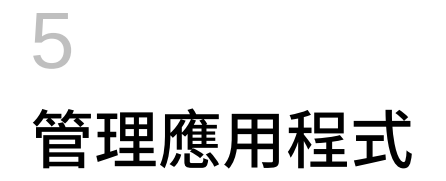

#### **另請參閱:**

- 應用程式概觀
- [維度、成員和別名的命名限制](#page-71-0)
- [管理維度](#page-74-0) 維度可讓您將資料值分類。例如,實體維度代表公司的組織結構。
- [匯入中繼資料](#page-74-0)
- [匯出中繼資料](#page-79-0)
- [驗證中繼資料](#page-80-0)
- [中繼資料驗證訊息](#page-82-0)
- [匯入資料](#page-91-0)
- [匯出資料](#page-100-0)
- [檢視資料匯入與匯出狀態](#page-101-0)
- 驗證 [Essbase](#page-101-0) 大綱 預先驗證 Essbase 大綱,以確保應用程式與混合 Essbase 版本相容。
- [資料整合](#page-102-0) 「資料整合」是在 Financial Consolidation and Close 中執行整合程序時所依據的機制。
- [資料整合的最佳作法](#page-103-0)
- [複製資料](#page-106-0)
- [使用複製資料設定檔](#page-108-0)
- [清除資料](#page-109-0)
- [使用清除資料設定檔](#page-110-0)
- [重新整理資料庫](#page-111-0)
- [重新建構立方體](#page-113-0)
- [移除應用程式](#page-114-0)
- [排程維護](#page-114-0)
- [使用收件匣](#page-115-0)/寄件匣
- [檢視應用程式建議](#page-115-0)
- [使用活動報表與存取日誌](#page-116-0)

## 應用程式概觀

建立應用程式之後,您可以從「首頁」存取**應用程式**來檢視和管理它。

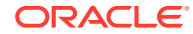

<span id="page-71-0"></span>若要管理應用程式,您必須是「服務管理員」。

「應用程式概觀」顯示應用程式特性和應用程式統計,例如應用程式中的任務、表單、 規則和核准階層的數目。

它還列出應用程式使用的維度。若要管理維度,請參閱[管理維度](#page-74-0)。

若要檢視「應用程式概觀」,請在「首頁」按一下**應用程式**,然後選取**概觀**。

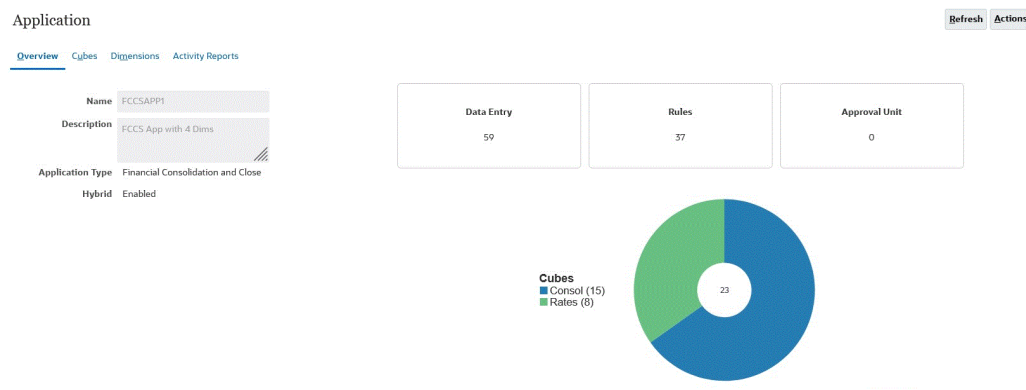

# 維度、成員和別名的命名限制

為維度、成員及別名命名時,請遵循以下規則:

- 針對維度、成員或別名,請不要使用超過 80 個字元。
- 維度、成員或別名的名稱不區分大小寫。請勿使用僅區分大小寫的相符名稱;例 如,不要將兩個成員命名為 "zzz" 和 "ZZZ"。
- 請勿使用與成員特性或中繼資料載入檔案中欄標頭相同的維度名稱;例如「資料類 型」。
- 成員名稱、維度名稱、別名和描述中不能使用 HTML 標記。
- TAB 鍵受限制,而且無法用於維度、成員和別名中。
- 下列字元清單受限制,而且無法用於維度、成員和別名中:

#### **表格 5-1 維度、成員和別名中的限制字元**

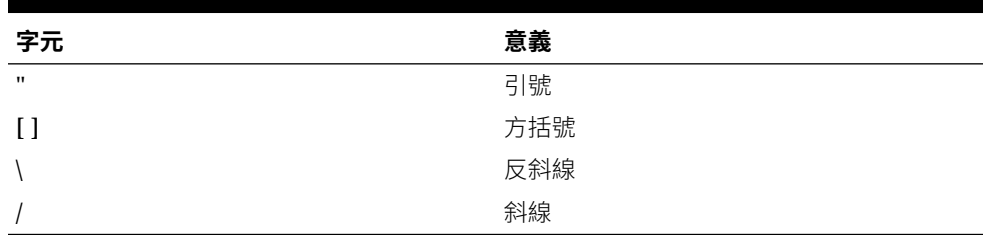

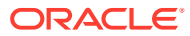
**備註:**

在區塊儲存大綱中允許但不建議使用方括號 [ ],因為在轉換為聚總儲存大綱 時,它們會導致錯誤。

– 請勿在成員名稱與別名中使用 ASCII 替代字元 (寬度為零的空格字元) 0x1A。

• 下列字元清單無法用於維度、成員和別名開頭:

| 字元                 | 意義        |
|--------------------|-----------|
| $\copyright$       | 位置符號      |
| $\&$               | & 符號      |
|                    | 反斜線       |
| $\left[ \ \right]$ | 方括號       |
| ,                  | 逗號        |
|                    | 虚線、連字號或減號 |
| $=$                | 等號        |
| $\,<$              | 小於符號      |
| $\left( \right)$   | 括號        |
|                    | 句號        |
| $^{+}$             | 加號        |
| $\mathbf{H}$       | 引號        |
|                    | 斜線        |
|                    | 底線        |
|                    | 垂直線       |

**表格 5-2 維度、成員和別名開頭的限制字元**

### **備註:**

您無法在商業流程資料匯出工作中,使用有前置字元的成員名稱。

- 名稱前後不能放置空格。
- 共用成員的名稱必須與其基礎成員相同。此外,基礎與共用成員名稱有區分大小寫。
- 下列不能用作維度、成員或別名:
	- 計算指令碼命令、運算子及關鍵字
	- 函數名稱與函數引數
	- 其他維度和成員的名稱 (除非成員為共用)
	- 在包含屬性維度的唯一成員大綱中,您無法使用 Sum、Count、Min、Max 和 Avg 作 為成員或維度名稱。使用這些名稱將導致複製名稱衝突。

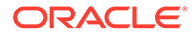

### **備註:**

在屬性計算維度中建立的成員 (Sum、Count、Min、Max 和 Avg) 不 會被視為保留字,原因是您可以在屬性計算維度中變更這些名稱,然 後在屬性或標準維度中使用標準名稱。

如果大綱標示為唯一的成員大綱,請避免使用 Sum、Count、Min、 Max 和 Avg 做為成員名稱。例如,如果您在標準維度中使用 Max, 然後建立屬性維度,則將在屬性計算維度中建立 Max 成員,而會偵測 到重複名稱並傳回下列錯誤訊息:

"Analytic Server Error(1060115): Attribute Calculations dimension/member name already used."

如果大綱標示為重複成員大綱,且在您使用 Sum、Count、Min、Max 和 Avg 做為基礎成員之前,屬性維度 (與屬性計算維度) 就已存在,則 會允許重複名稱。但是,如果您在建立屬性維度之前使用 Sum、 Count、Min、Max 和 Avg 做為基礎成員,則不允許重複名稱。

• 下列字組清單受限制,而且無法用於維度、成員和別名中:

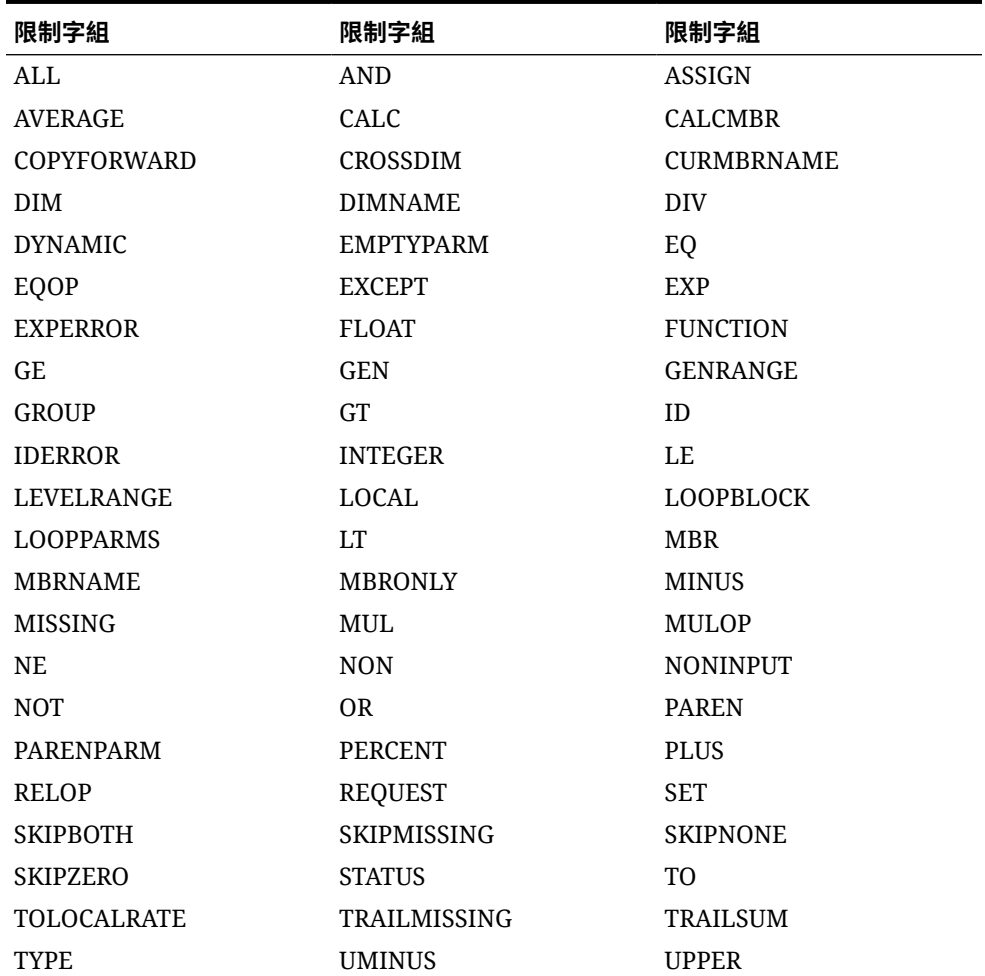

### **表格 5-3 維度、成員和別名中的限制字組**

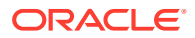

**表格 5-3 (續) 維度、成員和別名中的限制字組**

| 限制字組             | 限制字組            | 限制字組             |
|------------------|-----------------|------------------|
| <b>VARORXMBR</b> | <b>XMBRONLY</b> | \$\$UNIVERSE\$\$ |
| #MISSING         | #MI             |                  |

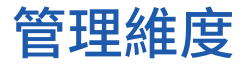

維度可讓您將資料值分類。例如,實體維度代表公司的組織結構。

以下是 Financial Consolidation and Close 提供的維度:

- 科目
- 期間
- 資料來源
- 整合
- 幣別 (只有在建立應用程式期間選取「多重幣別」時)
- 實體
- 公司間 (只有在建立應用程式期間選取「公司間」時)
- 變動
- 案例
- 年度
- 檢視

您可以建立其他自訂維度。請參閱[新增自訂維度](#page-251-0)。

若要管理維度,請執行下列動作:

- **1.** 在「首頁」上,按一下**應用程式**。
- **2.** 按一下**概觀**,然後按一下**維度**頁籤。
- **3.** 執行下列任一任務:
	- 按一下您要檢視或修改的維度名稱,以開啟「編輯維度特性」 。
	- 若要匯入中繼資料,請按一下**匯入**。請參閱匯入中繼資料。
	- 若要匯出中繼資料,請按一下**匯出**。請參閱[匯出中繼資料](#page-79-0)。

# 匯入中繼資料

您可以從逗號分隔、定格分隔或其他格式的檔案匯入中繼資料。匯入支援這些物件:

- 維度
- 智慧型列示
- 匯率

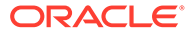

<span id="page-75-0"></span>若要匯入中繼資料,請執行下列任務:

- 為您要匯入的每一個物件建立匯入檔案。請參閱建立中繼資料匯入檔案。
- 載入一或多個匯入檔案 (您可以同時匯入多個維度檔案)。請參[閱載入中繼資料匯入](#page-77-0) [檔案。](#page-77-0)

## 建立中繼資料匯入檔案

開始載入之前,您必須為每個要匯入的物件 (維度、智慧型列示,以及匯率表) 建立匯入 檔案。匯入檔案必須包括標頭記錄,標頭記錄下方,是您要匯入或更新的中繼資料記錄 清單。檔案格式可以是 .csv (逗號分隔) 或 .txt (定格分隔或其他分隔符號字元)。

檔案由下列區段組成:

- **1.** 標頭記錄,檔案中的第一行:
	- 列出後續中繼資料記錄所使用之維度與任何成員特性;標頭記錄與後續記錄不 需要包含所有特性;未包含的特性會從對應父項的預設特性值繼承。
	- 區分大小寫
	- 能夠以任何順序列出特性,只要後續中繼資料記錄為相同順序即可
	- 可以使用逗號或定格分隔符號。如果支援其他分隔符號字元而且整個檔案中都 使用同一個分隔符號字元,則可以使用其他分隔符號字元。如需支援的分隔符 號字元與例外的清單,請參閱[其他支援的分隔符號字元。](#page-76-0)
- **2.** 標頭記錄之後,是您要匯入或更新的中繼資料記錄清單。每個中繼資料記錄包含符 合標頭記錄中指定的順序的特性值區隔清單 (逗號、定格或其他)。中繼資料記錄可 以略過標頭記錄中指定的特性;在此情況下,會假設使用預設特性。

如需範例匯入檔案,請參閱範例:實體維度匯入檔案。

## 範例:實體維度匯入檔案

在此範例中,匯入檔案會載入具有必要標頭記錄以及 3 個資料記錄的實體維度。此範例 為逗號分隔。標頭記錄指定要匯入的成員 (實體)、要匯入成員的父成員 (父項) 以及要指 派給成員的「資料儲存」特性。

Entity, Parent, Data Storage

e1, Entity

e2, ,

e1, e2, Shared

假設沒有其他成員存在,使用此匯入檔案會產生此大綱:

Entity

 e1 e2 e1 (Shared)

第一筆資料記錄 (e1, Entity) 將匯入「實體」成員 e1 作為根成員「實體」下的一個子 項。未指定的值會採用預設值。例如,若未指定資料儲存,就會採用預設值 「不共 用」。由於沒有指定父項,因此下一筆資料記錄 (e2, ,) 會在維度根成員之下匯入「實

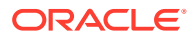

體」成員 e2,並將資料儲存設定成「不共用」。最後一筆資料記錄 (e1, e2, Shared) 將共用 成員 e1 匯入至項目 e2 之下,並將資料儲存設定成「共用」。

## <span id="page-76-0"></span>其他支援的分隔符號字元

除了逗號和 Tab 之外, Financial Consolidation and Close 在匯入與匯出檔案中還支援下列分 隔符號字元:

- 波狀符號 (~)
- 重音符號 (')
- 驚嘆號 (!)
- 數字記號 (#)
- 問號 (?)
- 美元符號 (\$)
- 百分比符號 (%)
- 插入號 (^)
- & 符號 (&)
- 星號 (\*)
- 括號 ( )
- 連字符減號 (-)
- 加號 (+)
- 冒號 (:)
- 分號 (;)
- · 角括弧 (< >)
- 反斜線 (\)
- 正斜線 (/)
- 垂直線 (|)
- 單引號 (')
- 大括號 ({ })
- · 底線()
- 方括號 ([ ])
- @ 符號 (@)
- 句點 (.)

僅支援使用一個字元作為分隔符號。例如,支援一條垂直線 (|),但不支援兩條垂直線 (||)。

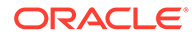

<span id="page-77-0"></span>**注意:**

列出的所有字元並非都可用於所有的匯入與匯出案例。請注意下列例外。

#### **匯入與匯出中繼資料分隔符號例外**

請勿在中繼資料匯入和匯出檔案中使用下列分隔符號字元。

#### **表格 5-4 匯入與匯出中繼資料分隔符號例外**

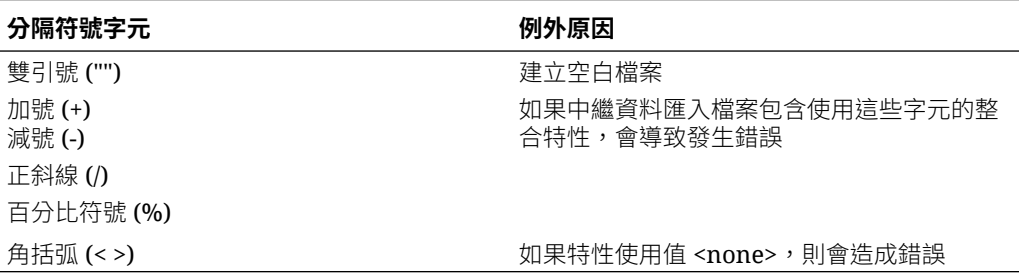

**備註:**

與成員名稱中的字元衝突的任何字元都會造成錯誤。

### **表格 5-5 匯入與匯出資料分隔符號例外**

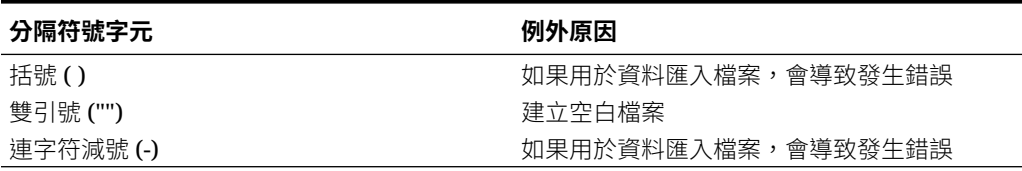

# 載入中繼資料匯入檔案

若要載入中繼資料匯入檔案,請執行下列動作:

- 1. 針對您要匯入的每個物件 (維度、智慧型列示及匯率表), 建立匯入檔案。請參[閱建](#page-75-0) [立中繼資料匯入檔案。](#page-75-0)
- **2.** 在「首頁」上,按一下**應用程式**。
- **3.** 依序按一下**概觀**、**維度**頁籤及**匯入**。
- **4.** 在**匯入中繼資料**頁面上,按一下**建立**。
- **5.** 選取匯入檔案的位置:
	- 本機 從電腦上的某個位置載入匯入一或多個檔案。針對**匯入檔案**,按一下瀏 **覽**,在電腦上為您要匯入的物件選取匯入檔案。
	- **收件匣** 從伺服器載入一或多個匯入檔案。在**匯入檔案**中,輸入檔案名稱。
- **6.** 在**檔案類型**中,選取一個選項:
- **逗號分隔**
- **Tab 分隔**
- **其他**。輸入匯入檔案中使用的分隔符號字元。如需支援的分隔符號字元與例外的清 單,請參閱[其他支援的分隔符號字元](#page-76-0)。
- **7.** 選取**清除成員**,以刪除執行匯入之前載入檔案中未明確指定的成員。

請注意下列指導方針:

- 匯入維度之後,任何未指定的成員會從大綱刪除,除非該成員是已指定成員的祖代, 或者是已指定之共用成員的基礎成員。
- 如果未選取**清除成員**,則匯入只會新增或更新現有成員。Oracle 建議載入中繼資料檔 案時不要選取「清除成員」,以確保成功載入檔案。接著,選取清除成員,並再次執 行匯入程序。
- 如果您在中繼資料載入檔案手動新增科目 (使用「費率類型」作為「金額置換」或「費 率置換」),請確定未選取**清除成員**選項,以便在「歷史」科目之下正確建立分錄。
- **8. 選擇性:** 如果選取的位置是**收件匣**,請按一下**另存為工作**將匯入作業儲存為工作,您可以 立即執行也可以在以後執行該工作。如果已選取**本機**,您無法選取此選項。

將匯入作業儲存為工作對於批次載入順序是有用的;例如,匯入中繼資料,接著匯入資 料,然後在資料載入完成時執行規則。

### **備註:**

- 將匯入作業儲存為工作對於批量載入順序是有用的;例如,匯入中繼資料, 接著匯入資料,然後在資料載入完成時執行規則。
- 您一次可以執行最多五個匯入工作。
- 如果要檢查那些在中繼資料匯入工作中被拒絕的資料,可以在**另存為工作**對 話方塊上指定**錯誤檔案**。此檔案會針對未在各個維度中匯入的中繼資料記錄 提供相關資訊。如果指定錯誤 zip 檔案,則會分別為每個維度建立單獨的錯 誤檔案,然後將所有錯誤檔案壓縮成一個檔案,接下來將 zip 檔案儲存在寄 件匣中,讓您可以使用收件匣/寄件匣瀏覽器下載該檔案。

### **提示:**

若要簡化後續**匯入中繼資料**工作的工作建立程序,您可以使用**另存為**選項重複現 有的工作,然後進行更新。

- **9. 選擇性:**如果選取的位置是**本機**,請按一下**驗證**以測試匯入檔案格式是否正確。
- **10.** 按一下**匯入**以執行匯入作業。

匯入中繼資料之後,檔案會從收件匣/寄件匣資料夾中刪除。

如果匯入失敗,則**上次驗證/匯入**欄中將顯示**失敗**狀態。按一下**失敗**,即可查看詳細狀態。 如果匯入成功,則**上次驗證/匯入**欄中將顯示**已完成**狀態。若要查看具體的成功匯入細節, 請按一下**已完成**,然後在 **顯示** 下拉清單中,選取**全部**。

**11.** 如果匯入程序成功,「重新整理資料庫」對話方塊會提示您重新整理資料庫。若要重新整 理,請按一下**確定**。

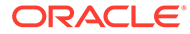

<span id="page-79-0"></span>您可以在「工作」主控台中檢視匯入狀態。請參閱[檢視擱置中的工作與最近活動](#page-334-0)。

在複製環境執行中繼資料載入或者使用「移轉」或 EPM Automate 匯入快照時,EPM Cloud 會使用多次解決方案。如果先前的中繼資料載入導致記錄被拒絕,此解決方案會 自動起始同一個中繼資料輸入檔案的載入。若為 Financial Consolidation and Close,多 次解決方案也會解決插入科目的前置引用問題。

# 匯出中繼資料

您可以使用 .csv (逗號分隔) 或 .txt (定格分隔或其他分隔符號字元) 格式將中繼資料匯出 至檔案。匯出程序支援這些物件:

- 維度
- 智慧型列示
- 匯率

系統會為每一個物件建立匯出檔案 (.txt 或 .csv, 視檔案類型而定), 而且所有匯出檔案 會整合成一個 zip 檔案。如果您要使用檔案作為匯入檔案,您必須從 zip 檔案擷取 .csv 或 .txt 檔案 (例如,匯入至其他應用程式時)。

當您匯出內建成員時,會匯出下列成員特性:

- 科目
- 父項
- 資料儲存
- 作業

您對內建成員進行的自訂 (例如別名變更) 不會隨中繼資料匯出。這些變更是透過「自 訂」予以匯出。請參閱「匯出模組自訂」程序。

若要將中繼資料匯出至檔案,請執行下列動作:

- **1.** 在「首頁」上,按一下**應用程式**。
- **2.** 依序按一下**概觀**、**維度**頁籤及**匯出**。
- **3.** 在**匯出中繼資料**頁面上,按一下**建立**。
- **4.** 選取匯出檔案的目標位置:
	- **本機** 將匯出檔案儲存至本機電腦上的位置。
	- **寄件匣** 將匯出檔案儲存至伺服器。
- **5.** 選取一或多個要匯出的物件。
- **6.** 在**檔案類型**中,選取一個選項:
	- **逗號分隔** 針對每個物件建立逗號分隔的 .csv 檔案。
	- **Tab 分隔** 針對每個物件建立 Tab 分隔的 .txt 檔案。
	- **其他** 針對每個物件建立 .txt 檔案。請輸入您要在匯出檔案中使用的分隔符號 字元。如需支援的分隔符號字元與例外的清單,請參閱[其他支援的分隔符號字](#page-76-0) [元。](#page-76-0)
- **7. 選擇性:** 如果選取的位置是**寄件匣**,請按一下**另存為工作**,將匯出作業儲存為工 作,您就可以進行排程,以立即執行或在以後執行該工作。

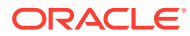

**8.** 按一下**匯出**,然後指定儲存匯出檔案的位置。

#### **匯出模組自訂**

您可以使用「移轉」程序來匯出中繼資料自訂。

- **1.** 在「首頁」上,選取**工具**,然後選取**移轉**。
- **2.** 從**類別**中,選取**核心**。
- **3.** 從**物件清單**中,選取**組態**。
- **4.** 展開**模組**以顯示**整合**,然後展開以顯示**模組自訂**。
- **5.** 按一下**匯出**以匯出內建中繼資料的所有變更,然後指定在何處儲存匯出檔案。

# 驗證中繼資料

最佳整合效能需要正確設定應用程式中每個維度的中繼資料特性。不正確的中繼資料特性可能 導致整合錯誤,因而造成績效降低。

中繼資料特性驗證的範例包括預設和 Consol 立方體資料儲存特性、Consolidation 運算子是否 有效,以及父成員是「動態計算」或「僅標籤」,或具有成員公式。

最佳作法是藉由執行隨需「中繼資料驗證」報表,以及在「維度編輯器」中檢查中繼資料,來 驗證中繼資料。

### **備註:**

如果您有應用程式方面的問題,請務必驗證中繼資料,並在聯絡 Oracle 客戶服務部 之前更正所有錯誤。

#### **驗證中繼資料**

為了確保您的中繼資料有效,您可以隨時執行中繼資料驗證報表。「驗證中繼資料」書面會以 三種類別顯示驗證結果,內含每種類別的計數:

- **錯誤**—這些錯誤預期會導致應用程式中的問題,而且必須予以修正。
- **警告**—這些警告訊息有關可能導致應用程式中問題的問題。
- **資訊**—這些訊息僅供參考。

此報表會顯示維度名稱、[父項].[子項] 格式的成員名稱,以及驗證描述。驗證之後,您可以在 畫面上展開訊息,或按一下**匯出**,將訊息擷取至 CSV 檔案。您可以使用「維度編輯器」修改 中繼資料,或更正錯誤。

例如,如果發生錯誤,亦即在「維度編輯器」中,「實體」維度成員具有**忽略**以外的「整合運 算子」,請選取成員,並將「整合運算子」特性變更為**忽略**。

若要從「中繼資料驗證程式」驗證中繼資料,請執行下列動作:

- **1.** 在「首頁」上,按一下**應用程式**。
- **2.** 按一下**概觀**,然後從**動作**中,選取**驗證中繼資料**。
- **3.** 按一下**執行**,以驗證中繼資料。

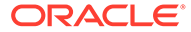

「驗證中繼資料」畫面會顯示驗證結果清單。訊息數目列在每種類別旁邊:**錯誤**、 **警告**、**資訊**。

- **4.** 按一下頁籤 (**錯誤**、**警告**或**資訊**),以檢視每種類別的訊息。
- **5.** 展開維度名稱以顯示訊息。結果會以 [父項].[子項] 格式顯示,並帶有錯誤描述。若 要複查進一步詳細資料,請參閱[中繼資料驗證訊息。](#page-82-0)
- **6.** 若要匯出和檢視 CSV 檔案中所有訊息的詳細資料,請按一下**匯出**,然後指定在何 處儲存匯出檔案。
- **7.** 導覽至「維度編輯器」以修改中繼資料。 若要檢視有效成員特性的清單,請參[閱在簡易維度編輯器中編輯成員特性](#page-322-0)。
- **8.** 重新執行整合,並檢查效能。

#### **使用簡易維度編輯器來複查和修正錯誤**

若要從「簡易維度編輯器」驗證中繼資料,請執行下列動作:

- **1.** 在首頁上,按一下**應用程式**,然後按一下**概觀**。
- **2.** 按一下**維度**頁籤,然後按一下您要評估之維度的名稱,例如**帳戶**。 隨即會顯示所選取維度的**編輯成員特性**畫面。
- **3.** 按一下 **放大所有層級**

۰Ē

 $\circ$ 

**4.** 按一下**驗證中繼資料定義**

#### 見

或從**動作**功能表中,選取**驗證中繼資料定義**。 畫面底部顯示驗證面板,列出目前維度中的驗證錯誤。

- **5.** 使用**修正驗證錯誤**以選取和修正每個驗證錯誤。按一下**套用**,將變更套用至中繼資 料特性值。修正所有驗證錯誤之後,按一下**儲存**。 若要檢視有效成員特性的清單,請參[閱在簡易維度編輯器中編輯成員特性](#page-322-0)。
- **6.** 按一下**取消**以返回至維度頁籤。
- **7.** 針對每個維度重複這些步驟。
- **8.** 從**動作**中,選取**重新整理資料庫**。執行整合以檢查效能是否獲得改善。

#### **在資料庫重新整理程序的過程中驗證中繼資料**

在資料庫重新整理程序的過程中使用**驗證中繼資料**設定值,來掃描並自動解決商業流程 與 Oracle Essbase 之間的成員識別 (ID) 不相符。請參[閱重新整理資料庫](#page-111-0)。

注意: 選取**驗證中繼資料**可能會增加重新整理程序的時間。

在某些情況下,成員的身分會以某種方式變更而導致應用程式所使用的多維度資料庫無 法完全辨識。如果無法在系統所有部分完全正確建立成員的身分,有時候可能會造成一 些階層問題,例如成員排序不正確、該成員下方缺少子項、缺少一些同層級,或缺少某

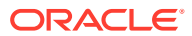

<span id="page-82-0"></span>些特性等等。選取**驗證中繼資料**偵測這類成員並自動解析他們的身分,讓系統所有部分都能完 全正確辨識和使用這類成員及其階層、特性和同層級。

更正成員 ID 之後,成員可能會被刪除或移動。系統會產生一個報表檔案,詳細說明任何成員 變動至其他父項或刪除的情況,並以 csv (逗號分隔) 檔案格式放置在寄件匣中。複查報表以重 新聚總子階層可能已變更之某些儲存的父成員。

例如:

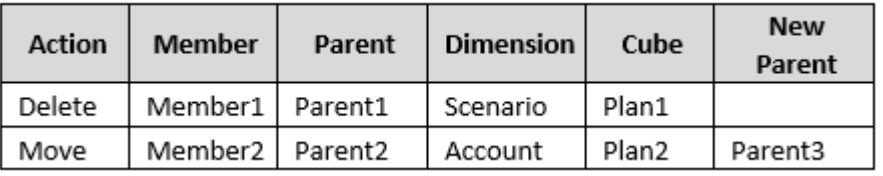

系統會在「寄件匣」資料夾中產生 CSV 檔案,並自動產生檔案名稱,應用程式名稱後面接著 autocorrect.csv;例如,vision autocorrect.csv。每次執行時都會覆寫此檔案。

使用**驗證中繼資料**設定值執行**重新整理資料庫**工作之後,您可以從「寄件匣」下載匯出檔案。 若要下載匯出檔案,請執行下列動作:

- **1.** 按一下**應用程式**,然後按一下**工作**。
- **2.** 在**最近的活動**下,按一下該工作。
- **3.** 在**工作詳細資料**頂端,按一下匯出檔案選項來選取下載位置。

# 中繼資料驗證訊息

中繼資料中的特定關係將會套用中繼資料驗證檢查,以警告可能導致資料完整性的問題、績效 問題或其他問題等的情況。強烈建議您套用驗證錯誤建議,最大程度地降低資料完整性問題的 風險並善用最佳作法效能考慮因素。

#### **主要成員必須在共用成員之前存在**

對於下列維度,主要成員必須在共用成員之前存在 (在階層中,在共用成員之上):

- 案例
- 期間
- 科目
- 公司間
- 變動
- 資料來源
- 多重 GAAP (如果存在)
- 使用者建立的自訂維度

範例驗證訊息:

主要成員之前不應該存在共用成員。 解決方法:

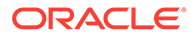

將共用成員移至主要成員之下的一個位置。

#### **不允許為 FCCS\_No 資料來源成員建立共用成員**

不允許為 FCCS\_No 資料來源成員建立共用成員。

範例驗證訊息:

不允許 FCCS\_No Data Source 的共用例項。

解決方法:

移除 FCCS No\_Data Source 成員的共用例項。

#### **不能在 ClosingBalance 階層中共用 FCCS\_OpeningBalance**

在變動維度中,如果在 ClosingBalance 階層共用 FCCS OpeningBalance,就會發生 驗證錯誤,因為在轉換和整合期間出現匯率錯誤就會發生這種情況。

範例驗證訊息:

FCCS OpeningBalance should not be Shared under FCCS ClosingBalance.

解決方法:

請確定未在 FCCS\_ClosingBalance 階層底下共用 FCCS\_OpeningBalance。

#### **父項儲存或自訂維度的不共用成員不應該作為共用成員**

**儲存**或**不共用**資料儲存的父成員不應該作為自訂階層中的**共用**成員。適用於下列維度:

- 多重 GAAP (如果存在)
- 使用者建立的自訂維度

範例驗證訊息:

#### **儲存**或**不共用**主要父成員不應該作為**共用**成員。

解決方法:

從替代階層中移除共用成員、在替代階層中建立新父項,然後在新父項之下共用層級 0 成員。

#### **層級 0 成員資料儲存類型必須有效**

對於所有「層級 0」成員,「資料儲存」類型必須有效:

- 實體、變動維度:**儲存**、**不共用**或**共用**
- 科目、資料來源、多重 GAAP、使用者建立的自訂維度:**儲存**、**不共用**、**共用**或**動 態計算**

範例驗證訊息:

The Data Storage should be **Store**, **Never Share**, **Shared** or **Dynamic Calc** for Level 0 members.

解決方法:

依以上所述變更「資料儲存」選擇。

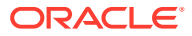

### **備註:**

目前,「中繼資料驗證程式」將會對變動維度的任何「層級 0 動態計算」成員顯示錯 誤,但內建成員除外。

在未來的版本中,只要成員具有有效的「成員公式」,都會允許「動態計算」,但 FCCS Closing Balance 階層除外。此變更的第一步,是針對層級 0 變動成員,在 「簡易維度編輯器」中將動態計算新增至有效的「資料儲存」選項清單。

#### **多重 GAAP 和自訂維度中的所有父項成員都應該是動態計算資料儲存**

「多重 GAAP」和「自訂」維度中的「父項成員」應該具有「動態計算資料儲存」特性。

如果它們未設為「動態計算」,則會顯示警告訊息,警示您此問題可能會導致應用程式中的問 題。

#### **只有具有資料儲存動態計算的成員才應設為二次計算**

不得使用「二次計算」特性設定非「動態計算」成員。

對於混合應用程式,建議使用「解決順序」而不是「二次計算」。

#### **公司間維度層級 0 成員不應設定為動態計算**

在公司間維度中,如果您編輯層級 0 公司間成員並將「資料儲存」設定為不含成員公式的「動 態計算」,就會發生驗證錯誤。

#### **層級 0 成員不應該是不含公式的動態計算**

任何有效的層級 0 **動態計算**成員都必須具有有效的「成員公式」。

範例驗證訊息:

Level 0 members should not be **Dynamic Calc** without member formulas.

解決方法:

新增有效公式至**動態計算**成員,或者將「資料儲存」特性變更為**儲存**、**不共用**或 **共用**。對於 「費率立方體」科目,請檢查「費率立方體」是否需要該科目。如果不需要,請使用「維度編 輯器」從「費率立方體」刪除科目,或者從「簡易維度編輯器」將「Rates 整合運算子」變更 為「未用於立方體」。

#### **父成員不應該具有成員公式**

對於下列維度,父成員不應該具有「成員公式」:

- 實體
- 科目
- 變動
- 資料來源
- 多重 GAAP (如果存在)
- 使用者建立的自訂維度

範例驗證訊息:

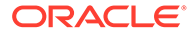

父成員不應該具有成員公式。

解決方法:

從父成員移除「成員公式」。

#### **維度名稱的所有子項的聚總運算子必須是忽略或永不**

如果成員是維度名稱的子項,聚總運算子應該是**忽略**或**永不**。

• 實體維度:**Consol** 立方體和**費率**立方體同為**忽略**

• 其他維度:**Consol** 立方體為**忽略**或**永不**,**費率**立方體為**忽略**

範例驗證訊息:

維度名稱的所有子項的 **Consol 運算子**應該是**忽略**。

維度名稱的所有子項的 **Consol 運算子**應該是**忽略**或**永不**。

解決方法:

依以上所述,變更聚總運算子。請注意,內建成員的聚總運算子應該正確無誤。

#### **科目類型和聚總運算子必須相符**

在科目維度的平衡的「資產負債表」中,父項和子科目的科目類型必須相符且具有適當 的聚總運算子。父科目類型和子科目類型的組合可決定聚總運算子是否應該是**加**或**減**。 確定科目類型和聚總運算子相符可確保資產負債表資料正確聚總至平衡的「資產負債 表」。

如果父科目和子科目的「正常符號」(即「借方」或「貸方」) 相同,則聚總運算子必須 是**加**。如果父科目和子科目的「正常符號」不相同,則聚總運算子必須是**減**。

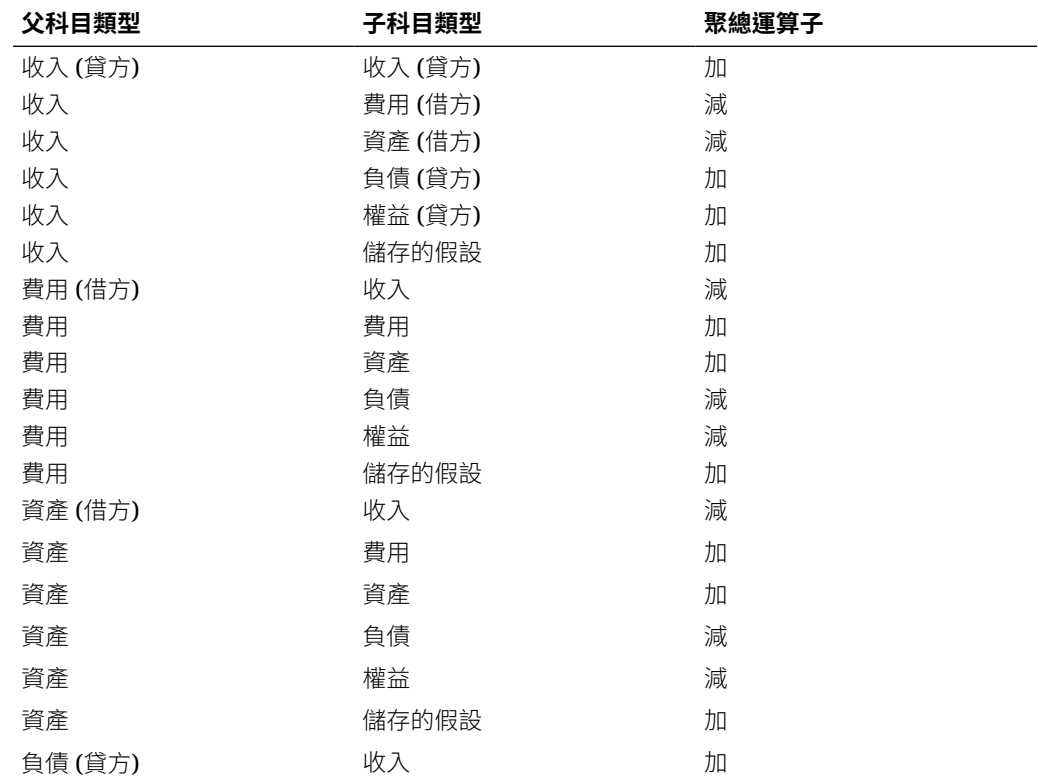

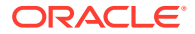

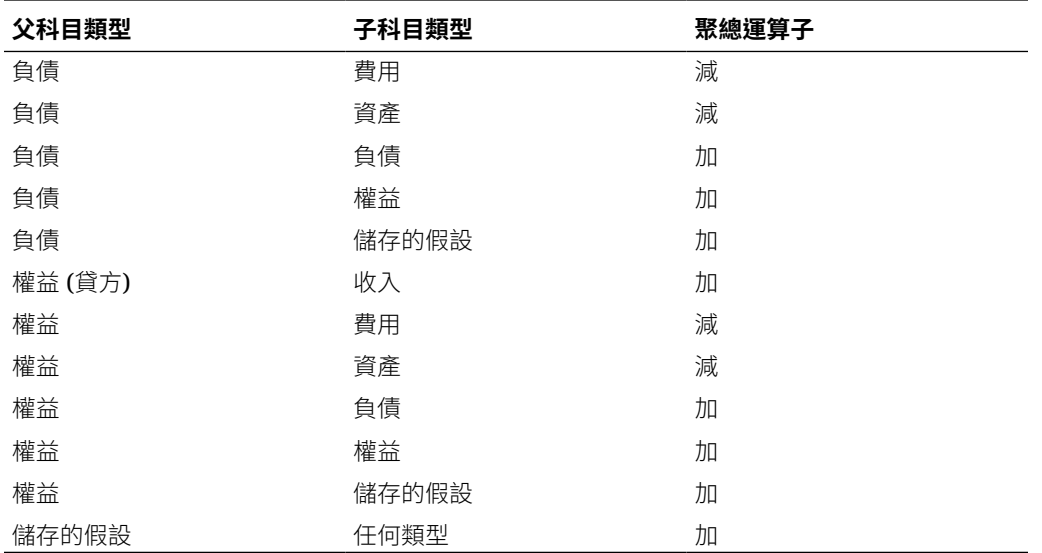

範例驗證訊息:

根據父科目和子科目類型,科目 **Consol 運算子**應該是**加**。

#### 根據父科目和子科目類型,科目 **Consol 運算子**應該是**減**。

解決方法:

變更父項或子項的「科目類型」或變更聚總運算子。

請注意,內建資產負債表階層必須反映下列結構:

內建資產負債表分組科目 (**FCCS\_Balance Sheet**) 必須是第一個成員,之後是內建系統科目和 匯率科目。

**FCCS\_Balance Sheet** 的第一個子項必須是內建平衡的「資產負債表」最上層成員。目前是下 列其中之一:

#### **FCCS\_Total Balance Sheet-Net Asset Approach**

或者

#### **FCCS\_Total Balance Sheet-Traditional Approach**

這些科目的聚總運算子可以是**加**、**減**或**忽略**。建議使用**忽略** (但非必要),除非您打算從「分 組」成員進行報告。

**FCCS\_Balance Sheet** 分組的任何其他子項的理想聚總運算子是**忽略**;不過,如果需要從「分 組」成員進行報告,則可以是**加**或**減**。

FCCS\_Balance Sheet 立即子項的任何子代必須是**加**或**減**,而且必須符合子項和父科目類型的 組合。

請注意,此驗證適用於 **FCCS\_Balance Sheet** 分組成員內的所有階層 (內建「現金」和「非現 金」階層除外)。如果您想要建立不受制於此驗證檢查的替代階層,該階層置於 **FCCS\_Income Statement** 分組科目之下。

#### **不可移動階層中的公司間抵銷成員和抵銷總計成員**

不可將「公司間抵銷」成員移出「抵銷總計」階層。

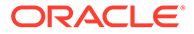

不可將「抵銷總計」成員移出「資料來源總計」階層。

範例驗證訊息:

不可將「公司間抵銷」成員移出「抵銷總計」。

不可將「抵銷總計」成員移出「資料來源總計」。

解決方法:

將「公司間抵銷」或「抵銷總計」成員移至階層中正確的位置。

### **不應該在 Total Balance Sheet 階層底下新增自訂成員公式**

不應該在 Total Balance Sheet 階層底下新增「自訂成員公式」。如果您使用成員公式 在科目維度的「總資產負債表」階層中建立「動態計算」成員,系統會在中繼資料驗證 期間顯示錯誤訊息,提醒您資產負債表計算可能會發生問題。

#### **在資料來源維度中,當啟用「所有權管理」時,每個實體應具有對應的 S\_ Member**

當您在應用程式中啟用「所有權管理」時,會在資料來源維度中新增內建 S\_Entity 成 *員*。如果實體缺少 S\_Member,就會發生驗證錯誤,您將需要建立資料來源成員。例 如,如果您具有名稱為 TestEntity 的實體成員,您需要在 FCCS\_Source 實體底下建立 名稱為 S\_TestEntity 的資料來源成員。

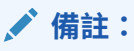

唯一的例外是 FCCS\_Global Assumptions 成員。

#### 範例驗證訊息:

S Data Source member is missing for this Entity member. Please create a Data Source member S\_*ENTITYNAME* under FCCS Source Entities.

解決方法:

在 FCCS\_Source 實體底下建立資料來源 S\_*EntityName* 成員。

#### **權益變更實現變動成員不可為父成員**

在「所有權權益變更實現」功能中,針對「變動」成員,您無法選取 FCCS\_Mvmts\_Subtotal 階層下的父成員。可選取的預先定義「變動」維度成員清單是 FCCS Mvmts Subtotal 階層的層級 0 成員。

範例驗證訊息:

XXXX 不是變動小計的層級 0 子代。

解決方法:

針對「權益變更實現」,在「變動」維度中,只選取 FCCS\_Mvmts\_Subtotal 階層的層 級 0 成員。

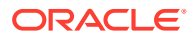

#### **驗證科目維度解決順序**

只有當您使用「密集稀疏最佳化」選項並將「期間」和「變動」作為「密集」維度時,此驗證 才適用。在科目維度中,儲存類型為「動態計算」的所有成員,其「解決順序」特性應為 58。

範例驗證訊息:

此成員的解決順序應該為 58。

解決方法:

根據需要設定指定成員的解決順序特性。

#### **驗證整合維度解決順序**

只有當您使用「密集稀疏最佳化」選項並將「期間」和「變動」作為「密集」維度時,下列驗 證才適用。

如果未啟用「進階整合」,請將以下成員的解決順序設定為 26。

- FCCS\_Contribution Total
- FCCS\_Contribution
- FCCS\_Parent Total (根據啟用的功能)
- FCCS\_Proportion

如果啟用了「父項輸入」,也請將以下成員的解決順序設定為 26。

- FCCS\_Contribution Total
- FCCS\_Contribution
- FCCS Parent Total

範例驗證訊息:

#### 此成員的解決順序應該為 26。

如果您使用「密集稀疏最佳化」選項並啟用「父項輸入」功能,則 FCCS Parent Total 及其父 項成員的解決順序特性應為 51。

如果您使用「密集稀疏最佳化」選項,但尚未啟用「所有權管理」功能,則 FCCS Proportion 成員及其父項成員的解決順序特性應為 51。

解決方法:

根據需要設定指定成員的解決順序特性。

#### **驗證資料來源維度解決順序**

以下成員的解決順序特性應為 28。當您使用「密集稀疏最佳化」選項並將「期間」和「變動」 當作「密集」維度時,它不適用。

- $\cdot$  FCCS Total Data Source
- FCCS\_TotalInputAndAdjusted
- FCCS\_Total Eliminations

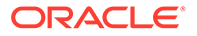

**備註:**

您不應變更資料來源維度中 FCCS\_Total Eliminations 成員的解決順序。

範例驗證訊息:

此成員的解決順序應該為 28。 解決方法:

根據需要設定指定成員的解決順序特性。

#### **驗證變動維度解決順序**

#### **標準選項的解決順序值 (科目為密集維度)**

如果您未使用「密集稀疏最佳化」選項,則以下成員的解決順序特性應為 53:

- FCCS\_OpeningBalance\_Cash
- FX\_Total\_NonCash
- FCCS\_ClosingBalance\_Cash

FCCS\_ClosingBalance\_Variance 的解決順序應為 55。

以下成員的解決順序特性應為 25。

- FCCS\_Mvmts\_Operating
- FCCS\_Mvmts\_Investing
- FCCS Mvmts Financing
- FCCS CashFlow
- FCCS\_CashFlow\_Operating
- FCCS CashFlow NetIncome
- FCCS\_CashFlow\_AdjustmentsToNetIncome
- FCCS CashFlow DepreciationAndAmortization
- FCCS\_CashFlow\_NetAssets
- FCCS\_CashFlow\_AccountsReceivable
- FCCS\_CashFlow\_Inventories
- FCCS CashFlow OtherCurrentAssets
- FCCS CashFlow AccountsPayable
- FCCS\_CashFlow\_OtherCurrentLiabilities
- FCCS\_CashFlow\_Investing
- FCCS CashFlow Acquisitions
- FCCS\_CashFlow\_Disposals
- FCCS\_CashFlow\_CapitalExpenditures

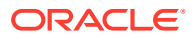

- FCCS\_CashFlow\_ProceeedsFromSalesOfPPE
- FCCS\_CashFlow\_OtherInvestingActivities
- FCCS\_CashFlow\_Financing
- FCCS\_CashFlow\_IssueOfStock
- FCCS\_CashFlow\_ProceedsFromDebt
- FCCS\_CashFlow\_RepaymentOfDebt
- FCCS CashFlow OtherFinancingActivities

範例驗證訊息:

### 此成員的解決順序應該為 25。 **密集稀疏最佳化選項的解決順序值**

如果您使用「密集稀疏最佳化」選項,則以下成員的解決順序特性應為 59:

- FCCS\_CashChange
- FCCS OpeningBalance Cash
- FX\_Total\_NonCash
- FCCS ClosingBalance Cash
- FCCS\_ClosingBalance\_Variance

至於以下成員,如果啟用了「控制迄今檢視」儲存選項,請將解決順序設定為 53。

- FCCS\_CashChange
- FCCS OpeningBalance Cash
- FCCS\_FX\_Total\_NonCash
- FCCS\_ClosingBalance\_Cash

解決方法:

根據需要設定指定成員的解決順序特性。

### **驗證期間維度解決順序**

如果您使用「密集稀疏最佳化」選項並將「期間」和「變動」當作「密集」維度,則以下成員 的解決順序應為 53。

如果您未使用「密集稀疏最佳化」選項,則以下成員的解決順序特性應為 52。

- 年度總計
- HY1
- HY2
- Q1
- Q2
- Q3
- Q4

範例驗證訊息:

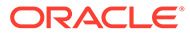

此成員的解決順序應該為 52。 解決方法:

根據需要設定指定成員的解決順序特性。

#### **驗證檢視維度解決順序**

如果您使用「密集稀疏最佳化」選項並將「期間」和「變動」當作「密集」維度,則以 下成員的解決順序應為 53。

YTD、HYTD、QTD、YTD\_RULE、HYTD\_RULE、QTD\_RULE

如果您未使用「密集稀疏最佳化」選項,則以下成員的解決順序特性應為 27。

YTD\_RULE、HYTD\_RULE、QTD\_RULE

範例驗證訊息:

#### 此成員的解決順序應該為 27。

解決方法:

根據需要設定指定成員的解決順序特性。

# 匯入資料

匯入維度之後,您可以匯入資料檔案來植入資料。

### **備註:** 匯入資料時,不會對交集執行驗證來判斷何者有效,而且會將資料載入至所有 交集。若要複查已載入至無效交集的資料,請在匯入資料之前執行「無效交 集」報表,以查看並清除無效交集。請參閱[建立無效交集報表。](#page-360-0)

若要匯入資料,您必須是「服務管理員」或「超級使用者」。

您可以使用文字檔案來載入資料,而檔案中有區段將檔案資料對映至維度。在載入多個 資料檔案時,系統會依序載入檔案。

**備註:**

載入資料時,您不可以執行報表、報表簿或批次處理。

若要匯入資料,請執行下列任務:

- 為您要匯入的每一個物件建立匯入檔案。請參閱[建立資料匯入檔案。](#page-92-0)
- 載入一或多個匯入檔案 (您可以同時匯入多個維度檔案)。請參[閱載入資料匯入檔](#page-95-0) [案。](#page-95-0)

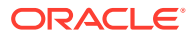

## <span id="page-92-0"></span>建立資料匯入檔案

開始載入之前,您必須為每個要匯入的物件 (資料、智慧型列示,以及匯率表) 建立匯入檔案。 匯入檔案必須包括標頭記錄,而在標頭記錄下方,有您要匯入或更新的資料記錄清單。檔案格 式可以是 .csv (逗號分隔) 或 .txt (定格分隔或其他分隔符號字元)。

如需「資料匯入」檔案的範例,請參閱[範例:資料匯入檔案](#page-96-0) - 定期檢視、[範例:資料匯入檔案](#page-96-0) - [年累計檢視](#page-96-0)[、範例:資料匯入檔案](#page-99-0) - 置換以及[範例:資料匯入檔案](#page-99-0) - 匯率。

## 資料匯入檔案格式

檔案格式由欄和列組成。第一列由「欄標頭」組成。第一個「欄標頭」是匯入維度的「維度」 名稱。之後,可能有來自另一個所謂動因維度的成員。下一個「欄標頭」是「檢視點」,最後 一個「欄標頭」是「資料載入立方體名稱」。

每一列的第一欄包含載入維度的成員。下一組欄是每個動因成員的資料值。「檢視點」欄有剩 餘維度的成員,用於唯一地識別要匯入資料的儲存格。最後一欄是立方體名稱 - **Consol** 或 **Rates**。

# 資料載入方法

這些選項可用來將資料檔案載入應用程式。

- **合併** 使用此選項可使用載入檔案中的資料覆寫應用程式中的資料。資料載入檔案中的每 一筆記錄都匯入儲存格中,並取代舊的值 (若有的話)。
- **取代** 使用此選項可取代應用程式中的資料。

在「取代」模式中,以「期間」載入為例,在遇到特定案例/年度/期間/實體/對映的資料來 源的第一筆記錄之前,會清除該案例、年度、期間、實體與對映的資料來源的整個資料組 合(不論是手動輸入或先前已載入)。

當您將資料載入至 YTD Input 時,系統會從載入檔案載入資料,並回轉資料載入檔案中未 指定之「流量」科目上一期間的 YTD 值。在「變動維度」中,FCCS\_Mvmts\_Subtotal 和 FCCS\_OpeningBalanceAdjustment 的所有成員都會出現此行為。

對於年度的第一個期間,由於沒有要回轉的年累計資料,因此系統對期間 2-12 或 2-13 套 用此方法。

至於「餘額帳戶」, 戴入至 YTD Input 的值會被複製並儲存至 FCCS Periodic。

**備註:**

YTD\_Input 成員僅用於 YTD 資料輸入。它可用來新增或修改 YTD 中的值,但無 法用來清除 YTD 值。

您也可以針對要在資料載入處理期間清除的資料,在準則中納入「整合」維度成員。例 如,您可以在「替代」模式下載入「實體輸入」資料,無需清除「轉換置換」資料或其他 「輸入」成員中的資料,這樣您就不需要重新輸入或重新載入該資料。若要在處理中納入 「整合」維度成員,您必須新增一個名為 DataLoadConsolMember 的替代變數並將值設定 為 True。

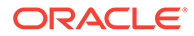

您可以載入只包含「期末餘額輸入」資料的資料檔案,來回轉上一期間非零「期末 餘額」金額。當您以「取代」模式載入只包含具有「期末餘額輸入」之 POV 的資 料檔案時,系統會將上一期間「期末餘額」的回轉寫入預設變動。請參閱[範例:資](#page-98-0) 料匯入檔案 - [期末餘額輸入和取代模式。](#page-98-0)

Financial Consolidation and Close 財務會從前期回轉 YTD 期末餘額,並且不會回 轉第一個期間的 FCCS\_Net 收入/FCCS\_Owner 收入。這可讓您載入至資產負債表 和收入帳戶的期末餘額輸入。若要停用此行為,請將 NewLoadYTDClosingBalanceInput 替代值變更為 False。

- **累積類型** 選取下列其中一個選項,將載入檔案中的資料與應用程式中的資料相累 積:
	- **無** 資料匯入檔案中的每一筆記錄取代此記錄在資料庫中的現有值。
	- **使用資料庫** 將資料新增至儲存格的現有值。
	- **檔案內部** 系統會累積檔案內部的儲存格值。

## 載入方法範例

以下範例顯載入選項的工作方式。假設應用程式中存在下列資料:

Actual, FY15, Jan, California, Sales: 20,000

Actual, FY15, Jan, California, COGS, 10,000

Actual, FY15, Jan, California, Expenses: 5,000

載入檔案有下列資料:

Entity, Sales, COGS, Point-of-View, Data Load Cube Name

California, 10000, 15000, ("Actual","FY15","Jan"), Consol

California, 25000, 5000, ("Actual","FY15","Jan"), Consol

這些範例顯示使用下列選項組合匯入之後如何處理資料:

#### **合併,無**

Actual, FY15, Jan, California, Sales : 25,000 (second record wins)

Actual, FY15, Jan, California, COGS : 5,000 (second record wins)

Actual, FY15, Jan, California, Expenses : 5,000

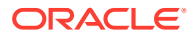

### **取代,無**

Actual, FY15, Jan, California, Sales : 25,000

Actual, FY15, Jan, California, COGS : 5,000

Actual, FY15, Jan, California, Expenses : #MI (Replace clears everything in SYPE combination)

#### **合併,使用資料庫**

Actual, FY15, Jan, California, Sales : 55,000 (Accumulate two records with existing value in database)

Actual, FY15, Jan, California, COGS : 30,000

Actual, FY15, Jan, California, Expenses : 5,000

#### **取代,使用資料庫**

Actual, FY15, Jan, California, Sales : 35,000

Actual, FY15, Jan, California, COGS : 20,000

Actual, FY15, Jan, California, Expenses : #MI (Replace clears all the data before the import)

#### **合併,檔案內部**

Actual, FY15, Jan, California, Sales : 35,000

Actual, FY15, Jan, California, COGS : 20,000

Actual, FY15, Jan, California, Expenses : 5,000

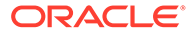

#### <span id="page-95-0"></span>**取代,檔案內部**

Actual, FY15, Jan, California, Sales : 35,000

Actual, FY15, Jan, California, COGS : 20,000

Actual, FY15, Jan, California, Expenses : #MI

## 載入資料匯入檔案

最佳作法是不要載入零值。

### **備註:**

載入資料後,父項期間 (季度、半年和年度總計) 的值只能在整合之後使用。 在執行整合之前,父項期間中的值,或者「期間」之外其他檢視中的值,都不 可靠。

若要匯入資料檔案,請執行下列動作:

- **1.** 在「首頁」上,按一下**應用程式**。
- **2.** 按一下**概觀**,然後從**動作**,選取**匯入資料**。
- **3.** 按一下**建立**。
- **4.** 選取資料匯入檔案的位置:
	- **本機** 從電腦上的某個位置匯入資料匯入檔案。
	- **收件匣** 從伺服器匯入資料匯入檔案。
- **5.** 在**檔案類型**中,選取一個選項:
	- **逗號分隔**
	- **Tab 分隔**
	- **其他** 輸入匯入檔案中使用的分隔符號字元。如需支援的分隔符號字元與例外 的清單,請參閱[其他支援的分隔符號字元。](#page-76-0)
- **6.** 從**匯入模式**中,選取模式:
	- **合併** 覆寫應用程式中的資料。每一筆資料記錄會匯入儲存格中,取代舊的資 料 (若有的話)。
	- **取代** 取代應用程式中的資料。在「取代」模式中,在遇到特定案例/年度/期間/ 實體的第一筆記錄之前,會清除該案例、年度、期間與實體的整個資料組合。
- **7.** 從**累積類型**中,選取類型:
	- **無** 在資料庫中取代記錄的現有值。
	- **使用資料庫** 將資料新增至儲存格的現有值。
- **檔案內部** 累積檔案內部的儲存格值。
- <span id="page-96-0"></span>**8.** 輸入或選取來源檔案:
	- 如果您選取**本機**,請按一下**瀏覽**以導覽至檔案。
	- 如果您選取**收件匣**,請在**來源檔案**中輸入檔案名稱。
- **9.** 從**日期格式**中,選取格式。
- **10. 選擇性:**如果選取的位置是**收件匣**,請按一下**另存為工作**,將匯入作業儲存為工作,您就 可以進行排程,以立即執行或在以後執行該工作。
- **11. 選擇性:**如果選取的位置是**本機**,請按一下**驗證**以測試匯入檔案格式是否正確。
- **12.** 按一下**匯入**。
- **13.** 從指出成功提交資料的資訊訊息中,按一下**確定**。
- **14.** 若要檢視匯入程序的詳細資料,請按一下**應用程式**,按一下**工作**,檢視**最近的活動**,然後 按一下匯入的連結以檢視詳細資料。

### 範例:資料匯入檔案 - 定期檢視

您可以每月匯入定期資料。假設應用程式中存在下列「銷售」科目資料:

Sales...Jan: 100, Feb: 150, Mar: 120

資料匯入檔案有這些列。第一列是必要的檔案「欄標頭」:

Period, Sales, Point-of-View, Data Load Cube Name

Jan, 100, "FCCS Entity Input, ENTITY CURRENCY, England, FCCS Data Input, FCCS No Intercompany, FCCS No Movement, Actual, FY14, Periodic, FCCS Local GAAP", Consol

Feb, 150, "FCCS Entity Input, ENTITY CURRENCY, England, FCCS Data Input, FCCS No Intercompany, FCCS No Movement, Actual, FY14, Periodic, FCCS Local GAAP", Consol

Mar, 120, "FCCS Entity Input, ENTITY CURRENCY, England, FCCS Data Input, FCCS No Intercompany, FCCS No Movement, Actual, FY14, Periodic, FCCS Local GAAP", Consol

## 範例:資料匯入檔案 - 年累計檢視

資料可依年初至今 (YTD) 載入至 Financial Consolidation and Close。如果資料載入至 FCCS\_YTD\_Input View 維度成員而不是 FCCS\_Periodic 成員,則 Financial Consolidation and Close 會植入定期成員,來使 YTD 金額符合輸入金額。在第一個期間以外的所有期間中, 將會從 YTD 輸入金額減去前一期間 YTD 金額,並將結果寫入至「定期檢視」中。在第一個期 間中,YTD 輸入金額寫入至「定期檢視」中。接著清除 YTD 輸入金額。請注意,此定期金額 的母體是以 YTD 輸入金額為基礎,而不是「期末餘額」輸入金額 (雖然僅適用於「損益表」科 目,這些仍然相同)。

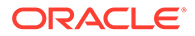

當您將資料載入至 YTD Input 時,如果目前期間值與前一期間值相同,則系統不會儲存 零「(0) 週期值」,這有助於改善資料載入的效能。

「期末餘額」包含「期初餘額」的影響,YTD 則排除期初餘額並僅涵蓋目前年度的變 動,而且排除期初餘額。對於期末餘額輸入,請參閱[內建維度成員](#page-273-0)中有關「期末餘額輸 入階層」的章節。

此外,請注意,當您在 YTD 檢視中依每季載入資料時,如果目前期間與輸入資料的期 間之間有狀態為 NoData 的期間,則這些計算狀態為 NoData 的中間期間會在整合程序 開始時變更為「受影響」,然後在完成時變更為「確定」。所有祖代的狀態只要在整合 前為 NoData,則針對這些期間都會變更為「受影響」。

假設應用程式中存在下列「銷售」科目資料:

Sales...Jan: 100, Feb: 250, Mar: 370

資料匯入檔案有這些列。第一列是必要的檔案「欄標頭」:

Period, Sales, Point-of-View, Data Load Cube Name

Jan, 100, "FCCS Entity Input, ENTITY CURRENCY, England, FCCS Data Input, FCCS\_No Intercompany, FCCS\_No Movement, Actual, FY14, FCCS\_YTD Input, FCCS\_Local GAAP", Consol

Feb, 250, "FCCS Entity Input, ENTITY CURRENCY, England, FCCS Data Input, FCCS\_No Intercompany, FCCS\_No Movement, Actual, FY14, FCCS\_YTD Input, FCCS\_Local GAAP", Consol

Mar, 370, "FCCS Entity Input, ENTITY CURRENCY, England, FCCS Data Input, FCCS\_No Intercompany, FCCS\_No Movement, Actual, FY14, FCCS\_YTD Input, FCCS\_Local GAAP", Consol

## 範例:資料匯入檔案 - 年累計輸入和取代模式

當您使用「取代」模式載入資料時,該案例、年度、期間和實體的資料的組合會被清除 並取代為載入檔案中的資料。

當您將資料載入 YTD Input 並對載入檔案使用「取代」模式時,系統會從載入檔案載入 資料,並回轉資料載入檔案中未指定之「流量」科目上一期間的 YTD 值。在「變動維 度」中,FCCS\_Mvmts\_Subtotal 和 FCCS\_OpeningBalanceAdjustment 的所有成員都 會出現此行為。

對於年度的第一個期間,由於沒有要回轉的 YTD 資料,因此系統對期間 2-12 或 2-13 套用此方法。

此功能僅支援管理員、超級使用者和使用者資料載入。如果超級使用者或使用者執行資 料載入,系統將回轉使用者具有「寫入」存取權的 YTD 值。

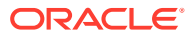

<span id="page-98-0"></span>此範例顯示「取代」模式的 YTD Input 成員的資料載入檔案。第一列為必要的「欄標頭」:

Period, Sales, Point-of-View, Data Load, Cube Name

Feb, 100, "FCCS Entity Input, ENTITY CURRENCY, England, FCCS Data Input, FCCS\_No Intercompany, FCCS\_No Movement, Actual, FY14, **FCCS\_YTD\_Input,** FCCS\_Local GAAP", Consol

Feb, 100, "FCCS Entity Input, ENTITY CURRENCY, Ireland, FCCS Data Input, FCCS\_No Intercompany, FCCS\_No Movement, Actual, FY14, **FCCS\_YTD\_Input,** FCCS\_Local GAAP", Consol

#### 結果

系統回轉資料載入檔案中所有未指定的科目的 YTD 值 (也就是在先前的期間中具有值的所有科 目 (「銷售」除外))。

## 範例:資料匯入檔案 - 期末餘額輸入和取代模式

您可以載入只包含「期末餘額輸入」資料的資料檔案,來回轉上一期間非零「期末餘額」金 額。當您載入資料檔案時,請使用「取代」模式。

若要讓系統執行回轉:

- 檔案只能包含「期末餘額輸入變動」成員。
- 必須使用「取代」模式載入檔案。
- 上一期間的狀態不能是「受影響」。它的計算狀態應該是「確定」或「系統變更」。

如果上一期間是「受影響」,則系統會顯示「將不會執行上一期間「期末餘額」的回轉」警告 訊息,而且不會執行回轉。

如果「期末餘額輸入」資料檔案包含多個期間的資料,則只會將上一期間「期末餘額」的回轉 套用至載入的第一個期間,因為只有第一個期間會有未受影響的上一期間。

如果不需要前推回轉和 CTA 科目,您可以新增名稱為 DoNotReverseRFAccountsForCBILoad 的替代變數並將值設定為 True,然後在「取代」模式中載入資料。當替代變數設定為 True, 這些科目不會回轉:

- FCCS\_OR OBFXCICTA
- FCCS Retained Earnings Prior
- FCCS\_REC OBFXCTA
- FCCS\_Retained Earnings Current
- $\cdot$  FCCS Retained Earnings

您可以在「工作」主控台中檢視資料載入狀態和任何錯誤訊息。

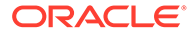

<span id="page-99-0"></span>此範例顯示處於「取代」模式的「期末餘額輸入」資料載入檔案。第一列為必要的「欄 標頭」:

Entity, Period, Point-of-View, Data Load Cube Name

Base Entity, 40000, "Actual, FY19, FCCS Periodic, Entity Currency, Cash, FCCS\_No Intercompany, FCCS\_ClosingBalance\_Input, FCCS\_Data Input,FCCS\_Local GAAP,FCCS\_Entity Input",Consol

Base Entity,4000,"Actual,FY19,FCCS\_Periodic,Parent Currency, Cash, FCCS\_No Intercompany, FCCS\_ClosingBalance\_Input, FCCS\_Data Input,FCCS\_Local GAAP,FCCS\_Parent Input",Consol

Base Entity, 400, "Actual, FY19, FCCS Periodic, Parent Currency,Cash,FCCS\_No Intercompany,FCCS\_ClosingBalance\_Input,FCCS\_Data Input,FCCS\_Local GAAP,FCCS\_Contribution Input",Consol

## 範例:資料匯入檔案 - 置換

如果您使用多重幣別應用程式,您可以將不同置換匯率或金額載入至不同的來源成員。 您可以使用整合維度中為多重幣別應用程式自動建立的下列系統成員:

- FCCS\_Overrides
- FCCS\_Rate Override
- **FCCS** Amount Override

資料匯入檔案有這些不同的金額:

Entity, Jan, Point-of-View, Data Load Cube Name

E03, **100**,"Actual,FY14,FCCS\_Periodic,USD,FCCS\_Common Stock,FCCS\_No Intercompany,FCCS\_Mvmts\_IssueOfStock,No Product, **FCCS\_Data Input**,FCCS\_Local GAAP, **FCCS\_Amount Override**",Consol

E03, **200**,"Actual,FY14,FCCS\_Periodic,USD,FCCS\_Common Stock,FCCS\_No Intercompany,FCCS\_Mvmts\_IssueOfStock,No Product, **FCCS\_Managed Data**,FCCS\_Local GAAP, **FCCS\_Amount Override**",Consol

E03, **300**,"Actual,FY14,FCCS\_Periodic,USD,FCCS\_Common Stock,FCCS\_No Intercompany,FCCS\_Mvmts\_IssueOfStock,No Product, **FCCS\_Other Data**,FCCS\_Local GAAP, **FCCS\_Amount Override**",Consol

### 範例:資料匯入檔案 - 匯率

若是多重幣別應用程式,則需將匯率匯入「匯率」立方體。

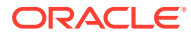

資料匯入檔案可以有這些列。第一列是必要的檔案「欄標頭」:

Period, Average Rate, Ending Rate, Point-of-View, Data Load Cube Name

Jan, 1,1, "USD, FCCS Global Assumptions, From USD, Actual, FY16, FCCS\_Periodic", Rates

Feb, 1,1, "USD, FCCS Global Assumptions, From USD, Actual, FY16, FCCS\_Periodic", Rates

Mar, 1,1, "USD, FCCS Global Assumptions, From USD, Actual, FY16, FCCS\_Periodic", Rates

Jan, 2,2, "USD, FCCS Global Assumptions, From CAD, Actual, FY16, FCCS\_Periodic", Rates

Feb, 2,2, "USD, FCCS Global Assumptions, From CAD, Actual, FY16, FCCS\_Periodic", Rates

Mar, 2,2, "USD, FCCS Global Assumptions, From CAD, Actual, FY16, FCCS\_Periodic", Rates

Jan, 3,3, "USD, FCCS Global Assumptions, From AUD, Actual, FY16, FCCS\_Periodic", Rates

Feb, 3,3, "USD, FCCS Global Assumptions, From AUD, Actual, FY16, FCCS\_Periodic", Rates

Mar, 3,3, "USD, FCCS Global Assumptions, From AUD, Actual, FY16, FCCS\_Periodic", Rates

# 匯出資料

您可以從「應用程式」頁面匯出資料。

作為替代方式,您也可以使用資料整合來匯出資料。請參閱管理 *Oracle Enterprise Performance Management Cloud* 的資料整合。

若要匯出資料,請執行下列動作:

- **1.** 在「首頁」上,按一下**應用程式**。
- **2.** 按一下**概觀**,然後從**動作**,選取**匯出資料**。
- **3.** 按一下**建立**。
- **4.** 在**匯出資料**頁面,選取資料匯出檔案的目標位置:
- **本機** 將資料匯出檔案儲存至本機電腦上的位置。
- **寄件匣** 將資料匯出檔案儲存至伺服器。
- **5.** 在**立方體類型**中,選取 **Consol** 或 **Rates**。
- **6.** 在**檔案類型**中,選取一個選項:
	- **逗號分隔** 針對每個物件建立逗號分隔的 .csv 檔案。
	- **Tab 分隔** 針對每個物件建立 Tab 分隔的 .txt 檔案。
	- **其他** 針對每個物件建立 .txt 檔案。請輸入您要在匯出檔案中使用的分隔符號 字元。如需支援的分隔符號字元與例外的清單,請參閱[其他支援的分隔符號字](#page-76-0) [元。](#page-76-0)
- **7.** 對於**智慧型列示**,請指定**匯出標籤**或**匯出名稱**。
- **8.** 對於**動態成員**,選取**包含**或**排除**。
- **9.** 選取要匯出的資料片段。

科目維度是系統中的唯一的密集維度,必須在「欄」中。

- **10. 選擇性:** 如果選取的位置是**寄件匣**,請按一下**另存為工作**,將匯出作業儲存為工 作,您就可以進行排程,以立即執行或在以後執行該工作。
- **11.** 按一下**匯出**,然後指定儲存資料匯出檔案的位置。 若要減少資料匯出檔案的大小,如果表單具有整列的 #missing 值,則會從資料匯出 檔案中忽略這一列。

# 檢視資料匯入與匯出狀態

「匯入與匯出狀態」頁面會顯示最近工作的詳細資料。

若要檢視資料匯入與匯出的狀態,請執行下列動作:

- **1.** 在「首頁」上,按一下**應用程式**。
- **2.** 按一下**工作**。
- 3. 從**最近的活動**中,按一下匯入或匯出工作的名稱,以檢視詳細資料。
- **4.** 從**顯示**中,選取一個選項:
	- **錯誤**
	- **警告**
	- **資訊**
	- **全部**

# 驗證 Essbase 大綱

預先驗證 Essbase 大綱,以確保應用程式與混合 Essbase 版本相容。

為了將所有環境升級至支援「混合區塊儲存」(BSO) 立方體的 Oracle Essbase 版本, Oracle 新增了一個程序來預先驗證 Essbase 大綱,以確保在將環境升級至混合 Essbase 版本時順利轉換。

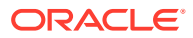

**Note:**

如需有關 Essbase 版本的資訊,請參閱*管理員適用的 Oracle Enterprise Performance Management Cloud* 入門中的關於 EPM Cloud 中的 Essbase。

為了確保您的應用程式與混合 Essbase 版本相容,我們實作了一個新公用程式,用於驗證環境 中的成員公式並提供報表,以便您可以修正任何問題。在應用程式之**概觀**頁面上**動作**功能表中 的 **Essbase 大綱驗證**功能表選項下使用下列選項:

- **預先驗證大綱**:對應用程式執行驗證
- **大綱預先驗證報表**:顯示需要修正才能與混合 Essbase 版本相容的成員公式清單

### **Note:**

- 只有在您的環境使用非混合 Essbase 版本時,才會顯示 **Essbase 大綱驗證**功能 表選項。如果您的環境使用的是混合 Essbase 版本,則 **Essbase 大綱驗證**功能 表選項不再可用。
- 檢查您的環境是使用混合還是非混合 Essbase 版本的另一種方法,是在**活動報 表**中檢視 **Essbase 版本支援混合區塊儲存選項**的值。如果值為**是**,則表示您的 環境使用混合 Essbase 版本。如果值為**否**,則表示您的環境使用非混合 Essbase 版本。

若要驗證您環境中的 Essbase 大綱,並修正在成員公式中找到的任何錯誤,請執行下列動作:

- **1.** 從首頁中按一下**應用程式**,然後按一下**概觀**。
- **2.** 按一下**動作**、選取 **Essbase 大綱驗證**,然後從下列選項中選取:
	- 若要執行驗證,請選取**預先驗證大綱**。
	- 若要檢視並下載驗證期間找到的錯誤報表,請選取**大綱預先驗證報表**。

在您修正成員公式之後,可以再次使用**預先驗證大綱**選項,以確定所有問題都得到解決。

# 資料整合

「資料整合」是在 Financial Consolidation and Close 中執行整合程序時所依據的機制。

您可以定義以檔案為基礎的整合和直接整合來源,建立對映規則,以將來源資料轉換為所需的 目標格式,以及執行並管理週期性資料載入過程。常見的整合任務使用易於導覽的介面完成, 該介面支援並符合您的運作方式。

您可以直接從 Financial Consolidation and Close 存取「資料整合」。您可以從「資料整合」 頁面建立整合。您也可以執行現有的整合,以根據任何篩選準則從來源擷取資料,然後將其載 入目標。

請參閱管理 *Oracle Enterprise Performance Management Cloud* 的資料整合。

若要存取「資料整合」,您必須是「服務管理員」、「超級使用者」或「使用者」。

若要存取「資料整合」,請執行下列動作:

- **1.** 在首頁上,選取**應用程式**,然後選取**資料交換**。 即顯示**資料整合**頁面。
- **2.** 若要搜尋整合,按一下**搜尋**,並依「名稱」、「位置」、「來源」或「目標」搜 尋。
- **3.** 若要排序整合的清單,請指定條件。排序結果可以遞增順序 (A 至 Z) 或遞減順序 (Z 至 A) 來列示。
- **4.** 若要建立整合,請按一下**建立整合** ♣
	- ,然後使用「建立整合」精靈指定整合詳細資料。
- **5.** 若要編輯整合,請從清單中選取整合,並視需要編輯整合詳細資料。
- **6.** 若要執行整合,請選取此清單中的整合,並按一下**執行**
	- ▶  $\sim$

請觀看此影片以瞭解使用「資料整合」匯出資料的詳細資料:

[https://apexapps.oracle.com/pls/apex/f?](https://apexapps.oracle.com/pls/apex/f?p=44785:265:0:::265:P265_CONTENT_ID:21114) [p=44785:265:0:::265:P265\\_CONTENT\\_ID:21114](https://apexapps.oracle.com/pls/apex/f?p=44785:265:0:::265:P265_CONTENT_ID:21114)

# 資料整合的最佳作法

**相關主題**:

從密集/稀疏最佳化 (DSO) 應用程式匯出資料

[匯出年初至今](#page-106-0) (YTD) 資料

## 從密集/稀疏最佳化 (DSO) 應用程式匯出資料

在密集/稀疏最佳化 (DSO) 應用程式中,「期間」和「變動」維度的密度是設為**密集**, 「科目」維度的密度是設為**稀疏**。其他維度的密度則為**稀疏**。將資料從 DSO 應用程式 匯出至檔案時,如果需要在輸出中包含「期間」作為欄,這會有影響。如果您已將應用 程式移轉至 DSO,而且現有資料整合會將資料從應用程式匯出至檔案,您就必須複查 下方的建議並據以修改現有的資料整合。

• 在匯出檔案定義中包含期間 (請參[閱登錄資料匯出檔案應用程式](https://docs.oracle.com/en/cloud/saas/enterprise-performance-management-common/diepm/integrations_data_export_file_110x000b0afe.html))。請確定在目標應 用程式定義中將代表期間之欄的**維度分類**設為**期間**,同時確定將**資料表格欄名稱** 留 白 (請參[閱定義應用程式維度詳細資料](https://docs.oracle.com/en/cloud/saas/enterprise-performance-management-common/diepm/integrations_dimension_detail_100x06323e1a.html))。這可確保系統在產生匯出檔案時能適當處 理期間維度。請確定對映至「科目」和「實體」之欄的**維度分類**也分別定義為「科 目」和「實體」。不需要在匯出檔案定義中包含「金額」,因為預設會將其新增為 最後一欄。

例如,請參閱含有 ACCOUNT、BUSINESS\_UNIT、ACCOUNTING\_PERIOD 以及 金額等欄標頭之檔案的匯出檔案定義。請注意,ACCOUNTING\_PERIOD 的**資料表 格欄名稱**是空白的,ACCOUNTING\_PERIOD 的**維度分類**設為**期間**。

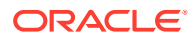

#### **Application Details: Data Export File**

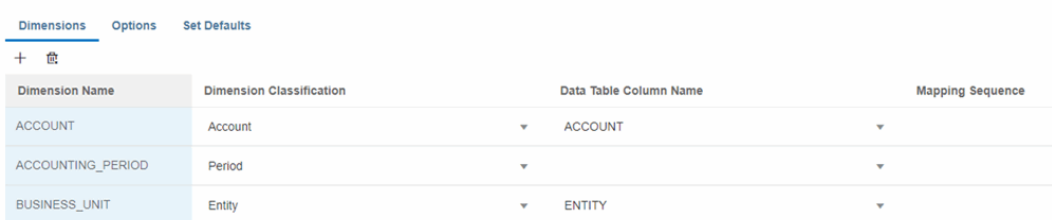

• 若要匯出特定日期格式,您需要在**資料交換**的[期間對映](https://docs.oracle.com/en/cloud/saas/enterprise-performance-management-common/diepm/integrations_period_mapping.html)下,為目標資料檔案應用程式設定 [應用程式對映](https://docs.oracle.com/en/cloud/saas/enterprise-performance-management-common/diepm/integrations_application_mappings.html)。下方範例顯示如何將 P12-FY21 對映至檔案中的 Dec 21 輸出。

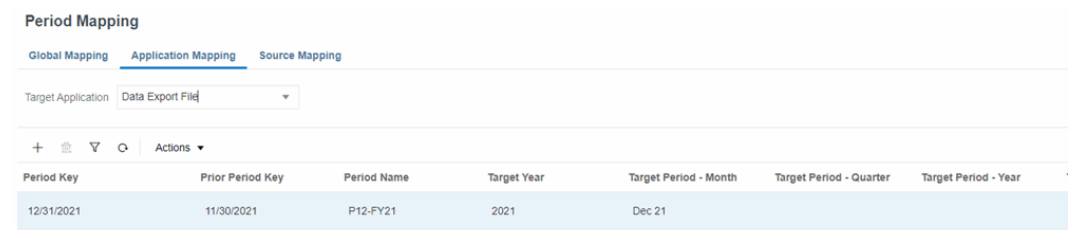

#### • 期間在[資料整合](https://docs.oracle.com/en/cloud/saas/enterprise-performance-management-common/diepm/integration_create_overview_104x7403ef13_106x7403fada.html)、[對映維度](https://docs.oracle.com/en/cloud/saas/enterprise-performance-management-common/diepm/integrations_dim_file_102x925a3fd4.html)中若顯示為維度,請將它移除。

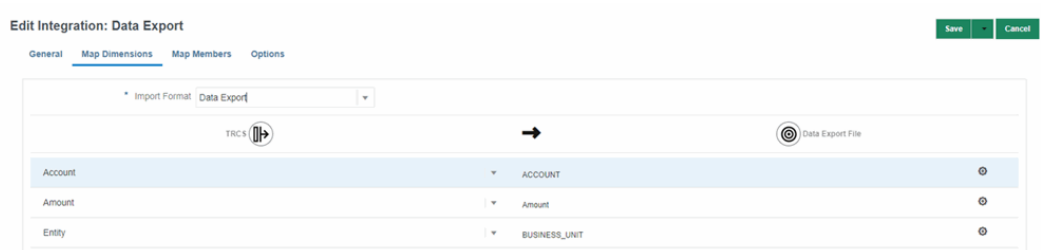

• 在[直接資料整合選項](https://docs.oracle.com/en/cloud/saas/enterprise-performance-management-common/diepm/integrations_non_file_based_options_100xa8816041.html)指定**資料擷取選項**。與非混合應用程式相比,DSO 應用程式中的動態 計算**稀疏**維度成員數會比較多。這有部分是因為所有的父成員在 DSO 中都設定為**動態計 算**。值得注意的是,科目維度在 DSO 應用程式中為**稀疏**,因而可能產生許多**動態計算**父 科目成員。從 DSO 應用程式匯出資料時,您可以透過選取**所有資料**作為**資料擷取選項**, 匯出**稀疏**維度的**動態計算**成員。請參閱管理 *Oracle Enterprise Performance Management Cloud* 的資料整合中的[定義直接整合選項](https://docs.oracle.com/en/cloud/saas/enterprise-performance-management-common/diepm/integrations_non_file_based_options_100xa8816041.html) 。**所有資料**允許匯出任何維度的已儲存成員和**動 態計算**成員。

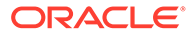

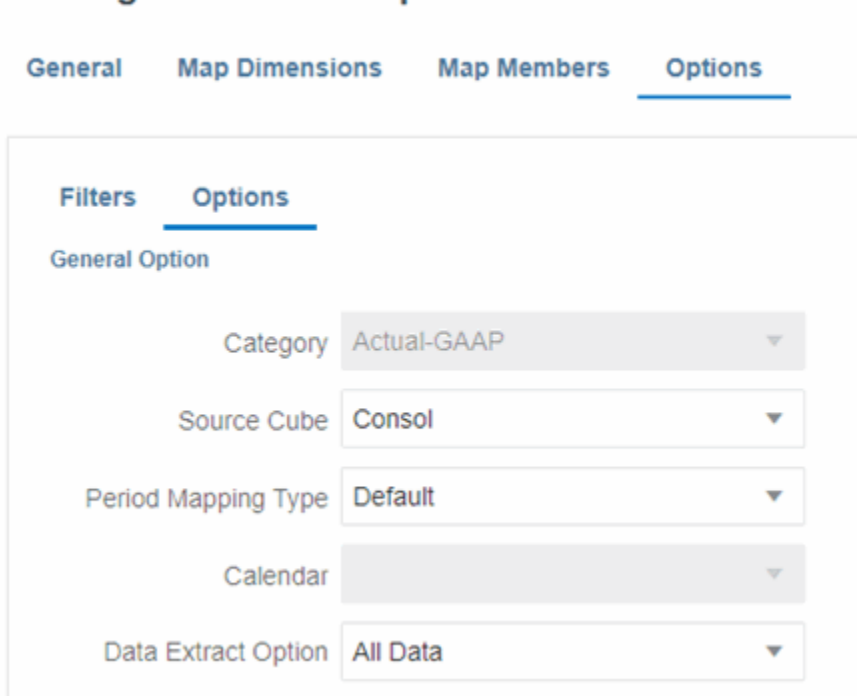

若未使用維度**篩選條件**做限制,**所有資料**選項有可能會產生大量的資料集且花費很 長的時間。請參閱管理 *Oracle Enterprise Performance Management Cloud* 的資料 整合中的[定義篩選條件。](https://docs.oracle.com/en/cloud/saas/enterprise-performance-management-common/diepm/integrations_filters_104x99ff59a5.html)以下方為例,除了期間和年度以外的所有維度都有指定的 篩選條件,確保只匯出所需的交集。

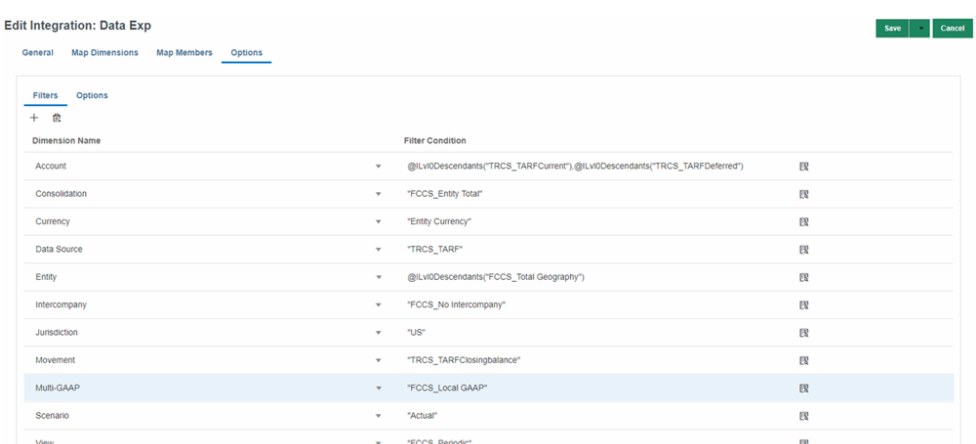

例如,若未對科目維度指定篩選條件,系統將嘗試擷取科目維度之每個成員 (包括 父項) 的資料。

#### **Note:**

如果不需要匯出**稀疏** 維度的動態計算成員,請使用[僅已儲存的資料或已儲](https://docs.oracle.com/en/cloud/saas/enterprise-performance-management-common/diepm/integrations_non_file_based_options_100xa8816041.html) [存且動態計算的資料](https://docs.oracle.com/en/cloud/saas/enterprise-performance-management-common/diepm/integrations_non_file_based_options_100xa8816041.html) (僅限密集) 選項。

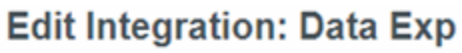

• 在**資料交換**下選取 Financial Consolidation and Close 應用程式的**重新整理成員**和**重新整 理中繼資料**,然後依序選取**應用程式**、Consolidation 應用程式名稱。

# <span id="page-106-0"></span>匯出年初至今 (YTD) 資料

匯出「年初至今 (YTD)」資料的方式取決於作為資料匯出來源的 Financial Consolidation and Close 應用程式類型:

- **擴展維度 DSO 應用程式** 在**資料整合選項** [https://docs.oracle.com/en/cloud/saas/](https://docs.oracle.com/en/cloud/saas/enterprise-performance-management-common/diepm/integrations_filters_104x99ff59a5.html) [enterprise-performance-management-common/diepm/](https://docs.oracle.com/en/cloud/saas/enterprise-performance-management-common/diepm/integrations_filters_104x99ff59a5.html) [integrations\\_filters\\_104x99ff59a5.html](https://docs.oracle.com/en/cloud/saas/enterprise-performance-management-common/diepm/integrations_filters_104x99ff59a5.html) 篩選中,指定「檢視」維度的 **YTD** 成員。您必須 指定**[所有資料](https://docs.oracle.com/en/cloud/saas/enterprise-performance-management-common/diepm/integrations_non_file_based_options_100xa8816041.html)**選項,才能夠匯出**稀疏**檢視維度的動態計算 **YTD** 成員。
- **擴展維度非 DSO 應用程式** YTD 資料可以儲存在 **YTD** 成員中,也可以在 **YTD\_Rule** 成 員中動態計算。
	- 已儲存的 **YTD** 根據是否啟用[控制迄今檢視儲存選](https://docs.oracle.com/en/cloud/saas/financial-consolidation-cloud/agfcc/control_to_date_view_option.html)項及應用程式管理方式的不同,資 料不一定會存在於已儲存的 **YTD** 成員中。如果確認資料確實存在於您想要匯出的 **YTD** 成員交集中,您便可在**資料整合選項**、**篩選條件**篩選中,指定「檢視」維度的 **YTD** 成員。若要匯出已儲存的 **YTD** 成員,您不需要指定**[所有資料](https://docs.oracle.com/en/cloud/saas/enterprise-performance-management-common/diepm/integrations_non_file_based_options_100xa8816041.html)** 選項。
	- 動態計算的 **YTD\_Rule** 在**資料整合選項、篩選條件**篩選中,指定「檢視」維度的 **YTD\_Rule** 成員。您必須指定**[所有資料](https://docs.oracle.com/en/cloud/saas/enterprise-performance-management-common/diepm/integrations_non_file_based_options_100xa8816041.html)**選項才能匯出**稀疏**檢視維度的動態計算 **YTD\_Rule** 成員。
- **舊版 (非混合) Financial Consolidation and Close 應用程式** 您無法直接匯出 YTD 資 料。您可以使用成員對映來匯出定期資料並聚總先前期間的資料,以產生 YTD 資料。您需 要注意「科目類型」,而不要聚總「餘額」科目。

# 複製資料

您可以將資料從來源 POV 複製至目標 POV,以協助進行業務規劃和分析。您可以將特定「案 例」、「年度」、「期間」和「實體」維度成員複製至目標維度成員。這可讓您執行資料與支 援詳細資料的大量複製,例如日記帳與補充資料管理員的詳細資料。例如,您可以將「實際」 資料複製至「預算」或「預測」案例,以開始規劃處理程序。您可以複製一或多個期間的資 料、將資料從某個案例複製至另一個案例,以及複製一或多個實體的資料。您無法將資料複製 到鎖定的實體。

若要複製資料,您必須是具有資料寫入存取權的服務管理員。

您可以複製這些類型的資料:

- 一般資料 (包括日記帳)
- 置換資料一「置換匯率」表單上針對歷史匯率置換科目輸入的匯率和金額
- 匯率資料–全球幣別匯率資料

對於「一般資料」,您可以指定在複製處理程序期間合併還是取代資料。您可以選取「合併」 以將來源資料集新增至目標資料集,或選取「取代」以將目標資料集取代為來源資料集。如果 您選取「取代」,則會清除目標中來源資料集中沒有的資料。例如,如果來源資料集中沒有一 月的「銷售」科目資料,則會清除目標資料集中一月的現有「銷售」資料。您只能將資料複製 至層級 0「目標」成員。

如果您選取日記帳「資料來源」成員,則可以在「一般資料」的複製處理程序中包括日記帳詳 細資料。當您複製包括已記入日記帳的資料時,系統會在目標 POV 中建立日記帳,並自動記 入日記帳。

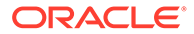

複製日記帳資料時,必須在「科目」維度篩選中選取日記帳所有引用的科目。如果不這 麼做,則無法建立日記帳,並顯示以下錯誤訊息「標籤 xxxxx 的日記帳記入失敗:日記 帳並未依幣別 xxx 來平衡。」

您必須選取「案例」、「年度」、「期間」、「實體」和「資料來源」的成員。

您可以針對「科目」、「變動」、「公司間」、「多重 GAAP」和「自訂」維度選擇性 地選取成員。如果您未選取這些維度的成員,則會包括所有層級 0 成員。

請注意,「成員選擇」也允許您使用「替換」和「使用者」變數。

對於「資料來源」維度,目標成員一律會與來源成員相同;無法進行重新導向。例外是 「補充資料」成員。「補充資料」成員允許從 Financial Consolidation and Close 中的 彙總資料鑽研至「補充資料管理程式」中的基礎詳細資料。因為未在「複製」處理程序 期間將基礎詳細資料從來源複製至目標 POV,因此而無法進行鑽研,所以當您選取「補 充資料」作為來源時,您必須選取目標成員而非「補充資料」來儲存所複製的值。您選 取作為「補充資料」目標的成員,也無法選取作為來源。

在您選取「複製資料」處理程序的成員之後,可以將它們儲存為「複製資料設定檔」。 這可讓您稍後擷取「複製資料」處理程序的資訊,而不需要重新選取成員。請參閱[使用](#page-108-0) [複製資料設定檔](#page-108-0)。

在這些維度中的下列成員是固定的,在「複製」程序中無法選取:

- 檢視 期間
- 幣別 實體幣別
- 整合 實體輸入

在「複製」處理程序之後,所有目標實體資料的「計算狀態」會變更為**受影響**。您必須 執行整合才能更新值。

此系統不包括在「複製」程序中含 NoData 的實體。

若要複製資料,請執行下列動作:

- **1.** 在「首頁」上,按一下**應用程式**。
- **2.** 按一下**概觀**,然後從**動作**中選取**複製資料**。
- **3.** 選取您要複製的項目:
	- 如果您先前將「複製資料」成員選取項目儲存為設定檔,則「複製資料設定 檔」清單會顯示可用的設定檔。您可以選取設定檔、視需要進行更新,或按一 下**執行**來執行所儲存的「複製設定檔」。
	- 如果您沒有任何儲存的「複製資料設定檔」,則請選取資料類型,以及指定 「來源」和「目標」成員。
- **4.** 選取要複製的資料類型:
	- **一般資料**
	- **置換資料**
	- **匯率資料**
- **5.** 對於**一般資料**,從**複製選項**中選取選項:

只有一般資料,才可使用此選項。永遠都會使用「取代」模式來複製匯率資料與置 換資料。

• **取代**:所有目標資料儲存格都會取代為來源資料儲存格值。
- **合併**:來源資料儲存格值會合併至目標資料儲存格值。在合併後,將會保留任何不是 來源複製中的現有目標資料儲存格。
- **6.** 對於**來源**,選取要複製的成員,然後按一下**確定**。

如果您複製某個範圍的期間,則來源期間數必須等於目標期間數。只有在 "FCCS Total Data Source" 之下的輸入基礎成員可供選擇。

如果您複製匯率資料,不需要選取任何「實體」成員。

- **7. 選擇性:**若要複製補充詳細資料,請選取一或多個要複製的補充詳細資料**資料來源**成員, 然後從**補充資料成員**中,為目標選取基礎「資料來源」成員,而非「補充資料」。選取作 為「補充資料」目標的成員,也無法選取作為來源。
- **8.** 對於**目標**,選取要將資料複製至其中的成員。
- **9.** 按一下**執行**提交「複製資料」任務,並在提示時,按一下**是**以繼續。

系統會顯示已提交「複製資料」任務的訊息。您可以從「工作」主控台監控任務狀態。從 「應用程式」頁面中,按一下**工作**,然後按一下工作,以查看更多的詳細資料。

## 使用複製資料設定檔

在您選取「複製資料」處理程序的成員之後,可以將它們儲存為「複製資料設定檔」。這可讓 您稍後擷取「複製」處理程序的資訊,而不需要重新選取成員。

當您選取「複製資料」時,系統會顯示您已儲存的設定檔清單。您可以選取設定檔並執行「複 製資料」處理程序、編輯並儲存設定檔,或儲存為修改過的設定檔。您可以複製現有設定檔, 以及刪除不再需要的任何設定檔。

#### **建立複製資料設定檔**

若要建立「複製資料設定檔」,請執行下列動作:

- **1.** 在「首頁」上,按一下**應用程式**。
- **2.** 按一下**概觀**,然後從**動作**中選取**複製資料**。
- **3.** 選取您要複製的項目。
- **4.** 按一下**儲存**。
- **5.** 從**儲存複製設定檔**中,輸入設定檔**名稱**和**描述**,然後按一下**儲存**。 「名稱」必須是最多 30 個字元的唯一名稱。「描述」最多有 128 個字元。
- **6.** 從儲存的確認訊息中,按一下**確定**。 設定檔會顯示在「複製資料設定檔」清單上。

#### **編輯複製資料設定檔**

若要編輯「複製資料設定檔」,請執行下列動作:

- **1.** 從「複製資料設定檔」清單中,選取設定檔予以開啟。
- **2.** 視需要編輯選取項目。
- **3.** 按一下**儲存**。

您可以儲存相同名稱的設定檔,或依需要變更名稱。

**4.** 按一下**另存新檔**,將修改過的設定檔儲存為新的設定檔,然後輸入「名稱」和「描述」。

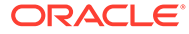

#### **複製複製資料設定檔**

- **1.** 從「複製資料設定檔」清單中,選取設定檔。
- **2.** 從**動作**功能表中,選取**複製**。

重複的設定檔會顯示在「複製資料設定檔」清單上,而且尾碼為 " Copy"。例如, 如果您複製 HQ 設定檔,則重複的設定檔命名為 HQ\_Copy。

#### **刪除複製資料設定檔**

若要刪除「複製資料設定檔」,請執行下列動作:

- **1.** 從「複製資料設定檔」清單中,選取設定檔。
- **2.** 從**動作**功能表中,選取**刪除**。
- **3.** 從刪除所選取設定檔的確認提示中,按一下**確認**。
- **4.** 從刪除設定檔確認中,按一下**確定**。

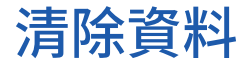

您可以從特定案例、年度和期間或期間範圍清除所選實體的資料。您無法清除鎖定實體 的資料。

若要清除資料,您必須是具有資料寫入存取權的服務管理員。

您可以清除這些類型的資料:

- 一般資料 (包括日記帳)
- 置換資料一「置換匯率」表單上針對歷史匯率置換科目輸入的匯率和金額
- 匯率資料—全球幣別匯率資料

在清除程序之後,實體的計算狀態會變更為**受影響**。您必須執行整合才能更新值。如果 您清除其子項的資料,父項實體的狀態還會變更為**受影響**。此系統不包括在「清除」程 序中含 NoData 的實體。

#### **選取成員**

您必須選取「案例」、「年度」、「期間」、「實體」和「資料來源」的成員。

您可以針對「科目」、「變動」、「公司間」、「多重 GAAP」和「自訂」維度選擇性 地選取成員。如果您未選取這些維度的成員,則會包括所有「層級 0」成員。

請注意,「成員選擇」也允許您使用「替換」和「使用者」變數。

這些維度中的下列成員是固定的,無法在「清除資料」程序中進行選取:

- 檢視 期間
- 幣別 實體幣別
- 整合 實體輸入

#### **資料來源成員**

若要清除含「日記帳」詳細資料的資料,請選取「日記帳輸入」成員作為「資料來 源」。系統取消記入已記入的日記帳並清除資料儲存格值。它不會刪除支援的取消記入 日記帳。如果您想要稍後移除取消記入的日記帳,您可以手動這樣做。

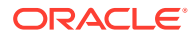

如果您選取「補充資料」成員作為「資料來源」,則任何從「補充資料」表單記入的資料都會 回復為「未記入」狀態。

內建「資料來源」成員 FCCS No Data Source 除了自訂值之外,還會儲存系統值,因此,在 「清除資料」程序期間不會清除資料區塊。當您選取 "FCCS\_No Data Source" 作為「資料來 源」成員時,在執行包含 "FCCS\_No Data Source" 的「清除資料」交集之後,建議您同時對 指定的「案例」、「年度」和「期間」執行 ClearEmptyBlocks 規則。

#### **清除資料設定檔**

在您選取「清除資料」處理程序的成員之後,可以將它們儲存為「清除資料設定檔」。這可讓 您稍後擷取「清除資料」處理程序的資訊,而不需要重新選取成員。請參閱使用清除資料設定 檔。

若要清除資料,請執行下列動作:

- **1.** 在「首頁」上,按一下**應用程式**
- **2.** 按一下**概觀**,然後從**動作**中選取**清除資料**。
- **3.** 選取您要清除的項目:
	- **一般資料**
	- **置換資料**
	- **匯率資料**
- **4.** 對於**目標**,選取要清除資料的成員,然後按一下**確定**。
- **5.** 按一下**執行**提交「清除資料」任務,並在提示時,按一下**是**以繼續。

系統會顯示已提交「清除資料」任務的訊息。您可以從「工作」主控台監控任務狀態。從 「應用程式」頁面中,按一下**工作**,然後按一下工作,以查看更多的詳細資料。

## 使用清除資料設定檔

在您選取「清除資料」處理程序的成員之後,可以將它們儲存為「清除資料設定檔」。這可讓 您稍後擷取「清除資料」處理程序的資訊,而不需要重新選取成員。

當您選取「清除資料」時,系統會顯示您已儲存的設定檔清單。您可以選取設定檔並執行「清 除資料」處理程序、編輯並儲存設定檔,或儲存為修改過的設定檔。您可以複製現有設定檔, 以及刪除不再需要的任何設定檔。

#### **建立清除資料設定檔**

若要建立「清除資料設定檔」,請執行下列動作:

- **1.** 在「首頁」上,按一下**應用程式**。
- **2.** 按一下**概觀**,然後從**動作**中選取**清除資料**。
- **3.** 選取您要清除的項目。
- **4.** 按一下**儲存**。
- **5.** 從**儲存清除設定檔**中,輸入設定檔**名稱**和**描述**,然後按一下**儲存**。 「名稱」必須是最多 30 個字元的唯一名稱。「描述」最多有 128 個字元。
- **6.** 從儲存的確認訊息中,按一下**確定**。 設定檔會顯示在「清除資料設定檔」清單上。

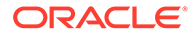

#### **編輯清除資料設定檔**

若要編輯「清除資料設定檔」,請執行下列動作:

- **1.** 從「清除資料設定檔」清單中,選取設定檔予以開啟。
- **2.** 視需要編輯選取項目。
- **3.** 按一下**儲存**。

您可以儲存相同名稱的設定檔,或依需要變更名稱。

**4.** 按一下**另存新檔**,將修改過的設定檔儲存為新的設定檔,然後輸入「名稱」和「描 述」。

#### **複製清除資料設定檔**

- **1.** 從「清除資料設定檔」清單中,選取設定檔。
- **2.** 從**動作**功能表中,選取**複製**。

重複的設定檔會顯示在「清除資料設定檔」清單上,而且尾碼為 " Copy"。例如, 如果您複製 HQ 設定檔,則重複的設定檔命名為 HQ Copy。

#### **刪除清除資料設定檔**

若要刪除「清除資料設定檔」,請執行下列動作:

- **1.** 從「清除資料設定檔」清單中,選取設定檔。
- **2.** 從**動作**功能表中,選取**刪除**。
- **3.** 從刪除所選取設定檔的確認提示中,按一下**確認**。
- **4.** 從刪除設定檔確認中,按一下**確定**。

## 重新整理資料庫

在**應用程式**頁面,您可以重新整理資料庫 (用於將資料儲存在應用程式中)。資料庫的結 構是以維度、階層式成員、屬性和應用程式中指定的其他資料為基礎。

無論何時變更應用程式結構,均必須重新整理應用程式資料庫。在您為應用程式重新整 理資料庫之前,對應用程式的變更不會向執行資料輸入和核准任務的使用者反映。例 如,如果您修改「實體」成員的特性、新增「案例」或變更存取權限,這些變更會儲存 在關聯式資料庫中,直到您重新整理應用程式資料庫。

重新整理資料庫之前,您可以選擇是否允許所有使用者或僅允許目前的管理員在重新整 理過程中以維護模式使用程式。您也可以登出所有使用者,還可以終止任何作用中 的應用程式要求。資料庫重新整理之後,您可以允許使用者使用應用程式。

**注意:**

重新整理之前,Oracle 建議您備份大綱檔案,並從所有資料庫匯出資料。

**注意**:如果「密集」維度有任何變化,重新整理資料庫可能需要更長的時間。當「密 集」維度 (例如,「科目」或「期間」和「變動」) 被修改並執行資料庫重新整理時,會

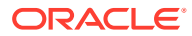

發生密集重新建立。「資料庫重新整理」可能需要很長的時間,因此如果中繼資料發生變動, 最好在數小時後執行「資料庫重新整理」。

為了提高重新整理資料庫效能,OLURatesLoad 替代變數已自動啟用。應用程式中的案例、幣 別和匯率帳戶越多,改進就越明顯。

預設情況下,為了改善效能,系統會識別因中繼資料載入而造成的各項變更,然後只根據中繼 資料變更執行必要動作。如果您想停用此行為並讓系統執行所有程序而不考慮中繼資料有無任 何變更,可以新增名稱為 DeltaDBRefresh 的替代變數並將值設定為 False。

- 如果「實體」結構未變更,則不需要於「管理所有權」畫面上執行**重新計算所有權**。只有 在已有「實體」結構變更時,才需要重新計算所有權,而在每次每月版本更新期間執行 「資料庫重新整理」之後,則不再需要。
- 如果未變更「實體」結構和「實體幣別」特性,則不需要將匯率資料發送至「匯率」立方 體或「補充資料管理程式」,因此,系統將略過相關規則 "RefreshDataBase\_PostProcess\_Rates" 和 "RefreshDataBase\_SDMCurrencyRates"。您 可以檢查「工作」日誌,以查看是否已執行這些規則。

如需疑難排解方面的協助,請參閱 *Oracle Enterprise Performance Management Cloud 操作手* 冊 中的[疑難排解資料庫重新整理問題。](https://www.oracle.com/pls/topic/lookup?ctx=en/cloud/saas/enterprise-performance-management-common&id=TSEPM-GUID-177BDE23-2B8D-4E40-A748-327EF5F75DBD)

若要重新整理資料庫,請執行下列動作:

- **1.** 在「首頁」上,按一下**應用程式**。
- **2.** 按一下**概觀**,然後從**動作**,選取**重新整理資料庫**。
- **3.** 在**重新整理資料庫**頁面上,按一下**建立**。
- **4.** 做好在**重新整理資料庫之前**的選擇:
	- **允許下列使用者使用應用程式** 在重新整理期間,允許**所有使用者**或**管理員** (或目前 登入的管理員) 於維護模式下存取應用程式。
	- **登出所有使用者** 在開始重新整理之前,先將所有使用者登出。
	- **停止所有作用中要求** 在開始重新整理之前,終止應用程式中的任何作用中要求。
- **5.** 做好在**重新整理資料庫之後**的選擇:
	- **讓下列人員可以使用應用程式**:讓**所有使用者**或**管理員**在重新整理之後可以使用應用 程式
	- **驗證中繼資料**:依預設,未選取此選項。選取此選項後,系統會掃描商業流程和 Oracle Essbase 之間的成員識別 (ID) 不相符,然後在重新整理程序之後自動解決它 們。選取**驗證中繼資料**可能會增加重新整理程序的時間。如需在資料庫重新整理程序 的過程中驗證中繼資料的詳細資訊,請參閱[驗證中繼資料。](#page-80-0)

**驗證中繼資料**選項可用於在支援「混合區塊儲存」(BSO) 立方體的 Oracle Essbase 版 本上執行以下儲存選項的立方體:混合 BSO、ASO 和 BSO。此選項不適用於在不支 援混合 BSO 立方體的舊有 Essbase 版本上執行的立方體。

- **6.** 選取選項:
	- 若要立即重新整理資料庫,請按一下**重新整理資料庫**,複查確認訊息,然後按一下**重 新整理**。
	- 若要排定重新整理資料庫工作,請按一下**另存為工作**,命名工作,然後按一下**儲存**。

### **備註:**

如果您要排定週期性的重新整理資料庫工作,則每次工作執行時都將 適用您選取的重新整理工作選項。若要編輯您所選取的項目,請按一 下「工作」主控台中的工作名稱,然後按一下**儲存。**

## 重新建構立方體

您可以執行「重新建立立方體」工作來執行完整的重新建立區塊儲存立方體,以抵銷或 減少片段化。這也會刪除空的區塊。

此功能不適用於「聚總儲存」立方體 (ASO)。

## **備註:**

請勿在應用程式期間執行此工作。您還不應該在正在執行「重新建立立方體」 工作時啟動整合程序。

當您執行這項作業時:

- 將會提示使用者登出。
- 您必須手動將應用程式設定為「維護」模式。
- 「重新建立立方體」工作執行之後,您必須手動關閉「維護」模式。
- 接著使用者會收到應用程式可使用的通知。

#### **執行重新建立立方體工作**

若要重新建立立方體,請執行下列動作:

- **1.** 在「首頁」上,按一下**應用程式**。
- **2.** 按一下**工作**。
- **3.** 按一下**排定工作**。
- **4.** 選取**重新建立立方體**,接著選取**立即執行**,然後按一下**下一步**。
- **5.** 選取執行工作的時間:
	- **立即執行**
	- **排程開始時間**,然後選取日期、時間和時區。
- **6.** 輸入工作的**名稱**。
- **7.** 對於**週期性模式**,請選取工作執行的頻率,然後選擇性地選取**結束日期**。
- **8.** 按**下一步**繼續。
- **9.** 從下拉清單選取**立方體**,然後按一下**下一步**。
- **10.** 複查您所選取的項目,然後按一下**完成**。

「重新建立」工作在「工作」頁面上提交。確定定期重新整理頁面來完成工作。

#### **決定何時重新建立立方體**

若要決定何時重新建立立方體,請執行下列動作:

- **1.** 在「首頁」上,按一下**應用程式**,然後按一下**整合**。
- **2.** 從「整合程序」頁面中,按一下使用者可編輯規則,例如,「最終計算」。

使用者可編輯的規則以「使用者」圖示指示。當您按一下規則時,將會在瀏覽器的個別頁 籤中啟動 Calculation Manager。

- 3. 在 Calculation Manager 中,按一下**資料庫特性**工具列按鈕。
- 4. 從「資料庫特性」中,展開 "Planning" 資料夾、應用程式名稱,然後檢查應用程式的資料 庫是否在執行中。資料庫不可以有紅色方塊。
- **5.** 按一下 **Consol** 資料庫,然後導覽至**統計資料**頁籤。
- **6.** 核取**平均叢集比率特性**。
	- 如果值接近 1 (1 為最大值),不需要重新建立立方體。
	- 如果值不是接近 1,例如,0.0132828,您應該重新建立立方體。

## 移除應用程式

移除應用程式會刪除該展用行為內容。應用程式的任何排程工作也會一併刪除。此動 作無法還原。最佳作法是先備份該應用程式。

若要移除應用程式,請執行下列動作:

- **1.** 在「首頁」上,按一下**應用程式**。
- **2.** 按一下**概觀**,然後從**動作**,選取**移除應用程式**。
- **3.** 複查確認訊息。若要繼續,請按一下**是**。

## 排程維護

依預設,Financial Consolidation and Close 會在當地時間午夜開始自動執行每日維護。在夜間 維護時段,系統會執行備份、套用任何修補程式、重新啟動應用程式等等。喜歡的話,您也可 以排定在別的時間執行每日維護。

在每日維護期間,服務會自動建立資料和物件的備份快照。當每日維護執行時,它會以新的備 份快照取代先前的備份快照。您應該排定每天執行「EPM Automate 公用程式」,將備份快照 下載至本機電腦。

如需每日維護作業和排定環境之維護開始時間的相關資訊,請參閱管理員適用的 *Oracle Enterprise Performance Management Cloud* 快速入門。

為了防止自動備份因排定的工作而失敗,EPM Cloud 不允許在每日維護程序執行時啟動某些排 定的工作。

每日維護期間將無法啟動下列工作:

- 匯入資料
- 匯入中繼資料
- 匯出資料

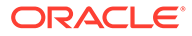

- 匯出中繼資料
- 重新整理資料庫
- 清除立方體
- 重新建立立方體

如果系統防止工作啟動,將會在「工作詳細資料」中說明原因。如果您已啟用「工作主 控台」的電子郵件通知,當工作未啟動時,您將會收到電子郵件通知。如果您有排定在 每日維護程序期間啟動的工作,建議您重新排定工作以便在每日維護時段以外的時間啟 動。請參閱[排定工作](#page-335-0)。

## 使用收件匣/寄件匣

「收件匣/寄件匣」可讓您將檔案上傳至伺服器/寄件匣,也可將檔案從伺服器下載至本 機電腦。它還可讓您檢視「收件匣/寄件匣」中的檔案,然後利用這些檔案來排定匯入和 匯出工作。您可以依名稱篩選、重新整理清單,以及從伺服器上傳檔案。

若要檢視「收件匣/寄件匣」中的檔案,請執行下列動作:

- **1.** 在「首頁」上,按一下**應用程式**。
- **2.** 按一下**概觀**,然後從**動作**,選取**收件匣/寄件匣瀏覽器**。
- **3. 選擇性:**若要篩選檔案清單,請按一下**篩選**,輸入名稱,然後按一下**套用**。
- **4. 選擇性:**若要重新整理檔案清單,請按一下**重新整理**。

若要上傳檔案,請執行下列動作:

- **1.** 按一下**上傳**。
- **2.** 在**上傳檔案**方塊中,按一下**瀏覽**來選取檔案。
- **3. 選擇性:**按一下**覆寫檔案**。
- **4.** 按一下**上傳檔案**。

## 檢視應用程式建議

如果您是服務管理員,可以檢視有關應用程式的最佳化建議,例如執行組態任務或啟用 替代變數。「建議」清單包括優先順序、類別、模組、物件、建議描述以及實作方法說 明。您也可以將「建議」匯出為 CSV 檔案。

「建議」頁面包含**系統重新掃描**選項,此選項會建立一個在背景執行的工作,以使用最 新的建議來更新資料庫。您可以從工作主控台檢視重新掃描工作的狀態,然後按一下**重 新整理**來重新整理「建議」頁面上的清單。此頁面還包含時間戳記,顯示上次執行重新 掃描程序的日期和時間。

若要檢視應用程式建議,請執行下列動作:

- **1.** 按一下**應用程式**,然後選取 **建議**。
- **2.** 按一下**顯示建議**。
- 3. 若要使用最新的建議來更新資料庫,請按一下**系統重新掃描**。 重新掃描將以工作方式啟動,且根據資料量而定,可能需要一些時間。您可以在 「工作」主控台中檢視狀態。
- **4.** 按一下**重新整理**以重新整理建議清單。

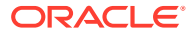

**5. 選擇性:**若要將所有「建議」訊息匯出至 CSV 檔案,請按一下**匯出**,選取 **儲存檔案**,然 後按一下**確定**。選取要儲存檔案的位置,然後按一下**儲存**。

#### **Calculation Manager 規則驗證警告**

Calculation Manager 規則驗證程式可用於識別 Financial Consolidation and Close 可設定的計 算或隨需規則中的潛在效能問題。驗證程式會在「建議」模組中提供您可以複查和實作的警告 和建議。

系統僅會針對已部署的規則顯示警告。每個規則最多可顯示 300 個警告。

您可以按一下**匯出**下載所有建議。

在「建議」清單中,可設定的計算 (插入規則) 的優先順序狀態為「高」,而隨需規則為 「中」。

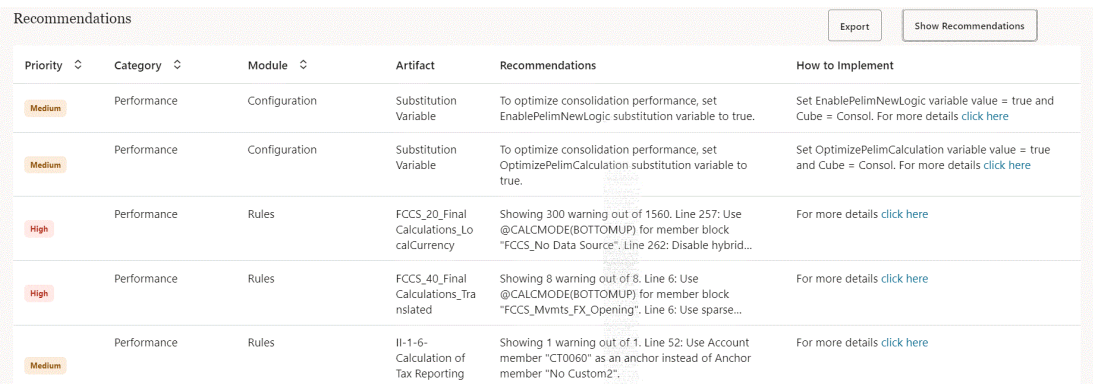

#### **Note:**

若要檢視和解決 Calculation Manager 中的規則驗證警告,請參[閱解決計算指令碼驗](#page-571-0) [證警告。](#page-571-0)

## 使用活動報表與存取日誌

#### **關於活動報表**

每天自動產生的活動報表可讓服務管理員瞭解應用程式使用狀況。它也會藉由識別影響應用程 式效能的計算指令碼和使用者要求,幫助簡化應用程式設計。此外,報表可用於將服務使用狀 況和效能與之前報表進行比較。此報表中包含的資訊包括:

• 存取服務的使用者數目

除了在特定日使用者數目的平均使用期間之外,報表會提供上週、過去 7 天以及過去 30 天每天登入的使用者數目。

耗時超過 10 秒鐘才完成的 UI 要求所佔百分比,以及花大部分時間才完成的前 7 大要求

UI 要求是一種使用者動作,例如登入、載入資料、處理表單及驗證規則。關於前 30 個最 差的執行使用者動作區段,會指出使用者、動作的持續時間、使用正在執行的活動以及使 用者所在的畫面。

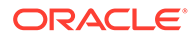

- 依執行排名的前 15 個使用者介面請求
- 依小時計算的平均服務回應時間以及依使用期間計算的使用者數目
- 依持續時間排名的前 10 個最活躍的使用者以及最不活躍的使用者
- 超過 1 分鐘的前 5 個最差的執行計算指令碼命令
- 依持續時間排名的前 10 個計算指令碼

這個表格可指出執行時間最長的商業規則。可用的資訊包括計算指令碼的名稱、執 行指令碼的時間數目以及持續時間。

- 不支援的瀏覽器版本以及使用它們的使用者數目
- 用以存取服務的瀏覽器版本以及使用它們的使用者數目
- 在報告期間內發生的應用程式設計變更

這個區段提供應用程式設計變更的稽核追蹤 (若有的話)。資訊包括應用程式名稱、 已修改的設計物件類型與名稱、修改物件的使用者身分以及進行變更的時間。未反 映在此表格的資料變更。

- 要使用的 Oracle Smart View for Office 版本以及使用它們的使用者數目
- 10 個未使用目前版本智慧型檢視的最活躍智慧型檢視使用者

### **備註:**

「應用程式活動報表」使用管理員的時區,該時區在「維護視窗」畫面中設 定。

#### **關於存取日記帳**

您可以下載「逗點分隔值」(CSV) 檔案,該檔案提供有關存取服務及其活動之 IP 位址 的詳細資料。每天都會產生存取日誌。存取日誌中包含的資訊包括日期與時間、使用者 存取的資源、使用者活動的持續時間、使用者連接到服務的 IP 位址,以及使用者在服 務中執行的動作。

#### **活動報表與存取日誌保留原則**

Oracle 僅保留過去 60 天的活動報表和存取日誌。 如果您需要活動報表與存取日誌以進行稽核用途,請使用 downloadfile 命令,將活動 報表與存取日誌從寄件匣下載至本機電腦。請參閱使用 *Oracle Enterprise Performance Management Cloud 的 EPM Automate* 中的**命令參照**。

若要檢視「活動報表」並下載「存取日誌」,請執行下列動作:

- **1.** 存取服務。
- **2.** 依序按一下**應用程式**、**概觀**以及**活動報表**。
- **3.** 執行動作:
	- 若要開啟活動報表,請在指示您要檢視報表日期的列中,按一下**活動報表**下的 **檢視**。
	- 若要下載存取日誌,請在指示您要下載日誌的列中,按一下**存取日誌**下的**下 載**。

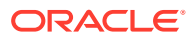

# 6 管理應用程式和系統設定值

### **另請參閱:**

- 指定應用程式設定值
- 在 [Enterprise Performance Management Cloud](#page-124-0) 部署中上傳字型 Oracle 建議報表設計者上傳您公司用來產生報表的任何 TrueType 字型。您可以透過**應用 程式設定值**將包含多個 TrueType 字型的個別字型檔案或壓縮檔案上傳至**字型**資料夾。
- [指定預設別名表,以及設定成員與別名顯示選項](#page-125-0)
- [指定數字格式偏好設定](#page-125-0)
- [定義使用者變數](#page-127-0)
- [自訂應用程式外觀](#page-127-0)
- [發表公告](#page-128-0)
- [指定物件標籤](#page-128-0)
- [使用物件標籤方格](#page-129-0)
- [新增語言及定義本地化物件標籤](#page-129-0)
- [匯出和匯入物件標籤以進行編輯](#page-130-0)
- [複查物件](#page-131-0)
- [使用替代變數](#page-131-0)

## 指定應用程式設定值

您可以控制應用程式和系統的許多層面,例如:

- 如何在表單中顯示千位數、小數和負數
- 當您離開辦公室時要採取的核准動作
- 您要獲得相關通知的動作
- 顯示使用者全名而不是使用者 ID

## **備註:**

管理員會指定目前應用程式的預設值。不過,使用者可以透過設定偏好設定來置換這 些應用程式預設值,以控制應用程式的各個層面,例如,基本資料相片和應用程式中 的數字顯示方式。

若要設定使用者偏好設定,請參閱使用 *Oracle Financial Consolidation and Close Cloud* 中的「**設定您的偏好設定**」。

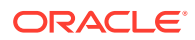

- **1.** 按一下**應用程式**,然後按一下**設定值**。
- **2.** 指定目前應用程式的預設值。
- 3. 指定系統設定值。如需設定的描述,請參閱下面的「系統設定值」表格。
- **4.** 按一下**儲存**。

**Contract Contract Contract** 

### **表格 6-1 應用程式設定值**

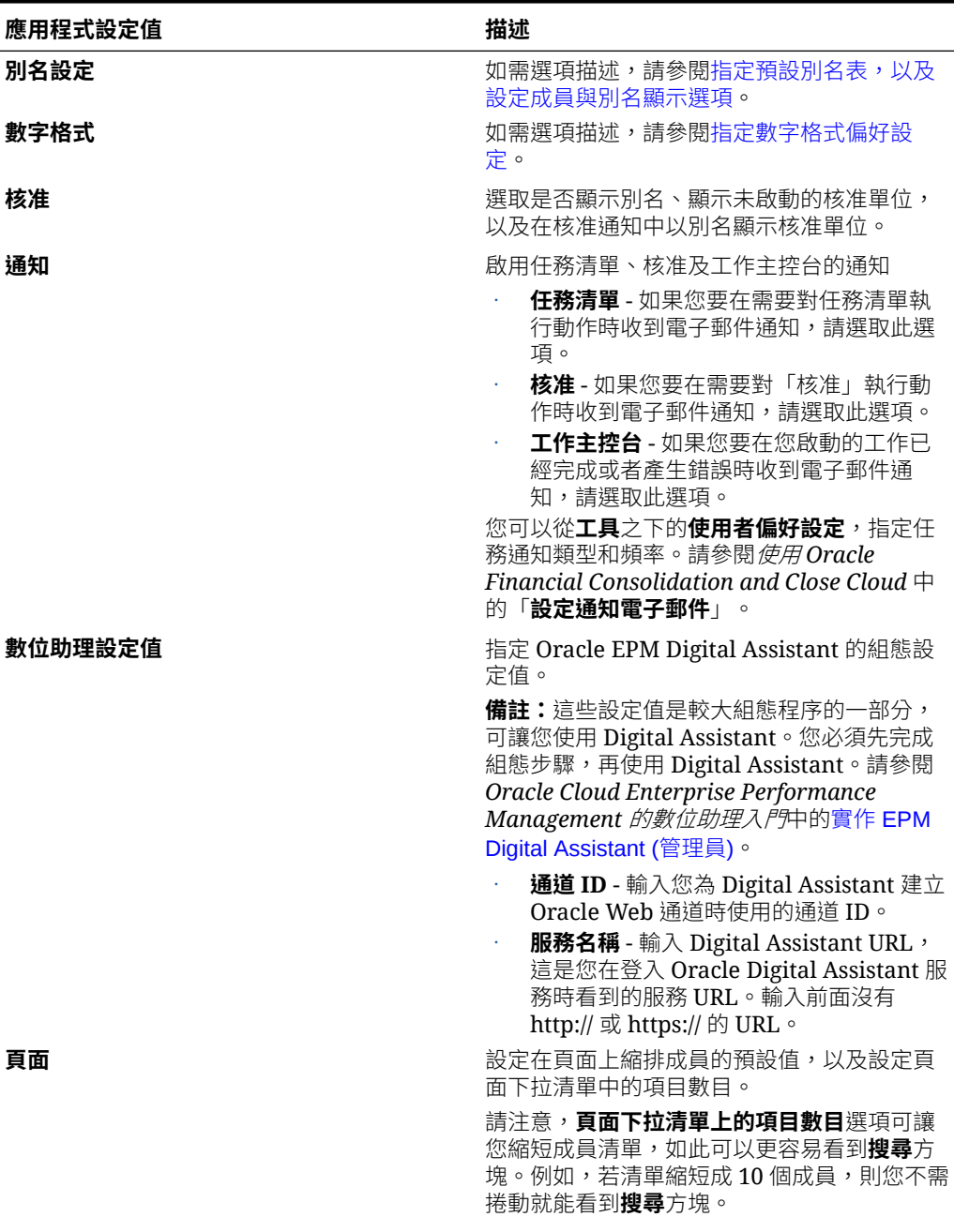

### **表格 6-1 (續) 應用程式設定值**

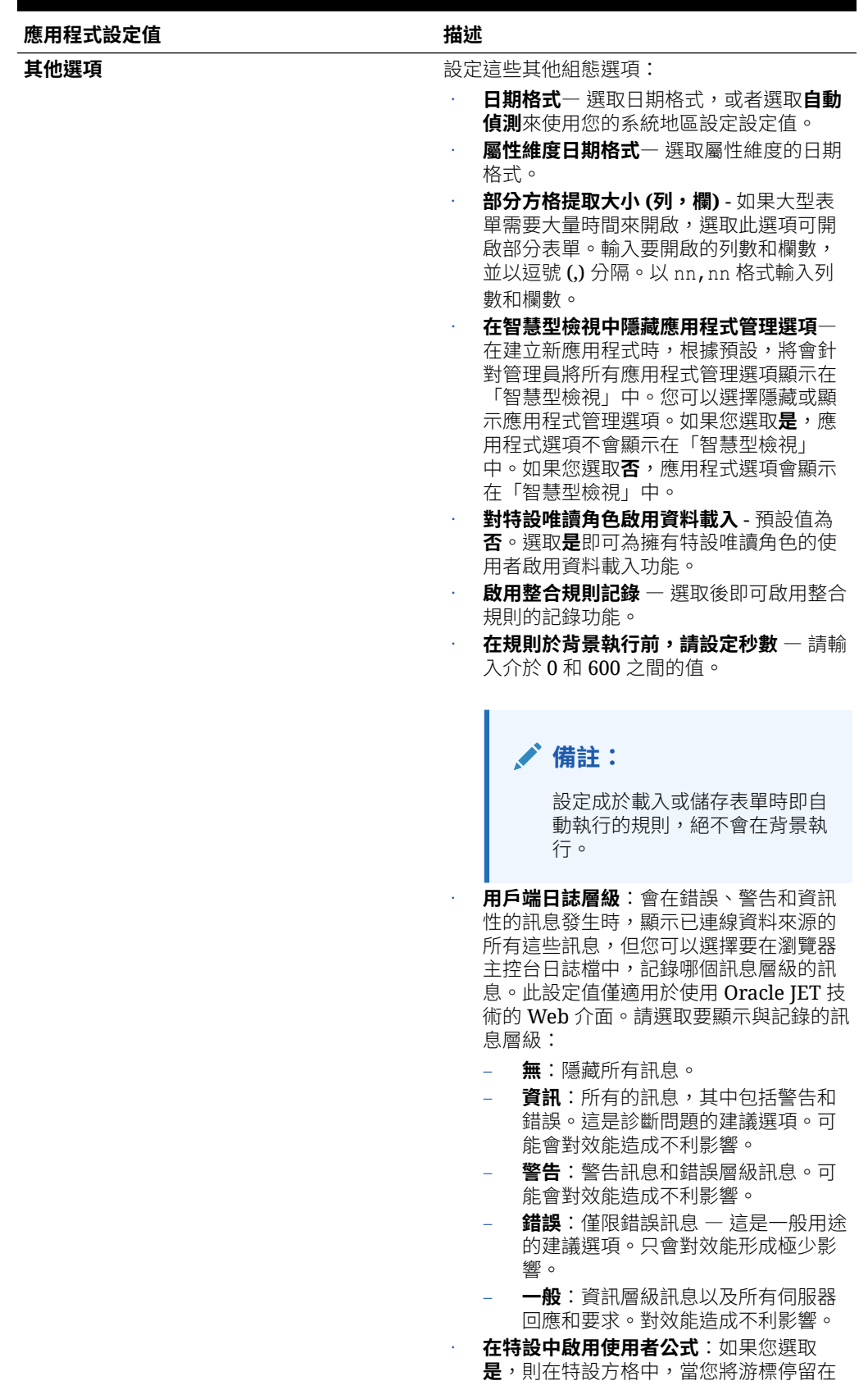

### **表格 6-1 (續) 應用程式設定值**

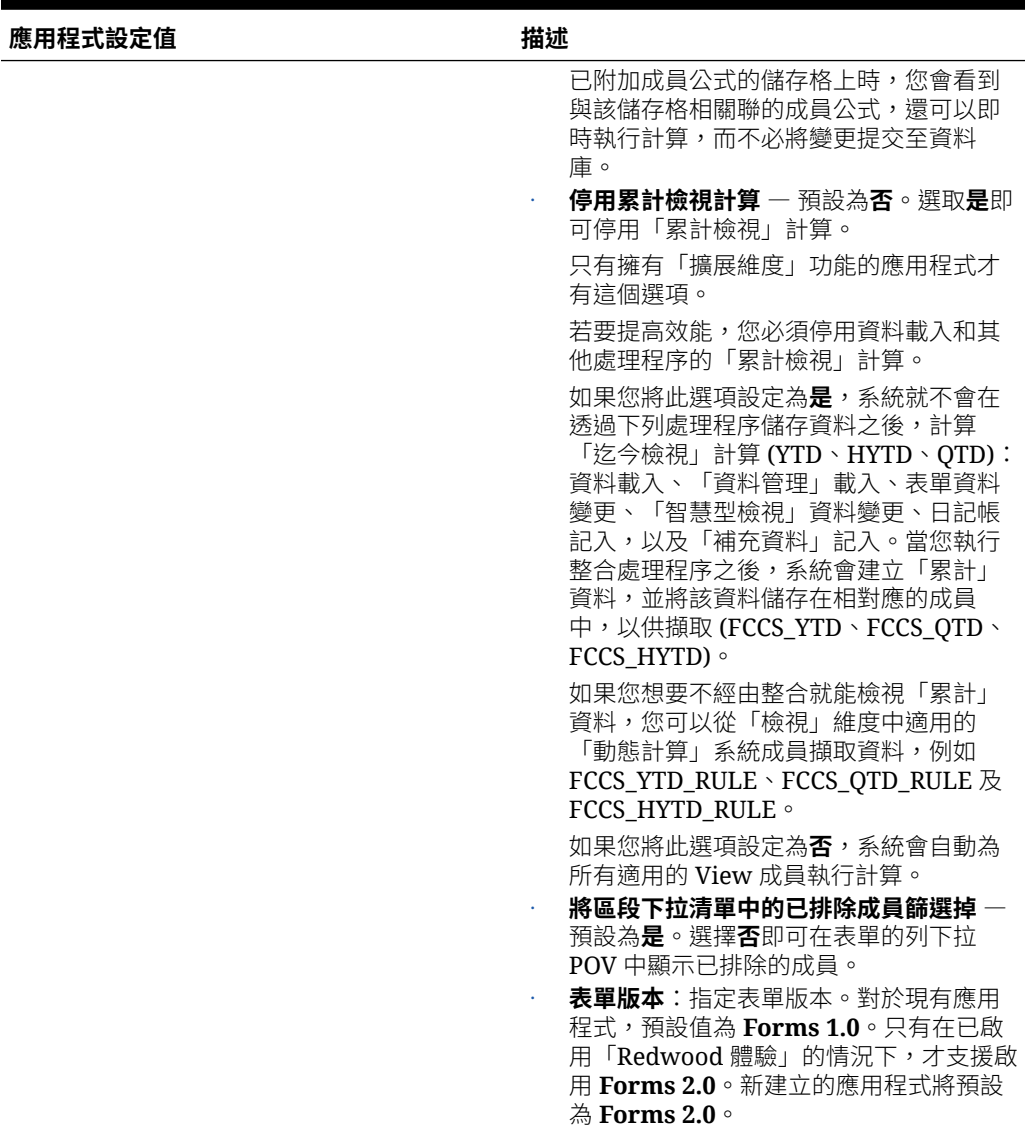

### **表格 6-2 系統設定值**

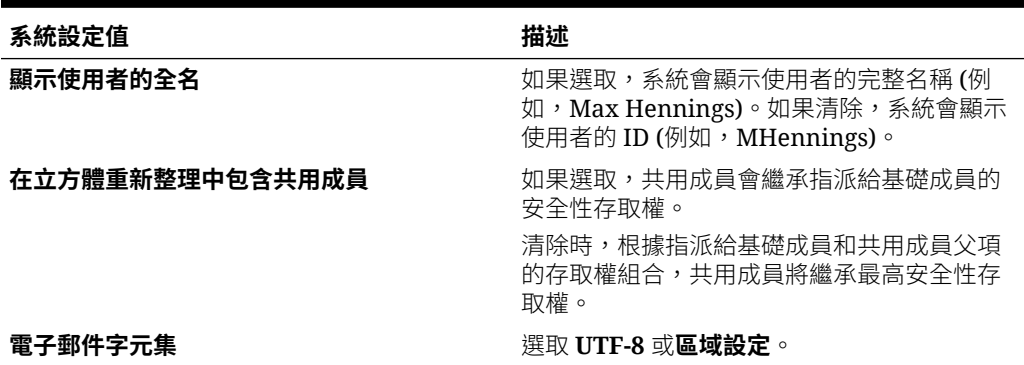

**表格 6-2 (續) 系統設定值**

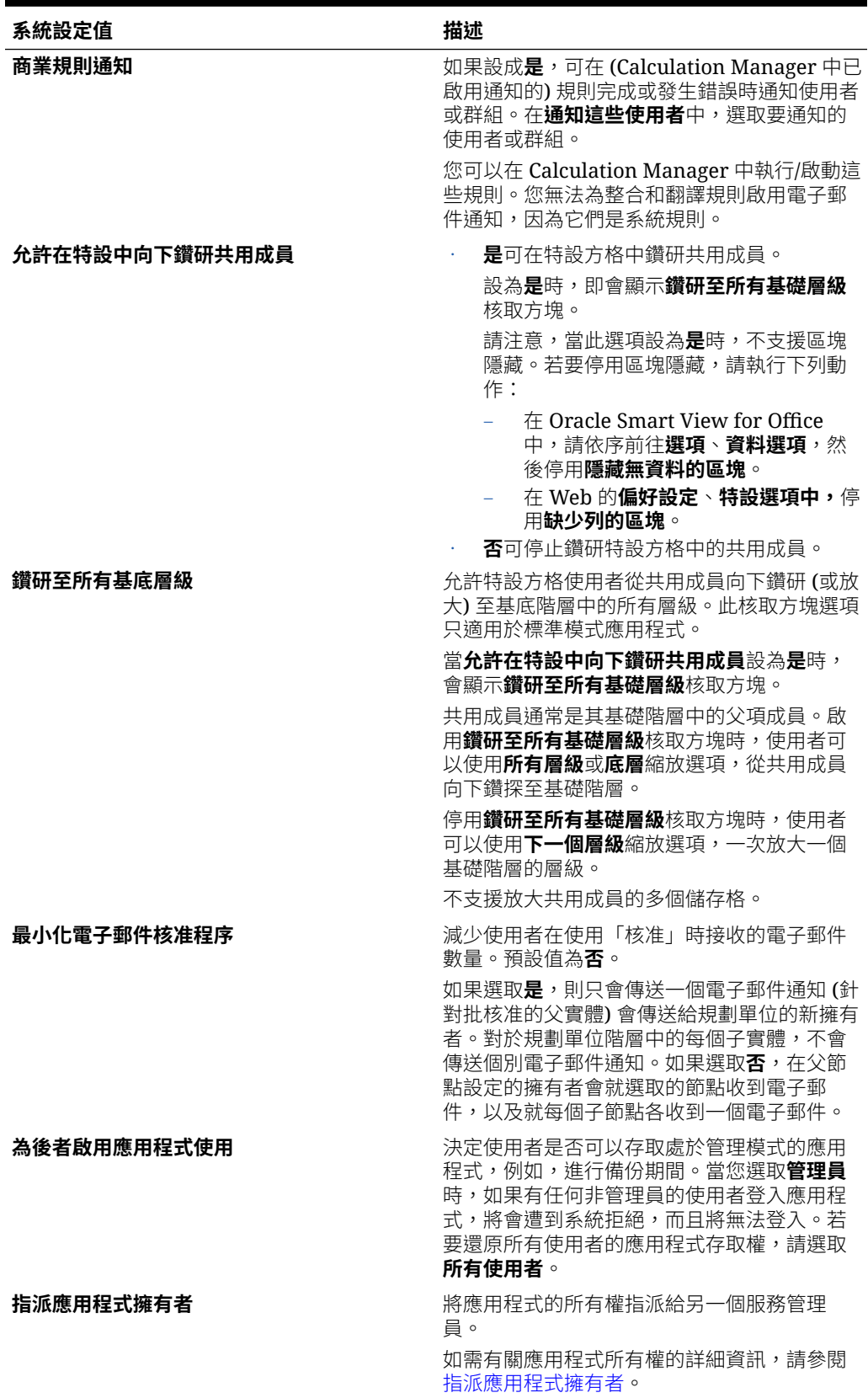

**表格 6-2 (續) 系統設定值**

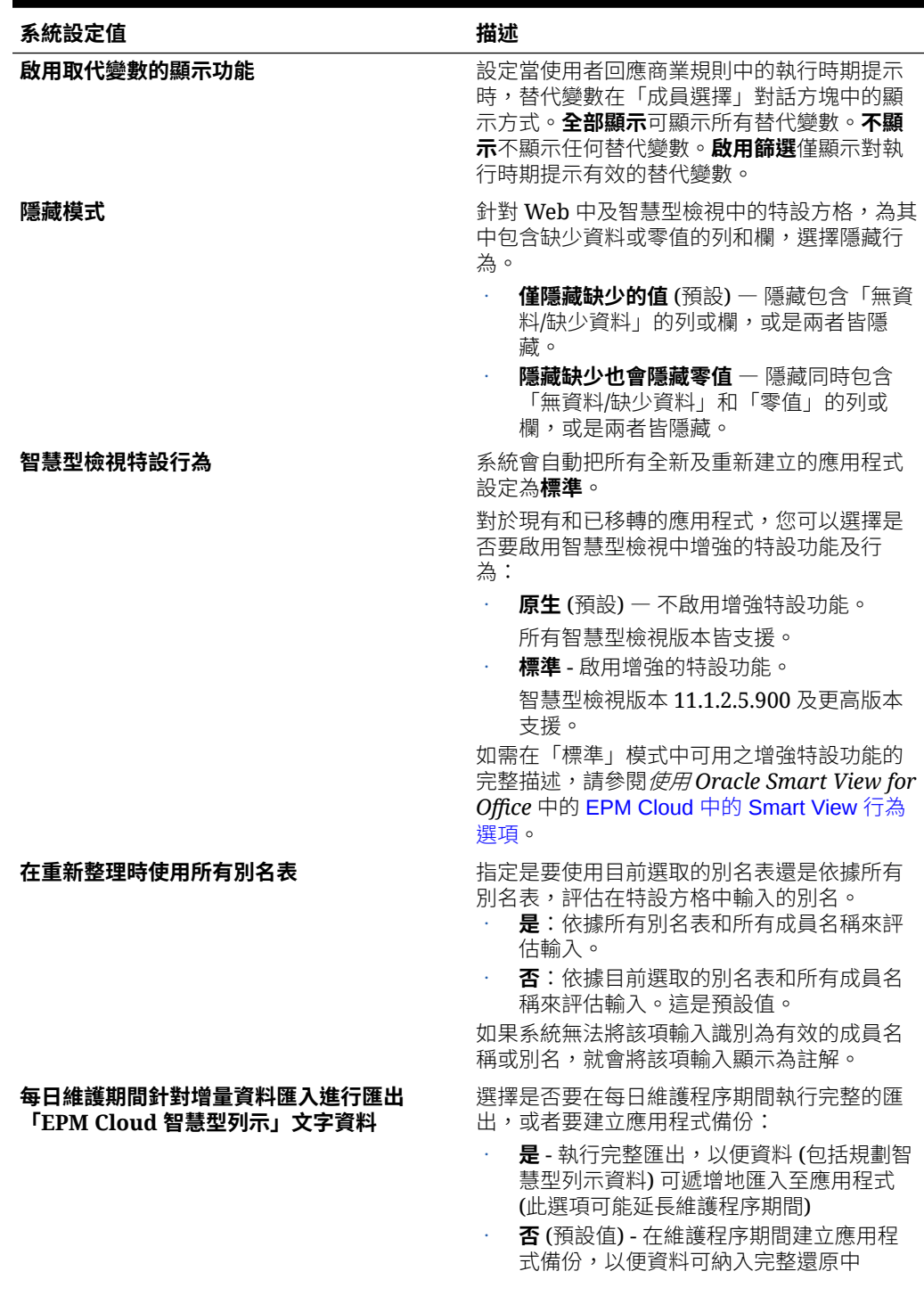

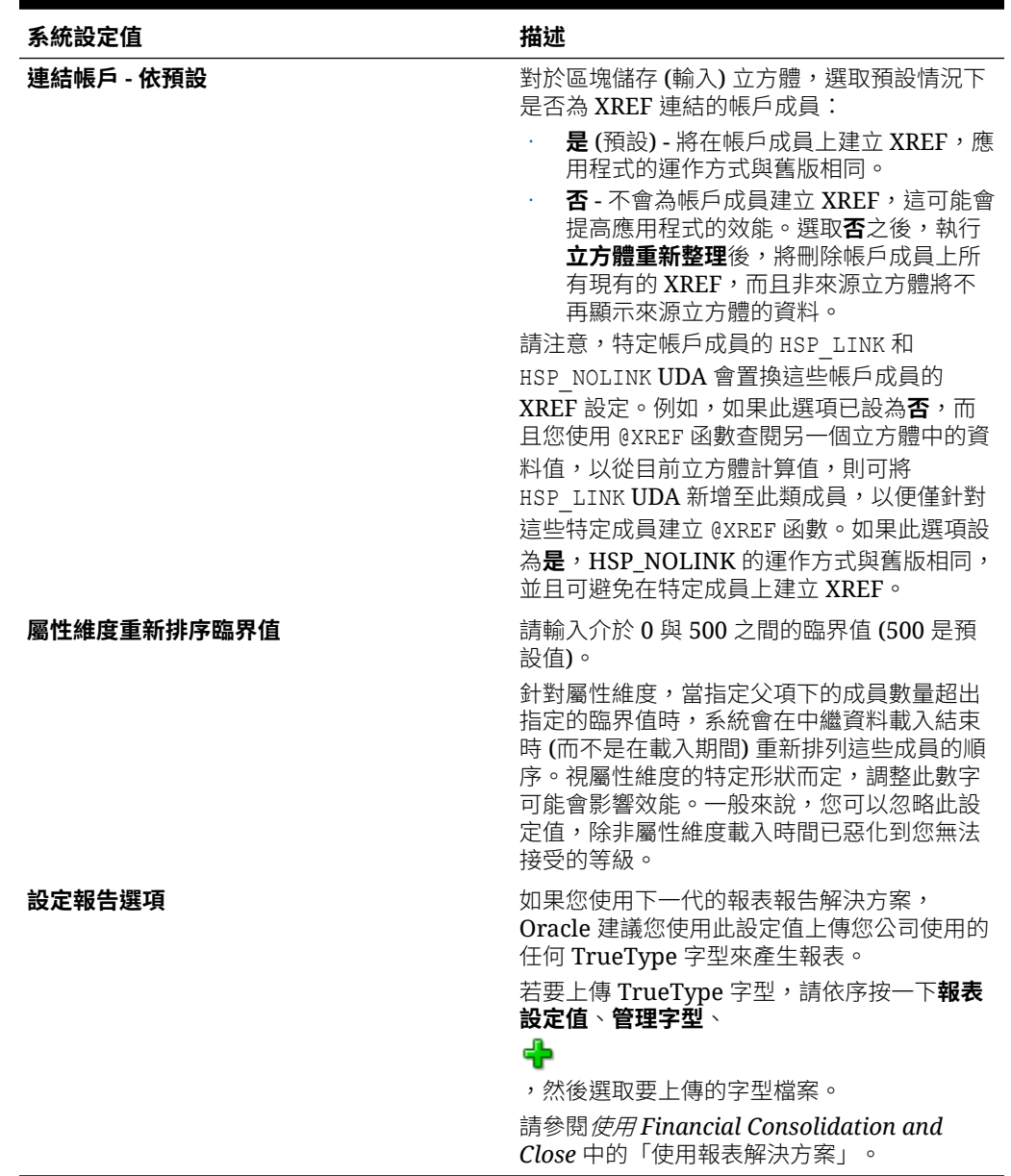

#### <span id="page-124-0"></span>**表格 6-2 (續) 系統設定值**

## 在 Enterprise Performance Management Cloud 部署中上傳 字型

Oracle 建議報表設計者上傳您公司用來產生報表的任何 TrueType 字型。您可以透過**應用程式 設定值**將包含多個 TrueType 字型的個別字型檔案或壓縮檔案上傳至**字型**資料夾。

字型檔必須是 TrueType 字型,因此尚未存在於字型資料夾結構中。如果您上傳重複的字型, 則會收到一則錯誤訊息,指出字型檔重複 (或無效)。如果您已使用 zip 檔案上傳多個字型,則 會載入所有其他有效的檔案。

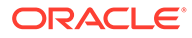

<span id="page-125-0"></span>上傳字型時,您必須確保該字型是否有任何變體,例如**常規、斜體、粗體**和**粗斜體**字 型,這些是字型系列本身的一部分。在此情況下,您可能會想將完整的字型系列作為 zip 檔案上傳,而不是上傳將在系統中使用的常規字型檔案。

若要在 Enterprise Performance Management Cloud 部署中上傳字型,請執行下列動 作:

- **1.** 從 Oracle Enterprise Performance Management Cloud 服務中,按一下**應用程式**, 然後按一下**設定值**。如需詳細資訊,請參閱[應用程式設定值。](https://docs.oracle.com/en/cloud/saas/planning-budgeting-cloud/pfusa/what_application_settings_can_i_specify.html)
- **2.** 若要指定報表選項,請按一下**設定報表選項**中的**報表設定值**。
- **3.** 從「設定值」對話方塊中,按一下**管理字型**。
- **4.** 在「字型」對話方塊中,按一下 ,然後選取**上傳檔案**。
- **5.** 按一下「上傳檔案」對話方塊中的**瀏覽**以導覽至您要上傳的 TrueType 字型,然後 按一下**確定**。

**備註:**

如果要上傳多個字型,請建立 zip 檔案。

請注意,根據字型檔大小,執行上傳可能需要一些時間。

## 指定預設別名表,以及設定成員與別名顯示選項

若要為維度和成員建立包含別名的別名表,您可以為應用程式選取預設別名表。您可為 要用於顯示成員及維度名稱的別名集 (儲存在別名表格中),設定偏好設定。

若要選取應用程式的預設別名表格,請執行下列動作:

- **1.** 在「首頁」上,按一下**應用程式**。
- **2.** 按一下**設定值**。
- **3.** 從**別名表**選取預設別名表。
- **4.** 在**成員名稱/別名顯示**中,選取可讓您透過應用程式顯示在「成員選取器」之成員資 料種類的選項:
	- **預設** 由表單、方格或維度設定值決定的資料
	- **成員名稱** 僅限成員名稱
	- **別名** 僅成員別名 (如果已經定義的話)
	- **成員名稱:別名** 名稱之後是別名 (如果已經定義的話)
	- **別名:成員名稱** 別名之後是名稱 (如果已經定義的話)
- **5.** 按一下**儲存**。

## 指定數字格式偏好設定

您可以指定數字格式,例如,如何以各種格式顯示千位數、小數或負數。您的選擇會套 用至您在目前應用程式中,有權存取之所有表單的各種幣別。

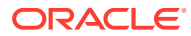

您可以設定這些選項:

- 千位數分隔符號
- 小數分隔符號
- 顯示負數 (在數字之前 (加在前方)、在數字之後 (加在後方) 的減號、以括號括住的數字, 或使用幣別設定值)
- 負數的顯示顏色

若要變更數字的顯示格式,請執行下列動作:

- **1.** 在「首頁」上,按一下**應用程式**,然後按一下**設定值**。
- **2.** 從**應用程式設定值**頁面中,在**數字格式化**下方選取選項:

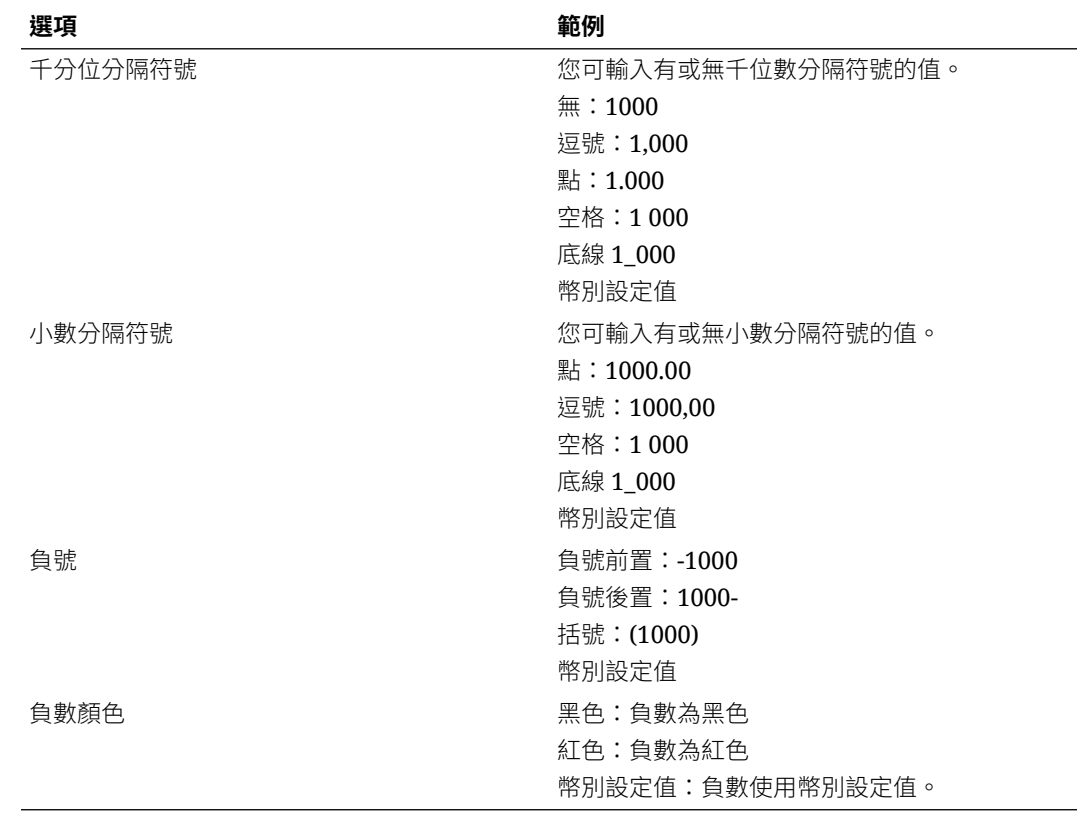

**3.** 按一下**儲存**。

## **備註:**

當您按一下儲存格外部任意處時,格式化選擇隨即生效。如果您對千分位分隔符 號或小數分隔符號選取「使用應用程式預設值」以外的設定值,您必須同時變更 兩個分隔符號。您不可以對千位及小數分隔符號選取相同的選項。

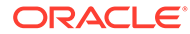

## <span id="page-127-0"></span>定義使用者變數

您可以設定使用者變數以限制表單中顯示的成員數量,幫助使用者專注於某些成員。例 如,若您為實體維度建立名為「除法」的使用者變數,使用者可以為自己的除法選擇成 員。

「使用者變數」頁面會列出針對應用程式定義的使用者變數,包含其名稱與維度成員。 若要設定使用者變數,請參閱[使用使用者變數](#page-382-0)。

若要檢視使用者變數,請執行下列動作:

- **1.** 在首頁上,按一下**工具**,然後按一下**變數**。
- **2.** 按一下要變更的變數旁的「成員選取器」 。
- **3.** 在**成員選擇**上,選取成員,然後按一下**儲存**。

## 自訂應用程式外觀

在**外觀** 頁面上,您可以變更 Oracle Enterprise Performance Management Cloud 環境 的整體外觀及操作。啟用「Redwood 體驗」不僅提供新的外觀和操作,還包括其他主 題中無法使用的動態頁籤這類特定功能。如果您選擇不使用「Redwood 體驗」,則可 以改為從具有不同背景顏色、圖示樣式等等的預先定義典型主題清單中進行選擇。您也 可以將品牌標誌和背景影像新增至首頁,並隱藏商業流程名稱。

### **備註:**

您可以在**使用者偏好設定**中設定要顯示在首頁的「公告」面板頂端的設定檔圖 片。按一下**工具**,然後按一下**使用者偏好設定**。

若要自訂顯示外觀,請執行下列動作:

- **1.** 在「首頁」上,按一下**工具**,然後按一下**外觀**。
- **2.** 請從下列自訂選項中進行選擇:
	- **啟用 Redwood 體驗**—選取以享受最新的使用者體驗,並使用只在 Redwood 體驗中才有的功能。如果停用此選項,則會顯示**主題**選項。
	- **主題**—只有在您清除**啟用 Redwood 體驗**選項時才能使用。從預先定義的典型 主題清單中選取選項。
	- **標誌影像**和**背景影像**—將預先定義的 Oracle 標誌和主題型背景影像取代為您自 己的影像。選取**檔案**以選擇本機儲存的自訂影像檔案,或選取 **URL** 以選擇自訂 影像 URL。支援的圖形格式是.jpg、.png 或.gif,而檔案上傳限制為 5MB。選 取**預先定義**以選擇主題型標誌和背景影像。
	- **顯示商業流程名稱**一依預設,會在首頁以及開啟的瀏覽器頁籤上的標誌旁顯示 商業流程名稱。如果選取**否**,則會在首頁上隱藏商業流程名稱,並在瀏覽器頁 籤上顯示 **Oracle 應用程式**。 請注意下列事項:

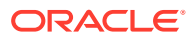

- <span id="page-128-0"></span>– 您無法編輯或刪除預先定義的主題或建立自訂主題。
- 標誌與背景影像都可以自訂。小於寬度 125px 和高度 25px 的任何標誌影像都合 適,不必縮放。如果影像標誌較大,Oracle 建議維持 5:1 的比例,影像縮放時才 不會變形。

背景影像的預設大小為 1024x768。您可以使用較大的背景影像,但影像將調整為 符合您畫面解析度設定的大小,且影像將會垂直置中。如果您要讓背景影像同時適 合瀏覽器與行動裝置,Oracle 建議將影像大小調整為適合您的最大螢幕 (或最高解 析度裝置)。

- 切換到新主題時,使用自訂背景影像的客戶可能需要確定圖示和標籤的顏色對比度 是否正確無誤。如須修改,您可以考慮撰擇不同的主題或合適的背景。
- **3.** 按一下**儲存**。

## 發表公告

管理員可以建立公告並傳送給使用者有關近期事件,例如系統維護。公告顯示於應用程式首頁 上的公告區。

若要建立公告,請執行下列動作:

- **1.** 在「首頁」上,按一下**工具**,然後按一下**公告**。
- **2.** 按一下**建立**。
- **3.** 輸入公告資訊:
	- **主旨** 公告的目的

**開始日期** - 何時傳送公告。

**結束日期** - 選擇性。

**內容**。您可能要在輸入文字之前選取編輯模式 (RTF 或原始碼)。

**4.** 若要儲存公告,請按一下**儲存並關閉**。

## 指定物件標籤

**工具**叢集上的**物件標籤**頁面可讓管理員根據使用者的瀏覽器地區設定自訂物件標籤 (物件名 稱、描述等等)。

以下是一些範例:

- 若您建立的表單使用您不想向使用者顯示的加密名稱,您可以為表單定義有意義的名稱, 以使用者的語言顯示。
- 如果您要為物件建立只以使用者的語言顯示的有用指示,例如: 「此公式會計算休假中的正式員工人數。」

#### **相關連結**

- [使用物件標籤方格](#page-129-0)
- [新增語言及定義本地化物件標籤](#page-129-0)
- [匯出和匯入物件標籤以進行編輯](#page-130-0)

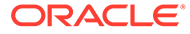

## <span id="page-129-0"></span>使用物件標籤方格

**物件標籤**頁面會顯示依物件與特性類型篩選的 Excel 樣式試算表方格。

方格的列軸會顯示物件及其特性。

方格的欄軸會顯示下列欄:

- **物件** 物件的類型 (例如「任務清單」或「規則」)
- **特性** 物件的特性類型 (例如「名稱」、「描述」等等)
- **預設** 顯示建立物件時定義的物件標籤。

新增某一語言之後,新欄會顯示在**預設**欄的右側。

若要檢視及篩選**物件標籤**方格:

- **1.** 按一下**工具**,然後按一下**物件標籤**。
- **2.** 若要篩選,請執行下列動作:
	- a. 按一下 , 然後撰取您要使用的物件。對於某些物件, 您可以依特性類型進 一步進行篩選。
	- **b.** 按一下**套用**以關閉**篩選**視窗並顯示依物件類型與特性類型篩選的物件方格。

## 新增語言及定義本地化物件標籤

管理員可以針對某個物件,從支援語言清單新增語言到**物件標籤**方格。您一次只能選取 一個語言。當您新增語言時,會將該語言的新欄新增到**預設**欄右邊的方格。語言特定欄 中的儲存格可編輯。

#### **提示:**

使用此方法將標籤直接新增到物件標籤方格中。若您一次只需要新增或更新一 些標籤,這是理想的方法。對於大量變更或編輯物件標籤;例如,影響多個標 籤的術語變更,使用[匯出](#page-130-0)功能在 Excel 中進行編輯,然後再匯入。請參閱匯出 [和匯入物件標籤以進行編輯。](#page-130-0)

若要新增語言,請執行下列動作:

- **1.** 按一下**工具**,然後按一下**物件標籤**。
- 2. 按一下 , 然後選取您要使用的物件。對於某些物件,您可以依特性類型進一步 進行篩選。
- **3.** 按一下**套用**。
- **4.** 按一下**新增語言**。
- **5.** 從支援語言清單中進行選取。

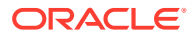

- <span id="page-130-0"></span>**6.** 在語言特定欄中,將物件標籤輸入各物件特性 (「名稱」、「描述」等等) 的可編輯儲存 格。
- **7.** 按一下**儲存**。

```
備註:
 當您對「預設」導覽流程定義當地語系化的物件標籤時 (例如,編輯「首頁」上的圖
 示名稱),您所進行的更新將會傳播至所有導覽流程。但是,如果您為另一個不是
  「預設」流程的導覽流程定義本地化物件標籤,則此更新會置換來自「預設」流程的
 標籤。
```
## 匯出和匯入物件標籤以進行編輯

您可以使用特定語言匯出所有物件標籤來進行編輯。標籤會以 Excel 檔案格式 (XLSX) 匯出。 在您編輯標籤後,可以將標籤匯回應用程式中。

**提示:**

使用此方法來依語言大量變更或編輯物件標籤;例如影響多個標籤的術語變更。若要 更新個別物件標籤,您可以在物件方格中直接編輯它們。

若要匯出和匯入物件標籤以進行編輯,請執行下列動作:

- **1.** 按一下**工具**,然後按一下**物件標籤**。
- **2.** 按一下 , 然後選取您要使用的物件。對於某些物件,您可以依特性類型進一步進行篩 選。
- **3.** 按一下**套用**。
- **4.** 按一下**動作**。
	- 若要匯出物件標籤,請執行下列動作:
		- **a.** 按一下**匯出**。
		- **b.** 選取匯出檔案的目標環境:
			- **本機** 將匯出檔案儲存至本機電腦上的位置。
			- **寄件匣** 將匯出檔案儲存到伺服器。
		- **c.** 選擇語言。
		- **d.** 按一下**匯出**。
	- 若要匯入物件標籤,請執行下列動作:
		- **a.** 按一下**匯入**。
		- **b.** 選取匯入檔案的位置:
			- **本機** 從您電腦上的位置載入匯入檔案。針對**來源檔案**,按一下**瀏覽** 來選取 您電腦上要匯入之物件的匯入檔案。

– **收件匣** — 從伺服器載入匯入檔案。輸入**來源檔案**中的檔案名稱。

**c.** 按一下**匯入**。

## <span id="page-131-0"></span>複查物件

若要複查應用程式的物件,請執行下列動作:

- **1.** 按一下**應用程式**,然後選取商業流程。
- **2.** 從**動作**功能表選擇**複查修改的物件**。
- **3.** 按一下**篩選** 來選擇不同的物件類型。

系統顯示預先定義物件,您可以查看是否曾對物件進行修改。

- **4.** 若要復原對預先定義物件進行的自訂,請選取物件,然後按一下**還原**。
- **5.** 按一下**啟用功能**按鈕,恢復所做的變更。

## 使用替代變數

**另請參閱:**

- 關於替代變數
- 建立值並指派給替代變數
- [Financial Consolidation and Close](#page-132-0) 的替代變數
- [刪除替代變數](#page-139-0)

## 關於替代變數

替換變數用作佔位字元存放經常變更的資訊。例如,您可以將目前的月成員設定為替換 變數 CurMnth,以便在月份變更時,不必手動在表單或報表指令集中更新月份值。

## 建立值並指派給替代變數

若要建立值並指派給替代變數,請執行下列動作:

- 1. 按一下導覽器圖示量。
- **2.** 在**工具**下,按一下**變數**。
- **3.** 選取**替代變數**頁籤。
- **4.** 按一下**動作**,然後選取**新增**。
- **5.** 在**新增替代變數**頁面上,選取**立方體**。
- **6.** 對於**名稱**,請輸入替代變數的名稱。
- **7.** 對於**值**,請輸入替代變數的值。
- **8.** 按一下**確定**。

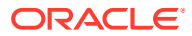

## <span id="page-132-0"></span>Financial Consolidation and Close 的替代變數

下表是 Financial Consolidation and Close 可用之替代變數的摘要。如需詳細資料,請參閱 「變數描述」中的主題連結。

若要新增替代變數,請參閱[建立值並指派給替代變數。](https://docs.oracle.com/en/cloud/saas/financial-consolidation-cloud/agfcc/creating_and_assigning_values_to_substitution_variables.html#admin_forms_217)

啟用變數:除非另有指定,否則請將立方體設為 **Consol**,並將值設為 **True**。

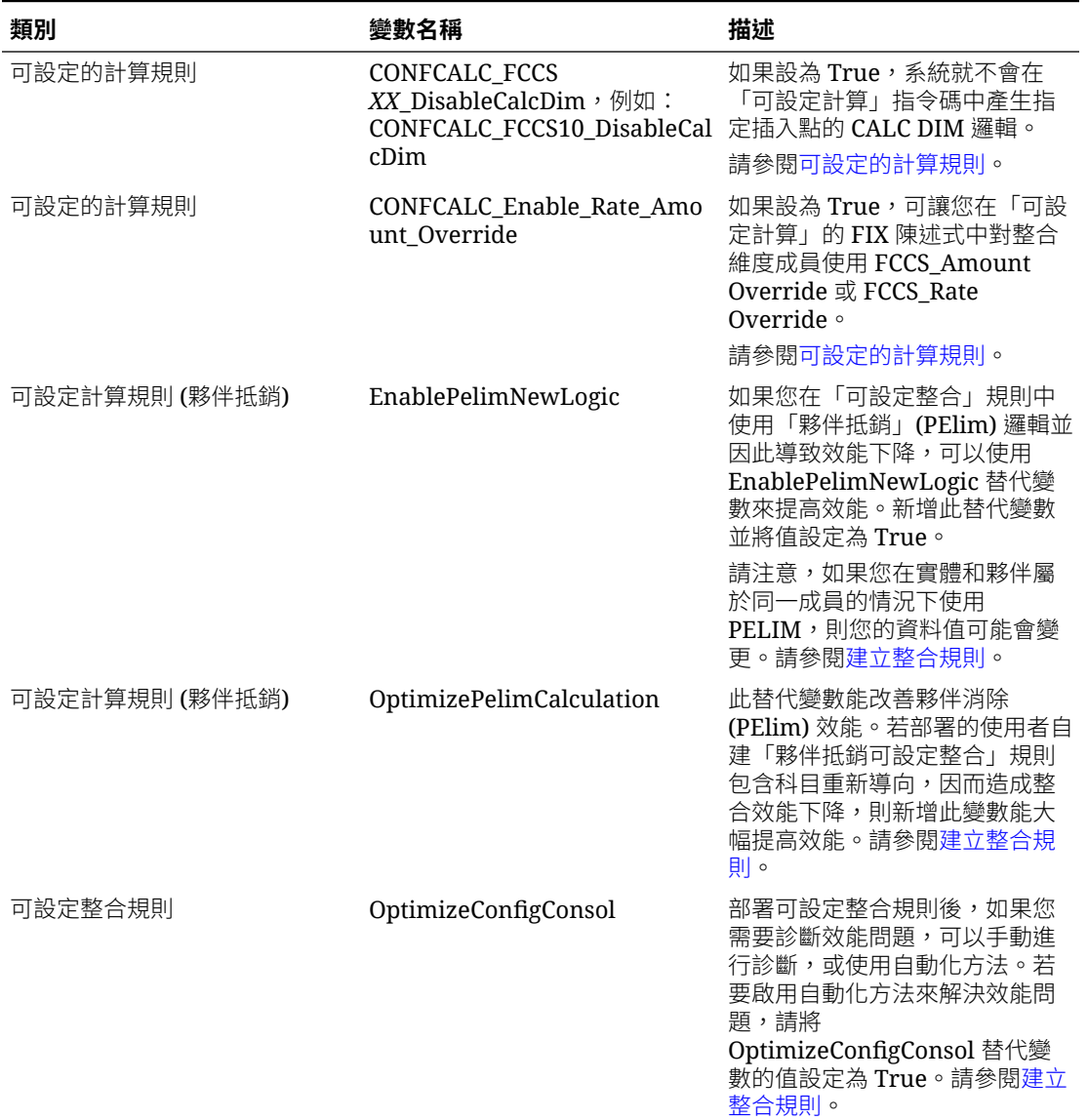

#### **表格 6-3 可用的替代變數**

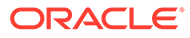

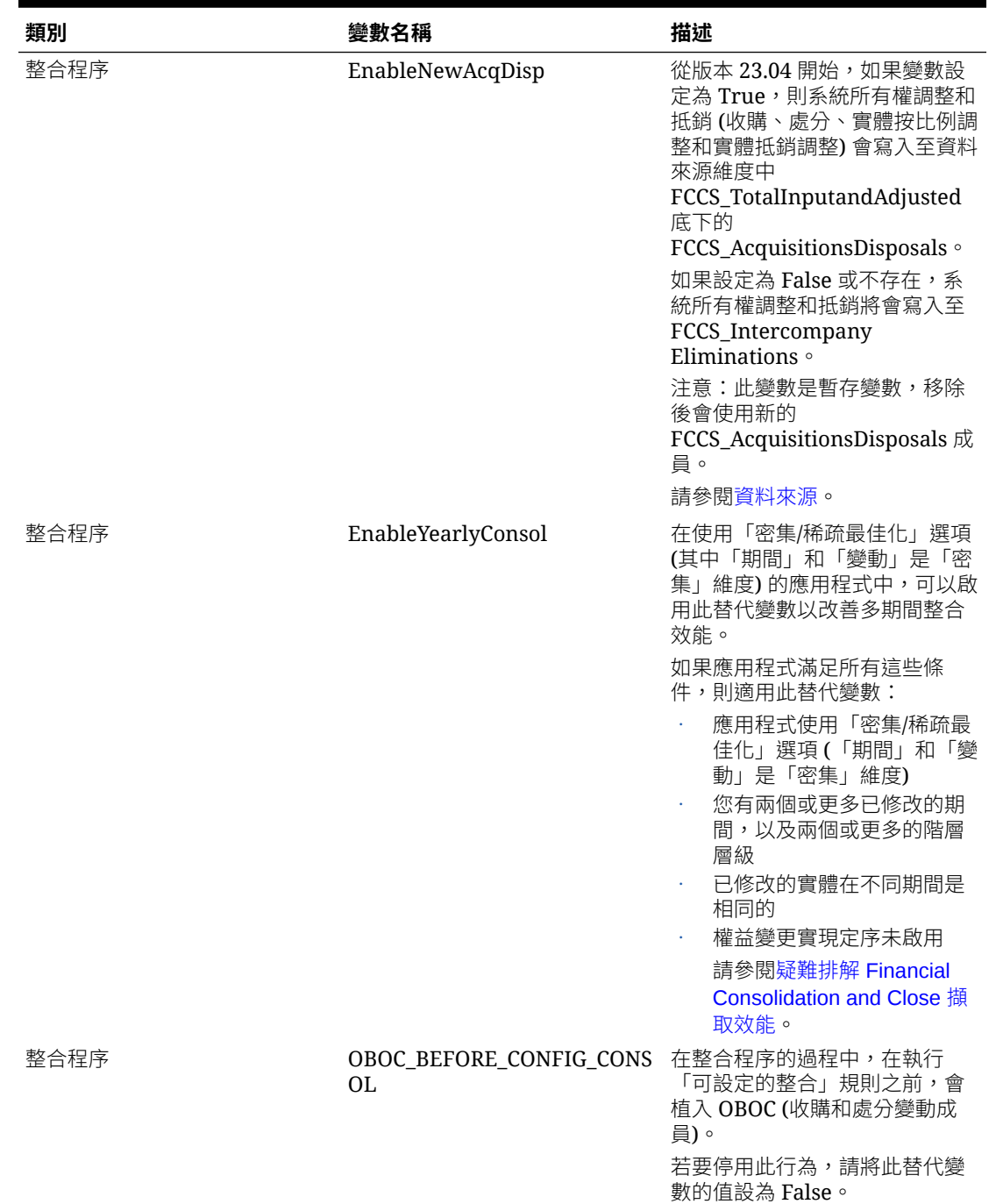

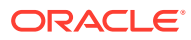

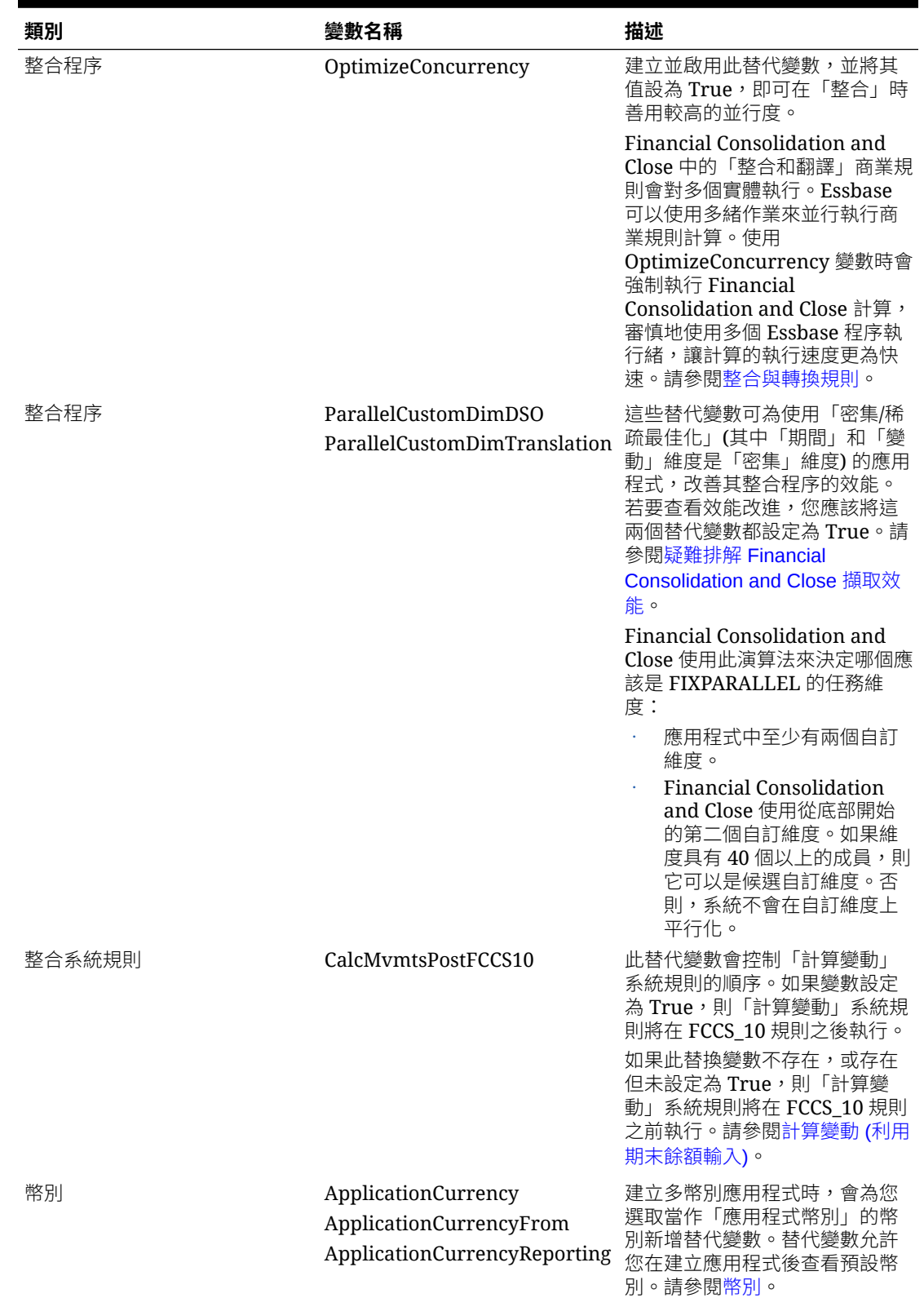

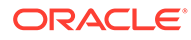

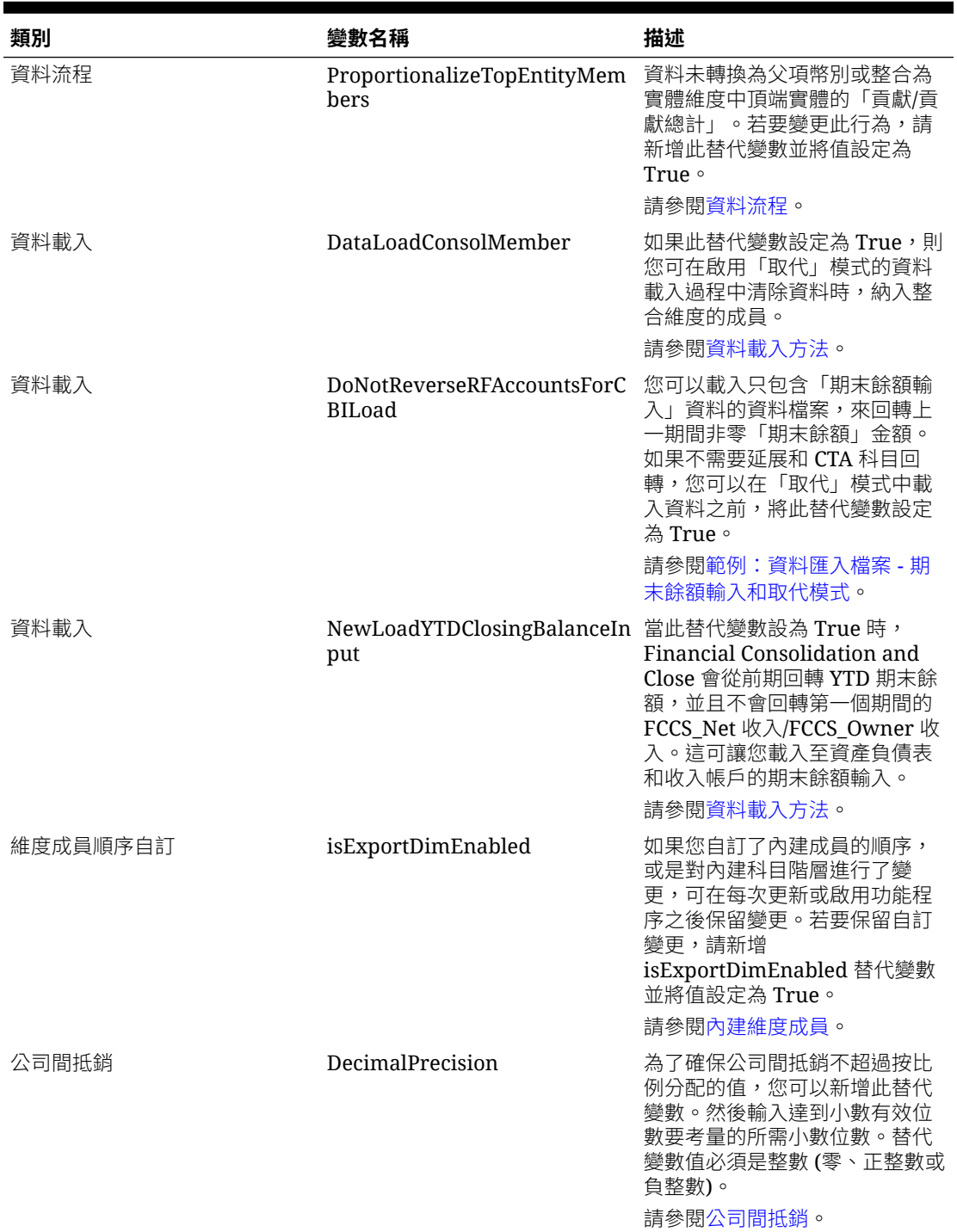

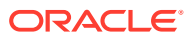

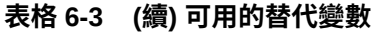

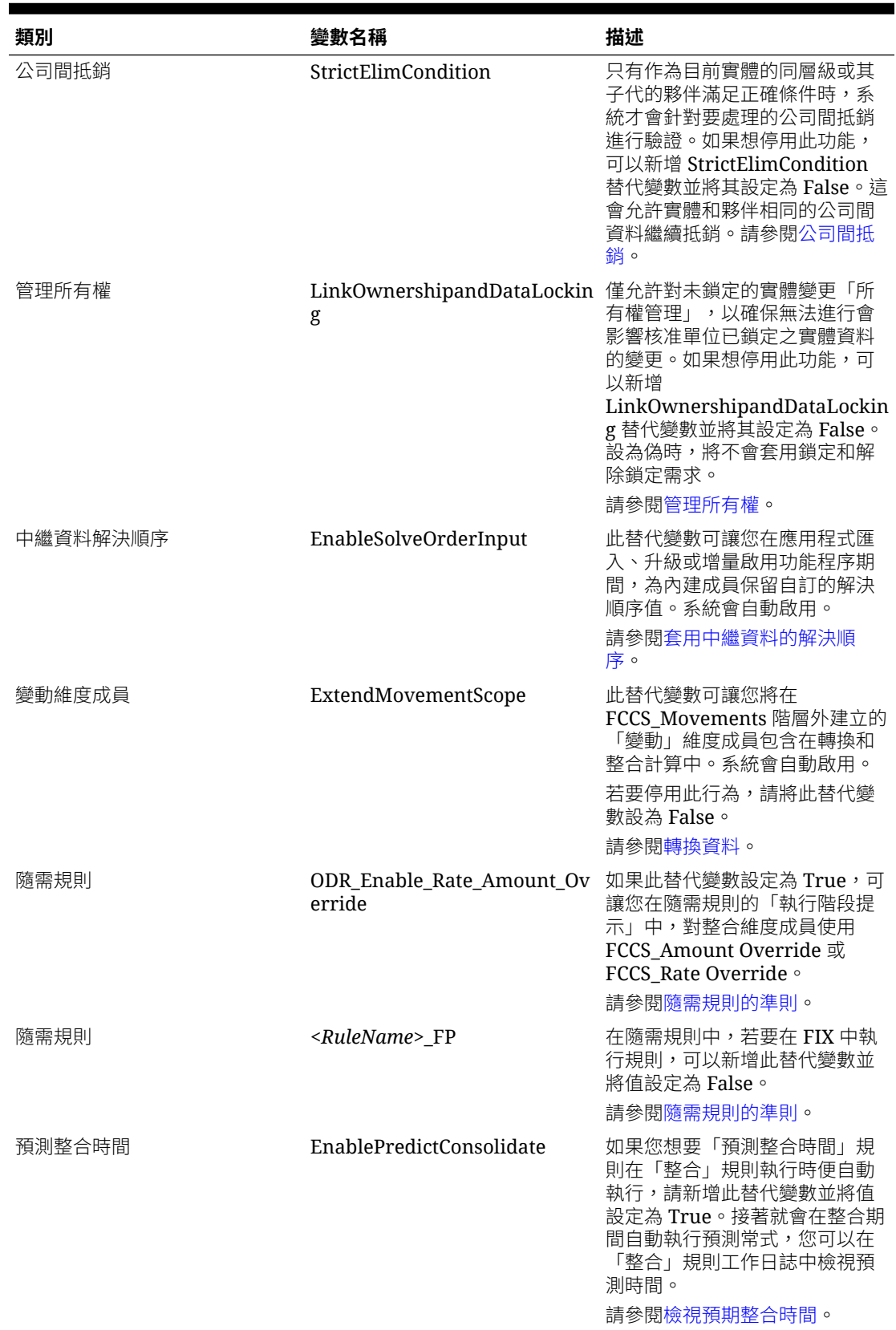

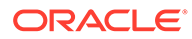

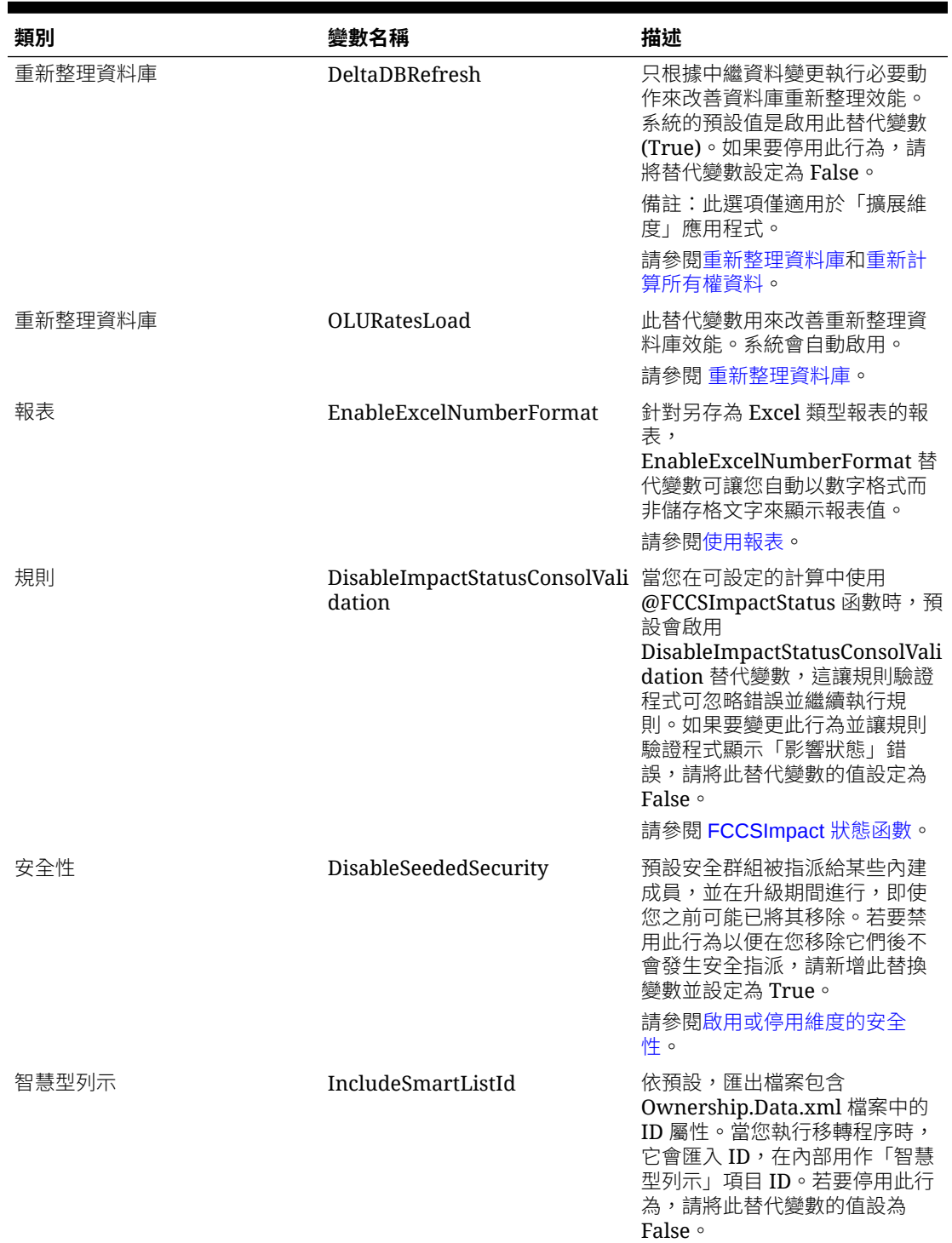

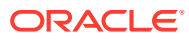

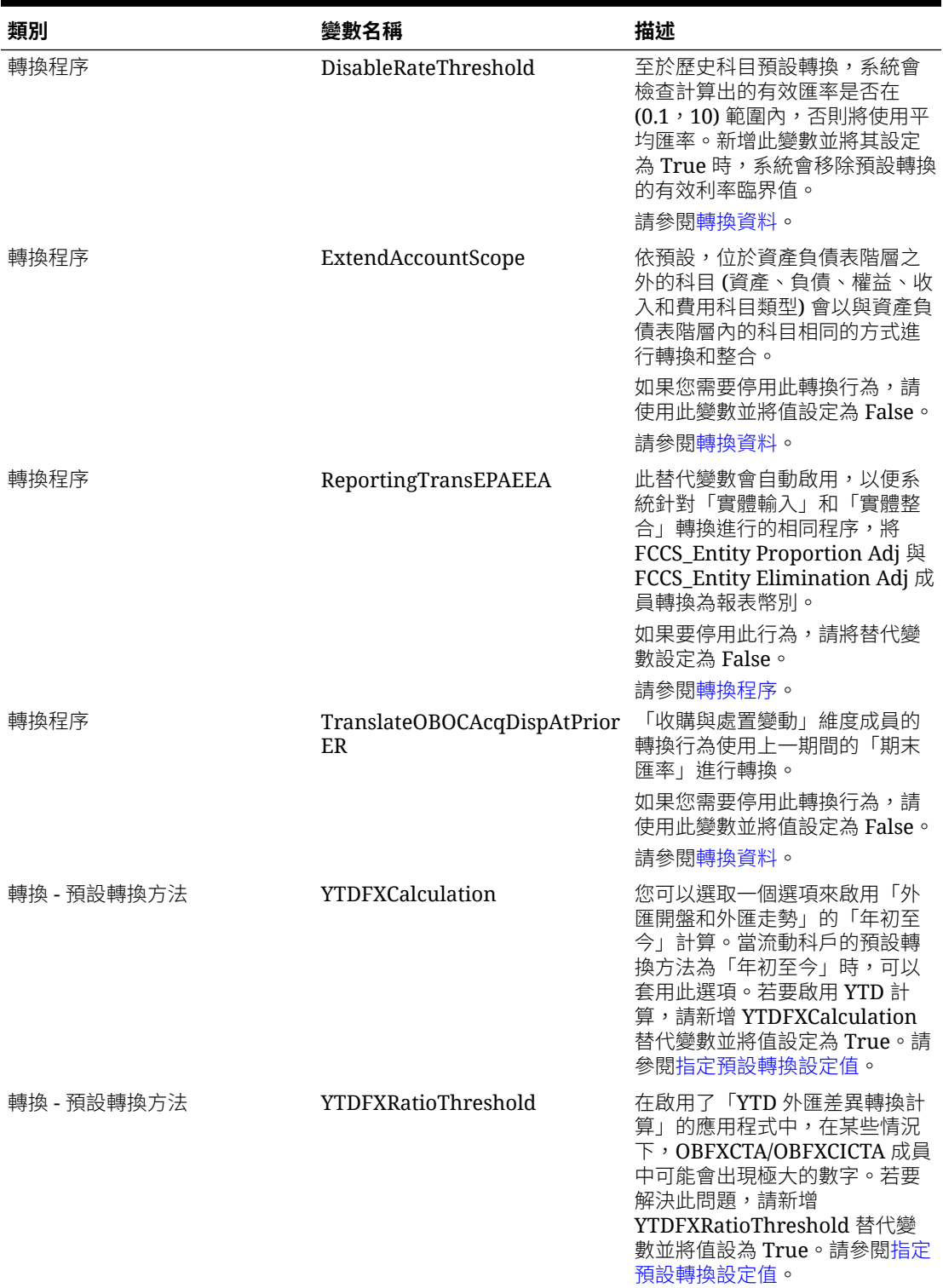

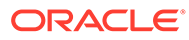

<span id="page-139-0"></span>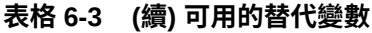

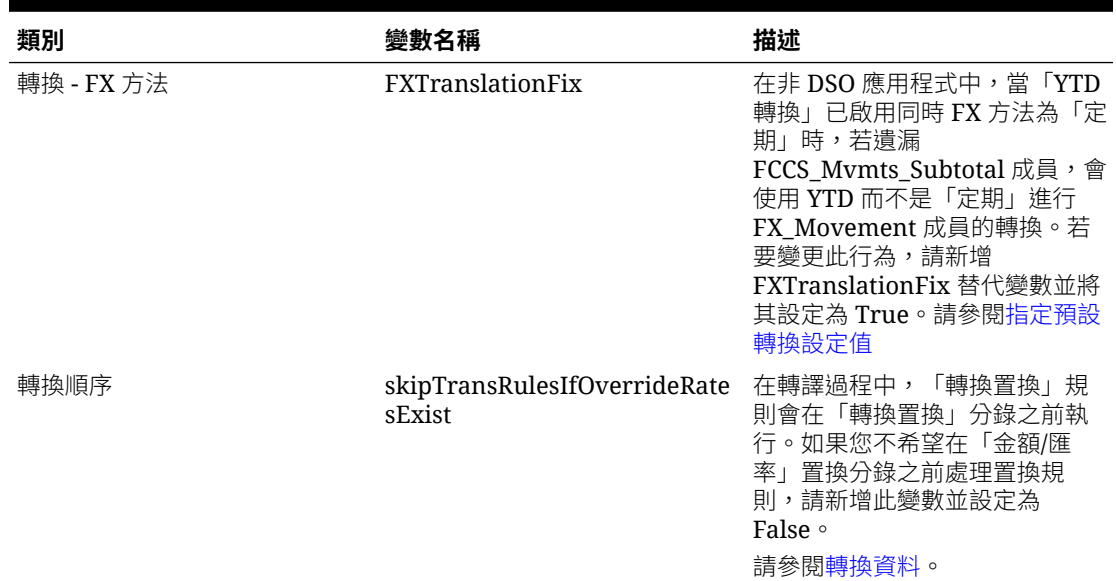

## 刪除替代變數

若要刪除替代變數:

- 1. 按一下**導覽器**圖示 三。
- **2.** 在**工具**下,按一下**變數**。
- **3.** 選取**替代變數**頁籤。
- **4.** 選取要刪除的替代變數。
- **5.** 按一下**動作**,然後選取**刪除**。
- **6.** 按一下**是**。

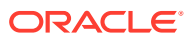

# 7 在 EPM Cloud 中連線環境

### **另請參閱:**

- 關於連線 EPM Cloud 環境
- 移轉 EPM Cloud [連線的注意事項](#page-142-0)
- [建立、編輯和刪除其他](#page-143-0) EPM Cloud 環境的連線
- [連線到外部](#page-144-0) Web 服務
- [指定外部連線的進階選項](#page-145-0)
- 跨 [EPM Cloud](#page-146-0) 環境導覽
- [自訂導覽流程以存取其他](#page-147-0) EPM Cloud 環境
- 使用直接 URL [來整合連線的環境](#page-153-0)

## 關於連線 EPM Cloud 環境

### **概觀**

服務管理員可以連接多個下列類型的 EPM Cloud 環境:

- Account Reconciliation
- 企業利潤與成本管理
- Financial Consolidation and Close
- 任意格式
- Narrative Reporting
- Planning
- Planning 模組
- Profitability and Cost Management
- Sales Planning
- 策略性人力規劃
- Tax Reporting

在服務管理員設定連線後,擁有 EPM Cloud 環境之間存取權的使用者可以透過單次登入從單 一存取點導覽它們。另外,也可以將來自不同環境的表單和儀表板等物件一起混合在導覽流程 中的叢集內或是卡上的頁籤內。在目標環境中的物件可以根據使用者的角色來存取。

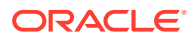

## **備註:**

您也可以直接將 Oracle Analytics Cloud Enterprise Edition 或 Professional Edition 5.6 連線至 EPM Cloud Platform, 前提是您有這兩個服務。當您設定 連線時,可以在 Oracle Analytics Cloud 中視覺化來自 EPM Cloud 商業流程 的資料。您不再需要於中繼資料儲存庫 (RPD) 檔案中建立 EPM 資料模型,以 在 Oracle Analytics Cloud 中建立視覺效果和儀表板。如需詳細資訊,請參閱 Oracle Analytics Cloud 文件。

此外,您還可以連線 Oracle NetSuite Account Reconciliation 和 Oracle NetSuite Planning and Budgeting。

### **我可以連線哪些環境?**

來源環境是您要建立連線的起點環境。目標環境是您要從來源環境連線的環境。 您可以連線這些來源環境 (這些環境也可以是目標環境):

- 企業利潤與成本管理
- 任意格式
- Financial Consolidation and Close
- Oracle NetSuite Planning and Budgeting
- Planning
- Planning 模組
- Sales Planning
- 策略性人力規劃
- Tax Reporting

來源環境也可以連線至這些目標環境 (這些環境不能是來源環境):

- Account Reconciliation
- Narrative Reporting
- Oracle NetSuite Account Reconciliation
- Profitability and Cost Management

### **我連線至其他 EPM Cloud 環境時有哪些方法?**

- 在**導覽器** 功能表上來源環境與目標環境之間的切換。請參閱在 [EPM Cloud](#page-146-0) 環 [境之間導覽](#page-146-0)。
- 在來源環境中自訂導覽流程,從首頁的其他目標環境存取叢集、卡以及物件。請參 [閱自訂導覽流程以存取其他](#page-147-0) EPM Cloud 環境。
- 使用直接 URL 順暢地整合連線的環境。請參閱使用直接 URL [來整合連線的環境](#page-153-0)。

### **注意事項**

• 只有服務管理員才能夠建立跨環境的連線。

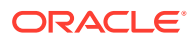

<span id="page-142-0"></span>使用按一下導覽連結以開啟連結的環境。在連結環境中的存取權是由指派給使用者的預先 定義角色和存取權限 (若有的話) 所決定。

為了讓跨環境導覽順暢執行,所有設定跨環境導覽流程的環境例項都必須屬於相同的識別 網域。

```
備註:
如果目標和來源環境例項不在相同的識別網域上,您將無法在它們之間建立連
線。
```
• 服務管理員無法使用公司 SSO (識別提供者) 認證來設定跨環境的連線。

如果您的環境設定為 SSO,請確定針對負責設定跨環境連線的服務管理員維護識別網域認 證。請參閱使用識別網域認證來登入。

- 在某些使用個案案例下,於測試和生產環境之間移轉跨環境連線會造成問題。如需詳細資 訊,請參閱移轉 EPM Cloud 連線注意事項。
- 跨環境連線不支援虛名 URL。

#### **疑難排解**

如需連線環境時修復常見錯誤的相關說明資訊,請參閱 *Oracle Enterprise Performance Management Cloud* 操作手冊中的處理導覽流程問題。

#### **影片**

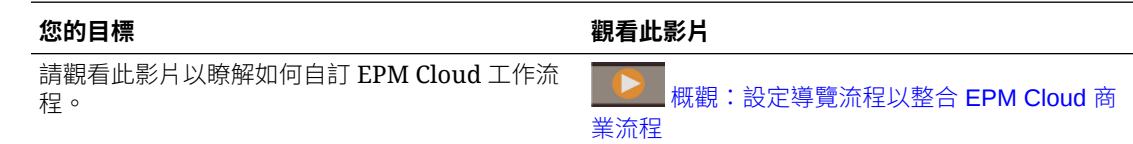

## 移轉 EPM Cloud 連線的注意事項

Oracle 知道服務管理員經常會先在測試環境中試驗新功能,例如連線至環境,然後再移轉至生 產環境。但這樣做可能會在移轉之後造成某些問題。以下是一些您需要注意的使用個案案例。

在下列案例中,假設您已經為 Financial Consolidation and Close 和 Planning 準備好環境。

#### **使用個案案例 1:測試到生產**

將連線從測試環境移轉至牛產環境時,請務必確保測試環境中定義的連線會變更為指向對應的 生產環境,這一點很重要。

例如,服務管理員在 Planning 的測試環境和 Financial Consolidation and Close 的測試環境之 間,設定一個連線。接著,服務管理員會使用此連線,在 Planning 中建立一個參照 Financial Consolidation and Close 中某張卡的導覽流程。服務管理員為移轉 Planning 測試環境而建立 的快照將包括連線和導覽流程,包括與 Financial Consolidation and Close 測試環境的連線。

將此快照移轉至 Planning 生產環境時,Planning 到 Financial Consolidation and Close 測試環 境會產生不良的連線。您必須在移轉環境前或後,手動將不良的連線變更為指向相應的生產環 境。

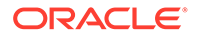

#### <span id="page-143-0"></span>**使用個案案例 2:生產到生產,或測試到測試**

此案例沒有任何警告。

#### **使用個案案例 3:生產到測試**

在這種情況下,服務管理員會試圖將快照從生產環境移轉到測試環境來解決問題。因為 在測試環境中建立的連線仍然指向生產環境,所以對於服務管理員而言,修改連線並使 其指向測試環境非常重要。測試環境中指向生產環境的連線可能會無意中竄改生產環 境。

## 建立、編輯和刪除連至其他 EPM Cloud 環境的連線

您必須先確定具有正在連線之來源與目標環境的存取權,才可建立與其他 EPM Cloud 環境的連線。您也必須具有正在連線之其他環境的 URL,以及每個環境的登入詳細資 料,例如使用者 ID (服務管理員) 和密碼。

若要建立、編輯、複製和刪除連線,請執行下列動作:

- **1.** 登入來源環境。
- **2.** 在「首頁」上,按一下**工具**,然後按一下**連線**。
- **3.** 選擇動作:
	- 若要新增連線,請執行下列動作:
		- **a.** 在**管理連線**頁面上,按一下**建立**。
		- b. 在**選取提供者以建立連線**頁面上,選取您要新增的目標環境。
		- **c.** 輸入目標環境連線詳細資料:
			- 按一下**變更提供者**以選取不同的目標環境。
			- 在**連線名稱**中,輸入這個導覽連結的名稱,例如 Consolidation Application。
			- 輸入這個連結的選擇性描述。
			- 在 **URL** 中,輸入目標環境例項的 URL;例如,http(s)://yourtarget-host-url.com。這是您通常用來登入目標環境例項的 URL。
			- 使用**服務管理員**與**密碼**以指定服務管理員的認證。

**備註:**

- 這些認證只能用以定義和驗證導覽連結。當使用者登入 時,將會套用他們自己的角色與存取權來存取目標環境。
- 請勿在使用者名稱前面加上其他 EPM Cloud 環境連線的 網域名稱。但是,仍然需要其他外部 Web 服務連線的網 域名稱。請參閱[連線到外部](#page-144-0) Web 服務。
- **網域**欄位會根據您輸入的 URL 而自動植入。如果 URL 中沒有網域,則 **網域**欄位會保留空白。

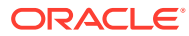
- <span id="page-144-0"></span>**d.** 按一下**驗證**。
- **e.** 如果驗證成功,按一下**儲存並關閉**。
- 若要編輯連線,請執行下列動作:
	- **a.** 在**管理連線**頁面上,按一下連線的名稱。
	- **b.** 編輯連線詳細資料。

**備註:**

```
如果您編輯 URL 以連線至新服務類型,您可能會造成導覽流程中斷。如
果您想要連線至不同的服務,Oracle 建立您改為建立新的連線。
```
- **c.** 按一下**驗證**。
- **d.** 如果驗證成功,按一下**儲存並關閉**。
- 若要複製連線,請執行下列動作:
	- a. 在管理連線頁面上您要複製的連線旁的動作欄中,按一下 ...。
	- **b.** 按一下**複製**。
	- **c.** 輸入複製連線的名稱,然後按一下**確定**。
- 若要刪除連線,請執行下列動作:
	- a. 在**管理連線**頁面上您要刪除的連線旁的**動作**欄中,按一下 ••• 。
	- **b.** 按一下**刪除**。

當目標環境連線至 EPM Cloud 來源環境時,將會列出在來源環境的**導覽器** 功能表上的**我**

**的連線**窗格中。**導覽器** 功能表上的**我的連線**窗格可供您導覽各個環境。請參閱在 [EPM](#page-146-0) Cloud [環境之間導覽。](#page-146-0)

若要設定 Financial Consolidation and Close 的「企業日記帳」連線,請參閱管理 *Financial Consolidation and Close* 中的建立企業日記帳的連線。

#### **疑難排解**

如需疑難排解方面的協助,請參閱 Oracle Enterprise Performance Management Cloud 操作手 冊 中的[處理導覽流程問題。](https://www.oracle.com/pls/topic/lookup?ctx=en/cloud/saas/enterprise-performance-management-common&id=TSEPM-GUID-8C8BC471-B010-4EE6-AE52-D1DC15E3FB92)

# 連線到外部 Web 服務

服務管理員還可以連線到外部 Web 服務,以便從外部 Web 服務讀取和寫入資料。

此連線可以在 Groovy 指令碼中參照或使用,以便在 Groovy 指令碼和外部 HTTP/HTTPS 資源 之間建立通訊連結。如需如何在 Groovy 指令碼中使用此連線的更多詳細資料和範例,請參閱 EPM Groovy 物件模型中[的連線](https://docs.oracle.com/javase/7/docs/api/java/sql/Connection.html)和 [HttpRequest](https://docs.oracle.com/en/java/javase/11/docs/api/java.net.http/java/net/http/HttpRequest.html) 物件的 Java API 文件。

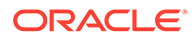

### **備註:**

**其他 Web 服務提供者**連線類型僅可用於那些允許建立 Groovy 規則的商業流 程。請參閱 [Oracle Enterprise Performance Management Cloud](https://docs.oracle.com/en/cloud/saas/enterprise-performance-management-common/groov/index.html)、Groovy 規 則、[Java API](https://docs.oracle.com/en/cloud/saas/enterprise-performance-management-common/groov/index.html) 參考手冊。

您必須先確定您具有您要連線的 Web 服務的存取權,才能夠對外部 Web 服務建立連 線。如有必要,您還必須要有 Web 服務的 URL 以及任何登入詳細資料。

若要對外部 Web 服務建立連線,請執行下列動作:

- **1.** 登入來源環境。
- **2.** 在「首頁」上,按一下**工具**,然後按一下**連線**。
- **3.** 在**管理連線**頁面上,按一下**建立**。
- **4.** 按一下**其他 Web 服務提供者**。
- **5.** 為連線輸入**連線名稱**與**描述**。
- **6.** 為目標連線輸入 **URL**。
- **7.** 輸入 URL 的選擇性進階選項。

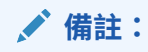

選擇性的進階選項可讓您在定義外部連線時指定查詢或標頭參數。請參閱 指定外部連線的進階選項。

8. 如有必要,輸入連線的**使用者**和**密碼**登入認證。在某些情況下 (例如,連線至 Oracle Fusion Cloud EPM 服務),可能需要在使用者名稱前面加上網域名稱;例 如,<Identity Domain>.<User Name>。

若要瞭解 EPM Cloud REST API 的基本驗證以及尋找識別網域的指示,請參閱 *REST API for Enterprise Performance Management Cloud* 中的基本驗證 - 適用於 傳統和 OCI。

**9.** 按一下**儲存和關閉**。

# 指定外部連線的進階選項

選擇性的進階選項可讓您在定義外部連線時,指定查詢或標頭參數。

### **備註:** 為外部連線定義查詢參數的功能僅適用於允許建立 Groovy 規則的那些商業流 程。請參閱 [Oracle Enterprise Performance Management Cloud](https://docs.oracle.com/en/cloud/saas/enterprise-performance-management-common/groov/index.html)、Groovy 規 則、[Java API](https://docs.oracle.com/en/cloud/saas/enterprise-performance-management-common/groov/index.html) 參考手冊。

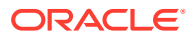

<span id="page-146-0"></span>若要指定外部連線的進階選項,請執行下列動作:

- **1.** 建立外部連線或開啟現有的外部連線。 請參閱[連線至外部](#page-144-0) Web 服務。
- **2.** 輸入連線詳細資料,然後按一下**顯示進階選項**。
- **3.** 指定查詢詳細資料,如下所示:
	- :新增查詢
	- :刪除查詢
	- **類型**:選取**標頭**或**參數**。

**標頭**設定每次對此連線進行要求時要傳送的預設標頭。**參數**設定每次對此連線進行要 求時要傳送的預設查詢參數。

• **安全**:如果已選取此選項,將會加密在**值**欄位中輸入的值。清除列的**安全**核取方塊將 移除值。

可保護的範例標頭是支援 Bearer Authentication 之外部 Web 服務的 Bearer Token, 或支援驗證用 API 金鑰之外部 Web 服務的 API 金鑰查詢參數。

- **名稱**:輸入標頭或查詢參數的名稱。
- **值**:輸入標頭或查詢參數的值。

# 在 EPM Cloud 環境之間導覽

當服務管理員建立與其他 EPM Cloud 環境的連線之後,便會在**導覽器** 功能表的**我的連線** 窗格列出連線。

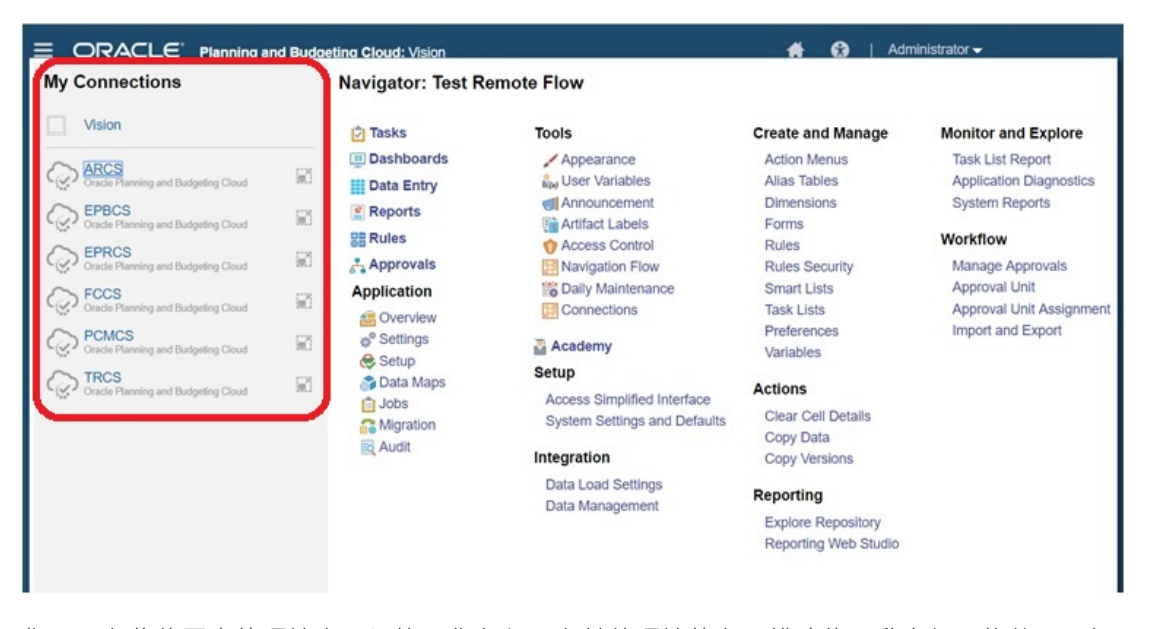

您可以在此位置中的環境之間切換。您必須具有其他環境的存取權才能開啟它們。物件可以根 據使用者的角色來存取。

若要開啟另一個 Oracle Enterprise Performance Management Cloud 環境, 請執行下列動作:

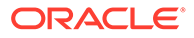

- **1.** 從首頁中,按一下 **導覽器** 。
- **2.** 如果已連線環境,而且您具有這些環境的存取權,您會在**我的連線**窗格中看見已連 線環境的清單。按一下環境以開啟。

**備註:** 按一下環境名稱右邊的圖示,即可在新視窗中開啟環境。

# 自訂導覽流程以存取其他 EPM Cloud 環境

您可以自訂商業流程介面以從來源環境的首頁存取其他 EPM Cloud 環境。例如,您可 以從其他 EPM Cloud 環境新增物件 (例如表單或報表) 至首頁。您可以透過自訂導覽流 程,將這些物件 (稱為卡) 分組成叢集。目標 EPM Cloud 環境的叢集和卡可以直接包含 在來源 EPM Cloud 環境的導覽流程中。您也可以使用「導覽流程設計工具」來自訂 卡,使其具有表格式頁面,其中每個頁籤都是來自不同環境的物件。

這兩個使用案例詳細描述如何自訂導覽流程以存取其他 EPM Cloud 環境:

- · 將其他 EPM Cloud 環境的卡分組成叢集
- 使用多個 EPM Cloud [環境的頁籤來設定卡](#page-150-0)

若要深入瞭解設計導覽流程,請參閱設計自訂導覽流程。

### 將其他 EPM Cloud 環境的卡分組成叢集

您可以將各種 EPM Cloud 環境的卡分組成叢集,以便於從來源環境的首頁存取。例 如,您可以在 Financial Consolidation and Close 中建立由卡所組成的叢集,其中包含 在 Narrative Reporting 中預先建立的外部報表。

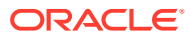

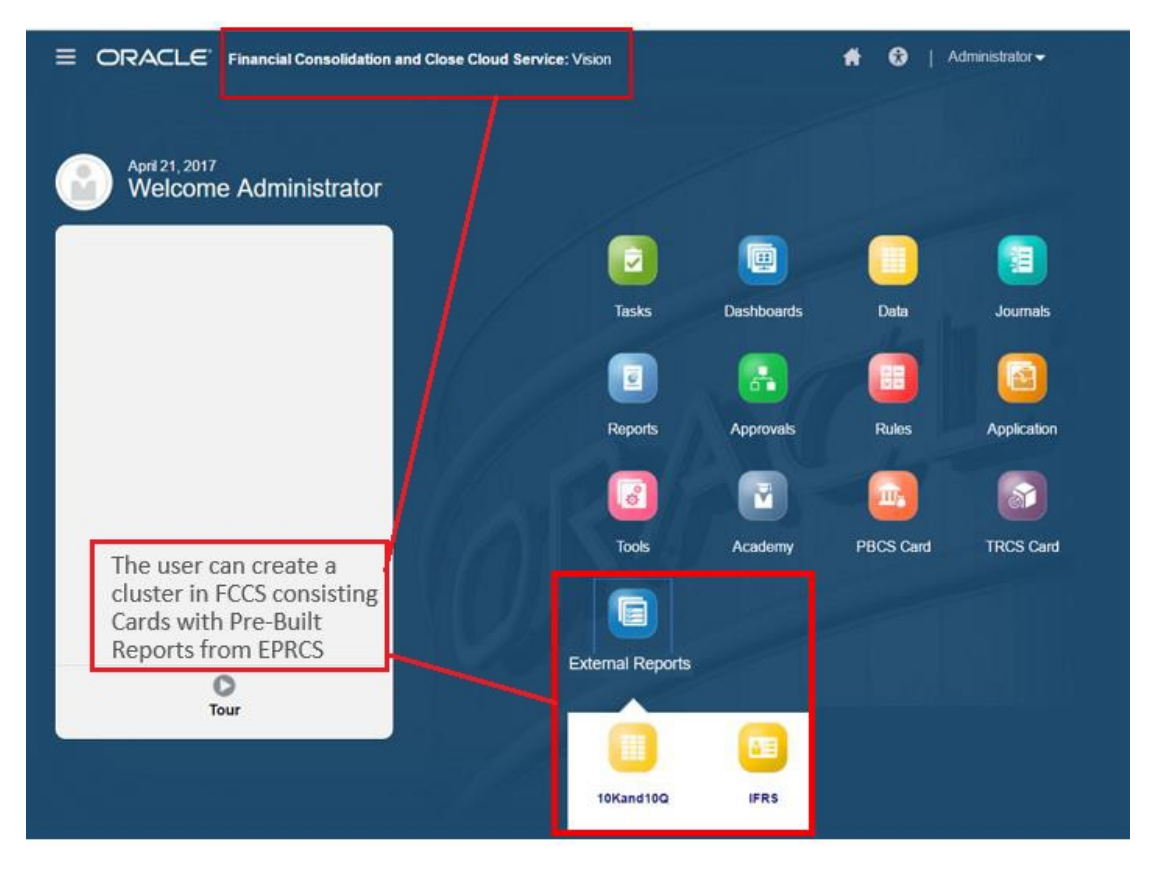

來自多個環境的卡還可以包含在來源環境上的相同叢集內。例如,Tax Reporting 使用者可以 從 Financial Consolidation and Close 啟動「日記帳」圖示,而無須離開 Tax Reporting。

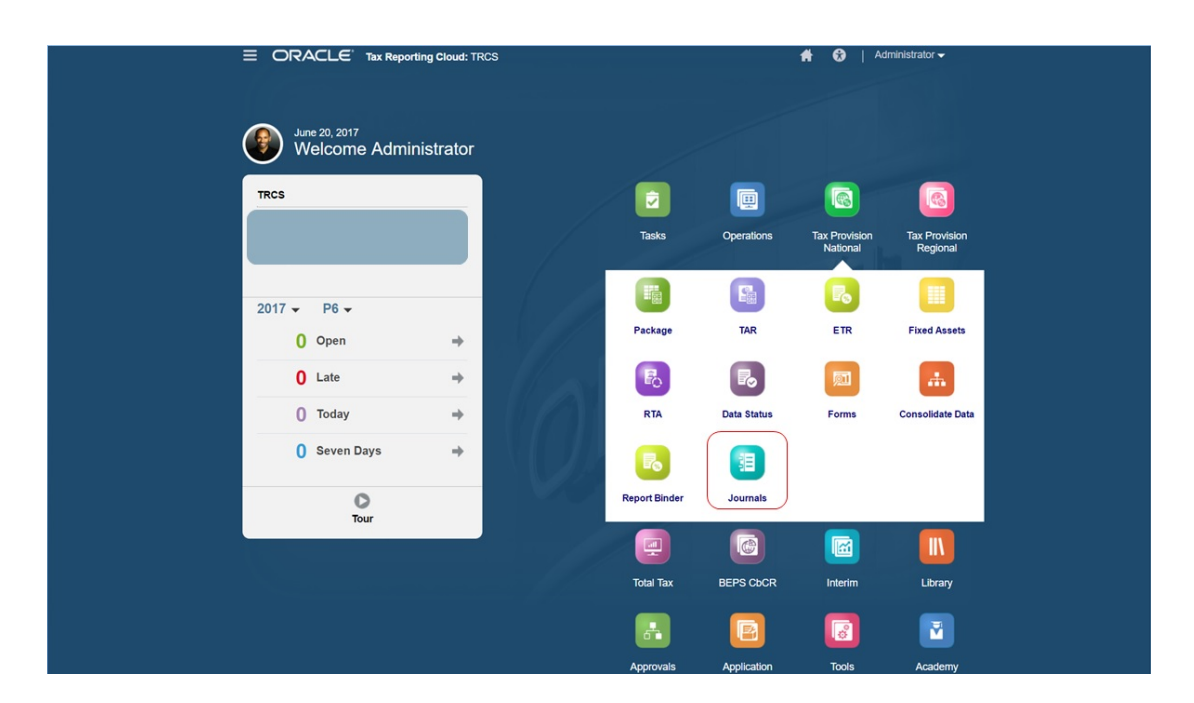

您可以自訂導覽流程以建立叢集並新增卡至叢集。

如需導覽流程的一般資訊,請參閱設計自訂導覽流程。

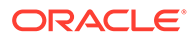

若要建立由其他 EPM Cloud 環境的卡組成的叢集,請執行下列動作:

**1.** 啟動導覽流程頁面,並建立導覽流程或是編輯現有的導覽流程:

**備註:** 若要建立導覽流程,您必須先選取現有導覽流程並建立其複本。接著編輯 複製的導覽流程詳細資料並儲存。

- **a.** 按一下**工具**,然後按一下**導覽流程**。
- b. 若要建立導覽流程,請選取您要複製的導覽流程,然後在頁面的右上角按一下 **心,**<br>《大夫》,然後撰取建立複本。輸入導覽流程的名稱,然後按一下確定。

**備註:**

新流程將標示為**非作用中**,直到「服務管理員」啟用流程為止。若要 啟用或停用導覽流程,在**作用中**欄中,按一下**作用中**或是**非作用中**。 一次只能有一個作用中導覽流程。

c. 若要編輯現有的導覽流程,按一下要編輯之導覽流程的名稱。

**備註:**

只有在導覽流程為非作用中時,才能編輯。如果您要編輯的導覽流程 為作用中,請確保您在編輯之前將它標示為**非作用中**。

- **2.** 建立叢集或是新增現有叢集:
	- **a.** 如果它尚未開啟,請從**導覽流程**頁面中,按一下您要新增叢集之導覽流程的名 稱。
	- b. 若要建立新叢集,請在卡或叢集上按滑鼠右鍵 (或按一下 <sup>→</sup>),按一下**新增叢集** 並輸入或選取叢集詳細資料,最後選擇叢集的圖示。
	- **c.** 如果您想要從另一個環境新增現有叢集,請在卡或叢集上按滑鼠右鍵 (或按一下 新增現有卡/叢集),接下來選取我的連線下的目標環境,最後選擇要新增至導覽 流程的叢集。

請注意下列事項:

- 無法使用**新增現有卡/叢集**選項直接從 Narrative Reporting 和 Profitability and Cost Management 中選取叢集。
- 從另一個導覽流程或另一個環境所新增的叢集將會顯示來源導覽流程中定義 的本地化標籤。若要在您的導覽流程中更新叢集標籤,請在首頁上,按一下 **工具**,然後按一下**物件標籤**。

請參閱指定物件標籤。

**3.** 使用以下選項之一,選擇要包含在叢集中的卡:

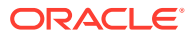

- <span id="page-150-0"></span>• 導覽至您要新增至叢集的卡。如果卡是在另一個環境中,請先選取在**我的連線**下的環 境,然後導覽至該環境中的卡。使用以下選項之一,將卡指派給叢集:
	- 在您要移動的卡右邊的**順序**欄中,按一下 。選取叢集,然後按一下**確定**。
	- 按一下卡的名稱來查看卡詳細資料,然後在**叢集**選取卡的叢集,再按一下**確定**。
- 導覽至您想為其新增卡的叢集。如果叢集是在另一個環境中,請先選取**我的連線**下的 環境,然後導覽至該環境中的卡。在叢集上按滑鼠右鍵 (或按一下 ),按一下**在叢集 新增卡**,然後選取一個選項:
	- 選取**新增現有卡**,將現有的卡或者將其他叢集的現有卡新增至選取的叢集。
	- 選取**新增卡**,然後輸入卡詳細資料,以便將新卡新增至選取的叢集。

### **備註:**

如果另一個導覽流程已參照該卡或叢集,則無法將卡新增至叢集。

卡會以叢集子項的形式出現在清單中。視需要使用卡旁邊的向上鍵和向下鍵變更卡在叢集 內的順序。

#### **4.** 按一下**儲存並關閉**。

您必須啟用導覽流程並重新載入它,才能檢視設計時期的變更。若要重新載入導覽流程,請按 一下使用者名稱旁邊的向下箭頭。在**設定值與動作**功能表上按一下**重新載入導覽流程**。

### **Settings and Actions**

**Reload Navigation Flow** 

Downloads...

Help...

Cloud Customer Connect

Provide Feedback...

Oracle Support...

About...

Sign Out

#### **疑難排解**

如果在啟用以及重新載入導覽流程之後看不到參照的物件,請參閱 *Oracle Enterprise Performance Management Cloud Operations Guide* 中的 處理導覽流程問題。

### 使用多個 EPM Cloud 環境的頁籤來設定卡

您也可以自訂導覽流程中的卡使其具有表格式頁面,其中每個頁籤都是來自不同環境的物件。 例如,Planning 使用者可以按一下「收入」圖示來啟動內含水平頁籤的卡,以顯示 Narrative Reporting 的報表。

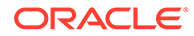

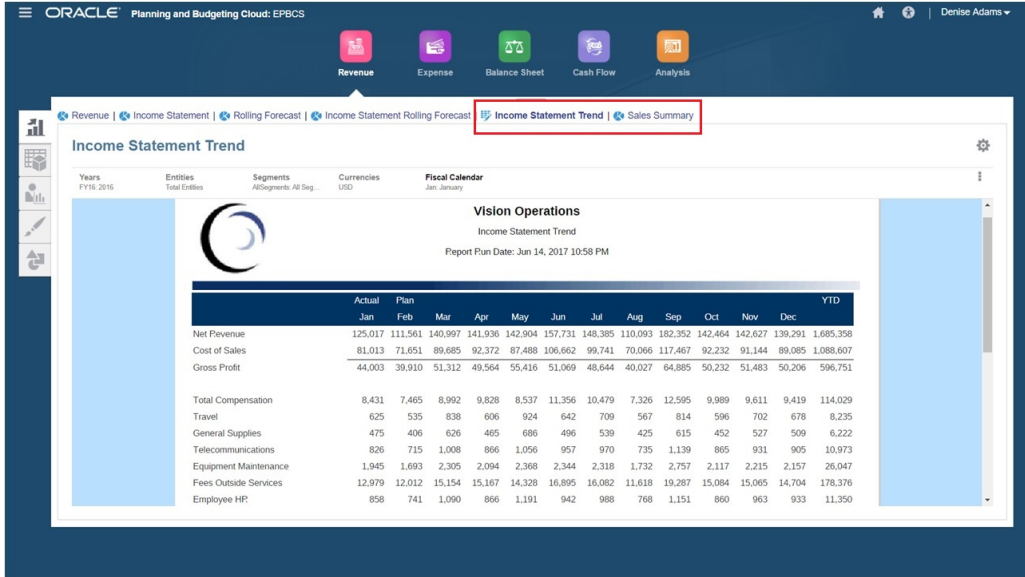

您會自訂導覽流程以建立表格式卡。

如需導覽流程的一般資訊,請參閱設計自訂導覽流程。

若要設定由其他 EPM Cloud 環境的頁籤和子頁籤所組成的卡:

**1.** 啟動**導覽流程**頁面,並建立導覽流程或是編輯現有的導覽流程:

**備註:** 若要建立導覽流程,您必須先選取現有導覽流程並建立其複本。接著編輯 複製的導覽流程詳細資料並儲存。

**a.** 按一下**工具**,然後按一下**導覽流程**。

**備註:**

b. 若要建立導覽流程,請選取您要複製的導覽流程,然後在頁面的右上角按一下  $\bullet$ , <sub>然後選取</sub>建立複本。輸入導覽流程的名稱,然後按一下確定。

> 新流程將標示為**非作用中**,直到「服務管理員」啟用流程為止。若要 啟用或停用導覽流程,在**作用中**欄中,按一下**作用中**或是**非作用中**。 一次只能有一個作用中導覽流程。

- **c.** 若要編輯現有的導覽流程,按一下要編輯之導覽流程的名稱。
- **2.** 新增內含來自各種目標環境的物件的表格式卡:
	- **a.** 如果您想要從另一個環境新增現有的卡,請在**導覽流程**頁面的卡或叢集按滑鼠 右鍵 (或按一下 <sup>■</sup>),按一下新增現有卡/叢集,然後選取我的連線底下的目標 環境,最後選擇您要新增至導覽流程的卡。

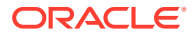

請注意下列事項:

- 無法使用**新增現有卡/叢集**選項直接從 Narrative Reporting 和 Profitability and Cost Management 中選取卡。
- 從另一個導覽流程或另一個環境新增的卡,將會顯示來源導覽流程中定義的本地化 標籤。若要在您的導覽流程中更新卡標籤,請在首頁上,按一下**工具**,然後按一下 **物件標籤**。

請參閱指定物件標籤。

- b. 若要新增表格式卡至導覽流程,請在**導覽流程**頁面的卡或叢集按滑鼠右鍵 (或按一下 **十)**,按—下**新增卡**,最後撰取此卡的詳細資料:
	- **名稱**:輸入卡的標籤。
	- **可見**:選取使用者是否可在首頁上看見卡。
	- **叢集**:如果叢集存在,則為卡選取叢集或選取**無**。
	- **圖示**:選取要為您建立的卡顯示的圖示。從圖示庫中提供的可用圖示進行選擇。
		- **內容**:從下列選項中選取:
			- **頁面類型**:選取多頁 (表格式) 格式。
			- **方向**:選取**垂直**或**水平**。
- **3.** 將頁籤與子頁籤新增至表格卡:
	- **a.** 若要新增現有的頁籤,請在頁籤上按滑鼠右鍵,按一下**新增現有頁籤** (或按一下**新增現 有頁籤**按鈕),然後從物件庫選取頁籤。
	- **b.** 若要增加新頁籤,在頁籤上按滑鼠右鍵,按一下**新增頁籤** (或按一下**新增頁籤**按鈕), 然後編輯頁籤詳細資料。
	- **c.** 在頁籤上按滑鼠右鍵,按一下**新增子頁籤**或**新增現有子頁籤** (或按一下**新增子頁籤**或**新 增現有子頁籤**按鈕),然後從物件庫中選取子頁籤或編輯子頁籤詳細資料。
	- d. 如需物件,請按一下 $\boxed{\textbf{2}}$ ,在「物件程式庫」中選取物件;例如,若物件為表單,則 請從物件清單中選擇特定表單。可用的物件包括表單、儀表板及報表。若要從其他環 境選取物件,請在**我的連線**下選取目標環境,然後選擇您要新增至子頁籤的物件。
	- **e.** 請重複新增頁籤和子頁籤,直到卡完成。
- **4.** 按一下**儲存並關閉**。

**備註:**

- 對於具有多個頁籤或子頁籤的卡,使用者存取的最後一個頁籤會被保留,供使用 者下一次在相同階段作業中存取卡。如果使用者登出然後再登入,將會顯示預設 頁籤。
- 從另一個導覽流程或另一個環境新增的頁籤或子頁籤,將會顯示來源導覽流程中 定義的本地化標籤。若要在您的導覽流程中更新頁籤標籤,請在首頁上,按一下 **工具**,然後按一下**物件標籤**。

請參閱指定物件標籤。

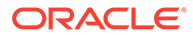

您必須重新載入導覽流程,才能檢視設計時期的變更。若要重新載入導覽流程,請按一 下使用者名稱旁邊的向下箭頭。在**設定值與動作**功能表上按一下**重新載入導覽流程**。

### **Settings and Actions**

**Reload Navigation Flow** 

Downloads...

Help...

Cloud Customer Connect

Provide Feedback...

Oracle Support...

About.

Sign Out

如果在重新載入導覽流程之後看不到參照的物件,請參閱 *Oracle Enterprise Performance Management Cloud Operations Guide* 中的 處理導覽流程問題。

# 使用直接 URL 來整合連線的環境

其他來源系統 (如 Oracle ERP Cloud) 可以內嵌 URL, 直接連結至已連線 Oracle Enterprise Performance Management Cloud 環境內卡、頁籤和子頁籤所含的物件。

其他雲端環境 (例如 Oracle ERP Cloud) 會使用直接 URL 連結開啟已連線的 EPM Cloud 內容 (例如表單、儀表板、Infolet 和報表)。若要讓 EPM Cloud 與其他系統間的 整合無縫接軌,您可以複製連線 EPM Cloud 商業流程內的物件唯一 URL。您可以透過 以下兩種方式之一複製唯一 URL:

- 複製商業流程中物件的個別 URL。請參閱複製個別 URL。
- 將商業流程中的所有 URL 匯出至 CSV 檔案,然後尋找並複製唯一 URL。請參[閱將](#page-154-0) 所有 URL [匯出至](#page-154-0) CSV 檔案。

#### **影片**

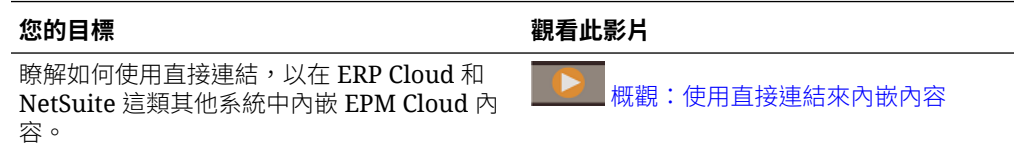

## 複製個別 URL

使用物件清單頁面上的**複製 URL** 選項來複製 Oracle Enterprise Performance Management Cloud 商業流程中物件 (儀表板、表單、Infolet 及報表) 的唯一 URL。

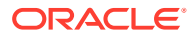

<span id="page-154-0"></span>**Note:**

**複製 URL** 可供所有使用者使用,以便共用物件的直接 URL。不過,只有擁有目標物 件存取權的使用者,才能夠對該物件執行動作。

若要複製物件的唯一 URL, 請執行下列動作:

**1.** 從首頁中,開啟物件的清單頁面。

例如,按一下**儀表板**、**資料**、**Infolet** 或**報表**。

2. 在清單頁面中,按一下物件旁邊的 •••, 然後選取**複製 URL**。

**3. 複製 URL** 對話方塊會顯示物件的唯一 URL。複製該 URL。

複製的 URL 有時會變成無效。無效 URL 的可能原因包括:

- 物件被刪除。
- 使用者的物件存取權被撤銷。
- 物件被重新命名,從而中斷 URL。
- 物件被移至新的資料夾,導致產生新的 URL 而中斷原先的 URL。

### 將所有 URL 匯出至 CSV 檔案

使用**匯出 URL** 選項建立 CSV 檔案,該檔案會為連線 Oracle Enterprise Performance Management Cloud 商業流程中的每一張卡、頁籤或子頁籤提供唯一的 URL。URL 是依導覽 流程和叢集進行分組,這樣更容易在 CSV 檔案內找到 URL。您可以使用文字編輯器或 Microsoft Excel 開啟 CSV 檔案,並在來源系統頁面內嵌相關的 URL 以作為 EPM Cloud 的啟 動點。

若要將 EPM Cloud URL 匯出至 CSV 檔案,請執行下列動作:

- **1.** 登入 EPM Cloud 環境。
- **2.** 在首頁中,按一下使用者名稱旁的向下箭號 (畫面右上角)。
- **3.** 在**設定值與動作**功能表上,按一下**匯出 URL**,然後按一下**儲存**。

系統會將 CSV 檔案儲存至本機電腦上的預設下載資料夾,並使用目前日期和伺服器時間來自 動產生檔案名稱;例如,19 Feb 2021 13 15 38 Navigation Flow URLs.csv。在下載資料夾 中找到檔案,並使用文字編輯器或 Microsoft Excel 予以開啟。

#### **檢視匯出的 URL 檔案**

CSV 檔案會列出商業流程中的所有 URL。每個卡、頁籤 (垂直頁籤) 和子頁籤 (水平頁籤) 都具 有唯一 URL。使用「記事本」或 Microsoft Excel 這類文字編輯器檢視時,可以識別每個卡、 頁籤和子頁籤的唯一 URL,這樣可以更容易找到每個物件的 URL。URL 是依導覽流程和叢集 進行分組。

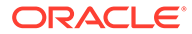

**Note:** 只有卡、頁籤和子頁籤才會有 URL。導覽流程和叢集沒有 URL。

**Table 7-1 直接 URL 匯出檔案標頭**

| 標頭     | 描述                                                                      |
|--------|-------------------------------------------------------------------------|
| 導覽流程名稱 | 導覽流程的名稱;例如,Default 或 Financial Flow。                                    |
| 狀態     | 導覽流程的狀態;例如,「作用中」或「非作用中」。                                                |
| 類型     | 項目的類型;例如,叢集、卡、頁籤或子頁籤                                                    |
| 名稱     | 包含物件的叢集、卡、頁籤或子頁籤名稱。對於未直接包含物件的<br>叢集或卡,狺個項目將會是空的。                        |
| 物件類型   | 物件的類型;例如,「表單」、「儀表板」、「財務報表」和 URL<br>類型物件。                                |
| 物件名稱   | 物件的名稱,如果是 URL 類型物件,則為目標頁面的直接 URL。                                       |
|        | <b>Caution:</b><br>如果顯示直接 URL,則請不要將此<br>URL 與您將用來整合已連線環境的<br>唯一 URL 混淆。 |
| URL    | 狺是您將用來整合已連線環境的唯一 URL。                                                   |
| 可見     | 指出使用者或群組是否可以在首頁上看到導覽流程中的物件;例<br>如,Y或N。                                  |
| 角色/群組  | 可檢視導覽流程的角色或群組。如果導覽流程是「全域」,則所有<br>使用者都可以看到它。                             |
| 描述     | 導覽流程的描述 (若提供的話)。                                                        |

URL 匯出檔案提供以垂直橫條或垂直線 (|) 分隔符號字元區隔的資訊。請參閱下列使用

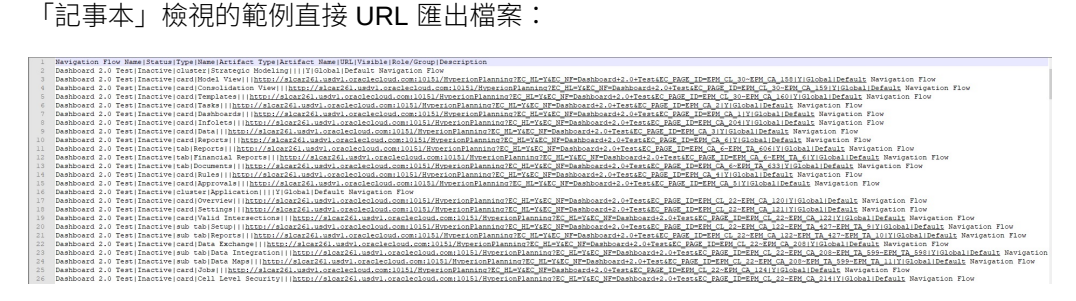

若要使用 Microsoft Excel 檢視 URL 匯出檔案,請執行下列動作:

- **1.** 開啟 Excel,然後按一下**資料**功能表。
- **2.** 按一下**新查詢**,並按一下**從檔案**,然後按一下**從 CSV**。
- **3.** 找到並選取您已匯出的 CSV 檔案,然後按一下**匯入**。新的視窗會顯示 CSV 檔案中 的資料。

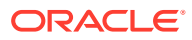

**4.** 若要將 CSV 檔案的第一列設為標頭列,請按一下**編輯**,並按一下**使用第一列作為標頭**, 然後按一下**關閉並載入**。

產生的 Excel 檔案類似下列範例:

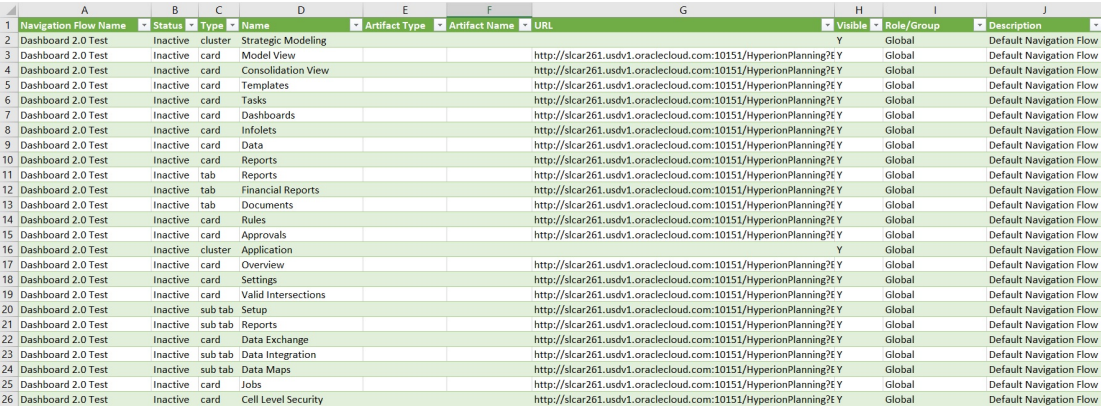

找到並複製您想要整合至其他已連線環境之卡、頁籤或子頁籤的唯一 URL (在 URL 欄中找 到)。只會開啟 URL 目標,而且只有具有目標物件存取權的使用者才能執行相同的動作,就像 他們在目標商業流程內工作一樣。

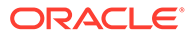

# 8 設計自訂導覽流程

使用導覽流程自訂商業流程介面。導覽流程可讓設計人員控制角色或群組如何與商業流程互 動。

#### **另請參閱:**

- 瞭解導覽流程
- [檢視及處理導覽流程](#page-160-0)

## 瞭解導覽流程

導覽流程可讓商業流程設計人員控制不同角色或群組,以及如何與商業流程互動。「導覽流程 設計程式」可讓您自訂商業流程介面。例如,您可以變更首頁上顯示之卡與叢集的名稱及其顯 示順序。您可以隱藏卡、建立新卡及將卡群組為叢集。您也可以自訂卡上顯示的垂直和水平頁 籤。

#### **影片**

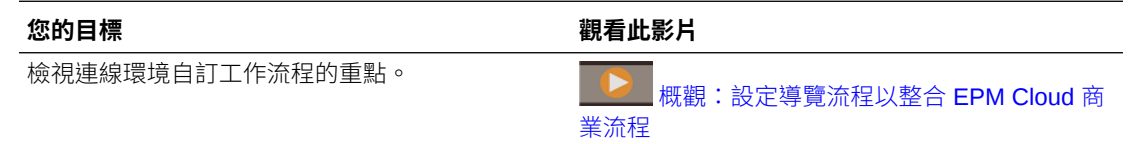

#### **相關主題**

- 在商業流程介面中可以自訂什麼?
- [導覽流程自訂類別](#page-158-0)
- [導覽流程權限](#page-159-0)
- [預先定義的導覽流程](#page-159-0)
- [檢視及處理導覽流程](#page-160-0)

### 在商業流程介面中可以自訂什麼?

導覽流程由卡組成。每個卡都包含顯示為一或多個頁籤式頁面的資訊內容。卡上包含的內容可 以是 URL 或物件,例如表單、儀表板、報表。卡可以分組為叢集。

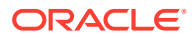

<span id="page-158-0"></span>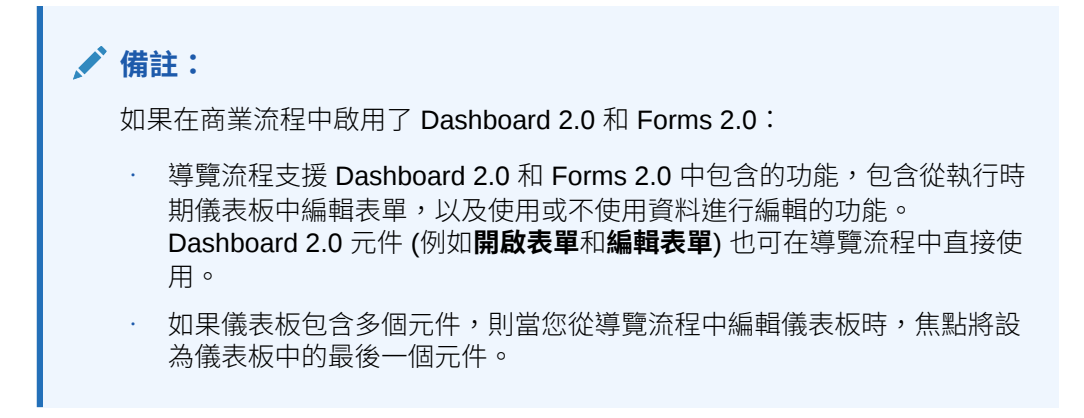

可以透過下列方式自訂導覽流程:

- 變更卡或頁籤的標籤
- 變更用於卡或頁籤的圖示
- 隱藏和取消隱藏卡與頁籤
- 顯示卡與頁籤的順序
- 新增新卡
- 新增現有卡
- 新增新水平或垂直頁籤
- 移除導覽流程、卡和頁籤
- 將卡群組為叢集
- 新增現有叢集

請參[閱檢視及處理導覽流程](#page-160-0)。

### 導覽流程自訂類別

導覽流程進行自訂的分類如下:

- **1.** 全域:所有使用者都能看到導覽流程
- **2.** 角色:只有特定角色的使用者才能夠看到導覽流程;例如「服務管理員」或「超級 使用者」
- 3. 群組:只有屬於特定群組的使用者才能夠看到導覽流程;例如「銷售」

導覽流程可於以下任一層級加以定義。在導覽流程存在於多個層級的情況中,會以最高 (全域) 到最低 (群組) 的順序套用更新。

例如,如果您建立一個導覽流程,其在首頁上顯示一個名為「我的任務」的圖示,然後 另一個服務管理員複製該導覽流程並變更該卡,並使該導覽流程與一個群組產生關聯:

- 在全域層級,他們將「我的任務」重新命名為「公司任務」
- 在群組層級,針對名稱為「銷售」的群組,他們將「我的任務」重新命名為「銷售 任務」

屬於名稱為「銷售」之群組的使用者將可看到在導覽流程中看到標籤「銷售任務」而非 「我的任務」,而其他所有使用者則將會看到標籤「公司任務」。

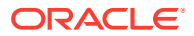

### <span id="page-159-0"></span>導覽流程權限

商業流程針對導覽流程提供三個層級的權限:

- 角色型:將權限授予指派給特定角色的使用者或群組;例如,使用者與服務管理員在首頁 上看到的顯示卡片並不相同
- 物件型:將權限授予可看到特定物件的使用者或群組;例如,使用者只會看到已取得權限 的表單
- 全域:將權限授予所有使用者

### 預先定義的導覽流程

商業流程隨附一個預先定義的導覽流程,稱為「預設」。「預設」導覽流程為唯讀;因此,您 無法對其進行任何修改。

以下是您可以和不可以對「預設」導覽流程執行的作業:

- 名稱:您無法修改名稱。
- 刪除:您無法刪除導覽流程。
- 編輯:您可以檢視導覽流程詳細資料,但無法變更任何部分。
- 啟動或停用:您可以啟用或停用導覽流程。
- 複製:您可以複製導覽流程。

### 瞭解匯入後的導覽流程狀態

當您將包含作用中導覽流程的快照匯入至包含相同類別 (角色、群組或全域) 之作用中導覽流程 的環境中時,匯入的新導覽流程就會被停用。

例如,以下是您系統上目前作用中的導覽流程:

- NF 銷售 Q2 (銷售群組)
- NF 管理員 (服務管理員角色)
- NF 自訂預設 (全域)

假設您匯入名為「NF 銷售 O3」的導覽流程, 此導覽流程使用與「NF 銷售 Q2」相同的銷售 群組。「NF 銷售 Q3」導覽流程將會匯入成非作用中導覽流程,而現有的「NF 銷售 Q2」則 將繼續作為該銷售群組的作用中導覽流程。如果您想要讓新的「NF 銷售 Q3」成為作用中導覽 流程,就必須手動啟用它 (這將停用舊的「NF 銷售 Q2」)。之所以停用匯入的 Q3 導覽流程, 是因為匯入可能發生在 Q3 開始日期之前,我們想要確保 Q3 導覽流程不會在 Q3 開始日期之 前啟用。

如果新應用程式是從包含作用中自訂全域導覽流程 (例如「NF 自訂」) 的「移轉」快照中建 立,則該「NF 自訂」全域導覽流程在匯入「移轉」後將變成非作用中。如果該應用程式是複 製的,則也適用此情況。預設的全域導覽流程會成為作用中全域導覽流程,而您將必須確保在 建立新應用程式之後啟用全域「NF 自訂」導覽流程。如果所有使用者都使用「NF 自訂」全域 導覽流程,他們就可能經歷服務中斷的情況,直到「NF 自訂」導覽流程被啟用為止。

設計導覽流程時:

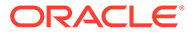

- 針對特定群組或使用者類別建立導覽流程。然後將導覽流程與對應的使用者群組建 立關聯。
- 避免針對所有使用者建立一個全域導覽流程。

# <span id="page-160-0"></span>檢視及處理導覽流程

使用者若獲指派「服務管理員」角色,便可在「導覽流程」頁面檢視所有導覽流程,包 括預先定義的導覽流程。使用者若獲指派其他角色與群組,則只能查看他們能夠存取的 導覽流程。

「導覽流程」頁面會依名稱列出每個導覽流程,指出擁有導覽流程存取權的角色群組 (如有指派),並提供導覽流程描述 (如有提供)。清單也會指出導覽流程是否為作用中。

#### **檢視導覽流程**

若要檢視「導覽流程」頁面,請執行下列動作:

- **1.** 在「首頁」上,按一下**工具**。
- **2.** 按一下**導覽流程**。

#### **使用導覽流程**

若要使用導覽流程,請執行動作:

- 如需瞭解設計最佳作法與考量,請參閱[導覽流程設計最佳作法與命名考量。](#page-161-0)
- 若要建立和複製導覽流程,請參[閱建立和複製導覽流程。](#page-161-0)
- · 若要編輯導覽流程,請參[閱編輯導覽流程。](#page-162-0)
- 若要啟用或停用導覽流程,請參[閱啟動和停用導覽流程。](#page-163-0)
- 若要驗證導覽流程並瞭解如何尋找和解決含遺漏物件的導覽流程元素,請參閱[使用](#page-163-0) [驗證尋找導覽流程中遺漏的物件](#page-163-0)。
- 若要解決清單中顯示警告圖示 < a 的導覽流程,請參閱 [為那些顯示警告圖示的導](#page-164-0) [覽流程解決相關問題。](#page-164-0)
- 若要重新命名卡與頁籤,請參閱[自訂卡、頁籤及叢集的標籤](#page-165-0)。
- 若要自訂用於卡和頁籤的圖形,請參閱[自訂卡與垂直頁籤的圖示](#page-165-0)。
- 若要隱藏和取消隱藏卡與頁籤,請參閱[隱藏和取消隱藏叢集、卡與頁籤](#page-166-0)。
- 若要變更卡在首頁上的顯示順序,請參閱[變更首頁上卡的顯示順序](#page-166-0)。
- 若要新增卡,請參閱[新增卡](#page-166-0)。
- 若要新增頁籤,請參閱[新增頁籤至表格式頁面](#page-168-0)。
- 若要移除導覽流程、卡與頁籤,請參閱[移除導覽流程、卡和頁籤](#page-171-0)。
- 若要[將卡群組為叢集](#page-172-0),請參閱將卡群組為叢集。

#### **疑難排解**

如需解決導覽流程問題的說明,請參閱 *Oracle Enterprise Performance Management Cloud* 操作手冊中的處理導覽流程問題。

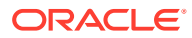

### <span id="page-161-0"></span>導覽流程設計最佳作法與命名考量

#### **設計最佳作法**

若要提供最佳使用者體驗並避免在首頁、卡及頁籤中過度捲動,您在設計導覽流程時必須下列 依循準則:

- 保持最多 16 個可見的頂層項目 (卡與叢集)。
- 將最多 16 個可見的卡新增至叢集。
- 在卡中新增最多 10 個可見的垂直頁籤。
- 在垂直頁籤中新增最多 20 個可見的子頁籤 (水平頁籤)。
- 子頁籤 (水平頁籤) 上的標籤名稱在執行時期僅顯示前 30 個字元。將游標暫留在頁籤上方 會顯示整個標籤。

#### **Note:**

如果您試著超出可見性限制,就會看到一則警告訊息,告知您已超出限制。

#### **命名注意事項**

導覽流程、卡、叢集、頁籤和導覽流程中的 Infolet (如果商業流程使用 Infolet) 有命名限制。您 不能使用以下特殊字元:

- · & 符號 (&)
- 小於符號 ( < )
- 大於符號 ( > )
- · 引號(")
- · 反斜線 (\)
- · 加號 (+)

### 建立和複製導覽流程

若要建立導覽流程,您必須先選取現有導覽流程並建立其複本。接著編輯複製的導覽流程詳細 資料並儲存。

若要建立和複製導覽流程,請執行下列動作:

- **1.** 開啟**導覽流程**頁面。請參閱[檢視及處理導覽流程。](#page-160-0)
- 2. 在頁面的右上角,按一下<sup>10</sup>7,然後選取建立複本。
- **3.** 輸入導覽流程的名稱,然後按一下**確定**。

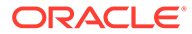

<span id="page-162-0"></span>**備註:** 確定您遵守[導覽流程設計最佳作法與命名考量中](#page-161-0)所述的導覽流程命名限 制。

**4.** 編輯導覽流程的詳細資料。請參閱編輯導覽流程。

**備註:** 新流程將標示為**非作用中**,直到「服務管理員」啟用流程為止。若要啟用 導覽流程,請參閱[啟動和停用導覽流程。](#page-163-0)

若要重新載入導覽流程以檢視設計時期變更,請參閱[重新載入導覽流程。](#page-173-0)

### 編輯導覽流程

若要編輯導覽流程,請執行下列動作:

- **1.** 開啟**導覽流程**頁面。請參閱[檢視及處理導覽流程。](#page-160-0)
- **2.** 按一下要編輯之導覽流程的名稱。

**備註:**

預先定義的導覽流程無法編輯。然而,您可以建立預先定義之導覽流程的 複本,然後編輯該複本。請參閱[預先定義的導覽流程。](#page-159-0)

您會看到一個頁面,其中列出了導覽流程中的卡和叢集。在這個頁面上,您可以編 輯角色或群組指派、指定哪些叢集和卡會顯示在首頁上、變更導覽流程叢集和卡的 顯示順序、將卡新增到叢集或刪除它們,以及刪除導覽流程的叢集和卡。

- **指派給**:按一下 ,以將導覽流程指派給使用者群組或角色。
- **可見**:在**可見**欄中選取或取消選取導覽流程叢集和卡,以編輯這些項目在首頁 上的可見性。

**備註:**

請您務必遵守[導覽流程設計最佳作法與命名考量中](#page-161-0)概述的可見性導覽 流程指南。

- **順序**:叢集和卡會按照它們在首頁上的顯示順序逐一列出 (如果可見)。選取向 上或向下箭頭選項會重新排列清單中的叢集和卡,並變更首頁上的叢集和卡的 顯示順序。選取向右鍵會將卡移到叢集中。
- **移除**:從導覽流程中移除叢集或卡。
- **3.** 按一下叢集或卡以編輯詳細資料。如需卡詳細資料的說明,請參閱以下主題:

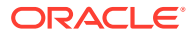

- [新增卡](#page-166-0)
- [新增頁籤至表格式頁面](#page-168-0)

若要[重新載入導覽流程](#page-173-0)以檢視設計時期變更,請參閱重新載入導覽流程。

### <span id="page-163-0"></span>啟動和停用導覽流程

您可以為每個類別 (全域、角色或群組) 建立多個導覽流程,但每個類別只能有一個作用中的導 覽流程。每當您將一個導覽流程設為作用中時,相同類別的其他導覽流程就會變成非作用中。

**備註:** 每一個商業流程都需要有一個作用中的全域導覽流程。若要將不同的全域導覽流程設 為作用中,請選取其他全域導覽流程並加以啟用。

如需類別的相關資訊,請參閱[導覽流程自訂類別](#page-158-0)。

以下是使用者可以和無法對作用中導覽流程執行的作業:

- 名稱:使用者無法修改名稱。
- 刪除:使用者無法刪除導覽流程。
- 編輯:
	- 使用者可以檢視導覽流程定義,但無法變更任何部分。
	- 如果商業流程處於管理模式,則使用者可以儲存任何修改。
- 啟動或停用:使用者可以啟用或停用導覽流程。
- 複製:使用者可以複製導覽流程。

若要啟用或停用導覽流程:

- **1.** 開啟**導覽流程**頁面。請參閱[檢視及處理導覽流程。](#page-160-0)
- **2.** 在**作用中**欄中按一下**作用中**或**非作用中**。此時會將作用中流程標示為非作用中。反過來則 會將非作用中流程標示為作用中。

### 使用驗證尋找導覽流程中遺漏的物件

當您檢視「導覽流程」清單時,可能會看到導覽流程節點或物件顯示錯誤圖示 ❤️。發生此錯 誤的原因是與導覽流程關聯的物件已被重新命名或移除,現在它們被視為遺漏。您需要編輯導 覽流程,使其與重新命名後的物件或其他物件建立關聯,才能啟用導覽流程。您可能沒有意識 到物件已被視為遺漏,因此建議您在將導覽流程設定為「作用中」狀態之前,先進行驗證。

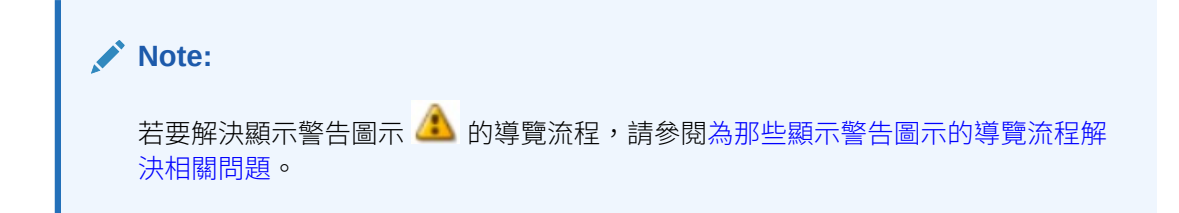

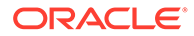

<span id="page-164-0"></span>若要驗證導覽流程,以尋找遺漏的物件並重新建立關聯:

- **1.** 開啟**導覽流程**頁面。請參[閱檢視及處理導覽流程](#page-160-0)。
- **2.** 如果它們尚未停用,請將要驗證的導覽流程設定為**非作用中**狀態。請參閱[啟動和停](#page-163-0) [用導覽流程。](#page-163-0)
- **3.** 標出要驗證的一或多列導覽流程。
- **4.** 按一下 ,然後選取**驗證**。

如果物件遺漏,您會看到一則錯誤訊息,指示哪些導覽流程正在參照找不到的物 件。

- 5. 按一下包含錯誤的每一個導覽流程名稱,然後逐一展開顯示錯誤圖示 <mark>◆</mark> 的節點, 直到顯示遺漏物件的「管理」頁面為止。
- **6.** 針對**物件**,按一下 へ, 即可選取重新命名後的物件或物件庫中的其他物件。
- **7.** 按一下**儲存並關閉**。
- **8.** 重複驗證導覽流程,並根據需要向下鑽研進行更正,直到看到指示導覽流程有效的 訊息為止。
- **9.** 啟用導覽流程。請參閱[啟動和停用導覽流程](#page-163-0)。

若要重新載入導覽流程以檢視設計時期變更,請參閱[重新載入導覽流程。](#page-173-0)

### 為那些顯示警告圖示的導覽流程解決相關問題

查看導覽流程清單時,您可能會看到顯示警告圖示 的導覽流程。原因是與導覽流程 有關的群組已被刪除。您需要編輯導覽流程,使其與群組或角色建立關聯,才能啟用導 覽流程。

**Note:** 若要解決顯示錯誤圖示 3 的導覽流程,請參閱[使用驗證尋找導覽流程中遺漏](#page-163-0) [的物件。](#page-163-0)

若要解決導覽流程問題:

- **1.** 開啟**導覽流程**頁面。請參閱[檢視及處理導覽流程。](#page-160-0)
- **2.** 找出哪一個導覽流程顯示警告圖示 ,然後按一下它的名稱。
- <sub>3.</sub> 針對**指派給**,按一下 ,將導覽流程指派給使用者群組或角色,然後按一下**儲存 並關閉**。
- **4.** 啟用導覽流程。請參閱[啟動和停用導覽流程](#page-163-0)。

若要[重新載入導覽流程](#page-173-0)以檢視設計時期變更,請參閱重新載入導覽流程。

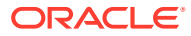

### <span id="page-165-0"></span>自訂卡、頁籤及叢集的標籤

您可以自訂卡 (首頁上顯示的圖示)、頁籤及叢集的標籤。標籤限制為 25 個字元或以下。垂直 頁籤沒有字元限制,因為垂直頁籤的標籤是以浮現文字的方式顯示。

**備註:** 請勿對預設導覽流程更新卡、頁籤或叢集的標籤。請只自訂自訂導覽流程的標籤。

若要自訂卡、頁籤及叢集的標籤,請執行下列動作:

- **1.** 開啟**導覽流程**頁面,然後按一下您要編輯之導覽流程的名稱。請參閱[檢視及處理導覽流](#page-160-0) [程。](#page-160-0)
- **2.** 若要自訂卡或叢集的標籤,請執行下列動作:
	- **a.** 按一下要編輯之卡或叢集的名稱。
	- **b.** 輸入新名稱並儲存。

**備註:**

- 您可以在此處編輯標籤。不過,如果在**工具**叢集上的**物件標籤**頁面中已 定義該標籤,則該定義將會優先採用,並在執行時期顯示。若要永久變 更標籤,請在**物件標籤**頁面中重新定義標籤。 請參閱指定物件標籤。 確定您遵守[導覽流程設計最佳作法與命名考量中](#page-161-0)所述的命名限制。
- **3.** 若要自訂頁籤的標籤,請執行下列動作:
	- **a.** 按一下要編輯之卡的名稱。
	- **b.** 在**管理頁籤**頁面上的頁籤清單中,按一下您要編輯之頁籤的名稱。
	- **c.** 輸入頁籤的新名稱並儲存。

若要重新載入導覽流程以檢視設計時期變更,請參[閱重新載入導覽流程](#page-173-0)。

### 自訂卡與垂直頁籤的圖示

您可以變更用於卡與垂直頁籤的圖示。您必須從圖示庫中提供的可用圖示進行選擇。 若要自訂卡與垂直頁籤的圖示,請執行下列動作:

- **1.** 開啟**導覽流程**頁面,然後按一下您要編輯之導覽流程的名稱。請參閱[檢視及處理導覽流](#page-160-0) [程。](#page-160-0)
- **2.** 若要自訂卡的圖示,請執行下列動作:
	- **a.** 按一下要編輯之卡的名稱。
	- **b.** 按一下卡的圖示,從圖示庫選取新圖示,然後將之儲存。

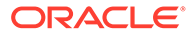

- <span id="page-166-0"></span>**3.** 若要自訂頁籤的圖示,請執行下列動作:
	- **a.** 按一下要編輯之圖示的名稱。
	- **b.** 在**管理頁籤**頁面上的頁籤清單中,按一下您要編輯之頁籤的名稱。
	- **c.** 按一下頁籤的圖示,從圖示庫選取新圖示,然後將之儲存。

若要重新載入導覽流程以檢視設計時期變更,請參閱[重新載入導覽流程。](#page-173-0)

### 隱藏和取消隱藏叢集、卡與頁籤

您不能隱藏下列導覽元素:

- **應用程式**叢集和**應用程式**叢集中的**設定值**圖示。
- **工具**叢集和**工具**叢集中的下列圖示:
	- **存取控制**
	- **導覽流程**
	- **每日維護**
	- **移轉**

請您務必遵守[導覽流程設計最佳作法與命名考量](#page-161-0)中概述的可見性導覽流程指南。

若要隱藏和取消隱藏叢集、卡與頁籤:

- **1.** 按一下**導覽流程**圖示,然後按一下您要編輯的導覽流程名稱。請參閱[檢視及處理導](#page-160-0) [覽流程。](#page-160-0)
- **2.** 在**可見**欄中選取或取消選取導覽流程叢集和卡,即可編輯它們的首頁可能性。
- **3.** 若要隱藏或取消隱藏頁籤,請執行下列動作:
	- **a.** 按一下要編輯之卡的名稱。
- **b.** 在**管理頁籤**頁面的管理頁籤清單表中,選取或取消選取**可見**欄中的核取方塊。 若要[重新載入導覽流程](#page-173-0)以檢視設計時期變更,請參閱重新載入導覽流程。

### 變更首頁上卡的顯示順序

您可以在「導覽流程設計程式」中變更卡的顯示順序。卡會以其出現在清單內的順序顯 示在首頁上

若要變更首頁上卡的顯示順序,請執行下列動作:

- **1.** 開啟**導覽流程**頁面。請參[閱檢視及處理導覽流程](#page-160-0)。
- **2.** 在清單中,使用**順序**欄中的向上和向下鍵,將卡在導覽流程順序中上移或下移。

若要重新載入導覽流程以檢視設計時期變更,請參[閱重新載入導覽流程](#page-173-0)。

### 新增卡

您在首頁上看到的圖示代表不同的卡。商業流程的每個功能區都有專屬的卡。每個卡會 將使用者導覽到對應的區域,其他資訊在該區域中會顯示為一或多個頁籤式頁面。您可 以建立單一頁面或多重頁面 (表格式) 卡。

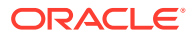

若要確保最佳使用者體驗,請複查導覽流程設計最佳作法。請參閱[導覽流程設計最佳作法與命](#page-161-0) [名考量](#page-161-0)。

您也可以將卡分組成叢集。請參閱[將卡分組成叢集](#page-172-0)。

若要新增卡至導覽流程,請執行下列動作:

- **1.** 開啟**導覽流程**頁面,然後按一下您要編輯之導覽流程的名稱。請參閱[檢視及處理導覽流](#page-160-0) [程。](#page-160-0)
- 2. 若要將現有的卡新增至導覽流程,請在清單中的卡或叢集上按滑鼠右鍵 (或按一下 <sup>■■</sup>), 接著按一下**新增現有卡/叢集**,然後選取卡。如果您想從另一個環境新增現有的卡,請在清 ■中的卡或叢集上按滑鼠右鍵 (或按一下 <sup>■</sup>),按一下**新增現有卡/叢集**並在**我的連線**底下 選取目標環境,最後選擇您想新增至導覽流程的卡。

請注意下列事項:

- 無法使用**新增現有卡/叢集**選項直接從 Narrative Reporting 和 Profitability and Cost Management 中選取卡。
- 從另一個導覽流程或另一個環境新增的卡,將會顯示來源導覽流程中定義的本地化標 籤。若要在您的導覽流程中更新卡標籤,請在首頁上,按一下**工具**,然後按一下**物件 標籤**。

請參閱指定物件標籤。

- 參考卡是已被其他導覽流程參考的卡。導覽流程中不支援參考已被參考的卡,且這些 卡在新增現有卡時不會顯示在物件庫中供您選擇;例如:
	- 新增現有卡時,將無法從物件庫取得參照遠端物件或遠端頁籤的卡。
	- 新增現有卡時,將無法從物件庫取得參照另一個導覽流程中頁籤的卡。

系統會將卡新增至清單,作為目前撰定的卡或叢集之下的同層級。若要將卡新增至叢集, 請參閱[將卡分組成叢集](#page-172-0)。

#### **備註:**

未先選取卡或叢集便直接新增的卡,會被新增至清單的最後面。

3. 若要在導覽流程增加新的卡,請在清單中的節點按滑鼠右鍵 (或按一下 <sup>+</sup>),接著按一下 **新增卡**,然後選取新卡的詳細資料:

#### **表格 8-1 新卡詳細資料**

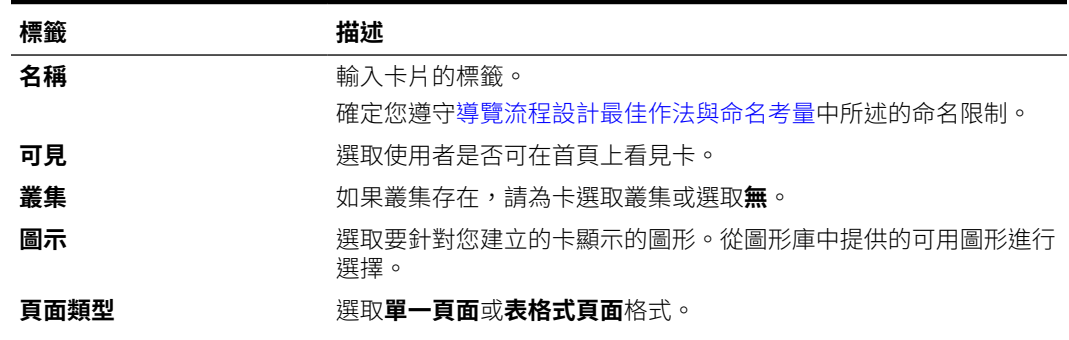

<span id="page-168-0"></span>**表格 8-1 (續) 新卡詳細資料**

| 標籤   | 描述                                                                                                    |
|------|----------------------------------------------------------------------------------------------------|
| 內容來源 | 如果您已選取 <b>單一頁面</b> 格式,則請選取 <b>物件</b> 或 URL:                                                                                                    |
|      | 如需 <b>物件</b> ,請按一下 、, 在「物件程式庫」中選取物件;例<br>如,若物件為表單,則請從物件清單中選擇特定表單。可用的物<br>件包括表單、儀表板及報表。若要從另一個環境中選取物件,請<br>撰取 <b>我的連線</b> 底下的目標環境,然後選擇您想要新增的物件。<br>針對 URL,輸入完整 URL (例如,在卡中內嵌 Oracle<br>Analytics Cloud 儀表板的 URL),然後按一下蹦現視窗中的預<br><b>譼</b> 來驗證 URL。 |
|      | 只插入開頭是 https://安全性通訊協定的外部網站 URL。請<br>勿使用内部或相對 URL,或未同意之第三方網站的 URL。請參<br>閱關於在 EPM Cloud 應用程式中使用 URL 嵌入第三方頁面。                                                                                                    |
| 方向   | 如果您已選取 <b>表格式頁面</b> 格式,則請選取 <b>垂直</b> 或 <b>水平</b> ,然後新增新的<br>或現有頁籤和子頁籤。請參閱新增頁籤至表格式頁面。                                                                                                    |

系統會將卡新增至清單,作為目前選定的卡或叢集之下的同層級。若要將卡新增至 叢集,請參閱[將卡分組成叢集](#page-172-0)。

**備註:** 未先選取卡或叢集便直接新增的卡,會被新增至清單的最後面。

**4.** 按一下**儲存並關閉**。

若要重新載入導覽流程以檢視設計時期變更,請參[閱重新載入導覽流程](#page-173-0)。

### 新增頁籤至表格式頁面

頁籤可以是水平或垂直的。例如,**有效交集**卡 (在**應用程式**叢集下方) 是一個包含以下兩 個水平頁籤的表格式頁面:**設定**及**報表**。

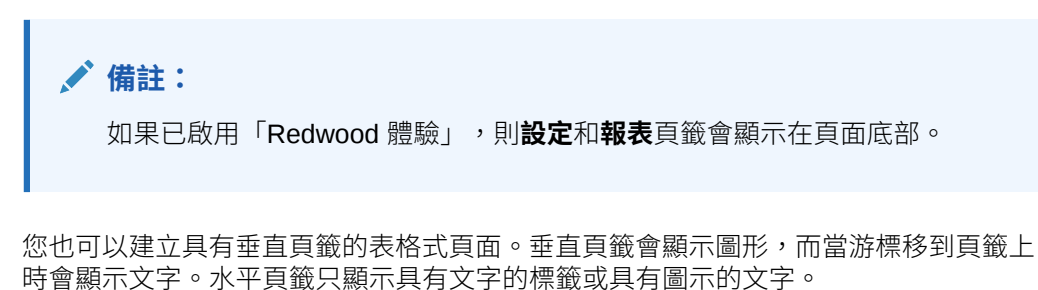

若要確保最佳使用者體驗,請複查導覽流程設計最佳作法。請參[閱導覽流程設計最佳作](#page-161-0) [法與命名考量](#page-161-0)。

若要新增頁籤至表格式頁面,請執行下列動作:

**1.** 開啟**導覽流程**頁面,然後按一下您要編輯之導覽流程的名稱。請參[閱檢視及處理導](#page-160-0) [覽流程](#page-160-0)。

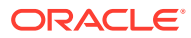

- 2. 到您想編輯的卡上按一下它的名稱,即可編輯現有的卡;或者在卡上按滑鼠右鍵 (或按一 下 <sup>十</sup>),然後按一下新增卡。
- **3.** 在**管理卡**頁面上,選取下列選項:
	- 針對**頁面類型**,選取**表格式頁面**。
	- 至於**方向**,請選取**垂直**或**水平**。

頁籤清單會顯示在**管理卡**頁面底部。

- **4.** 若要編輯現有頁籤,按一下表格清單中的頁籤名稱,然後編輯頁籤詳細資料。
- **5.** 若要新增新的或現有的頁籤:
	- **a.** 若要新增現有的頁籤,在**管理卡**頁面下方清單的頁籤按滑鼠右鍵,按一下**新增現有頁 籤** (或按一下**新增現有頁籤**按鈕),從「物件庫」選取頁籤,最後按一下**確定**。

**備註:**

參考頁籤是已被其他導覽流程參考的頁籤。導覽流程中不支援參考已被參考 的頁籤,且這些卡在新增現有頁籤時不會顯示在物件庫中供您選擇;例如:

- 新增現有頁籤時,將無法從物件庫取得參照遠端物件或遠端子頁籤的頁 籤。
- 新增現有頁籤時,將無法從物件庫取得參照另一個導覽流程中子頁籤的 頁籤。
- **b.** 若要增加新頁籤,在頁籤上按滑鼠右鍵,按一下**新增頁籤** (或按一下**新增頁籤**按鈕), 然後編輯頁籤詳細資料。
- **c.** 選取新頁籤的內容:
	- **如需<b>物件**,請按一下 , 在「物件程式庫」中選取物件;例如,若物件為表單, 則請從物件清單中選擇特定表單。可用的物件包括表單、儀表板及報表。若要從另 一個環境中選取物件,請選取**我的連線**底下的目標環境,然後選擇您想要新增的物 件。
	- · 針對 URL,輸入完整 URL (例如,在頁籤中內嵌 Oracle Analytics Cloud 儀表板的 URL),然後按一下蹦現視窗中的**預覽**來驗證 URL。

只插入開頭是 https:// 安全性通訊協定的外部網站 URL。請勿使用內部或相對 URL,或未同意之第三方網站的 URL。請參閱關於在 EPM Cloud [應用程式中使用](#page-170-0) URL [嵌入第三方頁面。](#page-170-0)

系統會將頁籤新增至清單,作為目前選定的頁籤之下的同層級。

**備註:**

未先選取頁籤便直接新增的頁籤,會被新增至清單的最後面。

- **6.** 若要新增新的或現有的子頁籤至頁籤:
	- **a.** 按一下頁籤清單中的頁籤名稱。
	- **b.** 針對**頁面類型**,選取**表格式頁面**。

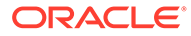

- <span id="page-170-0"></span>**c.** 在頁籤上按滑鼠右鍵,按一下**新增子頁籤**或**新增現有子頁籤** (或按一下**新增子頁 籤**或**新增現有子頁籤**按鈕),然後編輯子頁籤的詳細資料。
- **d.** 選取新子頁籤的內容:
	- 如需**物件**,請按一下 、<br>在「物件程式庫」中選取物件;例如,若物件為 表單,則請從物件清單中選擇特定表單。可用的物件包括表單、儀表板及報 表。若要從另一個環境中選取物件,請選取**我的連線**底下的目標環境,然後 選擇您想要新增的物件。
	- 針對 URL,輸入完整 URL (例如,在子頁籤中內嵌 Oracle Analytics Cloud 儀表板的 URL)。按一下蹦現視窗中的**預覽**來驗證 URL。

只插入開頭是 https:// 安全性通訊協定的外部網站 URL。請勿使用內部 或相對 URL,或未同意之第三方網站的 URL。請參閱關於在 EPM Cloud 應用程式中使用 URL 嵌入第三方頁面。

系統會將子頁籤新增至清單,作為目前選定的頁籤之下的同層級。

### **備註:**

未先選取頁籤便直接新增的子頁籤,會被新增至清單的最後面。

#### **7.** 按一下**儲存並關閉**。

若要重新載入導覽流程以檢視設計時期變更,請參閱[重新載入導覽流程。](#page-173-0)

**備註:** • 對於具有多個頁籤或子頁籤的卡,使用者存取的最後一個頁籤會被保留, 供使用者下一次在相同階段作業中存取卡。如果使用者登出然後再登入, 將會顯示預設頁籤。 從另一個導覽流程或另一個環境新增的頁籤或子頁籤,將會顯示來源導覽 流程中定義的本地化標籤。若要在您的導覽流程中更新頁籤標籤,請在首 頁上,按一下**工具**,然後按一下**物件標籤**。 請參閱指定物件標籤。

### 關於在 EPM Cloud 應用程式中使用 URL 內嵌第三方頁面

Oracle Enterprise Performance Management Cloud 使用 IFrame 嵌入第三方 URL。 IFrame 規定若要將 A 頁面嵌入 B 頁面,則 B 頁面必須核准 A 頁面。例如,如果我們想 要將 sharepoint.com 中的頁面嵌入到 EPM Cloud 應用程式,則 sharepoint.com 必須允 許 oraclecloud.com 嵌入 sharepoint.com 的頁面。

我們可以找到您想嵌入的頁面是在哪一個 Web 應用程式中,然後在[內容安全性原則中](https://developer.mozilla.org/en-US/docs/Web/HTTP/CSP) 新增 oraclecloud.com, 即可實現目的。

嵌入第三方頁面時,您還必須考慮該頁面是否供外界自由瀏覽或者必須登入。例如, wikipedia.org 上的頁面不會進行任何驗證。

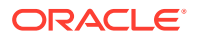

<span id="page-171-0"></span>如果您嵌入的頁面會進行驗證,請檢查該頁面是否啟用 SSO。若未啟用,則不會在 IFrame 內 載入您的頁面。解決方法就是在另一個瀏覽器頁籤中登入該 Web 應用程式,然後,如果您是 從 EPM Cloud 應用程式瀏覽同一頁面,則會開啟該頁面。

您可以使用這個 URL 支援功能內嵌以下類型的頁面:

- 其他 Oracle 產品 (需要啟用 SSO)
- 客戶擁有的 Web 應用程式 (需先更新內容安全性原則並啟用 SSO 或類似的步驟,允許 EPM Cloud 應用程式)
- 公共領域的頁面 (例如, wikipedia.org)

#### **Note:**

雖然 Oracle 不支援,但您也可以將下列資源的連結內嵌在導覽流程卡、頁籤及子頁 籤內:

- Google 試算表
- 儲存在「Google 雲端硬碟」中的檔案 (例如 PDF 和 Excel)
- 儲存在 Microsoft Office 365 中的檔案

請使用第三方網站所提供的指示來產生之後可在您 EPM Cloud 應用程式中使用的 URL。

### 移除導覽流程、卡和頁籤

您不能移除下列導覽元素:

- **應用程式**叢集和**應用程式**叢集中的**設定值**圖示。
- **工具**叢集和**工具**叢集中的下列圖示:
	- **存取控制**
	- **導覽流程**
	- **每日維護**

#### – **移轉**

若要移除導覽流程、卡和頁籤,請執行下列動作:

- **1.** 開啟**導覽流程**頁面。請參閱[檢視及處理導覽流程。](#page-160-0)
- **2.** 若要移除導覽流程,請執行下列動作:
	- **a.** 選取要移除的導覽流程。
	- **b.** 在頁面右上角,按一下<sup>104</sup>,然後選取刪除。

**備註:**

您無法刪除名稱為「預設」的預先定義導覽流程。

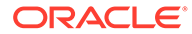

- <span id="page-172-0"></span>**3.** 若要移除卡,請執行下列動作:
	- **a.** 按一下要編輯之導覽流程的名稱。
	- **b.** 在您要移除的卡的**移除**欄中按一下 。
- **4.** 若要移除頁籤,請執行下列動作:
	- **a.** 按一下要編輯之導覽流程的名稱。
	- **b.** 按一下要編輯之卡的名稱。
	- **c.** 在**管理頁籤**頁面底部的頁籤清單中,於您要移除的頁籤的**移除**欄中按一下  $\boldsymbol{\times}$  .

若要[重新載入導覽流程](#page-173-0)以檢視設計時期變更,請參閱重新載入導覽流程。

### 將卡群組為叢集

叢集是卡的群組。您必須先建立叢集,才能指派卡到叢集。您也可以將現有的叢集新增 至導覽流程。

若要確保最佳使用者體驗,請複查導覽流程設計最佳作法。請參[閱導覽流程設計最佳作](#page-161-0) [法與命名考量](#page-161-0)。

若要將卡指派至叢集:

- **1.** 建立新叢集或是新增現有叢集:
	- **a.** 開啟**導覽流程**頁面,然後按一下您要新增叢集之導覽流程的名稱。請參[閱檢視](#page-160-0) [及處理導覽流程](#page-160-0)。
	- b. 若要建立新叢集,請在卡或叢集上按滑鼠右鍵 (或按一下 ♥️),按一下**新增叢集** 並輸入或選取叢集詳細資料,最後選擇叢集的圖形。

#### **備註:**

請您務必遵守[導覽流程設計最佳作法與命名考量中](#page-161-0)概述的可見性和命 名限制。

系統會將叢集新增至清單,作為目前選定的叢集之下的同層級。

### **備註:**

未先選取卡或叢集便直接新增的叢集,會被新增至清單的最後面。

c. 若要新增現有叢集,請在清單中的卡或叢集上按滑鼠右鍵 (或按一下 <sup>●</sup>),按一 下**新增現有卡/叢集**。如果您想從另一個環境新增現有的叢集,請在清單中的卡 或叢集上按滑鼠右鍵 (或按一下 ),按一下**新增現有卡/叢集**並在**我的連線**底 下選取目標環境,最後選擇您想新增至導覽流程的叢集。

#### <span id="page-173-0"></span>**備註:**

- 無法使用**新增現有卡/叢集**選項直接從 Narrative Reporting 和 Profitability and Cost Management 中選取叢集。
- 從另一個導覽流程或另一個環境所新增的叢集將會顯示來源導覽流程中 定義的本地化標籤。若要在您的導覽流程中更新叢集標籤,請在首頁 上,按一下**工具**,然後按一下**物件標籤**。

請參閱指定物件標籤。

• 參考叢集是已被其他導覽流程參考的叢集。導覽流程中不支援參考已被 參考的叢集,日這些叢集在新增現有叢集時不會顯示在物件庫中供您選 擇。

系統會將叢集新增至清單,作為目前選定的卡或叢集之下的同層級。

**備註:**

未先選取卡或叢集便直接新增的叢集,會被新增至清單的最後面。

- **d.** 按一下**儲存並關閉**。
- **2.** 使用以下選項之一,選擇要包含在叢集中的卡:
	- **a.** 導覽至要新增的卡。如果卡是在另一個環境中,請先選取在**我的連線**下的環境,然後 導覽至該環境中的卡。使用以下選項之一,將卡指派給叢集:
		- 在卡右側的**順序**欄,按一下 ▶,選取叢集,然後按一下**確定**。
		- 按一下卡的名稱來查看卡詳細資料,然後在**叢集**選取卡的叢集,再按一下**確定**。
	- b. 導覽至您想新增卡的叢集,然後在叢集上按滑鼠右鍵 (或按一下 <sup>●■</sup>),按一下**在叢集中 新增卡**,最後選取一個選項:
		- 選取**新增現有卡**,將現有的卡或者將其他叢集的現有卡新增至選取的叢集。
		- 選取**新增卡**,然後輸入卡詳細資料,以便將新卡新增至選取的叢集。

**備註:** 如果另一個導覽流程已參照該卡或叢集,則無法將卡新增至叢集。

**c.** 按一下**儲存並關閉**。

卡會以叢集子項的形式出現在清單中。視需要使用卡旁邊的向上鍵和向下鍵變更卡在叢集 內的順序。

若要重新載入導覽流程以檢視設計時期變更,請參閱重新載入導覽流程。

### 重新載入導覽流程

若要在使用導覽流程的同時顯示設計變更,您可以重新載入導覽流程。

**ORACLE** 

若要在進行設計變更後重新載入導覽流程,請執行下列動作:

- **1.** 在首頁中,按一下使用者名稱旁的向下箭號 (畫面右上角)。
- **2.** 在**設定值與動作**功能表上按一下**重新載入導覽流程**。

### 在執行時期切換導覽流程

若您屬於多個群組或若已將導覽流程指派給角色,您可能會有多個導覽流程的存取權。

**備註:** 使用者若獲指派「服務管理員」角色,便可存取所有導覽流程。

若要在執行時期切換導覽流程,請執行下列動作:

- **1.** 從「首頁」中,按一下<mark>十</mark>。
- **2.** 選取您想要檢視的導覽流程。

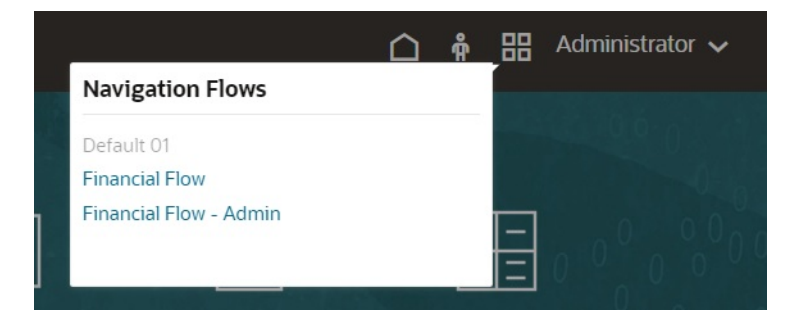

# 9 設計 Infolet

#### **另請參閱:**

- 關於 Infolet
- [Infolet](#page-177-0) 的結構
- 決定 [Infolet](#page-180-0) 內容
- 使用 Infolet [設計工具](#page-181-0)
- 建立 [Infolet](#page-184-0)
- 使用 [Infolet](#page-185-0)
- [自訂介面來存取](#page-186-0) Infolet

# 關於 Infolet

Infolet 可讓使用者對從其他來源產生的高階重要資訊進行檢視和互動,藉此可以快速評估需要 注意的地方。服務管理員可以針對 Infolet 建立、重新設計、刪除和指派權限。

#### **何謂 Infolet?**

Infolet 是一種自封式的盒形容器,能夠以互動方式顯示利用文字和圖表呈現的資訊。Infolet 為 互動式,並使用漸進式揭露來顯示高階聚總的重要資訊以便於快速一目瞭然,而且可以視需要 採取動作。Infolet 可以翻轉和調整大小,最多可顯示 3 個圖表或 3 組值。

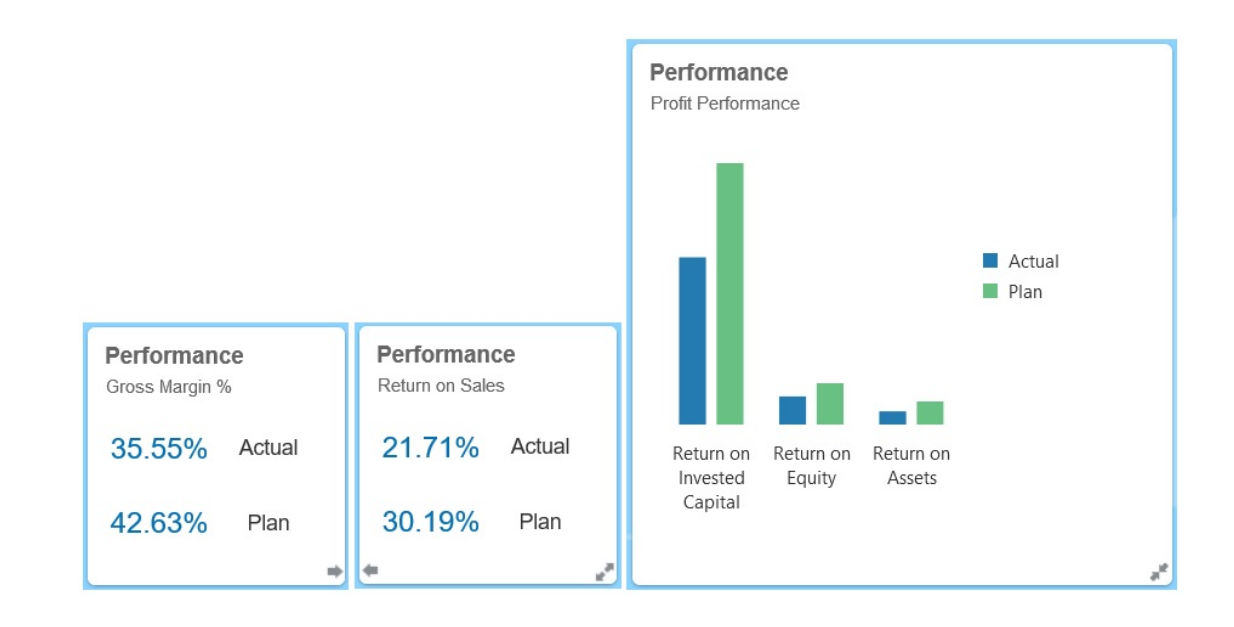

如需有關 [Infolet](#page-177-0) 的詳細資訊,請參閱 Infolet 的結構。

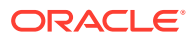

#### **如何使用 Infolet?**

您可以使用 Infolet 來進行下列:

- 提示基本且易於瞭解的資訊
- 提供最重要問題的解答:
	- 何謂最新?何謂已經變更?
	- 何謂可支援我的工作的最重要資訊?
- 根據使用者角色並採取可協助使用者快速評估和安排工作優先順序的方式來分組重 要資訊
- 以漸近方式顯示基本詳細資料和動作

使用透過翻轉或展開 Infolet 以存取的各種 Infolet 檢視來顯示這些額外的詳細資料。 不過,也可以只使用一個 Infolet 檢視。

• 提供豐富的視覺方法顯示基本或摘要資訊

請勿使用 Infolet 來強調非常複雜的資訊 (例如,報告功能),或者呈現詳細的視覺內容。

請參閱決定 [Infolet](#page-180-0) 內容。

#### **何謂 Infolet 頁面?**

Infolet 頁面是一個包含一或多個 Infolet 的頁面。該頁面包含一個容器,可管理 Infolet 佔用的空間和根據瀏覽器大小和 Infolet 大小來重新排列 Infolet。您建立的每個 Infolet 都會屬於一個 Infolet 頁面。「首頁」上的 **Infolet** 卡提供 Infolet 頁面清單。

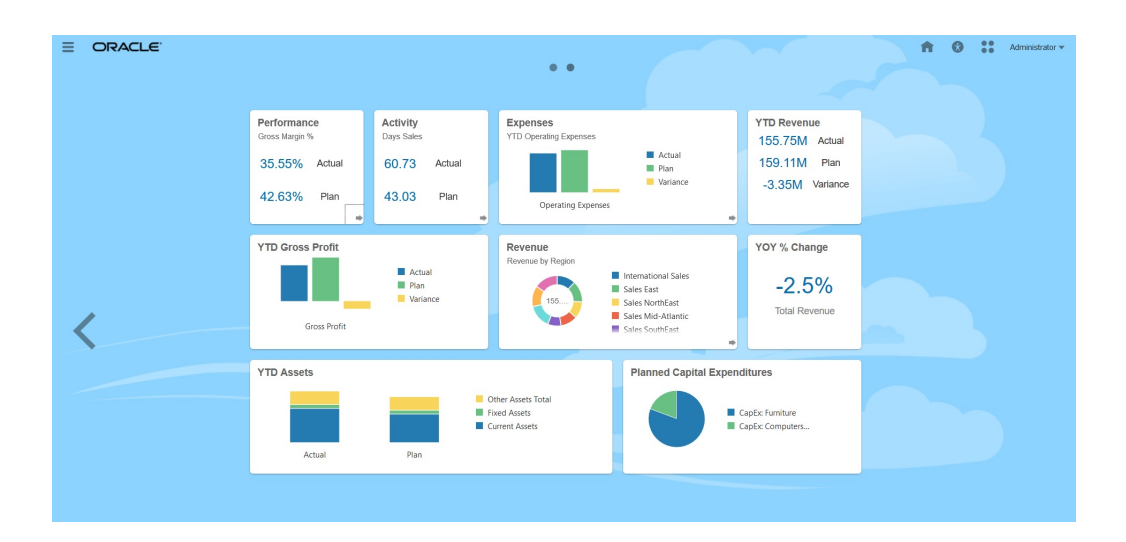

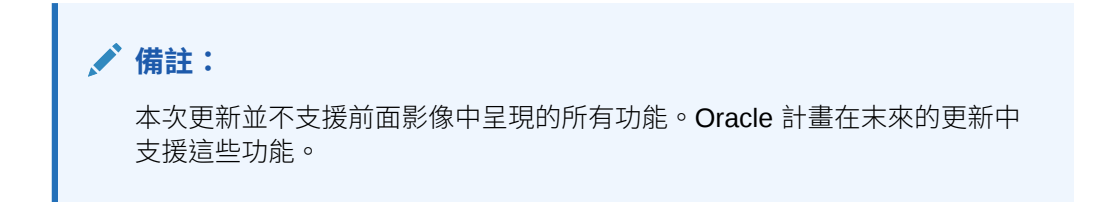

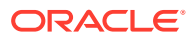

請參閱使用 [Infolet](#page-185-0)。

<span id="page-177-0"></span>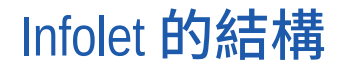

#### **Infolet 檢視**

Infolet 支援最多 3 個檢視:

**1.** 正面檢視 (必要)

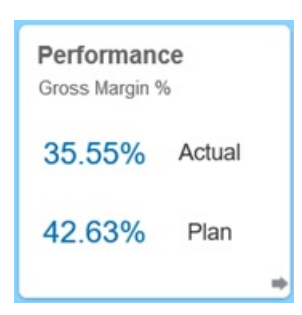

**2.** 背面檢視 (選擇性)

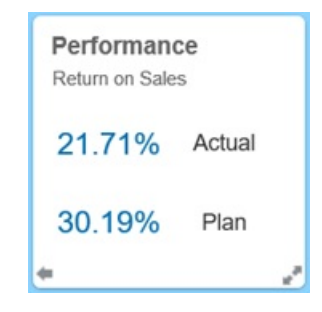

**3.** 展開檢視 (選擇性)

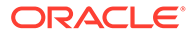

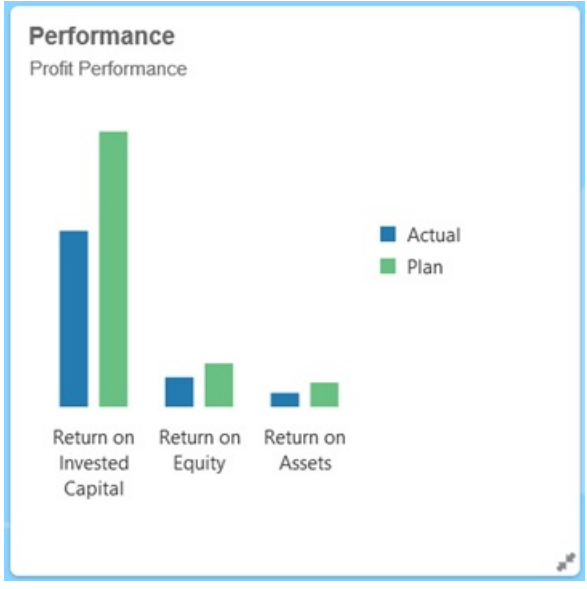

正面檢視為必要的檢視,而且:

- 提供快速查看或瀏覽對您的工作有直接影響的高階資訊;例如,正面檢視可以顯示 狀態、計數、總計或最新的更新
- 提示瀏覽動作,可協助您識別您可能要進一步探索的重要資訊
- · 使用 3x2 除外的所有 Infolet 大小 (請參閱以下 Infolet 大小的相關資訊)
- 將展開檢視返回至原始大小的正面檢視感展開檢視
- 包含一個只有在滑鼠指標停駐時才提供使用的「動作」功能表圖示,以及一個 (選 擇性) 翻到背面圖示或者一個顯示在右下角的展開圖示

**備註:**

如果只顯示一個檢視,則必須是正面檢視。

背面檢視是選擇性的圖示,而且:

- 呈現分析資訊 (例如,圖表)
- 提示掃描動作,可協助您探索或更熟悉以正面檢視呈現的資訊
- 大小調整成和正面檢視相同
- 包含一個只有在滑鼠指標停駐時才提供使用的「動作」功能表圖示、左下角一個向 前翻轉圖示,以及右下角一個 (選擇性) 展開圖示

展開檢視是選擇性的圖示,而且:

- 針對以正面和背面檢視呈現的單一資料點或互相依存的資料集呈現更詳細的資訊; 例如,展開檢視可以顯示物件或最近的項目清單相關詳細資料,而且比正面或背面 檢視顯示的資訊更詳細
- 提供足夠的資訊,協助您決定您是否已經準備好採取動作,以及移至工作區域頁面 上需要注意的地方

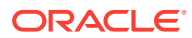

- 從其他檢視流暢地轉移。當一個 Infolet 將其他 Infolet 推至新位置時,您會看到流暢、無縫 地展開。
- 大小必須調整成大於正面或背面檢視
- 包含一個只有在滑鼠指標停駐時才提供使用的「動作」功能表圖示,以及右下角一個收合 圖示

Infolet 檢視遵循指派給基礎表單和維度的存取權限。因此,如果使用者擁有不同的存取權限, 則相同的 Infolet 可能顯示不同的檢視。

#### **Infolet 大小**

Infolet 可以調整成以下的大小:

**備註:** 1x1 指寬度為一欄和一列的方塊 (170 像素)。

- 1x1
- 2x1
- 3x1
- 2x2
- 3x2 (僅限展開檢視)

正面和背面檢視的大小永遠相同。變更正面檢視的大小會自動重設背面檢視的大小。由於展開 檢視的大小永遠必須大於正面/背面檢視的大小;因此,如果您放大 Infolet 的正面/背面檢視的 大小,展開檢視會自動重設成大於正面/背面檢視的大小。

#### **備註:**

正面和背面檢視無法使用 3x2 大小。此大小僅適用於展開檢視。

檢視的大小、標題和子標題由設計人員在特性面板中設定。請參閱使用 Infolet [設計工具。](#page-181-0)

#### **在 Infolet 檢視之間瀏覽**

Infolet 可以使用下列其中一個檢視組合來建立:

- **1.** 僅限正面檢視
- **2.** 正面和背面檢視
- **3.** 正面和展開檢視
- **4.** 正面、背面和展開檢視

從某個檢視切換至另一個檢視是由透過按一下 Infolet 的右下或左下角提供的翻轉圖示、展開圖 示或收合圖示來控制。將游標停駐在底部的角落會顯示翻轉、展開或收合圖示。

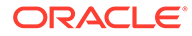
## <span id="page-180-0"></span>決定 Infolet 內容

在決定 Infolet 內容時,請考慮下列一般提示:

• 查看現有儀表板和工作區域頁面。

儀表板和工作區域頁面是絕佳的開始點,因為兩者都顯示資訊摘要的集合。

• 套用 10/90/90 原則。

尋找最基本且容易瞭解的資訊,用來處理從前 10% 的使用案例中產生的常見問題。 這些使用案例可以來自您的企業—來自商業情報、社交、交易、外部等。

然後將注意力集中到此資訊上,來瞭彙總資訊瞭解您的百分之九十的使用者在百分 之九十的檢視時間中可以獲得哪些優勢。您可以將此 10/90/90 百分比原則套用至現 有儀表板內容、現有工作區域頁面內容,或者一般而言,過濾 Infolet 的合格資訊。

• 以常見商業問題的形式重新聲明您的前幾個使用案例。

以這種方式呈現對應的 Infolet 內容來回答這些商業問題;例如,有多少訂單面臨風 險,並依狀態列出?

• 尋找一個點或嚴格相關且互相依存的一組點,而不是多個點的資訊。

決定 Infolet 內容的程序類似於用來產生儀表板內容的程序—差異點在於更深層級的 分析。在資料點或資料集中尋找資訊,該資訊必須適合以不超過 3 個的資訊階層的 檢視來顯示以及回答重要商業問題。

• 請從單一的最重要點開始。

Infolet 顯示關於與使用者需要瞭解的事件或使用者需要處理的任務有關的單一資料 層面或資訊觀點的聚總資訊。

如果儀表板包含一或多個物件 (例如,數值總計和幣別總計) 的多個層面,請從單一 的最重要點開始並作為簡單概觀 (例如,作為使用程式化的數值的總計) 新增至 Infolet 的正面檢視。然後視需要決定背面檢視的內容。最後,請視需要決定展開檢 視的內容。

Infolet 不可以擁有超過 3 個的檢視。如果只有一個單一資料點或只有一個嚴格相關 且互相依存的資料集要顯示上 Infolet 上,請僅使用正面檢視。

#### **相關連結**

設計 Infolet 的表單

設計 [Infolet](#page-181-0) 的圖表

### 設計 Infolet 的表單

在 Infolet 中,請只使用搭配小型資料集的表單。Infolet 會遵循針對表單設定的權限。

您可以建立專用於 Infolet 的表單:

- Infolet 使用的表單應該使用比傳統資料輸入表單更少的儲存格;例如,Infolet 使用 的表單最多只能有 12 個儲存格。
- Infolet 使用的表單最多不要超過 12 列和 12 欄。如果表單超過 12 列和 12 欄, Infolet 將只顯示開頭的 12 列和 12 欄。

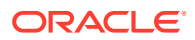

- Infolet 目前不支援 Page 維度或 POV, 因此 Infolet 中使用的表單不應該包含 Page 維度。
- 如果 Infolet 內使用的表單包含具有會展開的成員的方格,Infolet 將顯示表單中的所有成 員,其中包括展開成員。

### <span id="page-181-0"></span>設計 Infolet 的圖表

在圖表中使用標題和子標題可顯示靜態相關內容。

在 Infolet 中,您可以使用 6 種圖表:

- 長條圖:以圖形顯示多個資料值的摘要,便於進行比較。長條圖可以垂直或水平繪製。對 於長條圖 Infolet,建議最多不要超過 8 個長條。
- 直條圖:顯示代表不同資料集交互相疊的堆疊長條圖。產生的長條長度顯示各種資料集組 合所得的結果。
- 圓環圖:由分割成多個區段構成的圓形圖表,用來互相比較各個資料集。中央空白顯示所 有資料集的總和。對於圓環圖 Infolet,建議最多不要超過 6 個區段值。
- 折線圖:以視覺顯示資料每隔一段時間的趨勢。
- 圓餅圖:由分割成多個切片構成的圓形圖表,用來互相比較各個資料集。對於圓餅圖 Infolet, 建議最多不要超過 6 個切片。
- 方塊圖:可讓您從資料集選取特定的值來顯示。對於方塊圖 Infolet,建議最多不要超過 3 個值。

### **備註:**

方塊圖只能使用 1x1 大小。除非變更圖表類型,否則您無法變更使用方塊圖的 Infolet 的大小。如果您將方塊圖拖放至大於 1x1 的 Infolet,將會提示您變更 Infolet 的大小或者變更圖表類型。

## 使用 Infolet 設計工具

服務管理員使用「Infolet 設計工具」來建立 Infolet 和 Infolet 頁面。「Infolet 設計工具」非常 便於在執行時期和設計工具的檢視之間切換。若要存取「Infolet 設計工具」,請啟動「首頁」 上的 **Infolet** 圖示,然後按一下**建立**,或者在列表中按一下 Infolet 頁面旁的「動作」圖示,然 後按一下**編輯**。按一下列表中的 Infolet 名稱可啟動執行時期版的 Infolet 頁面。您可以按一下

來從執行時期檢視切換至設計工具檢視。

#### **Infolet 設計工具**

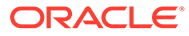

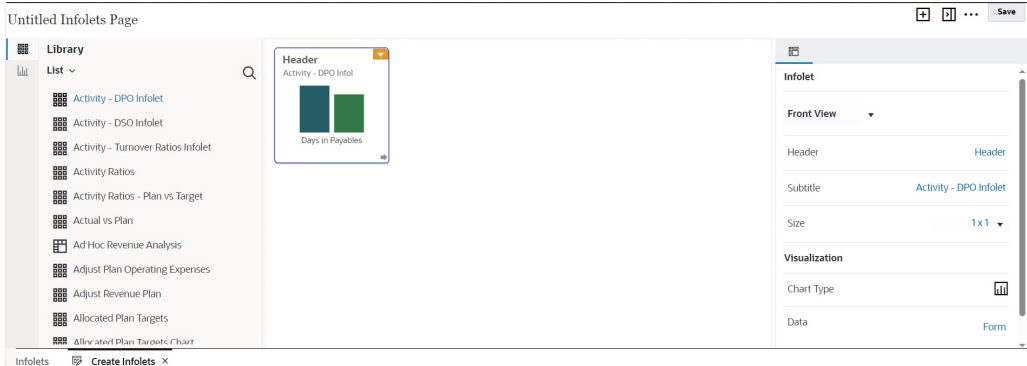

### **Infolet 工具列**

「Infolet 工具列」位於右上角上。

:在 Infolet 設計工具中新增 Infolet

- **3]**<br>: 隱藏和取消隱藏「特性」面板
- :按一下以執行下列動作:
- **重設**:將 Infolet 設計工具重設為先前儲存的狀態
- · **重新整理**: 重新整理來自 Essbase 的資料,並更新來自資料庫的 Infolet 定義
- **執行時期**:隱藏所有 Infolet 設計工具元素,並依照執行時期對使用者所呈現的方式 來顯示 Infolet
- $\boxed{\textbf{2}}$ : 從執行時期模式中,顯示 Infolet 設計工具

#### **Infolet 設計工具調色盤**

「設計工具調色盤」向於左邊。「設計工具調色盤」有兩個頁籤:「表單」和「圖表類 型」。醒目提示「設計工具調色盤」中的物件,然後拖放至放下區域。

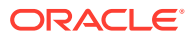

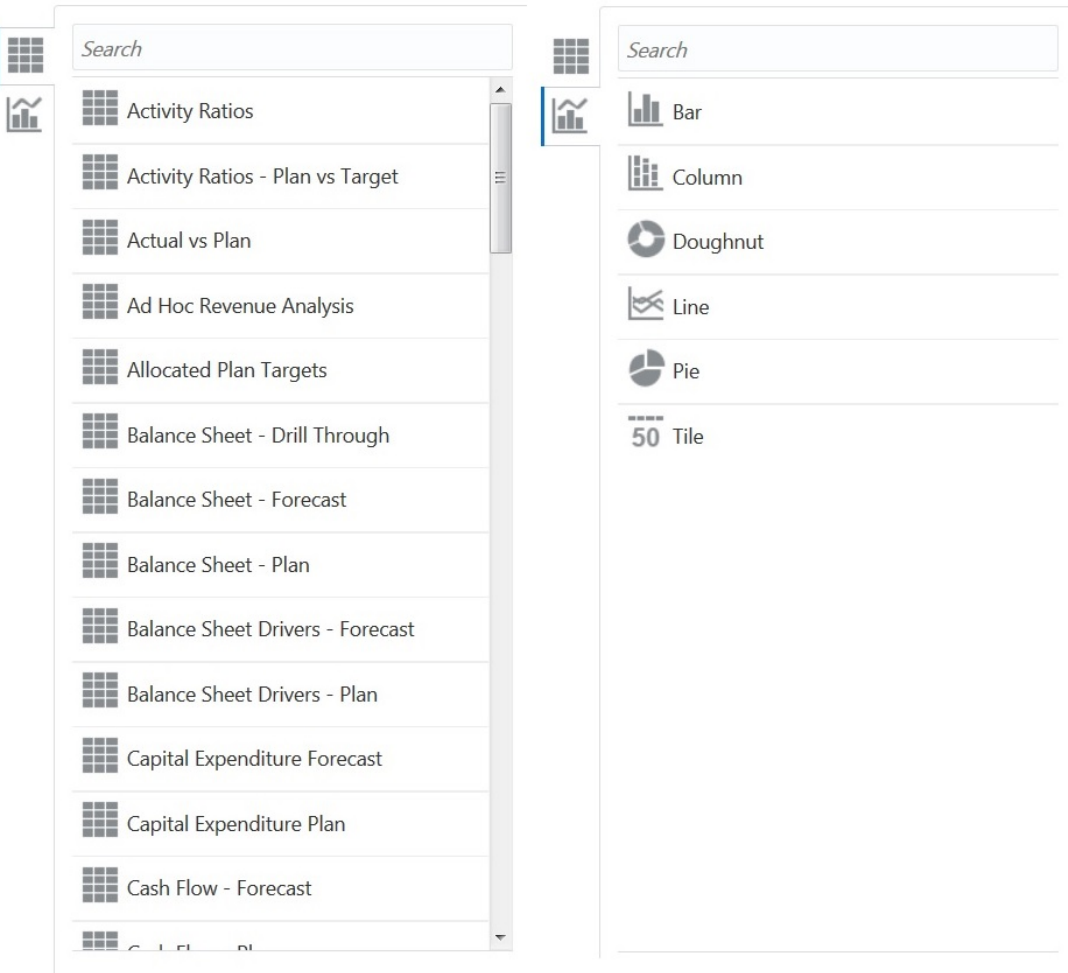

「設計工具調色盤」物件:

• 表單:捲動表單或依名稱搜尋來選取要包含在 Infolet 中的表單。如需表單的詳細資料,請 參閱設計 [Infolet](#page-180-0) 的表單。

**備註:**

Infolet 會遵循針對表單設定的存取權限。

• 圖表類型:選取要包含在 Infolet 中的圖表類型。在您對圖表關聯表單作為資料來源之前, Infolet 一直以圖表範例資料。當您將圖表連結至表單時,使用者可以在關聯圖表上的表單 中查看變更資料的影響。若要將圖表關聯至表單,請醒目提示圖表然後拖放至放下區域, 接著在「特性」面板中,按一下**範例**,然後按一下**表單**來選取資料來源。如需圖表的詳細 資料,請參閱設計 [Infolet](#page-181-0) 的圖表。

#### **Infolet 功能表**

Infolet 功能表包含 Infolet 刪除和清除動作。若要檢視 Infolet 功能表,請將滑鼠指標暫停在 Infolet 的右上角,然後按一下向下箭頭來顯示功能表選項:

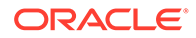

- <span id="page-184-0"></span>• **刪除**:從頁面中移除 Infolet
- **清除**:清除 Infolet 詳細資料

### **特性面板**

「Infolet 設計工具」的右側的特性面板可讓您檢視和使用下列 Infolet 特性:

### **備註:**

您指定的標頭在 Infolet 的所有檢視都相同,但您可以對每個檢視指定不同的 子標題;例如,Infolet 的前面、背面和展開檢視可以各有不同的子標題,但必 須都擁有相同的標頭。

#### • **標頭**

- **子標題**
- **大小**:以選取的大小顯示 Infolet
- **圖表類型**:將 Infolet 資料顯示為選取的圖表類型
- **資料**:顯示相關聯的資料來源 (範例或表單)
- **表單**:顯示選取的 Infolet 表單

刪除和清除等的動作在 Infolet 功能表上。

根據預設,Infolet 的正面檢視顯示在「特性」面板中。您可以從下拉清單中進行選取, 來查看其他檢視。如果您翻轉或展開 Infolet 來檢視背面或展開的檢視,那些檢視的特性 會顯示在「特性」面板中。此外,對應圖表類型的特性還會顯示在特性面板中。

## 建立 Infolet

若要建立 Infolet,請執行下列動作:

- **1.** 從「首頁」中,按一下 **Infolet**,然後按一下**建立**。
- **2.** 按一下**未命名的 Infolet 頁面**,然後為您新建立的 Infolet 頁面輸入一個標題。
- **3.** 從左邊的設計工具調色盤中選擇**程式庫**頁籤或**視覺效果**頁籤,接著用滑鼠標示一個 物件,然後拉到 Infolet 拖放區。

或者,您可以按一下頁面頂部的

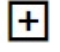

,即可將新的 infolet 新增至工作區。

**4.** 如果**特性**面板尚未顯示,請按一下頁面頂部的

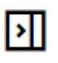

即可顯示。使用**特性**面板中所做的選擇,自訂您標示的 infolet。

**5.** 按一下**儲存**。

您可以使用 Infolet 清單頁面上的**複製為**動作來輕鬆完成複製和修改 Infolet。從清單頁面 中,按一下您要複製的 Infolet 旁的「動作」圖示,然後按一下**複製為**。

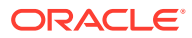

### <span id="page-185-0"></span>使用 Infolet

您建立好 Infolet 頁面後,會顯示在 **Infolet** 卡上的 Infolet 列表中。

Infolet 的清單頁面支援資料夾。資料夾可讓您將權限指派給資料夾中的所有 Infolet,而不是將 權限指派給每個個別的 Infolet。Infolet 清單頁面使用和儀表板相同的資料夾階層,資料輸入表 單和所有物件和資料夾位於名為**程式庫**的根資料夾之下。

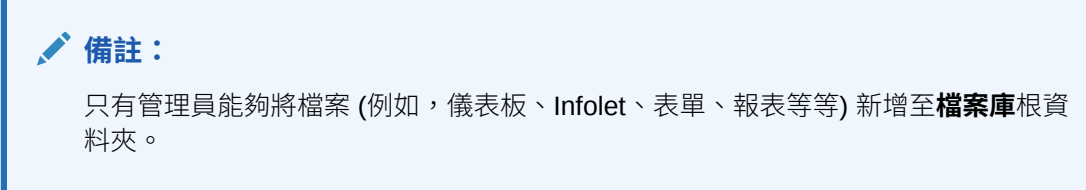

若要檢視和使用 Infolet, 請執行下列動作:

- **1.** 從「首頁」中,按一下 **Infolet**。
- 2. 若要使用 Infolet, 請執行下列動作:
	- · 在 Infolet 的清單頁面中,您可以透過一排展開檢視或樹狀檢視,切換檢視 Infolet 的方

```
\overline{\mathbf{r}}:
                       Ë.
```
然後,您可以使用**搜尋** 來搜尋 Infolet。一排展開檢視僅顯示符合搜尋準則的物 件,而不顯示包含這些物件的資料夾。樹狀 (或階層) 檢視會在包含物件之資料夾的環 境定義中顯示物件。

若要搜尋另一個關鍵字,請按一下**搜尋**方塊中的 **X**,以清除搜尋準則。

- 若要重新整理 Infolet 列表,請按一下**重新整理**。
- 若要建立 [Infolet](#page-184-0), 請按一下**建立**。請參閱建立 Infolet。
- 若要在 Infolet 頁面上執行下列動作,請按一下 Infolet 頁面旁的**動作**圖示,然後選取:
	- **建立資料夾**:在清單中建立資料夾
	- **編輯**:在 Infolet 設計工具中開啟 Infolet 頁面
	- **重新命名**:重新命名 Infolet 頁面
	- **複製為**:複製 Infolet 頁面
	- **刪除**:從清單中刪除 Infolet 頁面
	- **移至**:將 Infolet 頁面移至另一個資料夾
	- **預設**或**取消標示**:**預設**是將 Infolet 頁面標示為預設,並可從首頁中按一下第二個 Infolet 點來直接存取它,第二個 Infolet 點顯示在首頁的全域標頭下方。只能將一 個 infolet 頁面標記為預設值,而且在清單中,該 infolet 名稱前面會顯示「(預 設)」首碼。**取消標示**可從 Infolet 頁面移除預設指定。

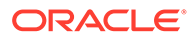

### **備註:**

您無法再將儀表板頁面標記為預設值。只能將一個 infolet 頁面標 記為預設值。

– **指派權限**:可讓您為個別使用者或群組指派對 Infolet 頁面和資料夾的讀 取、寫入和無存取權限

## 自訂介面來存取 Infolet

您可以使用「導覽流程設計程式」新增從「首頁」至 Infolet 頁面的連結,藉此自訂商業 流程介面。當您自訂介面來存取 Infolet 頁面時,首頁的全域標頭下方會顯示點,並顯示 箭頭幫助您在首頁和 Infolet 儀表板頁面之間輕鬆導覽。顯示在「首頁」上的每個點代表 一個 Infolet 頁面,將滑鼠指標停駐在每個點上可顯示 Infolet 頁面的名稱。按一下 Infolet 點可啟動與該點關聯的 Infolet 頁面。在「首頁」上,您最多可以定義 7 個 Infolet 點。如果您已經建立其他 EPM Cloud 環境的連線,您還可以在其他 EPM Cloud 環境中 新增 Infolet 頁面的連結。

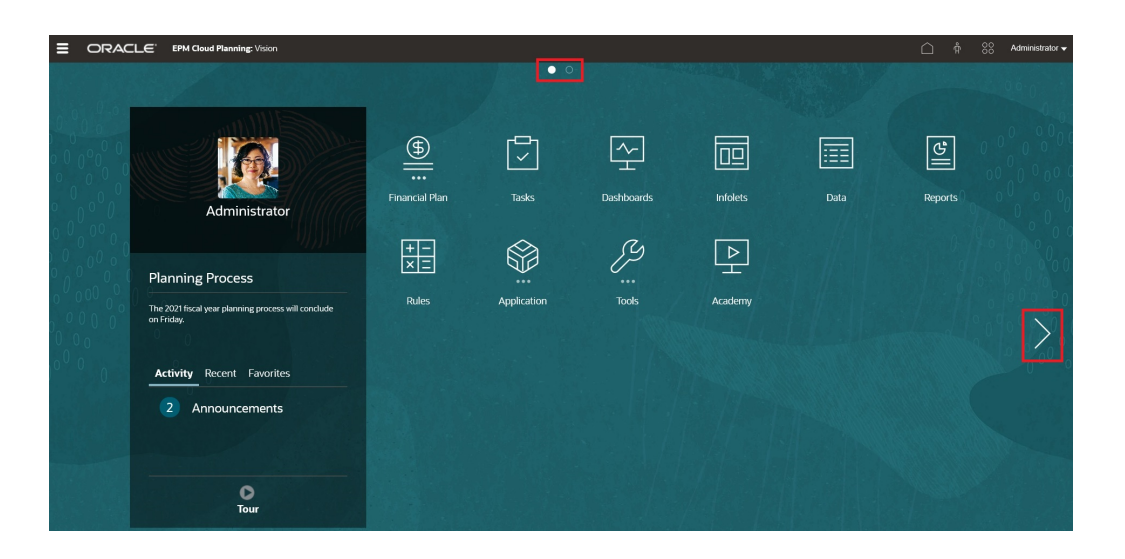

使用者在「首頁」上將只能夠看到所顯示代表自己擁有存取權的 Infolet 頁面的點。以下 是所顯示的 Infolet 點的類型:

- 首頁點:這個點永遠顯示在第一個位置,代表「首頁」的連結。只能有一個首頁 點。如果您不是在檢視「首頁」,按一下首頁點可返回至「首頁」。
- 使用者點:一般使用者標示為預設的 Infolet 頁面連結。使用者點只能有一個,而且 在使用者的「首頁」上一律顯示在首頁點之後。使用者點無法使用「導覽流程設計 工具」來新增。如需有關將 Infolet 標示為預設 Infolet 的詳細資訊,請參閱[使用](#page-185-0) [Infolet](#page-185-0)。
- 可自訂點:由服務管理員建立的 Infolet 頁面連結。可自訂點可以整合到導覽流程 中,是否顯示以及顯示順序由導覽流程設計工具決定。可自訂點最多 7 個,而且一 律顯示在首頁點和使用者點之後。

若要使用「導覽流程設計程式」將 Infolet 點新增至您的商業流程介面,請執行下列動 作:

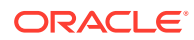

- **1.** 從「首頁」中,按一下**工具**,然後按一下**導覽流程**。
- **2.** 在列表中選取非作用中的導覽流程,然後按一下「導覽流程設計工具」上的 **Infolet** 頁籤。
- 3. 按一下<sup>十。</sup>
- 4. 在**管理 Infolet** 中,指名 Infolet 點,設定可見性,然後按一下 【 】 在「物件庫」中選取 Infolet。

```
備註:
如果您已經建立其他環境項目的連線,您可以從另一個 EPM Cloud 環境選取
Infolet。首先,選取我的連線之下的環境,然後導覽至該環境中的 Infolet。
```
**5.** 按一下**儲存和關閉**。

**備註:**

Infolet 還可以和頁籤或導覽流程中的卡關聯。新增或更新頁籤或卡時,請在「物件 庫」中選取 Infolet。

若要檢視設計時期對導覽流程進行的變更,請啟用導覽流程,接著從「首頁」中按一下使用者 名稱旁的向下箭號 (畫面右上角),然後按一下**重新載入導覽流程**。

若要深入瞭解設計導覽流程,請參閱設計自訂導覽流程。

若要深入瞭解連線 EPM Cloud 環境的資訊,以及有關**複製 URL** 功能的資訊,請參閱在 EPM Cloud 中連線環境。

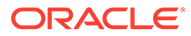

# 10 設計財務儀表板

### **另請參閱:**

- [儀表板的功能](#page-189-0)
- [設計儀表板的概念](#page-190-0)
- [設計儀表板](#page-191-0)
- [關於儀表板的版面配置](#page-192-0)
- [關於量表圖類型](#page-193-0)
- [關於方塊圖類型](#page-195-0)
- [自訂儀表板顏色](#page-196-0)
- [設定折線圖與組合圖中的線條寬度](#page-197-0)
- [關於全域與區域](#page-198-0) POV
- 儀表板 POV [和有效交集](#page-199-0)
- [檢視儀表板](#page-199-0)
- 將 [Dashboard 1.0](#page-201-0) 儀表板轉換為 2.0 瞭解如何將 Dashboard 1.0 儀表板轉換為 Dashboard 2.0 儀表板。
- [建立和管理儀表板](#page-202-0) 2.0
- 設計 [Dashboard 2.0](#page-203-0) 儀表板的概念
- [物件選擇區](#page-205-0)
- [儀表板工具列](#page-206-0)
- [儀表板工作區](#page-207-0)
- [特性面板](#page-208-0)
- [儀表板元件](#page-211-0)
- [Dashboard 2.0](#page-211-0) 的注意事項
- 建立 [Dashboard 2.0](#page-213-0) 儀表板
- 在設計 Dashboard 2.0 [時使用成員選取器](#page-213-0) 在設計 Dashboard 2.0 儀表板時,您可以使用成員選取器輕易地搜尋並選取新的維度成 員。
- 關於 [Dashboard 2.0](#page-214-0) 中的 Forms 2.0 方格
- [關於地理圖類型](#page-215-0)
- [關於金字塔圖類型](#page-217-0)
- [關於瀑布式圖表類型](#page-218-0)
- [在儀表板中使用表格](#page-220-0)

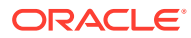

- <span id="page-189-0"></span>• 關於儀表板 2.0 [的量表圖類型](#page-221-0)
- 關於儀表板 2.0 [的雷達圖類型](#page-224-0)
- 關於儀表板 2.0 [的組合圖表類型](#page-225-0)
- 關於 [Dashboard 2.0](#page-227-0) 的磚圖表類型
- 關於 [Dashboard 2.0](#page-228-0) 中的全域和區域 POV
- [關於快速分析](#page-232-0)

## 儀表板的功能

儀表板通常以透過顯示摘要資料的方式提供概觀。儀表板功能豐富,可讓您製作圖表、 評估、強調、附加備註,甚至變更重要業務資料。例如,您可以變更某個儀表板的表單 中的「數量」,然後在其他表單和圖表中立即看郅影響:

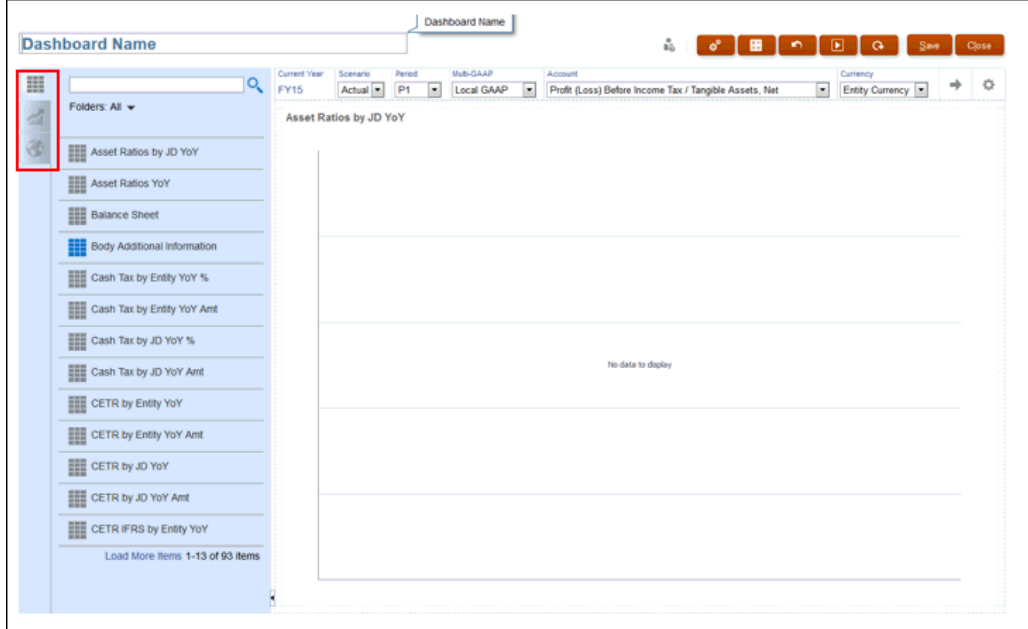

只要將各種物件從設計選盤拖放到儀表板畫布即可建立儀表板。

使用儀表板,您可以:

- 包含最多六個表單,在您變更表單中資料的同時會動態更新這些表單,包括其關聯 圖表。
- 包含最多九個圖表或磚。磚會顯示來自立方體的特定值。若要為每個磚提供值,您 可以指定表單或儲存格交集做為資料來源。
- 在使用設計選盤和執行時期模式間切換,以便瞭解儀表板使用者會看到的實際外 觀。
- 使用區域圖、長條圖、泡泡圖、柱狀圖、組合長條圖與折線圖、環圈圖、漏斗圖、 量表圖、散布圖、雷達圖等多種圖表類型以互動方式說明資料。
- 新增連結以動態顯示外部網頁

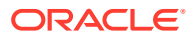

- <span id="page-190-0"></span>• 精細控制儀表板的配置。例如,兩個表單可佔用儀表板上半部,而三個圖表則可各佔用 33% 的下半部空間。
- 視表單設計而定,讓使用者能夠向下鑽研到底層的詳細資料及選取要使用哪些成員。
- 在全域 POV 列和區域 POV 中加入使用者變數。
- 在儀表板中加入稱為*評論*的資料說明。
- 在部分圖表中:
	- 自訂顏色和線條寬度。
	- 顯示格線。(預設為隱藏格線)。

當使用者使用儀表板時 (稱為*執行時期*),他們可以設定物件的多個部分,例如顯示圖表的類 型、儀表板的磚等等。工具列可用於每個物件類型。儀表板使用者可以變更和儲存資料、執行 規則等等。不過,在執行時期變更圖表類型選項不會儲存下來提供給下一個階段作業。執行時 期按一下**儲存**可儲存資料,但不會儲存儀表板定義。

管理員建立、重新設計、刪除及指派儀表板權限。

相關主題:

- 設計儀表板的概念
- [設計儀表板](#page-191-0)
- [關於儀表板的版面配置](#page-192-0)
- [關於量表圖類型](#page-193-0)
- [關於磚圖表類型](#page-195-0)
- [自訂儀表板顏色](#page-196-0)
- [設定折線圖與組合圖中的線條寬度](#page-197-0)
- [關於全域與區域](#page-198-0) POV

## 設計儀表板的概念

對您設計儀表板有幫助的資訊:

• 左側是設計調色盤。只要將物件從調色盤拖放到畫布。

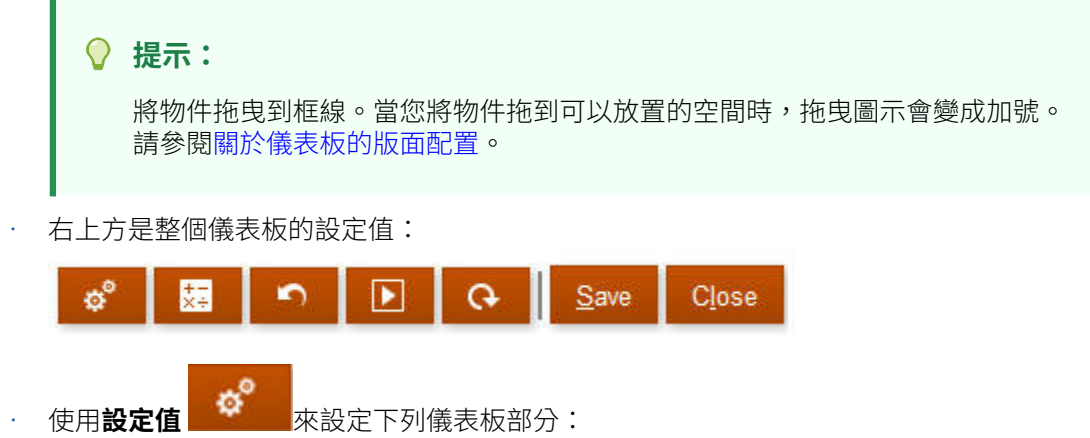

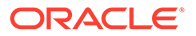

<span id="page-191-0"></span>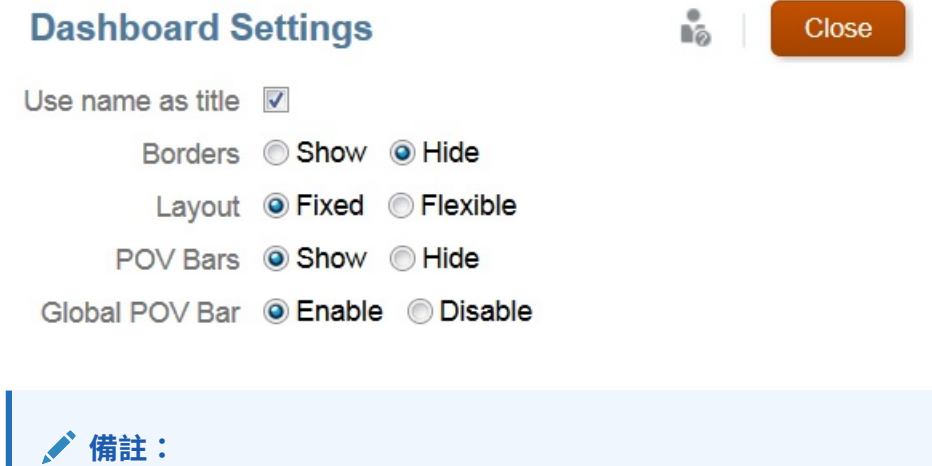

當新儀表板完成建立時,框線預設為隱藏。若要在新建的儀表板顯示框 線,您必須將框線設定值變更為**顯示**。

如需 POV 的詳細資訊,請參閱[關於全域與區域](#page-198-0) POV。

- 每個物件的右上方有該物件的工具列,當您將游標移到物件上時就會顯示:  $\alpha \equiv 0$   $\alpha$
- 當您建立儀表板時,請按一下**執行時期** ,以便立即查看儀表板對儀表板使用者 顯示的外觀和功能。若要回到設計工具模式繼續設計儀表板,請按一下**設計工具**。

## 設計儀表板

財務儀表板通常會以透過顯示摘要資料方式來提供概觀。儀表板功能豐富,可讓您製作 圖表、評估、強調、附加備註,甚至變更重要業務資料。例如,您可以變更某個儀表板 的表單中的「數量」,然後在其他表單和圖表中立即看郅影響:

您可以藉由選取限有資料表單和外部物件 (例如註解或外部 URL),來建立儀表板。您可 以指定圖表類型以顯示資料,例如,圓餅圖或其他圖表類型。

### **備註:**

如需「任務管理程式」和「補充資料管理程式概觀」和「相容性」儀表板的詳 細資料,請參閱使用 *Financial Consolidation and Close* 中的「監控儀表 板」。

若要建立「財務」儀表板,請執行下列動作:

- **1.** 在「首頁」上,從**儀表板**中按一下**財務**。
- **2.** 按一下**建立**。
- **3.** 輸入儀表板名稱。

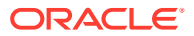

- <span id="page-192-0"></span>• 若要變更預設儀表板名稱,請按一下其名稱,然後在輸入方塊中輸入新名稱。
- 若要提供儀表板具自訂格式的標題,請按一下**設定值**,清除**使用名稱作為標題**,然後 輸入標題並設定對話方塊的格式。
- 當新儀表板完成建立時,框線預設為隱藏。若要顯示框線,請在**設定值**中將**框線**設定 值變更為**顯示**。
- **4.** 從左側的設計調色盤中將物件拖放到儀表板畫布上。

從以下物件中進行選取:

#### **表格 10-1 儀表板物件**

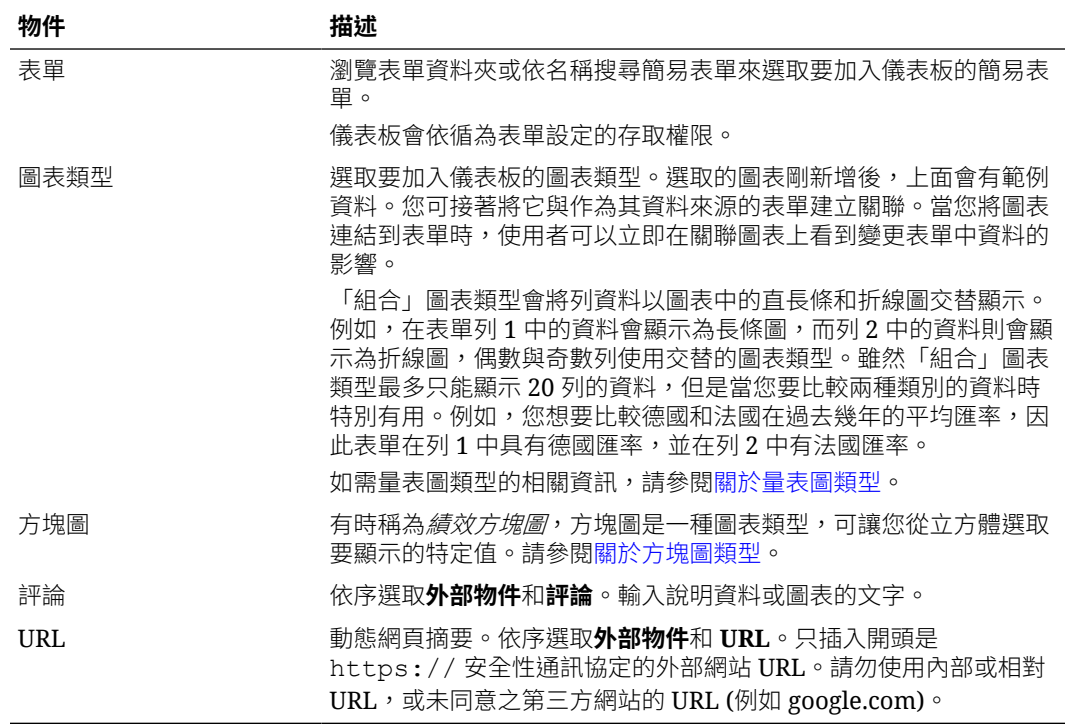

**5.** 使用儀表板設定值與物件的浮現工具列自訂儀表板,然後按一下**儲存**。

請參閱關於儀表板的版面配置。

您可使用「儀表板」清單頁面上的**複製為**輕鬆複製並修改儀表板。選取儀表板,然後按一下**動 作**。

## 關於儀表板的版面配置

關於設定儀表板版面配置:

- 您拖曳的第一個物件會佔滿整個畫布。
- 接著將物件拖曳到現有物件的上、下、左、右方。
- 儀表板書布提供兩類拖放區:一類是放兩個物件,彼此相鄰,各佔一半空間,另一類則是 放三個物件,各佔三分之一的空間。
- 您可以用垂直、水平顯示的物件設計儀表板,而每個物件都可以有自己的大小。
- 若要調整使用**彈性**版面配置之物件的大小,請拖曳物件的框線。

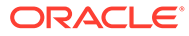

- <span id="page-193-0"></span>• 若要調整使用**固定**版面配置之物件的大小,請在**設定值**中設定其寬度或高度百分 比。
- 表單版面配置可以不對稱。
- 在執行時期模式中,若使用者沒有表單存取權或若表單遺失,則鄰近的物件會佔用 其空間。在設計人員模式中,所有空白物件都會顯示,讓設計人員能夠選擇移除這 些物件。

## 關於量表圖類型

量表圖類型便於用來顯示資料值是否落於可接受的範圍內。您設定最大值、範圍最大值 並將量表顯示範圍設為紅色、黃色和綠色,協助您快速評估目前的值。因此,量表圖類 型可協助您識別重要資料點或測量值中的問題。例如,您可使用量表來顯示目前的銷售 額,其中臨界值設為表示銷售額目標。

如果表單具有多個值,您可以顯示多個量表,最多可顯示 36 個 (表單中前 6 列和前 6 欄中的值)。會忽略在表單中其餘的值。如果您想要量表圖僅顯示一個值,則請將它與僅 有一個儲存格值的表單關聯。

您可以選取刻度盤測量錶或是狀態測量錶。您可以使用水平列或垂直列的狀態測量錶。

儀表板設計工具可以設定:

- **最大值**:量表上的最高值。儀表板設計人員可將**最大值**設為預設值,之後計畫人員 可在執行時期暫時變更它。如果儀表板設計工具未指定最大值,應用程式會自動將 最大值設為大於量表上的值。
- **臨界值**:
	- 低、中、高臨界值:若要以視覺方式指出測量值是否位於可接受範圍內,這些 臨界值可讓您根據指定的值以紅、黃、綠色顯示量表。
	- 想要的值為較低值的臨界值。
	- 將游標移到量表中的臨界值上時顯示的適當臨界值標籤。

### **Settings**

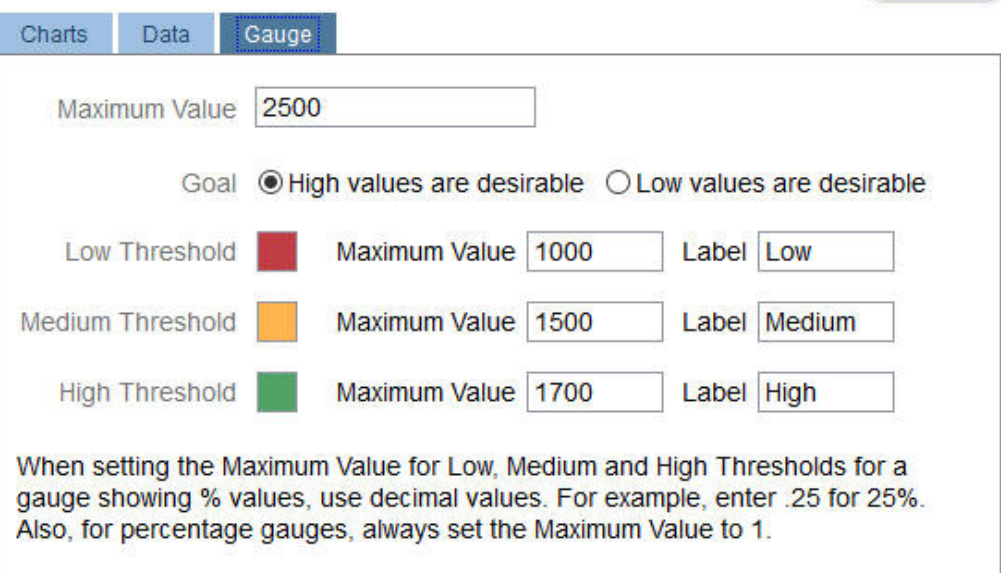

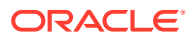

Close

as.

### 例如,以下是表單資料:

#### **Shareholder Value**

 $\mathfrak{O} \models \varphi \circ \exists \exists$ 

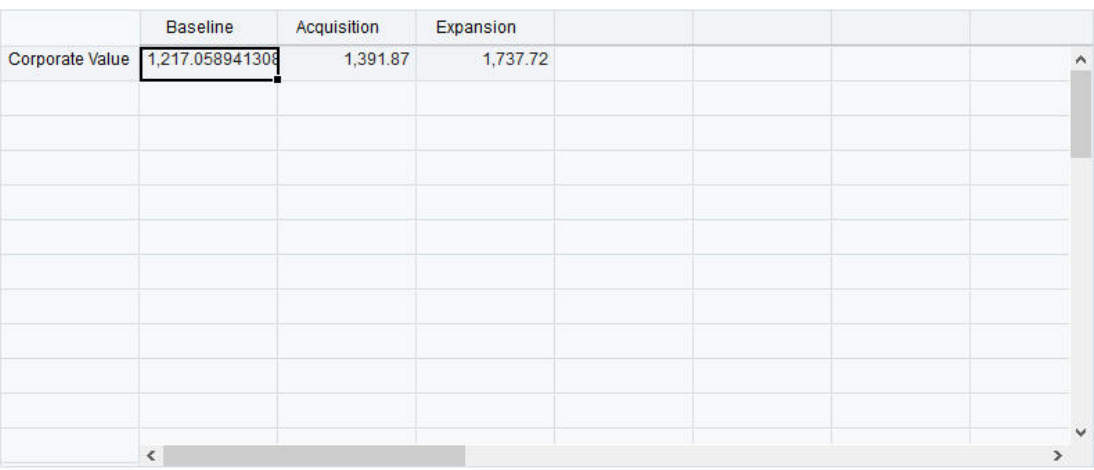

### 以下是產生的刻度盤測量錶:

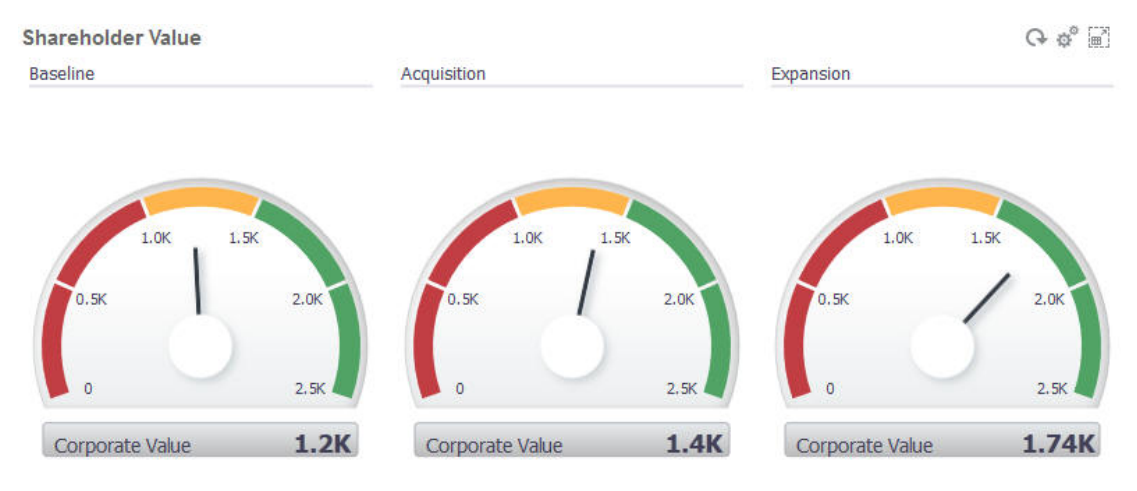

#### 以下產生的狀態測量表含有垂直線:

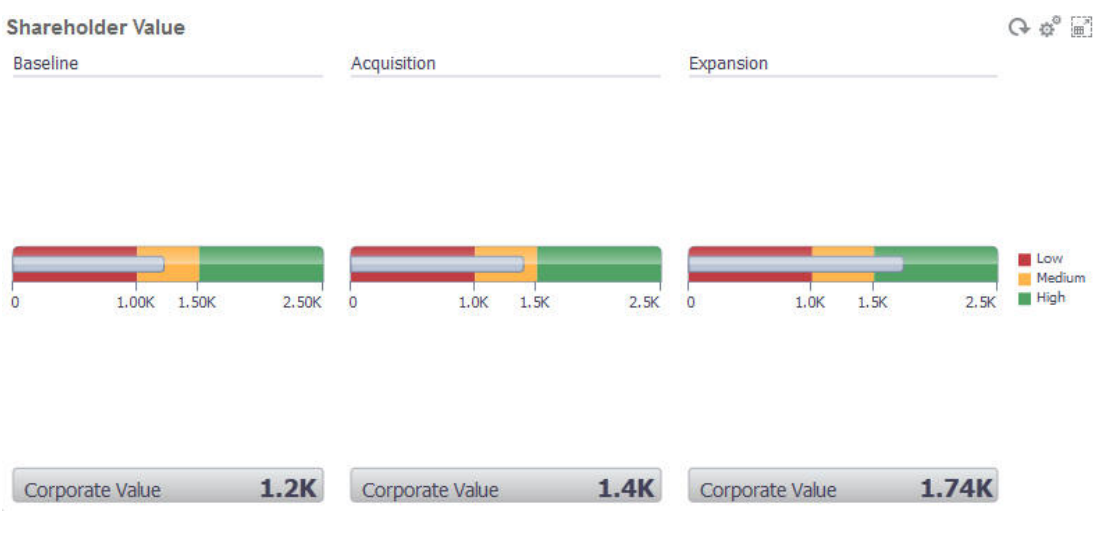

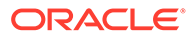

### **備註:**

如果在表單中的儲存格缺少值,不會為該儲存格顯示量表。另外,您必須指定 至少 2 個連續的臨界值。此應用程式需要中間的臨界值才能計算圖表。

### <span id="page-195-0"></span>關於方塊圖類型

方塊圖是一種圖表類型,可讓您從立方體選取特定值來顯示。除了使用表單作為資料來 源,您還可以直接輸入為方塊圖提供值的儲存格交集。您在儀表板中最多可以有 6 個方 塊,4個列高,並可為其設定標題。在您將方塊圖與資料建立關聯之前,方塊圖會顯示 範例資料。

使用表單作為方塊圖的資料來源:

- 每個物件最多可以有六個方塊。
- 第一欄中的值 (最多到第六列) 會用來建立方塊圖。

**備註:**

有時在表單中以方格檢視時,第一欄可能會收合 (隱藏)。但當方塊圖自表 單取得其值時,仍會考慮到收合的欄。

- 方塊圖的標題即為列的標題,而且它會自第一欄再依列取得其值。
- 您可以設定方塊圖的標題、方塊圖的高度百分比、圖例,並可選取要包含表單中的 哪些軸。例如,若您選取具有三列的表單,方塊圖會顯示三個值。

使用儲存格交集作為方塊圖的資料來源時,每個物件只能有一個方塊。

### **提示:**

若要選取方塊圖類型,請按一下清單底部的連結來展開圖表類型清單。

以下是您可以對方塊圖類型進行設定的選項。請注意,您可以設定在方塊圖中水平對齊 顯示的值要靠左、居中或靠右。

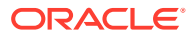

Close

ůō.

### <span id="page-196-0"></span>**Settings**

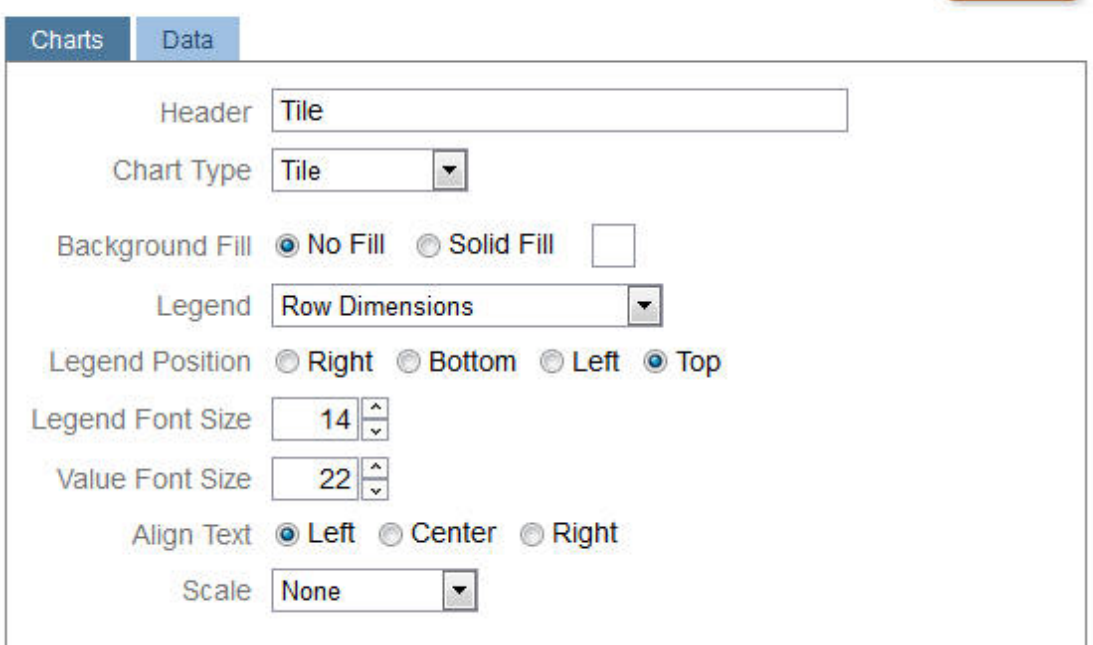

#### **調整大數顯示單位**

對於大數特別有用,您可以調整幣別值的顯示單位。例如,如果方塊圖值為 1,689,000 而且您 選取 **K** 作為選項,則方塊圖會將值顯示為 1689K。您的顯示單位選項如下:

- **無**—未套用顯示單位。
- **自動**一根據值的範圍來顯示值。例如,1,500 顯示為 1.5K,1,689,000 顯示為 1.69M, 42,314,531,21l 顯示為 42.31B,以及 1,234,567,891,234 顯示為 1.23T。
- **K**—以千為單位顯示值。例如,1689000 顯示為 1689K。
- **M**—以百萬為單位顯示值。例如,12,3456,789 顯示為 123M。
- **B**—以十億為單位顯示值。例如,12,345,678,912 顯示為 12B。
- **T**—以萬億為單位顯示值。例如,1,234,567,891,234,567 顯示為 1,234T。

## 自訂儀表板顏色

您的公司也許使用一組標準顏色來表示不同類型的資料。例如,深藍色可能代表實際資料,而 淺藍色是代表預算資料。自訂儀表板顏色時,請依表單上的列順序來選取顏色。數列 1 代表第 一列資料,以此類推。您可以指派表單中每一列的顏色,以代表圖表中的資料。

您可以在長條、折線、區域、泡泡、直條、組合、環圈、圓餅、雷達及散布圖表類型中自訂儀 表板顏色。

- **1.** 將圖表放在儀表板的設計調色盤上,按一下**設定值** 。
- **2.** 按一下**顏色**。
- 3. 清除**預設**核取方塊,然後按一下您要變更的「數列」的向下箭頭 ▼ 。

查看背景中的圖表,即可看見每一個數列代表的資料類型。

<span id="page-197-0"></span>**4.** 針對選取的數列按一下您要的顏色,然後按一下**關閉**。

**備註:** 若要選取比最初顯示的顏色更多的濃淡,請按一下**自訂顏色...**。

您的選擇只會套用到目前的圖表。按照這些步驟來變更儀表板中其他圖表的顏色。

## 設定折線圖與組合圖中的線條寬度

您可以設定儀表格板的折線圖和組合圖類型所顯示的線條粗細。

- 1. 將折線圖或組合圖放在儀表板的設計調色盤上,按一下**設定值**
- **2.** 按一下**線條粗細**計數器來設定線條寬度。 您可以在背景中的圖表上檢視設定值的效果。

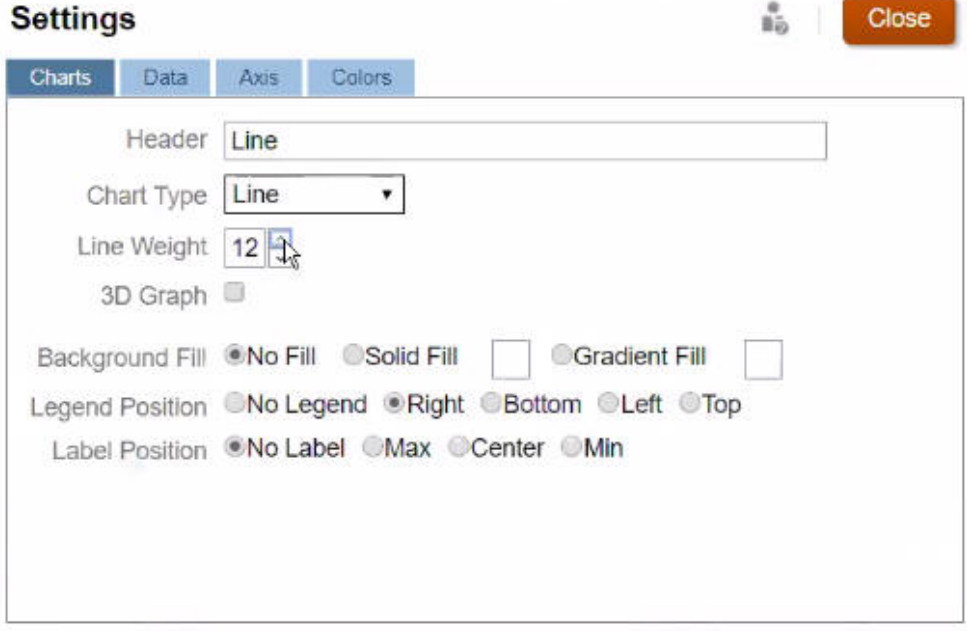

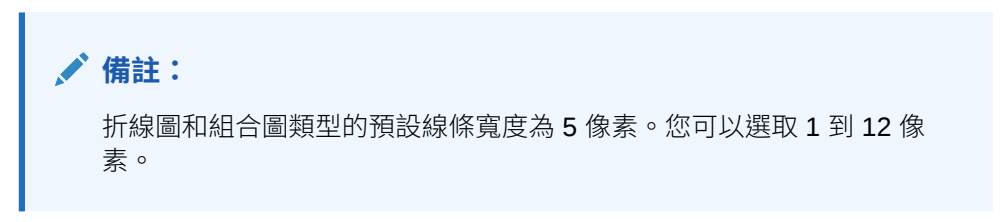

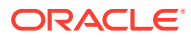

## <span id="page-198-0"></span>關於全域與區域 POV

表單上的區域 POV 會反映表單設計工具針對該表單選取的維度成員。儀表板與複合表單也支 援全域 *POV* 列,以便將共同的區域 POV 合併在全域 POV 列,避免在每個物件中重複這些項 目。以下儀表板顯示全域 POV 列 (顯示實體、產品及年度) 與區域 POV (顯示 Q2 的「計畫」 下拉清單):

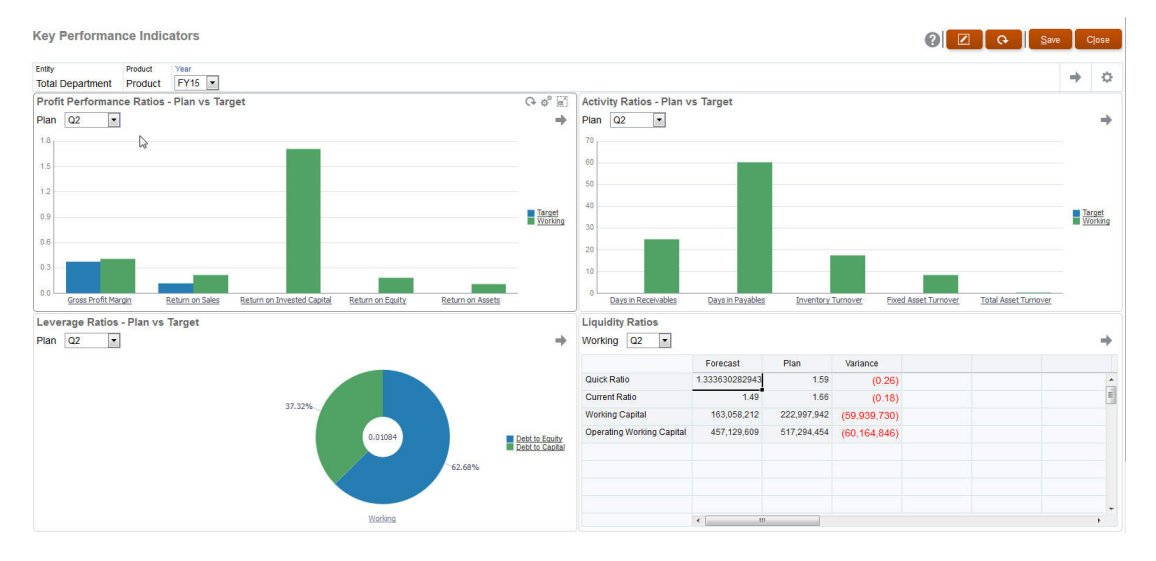

使用全域 POV 列時,若您變更全域 POV 列中的頁面,然後按一下 **執行**,則頁面會針對根據 表單的所有物件變更。全域 POV 列會顯示在所有物件上方之儀表板的頂端,而區域 POV 列則 會顯示在物件內。儀表板中的全域和區域 POV 內均支援使用者變數。

在儀表板**設定值**中,您可以設定要顯示或隱藏 POV 以及要啟用或停用全域 POV 列。(若您針 對 **POV 列**選取**隱藏**,並針對**全域 POV 列**選取**啟用**,則**隱藏**選項會置換**啟用**選項。) 全域 POV 列預設為啟用;若您將其停用,則會針對每個區域 POV 顯示完整 POV (如適用)。

關於全域 POV 列

- 「POV 列」是由區域 POV 維度、頁面維度及使用者變數組成。
- 系統會視儀表板上的區域 POV 和各表單頁面自動計算全域 POV 列。
- 它們會反映於使用該儀表板中表單的其他物件中。也就是說,它們會套用到儀表板中的表 單、連結到表單的圖表以及使用表單作為資料來源的方塊圖。所以如果儀表板不包含表單 作為資料來源,則區域和全域 POV 列均無法使用。

以下範例顯示如何根據兩個表單的區域 POV 維度計算全域 POV 列:

全域 POV 列停用:

- 表單 A 區域 POV:年度、實體、產品
- 表單 B 區域 POV:年度、實體、專案

全域 POV 列啟用:

- 全域 POV 列:年度、實體
- 表單 A 區域 POV:Product
- 表單 B 區域 POV:Project

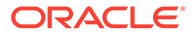

<span id="page-199-0"></span>因為並非儀表板上的所有表單都有所有維度和頁面選擇,儀表板物件的完整 POV 可能 會切分到區域和全域 POV 列中。全域 POV 列和區域 POV 兩者包含了儀表板上各表單 的完整交集資訊。

如果儀表板上只有一個物件使用表單作為資料來源,則表單整個 POV/頁面都可移到全 域 POV 列。

如果儀表板上有多個物件使用表單作為資料來源,則應用程式判斷哪些維度要移到全域 POV 列中,哪些要留在區域 POV 中的方法如下:

- 若維度位於所有表單的 POV 或頁面,且所有表單中的成員選擇相同,則維度會移 到全域 POV 列。
- 若維度位於一個表單上的 POV 中以及另一個表單的頁面中,則維度會留在區域  $POV \nightharpoonup$
- 若維度位於 POV 中,則必須在維度的所有表單中選取相同成員。
- 若維度為頁面維度,則所有表單中所選取的頁面成員必須相同日以相同順序顯示。

儀表板中的 POV 會隱藏無效的頁面成員,以形成有效的交集。請參閱儀表板 POV 和有 效交集。

## 儀表板 POV 和有效交集

儀表板中的 POV 藉由隱藏無效的「頁面」成員以執行有效交集。就像在表單中一樣, 「頁面」下拉清單將在 POV 和頁面維度中為所有選定的成員進行篩選。由於儀表板支 援全域和本機 POV,因此篩選「頁面」下拉清單的環境定義取決於成員所在的 POV。 如果「頁面」下拉清單位於全域 POV,則篩選環境定義只有全域 POV 維度。如果「頁 面」下拉清單位於本機 POV,則篩選環境定義是所有全域維度,以及圖表之本機 POV 上的維度。

另請參閱[關於全域與區域](#page-198-0) POV。

### 檢視儀表板

若要檢視**儀表板**頁面,請執行下列動作:

- **1.** 在首頁上,按一下**儀表板**。
- 2. 若要開啟儀表板,請按一下儀表板的名稱。

這會在*執行時期*環境中開啟儀表板。

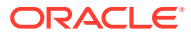

### **Note:**

如果您選取了 Dashboard 2.0 儀表板,並且看到 Dashboard 2.0 元件初始化期間發生 錯誤訊息,則表示儀表板具有相關聯的 Forms 2.0 表單。您必須先確保已啟用 Redwood 體驗和 Forms 2.0,才能檢視儀表板。

若要啟用 Redwood 體驗,請按一下**工具**,然後按一下**外觀**,選取**啟用 Redwood 體 驗**,然後按一下**儲存**。

若要啟用 Forms 2.0,請依序按一下**應用程式**、**設定值**,然後在**其他選項**下找到**表單 版本**,選取 **Forms 2.0**,然後按一下**儲存**。

#### **儀表板頁面的功能**

在**儀表板**頁面上:

• 支援資料夾。**儀表板**頁面使用與 Infolet 相同的資料夾階層,且資料輸入表單和所有物件和 資料夾都位於稱為 **Library** 的根資料夾下。您無法刪除或重新命名**程式庫**資料夾。

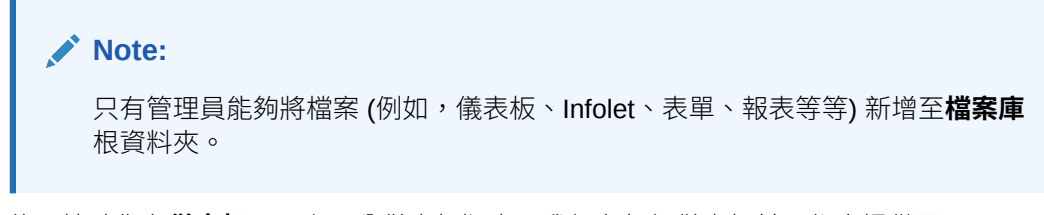

• 為了協助您在**儀表板**頁面上區分儀表板版本,我們在每個儀表板前面都會提供圖示:

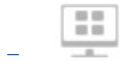

:Dashboard 1.0

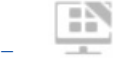

:Dashboard 2.0

• 您可以切換依一排展開檢視或樹狀檢視來檢視儀表板:

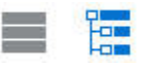

- **儀表板**頁面可以依類型篩選。按一下 │ ,,然後從下列篩選選項中選取:
	- **所有類型** (預設)
	- **Dashboard 1.0**
	- **Dashboard 2.0**

O.

若要搜尋特定儀表板,請按一下

依關鍵字搜尋,或按一下 ■ 將搜尋範圍縮小到特定程式庫資料夾。

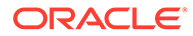

#### <span id="page-201-0"></span>**儀表板頁面動作欄**

在**儀表板**頁面的右側,有一個**動作**欄。按一下儀表板或資料夾旁邊的 ••• 圖示,會顯 示下列動作:

- 資料夾動作:
	- **指派權限**:指派對資料夾的存取權限。資料夾權限會套用至該資料夾中的所有 項目,即使清單中看不見的項目也會套用。
	- **建立儀表板**:建立 Dashboard 1.0 儀表板。
	- **建立 Dashboard 2.0**:建立 Dashboard 2.0 儀表板。
	- **建立資料夾**:建立新的資料夾。
	- **刪除**:刪除資料夾。資料夾必須空白才能刪除它。
	- **重新命名**:重新命名資料夾。如果資料夾包含其他資料夾,則無法重新命名該 資料夾。
	- **移至**:將資料夾移至資料夾階層中的其他位置。
	- **將所有儀表板轉換為 2.0**:尋找資料夾階層中的任何 Dashboard 1.0 儀表板,並 將其轉換為 Dashboard 2.0 儀表板。
	- 個別儀表板動作:
		- **編輯**:在「儀表板設計工具」中開啟包含基礎表單資料的儀表板。儀表板會在 動態頁籤中開啟。
		- **編輯但不含資料** (僅限 Dashboard 2.0 選項):在「儀表板設計工具」中開啟儀 表板,而不顯示基礎表單資料,以便您可以更輕易地執行重新對齊儀表板元件 和磚等動作。儀表板會在動態頁籤中開啟。
		- **重新命名**:重新命名儀表板。
		- **複製為**:使用新名稱複製儀表板。儀表板會直接複製到原始儀表板下的清單。
		- **刪除**:刪除儀表板。
		- **移至**:將儀表板移至另一個資料夾。
		- **指派權限**:指派對儀表板的存取權限。
		- **轉換為 Dashboard 2.0** (僅限 Dashboard 1.0 選項):將儀表板轉換為 Dashboard 2.0 儀表板。
		- **複製 URL**:可讓您複製和共用儀表板的直接 URL。

## 將 Dashboard 1.0 儀表板轉換為 2.0

瞭解如何將 Dashboard 1.0 儀表板轉換為 Dashboard 2.0 儀表板。

如果應用程式目前使用 Dashboard 1.0,則可以將其轉換為 Dashboard 2.0。

您可以在個別儀表板層級或資料夾層級轉換**儀表板**清單頁面上的儀表板。例如,如果您 希望將應用程式中的所有儀表板從 1.0 轉換為 2.0, 可以選取最上層程式庫資料夾並將 其全部轉換。

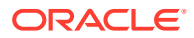

<span id="page-202-0"></span>**Note:** 轉換為 Dashboard 2.0 之後,就無法將儀表板轉換回 Dashboard 1.0。 • 轉換程序不會變更儀表板名稱。導覽流程仍將按照轉換之前的方式運作。 轉換為 Dashboard 2.0 之後,首先會顯示動態 POV,而不是固定 POV。

若要將 Dashboard 1.0 轉換為 Dashboard 2.0, 請執行下列動作:

- **1.** 在首頁上,按一下**儀表板**。
- 2. 導覽至要轉換的資料夾或個別 Dashboard 1.0 儀表板,然後從下列選項中選取:
	- 若要轉換個別儀表板,請按一下儀表板右側的 •••,然後選取**轉換為 Dashboard 2.0**。
	- 若要轉換資料來中的儀表板,請按一下資料來右側的 •••,然後選取**將所有儀板轉換 為 2.0**。

### **Note:**

非常舊的儀表板可能包含一個儀表板定義,其元件寬度值不再受支援。這可能會 導致在將舊儀表板轉換為 Dashboard 2.0 之後,呈現未預期的儀表板。

若要解決此問題,建議採用下列任一解決方法:

- 在 Dashboard (1.0) 中開啟原始儀儀板、編輯儀表板,然後儲存。儀表板會 自動儲存更正後的元件寬度值,然後便可以轉換為 Dashboard 2.0。
- 在 Dashboard (1.0) 中建立具有相同表單和圖表集以及相同設定值的新儀表 板,然後將儀表板轉換為 Dashboard 2.0。
- 在 Dashboard 2.0 中使用相同的物件和設定值建立新儀表板。
- 包含在 23.11 更新之前轉換為 Dashboard 2.0 的主要表單和詳細資料的儀表板, 可能會在方格的環境定義功能表中顯示兩個**套用環境定義**功能表選項。此問題已 在 23.11 中修正。

## 建立和管理儀表板 2.0

### **另請參閱:**

- 設計 [Dashboard 2.0](#page-203-0) 儀表板的概念
- [Dashboard 2.0](#page-211-0) 的注意事項
- 建立 [Dashboard 2.0](#page-213-0) 儀表板
- 在設計 Dashboard 2.0 [時使用成員選取器](#page-213-0) 在設計 Dashboard 2.0 儀表板時,您可以使用成員選取器輕易地搜尋並選取新的維度成 員。
- 關於 [Dashboard 2.0](#page-214-0) 中的 Forms 2.0 方格

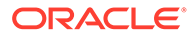

- <span id="page-203-0"></span>• [關於地理圖類型](#page-215-0)
- [關於金字塔圖類型](#page-217-0)
- [關於瀑布式圖表類型](#page-218-0)
- [在儀表板中使用表格](#page-220-0)
- 關於儀表板 2.0 [的量表圖類型](#page-221-0)
- 關於儀表板 2.0 [的雷達圖類型](#page-224-0)
- 關於儀表板 2.0 [的組合圖表類型](#page-225-0)
- 關於 [Dashboard 2.0](#page-227-0) 的磚圖表類型
- 關於 [Dashboard 2.0](#page-228-0) 中的全域和區域 POV
- [關於快速分析](#page-232-0)

### 設計 Dashboard 2.0 儀表板的概念

本主題包含對您設計 Dashboard 2.0 儀表板的實用資訊:

- 關於 Dashboard 2.0 設計工具
- 開啟 [Dashboard 2.0](#page-204-0) 設計工具
- [圖表的資料來源](#page-204-0)
- 更多關於 [Dashboard 2.0](#page-205-0) 的實用資訊
- [影片](#page-205-0)

### **關於 Dashboard 2.0 設計工具**

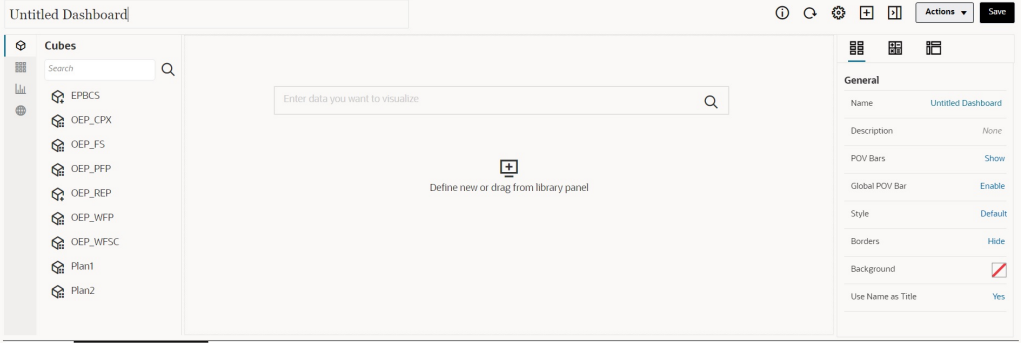

Dashboards  $\overline{\otimes}$  Create Dashboard 2.0  $\times$ 

「儀表板設計工具」包含下列儀表板元件:

- [物件選擇區](#page-205-0)
- [儀表板工具列](#page-206-0)
- [儀表板工作區](#page-207-0)
- [特性面板](#page-208-0)
- [儀表板元件](#page-211-0)

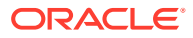

#### <span id="page-204-0"></span>**開啟 Dashboard 2.0 設計工具**

需要提醒的是,會以下列圖示識別**儀表板**頁面上的 Dashboard 2.0 儀表板: 只有在已啟用「Redwood 體驗」的情況下,才支援使用 Dashboard 2.0。 若要開啟 Dashboard 2.0 設計工具,請執行下列動作:

- **1.** 從首頁中,按一下**儀表板**。
- **2.** 選取下列選項之一:
	- 若要建立儀表板,請按一下**建立**,然後選取 **Dashboard 2.0**。
	- 若要編輯儀表板,請在要編輯之 Dashboard 2.0 儀表板右側的**動作**欄中,按一下 **...**,然後按一下**編輯**。

如果您在編輯 Dashboard 2.0 儀表板時不需要使用資料;例如,您想要重新對齊儀表 板元件和磚,請按一下 •••,然後按一下**編輯但不含資料**。

**3.** 如果 Dashboard 2.0 儀表板在執行時期環境中處於開啟狀態,則可以從執行時期環境切換 至「儀表板設計工具」環境。

按一下**動作**,然後選取**編輯**或**編輯但不含資料**。

#### **圖表的資料來源**

儀表板 2.0 支援特設方格、簡單表單和立方體的資料選擇功能。從物件選擇區中挑選資料來 源。

### **備註:**

您在 Dashboard 2.0 儀表板中最多可以放入 12 個元件。

- 您可以在**圖表**頁籤下的特性面板 中檢視元件的完整資料來源資訊,也可以在**視覺效 果**下檢視資訊。
- 使用立方體作為資料來源進行快速分析時,將立方體從物件選擇區拖放至儀表板工作區, 並按一下「搜尋」方塊,然後輸入成員名稱或啟動成員選取器以選擇成員。**版面配置**頁籤 接著會顯示於您可樞紐分析維度的特性面板,以及選擇出現在 POV、列或欄軸上的維度。 請參閱[關於快速分析](#page-232-0)。

**備註:**

而在所有成員當中,最多可以選取 50 個成員,來建立使用快速分析的圖表。此 限制加上立方體中的維度數目,將決定一個圖表根據快速分析所支援的方格大小 上限。

當儀表板元件的資料來源是表單或特設方格時,會使用表單定義來擷取資料。

– 您可以在特性面板的 頁籤中按一下**表單**特性,來變更特性面板中的來源表單。

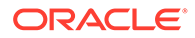

- <span id="page-205-0"></span>允許在圖表中視覺化的表單資料總量為 10,000 個儲存格。依預設,這是 100 列和 100 欄。不過,您可以將列數和欄數變更為總共 10,000 個或更少儲存格 的任意組合;例如,如果將列數減少到 5,則可以將欄數增加到 2,000 (5 x 2000=10,000)。
- 如果已設定表單的精確度,則轉換為 Dashboard 2.0 之後顯示的值是基於表單 的精確度設定值。如果未設定表單上的精確度值,則轉換為 Dashboard 2.0 之 後顯示的值可能會變更。

**備註:**

如果儀表板元件的資料來源是表單,並且表單的列包含未設定的空白標頭 儲存格或空白公式列,則不會顯示對應的圖表圖例。

• 對於圓環圖、圓餅圖和量表圖類型,可以將多個圖表新增至一個元件。若要新增多 個圖表,請在圖表的**顯示**特性中按一下**單一**或**多個**。如果選取了**單一**,則圖表僅會 顯示基礎表單資料的第一欄。如果選取了**多個**,則會為基礎表單資料的每一欄顯示 一個圖表。

**備註:**

對於具有圓環圖、圓餅圖和量表圖類型並從 Dashboard 1.0 轉換為 Dashboard 2.0 的儀表板,**顯示**特性的預設選項為**多個**。對於新建立的 Dashboard 2.0 儀表板,**顯示**的預設選項為**單一**。

#### **更多關於 Dashboard 2.0 的實用資訊**

- 當您建立儀表板時,請按一下**動作**,然後選取**儲存並執行**,以立即查看儀表板對儀 表板使用者顯示的外觀和功能。若要回到設計工具模式繼續設計儀表板,請按一下 **動作**,然後選取**編輯**或**編輯但不含資料**。
- 在預設情況下,將以零繪製遺漏或隱藏的資料。在某些圖表類型 (區域圖、泡泡 圖、組合圖、折線圖、雷達圖和散布圖) 中,您可以在圖表設定中選取**將遺漏值繪 製為零**選項來停用此設定。停用此選項後,系統會略過遺漏或隱藏的資料,且不再 針對這些圖表類型將此類資料繪製為零。
- · 若要複查 [Dashboard 2.0](#page-211-0) 注意事項,請參閱 Dashboard 2.0 的注意事項。

#### **影片**

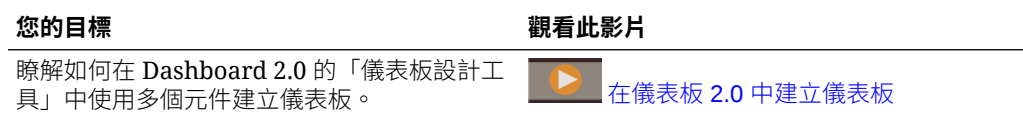

### 物件選擇區

「儀表板設計工具」左側是物件選擇區,您可以在其中選取儀表板元件的內容。只需要 將物件從物件選擇區拖放至工作區,或使用「搜尋」方塊來搜尋內容。

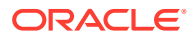

<span id="page-206-0"></span>可以調整物件選擇區的大小,請將游標移至選擇區的右側並拖曳

它。若要隱藏選擇區,請將游標移至選擇區上直到您看到手柄圖示 <sup>|</sup> ,然後按一下它以隱藏選 擇區。再次按一下手柄圖示以重新開啟選擇區。

物件選擇區中的內容分組為以下類別:

#### **Table 10-2 物件選擇區內容類別**

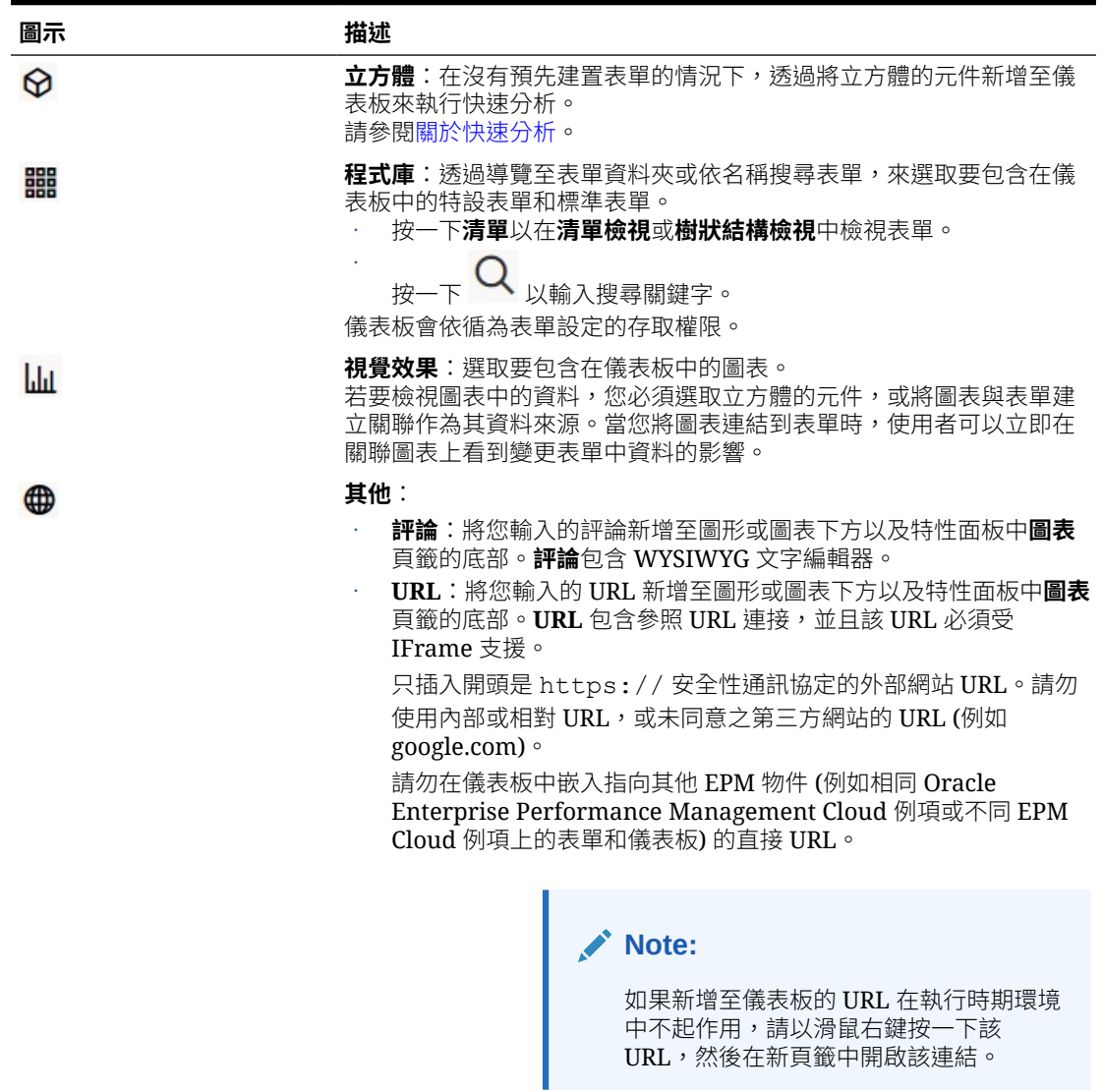

### 儀表板工具列

「儀表板設計工具」右上角是儀表板工具列,您可以在其中執行以下儀表板任務:

<span id="page-207-0"></span>**Table 10-3 儀表板工具列**

| 圖示    | 描述                                                                                      |
|-------|-----------------------------------------------------------------------------------------|
| ⊕     | <b>資訊</b> 圖示會顯示儀表板所在的資料夾。                                                               |
| Q     | <b>重新整理資料</b> 圖示會重新整理與整個儀表板相關聯的所有資料。                                                    |
| 63    | POV 設定值圖示會執行以下 POV 動作:                                                                  |
|       | POV:隱藏維度標籤:如果您的儀表板包含全域 POV 列,選<br>取此選項後即可隱藏全域 POV 列上的維度名稱。再次清除此<br>選項會在全域 POV 列上顯示維度名稱。 |
|       | POV: 自動套用: 如果您的儀表板包含全域或區域 POV, 啟<br>用此動作後即可自動套用您對 POV 的變更。如果您不想要自<br>動套用變更,則請清除此撰項。     |
|       | POV:清除所有頁面選擇:                                                                           |
| ŀН    | <b>新增</b> 圖示會將新的空白儀表板元件新增至設計畫布 (這是拖放作業<br>的替代方案)。                                       |
| ÞН    | <b>特性</b> 圖示會隱藏和取消隱藏「特性」面板。                                                             |
| 動作功能表 | <b>動作</b> 功能表可讓您執行以下動作:                                                                 |
|       | <b>還原為最後儲存的值</b> :捨棄自上次儲存儀表板後所做的編輯                                                      |
|       | <b>儲存並執行</b> :儲存所做的任何編輯,並在執行時期環境中開啟<br>儀表板                                              |
| 儲存    | 按一下 <b>儲存</b> ,即可儲存儀表板定義。                                                               |

### 儀表板工作區

頁面中間的物件選擇區和「特性」面板之間的大區域是儀表板工作區。除了拖放之外, 您還可以使用「搜尋」方塊來指定或搜尋您要針對每個元件顯示的資料 (元件是儀表板 工作區中的一個空白物件,您可以在其中新增儀表板物件,例如圖表或表格)。您最多可 以在儀表板工作區新增 12 個元件。

如果啟用了 Redwood 體驗,並且表單版本為 Forms 2.0,則放入工作區中的任何表單 最初都會呈現為可編輯的方格。放入工作區的特設方格最初會呈現為表格。

- 您拖放的第一個物件會佔用整個工作區,然後將其他物件從物件選擇區拖曳至現有 元件的左、右、上或下方。
- 若要將元件移至儀表板的另一個部分,請按一下元件,然後將游標移至元件上邊緣 上方,直到您看到拖曳圖示。將元件拖放至另一個元件的左、右、上或下方,而儀 表板上的其他元件將會移動並重新對齊。
- · 若要最大化元件以填滿工作區,請按一下 <sup>••••</sup> ,然後按一下**最大化**。元件將會填滿 畫布,而且將隱藏工作區上的其他元件。依序按一下 和**還原**會將元件大小調整 為其原始大小,並再次顯示工作區中的其他元件。
- 若要變更儀表板中元件的高度和寬度,請執行下列其中一個動作:
	- 拖曳儀表板工作區中元件的邊框
	- 選取儀表板元件,然後在右側的「特性」面板中,按一下 <sup>1123</sup> 以檢視並變更元 件的高度和寬度。
- <span id="page-208-0"></span>• 若要最大化儀表板工作區的整體大小,您可以調整工作區兩側的物件選擇區和特性面板的 大小或隱藏。
- 對於具有 URL 元件的儀表板,按一下 URL 元件的本體不會將焦點切換至 URL 元件。若 要將焦點切換至 URL 元件,請按一下 Alt + W 或將游標移至 URL 標題列上,直到您看到 游標變更為移動圖示<sup>、99</sup>》,然後按一下以變更焦點。

### **Note:**

在執行時期環境中,如果使用者無法存取表單這類物件,或者表單遺失,則鄰近的元 件將會佔用其空間。在設計工具環境中會顯示所有空白元件,以便設計工具可以選擇 移除它們。

### 特性面板

「儀表板設計工具」右側是「特性」面板,您可以在其中設定整個儀表板的一般特性以及元件 特定特性。

可以調整特性面板的大小。若要調整面板的大小,請將游標移至面板的左側並拖曳它。若要隱 藏面板,請按一下頁面頂端的  $\boxed{\bf \Omega}$ 。<sub>再次按一下</sub>  $\boxed{\bf \Omega}$  以重新開啟面板。

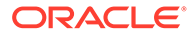

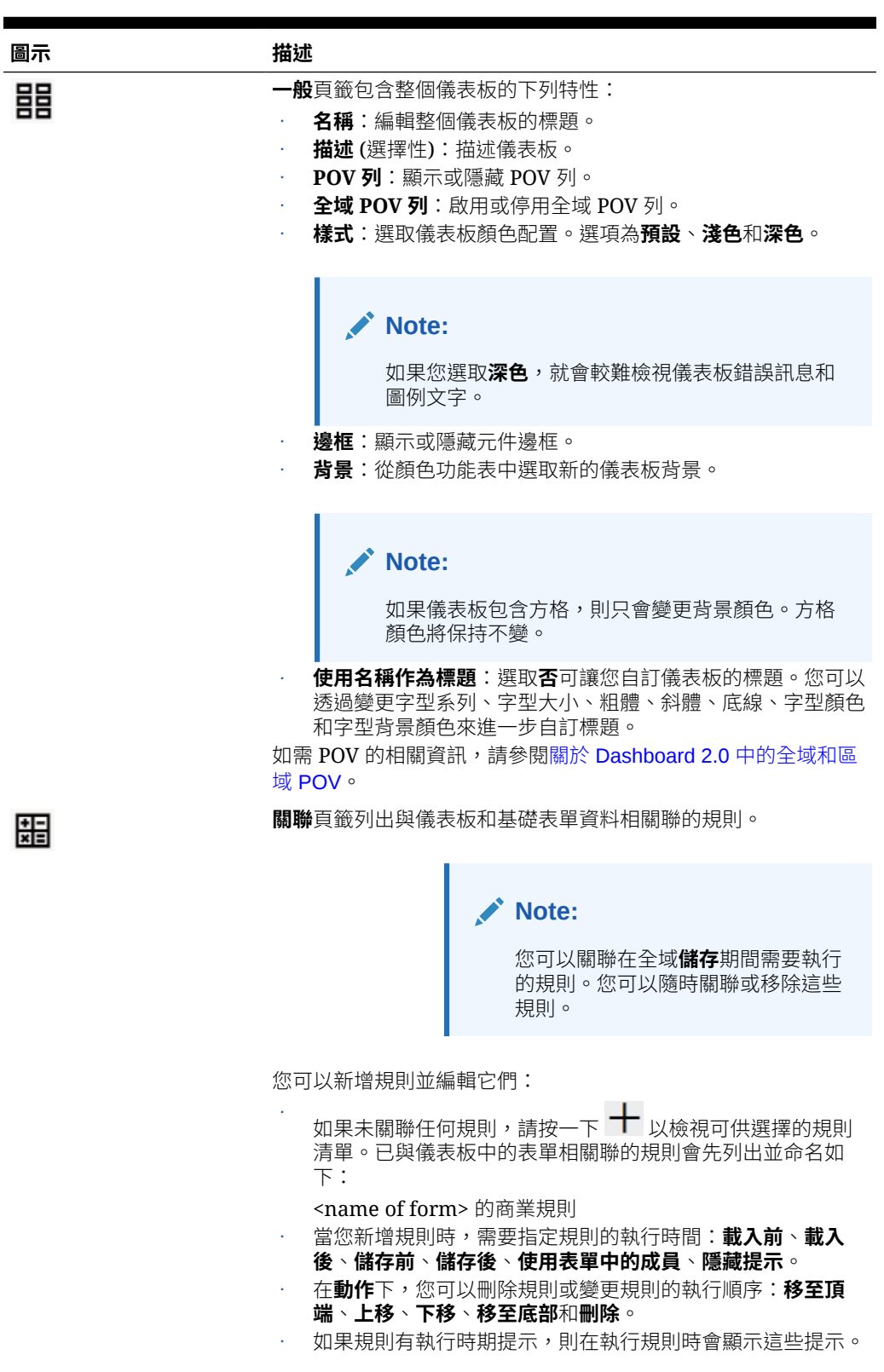

**Table 10-4 特性面板**

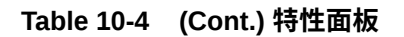

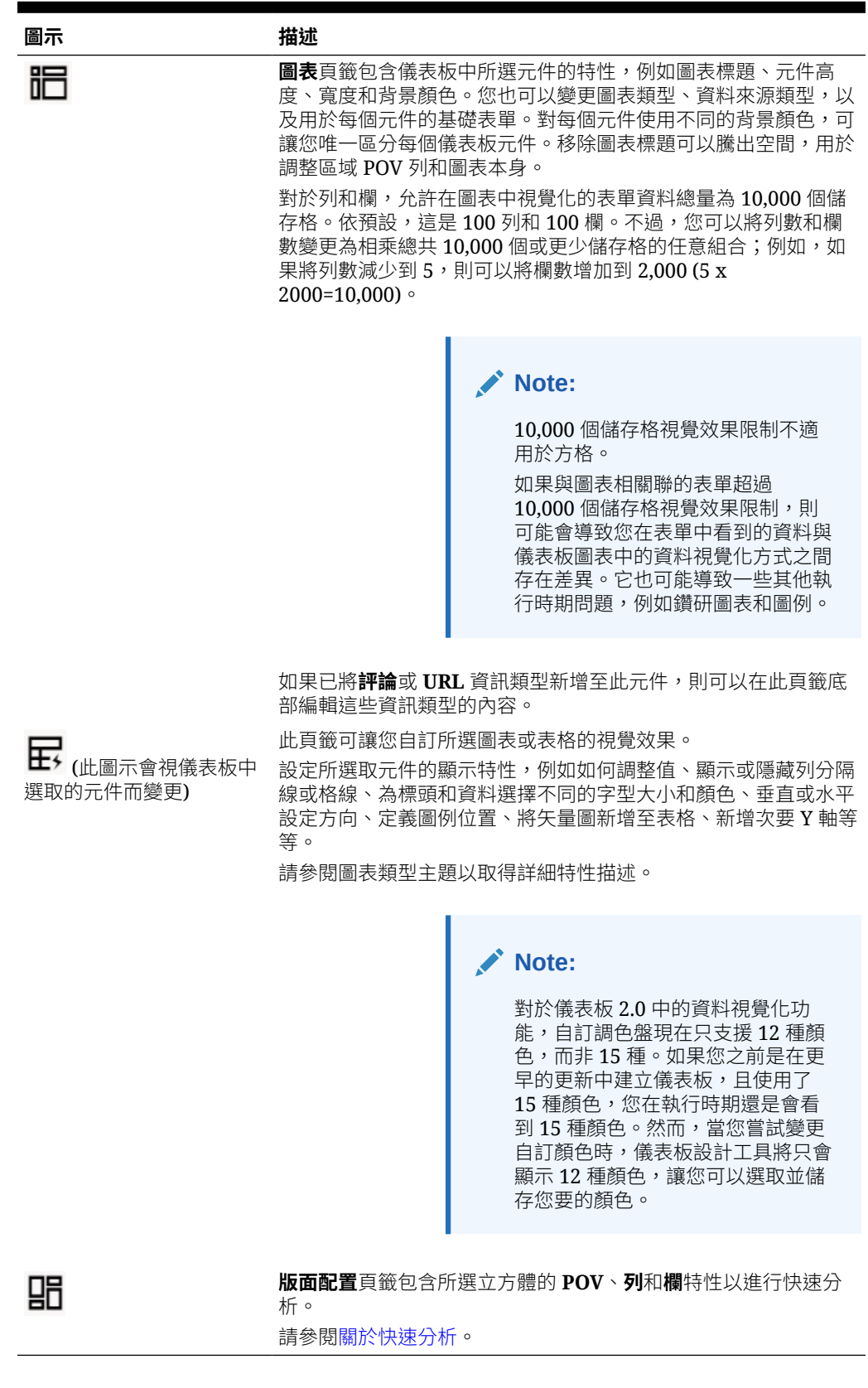

### <span id="page-211-0"></span>儀表板元件

您最多可以在儀表板工作區新增 12 個元件。

當您將游標移至工作區中的某個元件上時,工作區右上角就會出現該元件的工具列:

 $0B0M...$ 

### **Table 10-5 儀表板元件工具列**

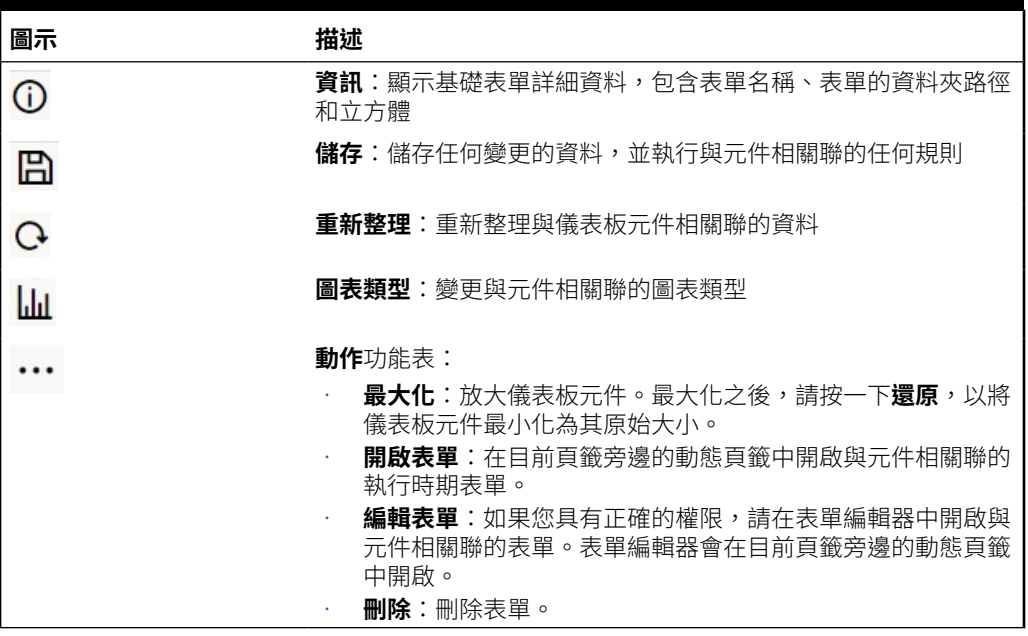

### Dashboard 2.0 的注意事項

使用 Dashboard 2.0 時,請注意下列事項:

- Dashboard 2.0 不支援 3D 視覺效果。這會影響下列 Dashboard 2.0 圖表類型:
	- 區域圖
	- 長條圖
	- 泡泡圖
	- 直條圖
	- 組合圖
	- 圓環圖
	- 量表圖
	- 方格
	- 折線圖
	- 雷達圖
	- 散布圖

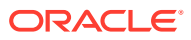

**Note:** Dashboard 1.0 仍支援圖表的 3D 視覺效果 (如果適用)。 • 在未來更新中,Dashboard 2.0 將支援「智慧型發送」。

- 漏斗圖有助於檢視程序階段的資料,例如銷售程序的階段。漏斗資料塊的面積與其在對應 階段的值成比例。Dashboard 1.0 呈現漏斗圖的方式與 Dashboard 2.0 呈現漏斗圖的方式 截然不同。在 Dashboard 1.0 中,漏斗圖支援多欄,表單的前兩列用於比較實際值和目標 值。然後,該圖表會在與個別欄對應的漏斗中繪製兩者之間的差異。在 Dashboard 2.0 中,漏斗圖僅支援第一欄,並且與列上每個儲存格對應的漏斗區域是彩色的,大小與其數 值成比例。
- 所有未來的儀表板增強功能都將在 Dashboard 2.0 中提供。

#### **表單版本和 Dashboard 2.0**

執行時期表單也有兩種版本:

- **Forms 1.0**:將 Slick Grid 與 Oracle ADF Fuse 元件搭配使用
- **Forms 2.0**:將 Slick Grid 與 Oracle JET 元件搭配使用

就像在 Dashboard 2.0 中一樣,只有在已啟用 **Redwood 體驗**時,才能使用 Forms 2.0。 Dashboard 2.0 中的特定功能僅適用於 Forms 2.0;例如,如果基礎表單是 Forms 2.0 表單, 則 Dashboard 2.0 僅可讓您直接使用表單方格中的資料。可以在應用程式設定值中更新**表單版 本**。

您需要注意儀表板版本與表單版本互動方式的一些差異。

當**表單版本**應用程式設定值設為 Forms 1.0 時:

- 您可以繼續將 Dashboard 1.0 與 Forms 1.0 搭配使用。
- 您不能將 Dashboard 2.0 與 Forms 1.0 搭配使用。
	- Forms 2.0 僅支援 Dashboard 2.0。將 Forms 2.0 與 Dashboard 2.0 搭配使用來進行所有 互動。

如果您選取了 Dashboard 2.0 儀表板,並且看到 Dashboard 2.0 元件初始化期間發生錯誤訊 息,則表示儀表板具有相關聯的 Forms 2.0 表單,您需要確保已啟用 Redwood 體驗和 Forms 2.0,才能檢視儀表板。

- 建立 Dashboard 2.0 物件時,將無法使用**方格**視覺效果選項。
- 若要在 Dashboard 2.0 中使用表單作為方格,請將**表單版本**應用程式設定值更新為 Forms 2.0。
- 現有的 Dashboard 2.0 儀表板 (在 2023 年 11 月之前建立的 Dashboard 2.0 儀表板) 將繼 續以表格和圖表的形式顯示表單,而不是方格。

當**表單版本**應用程式設定值設為 Forms 2.0 時:

- 您可以繼續將 Dashboard 1.0 與 Forms 2.0 搭配使用。
- Dashboard 2.0 將顯示**方格**視覺效果選項,該選項使用具有讀取、寫入和計算功能的 Forms 2.0。
- Dashboard 1.0 中的 Forms 2.0 將顯示為 Forms 1.0。

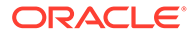

<span id="page-213-0"></span>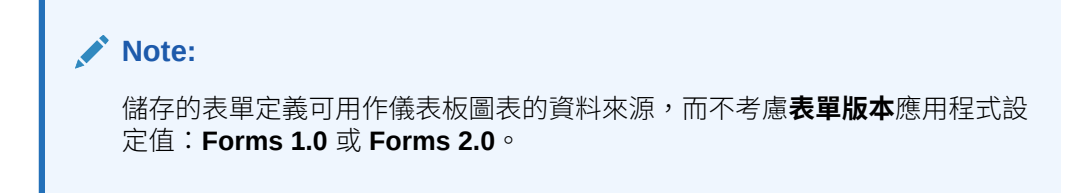

### 建立 Dashboard 2.0 儀表板

若要建立 Dashboard 2.0 儀表板,請執行下列動作:

**1.** 從首頁中,按一下**儀表板**,然後按一下**建立**。

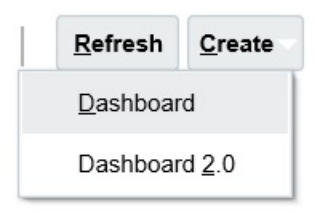

**2.** 從提供的選項中,選取 **儀表板 2.0**。

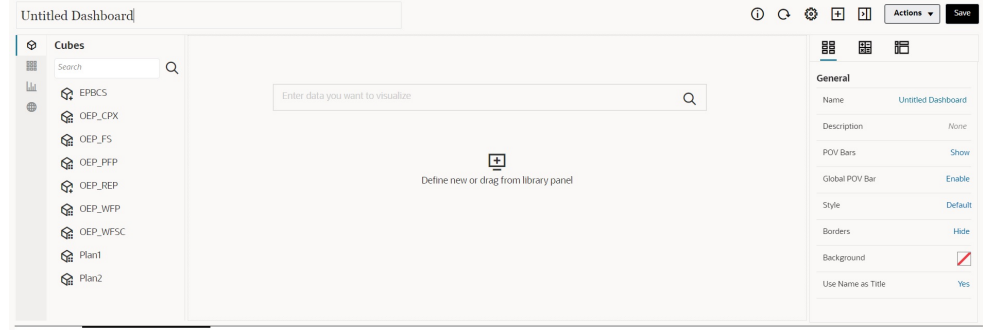

Dashboards Deter Dashboard 2.0 X

- 3. 按一下預設儀表板名稱,並在輸入方塊中輸入新名稱,以輸入儀表板的名稱。
- **4.** 將內容從左側的物件選擇區拖放至儀表板工作區。使用儀表板設定值和特性來自訂 儀表板。

如需「儀表板設計工具」的詳細描述,請參閱設計 [Dashboard 2.0](#page-203-0) 儀表板的概念。

**5.** 按一下**儲存**。

您可以使用**儀表板**清單頁面上的**複製為**輕易地複製並修改儀表板。選取您要複製的儀表 板旁邊的**動作**圖示 ••• 。

### 在設計 Dashboard 2.0 時使用成員選取器

在設計 Dashboard 2.0 儀表板時,您可以使用成員選取器輕易地搜尋並選取新的維度成 員。

當您在儀表板中建立「快速分析」時,在新增立方體之後,可以使用成員選取器為每個 維度選取成員。

若要開啟成員選取器進行「快速分析」,請執行下列動作:

按一下「快速搜尋」列中的成員選取器圖示:

<span id="page-214-0"></span>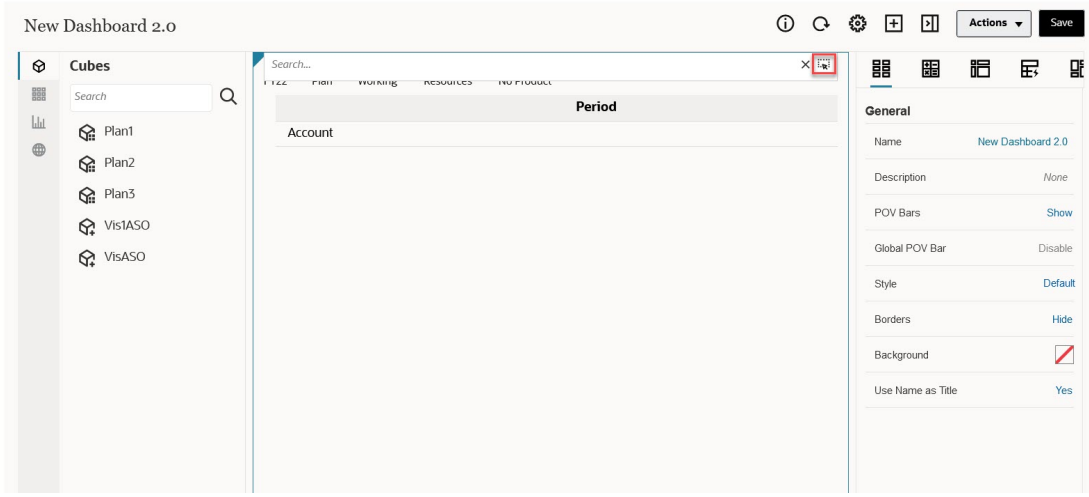

使用成員選取器為每個維度選取成員。

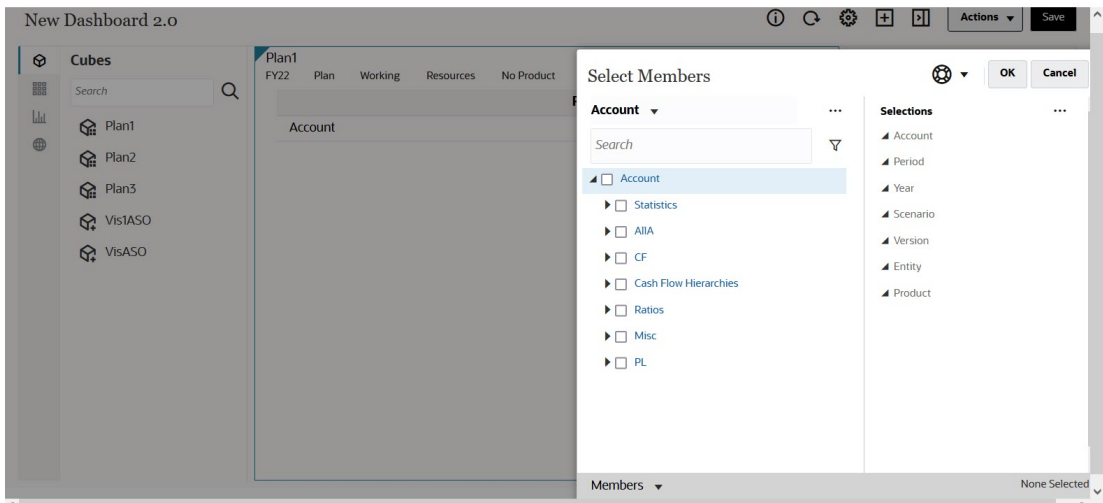

如需有關使用成員選取器的詳細資訊,請參閱使用成員選取器。

### 關於 Dashboard 2.0 中的 Forms 2.0 方格

Dashboard 2.0 中新增的元件預設為顯示表單方格,如果相關聯的表單是 Forms 2.0 表單,則 方格可寫入。如果基礎表單是 Forms 2.0 表單,則儀表板中的方格可讓您直接使用表單中的資 料。您可以使用方格元件在儀表板中回寫資料更新和呼叫規則。您也可以在方格內按滑鼠右鍵 以檢視環境定義功能表,您可以在其中執行其他方格動作,例如方格分攤以及新增註解和附 件。

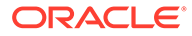

### <span id="page-215-0"></span>**具有一個方格和圖表的範例儀表板**

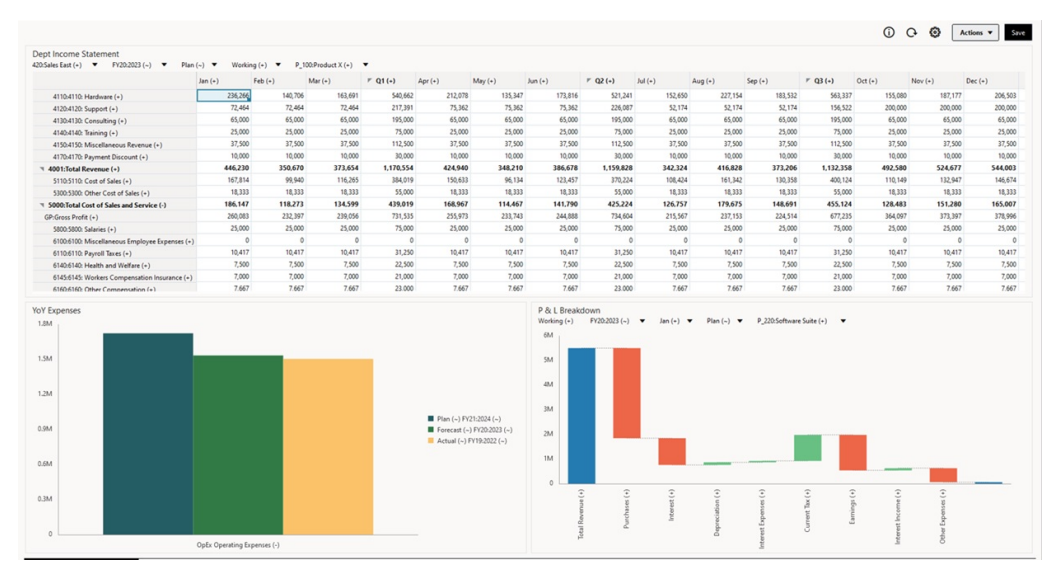

### 關於地理圖類型

地理圖是具有覆疊和圖表的地圖,而圖表顯示每個所顯示地理區域的某個測量。將游標 移至地理圖中泡泡或顏色醒目提示上方,會顯示資料標籤。

#### **Contract Contract Contract 備註:**

以顏色醒目提示之地理圖的設計目的,是要根據基礎資料中的值來顯示所有差 異 (紅色或綠色,視您**預期的差異趨勢**設定而定)。如果某個地理圖區域的第一 欄或第二欄缺少了值,或是,如果這兩欄中的值都是一樣的,因此沒有任何差 異,則系統會以藍色來醒目提示該區域。只要將游標移到某個醒目提示的區域 上方,畫面就會顯示長條圖,其中有該列的所有值 (缺少的值除外)。

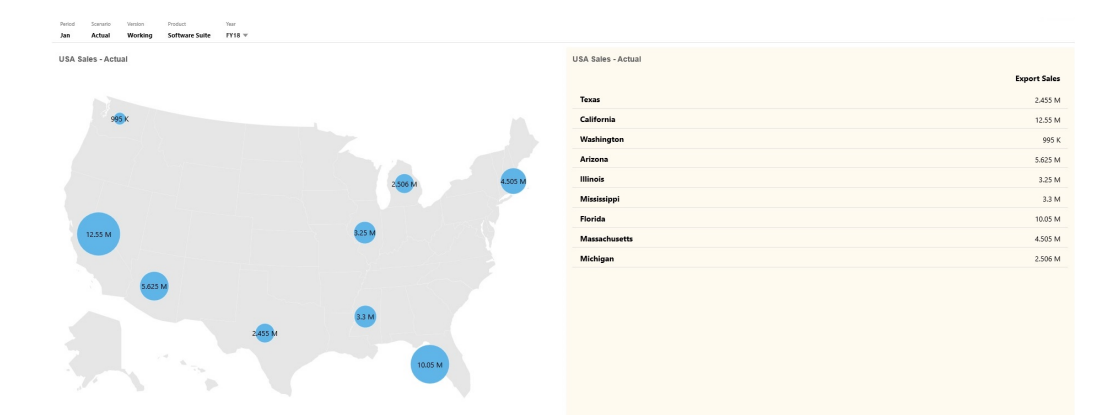

### **範例地理圖 - 使用資料泡泡的美國銷售**

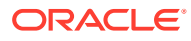
Plan

36.6959 M

#missing

18.968 M

18.325 M

25.85 M

22.558 M

30.005 M

 $\# \mathsf{missing}$ 

28.625 M

650 K

 $3.05\ \mathrm{M}$ 

225 K

**Actual** 

45.236 M

25.0065 M

15.0045 M

30.0075 M

24.006 M

 $\# \mathsf{missing}$ 21.55 M

30.0005 M

 $600\,{\rm K}$ 

 $3.2 M$ 

195 K

19.5 M

## **範例地理圖 - 使用顏色醒目提示的世界銷售**

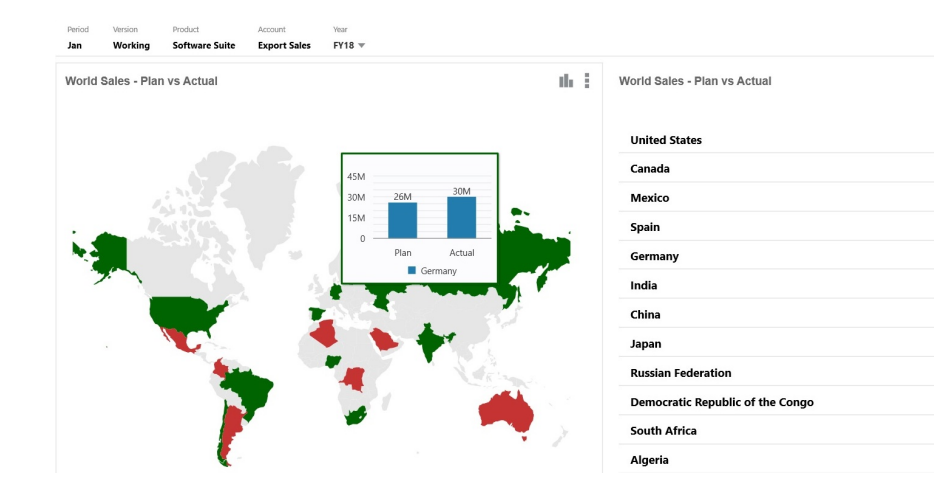

儀表板設計工具可以設定這些地理圖特性:

## **表格 10-6 地理圖特性**

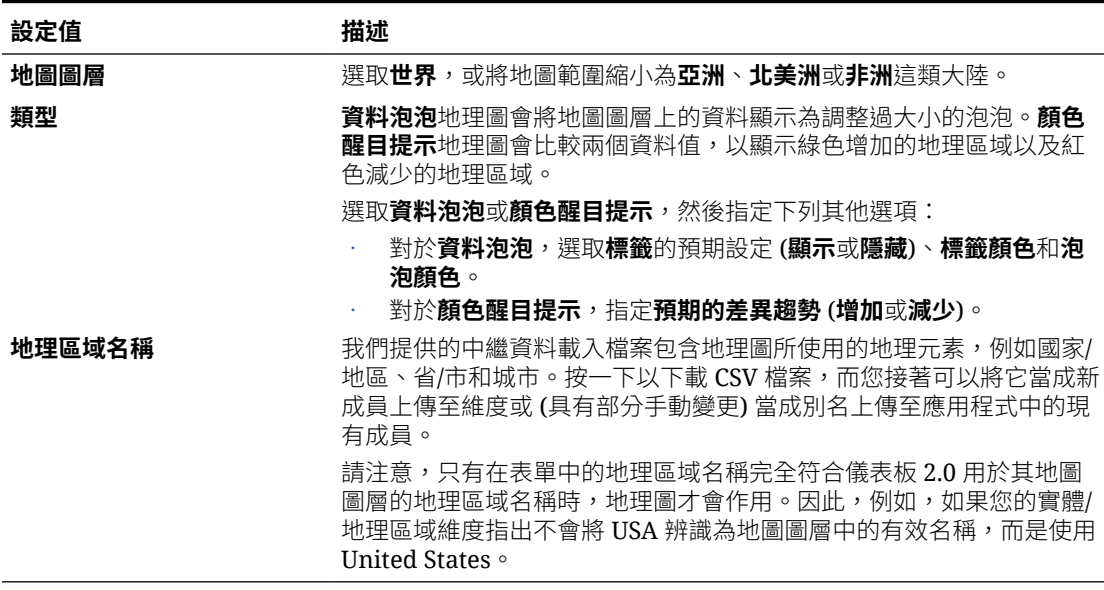

### **影片**

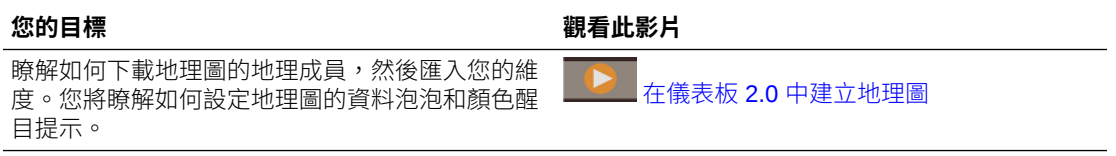

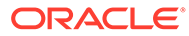

# 關於金字塔圖類型

金字塔圖類型使用三角形圖表,以視覺方式代表階層。三角形分成多個區段,以說明垂 直自上而下和寬窄結構和程序。

### **範例 3D 金字塔圖**

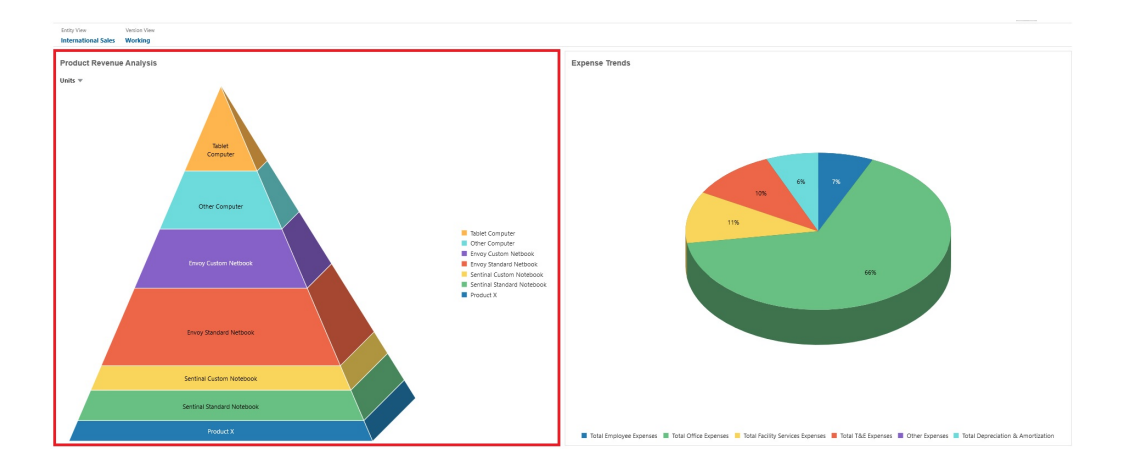

儀表板設計工具可以設定這些金字塔圖特性:

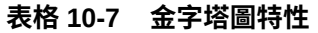

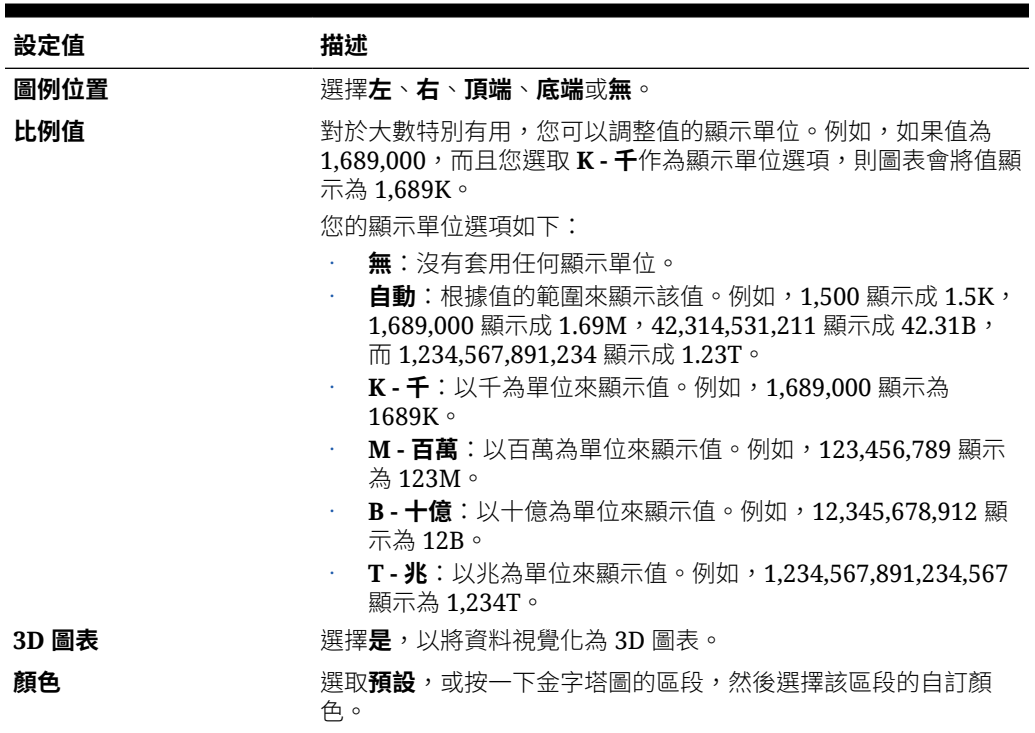

## 關於瀑布式圖表類型

瀑布式圖表顯示正負值的執行總計,這適用於顯示您如何從初始值達到淨值。

瀑布式圖表用來描寫一系列中繼正或負值對初始值的影響。整欄通常會代表初始值和最終值 (結束點),而中繼值顯示為根據上一欄值開始的浮動欄。欄可以加上顏色,以區分正負值。

### **範例瀑布式圖表 - 存貨分析**

此範例視覺化單一科目一段時間的變更。

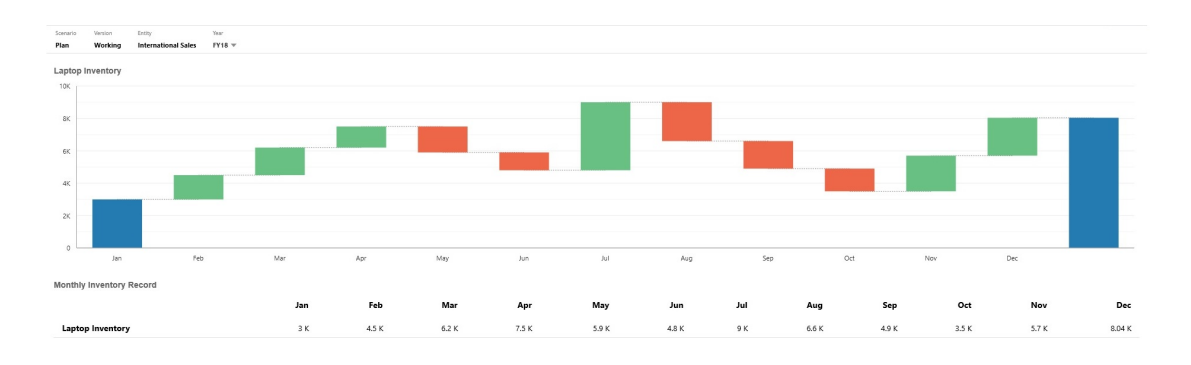

### **範例瀑布式圖表 - P & L 報表**

此範例的支出科目顯示為負「總收入」變更,而收入科目顯示為最終正「淨收入」值變更。

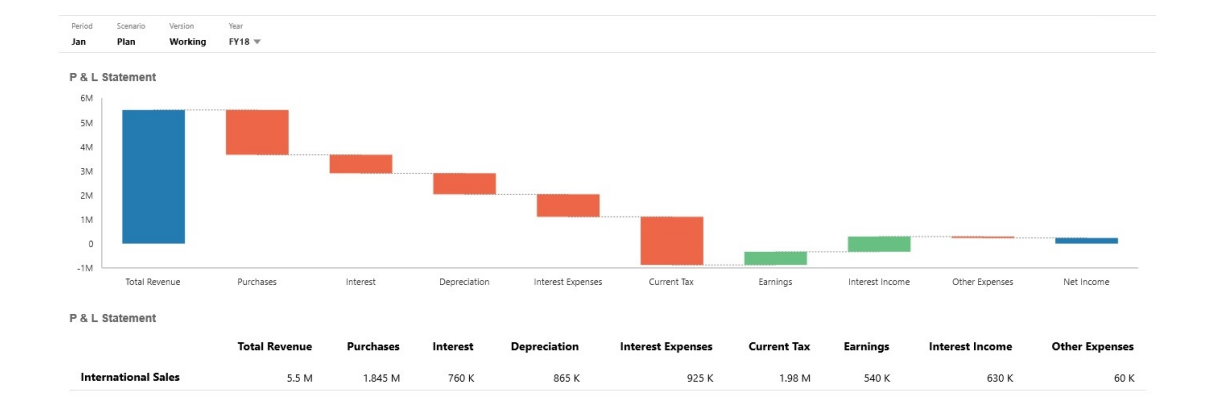

儀表板設計工具可以設定這些瀑布式圖表特性:

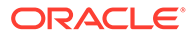

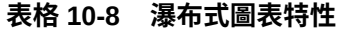

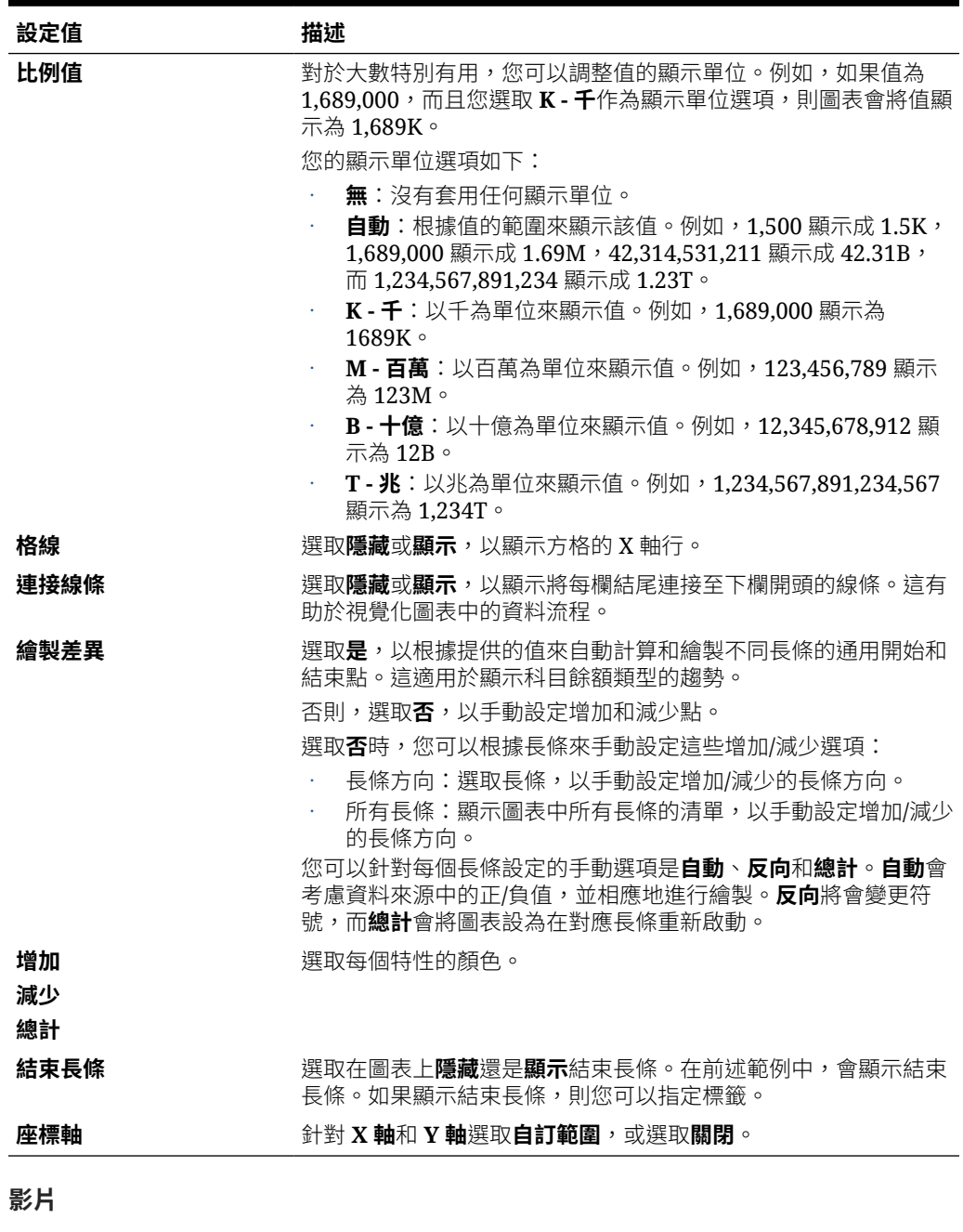

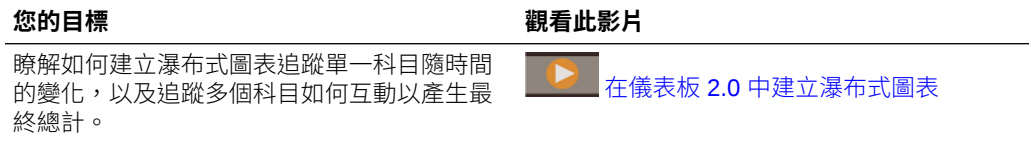

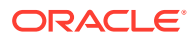

# 在儀表板中使用表格

儀表板中表格所提供的資料清單檢視可顯示表單或方格中的多個值。您可以將迷你圖表內嵌到 表格的每一列,稱為可繪製欄資料的「矢量圖」。表格也可進行搜尋。請注意,幣別符號或幣 別代碼會顯示在多重幣別應用程式的表格中。

### **顯示一般表格的範例儀表板**

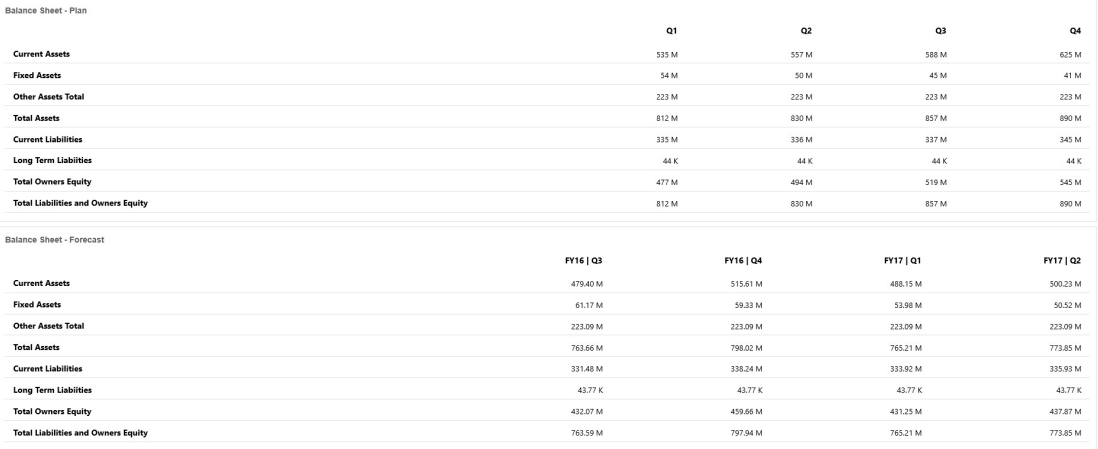

### **顯示含矢量圖之表格的範例儀表板**

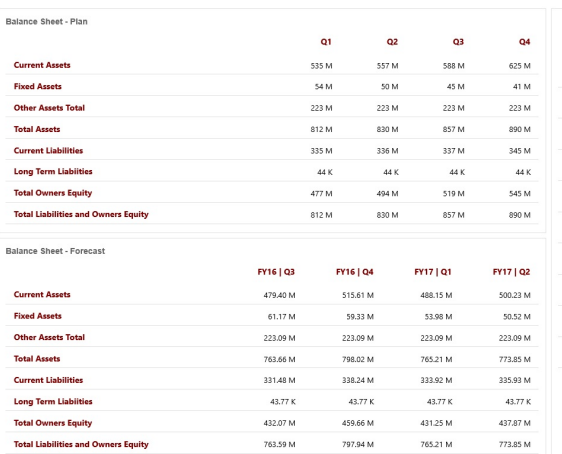

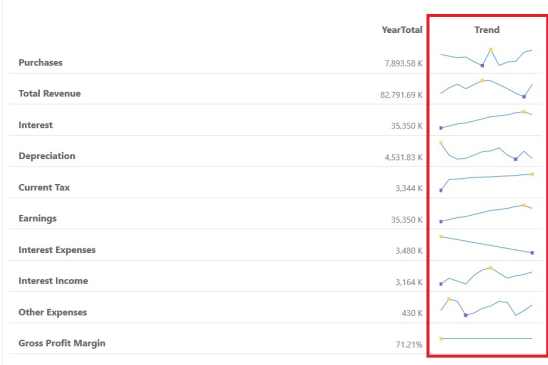

儀表板設計工具可以設定這些表格特性:

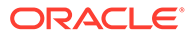

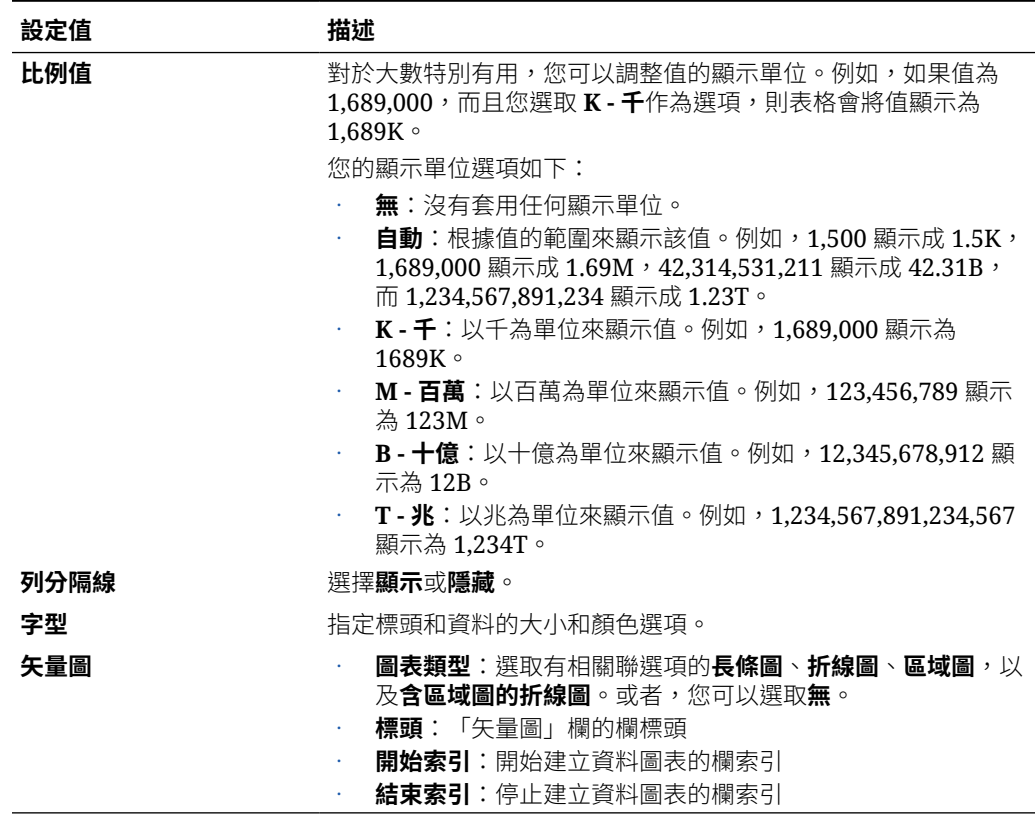

#### **表格 10-9 表格特性**

### **影片**

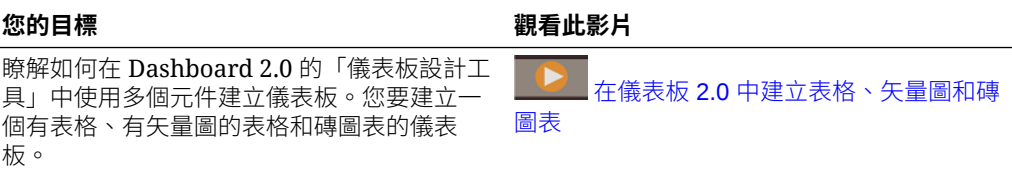

# 關於儀表板 2.0 的量表圖類型

量表圖類型顯示資料值是否落在可接受的範圍內。您可以設定最小值和最大值以及範圍 最大值,而且量表圖使用紅色、黃色和綠色訊號指示燈,協助您快速評估目前值以及識 別重要資料點或測量問題。對於 Dashboard 2.0 儀表板,您可以選取循環、水平和垂直 量表類型。

**儀表板 2.0 範例 - 循環量表圖類型**

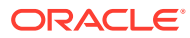

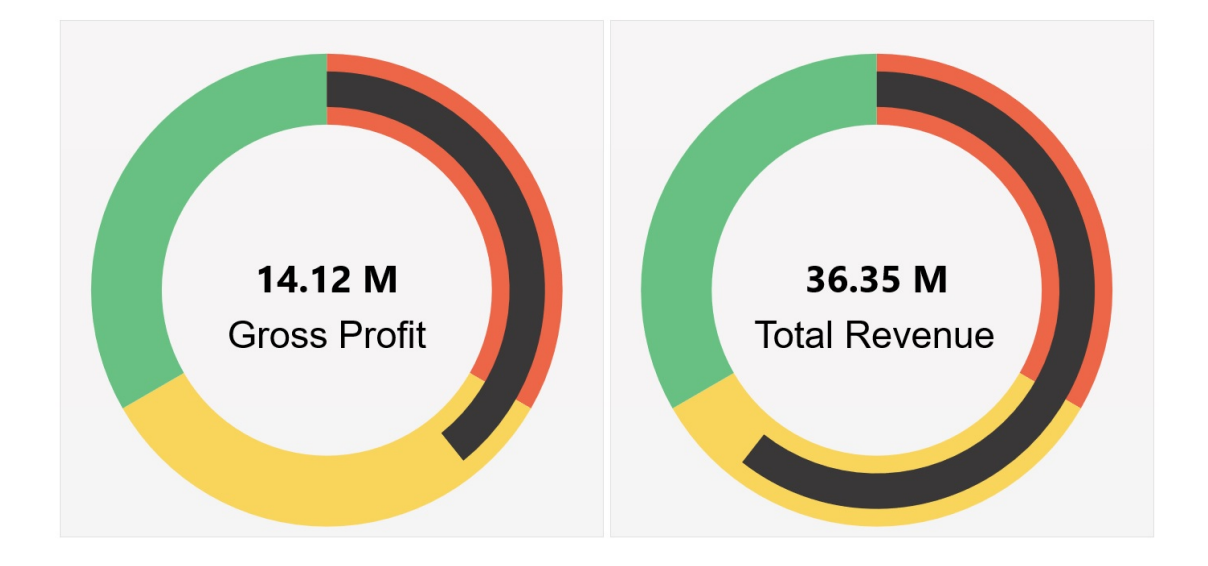

**儀表板 2.0 範例 - 水平和垂直量表圖類型**

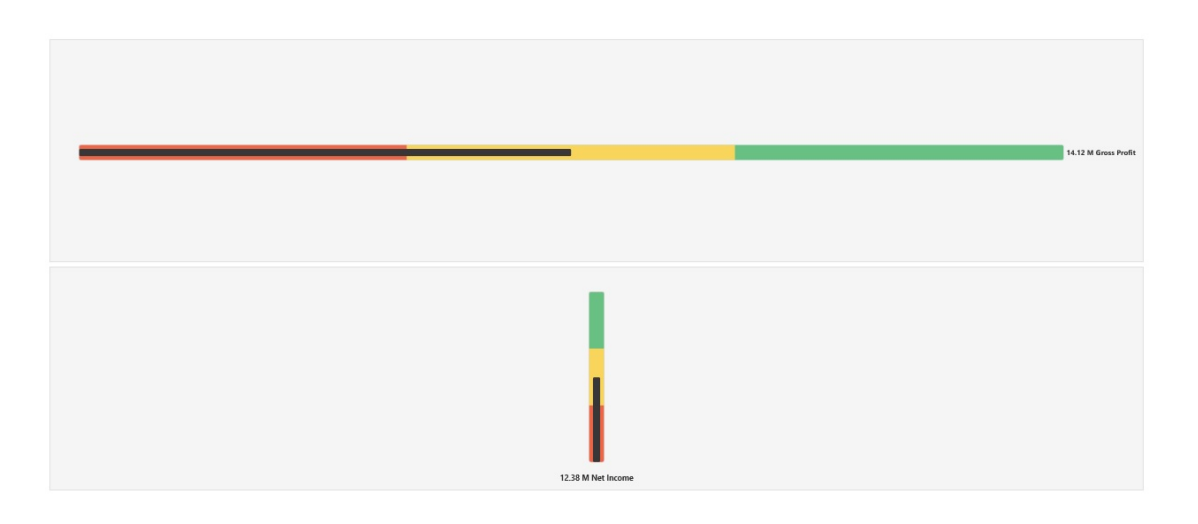

### **Dashboard 2.0 範例 - 單一量表顯示**

對於**顯示**,如果選取了**單一**,則量表圖僅會顯示基礎表單資料的第一欄。

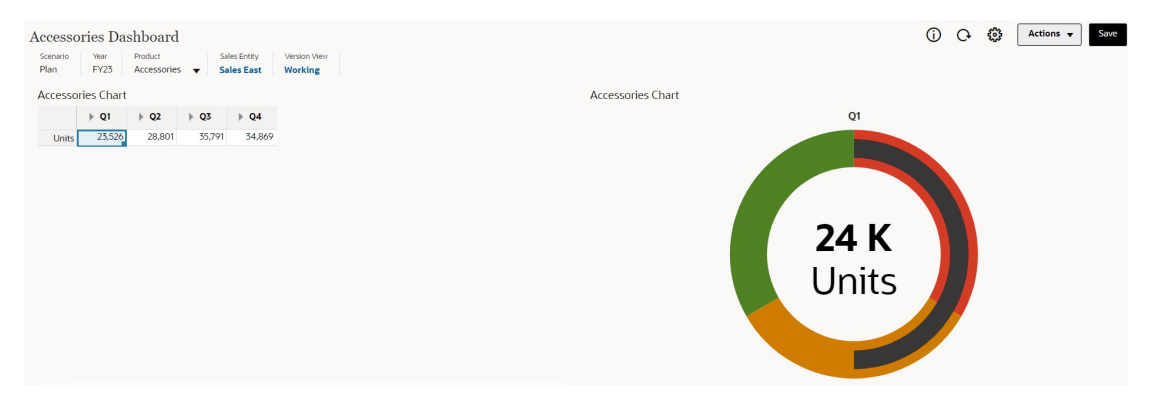

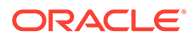

## **Dashboard 2.0 範例 - 多個量表顯示**

對於**顯示**,如果選取了**多個**,則會為基礎表單資料的每一欄顯示一個量表圖。 Accessories Dashboard 0 Q @ Actions v Save

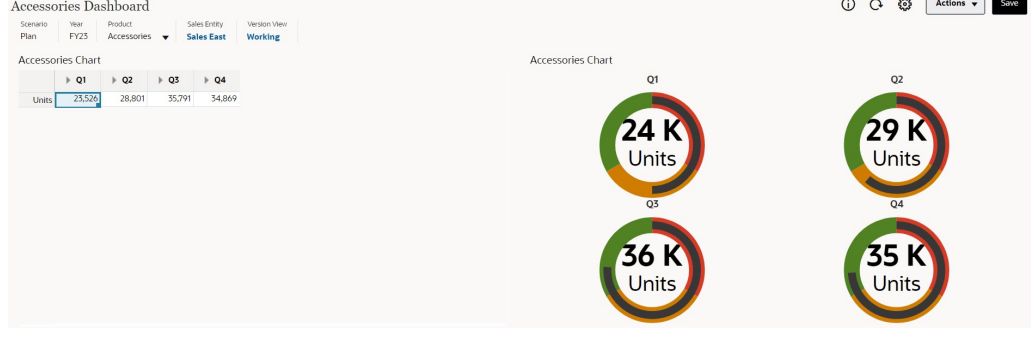

儀表板設計工具可以設定這些量表圖類型特性:

### **表格 10-10 量表圖類型特性**

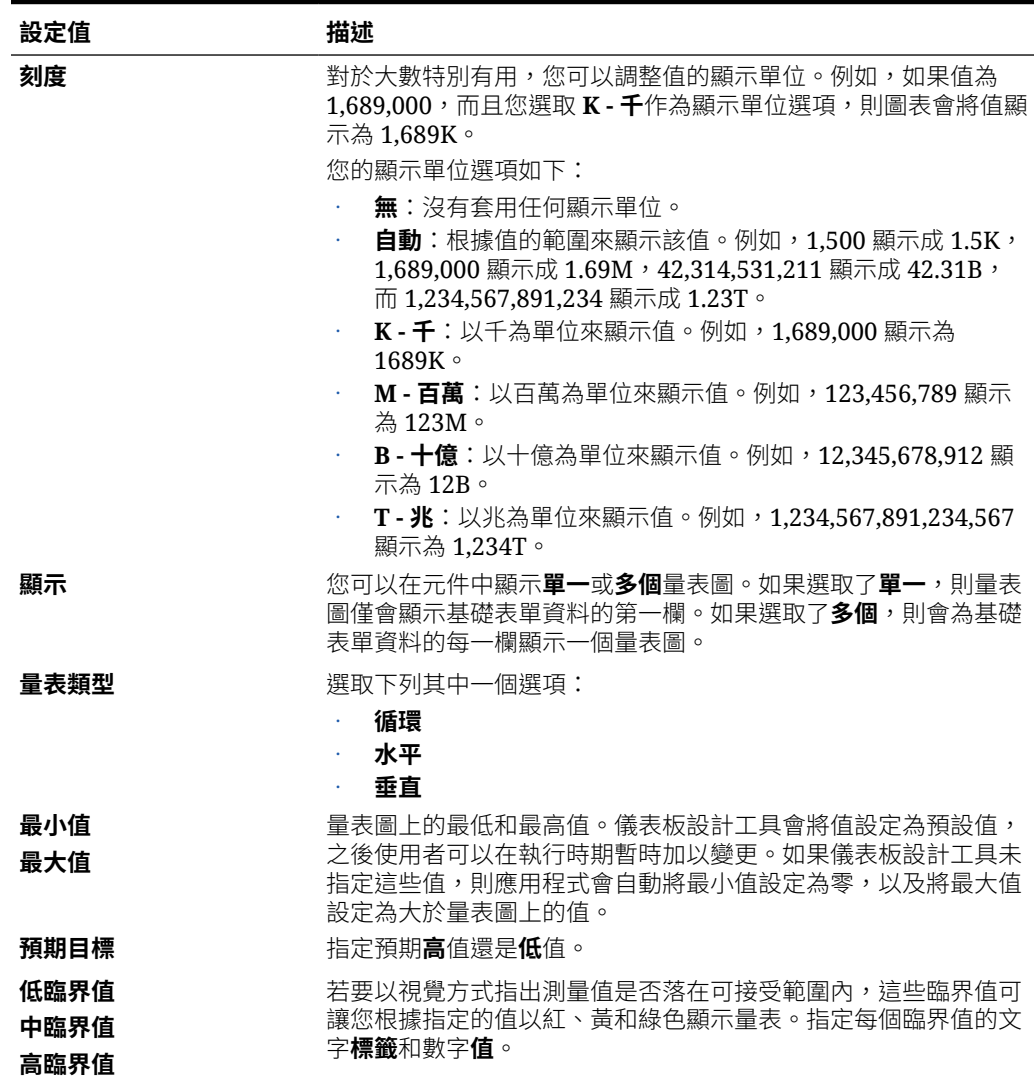

## 關於儀表板 2.0 的雷達圖類型

雷達圖是一種二維圖表類型,設計成透過多個定量變數繪製一或多個系列的值。雷達圖最適合 判斷資料中的哪一個變數優於其他變數。因此,它們最常用於效能分析。

對於 Dashboard 2.0,您可以選取長條圖、折線圖、區域圖、散布圖和泡泡雷達圖類型。

## **儀表板 2.0 範例 - 雷達圖、長條圖類型**

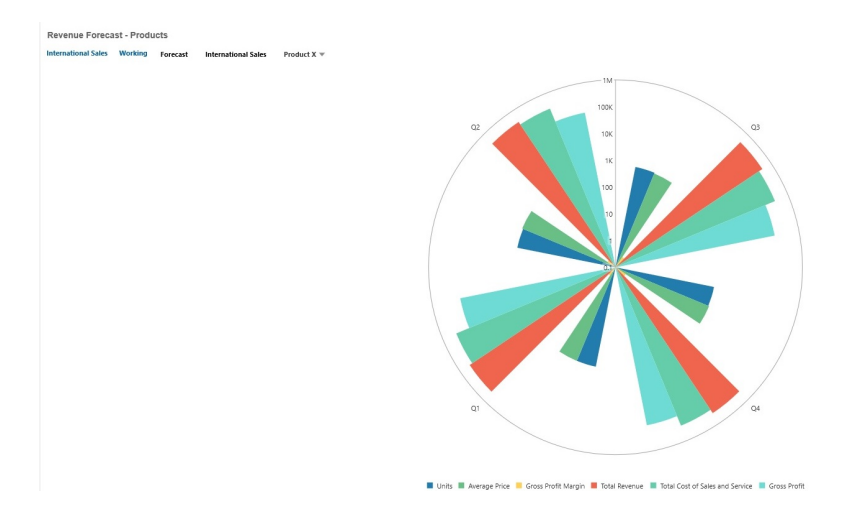

### **儀表板 2.0 範例 - 雷達圖、折線圖類型**

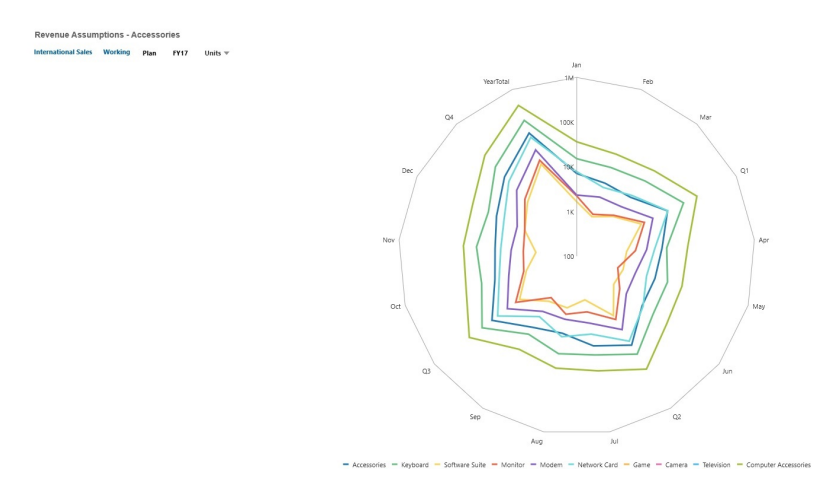

儀表板設計工具可以設定這些雷達圖類型特性:

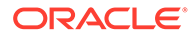

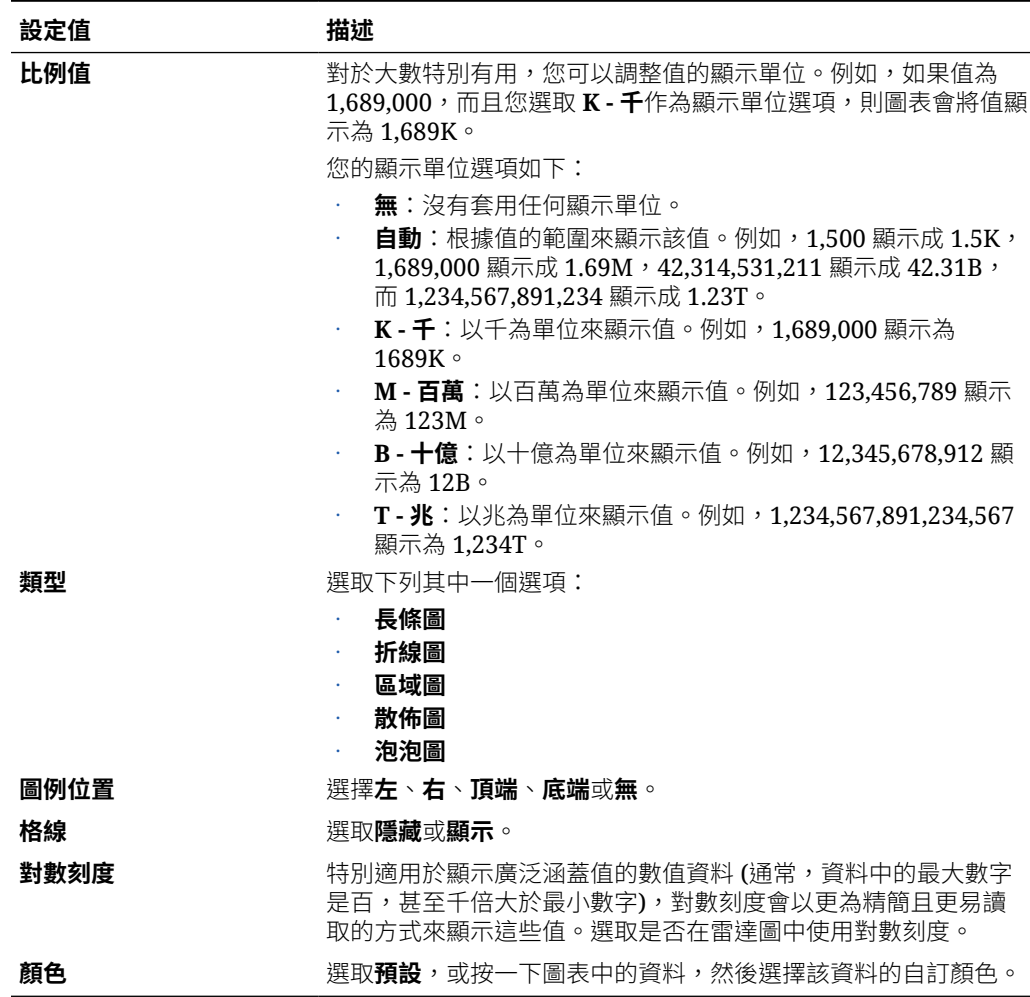

### **表格 10-11 雷達圖類型特性**

## 關於儀表板 2.0 的組合圖表類型

組合圖是一種視覺效果,可讓您將任意長條圖、折線圖和區域圖組合合併為一個圖表。

您也可以在主要 Y 軸相反端新增次要 Y 軸。新增次要 Y 軸可讓您顯示一個測量的比 例,而此測量未與圖表上的其他測量一起適當地調整;例如,在相同圖表上顯示百分比 測量和幣別測量。

**儀表板 2.0 範例 - 區域圖、長條圖、折線圖、組合圖**

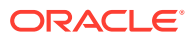

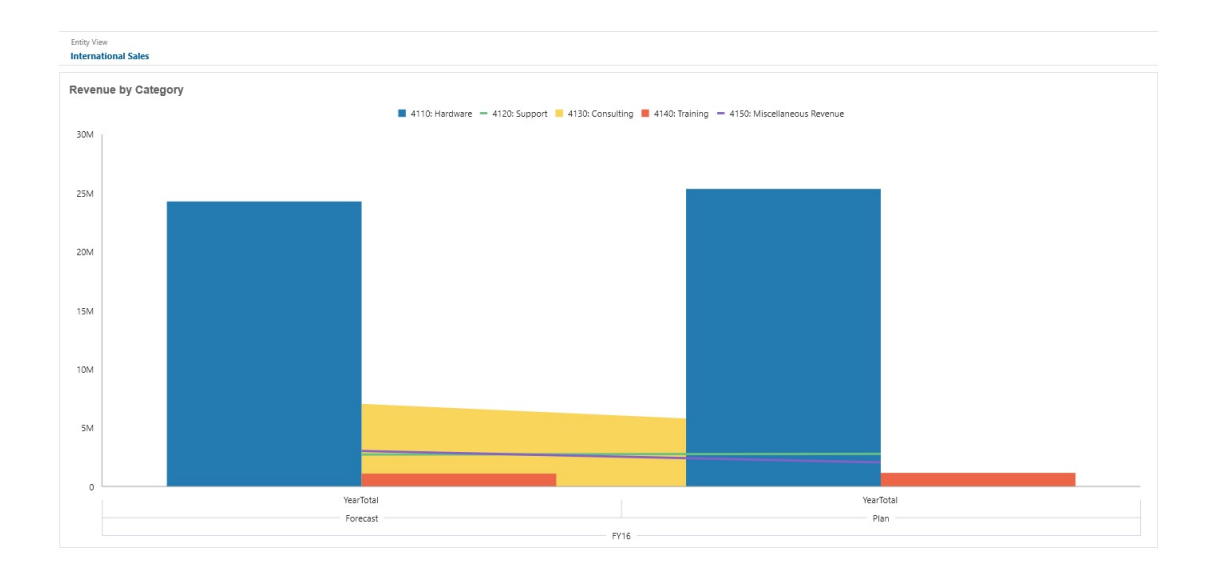

儀表板設計工具可以設定這些組合圖表類型特性:

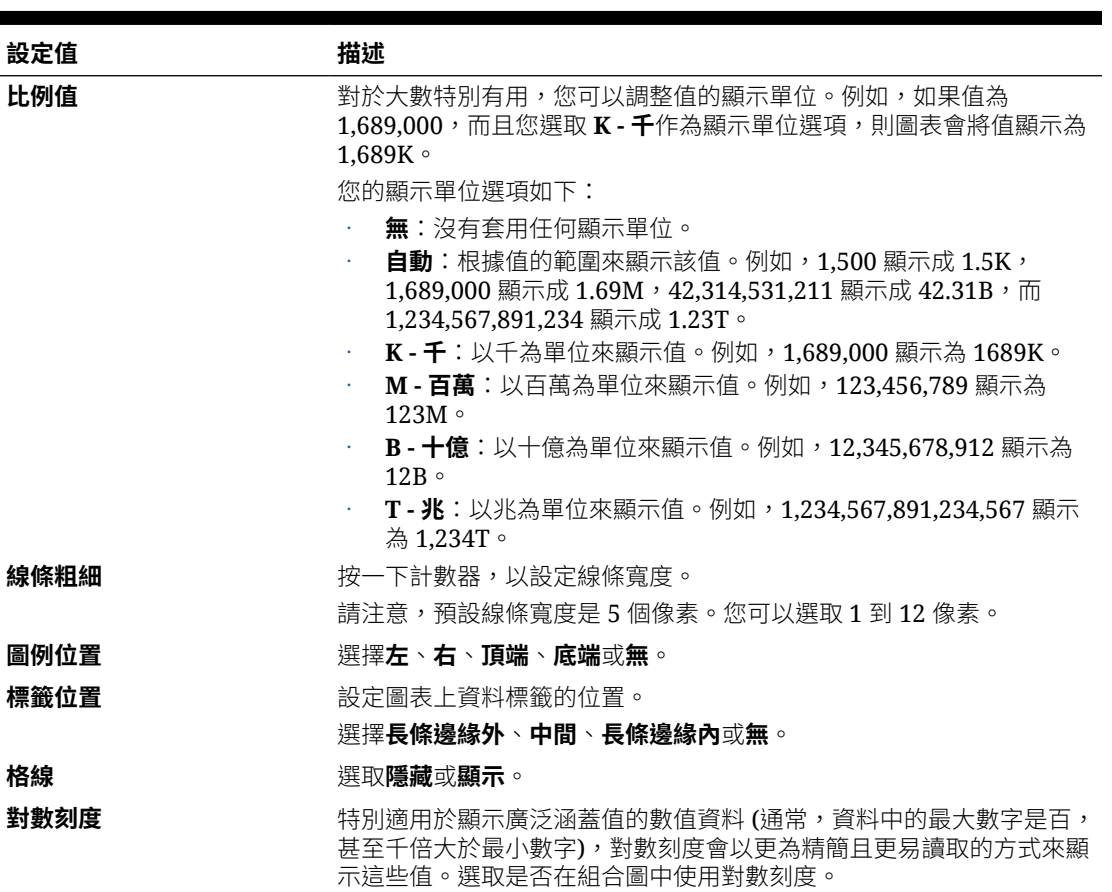

## **表格 10-12 組合圖表類型特性**

### **表格 10-12 (續) 組合圖表類型特性**

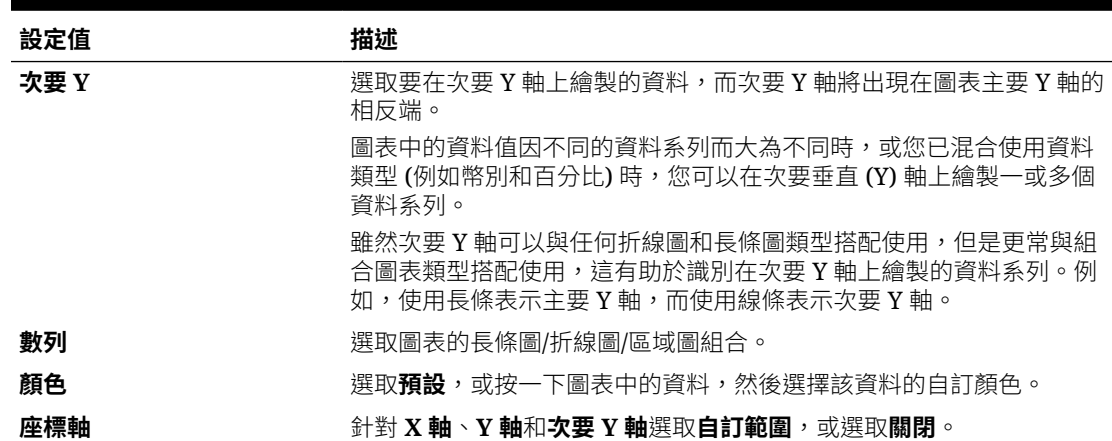

## 關於 Dashboard 2.0 的磚圖表類型

方塊圖是一種圖表類型,可讓您從立方體選取特定值來顯示。除了使用表單作為資料來 源,您還可以直接輸入為方塊圖提供值的儲存格交集。依預設,一個元件中最初顯示 6 個磚,但一個元件中最多可以顯示 10 個磚。在您將方塊圖與資料建立關聯之前,方塊 圖會顯示範例資料。

使用表單作為方塊圖的資料來源:

- 每個元件最多可以有 10 個磚 (預設為 6 個)。
- 表單第一欄中的值 (最多到第 10 列) 會用來建立磚。
- 依預設,列的標題即為磚的標題,而且它會自第一欄再依列取得其值。
- 您可以設定磚的元件標題、磚的高度百分比、圖例標籤,並可選取要包含表單中的 哪些軸。例如,若您選取具有三列的表單,方塊圖會顯示三個值。

### **Note:**

有時在表單中以方格檢視時,第一欄可能會收合 (隱藏)。但當方塊圖自表單取 得其值時,仍會考慮到收合的欄。建議您更新表單定義,並使用表單作為資料 來源,該資料來源僅包含要在磚上顯示的儲存格。

使用儲存格交集作為方塊圖的資料來源時,每個物件只能有一個方塊。

下表列出您可以為磚圖表類型設定的選項。請注意,您可以設定在方塊圖中水平對齊顯 示的值要靠左、居中或靠右。另請注意,幣別符號或幣別代碼會顯示在多重幣別應用程 式的磚中。

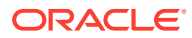

### **Table 10-13 磚圖表類型特性**

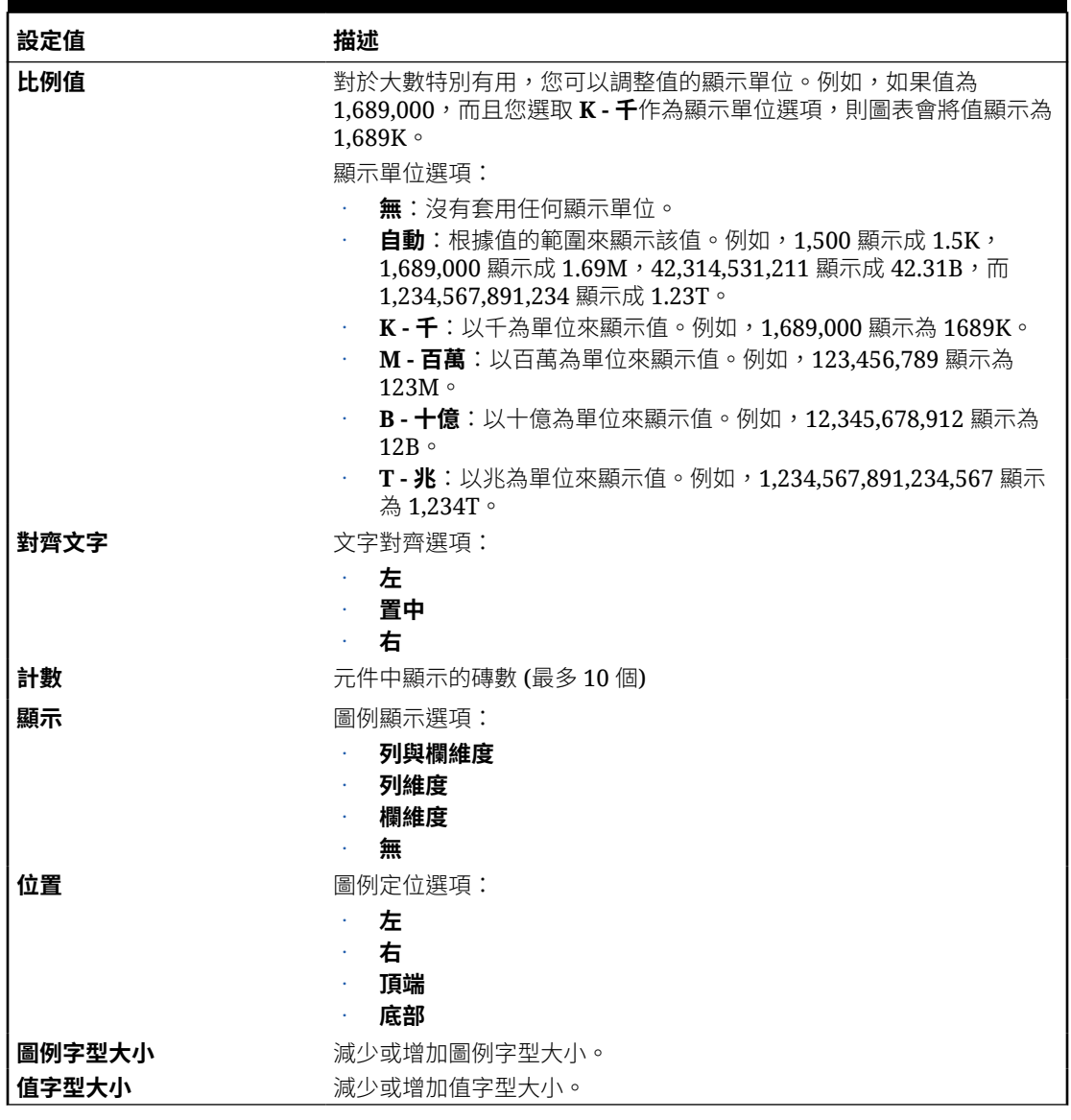

## **Note:**

Dashboard 2.0 不支援儲存格詳細資料。建議您改用「快速分析」作為資料來源,這 是儲存格詳細資料的更進階版本。如果將儀表板轉換為具有使用儲存格詳細資料之元 件的 Dashboard 2.0,請刪除使用儲存格詳細資料作為資料來源的元件,然後使用 「快速分析」作為資料來源重新建立該元件。

## 關於 Dashboard 2.0 中的全域和區域 POV

表單上的區域 POV 會反映表單設計工具針對該表單選取的維度成員。儀表板也支援全域 *POV*  $\mathcal{D}/\psi$ ,以便將共同的區域 POV 合併在全域 POV 列,避免在每個元件中重複這些項目。

#### **Dashboard 2.0 POV 範例**

此 Dashboard 2.0 儀表板顯示全域 POV 列 (顯示「實體」和「年度」) 與區域 POV (Q2 的下拉清單):

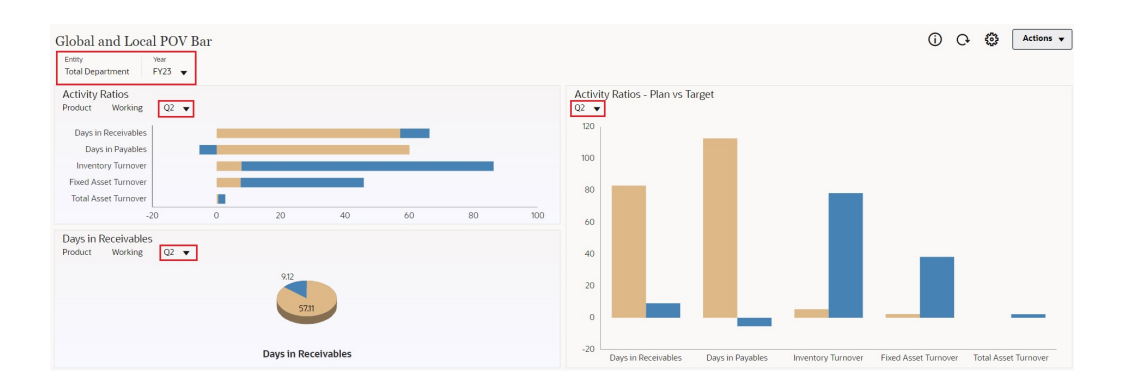

使用全域 POV 列時,如果您變更全域 POV 列中的頁面,並啟用 **POV 列:自動套用**, 則頁面會針對儀表板中根據表單的所有元件而變更。全域 POV 列會顯示在所有元件上 方之儀表板的頂端,而區域 POV 列則會顯示在元件內。儀表板中的全域和區域 POV 都 支援使用者變數,且您可以直接從 POV 列變更動態使用者變數。

在儀表板工具列 **POV 設定值**中 (同時處於執行時期和編輯模式),您可以設定在全 域 POV 中是否隱藏維度標籤 (**POV 列:隱藏維度標籤**),以及啟用還是停用自動套用變 更 (**POV 列:自動套用**)。

關於全域 POV 列

- 「POV 列」是由區域 POV 維度、頁面維度及使用者變數組成。
- 系統會視儀表板上的區域 POV 和各表單頁面自動計算全域 POV 列。
- 全域 POV 會使用該儀表板中的表單反映元件的內容。也就是說,它們會套用到儀 表板中的表單、連結到表單的圖表以及使用表單作為資料來源的方塊圖。所以如果 儀表板不包含表單作為資料來源,則區域和全域 POV 列均無法使用。

以下範例顯示如何根據兩個表單的區域 POV 維度計算全域 POV 列:

全域 POV 列停用:

- 表單 A 區域 POV:年度、實體、產品
- 表單 B 區域 POV:年度、實體、專案

全域 POV 列啟用:

- 全域 POV 列:年度、實體
- 表單 A 區域 POV:Product
- 表單 B 區域 POV: Project

因為並非儀表板上的所有表單都有所有維度和頁面選擇,儀表板元件的完整 POV 可能 會切分到區域 POV 和全域 POV 列中。全域 POV 列和區域 POV 兩者包含了儀表板上 各表單的完整交集資訊。

ORACLE®

如果儀表板上只有一個元件使用表單作為資料來源,則表單整個 POV/頁面都會移至全域 POV 列。

如果儀表板上有多個元件使用表單作為資料來源,則應用程式判斷哪些維度要移至全域 POV 列中,哪些要留在區域 POV 中的方法如下:

- 若維度位於所有表單的 POV 或頁面,且所有表單中的成員選擇相同,則維度會移到全域 POV 列。
- 若維度位於一個表單上的 POV 中以及另一個表單的頁面中,則維度會留在區域 POV 中。
- 若維度位於 POV 中,則必須在維度的所有表單中選取相同成員。
- 若維度為頁面維度,則所有表單中所選取的頁面成員必須相同且以相同順序顯示。

#### **在 Dashboard 2.0 儀表板中搜尋 POV 成員**

在 Dashboard 2.0 儀表板中工作時,您可以輕易地找到新的 POV 成員。若要搜尋,請按一下 POV 連結。搜尋介面會顯示最近使用的成員清單,您可以從中選擇。

#### **圖 10-1 Dashboard 2.0 POV 最近使用的成員清單**

Accessories Dashboard

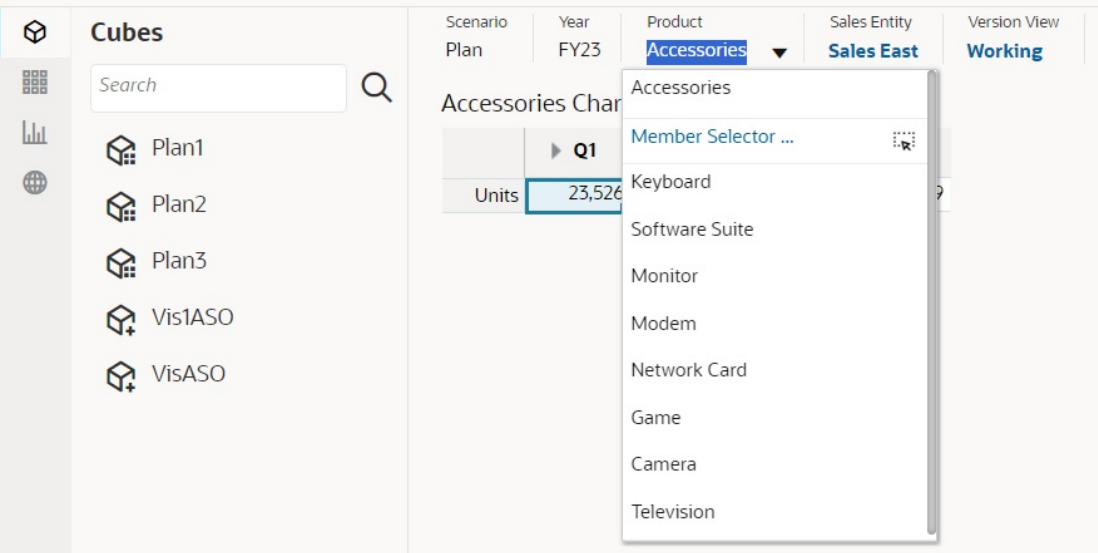

您也可以使用成員選取器搜尋。按一下 POV 連結,然後按一下成員選取器圖示 『ষी 以啟動成 員選取器。成員選取器中的成員會顯示為階層,也可以在**搜尋**方塊中輸入成員名稱。如果使用 **搜尋**方塊找到成員,您會看到「搜尋」方塊下顯示的結果。

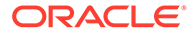

## **圖 10-2 Dashboard 2.0 成員選取器搜尋結果**

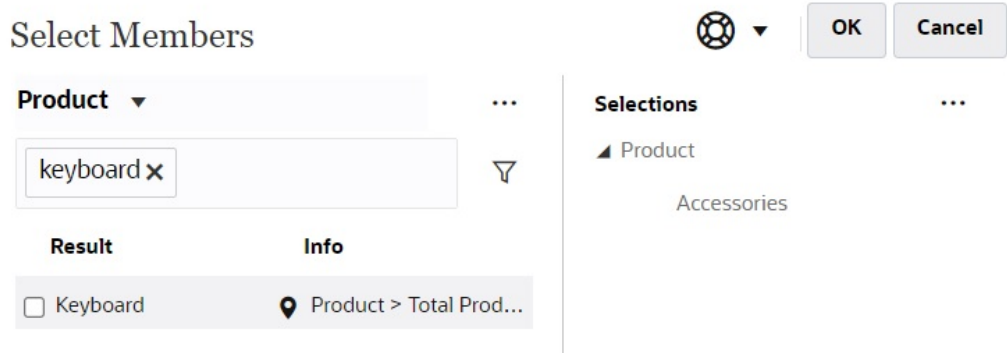

您可以透過將游標移至結果的**資訊**欄上,然後按一下 來檢視成員在階層中的位置。

## **圖 10-3 階層中的 Dashboard 2.0 成員選取器搜尋結果**

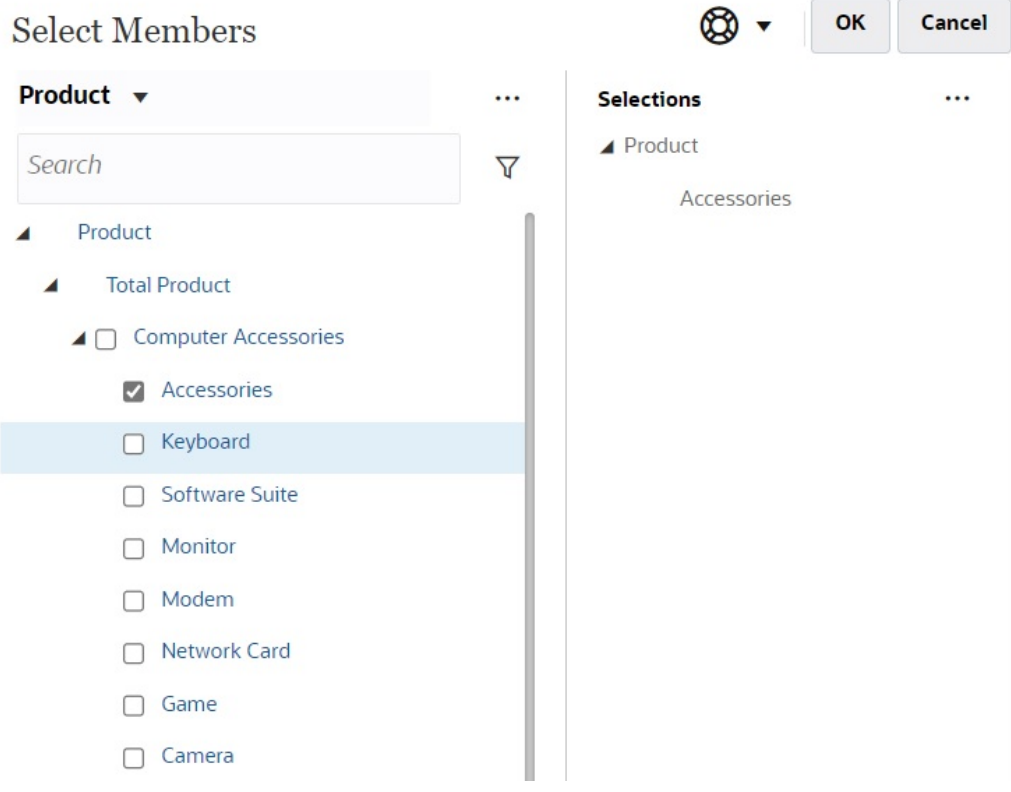

### **儀表板 2.0 POV 列注意事項**

• 如果是 POV 列的「頁面」下拉式清單,頁面下拉式清單中顯示的成員數是在**頁面 選項**下的**使用者偏好設定**控制。(從首頁中依序按一下**工具**、**使用者偏好設定**、**顯示** 以檢視**頁面選項**。)如果頁面下拉式清單中的項目數超過此限制,使用者就無法檢視

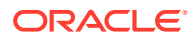

這些項目。請注意,這個問題將在未來的版本修正,讓您能夠使用成員選取器瀏覽其餘成 員,類似儀表板 1.0。

如果儀表板包含多個表單,但某些表單對同一維度具有不同的特性;例如,「版本」維度 在某些表單上是隱藏的,但它在同一儀表板中的其他表單上可以看見,全域 POV 可能不 會顯示任何「版本」維度成員。建議您確保儀表板中包含之所有表單的所有維度特性都相 同。

## 關於快速分析

「快速分析」可讓您在沒有預先建置表單的情況下將元件新增至儀表板。您可以在「搜尋」列 中鍵入成員名稱或使用「成員選取器」來建立特設查詢,接著可以在「特性」面板的「版面配

音」頁籤 日日 中控制查詢的版面配置。

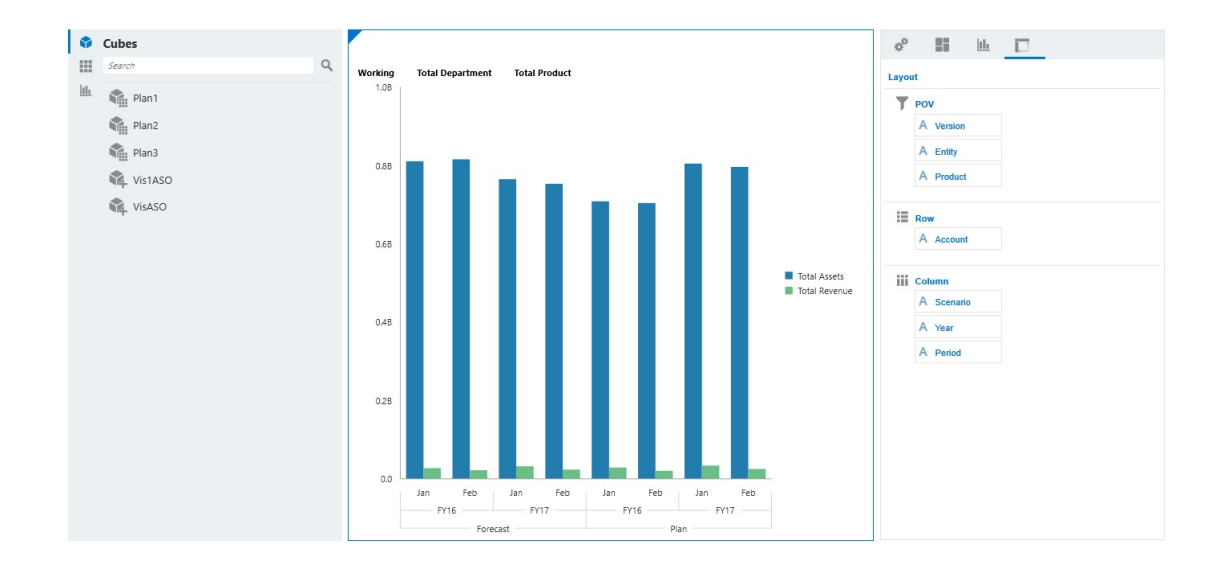

**處於設計模式的範例 Dashboard 2.0 快速分析圖表**

若要在儀表板中建立快速分析,請執行下列動作:

- **1.** 選取查詢的立方體。您可以使用下列兩種方法的其中一種來執行這項作業:
	- 按一下工作區「搜尋」方塊,以顯示立方體清單,然後選取立方體。
	- 從物件選擇區將立方體拖放至儀表板工作區。

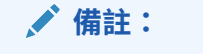

使用任一種方法,系統都會從預設查詢開始;從「最近使用的」或 MRU 驅動之 立方體中的單一交集。預設查詢會根據您最近在立方體中查看的內容而不同。 如果立方體中的 MRU 交集無效,則會出現錯誤。如果您看到錯誤,請開啟另一

個表單並將頁面變更為有效的交集,以便使用有效的交集更新 MRU。

**2.** 指定查詢的成員,以精確調整查詢:

• 在「搜尋」方塊中,鍵入成員名稱,以顯示立方體的自動完成清單。

• 啟動成員選取器 ※ 來選取成員,然後按一下**確定**。

## **備註:**

使用「搜尋」方塊尋找要進行快速分析的成員時,如果某個立方體有超過 25,000 個成員,「搜尋」方塊只會搜尋該立方體之維度中的前 3000 個成 員。如果立方體包含的成員少於 25,000個,則「搜尋」方塊會搜尋所有 成員。若要搜尋當中超過 25,000 個成員的立方體,請啟動成員選取器來 進行快速分析的選取。

**3.** 選取查詢的圖表類型。

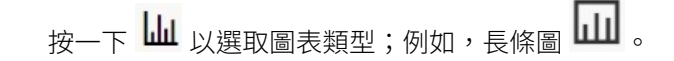

- 4. 在「特性」面板中,按一下「版面配置」頁籤 20
- **5.** 將「特性」面板的「版面配置」頁籤中的維度拖放至「版面配置」頁籤的其他區 段,以變更儀表板元件的 POV、「列」和「欄」版面配置。

### **影片**

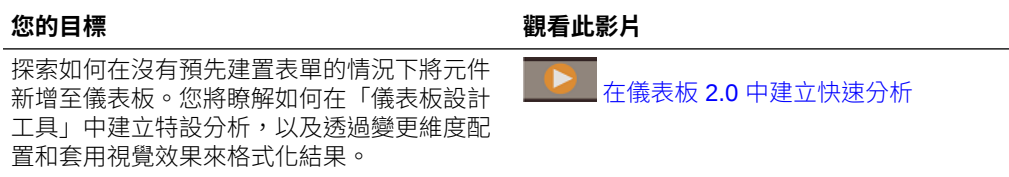

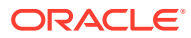

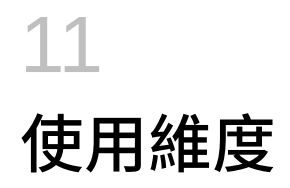

**另請參閱:**

- 維度概觀
- [將期間與變動維度轉換為密集維度](#page-243-0)
- [檢視和編輯維度](#page-247-0)
- [使用維度階層](#page-247-0)
- [新增自訂維度](#page-251-0)
- [定義科目](#page-260-0)
- [定義實體成員](#page-270-0)
- [建立替代階層](#page-271-0)
- [Financial Consolidation and Close](#page-272-0) 資料模型概觀
- [處理成員](#page-273-0)
- [設定幣別](#page-294-0)
- [設定案例](#page-299-0)
- [自訂應用程式年度](#page-301-0)
- [使用屬性](#page-302-0)
- [使用屬性值](#page-304-0)
- [使用使用者定義的屬性](#page-306-0) (UDA)
- 選取 UDA [為成員](#page-307-0)
- [使用成員公式](#page-308-0)
- [使用別名表](#page-312-0)

# 維度概觀

Financial Consolidation and Close 提供一組整合與關帳功能,包括立即可用的轉換、整合、抵 銷和調整。視應用程式所需的功能而定,系統只會啟用功能所需的維度。

當您建立應用程式時,系統會預設建立下列維度:

- 科目
- 期間
- 資料來源
- 整合
- 幣別 (只有在選取「多重幣別」時)

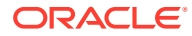

- 實體
- 公司間 (只有在建立應用程式期間選取「公司間」時)
- 變動
- 案例
- 年度
- 檢視
- 多重 GAAP (只有在建立應用程式期間選取「多重 GAAP」時)

除了這些維度,您還可以建立自訂維度。在公司間維度之後與變動維度之前,新增自訂 維度。

您無法變更維度的預設特性。預設特性可用於內建的計算。每個維度都會內建一組成 員。請參閱[內建維度成員。](#page-273-0)

以下幾節描述系統定義的維度。

請觀賞下列影片,以取得維度的相關資訊:

 $\blacktriangleright$ [維度](https://apexapps.oracle.com/pls/apex/f?p=44785:265:0:::265:P265_CONTENT_ID:13516)

## 科目

科目維度代表自然科目的階層。科目儲存應用程式中實體與案例的財務資料。每個科目 都具有類型來定義其會計行為,例如「收入」或「費用」。每一個應用程式必須包含科 目維度。

您可以定義科目維度成員的特性,例如「科目」類型、顯示的小數位數,以及科目是否 為「公司間夥伴」科目。請參閱[定義科目。](#page-260-0)

## 期間

期間維度代表期間,如季度和月份。它包含期間和頻率,並以階層顯示期間。例如,若 「實際」案例維護每月的資料,則一年有12期的資料可用。

系統對期間維度提供這些選項:

- 12個月。如果您選取「12個月」,則必須指定「會計年度」的第一期。預設值為 12個月,以一月為「會計年度」的開始。如果您採用 12個月,則所有期間預設為 工作曆月,期間標籤為一月、二月、三月,依此類推。
- 13 期。如果您撰取「13 期」,則所有期間預設為期間標籤 P1、P2、P3,依此類 推。

系統也會為「12 個月」和「13 期」選項建立「季度」期間。您可以在建立應用程式期 間建立「半年」期間。

視會計年度資訊而定,系統會為應用程式建置「期間」階層。

若要為應用程式指定期間,請參閱[建立應用程式。](#page-42-0)

**備註:**您無法對期間維度進行任何變更,或建立任何自訂期間維度成員。

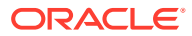

## 資料來源

「資料來源」維度提供不同資料來源的稽核追蹤。您可以檢視手動輸入的資料、透過「資料整 合」載入的資料、從「補充資料管理程式」表單記入的資料、從日記帳記入的資料,以及商業 規則所建立的抵銷資料 (例如公司間抵銷)。

不同類型的資料輸入會儲存在「資料來源」維度中。其中包括日記帳輸入,在整合途徑中整合 實體資料時,可提供更好的稽核追蹤。您可以在整合維度的「比例」和「抵銷」成員中檢視個 別的資料輸入日記帳輸入。

觀賞此影片以深入瞭解資料來源維度。

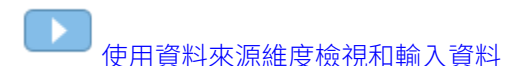

#### **資料來源成員**

依預設,系統會建立下列「資料來源」成員:

- FCCS\_Total Data Source—動態計算成員,是「無資料來源」、「輸入和調整總計」和 「抵銷總計」的父項
- FCCS\_NoDataSource—除了自訂值之外,還儲存系統值 (例如幣別匯率)
- FCCS\_Total Eliminations—動態計算成員,是兩個系統建立的資料來源輸入 (公司間抵銷 和夥伴抵銷) 的父項。如果您要追蹤其他資料來源,可以在這個父成員之下手動建立其他 成員來建立更詳細的整合調整和抵銷分錄追蹤。
- FCCS\_Intercompany Eliminations—儲存系統公司間抵銷分錄,也可用於儲存可設定的整 合規則寫入的資料。(選擇性 - 只有在建立應用程式期間選取追蹤公司間抵銷時才會建立)。 儲存預設的公司間抵銷,以依實體追蹤抵銷。針對 23.04 之前的版本,以及替代變數 EnableNewAcqDisp 為 False 的版本 23.04 和更新版本 (暫時), 此成員也會儲存系統調整和 抵銷 (收購、處分、實體抵銷調整、實體按比例調整)。
- FCCS\_Partner Eliminations—儲存可設定的整合規則寫入的夥伴分錄。(選擇性 只有在建 立應用程式期間選取追蹤公司間抵銷和夥伴抵銷時才會建立)。
- FCCS\_TotalInputAndAdjusted—動態計算成員,此成員是各種資料來源輸入 (資料輸入、 收購/處分、補充資料、其他資料、日記帳輸入) 的父項。如果您要追蹤其他資料來源,可 以在這個父成員之下手動建立其他成員。
- FCCS\_Data 輸入— 儲存所有的手動資料輸入或是 ASCII 資料載入值
- FCCS\_Managed Data—儲存從「資料整合」載入的資料
- FCCS\_Other Data—儲存從其他資料整合工具載入的資料
- FCCS\_Supplemental Data—儲存透過補充資料管理程式所輸入和記入的所有補充明細資 料。(選擇性 - 只有在建立應用程式期間選取時才會建立)。
- FCCS\_Journal Input—儲存透過日記帳分錄輸入的資料。(選擇性 只有在建立應用程式期 間啟用日記帳分錄時才會建立)
- FCCS\_EPU—儲存系統針對權益變更實現程序建立的資料。(選擇性 只有在建立應用程式 期間啟用權益變更實現時才會建立)
- FCCS AcquisitionsDisposals一當替代變數 EnableNewAcqDisp 設定為 True 時,會儲存所 有系統所有權調整和抵銷 (收購、處分、實體抵銷調整、實體按比例調整)。

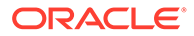

FCCS\_SystemTypes—FCCS\_RateOverride、FCCS\_AmountOverride、 FCCS PCON 及 FCCS Driver Source 系統成員的父成員 (僅用於內部計算)

選擇性成員是根據您在應用程式設定期間指定的選項而建立。若要在應用程式建立期間 指定輸入成員,請參閱[建立應用程式](#page-42-0)。

**備註:** 將新成員新增至「資料來源」維度之前,必須建立「幣別」維度。請參閱[設定](#page-294-0) [幣別。](#page-294-0)

您無法移除任何系統建立的成員或變更 FCCS\_TotalInputandAdjusted 下內建成員的屬 性。

#### **資料來源成員屬性**

當您將新成員新增至「資料來源」維度時,FCCS TotalInputandAdjusted 成員下每個 層級 0 成員都會有兩個屬性。這些屬性是「來源資料類型」和「來源幣別類型」。

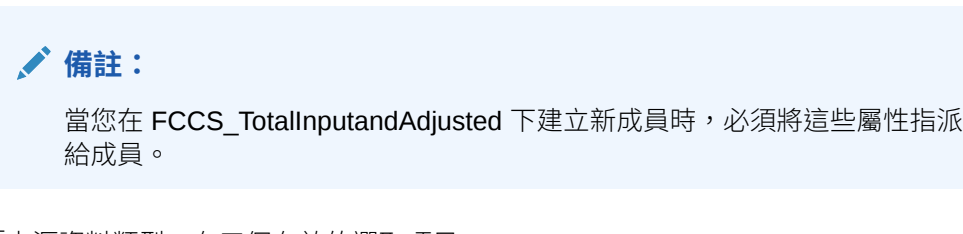

「來源資料類型」有三個有效的選取項目:

- 資料輸入
- 日記帳
- 補充資料

「來源幣別類型」只適用於多重貨幣應用程式。此屬性有兩個有效選取項目:

- 實體幣別
- 任何「輸入幣別」(每個新成員都限制為單一輸入幣別)

內建「資料來源」維度成員都已獲指派下列屬性,而且無法進行修改。

### **表格 11-1 「資料來源」內建維度成員屬性**

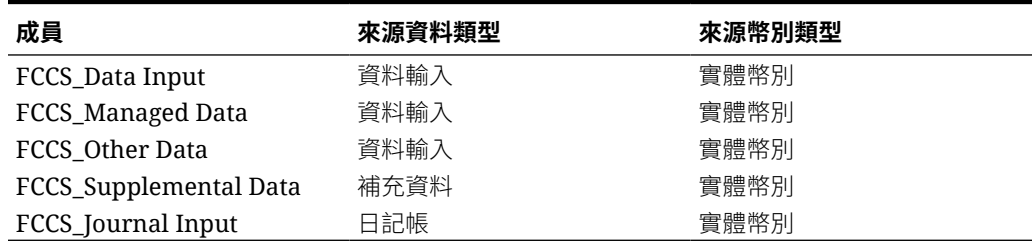

如果沒有與新成員相關聯的資料或日記帳,則可以修改屬性選取項目。不過,如果已在 任何位置輸入成員的資料,或已使用成員來建立日記帳,則屬性選取項目為唯讀。如果 清除該成員的應用程式資料,或刪除日記帳,則可以修改屬性。

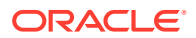

### **新增資料來源父項成員**

您可以視需要在 FCCS\_TotalInputandAdjusted 下建立其他父項成員。您可以新增多層級父項 成員,而且不限制父項內的「來源資料類型」或「來源幣別類型」。父項成員將不會獲指派 「來源資料類型」或「來源幣別類型」。它們具有「動態計算」儲存類型。

#### **新增資料來源成員階層**

您可以將「資料來源」成員階層新增為「資料來源總計」的同層級。

記下這些新增階層的準則:

- 在新階層中,父項層級成員只能是「標籤」或「動態計算」類型。
- 基礎/葉層級成員可以是「動態計算」或「不共用」。
- 您只能輸入資料至葉層級的「不共用」成員。
- 在「資料來源總計」階層外面的葉層級「不共用」成員不會被視為「資料來源總計」或是 「輸入總計」以及「已調整」的聚總。它們也不會被視為「公司間抵銷」。
- 只會在「資料來源總計」階層外面的葉層級「不共用」成員上執行轉換和變動計算。
- 在整合或報表轉換程序中不會考量動態計算葉層級成員。
- 如果在「資料來源」維度中建立替代階層作為「資料來源總計」的同層級,並使用該階層 將資料載入至資產負債表科目,則當發生所有權變更時,此資料也會被考慮用於「期初餘 額所有權變更」抵銷,並且抵銷會記入至「資料來源總計」中的 FCCS Intercompany 抵 銷成員。

## 整合

整合維度可讓您產生詳細資料報表,用以執行整合程序的不同階段。針對整合過程中套用至資 料的交易,它提供稽核追蹤。它會顯示實體向其父項報告的整合路徑,從「實體輸入」到「貢 獻」。

當您建立應用程式時,系統會建立具有下列階層的整合維度:

- **實體輸出** 此成員代表輸入資料與非整合相關商業邏輯 (例如,成員公式)。
- **實體整合** 這僅適用於**父項**實體。此成員中的金額代表每個子實體的「整合」總計。這是 整合過程中由系統計算的金額。
- **實體比例調整** 這只適用於父實體。如果聚總的「實體整合」資料需要調整,則系統會產 生「實體按比例調整」分錄。如果來源層級 0 實體的累計整合百分比因合併共用實體例項 而增加,則可能會發生此情況。接著可能需要在中間父實體上將權益整合變更為「按比例 分配」或「子公司」。
- **實體抵銷調整**—這只適用於父實體。如果聚總的「實體整合」資料需要調整,則系統會產 生「實體抵銷調整」分錄。如果來源層級 0 實體的累計整合百分比因合併共用實體例項而 增加,則可能會發生此情況。接著可能需要在中間父實體上將權益整合變更為「按比例分 配」或「子公司」。

「實體比例調整」和「實體抵銷調整」維度成員會根據需要用來將整合的結果調整為各個 父項實體應有的結果。例如,如果某個實體有兩個共用例項,它們透過階層的兩個不同分 支整合至一個共同的父項,而且二者都使用「權益」方法進行整合 (每一個分支擁有 40% 所有權),則在共同父項的「實體整合」,結果所呈現的資料代表 80% 權益整合。而需要 80% 子公司整合的情況則不同。「實體比例調整」和「實體抵銷調整」是若進行直接 80% 子公司整合 (即在扁平實體結構中),用於將透過兩個分支貢獻的資料調整為所得的資料。

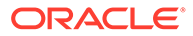

「實體整合」中有 80% 權益資料與 EPA/EEA 調整資料合計之後,將累加至「實體 總計」中必要的 80% 子公司整合資料。

- **實體總計調整** 這僅適用於父項實體。實體按比例調整與實體抵銷調整的總和。
- **轉換的貨幣輸入 (選擇性)**—這是以「輸入幣別」的資料輸入所提供。
- **實體總計**—實體的資料總和,包含儲存於**實體輸入**和**轉換的貨幣輸入**成員中的輸入 與調整資料、任何「實體按比例調整」與「實體抵銷調整」計算資料,以及儲存在 **實體整合成員**中的貢獻總計 (僅限於父項實體)。
- **父項輸入 (選擇性)**—這是針對父項幣別的資料輸入所提供,並且是實體/父項組合特 有的。系統會按比例包括此資料。
- **父項總計** (如果啟用「父項輸入」)—「實體總計」與「父項輸入」的總和。
- **比例**一在整合階層的整合期間,針對特定父實體而言,單一實體之「實體總計」(或 「父項總計」) 成員的按比例分配值。每個「父項/子項」實體關係在整合維度中都 有一個「實體比例」成員。
- **抵銷** 特定「父項/子項」實體的整合調整與抵銷資料在產生後會儲存於此成員 中。
- **貢獻** 特定「父實體」的單一實體整合結果。其中包括「父項/子項」實體的「比 例」資料與「抵銷」資料聚總。
- **貢獻輸入 (選擇性)**—這是針對父項幣別的資料輸入所提供,並且是實體/父項組合特 有的。在按比例分配之後輸入此資料。
- **貢獻總計** (如果啟用「貢獻輸入」)—「貢獻」與「貢獻輸入」的總和。

**注意:**實體整合、實體比例調整、實體抵銷調整,以及實體總計調整等成員是系統計算 的成員,且僅適用於父項實體。

### **備註:**

除非透過「啟用功能」選項,否則您無法將成員新增至此維度。成員在新增之 後,就無法予以移除。

「整合」維度成員清單也取決於是否要啟用「所有權管理」來使用「進階整 合」。如果啟用「進階整合」,則系統會建立名為**實體總計調整**、**實體按比例 調整**及 **實體抵銷調整**的其他實體總計子代。請參閱[管理所有權。](#page-57-0)

## 幣別

幣別儲存實體轉換的值。每個多重幣別應用程式都必須包含「幣別」。針對指派給實體 維度中某個實體的每個基礎幣別,幣別維度必須包含一個幣別。

當您建立應用程式時,系統會建立「幣別」維度。然而,只有應用程式是多重幣別應用 程式時才會顯示。請參[閱建立應用程式](#page-42-0)。

您可以針對應用程式中所需要的每一個幣別,在幣別維度中建立成員。請參[閱設定幣](https://docs.oracle.com/en/cloud/saas/financial-consolidation-cloud/agfcc/setting_up_currencies.html#admin_book_811) [別](https://docs.oracle.com/en/cloud/saas/financial-consolidation-cloud/agfcc/setting_up_currencies.html#admin_book_811)。

對於每個多重幣別應用程式,您可以指定一個幣別作為「應用程式幣別」建立多幣別應 用程式時,會為您選取當作「應用程式幣別」的幣別新增替代變數。例如,如果您選取 EUR 當作應用程式幣別,系統會新增以下替代變數:

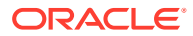

- ApplicationCurrency: EUR
- ApplicationCurrencyFrom: From\_EUR
- ApplicationCurrencyReporting: EUR\_Reporting

替代變數允許您在建立應用程式後查看預設幣別為何,而且可以在任何允許替代變數的地方使 用。

## 實體

實體維度儲存實體階層,並代表公司的組織結構,例如管理和法律報表結構。實體可以代表局 處、子公司、工廠、地區、國家、法人、業務單位、部門或任何組織單位。您可以定義的實體 不限數量。

實體維度是系統的整合維度。實體維度中的階層反映各種整合的資料檢視。各種階層可以對應 至地理整合、法律整合或活動整合。此維度儲存並維護組織中存在的各個成員元件之間的關 係。組織中的實體可以分類為基礎實體、相依實體或父實體。基礎實體位於組織結構的底層, 不擁有其他實體。相依實體由組織中的其他實體擁有。父實體包含一或多個直接向它們報告的 相依實體。

您可以定義實體維度成員的特性,例如基礎幣別,以及指定實體是否允許調整和儲存公司間詳 細資料。請參閱[定義實體成員。](#page-270-0)

# 公司間

公司間維度代表科目存在的所有公司間餘額。它用於儲存「公司間」交易的「實體」成員。如 果您在建立應用程式時啟用此選項,系統會建立含有系統成員的公司間維度。

**備註:**

如果您在設定應用程式的功能時未啟用「公司間資料」,系統不會建立公司間維度。 請參閱[建立應用程式。](#page-42-0)

實體維度成員具有一個稱為「公司間實體」的成員特性,可指定公司間交易是否應該納入此成 員。如果此特性選取「是」,公司間維度中會建立具有相同名稱的成員。

建立公司間交易時,每個群組至少須有一個公司間科目和一個插入科目。完成抵銷時,插入科 目會儲存兩個公司間科目的差異。

若要為公司間交易設定應用程式,您必須執行下列動作:

- 定義科目時,指定執行公司間交易的科目,並且為每個公司間科目指定插入科目
- 定義實體時,指定執行公司間交易的實體

依預設,系統會建立下列「公司間」成員:

- **無公司間** 成員交集使用此成員來儲存幣別匯率之類的資訊。無法重新命名或編輯。
- **公司間實體** 此成員是在下方建立所有 ICP 實體的父成員。
- **Intercompany\_Top** 此成員是階層中的最高成員。

為「公司間」啟用實體時,系統會自動在公司間維度中新增成員。您無法手動新增成員。 您無法修改或刪除「公司間」成員。

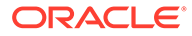

## 變動

變動維度擷取科目的變動詳細資料。依預設,系統會在變動維度中提供成員,以擷取 「期初餘額」、「期末餘額」、變更以及 FX 計算。

#### 請參閱[內建維度成員。](#page-273-0)

它也可用於「現金流」報告。會將名為 "FCCS\_Mvmts\_Operating"、 "FCCS\_Mvmts\_Investing" 以及 "FCCS Mvmts Financing" 的系統成員建立為父科目, 這可讓您視需要為「現金流」報表建立其他變動詳細資料。

變動維度可讓您執行這些任務:

- 在檢視「資產負債表」時檢視現金流變動的詳細資料
- 由於變動分離而根據現金流類別自動產生「現金流」

當您建立應用程式時,依預設會建立具有內建成員的變動維度,並根據您啟用的選擇性 功能,新增系統成員。在建立應用程式期間,系統會在變動和科目維度中建立「現金流 報表」的現金流成員和階層。

您可以建立自己的變動成員,但只能在 FCCS\_Mvmts\_Subtotal 父成員內,而不能在 FCCS\_Mvmts\_FX\_Total 父成員內。

觀賞此影片以深入瞭解如何設定變動維度。

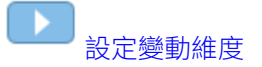

#### **新增變動維度成員**

如果您新增變動成員,請確保將每個新變動成員 (Mvmts) 同時新增至 FCCS\_ClosingBalance 與 FCCS\_CashFlow 階層。在 FCCS\_ClosingBalance 階層中 新變動子項成員的「資料儲存」特性必須是「不共用」。在 FCCS\_CashFlow 階層中相 同新變動子項成員的「資料儲存」特性必須是「共用」。

- · 對於「擴充維度」型應用程式,新增至 FCCS ClosingBalance 階層的父項必須具 有「資料儲存」特性**動態計算**。在此使用案例中,當父項只有一個子項成員時則例 外。對於只有一個子項成員的父項,該父項的「資料儲存」特性必須是**不共用**。
- 新增至 FCCS\_CashFlow 階層的父項必須具有「資料儲存」特性**動態計算**。
- 在 FCCS\_ClosingBalance 階層之下,新變動成員應該具有**加號**的整合運算子。
- 在 FCCS\_CashFlow 階層之下,新變動成員應該具有**減號**的整合運算子。

## **備註:**

最佳作法是不建議您為「變動」維度成員建立成員公式,因為它們會嚴重影響 整合效能。

#### **現金流 - 變動符號回轉邏輯**

「間接現金流」表示非現金科目的現金流變動 (即現金的來源和使用狀況)。當您在非現 金科目上記錄變動時,任何資產或費用方面的增加 (DR「正常符號」科目) 都會導致相

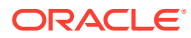

對的現金減少。同樣地,負債、權益或收入方面的任何增加 (CR「正常符號」科目) 都會導致 現金增加。

當您以現金表示非現金科目變動方面的變更 (營運、投資、籌資), 現金變動的符號將和資產和 費用的相關非現金科目變動的符號相反,和負債、權益和收入的符號相同。

當您呈示「現金流」報表時,您使用變動維度成員在報表中表示列詳細資料。您還需要指定科 目。您可以使用最上層資產負債表科目在「現金流」報表中報告所有變動,因為「現金流」報 表資料列足夠用來定義詳細資料。您只需要一個「資產負債表」科目來「收集」所有變動。一 般而言,最上層資產負債表科目 (應該一律為零) 設定為「資產」科目。

當您報告作為現金變動記入至「資產」科目的變動時,您需要反轉符號,因為資產增加表示現 金減少。當您報告作為現金變動而記入至「負債」科目的變動時,您還需要反轉符號,因為您 是在製作內容為「資產」科目的單一「資產負債表」最上層成員的報告。作為增加記入至基礎 負債科目的金額將在最上層資產負債表資產科目報告並具有相反符號,因此在總計資產負債表 金額中記為減少 (因為在透過科目階層聚總「負債」科目變動分錄時,「科目類型」會從「負 債」變更為「資產」,因此資料的符號會反轉)。在表示現金流時,您需要翻轉所有非現金變動 的符號,無論是在哪一個「科目類型」進行原始記入。

## 案例

案例維度代表一組資料,如「實際」、「預算」或「預測」。例如,「實際」案例可以包含反 映目前業務經營情況的資料。「預算」案例可以包含反映目標業務經營情況的資料。「預測」 案例通常包含對應於近期預測的資料。「合法」案例可以包含根據合法 GAAP 格式和規則計算 的資料。

依預設,系統會建立「實際」系統「案例」成員。您可以建立其他「案例」成員。

請參[閱設定案例](#page-299-0)。

## 年度

年度維度代表資料的會計年度或工作曆年度。

建立應用程式時,您可以指定應用程式的年度範圍。

系統會根據您指定的範圍來建置年度維度。您可以在建立應用程式之後擴大年度範圍。但您不 能縮減範圍。請參閱[自訂應用程式年度。](#page-301-0)

## 檢視

「檢視」維度代表工作曆情報的各種模式,例如「定期」、「年初至今」和「季至今」頻率。 如果您將「檢視」設定為「定期」,則會顯示每個月的值。如果您將「檢視」設定為「年初至 今」或「季至今」,則會顯示年度或季度的累計值。

您可以在基礎層級檢視上將資料載入系統。資料儲存在「定期」成員中。

依預設,當您建立應用程式時,「檢視」維度會有下列成員:

- 定期 每一期顯示針對此特定期間輸入、計算或衍生的資料。
- YTD 「年初至今」檢視。一年內的各期會累計。
- QTD 「季至今」檢視。一季內的各期會累計。
- HYTD 「半年初至今」檢視。半年內的各期會累計。只有在建立應用程式期間選取 HYTD 時,才會建立它。

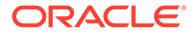

您無法移除任何「檢視」維度成員或建立新的成員。您可以編輯成員特性,例如「別」 名」。

## <span id="page-243-0"></span>多重 GAAP

多重 GAAP 維度是選擇性維度,如果您需要同時採用當地 GAAP 和 IFRS 或其他 GAAP 來報告財務報表,此維度就派上用場。此維度會追蹤當地 GAAP 資料輸入及任何 GAAP 調整。

如果您在建立應用程式期間選取多重 GAAP 維度,可以從這些其他選項中選取:

- 輸入調整 您可以選取此選項以手動輸入 GAAP 調整。您可以在 "FCCS\_Local GAAP" 成員中輸入資料。在 "FCCS\_Adjustments" 成員中會輸入針對適用於 IRFS 的本機 GAAP 調整。將會計算 IFRS 金額。
- 計算調整 選取這個選項以允許系統自動根據所輸入當地 GAAP 與 IFRS 金額來 計算調整金額。您會在 "FCCS Local GAAP" 與 "FCCS IFRS" 成員中輸入資料。 在「調整」成員中將會計算「調整」金額。

您可以包括其他成員和階層,以利其他 GAAP 調整。您可以修改成員別名,但不能修改 成員標籤。

依預設,如果您選取此維度,系統會提供下列維度成員:

- $\cdot$  FCCS IFRS
- **FCCS** Local GAAP
- FCCS\_Adjustments

若要在應用程式建立期間指定「多重 GAAP」報表,請參閱[建立應用程式。](#page-42-0)

# 將期間與變動維度轉換為密集維度

當您建立應用程式時,可以選取「將期間與變動設為密集」選項,或將科目用作密集維 度。您也可以將現有應用程式移轉為將期間與變動維度用作密集維度的應用程式。移轉 公用程式可從「應用程式概觀」畫面中取得。當您建立或移轉將期間與變動用作密集維 度的應用程式時,系統會對內建成員與成員公式進行必要的變更。

**備註:**

此選項僅適用於在啟用混合 Essbase 上執行的應用程式。

#### **建立將期間與變動用作密集維度的應用程式**

當您建立應用程式時,依預設會選取**將期間與變動設為密集**選項。如果您要建立將科目 用作密集維度的應用程式,請取消核取此選項。

請參閱[應用程式功能描述。](#page-44-0)

### **將應用程式從將科目用作密集維度轉換為將期間與變動用作密集維度**

#### **移轉前步驟**

開始移轉程序之前,您必須完成下列動作:

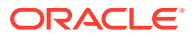

- 確保沒有中繼資料驗證錯誤。
- 確保沒有擱置的中繼資料變更,且已順利執行「重新整理資料庫」。
- 進行應用程式的完整備份。 **注意**:「生命週期管理」備份程序不包括「資料管理」的「工作台」資料。但是,您可以 在執行複製時,或使用 EPMAutomate 命令,或是從 UI 執行指令碼,建立「工作台」和整 個「資料管理」環境的快照。

請參閱以下的 EPMAutomate 命令:

- [exportDataManagement](https://docs.oracle.com/en/cloud/saas/enterprise-performance-management-common/cepma/epm_auto_export_data_management.html)
- [importDataManagement](https://docs.oracle.com/en/cloud/saas/enterprise-performance-management-common/cepma/epm_auto_import_data_management.html)
- 停用排定的工作並重新排定自動維護時段。
- 移除所有解決順序自訂。

#### **移轉步驟**

- **1.** 在「首頁」上,按一下**應用程式**,然後按一下**概觀**。
- **2.** 從**動作**中,選取**將期間與變動設為密集**以啟動移轉精靈。
- **3.** 確認已完成前轉換動作再開始移轉程序,然後按**下一步**。

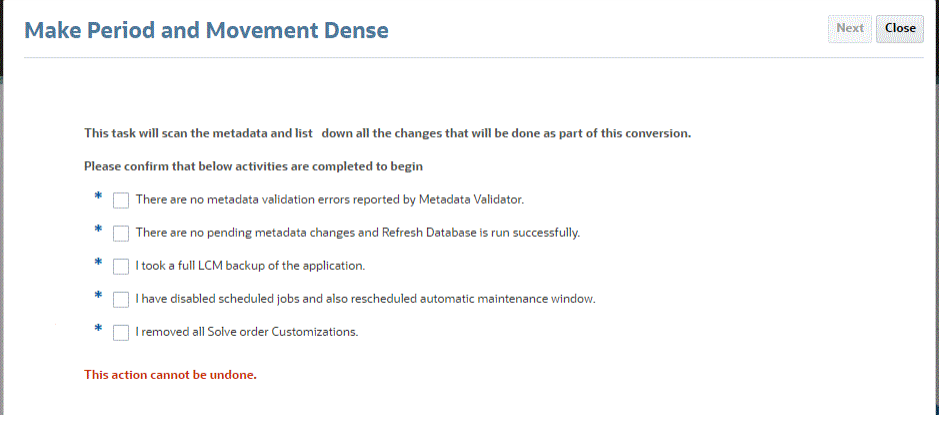

**4.** 檢視變更摘要。 如果您已部署「可設定整合」規則,系統會警告您必須在轉換後再複查一遍。

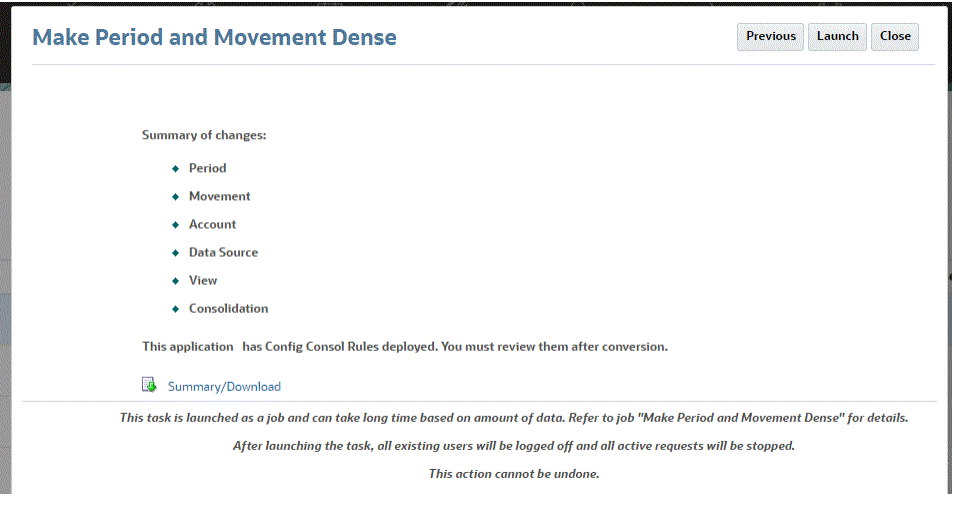

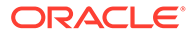

**5.** 按一下**啟動**,即可啟動移轉程序。

程序啟動時,系統會將所有現有使用者登出並停止所有作用中要求。

**6.** 等待移轉程序完成,然後登出應用程式再重新登入。

### **金鑰中繼資料變更**

移轉程序會導致下列中繼資料變更:

#### **檢視維度**

FCCS\_YTD、FCCS\_QTD、FCCS\_HYTD、FCCS\_YTD\_RULE、FCCS\_QTD\_RULE 及 FCCS\_HYTD\_RULE 成員是「動態計算」。

RULE 成員與對應的非 RULE 成員具有相同的成員公式。

#### **「變動」維度**

所有內建父項成員都是「動態計算」。

變動現在是密集維度。

### **期間維度**

期間現在是密集維度。

#### **資料來源維度**

下列資料來源維度成員在移轉程序之後便不再用於整合:

- FCCS\_RateOverride (父項成員:FCCS\_SystemTypes)
- FCCS\_AmountOverride (父項成員:FCCS\_SystemTypes)
- FCCS\_PCON (父項成員:FCCS\_SystemTypes)

#### **應用程式詳細資料**

將期間與變動用作密集維度的應用程式只會儲存「定期」資料。

您不應將**更新檢視計算**規則與這些應用程式搭配使用。

當您建立將期間與變動用作密集維度的新應用程式時,無法啟用「控制迄今檢視儲存」 選項,也無法使用「控制迄今檢視」規則 (依選取的檢視整合、依選取的檢視強制整 合、依選取的檢視轉換、依選取的檢視強制轉換)。

當您將現有應用程式從將科目用作密集維度移轉為將期間與變動用作密集維度,並啟用 「控制迄今」選項時,將會顯示個別「依選取的檢視整合」、「依選取的檢視轉換」、 以及個別強制等規則 (根據單一或多重幣別)。這些規則全部都只會產生「定期」資料。

觀看下列影片以深入瞭解將期間和變動維度轉換為密集維度:

在 [Oracle Financial Consolidation and Close](https://apexapps.oracle.com/pls/apex/f?p=44785:265:0:::265:P265_CONTENT_ID:32472) 中將期間和變動維度轉換為密集維 [度](https://apexapps.oracle.com/pls/apex/f?p=44785:265:0:::265:P265_CONTENT_ID:32472).

### **轉換為將期間與變動用作密集維度的應用程式之後的後轉換步驟**

在您將應用程式轉換為將期間與變動用作密集維度的應用程式之後,請執行下列步驟:

• 複查所有使用者定義的成員公式、可設定的計算規則 (也稱為插入點) 以及隨需規 則,確定這些規則遵循最佳作法撰寫。您不需要複查內建成員公式。

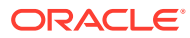

- 重新建立任何已儲存的「資料匯出」工作,以使用「期間」或「變動」(密集維度) 而非 「科目」作為動因維度。
- 依照從密集/稀疏最佳化 (DSO) [應用程式匯出資料中](#page-103-0)的準則,修改從移轉後 DSO 應用程式 匯出資料的現有資料整合。
- 內建與使用者定義成員的解決順序會在執行移轉公用程式時變更。在移轉程序的過程中, 現有父科目成員的解決順序會自動設為 58。請確定將日後新增的任何新父科目成員的解決 順序設為 58。
- 您必須複查並修改這些科目、變動及資料來源成員的解決順序。請參[閱設定解決順序](#page-311-0)。
	- 科目:所有父科目成員的解決順序現在必須設為 58。
	- 變動:所有父項變動成員必須是**動態計算**。移除任何先前設定之成員的解決順序。
	- 資料來源:移除任何先前設定之成員的解決順序。

## **備註:**

根據此文件複查 DSO 的解決順序,以提高擷取效能:疑難排解 [Financial](#page-510-0) [Consolidation and Close](#page-510-0) 擷取效能。

如果成員公式包含另一個「動態計算」成員,則將成員公式的 Consol 解決順序 增加到比公式中參照之具有最大 Consol 解決順序的成員高 1。

如果成員是父項「動態計算」成員,並且在 YTD 擷取資料,請複查該成員的解 決順序以確定它高於 YTD 成員。

轉換之後,已整合的期間無須重新整合。DSO 轉換期間會移除 YTD 資料。當先前的期間 已被鎖定時,最好不要解除鎖定和重新整合。

### **期間與變動為密集維度時撰寫成員公式的最佳作法**

- · 使用 @NONEMPTYTUPLE(); 指示詞,再寫入包含稀疏跨維參照的公式。
- 避免傳回直接常數。而改在常數附加:

```
+ "Scenario"->"Years"->"Period"->"Entity"->"Account"->"FCCS_Entity Input"-
>"FCCS_No Intercompany"->"FCCS_No Data Source"->"FCCS_No Movement"-
>"FCCS_Periodic"-><No members of your custom dimension>
```
原始公式範例

```
IF("Account A" + Account B" < 0)
ELSE
\frac{1}{2}
```
修改後公式範例

```
IF("Account A" + Account B" < 0)
     ( Account A * Account b<br>+ "Scenario"->"Years"->"Period"->"Entity"->"Account"->"FCCS_Entity Input"->"FCCS_No Intercompany"->"FCCS_No Data Source<br>->"FCCS_No Movement"->"FCCS_Periodic"-><No members of your custom dimension>;
CLICE
      .<br>+ "Scenario"->"Years"->"Period"->"Entity"->"Account"->"FCCS_Entity_Input"->"FCCS_No_Intercompany"->"FCCS_No_Data_Source<br>>"FCCS_No_Movement"->"FCCS_Periodic"-><No_members_of_your_custom_dimension>;
```
ENDTE

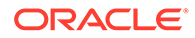

- <span id="page-247-0"></span>• 避免將含有公式的分葉「動態計算科目」成員或「動態計算科目」父項設為「二次 計算」。而改使用解決順序。「二次計算」選項會將科目計算為最後一個維度,這 有時是不必要的。
- 避免在成員公式中使用此主題所述的函數:[https://docs.oracle.com/en/cloud/saas/](https://docs.oracle.com/en/cloud/saas/enterprise-performance-management-common/ecalc/working_with_essbase_hybrid.html) [enterprise-performance-management-common/ecalc/](https://docs.oracle.com/en/cloud/saas/enterprise-performance-management-common/ecalc/working_with_essbase_hybrid.html) working with essbase hybrid.html。混合 Essbase 不支援這些函數。
- 複查任何可在聚總之後計算的公式 (例如比率)。以高解決順序動態計算。
- 複查任何必須在聚總之前計算的公式。如果效能緩慢,請考量將公式設為已儲存的 成員,然後使用計算指令碼。
- 複查任何需要從許多區塊擷取資料的公式 (例如累計預測)。如果效能緩慢,請考量 將公式設為已儲存的成員,然後使用計算指令碼。
- 避免在公式中傳回 #MISSING。

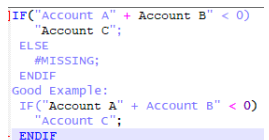

#### **撰寫自訂規則的最佳作法**

複查撰寫自訂規則的一般最佳作法,然後對期間與變動為密集維度的應用程式套用相同 概念。

- 在將變動成員用作錨點區塊的規則中,您必須將錨點成員變更為稀疏維度成員。
- 父項變動成員只能是「動態計算」而不能是「不共用」。在父項變動成員套用 FIX 陳述式的任何規則中,必須變更父項成員且必須只使用層級 0 成員。

# 檢視和編輯維度

您可以使用傳統或簡易維度編輯器,以檢視及編輯維度特定。

簡易維度編輯器可讓您檢查無效的維度成員特性,並採取行動以更正特性。無效的特性 在簡易維度編輯器方格中會加上紅色邊框。

在傳統維度編輯器中具備安全性角色檢視及編輯維度的使用者,可在簡易維度編輯器中 執行類似動作。

請參閱以下各節:

- 若要使用簡易維度編輯器 (從「應用程式概觀」存取) 編輯維度特性,請參[閱關於在](#page-316-0) [簡易維度編輯器中編輯維度。](#page-316-0)
- 若要使用傳統維度編輯器 (從「導覽器」存取) 編輯維度特性,請參[閱管理維度](#page-74-0)。

# 使用維度階層

維度階層定義結構關係和數學關係,以及資料庫中成員之間的整合。關係會以圖形方式 呈現在可收合的階層圖表中。上層維度成員稱為父成員,僅次於父成員的成員稱為其子 項。父成員以下的所有成員稱為子代。底層階層成員稱為基礎層級成員。

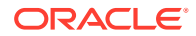

資料都輸入至維度的基礎層級成員,而不是父成員。父項層級成員的值是從父項層級成員的子 項聚總而來。在某些情況下,系統也計算基礎層級成員的資料。

**備註:** 最佳作法建議為 20 個階層深度層級。

## 展開及收合維度階層

若要展開維度或成員,請執行下列動作:

- 1. 按一下導覽器圖示量。
- **2.** 在**建立及管理**下方,按一下**維度**。
- **3.** 在**維度**中,請選取要展開的維度和成員。
- **4.** 執行下列其中一項動作:
	- 按一下**展開**。
	- 按一下**展開** 。
	- 按一下關閉的資料夾。

若要收合維度或成員,請執行下列動作:

- 1. 按一下**導覽器**圖示量。
- **2.** 在**建立及管理**下方,按一下**維度**。
- **3.** 在**維度**中,選取要收合的維度。
- **4.** 執行下列其中一項動作:
	- 按一下**收合**。
	- 按**向左鍵**。
	- 按一下**收合** 。
	- 按一下開啟的資料夾。

## 導覽維度階層

- 按向上鍵可移至上一個成員。
- 按向下鍵可移至下一個成員。
- 在「頁面」中,輸入要檢視的頁面,再按一下**移至**或按 **Enter**。
- 按一下**開始**、**上一頁**、**下一頁**或**結束**,以檢視其他頁面。

依預設,每頁顯示 14 個成員。您可以設定**在每個維度頁面上顯示指定的成員數**偏好設定,以 變更此數目

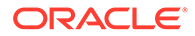

## 尋找維度或成員

若要在維度階層中尋找維度成員,請執行下列動作:

- **1.** 按一下**導覽器**圖示 。
- **2.** 在**建立及管理**下方,按一下**維度**。
- **3.** 在**維度**中,選取成員的維度。
- **4.** 在**搜尋**中,選取**名稱**、**別名**或**兩者**。
- **5.** 輸入要搜尋的成員名稱、別名或局部字串。
- **6.** 按一下**向下搜尋** 或**向上搜尋** 。

## 排序成員

您可依升序或降序、依子項或子階項排序成員。排序成員會影響大綱。

若要排序成員:

- 1. 按一下導覽器圖示量。
- **2.** 在**建立及管理**下方,按一下**維度**。
- **3.** 在**維度**中,選取成員的維度。
- **4.** 在**維度**上,選取要排序子項或子代的成員。
- **5.** 在**排序**中,選取子項或子代。 依子項排序僅會影響所選成員下一層級的成員。依子階項排序則會影響所選成員的 全部子階項。
- 6. 按一下**遞增排序 ≤1**依遞增順序排序,或按一下**遞減排序 ™**↓依遞減順序排序。
- **7.** 按一下**確定**。

您下次建立或重新整理資料庫時,將依顯示順序使用成員產生大綱。

## 在維度階層內移動成員

您可在同一分支中移動一個成員或一組成員。

若要在同層級之間移動成員或分支,請執行下列動作:

- 1. 按一下**導管器**圖示量。
- **2.** 在**建立及管理**下方,按一下**維度**。
- **3.** 在**維度**中,選取要移動成員的維度。
- **4.** 選取要移動的成員或分支。
- **5.** 執行下列其中一項動作:
	- 按一下**上移 ヘ**,將成員上移一個位置。
	- · 按一下**下移 ︾**,將成員下移一個位置。

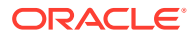

若要移動成員 (包括父項及子項), 請執行下列動作:

- 1. 按一下導覽器圖示三。
- **2.** 在**建立及管理**下方,按一下**維度**。
- **3.** 在**維度**中,選取要移動成員的維度。
- **4.** 選取要移動的成員或分支。
- **5.** 按一下**剪下**。

在新增或編輯維度、導覽至不同頁面、刪除成員或登出之後,您無法「剪下」成員。「剪 下」不適用於根維度成員。

- **6.** 按一下目標層級,將成員移至它下方。
- **7.** 按一下**貼上**。
- **8.** 按一下**確定**。
- **9.** 更新及驗證商業規則與報表。

## 修正維度特性

**修正維度特性**組態任務可讓您修正與在「中繼資料匯出」期間標記為「僅重新定位」的非系統 成員相關的問題。您可以使用此組態公用程式來修正科目、資料來源、幣別、實體、公司間、 變動、案例、多重 GAAP 和自訂維度中的問題。

若要修正維度特性,請執行下列動作:

- **1.** 在首頁上,按一下**應用程式**,然後按一下**組態**。
- **2.** 按一下**修正維度特性**。
- **3.** 在**維度**下拉清單中,選取某個維度。
- **4.** 從維度中選取受影響的成員,然後使用方向鍵將其移至右側 (已選取) 欄。 您可以從不同維度中選取多個成員。
- **5.** 選取所有受影響的成員之後,請按一下**啟動**。
- **6.** 從確認提示中,按一下**確定。**
- **7.** 任務完成後,將顯示「資訊摘要」,並列出您所選取的修正成員的清單。您可以複查特 性,然後按一下**確定**。
- **8.** 任務完成後,從**組態**頁面中,按一下**啟用功能**。

## 檢視成員的祖代

若要檢視成員的祖代,請執行下列動作:

- 1. 按一下導覽器圖示量。
- **2.** 在**建立及管理**下方,按一下**維度**。
- **3.** 在**維度**中,選取維度。
- **4.** 選取維度階層中的成員。
- **5.** 按一下**顯示祖代**。
- **6.** 按一下**關閉**。

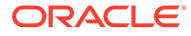

## <span id="page-251-0"></span>顯示成員用法

「顯示用法」選項僅適用於「表單」與「實體」垂直頁籤。 若要檢視成員在應用程式中的使用位置,請執行下列動作:

- 1. 按一下導覽器圖示量。
- **2.** 在**建立及管理**下方,按一下**維度**。
- **3.** 選取要檢視成員用法的維度。
- **4.** 按一下**顯示用法**。
- 5. 在成員用法視窗的底端,選取要在應用程式中檢視成員用法的位置。
- **6.** 按一下**關閉**。

# 新增自訂維度

除了系統預先定義的維度之外,您還可以根據應用程式的需求來建立「自訂」維度。自 訂維度與科目維度關聯,且提供科目的其他詳細資料。

您最多可以建立 4 個「自訂」維度。如果已透過「多重 GAAP」報告選項啟用應用程 式,您可以建立三個自訂維度。

## **備註:**

如果您沒有使用「擴展維度」應用程式,就最多只能建立 2 個「自訂」維度。

「維度」清單顯示應用程式的所有維度。當您建立維度時,系統會將它新增至「維度」 清單的結尾。

當您新增自訂維度時,您需要定義其特性,包括名稱、別名、安全性和屬性。

| 特性 | 值                                                                                                    |
|----|----------------------------------------------------------------------------------------------------|
| 維度 | 輸入所有維度中唯一的名稱。<br>「自訂維度」名稱不可包含以下字元:<br>和 (&)、撇號 (')、星號 (*)、小老鼠符號                                                                                                    |
|    | (@)、反斜線 (\)、插入號 (^)、冒號 (:)、逗號<br>(,)、大括號 ({})、美元符號 (\$)、雙引號 (")、等<br>號 (=)、驚嘆號 (!)、正斜線 (/)、大於 (>)、小於<br>(<)、線( )、減號(-)、數字記號(#)、括號()、<br>百分比符號 (%)、句號 (.)、加號 (+)、問號<br>(?)、分號 (:)、方括號 (II) 或是定位符號。 |
| 別名 | 撰摆性:撰取別名表。輸入維度的唯一替代名<br>稱。                                                                                                    |
| 描述 | 撰摆性:輸入描述。                                                                                                    |

**表格 11-2 自訂維度的特性**
## <span id="page-252-0"></span>**表格 11-2 (續) 自訂維度的特性**

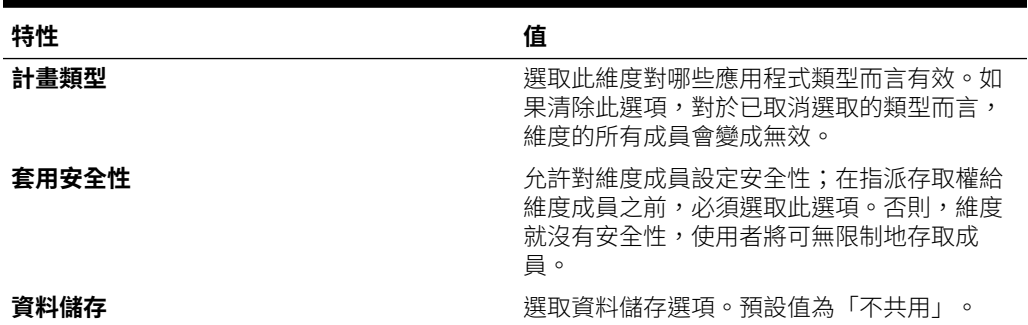

# 聚總選項

您可使用聚總選項在維度階層內定義計算。聚總選項可決定子成員值如何聚總至父成員:

- + 加
- - 減
- \* 乘
- / 除
- % 百分比
- ~ 忽略
- 永不 (不聚總,不理會階層)

## **備註:**

如需「公司間實體」的聚總選項,請參閱[公司間實體的聚總選項。](#page-253-0)

必須使用「忽略」或「永不」的聚總選項設定維度名稱成員的所有直接子項。內建維度成員應 該已將「整合運算子」設為「忽略」。使用最上層維度成員,而非表單和報表中的維度名稱。

Financial Consolidation and Close 具有可將一個實體整合至另一個實體的整合指令碼。請勿在 實體上變更整合運算子。如果這個實體特性不是「忽略」,結果將會不正確。

您可以在必要時,變更科目維度之內建成員的「整合運算子」來自訂內建成員。您只能變更 Consol 立方體中的成員。請務必要在變更之後執行「中繼資料驗證」,以便確認該變更會生 效。

當您變更內建成員之後,就無法使用維度匯出 CSV 檔案來匯出或匯入該內建成員。您必須使 用「模組自訂移轉」物件。因為匯出再匯入 CSV 檔案,並不會保留您對內建成員所做的屬性 變更。

## **僅標籤成員**

「僅標籤」維度成員的整合運算子必須是「永不」。內建「科目」和「僅檢視標籤」成員都已 設定正確。如果您建立任何自訂「僅標籤成員」,請務必將「整合運算子」設定為「永不」, 讓這些成員得以正確聚總至父成員。

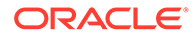

## **科目維度的系統成員**

在 FCCS System 科目、匯率和 FCCS Drivers 下的「科目」維度中,所有系統成員的 「整合運算子」皆設定為「永不」。

# <span id="page-253-0"></span>公司間實體的聚總選項

聚總選項可決定子成員值如何聚總至父成員。如果您在應用程式的建立期間啟用了「公 司間資料」,就會有三個「聚總」選項可讓您用來將「公司間」實體聚總至「公司間最 上層」成員:

- + 加 (預設值)
- - 減
- ~ 忽略

若要在應用程式的建立期間啟用功能,請參[閱應用程式功能描述](#page-44-0)。

**備註:** 如果您不啟用「公司間資料」,就無法使用這些選項。

「公司間維度」中 FCCS Intercompany Entities 的「整合運算子」是根據您選取的聚 總選項,而「標準抵銷」系統規則依照聚總選項的要求來執行。

## **將公司間實體聚總至公司間最上層 (加)**

如果您選擇要將公司間實體聚總至「公司間最上層」成員,請選取**加**選項。

- 「FCCS\_Intercompany Entities」成員的「Consol 運算子」會變成**加**。
- 「標準抵銷」系統規則會使用預設的「標準抵銷」程序來執行:

如果插入科目已標示為「Is I/C Acct」,就代表有兩個分錄。已記入至插入科目的分 錄,以及來源金額之沖銷的分錄,都會使用來源「公司間」成員。

當「公司間」分錄遭到抵銷時,系統就會回轉來源 POV 科目,並為該插入科目建 立偏移分錄。

- 如果插入科目已標示為「Is I/C Acct」,就代表有兩個分錄。已記入至插入科目 的分錄,以及來源金額之沖銷的分錄,都會使用來源「公司間」成員。
- 如果插入科目「未」標示為「Is I/C Acct」,則也會有兩個分錄。已記入插入科 目的分錄會使用「FCCS No Intercompany」成員,而來源金額的沖銷則使用 來源公司間成員。

## **不將公司間實體聚總至公司間最上層 (忽略)**

如果您不想將公司間實體聚總至「公司間最上層」成員,請選取**忽略**選項。

- 「FCCS\_Intercompany Entities」成員的「Consol 運算子」會變成**忽略**。
- 「標準抵銷」會使用預設的「標準抵銷」程序來執行,但會記入三或四個分錄,而 非記入現有的兩個分錄;至於是三個還是四個分錄,則視插入科目是否已標示為 「Is I/C Acct」而定:

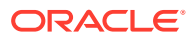

如果插入科目已標示為「Is I/C Acct」,在抵銷過程中就會有四個分錄。前兩個會使用來源 公司間成員回轉來源分錄,然後使用來源公司間成員記入至插入科目,而另外兩個分錄則 會在「無公司間」回轉相同的金額,然後在「無公司間」記入至插入科目。

如果插入科目「未」標示為「Is I/C Acct」,就只會有三個分錄。第一個分錄會使用來源公 司間成員回轉來源分錄,而另外兩個分錄則會在「無公司間」回轉相同的金額,然後在 「無公司間」記入至插入科目。

## **範例:**

#### If Plug Account is defined as "Is ICP Acct"

#### At entity Input

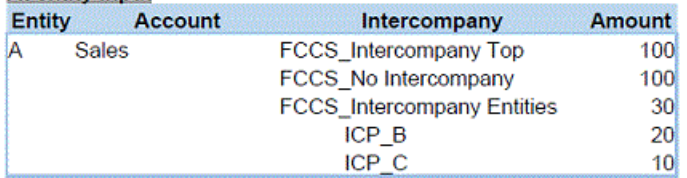

#### At Elimination (when A and B are in the same parent)

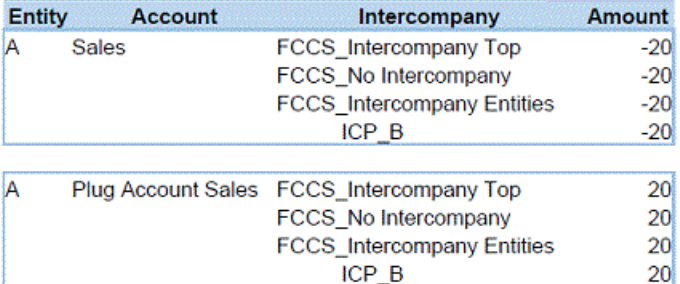

#### At Contribution and in the Parent entity

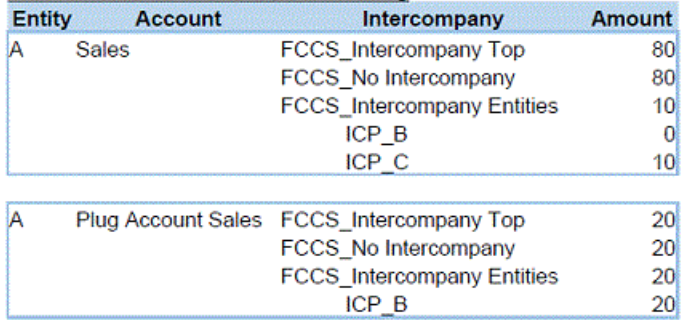

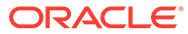

**Amount** 

 $100$ 

100

 $30<sup>1</sup>$ 

 $20<sub>1</sub>$ 

 $10<sup>1</sup>$ 

#### If Plug Account is NOT defined as "Is ICP Acct"

Ŀ

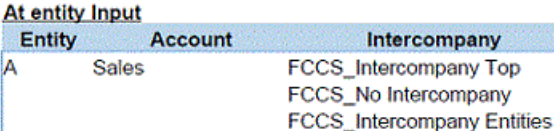

#### At Elimination (when A and B are in the same parent)

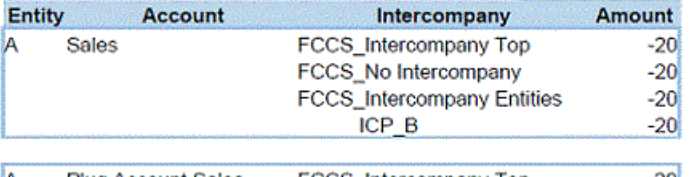

ICP\_B

 $ICP<sup>T</sup>C$ 

#### **Plug Account Sales** FCCS\_Intercompany Top  $20<sub>1</sub>$  $20<sup>1</sup>$ FCCS\_No Intercompany

#### At Contribution and in the Parent entity

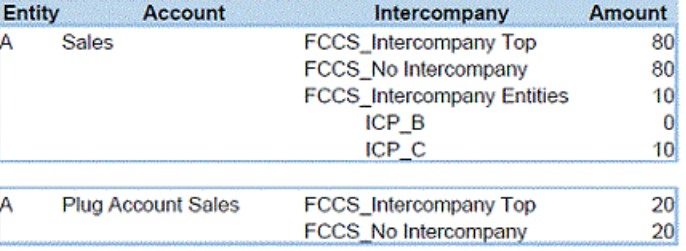

## **將公司間實體聚總至公司間最上層 (減)**

如果您想要使用**減**選項,將公司間實體聚總至「公司間最上層」成員:

- 「FCCS\_Intercompany Entities」成員的「Consol 運算子」會變成**減**。
- 「標準抵銷」會以目前相同的條件來執行,但會記入三或四個分錄,而非記入現有 的兩個分錄;至於是三個還是四個分錄,則視插入科目是否已標示為「Is I/C Acct」 而定:

如果插入科目已標示為「Is I/C Acct」,在抵銷過程中就會有四個分錄。前兩個會使 用來源公司間成員回轉來源分錄,然後使用來源公司間成員記入至插入科目,而另 外兩個分錄則會在「無公司間」回轉相同的金額,然後在「無公司間」記入至插入 科目。

如果插入科目「未」標示為「Is I/C Acct」,就只會有三個分錄。第一個分錄會使用 來源公司間成員回轉來源分錄,而另外兩個分錄則會在「無公司間」回轉相同的金 額,然後在「無公司間」記入至插入科目。

## **範例:**

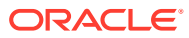

## If Plug Account is defined as "Is ICP Acct"

## At entity Input

J

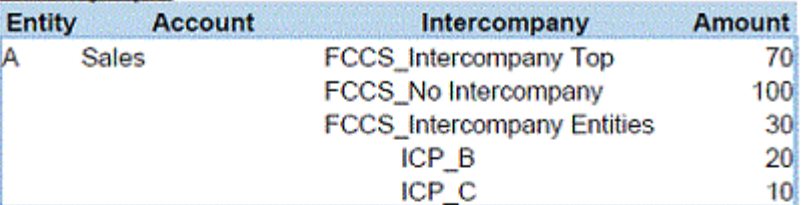

## At Elimination (when A and B are in the same parent)

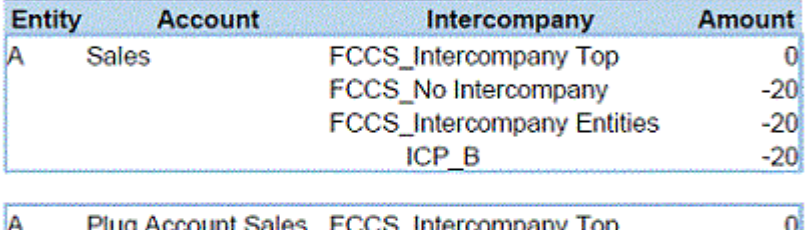

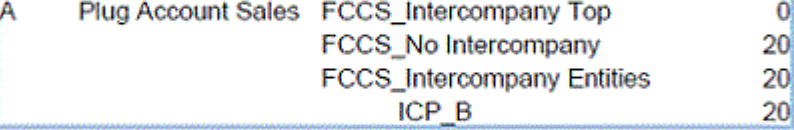

## At Contribution and in the Parent entity

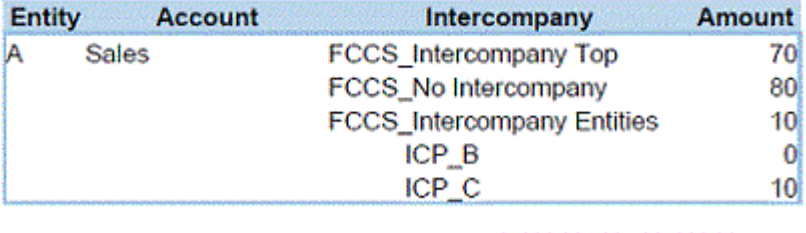

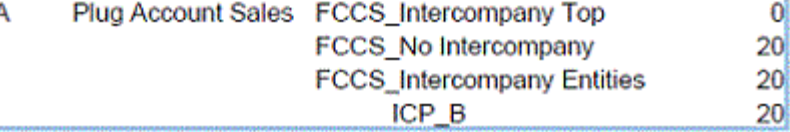

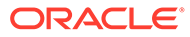

 $20<sub>l</sub>$ 

## <span id="page-257-0"></span>If Plug Account is NOT defined as "Is ICP Acct"

## At entity Input

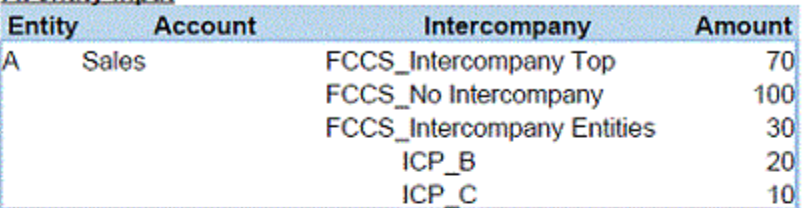

## At Elimination (when A and B are in the same parent)

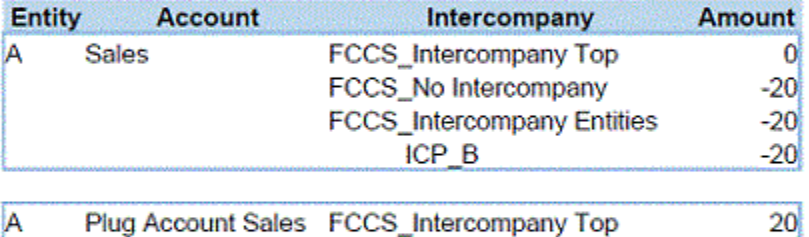

FCCS\_No Intercompany

# At Contribution and in the Parent entity

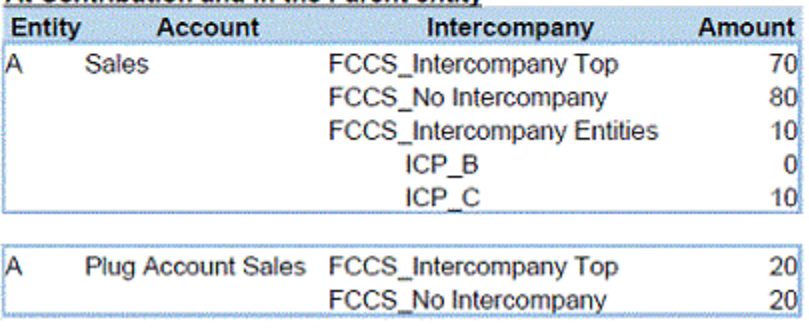

# 資料儲存選項

## **表格 11-3 資料儲存選項**

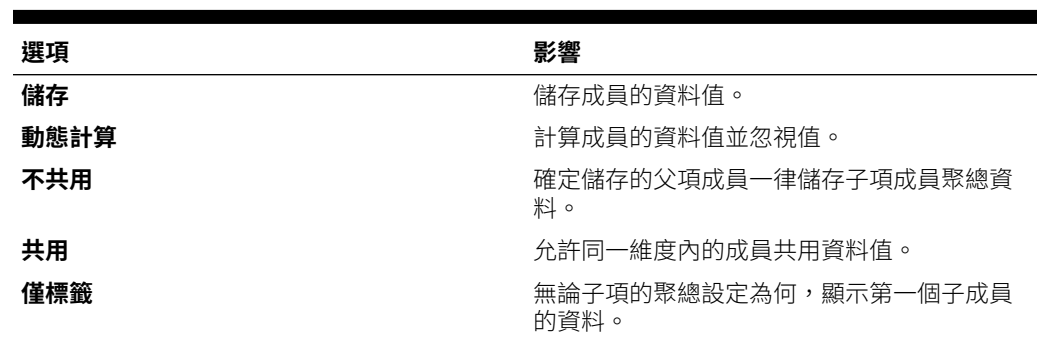

## **修改資料儲存特性**

您可以修改「可設定的整合」、「轉換置換」、「插入規則」和「日記帳」中維度成員 的這些「資料儲存」特性。

允許進行下列修改:

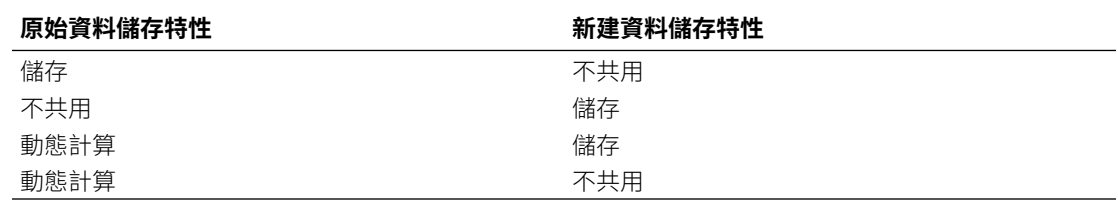

## 關於動態計算

使用動態計算的成員時,應用程式會計算成員的資料值,並忽略這些值。限制為「動態計算」 父項下最多 100 個子項。視最初衍生資料的方式而定,將成員的儲存變更為「動態計算」可能 會導致資料遺失。您可能必須更新大綱、計算或兩者都更新,才能取得動態計算的值。

## 儲存資料儲存

若子項設為「動態計算」,請勿將父成員設為「儲存」。若使用此種組合,當使用者儲存並重 新整理表單時,不會計算父項的新總計。

## 共用資料儲存

使用「共用」可允許應用程式內的替代累加結構。

## 不共用資料儲存

當您新增使用者定義的自訂維度時,預設的資料儲存類型為「不共用」。您可對僅有一個子成 員聚總到父項的父成員使用「不共用」,以將存取權套用至子成員。

## 僅標籤資料儲存

僅標籤成員為虛擬成員;一般用於導覽且無相關資料。備註:

- 您無法將層級 0 的成員指派為僅標籤。
- 僅標籤成員可顯示值。
- 使維度成員成為僅標籤可減少區塊大小,將資料庫空間降至最小。
- 您無法指派屬性給僅標籤成員。
- 在多重幣別應用程式中,您無法將僅標籤儲存套用至下列維度的成員:實體、版本、幣別 以及使用者定義自訂維度。若要儲存匯率,請使用「不共用」。
- 依預設,僅標籤父項的子項「資料儲存」設為「不共用」。

## **注意:**

請勿設計僅標籤父項跟在其第一個子成員之後的表單,因為您無法將資料儲存在 第一個子成員中。建立表單時,請先選取僅標籤父項再選取其子項,或不要為表 單選取僅標籤父項。

# 設定維度特性

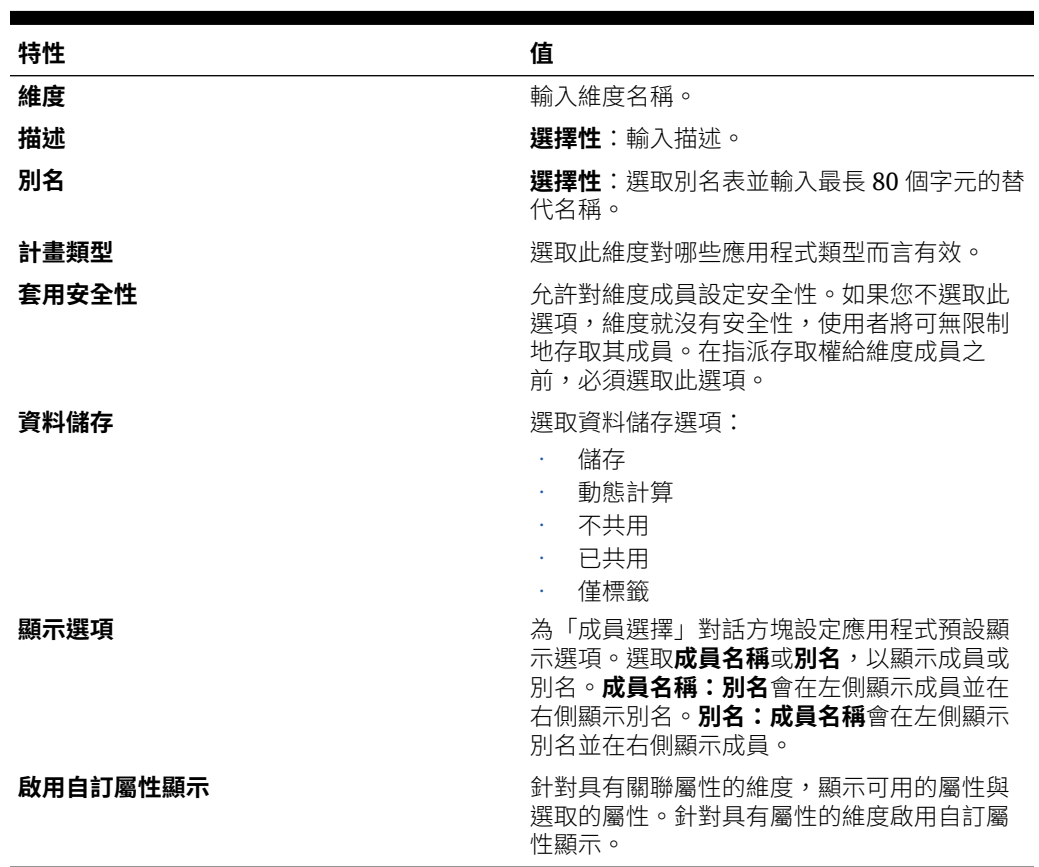

## **表格 11-4 維度特性**

# 設定維度評估順序

**評估順序**可讓您指定當資料交集的資料類型衝突時,以何種資料類型為準。例如,若 「科目」成員設為「幣別」資料類型,而「產品」成員設為「智慧型列示」資料類型, 您可以設定在交集上以「幣別」還是「智慧型列示」資料類型為準。

若要設定維度評估順序,請執行下列動作:

**1.** 請依序選取**應用程式**、**概觀**和**維度**。

**備註:** 注意:若要修改「評估順序」維度,請勿使用在「導覽器」功能表下的 「維度編輯器」。您只能從「應用程式概觀維度」頁籤中修改「評估順 序」。 除此之外,服務管理員必須確保將 Status Replacement Type 維度的評估 順序設定為2。這是必要的,如此內建資料狀態表單會顯示整合狀態。

# 定義科目

科目維度定義應用程式的會計科目表。當您建立應用程式時,系統會建立包含系統和內建成員 階層的科目維度,其中一些根據您為應用程式啟用的功能。內建科目使用首碼 FCCS 建立,例 如,FCCS\_IncomeStatement。

## **備註:**

您無法變更大多數內建成員的成員特性。然而,您可以在必要時,變更科目維度之內 建成員的「科目類型」和「整合運算子」特性來自訂內建成員。您只能變更 Consol 立方體中的成員。請務必要在變更之後執行「中繼資料驗證」,以便確認該變更會生 效。

當您變更內建成員之後,就無法使用維度匯出 CSV 檔案來匯出或匯入該內建成員。 您必須使用「模組自訂移轉」物件。因為匯出再匯入 CSV 檔案,並不會保留您對內 建成員所做的屬性變更。

請參閱[科目類型與](#page-263-0)[聚總選項。](#page-252-0)

依預設,系統會建立這幾種「科目」成員:

### • **內建成員**

基本資產負債表和損益表建立為內建成員。

資產負債表的結構是使用「動態計算」父成員建立的。有兩種格式可用,「傳統」格式 (資產 = 負債 + 擁有者權益) 與「淨資產」格式 (資產 - 負債 = 擁有者權益)。

即使較低層級的科目可以重新組織,但建議您不要變更「資產負債表」的初始較高層級結 構 (由上而下至並包含「資產總額」、「而且」和「總權益」)。其他內建物件 (例如內建整 合規則) 相依於系統建立的基本「資產負債表」結構。

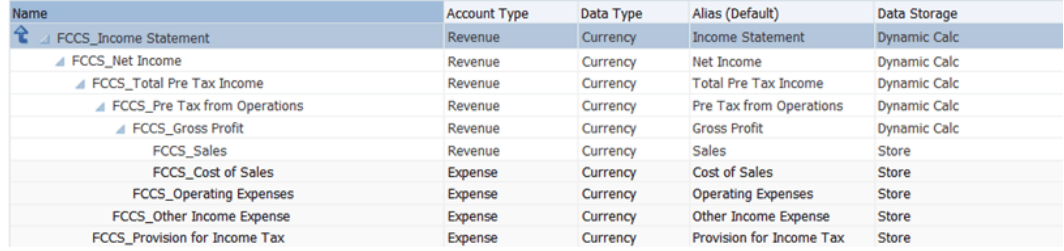

### • **選擇性內建成員**

這些成員是根據您啟用的應用程式功能而建立。例如,執行比率計算所需的「比率」科目 是撰擇性系統成員。視您要納入應用程式中的比率而定,將會內建那些科目。其他範例包 括「銷售報酬率」與「毛利率」。

如果已啟用「所有權管理」功能,則會擴展基本資產負債表結構,以確保存在內建整合規 則所需的基礎 (層級 0) 科目。

#### • **共用成員**

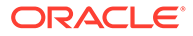

某些內建成員也會新增至替代階層,成為共用成員。例如,對於「現金流」類別設 定的「損益表」或「資產負債表」系統成員下列出的所有「科目」成員,「現金 流」中選取的類別下會建立一個共用例項。

## **系統科目**

建立應用程式時,預設會提供這些帳戶。

- FCCS\_CSTATUS 儲存系統所使用的計算狀態值
- FCCS\_CSTATUS FILTER—儲存計算狀態文字,以便在資料表單中顯示。

## **收入損益表科目**

科目維度為「損益表」提供預先建置的階層。此階層內建用於內建計算的系統成員。您 可以將子成員新增至父成員或是將其他同層級成員新增至內建成員。

請注意,損益表是在擁有者權益保留盈餘目前科目中的階層中建立的。

#### **資產負債表科目**

科目維度為「資產負債表」提供初始預先建置的階層。階層會內建用於內建計算的成 員。

一開始建立應用程式時,有三種資產負債表格式可供選擇:

- 「傳統」格式 (資產 = 負債 + 擁有者權益)
- 「淨資產」格式 (資產 負債 = 擁有者權益)
- 「基本」格式 (資產 負債 擁有者權益 = 資產負債表總計)

「傳統」與「淨資產」格式包含採用兩種最常見結構格式的常用科目。

「基本」格式只包含系統科目計算/植入所需的科目。

所有資產負債表和損益表科目必須已指派**流量**科目。所有這些科目必須具有計算的期初 餘額,以及與其關聯的變動成員,以反映該期間的變更。FCCS 系統規則為所有「流 量」類型科目植入「期初餘額」變動成員。請參閱[變動。](#page-241-0)

「傳統」和「淨資產」內建科目維度包含定義為「動態計算」的「層級 0」成員。這些 成員必須至少具有一個新增為子項的成員。

- FCCS Cash And Cash Equivalents
- FCCS Acct Receivable
- **FCCS** Inventories
- FCCS Fixed Assets
- FCCS\_Other Long Term Assets
- FCCS\_Acct Payable
- **FCCS** Long Term Liabilities
- FCCS\_Other Equity
- **FCCS** Sales
- FCCS\_Cost of Sales
- **FCCS** Operating Expenses

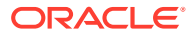

FCCS Provision for Income Tax

對於上述每個成員,您必須新增具有下列特性的佔位字元 (虛擬) 科目成員:

- 資料儲存預設值 = 儲存
- 資料儲存 Consol = 儲存
- Consol 運算子 = 從未

#### **歷史科目**

「歷史科目」群組包含視為「歷史置換」科目的科目。歷史科目隨時間的加權平均值變動進行 轉換,而不是按目前期間期末匯率進行轉換。置換科目指定為「匯率置換」或「金額置換」以 進行轉換。置換科目可讓使用者輸入「匯率」或「金額」以置換預設轉換。這些歷史置換科目 是在根據為主要成員選取的「匯率類型」,分組為共用成員的「歷史科目」中,由系統建立而 成。根據所選取的應用程式建立設定,可能沒有任何內建的「歷史置換」科目,因此,最初可 能只在此階層中存在「佔位字元」科目。佔位字元科目是植入的基礎成員,以確保將父科目視 為父科目,並且不會將其視為基礎科目。FCCS\_Investment In Sub 是選擇性的內建「匯率置 換」科目範例。

如果科目是歷史科目,但是不包含「置換」(例如,FCCS\_Retained Earnings Prior),它不會 包括在「歷史科目」階層中。

若要指定科目是「歷史置換科目」,您必須將「歷史匯率置換」或是「歷史科目置換」指派為 「匯率類型」。

如果為「歷史」科目指定「金額置換」或是「匯率置換」,系統會在轉換期間為科目使用適用 的置換。如果未輸入置換匯率或金額,會使用為預設轉換指定的匯率來轉換「歷史置換」科 目。此提供與歷史 (非置換) 科目相同的轉換結果。

會從「歷史科目階層」產生名為**置換匯率**的預先建置系統表單,可讓您為每個幣別的每個實體 輸入置換金額或是置換匯率。請參閱[預先定義的表單。](#page-363-0)

#### **比率科目**

如果在應用程式建立期間啟用此選項,在不同的科目階層下會建立比率科目。也會為科目建立 計算的所有關聯成員公式。此外,您可以建立自己的比率科目。

#### **公司間科目**

對於將用於標準系統抵銷的任何公司間科目,您必須先指定屬性值,將其識別為「公司間」科 目,以及選取用於抵銷的「插入」科目。必須先藉由選取「插入」科目屬性,將要選取為「插 入」科目的科目指定為「插入」科目。

#### **科目階層順序**

資產負債表群組應該是 FCCS\_System Account、匯率、已輸入匯率和匯率系統成員階層下的第一個 階層。

您在可以在科目維度中新增其他階層,以包括共享的資產負債表科目或所需的任何其他科目。 例如,內建「資產負債表現金」與「非現金」階層是包含「資產負債表」科目之共用複本的替 代階層。

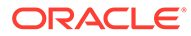

<span id="page-263-0"></span>**備註:**

最佳作法建議為 20 個階層深度層級。

建立之資料負債表的所有其他階層應該在 FCCS\_Total Balance Sheet - 現金和非現金之 後建立。

所有「收入」科目的替代階層可放置在「收入損益表」群組中。

# 科目類型

每個科目都與一個「科目類型」相關聯,而該科目類型就代表了該科目的會計性質。

每一個科目分類為「流量」或「餘額」。「流量科目」類型會隨時間而累計。「餘額科 目」類型代表特定期間的餘額,因此不會隨時間而聚總。

- 流量科目類型:收入、費用
- 餘額科目類型:資產、負債、權益

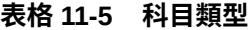

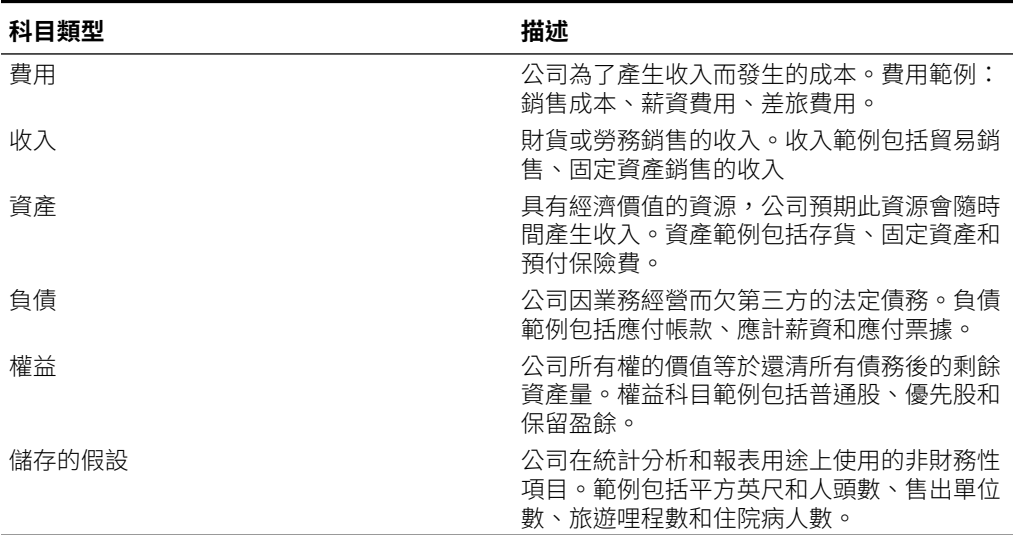

您可以在必要時,變更科目維度之內建成員的「科目類型」來自訂內建成員。您只能變 更 Consol 立方體中的成員。請務必要在變更之後執行「中繼資料驗證」,以便確認該 變更會生效。

當您變更內建成員之後,就無法使用維度匯出 CSV 檔案來匯出或匯入該內建成員。您 必須使用「模組自訂移轉」物件。因為匯出再匯入 CSV 檔案,並不會保留您對內建成 員所做的屬性變更。

# 時間平衡特性

「時間平衡」特性可指定系統如何計算摘要期間值。

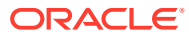

## <span id="page-264-0"></span>**表格 11-6 時間平衡特性**

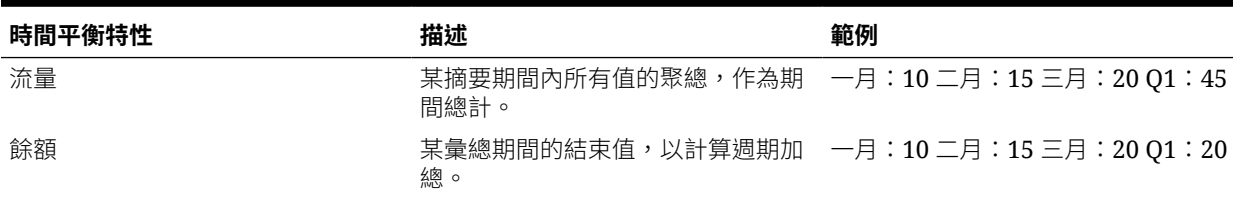

# 科目類型與時間平衡的摘要

每個科目都與「科目類型」相關聯,並分類為「流量」或「餘額時間平衡」。流量科目透過相 關「變動」分錄的聚總,隨時間累計。餘額科目代表特定期末餘額,因此不會隨時間而聚總。

## **表格 11-7 科目類型與時間平衡的摘要**

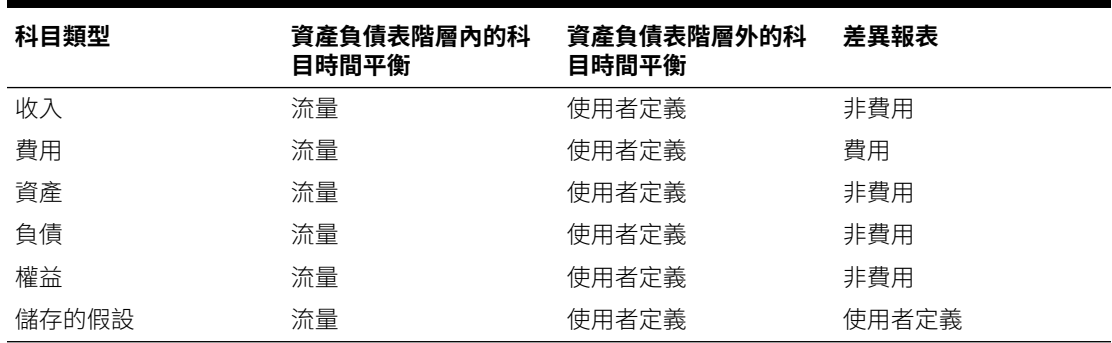

請注意,流量科目的「期初餘額」變動計算為前期的「期末餘額」。「期末餘額」是「期初餘 額」和期間所有變動金額的聚總。沒有為餘額科目計算的「期初餘額」。

# 聚總 (整合運算子)

聚總 (整合運算子) 決定子科目如何聚總至父科目。請注意,如果此中繼資料聚總特性沒有任何 相依性,而且與科目類型特性無關,則需要有關係,才能套用表 10-8 中顯示的聚總邏輯。

請參[閱聚總選項](#page-252-0)。

**備註:** Financial Consolidation and Close 具有可將一個實體整合至另一個實體的整合指令 碼。請勿在實體上變更整合運算子。如果此「實體」特性不是「忽略」,結果將不正 確。

下表顯示在平衡的資產負債表階層中匯總至特定類型的父科目時,每個科目類型的行為方式。 例如,聚總時,「資產」科目值會聚總到父項「資產」和「費用」科目,並從父項「負債」和 「收入」科目中減去。

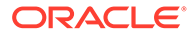

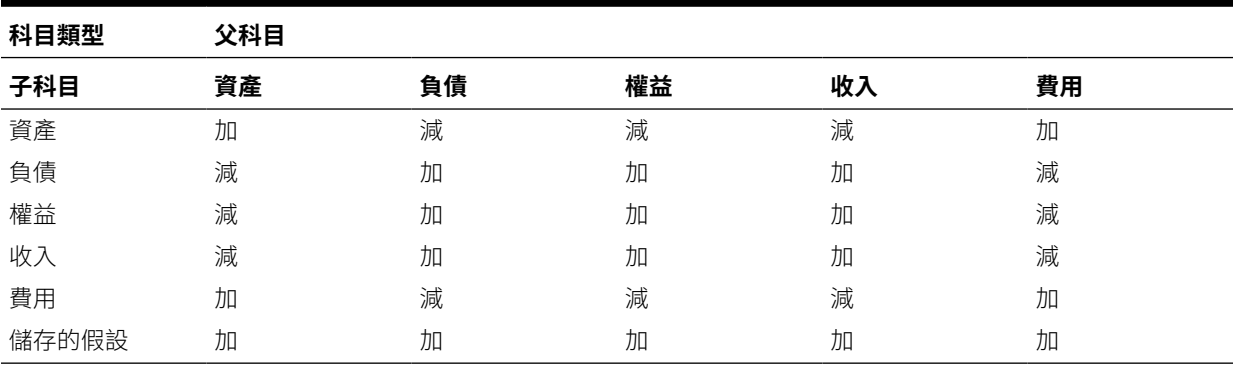

### <span id="page-265-0"></span>**表格 11-8 子項與父科目之間所需的聚總** *(Consol* **運算子***)*

請注意,不應該在平衡的資產負債表中使用「已儲存假設」科目,因為這些科目是非財 務科目。視需要聚總到其父科目時,可以新增或減去「已儲存假設」科目。

下列範例說明不同的科目類型如何聚總到父科目:

Total Assets 80 Fixed Assets 100 LAmortization 20

在本範例中,「總資產」為「資產」科目,也是「固定資產」(資產科目) 和「攤銷」(負 債科目) 的父項。這兩個科目聚總到父科目時,將會加「固定資產」的值 100,減「攤 銷」的值 20,得到「總資產」的值 80。

### **變更預設科目類型和 Consol 運算子設定**

Financial Consolidation and Close 的預設組態假設「資產」和「費用」的正值代表 DR,負值則代表 CR。「收入」、「負債」和「權益」的正值代表 CR,負值則代表 DR。這是科目的「正常符號」。系統會在許多系統計算中使用「科目類型」與 「Consol 運算子」組合,確定不同的用戶端組態需求具有正確聚總。日記帳的記入 (將 DR 和 CR 項目指派給正或負值) 也依賴「科目類型」項目。表 10-8 顯示套用至內建科 目的預設設定。

若要不論科目為何都載入正值一律是 DR 而負值一律是 CR 的資料 (例如,G/L 擷取), 您將需要同時變更「科目類型」和「Consol 運算子」。因此,請將所有「收入」科目都 變更為「科目類型」「費用」,並將所有「負債」和「權益」科目都變更為「科目類 型」「資產」。然後將所有「Consol 運算子」都變更為「加」。為求一致性,您也應該 變更父科目 (包括內建成員)。然後重新執行「驗證中繼資料」,確認所有設定都一致, 以及將不會危及系統計算。

# 科目類型和差異報表

科目的差異報表特性決定科目用在成員公式中時是否視為費用:

- 費用:將預算值減實際值來決定差異。
- 非費用:將實際值減預算值來決定差異。

範例:

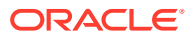

- 針對某個期間的費用編列預算時,實際費用應該小於預算。實際費用大於預算費用時,差 異為負數。例如,若預算費用為 \$100,而實際費用為 \$110,則差異為 -10。
- 編列非費用項目的預算時,例如銷售額,實際銷售額應該大於預算。實際銷售額小於預算 時,差異為負數。例如,若預算銷售額為 \$100,而實際銷售額為 \$110,則差異為 10。

# <span id="page-266-0"></span>已儲存假設

您使用儲存的假設來識別關鍵非財務商業動因,並選取時間平衡和差異報表特性,以確保應用 程式一致性。

- 差異報告可算出預算資料和實際資料間的差異,也就是支出或非支出。
- 時間平衡可判斷摘要期間的結束值。

以下是如何將時間平衡與差異報告特性用於已儲存假設科目成員的範例:

- 針對差異報告建立費用類型的已儲存假設,假設實際員工人數少於預算數。為了計算差 異,系統會將預算金額減去實際金額。
- 先假設要計算期間結束時賣出的單位數。如果要計算摘要期間的最終數量,必須聚總所有 期間內售出的產品數。

## 資料類型與匯率類型

「資料類型」決定科目成員中如何儲存值,以及計算值時所用的匯率。科目成員值的可用資料 類型如下:

- 幣別 以預設幣別為儲存與顯示單位。
- 非幣別 以數值為儲存與顯示單位。
- 百分比 以數值為儲存單位,並以百分比為顯示單位。
- 日期 顯示為日期。
- 文字 顯示為文字。

對於具有「幣別」資料類型的科目,匯率類型如下:

- 無匯率 藉由計算「期初餘額」和「變動」的外匯變動,轉換資料的「期末餘額」已調整 為「期末匯率」轉換。
- 歷史 –「期末餘額」累計為已轉換變動的加權平均值,無外匯淨變動。計算外匯變動,然 後轉換為「累計轉換調整」/「轉換上未實現的損益」。
- 歷史科目置換 可以輸入置換金額,並將該科目視為歷史科目。
- 歷史匯率置換 可以輸入置換匯率,並將該科目視為歷史科目。

# 定義科目特性

您可以定義科目的特性,例如科目類型、資料類型,以及它們是否為「公司間」科目。

如果是「公司間」科目,請參閱[設定科目屬性值。](#page-268-0)

若要定義科目特性,請執行下列動作:

- 1. 按一下導覽器圖示量。
- **2.** 在**建立及管理**下方,按一下**維度**。
- **3.** 從**維度**清單中,選取**科目**。
- **4.** 選取**動作**,然後選取**新增子項**或**新增同層級**。
- **5.** 在**成員特性**頁籤上,輸入科目特性。

## **表格 11-9 科目特性**

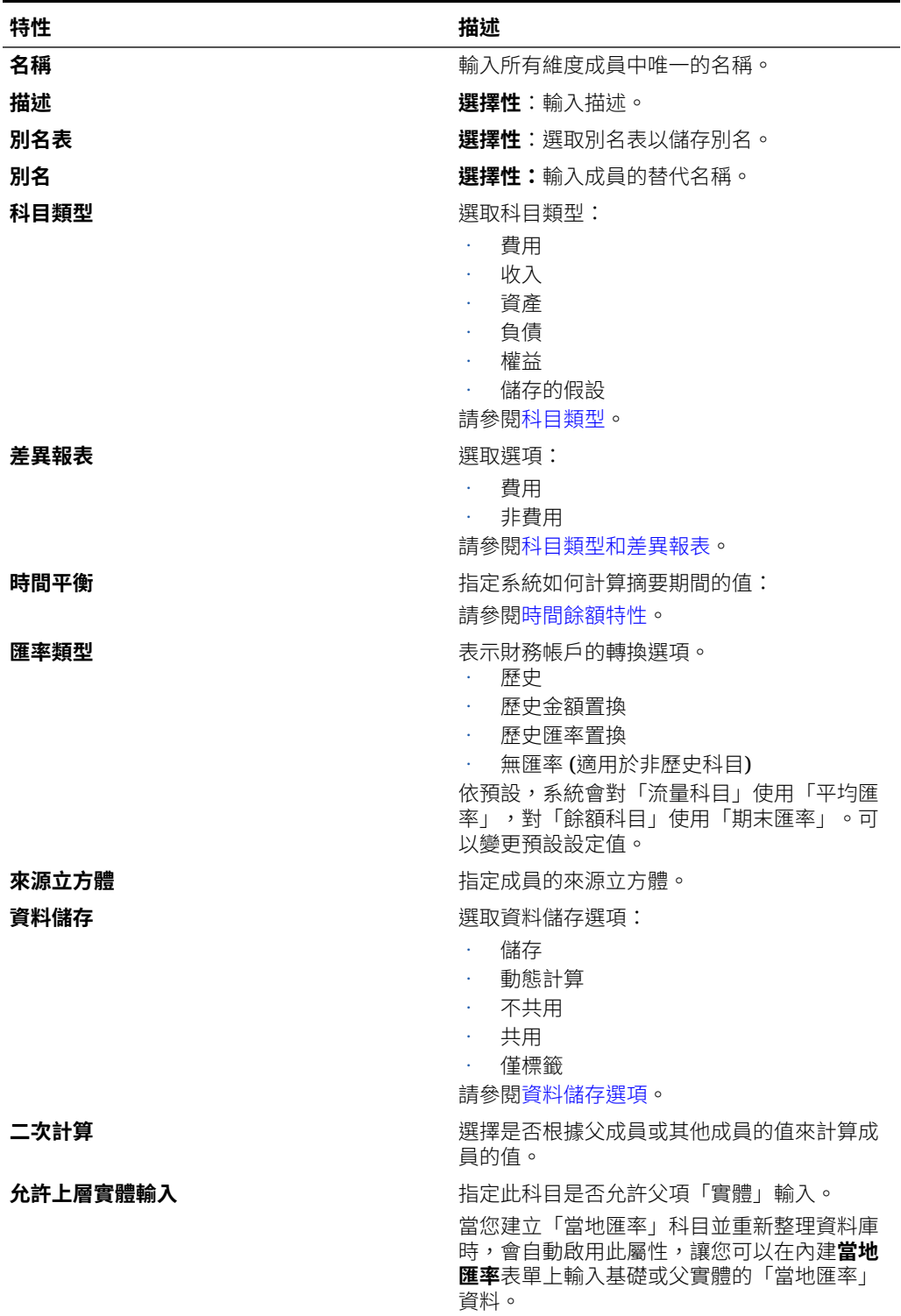

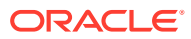

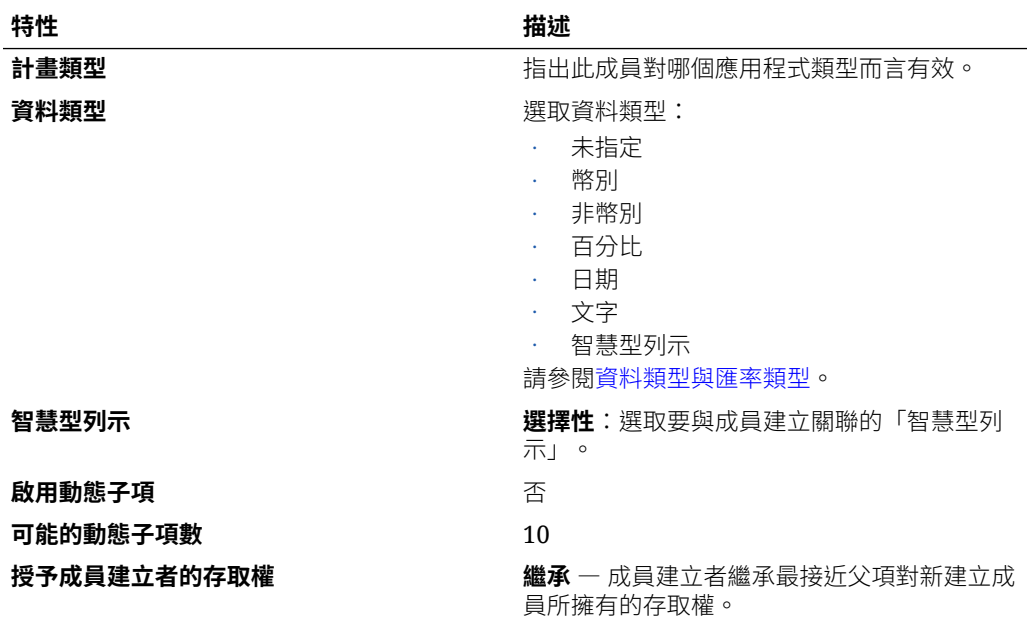

<span id="page-268-0"></span>**表格 11-9 (續) 科目特性**

# 設定科目屬性值

## **指定公司間科目屬性**

您可以在「屬性值」頁籤上為層級 0 科目指定「公司間」科目屬性。請注意,這些設定不適用 於父科目。

當您將「公司間科目」特性設為「是」,您必須指定「插入」科目。

如何設定公司間科目屬性:

- **1.** 選取現有的層級 0「科目」成員,按一下**編輯**,然後選取**屬性值**頁籤。
- **2.** 輸入下列資訊:

## **表格 11-10 公司間科目屬性**

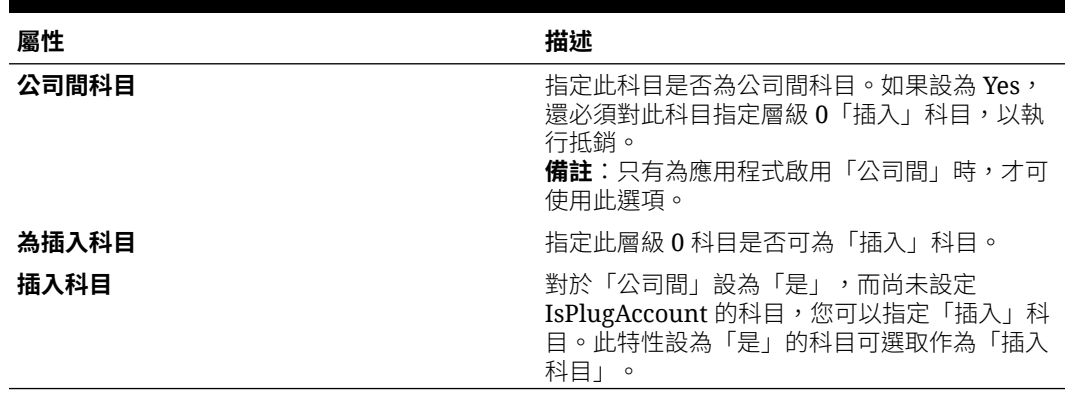

**3.** 按一下**儲存**。

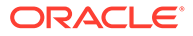

- **4.** 如何新增「插入」科目:
	- **a.** 選取**科目**維度成員,然後選取**自訂屬性**按鈕。
	- **b.** 選取**插入科目**屬性,然後按一下**同步**按鈕。

新增的「插入」科目將會顯示在「插入科目屬性值」樹狀結構右側的「插入科 目」清單中。

## **指定綜合收入累計轉換調整 (CICTA) 科目屬性**

您可以在「屬性值」頁籤上為層級 0 科目指定「綜合收入累計轉換調整」(CICTA) 科目 屬性。請注意,這些設定不適用於父科目。

### **表格 11-11 綜合收入累計轉換調整 (CICTA) 科目屬性**

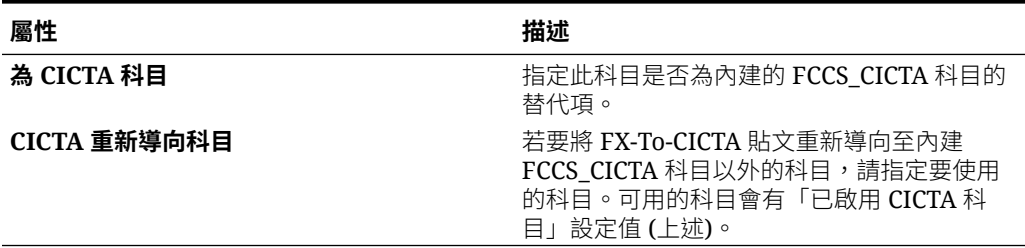

## **指定預設的變動科目屬性**

「計算變動」系統規則會根據中繼資料「科目」和「變動」維度屬性,從「期末餘額輸 入」計算變動。在您更新中繼資料屬性並從**整合:處理程序**畫面中啟用「計算變動」系 統規則之後,任何「期末餘額輸入」項目都會產生計算過的變動金額,而且系統會將該 金額記入指定的變動。您可以為所有層級 0 科目選取全域預設變動,也可以為每個個別 的層級 0 科目選取不同的變動。請參閱計算變動 ([利用期末餘額輸入](#page-575-0))。

必要的「變動」維度成員已設定為 "Default Mvmt Yes"。

您可以將其中一個預設變動套用到層級 0 科目。

如果已經有某個預設變動套用到「資產負債表」分組成員 (例如 "FCCS Balance Sheet"),則該「資產負債表」中的所有層級 0 科目都將繼承已選取的變動,除非它們 自己有已選取的個別變動。

## **指定索引的屬性**

當您建立維度的「自訂屬性」時,可以指定它是索引的屬性。

索引的屬性維度會與傳統屬性維度相同。在立方體重新整理期間,會將它以屬性維度形 式傳送給資料庫。它對密集維度而言無效,而且需要給定維度的所有指派都處於相同層 級。

非索引的屬性維度主要是用於篩選的中繼資料建構,雖然可以在立方體重新整理期間於 資料庫中使用各種方法將其具體化,一般是作為加上首碼的使用者定義的屬性。因為它 未具體化為資料庫中的屬性維度,則可以將它指派給多個層級,以及密集和稀疏維度。 不過,因為它未進行索引,所以無法以成員形式新增至表單來查看動態資料值,例如傳 統索引的屬性維度。

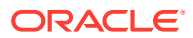

# 定義實體成員

依預設,實體維度的實體階層中包含「全域假設」成員。「全域假設」成員用於儲存幣別匯率 之類的資訊。您無法編輯或重新命名它。

依預設,系統也會建立「地理總計」成員。此成員用於系統表單。您可以建立與「地理總計」 同層級的新成員,也可以在它之下建立階層。然後,您需要在表單中適當地變更「實體」成員 選取器。

共用實體必須是同樣為「公司間合作夥伴」的實體。如果您共用「公司間合作夥伴」的實體父 項,則不會發生抵銷。

您可以定義「實體」維度成員的屬性,例如預設幣別。

根據預設,「實體」維度的「整合運算子」為「忽略」。內建整合指令碼會執行將一個實體整 合至另一個實體的動作。如果「整合運算子」特性為非 Ignore,則結果將會不正確。請參[閱聚](#page-264-0) 總 ([整合運算子](#page-264-0))。

若要定義「實體」特性,請參閱[新增或編輯成員](#page-288-0)。

## **備註:**

定義「實體」特性的方式與其他維度相同。然而,當您在定義「實體」名稱時,無法 使用句點 (.) 和方括號 ([) 字元的組合。因為這是系統保留的字元組合,用來代表父 實體。例如:

EN CONS4040. [CONS4040] EN 4040 TI. [CONS4050]

您可以個別使用句點 (.) 或方括號 ( ]),但不可以在「實體」成員名稱中以連續方式組 合使用。

# 實體的公司間特性

對於「實體」成員,您可以指定成員是否儲存「公司間」詳細資料。如果您設定「實體」成員 的「公司間」特性,則名稱為 ICP <實體名稱> 的公司間維度中會建立具有相同名稱的成員。 新成員的「預設別名表」的別名會自動設為「實體」的別名。如果未定義別名,則會自動設為 新增之「實體」的名稱。

例如,當名為 UK 的實體標記為「公司間」時,則會自動建立名為 ICP\_UK 的成員。如果已定 義 UK 的別名,相同別名會自動設為新的「公司間」成員 ICP\_UK。如果未定義 UK 的別名, 別名會自動設為 UK。

# 基準幣別

對於多重幣別應用程式,指定每個實體成員的基準幣別。實體成員的預設基準幣別是建立應用 程式時指定的幣別。例如,若美元是預設幣別,您可指定日圓為日本實體的基準幣別,指定美 元為美國實體的基準幣別。當您使用的表單中有日本實體的值,如果顯示幣別設定為美元,則 會使用匯率表中的匯率,將值轉換為美元 (假設日圓是當地幣別,而美元是報表幣別)。

# 建立替代階層

在實體維度中,您可以建立替代階層,其中,單一實體可以有多個父項,並對每個父項 做出不同的貢獻。父成員可以使用不同幣別,隨著這些實體,父項幣別成員會有不同的 轉換。為了這樣做,您可以使用局部共用的成員,實體的所有例項之間只共用一部分的 輸入資料。

下列範例顯示具有一個以上父項的葉層級實體。

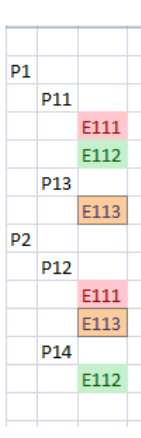

在此範例中:

- 實體 E111 同時為 P11 與 P12 的子項。
- 在 P11 或 P12 上為 E111 輸入的輸入資料會在「儲存」之後複製到另一個實體。您 可以在 P11.E111 與 P12.E111 的任何成員上輸入資料。
- 整合之後,P11.E111 與 P12.E111 的計算值可能不同。例如,假設應用程式是多重 幣別應用程式,其中 E111 的幣別是 GBP。P11 幣別是 USD,P12 幣別是 EUR。 將資料輸入 E111 時,資料一律以幣別維度的實體幣別成員輸入。父項幣別成員會 經過計算,因為 GBP 與 USD 及 GBP 與 EUR 之間的匯率不同,P11.E111 與 P12.E111 的父項幣別值也會不同。

您也可以建立實體階層,其中父層級實體有一個以上的父項。但是,不支援父層級上多 個父項有不同子項的這種階層。

您可以建立局部共用「實體」成員,並選取「共用」做為資料儲存成員特性,以建置替 代階層。請參閱[建立共用成員。](#page-294-0)

您可以使用共用階層來滿足您的報表需求,不過共用階層的數目會影響效能,因為它們 會增加資料庫大小和整合時間。

最佳作法是:

- 替代階層之最上層成員的 Consol 運算子必須設為「忽略」,以避免出現重複值。
- 共用成員必須新增在階層中的非共用成員之後。
- 允許在「期末餘額」外使用替代階層,但它們應該向上彙整到「變動總計」。

在「成員選取器」中,您可以檢視父項和子項關係。當您選取實體時,成員選取器會將 它顯示成「父項.子項」,例如 North America.USA。然後,您可以選取想要的實體,如 果實體有多個父項,您可以選取該實體在不同父項下出現的各個例項。

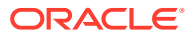

輸入交易資料時,您只需要為「主要」或「共用」成員,輸入一次資料即可。

您也可以在資料表單中輸入一次資料。例如,假設 E111 是局部共用實體,具有兩個父項: E11 與 E12。在資料表單中,如果您在 E11.E111 中輸入金額 100 並儲存,100 會立即出現在 E12.E111 中。如果您在 E12.E111 中將金額變更為 150 並儲存,該金額會反映在 E11.E111 中。在資料表單中,您可以選擇是否將實體維度的成員顯示成「父項.子項」,以及是否顯示其 幣別。請參[閱設定表單維度特性](#page-370-0)。

當您匯出資料時,也會為局部共用實體匯出同樣的資料,而且以「父項.子項」格式匯出資料。 如果您將資料匯入資料檔案的其中一個局部共用實體,該資料也會匯入另一個實體。

當日記帳分錄記入其中一個局部共用實體時,值會記入該實體的所有例項。

當一個局部共用實體有任何變更,而導致改變計算或程序管理狀態時,將會反映在實體的其他 例項中。例如,若一個例項整合,且狀態變更為「確定」,則其他例項的狀態會變更為「確 定」。上述規則適用於鎖定和解除鎖定局部共用實體。

實體定義的安全性和有效交集規則也適用於其局部共用例項。

觀看下列影片以深入瞭解替代階層:

[設定實體的替代階層](https://apex.oracle.com/pls/apex/f?p=44785:265:0:::265:P265_CONTENT_ID:20012)

# Financial Consolidation and Close 資料模型概觀

Financial Consolidation and Close「資料模型」是從依科目套用一些基本規則開始,例如「期 初餘額」=「前一期間期末餘額」。

此規則在許多特定例項中以平衡的方式修改:

- 年度的第一個期間 保留盈餘總計/期末餘額/前一期間將結轉至前期保留盈餘/期初餘額。 結果,「保留盈餘總計」的基礎成員沒有「期初餘額」。
- 期間 2 至 12 / 13 淨收入 (或者,如果已啟用「所有權管理」,則是「擁有者收入」)/關 帳餘額/前一期間結轉至 FCCS\_REC OBFXCTA。

結果,淨收入 (或擁有者收入) 的基礎成員沒有期初餘額。

- 所有期間 其他綜合收入總計/期末餘額/前一期間會結轉至「收入」與「費用」類型科目 的 FCCS OR OBFXCICTA/期初餘額。
	- 結果,「其他綜合收入總計」的基礎「收入/費用」成員沒有「期初餘額」(其他「資產」/ 「負債」/「權益」科目則具有依科目從「期末餘額」至「期初餘額」的結轉)。

因此,在「其他綜合收入總計」階層中,您可以使用適當科目類型設定值,並根據您對於在進 行「期末餘額」至「期初餘額」的結轉時所期望的科目處理方式來新增科目。「收入」與「費 用」將結轉至一個單一科目 (FCCS\_OR\_OBFXCICTA),其餘科目則依科目結轉。如果使用資 產/負債/權益並且在階層中建立父項/小計科目來提供分組 (跨科目/變動維度建立資料「矩 陣」),則「科目」和「變動」成員的組合可以依需求提供各種報表。

變動成員:

- FCCS\_TotalOpeningBalance 提供期初餘額 (包含記入至目前期間的任何前一期間調整)
- $\mathsf{FCCS}\;$  Mvmts  $\mathsf{Total} \mathcal{H}$ 供對目前報告期間進行的變更 (包含 FX 計算的淨效應)
- FCCS\_ClosingBalance 提供本身擁有期初餘額的所有科目的「開始至今」餘額

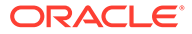

「外匯開盤」和「外匯走勢」會在所有科目上進行計算 (但會寫入至淨收入/綜合收入總 計階層中「收入費用」科目的 OBFXCTA / OBFXCICTA)。對於標示為「歷史」的任何 科目 (歷史、歷史匯率置換、歷史金額置換),將會進行 FX 計算,然後轉移至「累計轉 換調整 (CTA)」或「綜合收入累計轉換調整 (CICTA)」科目。請注意,「淨收入/綜合收 入總計」階層中的「收入」與「費用」科目會假設為「歷史」科目,以「平均匯率」進 行轉換,而且任何 FX 變動計算都會轉移至 CTA/CICTA。這些科目上的中繼資料「匯率 類型」分錄會被忽略,而且可以保留為預設的「無匯率」分錄。

這些 FX 計算可以透過顯示相關變動來檢視:

- FCCS\_Mvmts\_FX\_Opening
- FCCS\_Mvmts\_FX\_Movement
- FCCS\_Mvmts\_FX\_to\_CTA
- FCCS\_Mvmts\_FX\_to\_CICTA

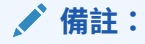

FCCS FX 成員保留供計算用,建議您不要將日記帳直接記入至這些成員。

所有非歷史科目的「期末餘額」將透過「外匯開盤」和「外匯走勢」計算傳送至「期末 匯率」轉換。已轉換幣別的所有歷史科目的「期末餘額」將成為依期間以「平均匯率」 進行轉換的定期變動的加權平均。「外匯開盤」和「外匯走勢」將在這些科目上進行計 算 (以確定 B/S 仍保持衡),但接著會轉移至 CTA/CICTA 科目。整個 B/S (也就是在最上 層 B/S 科目進行檢視) 的 FX 至 CTA/FX 至 CICTA 系統分錄的總計必須等於零。

# 處理成員

您可以新增或編輯成員、指派存取權限至成員,並重新排列維度成員階層。

為了獲得最佳效能,Financial Consolidation and Close Cloud 對每個維度允許的維度成 員最大數量提供限制。Financial Consolidation and Close Cloud 將防止您儲存不符合的 中繼資料,並顯示錯誤消息,說明您已經超出可接受的維度成員數量。

請參閱下列主題:

- 內建維度成員
- [新增或編輯成員](#page-288-0)
- [刪除成員](#page-290-0)
- [刪除父成員](#page-292-0)
- [使用共用成員](#page-293-0)
- [建立共用成員](#page-294-0)

# 內建維度成員

每個維度已內建成員,讓應用程式設定更有彈性。內建成員使用首碼 FCCS 建立,例 如,FCCS\_IncomeStatement 或 FCCS\_TotalAssets。

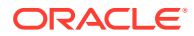

- **ECCS** Total Assets
- FCCS\_Total Liabilities and Equity
	- ▶ FCCS\_Total Liabilities
- **ECCS** Total Equity

系統也包含內建計算。請參閱[內建計算](#page-286-0)。

## **內建成員的準則**

具有您無法變更或移除的特定特性:

- 您無法移除內建成員。
- 您無法重新命名內建成員。
- 您無法變更成員特性。
- 您無法變更內建成員公式。

您可以修改這些特性:

- 您可以修改成員「別名」。
- 必要時,您可以修改「科目」維度之內建成員的「科目類型」來進行自訂。 您可以修改科目上的「匯率」類型。

## **將子項新增至內建基礎成員**

在科目、資料來源、變動及多重 GAAP (若有的話) 維度內,有 FCCS\_seeded 成員。

- 如果這些成員有 Dynamic 的「資料儲存」特性,則可以將子項新增至這些成員中。
- 如果「資料儲存」特性是「儲存」或是「不共用」,則可以將子項新增至這些成員中。 請參[閱資料儲存選項](#page-257-0)。

## **在維度中移動內建成員**

如果您不想要使用所有內建的成員,則可視需要建立使用者特定的成員。如果您想要為內建成 員建立其他父項,可以建立其他階層。您可以將內建成員移至新的父項成員。

您可以在父項成員下重新排序內建成員。例如,這是僅含內建成員的 FCCS\_Operating Income 之預設順序:

FCCS\_Operating Income **FCCS\_Gross Profit FCCS\_Operating Expenses** 

如果您想要新增 Other Operating Income 科目,可以將它放置在兩個內建成員之間。

FCCS\_Operating Income **FCCS Gross Profit FCCS\_Operating Expenses** 

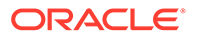

## **重新排列內建科目成員**

Financial Consolidation and Close 具有內建的「資產負債表」和「損益表」結構,由大 約 60 個科目所組成 (父項和基礎)。您可以變更內建階層的結構以及新增其他父項和基 礎成員來滿足您的需求。

以下是適用的準則:

- 內建科目的成員名稱無法變更,但是別名可以。可以對個別科目描述新增其他別名 表格。資料可以依別名以及依成員名稱 (在成員選取器中) 載入、檢視和搜尋。
- 可以建立多個替代階層來滿足區別報告需求。這些替代階層應該包含主要階層中的 所有基礎成員,但能夠以不同方式組織。
- 請注意,如果忽略內建科目,將會遺失各種系統和內建計算。系統已經整合許多依 ……<br>賴科目結構的計算。下列計算所依賴並套用至內建科目成員的最低需求如下:
	- 前一期間的「保留盈餘期末餘額」至「前期保留盈餘期初餘額」的年終轉換
	- P&L 期末餘額至 FCCS REC OBFXCTA 期初餘額的期末轉換
	- 其他綜合收入 (收入 / 費用) 至 FCCS OR OBFXCICTA 的期末轉換
	- 平衡資產負債表 (可以停用)
	- 外匯 (FX) 轉移至累計轉換調整 (CTA) 或綜合收入累計轉換調整 (CICTA)
	- 內建整合規則 (可以解除部署 / 停用)

## **備註:**

您應該確定所有基礎科目都包含在內建科目結構中,無論該結構是否用於報 告。

如果您知道使用「動態計算」父項變更維度的科目結構,將造成對歷史資料進行不必要 的變更,則不應變更結構。但是,如果要變更聚總/計算以反映新階層,則應該解除鎖定 實體、重新整合並重新鎖定。如果您希望歷史記錄保持原樣,但對未來資料使用新的聚 總/計算,您應該建立替代階層,以提供兩種變化,在必要時變更其規則 (在特定時間 內),並適時重新整合。

如需修改內建科目屬性的相關資訊,請觀看下列教學課程。

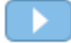

修改 [Financial Consolidation and Close](http://apexapps.oracle.com/pls/apex/f?p=44785:112:0::::P112_CONTENT_ID:29144) 中的內建科目屬性

## **更新之後保留自訂變更**

執行內容更新時,如果您對內建科目階層進行了變更或重新排序內建成員,則將重設這 些變更。

不過,您可以保留變更,這樣就不必在每次更新或啟用功能程序之後手動重新排序內建 成員。若要保留您的自訂維度順序,您必須新增名稱為 isExportDimEnabled 的替代變 數並將值設定為 **True**。

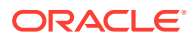

## **復原中繼資料大綱**

當您變更維度成員的順序時,您可能需要更正某些成員的順序。例如,您可能已將一個子成員 移至另一個不允許其他子成員的成員之下。您可以使用「還原」功能還原大綱。

若要還原中繼資料大綱:

- **1.** 在首頁上,導覽至**應用程式**,然後選取**組態**。
- **2.** 按一下**動作**,然後選取**複查修改的物件**。
- **3.** 按一下**篩選條件**,在下拉清單中選取**維度**,然後按一下**套用**。
- **4.** 從**維度**下拉清單中,選取要變更的維度。
- **5.** 選取要移動的一或多名成員。
- **6.** 勾選相關維度成員右側的**特性**核取方塊。
- **7.** 按一下**還原**按鈕。
- **8.** 確認成員是否如預期般移動。
- **9.** 執行「資料庫重新整理」程序。

## **基本所需的資產負債表成員**

如果您要建立「擴展維度」應用程式,在建立應用程式時,您可以選取**基本**科目報表選項。此 選項根據已啟用的功能和最小組內建表單,提供所需的最小組「科目」和「變動」維度成員之 簡化階層。

## **初始所需的資產負債表科目成員**

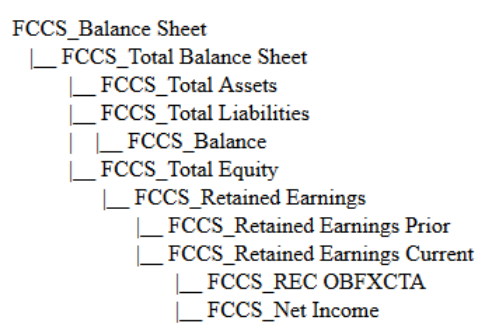

## **已啟用多重幣別的資產負債表科目成員**

如果您啟用「多重幣別」選項,系統會新增這些幣別相關階層。

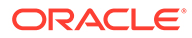

**Exchange Rates** FX Rates - Average FX Rates - Ending **Entered Exchange Rates** | Average Rate **Ending Rate Exchange Rate System Members** | SrcAverageRate \_TgtAverageRate SrcEndingRate TgtEndingRate **FCCS** Historical Accounts **FCCS\_Rate Override Accounts** | FCCS\_RateOverride\_Placeholder\_Account **FCCS** Amount Override Accounts

#### |\_FCCS\_AmountOverride\_Placeholder\_Account

## **已啟用累計轉換調整 (CTA) 的資產負債表科目**

FCCS Balance Sheet | FCCS Total Balance Sheet | FCCS\_Total Assets FCCS\_Total Liabilities | FCCS\_Balance | FCCS\_Total Equity | FCCS\_Retained Earnings | FCCS\_Retained Earnings Prior |\_ FCCS\_Retained Earnings Current | FCCS REC OBFXCTA FCCS\_Net Income **FCCS CTA** 

## **已啟用綜合收入累計轉換調整 (CICTA) 的科目**

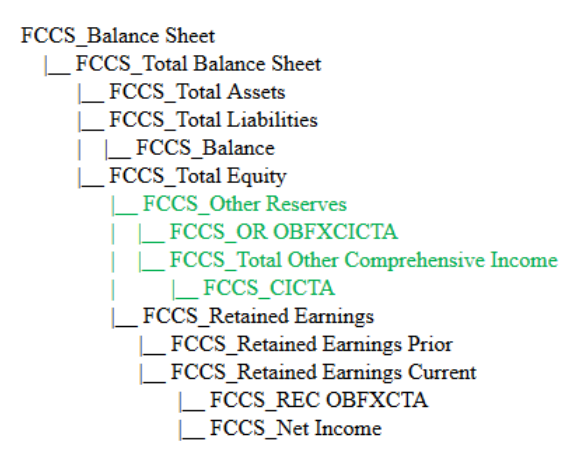

## **已啟用匯率的資產負債表科目**

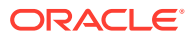

如果您啟用「匯率」選項,系統會新增匯率階層和相關來源科目,視選取的匯率選項而定。

**Liquidity Ratios** 

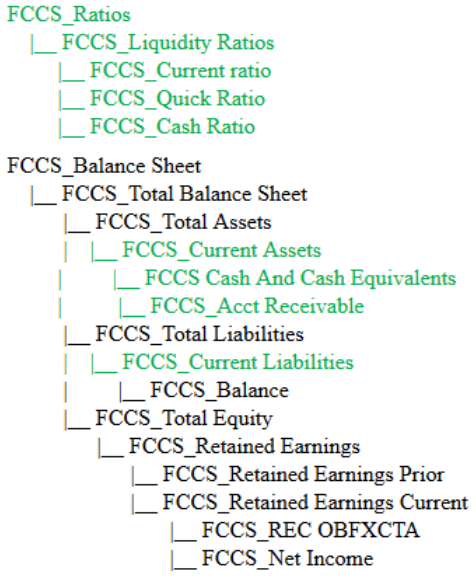

**Asset Management Ratios** 

FCCS\_Ratios | FCCS\_Asset Management Ratios | FCCS\_Inventory Turnover FCCS\_Asset Turnover FCCS Days Sales In Receivables FCCS\_Days Sales In Inventory FCCS Balance Sheet |\_ FCCS\_Total Balance Sheet | FCCS\_Total Assets ECCS\_Current Assets FCCS\_Acct Receivable FCCS\_Inventories FCCS\_Total Liabilities |\_FCCS\_Balance FCCS\_Total Equity |\_FCCS\_Retained Earnings |\_FCCS\_Retained Earnings Prior |\_ FCCS\_Retained Earnings Current  $\mathcal{L}$ FCCS\_REC OBFXCTA |\_FCCS\_Net Income  $\boxed{\_}$  FCCS\_Sales  $\lfloor\_FCCS\_Cost\ of\ Sales$ 

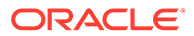

**Profitability Ratios** 

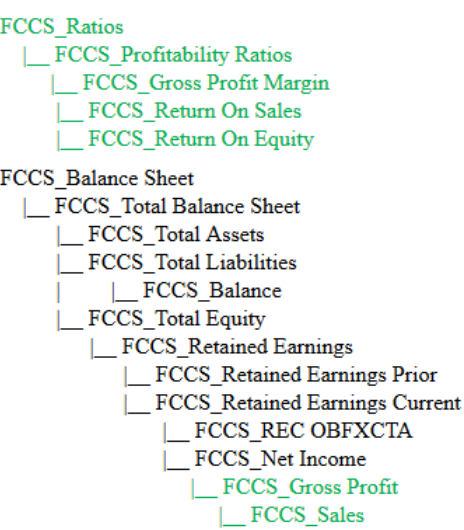

Leverage Ratios

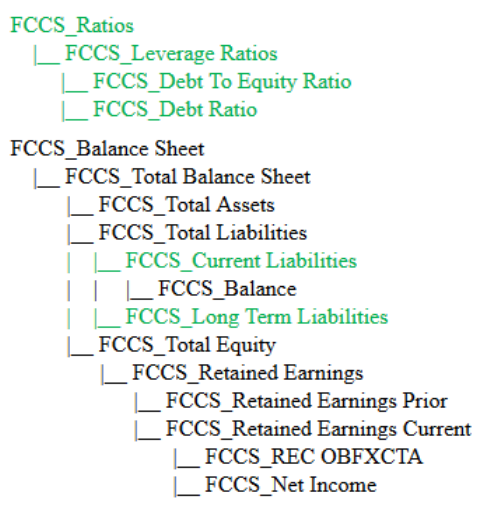

## **含有公司間資料且已啟用追蹤及所有權管理的資產負債表科目**

如果您啟用「有追蹤的公司間資料」選項,則會有其他選項可用,例如「所有權管 理」。如果您啟用「所有權管理」,系統會新增「所有權管理」科目,以及新增 CTA/ CICTA 科目(如果尚未新增),然後新增「動因」科目。

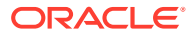

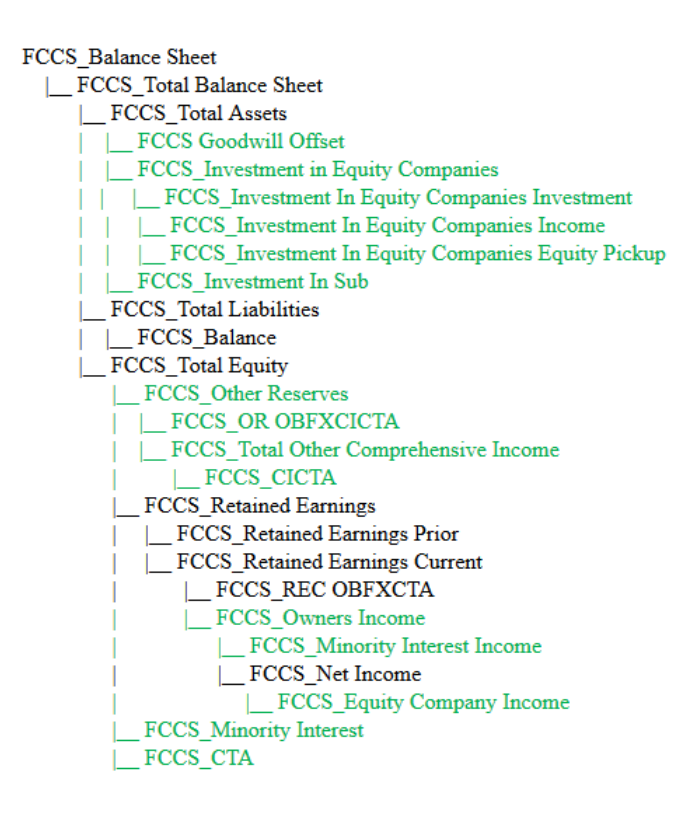

FCCS Drivers

- | FCCS\_Percent Consol
- FCCS Percent Consol Input
- FCCS Percent Consol Prior
- FCCS Percent Consol Prior Input
- FCCS Percent Consol Change
- FCCS Percent Consol Change Input
- **FCCS** Percent Ownership
- FCCS Percent Ownership Input
- **FCCS** Percent Ownership Prior
- FCCS Percent Ownership Prior Input
- FCCS Percent Ownership Change
- FCCS Percent Ownership Change Input
- **FCCS** Percent Min
- **FCCS** Percent Min Input
- **FCCS** Percent Min Prior
- **FCCS** Percent Min Prior Input
- FCCS Percent Min Change
- FCCS Percent Min Change Input
- **FCCS** Percent Method
- **FCCS** Percent Method Input
- **FCCS** Percent Method Prior
- **FCCS** Percent Method Prior Input
- **FCCS** Control
- FCCS\_Control Input
- FCCS Elim

## **基本科目報表 - 間接現金流量選項**

以「基本科目報表」選項而言,如果您啟用「間接現金流量」選項,系統會新增「現金流量」 科目及其他「現金流量」階層。

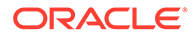

FCCS Balance Sheet | FCCS Total Balance Sheet | FCCS Total Assets | | FCCS Cash And Cash Equivalents | FCCS Total Liabilities | | FCCS\_Balance | FCCS Total Equity | FCCS Retained Earnings FCCS Retained Earnings Prior FCCS\_Retained Earnings Current **LECCS\_REC OBFXCTA** | FCCS\_Net Income FCCS\_Total Balance Sheet-Cash and NonCash FCCS\_Total Cash | FCCS\_Cash And Cash Equivalents (shared) FCCS\_Total Non Cash | FCCS\_Total Balance Sheet FCCS\_Cash And Cash Equivalents (shared) (Subtract)

## **初始所需的變動成員**

**FCCS** Movements FCCS No Movement FCCS ClosingBalance | FCCS TotalOpeningBalance | FCCS OpeningBalance | FCCS OpeningBalanceAdjustment FCCS Mvmts Total |\_FCCS\_Mvmts\_Subtotal | FCCS Mvmts NetIncome | FCCS Mvmts OtherCurrentLiabilities

FCCS\_ClosingBalance\_Variance

| FCCS\_ClosingBalance\_Input

|\_FCCS\_ClosingBalance (Shared)

請注意,除了「期初餘額」階層之外,還會建立兩個基本(層級 0)移動。您可以視需 要新增任何其他的基本變動。

## **已啟用多重幣別的變動成員**

如果您啟用「多重幣別」選項,系統會新增外匯相關成員。

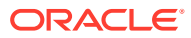

FCCS Movements | FCCS\_No Movement FCCS\_ClosingBalance | FCCS\_TotalOpeningBalance | FCCS\_OpeningBalance | FCCS\_OpeningBalanceAdjustment FCCS\_Mvmts\_Total | FCCS\_Mvmts\_Subtotal | FCCS\_Mvmts\_NetIncome | FCCS\_Mvmts\_OtherCurrentLiabilities FCCS Mymts FX Total FCCS Mymts FX Subtotal | FCCS Mvmts FX Opening | FCCS Mvmts FX Movement FCCS Mvmts FX to CTA FCCS\_Mvmts\_FX\_to\_CICTA

## **含有公司間資料且已啟用追蹤及所有權管理的變動成員**

如果您啟用「有追蹤的公司間資料」選項,則會有其他選項可用,例如「所有權管理」。啟用 「所有權管理」會啟用「期初餘額所有權變更」系統規則,其需要其他成員 (FCCS\_Mvmts\_Acquisitions、FCCS\_Mvmts\_Disposals)。「所有權管理」的啟用也會內建標 準可設定整合規則,其使用 FCCS\_Mvmts\_Acquisitions\_Input 及 FCCS Mvmts Disposals Input of

**FCCS** Movements | FCCS No Movement | FCCS ClosingBalance | FCCS TotalOpeningBalance | FCCS OpeningBalance FCCS\_OpeningBalanceAdjustment FCCS\_Mvmts\_Total | FCCS\_Mvmts\_Subtotal FCCS\_Mvmts\_NetIncome FCCS\_Mvmts\_OtherCurrentLiabilities FCCS\_Mvmts\_Acquisitions\_Total | FCCS\_Mvmts\_Acquisitions FCCS\_Mvmts\_Acquisitions\_Input FCCS\_Mvmts\_Disposals\_Total FCCS Mvmts Disposals FCCS Mvmts Disposals Input

## **已啟用間接現金流量的變動成員**

以「基本科目報表」選項而言,如果您啟用「間接現金流量」選項,系統會將「間接現金流 量」階層新增至「期末餘額」階層。

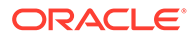

**FCCS** Movements FCCS No Movement FCCS ClosingBalance FCCS TotalOpeningBalance | FCCS OpeningBalance FCCS OpeningBalanceAdjustment FCCS Mvmts Total | FCCS Mymts Subtotal **FCCS Mymts Cash** FCCS Mvmts Operating | FCCS Mvmts NetIncome | FCCS\_Mvmts\_OtherCurrentLiabilities FCCS Mymts Investing | FCCS Mvmts OtherInvestingActivities **FCCS Mymts Financing** | FCCS\_Mvmts\_OtherFinancingActivities

**Cash Flow hierarchies** 

#### **FCCS** CashFlow

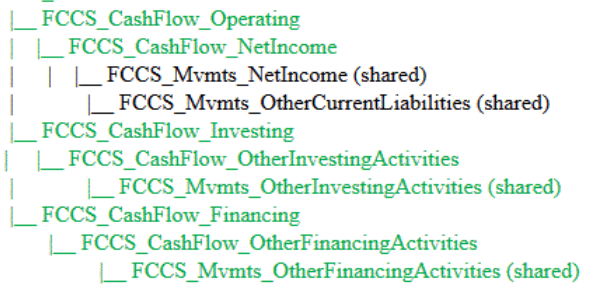

#### If single-currency

FCCS\_CashChange

| FCCS\_OpeningBalance\_Cash | FCCS\_ClosingBalance\_Cash

#### If multi-currency

FCCS\_CashChange

FCCS\_OpeningBalance\_Cash

FCCS\_FX\_Total\_NonCash

| FCCS\_ClosingBalance\_Cash

#### **關帳餘額輸入階層**

內建關帳餘額輸入階層可讓您載入或輸入「關帳餘額」資料,並將它與衍生的關帳餘額 比較。

期末餘額資料可以載入至變動維度的 FCCS ClosingBalance Input 成員。載入資料至 此「變動」成員的目的是識別「期初餘額」加上定期變動聚總至父項「期末餘額」成員 和依實體幣別計算的必要的期末餘額金額之間的任何差異。期末餘額輸入不會被轉換或 整合。不過,此成員可在資料輸入表單中用於資料輸入層級,來和聚總的「期末餘額」 成員進行比較,也可以用於「可設定的計算」規則,以使用目前和必要期末餘額之間的 差異植入預設的「變動」成員 (例如,<預設變動> = 期末餘額輸入 - 期末餘額 + <預設 變動)。期末餘額輸入載入至 FCCS\_Periodic 或 FCCS\_YTD\_Input,但最終將儲存在 FCCS\_Periodic,作為任何計算的來源。FCCS\_ClosingBalance\_Input 是一個時間點餘 額變動成員,因此儲存在 FCCS\_Periodic 中的值與從 FCCS\_QTD、FCCS\_HYTD 及

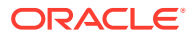

FCCS YTD 擷取的值相同。如果您需要聚總這段時間的資料,則不應使用此變動成員。

FCCS ClosingBalance Variance 是父成員。FCCS ClosingBalance Variance 是 FCCS ClosingBalance Input 與 FCCS ClosingBalance(Shared) 的子項。

請注意,FCCS ClosingBalance Input 用於驗證系統計算的資料和「利潤」和「虧損」科目的 來源資料並非有效。

## **CTA 與 CICTA 科目**

## **累計轉換調整 (CTA) 科目**

依預設,系統容許您以個別 CTA 科目擷取所有歷史科目的外匯 (FX) 資訊。這個 CTA 成員代 表 CTA 總調整。計算邏輯包括在整合指令碼中,以利從來源歷史科目重新導向至 CTA 帳戶。 透過一個 CTA 帳戶,所有的 FX-CTA 計算結果都會累積至單一 CTA 科目。CTA 科目是在資產 負債表上擁有者權益的一部分,供 US-GAAP 報告之用。

## **備註:**

FCCS CTA 成員保留供計算用,建議您不要將日記帳直接記入至這些成員。

#### **綜合收入累計轉換調整 (CICTA) 科目**

您可以選取在單一綜合收入 CTA 科目 (CICTA) 中擷取 CTA 調整,以做為綜合所得結算單的一 部分,以利 IFRS 報告之用。此科目會聚總至資產負債表的「其他保留」科目。

您可能會想要在不同科目以及在財務報表的不同區段報告歷史 FX 調整。這可能是以損益表的 一部分呈現的科目,並且會聚總至「淨收入」,然後聚總至「保留盈餘 - 目前」。內建 FCCS\_CICTA 帳戶包括選擇性 CICTA 重新導向科目設定。依預設,如果 CICTA 是選取的方 法,則來自歷史科目的 FX 計算會寫入 FCCS\_CICTA 帳戶。如您在 FCCS\_CICTA 的 CICTA 重新導向科目屬性中輸入此科目,以選取不同的目標科目,則 FX 至 CICTA 規則的目標將會是 指定的科目。請參[閱設定科目屬性值](#page-268-0)。

在建立應用程式期間,會建立 FCCS\_CTA 與 FCCS\_CICTA 科目。當您啟用應用程式功能 時,必須指定要使用哪個科目。

## **備註:**

依預設,會選取 **CTA (資產負債表)** 選項。如果您將此選項變更為**綜合收入**,則必須 執行整合,才能將資料移動至 CICTA 科目。

請參閱[應用程式功能描述](#page-44-0)。

## **淨收入階層中的外匯 (FX) 計算**

在科目維度中的內建「淨收入」階層包括名為 FCCS\_REC OBFXCTA、Retained Earnings Current - Opening Balance - FX - CTA 的基礎成員。它是淨收入的同層級以及 Retained Earnings Current 的子項。

這個成員會植入 Opening Balance of the Income Statement 科目的總和,而且會根據總「損 益表」值計算,來建立單一 FX 與單一 FX-to-CTA 項目。

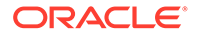

如果您要將損益表 FX 轉移至 CTA,FCCS\_REC OBFXCTA 應該是設定為「歷史」科 目。如果不是,則應該設定為「無匯率」。

FCCS\_REC OBFXCTA 科目是由 OBFXCTA 的任何同層級 (例如,損益表) 之子代的所 有層級 0 科目之 Opening Balance Carry Forward (OBCF) 所組成的。系統會計算 FX 差異,但這個科目為「歷史」科目,因此系統在針對 OBFXCTA 科目計算出 FX 差異之 後,就會將 FX 差異轉移到 CTA (或 CICTA) 科目。

系統會將「期初餘額結轉」套用到擁有「流量」之時間平衡特性的所有層級 0 科目,除 了下列幾個例外:

- 所有為「保留盈餘總計」層級 0 的科目:系統只會將「期初餘額結轉」重新導向至 該年度第一個期間中的「前一年度保留盈餘」。
- 所有為 FCCS\_REC OBFXCTA 的同層級之層級 0 的科目:系統會將「期初餘額結 轉」重新導向至所有期間 (該年度的第一個期間除外) 中的 FCCS\_REC OBFXCTA。
- 為 FCCS\_OR\_OBFXCTA 的層級 0 同層級,或是同層級之層級 0 子代的「收入」 與「費用」類型科目:系統會將「期初餘額結轉」重新導向至所有期間中的 FCCS\_OR\_OBFXCICTA。

針對「FX 差異」計算 (外匯開盤、外匯走勢),系統會將「期初餘額結轉」套用至所有 層級 0「流暈」類型科目,除了沒有轉換的「已儲存假設」科目以外。

針對 CTA 計算:

- 將「FX 差異」從個別科目傳輸出去:系統會將 OBCF 套用到所有的歷史、歷史金 額置換,及歷史匯率置換科目。
- 將「FX 差異」傳輸到 CTA 或 CICTA 科目中:系統會將 OBCF 套用到已平衡資產 負債表階層中 (也就是總計資產負債表 - 傳統、總計資產負債表 - 淨資產或基本版本 中)的所有的歷史、歷史金額置換,及歷史匯率置換」科目。

### **其他綜合收入階層中的外匯 (FX) 計算**

科目維度中的內建「其他綜合收入」階層,包括名為 FCCS\_OR\_OBFXCICTA 的基礎 成員、其他綜合收入 - 期初餘額 - FX - CICTA。它是「其他綜合收入總計」的同層級和 「其他保留」的子項。

此成員會植入「其他綜合收入」科目的「期初餘額」總和,並對此科目根據「其他綜合 收入總計」表的值計算來進行單一 FX 和單一 FX 至 CICTA 輸入。

如果您要將「損益表 FX」轉移至 CICTA,FCCS\_REC OBFXCICTA 應該設定為「歷 史」帳戶。如果不是,則應該設定為「無匯率」。

## **為負的現金科目設定現金流**

您可能會希望在現金流量表中將負現金項目的「現金」科目 (如「銀行透支」) 減少現 金,但是在資產負債表的「負債」區段中包括它們。若要這樣做,您可以在內建「資產 負債表」階層的 FCCS\_Total Non Cash 區段中修改科目。

觀賞此影片以瞭解如何設定現金流。

 $\rightarrow$ [為負的現金科目設定現金流](https://apexapps.oracle.com/pls/apex/f?p=44785:265:0:::265:P265_CONTENT_ID:21113)

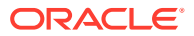

# <span id="page-286-0"></span>內建計算

## • **期初餘額**

期初餘額是從前期的關帳餘額計算。當年第一期的期初餘額會從前年關帳餘額的最後期擷 取。

「期初餘額調整」是從與「期初餘額」結轉之「關帳餘額」相同的有效匯率轉換。歷史科 目的「期末餘額」實際上是套用至所有過往變動之匯率的加權平均值。

有效匯率等於前期的父項貨幣關帳餘額除以前期的實體貨幣關帳餘額。請注意,這個有效 匯率必須依科目計算,因為比率會有所不同。

此轉換適用於所有歷史科目、未輸入置換率的「歷史匯率置換」科目,以及未輸入置換金 額的任何「歷史金額置換」科目。

轉換計算的方法是根據設為「流量」類型 (「流量」或「餘額」) 之「預設轉換」設定值的 方法。此方法是「定期」或「年初至今」。如果預設轉換方法是「定期」的,則轉換計算 會將「定期」實體幣別金額套用有效匯率,並寫入定期轉換儲存格。如果預設轉換方法是 「年初至今」,則轉換會將「年初至今」實體貨幣金額套用去年最後一個期間的有效匯 率,然後減去前期的「年初至今」轉換金額,並將結果寫入定期轉換儲存格。對於「年初 至今」轉換,如果沒有實體貨幣的定期值,則會跳過轉換。

計算有效利率的前一個期間也會將任何「期初餘額結轉」置換納入考量。如果目前年度 「預算」案例的「期初餘額」是從「實際」案例結轉,則會從「實際」案例計算有效匯 率。

根據計算的有效匯率轉換「期初餘額調整」時,需要前期的實體幣別和父項幣別關帳餘額 資料。如果前期不存在實體幣別和父項幣別關帳餘額資料,則會使用前期的期末匯率。如 果「關帳餘額」資料和「期末匯率」資料皆不存在,則不會結轉任何轉換。

對於「歷史匯率置換」或「歷史金額置換」科目,如果已輸入置換,則會在還原為有效匯 率之前,先使用置換匯率,然後是期末匯率,而且無轉換。

由於某些轉換計算的累計性質,建議從當年度的第一期開始,針對既非實體的實體幣別, 也非父項幣別的報表幣別進行任何轉換。

• **定期期初餘額檢視**

在該年的第一期,前一年度最後一期的期初 (已轉換) = 關帳 (已轉換)。 對於任何後續期間,初期 (已轉換) = 目前年度之前期間的關帳 (已轉換)。

#### • **YTD 期初餘額檢視**

前一年度最後一期的期初 (已轉換) = 關帳 (已轉換)。

期初總計 (已轉換) = 前一年度最後一期的期末 (已轉換) 加上年初至今之本年期初餘額調 整。

## • **前一年度保留盈餘的期初餘額**

「前一年度保留盈餘的期初餘額」是針對當年度第一期、當年度每期的 YTD 成員,以及第 一季度的 QTD 成員,來自前一年度期末之「保留盈餘總計的關帳餘額」。

對於當年度的所有其他檢視和期間,「期初餘額」是針對定期和 OTD 的當季,提取前期 的「前一年度保留盈餘的關帳餘額」。

例如,對於定期檢視:

- 一月期初餘額 = 前一年度之最後一期的關帳餘額
- 二月到十二月期初餘額 = 目前年度之前期的關帳餘額

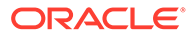

對於損益表科目,年末的關帳餘額會轉換為前一年度保留盈餘科目。結轉方式是透 過將保留盈餘 (總計) 的關帳餘額結轉到前一年度保留盈餘。

關帳餘額已從不同期間 (而非在年末) 結轉至下一期的期初餘額。不過,「損益表」 父科目的「關帳餘額」已結轉至「目前保留盈餘 - 期初餘額 - FX - CTA」 (FCCS REC OBFXCTA) 科目。

### • **關帳餘額**

期末餘額一律為聚總總計,其中期末餘額 = 期初餘額總計 + 變動小計 + FX 差異及 CTA 調整。

## • **變動**

變動的詳細資料視需要儲存在各成員中,而且所有變動會根據方法的全域轉換預設 設定值和匯率科目進行轉換。

#### • **FX 差值計算**

匯率差異的計算方法是計算期末匯率之期初餘額和變動來源資料的轉換,並與實際 轉換的期初餘額和變動值進行比較。

**備註:**

請勿針對「淨收入層 0」成員執行 FX 計算。

## • **歷史科目**

如果已針對歷史科目輸入置換金額或置換匯率,則置換項目會套用至轉換。否則, 請使用應用程式預設方法和匯率進行轉換。

## • **FCCS\_Days Sales In Receivables 與 FCCS\_Days Sales In Inventory**

下表顯示針對 FCCS Days Sales In Receivables 和 FCCS Days Sales In Inventory 儲存資料的位置。這兩個內建計算皆在下列的 POV 計算。請注意,此表 格具有計算的 POV。其他欄顯示報告的選項。公司間與自訂維度必須顯示「無」成 員。

## **表格 11-12 FCCS\_Days Sales In Receivables 與 FCCS\_Days Sales In Inventory 的內建計算**

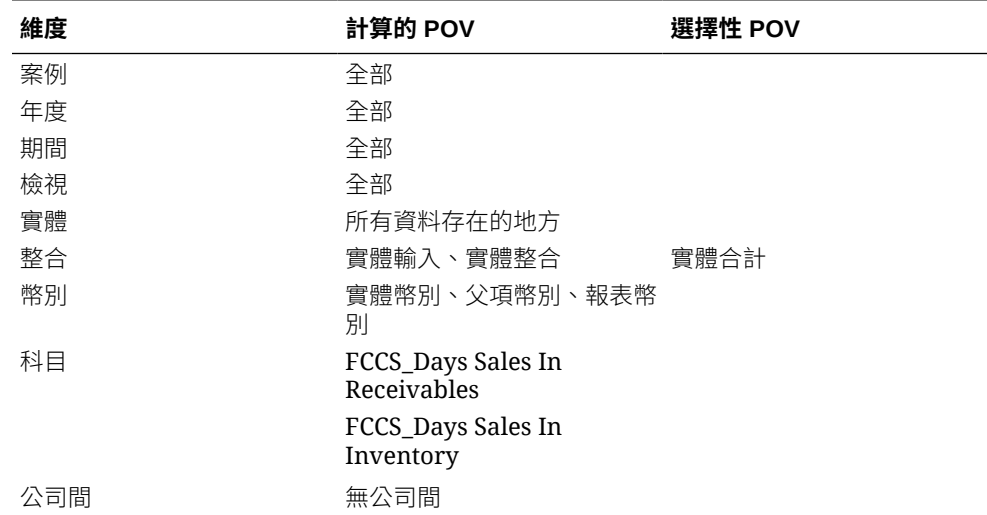

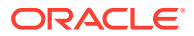
| 維度      | 計算的 POV                      | 選擇性 POV      |
|---------|------------------------------|--------------|
| 變動      | 無變動                          | 變動總計         |
| 資料來源    | 無資料來源                        | 資料來源總計       |
| 多重 GAAP | 當地 GAAP、<br>FCCS_Adjustments | IFRS (其他父成員) |
| 自訂      | 無自訂                          |              |

**表格 11-12 (續) FCCS\_Days Sales In Receivables 與 FCCS\_Days Sales In Inventory 的內建計算**

## 新增或編輯成員

您可以使用這些值定義維度成員的特性。

除了此清單中的成員特性,某些維度需要其他成員特性。

- 如果是科目特性,請參閱[定義科目](#page-260-0)。
- 如果是實體特性,請參閱[定義實體成員](#page-270-0)。
- 如果是幣別,請參閱[設定幣別](#page-294-0)。
- 如果是案例,請參閱[設定案例](#page-299-0)。

#### **表格 11-13 成員特性**

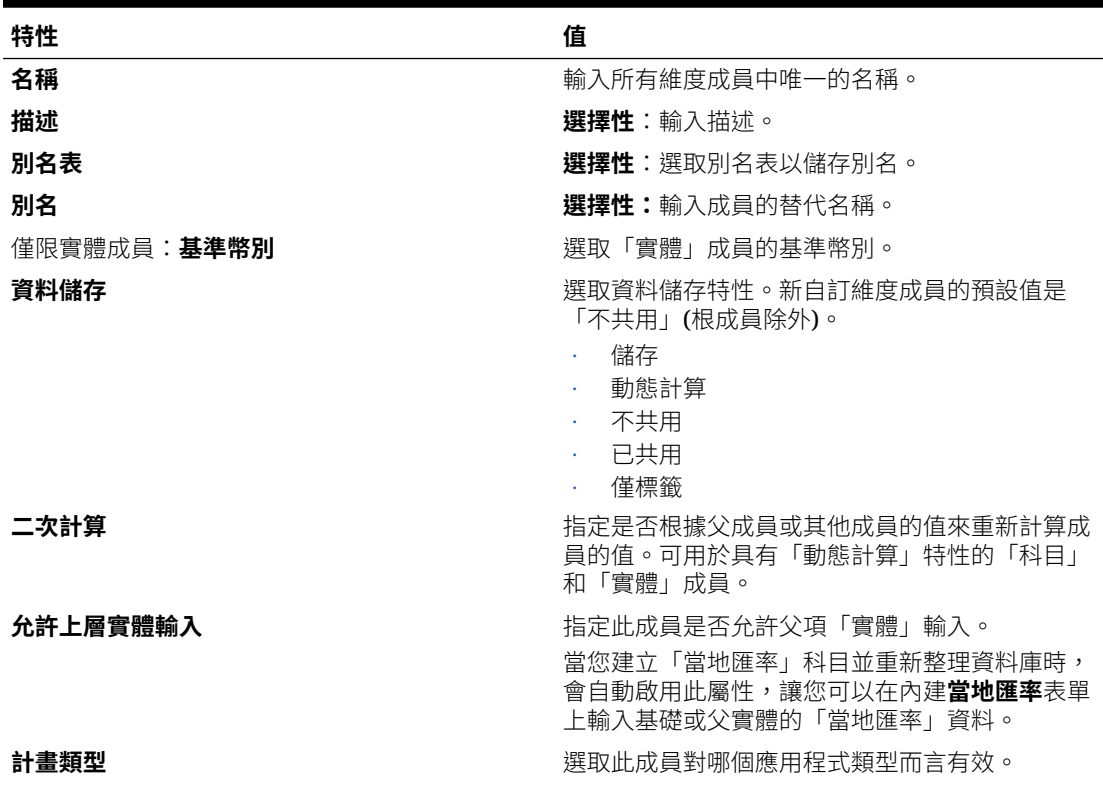

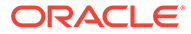

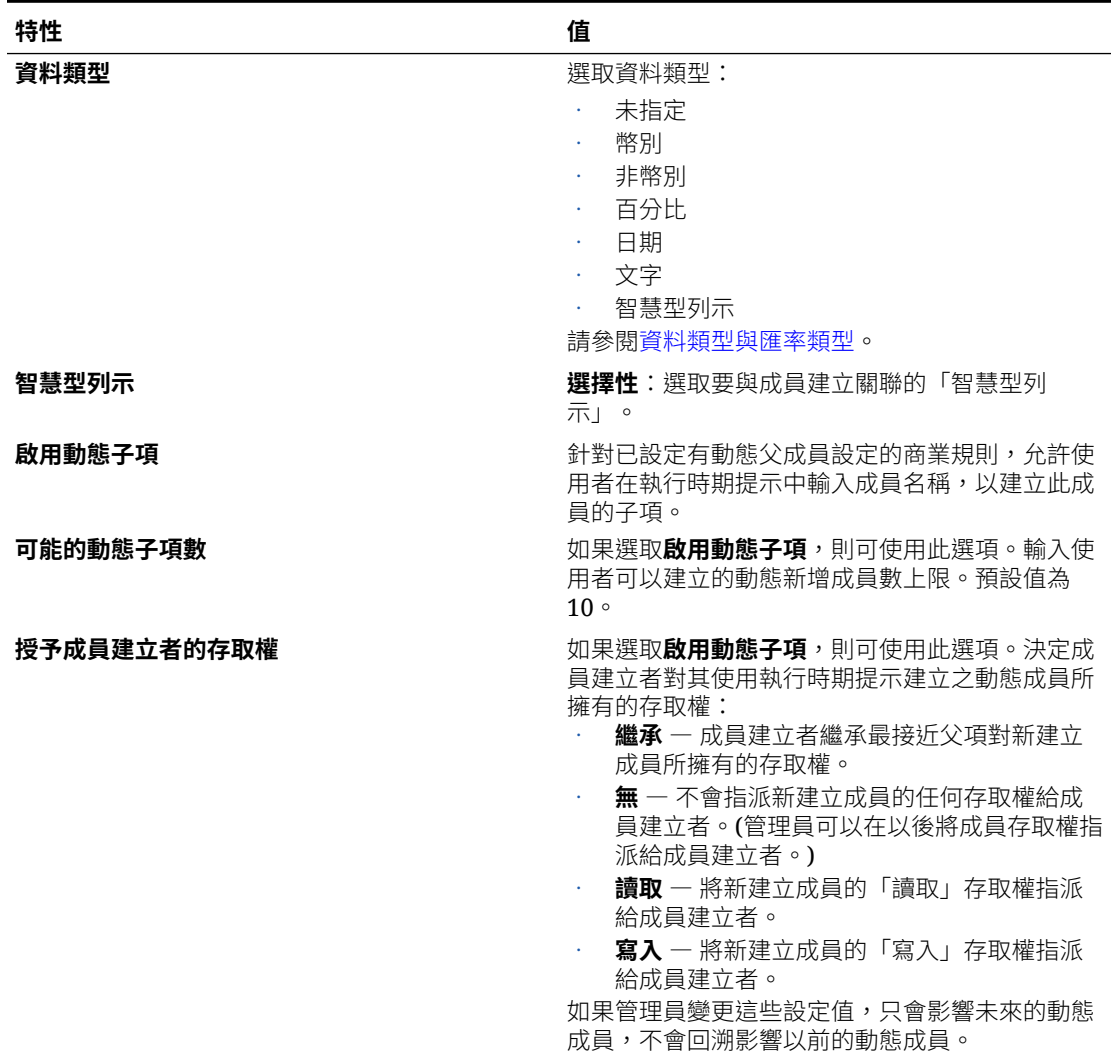

#### **表格 11-13 (續) 成員特性**

若要新增或編輯成員,請執行下列動作:

- 1. 按一下導覽器圖示量。
- **2.** 在**建立及管理**下方,按一下**維度**。
- **3.** 從**維度**清單中,選取維度。
- **4.** 執行下列其中一項動作:
	- 若要新增子成員,請選取要新增成員的維度階層父項層級,然後按一下**新增子 項**。
	- 若要新增同層級,請選取要新增同層級的維度階層層級,然後按一下**新增同層 級**。
	- 若要編輯成員,請從維度階層中選取該成員,然後按 **Enter** 或按一下**編輯**。
- **5.** 在**成員特性**中,設定或變更以上表格所述的成員特性。 如果您在頁面上看不到新成員,請按**下一步**。
- 6. 按一下**儲存**即可將資訊儲存至關聯式資料庫,並且在維度階層中看到變更。
- 7. 重新整理資料庫,讓輸入資料的使用者能看到已編輯的成員。
- 8. 建立維度成員後,您通常還會完成以下任務:
	- 指派存取權。請參閱[管理安全性。](#page-62-0)
	- 指定屬性。請參閱[使用屬性。](#page-302-0)
	- 為了確保您的中繼資料有效,您可以隨時執行中繼資料驗證報表。請參閱[中繼資料驗](#page-82-0) [證訊息。](#page-82-0)

### 刪除成員

識別每個資料值的依據是一組維度成員值與應用程式類型。如果刪除維度成員或取消選取應用 程式類型,將會導致重新整理應用程式時遺失資料。

#### **注意:**

開始本程序之前,請執行備份。請參閱 Oracle Enterprise Performance *Management System* 備份與復原手冊。

刪除成員之前,請先以「顯示用法」瞭解成員用在應用程式的哪個部分 (哪些表單、匯率等 等)。

為了避免應用程式中日記帳發生參照完整性問題,Financial Consolidation and Close 會驗證並 防止刪除在日記帳中參照的任何中繼資料成員。請參閱[整合日記帳參考完整性](#page-400-0)。

從維度中刪除實體成員之前,必須先在整個應用程式中徹底刪除它。例如,若此實體成員用在 表單中,您必須先從表單中刪除它,再從「維度」中刪除它。

若要刪除成員,請執行下列動作:

- 1. 按一下導覽器圖示量。
- **2.** 在**建立及管理**下方,按一下**維度**。
- **3.** 從維度階層中,選取要刪除的實體成員。
- **4.** 按一下**刪除**。

刪除基礎成員也會刪除其共用成員。

- **5.** 按一下**確定**。
- **6.** 更新並驗證規則與報表。

### 進行選取

只會顯示您可以存取的成員、替代變數和屬性。**選擇**窗格只會在為多個成員選擇呼叫成員選取 器時才會顯示。

如何進行選取:

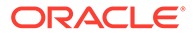

- **1.** 按一下  $\circ$
- **2. 選擇性:**執行這些任務:
	- 若要輸入搜尋準則 (僅限成員名稱或別名),請按 **Enter** 鍵 (從桌上型電腦) 或按 一下**搜尋** (在行動裝置上)。

搜尋不區分大小寫。您可以搜尋文字、多個文字或萬用字元。

- 若要變更顯示選項,例如檢視變數與屬性、顯示別名名稱、顯示成員計數、依 字母順序排序、重新整理成員清單,或清除選擇,請按一下**搜尋**旁邊的 , 然後從顯示選項清單選取。
- 若要篩選成員清單中顯示的成員,請在**搜尋**旁的 下,選取**新增篩選條件**, 然後從篩選選項清單中選取。
- **3.** 按一下成員清單中的成員來進行選取。

若要瞭解相關成員的選取方式,請參閱[成員關係](#page-292-0)。

選取的成員會顯示勾選記號並移至**選擇**窗格 (如果適用)。

若要展開父成員以查看其子成員,請按一下父成員名稱右邊的展開圖示。按一下展 開圖示並不會選取父成員。

若要清除您之前的選取,請按一下<sup>404</sup> ,然後選取**清除選擇**。

有時候,您可能會發現您要選取的檢視點與分頁軸成員已隱藏。發生此情況是由於 已套用有效交集,但因為檢視點與分頁軸中的維度選擇具有其他失效維度所導致而 成。若要解決此問題,請使用**清除選擇**選項來清除您先前選取的「檢視點」和頁軸 成員。然後,您可以再次使用「檢視點」和頁軸,來選取先前遭到隱藏的成員。

若要顯示因有效交集規則而遭到隱藏的所有成員,請按一下<sup>575</sup>,然後選取**顯示無 效的成員**。將會顯示無效的成員,但不可選取那些成員。

- **4. 選擇性:**執行這些任務:
	- 若要進一步精確調整**選擇**面板中會選取哪些相關成員,請按一下成員右邊的  $f_x$ 。
	- 若已定義替代變數或屬性,在成員選擇區域下方,按一下**成員**旁的 ▼ ,然後選 取**替代變數**或**屬性**以選取替代變數或屬性的成員。成員會以子項顯示。在表單 中,僅會顯示使用者具有其讀取權限的成員。
	- 若要在**選擇**窗格中移動或移除成員,按一下**選擇**旁的
	- 若要醒目提示維度階層中所選取成員的位置,請連按兩下**選擇**窗格中的成員名 稱。

若要醒目提示選取行動裝置上所選取成員的位置,請點選**選擇**窗格中的成員名 稱,然後點選**選擇**旁 下的**位置**。

**5.** 當您完成選擇時,按一下**確定**。

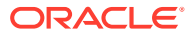

## <span id="page-292-0"></span>成員關係

此表格描述了在成員選擇期間有哪些成員和相關成員會包含在內。

#### **表格 11-14 成員關係**

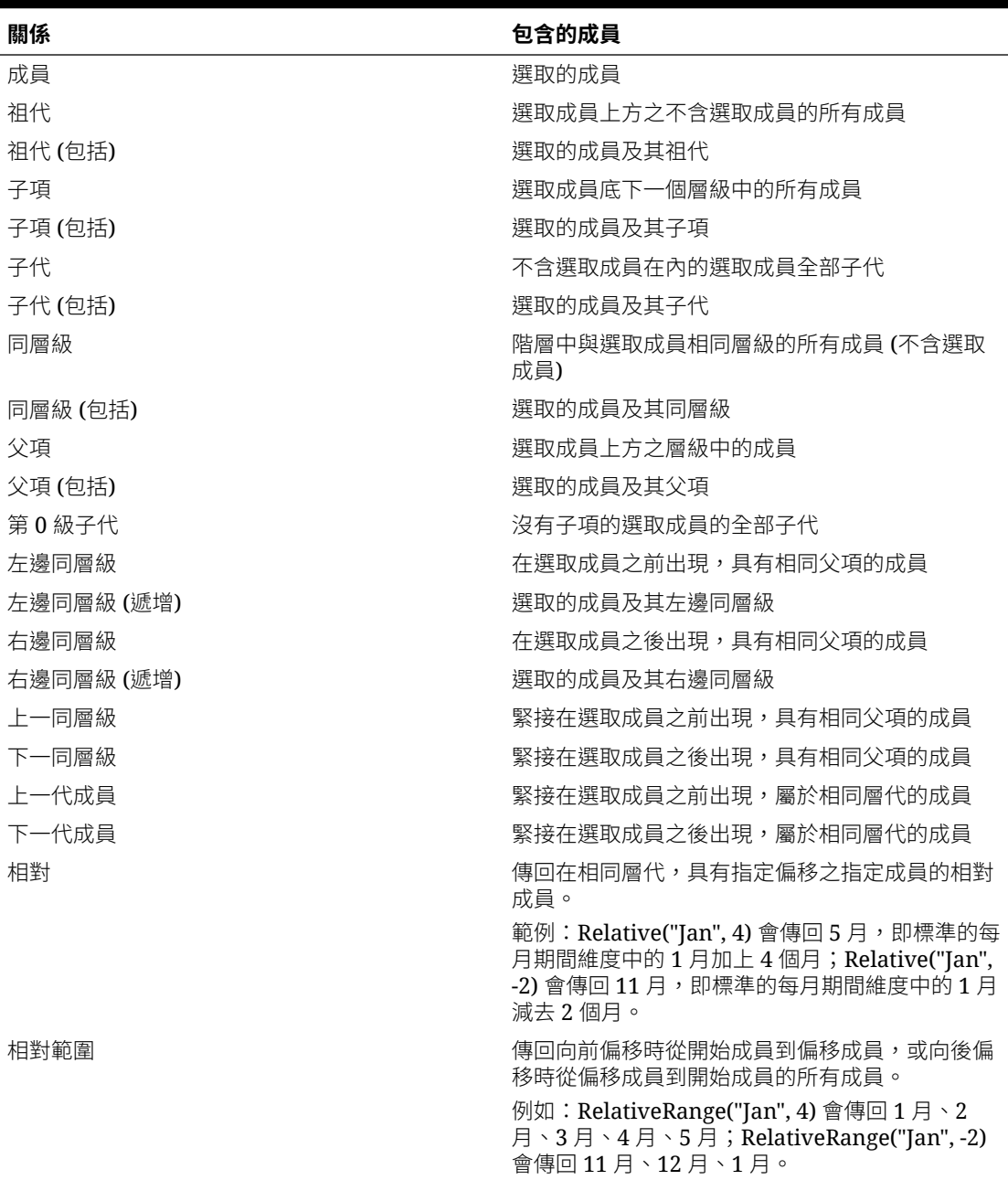

## 刪除父成員

識別資料值的依據是一組維度目值與應用程式類型。如果刪除維度成員或取消選取應用程式類 型,將會導致重新整理應用程式時遺失資料。

**注意:** 開始本程序之前,請執行備份。請參閱 *Oracle Enterprise Performance Management System* 備份與復原手冊。

若要刪除維度階層中的父成員及其全部子代,請執行下列動作:

- 1. 按一下導覽器圖示量。
- **2.** 在**建立及管理**下方,按一下**維度**。
- **3.** 從**維度**清單中,選取要刪除成員、子代或分支的維度
- **4.** 按一下**刪除**。
- **5.** 按一下**確定**。

#### 從表單檢視成員特性

若要從表單檢視成員特性,請執行下列動作:

- **1.** 在首頁上,按一下**資料**,然後選取表單。
- 2. 在表單中選取列或欄成員,並按一下滑鼠右鍵。
- **3. 選擇性**:選取**編輯**以檢視成員的特性,然後按一下**取消**。

#### 使用共用成員

共用成員允許應用程式內的替代累加結構。您在向上彙整大綱時可忽略共用成員值,以 避免值重複計算。

您可以為主要成員建立多個共用成員。

#### **備註:**

下列維度的共用成員 (階層中的共用成員「上方」) 之前必須要有主要成員: 「案例」、「科目」、「公司間」、「變動」、「資料來源」、「多重 GAAP」(若存在) 和使用者建立的「自訂」維度。

「期間」維度不支援替代階層。

共用成員與主要成員共用某些特性定義,例如成員名稱、別名、基準幣別,以及成員對 哪些應用程式類型而言有效。共用成員必須有唯一的父成員和不同的累加聚總設定值。 共用成員不得有自訂屬性、自訂屬性值和成員公式。重新命名主要成員會重新命名所有 共用成員。

您不能把共用成員移動到其他父成員。您必須先刪除共用成員,然後在不同的父成員下 重新建立這些共用成員。

您無法共用自訂維度中的父項成員。

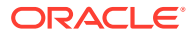

<span id="page-294-0"></span>共用成員必須位於階層中的最低層 (層級 0),而且不能有子項。主要成員不需要為層級 0。您 可以在共用成員中輸入資料,而且值會與主要成員一起儲存。

在 Oracle Smart View for Office 中選取成員時,共用成員的顯示方式類似於維度階層中的主要 成員。

請參閱建立共用成員。

### 建立共用成員

建立共用成員的方式與建立其他成員相同,差異如下:

- 基礎成員不得是共用成員的父項。
- 您無法將共用成員新增為基礎成員的同層級。
- 共用成員的名稱必須與其基礎成員相同。不過描述可以不同。
- 您必須為共用成員選取「共用為資料儲存」。

#### **備註:**

- 「期間」維度成員不能有共用成員。
- · 請勿為 FFCCS No Data Source 成員建立共用成員。

在非共用成員之後,必須新增共用成員。例如,在下列科目維度中,「現金」和「現金等值」 在 FCCS\_Current 資產之下做為非共用成員,並且在 FCCS\_Total Cash 之下做為共用成員。 請注意非共用成員是階層中的第一個,而共用成員則為第二個。

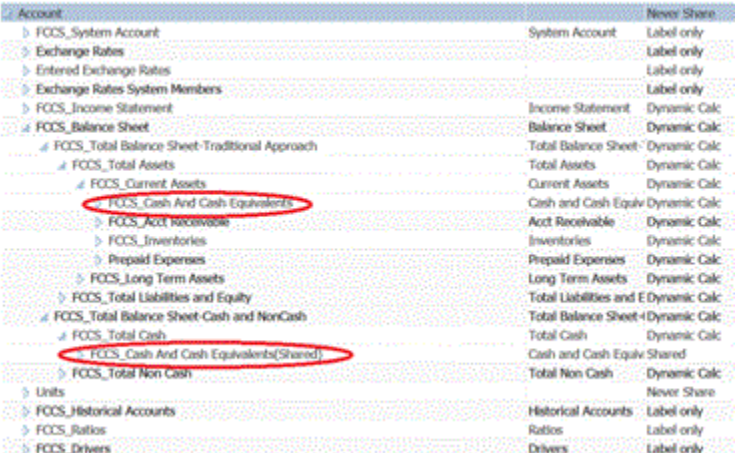

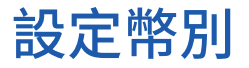

#### **輸入幣別**

此「輸入」幣別包括應用程式幣別以及為應用程式啟用的任何幣別。這些幣別用以指派為「實 體」的有效本幣幣別,並據此輸入匯率。

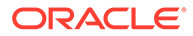

當您為應用程式建立幣別時,系統會提供標準 ISO 幣別代碼清單以供選擇。依預設,系 統會建立「輸入」幣別,例如 USD、EUR、GBP 等等。您應該僅為應用程式啟用所需 的幣別。

當您將新幣別新增至幣別維度時,新成員會自動建立在來源幣別下。新成員之「預設別 名」表格的別名必須設為該幣別的別名。如果未定義別名,其必須設為新增幣別的名 稱。

例如,當名稱為 GBP 的幣別新增至幣別維度時,會在來源幣別維度中自動建立名稱為 From GBP 的新成員。如果已經為 GBP 定義別名,則 From GBP 也必須設定相同別名。 如果沒有為 GBP 定義別名,則必須將其設為 GBP for From GBP。

如果幣別成員的別名變更,則相關的「來源幣別」成員的別名必須也變更為新別名。

如果幣別成員已移除,則必須移除相關的 From Currency 成員。

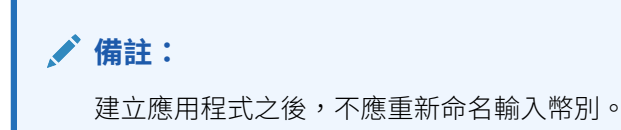

**報表幣別**

「報表」幣別是貴公司製作財務報表時所用的幣別單位。當您建立應用程式的幣別時, 可以為報告目的啟用它。您也可以停用將某幣別當成「報表」幣別。

系統支援幣別轉換功能,可從當地幣別轉換成一種以上的「報表」幣別。系統將儲存轉 換後的「報表」幣別值,對所有使用者而言,這些值均為唯讀。應用程式的預設幣別就 是預設的「報表」幣別。

在應用程式中只有「報表」幣別可供轉換。所有「報表」幣別都有 Reporting 字尾, **例如 USD Reporting。** 

請參[閱轉換程序](#page-417-0)。

每個應用程式都會限制為 180 種幣別,而且選取作為「報表」幣別的每種幣別都會以兩 種幣別計算 (「輸入」幣別和「報表」幣別)。

「報表」幣別具有兩種強制性成員:

- **實體幣別** 當您手動輸入資料或將資料載入應用程式時,用於資料輸入。如果您的 實體本幣幣別是美元,而且您為「實體幣別」成員輸入資料,當您想要為實體使用 「報告」幣別成員 USD 來報告時,必須執行轉換至 USD\_Reporting 的作業,因為 在執行轉換之前,USD\_Reporting 中不會儲存任何資料。
- **父項幣別** 用以儲存與其父項相對的轉換資料。它會在整合後產生,而且是唯讀成 員。

報表幣別成員是動態計算成員,其中在擷取資料時會動態地進行轉譯。永遠不會為報表 幣別成員儲存此值。系統只會儲存「實體幣別」與「父項幣別」值。

**備註:**

您無法編輯或刪除「實體幣別」和「父項幣別」成員。您只能指定「別名」。

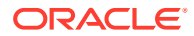

### 使用多重幣別

如果應用程式支援多重幣別,您可在表單上針對每個實體啟用多重幣別。

如果啟用多重幣別,使用者可看見系統將值從當地幣別轉換成報表幣別,且可置換儲存格的基 準幣別。

備註:

- 在表單上選取當地幣別時,儲存格的預設已儲存和顯示幣別,就是實體的基準幣別 (由您 所指定)。使用者只能把資料值輸入當地幣別成員。如果選取當地幣別成員,就能將已為應 用程式指定的所有幣別當作輸入類型。
- 您可以在「編輯幣別」對話方塊中,設定每種幣別的維度特性。使用者可依偏好設定選取 不同的顯示選項,並且可選取「幣別設定」以套用管理員所設定的特性。
- 幣別只能轉換成報表幣別。使用者無法在以報表幣別為顯示單位的儲存格中輸入資料。依 預設,應用程式的主要幣別是報表幣別。您可變更報表幣別使用的幣別單位。
- 您為應用程式定義的幣別,就是可用於資料輸入的有效幣別。用於資料輸入作業的有效幣 別會以清單形式顯示,讓使用者在資料輸入期間按一下「幣別」連結就能加以存取。
- 和輸入值關聯的幣別代碼會被視為數值儲存。這些代碼需經過維度公式與商業規則的計 算。這些幣別代碼的計算值可能轉換成錯誤或無效的幣別代碼。如果混合幣別有子項,請 務必在上層複查計算結果。
- 如果父項有多個子項,其中只有一個具備已置換的幣別,則父項會繼承已置換的幣別代碼 (未顯示在表單上)。
- 在特定情況下,父實體會在嘗試轉換成已選取的幣別時顯示 #MISSING。請務必針對表單 或報表上每個當地幣別和已選取幣別的組合,輸入幣別匯率。所有混合幣別子實體和父成 員都必須有各自的幣別組合。

### 數字格式

您可決定在表單中,非幣別與幣別資料類型的數值初始顯示方式:

- 千分位分隔符號:
	- 無:1000
	- 逗號:1,000
	- 點:1.000
	- 空格:1 000
- 小數分隔符號:
	- 點:1000.00
	- 逗號:1000,00
- 負數記號:
	- 減號開頭:-1000
	- 減號結尾:1000-
	- 括號:(1000)
- 負數顏色:

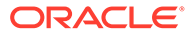

- 黑色
- 紅色

### 建立幣別

您可以針對應用程式中所需要的每一個幣別,在幣別維度中建立成員。 從預先定義的清單中選取或自行建立。您可指定:

- 三個字母的代碼
- 符號
- 最長 256 個字元的描述
- 顯示值時需使用的比例因素
- 用於顯示別名的別名表格
- 數字格式,包括千位數分隔符號、小數分隔符號、負號與顏色
- 是否為報表幣別

**備註:**

用於幣別轉換的三角套利幣別是從應用程式幣別設定。

若要建立幣別,請執行下列動作:

- 1. 按一下導覽器圖示量。
- **2.** 在**建立及管理**下方,按一下**維度**。
- **3.** 選取**幣別**。
- **4.** 按一下**新增**。
- **5.** 從**建立幣別**:
	- 若要新增預先定義的幣別,請選取**選取標準幣別**。
	- 若要建立幣別,請選取**建立新幣別**,然後指定特性:
		- 對於**代碼**,請輸入最長三個字元的縮寫或 ID。
		- **選擇性**:對於**描述**,請輸入名稱,例如「日圓」。
		- 對於**符號**,請輸入符號或從清單中選取符號。
		- **選擇性**:對於**比例**,請選擇如何輸入與顯示幣別。例如,若比例設為千,則 3 日圓即代表 3000 日圓。
		- **選擇性**:對於**別名表**,請選取要使用的別名表。
		- **選擇性**:對於**別名**,請輸入幣別別名的名稱。
- **6. 選擇性**:選取**報表幣別**。
- **7. 選擇性**:對於**千分位分隔符號**,請選取如何顯示千分位分隔符號 (必須與小數分隔 符號不同)。

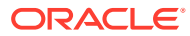

- **8. 選擇性**:對於**小數分隔符號**,請選取如何顯示帶有小數值的數字 (必須與千分位分隔符號 不同)。
- **9. 選擇性**:對於**負號**,請選擇如何顯示負數:
	- **減號開頭**:-1000。
	- **減號結尾**:1000-
	- **括號**:(1000)
- **10. 選擇性**:對於**負數顏色**,請選取顯示的顏色。
- **11. 選擇性**:選取**資料儲存**的類型。
- **12. 選擇性**:選取**二次計算**。
- **13. 選擇性**:選取**資料類型**。
- **14. 選擇性**:選取**智慧型列示**。
- **15.** 按一下**儲存**。

### 編輯幣別

若要編輯幣別,請執行下列動作:

- 1. 按一下導覽器圖示三。
- **2.** 在**建立及管理**下方,按一下**維度**。
- **3.** 選取**幣別**。
- **4.** 選取要編輯的幣別。
- **5.** 按一下**編輯**。
- **6.** 修改特性:
	- 若要從預先定義的符號中選取,請從**從預先定義的符號中選取**下拉清單中選取一個。
	- 若要變更幣別符號,請針對**符號**輸入或選取符號。
	- 對於**比例**,請設定如何輸入與顯示幣別。
	- 對於設定幣別精確度 (小數點右邊的數字位數),請從**精確度**下拉清單中選取 1 到 10 的 數字。

預設值為**無**。

- 若要將幣別指定為報表幣別,請選取**報表幣別**。
- 對於**千分位分隔符號**,請選取如何顯示千分位分隔符號 (必須與小數分隔符號不同)。
- 對於**小數分隔符號**,請選取如何顯示帶有小數值的數字 (必須與千分位分隔符號不 同)。
- 對於**負號**,請選取如何顯示負數:
	- **減號開頭**:-1000
	- **減號結尾**:1000-
	- **括號**:(1000)
	- **使用預設值**:套用幣別的預設值。

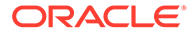

• 對於**負數顏色**,請選取顯示的顏色。

**7.** 按一下**儲存**。

### <span id="page-299-0"></span>刪除幣別

您無法刪除預設幣別。

若要刪除幣別,請執行下列動作:

- 1. 按一下**導覽器**圖示量。
- **2.** 在**建立及管理**下方,按一下**維度**。
- **3.** 在**維度**中,選取**幣別**。
- **4.** 在**幣別**中,選取要刪除的幣別。
- **5.** 按一下**顯示用法**,判斷該幣別是預設幣別、三角幣別,或與實體關聯。您無法刪除 符合這些準則的幣別。

如果您刪除在匯率表中定義的幣別,它會從表格中刪除。

- **6.** 按一下**關閉**、**確定**、**刪除**和**確定**。
- **7.** 更新及驗證商業規則與報表。

## 設定案例

每個案例均包含各實體中的科目和其他維度的資料。使用者針對某案例輸入實體的資料 後,即可將實體的資料提交或呈報至其他使用者,以供複查與核准。

### 關於案例

案例可用於:

- 建立預測。
- 將資料輸入案例。
- 將案例與不同的期間或匯率建立關聯。
- 依據案例指派使用者存取權。
- 製作案例報表。
- 比較與分析案例。

#### 期間

為每個案例指派年度與期間範圍,並指定「開始平衡」期間。使用者存取表單時,只能 在案例中輸入該範圍內的年度與期間。所顯示的超出範圍年度與期間僅供讀取。您可修 改時間範圍。

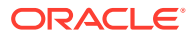

#### 存取權限

為群組或使用者指定案例維度成員存取權限,以決定誰可以檢視或修改資料。使用者或群組只 能有「讀取」、「寫入」或「無」的其中一個存取權限。使用者具有的存取權限可根據所屬的 群組而結合。

#### 建立案例

若要建立案例,請執行下列動作:

- 1. 按一下導覽器圖示量。
- **2.** 在**建立及管理**下方,按一下**維度**。
- **3.** 選取**案例**。
- **4.** 按一下**新增子項**。
- **5.** 在**案例**中,輸入名稱。
- **6. 選擇性**:在**描述**中,輸入描述。
- **7. 選擇性**:在**別名**中,選取要與案例建立關聯的別名表,然後輸入描述。
- **8. 選擇性**:選取**啟用於程序管理**,將本案例納入核准中。
- **9.** 按一下**儲存**。

#### 編輯案例

若要修改案例,請執行下列動作:

- 1. 按一下導覽器圖示量。
- **2.** 在**建立及管理**下方,按一下**維度**。
- **3.** 在**維度**中,選取**案例**。
- **4.** 選取要編輯的案例。
- **5.** 按一下**編輯**。
- **6. 選擇性**:在**案例**中,輸入名稱。
- **7. 選擇性**:在**描述**中,輸入描述。
- **8.** 針對**開始年度**、**開始期間**、**結束年度**及**結束期間**,選取要與案例建立關聯的時間週期。
- **9. 選擇性**:在**匯率表**中,選取要與案例建立關聯的匯率表。 如果應用程式使用多重幣別,請將案例與匯率表建立關聯,以便轉換幣別。
- 10. **選擇性**:在別名中,選取要與案例建立關聯的別名表,然後輸入描述。
- **11. 選擇性:**選取**啟用於程序管理**,在核准中使用此案例。

**12.** 按一下**儲存**。

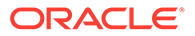

### 刪除案例

刪除案例時會刪除該案例的所有參照。您無法刪除表單上已指派給某個軸的案例。您必 須先移除表單中的案例參照,並指派其他案例。

若要刪除案例,請執行下列動作:

- 1. 按一下導覽器圖示三。
- **2.** 在**建立及管理**下方,按一下**維度**。
- **3.** 選取**案例**。
- **4.** 選取要刪除的案例。應用程式中至少要保留一個案例。
- **5.** 按一下**刪除**。
- **6.** 按一下**確定**。
- **7.** 更新及驗證商業規則與報表。

#### 複製案例

系統只會複製案例特性,不會把與原始案例有關的資料值與存取權複製到新案例。 若要複製案例,請執行下列動作:

- 1. 按一下導覽器圖示量。
- **2.** 在**建立及管理**下方,按一下**維度**。
- **3.** 選取**案例**。
- **4.** 選取要複製的案例。
- **5.** 按一下**複製案例**。
- **6.** 對於**複製到案例**,請輸入名稱。
- **7. 選擇性**:在**描述**中,輸入描述。
- 8. 針對**開始年度、開始期間、結束年度**及**結束期間**,撰取要與案例建立關聯的時間週 期。
- 9. 選擇性:在匯率表中,選取要與案例建立關聯的匯率表。 如果應用程式使用多重幣別,請將案例與匯率表建立關聯,以便轉換幣別。
- **10. 選擇性**:對於**別名表**,請選取要與案例建立關聯的別名表,然後輸入描述。
- **11. 選擇性**:選取**啟用於程序管理**,將本案例納入核准中。
- **12.** 按一下**儲存**。

## 自訂應用程式年度

建立應用程式時,您可以指定年度範圍。建立應用程式之後,您可以增加應用程式中使 用的年數。

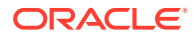

### <span id="page-302-0"></span>將年度新增至工作曆

您可以將年度新增至應用程式工作曆,但無法減少應用程式中的年數。

新增年度維度成員之後,您必須手動更新案例成員的開始/結束年度特性才能在新的年度中輸入 資料。

若要將年度新增至工作曆,請執行下列動作:

- 1. 按一下**導覽器**圖示量。
- **2.** 在**建立及管理**下方,按一下**維度**。
- **3.** 從**維度**中,選取**年度**。
- **4.** 按一下**新增年度 (+)**。
- **5.** 在**新增年數**中,輸入要新增到工作曆的年數。
- **6.** 按一下**確定**。

您可以將一系列年度新增至最後一個定義的年度結尾,或第一個定義的年度之前。 當您按一下**確定**時,確認對話方塊會要求您確認下列問題:「是否要將年度新增至結 尾?」 若要將年度新增至結束年度之後,請按一下**是**。 若要將年度新增至開始年度之前,請按一下**否** 您無法新增「所有年度」成員。

**7.** 手動更新案例成員的開始/結束年度特性才能在新的年度中輸入資料。

### 編輯年度資訊

您可以新增或更新年度的描述和別名。

若要編輯年度,請執行下列動作:

- 1. 按一下導覽器圖示量。
- **2.** 在**建立及管理**下方,按一下**維度**。
- **3.** 選取**年度**。
- **4.** 按一下**編輯**。
- **5.** 輸入年度的描述。
- 6. 針對**別名表**,選取要使用的別名表,然後輸入別名名稱。
- **7.** 按一下**儲存**。

## 使用屬性

使用屬性利用相同的標準把成員分組。您只能把屬性指派給稀疏維度,您無法指派屬性給僅標 籤成員。屬性維度沒有聚總特性,因為父項為動態計算。

科目維度一般都是定義為密集,所以您無法對其指派屬性,除非對所有應用程式類型將其變更 為稀疏。如果您將稀疏維度變更為密集維度,系統會自動刪除該維度的所有屬性與屬性值。

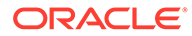

屬性可以有文字、日期、布林值和數值的資料類型。定義屬性時,您可以使用「成員選 擇」對話方塊選取屬性函數,例如「等於」和「大於等於」。

若要建立與變更屬性、屬性值與別名,請執行下列動作:

- 1. 按一下導覽器圖示量。
- **2.** 在**建立及管理**下方,按一下**維度**。
- **3.** 選取要定義屬性、屬性值或別名的稀疏維度。 只有稀疏維度可包含屬性。
- **4.** 選取維度階層的頂層,然後按一下**編輯**。
- **5.** 在「維度特性」對話方塊中按一下**自訂屬性**。 如果該維度不是稀疏維度,則無法使用**自訂屬性**。
- **6.** 選取選項:
	- 若要建立屬性,請按一下**建立**。鍵入屬性名稱,並選取資料類型:**文字**、**日 期**、**布林值**或**數值**。您不能在建立屬性後修改資料類型。
	- 若要修改屬性,請按一下**修改**,並更新屬性名稱。
	- 若要設定屬性的別名,請選取屬性與屬性值,然後按一下**別名**。選取別名表, 輸入別名名稱,然後按一下**關閉**。
- **7.** 按一下**關閉**。

當您按一下**關閉**時,系統會驗證階層,如果偵測到問題就會顯示錯誤。例如輸入日 期屬性值時必須遵守正確格式,而且數值與日期屬性維度至少必須有一個已經定義 的屬性值。

**8.** 更新並驗證規則與報表。

#### 瞭解屬性資料類型

屬性維度可以有文字、數值、布林或日期等資料類型,因此能依不同的函數對資料進行 分組、選取或計算。屬性類型僅適用於屬性維度的 0 層成員。

- 文字屬性能讓計算作業進行基本的屬性成員選擇和屬性比較。當您執行這種比較 時,將會比較字元。例如包裝類型 Bottle 就小於包裝類型 Can,因為 B 字母在 C 的前面。
- 數值屬性維度使用數值當作 0 層成員的名稱。您可在計算中包含數值屬性維度成員 的名稱 (值)。例如您可使用「盎司」屬性中指定的盎司數計算各產品的每盎司利 潤。您也可以把數值屬性與基礎維度值的範圍建立關聯,例如可分析不同市場人口 群組的產品銷售額。
- 資料庫中的布林屬性維度只有兩個成員。增加一個布林屬性維度時,依預設會為本 屬性維度建立兩個屬性值:True 與 False。基礎維度 (例如科目或實體) 只能與一個 具有布林資料類型的屬性維度建立關聯。
- 日期屬性可將日期格式指定為「月-日-年」或「日-月-年」,並依此排列資訊。您可 在計算時使用日期屬性,例如,自指定日期以來產品銷售計算中的比較日期。使用 者可在「應用程式設定值」偏好設定中選取「屬性維度日期格式」選項,以設定日 期格式。

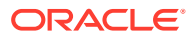

## 刪除屬性

删除屬性時,也會刪除所有與該屬性關聯的屬性值。屬性值會從原先指派它們的成員中移除, 而屬性會從原先指派它的維度中移除。

若要刪除屬性,請執行下列動作:

- 1. 按一下**導管器**圖示量。
- **2.** 在**建立及管理**下方,按一下**維度**。
- **3.** 選取要刪除屬性的稀疏維度,然後按一下**編輯**。
- **4.** 按一下**自訂屬性**。
- **5.** 選取要刪除的屬性。
- **6.** 在**屬性**欄上方,按一下**刪除**。
- **7.** 按一下**確定**。
- **8.** 更新並驗證規則與報表。

## 使用屬性值

屬性值讓使用者在使用表單時,能以其他方式選取維度成員。系統會動態計算屬性值的資料 值,但不會儲存。

#### **資料擷取中的屬性維度**

屬性僅對主要成員有效,對共用成員無效。從替代階層擷取與從主要階層擷取不同。

屬性與基礎維度相關,聚總是沿著其相關的基礎維度來定義。如果您指定屬性作為篩選條件, 便會顯示父層級總計。如果您關聯方格內的屬性,則擷取的資料將僅在基礎層級。您可以將表 單中的屬性定義為動態使用者變數,以依屬性擷取聚總總計。

#### 建立屬性值

您可定義稀疏維度 (通常為實體維度和使用者定義的自訂維度) 的屬性值。定義維度的屬性值 後,您可以把屬性值指派給該維度的成員。

您可以在「傳統維度編輯器」或「簡易維度編輯器」中建立屬性值。

若要在「傳統維度編輯器」中建立屬性值,請執行下列動作:

- 1. 按一下導覽器圖示量。
- **2.** 在**建立及管理**下方,按一下**維度**。
- **3.** 選取要建立屬性值的稀疏維度。
- **4.** 選取維度階層的頂層。
- **5.** 按一下**自訂屬性**。
- **6.** 在**管理屬性與值**頁面上,選取要指定值的屬性。
- **7.** 在**屬性值**欄上方,按一下**建立**。如果有選項可用,您可以按一下**新增子項**或**新增同層級**。
- **8.** 在**建立屬性值**的**名稱**中,輸入名稱。

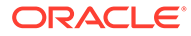

**9.** 按一下**儲存**。

若要在「簡易維度編輯器」中建立屬性值,請執行下列動作:

- **1.** 在「首頁」上,按一下**應用程式**,然後按一下**概觀**。
- **2.** 按一下**維度**頁籤。
- **3.** 對於**立方體**,請選取**全部**。
- **4.** 選取維度。
- **5.** 按一下左邊的**編輯維度特性**頁籤。
- **6.** 在右下角的**自訂屬性**中,按一下**建立**。
- **7.** 輸入屬性名稱,然後按一下**儲存**。
- 8. 若要編輯或刪除屬性,請按一下屬性旁的「動作」省略符號圖示

#### 指派屬性值給成員

您可以將屬性值指派給所有應用程式類型中都定義為稀疏的維度成員。您必須將屬性值 指派給相等層級的稀疏維度成員。否則在重新整理期間會顯示錯誤。

若要指派屬性值給成員,請執行下列動作:

- 1. 按一下導覽器圖示量。
- **2.** 在**建立及管理**下方,按一下**維度**。
- **3.** 選取稀疏維度,以指派屬性值給其成員。
- **4.** 在**維度**階層中選取成員,以指派屬性值給它。
- **5.** 按一下**編輯**。

對於獲指派屬性值的成員:按一下**檢視**,以變更成員的屬性值。

- **6.** 選取**屬性值**。
- **7.** 選取要指派給成員的屬性值。
- **8.** 執行動作:
	- 若要指派值給撰取的成員,請按一下**新增 <sup>▶</sup> 。**
	- 若要從選取的成員移除值,請選取要移除的值,然後按一下**移除 <sup>€</sup> 。**
	- 若要從選取的成員移除所有值,請按一下**全部移除<sup>≪</sup>。**
- **9.** 按一下**儲存**。

### 修改屬性值

若要修改屬性值,請執行下列動作:

- 1. 按一下導覽器圖示量。
- **2.** 在**建立及管理**下方,按一下**維度**。
- **3.** 選取要修改屬性值的稀疏維度。

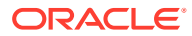

- <span id="page-306-0"></span>**4.** 選取維度階層的頂層。
- **5.** 按一下**自訂屬性**。
- **6.** 在**屬性**中,選取要修改值的屬性。
- **7.** 在**屬性值**中,選取屬性值。
- **8.** 在**屬性值**上方,按一下**修改**。
- **9.** 在**修改屬性值**的**名稱**中,輸入名稱。
- **10.** 按一下**儲存**。

#### 刪除屬性值

刪除屬性值時,它會從原先指派它的自訂維度成員中移除。

若要刪除屬性值,請執行下列動作:

- **1.** 按一下**導覽器**圖示 。
- **2.** 在**建立及管理**下方,按一下**維度**。
- **3.** 選取稀疏維度,其中包含要刪除值的屬性。
- **4.** 選取維度階層的頂層。
- **5.** 按一下**自訂屬性**。
- **6.** 在**屬性**中,選取要刪除屬性值的屬性。
- **7.** 在**屬性值**中,選取要刪除的屬性值。 若要選取所有屬性值來刪除,請選取**屬性值**。
- **8.** 在**屬性值**欄上方,按一下**刪除**。
- **9.** 按一下**確定**。
- **10.** 更新並驗證規則與報表。

## 使用使用者定義的屬性 (UDA)

您可以在成員公式與報表中使用使用者定義屬性 (UDA)。UDA 會傳回與該屬性關聯的成員清 單。例如:

- 對於擁有多個產品成員的產品維度,您可建立稱為新產品的 UDA 並將此 UDA 指派給產品 維度階層中的新產品。然後您可根據指派的新產品進行某些計算。
- 如果您使用 @XREF 函數查閱另一個資料庫中的資料值以從目前資料庫計算值,則可將 HSP\_NOLINK UDA 新增至成員,以避免在不是為該成員選取的來源計劃類型的所有計劃類 型中建立 @XREF 函數。

UDA 為維度所特有。例如,為「科目」成員建立 UDA 就會使非共用「科目」成員也能使用此 UDA。刪除 UDA 就會為所有「科目」成員移除此 UDA。若要使 UDA 可供多個維度使用,請 為多個維度建立相同 UDA。例如,為科目與實體維度建立名為新的 UDA,使名為「新」的 UDA 可供「科目」與「實體」成員使用。

若要為成員選取 UDA, 請執行下列動作:

1. 按一下**導覽器**圖示量。

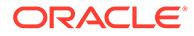

- **2.** 在**建立及管理**下方,按一下**維度**。
- **3.** 選取其成員要與 UDA 關聯的維度。
- **4.** 從維度階層中選取成員,然後按一下**編輯**。
- **5.** 選取 **UDA**。
- **6. 選擇性**:若要建立 UDA,請按一下**建立**。
- **7.** 將 UDA 移至**選取的 UDA**,並按一下**儲存**,即可為成員選取 UDA:
	- · 新增 ▶ 可將選取的 UDA 移至「選取的 USA」面板。
	- 移除 ≤ 可移除所選的 UDA。
	- **全部移除** 可移除所有 UDA。

#### 建立 UDA

若要建立 UDA,請執行下列動作:

- **1.** 導覽至**維度**中的 **UDA** 頁籤。
- **2.** 在 **UDA** 上,按一下**建立**。
- **3.** 輸入名稱,然後按一下**儲存**。

#### 變更 UDA

若要變更 UDA,請執行下列動作:

- **1.** 導覽至**維度**中的 **UDA** 頁籤。
- **2.** 在 **UDA** 上,選取 UDA 並按一下**編輯**。
- **3.** 變更名稱,然後按一下**儲存**。

#### 刪除 UDA

刪除 UDA 會為維度移除 UDA。

若要刪除 UDA,請執行下列動作:

- **1.** 導覽至**維度**中的 **UDA** 頁籤。
- 2. 選取 UDA,然後按一下**刪除**。 如果您刪除 UDA,則必須更新參照這些 UDA 的所有成員公式、計算指令碼及報 表。

## 選取 UDA 為成員

您可以根據已定義為「使用者定義的屬性」(UDA) 的通用屬性選取表單的成員。在將 UDA 與表單建立關聯之前,您必須建立 UDA。請參閱[使用使用者定義的屬性](#page-306-0) (UDA)。

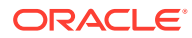

當您使用 UDA 建立表單時,與該 UDA 關聯的任何成員都會動態加到表單中。例如,如果您建 立一個稱為「新產品」的UDA,然後將此 UDA 指派給產品維度階層中的新產品,表單將會在 執行時期自動顯示新產品。

為表單選取 UDA:

- **1.** 建立表單 (請參[閱建立簡易表單](#page-367-0))。
- **2.** 在**成員選擇**上,按一下**變數**頁籤,展開 **UDA**,然後以和選取成員相同的方式選取 UDA, 使用箭頭將 UDA 移進和移出**選取的成員**。

系統只會為目前的維度顯示 UDA。選取後,UDA 前面會出現 UDA。例如:

UDA(New Products)

**3.** 按一下**確定**。

## 使用成員公式

您可以定義成員公式,將運算子、計算函數、維度與成員名稱以及數值常數結合一起,以便對 成員執行計算。成員公式還可包括:

- 公式中允許使用運算子類型、函數、值、成員名稱、UDA 等。
- 預先定義的公式表示式,包括可在重新整理資料庫時展開至公式或值的「智慧型列示」 值。

定義成員公式:

- **1.** 按一下**導覽器**圖示 。
- **2.** 在**建立及管理**下方,按一下**維度**。
- **3.** 選取要新增或變更其成員公式的維度。
- **4.** 選取成員,然後按一下**編輯**。
- **5.** 選取**成員公式**頁籤。
- **6.** 選取下列欄位的選項:
	- **立方體**

**備註:**

除非被針對特定立方體輸入的其他公式置換,否則針對預設立方體輸入的公 式將套用至所有立方體。

若要將公式從預設立方體移動到特定立方體,您可以使用「智慧型檢視」。 尋找公式並將其從預設的立方體中剪下,並貼到特定的立方體,例如 Consol。

- **資料儲存** 選取資料儲存選項。預設值為**儲存**。
- **解決順序** 針對「擴展維度」應用程式,解決順序能決定公式的評估順序。若要設定 此特性,請使用「應用程式組態」頁面。請參[閱套用中繼資料的解決順序](#page-311-0)。
- **7.** 在文字方塊中,為該成員定義公式。
- **8. 選擇性**:若要檢查成員公式是否有效,請按一下**驗證語法**。

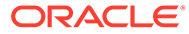

**9.** 按一下**儲存**。

按一下**儲存**之前,按一下**重設**可還原先前的成員公式資訊。

#### <span id="page-309-0"></span>檢視公式驗證的詳細資料

若要檢視成員公式驗證的詳細資料,請執行下列動作:

- **1.** 在**成員公式**上,按一下**驗證語法**。
- **2.** 如果成員公式無效,請按一下**顯示詳細資料**。 如果成員公式有效,則會無法選取**顯示詳細資料**。
- **3.** 按一下**儲存**。

### 成員公式中的解決順序

「解決順序」是中繼資料特性,可讓您針對會定義成員評估順序的維度或成員來設定。 系統會在查詢執行期間套用解決順序。

「解決順序」可能會影響查詢作業的效能。「解決順序」特性的值決定了成員公式的計 算優先順序。系統在計算有指定「解決順序」的成員公式時,會依照從最低至最高的 「解決順序」來計算。因此當某個成員公式相依於另一個動態計算成員的值時,擁有公 式之成員的「解決順序」必須高於它要相依的那個動態計算成員。

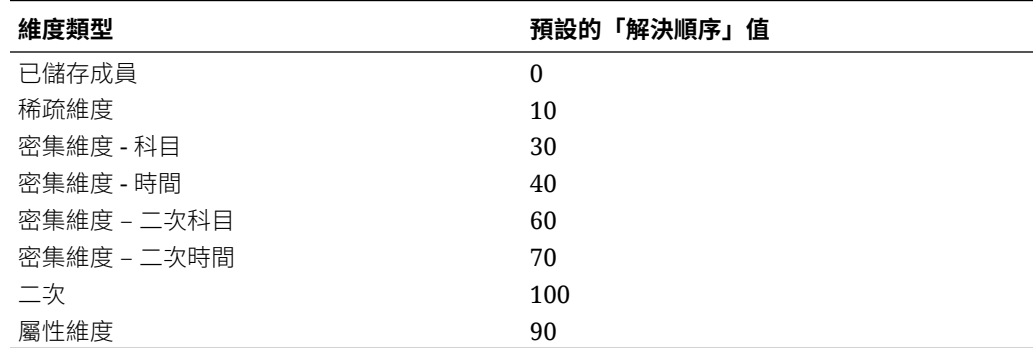

#### **表格 11-15 預設的解決順序設定**

如果某個稀疏成員公式會參照擁有「DynamicCalc」資料儲存的密集維度,則該參照會 遭到忽略,原因是根據預設,系統會先計算稀疏維度 (稀疏的預設解決順序為 10,而密 集科目的預設解決順序為 30)。這種行為是可以改變的,方法是將自訂的「解決順序」 指派給稀疏維度,讓稀疏維度的「解決順序」高於密集維度。

#### **範例:**

在下列範例中,每個成員都有不同的「解決順序」,以及相對應的評估。

Dimension1:

- 科目
- A1
- A2
- 比率 成員公式 [A1 / A2]

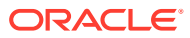

Dimension2:

- 資料來源
- DataInput
- CustomInput
- 差異 成員公式 [DataInput CustomInput]

下列資料集代表在一月期間的交集

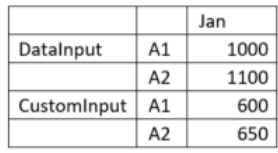

#### **當「比率」和「差異」有不同的解決順序時的計算**

#### **案例 1:「比率」的解決順序比「差異」的高**

在這個案例中,系統會先計算「差異」,然後是相對應的「比率」。

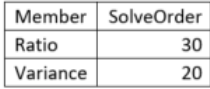

「差異」之「比率」的計算方式為 (差異->A1)/(差異->A2)。

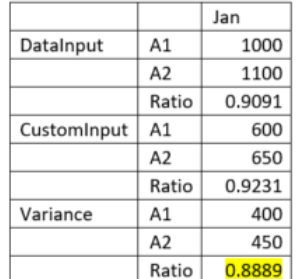

#### **案例 2:「比率」的解決順序比「差異」的低**

在這個案例中,系統會先計算「比率」,然後是相對應的「差異」。

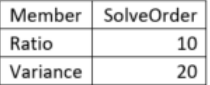

「比率」之「差異」的計算方式為 (比率->DataInput) – (比率->CustomInput)。

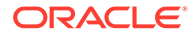

<span id="page-311-0"></span>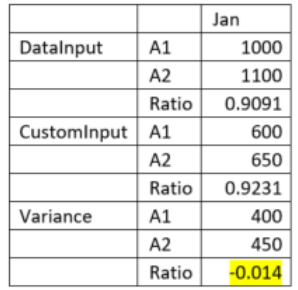

#### 設定解決順序

若要設定「解決順序」特性,請執行下列動作:

- **1.** 在「首頁」上,按一下**應用程式**,然後按一下**概觀**。
- **2.** 按一下**維度**來開啟「簡易維度編輯器」,然後選取維度。 隨即會顯示所選取維度的**編輯成員特性**畫面。
- 3. 在標頭列上點選右鍵,然後取消核取**預設模式**。
- **4.** 選取**成員名稱**欄,然後從**動作**功能表中,按一下**凍結**來凍結欄,然後編輯成員特 性。
- **5.** 選取要修改其解決順序的成員。
- **6.** 在 **Consol 解決順序**欄中設定所需的「解決順序」值。
- **7.** 儲存您的變更。
- **8.** 在**動作**中,選取**重新整理資料庫**,然後按一下**重新整理**。

如需「解決順序」特性值的其他詳細資料,請參閱 *Oracle Enterprise Performance Management Cloud 操作手冊*。

您也可以使用「管理員適用的 Smart View 附加元件」擴充功能來修改「解決順序」特 性。

若要使用 Smart View 設定「解決順序」特性,請執行下列動作:

- **1.** 使用 Smart View 面板中的「維度」資料夾,開啟要修改其解決順序的維度。
- **2.** 從 Financial Consolidation and Close 特設功能區中,選取**成員選擇**。
- **3.** 從**成員特性**中,選取 **Consol 解決順序**,然後將它移至欄中。
- **4.** 指定要在列中修改的維度成員。
- **5.** 編輯**解決順序**欄中的值,然後按一下特設功能區中的**提交資料**。
- **6.** 在 Smart View 面板的**維度**資料夾上點選右鍵,然後選取**重新整理資料庫**以起始立 方體重新整理。

#### 套用中繼資料的解決順序

「解決順序」是中繼資料特性,可讓您針對會定義成員評估順序的維度或成員來設定。 系統會在查詢執行期間套用解決順序。當儲存格在多維度查詢中受到評估時,計算的解 決順序完全取決於「解決順序」特性。

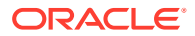

#### <span id="page-312-0"></span>請參閱[成員公式中的解決順序](#page-309-0)。

當您使用「擴展維度」時,系統會針對特定維度中的 DynamicCalc 成員設定「解決順序」。 當您在建立表單和特設網格時,這有助於提高查詢效能。擁有「解決順序」特性之成員的所有 「動態計算」祖代,都必須要設定相同的「解決順序」。

在 Financial Consolidation and Close 中,當您使用「擴展維度」時,系統會設定下列維度的 「解決順序」。

- 變動
- 整合
- 資料來源
- 期間
- 檢視

針對上述維度的所有必要內建成員,預設都會內建「解決順序」中繼資料特性。您可以將成員 新增到資料來源和變動維度。如果您在使用「解決順序」的內建父成員之下的這些維度中新增 任何 DynamicCalc,您就必須對新成員設定「解決順序」。不應為「自訂」維度設定 **SolveOrder**,因為這可能會導致擷取效能問題。

您將從某個「組態」任務套用中繼資料的「解決順序」。您將選取某個維度,然後選取「解決 順序」。當您套用「解決順序」特性之後,畫面會顯示摘要,其中列出系統已利用新的「解決 順序」修改過的所有成員,以及舊值和新值。由於設定「解決順序」算是中繼資料的變更,因 此您之後必須執行「重新整理資料庫」任務,才能讓該變更生效。

為了保留自訂解決順序的值,會自動啟用 EnableSolveOrderImport 替代變數。這可讓您在應 用程式匯入、升級或增量啟用功能程序期間,為內建成員保留您的自訂解決順序值。

如何套用「解決順序」中繼資料特性:

- **1.** 按一下首頁上的**應用程式**,然後按一下**組態**。
- **2.** 按一下**套用中繼資料解決順序**。
- **3.** 在**維度**下拉清單中,選取某個維度。
- **4.** 在**解決順序**下拉清單中,選取某個「解決順序」值。 「解決順序」值的最小值為 0,最大值為 127。
- **5.** 按一下**啟動**,然後按一下警告訊息中的**確定**。
- **6.** 任務執行完畢之後,請複查其中有已修改成員之值的摘要頁面。
- **7.** 按一下首頁上的**應用程式**,然後按一下**概觀**。
- **8.** 在**動作**中,選取**重新整理資料庫**,然後按一下**重新整理**。

## 使用別名表

**另請參閱:**

- [關於別名](#page-313-0)
- [關於別名表](#page-313-0)
- [建立別名表](#page-314-0)
- [編輯或重新命名別名表](#page-314-0)

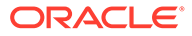

- [刪除別名表](#page-314-0)
- [清除別名表](#page-314-0)
- [複製別名表](#page-315-0)

### <span id="page-313-0"></span>關於別名

您可以將替代名稱或別名指派給系統維度和使用者所定義的維度成員。應用程式允許每 個維度成員最多可有 30 個別名,包括預設別名在內。在同一別名表內和跨不同的別名 表之間,別名可以有相同的名稱。

別名也可具有:

- 與成員相同的名稱
- 與父成員和子成員相同的別名
- 與來自不同維度或來自相同維度的成員相同的名稱

#### **備註:**

• 同層級的兩個成員不能有相同的別名,因為無法獨一無二地識別該成員。 應用程式是針對基礎成員而非共用成員強制執行此規則。

此規則不會針對共用成員強制執行,因為您無法直接設定共用成員的別 名;共用成員別名是繼承自其基礎成員的別名。您可以建立一個替代階 層,其中的兩個共用成員可具有相同的別名,而且是同層級。不過,若您 想從特設方格依別名參照這些成員,我們不鼓勵此做法,因為當您將別名 輸入方格並提交到應用程式時,應用程式會無法唯一解析此成員而將傳回 錯誤。若您的別名只是用於顯示將不會有問題,但我們不鼓勵這種設計, 因為在視覺上無法區分這兩個成員。

- 雖然別名可以和成員具有相同的名稱,但要小心不要將 member1 的別名 設成和 member2 相同的名稱。如此可能會導致意外的結果,而且會在表 單方格上造成混淆。
	- 成員名稱必須是唯一的,才能用於規則和表單設計中。

#### 關於別名表

您可以將替代名稱(或別名)指派給維度成員。您可以建立及更新別名表,並設定應用 程式的預設別名表。

例如,多重別名表格支援下列語言組合:

- 英文、法文、德文、西班牙文及義大利文
- 日文及英文
- 韓文及英文
- 土耳其文及英文

建立別名表時,以下限制適用於別名表名稱:

別名表名稱長度限制:最多 30 個字元

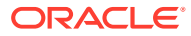

<span id="page-314-0"></span>• 命名慣例:與維度、成員和別名命名慣例相同。請參閱[維度、成員和別名的命名限制](#page-71-0)。 無法使用與成員特性名稱或中繼資料載入檔案中欄標頭相同的維度名稱 (例如「資料類 型」)。

您可以設定別名表以顯示應用程式中的成員。若要指定「別名表」設定值,請參閱[管理應用程](#page-118-0) [式和系統設定值](#page-118-0)。

### 建立別名表

若要建立別名表,請執行下列動作:

- **1.** 按一下**導覽器**圖示 。
- **2.** 在**建立及管理**下方,按一下**別名表**。
- **3.** 在**別名表**頁面,按一下**新增**。
- **4.** 在**新增 別名表**中,輸入名稱。
- **5.** 按一下**確定**。

#### 編輯或重新命名別名表

若要編輯或重新命名別名表,請執行下列動作:

- 1. 按一下**導覽器**圖示量。
- **2.** 在**建立及管理**下方,按一下**別名表**。
- **3.** 在**別名表**頁面,選取別名表。
- **4.** 按一下**編輯**。
- **5.** 在**編輯 別名表**中,輸入名稱。
- **6.** 按一下**確定**。

### 刪除別名表

若要刪除別名表,請執行下列動作:

- **1.** 按一下**導覽器**圖示 。
- **2.** 在**建立及管理**下方,按一下**別名表**。
- **3.** 在**別名表**頁面,選取您要刪除的別名表。 您無法刪除預設別名表。
- **4.** 按一下**刪除**。
- **5.** 按一下**確定**。

#### 清除別名表

您可以清除別名表的內容。

若要清除別名表,請執行下列動作:

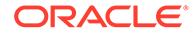

- <span id="page-315-0"></span>**1.** 按一下**導覽器**圖示 。
- **2.** 在**建立及管理**下方,按一下**別名表**。
- **3.** 在**別名表**頁面,選取要清除的別名表。 清除別名表會移除表格內容,但不會移除表格。
- **4.** 按一下**清除值**。
- **5.** 按一下**確定**。

### 複製別名表

若要複製別名表,請執行下列動作:

- **1.** 按一下**導覽器**圖示 。
- **2.** 在**建立及管理**下方,按一下**別名表**。
- 3. 在別名表頁面,選取要複製的別名表。
- **4.** 按一下**複製**。
- **5.** 選取目標別名表。 目標別名表必須存在。複製不會建立表格。
- **6.** 按一下**複製**。

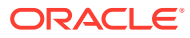

# 12 在簡易維度編輯器中編輯維度

#### **另請參閱:**

- 關於在簡易維度編輯器中編輯維度
- [存取簡易維度編輯器](#page-317-0)
- [使用簡易維度編輯器方格](#page-317-0)
- [在簡易維度編輯器中編輯維度特性](#page-321-0)
- [在簡易維度編輯器中編輯成員特性](#page-322-0)

## 關於在簡易維度編輯器中編輯維度

「簡易維度編輯器」會以方格格式顯示維度和成員。使用方格格式時,可以在單一頁面中編輯 維度和成員。您可直接在方格中編輯成員特性,並可執行如放大、縮小、保留選取項目、移除 選取項目和凍結等特設作業。

在傳統維度編輯器中具備安全性角色檢視及編輯維度的使用者,可在簡易維度編輯器中執行類 似動作。

簡易維度編輯器可讓您檢查無效的維度成員特性,並採取行動以更正特性。無效的特性在維度 編輯器方格中會加上紅色邊框。

如需成員特性的詳細清單,請參閱[在簡易維度編輯器中編輯成員特性。](#page-322-0)

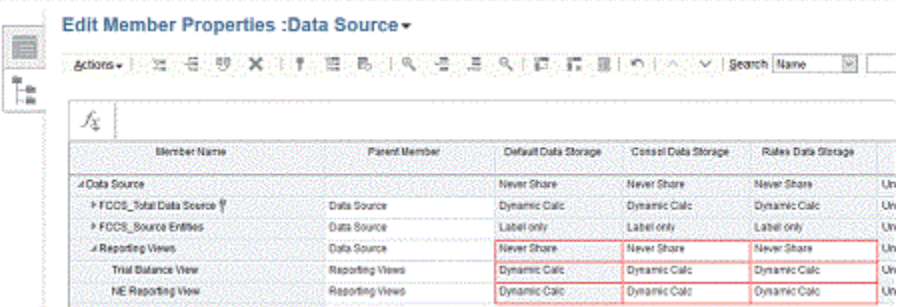

相關主題:

-

- [維度概觀](#page-234-0)
- [存取簡易維度編輯器](#page-317-0)
- [在簡易維度編輯器中編輯維度特性](#page-321-0)
- [在簡易維度編輯器中編輯成員特性](#page-322-0)

觀看下列影片,深入瞭解如何使用「維度編輯器」來新增和更新中繼資料:

[使用維度編輯器來新增和更新中繼資料](https://apexapps.oracle.com/pls/apex/f?p=44785:265:0:::265:P265_CONTENT_ID:28740).

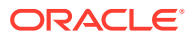

## <span id="page-317-0"></span>存取簡易維度編輯器

若要存取「簡易維度編輯器」,請執行下列動作:

- **1.** 從首頁中按一下**應用程式**,然後按一下**概觀**。
- **2.** 按一下**維度**。
- **3.** 按一下**立方體**右邊的向下鍵,可依據立方體來篩選維度清單。
- **4.** 按一下您要檢視的維度名稱。
- **5.** 選取下列其中一個頁籤:
	- **編輯維度特性**—按一下以檢視和編輯維度明細。請參閱[在簡易維度編輯器中編](#page-321-0) [輯維度特性。](#page-321-0)
	- **編輯成員特性**—按一下以檢視和編輯維度成員。請參閱[在簡易維度編輯器中編](#page-322-0) [輯成員特性。](#page-322-0)

若要使用傳統維度編輯器 (從「導覽器」存取),請參[閱管理維度](#page-74-0)。

## 使用簡易維度編輯器方格

#### **另請參閱:**

- 切換至另一個維度
- 自訂欄版面配置
- [檢視祖代](#page-318-0)
- [顯示應用程式中的成員用法](#page-318-0)
- [聚焦於您的編輯](#page-319-0)
- [尋找成員](#page-319-0)
- [排序成員](#page-319-0)
- [將成員移至另一個階層](#page-320-0)
- [使用成員公式](#page-320-0)
- 從 [Microsoft Excel](#page-321-0) 複製成員名稱

### 切換至另一個維度

若要在檢視「簡易維度編輯器」方格中時切換至另一個維度:

**1.** 檢視**編輯成員特性**。

請參閱存取簡易維度編輯器。

**2.** 按一下頁面頂端的維度名稱旁的向下鍵。

### 自訂欄版面配置

「簡易維度編輯器」方格中的每一欄均代表一個成員特性 (**成員名稱**、**父成員**、**預設資 料儲存**等)。一開始顯示在方格上的欄可能會根據您所編輯的維度類型而不同。您可以在

<span id="page-318-0"></span>「簡易維度編輯器」方格中隱藏欄、取消隱藏欄或調整欄大小,以自訂欄的版面配置。您也可 以清除**預設模式**選項以顯示完整的一組特性 (所有欄)。

若要在「簡易維度編輯器」方格中自訂欄版面配置,請執行下列動作:

**1.** 檢視**編輯成員特性**。

請參閱[存取簡易維度編輯器](#page-317-0)。

- **2.** 在維度方格中,以滑鼠右鍵按一下任一欄標題。 將顯示欄的檢查清單。另外,也會顯示欄或方格的大小調整選項。
- 3. 選取或清除欄的核取方塊,以在方格上隱藏或取消隱藏這些欄。

#### **備註:**

若要檢視方格中的所有特性欄,請清除**預設模式**核取方塊。預設會選取**預設模 式**,此模式限制了顯示的特性。清除此選項將顯示較大 (完整的) 特性集 (以欄的 形式)。

- **4.** 若要變更方格的大小或是顯示在方格上的欄大小,請選取或清除下列大小調整選項:
	- **強制調整最適欄寬**:重新調整欄寬,使得在方格上可以看到所有的欄,而不必捲動。
	- **同步重新大小**:將方格的大小重設為原始設定值。

#### 檢視祖代

祖代是維度階層中所選成員上方的所有成員。

若要在「簡易維度編輯器」方格中檢視所選成員的祖代,請執行下列動作:

**1.** 檢視**編輯成員特性**。

請參閱[存取簡易維度編輯器。](#page-317-0)

- **2.** 在維度編輯器方格中選取一個成員。
- **3.** 按一下**顯示祖代**。

#### 顯示應用程式中的成員用法

在執行刪除成員之類的作業前,使用**顯示用法**瞭解成員使用在應用程式的何處 (在哪些表單、 核准單位及匯率等) 是很重要的。

若要使用「簡易維度編輯器」檢視成員使用在應用程式的何處,請執行下列動作:

**1.** 檢視**編輯成員特性**。

請參閱[存取簡易維度編輯器。](#page-317-0)

- **2.** 在維度編輯器方格中選取一個成員。
- **3.** 按一下**顯示用法**。

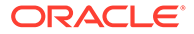

#### <span id="page-319-0"></span>聚焦於您的編輯

在「簡易維度編輯器」方格中使用放大、縮小、保留選取項目、移除選取項目和凍結以 聚焦於您的編輯。

若要在檢視維度編輯器方格時執行下列作業:

**1.** 檢視**編輯成員特性**。

請參閱[存取簡易維度編輯器。](#page-317-0)

- **2.** 若要在方格中聚焦於特定成員的編輯,請選取成員,然後按一下下列其中一項縮放 作業:
	- **放大下一個層級** 顯示所選成員下一層級的所有成員
	- **放大所有層級** 顯示所選成員底下的所有子代成員
	- **放大底層** 顯示所選成員中沒有子項的所有子代成員
	- **縮小** 顯示所選成員上一層的成員
- **3.** 若要在方格中聚焦於特定列或欄的編輯,請選取列或欄,然後從下列作業中選擇:
	- **保留選取項目** 只在方格中顯示選取的列或欄
	- **移除選取項目** 只從方格中移除選取的列或欄
	- **凍結** (僅適用於欄) 將所選欄和所選欄左側的所有欄保持不動,使一或多欄無 法捲動。只有已凍結欄右側的欄可以捲動。例如,您可以凍結包含成員名稱的 第一欄,就能捲動和編輯該成員的特性,而且仍能看到成員名稱。若要取消凍 結欄,再按一下**凍結**。

#### 尋找成員

若要在「簡易維度編輯器」方格中尋找維度成員,請執行下列動作:

- **1.** 檢視維度的**編輯成員特性**。 請參[閱存取簡易維度編輯器](#page-317-0)。
- **2.** 在**搜尋**中,選取**名稱**、**別名**或**兩者**。
- **3.** 輸入要搜尋的搜尋文字 (成員名稱、別名或部分字串)。
- **4.** 按一下**向上搜尋**或**向下搜尋**。

#### 排序成員

您可依升序或降序、依子項或子代排序成員。排序成員會影響大綱。 若要使用「簡易維度編輯器」排序成員:

- **1.** 檢視**編輯成員特性**。 請參[閱存取簡易維度編輯器](#page-317-0)。
- **2.** 在維度方格上,選取要排序其子項或子代的成員。
- **3.** 若為**排序**,請選取**子項**或**子代**。

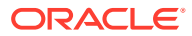

依子項排序僅會影響所選成員下一層級的成員。依子代排序則會影響所選成員的全部子 代。

**4.** 按一下**遞增排序**或**遞減排序**。

#### <span id="page-320-0"></span>將成員移至另一個階層

若要在「簡易維度編輯器」中將成員移至另一個階層,請執行下列動作:

**1.** 檢視**編輯成員特性**。

請參閱[存取簡易維度編輯器。](#page-317-0)

- **2.** 在方格的**父成員**欄中,輸入要移動之成員的新父項名稱。
- **3.** 按一下**儲存**。

### 使用成員公式

您可以直接在「簡易維度編輯器」方格、在公式列或在可驗證成員公式的**成員公式**對話方塊中 定義或編輯成員公式。

您可以定義成員公式,將運算子、計算函數、維度與成員名稱以及數值常數結合一起,以便對 成員執行計算。成員公式還可包括:

- 公式中允許使用運算子類型、函數、值、成員名稱、UDA 等。
- 預先定義的公式表示式,包括可在重新整理資料庫時展開至公式或值的「智慧型列示」 值。

最佳作法:

- 僅針對層級 0 成員使用成員公式。
- 除非是報表所需,否則避免在自訂維度上使用成員公式。
- 基於整合效能考量,避免在「變動」維度上使用成員公式。
- 僅建議將二次計算用於科目維度上。
- 請勿在 Total Balance Sheet 階層底下新增自訂成員公式。
- 「層級 0」成員不應該是不含成員公式的「動態計算」。
- 避免將含有公式的分葉「動態計算科目」成員或「動態計算科目」父項設為「二次計 算」。而改使用解決順序。「二次計算」選項會將科目計算為最後一個維度,這有時是不 必要的。
- 避免在成員公式中使用此主題所述的函數:[https://docs.oracle.com/en/cloud/saas/](https://docs.oracle.com/en/cloud/saas/enterprise-performance-management-common/ecalc/working_with_essbase_hybrid.html) [enterprise-performance-management-common/ecalc/](https://docs.oracle.com/en/cloud/saas/enterprise-performance-management-common/ecalc/working_with_essbase_hybrid.html) working with essbase hybrid.html。混合 Essbase 不支援這些函數。
- 複查任何可在聚總之後計算的公式 (例如比率)。以高解決順序動態計算。
- 複查任何必須在聚總之前計算的公式。如果效能緩慢,請考量將公式設為已儲存的成員, 然後使用計算指令碼。
- 複查任何需要從許多區塊擷取資料的公式 (例如累計預測)。如果效能緩慢,請考量將公式 設為已儲存的成員,然後使用計算指令碼。
- 避免在公式中傳回 #MISSING。

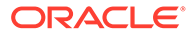

```
"Account A" + Account B" < 0)<br>"Account C";<br>se
     IIF("Account
\begin{array}{l} \text{ln}(\mathbf{X}_1, \mathbf{X}_2) = \mathbf{X}_1 \cdot \mathbf{X}_2 \cdot \mathbf{X}_3 \cdot \mathbf{X}_4 \cdot \mathbf{X}_5 \cdot \mathbf{X}_6 \cdot \mathbf{X}_7 \cdot \mathbf{X}_7 \cdot \mathbf{X}_8 \cdot \mathbf{X}_8 \cdot \mathbf{X}_9 \cdot \mathbf{X}_9 \cdot \mathbf{X}_9 \cdot \mathbf{X}_9 \cdot \mathbf{X}_9 \cdot \mathbf{X}_9 \cdot \mathbf{X}_9 \cdot \mathbf{X}_9 \cdot \mathbf{X}_9 \cdot \mathbf{X}_9 \cdot \mathbf{X}_9 \cdot \math
```
若要在「簡易維度編輯器」中定義或編輯成員公式,請執行下列動作:

**1.** 檢視**編輯成員特性**。

請參閱[存取簡易維度編輯器](#page-317-0)。

- **2.** 在方格的**預設公式**欄中,選取要為其定義或編輯公式的成員。使用下列其中一個選 項定義或編輯成員的公式:
	- 在維度編輯器方格中,再次按一下儲存格以輸入或編輯公式。
	- 在維度編輯器方格上方的公式列中按一下,然後輸入或編輯公式。

```
\mathcal{F}按一下公式列旁的\mathcal{F}。然後輸入或編輯公式。
```
**提示:** 若要在公式中包含成員名稱,請將焦點保持在方格的公式儲存格中。按住 **Ctrl** 再按一下要包含在公式中的成員名稱。成員名稱將顯示在公式列中。

- **3. 選擇性**:若要檢查成員公式的有效性,請按一下公式列旁的 ,然後按一下**驗 證**。
- **4.** 按一下**儲存**。
- **5.** 若要檢視成員公式描述,請在欄上按一下滑鼠右鍵,然後取消選取**預設模式**選項, 以顯示**整合成員公式描述**欄。

#### 從 Microsoft Excel 複製成員名稱

若要從 Microsoft Excel 複製並貼上成員名稱,請執行下列動作:

- 1. 在 Excel 中,醒目提示單一儲存格或一個範圍的儲存格的成員名稱,然後按 Ctrl+C 將資料複製到剪貼簿。
- **2.** 在「簡易維度編輯器」中醒目提示並選取一個或多個目標儲存格,然後按 Ctrl+V。
- 3. 出現剪貼簿協助程式時,再按一次 Ctrl+V。資料隨即會貼到剪貼簿協助程式。
- **4.** 按一下**貼上**將資料貼到「簡易維度編輯器」。

## 在簡易維度編輯器中編輯維度特性

若要在「簡易維度編輯器」中存取**編輯維度特性**,請從首頁中按一下**應用程式**,然後按 一下**概觀**。按一下**維度**,然後按一下您要檢視其維度特性的維度名稱。

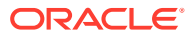

<span id="page-322-0"></span>**表格 12-1 維度特性**

| 特性           | 值                                                                                                    |
|--------------|----------------------------------------------------------------------------------------------------|
| 維度           | 請輸入所有維度中唯一的名稱。                                                                                                    |
| 描述           | 選擇性:輸入描述。                                                                                                    |
| 別名表與別名       | <b>選擇性</b> :選取別名表。輸入維度的替代名稱。                                                                                                    |
|              | 請參閱使用別名表。                                                                                                    |
| 立方體          | 撰取啟用該維度的立方體。如果清除此選項,則會<br>停用已取消撰取的立方體的所有維度成員。                                                                                                    |
| 二次計算         | 根據父成員或其他成員的值重新計算成員值。可用<br>於具有「動態計算」特性的「科目」和「實體」成<br>昌。                                                                                                    |
| 套用安全性        | 能對維度成員設定安全性;必須在指派存取權給維<br>度成員之前先行選取本選項。否則維度就會缺乏安<br>全性,使用者即可任意存取成員而不受限制。                                                                                                    |
| 資料儲存<br>顯示撰項 | 撰取資料儲存撰項。預設值為 <b>不共用</b> 。<br><b>儲存</b> 一 儲存成員的資料值。<br>動態計算 一 計算成員的資料值,且不理會<br>值。<br>不共用一不允許同一維度內的成員共用資料<br>值。<br>僅標籤 一 沒有和成員關聯的資料。<br>共用 一 允許同一維度內的成員共用資料值。<br>請參閱資料儲存選項。<br>為 <b>成員選擇</b> 對話方塊設定應用程式預設顯示選項。<br>選取成員名稱或別名,以顯示成員或別名。成員名<br>稱:別名會在左側顯示成員並在右側顯示別名。別 |
| 階層類型         | 名:成員名稱會在左側顯示別名並在右側顯示成<br>昌。<br>適用於繫結至聚總儲存立方體的維度。聚總儲存維<br>度會自動啟用,以支援多個階層。必須 <b>儲存</b> 多個階<br>層維度中的第一個階層。                                                                                                    |
| 自訂屬性         | 對於含已儲存階層類型的成員,唯一有效立方體聚<br>總選項為 <b>加總</b> 或 <b>忽略</b> 。在已儲存的階層中,第一個<br>成員必須設為加總。對於含動態階層類型的成員,<br>所有立方體聚總選項皆有效。非 <b>僅標籤</b> 成員之子項<br>的已儲存階層成員必須使加總設為整合運算子。僅<br>標籤成員的子項可設為忽略。<br>按一下以 <b>建立</b> 或 <b>同步化</b> 維度的自訂屬性。                                                |
|              |                                                                                                    |

## 在簡易維度編輯器中編輯成員特性

「簡易維度編輯器」方格中的每一欄均代表一個成員特性。一開始顯示在方格上的特性 (欄) 清 單可能會根據您所編輯的維度類型而不同。您可以隱藏欄、取消隱藏欄或調整欄大小,以自訂 欄的版面配置。您也可以清除**預設模式**選項以顯示完整的一組特性 (所有欄)。若要在「簡易維 度編輯器」方格中自訂欄版面配置,請參閱[自訂欄版面配置。](#page-317-0)

「簡易維度編輯器」包含用於描述維度成員公式的選擇性欄。「公式描述」欄可協助您瞭解如 何使用成員公式決定儲存格值。

若要在「簡易維度編輯器」中存取**編輯成員特性**頁籤:

- **1.** 從首頁中按一下**應用程式**,然後按一下**概觀**。
- **2.** 按一下**維度**,然後按一下您要檢視維度特性的維度名稱。
- **3.** 按一下**編輯成員特性**。
- **4.** 若要在「簡易維度編輯器」方格中編輯成員特性,請在方格儲存格內按一下以編輯 文字,或檢視可從中選擇成員特性的下拉功能表。您也可以將成員特性值拖放到列 和欄,以填入相同的特性。

請參[閱使用簡易維度編輯器方格](#page-317-0)。

5. 若要檢視成員公式描述,請在欄上按一下滑鼠右鍵,然後取消選取**預設模式**選項, 以顯示**整合成員公式描述**欄。

下表列出預設的維度成員特性。

如需關於成員特性的詳細資訊,請參閱[使用維度。](#page-234-0)

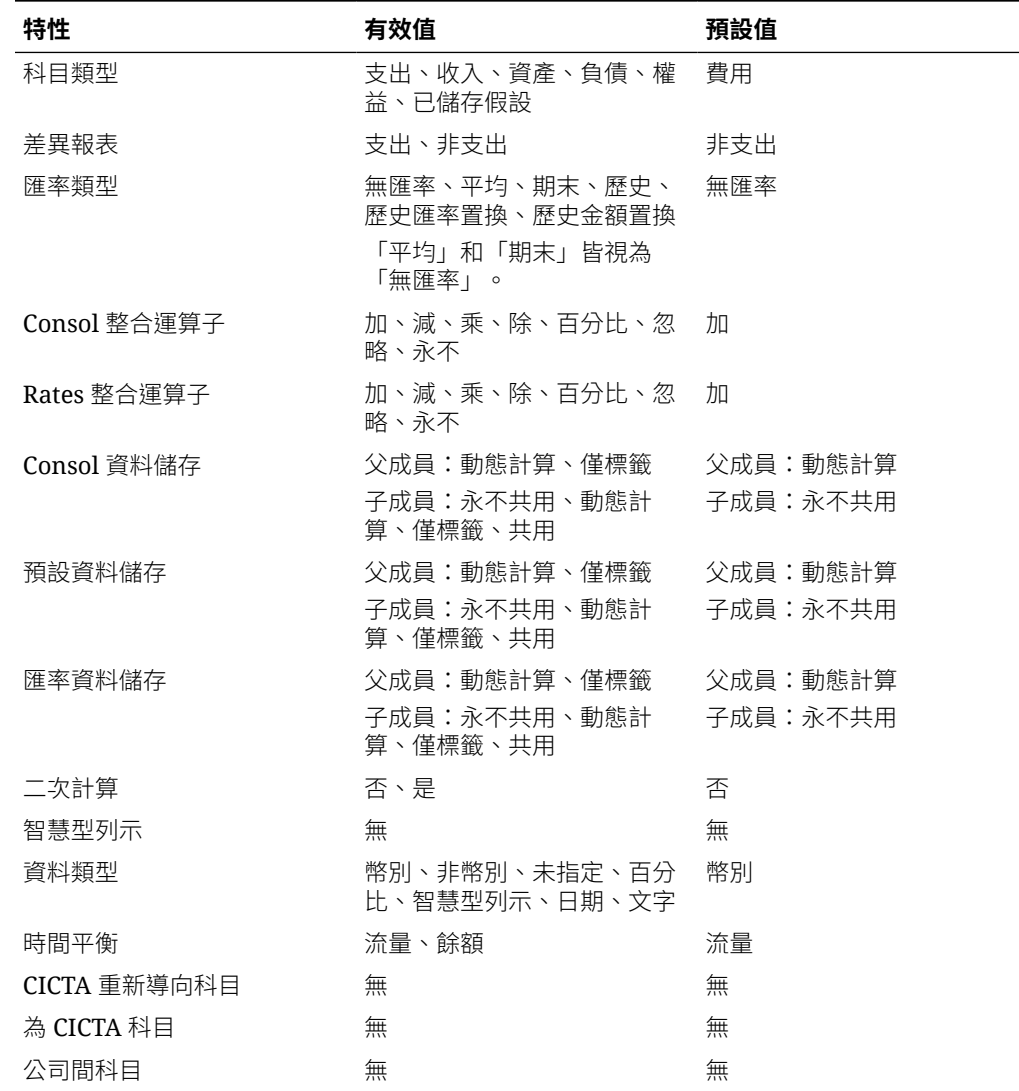

#### **表格 12-2 科目成員特性**

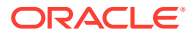
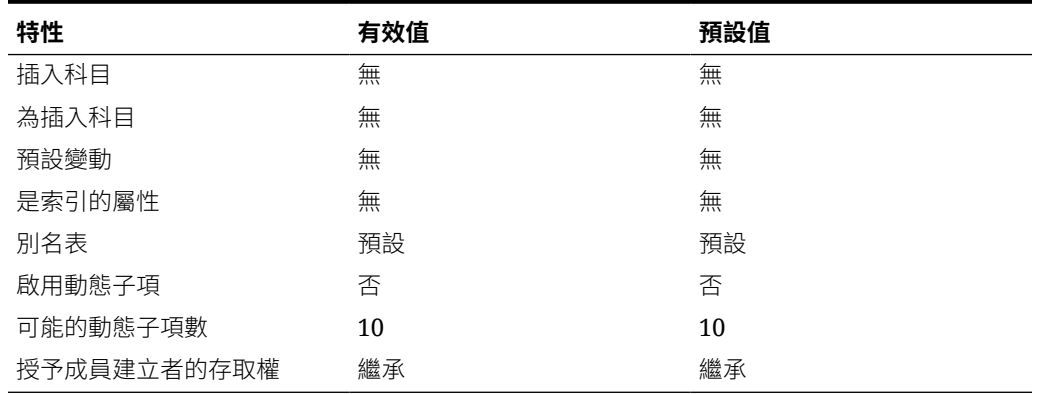

### **表格 12-2 (續) 科目成員特性**

#### **表格 12-3 整合成員特性**

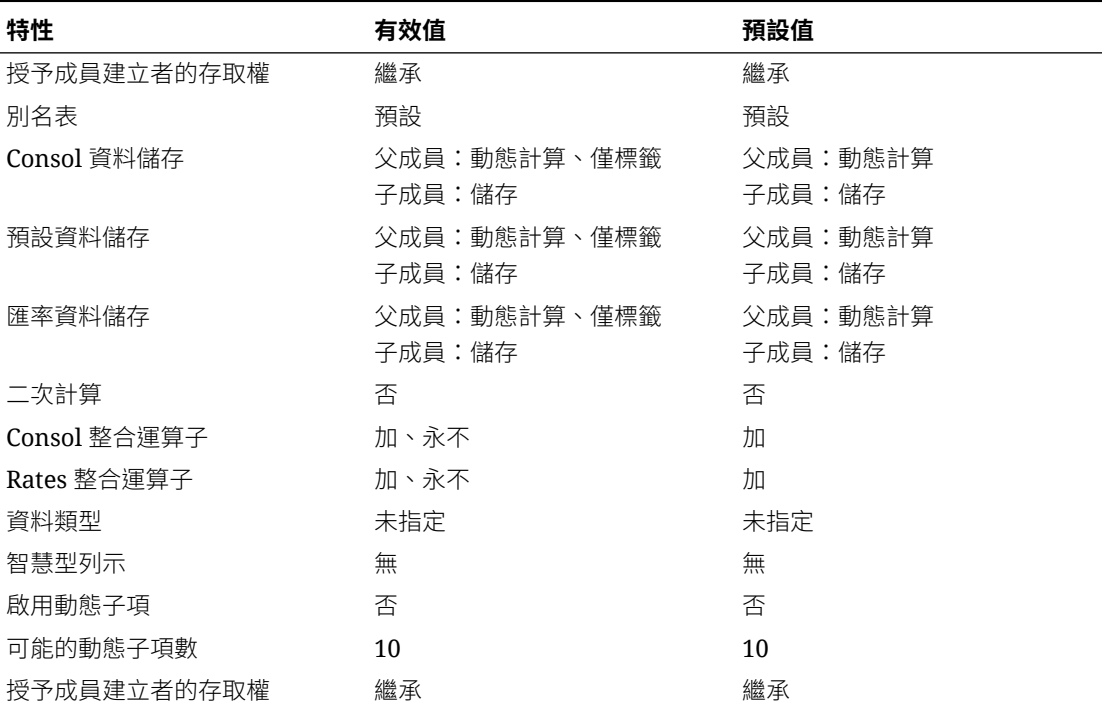

### **表格 12-4 幣別成員特性**

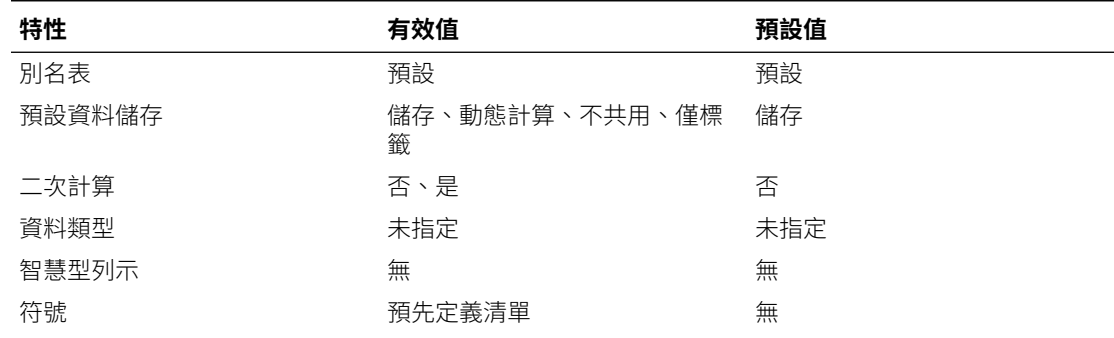

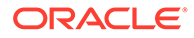

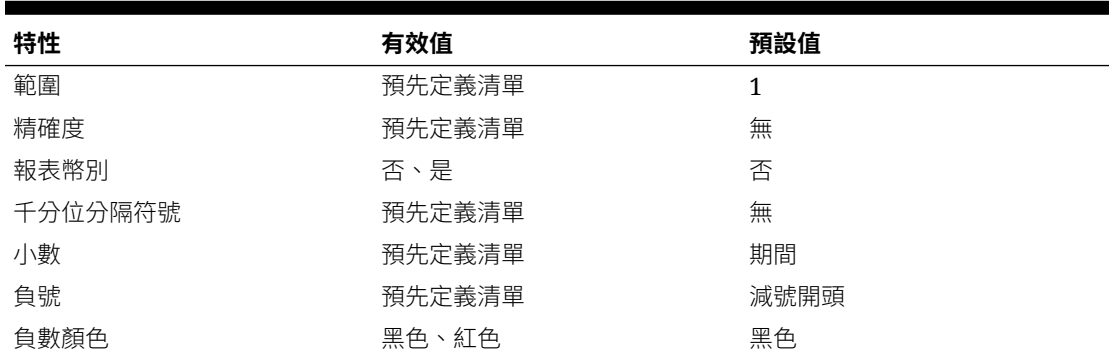

### **表格 12-4 (續) 幣別成員特性**

#### **表格 12-5 自訂成員特性**

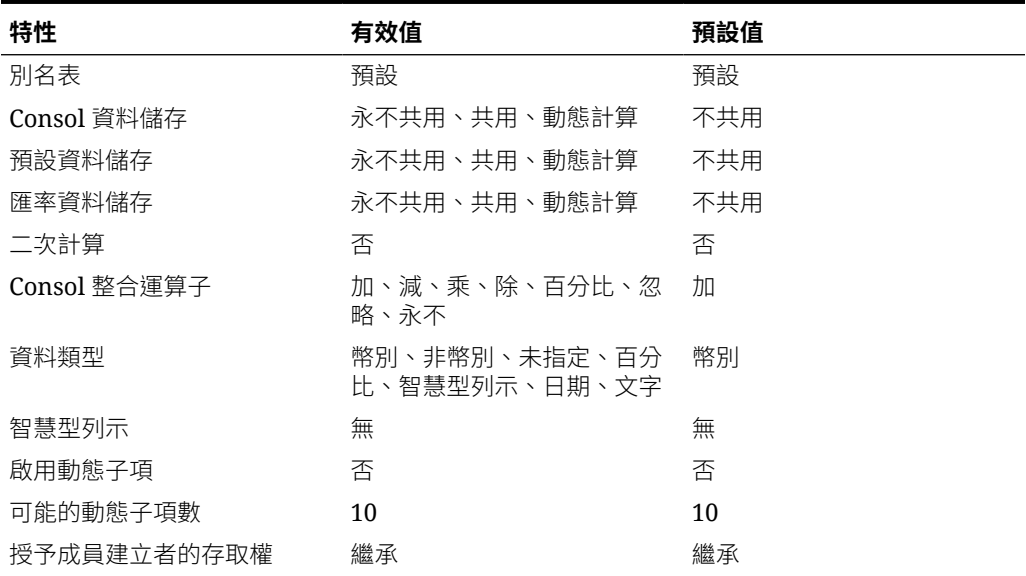

### **表格 12-6 資料來源成員特性**

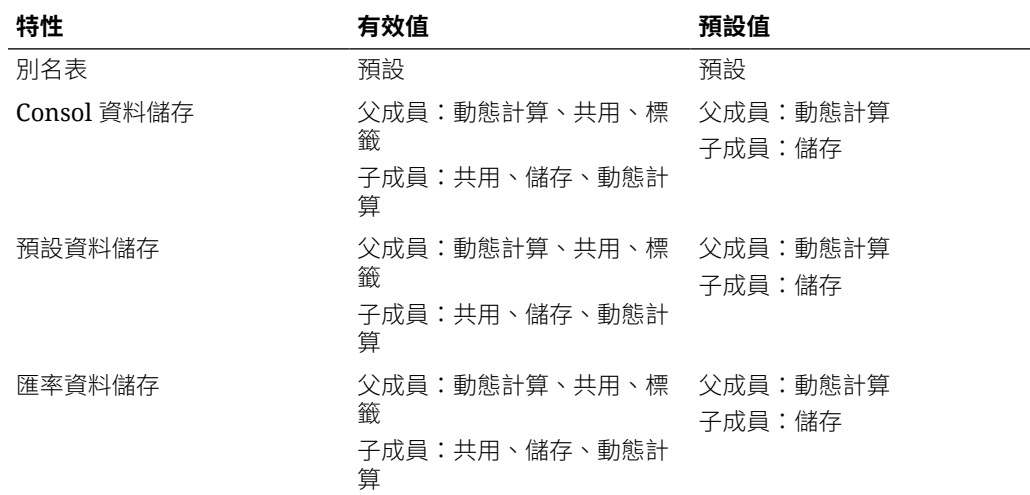

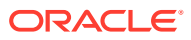

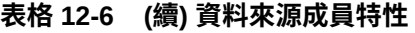

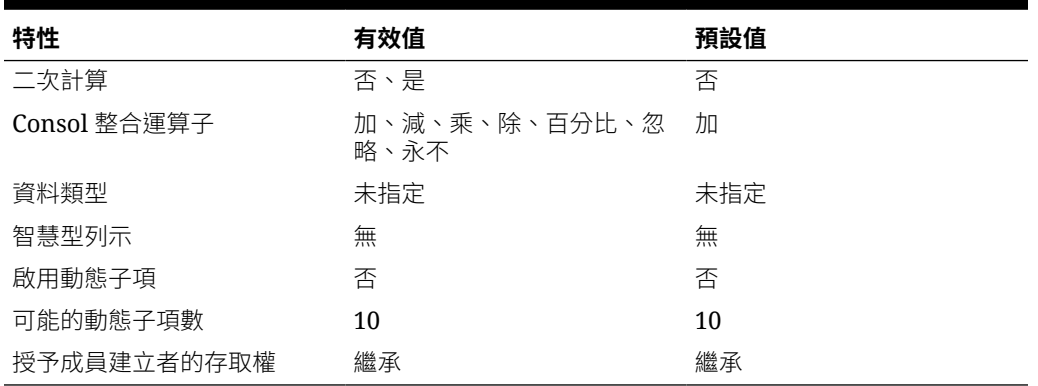

### **表格 12-7 實體成員特性**

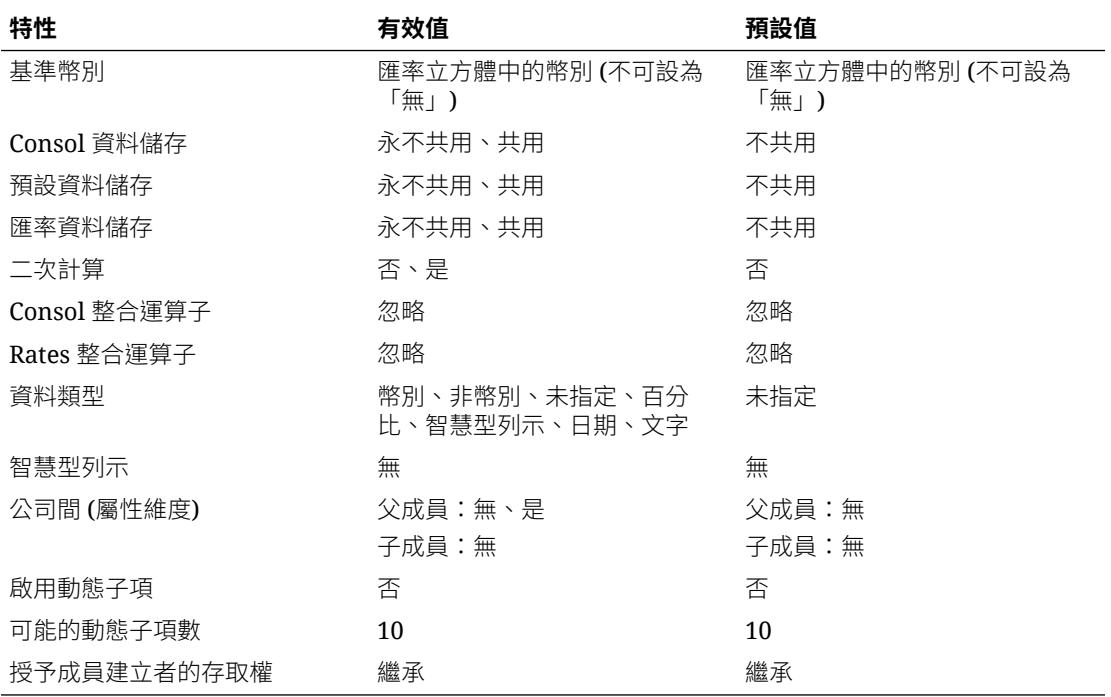

### **表格 12-8 公司間成員特性**

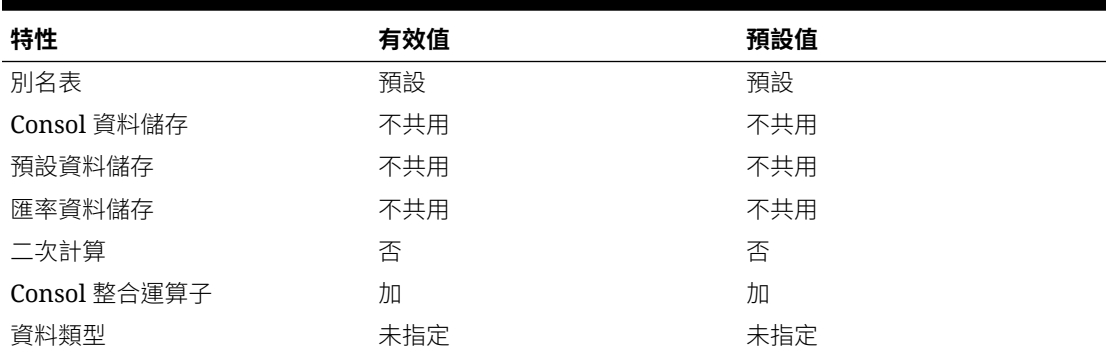

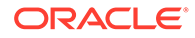

### **表格 12-8 (續) 公司間成員特性**

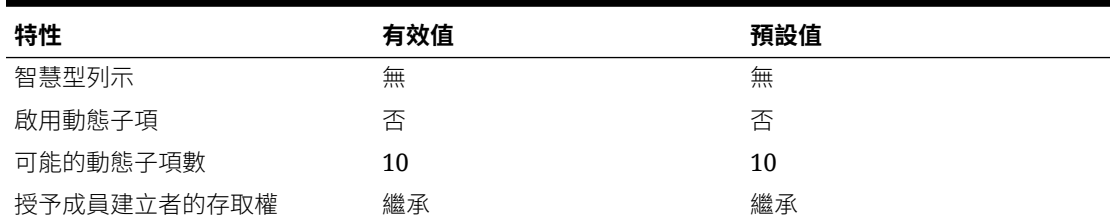

### **表格 12-9 變動成員特性**

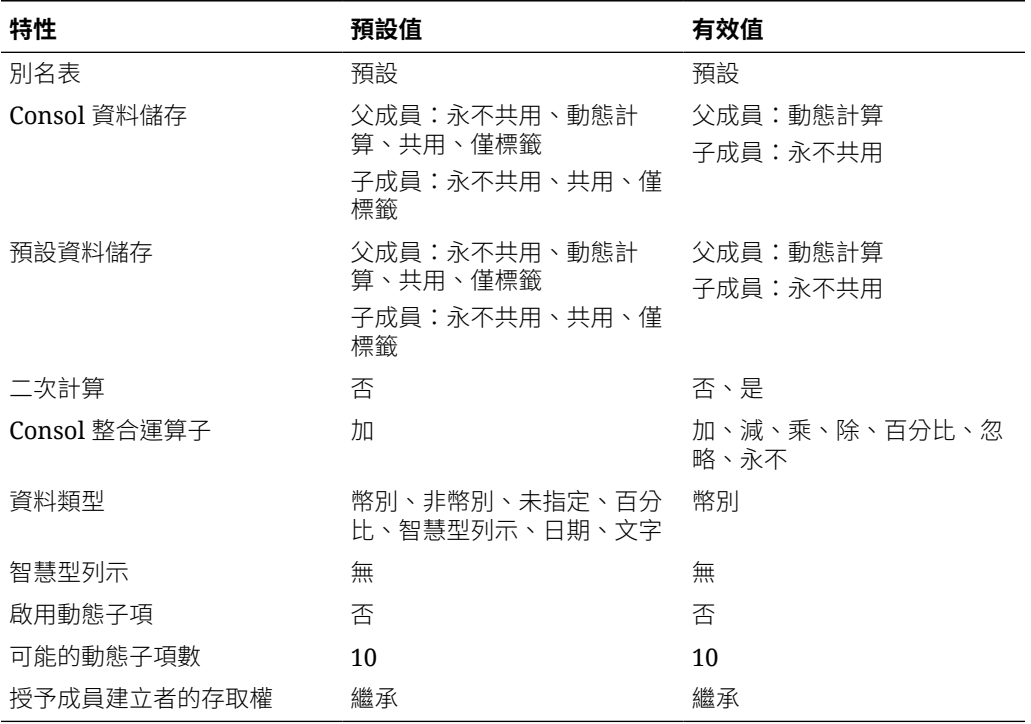

### **表格 12-10 期間成員特性**

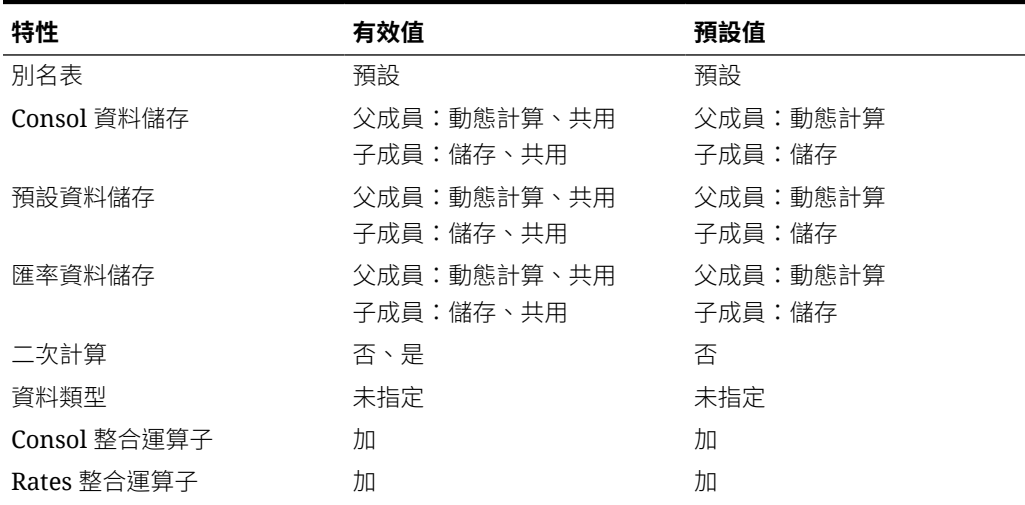

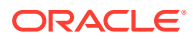

### **表格 12-10 (續) 期間成員特性**

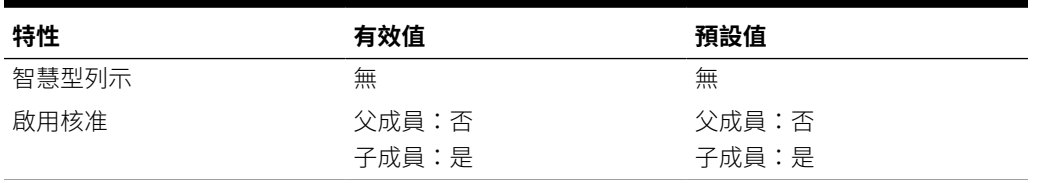

### **表格 12-11 案例成員特性**

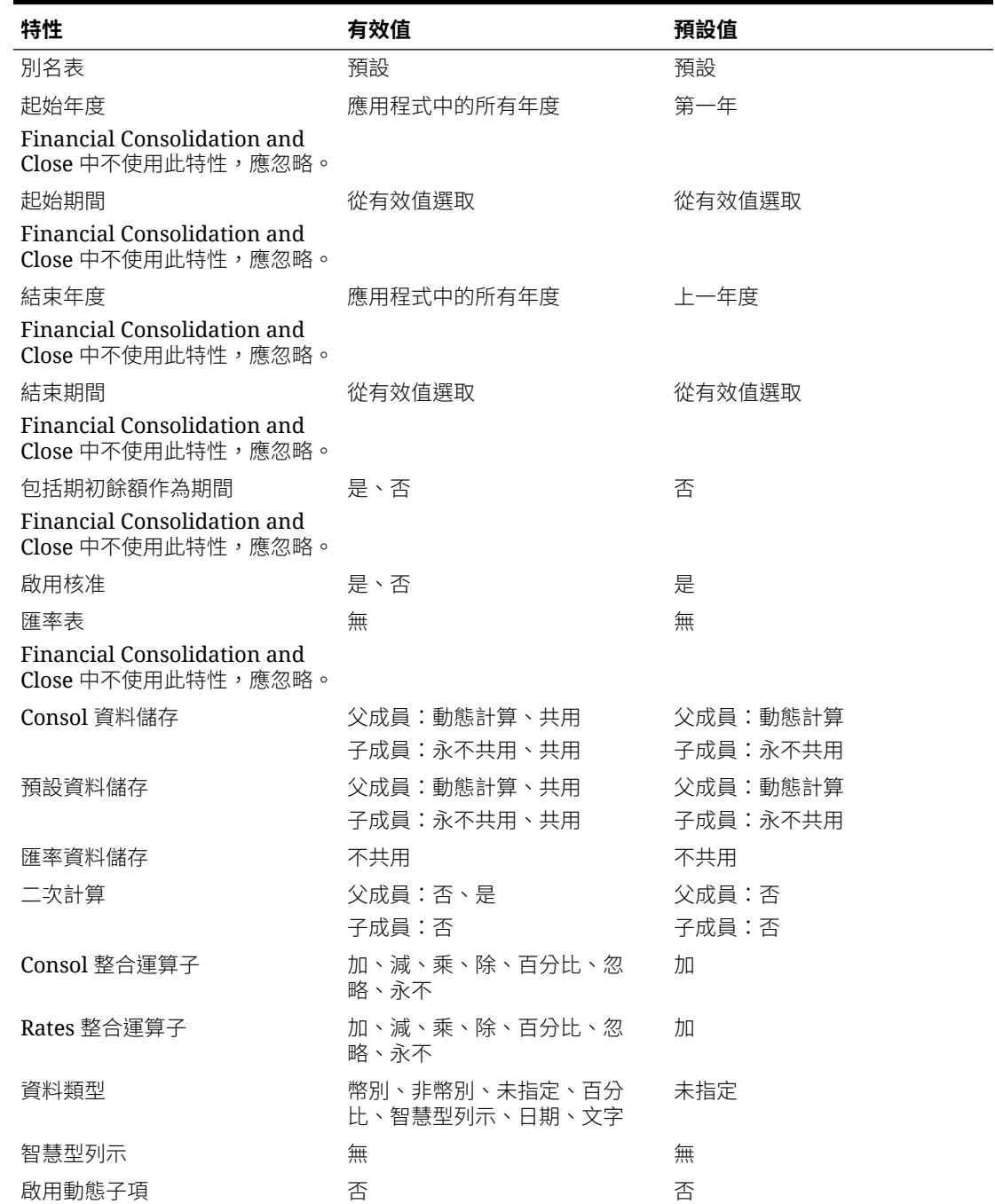

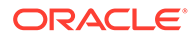

#### <span id="page-329-0"></span>**表格 12-11 (續) 案例成員特性**

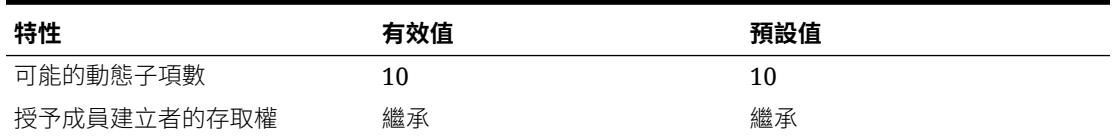

#### **表格 12-12 檢視成員特性**

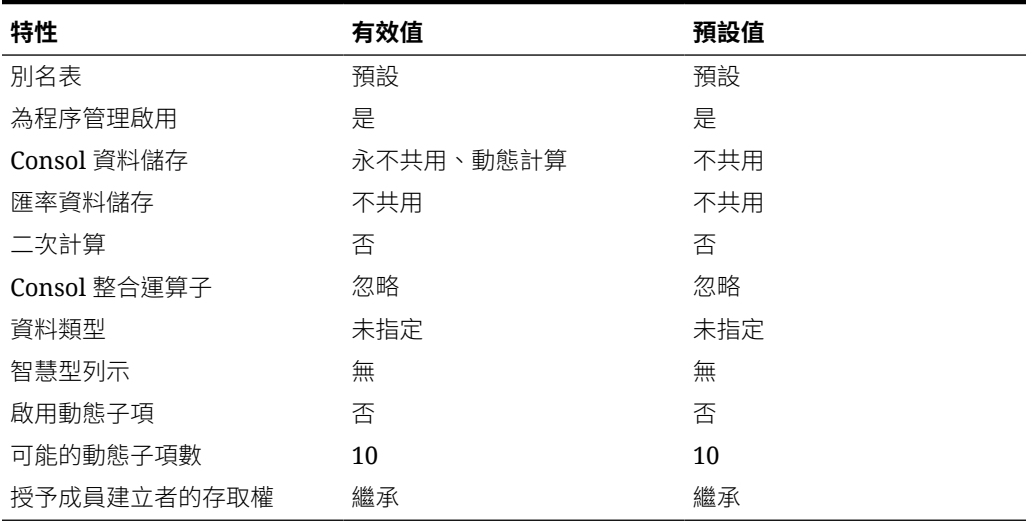

### **表格 12-13 年度成員特性**

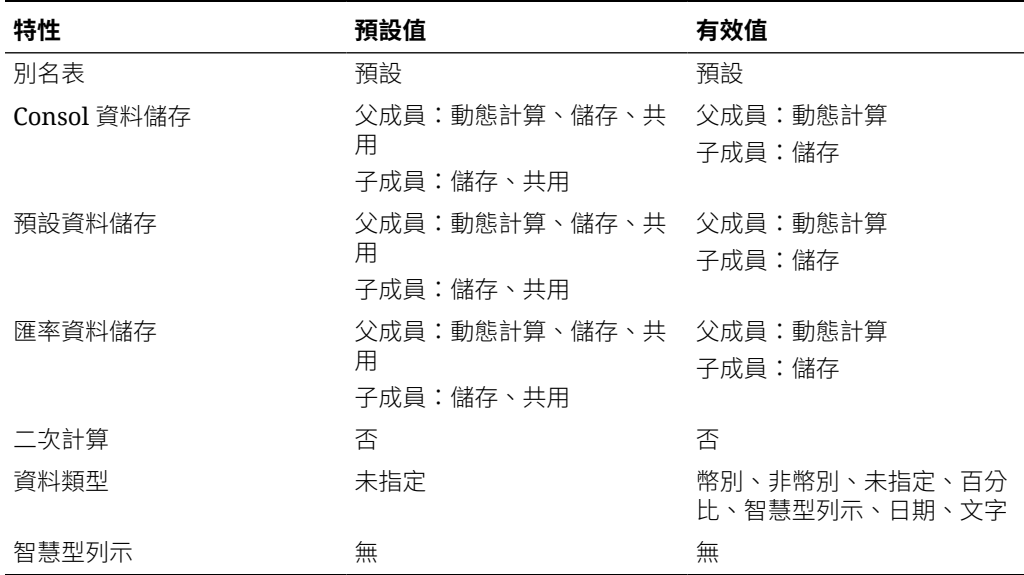

# 在簡易維度編輯器中新增成員

若要在「簡易維度編輯器」中新增成員,請執行下列動作:

**1.** 從首頁中按一下**應用程式**,然後按一下**概觀**。

- **2.** 按一下**維度**。
- **3.** 按一下**立方體**旁的向下鍵,可依據立方體來篩選維度清單。
- **4.** 按一下您要更新的維度名稱。
- **5.** 按一下**編輯成員特性**。

**提示:** 若要選擇其他維度,按一下頁面頂端維度名稱旁的向下鍵。

**6.** 新增成員:

- 若要新增子成員,請選取父項層級成員,然後按一下**新增子項**。
- 若要新增同層級成員,請選取成員,然後按一下**新增同層級**。
- **7.** 若要設定或變更成員特性,請按一下**編輯成員特性**方格中的儲存格,然後進行更新。請參 [閱在簡易維度編輯器中編輯成員特性](#page-322-0)。
- **8.** 若要復原您在儲存前所做的最後變更,請按一下**復原**。
- **9.** 若要復原自上次儲存後所做的所有變更,請按一下**重新整理**。
- **10.** 若要儲存變更,請按一下**儲存**。
- **11.** 若要在儲存後跨應用程式套用變更,請按一下**重新整理資料庫**。
- 12. 建立維度成員後,通常就等於完成了以下任務:
	- 指派存取權。按一下**動作**,然後按一下**指派權限**。
	- 指派自訂屬性。
	- 為了確保您的中繼資料有效,您可以隨時執行中繼資料驗證報表。請參[閱驗證中繼資](#page-80-0) [料](#page-80-0)。

### 在簡易維度編輯器中編輯成員

您可以直接在「簡易維度編輯器」方格中編輯成員。 若要編輯成員,請執行下列動作:

- **1.** 從首頁中按一下**應用程式**,然後按一下**概觀**。
- **2.** 按一下**維度**。
- 3. 按一下**立方體**旁的向下鍵,可依據立方體來篩選維度清單。
- **4.** 按一下要編輯的維度名稱。
- **5.** 按一下**編輯成員特性**。

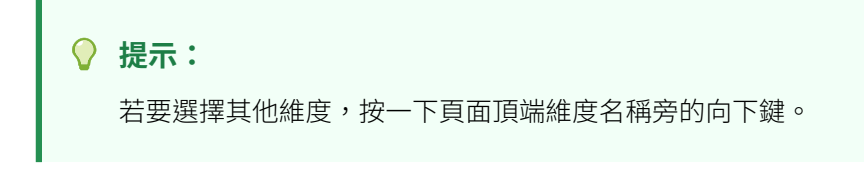

**6.** 執行動作:

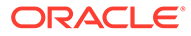

- 若要新增成員,請參閱[在簡易維度編輯器中新增成員](#page-329-0)。
- 若要瀏覽維度編輯器方格並專注於您對某些成員、資料列或資料欄的編輯,請 參閱[使用簡易維度編輯器方格](#page-317-0)。
- 若要修改成員特性,請按一下維度編輯器方格中的儲存格,並從下拉清單中選 取一個選項。例如,若要編輯科目維度成員的「科目類型」,請按一下「科目 類型」欄中的儲存格。按一下顯示在儲存格內的向下鍵,然後選取「科目類 型」選項。如需成員特性的描述,請參閱[在簡易維度編輯器中編輯成員特性](#page-322-0)。
- 若要刪除成員,請參閱在簡易維度編輯器中刪除成員。
- **7.** 若要復原您在儲存前所做的最後變更,請按一下**復原**。
- **8.** 若要復原自上次儲存後所做的所有變更,請按一下**重新整理**。
- **9.** 若要儲存變更,請按一下**儲存**。
- **10.** 若要在儲存後跨應用程式套用變更,請按一下**重新整理資料庫**。

### 在簡易維度編輯器中刪除成員

識別每個資料值的依據是一組維度成員值與立方體。刪除維度成員或取消選取立方體會 導致重新整理應用程式時遺失資料。刪除實體成員時則會一併刪除相關的所有核准單位 (包括資料)。

刪除成員之前,請先以**顯示用法**瞭解成員用在應用程式的哪個部分 (哪些表單、核准單 位、匯率等等)。請參[閱顯示應用程式中的成員用法](#page-318-0)。

刪除維度中的實體成員之前,必須先刪除整個應用程式中的該實體成員。例如若此實體 成員用在表單中,您必須在刪除維度中的此實體成員以前,先將其從表單中刪除。

刪除很大的實體子樹架構時,如果先針對所有案例與版本的子樹架構排除核准單位 (方 法是排除根成員),就能改善效能。

若要刪除成員,請執行下列動作:

- **1.** 從首頁中按一下**應用程式**,然後按一下**概觀**。
- **2.** 按一下**維度**。
- **3.** 按一下**立方體**旁的向下鍵,可依據立方體來篩選維度清單。
- **4.** 按一下包含您要刪除之成員的維度名稱。
- **5.** 按一下**編輯成員特性**。

**提示:** 若要選擇其他維度,按一下頁面頂端維度名稱旁的向下鍵。

- **6.** 從維度編輯器方格中選取要刪除的成員。
- **7.** 按一下**刪除成員**。

**備註:** 刪除基礎成員時也會刪除其共用成員。

- **8.** 在「刪除成員」查詢中,按一下**確定**。
- **9.** 更新及驗證商業規則與報表。

### 在簡易維度編輯器中新增共用成員

共用成員允許應用程式內的替代累加結構。建立共用成員之前必須先有基礎成員。您可為基礎 成員建立多個共用成員。基礎成員的顯示位置必須在其共用成員上面。

實體維度、科目維度和使用者定義自訂維度皆可使用共用成員。您在向上彙整大綱時可忽略共 用成員值,以避免值重複計算。

共用成員與基礎成員共用某些特性定義,例如成員名稱、別名、基準幣別,與成員對哪些立方 體而言有效。共用成員必須有唯一的父成員和不同的累加聚總設定值。共用成員不得有自訂屬 性、自訂屬性值和成員公式。如果重新命名基礎成員,則同時會一併重新命名所有的共用成 員。

您不能把共用成員移動到其他父成員。您必須先刪除共用成員,然後在其他父成員下重新建立 這些共用成員。基礎成員不需要位於零層。您可在共用成員中輸入資料,即可將值儲存在基礎 成員中。

若要在「簡易維度編輯器」中新增共用成員,請執行下列動作:

**1.** 檢視**編輯成員特性**。

請參閱[存取簡易維度編輯器。](#page-317-0)

- **2.** 新增共用成員:
	- **a.** 新增名稱與基礎成員相同的子成員。
	- **b.** 針對新成員的**父項名稱**,輸入新的父項名稱。
	- **c.** 針對新成員的**預設資料儲存**,選取**共用**。

#### **3.** 按一下**儲存**。

其他所有立方體的資料儲存特性將自動設為**共用**。

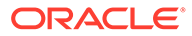

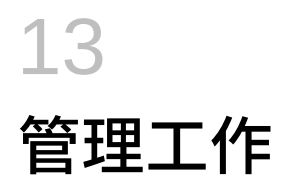

#### **另請參閱:**

- 工作概觀 工作是匯出資料或重新整理資料庫等動作的集合,您可以立即啟動或者排定為依間隔執行 這些工作。
- [檢視擱置中的工作與最近活動](#page-334-0)
- [排定工作](#page-335-0)
- [編輯與刪除工作](#page-337-0)
- [複製工作](#page-337-0)
- [檢視非整合工作](#page-338-0)

# 工作概觀

工作是匯出資料或重新整理資料庫等動作的集合,您可以立即啟動或者排定為依間隔執行這些 工作。

「工作」主控台可讓管理員在一個中心位置管理工作。

您可以「工作」主控台管理下列任務類型:

- 執行規則
- 匯入資料
- 匯入中繼資料
- 匯出資料
- 匯出中繼資料
- 重新整理資料庫
- 執行無效交集報表
- 重新建立區塊儲存立方體 (BSO)
- 匯入日記帳
- 匯入日記帳範本
- 匯出日記帳
- 匯出日記帳範本
- 非整合工作,例如「任務管理程式」和「補充資料」工作
- 執行公司間報表
- 執行整合追蹤報表
- 管理模式

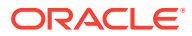

- <span id="page-334-0"></span>• 執行散發定義
- 匯入無效交集
- 匯出有效交集

### **備註:**

為了防止自動備份因排定的工作而失敗,EPM Cloud 不允許在每日維護程序 執行時啟動某些排定的工作。每日維護期間將無法啟動下列工作:

- 匯入資料
- 匯入中繼資料
- 匯出資料
- 匯出中繼資料
- 重新整理資料庫
- 清除立方體
- 重新建立立方體

如果系統防止工作啟動,將會在「工作詳細資料」中說明原因。如果您已啟用「工作主 控台」的電子郵件通知,當工作未啟動時,您將會收到電子郵件通知。如果您有排定在 每日維護程序期間啟動的工作,建議您重新排定工作以便在每日維護時段以外的時間啟 動。請參閱[排定工作。](#page-335-0)

# 檢視擱置中的工作與最近活動

「工作」主控台會在**擱置中工作**下方列出處於擱置中狀態的工作。處理中、已執行且已 完成,或發生錯誤的工作會列在**最近的活動**下方。

工作會在「工作」主控台中保留 90 天。

**備註:**

只有服務管理員才能檢視其他使用者的工作。

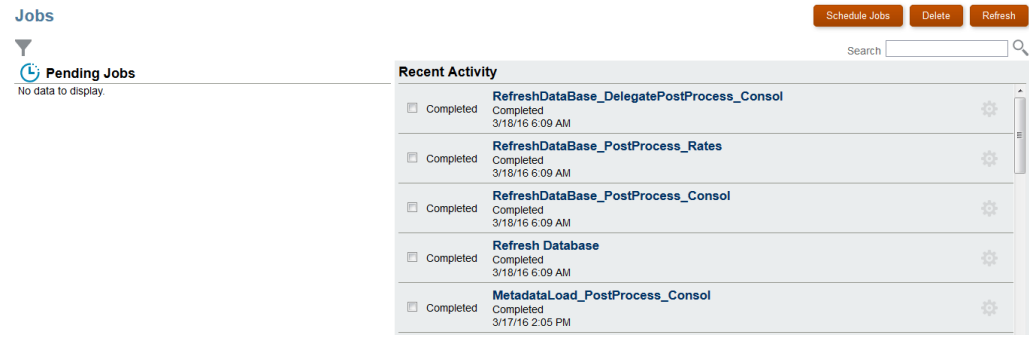

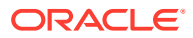

<span id="page-335-0"></span>若要檢視「工作」主控台中的工作清單,請執行下列動作:

- **1.** 在「首頁」上,按一下**應用程式**。
- **2.** 按一下**工作**。
- **3.** 執行下列任一任務:
	- · 若要篩選擱置中工作和最折活動的清單,請按—下**篩撰**圖示 , 選取篩選選項, 然 後按一下**套用**。
	- 若要搜尋任務,請在「搜尋」欄位中輸入文字,然後按一下**搜尋**圖示 。
	- 若要檢視工作的詳細資料,請按一下工作名稱。
	- 若要檢視工作管理員的詳細資料與補充資料工作,請執行下列動作:
		- **a.** 選取左邊的**非整合工作**頁籤。
		- **b. 選擇性:**依**名稱**、**工作 ID**、**來源**、**狀態**、**建立者** (或**修改者**)、**開始日期**或**結束日 期**,來篩選「工作」清單。

另請參[閱檢視非整合工作](#page-338-0)。

# 排定工作

您可以排程執行工作的時間 (現在或未來時間),以及頻率 (單次、每日、每週、每月和每年)。 若要排定工作,請執行下列動作:

- **1.** 在「首頁」上,按一下**應用程式**。
- **2.** 按一下**工作**。
- **3.** 按一下**排定工作**。
- **4.** 在**排定工作**頁面的**一般**頁籤上,選取任務類型:
	- **規則**—啟動商業規則。**商業規則**頁面列出為應用程式建立的商業規則。
	- **匯入資料**—執行已儲存為工作的資料匯入作業。
	- **匯入中繼資料**—執行已儲存為工作的中繼資料匯入作業。
	- **匯出資料**—執行已儲存為工作的資料匯出作業。
	- **匯出中繼資料**—執行已儲存為工作的中繼資料匯出作業。
	- **重新整理資料庫**—重新整理應用程式資料庫。
	- **無效交集報表**—執行顯示資料存在於無效交集處的報表。
	- **重新建立立方體**一從**立方體**,撰取要重新建立的立方體。執行完整重新建立區塊儲存 立方體 (BSO) 以消除或減少資料分散。這也會刪除空的區塊。它不適用於「聚總儲 存」立方體 (ASO)。請參閱[重新建構立方體。](#page-113-0)
	- **匯入日記帳**—執行日記帳匯入作業。
	- **匯入日記帳範本**—執行日記帳範本匯入作業。
	- **匯出日記帳**—執行日記帳匯出作業。

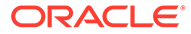

- **匯出日記帳範本**—執行日記帳範本匯出作業。
- **執行公司間報表**—執行「公司間報表」。
- **執行整合追蹤報表**—執行「整合追蹤報表」。
- **管理模式**—變更應用程式的登入層級。如果您選取管理員,則在工作執行後, 就會將所有非管理使用者自應用程式登出。若要還原所有使用者對應用程式的 存取權,請選取**所有使用者**。
- **執行散發定義**—執行報表的已儲存高載定義。您可以針對一個資料來源之單一 維度的多個成員執行單一報表或報表簿,並發布每個成員的 PDF 輸出。請參閱 使用 *Oracle Enterprise Performance Management Cloud* 的報表進行設計中的 「關於散發」小節。
- **匯入無效交集**—執行「無效交集」匯入作業。
- **匯出無效交集**—執行「無效交集」匯出作業。
- **整合進程**—執行進程定義。此工作支援根據在資料整合使用者介面中為進程定 義的參數和變數執行進程;例如,**開始期間**和**匯入模式**。

如需工作參數和變數的描述,請參閱下列主題:

- 管理 *Oracle Enterprise Performance Management Cloud* 的資料整合中的 使用「整合」工作類型
- **Oracle Enterprise Performance Management Cloud 的 REST API** 中的執 行進程

如需建立進程定義的相關資訊,請參閱管理 *Oracle Enterprise Performance Management Cloud* 的資料整合中的使用進程。

- **5.** 選取執行工作的時間:
	- **立即執行**
	- **排程開始時間**,然後選取日期、時間和時區。

### **備註:**

為了防止自動備份因排定的工作而失敗,EPM Cloud 不允許在每日維 護程序執行時啟動某些排定的工作。如果系統防止工作啟動,將會在 「工作詳細資料」中說明原因。如果您已啟用「工作主控台」的電子 郵件通知,當工作未啟動時,您將會收到電子郵件通知。如果您有排 定在每日維護程序期間啟動的工作,建議您重新排定工作以便在每日 維護時段以外的時間啟動。如需每日維護作業和排定環境之維護開始 時間的相關資訊,請參閱管理員適用的 *Oracle Enterprise*

*Performance Management Cloud* 快速入門中的[管理每日維護。](https://docs.oracle.com/en/cloud/saas/enterprise-performance-management-common/cgsad/6_house_keeping_tasks_daily_maintenance_overview.html)

**6.** 為工作輸入**名稱**,例如,MyWeeklyCubeRefresh。

在**工作**主控台的工作清單中,您輸入的名稱將連同系統產生的工作名稱一起顯示; 例如 MyWeeklyCubeRefresh: Refresh Database。

- **7.** 在**週期性模式**,選擇執行工作的頻率:
	- **執行一次**
	- **每日**
	- **每週**

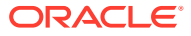

- <span id="page-337-0"></span>• **每月**
- **每年**
- **8. 選擇性:**若要輸入結束日期,請按一下**結束日期**核取方塊,然後選取日期和時間。
- **9.** 按**下一步**繼續。
- **10. 工作詳細資料**頁面列出儲存為工作的作業。選取工作,按**下一步**。
- **11.** 從**複查**頁面中,複查您所選取的項目。
	- 若要繼續,請按一下**完成**。
	- 若要變更,請按一下**上一步**。
	- 若要取消工作,請按一下**取消**。

# 編輯與刪除工作

您只能編輯擱置中的工作,而且只能刪除擱置中或已完成的工作。您可以刪除一個工作,或一 次刪除多個工作。如果工作是在處理中狀態,您無法編輯或刪除。

若要編輯或刪除工作,請執行下列動作:

- **1.** 在「首頁」上,按一下**應用程式**。
- **2.** 按一下**工作**。
- 3. 在擱置中工作的右側,按一下**動作**圖示  $\bullet\bullet\bullet\phi$ ,然後撰取**編輯**或刪除。
- **4.** 若要編輯任務,請執行下列動作:
	- **a.** 在**編輯工作**頁面上,選擇執行工作的時間及頻率,然後按**下一步**。

**備註:**

您只能編輯工作的排程。您無法編輯工作類型或工作名稱。

- **b.** 複查您的選擇,然後按一下**完成**。
- **5.** 若要一次刪除一或多個工作,請選取要刪除的一或多個工作旁的核取方塊,然後按一下**刪 除**。

# 複製工作

使用**另存為**選項建立現有工作的複本,然後對其進行更新,這樣每次建立新工作時,就不用重 新做選擇。

以下工作類型支援**另存為**:

- 匯出資料
- 匯入資料
- 匯出中繼資料
- 匯入中繼資料

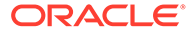

- <span id="page-338-0"></span>• 重新整理資料庫
- 清除立方體

**Note:**

有關工作類型的說明,請參閱[排定工作。](#page-335-0)

若要複製工作,請執行下列動作:

- **1.** 按一下**應用程式**,然後按一下**概觀**。
- **2.** 按一下**動作**,然後選取下列其中一個動作:
	- 匯出資料
	- 匯入資料
	- 匯出中繼資料
	- 匯入中繼資料
	- 重新整理資料庫
	- 清除立方體
- 3. 在清單頁面上您要複製的工作旁的**動作**欄中,按一下 …,然後選取**另存為**。
- **4.** 輸入新工作的名稱,然後按一下**確定**。

#### **結果**

建立複製工作之後,您就可以開啟該工作並對其進行更新。複製工作的錯誤檔案會自動 使用新工作名稱當作首碼。

# 檢視非整合工作

非整合工作,例如「任務管理程式」和「補充資料」工作頁面會列出工作並讓您篩選和 檢視工作詳細資料。

若要檢視工作,請執行下列動作:

- **1.** 在「首頁」上,按一下**應用程式**,然後按一下**工作**。
- **2.** 按一下左導覽窗格中的
	- **非整合工作**。

 $\circ$ 

- **3. 選擇性:**若要搜尋工作,請在**搜尋**文字方塊中輸入搜尋準則。
- **4. 選擇性:**在「篩選條件」列,選取篩選準則:
	- **工作 ID**
	- **名稱**
	- **類型**
	- **來源**
	- **狀態**

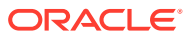

- **開始日期**
- **結束日期**
- **5.** 按一下 即可選取其他篩選準則。

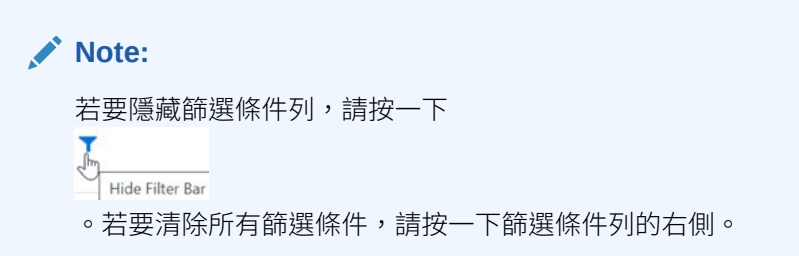

**6.** 按一下工作旁的

圖示即可檢視**工作詳細資料**。

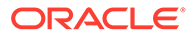

# 14 稽核任務與資料

#### **另請參閱:**

- 設定稽核任務
- 稽核資訊概觀
- [檢視稽核詳細資料](#page-343-0)
- [檢視任務管理程式、補充資料和企業日記帳稽核屬性](#page-346-0)

# 設定稽核任務

依預設,所有任務群組一律啟用稽核追蹤。您可以設定和變更任何任務群組的稽核選項。 若要對任務啟用任務稽核,請執行下列動作:

- **1.** 在「首頁」上,按一下**工具**。
- **2.** 按一下**稽核**。
- **3.** 從**稽核資訊**頁面,按一下**設定**。
- **4.** 從**設定**頁面,選取「任務群組」並按一下**套用**。 將會開始稽核選取的「任務群組」。

# 稽核資訊概觀

您可以使用「稽核資訊」功能,以檢視使用者執行的任務。您可以依「任務群組」(例如,中繼 資料管理、表單或資料)、「動作」(例如新增或修改)、開始時間和結束時間來篩選稽核任務。

「稽核」頁面會顯示下列資訊:稽核 (任務)、來源、動作、使用者、名稱、日期、詳細資料、 特性、舊值、新值。您可以依遞增或遞減順序來排序欄。

您必須是「服務管理員」才能檢視和匯出任務稽核資訊。

系統可以在任務稽核中記錄下列使用者活動類型:

#### **表格 14-1 可稽核的任務**

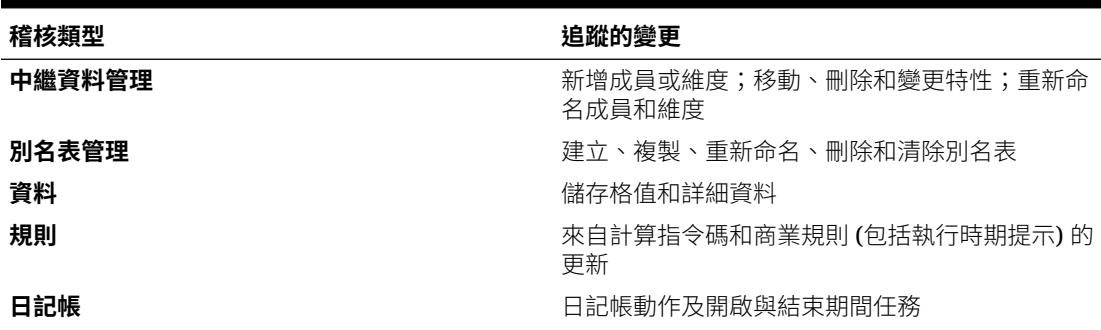

#### **表格 14-1 (續) 可稽核的任務**

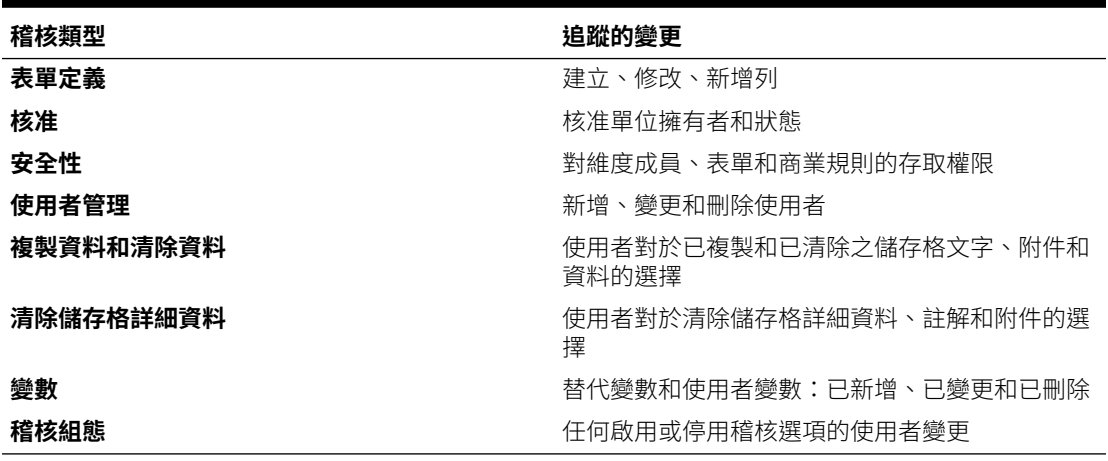

- 資料 儲存格值和詳細資料
- 中繼資料管理 新增成員或維度;移動、刪除和變更特性;重新命名成員和維度
- 資料表單定義 建立、修改、新增列
- 規則 來自計算指令碼和商業規則 (包括執行時期提示) 的更新
- 日記帳,包括日記帳動作及開啟與結束期間任務
- 使用者管理 新增、變更和刪除使用者
- 安全性 對維度成員、表單和商業規則的存取權限
- 清除儲存格詳細資料 使用者用於清除儲存格詳細資料、註解和附件的選項
- 複製資料和清除資料詳細資料 使用者對已複製和已清除儲存格文字、附件和資料 的選項
- 核准 核准單位擁有者和狀態
- 變數 替代變數和使用者變數:新增、變更和刪除
- 任務管理程式歷史記錄
- 稽核組態 任何啟用或停用稽核選項的使用者變更

「稽核報表」頁面顯示下列資訊:

- 任務 任務名稱
- 時間 日期和時間
- 動作 例如新增或修改
- 特性 稽核特性
- 值 顯示任務的開始時間和結束時間以及詳細資料

**任務管理程式稽核**頁面顯示「任務管理程式」相關物件的歷史記錄。以下是所追蹤的 「任務管理程式」物件:

- 警示
- 屬性

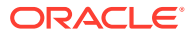

- 篩選 (僅限公用)
- 假日規則
- · 清單 (僅限公用),包括清單篩選條件和欄選擇
- 組織單位
- 排程
- 設定值
- 任務
- 任務類型
- 團隊
- 範本

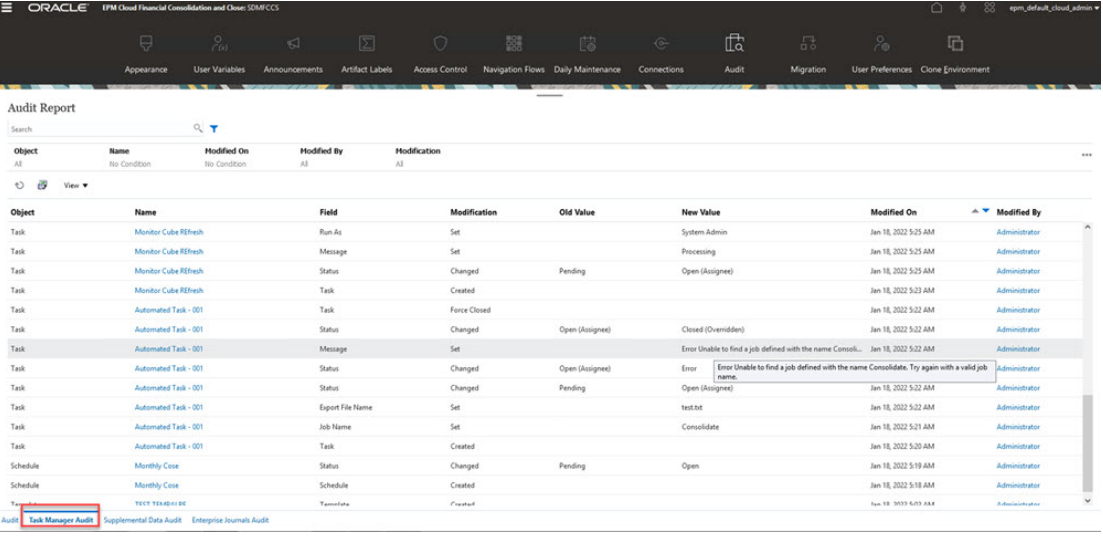

**補充資料稽核**頁面會顯示「補充資料」相關物件的歷史記錄。系統會追蹤這些「補充資料」物 件的以下各項記錄。

- 集合
- 收集間隔
- 資料收集期間
- 維度
- 篩選條件
- 表單
- 清單
- 設定值
- 範本

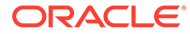

<span id="page-343-0"></span>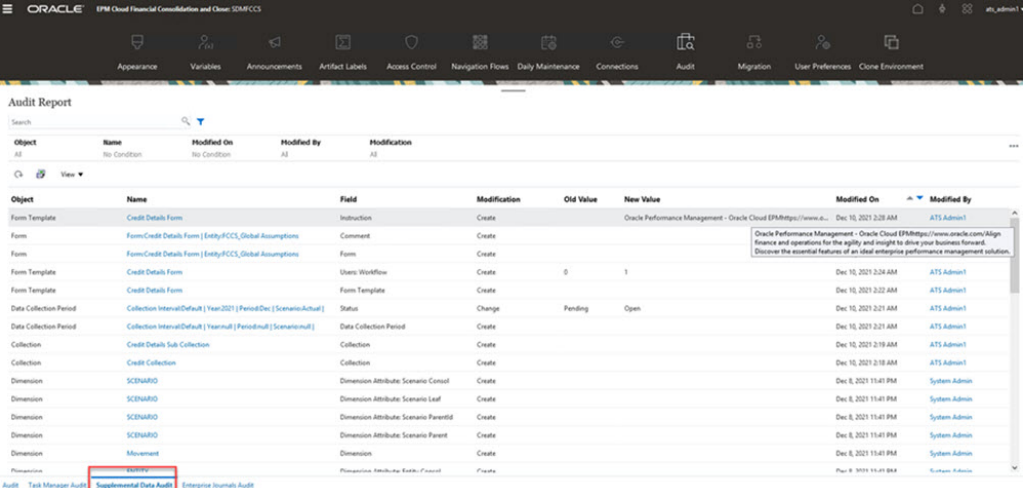

**企業日記帳稽核**頁面會顯示「企業日記帳」相關物件的歷史記錄。系統會追蹤這些「企 業日記帳」物件的以下各項記錄。

- 日記帳期間
- 維度
- 目標
- 日記帳範本
- 篩選條件
- 清單
- 設定值
- 日記帳

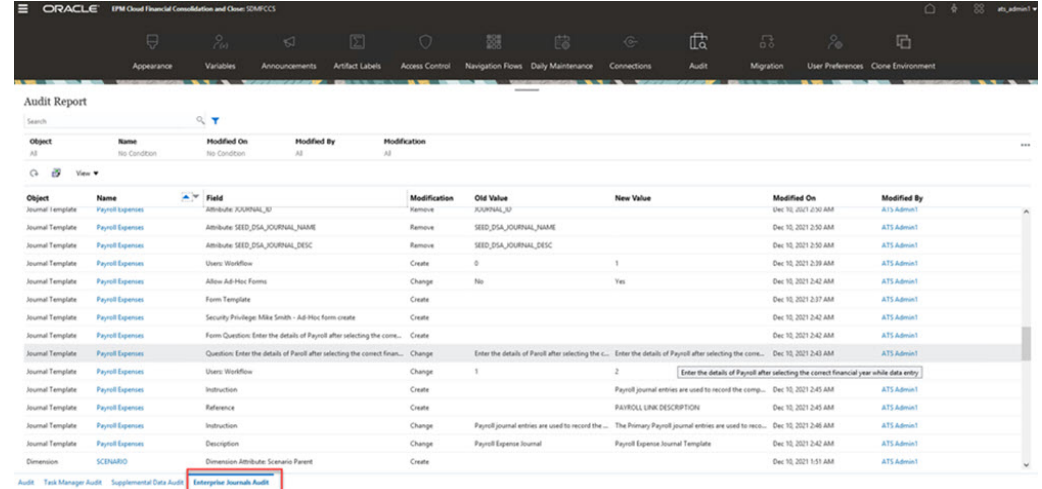

# 檢視稽核詳細資料

若要檢視任務稽核詳細資料,請執行下列動作:

**1.** 在「首頁」上,按一下**工具**。

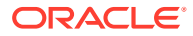

- **2.** 按一下**稽核**。
- **3. 選擇性:**按一下**任務管理程式稽核**頁籤來檢視「任務管理程式」相關物件的歷史記錄。請 參[閱檢視任務管理程式、補充資料和企業日記帳稽核屬性](#page-346-0)。
- **4. 選擇性:**按一下**補充資料稽核**頁籤,即可查看「補充資料」相關物件的歷史記錄。請參閱 [檢視任務管理程式、補充資料和企業日記帳稽核屬性。](#page-346-0)
- **5. 選擇性:**按一下**企業日記帳稽核**頁籤,即可查看「企業日記帳」相關物件的歷史記錄。請 參閱[檢視任務管理程式、補充資料和企業日記帳稽核屬性。](#page-346-0)
- **6.** 依預設,**稽核資訊**頁面會顯示所有任務。若要篩選任務,請按一下**篩選**,然後選取篩選準 則:
	- **任務群組** 選取一或多個,或**全部**。預設值是「全部」。
		- 如果您選取**中繼資料管理**,系統會顯示子群組清單,供您選取中繼資料的子任務:
			- \* 全部
			- \* 自訂維度
			- \* 成員
			- \* 年度
			- \* 別名
			- \* 期間
			- \* 檢視
			- \* 幣別
			- \* 整合
			- \* 案例
			- \* 實體
			- \* ICP
			- \* 科目
		- 如果您選取**資料表單**,系統會顯示子群組清單,供您選取表單的子任務:
			- \* 全部
			- \* 表單
			- \* 表單資料夾
		- 如果您選取**資料**,則會顯示**交集**方塊,供您輸入成員交集。您可以輸入完整或局部 成員交集,系統可以根據您指定的準則執行萬用字元搜尋。
	- **動作** 選取一或多個,或**全部**。
	- **使用者** 輸入使用者 ID。您可以輸入完整或局部使用者 ID 資訊,系統可以根據您指定 的準則執行萬用字元搜尋。
	- **開始時間** 按一下工作曆來選取開始日期。
	- **結束時間** 按一下工作曆來選取結束日期。

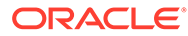

```
\Omega提示:
您可以選取清除,以清除您的選擇並恢復預設值。
```
**7.** 完成選取篩選準則時,按一下**套用**。

方格會顯示稽核表中符合篩選準則的前 1,000 筆記錄。您可以捲動來檢視所有記 錄。

- **8. 選擇性:**
	- · 若要將稽核資訊匯出至 Microsoft Excel 試算表,請按一下**匯出**,並遵循下載指 示進行。當您選取「匯出」選項時,系統會將所有符合篩選準則的記錄匯出成 CSV 檔案。
	- 若要刪除稽核資訊,請按一下**刪除**。當您選取「刪除」選項時,系統會刪除所 有符合篩選準則的記錄。

**最佳作法提示:**排程定期封存與清除稽核日誌資料,例如,各季末。這樣做可防止 系統中的稽核日誌資料日益增加。根據內部文件保留原則,維護封存的稽核日誌檔 案。

如需排定定期封存稽核資料的詳細資訊,請參閱使用 *Oracle Enterprise* **Performance Management Cloud 的 EPM Automate** 中的[自動封存應用程式稽核記](https://docs.oracle.com/en/cloud/saas/enterprise-performance-management-common/cepma/sample_fcc_tr_archiving_script_1.html) [錄](https://docs.oracle.com/en/cloud/saas/enterprise-performance-management-common/cepma/sample_fcc_tr_archiving_script_1.html)。

#### **備註:**

- 若要匯出稽核詳細資料,您可以使用 EPM Automate exportAppAudit 命令或「REST API 匯出稽核」工作。請參閱使用 *Oracle Enterprise Performance Management Cloud* 的 *EPM Automate* 中的 [exportAppAudit](https://docs.oracle.com/en/cloud/saas/enterprise-performance-management-common/cepma/epm_auto_export_app_audit.html) 或 *Oracle Enterprise Performance Management Cloud* 的 *REST API* 中的[匯出稽核。](https://docs.oracle.com/en/cloud/saas/epm-cloud/prest/pbcs_export_audit_records.html)另請參閱使用 *Oracle Enterprise* **Performance Management Cloud 的 EPM Automate** 中的[自動封存應](https://docs.oracle.com/en/cloud/saas/enterprise-performance-management-common/cepma/sample_fcc_tr_archiving_script_1.html) [用程式稽核記錄。](https://docs.oracle.com/en/cloud/saas/enterprise-performance-management-common/cepma/sample_fcc_tr_archiving_script_1.html)
- 除了建立日期早於 2020 年 7 月 17 日的舊版環境以外,所有環境都 會進行自動稽核清除。未來的版本中也會移除此例外,因此建議您定 期進行稽核備份。

### **備註:**

**如果您使用文件的 PDF 版本**:為了避免因為斷行和頁尾資訊而無法使用 這些指令碼,請從本主題的 HTML 版本複製它們。另請參閱使用 *Oracle Enterprise Performance Management Cloud 的 EPM Automate* 中[的關於](https://docs.oracle.com/en/cloud/saas/enterprise-performance-management-common/cepma/epm_automate_examples_copy.html) [複製範例指令碼。](https://docs.oracle.com/en/cloud/saas/enterprise-performance-management-common/cepma/epm_automate_examples_copy.html)

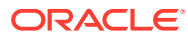

# <span id="page-346-0"></span>檢視任務管理程式、補充資料和企業日記帳稽核屬性

若要檢視「任務管理程式」稽核詳細資料,請執行下列動作:

- **1.** 在「首頁」上,按一下**工具**,然後按一下**稽核**。
- **2.** 選取**任務管理程式稽核**頁籤。同樣地,選取**補充資料稽核**和**企業日記帳稽核**頁籤。

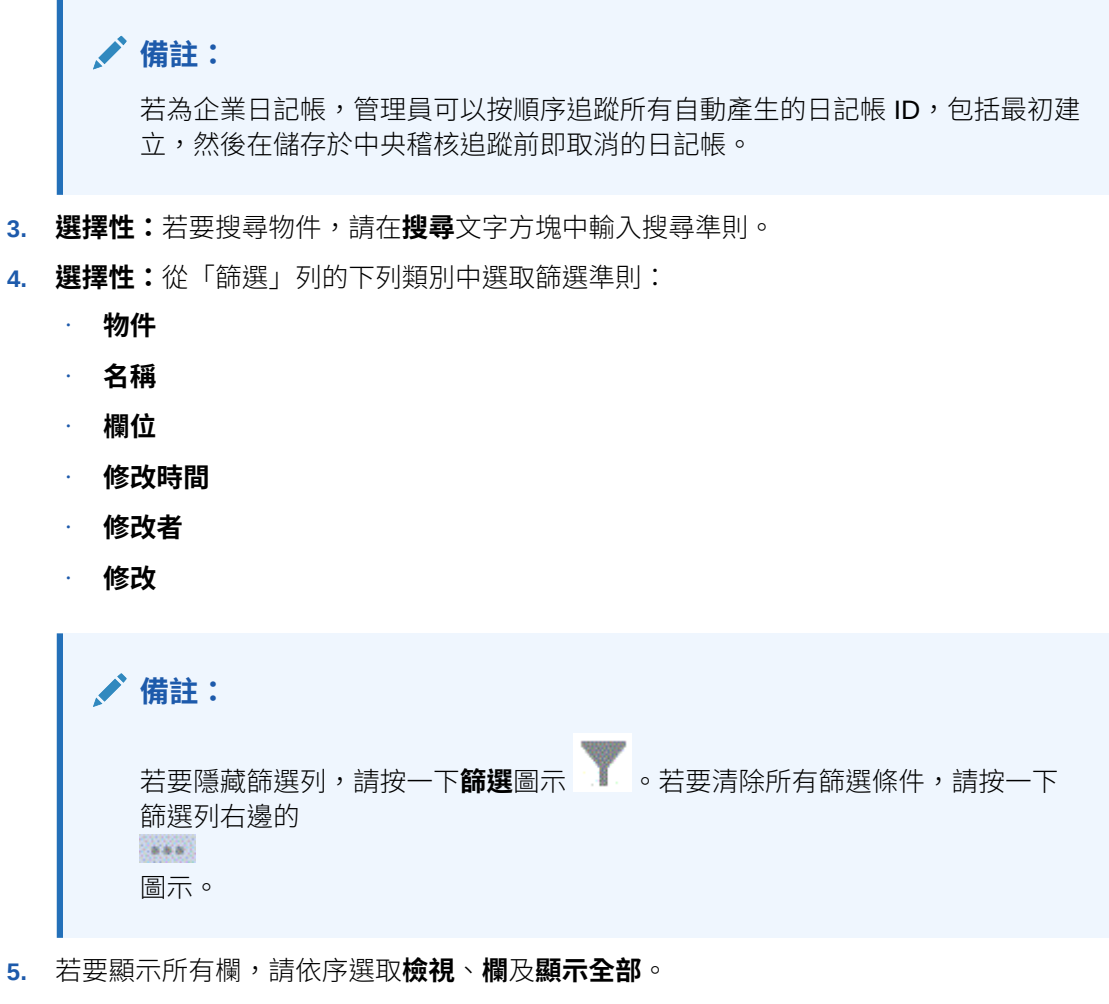

- **6.** 若要顯示特定的欄,請選取**檢視**,再選取**欄**,然後選取或取消選取欄名稱。
- **7.** 若要重新排序欄,請依序選取**檢視**、**重排欄**及欄,然後使用上下箭頭或拖曳它們來變更順 序。
- **8. 選擇性:**若要將稽核資訊匯出至 Microsoft Excel 試算表,請按一下**匯出**,並遵循下載指示 進行。

當您選取**匯出** 選項時,系統會將符合篩選準則的所有記錄匯出至 xlsx 檔案 (Microsoft Excel 2007 和更新版本使用的格式)。

最佳作法是手動匯出和截斷稽核表格。否則,表格大小可能變得太大,而使得使用者無法 登入應用程式。

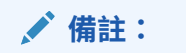

- · 稽核資訊會保存 6 個月。如果您存取稽核資訊的期間會超過 6 個月, 請下載並保存一份稽核記錄。
- 如果啟用資料稽核,使用者可以選取**動作**,再選取**變更歷史記錄**,便 可看到已變更的資料。

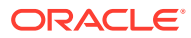

# 15 定義有效交集

#### **另請參閱:**

- 瞭解有效交集 有效交集可讓您定義規則,用來讓使用者在輸入資料或選取執行時期提示時,為使用者篩 選出特定儲存格交集。
- [建立有效交集](#page-352-0)
- [管理有效交集](#page-353-0)
- [隱藏表單中的無效資料](#page-359-0)
- [在表單中使用有效交集](#page-359-0)
- [管理無效交集報表](#page-360-0)

# 瞭解有效交集

有效交集可讓您定義規則,用來讓使用者在輸入資料或選取執行時期提示時,為使用者篩選出 特定儲存格交集。

例如,您可以指定僅對某些期間或部門有效的部分程式。

定義有效交集之後,包含無效資料的儲存格會變成唯讀。此限制可加速整合程序以及最佳化使 用者可使用的資訊。

若要深入瞭解有效交集如何影響表單中和執行時期提示中的行為,請參閱[在表單中使用有效交](#page-359-0) [集。](#page-359-0)

若要定義有效的交集,您必須熟悉這些有效的交集概念:

- 有效交集群組請參閱有效交集群組。
- 有效交集規則請參閱有效交集規則。
- 錨點與非錨點維度請參閱[錨點與非錨點維度。](#page-349-0)

### 有效交集群組

有效交集群組定義下列:

- 要包含的維度
- 那些維度中其中有一個作為錨點維度
- 非錨點維度是否為必要
- 未指定或參照的錨點維度成員是否有效或無效

### 有效交集規則

有效交集規則:

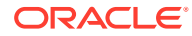

- <span id="page-349-0"></span>• 必須使用在其有效的交集群組內定義的相同維度
- 僅定義有效的交集
- 同一有效的交集群組內並產生明顯衝突或重疊的有效交集規則,如果滿足任一個有 效的交集規則會被標示為有效

請參閱[範例:相同有效交集群組內多餘或重疊的有效交集規則](#page-351-0)。

• 不同的有效交集群組中的有效並產生明顯冗餘或重疊的交集規則,如果它們滿足所 有有效的交集群組的需求則會被標示為有效

因此,如果有效的交集群組將交集標示為無效,則無論其他有效交集群組是否將它 標示為有效,系統都會將該交集標示為無效。無效群組會置換有效群組結果。

**備註:**

如果您要移除有效的交集 (無論其他有效交集群組是否允許), 則此規則必 須位於不同的有效的交集群組中。

請參閱[範例:相同有效交集群組內多餘或重疊的有效交集規則。](#page-351-0)

### 錨點與非錨點維度

錨點與非錨點維度:

- 在用於有效交集評估的類型中,錨點維度一律為必要維度。 請參[閱範例:必要維度](#page-350-0)。
- 非錨點維度為必要或非必要:
	- 如果非錨點維度為必要,任何不使用該維度的類型在評估有效交集時,將會忽 略已將該維度標示為必要的任何有效交集群組。
	- 如果非錨點維度非必要,任何不使用該維度的類型仍會評估任何將該維度納入 為非必要的有效交集群組,並評估該類型中有效交集群組中其他任何維度的交 集。
- 依預設,取消選取的錨點維度成員有效,但您可以清除**取消選取的成員有效**選項, 將它們標示為無效。此選項會將此規則中未選取之錨點維度的所有交集標示為無 效。

請參[閱範例:取消選取的成員有效](#page-351-0)。

### 有效交集範例

本節提供有效的交集群組和有效的交集規則範例以說明一些簡單、複雜和極端案例。

### 範例:錨點與非錨點維度

錨點維度的選擇非常重要。考量以下範例,其根據錨點維度定義產生不同結果:

- 有效交集群組 1 將實體定義為錨點維度,而將產品定義為非錨點維度。
- 有效交集群組 2 將產品定義回轉成錨點維度,而將實體回轉成非錨點維度。

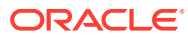

#### <span id="page-350-0"></span>**表格 15-1 範例 - 錨點維度為實體**

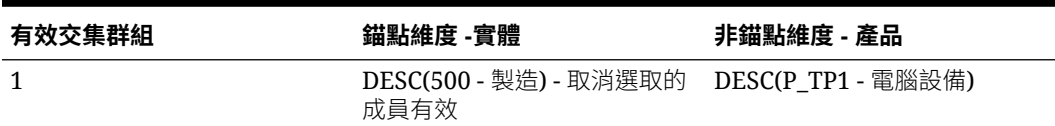

群組 1 表示屬於「製造」子代的實體僅在具有「電腦設備」子代產品時有效。沒有其他產品對 「製造」的子代有效。「製造」子代的所有其他實體對所有產品都有效,其中包括「電腦設 備」子代。

#### **表格 15-2 範例 - 錨點維度為產品**

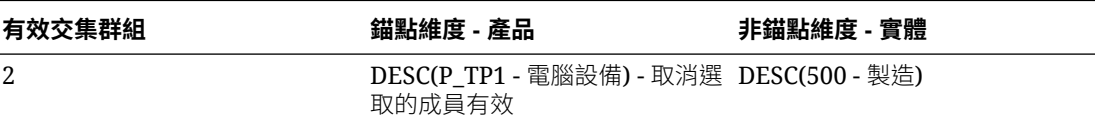

群組 2 表示屬於「電腦設備」子代的產品僅在具有「製造」子代實體時有效。沒有其他實體對 「電腦設備」的子代有效。「電腦設備」子代以外的所有其他產品在所有實體都有效,其中包 括「製造」子代。

**注意:**

錨點維度選擇很重要。如果您選擇錯誤的錨點維度,結果將大為不同。

### 範例:必要維度

在以下範例中,如果不需要非錨點維度,則系統會針對未包含非必要維度之類型評估有效交集 群組中所有的剩餘維度交集。此行為可能造成有效交集群組的評估只有一個有效維度。

#### **表格 15-3 範例 - 必要與非必要非錨點維度**

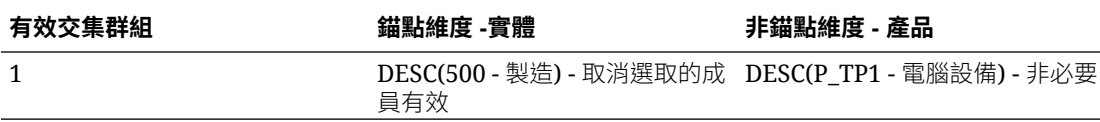

在「群組 1」中,不需要產品維度,而且取消選取的實體有效。因此,如果表單的類型或商業 規則在執行時期未包含產品維度,系統會評估實體維度選擇以將所有實體標記為對未包含產品 維度的類型有效。

#### **表格 15-4 範例 - 必要與非必要非錨點維度**

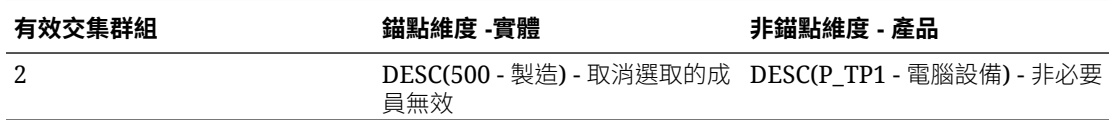

在「群組 2」中,不需要產品維度,而且取消選取的實體無效。因此,如果類型未包含產品維 度,系統會評估實體維度選擇以將「製造」子代以外的所有實體標記是無效的。之後,任何未 使用產品維度的類型將僅允許「製造」實體子代中的資料輸入。

### <span id="page-351-0"></span>**注意:**

仔細考慮是否需要非錨點維度,特別是如果結果留下具有唯一有效維度的有效 交集群組時。此外,為錨點維度成員選取**取消選取的成員有效**選項也會在有效 交集的系統行為中扮演重要角色。請參閱範例:取消選取的成員有效。

### 範例:取消選取的成員有效

在以下範例中,兩個交集群組是有效的。在某個群組中,錨點維度取消選取的成員是無 效的 (此選項已清除)。在另一個群組中,錨點維度取消選取的成員是有效的 (此選項已 選取)。

#### **表格 15-5 範例 - 取消選取的成員有效**

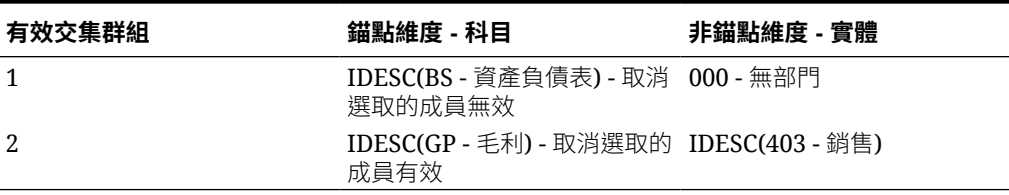

因為「群組 1」定義所有取消選取的成員是無效的,所以系統會將未包含的資產負債表 子代標記為無效。「毛利」是包含的資產負債表子代。因此,即使「群組 2」明確規定 「毛利」的包含子代對於「銷售」實體的包含子代是有效的,來自「群組 1」的無效定 義仍會置換相同錨點維度成員集合的任何進一步的有效交集。

### 範例:相同有效交集群組內多餘或重疊的有效交集規則

當有效交集規則是在相同有效的交集群組之內並產生任何多餘或重疊時,如果交集滿足 任何有效的交集規則,系統會將該交集標示為有效。

**表格 15-6 範例 - 相同有效交集群組內多餘或重疊的有效交集規則**

| 有效交集規則 | 錨點維度 - 科目                                       | 非錨點維度 - 實體 |
|--------|-------------------------------------------------|------------|
|        | IDESC(GP - 毛利) - 取消選取的 IDESC(403 - 銷售)<br>成員無效  |            |
|        | IDESC(GP - 毛利) - 取消選取的 IDESC(TD - 部門總計)<br>成員有效 |            |

由於「毛利」是「淨收入」的子代且「銷售」是「部門總計」的子代,因此「毛利」的 內含子代對「部門總計」的任何內含子代都有效。「規則 1」是「規則 2」的子集,因 此「規則 1」是一個不需要但有效的「無作業」規則。只有在針對「銷售實體」的內含 子代為有效時,「毛利」科目的內含子代才沒有限制。

### 範例:不同有效交集群組中多餘或重疊的有效交集規則

當有效交集規則位於不同的有效交集群組中並產生任何多餘或重疊時,只有在交集滿足 所有有效的交集群組的需求時,系統才會將該交集標示為有效。

在以下範例中,不同群組中有多餘或重疊的規則:

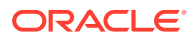

| 有效交集規則 | 錨點維度 - 科目                                              | 非錨點維度 - 實體 |
|--------|--------------------------------------------------------|------------|
|        | IDESC(GP - 毛利) - 取消選取的成 IDESC(403 - 銷售) - 必要<br>員有效    |            |
|        | IDESC(NI - 淨收入) - 取消選取的 IDESC(TD - 部門總計) - 不必要<br>成員有效 |            |

<span id="page-352-0"></span>**表格 15-7 範例 - 不同有效交集群組中多餘或重疊的有效交集規則**

因為「群組 1」進一步限制對於「銷售」實體包含子代有效的「毛利」科目包含子代,系統會 對這些交集強制執行此群組。其他「非毛利」科目仍可使用「部門總計」實體的所有包含子 代,但是「毛利」科目的包含子代必須使用「銷售」實體的包含子代。

### 有效交集規則中的多餘或重疊

如果符合任一個有效交集規則條件,同一交集群組內產生任何明顯衝突或重疊的有效交集規則 就會標示為有效。

如果不同的有效交集群組共用相同的屬性,其中包括錨點維度、必要和不必要的非錨點維度以 及**取消選取的成員有效**屬性,則它們將被視為相同有效的交集群組的規則。

### 共用成員與有效交集規則

有效交集規則中支援共用成員。如果已為有效交集規則選取基礎成員,則任何共用成員也會包 含在規則中。相反地,如果對有效的交集規則選取共用成員,規則中還會包含基礎成員。

### 替代變數與有效交集規則

您可以在有效交集規則中使用替代變數。不支援使用者變數。可以在伺服器、應用程式或資料 庫層級設定替代變數。同一個替代變數可以存在多個層級上;在依下列順序搜尋時,系統會使 用找到的第一個:

- **1.** 資料庫
- **2.** 應用程式
- **3.** 伺服器

### 評估順序

有效交集群組的評估順序會盡快排序無效的結果集合,對整體有效交集評估加快速度並提高效 能。

例如,系統會評估清單中第一個有效的交集群組,然後是第二個群組,其餘依此類推。如果系 統在清單中的第二個群組中找到無效的交集,將會停止評估清單的其餘部分,因為一旦交集被 定義為無效,它將會置換其他有效的交集規則結果。

若要變更群組評估順序,請參閱[變更有效交集群組評估順序。](#page-357-0)

# 建立有效交集

若要建立有效交集,請執行下列動作:

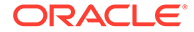

- <span id="page-353-0"></span>**1.** 在「首頁」上,按一下**應用程式**。
- **2.** 按一下**有效交集**。
- **3.** 建立有效交集群組:
	- **a.** 按一下**建立**。
	- **b.** 輸入有效交集群組的名稱與描述。
	- c. 若要選取錨點維度,請按一下**選取錨點維度**旁的向下箭頭 ✔。
	- d. 選擇性:依預設,有效交集規則中未指定的錨點維度成員會標示為有效。若要 清除此選項,請按一下錨點維度旁的向下箭頭 V,然後按一下**取消選取的成員 有效**。
	- **e.** 若要選取其他維度 (稱為非錨點維度),請按一下**新增維度**。
	- f. **選擇性**:依預設,非錨點維度不是必要的。若要將非錨點維度設定為必要,請 按一下非錨點維度旁的向下箭頭<sup>、/</sup>,然後按一下必要。
- **4.** 定義有效交集規則:
	- **a.** 按一下**新增規則**。
	- **b.** 若要選取在有效交集中要包含、排除或移除的成員範圍,請按一下新規則旁的 向下箭頭 》:
		- 按一下**編輯**以開啟**選取成員**頁面,然後選取要納入有效交集規則中的成員。
		- 按一下**排除**或**全部排除**即可定義您要從規則排除的維度成員:
			- **排除**:選取此選項可依 ID 排除成員。僅會排除指定的成員 (基礎或共 用)。
			- **全部排除**:選取此選項可依名稱排除成員。如果已指定基礎成員,則會 排除基礎成員和其所有的共用成員。如果已指定共用成員,則會排除此 成員、其基礎成員以及此成員的所有其他共用成員。
		- 按一下**清除**以清除選擇。

若要刪除規則,請按一下**刪除** 。

**5.** 按一下**儲存並關閉**。

新的有效交集群組會新增至有效交集清單的結尾。若要重新排序清單中的規則,請 參閱[變更有效交集群組評估順序](#page-357-0)。

# 管理有效交集

#### **另請參閱:**

- [檢視有效交集](#page-354-0)
- [篩選有效交集](#page-354-0)
- [匯入及匯出交集](#page-355-0)
- [變更有效交集群組評估順序](#page-357-0)
- [停用與啟用有效交集群組](#page-357-0)
- [編輯有效交集群組的詳細資料](#page-357-0)

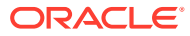

- [複製有效交集群組](#page-358-0)
- [刪除有效交集群組](#page-359-0)

### <span id="page-354-0"></span>檢視有效交集

若要檢視有效交集,請執行下列動作:

- **1.** 在「首頁」上,按一下**應用程式**。
- **2.** 按一下**有效交集**。
- **3.** 執行下列任一任務:
	- 建立有效交集群組。請參閱[建立有效交集。](#page-352-0)
	- 重新排序有效交集群組。請參閱[變更有效交集群組評估順序。](#page-357-0)
	- 停用與啟用有效交集群組。請參閱[停用與啟用有效交集群組。](#page-357-0)
	- [編輯有](#page-357-0)效交集的詳細資料,例如,在有效交集群組中新增或移除維度。請參閱編輯有 [效交集群組的詳細資料。](#page-357-0)
	- 複製現有的有效交集群組,以便您可快速建立新的群組。請參閱[複製有效交集群組。](#page-358-0)
	- [刪除有效交集群組。](#page-359-0)請參閱刪除有效交集群組。

### 篩選有效交集

您可以依照特定準則來篩選交集清單,例如交集是否已啟用、定義是否有效、修改時間,以及 修改者。當您篩選時,只有符合篩選準則的交集會出現在**有效交集**頁面上。

如何篩選交集:

- **1.** 按一下**應用程式**,然後按一下**有效交集**。
- **2.** 按一下 以指定篩選準則:
	- **已啟用**:僅檢視已啟用的交集 (**是**)、僅檢視未啟用的交集 (**否**),或是選取**全部**。
	- **定義類型**:僅檢視**有效交集**或**無效交集**類型的交集,或是選取**全部**。
	- **已修改**:僅檢視在特定日期和時間之前或之後修改的交集,或在特定日期或時間範圍 內修改的交集。選取 **之後**、**之前**或**介於**,然後按一下 來指定日期和時間條件。
	- **修改者**:僅檢視由所選使用者修改的交集。
- **3.** 按一下**更多**即可進一步縮小篩選準則的範圍:
	- **維度**
	- **錨點維度**
	- **取消選取的成員有效**:選擇**是**、**否**,或**全部**。
	- **需要其他維度**:選擇**是**、**否**或**全部**。

**4.** 按一下**套用**。

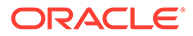

### <span id="page-355-0"></span>匯入及匯出交集

#### **關於匯入及匯出有效交集**

您可以在清單頁面上,將篩選出的有效交集清單匯出到您本機電腦上的位置,或是匯出 到伺服器中。如果您沒有在清單頁面上定義任何篩選條件,系統會匯出所有交集。

請使用「匯入」動作,將交集從本機電腦的位置,或是從伺服器匯入到應用程式中。當 您執行匯入作業時,系統會測試匯入檔案以尋找可能會破壞定義的任何事情 (例如立方 體是否消失了、錨點維度是否不存在,或是子規則是否不見了),然後將錯誤記錄在錯誤 檔案中。只有在匯入檔案沒有任何錯誤時,匯入工作才會順利完成。

#### **Note:**

子規則提供規則內容的相關資訊,例如錨點和非錨點維度的成員選擇或排除, 以及套用於每個子規則的限制類型。

視您選擇的匯出或匯入位置而定,系統會以 Excel 檔案格式 (XLSX) 或 Zip 檔案格式來 匯出或匯入交集。

#### **Note:**

當您匯出有效交集時,不會匯出鎖定的有效交集規則。當您匯入有效的交集 時,不會匯入鎖定的有效交集規則 (以及使用限制的首碼開頭的規則,例如 FCCS\_、OCX\_、OEP\_、OFS\_、OPF\_、OWP\_TRCS\_)。

#### **有效交集匯入檔案**

Excel 匯入檔案必須要有兩張工作表,且第一張和第二張工作表必須要有下列名稱:

- **1.** Rules
- **2.** Sub Rules

規則表有以下的欄標題:

- **名稱**
- **位置**
- **描述**
- **已啟用**
- **定義類型**
- **錨點維度名稱**
- **錨點維度:套用至所選成員**
- **Dim1**
- **需要 Dim1**

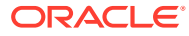

- **Dim2**
- **需要 Dim2**
- **Dim***X*
- **需要 Dim***X*

Sub Rules 表有以下的欄標題:

- **名稱** 此欄必須包含第一張表的規則名稱
- **錨點成員**
- **錨點排除**
- **錨點全部排除**
- **Dim1 成員**
- **Dim1 排除**
- **Dim1 全部排除**
- **Dim2 成員**
- **Dim2 排除**
- **Dim2 全部排除**
- **Dim***X* **成員**
- **Dim***X* **排除**
- **Dim***X* **全部排除**

#### **匯出及匯入有效交集**

如何匯出及匯入交集:

- **1.** 按一下**應用程式**,然後按一下**有效交集**。
- **2.** 視需要將篩選條件套用到清單。請參[閱篩選有效交集](#page-354-0)。
- **3.** 若要匯出,按一下**動作**,然後按一下**匯出**,接下來選取匯出檔案的目標位置:
	- **本機**:將匯出檔案儲存至本機電腦上的位置。如果您選擇此選項,請按一下**匯出**,然 後指定匯出檔案的儲存位置。
	- · **寄件匣**:執行會將匯出檔案以 Zip 格式儲存至伺服器的工作,讓您可以立刻下載,或 是稍後用來排定匯出工作。如果選擇此選項,請按一下**儲存並執行工作**。

如何從「寄件匣」下載匯出檔案:

- **a.** 按一下**應用程式**,然後按一下**工作**。
- **b.** 在**最近的活動**下方,按一下該匯出工作。
- **c.** 在**工作詳細資料**頁面上,按一下 以選取該匯出檔案的下載位置。您也可以從 收件匣/寄件匣瀏覽器為您的商業流程下載匯出檔案。
- **4.** 如果在 Excel 中編輯匯出檔案,請注意 Excel 檔案有兩張表:規則和子規則。
- **5.** 若要匯入,按一下**動作**,然後按一下**匯入**,接下來選取匯入來源檔案的位置:
	- **本機**:從您電腦上的位置載入匯入檔案。至於**來源檔案**,按一下**瀏覽**來選取電腦上的 匯入檔案,然後按一下**匯入**。

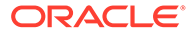

• **收件匣**:執行會從伺服器載入匯入檔案的工作。匯入檔案必須是 zip 檔案格 式。在**來源檔案**中輸入檔案名稱,按一下**儲存並執行工作**,然後在**另存為工作** 對話方塊指定**名稱**和**錯誤檔案**。錯誤檔案會提供沒有匯入之交集的資訊。您可 以從收件匣/寄件匣 Explorer 為您的商業流程下載錯誤檔案。

### <span id="page-357-0"></span>變更有效交集群組評估順序

有效交集群組的評估順序會盡快排序無效結果集合,對整體有效交集評估加快速度並提 高效能。

若要進一步瞭解評估順序,請參[閱評估順序](#page-352-0)。

若要變更清單中有效交集群組的位置,請執行下列動作:

- **1.** 在「首頁」上,按一下**應用程式**。
- **2.** 按一下**有效交集**。
- 3. 在有效交集的右側,按一下**動作**圖示
- **4.** 選取**上移**或**下移**。

**提示:**

您也可以拖曳有效交集群組,在清單中將它們上下移動。

### 停用與啟用有效交集群組

依預設,有效交集群組會在建立時啟用。如果您不希望評估或使用有效交集群組,您可 以在**有效交集**頁籤上停用它。當有效交集停用時,在檢視表單或商業規則時,將不再套 用該群組的有效交集規則。您可以重新啟用已停用的有效交集群組。

若要停用與啟用有效交集群組,請執行下列動作:

- **1.** 在「首頁」上,按一下**應用程式**。
- **2.** 按一下**有效交集**。
- **3.** 在有效交集清單的「已啟用」欄中,按一下您要用或啟用之有效交集群組旁的勾選 標記。

**備註:**

如果群組已啟用,勾選標記為綠色。

**4.** 請確定已啟用的任何其餘群組仍以正確的評估順序列在有效交集清單中。如果不 是,請上移或下移它們的順序。

### 編輯有效交集群組的詳細資料

若要編輯有效的交集群組詳細資料,請使用成員選取器中的維度成員。您也可以定義有 效交集規則中的排除項。

<span id="page-358-0"></span>若要編輯有效交集群組詳細資料,請執行下列動作:

- **1.** 在「首頁」上,按一下**應用程式**。
- **2.** 按一下**有效交集**。
- **3.** 按一下您要編輯之有效交集群組的名稱。

**備註:**

分頁列顯示在規則頁面底端。如果您有大量規則,則可以使用分頁列來輕鬆地導 覽規則頁面,以及跳到特定頁面。您可在分頁列上選取的頁面大小選項 (每頁規 則數) 是 **25**、**50**、**100** 和**全部**(請注意,如果您有 300 個以上的規則,則**全部**選 項無法使用)。

- 若要編輯維度詳細資料,請在維度旁邊,按一下向下箭頭 》,以選取在有效交集規則 中包含、排除或移除的成員。
	- 按一下**編輯**以開啟**選取成員**頁面,並選取要包括在有效交集規則中的成員、替代變 數和屬性。您也可以輸入成員或功能。
	- 按一下**排除**或**全部排除**即可定義您要從規則排除的維度成員:
		- \* **排除**:選取此選項可依 ID 排除成員。僅會排除指定的成員 (基礎或共用)。
		- $\triangle$ 部排除:選取此選項可依名稱排除成員。如果已指定基礎成員,則會排除基 礎成員和其所有的共用成員。如果已指定共用成員,則會排除此成員、其基礎 成員以及此成員的所有其他共用成員。
	- 按一下**清除**以清除選擇。
- 若要將維度從有效交集群組中刪除,請在維度旁邊按一下「向下」箭頭 》,然後按一 下**刪除** 。
- 若要將規則從有效交集群組中移除,請按一下**刪除** 。
- 若要將維度或規則新增至有效交集群組,請按一下**新增規則**或**新增維度**。
- **4.** 按一下**儲存並關閉**。

### 複製有效交集群組

若要加速建立有效交集群組,您可以複製現有的有效交集再編輯。

若要複製有效交集群組,請執行下列動作:

- **1.** 在「首頁」上,按一下**應用程式**。
- **2.** 按一下**有效交集**。
- 3. 在您要複製的有效交集群組右側,按一下**動作**圖示 <sup>401</sup> ,然後選取**複製**。
- **4.** 開啟有效交集群組並編輯。
- **5.** 視需要重新排序有效交集群組。請參閱[變更有效交集群組評估順序。](#page-357-0)

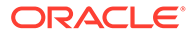

### <span id="page-359-0"></span>刪除有效交集群組

刪除群組之後,有效交集群組會重新排序。如果有三個有效交集群組,而且順序中的第 二個群組已刪除,則第三個有效交集群組會變成第二。

若要刪除有效交集群組,請執行下列動作:

- **1.** 在「首頁」上,按一下**應用程式**。
- **2.** 按一下**有效交集**。
- 3. 在您要移除的有效交集群組右側,按一下**動作**圖示 <sup>401</sup> ,然後撰取**刪除**。
- **4.** 視需要重新排序其餘的有效交集。請參閱[變更有效交集群組評估順序。](#page-357-0)

若要從有效交集群組刪除有效交集規則,請參閱刪除有效交集群組。

# 隱藏表單中的無效資料

隱藏無效資料會隱藏包含無效資料之表單中的列或欄。如果未選取此選項,則系統會顯 示包含帶有無效資料之儲存格的列或欄。內含無效資料的儲存格為唯讀。

若要隱藏表單中資料無效的部分,請執行下列動作:

- **1.** 在「首頁」上,按一下**資料**。
- **2.** 開啟表單,然後按一下**版面配置**。
- **3.** 在**方格特性**之下,選取**隱藏資料無效的部分 列**以及/或者**隱藏資料無效的部分 - 欄**。

# 在表單中使用有效交集

使用有效交集可防止無效交集 (如適用的有效交集群組中所定義) 的資料輸入。表單中受 影響的儲存格會顯示為唯讀,接著是標準的唯讀色彩編碼。如果您將游標停駐在無效的 交集上,將會顯示工具提示,指示儲存格為唯讀,因為它定義為無效的交集。

有效的交集群組會先套用至表單檢視點與分頁軸。如果檢視點交集全部無效,則會顯示 警告訊息,而表單不會產生資料方格,直到選取有效交集為止。

如果檢視點具備有效交集,則會篩選列與欄以限制在無效交集的資料輸入。如果表單的 **隱藏資料無效的部分**已啟用,則表單會視情況隱藏無效的列、欄,或兩者。

任何包括混合有效和無效交集的列或欄會視情況以有效或無效狀態顯示這些交集。無效 交集會以標準、唯讀陰影以及排除資料輸入顯示。

您可以透過清除選擇將檢視點重設為預設的未篩選清單,而且不需要先關閉然後重新開 啟表單。您也可清除選擇,進而為其他維度開啟更多選擇。您無法產生帶有已清除維度 的表單,因為必須為每個維度選取有效成員。

在成員選取器中,有效交集規則會隱藏無效的成員。您可以使用**顯示無效的成員**選項在 成員選取器中顯示無效的成員。將會顯示無效的成員,但不可選取那些成員。

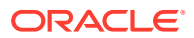
### **備註:**

有效交集群組不會授予維度成員存取權。有效交集群組可以進一步限制已經授予使用 者的有效的維度成員交集。

### **表格 15-8 套用有效交集時的表單行為**

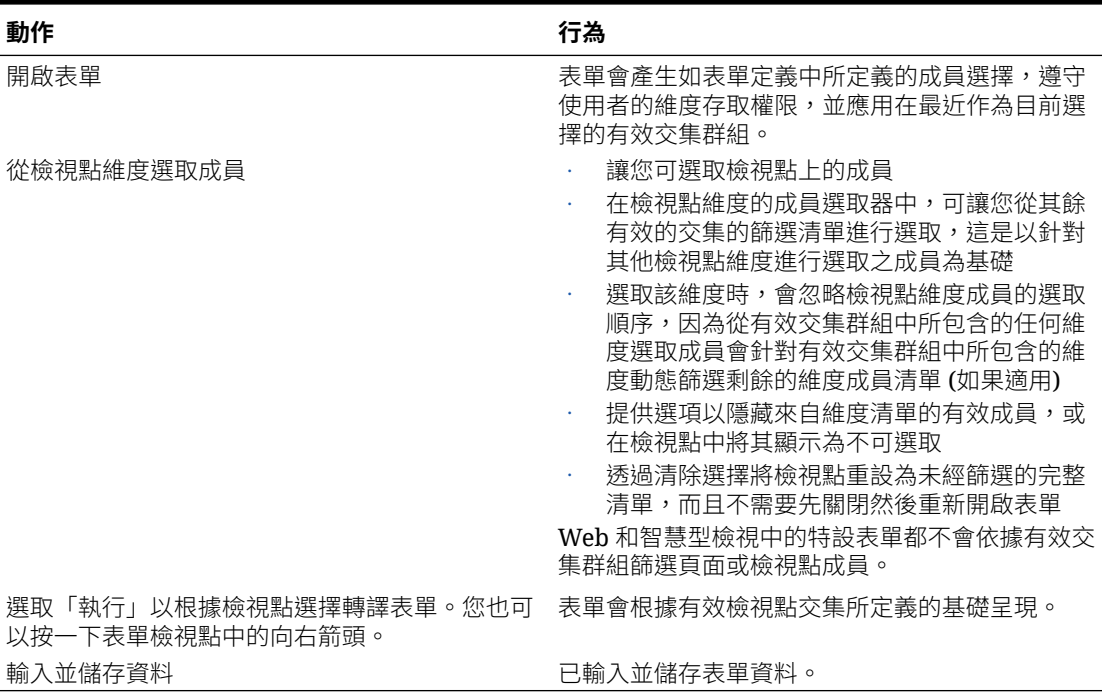

## 管理無效交集報表

您可以定義報表讓您能夠識別無效交集。您可以定義資料庫範圍,以掃描含有資料的無效交 集。執行報表時會顯示最後兩次掃描的結果。

若要管理「無效交集」報表,您必須是「服務管理員」。

請參閱下列任務:

- 建立無效交集報表
- [編輯無效交集報表](#page-361-0)
- [複製無效交集報表](#page-361-0)
- [執行無效交集報表](#page-362-0)
- [刪除無效交集報表](#page-362-0)

## 建立無效交集報表

若要建立「無效交集」報表,請執行下列動作:

**1.** 在「首頁」上,按一下**應用程式**。

- <span id="page-361-0"></span>**2.** 按一下**有效交集**,然後按一下**報表**頁籤。
- **3.** 按一下**建立**。
- **4.** 輸入報表的名稱。
- **5.** 輸入報表描述。
- **6.** 從**立方體**中,選取 **Consol** 或 **Rates**。
- **7.** 對於**實體**、**案例**和**檢視**,按一下以選取成員,然後按一下**確定**。

在「無效交集」報表中,實體/案例/檢視維度被視為「檢視點」維度,並且每個維度 只能選取一個成員。其他維度允許函數選擇,例如 IDESCENDANTS(<member\_name>)。

**8. 選擇性:**若要從另一個維度選取成員,請按一下**新增維度**,選取維度成員,然後按 一下**確定**。

**提示:** 若要移除選擇性維度,請按一下維度旁邊的**刪除** 。

- **9.** 選取選項:
	- **儲存並立即執行** 立即執行報表。
	- **儲存並稍後執行** 將報表儲存為工作,以後再執行。隨即顯示「排程工作」對 話方塊。選擇何時執行工作和執行頻率,然後按一下**提交**。

### 編輯無效交集報表

您可以編輯「無效交集報表」及變更名稱、描述和報表準則。

若要建立「無效交集」報表,請執行下列動作:

- **1.** 在「首頁」上,按一下**應用程式**。
- **2.** 按一下**有效交集**,然後按一下**報表**頁籤。
- **3.** 從報表清單中,選取報表。
- 4. 按一下**動作**圖示  $\mathbf{\ddot{\bullet}}$  ,<sub>然後選取**編輯**。</sub>
- **5. 選擇性:**編輯報表名稱或描述。
- **6. 選擇性:**選取不同的報表準則。
- **7.** 若要儲存變更,請按一下**儲存並關閉**。

### 複製無效交集報表

若要建立「無效交集」報表,請執行下列動作:

- **1.** 在「首頁」上,按一下**應用程式**。
- **2.** 按一下**有效交集**,然後按一下**報表**頁籤。
- **3.** 從報表清單中,選取報表。

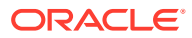

- 4. 按一下**動作**圖示 <sup>\*</sup> , 然後選取複製。
- **5.** 在**複製**對話方塊中,輸入新報表的「名稱」,然後按一下**確定**。

### <span id="page-362-0"></span>執行無效交集報表

若要建立「無效交集」報表,請執行下列動作:

- **1.** 在「首頁」上,按一下**應用程式**。
- **2.** 按一下**有效交集**,然後按一下**報表**頁籤。 「無效交集報表」頁面顯示現有報表的清單。

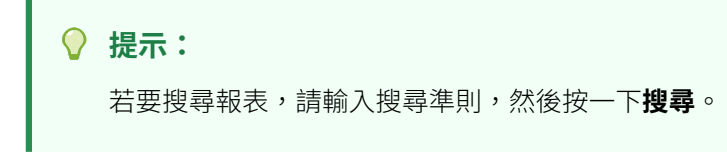

- **3.** 從報表清單中,選取報表。
- 4. 按一下**動作**圖示<sup>32</sup>. 然後選取執行。

## 刪除無效交集報表

若要建立「無效交集」報表,請執行下列動作:

- **1.** 在「首頁」上,按一下**應用程式**。
- **2.** 按一下**有效交集**,然後按一下**報表**頁籤。
- **3.** 從報表清單中,選取報表。
- 4. 按一下**動作**圖示  $\mathbf{\ddot{\hat{W}}}$ ,然後選取**刪除**。

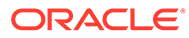

# 16 管理表單

表單就是輸入資料用的方格,可讓您視需求來加以設計。

請參閱下列主題:

- [表單元件](#page-365-0)
- [表單設計注意事項](#page-366-0)

如需表單安全性的相關資訊,請參閱[管理表單安全性](#page-67-0)。

## 預先定義的表單

當您建立應用程式時,系統會提供下列表單。依預設,「服務管理員」和「超級使用者」具有 這些表單的「修改」存取權。「使用者」或「檢視者」可以啟動表單,但無法修改版面配置。

### **備註:**

依預設顯示的表單可能決取於為應用程式所選取的功能。

當您建立應用程式時,如果您選取**基本**資產負債表選項,則會執行資產負債表、現金 流量和損益表資料夾之下的所有表單。會保留其他內建表單。

#### **FCCS\_Balance Sheet**

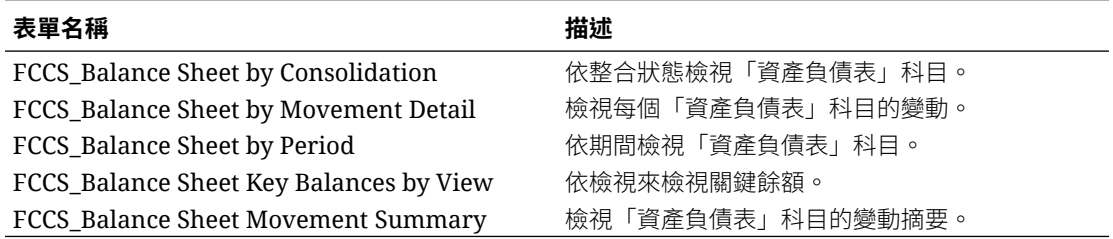

#### **FCCS\_Cash Flow**

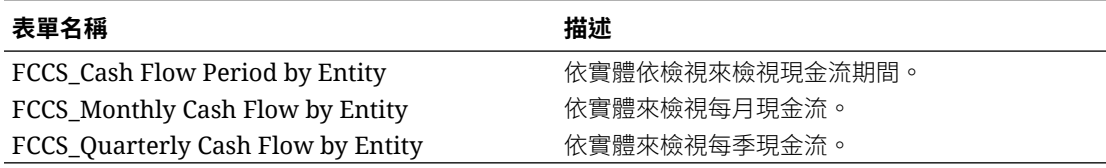

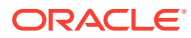

### **FCCS\_Income Statement**

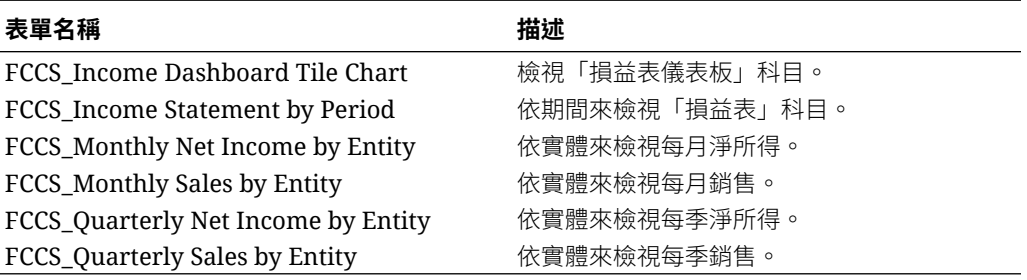

### **使用者定義的表單**

### **備註:**

只有在建立應用程式期間選取「多重幣別」選項時,才會提供預先定義的「匯 率」表單。

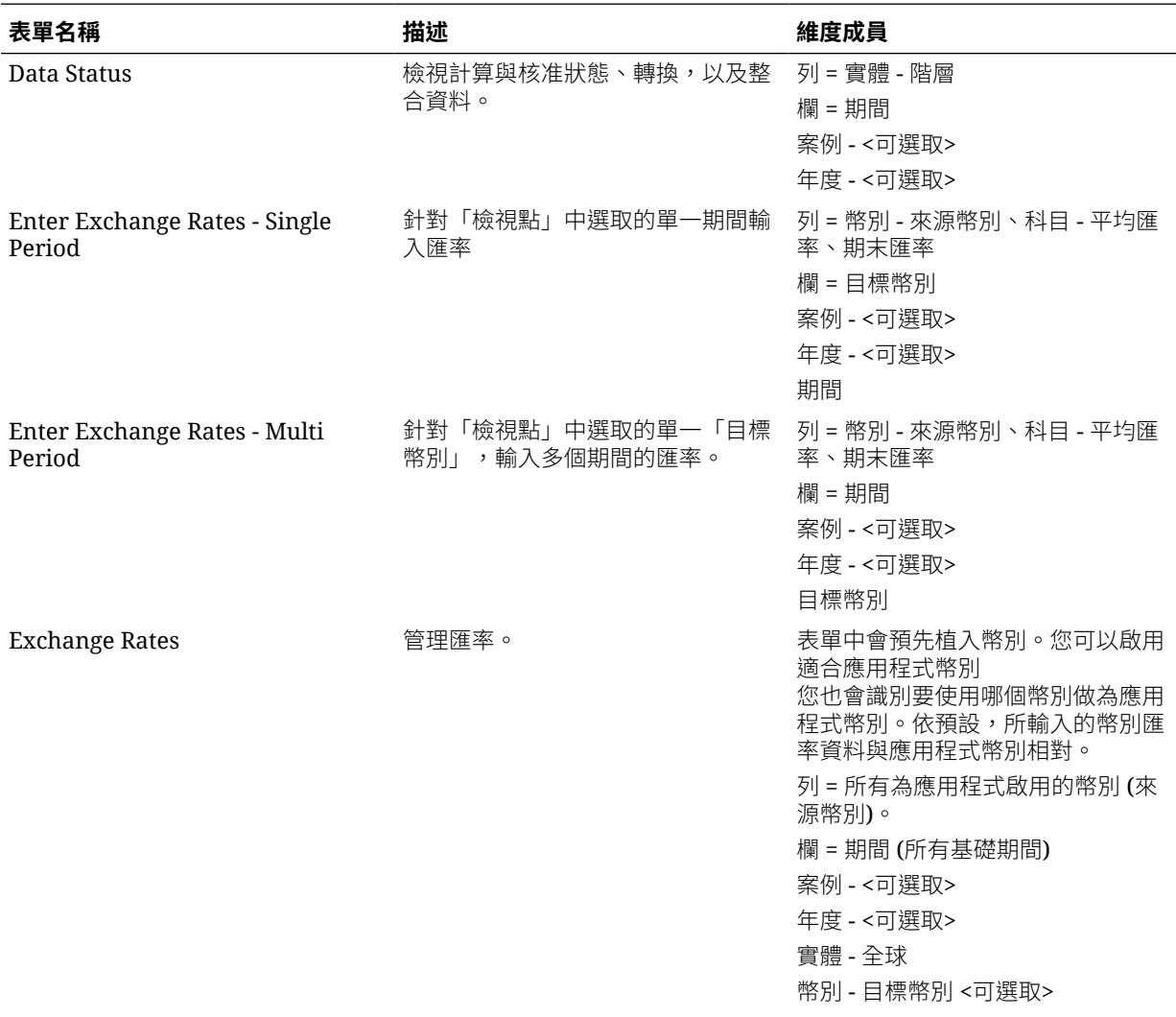

<span id="page-365-0"></span>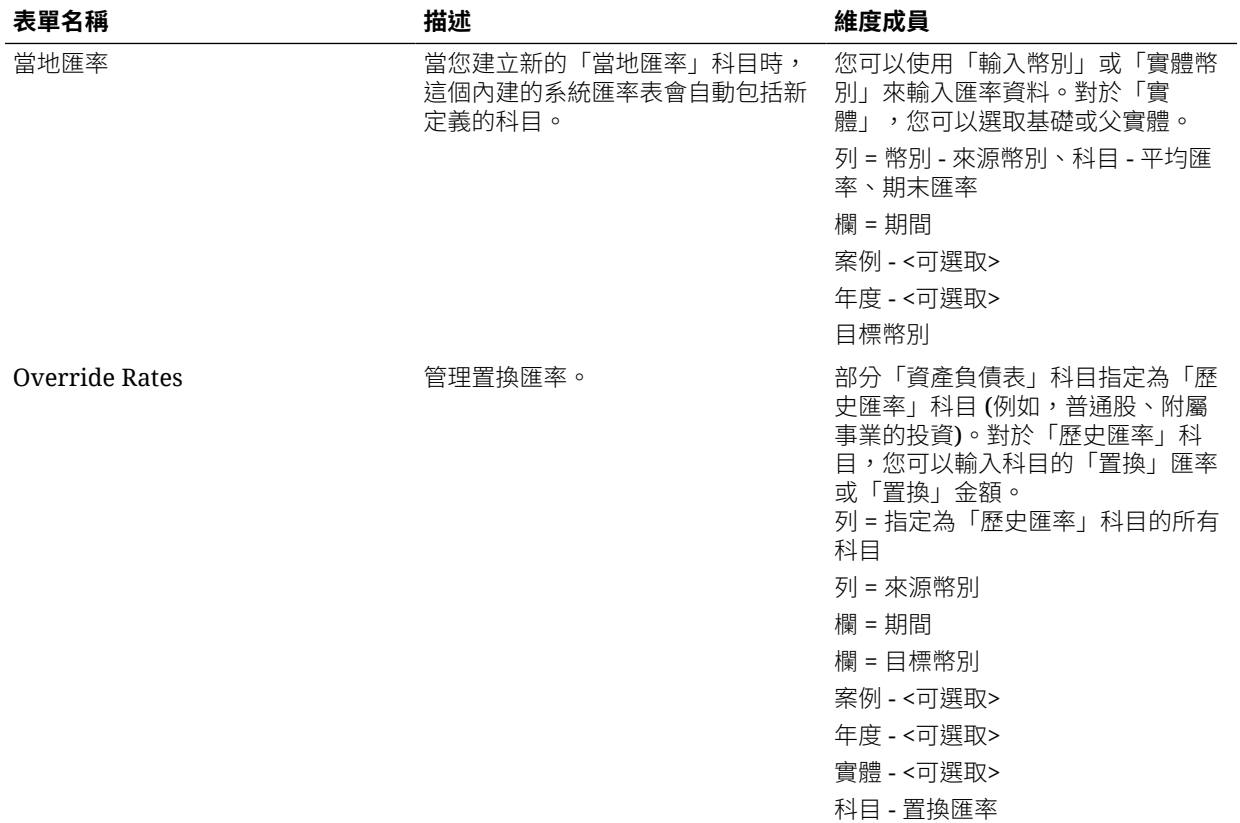

## 表單元件

**另請參閱:**

- 檢視點
- 頁軸
- [列與欄](#page-366-0)

### 檢視點

為「檢視點」選取成員,以決定頁面、列與欄的環境定義。例如,若在「檢視點」中將案例維 度設定為「預算」,則頁面、列與欄中輸入的所有資料都會輸入至「預算」案例中。對於各個 檢視點維度,「檢視點」會設定為使用者不能變更的一個成員。

若要簡化表單,您可以在「檢視點」中僅指定相關成員或者包括使用者變數。

### 頁軸

使用分頁軸指定可能跨越維度的成員組合,讓使用者可以用更小的邏輯檢視處理資料。分頁軸 上的各個項目可以擁有從一個或多個維度選取的成員。使用者只能看到他們能存取的成員。

您可以指定多頁下拉清單,並以關係函數或屬性選取成員。從分頁軸選取項目集合,即可在成 員集合之間切換。

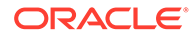

您可以在分頁軸上顯示成員名稱或別名。您可以指定頁面維度中的成員數目,以便在資 料輸入頁面的下拉清單中進行搜尋,如果維度包含很多成員,這種方法很有用。

### <span id="page-366-0"></span>列與欄

列與欄定義的是使用者可以輸入資料的方格。例如,您可以指派「單位銷售額」給列 軸,而指派「一月」給欄軸。使用者存取表單時,可以將資料輸入到「單位銷售額」列 與「一月」欄交集處的儲存格中。

根據預設值,表單具有一組列與欄。您可以新增列與欄以建立非對稱式成員組合。

## 表單設計注意事項

建立表單時,將它與判斷表單是否為有效成員的立方體類型建立關聯。立方體類型指派 後即無法變更。

如果表單科目的來源類型與表單的立方體類型相符,便可以編輯表單科目。

### 表單與存取權限

藉著指派存取權限給表單,您可以控制哪個使用者可以變更其設計 (例如,其版面配置 與指示) 和輸入資料。使用者可以僅選取自己具有「讀取」或者「寫入」存取權的成 員。只有在能夠存取各安全維度的至少一名成員的情況下,使用者才能夠編輯表單。例 如,若使用者對歐洲實體具有「唯讀」存取權限,表單上包含歐洲實體的欄與列都會被 顯示為「唯讀」資料。使用者只能變更其具有「寫入」存取權的成員的資料。

### 表單與幣別

對於單一幣別應用程式,所有實體都會使用建立應用程式時選取的幣別。對於多重幣別 應用程式,表單上選取的「幣別」成員會決定顯示值時使用的幣別。

### 表單與版本

具有層級 0 成員的列與欄可以輸入資料。設定為父成員的列或欄是唯讀的。「檢視點」 也必須設定為層級 0 成員,才允許輸入資料。

### 表單與屬性

您可以用選取共用屬性的方式選取成員。使用屬性的列與欄可以輸入並儲存數值。

### 表單與共用成員

您不能分別選取共用成員,而是要以一個關係函數選取。例如,您可以選取另一種函數 型累加,以納入該累加底下的所有成員。數值可以輸入顯示共用成員的列與欄,而且可 以儲存至資料庫中的基礎成員。共用成員在表單中的顯示格式和基礎成員一樣。

### 表單與計算

若要最佳化計算,請用關係 (例如子代或子項) 選取列成員,而不要分別選取子項。為分 別選取子項的父項計算總額可能要分好幾個流程進行,要視階層的層級數目而定。

## 建立簡易表單

建立簡易表單包括以下步驟:

#### **表格 16-1 簡易表單建立檢查清單**

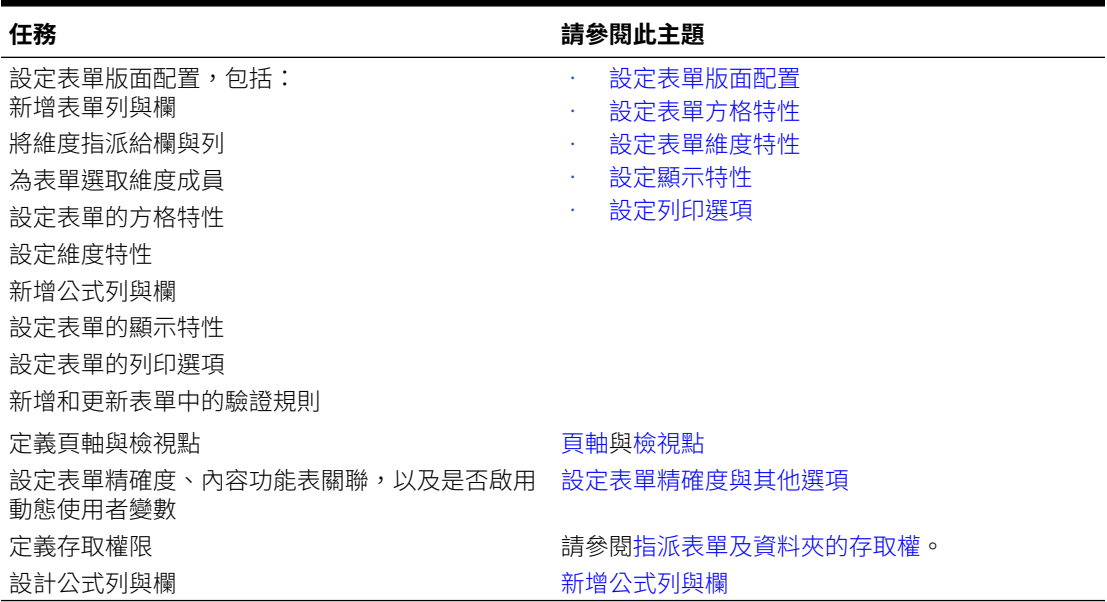

若要建立簡易表單,請執行下列動作:

- 1. 按一下導覽器圖示量。
- **2.** 在**建立及管理**下方,按一下**表單**。
- **3.** 按一下**動作**,然後選取**建立簡易表單**。
- **4.** 在**特性**頁籤中,提供表單名稱 (最多 80 個字元) 和選擇性的描述 (最多 255 個字元)。
- **5.** 選取與表單相關聯的**立方體**。
- **6. 選擇性:**提供處理表單的指示。
- **7.** 按一下**下一步**以指定表單版面配置。

### 設定表單版面配置

建立表單時,「版面配置」頁籤最初會包含一列和一欄,而所有維度都在「檢視點」中。建立 或編輯表單時,您可以視需要在表單中新增列與欄。

設定列與欄的版面配置時:

- 至少指派一個維度給列軸與欄軸。
- 您不能為多個軸選取相同的維度(如果您在檢視點中設定使用者變數,您可以在多個軸擁有 維度。)
- 從任何軸選取維度,並將該維度拖曳至目標軸,以便將維度從某一軸移至另一軸。
- 選取顯示特性。

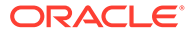

您也可以在 Oracle Smart View for Office 中指定表單顯示選項。請參閱*管理規劃*中的 「設定智慧型檢視表單選項」。

若要設定或更新表單版面配置,請執行下列動作:

- **1.** 按一下**導覽器**圖示 。
- **2.** 在**建立及管理**下方,按一下**表單**。
- **3.** 按一下**動作**,然後選取**建立簡易表單**。
- **4.** 在**特性**頁籤中,指定表單特性。

「特性」頁籤上的必填欄位必須先完成,才可移至「版面配置」頁籤。

- **5.** 按一下**版面配置**。
- **6. 選擇性:**選取維度,然後將其拖曳至**列**或**欄**,或在列或欄內。

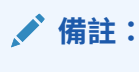

一開始,所有的維度都在表單檢視點中。您可以從檢視點,將維度拖曳至 列、欄至頁面。您也可以從方格的任何區域 (列、欄、檢視點或頁面),將 維度拖曳至任何其他區域。

- **7. 選擇性:**選取其他維度,然後將其拖曳至**列**或**欄**,或在列或欄中。
- **8.** 選取每個維度的成員。
- 9. 使用這個表格中的資訊,選取列標頭 (例如 1 或 2) 以設定列特性,或選取欄標頭 (例如,A 或 B) 以設定欄特性:

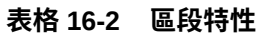

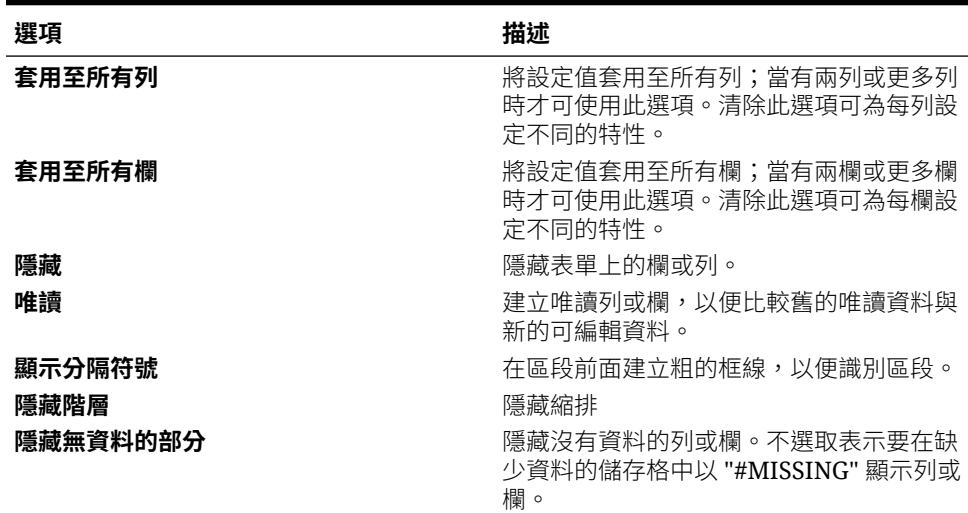

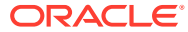

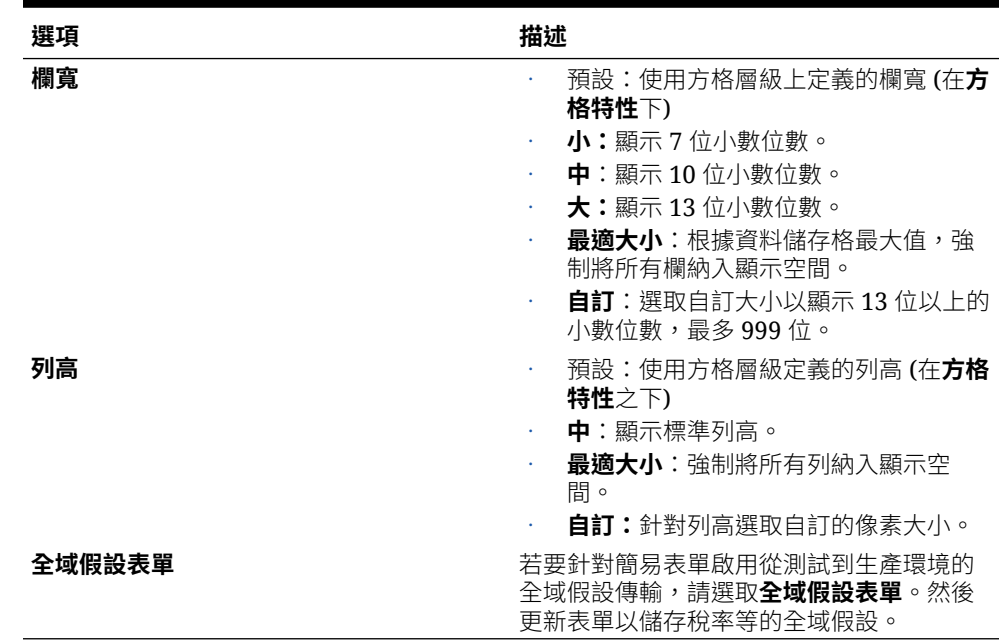

#### <span id="page-369-0"></span>**表格 16-2 (續) 區段特性**

**10. 選擇性:**新增公式列或欄。

**11. 選擇性:**新增或更新資料驗證規則。

## 設定表單方格特性

若要設定表單方格特性,請執行下列動作:

- **1.** 開啟表單,然後按一下**版面配置**。
- **2.** 在**方格特性**中設定列與欄特性,如下所示:

### **表格 16-3 表單方格特性**

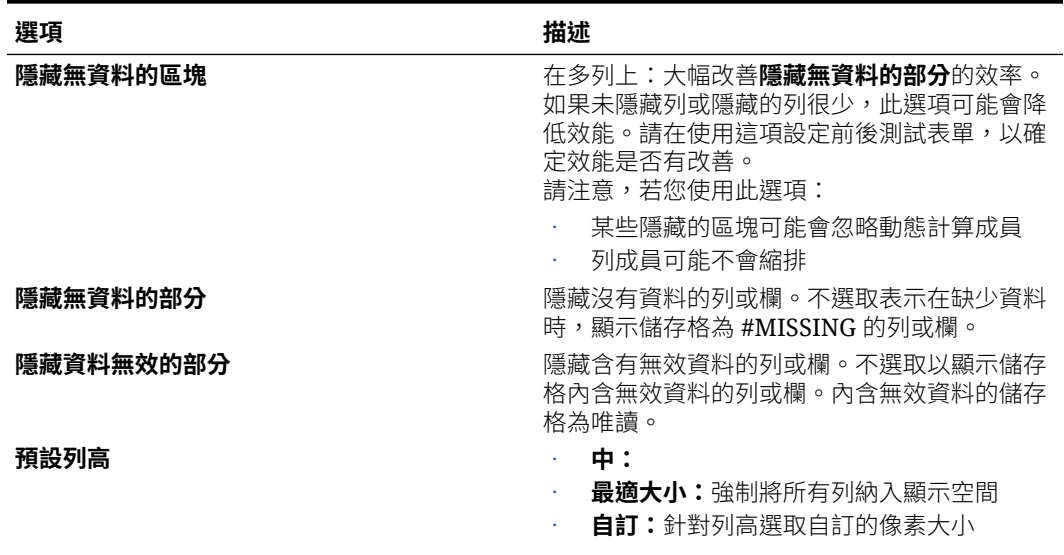

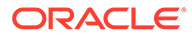

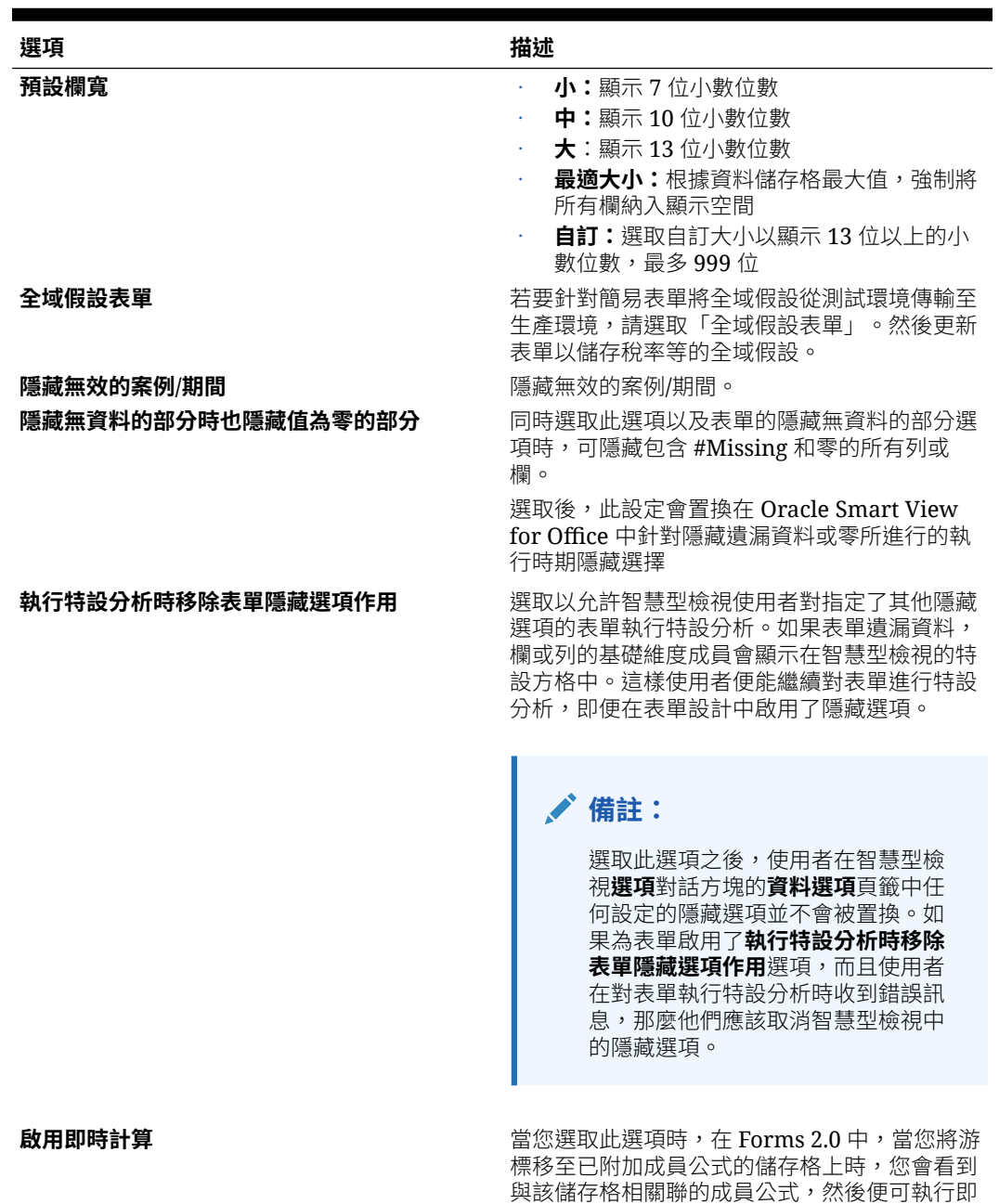

#### <span id="page-370-0"></span>**表格 16-3 (續) 表單方格特性**

**3.** 按一下**儲存**以儲存工作並繼續,或按一下**完成**以儲存工作並關閉表單。

### 設定表單維度特性

您可以設定和編輯表單維度顯示特性,包括是否在表單中顯示成員名稱或別名、隱藏列 或欄,以及允許使用者檢視成員公式。這些特性適用於列、欄、頁面及檢視點維度。

下執行計算。

若要設定維度特性,請執行下列動作:

**1.** 開啟表單,然後按一下**版面配置**。

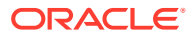

時計算。即時計算可讓您在沒有提交變更的情況

<span id="page-371-0"></span>**2.** 按一下「檢視點」、頁面、列或欄以設定維度特性。

**3.** 選取**維度特性**:

#### **表格 16-4 表單維度特性**

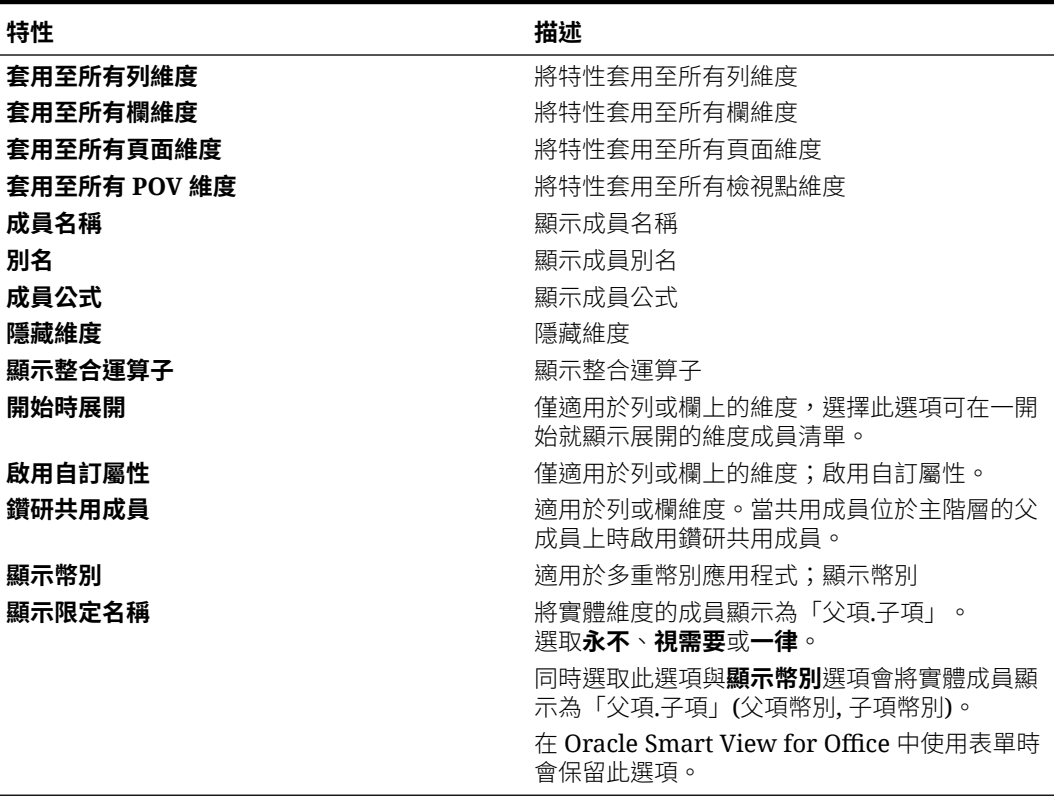

**4.** 按一下**儲存**以儲存工作並繼續,或按一下**完成**以儲存工作並關閉表單。

### 設定顯示特性

在**版面配置**頁籤中,您可以設定和編輯表單顯示的選項,例如隱藏表單或將缺少值顯示為空 白。

您還可以啟用科目層級註釋。如果使用者擁有科目、實體、案例和檢視成員的「寫入」存取 權,則可以在表單中新增科目的註釋。科目層級註釋會隨案例、檢視和實體維度的不同組合而 異。

#### **備註:**

- 科目維度必須指派至列軸。
- 科目、實體、檢視和案例維度不能指派給欄軸。
- 實體維度可以指派給列、頁面或「檢視點」軸。
- 檢視和案例維度必須指派給頁面或「檢視點」軸。

若要設定顯示特性,請執行下列動作:

- **1.** 開啟表單,然後按一下**版面配置**。
- **2.** 選取**顯示特性**,然後選取表單選項:

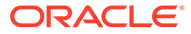

<span id="page-372-0"></span>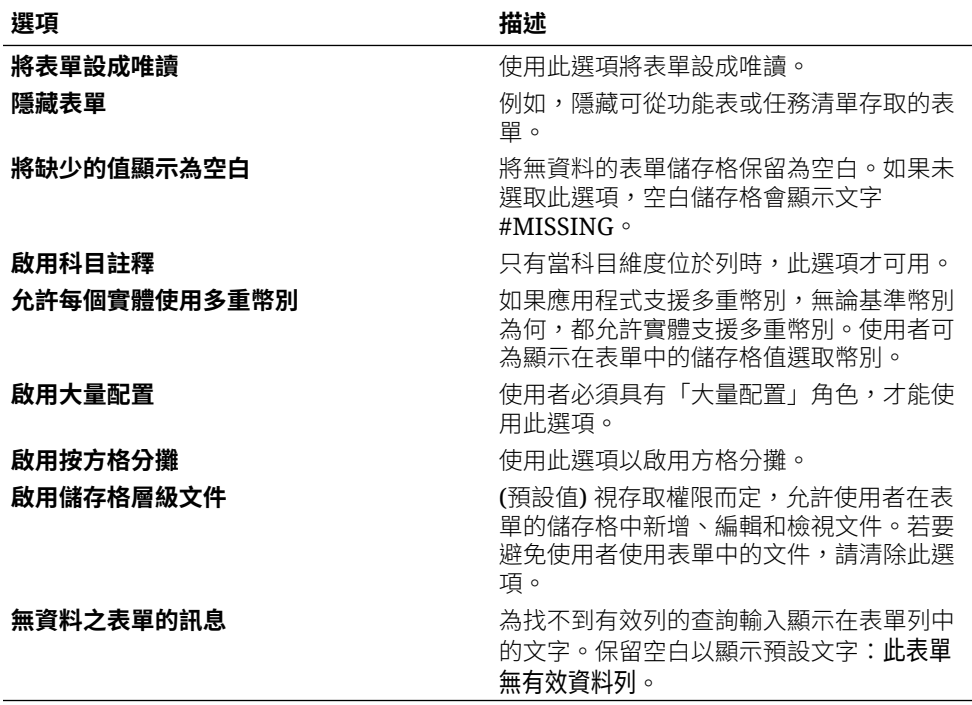

**3.** 按一下**儲存**以儲存工作並繼續,或按一下**完成**以儲存工作並關閉表單。

## 設定列印選項

您可以設定並編輯偏好設定以列印**版面配置**頁籤中的表單資訊。

若要設定列印選項:

- **1.** 開啟表單,然後按一下**版面配置**。
- **2.** 選取**列印選項**,然後設定偏好設定以列印表單資訊:

### **表格 16-5 表單列印選項**

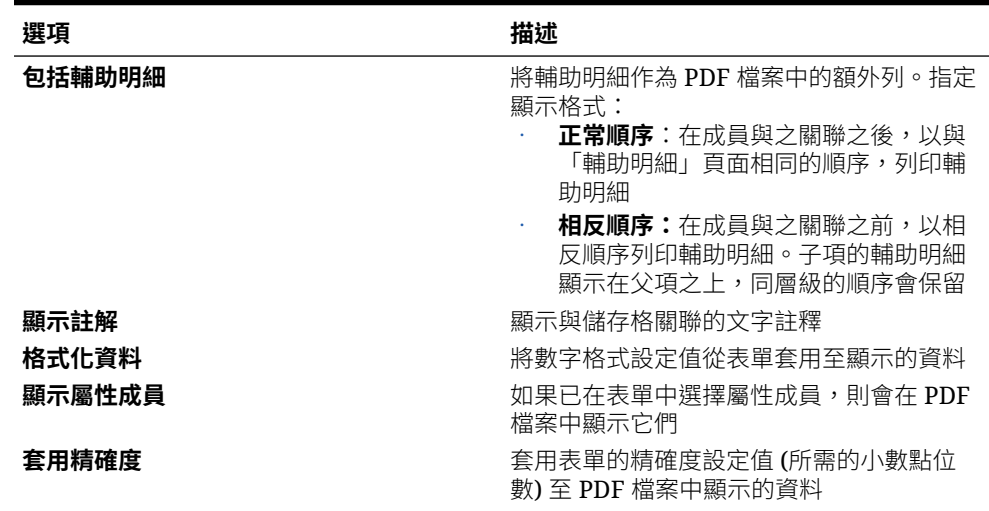

#### **表格 16-5 (續) 表單列印選項**

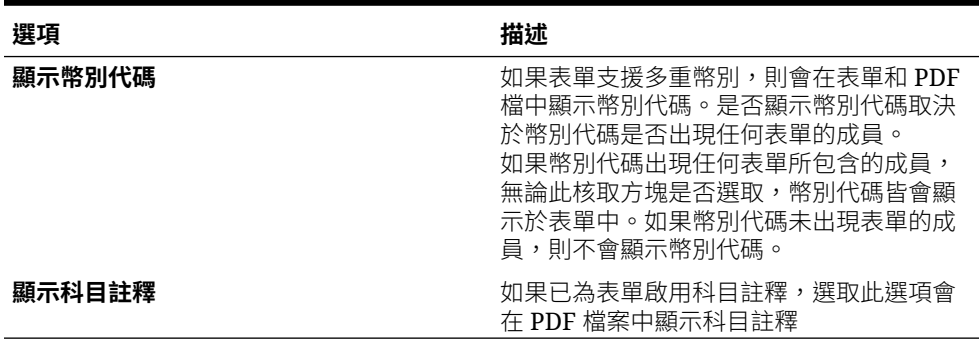

**3.** 按一下**儲存**以儲存工作並繼續,或按一下**完成**以儲存工作並關閉表單。

## 將資料驗證規則納入表單

在**版面配置**頁籤中,您可以新增和更新驗證規則至方格、欄、列或儲存格。處理規則時,可以 變更儲存格的顏色、在資料輸入期間提供驗證訊息給使用者,以及可以變更「核准」單位的升 階途徑。驗證規則會儲存在表單中。

新增資料驗證規則之前,請務必考慮規則將執行的函數,並計劃規則的範圍。

若要在表單中包括資料驗證規則,請執行下列動作:

- **1.** 開啟表單,然後按一下**版面配置**。
- **2.** 選取**驗證規則**,然後選取一個選項:

### **備註:**

顯示的功能表選項是內容相關性的,而且會取決於是否已新增規則,以及您之前 是否已選取功能表選項。例如,若您在包含規則的儲存格上點選右鍵並選取 **複製 驗證規則**,則**貼上驗證規則**功能表選項會在其他儲存格上點選右鍵時顯示。

#### **表格 16-6 驗證規則選項**

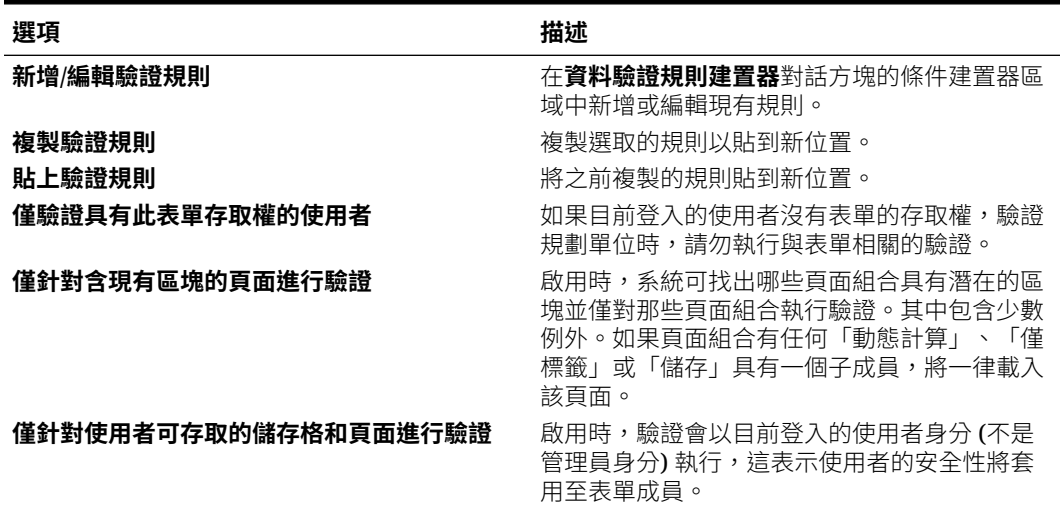

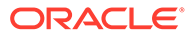

<span id="page-374-0"></span>**表格 16-6 (續) 驗證規則選項**

| 選項                            | 描述                                                                                             |
|-------------------------------|------------------------------------------------------------------------------------------------|
| 根據核准單位維度的使用者變數的每個可能的值<br>進行驗證 | 如果啟用,表單將依據核准維度中的使用者變數<br>取代為使用者變數每個可能的值驗證多次。如果<br>未啟用,表單將依據使用者變數取代為使用者變<br>數所有可能的值驗證—次。預設為未啟用。 |
| 根據目前的核准單位成員作為使用者變數值進行<br>驗證   | 如果啟用,在執行驗證之前,表單上核准維度的<br>使用者變數將取代為核准單位成員。如果未啟<br>用,使用者孿數將取代為使用者變數所有可能的<br>值。預設為未啟用。            |

- **3.** 建置並驗證規則。
- **4.** 在表單中,按**下一步**繼續建置表單,然後驗證和儲存表單。

### 含驗證規則之資料表單的最佳作法

設計包含驗證規則的表單時,請使用下列準則來發揮最佳效能。

- 在列與欄上包含「密集」維度,在頁面與 POV 上包含「稀疏」維度
- 限制一列上的維度數目。在一列上包含多個維度會對效能帶來負面影響。
- 當「稀疏」維度在列上時,選取**隱藏無資料的區塊**選項。
- 減少設為「儲存時執行」的商業規則數目
- 使用大綱來新增「成員公式」,而不是將「公式」欄包含在表單中
- 確保「商業規則」和「智慧型發送」更新唯一的資料
- 限制列數限制在大約等於或少於 100 列
- 使用成員函數而不是選取個別成員,以減少維護工作
- 利用動態使用者變數、替代變數及有效的組合,而不是建立大量表單
- 將表單組織至資料夾中

### 設定表單精確度與其他選項

在**其他選項**中,您可以設定資料精確度、將內容功能表和表單建立關聯,以及啟用動態 使用者變數。

您藉由針對不同科目類型套用最小與最大值來控制資料精確度。例如,您可以去掉或四 舍五入較長數值的小數部分。

若要設定表單精確度及其他選項,請執行下列動作:

- **1.** 開啟表單,然後按一下**其他選項**。
- **2.** 在**精確度**中,選取選項以便為**幣別值**、**非幣別值**和**百分比值**設定顯示在儲存格中小 數部分的位數。

指定**最小**值以新增零至小數點位數少的數值。指定**最大值**以去掉或四捨五入較長數 值的小數部分。例如:

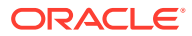

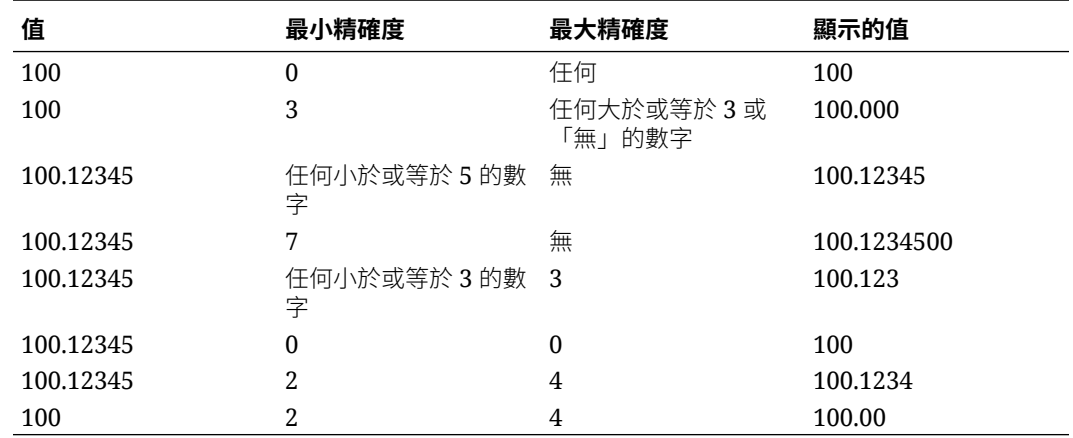

#### <span id="page-375-0"></span>**表格 16-7 資料精確度範例**

#### **備註:**

- 依預設,您在此處選取的精確度設定值會置換幣別成員的精確度設定。相反地,如果 您要幣別成員的精確度設定以套用至表單,請選取**使用「幣別」成員精確度設定**。
- 精確度設定值只會影響值的顯示,而不會影響其儲存的值 (值更精確)。例如,如果 「最小精確度」設為 2,而且如果系統將值 100 從 O1 分攤至一月、二月和三月,當 未選取月份儲存格時,它們將顯示 33.33。選取它們後,它們會顯示更精確的值 (例 如,33.33333333333333)。
- **3.** 在**環境定義功能表**中,藉由從**可用功能表**選取功能表,並使用向右和向左箭頭將其移至 「選取的功能表」,將功能表與表單建立關聯。
- **4.** 如果您選取多個功能表,請使用「向上」和「向下」箭頭以設定其顯示順序。
- **5.** 選取**啟用動態使用者變數**以允許表單中的動態使用者變數。
- **6.** 按一下**儲存**。

### 建立不對稱列與欄

不對稱列和欄包含從相同的各維度中選取的不同組成員。例如:

列/欄 A:案例 = 實際,期間 = Q1

列/欄 B:案例 = 預算,期間 = Q2、Q3、Q4

若要建立不對稱列或欄,請執行下列動作:

- **1.** 開啟表單,然後按一下**版面配置**。
- **2.** 按一下**維度選取器**,選取要修改的維度。
- **3.** 按一下維度名稱右邊的**成員選取器**,然後修改針對此維度所選取的成員。
- **4.** 按一下**儲存**以儲存工作並繼續,或按一下**完成**以儲存工作並關閉表單。

### 新增公式列與欄

公式列含有套用至表單列的公式。公式欄含有套用至表單欄的公式。例如,您可以建立公式欄 (欄 D),以計算一月銷售額 (欄 A) 和二月銷售額 (欄 B) 之間的百分比差異。公式列或欄定義的 公式會套用至所有的列或欄維度。若要定義或指派現有的公式給表單,請在**版面配置**頁 籤上選取適當的列或欄,然後在**區段特性**下顯示公式建置選項。

**提示:** 考慮在其他兩列之間新增公式列,以建立空白列。空白列相當有用,例如,可 在視覺上隔開表單內的小計與總計。

若要新增公式列與欄,請執行下列動作:

- **1.** 開啟表單,然後按一下**版面配置**。
- **2.** 在**版面配置**頁籤上,以右鍵點選**列**或**欄**。
- **3.** 選取**新增公式列**或**新增公式欄**。
- **4.** 按一下列或欄中顯示的新**公式標籤**,然後輸入公式名稱。
- 5. 按一下列號或欄號,並指定右側**區段特性**窗格中顯示的以下任一項目:
	- **隱藏**會隱藏列或欄
	- **顯示分隔符號**會顯示列或欄分隔符號
	- **在表單上顯示公式**會在表單上顯示公式 (當您在列或欄標頭中按一下該選項時)
- **6.** 對於右窗格之**公式資料類型**中的每個維度,選取公式結果的資料類型:
	- **幣別**
	- **非幣別**
	- **百分比**
	- **智慧型列示**

```
如果您選取「智慧型列示」,請從資料類型旁邊的下拉清單選取一個智慧型列
示。
```
- **日期**
- **文字**
- **7.** 在**公式**欄位中輸入公式名稱,然後按一下**編輯**,以定義用於列或欄的公式。
- **8.** 按一下**驗證**以確保公式未包含任何錯誤。
- **9.** 按一下**確定**儲存公式並關閉「公式」視窗。

### 定義簡易表單頁面與檢視點

您可以為分頁軸和「檢視點」選取維度和成員。檢視點維度與成員必須對表單類型而言 有效,並且未指派給分頁軸、欄軸或列軸。「檢視點」會設定定義資料交集的唯一維度 成員。

為表單設定使用者變數後,該變數名稱會顯示在「檢視點」中。

若要定義分頁軸與「檢視點」,請執行下列動作:

- **1.** 開啟表單,然後按一下**版面配置**。
- 2. 按一下**維度撰取器**,然後將維度拖曳至「頁面」,以新增至表單分頁軸。
- **3.** 按一下每個分頁軸維度的**成員選取器**,然後選取成員。
- **4.** 重複這些步驟,將多個維度指派給頁面軸。

將多個維度指派給頁面軸,可讓使用者在輸入資料時選取維度。使用者可以選取**顯示選 項**,以指定系統是將頁面選擇設為最近使用的選擇。

- **5.** 在**維度特性**中,選取或清除頁面維度的選項。
- **6. 選擇性:**按一下**維度選取器**,然後將維度拖曳至「檢視點」,以新增至表單「檢視點」。 針對您要移至「檢視點」的每個維度,重複此動作。
- **7.** 在**檢視點**中,針對每個維度按一下**成員選取器**,然後選取成員。
- **8.** 在**維度特性**中,選取或清除檢視點維度的選項。
- **9.** 按一下**儲存**以儲存工作並繼續,或按一下**完成**以儲存工作並關閉表單。

### 使用 SingleTime 維度

在使用「密集/稀疏最佳化 (DSO)」選項的應用程式中,有一個名為 SingleTime 的系統取代維 度可供用於資料表單。SingleTime 維度會將年度和期間維度結合,例如,若年度為 FY22、期 間為 July,則為 "Jul2022"。當您想要在表單中檢視不同月份和年度的資料 (例如,來自前一年 度最後六個月的資料) 時,這會非常有用。它也可讓您使用 Relative 函數來檢視一系列期間或 年度的表單資料。

### **備註:**

SingleTime 維度僅在資料表單及透過 Oracle Smart View for Office 存取的資料表單 中可用。

您必須先在建立應用程式之後,從「應用程式組態」中的「啟用功 能」頁面啟用 SingleTime 維度功能,才能夠使用此維度功能。請參[閱啟用應用程式功能](https://docs.oracle.com/en/cloud/saas/financial-consolidation-cloud/agfcc/app_enable_features.html#admin_createapp_30)。

若要在資料表單中啟用 SingleTime,您需在定義表單時選取 SingleTime 作為取代維度。

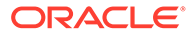

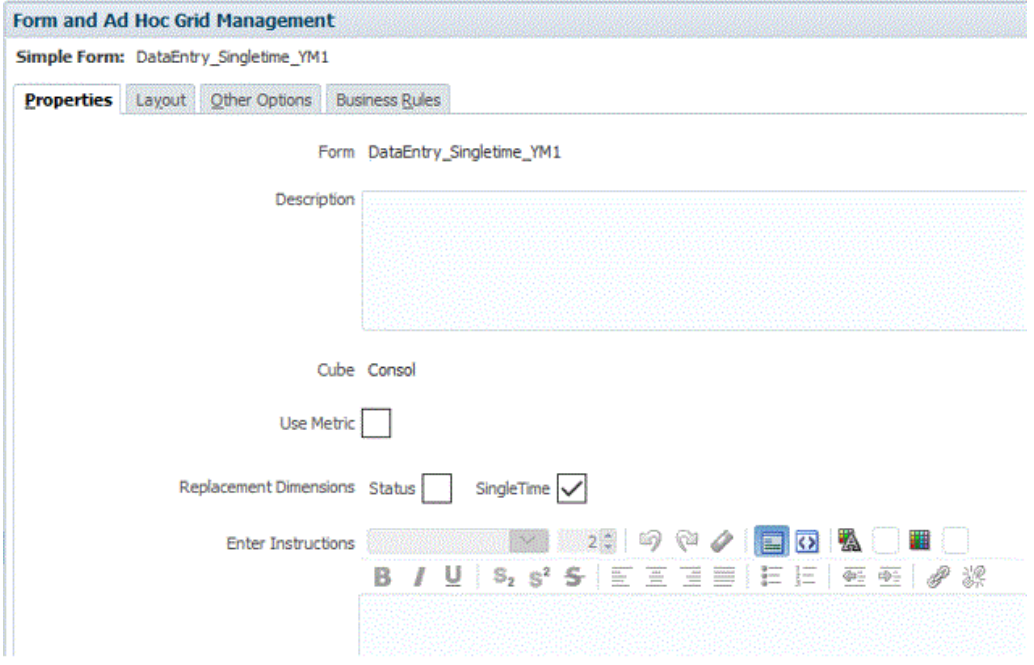

為了能夠使用 SingleTime 功能,表單的列或欄上必須同時有年度和期間維度,且未針 對這兩個維度進行任何選擇。年度和期間必須在相同的軸上。針對這兩個維度進行選擇 時,將會根據 Relative 與 RelativeRange 規則的執行時期提示。

已啟用 SingleTime 時,「成員選取器」中的「函數」選取器會提供兩個額外的函數: Relative 或 RelativeRange。這些商業規則只有在表單中可供選取,且只有在已選取 SingleTime 取代維度時才可選取。您可以視需要套用這些規則其中之一或兩個都套用, 以檢視一系列期間或年度的資料。請注意,這些規則是用來在 SingleTime 維度內進行 導覽,實際資料仍個別儲存在年度和期間維度中。轉譯表單時,系統會將所有已提交或 儲存的資料都寫入至年度和期間維度的成員。

Relative 函數可搭配相對於所指定 SingleTime 期間的選擇性參數來顯示 SingleTime 期 間 (例如 Jan 2020)。此相對值可以是正數或負數 (例如 3 或 -5)。例如,Relative (Mar 2022,5) 會顯示 Aug 2022 (與 Mar 2022 相對 5 個期間)。

RelativeRange 函數可搭配表示要顯示之期間相對範圍的選擇性參數來顯示 SingleTime 期間 (例如 Feb 2020)。此相對範圍值可以是正數或負數。例如, RelativeRange (Jan 2020,2) 會顯示 Jan 2020、Feb 2020、Mar 2020 (Jan 2020 加上 Jan 2020 後的 2 個額 外期間)。

建立 SingleTime 維度時,會一併建立一個名為 SingleTime 的內建使用者變數,其預設 值為 SingleTime 維度中第一個年度成員的第一個層級 0 期間。此變數會用來作為 SingleTime 維度中的錨點期間,以根據在表單中執行規則時選取的偏移來往前或往後導 覽。當您執行 Relative 或 RelativeRange 規則時,選取某個成員並輸入偏移值,該成員 便會成為指派給 SingleTime 使用者變數的新值。

您也可以手動修改使用者變數的值。請參閱[建立使用者變數](#page-382-0)。例如,您可以定義像是 "currentPeriod" = Dec 2020 的使用者變數。當您將此變數與 Relative 函數搭配使用 時,例如 Relative (&currentPeriod,4),表單會顯示 Mar 2021 (與目前期間 Dec 20 相對 4 個期間)。

若要使用 SingleTime 維度,請執行下列動作:

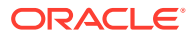

**1.** 在建立應用程式的過程中或在建立應用程式之後,從**應用程式組態**中的**啟用功能**頁面啟用 **將年度與期間合併成單一維度**應用程式選項。

選取此選項時,將會以期間成員名稱再接著年度成員名稱的方式來建立 SingleTime 維度成 員,例如 O1 2022, Jan 2022。在建立成員的期間,將會執行驗證來找出具有相同名稱格 式的現有成員。如果有現有成員,就會顯示訊息,您必須先移除該現有成員並重新整理資 料庫,才能夠建立 SingleTime 維度。順利建立 SingleTime 維度之後,它就會顯示在「維 度」清單中,其維度成員會根據您應用程式中的年度和期間。

- **2.** 建立資料表單,然後在**特性**頁籤上,針對**取代維度**,選取 **SingleTime**。
- 3. 選取**版面配置**頁籤,然後設定列和欄版面配置。POV 中會提供 SingleTime 成員,您可以 將這些成員拖放到列和欄。

若要使用 SingleTime 功能,表單的列或欄上必須同時有年度和期間維度,且未針對這兩個 維度進行任何選擇。這兩者必須在相同的軸上。

**4.** 若要套用其中一個範圍商業規則,請從「成員選取器」上的**函數**下拉清單方塊中,選取 **Relative** 或 **RelativeRange**。

**5.** 視需要修改 SingleTime 成員的成員選擇,輸入偏移值,然後按一下**確定**。 有效的偏移輸入值為任何負整數或正整數。

**6.** 在表單中輸入資料,並確保計算狀態正確更新。

## 使用表單與表單元件

**另請參閱:**

- 開啟表單
- [預覽表單](#page-380-0)
- [列印表單定義](#page-380-0)
- [編輯表單](#page-381-0)
- [移動、刪除和重新命名表單](#page-381-0)

### 開啟表單

若要開啟表單來編輯,請執行下列動作:

- 1. 按一下導覽器圖示量。
- **2.** 在**建立及管理**下方,按一下**表單**。
- **3.** 根據您要開啟的表單類型來選取頁籤。
- **4.** 按一下表單名稱。

表單以編輯模式開啟在新頁籤中。

若要開啟和檢視表單,請執行下列動作:

- **1.** 在「首頁」上,按一下**資料**。
- **2.** 根據您要開啟的表單類型來選取頁籤。
- **3.** 按一下表單名稱。

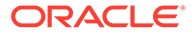

### <span id="page-380-0"></span>預覽表單

設計表單時,您可以預覽指派給檢視點、欄、列及頁軸的維度。雖然無法輸入新資料, 預覽會顯示成員屬性、別名以及與表單關聯的資料。

預覽會完成一般表單設計驗證檢查,以及正確評估表單中包括的任何資料驗證規則檢 查。資料驗證規則必須正確完成,才能儲存表單。此外,資料驗證規則會儲存為表單的 一部分。如果您沒有儲存表單的變更,則在最後一次儲存表單後,所做的任何資料驗證 規則變更都會遺失。

若要預覽表單的設計,請執行下列動作:

- 1. 按一下導覽器圖示量。
- **2.** 在**建立及管理**下方,按一下**表單**。
- **3.** 先開啟表單,再按一下**預覽**。 表單以編輯模式開啟在新頁籤中。
- **4.** 解決設計驗證檢查期間報告的問題,包括任何資料驗證規則的問題。
- **5.** 儲存表單,以確認已儲存任何更新,包括資料驗證規則的任何變更。

### 列印表單定義

服務管理員可以列印包含有關維度成員、商業規則、存取權限和其他表單元件等資訊的 表單定義報表。

若要建立和列印表單定義報表,請執行下列動作:

- **1.** 按一下**導覽器**圖示,然後在**監控與瀏覽**下方按一下**系統報表**。
- **2.** 選取**表單**頁籤。
- **3.** 藉由從**可用的表單**移至**選取的表單**選取要列印的表單定義。
- **4. 選擇性**:選擇**包括成員選擇清單**以將欄和列成員包含到報表中。
- **5. 選擇性**:選擇**包括商業規則**以包含關聯的商業規則。
- **6.** 按一下**建立報表**。 Adobe Acrobat 會產生整合的報表,包括:
	- 立方體
	- 描述
	- 欄維度和成員以及其他欄定義
	- 列維度和成員以及其他列定義
	- 頁面和檢視點維度
	- 表單存取權限
	- 關聯的商業規則
- **7.** 若要列印報表,請選取**檔案**,然後選取**列印**。

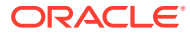

### <span id="page-381-0"></span>編輯表單

您可以編輯表單的版面配置、成員及特性。例如,您可以編輯表單的公式列或欄。 若要編輯表單,請執行下列動作:

- **1.** 按一下**導覽器**圖示 。
- **2.** 在**建立及管理**下方,按一下**表單**。
- **3.** 選取表單,然後按一下**編輯**。
	- 或者,在首頁上,您可以按一下**資料**。展開表單資料夾,按一下表單名稱即可開啟該表 單,然後按一下**編輯**。
- **4.** 選取:
	- **特性**可編輯描述和指示。
	- **版面配置**可編輯表單版面配置。
	- **其他選項**可編輯表單精確度、變更與表單關聯的環境定義功能表、啟用/停用動態使用 者變數,以及選取使用者變數。
- **5.** 選擇一個選項:
	- 若要儲存您的工作,請按一下**儲存**。
	- 若要以新名稱儲存表單的變異,請按一下**另存為**,輸入**新表單名稱**,然後按一下**確 定**。已更新為新名稱的表單會新增至表單清單中。如果已啟用「Redwood 體驗」,則 會在新的動態頁籤中開啟新命名的表單。
- 6. 按一下**完成**,儲存您的工作並關閉表單。

### 移動、刪除和重新命名表單

若要移動、刪除和重新命名表單:

- 1. 按一下導覽器圖示量。
- **2.** 在**建立及管理**下方,按一下**表單**。
- **3.** 選取表單。
- **4.** 選取任務:
	- 若要移動表單,請按一下**移動**,然後選取目標資料夾。

**備註:** 如果多個表單在同一資料夾中,您可以同時移動它們。 • 若要刪除表單,請按一下**刪除**。

- 若要重新命名表單,請按一下**重新命名**,然後輸入新名稱。
- **5.** 按一下**確定**。

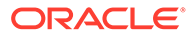

## <span id="page-382-0"></span>使用使用者變數

#### **另請參閱:**

- 關於使用者變數 使用者變數用作表單中的篩選條件,可讓使用者僅關注特定成員,例如部門。
- 管理使用者變數
- 建立使用者變數
- [刪除使用者變數](#page-383-0)

### 關於使用者變數

使用者變數用作表單中的篩選條件,可讓使用者僅關注特定成員,例如部門。

您必須建立使用者變數,才能將使用者變數與表單建立關聯。

## 管理使用者變數

您可以設定使用者變數以限制表單中顯示的成員數量,幫助使用者專注於某些成員。例 如,若您為實體維度建立名為「除法」的使用者變數,使用者可以為自己的除法選擇成 員。您可以為每個維度建立任何數量的使用者變數,並為表單中的任何軸選取使用者變 數。

通常採用的步驟順序:

- **1.** 必要時,在維度大綱中建立適當的父項層級成員。
- **2.** 為您希望使用者能夠篩選的每個維度定義使用者變數。
- **3.** 設計表單時,請將使用者變數與表單建立關聯。
- 4. 指示使用者選擇成員,讓使用者變數與表單建立關聯。

在使用者能夠開啟具有使用者變數的表單之前,他們必須在偏好設定中為「使用者 變數」選項選擇成員。選擇初始值後,他們可在表單或偏好設定中變更它。

### 建立使用者變數

若要建立使用者變數,請執行下列動作:

- 1. 按一下**導覽器**圖示量。
- **2.** 在**建立及管理**下方,按一下**變數**。
- **3.** 選取**使用者變數**頁籤。
- **4.** 按一下**動作**,然後選取**新增**。
- **5.** 在**使用者變數**視窗中,針對**維度名稱**選取要建立使用者變數的維度。
- **6.** 對於**使用者變數名稱**,請輸入使用者變數的名稱。
- **7. 選擇性**:選取**使用環境定義**,以允許在「檢視點」中使用使用者變數。使用此設定 值時,使用者變數值會根據表單的環境定義而動態變更。
- **8.** 按一下**確定**。

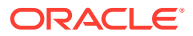

現在,您可以將使用者變數與表單建立關聯。

### <span id="page-383-0"></span>刪除使用者變數

若要刪除使用者變數,請執行下列動作:

- 1. 按一下導覽器圖示量。
- **2.** 在**建立及管理**下方,按一下**變數**。
- **3.** 選取**使用者變數**頁籤。
- **4.** 選擇要刪除的使用者變數。
- **5.** 按一下**動作**,然後選取**刪除**。
- **6.** 按一下**是**。

## 使用智慧型列示

管理員可使用「智慧型列示」,建立供使用者從表單儲存格存取的自訂下拉清單。

按一下其成員與「智慧型列示」(作為成員特性) 關聯的儲存格,使用者即可從下拉清單中選取 項目,而無需輸入資料。使用者無法在包含「智慧型列示」的儲存格中鍵入資料。「智慧型列 示」在儲存格中顯示為向下箭頭,在使用者按一下儲存格時即會展開。

執行下列任務以建立與管理智慧型列示:

- 定義智慧型列示
- 將智慧型列示與成員關聯。
- 選取要顯示其智慧型列示的維度。
- 選擇性:
	- 在成員公式中使用智慧型列示值。
	- 設定 #MISSING 儲存格如何與表單中的智慧型列示顯示關聯。
	- 在報表應用程式中同步智慧型列示

若要建立或使用智慧型列示,請執行下列動作:

- **1.** 按一下**導覽器**圖示 。
- 2. 在建立及管理下方,按一下智慧型列示。
- **3.** 執行下列動作之一:
	- 若要建立智慧型列示,請按一下**建立**,輸入名稱,然後按一下**確定**。
	- 若要變更智慧型列示,請選取智慧型列示,然後按一下**編輯**。
	- 若要刪除智慧型列示,請選取智慧型列示,然後按一下**刪除**和**確定**。刪除智慧型列示 也會一併刪除所有與維度成員和報表應用程式相關聯的對映。 資料儲存格只能顯示一個「智慧型列示」。如果有多個智慧型列示在儲存格中相交, 請設定優先顯示的智慧型列示。
	- **選擇性**:按一下**同步化**,以同步化報表應用程式中的「智慧型列示」。請參[閱在報表](#page-384-0) [應用程式中同步化智慧型列示](#page-384-0)。

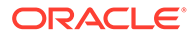

## <span id="page-384-0"></span>在報表應用程式中同步化智慧型列示

您可以同步化「智慧型列示」,以將其對映至報表應用程式中的維度。 若要同步報表應用程式中的「智慧型列示」,請執行下列動作:

- **1.** 重新整理應用程式資料庫。
- **2.** 重新整理報表應用程式對映。
- **3.** 按一下**導覽器**圖示 。
- 4. 在建立及管理下方,按一下智慧型列示。
- **5.** 按一下**同步**,然後按一下**確定**。

在同步化期間,所有現有對映中來自報表應用程式中的值,會附加在適當「智慧型 列示」中的最後一個「智慧型列示」項目。如果「智慧型列示」對映至兩個維度, 則第一個對映中的所有成員會先行插入,再插入第二個對映中的成員。如果成員已 經存在於「智慧型列示」,則不會再次新增。

**6.** 如果「智慧型列示」項目對映至一個以上的維度,請以新名稱建立新的「智慧型列 示」,然後手動將相關資料傳輸至其中。

### **備註:**

「智慧型列示」名稱不可以包含空格。如果您在報表應用程式中同步化「智慧 型列示」,請確定所有新成員的名稱都不含空格。

### 新增或變更智慧型列示特性

使用「編輯智慧型列示特性」頁籤設定智慧型列示特性。 若要設定智慧型列示特性,請執行下列動作:

- 1. 按一下導覽器圖示量。
- **2.** 在**建立及管理**下方,按一下**智慧型列示**。
- **3.** 選取智慧型列示,然後按一下**編輯**。
- **4.** 在**特性**上定義智慧型列示特性:

### **表格 16-8 智慧型列示特性**

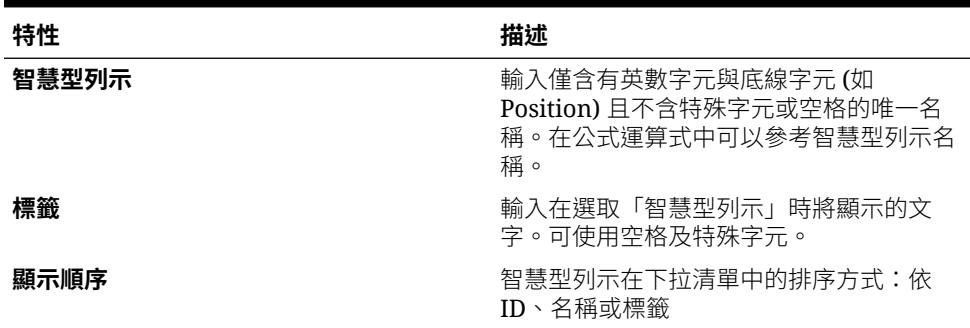

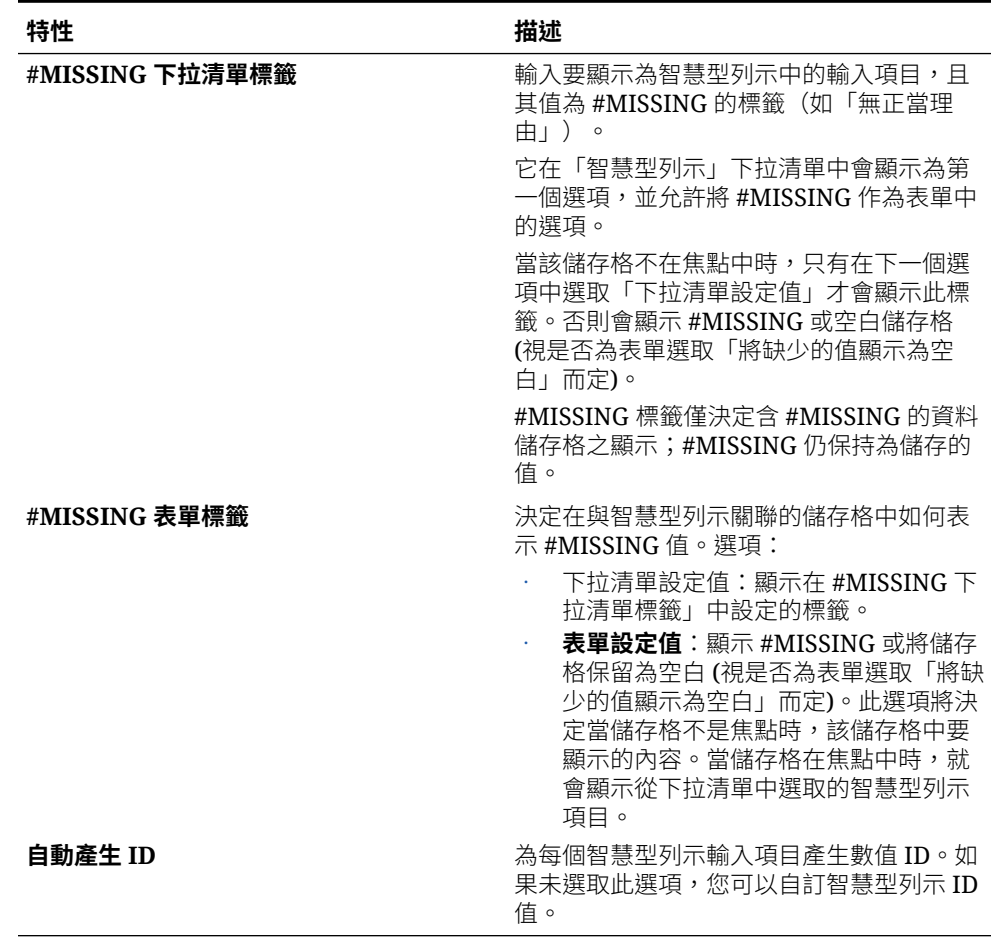

#### **表格 16-8 (續) 智慧型列示特性**

- **5.** 按一下**儲存**。
- **6.** 選取**項目**。

使用「輸入項目」頁籤定義智慧型列示中的選項。

### 新增或變更智慧型列示輸入項目

使用「編輯智慧型列示輸入項目」/「新增智慧型列示輸入項目」頁籤,定義智慧型列示中的選 項。

若要定義智慧型列示輸入項目,請執行下列動作:

- **1.** 按一下**導覽器**圖示 。
- 2. 在**建立及管理**下方,按一下**智慧型列示**。
- **3.** 選取智慧型列示,然後按一下**編輯**。
- **4.** 在**輸入項目**上,定義下拉清單項目:
	- **僅限第一個項目**:在第一列中輸入資訊。
	- 若要新增項目,請按一下**新增**,然後輸入資訊。
	- 若要刪除項目,請選取該項目,然後按一下**刪除**。

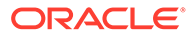

• 若要編輯項目,請變更其列中的資訊。

**表格 16-9 智慧型列示項目**

| 項目特性      | 描述                                                           |
|-----------|--------------------------------------------------------------|
| <b>ID</b> | 設定所示輸入項目順序的唯一號碼。只有<br>在未撰取「特性」頁籤上的 <b>自動產生 ID</b> 時<br>才能自訂。 |
| 名稱        | 包含英數字元與底線字元(如<br>Customer Feedback),但不含特殊字元<br>或空格的唯一英數字元名稱。 |
| 標籤        | 下拉清單中智慧型列示輸入項目的顯示文<br>字 (如客戶回饋)。                             |

依預設,移轉匯出檔案包含要匯入並在內部用作「智慧型列示」項目 ID 之 Ownership.Data.xml 檔案中的 ID 屬性。若要停用此行為,請將 IncludeSmartListId 替代變數的值設為 False。

清單中以紅色醒目提示的項目是重複項目。

- **5.** 執行下列動作之一:
	- 按一下**儲存**。
	- 選取**預覽**。

### 預覽智慧型列示

在「預覽」頁籤上預覽已定義的智慧型列示。該頁籤所顯示的智慧型列示與下拉清單或 表格中的顯示相同。

### 使用智慧型列示顯示 #MISSING

管理員可設定在智慧型列示與資料儲存格中顯示的值,包括儲存格中無資料時的顯示方 式。儲存格中可以不顯示任何值,也可以顯示 #MISSING 或指定的值(對於與智慧型列 示關聯的儲存格)。

使用以下選項可控制儲存格不在焦點中時是否顯示 #MISSING:

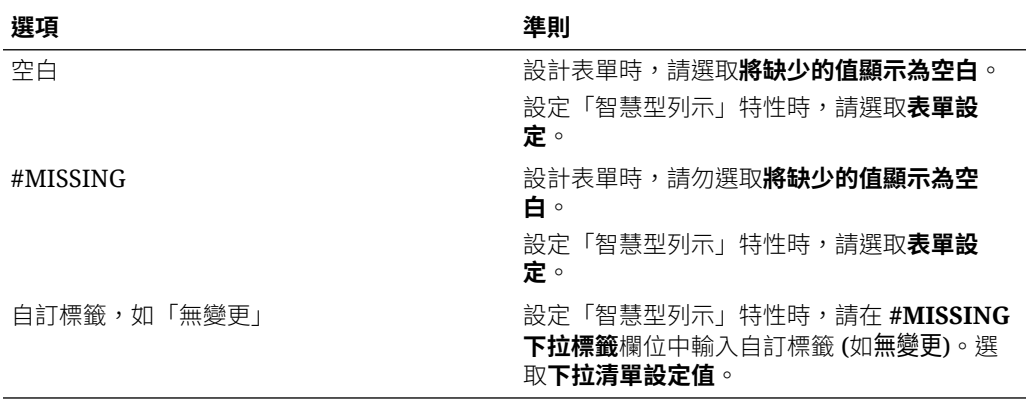

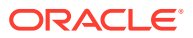

## 使用資料探索

「資料探索」旨在協助您瞭解 Financial Consolidation and Close 計算中的資料流程並診斷問 題。您可以從資料表單或從 Oracle Smart View for Office 中執行「資料探索」。針對選取的資 料儲存格,「資料探索」程序會產生有關中繼資料資訊、錯誤訊息及診斷建議的備註。此外, 此程序還會根據「資料探索」規則和設定值及儲存格的層級,來產生方格。

「資料探索」可讓您複查及分析資料詳細資料與歷史記錄,並採取適當的動作來改善效能和解 決問題。

#### **資料探索**

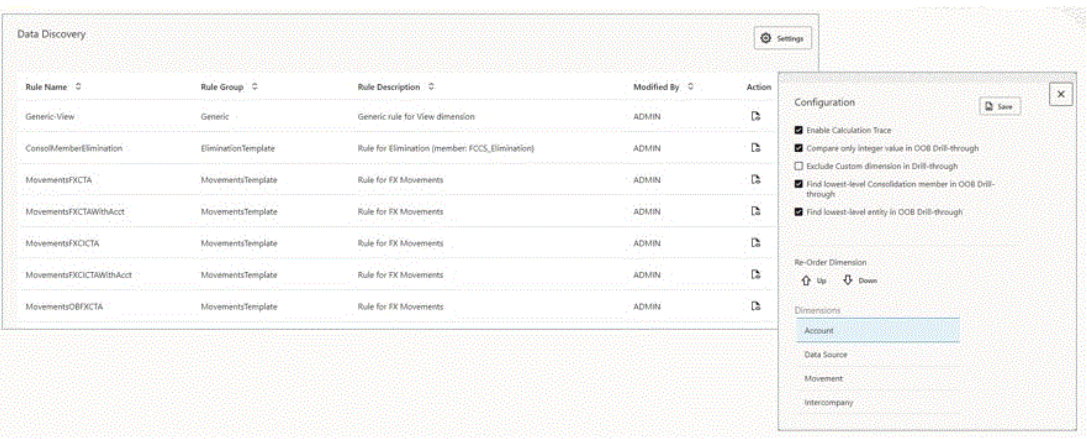

「資料探索」主頁面會顯示用於程序的規則,以及您可以設定以選取「資料探索」類型的設定 值。規則為唯讀且無法修改。

#### **資料探索設定值**

您可以在「組態」頁面上,指定「資料探索」分析類型的設定值。當您選取向下鑽研以尋找維 度中最低層級的成員時,可以使用方向箭鍵來重新排序維度清單,並控制向下鑽研程序的順 序。

如需設定值的詳細資料,請參閱[瞭解資料探索輸出](#page-389-0)。

若要指定「資料探索」設定值,請執行下列動作:

- **1.** 從首頁中,按一下**導覽器**,然後在**工具**下,選取**資料探索**。
- **2.** 在**資料探索**頁面上,按一下**設定值**。
- **3.** 選取一或多個設定值:
	- **啟用計算追蹤**
	- **在 OOB 鑽研只比較整數值**
	- **鑽研排除自訂維度**
	- **尋找 OOB 鑽研的最低層級整合成員**
	- **尋找 OOB 鑽研的最低層級實體**
- **4.** 按一下**儲存**。

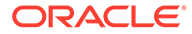

#### **資料探索規則**

「規則」頁面會顯示用於控制**資料探索參照方格**行為的所有資料探索規則。

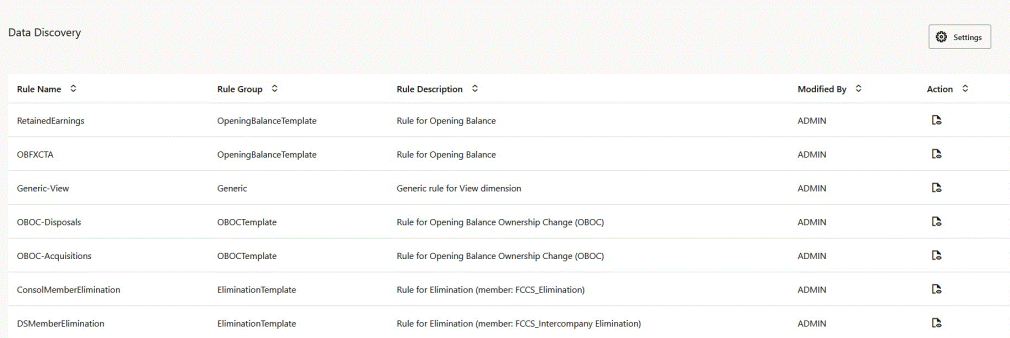

「資料探索」規則為唯讀。您無法修改這些規則,或為流程建立自訂規則。 若要檢視「資料探索」規則,請執行下列動作:

**1.** 從首頁中,按一下**導覽器**,然後在**工具**下,選取**資料探索**。

**2.** 在**資料探索**頁面上,檢視規則清單。

#### **將資料探索新增至表單**

您必須先將相關內容 (按一下滑鼠右鍵動作) 功能表新增至表單,才能執行「資料探 索」。

若要將「資料探索」相關內容功能表新增至表單,請執行下列動作:

- **1.** 開啟表單,然後按一下**其他選項**頁籤。
- **2.** 在**相關內容功能表**中,將**資料探索**從**可用功能表**移至**選取的功能表**。
- **3.** 儲存表單。

#### **瞭解「資料探索」中的儲存格環境定義**

「資料探索」會讀取儲存格環境定義,其中包含所選儲存格的每個維度成員。

「資料探索」的輸出專用於您所選取的儲存格。

#### **從表單執行「資料探索」**

- **1.** 開啟已啟用「資料探索」相關內容功能表的表單。
- **2.** 在任何資料儲存格上按一下滑鼠右鍵,然後選取**資料探索**。

#### **從智慧型檢視中執行「資料探索」**

若要從智慧型檢視中執行「資料探索」,版本必須至少為智慧型檢視用戶端版本 22.100。

- **1.** 開啟已啟用「資料探索」相關內容功能表的表單。
- **2.** 在任何資料儲存格上按一下滑鼠右鍵,然後選取**資料探索**。

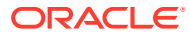

## <span id="page-389-0"></span>瞭解資料探索輸出

### **資料探索方格資料夾中的輸出**

### **瞭解資料夾和方格的命名**

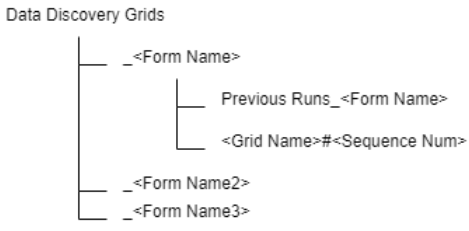

「資料探索」產生的所有方格都位於此資料夾下:**資料探索方格**。

您從中執行「資料探索」的每個表單都有自己的子資料夾,名為 " " + <*表單名稱*>。

直接位於每個子資料夾下的方格是最新的方格,舊方格將被移至名為 "Previous Runs " + <*表* 單名稱*>* 的子資料夾中。

每個方格都依 *<*方格名稱*> + "#" + <*序號*>* 命名。

#### **在不同儲存格層級上執行方格**

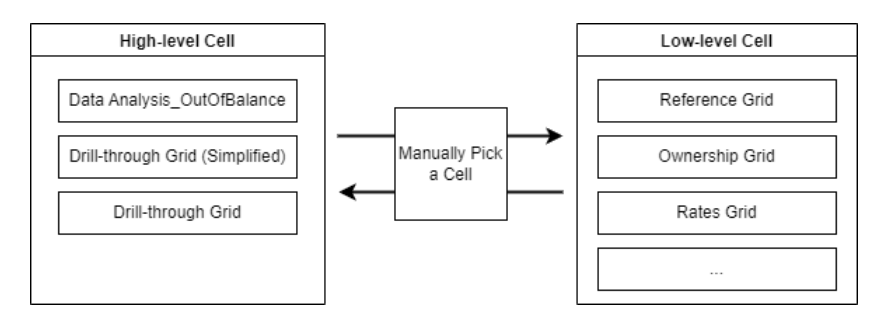

您可以在任何儲存格執行「資料探索」,但視儲存格層級而定,結果會是不同的輸出方格。

在高階儲存格上執行「資料探索」會觸發「不平衡」分析與鑽研,您可以尋找更靠近產生資料 的較低階儲存格。

您可以決定診斷方向。產生的方格可能會因您每次選取的儲存格而異。

如果下列維度成員全部都是層級 0,則系統將根據啟用的功能和儲存格環境定義,產生主參照 方格與對應的方格。

- 科目
- 變動
- 資料來源
- · 公司間 (如果已啟用公司間資料)

**Data Analysis\_Out of Balance 方格**

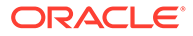

**Data Analysis\_Out of Balance** 方格是專為「不平衡」案例而設計。

如果科目成員為「總資產負債表」(此科目因不同的應用程式設定值而異),且變動成員 為「期末餘額」,則系統會將該儲存格識別為「不平衡」。

系統會使用初始「不平衡」值作為目標值,然後在每個維度中向下鑽研時搜尋該值,直 到無法再向下鑽研交集為止。目標是公開一些主要成員,以進一步尋找「不平衡」案例 的根本原因。

#### **元件**

- 如果您在**資料探索設定值**中選取了**尋找 OOB 鑽研的最低層級整合成員**選項,會向 下鑽研至邏輯上最低的整合成員並重新整理目標值,例如,從貢獻至比例。
- 如果您在**資料探索設定值**中選取了**尋找 OOB 鑽研的最低層級實體**選項,會向下鑽 研至最低層級實體成員 (如果有多個實體,系統將隨機選擇一個實體) 並重新整理目 標值。
- 向下鑽研以在搜尋目標值的其他維度中尋找最低成員。您可以使用**資料探索設定值** 中的**重新排序維度**,控制維度向下鑽研的順序。
- 搜尋目標值時,系統只會比較整數值,除非停用**資料探索設定值**中的**在 OOB 鑽研 只比較整數值**選項。
- 系統將根據上述步驟中所處理的最後一個交集產生一般鑽研方格。

#### **範例方格 - 初始交集**

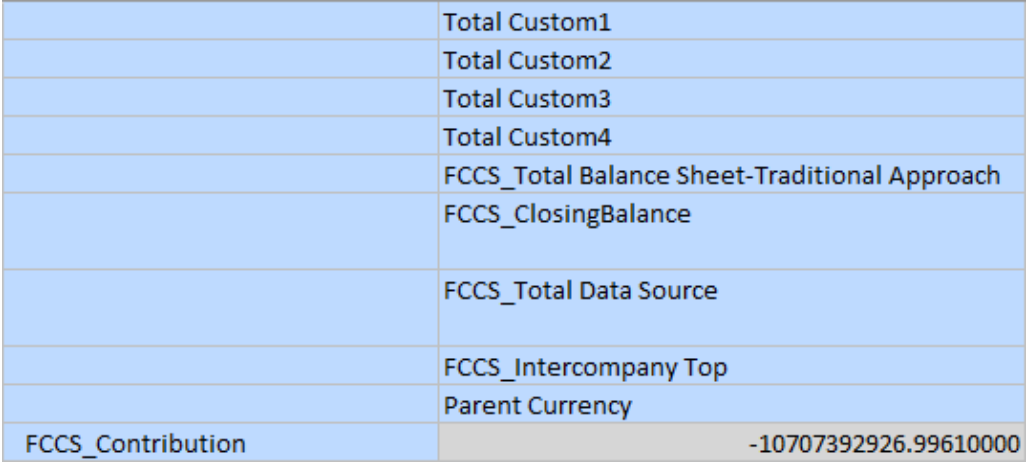

尋找最低整合成員

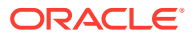

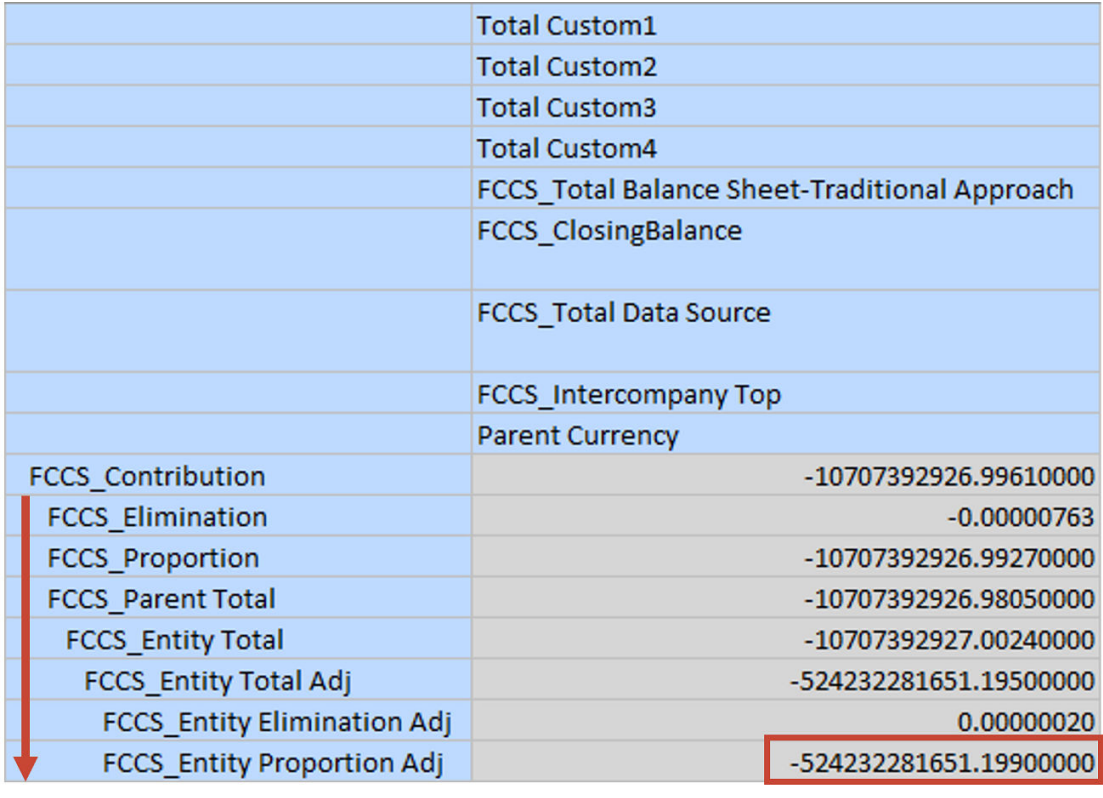

## **Target Value**

### 展開除科目以外的每個維度

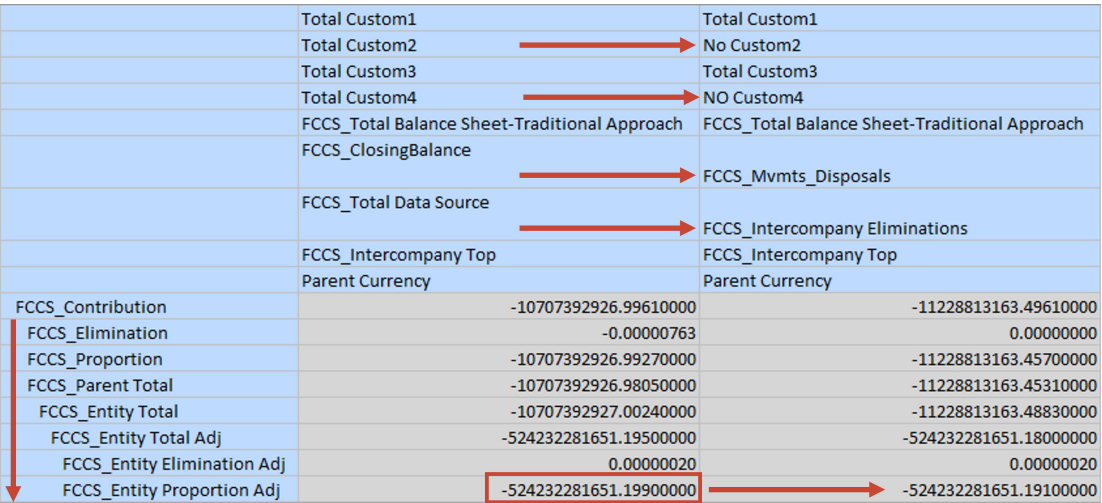

**Target Value** 

### **鑽研方格**

此方格有助於在高階儲存格上切割。

此方格會在每個維度中自動向下鑽研至層級 0 成員,同時篩選出 ZERO 和 #MISSING 值。

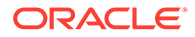

您可以選取**資料探索設定值**中的**鑽研排除自訂維度**選項,選擇不在自訂維度向下鑽研。

#### **鑽研方格 - 初始交集**

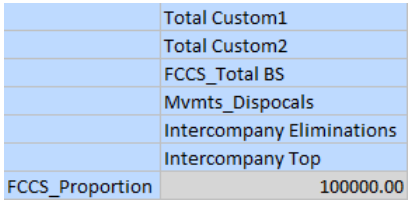

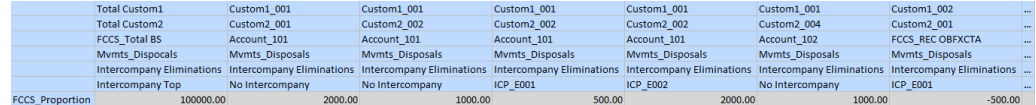

#### **鑽研方格 (簡易)**

簡易鑽研方格的欄數少於鑽研方格。

在此方格中,系統會使用下列規則篩選出重複的欄:

- 變動和資料來源成員的組合必須是唯一的
- 每個科目類別保留一個科目:科目類型 + 時間平衡 + 匯率類型 + 是 ICP 科目
- 保留一個自訂維度成員的組合
- · 最多保留兩個公司間維度的成員 (無 ICP 和 ICP\_XXX)

因此,範例鑽研方格將縮小,如下所示(假設 Account 102 與 Account 101 具有相同的 類別):

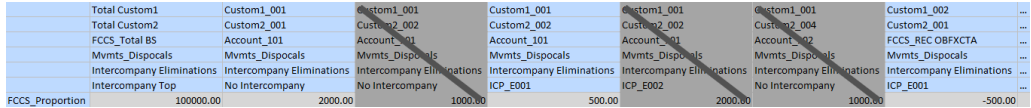

#### **參照方格**

參照方格是「資料探索」產生的主方格,可協助您瞭解目標資料儲存格的資料流程。

在**資料探索設定值**中,定義了規則來控制參照方格行為。

實體和整合成員一律會在列中。

除非各欄的案例、年度、期間和檢視成員不同,否則都會位於 POV 列中。

其他維度成員一律會在欄中。

規則會定義如何擴展初始欄以顯示資料流程。例如,如果系統偵測到「期初餘額」成 員,則最後一個期間的「期末餘額」將顯示在初始欄的左側。

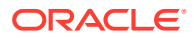

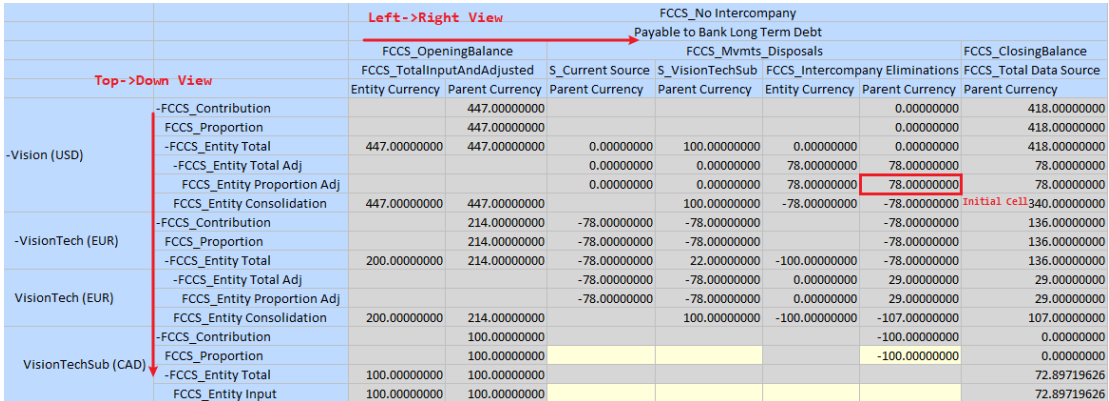

### **所有權方格**

如果已啟用「所有權管理」,則會隨著參照方格產生所有權方格。

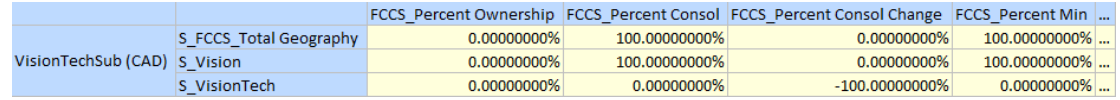

#### **匯率方格**

如果已啟用多重幣別,則會隨著參照方格產生匯率方格。

#### **有效匯率方格**

如果已啟用多重幣別,則會隨著參照方格產生有效匯率方格。

#### **ICP 差異方格**

ICP 差異方格會隨著公司間科目或插入科目的參照方格產生。

此方格是專為交叉檢查公司間科目和插入科目之間的值而設計。

在欄中,插入科目會顯示在第一欄中,然後是所有對應的公司間科目。

### **EPU 差異方格**

如果已啟用「權益變更實現」,則會隨著參照方格產生權益變更實現差異方格。 此方格是專為交叉檢查權益來源和目標科目之間的值而設計。

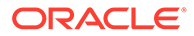

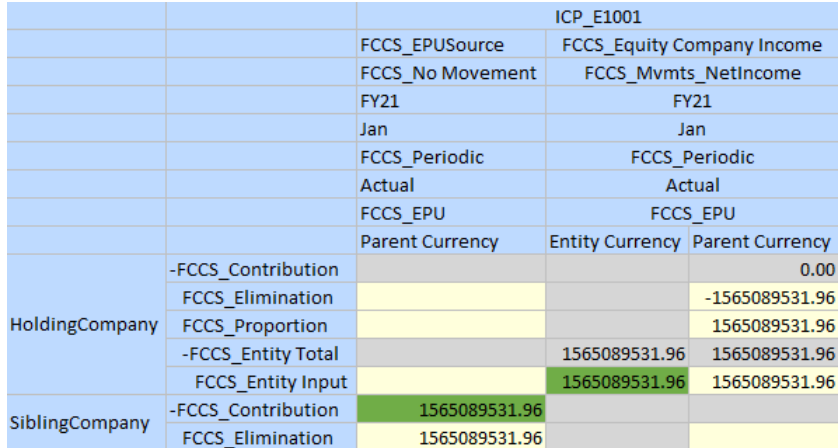

#### **儲存格附件中的輸出**

#### **資料探索備註**

每次執行「資料探索」時,都會產生 **Data Discovery Note#<序號>.txt** 文字檔案並附 加至儲存格。

=> Observation

\*"Out of Balance" already exists in prior period(s), refer to Reference Grid. \*Found inconsistent rate values of EUR-USD, refer to Rates Grid.

=> Metadata Account - XXX Type=Asset **Time Balance=Flow** Exchange Rate Type=No Rate

Movement - [FCCS\_Movements].[FCCS\_ClosingBalance] This is a shared member.

**1. 觀測**:系統產生的訊息。

「觀測」區段將包含有關受「可設定整合」或「轉換置換」規則影響之儲存格的資 訊。

範例:

以下「組態整合規則」可能是值的來源,請複查:處分調整/調整處分 以下「轉換置換規則」可能是值的來源,請複查:現金科目/外幣匯率 - 期末/定期/取代的轉 換置換

**2. 中繼資料**:作為參照的科目、變動、實體維度的中繼資料資訊清單。 對於科目維度,將列出索引鍵特性。

對於這三個維度,系統會偵測成員是共用例項還是具有共用例項。

#### **計算追蹤**

若要產生儲存格的計算追蹤,請執行下列動作:

**1.** 從首頁中,按一下**導覽器**,然後在**工具**下,選取**資料探索**。

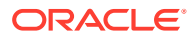

- **2.** 在**資料探索**頁面上,按一下**設定值**。
- **3.** 選取**啟用計算追蹤**。
- **4.** 在非動態儲存格上執行「資料探索」。儲存格必須可更新。 請注意,這將觸發單一實體整合。

當您產生計算追蹤時,將產生兩個文字檔案作為儲存格附件:

- **Calculation Trace#<序號>.txt**
- **Simplified Calculation Trace#<序號>.txt**

#### **計算追蹤**

計算追蹤附件與原始 Essbase 追蹤檔案共用相同的格式。請參閱[追蹤計算。](https://docs.oracle.com/en/database/other-databases/essbase/19.3/ugess/trace-calculations.html)

Tracing cell: [FCCS\_Entity Proportion Adj] [FCCS\_Intercompany Eliminations][FCCS\_Mvmts\_Disposals] (Cell update count: 1)

Block from FIX scope: [FCCS\_Entity Proportion Adj][S\_Current Source]

Actual block used in calculation: [FCCS\_Entity Proportion Adj][FCCS\_Intercompany Eliminations]

Previous value: #MI

#### Source values:

vace vaca...<br>[FCCS\_Entity Proportion Adj][S\_Current Source][FCCS\_Mvmts\_Disposals] = 0.00<br>[FCCS\_Entity Consolidation][FCCS\_Intercompany Eliminations][FCCS\_Mvmts\_Disposals] = -78.00

New value: [FCCS\_Entity Proportion Adj][FCCS\_Intercompany Eliminations][FCCS\_Mvmts\_Disposals] = 78.00

```
Computed in lines: [2337 - 2336] using:
"FCCS_Entity Proportion Adj"(<br>@CALCMODE(BOTTOMUP);
    "FCCS_Intercompany Eliminations"="FCCS_Periodic"-"FCCS_Entity Consolidation"->"FCCS_Intercompany Eliminations";
```
#### **簡易計算追蹤檔案**

簡易計算追蹤附件會使用 Financial Consolidation and Close 整合範本來取代計算指令碼。

Tracing cell: [FCCS\_Entity Proportion Adj] [FCCS\_Intercompany Eliminations][FCCS\_Mvmts\_Disposals] (Cell update count: 1)

Block from FIX scope: [FCCS\_Entity Proportion Adj][S\_Current Source]

Actual block used in calculation: [FCCS\_Entity Proportion Adj][FCCS\_Intercompany Eliminations]

Previous value: #MI

Source values<mark>:</mark>

varies unitality<br>[FCCS\_Entity Proportion Adj][S\_Current Source][FCCS\_Mvmts\_Disposals] = 0.00<br>[FCCS\_Entity Consolidation][FCCS\_Intercompany Eliminations][FCCS\_Mvmts\_Disposals] = -78.00

New value: [FCCS\_Entity Proportion Adj][FCCS\_Intercompany Eliminations][FCCS\_Mvmts\_Disposals] = 78.00

Computed in lines: [2337 - 2336] using: OBOCADJParentTemplate

**Simplified Calculation Trace.txt** 

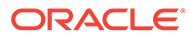
### 瞭解資料探索方格顏色

「資料探索」模組會針對方格中的特定儲存格和標頭顯示顏色,以與「資料探索備註」 對應並醒目提示重要資訊。例如,如果您對「實體比例調整」成員執行「資料探索」, 系統就會醒目提示「實體比例調整」的相關儲存格。這讓您能夠更快找出並聚焦於需要 注意的儲存格。

#### **範例**

#### **根儲存格**

您為「資料探索」選取的儲存格會在方格中標示為紅色。

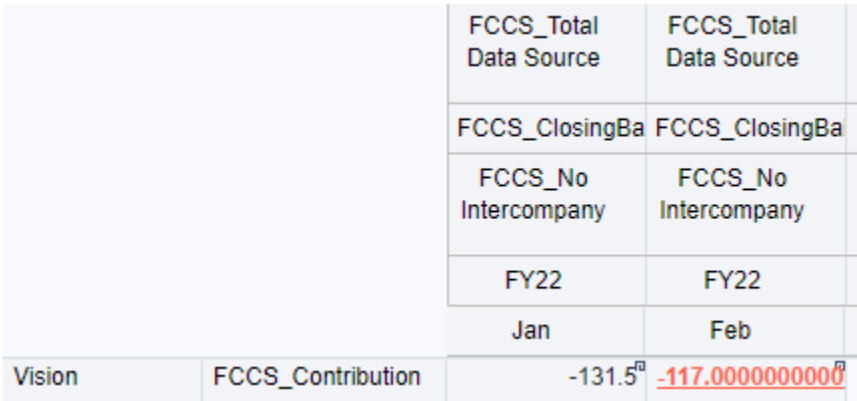

### **主要成員**

主要成員 (例如 S\_<Entity>) 以及對應的實體成員會在參照方格中以綠色背景表示。

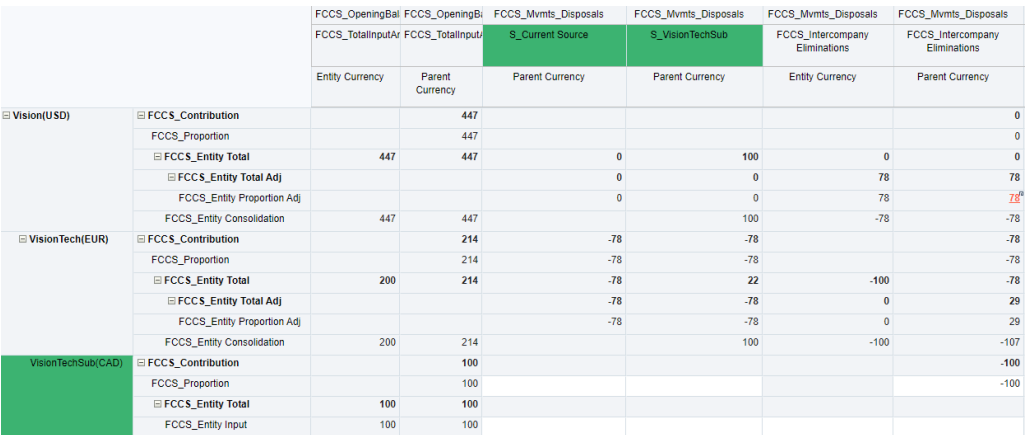

#### **探索觀測與對應的顏色**

當「資料探索備註」顯示方格中特定儲存格的觀測時,系統會以橘色背景標示那些儲存 格。

#### **案例 1 - 前期不平衡**

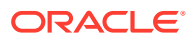

根據觀測,系統會以橘色背景標示「期間」成員。

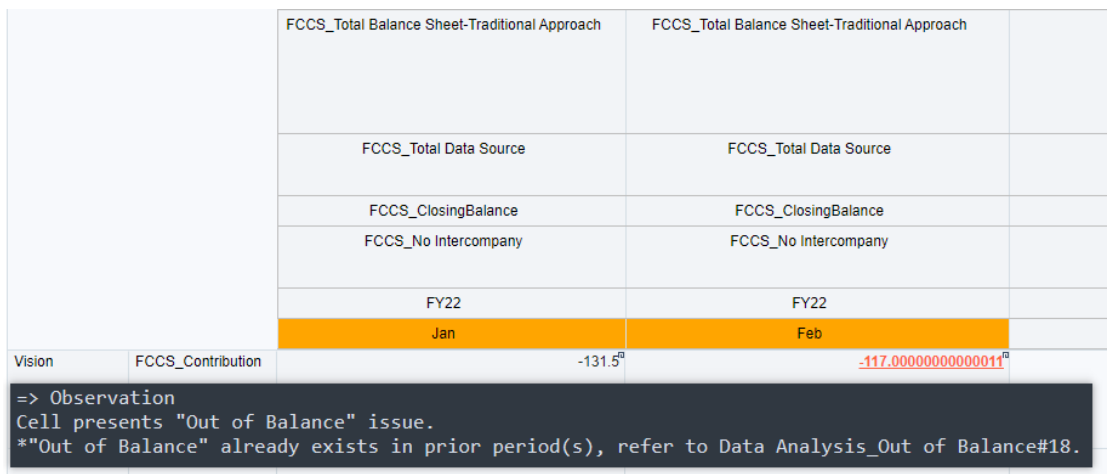

### **案例 2 - 匯率不一致**

在此案例中,直接在「加幣-歐元」中輸入了錯誤的匯率,與系統自動三角套匯匯率不一致。系 統會以橘色背景標示特定儲存格。

1.Reference Grid#6

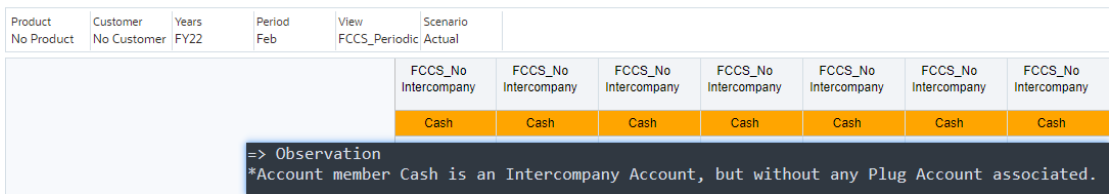

### **案例 3 - 公司間科目沒有相關的插入科目**

1.Reference Grid#6

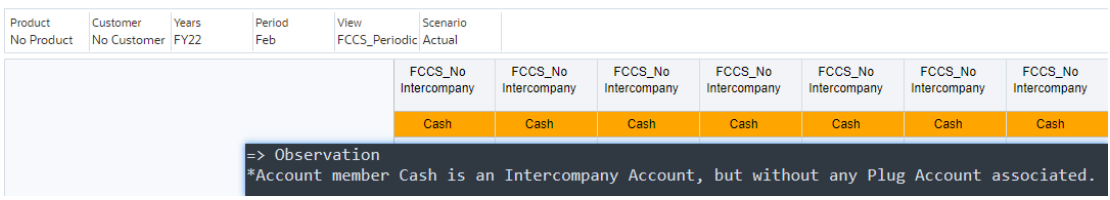

### **案例 4 - 所有權設定值可能不一致**

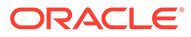

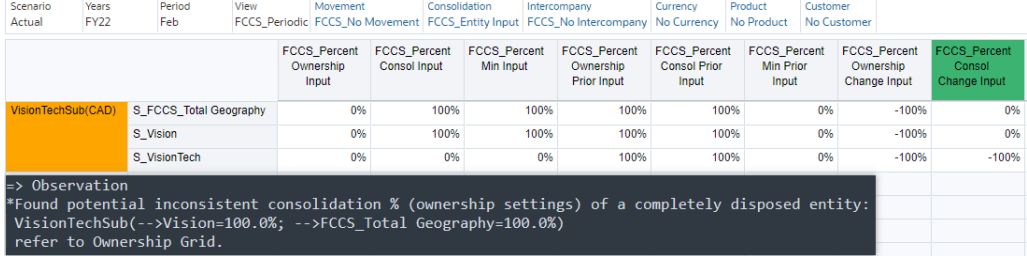

# 17 管理整合日記帳

#### **另請參閱:**

- 建立整合日記帳群組
- 刪除整合日記帳群組
- [管理整合日記帳期間](#page-400-0)
- [整合日記帳參考完整性](#page-400-0)
- [保留整合日記帳使用者資訊](#page-401-0)

# 建立整合日記帳群組

您可以建立日記帳群組來分類整合日記帳和篩選日記帳清單。

若要存取、檢視、建立、編輯及刪除日記帳群組,您必須獲指派「整合日記帳 - 建立」應用程 式角色。

如需使用日記帳的相關資訊,請參閱使用 *Financial Consolidation and Close*。

您可以建立日記帳群組依類型分類日記帳,並篩選日記帳清單。您可以新增或刪除群組、編輯 群組描述以及在日記帳載入期間載入群組。

建立日記帳並指定日記帳群組後,系統將依據群組清單來驗證群組,如果您指定的群組無效, 便會顯示一則錯誤訊息。

若要建立整合日記帳群組,請執行下列動作:

- **1.** 在首頁中,按一下**整合日記帳**,然後選取**管理日記帳**。
- **2.** 從**動作**功能表中,按一下**群組**。
- **3.** 按一下**建立**。
- **4.** 輸入日記帳群組的名稱。
- **5. 選擇性:**輸入日記帳群組描述。
- **6.** 按一下**儲存**。

# 刪除整合日記帳群組

如果整合日記帳群組沒有相關聯的日記帳,您就可以將該群組刪除。若要存取、檢視及刪除日 記帳群組,您必須獲指派「整合日記帳 - 建立」應用程式角色。

若要刪除「整合」日記帳群組:

- **1.** 在首頁中,按一下**整合日記帳**,然後選取**管理日記帳**。
- **2.** 從「動作」功能表,按一下**群組**。
- **3.** 執行下列動作之一:

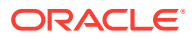

- <span id="page-400-0"></span>• 選取要刪除的一或多個日記帳群組,按一下**刪除選取的項目**,然後在出現確認 提示時,按一下**確認**。
- 若要刪除所有日記帳群組,請按一下**全部刪除**,然後在出現確認提示時,按一 下**確認**。

**備註:**

如果群組在應用程式中有任何日記帳參照,系統會顯示錯誤訊息指出無法 刪除此群組。

# 管理整合日記帳期間

你必須先開啟日記帳的期間,才能使用「整合」日記帳。依預設,所有期間的初始狀態 均為「未開啟」。您可以隨時開啟或關閉期間,但是您無法將已開啟期間變更為未開 啟。

若要管理整合日記帳期間,您必須獲指派「整合日記帳 - 管理期間」應用程式角色,以 及預先定義的「管理員」或「超級使用者」角色。

若要記入日記帳,您必須開啟要記入的各個案例的期間。您無法將日記帳記入未開啟的 期間或已關閉的期間。

如果期間有「已核准」日記帳,您無法關閉此期間。如果您選擇關閉的期間含有「執行 中」或「已提交」日記帳,則會顯示警告訊息,指出發現此期間有未記入的日記帳,但 您可以關閉它。

如果期間內有取消記入的自動沖銷日記帳,則無法將期間關閉。

如需使用日記帳的相關資訊,請參閱使用 *Financial Consolidation and Close*。

若要開啟或關閉期間,請執行下列動作:

- **1.** 在「首頁」上,按一下**應用程式**。
- **2.** 按一下**管理期間**。
- **3.** 針對「案例」和「年度」,選取您要開啟之期間的成員。
- **4.** 選取要開啟或關閉的期間。
- **5.** 若要開啟選取的期間,請從**動作**下拉清單中選取**開啟**,若要關閉,請按一下**關閉**。

# 整合日記帳參考完整性

為了防止「整合」日記帳發生參照完整性問題,Financial Consolidation and Close 會驗 證和防止刪除日記帳中任何參照的中繼資料成員。

系統會驗證從這些維度刪除之成員的參照完整性:

- 科目
- 幣別
- 實體
- 變動

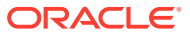

- <span id="page-401-0"></span>• MultiGAAP
- 期間
- 案例
- 檢視
- 年度
- 當您 (使用簡易或傳統維度編輯器) 從應用程式中刪除維度成員時,系統會顯示確認訊息, 要求確認是否要刪除該成員。
- 如果在日記帳中參照該成員,系統會顯示以下錯誤訊息,並且不會刪除該成員。

```
無法刪除成員 XXX,因為成員已在日記帳 XXX 中參照。
```
系統也會驗證和防止更新「科目類型」特性。

- 如果在「已提交」、「已核准」或「已記入」日記帳中使用成員,則您無法更新成員的 「科目類型」特性。
- 您可以切換「資產」和「費用科目類型」特性,以及切換日記帳中所參照成員的「收 入」、「負債」和「權益」特性,不論日記帳狀態為何 (工作中或非工作中)。

# 保留整合日記帳使用者資訊

**保留日記帳使用者名稱**組態任務可讓您維護應用程式中的「整合」日記帳使用者資訊,不論使 用者是否已變更角色或不再是公司員工。它會保留現有工作流程項目的使用者名稱 (例如建立 者、提交者、核准者或記入日記帳者),並可讓您檢視「日記帳報表」與「日記帳歷史記錄」中 的使用者名稱。

若要執行此組態任務,您必須是「服務管理員」。

若要保留「整合」日記帳使用者資訊:

- **1.** 按一下首頁上的**應用程式**,然後按一下**組態**。
- **2.** 按一下**保留日記帳使用者名稱**。
- **3.** 從**保留日記帳工作流程的使用者名稱**畫面中,按一下**啟動**。
- **4.** 從警告訊息中,按一下**確定**。
- **5.** 此任務將以工作方式啟動,且根據其資料量來看可能耗時甚長。您可以在「工作」主控台 中檢視狀態。

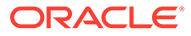

# 18

# 整合資料

#### **另請參閱:**

- [整合程序](#page-403-0) 「整合」是從相依實體收集資料,並將資料聚總到父實體的程序。
- [資料流程](#page-404-0)
- [整合程序流程](#page-407-0)
- [公司間抵銷](#page-413-0)
- [整合維度](#page-415-0)
- [轉換程序](#page-417-0)
- [轉換資料](#page-418-0)
- [關於匯率](#page-420-0)
- [輸入匯率](#page-421-0)
- [輸入置換匯率](#page-423-0)
- [指定預設轉換設定值](#page-424-0)
- [整合與轉換安全性存取權](#page-426-0)
- [計算狀態](#page-426-0)
- [整合資料](#page-428-0)
- [無提示整合與轉換資料表單中的資料](#page-430-0)
- [檢視整合進度](#page-431-0)
- [執行整合報表](#page-431-0)
- [整合範例](#page-434-0)
- [進階整合概觀](#page-435-0)
- [整合邏輯](#page-436-0)
- [管理整合方法](#page-436-0)
- [修改整合方法](#page-437-0)
- [新增整合方法](#page-438-0)
- [匯入與匯出整合方法](#page-439-0)
- [重新計算所有權資料](#page-441-0)
- [管理所有權](#page-57-0)
- [變更管理所有權設定值](#page-443-0)
- [匯入和匯出所有權資料](#page-444-0)
- [所有權設定值年度對年度](#page-446-0)

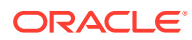

- <span id="page-403-0"></span>• [表單中的所有權設定值和可設定的計算規則](#page-447-0)
- [進階整合規則](#page-449-0)
- [關於可設定的整合規則](#page-451-0)
- [管理整合規則集和規則](#page-454-0)
- [建立整合規則集](#page-454-0)
- [建立整合規則](#page-459-0)
- [整合字串](#page-463-0)
- [檢視規則集](#page-464-0)
- [部署和取消部署規則集](#page-465-0)
- [複製和刪除規則集](#page-465-0)
- [重新排序規則集和規則](#page-466-0)
- [內建整合規則](#page-467-0)
- [最佳化可設定整合規則效能](#page-499-0)

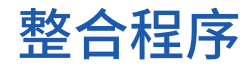

「整合」是從相依實體收集資料,並將資料聚總到父實體的程序。

在將資料輸入或載入基礎層級實體,計算並調整資料之後,您可以針對選取的「案 例」、「年度」、「期間」和「實體」執行整合,以聚總整個組織的資料。

您可以從表單或資料方格中啟動「整合」程序。您必須先在基礎實體中載入或輸入資 料。請參[閱整合資料](#page-428-0)。

啟動整合會針對指定的案例、期間和實體執行整合規則。轉換程序會視需要執行,將資 料從子實體幣別轉換為父實體幣別。如果子項實體和父項實體使用相同的幣別,則不會 執行轉換程序。

選取父實體作為整合相依實體的目標之後,就會自動執行必要的程序。

- 系統會為實體的所有子代執行計算規則。
- 如果子實體的資料與父實體的資料使用不同的幣別,系統會根據匯率轉換資料。
- 您可以透過日記帳,輸入對資料的調整。
- 整合程序開始。您可以透過日記帳,進一步調整貢獻資料。

請觀看此影片,深入瞭解整合程序:

概觀:[Financial Consolidation and Close Cloud](http://bit.ly/ConsCalcu) 中的整合與計算

#### **疑難排解**

如需協助您解決問題,請參閱下列主題:

**• Oracle Enterprise Performance Management Cloud** 操作手冊中的[處理財務整合資](https://www.oracle.com/pls/topic/lookup?ctx=en/cloud/saas/enterprise-performance-management-common&id=TSEPM-GUID-79026FCC-65C7-4B5C-B609-E9A2D73BDFD8) [料不準確的問題](https://www.oracle.com/pls/topic/lookup?ctx=en/cloud/saas/enterprise-performance-management-common&id=TSEPM-GUID-79026FCC-65C7-4B5C-B609-E9A2D73BDFD8)

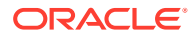

**Oracle Enterprise Performance Management Cloud** 操作手册中的[診斷整合失敗和效能問](https://www.oracle.com/pls/topic/lookup?ctx=en/cloud/saas/enterprise-performance-management-common&id=TSEPM-GUID-7484E2AA-CE31-46D8-BA82-0290D4CFE978) [題](https://www.oracle.com/pls/topic/lookup?ctx=en/cloud/saas/enterprise-performance-management-common&id=TSEPM-GUID-7484E2AA-CE31-46D8-BA82-0290D4CFE978)

# <span id="page-404-0"></span>資料流程

Financial Consolidation and Close 提供數個可供資料從輸入點「流向」整合點的維度。這些維 度是實體、整合和幣別維度。

#### **實體維度**

實體維度提供實體的多層級階層,通常代表一或多個擁有 (控股) 公司的所有權結構以及其中的 控股公司具有直接或間接所有權的公司。直接所有權是擁有所擁有的公司的股份,間接所有權 是透過另一個公司而獲得某公司的所有權。例如,如果公司 A 擁有公司 B 的股份,公司 B 擁 有公司 C 的股份,則 A 具有 B 的直接所有權,B 具有 C 的直接所有權,A 則具有 C 的間接所 有權。

Financial Consolidation and Close 中的父項實體通常用來代表控股公司的整合財務結果。整合 財務報表是指「父項」(母公司) 及其子公司的資產、負債、權益、收入、支出和現金流以單一 經濟實體呈現的財務報表」(IAS 27, IFRS 10)。整合結果是申報公司 (法律實體) 以及其所直接 或間接擁有的公司 (都是合法的公司) 的聚總結果。值得注意的是,整合結果並非其他控股公司 先前整合結果的聚總。

#### **整合/幣別維度**

在多幣別應用程式中透過整合和幣別維度從子實體至父實體的資料流動。對於單一幣別應用程 式,幣別維度不存在,資料僅透過整合維度流動。

#### **基礎實體資料輸入**

在基礎 (層級 0) 實體,可使用「實體輸入」成員透過資料表單、智慧型檢視、資料整合、整合 日記帳或補充資料管理程式,以「實體幣別」輸入資料。「實體幣別」在多幣別應用程式中表 示的實際幣別為依個別實體定義。

資料也能以「輸入幣別」輸入至「實體輸入」(目前只能透過「日記帳分錄」)。輸入的資料會 在「整合」程序期間以「期末匯率」「回轉轉換」為「實體幣別」,接著直接以「實體幣別」 輸入資料的相同方式進行處理。每個要輸入資料的「輸入幣別」都需要個別的「資料來源」成 員。回轉轉換是以「期末匯率」推行處理,確保轉換回「父項幣別」時對「期末餘額」的淨影 響,或者「報表幣別」(包含任何已轉換的「FX 差異」) 會與原始輸入的「輸入幣別」值相 同。

「期初餘額」變動成員永遠不會直接輸入至實體輸入,而是從前一期間的「期末餘額」結轉而 來。部分「期末餘額」會結轉至不同科目 (保留盈餘、擁有者收入、其他綜合收入總計) 的「期 初餘額」,但所有「期末餘額」都會結轉。

#### **轉換**

在多幣別應用程式中,實體輸入 / 實體幣別轉換為實體輸入 / 父項幣別。如果子項和父項的幣 別相同,則轉換匯率為 1。否則,轉換會透過對未轉換資料套用所要的匯率和轉換方法來進 行。這種從「實體幣別」至「父項幣別」的轉換被視整合程序的一部分來完成執行。

資料也能以「輸入幣別」輸入至「轉換的貨幣輸入」(目前只能透過「日記帳分錄」)。如果 「輸入幣別」的幣別與「父項幣別」相同,則會將輸入的資料複製至「父項幣別」,也會一併 複製至任何相符的「報表幣別」。即使「實體幣別」符合已對其輸入資料的「輸入幣別」,也 不會將輸入的資料複製至「實體幣別」。未套用轉換計算,因為將資料視為「已轉換」的資 料。每個要輸入資料的「輸入幣別」都需要個別的「資料來源」成員。

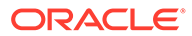

如有必要,「實體輸入」和「轉換的貨幣輸入」資料可以透過「轉換」程序套用至一或 多種報告幣別。如果報表幣別和「實體幣別」或「父項幣別」表示的幣別相同,則資料 會從相關來源複製至報表幣別。如果報表幣別和「實體幣別」或「父項幣別」表示的幣 別不相同,則會使用與從「實體幣別」轉換至「父項幣別」相同的程序來轉換資料。請 注意,「轉換的貨幣輸入」資料絕不會進行轉換,而且只會從「父項幣別」複製至「報 表幣別」。

「期初餘額」永遠不會轉換,但會從前一期間的已轉換「期末餘額」結轉。

「實體輸入」和「轉換的貨幣輸入」會聚總為「實體總計」。對於多幣別應用程式,實 體幣別、父項幣別,以及任何植入的報告幣別都會發生此聚總。

「實體總計」和「父項輸入」只會以「父項幣別」聚總為「父項總計」(如果啟用「父項 輸入」)。

#### **按比例**

資料會從「實體總計」或從「父項總計」(如果啟用「父項輸入」) 按比例分配給「比 例」成員。「按比例」會將針對子項/父項組合定義的「整合百分比」套用至所有來源資 料點。

您可以使用父項幣別將資料輸入至「父項輸入」。「父項輸入」因此是實體/父項組合特 有的,而且只會聚總為指定的父實體。如果實體已進行共用而且具有多個父項,則會有 多個「父項輸入」點可用。「父項輸入」是選擇性「整合」維度成員,而且必須啟用才 能使用。

「期初餘額」永遠不會按比例,但會從「比例」成員的前一期間的「期末餘額」結轉。 如果「整合百分比」從某個期間至下一個期間發生變更,「期初餘額所有權變更」系統 規則會產生調整分錄,來將「期初餘額」調整至所要的目前期間「整合百分比」。

#### **抵銷**

「實體總計」資料或「父項總計」資料 (如果啟用「父項輸入」) 可以被抵銷並調整至 「抵銷」成員。「標準抵銷」系統規則根據科目「公司間」和「插入科目」設定值來調 整公司間分錄。其他調整可以從「可設定的整合」規則來產生。

期初餘額一律從「抵銷」成員的前一期間的「期末餘額」結轉。

#### **貢獻至父項**

「比例」資料會與「抵銷」資料一起聚總至「貢獻」。

您可以使用父項幣別將資料輸入至「貢獻輸入」。「貢獻輸入」因此是實體/父項組合特 有的,而且只會聚總為指定的父項實體。如果實體已進行共用而且具有多個父項,則會 有多個「貢獻輸入」點可用。「貢獻輸入」是選擇性「整合」維度成員,而且必須啟用 才能使用。

「貢獻」和「貢獻輸入」只會以「父項幣別」聚總為「貢獻總計」(如果啟用「貢獻輸 入」)。

「貢獻」或「貢獻總計」(如果啟用「貢獻輸入」) 會聚總至父實體的「實體整合」,並 且與來自同層級 (父項的另一個子項) 的類似資料結合。

「期初餘額」一律從前一期間的「期末餘額」結轉。

#### **父實體資料輸入**

在父實體,可以將其他資料引進至「實體輸入」和「轉換的貨幣輸入」成員 (目前僅透 過日記帳分錄)。

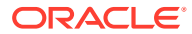

如果聚總的「實體整合」資料需要調整,則系統會產生「實體抵銷調整」分錄。如果來源層級 0 實體的累計整合百分比因合併共用實體例項而增加,則可能會發生此情況。接著可能需要在 中間父實體上將權益整合變更為「按比例分配」或「子公司」。

「實體整合」、「實體抵銷調整」、「實體輸入」和「轉換的貨幣輸入」接著聚總至「實體總 計」實體幣別值,然後視需要轉換成「父項幣別」和「報表幣別」。您可以將其他資料輸入至 「父項輸入」和「貢獻輸入」。整合程序抗接著透過整合/幣別維度繼續進行,從每個子實體至 其父項。

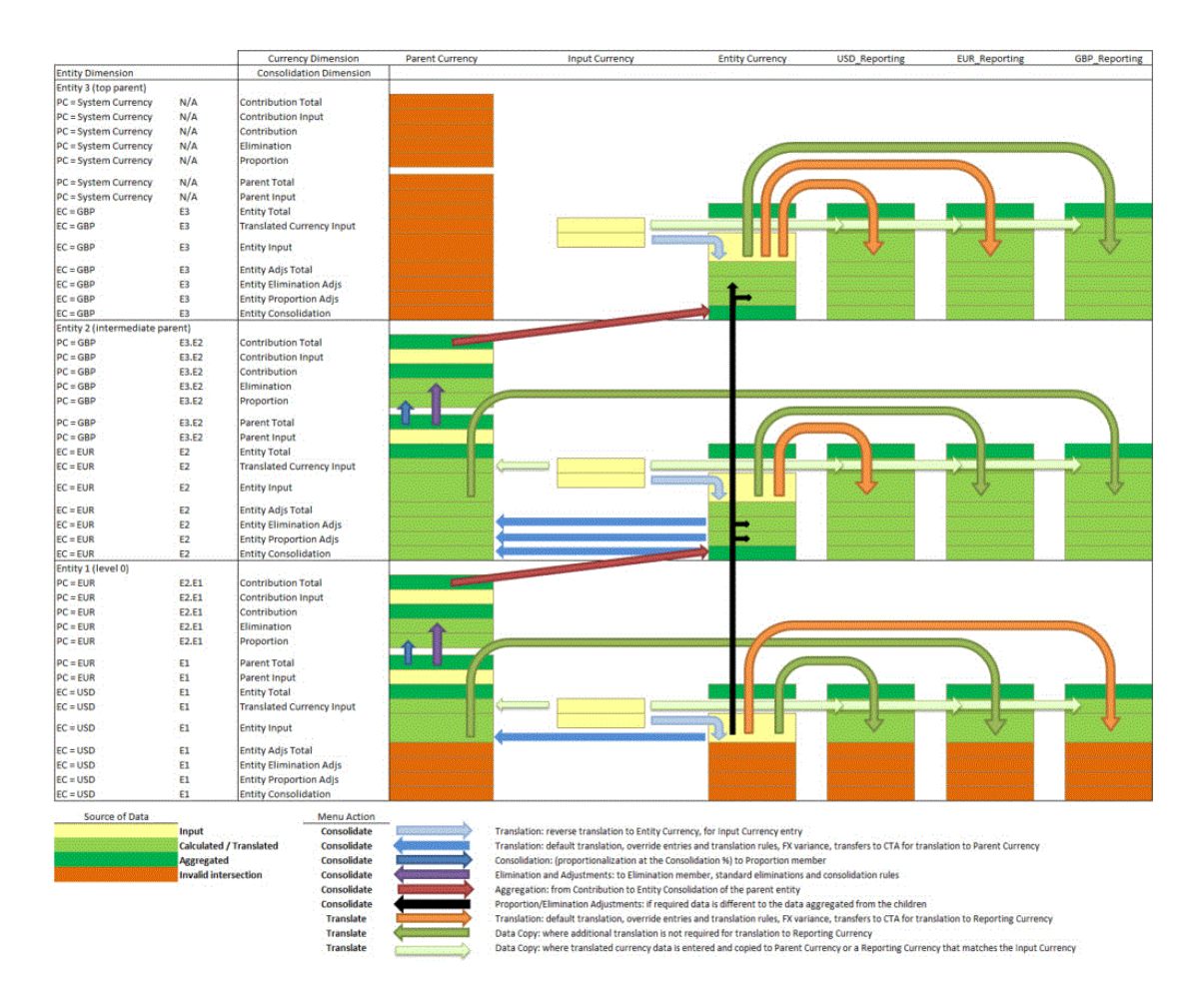

「實體」維度頂端成員行為有兩個設定值。

**偏好行為 (依預設套用)**:沒有 ProportionalizeTopEntityMembers 替代變數,或將此替代變 數設定為 False。

資料未轉換為父項幣別或整合為「實體」維度中「頂端」實體的「貢獻/貢獻總計」(「地理總 計」和任何同層級)。原因是沒有已定義預設幣別的有效父實體,而且沒有要對其有所貢獻的有 效父實體 (維度的「實體」成員視為維度標籤,而非實體)。對於這些頂端實體成員,也會限制 對「轉換的貨幣輸入」、「父項輸入」和「貢獻輸入」的資料輸入。不過,呼叫整合程序時, 可以選取實體維度標籤 (「實體」)。這將允許一次整合實體維度中的所有階層。

**替代行為:**新增名稱為 ProportionalizeTopEntityMembers 的替代變數並將值設定為 True。

套用系統幣別,以將資料轉換為「實體」維度中「頂端」實體的父項幣別。「父項幣別」資料 也會整合至「貢獻/貢獻總計」,但不會再整合至其他項目。對於這些頂端實體成員,會限制對 「轉換的貨幣輸入」、「父項輸入」和「貢獻輸入」的資料輸入。

請觀賞下列影片,以瞭解整合資料流程的詳細資料:

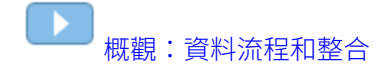

# <span id="page-407-0"></span>整合程序流程

Financial Consolidation and Close 會透過「整合」維度處理資料,從「實體輸入」、 「實體整合」及「實體抵銷調整」成員中的當地幣別 (「實體幣別」) 資料開始,然後進 行到轉換幣別的相同成員 (僅適用於多幣別應用程式),最後才是「比例」和「抵銷」整 合資料。

在每一個處理層級,會執行不同的系統計算。有些系統規則一定會執行,有些則可以停 用或設定。也可以在預先定義的「插入點」新增自訂規則。

從**整合**卡存取的**整合:程序**畫面會針對每一個當地幣別、轉換和整合層級,顯示整合活 動的順序流程,並顯示為從水平頁籤選取。

#### **當地幣別**

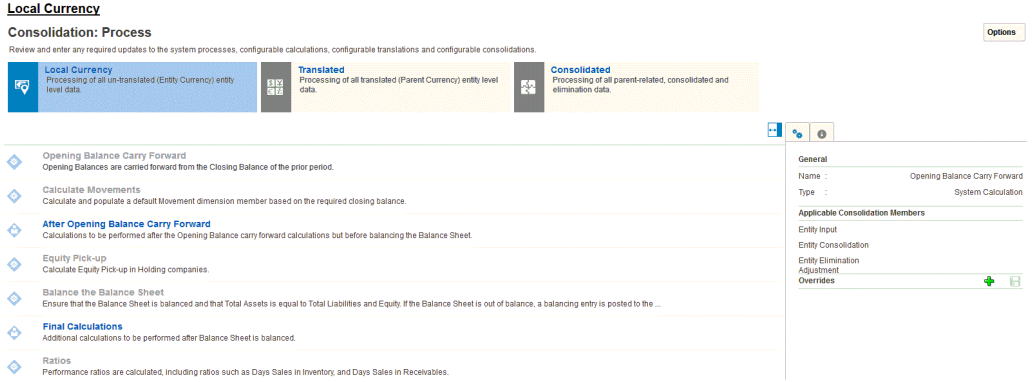

#### **期初餘額結轉**

在實體、整合及幣別維度的每一個層級,針對所有流量類型科目,前一個期間的期末餘 額會結轉至目前期間的期初餘額。

當地幣別期初餘額是從相同案例的前一個報表期間的當地幣別期末餘額擷取而來。如果 目前期間是年度第一個期間,則會從前一個年度的最後一個期間擷取期初餘額。

對於所有資產負債表科目(科目類型「資產」、「負債」或「權益」),將擷取所有期 間的期初餘額。對於損益表科目(科目類型「收入」或「費用」),將擷取該年度第一 個期間之外的所有期間的期初餘額。

「期初餘額」的擷取來源:

- 在週期性報表檢視中,為來自前一個期間的期末餘額
- 在迄今季報表檢視中,為來自前一季的期末餘額
- 在半年初至今報表檢視中,為來自前半年的期末餘額
- 在年初至今報表檢視中,為來自前一個年度的期末餘額

#### **計算變動**

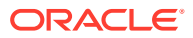

如果啟用,在「期初餘額結轉」系統規則完成後,「計算變動」規則會在「當地幣別」執行 (針對多重幣別應用程式)。該規則會計算「期末餘額輸入」金額與目前期間的「期初餘額」和 已記入至該科目的所有其他變動資料的總和之間的差異。系統會將計算出的差異記入至指定給 該科目的變動成員。請參閱計算變動 ([利用期末餘額輸入](#page-575-0))。

#### **期初餘額結轉之後**

將執行在內建 "FCCS 10 After Opening Balance Carry Forward LocalCurrency" Calculation Manager 規則中所建立的任何已部署的自訂計算規則。

請參[閱使用可設定的計算](#page-525-0)。

#### **權益變更實現**

「權益變更實現」系統規則為控股公司提供權益變更實現的內建順序計算。

不論是在應用程式建立期間或在後來的時間,唯有已啟用「權益變更實現」,才會顯示「權益 變更實現」系統規則。

此規則將改變整合期間實體處理的順序,以確保所有控股公司在其子公司之後計算。修正的順 序可視需要加以關閉及開啟。「權益變更實現」的正確計算也需要「權益變更實現」整合規則 的部署(請參[閱權益變更實現概觀](#page-576-0),以取得「權益變更實現」功能的進一步詳細資料)。

#### **平衡資產負債表**

以「當地幣別」執行的下一個系統規則是「平衡資產負債表」。此規則是選用的,可以針對所 有案例或個別案例啟用或停用。如果已啟用此規則,可透過將餘額記入內建 "FCCS Balance" 科目來平衡失去平衡的資產負債表。

#### **最終計算**

將執行在內建 "FCCS\_20\_Final Calculations\_LocalCurrency" Calculation Manager 規則中所 建立的任何已部署的自訂計算規則。

請參[閱使用可設定的計算](#page-525-0)。

#### **比率**

如果已選取「資產管理比率」選項,則會計算 "FCCS\_Days Sales In Receivables" 和 "FCCS Days Sales In Inventory" 比率。

請觀賞下列影片,以瞭解「當地幣別計算」概觀:

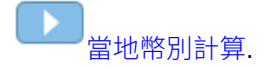

**已轉換**

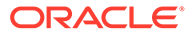

#### **Consolidation: Process** Review and enter any required updates to the system processes, configurable calculations, configurable translations and configurable consolidation Local Currency<br>Processing of all un-translated (Entity Currency) entity<br>level data. Consolidated<br>Processing of all parent-related, consolidated and n an siated<br>Processing of all translated (Parent Currency) entity level 日程 堅 level data. Opening Balance Carry Forward<br>Opening Balances are carried forward from the Closing Balance of the prior period. Default Translation<br>Translate all financial accounting data to parent currency using the required default rate and translation method Translation Overrides<br>Additional translations are applied as defined in the deployed Translation override rules.  $\circ$ Before Foreign Exchange (FX) Calculations<br>Calculations to be performed after translations but before Foreign Exchange and CTA calculations. Foreign Exchange (FX) Calculations  $\ddot{\bullet}$ research of the statement of the statement of the statement of the difference between the translation at the actual rates applied and the ending rate FX to Cumulative Translation Adjustment (CTA)<br>For all accounts designated as 'historical', the foreign exchange variation is transferred to the designated CTA account.  $\hat{\mathbf{O}}$ Calculate Movements<br>Calculate and populate a default Movement dimension member based on the required closing balance After Opening Balance Carry Forward<br>Calculations to be performed after the Opening Balance carry forward calculations and changes applied before Foreign Exchange calculation but before balancing the Balance Sheet  $\circ$ Balance the Balance Sheet<br>Ensure that the Balance Sheet is balanced and that Total Assets is equal to Total Liabilities and Equity. If the Balance Sheet is out of balance, a balancing entry is posted to the Ò

請注意,**轉換**頁籤無法使用於單一幣別應用程式。

#### **期初餘額結轉**

在實體整合和幣別維度的每一個層級,前一個期間的期末餘額會結轉至所有流量類型科 目的目前期間的期初餘額。

請注意,絕不會轉換期初餘額。「期初餘額」一律從適用的整合成員的前一個期間的 「期末餘額」結轉,並使用父幣別。

轉換的當地幣別期初餘額是從相同案例的前一個報表期間的已轉換幣別期末餘額擷取而 來。如果目前期間是年度第一個期間,則會從前一個年度的最後一個期間擷取期初餘 額。

對於所有資產負債表科目(科目類型「資產」、「負債」或「權益」),將擷取所有期 間的期初餘額。對於損益表科目(科目類型「收入」或「費用」),將擷取該年度第一 個期間之外的所有期間的期初餘額。

「期初餘額」的擷取來源:

- 在週期性報表檢視中,為來自前一個期間的期末餘額
- 在迄今季報表檢視中,為來自前一季的期末餘額
- 在半年初至今報表檢視中,為來自前半年的期末餘額
- 在年初至今報表檢視中,為來自前一個年度的期末餘額

#### **預設轉換**

預設轉換是將預設轉換設定值套用至定期變動成員的轉換。可以從**轉換置換**畫面上的**管 理預設值**按鈕來設定預設轉換設定。

任何「金額置換」和「匯率置換」分錄也會套用至轉換的資料。

請參閱下列主題:

- [轉換程序](#page-417-0)
- [轉換資料](#page-418-0)
- [關於匯率](#page-420-0)
- [輸入匯率](#page-421-0)

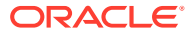

- [輸入置換匯率](#page-423-0)
- [指定預設轉換設定值](#page-424-0)

#### **轉換置換**

可以設定及部署「轉換置換」規則。所選取的一些資料點定義為規則的範圍,其實體幣別值依 指定的匯率和轉換方法 (定期或年初至今) 套用,可用預設轉換結果加以置換或累計。

請參閱下列主題:

- [使用置換轉換規則](#page-517-0)
- [建立置換轉換規則](#page-520-0)
- [部署置換轉換規則](#page-521-0)

#### **外匯 (FX) 計算之前**

此規則的執行時機在轉換之後,外匯/累計轉換調整 (CTA) 計算之前。這讓您能夠建立可修改 先前系統轉換計算的規則,但該規則仍然會受到系統外匯及 CTA 計算之「平衡」效果的限 制。

#### **外匯 (FX) 計算**

外匯變化包含「期初餘額」與變動總計兩者的計算。

「外匯開盤」會儲存按目前期間「期末匯率」轉換的「總期初餘額」與擷取自上一期間轉換 「期末餘額」的「總期初餘額」之間的差,以及目前期間中的「期初餘額調整」。

「外匯走勢」會儲存按目前期間「期末匯率」轉換的未轉換「變動小計」與使用目前期間「平 均匯率」、歷史匯率或金額置換來轉換的「變動小計」之間的差。

### **備註:**

FCCS\_FX 成員保留供計算用,建議您不要將日記帳直接記入至這些成員。

#### **外匯 (FX) 對累計轉換調整 (CTA)**

歷史科目一律使用該科目的預設匯率轉換,除非該科目有匯率類型「歷史金額置換」或「歷史 匯率置換」。將使用適用的置換匯率或金額來計算歷史科目的「外匯開盤」和「外匯走勢」。

總計「外匯開盤」和「外匯走勢」金額的回轉將儲存在 FX to CTA 或 FX to CICTA 變動成員 中,使歷史科目的 FX 總計為零。視應用程式的設定而定,相同金額也會記入至指定的 CTA 或 CICTA 科目。

#### **計算變動**

如果啟用「父項輸入」,則在「外匯至累計轉換調整」**(CTA)** 系統計算之後,會在「已轉譯」 頁籤上執行「計算變動」。該規則會計算「期末餘額輸入」金額與目前期間的「期初餘額」和 已記入至該科目的所有其他變動資料的總和之間的差異。系統會將計算出的差異記入至指定給 該科目的變動成員。

#### **期初餘額結轉之後**

將執行在內建 "FCCS 30 After Opening Balance Carry Forward Translated" Calculation Manager 規則中所建立的任何已部署的自訂計算規則。

請參閱[使用可設定的計算。](#page-525-0)

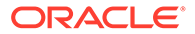

請觀賞下列影片,以瞭解「轉換和計算」概觀:

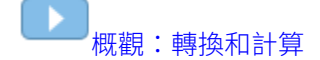

#### **最終計算**

將執行在內建 "FCCS\_40\_Final Calculations\_Translated" Calculation Manager 規則中 所建立的任何已部署的自訂計算規則。

請參閱[使用可設定的計算](#page-525-0)。

#### **比率**

如果已選取「資產管理比率」選項,則會計算 "FCCS\_Days Sales In Receivables" 和 "FCCS\_Days Sales In Inventory" 比率。

#### **已整合**

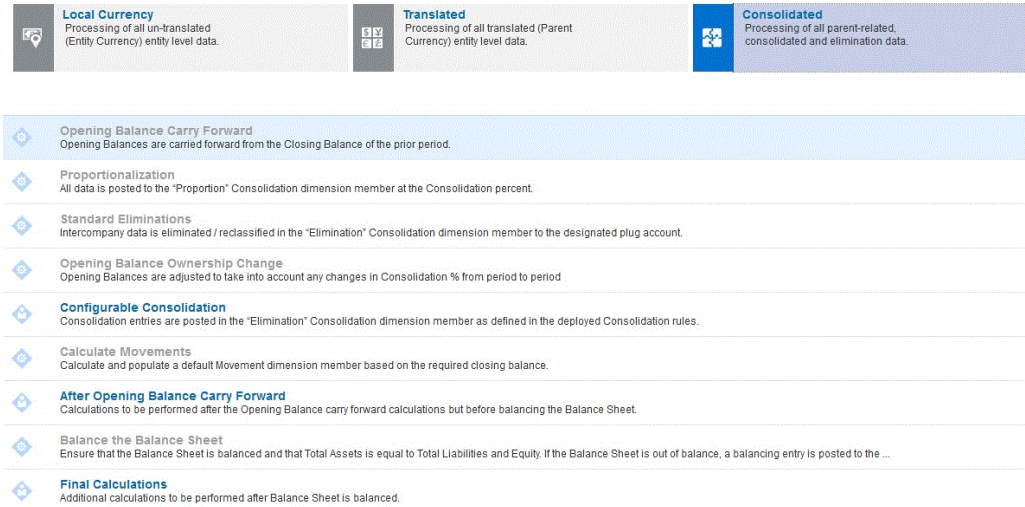

#### **期初餘額結轉**

所有層級的第一個程序是「期初餘額結轉」。在實體、整合及幣別維度的每一個層級, 針對所有流量類型科目,前一個期間的期末餘額會結轉至目前期間的期初餘額。

請注意,「期初餘額」絕不會整合,而一律從前一個期間的「期末餘額」結轉。

對於所有資產負債表科目(科目類型「資產」、「負債」或「權益」),將擷取所有期 間的期初餘額。對於損益表科目(科目類型「收入」或「費用」),將擷取該年度第一 個期間之外的所有期間的期初餘額。

「期初餘額」的擷取來源:

- 在週期性報表檢視中,為來自前一個期間的期末餘額
- 在迄今季報表檢視中,為來自前一季的期末餘額
- 在半年初至今報表檢視中,為來自前半年的期末餘額
- 在年初至今報表檢視中,為來自前一個年度的期末餘額

#### **按比例**

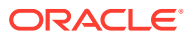

所有資料都會按「整合」百分比記入「比例」整合維度成員。

#### **標準抵銷**

請參閱[標準抵銷整合規則](#page-450-0)。

#### **期初餘額所有權變更**

至於整合百分比與上一期間相比發生變化的實體,FCCS Mvmts Acquisitions 或 FCCS Mvmts Disposals 將根據期間與期間之間整合百分比的變化,在「整合」維度的「比 例」成員中自動計算。整合百分比的變化與按比例的 FCCS OpeningBalance 相乘,並將結果 按比例適當地放入 FCCS Mvmts Disposals/FCCS Mvmts Acquisitions。

至於整合百分比與上一期間相比發生變化的實體,系統會針對那些透過插入科目抵銷的帳戶, 自動為其「整合」維度的「抵銷」成員計算 FCCS Mvmts Acquisitions 或 FCCS Mvmts Disposals。任何被客戶特定規則 (可設定整合規則或插入點規則) 抵銷的帳戶, 客戶/合作夥伴都必須編寫「期初餘額所有權變更」調整,他們將植入 FCCS Mvmts Disposals\_Input/FCCS\_Mvmts\_Acquisitions\_Input of

請參閱[期初餘額所有權變更整合規則](#page-450-0)。

依預設,在執行「可設定的整合」規則之前,會植入「期初餘額所有權變更」(OBOC) 計算。 這允許將「收購」和「處分變動」成員作為來源資料包含在「可設定的整合」規則中。若要禁 止此行為,請將 OBOC BEFORE CONFIG CONSOL 替代變數值變更為 **False**。請參閱 **[Financial](#page-132-0)** [Consolidation and Close](#page-132-0) 的替代變數。

#### **可設定的整合**

請參閱[關於可設定的整合規則。](#page-451-0)

#### **計算變動**

如果啟用「貢獻輸入」,則會在「可設定整合」之後的「整合」頁籤上執行「計算變動」。該 規則會計算「期末餘額輸入」金額與目前期間的「期初餘額」和已記入至該科目的所有其他變 動資料的總和之間的差異。系統會將計算出的差異記入至指定給該科目的變動成員。

#### **期初餘額結轉之後**

將執行在內建 "FCCS 50 After Opening Balance Carry Forward Consolidated" Calculation Manager 規則中所建立的任何已部署的自訂計算規則。

請參閱[使用可設定的計算。](#page-525-0)

#### **最終計算**

將執行在內建 "FCCS 60 Final Calculations Consolidated" Calculation Manager 規則中所建 立的任何已部署的自訂計算規則。

請參閱 [使用可設定的計算。](#page-525-0)

#### **比率**

如果已選取「資產管理比率」選項,則會計算 "FCCS Days Sales In Receivables" 和 "FCCS Days Sales In Inventory" 比率。

請觀賞下列影片,以瞭解「整合和計算」概觀:

◝ [概觀:整合和計算](https://apexapps.oracle.com/pls/apex/f?p=44785:265:0:::265:P265_CONTENT_ID:30088)

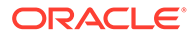

# <span id="page-413-0"></span>公司間抵銷

#### **標準抵銷概觀**

公司會記錄與其他公司的交易結果。這些其他公司可能是相關公司,也可能是不相關的 (亦即第三方) 公司。回報整合的財務結果時,必須將整合範圍內法定公司具備共同控制 權之任何交易的影響從整合結果中移除/抵銷。呈現淨結果時,必須將法定實體群組當作 就像是單一經濟單位。

與不相關公司的交易不需要抵銷。與相關公司的交易可能需要抵銷或部分抵銷,這取決 於相關公司是否在整合結果的範圍內,以及套用至整合算術的會計需求。

相關當事方之間關係的性質將會決定聚總和抵銷來自範圍內公司的資訊以產生整合結果 的方式。不同的會計標準將需要不同的聚總方法,但大多數標準都遵循相似的一般原 則。

在已針對「公司間」科目啟用應用程式,且應用程式包含「公司間」科目資料時,整合 過程中會進行抵銷。

#### **公司間抵銷的處理**

針對是兩個實體間交易 (也就是公司間交易) 結果的資料,亦即兩者皆整合至共同的父項 實體,必須加以抵銷,才能將父項實體整合結果呈現為單一經濟單位。

公司間交易金額一開始會記錄兩次。交易所涉及之兩方 (公司) 中的每一方都會記錄自己 的交易檢視。交易會由每個實體個別記錄,以另一方作為「公司間夥伴」。請注意,兩 方所記錄的分錄代表同一個交易,但由該交易所涉及的兩方個別輸入。

要抵銷的金額是組織階層中代表共同所有權之父項實體所「共同」控制的金額。抵銷的 淨影響必須為零(也就是借方必須等於貸方),但資料會重新分類,以便在父項實體算出 淨值。如果來自交易所涉及之兩方的來源資料是按 100% 的比例分配,則必須抵銷整個 按比例分配的金額。如果其中一方按比例分配的金額低於 100%,則只會抵銷比例最低 的金額,因為只有最低的按比例分配金額是共同控制的金額。因此,在任何情況下,抵 銷的金額都不能超過按比例分配的金額。如果所涉及任一公司的整合百分比為 0%,則 不會處理任何抵銷。

每個抵銷分錄皆由「抵銷整合」維度成員中 "FCCS Intercompany Eliminations"「資料 來源」維度成員的兩個分錄所組成。第一個分錄會回轉 (或部分回轉) 原始的公司間金 額。除了整合與資料來源維度之外,套用回轉的所有維度成員都取自來源 POV。偏移第 二分錄會記入「插入」科目,如來源公司間科目的中繼資料中所定義。如同回轉分錄, 「插入」分錄會記入「抵銷整合」維度成員中的 "FCCS Intercompany Eliminations" 「資料來源」維度成員。除了整合與資料來源來源維度之外,套用「插入」分錄的所有 維度成員都取自來源 POV。如果未將「插入」科目設為「公司間」科目,則「插入」分 錄會記入「公司間」維度的 "FCCS\_No Intercompany"。

#### **公司間抵銷的條件**

應用程式的「實體」結構可以建立為「單層」結構 (一個以直接擁有和間接擁有的實體 作為直屬子項的父項實體)。父項實體代表最終「控股」公司的整合結果。或者,您也可 以建立一或多個多層級 (或「分段」) 結構。在多層級結構中,每個「控股」公司的同層 級實體係指該「控股」公司直接擁有的公司。如果這些直接被擁有的公司本身擁有其他 公司,則擁有方「控股」公司的同層級即為被擁有方「控股」公司的整合父項。

在「單層」結構中,決定是否要處理抵銷的邏輯很簡單。以下是所套用的邏輯:

當符合下列條件時,資料會成為抵銷的候選項目:

- **1.** 科目為公司間科目且已被指派有效的「插入」(過渡性) 科目
- **2.** 資料具有 "FCCS\_No Intercompany" 以外的「公司間」維度分錄 (也就是包含有效的夥伴)
- **3.** 已記入公司間交易的實體及資料定義 (POV) 中所參照的夥伴都整合至父項且比例大於 0%

如果符合這些條件,資料就會重新分類至「抵銷」維度成員中的「插入」科目,以實體「整合 百分比」和夥伴「整合百分比」中較低者為準。

在多層級結構中,決定是否要處理抵銷的邏輯在原則上與「單層」結構中相同。不過,多層級 結構的性質會引入其他潛在的複雜因素。以下是所套用的邏輯:

當符合下列條件時,資料會成為抵銷的候選項目:

- **1.** 科目為公司間科目且已被指派有效的「插入」(過渡性) 科目
- **2.** 資料具有 "FCCS\_No Intercompany" 以外的「公司間」維度分錄 (也就是包含有效的夥伴)
- **3.** 已記入公司間交易的實體及資料定義 (POV) 中所參照的夥伴都整合至共同父項或祖代且比 例大於 0%
- **4.** 公司間夥伴是目前實體的同層級,或同層級的子代
- a.實體和夥伴可能沒有都整合至直屬共同父項,實體和夥伴可能其中之一或兩者都透過一 或多個直屬父項整合至共同祖代。
- · b.評估及抵銷的記入中所使用的相關整合百分比,是透過將來自實體或夥伴的逐層百分比 乘以對共同祖代的貢獻而得出的累計整合百分比 (亦即,最終到達共同祖代之階層分支特 定的累計係數)。累計「整合百分比」代表每個貢獻者從來源實體/夥伴對共同祖代的貢 獻。
- c.「實體或夥伴整合百分比中較低者」會套用至實體累計百分比的總和,跨實體的所有同 層級與夥伴累計百分比的總和進行聚總,跨實體的所有同層級進行聚總。在多層級階層 中,實體和夥伴都能存在於多個階層分支中,因此可以透過共同祖代的多個子項聚總至共 同祖代。
- d.資料點可能在階層的多個層級 (多個共同祖代的直屬下層) 是抵銷的候選項目。如果夥伴 存在於階層的多個分支中,則實體的整合路徑在結構中向上穿越時可能遇到多個共同祖 代。如果第一個 (或後續) 共同祖代直屬下層的整個實體金額被抵銷,則進一步的抵銷將不 會發生,因為抵銷金額不能超過按比例分配的金額。如果在階層的先前層級未發生任何抵 銷 (或只發生部分抵銷),則在目前共同祖代的直屬下層可能需要進行進一步的抵銷。
- 「共同祖代其下」的確認可以定義為同層級的夥伴,或是資料所在實體同層級的子代。如 果夥伴是父項實體和目前實體的子代,則該資料不是要抵銷的候選對象,除非它也是目前 實體的同層級或同層級的子代。

只有作為目前實體的同層級或其子代的夥伴滿足正確條件時,系統才會針對要處理的公司間抵 銷進行驗證。如果想停用此功能,可以建立名稱為 StrictElimCondition 的替代變數並將其值 設定為 False。這會允許實體和夥伴相同的公司間資料繼續抵銷。

如果符合這些條件,資料就會重新分類至「抵銷」維度成員中的「插入」科目,以累計實體 「整合百分比」的總和 (跨同層級實體/分支) 和累計夥伴「整合百分比」的總和 (跨同層級實體/ 分支) 中較低者為準。如果聚總的夥伴「整合百分比」低於聚總的實體「整合百分比」,就會 套用夥伴百分比。

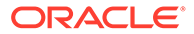

#### <span id="page-415-0"></span>**確保抵銷的值不會超過按比例分配的值**

如先前所述,根據抵銷共同控制之交易的概念,公司間交易的累計抵銷金額不可超過按 比例分配的金額。因此,系統必須確保當公司間科目的淨貢獻金額已降到零時,不會發 生進一步的抵銷。

電腦化系統有可能無法 (不會) 正確地記錄累計成零的情況\*。這是因為所有電腦系統常 見的「小數有效位數」問題的緣故。因此,可能發生來源公司間金額的淨貢獻未降到確 切為零但在邏輯上已確實等於零的情況。因此,關於是否應該處理進一步公司間抵銷的 測試無法以淨貢獻等於零為依據,而必須改為以淨貢獻大約等於零為依據。

淨貢獻金額是否大約等於零的測試可依據系統中資料的量值。FCCS 預設在套用測試 時,會套用四位小數的小數有效位數。在此情況下,系統會將任何小於 0.0001 的淨貢 獻都視為零,而不會對資料套用推一步的抵銷。在大多數情況下及針對大多數幣別,此 精確度層級所提供的準確性應該就已足夠。不過,如果仍然發生未預期的抵銷,則可以 將「替代變數」新增至應用程式以修改套用至測試的小數有效位數。

若要新增替代變數,請導覽至**變數**卡,然後選取**替代變數**頁籤。按一下加號以新增新的 替代變數。針對「所有立方體」,輸入 DecimalPrecision 作為「名稱」(Decimal 與 Precision 之間沒有空格)。輸入套用大約等於測試時要考量的所需小數位數。所輸入資 料值的量值 (也就是小數點左方的有效數字位數) 越大,小數有效位數分錄可能就必須越 低。

請注意,小數有效位數變數分錄必須是整數 (零或是正或負整數),否則後續整合可能會 失敗。正分錄會將淨貢獻金額四捨五入至指定的小數位數,零會四捨五入至整數,而負 分錄則會四捨五入至 10 的倍數 (因此,舉例來說,小數有效位數為 -2 時,會將 1,234,567.89 四捨五入至 1,234,600,即四捨五入至最接近的 100)。

\*如需瞭解與 FCCS 相關的特定條件,請參閱 "The Limits of Data Precision in Essbase",網址: [https://support.oracle.com/epmos/faces/DocumentDisplay?](https://support.oracle.com/epmos/faces/DocumentDisplay?_afrLoop=443798297810512&id=1311188.1&_afrWindowMode=0&_adf.ctrl-state=zlaqk3trz_4) [\\_afrLoop=443798297810512&id=1311188.1&\\_afrWindowMode=0&\\_adf.ctrl](https://support.oracle.com/epmos/faces/DocumentDisplay?_afrLoop=443798297810512&id=1311188.1&_afrWindowMode=0&_adf.ctrl-state=zlaqk3trz_4)[state=zlaqk3trz\\_4.](https://support.oracle.com/epmos/faces/DocumentDisplay?_afrLoop=443798297810512&id=1311188.1&_afrWindowMode=0&_adf.ctrl-state=zlaqk3trz_4)

### 整合維度

整合維度提供額外一層來顯示財務資訊,可讓您檢視輸入值、調整和貢獻資訊的詳細資 料。其中包括實體資料,何如輸入值和實體資料的任何相關調整。在整合過程中,當相 依實體的值向上彙整到父項時,系統會儲存整合詳細資料,包括「比例」和「抵銷」詳 細資料。「比例」詳細資料包含執行按比例分配整合規則而產生的餘額。這反映了整合 百分比在來源資料上的應用。「抵銷」詳細資料包含所有其他整合與抵銷規則的結果。

整合維度包含下列成員:

- **實體輸出** 此成員代表輸入資料與非整合相關商業邏輯 (例如,成員公式)。
- **實體整合** 這僅適用於**父項**實體。此成員中的金額代表每個子實體的「整合」總 計。這是整合過程中由系統計算的金額。
- **實體抵銷調整**—這只適用於父實體。如果要進行抵銷的聚總「實體整合」資料需要 調整,則系統會產生「實體抵銷調整」分錄。如果來源層級 0 實體的累計整合百分 比因合併共用實體例項而增加,則可能會發生此情況。接著可能需要在中間父實體 上將權益整合變更為「按比例」或「子公司」方法。
- **實體比例調整**—這只適用於父實體。如果要進行按比例處理的聚總「實體整合」資 料需要調整,則系統會產生「實體按比例調整」分錄。如果來源層級 0 實體的累計

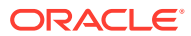

整合百分比因合併共用實體例項而增加,則可能會發生此情況。接著可能需要在中間父實 體上將權益整合變更為「按比例」或「子公司」方法。

「實體比例調整」和「實體抵銷調整」維度成員會根據需要用來將整合的結果調整為各個 父項實體應有的結果。例如,如果某個實體有兩個共用例項,它們透過階層的兩個不同分 支整合至一個共同的父項,而且二者都使用「權益」方法進行整合 (每一個分支擁有 40% 所有權),則在共同父項的「實體整合」,結果所呈現的資料代表 80% 權益整合。而需要 80% 子公司整合的情況則不同。「實體比例調整」和「實體抵銷調整」是若進行直接 80% 子公司整合 (即在扁平實體結構中),用於將透過兩個分支貢獻的資料調整為所得的資料。 「實體整合」中有 80% 權益資料與 EPA/EEA 調整資料合計之後,將累加至「實體總計」 中必要的 80% 子公司整合資料。

- **轉換的貨幣輸入 (選擇性)**—這是以「輸入幣別」的資料輸入所提供。
- **實體總計**—實體的資料總和,包括儲存於**實體輸入**和**轉換的貨幣輸入**成員中的輸入與調整 資料、任何「實體抵銷調整」計算資料,以及儲存於**實體整合成員**中的貢獻總計 (僅限於 父實體)。
- **父項輸入 (選擇性)**—這是針對父項幣別的資料輸入所提供,並且是實體/父項組合特有的。 系統會按比例包括此資料。
- **父項總計** (如果啟用「父項輸入」)—「實體總計」與「父項輸入」的總和。
- **比例**—在整合階層的整合期間,針對特定父實體而言,單一實體之「實體總計」(或「父項 總計」) 成員的按比例分配值。每個「父項/子項」實體關係在整合維度中都有一個「實體 比例」成員。
- **抵銷** 特定「父項/子項」實體的整合調整與抵銷資料在產生後會儲存於此成員中。
- **貢獻** 特定「父實體」的單一實體整合結果。其中包括「父項/子項」實體的「比例」資 料與「抵銷」資料聚總。
- **貢獻輸入 (選擇性)**—這是針對父項幣別的資料輸入所提供,並且是實體/父項組合特有的。 在按比例分配之後輸入此資料。
- **貢獻總計** (如果啟用「貢獻輸入」)—「貢獻」與「貢獻輸入」的總和。

整合維度可讓您產生詳細資料報表,用以執行整合程序的不同階段。它儲存整合過程中的中間 結果,以記錄系統如何調整整合成員。針對整合過程中套用至資料的交易,它提供稽核追蹤。

下圖顯示已啟用「公司間抵銷」和所有選擇性成員的「整合」維度:

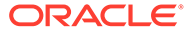

<span id="page-417-0"></span>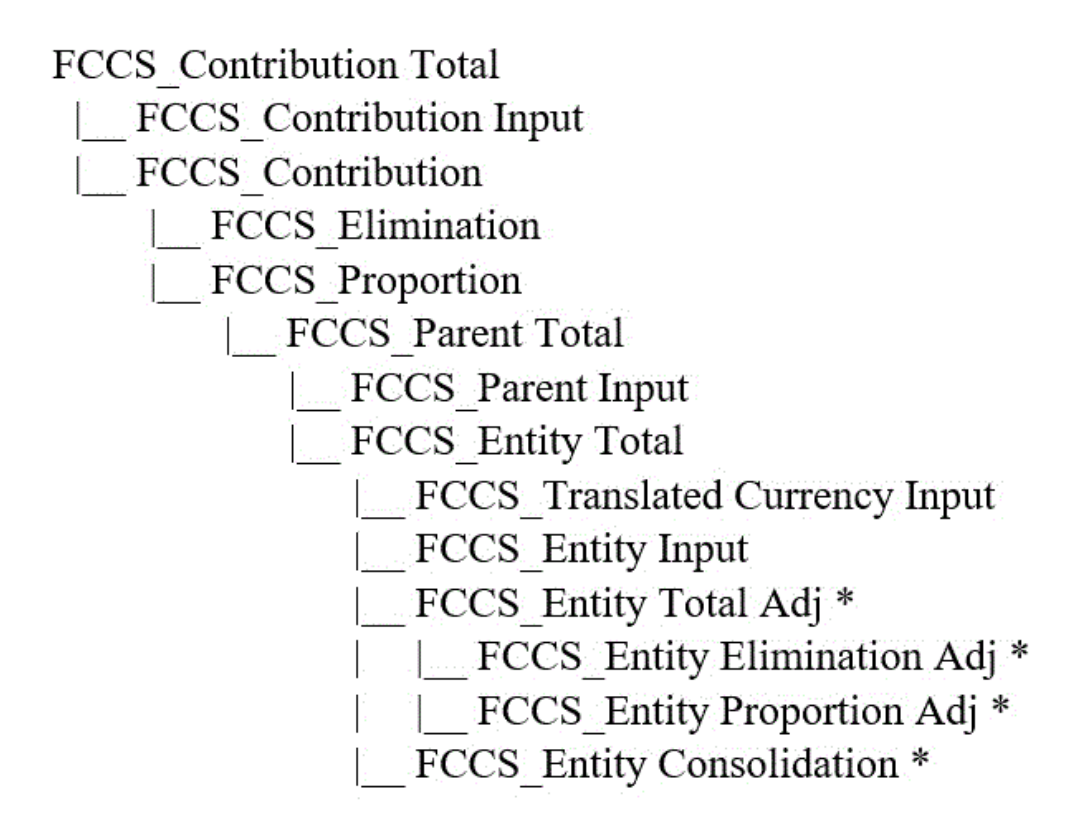

備註:\*實體整合、實體按比例調整、實體抵銷調整,以及實體總計調整等成員是系統計 算的成員,且僅適用於父項實體。

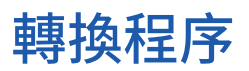

Financial Consolidation and Close 為多幣別應用程式提供幣別轉換。預設轉換程序會將 「定期」轉換方法套用至流量科目,而將「年初至今」方法套用至餘額科目。

請參[閱轉換資料](#page-418-0)。

#### **在整合程序期間的轉換**

整合資料時,如果父實體與子實體具有不同的預設幣別,就會進行幣別轉換。在整合程 序中會執行父項幣別的轉換。

當系統執行轉換時,如果未整合來源資料或是如果資料受到影響,它會自動在轉換之前 整合資料。

#### **轉換到報表幣別**

如果您想要將資料轉換為特定的報告幣別,可以選取目標報告幣別並執行轉換。只有為 報告啟用的幣別才可供報告幣別轉換使用。所有的報表幣別都有 Reporting 字尾,例 如 USD\_Reporting。

所有期間都要轉換成「報表幣別」。如果目前年度中的先前期間尚未轉換,將會在選取 的期間之前進行轉換。如果有尚未完全轉換的先前年度,您需要循序轉換尚未轉換的每 個年度,然後再轉換目前年度。

每個實體都會各自獨立轉換。

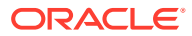

- <span id="page-418-0"></span>• 如果實體的預設幣別與報表幣別相同,則會將實體幣別複製到報表幣別。
- 如果實體的預設幣別與報表幣別不相同,而且如果父實體的預設幣別與報表幣別相同,則 會將父項幣別複製到報表幣別。
- 如果該實體與父實體的預設幣別都不是報表幣別,則會將實體幣別轉換為報表幣別。

由於某些轉換計算的累計性質,建議從當年度的第一期開始,針對既非實體的實體幣別,也非 父項幣別的報表幣別進行任何轉換。

您可以選擇在報表幣別轉換程序中,將 FCCS\_Entity Proportion Adj 與 FCCS\_Entity Elimination Adj 成員 (EPA/EEA) 包含在轉換範圍內。只有已啟用「所有權管理」時,才可使用 此功能。系統會使用針對「實體輸入」和「實體整合」轉換進行的相同程序,將 FCCS Entity Proportion Adj 與 FCCS\_Entity Elimination Adj 成員轉換為報表幣別。如果您想要將 FCCS Entity 比例調整和 FCCS Entity 抵銷調整成員包含在轉換範圍中,請將 ReportingTransEPAEEA 替代變數的值設為 True。

#### **匯率**

匯率立方體包含任何來源幣別轉換為任何目標幣別的所有匯率資料。如果「歷史匯率」科目沒 有「置換」匯率或金額,系統會使用全球匯率來進行轉換。

您可以在預先定義的資料表單中檢視用於計算的匯率。您也可以使用預先定義的表單輸入匯率 並輸入置換匯率。請參閱下列各節:

- [輸入匯率](#page-421-0)
- [輸入置換匯率](#page-423-0)
- [預先定義的表單](#page-363-0)

請觀看此影片,深入瞭解轉換程序:

 $\rightarrow$ 

概觀:[Financial Consolidation and Close](http://bit.ly/2KxRNSc) 中的轉換

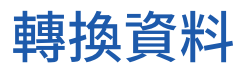

幣別轉換會將資料從一種幣別轉換為另一種幣別。您可以將資料從實體的輸入幣別,轉換成應 用程式中已定義的任何其他報表幣別。整合資料時,如果父實體與子實體具有不同的預設幣 別,就會進行幣別轉換。

Financial Consolidation and Close 為多幣別應用程式提供預設幣別轉換。根據預設,轉換處理 程序會針對「流量」科目使用「週期值」(PVA) 方法,並針對「餘額」科目使用「匯率值」 (VAL) 方法。而所用的預設方法和匯率科目是可以修改的。請參閱[指定預設轉換設定值。](#page-424-0)

轉換會使用計算指令碼並根據估存的整合資料執行。當系統執行轉換時,如果未整合資料或是 如果資料受到影響,它會自動在轉換之前整合資料。系統會套用適用的匯率,將儲存的整合金 額轉換到「報告」幣別。

在整合程序中會執行父項幣別的轉換。如果您想要將資料轉換為特定的報告幣別,可以選取目 標報告幣別並執行轉換。只有為報告啟用的幣別才可供報告幣別轉換使用。

即使實體已鎖定且其計算狀態為「確定」或「系統已變更」,您也可以將資料轉換為報表幣 別。如果實體幣別計算狀態為「系統已變更」,則報表幣別狀態在轉換後,也將變更為「系統 已變更」。

資產負債表分組 ("FCCS\_Balance Sheet") 中的所有科目和位於資產負債表階層 (資產、負債、 權益、收入和費用科目類型) 之外的科目 (「儲存的假設」科目除外) 都會被轉換。如果您不想

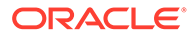

要位於資產負債表階層之外的科目包含在轉換程序中,可以建立名為 ExtendAccountScope 的替代變數並將值設為 False。

預設轉換是以您已經從「轉換置換」畫面選取的預設轉換設定值為基礎 (除非已經修 改,否則會使用預設的「使用平均匯率定期轉換」)。

FCCS Movements 階層的所有成員都會根據選取的轉換設定值進行轉換,但不包括 「期初餘額」和「期初餘額調整」成員。接著會套用指定為「歷史金額置換」或「歷史 匯率置換匯率類型」科目的任何置換科目分錄,以取代預設轉換。如果未建立任何置換 分錄,「歷史」科目將保持為使用預設值轉換。接著套用任何已部署的轉換置換規則, 以調整或取代預設轉換結果。

在 FCCS Movements 階層外建立的「變動」維度成員會包含在轉換和整合計算中,包 括預設轉換、轉換置換規則、轉換置換分錄、可設定計算規則、隨需規則及可設定整合 規則。這是由 ExtendMovementScope 替代變數所預設啟用的行為。若要停用此功能,您 可以將該替代變數的值變更成 False。請注意,ExtendMovementScope 會排除

FCCS\_ClosingBalance\_Variance、FCCS\_CashFlow 及 FCCS\_CashChange 階層底下 的成員。

在轉譯過程中,「轉換置換」規則會在「轉換置換」分錄之前執行。如果不想在「金額/ 匯率」置換分錄之前處理置換規則,則可以新增名稱為 skipTransRulesIfOverrideRatesExist 的替代變數,並將值設定為 F**alse**。

在啟用「所有權管理」的應用程式中,收購與處置變動維度成員會使用前期的期末匯率 來進行轉換。這適用於下列維度成員:

- FCCS Mvmts Acquisitions
- FCCS Mvmts Acquisitions Input
- FCCS Mvmts Disposals
- FCCS Mvmts Disposals Input

針對歷史科目 (歷史、歷史科目置換、歷史匯率置換),系統會使用前期的有效匯率來轉 換收購與處置變動成員。如果期間的有效匯率無法使用 (這在因整合 % / 0% 而未整合前 期的資料時可能會發生),則系統會套用前期的平均匯率。

至於歷史科目預設轉換,系統會檢查計算出的有效匯率是否在 (0.1,10) 範圍內,否則 將使用平均匯率。若要移除有效匯率臨界值,您可以新增名稱為 DisableRateThreshold 的替代變數並將值設定為 True。

「期初餘額」一律從所有已儲存資料層級的前一個期間的「期末餘額」結轉,而且絕不 會進行轉換。「期初餘額調整」分錄視為和前一期間相關 (例如,前一期間調整)。因 此,「期初餘額調整」分錄依預設會按前期的「期末匯率」進行轉換。

歷史科目的「期初餘額調整」依預設會使用前期的「有效匯率」(前期「期末餘額」轉換 金額除以前期「期末餘額」未轉換金額的比率) 逐個科目進行轉換。不過,如果前期的 「有效匯率」無法使用 (這在因整合 % / 0% 而未整合前期的資料時可能會發生), 則系 統會套用前期的平均匯率。

如果您需要停用歷史科目的預設轉換行為,則可以建立名為 TranslateOBOCAcqDispAtPriorER 的替代變數,然後將值設為偽。不需要整合歷史期 間,因為此變數只在整合百分比發生變更時才會生效。

「已轉換整合程序」頁籤包含名為**以先前匯率轉換期初餘額調整**的選項,您可以在其中 選取要用於「期初餘額調整」分錄的匯率。您可以選取平均或期末匯率。只有在 TranslateOBOCAcqDispAtPriorER 替代變數設為真時,才可使用此選項。

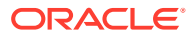

<span id="page-420-0"></span>如果您使用**以先前匯率轉換期初餘額調整**撰項,然後撰取「期末匯率」,則「期初餘額調整」 歷史科目會使用前期「期末匯率」進行轉換 (如果先前有效匯率無法使用)。

接著會計算外匯差異 (外匯開盤、外匯走勢),來將聚總的「期末餘額」加至等價的使用期末匯 率轉換的未轉換「期末餘額」。然後,對於使用歷史匯率類型、歷史匯率置換或歷史金額置換 定義的所有科目,計算的 FX 會在 FX 至 CTA 或 FX 至 CICTA 變動成員中回轉。「資產負債 表」最上層成員 (不是 "FCCS\_Balance Sheet" 分組,而是 "FCCS\_Total Balance Sheet" 傳統 或淨資產成員) 中的所有科目的反轉累積值接著會記入至 CTA 或 CICTA 科目 (在「資產負債 表」中,計算的 FX 的沖銷和記入至 CTA / CICTA 是一個平衡分錄)。

轉換程序完成後,轉換的資料會儲存下來。儲存的資料可以使用「可設定的計算」規則來調 整。

您可以在預先定義的資料表單中檢視用於計算的匯率。您也可以使用預先定義的表單輸入匯率 並輸入置換匯率。請參閱下列各節:

- [輸入匯率](#page-421-0)
- [輸入置換匯率](#page-423-0)
- [預先定義的表單](#page-363-0)

若要轉換資料,請執行下列動作:

- **1.** 在「首頁」上,按一下**資料**。
- **2.** 從「表單」清單中,按一下**資料狀態**。
- **3.** 選取檢視點。
- **4.** 選取要執行轉換規則的儲存格。
- **5.** 從**動作**下拉功能表,選取**商業規則**。
- **6.** 從商業規則對話方塊中,按一下**轉換**。
- **7.** 轉換程序成功完成後,系統會顯示確認訊息。按一下**確定**。 請注意,如果轉換受到中斷,您可能必須執行「強制轉換」來重設系統,並完成必要的轉 換。

### 關於匯率

使用匯率將值從某種幣別轉換成另一種幣別。您可以輸入從任何來源幣別轉換至任何目標幣別 的匯率。若要指定匯率,您必須在建立應用程式時設定多重幣別。

請參閱[建立幣別與](#page-297-0)[轉換資料。](#page-418-0)

Financial Consolidation and Close 支援兩個系統匯率 -「平均」與「期末」。系統會使用「平 均」匯率來轉換「流量」科目,並使用「期末」匯率來轉換「餘額」科目。

Financial Consolidation and Close 可讓您輸入直接匯率、間接匯率,以及交叉匯率。

#### **最佳作法**

輸入匯率時,應一律採用應用程式幣別的直接匯率,如此才能產生最準確的間接匯率和交叉匯 率。系統接下來會在不含應用程式幣別的各幣別間,進行間接匯率和其他匯率的三角套匯。例 如,如果輸入間接匯率而且該值不是直接匯率的倒數,則從幣別 1 轉換至幣別 2 然後再從幣別 2 轉換回幣別 1 將不正確,而日不會產牛原始金額。輸入交叉匯率也會發牛類似的問題。

請參閱[輸入匯率。](#page-421-0)

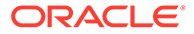

#### <span id="page-421-0"></span>**直接匯率**

直接匯率指用來乘以未轉換金額,以計算轉換金額的匯率。

GBP  $\overline{\mathfrak{D}}$  USD : 2.00

GBP 100 x 2.00 = USD 200

請注意,某個幣別和該幣別之間的直接匯率一律假設為1。

#### **間接匯率**

間接匯率是的直接匯率的回轉。未轉換金額將除以匯率以計算轉換金額。幣別 1 至幣別 2 的間接匯率也是幣別 2 至幣別 1 的直接匯率。

USD  $\overline{\mathfrak{D}}$  GBP = 0.50

GBP 100/ 0.50 = USD 200

 $USD 200 \times 0.50 = GBP 100$ 

若要檢視「間接匯率」,請按一下首頁上的**資料**,然後從「表單」清單開啟**匯率**表單。

#### **交叉匯率**

一般而言,匯率使用通用或系統幣別來報價和輸入。在使用系統幣別來進行轉換計算 時,將會套用直接或間接匯率。在計算兩個其他幣別之間的轉換時 (例如,兩個幣別都 不是系統幣別),則可以透過系統幣別來對交叉匯率進行三角處理。

使用 USD 作為系統幣別:

- GBP 至 USD:2.00 直接匯率
- EUR 至 USD:0.80 直接匯率

USD 至 EUR:1.25 間接匯率

GBP 至 EUR = GBP 至 USD/USD 至 EUR = 2.00 / 1.25 = 1.60

### **備註:**

如果對 Financial Consolidation and Close 僅輸入直接匯率,則根據系統幣別,系統會 計算間接匯率以及在轉換中所有用到的交叉匯率。

如果輸入間接匯率或交叉匯率,Financial Consolidation and Close 將不會覆寫輸入的匯 率。這會導致值不正確。

# 輸入匯率

Financial Consolidation and Close 可讓您輸入直接匯率、間接匯率,以及交叉匯率。建 議您只對 Financial Consolidation and Close 輸入直接匯率,以產生最精確的間接和交 叉匯率。

請參[閱關於匯率](#page-420-0)。

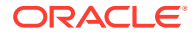

您可以使用兩個預先建置的系統匯率表單來輸入匯率資料:

- **輸入匯率 單一期間**:針對「檢視點」中選取的單一期間輸入匯率。
- **輸入匯率 多個期間**:針對「檢視點」中選取的單一「目標幣別」,輸入多個期間的匯 率。

**備註:** 只有在建立應用程式期間選取「多重幣別」選項時,才會提供預先定義的「匯率」表 單。請參閱[預先定義的表單。](#page-363-0) 若要檢視「間接匯率」,請從「表單」清單開啟**匯率**表單。

將資料儲存為表單之後,會自動執行下列兩個規則:

- Form\_PostProcess\_Rate
- Form\_PostProcess\_SDMCurrencyRates

如果已編輯目標設為「匯率」立方體之表單上的任何儲存格,這些規則就會自動計算匯率。如 果您已使用舊的「計算匯率」和 RefreshSDMCurrencyRates 規則來建立自己的「匯率」輸入 表單,則應該移除它們以避免重複計算匯率。如果在儲存資料之後出現「計算匯率」對話方 塊,您必須手動移除表單中的舊規則。

如果您將多重幣別應用程式與單一幣別搭配使用,則必須執行**計算匯率**。針對「期初餘額所有 權」調整,在沒有以「期初餘額」為基礎的「有效匯率」情況下,「期初餘額所有權」程序會 尋找適當的匯率以在「期初餘額所有權」計算中使用。如果您在多重幣別應用程式中使用單一 幣別,則只需要執行**計算匯率**規則。您不需要輸入匯率。「計算匯率」程序將會為「匯率」植 入 1。

您可以匯入匯率。請參閱[範例:資料匯入檔案](#page-99-0) - 匯率。

若要在資料表單中輸入直接匯率,請執行下列動作:

- **1.** 在「首頁」上,按一下**資料**。
- **2.** 在表單清單中,按一下**輸入匯率 單一期間**或是**輸入匯率 多個期間**。
- **3.** 從 POV 中,選取案例、年度和期間。在列中,在「來源幣別」維度中選取層級 0 子代, 排除定義為系統幣別:ILvI0Descendants(來源幣別) 的幣別,其中不含美元
- **4.** 在列中,在「來源幣別」維度中選取層級 0 子代,排除下列定義為系統幣別的幣別: ILvI0Descendants(來源幣別) 不含美元
- **5.** 在欄中,在科目維度中選取「輸入的匯率」的層級 0 子代:

ILvI0Descendants(輸入的匯率)

- **6.** 輸入直接匯率,然後按一下**儲存**。
- **7.** 在**動作**中,選取**計算匯率**。

若要以表單檢視所有匯率:

- **1.** 在「首頁」頁面中,按一下**資料**,然後開啟**匯率**表單以檢閱匯率。
- **2.** 在列中,在「來源幣別」維度中選取層級 0 子代:

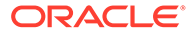

ILvI0Descendants(來源幣別)

- <span id="page-423-0"></span>**3.** 在欄中,在幣別維度中選取「輸入幣別」的層級 0 子代: ILvI0Descendants(輸入幣別)
- **4.** 在欄中,在科目維度中選取「輸入的匯率」的層級 0 子代: ILvI0Descendants(匯率)

**備註:** 如果已編輯目標設為「匯率」立方體的表單上的任何儲存格,則系統將會自動 計算匯率。

在您輸入所有直接匯率而且系統已執行這些規則之後,將會顯示所有直接、間接和交叉 匯率。

如有需要,可以將單一期間的直接匯率分錄和所有匯率顯示結合到一個表單中。

在此範例中,前兩欄輸入美元、巴西雷亞爾幣、加拿大幣、瑞士法郎,和英鎊對系統幣 別歐元的直接匯率。接著會顯示所有間接和交叉匯率。

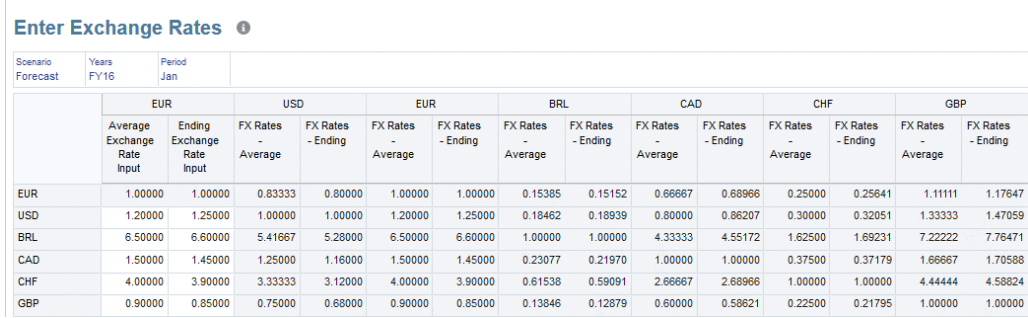

# 輸入置換匯率

大部分的科目會使用含預設匯率的標準轉換方法。部分「資產負債表」科目指定為「歷 史匯率」科目 (例如,普通股、附屬事業的投資)。

指定為歷史匯率科目的科目會使用您指定的「置換匯率」或「置換金額」來轉換。如果 「歷史匯率」科目沒有「置換」匯率或金額,系統會使用全球匯率來進行轉換。

依預設,Disposals\_Input 科目是使用有效匯率來轉換。不過,若有一個定義為對「歷史 匯率」科目使用全域匯率的轉換置換規則,系統就會改用來自該置換規則的全域匯率。

對於「歷史匯率」科目,系統會為您提供預先建置表單,以輸入該科目的「置換匯率」 或是「置換金額」。所有使用「歷史匯率置換」的科目也會在「歷史科目」階層下自動 建立為共用成員。請參[閱定義科目](#page-260-0)[與預先定義的表單](#page-363-0)。

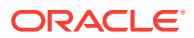

<span id="page-424-0"></span>**備註:** 只有在建立應用程式期間選取「多重幣別」選項時,才會提供預先定義的「匯率」表 單。

當您向已經抵銷的「公司間」分錄輸入置換金額或匯率時,置換也將套用至抵銷分錄。資料來 源「公司間抵銷」中的抵銷金額將依照與一或多個「輸入和調整總計」成員中原始來源分錄相 同的比率進行調整。

您也可以匯入置換匯率。請參[閱範例:資料匯入檔案](#page-99-0) - 置換。

若要輸入置換稅率,請執行下列動作:

- **1.** 在「首頁」上,按一下**資料**。
- **2.** 在「表單」清單中,按一下**置換匯率**。 所有指定為「歷史匯率」科目的科目都會列在資料列中。
- **3.** 在 POV 中選取「案例」、「年度」及「實體」。
- **4.** 對於科目,請輸入置換的金額或是匯率,然後按一下**儲存**。

### 指定預設轉換設定值

依預設,系統會使用「流量」或「餘額」的時間平衡特性針對所有科目提供標準的轉換方法。 您可以選取變更這些設定值,並為應用程式指定預設轉換方法與比率科目。

#### **預設轉換設定值的安全性權限**

- 只有服務管理員可以修改「預設轉換」設定值。
- 超級使用者可以檢視預設轉換設定值。
- 使用者和檢視器無法修改「預設轉換設定值」。

#### **系統預設轉換設定值**

第一次建立應用程式時,系統預設會建立下列設定值。

#### **餘額科目**

- 轉換方法:期間
- 比率科目:期末

#### **流量科目**

- 轉換方法:期間
- 比率科目:平均

#### **啟用年初至今外匯差異轉換計算**

至於流動科目,預設情況下,外匯差異計是「定期」執行的。當流動科目的預設轉換方法為 「年初至今」時,您可以將外匯方法設定為「年初至今」,即可啟用「外匯開盤」和「外匯走 勢」的「年初至今」計算。要啟用 YTD 計算,您必須首先將名為 YTDFXCalculation 的替代變 數新增至 Consol 立方體並將值設定為 True。**外匯方法**選項將顯示在流動科目的「預設轉換方 法」頁面上,您可以選取「年初至今」。

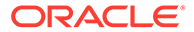

**備註:** 注意:YTDFX 計算僅適用於整合,不支援報表幣別轉換。

當您啟用 YTD FX 計算時,您必須重新整合應用程式起始年份之後的資料。

在非 DSO 應用程式中,當「YTD 轉換」已啟用同時 FX 方法為「定期」時,若遺漏 FCCS\_Mvmts\_Subtotal 成員,會使用 YTD 而不是「定期」進行 FX\_Movement 成員的 轉換。若要變更此行為,請新增名稱為 FXTranslationFix 的替代變數並將值設定為 True。

在啟用了「YTD 外匯差異轉換計算」的應用程式中,在某些情況下, OBFXCTA/ OBFXCICTA 成員中可能會出現極大的數字。若要解決此問題,請新增名為 YTDFXRatioThreshold 的替代變數並將值設為 True。

預設可以為要使用的應用程式選取不同的轉換設定值。除非檢視點特定的置換存在,否 則整個應用程式都會套用預設的轉換方法。

**備註:**

預設轉換設定值的任何變更都會影響在應用程式中的現有資料。計算狀態會將 狀態從**確定**變更為**系統變更**,而且所有報表幣別的狀態都會變更為**需要轉換**。 這將會套用至已鎖定和未鎖定的實體。

若要指定預設轉換設定值,請執行下列動作:

- **1.** 在「首頁」上,按一下**應用程式**,然後按一下**整合**。
- **2.** 從「整合程序」頁面中,選取**已轉換**頁籤。
- **3.** 從規則清單中,選取**轉換置換**。
- **4.** 按一下**管理預設值**。
- **5.** 當您首次開啟**預設轉換方法**頁面時,頁面將會填入系統提供的預設值。視需要選取 「餘額」與「流量」科目的轉換選項。

#### **餘額科目**

- 轉換方法:定期或年初至今
- 比率科目:平均或期末

#### **流量科目**

- 轉換方法:定期或年初至今
- 外匯方法 (只有當您啟用外匯差異轉換計算時才會用到)
- 比率科目:平均或期末

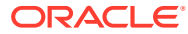

**備註:**

雖然您可以為應用程式建立其他的比率科目,但是您只能為預設轉換科目選取 「平均」或「期末」。

**6.** 按一下**確定**儲存您的變更。

# <span id="page-426-0"></span>整合與轉換安全性存取權

整合或轉換資料需要下列安全性存取權:

- 您必須是管理員、超級使用者,或使用者。
- 若要執行「強制整合」,您必須是「服務管理員」。
- 對於選取要整合或轉換的「父項」實體,您也必須具有「寫入」存取權。

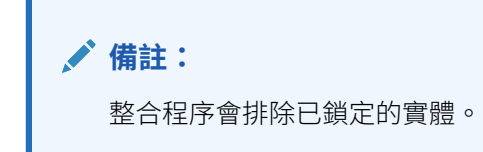

如果您是「管理員」,則可以指派適當規則的存取權給使用者,以指派「整合」與「轉換」動 作的存取權。當您指派「整合商業規則」的存取權給使用者時,使用者也能夠存取「整合」動 作功能表。當您指派「轉換商業規則」的存取權給使用者時,使用者也能夠存取「轉換」動作 功能表。

**備註:** 依預設,「管理員」可存取應用程式中的所有規則。

# 計算狀態

Financial Consolidation and Close 會維護每個「案例」、「期間」、「實體」和「父項」實體 組合的計算狀態。計算狀態指出是否需要轉換或整合資料。計算狀態可能會由於以下幾個動作 而發生變化:

- 變更組織結構
- 新增或刪除科目
- 修改實體屬性
- 在資料方格中輸入資料,或從外部來源載入資料
- 記入或取消記入日記帳
- 重新載入規則
- 變更百分比整合
- 變更幣別匯率

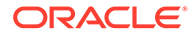

• 變更置換金額資料

### **表格 18-1 整合狀態**

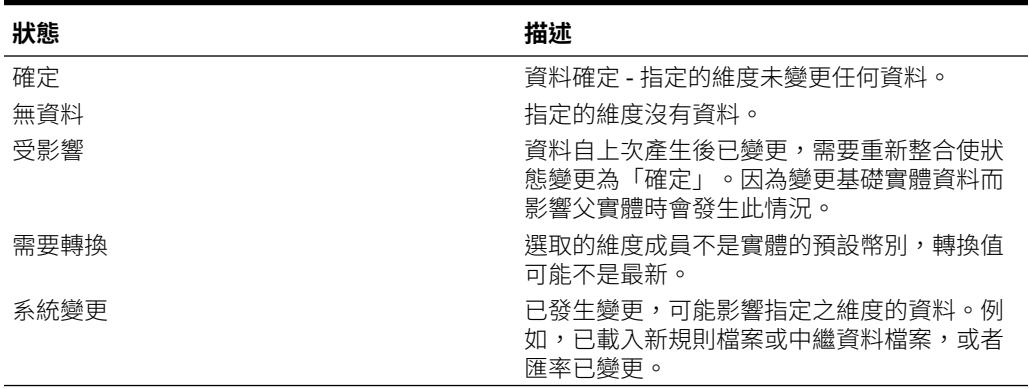

您可以在表單和方格中檢視計算狀態,然後視需要採取行動。下表列出表單和方格中可 用的動作。

### **表格 18-2 實體輸入/實體幣別 - 基礎實體**

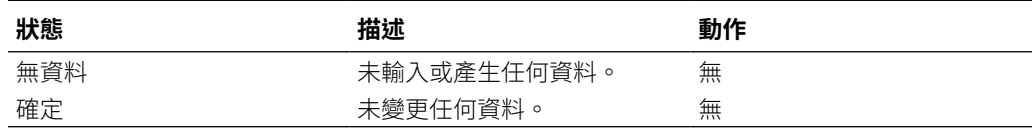

### **表格 18-3 實體整合/實體幣別 - 父實體**

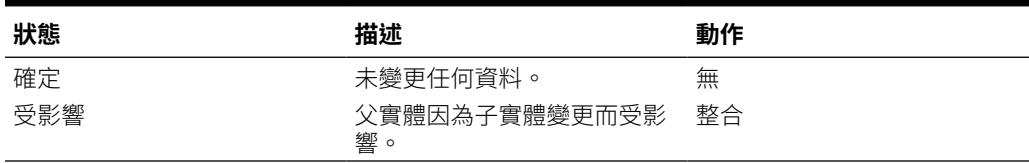

#### **表格 18-4 實體輸入/報表幣別 - 基礎實體**

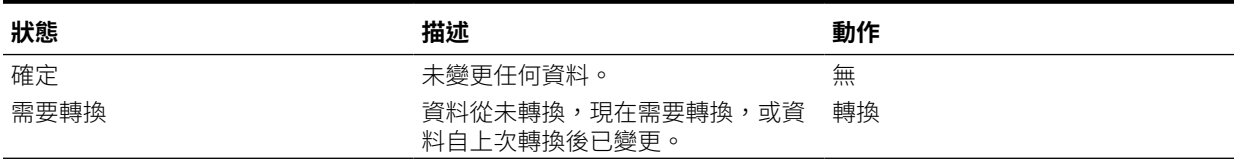

#### **表格 18-5 實體整合/報表幣別 - 父實體**

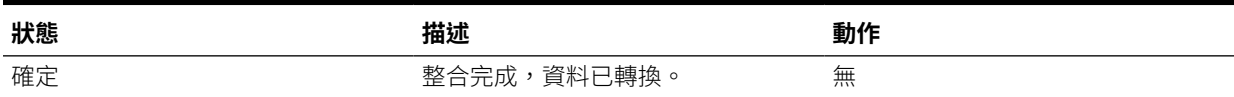

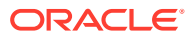

### <span id="page-428-0"></span>**表格 18-5 (續) 實體整合/報表幣別 - 父實體**

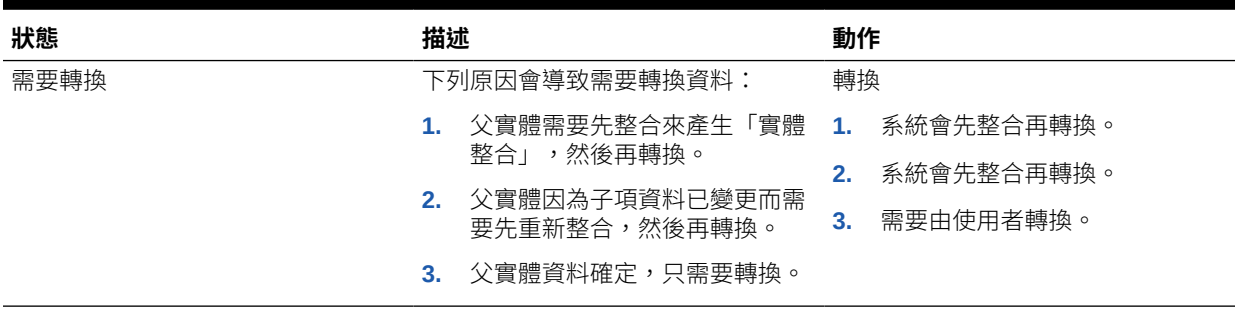

### **表格 18-6 比例或抵銷/父項幣別 - 基礎實體**

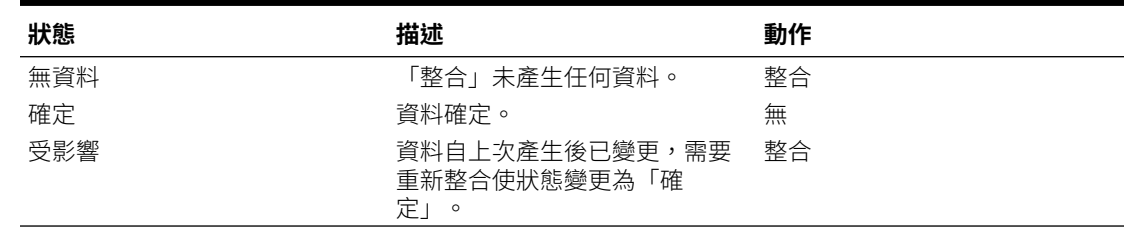

### **表格 18-7 比例或抵銷/報表幣別 - 基礎實體**

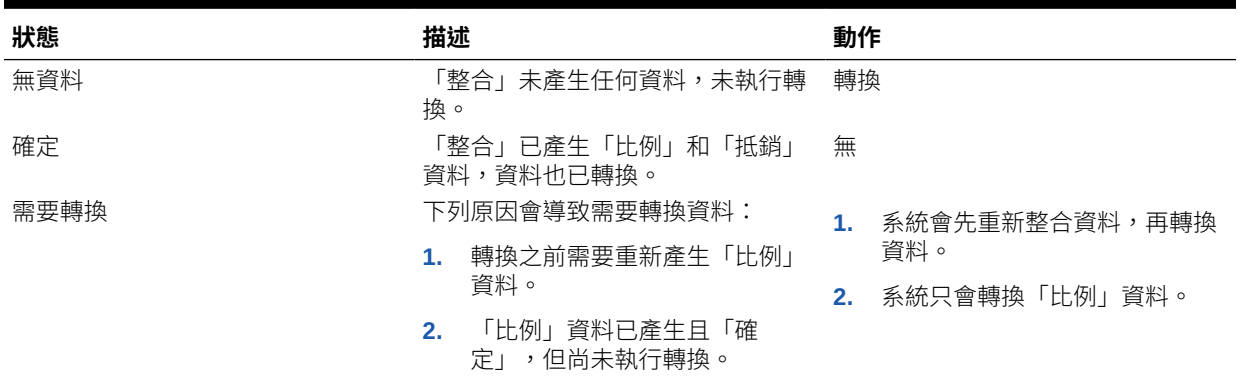

# 整合資料

您可以從表單啟動「整合」或「轉換」程序,然後在資料方格中檢視資料狀態。Financial Consolidation and Close 提供預先定義的「資料狀態」方格,其中,列包含實體,欄包含期 間。方格中的資料是依據表單中的「案例」/「實體」/「期間」/「幣別」資訊。

**備註:**

在整合中會執行轉換。如需轉換程序的詳細資料,請參閱[轉換資料。](#page-418-0)

若要整合資料,您必須是服務管理員、超級使用者或使用者,而且還必須對要整合的「父項」 實體具有寫入存取權。

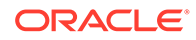

當您選取要整合的基礎實體時,系統只會為實體執行計算。它不會整合至其父實體。

選取父實體時,也會整合此父項的所有子代。

如果您整合某個期間的資料,但先前期間的資料尚未整合,則前一期的資料也會一起整 合。如果您選取整合最後一個期間,並且之前的任何期間都會受到影響,則系統將會從 第一個受影響的期間開始整合。系統也會影響下一年度的所有未來期間。

整合程序會為受影響的實體執行。程序完成後,每個成功整合的實體會變更為「確定」 狀態。

您可以使用**強制整合**選項,以在選取的儲存格上強制執行整合。例如,如果整合程序因 為外部因素而未正確完成 (資料庫損毀或是使用者已停止該程序),它會將實體保留在處 理狀態中。系統也可能顯示錯誤訊息,指出「需要重設失敗的整合」。在這些情況下, 您可以使用**強制整合**選項來整合含有資料的所有實體。

若要執行**強制整合**,您必須是「服務管理員」。

您可以在「工作」主控台中檢視整合工作的即時狀態。它會顯示正在處理的層級、正在 合併的期間,以及處理的實體總數相對於處理期間之實體總數的相關資訊。

您應定期重新整理工作主控台中的畫面,以便在工作執行時看到最新的更新。

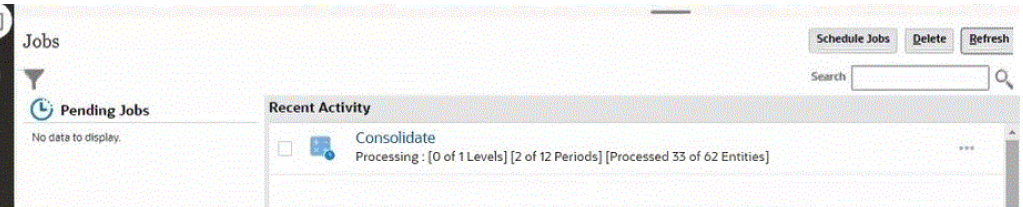

### **備註:**

如果要對依逗號分隔選取的多個專屬實體 (例如:E1、E2) 執行整合,或者在 啟用了 EnableYearlyConsol 替代變數的情況下執行整合,則不會顯示即時狀 態。

若要整合資料,請執行下列動作:

- **1.** 在「首頁」上,按一下**資料**。
- **2.** 從「表單」清單中,按一下**資料狀態**。
- **3.** 選取檢視點。
- **4.** 選取要執行整合的儲存格。
- **5.** 從**動作**下拉功能表,選取**商業規則**。
- **6.** 從**商業規則**對話方塊中,按一下**整合**。
- **7. 選擇性:**若要強制為所有選取的儲存格執行整合程序,按一下**強制整合**。 您也可以從「規則」卡執行**強制整合**。請參[閱整合與轉換規則](#page-501-0)。 如果從表單執行,您可以將**強制整合**新增至「表單」設計的**商業規則**選項。請參閱 [選取商業規則](#page-502-0)。

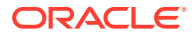

- **8.** 整合程序成功完成後,系統會顯示確認訊息。按一下**確定**。
- **9.** 若要檢查整合狀態,請開啟「工作」主控台。請參[閱檢視整合進度](#page-431-0)。

# <span id="page-430-0"></span>無提示整合與轉換資料表單中的資料

當您從資料表單啟動「整合」或「轉換」程序時,程序會提示您選取要執行整合或轉換的實 體、期間、案例和年度成員。如果您不想要每次都必須選取成員,可以設定任務為您新增規 則,讓您無須經由提示維度成員,就可以從資料表單執行整合與轉換。當您從資料表單執行整 合與轉換規則時,系統會使用儲存格中定義的成員來執行商業規則。

### **備註:**

無提示整合或轉換規則僅適用於資料表單或智慧型檢視。您無法從「規則」卡執行這 些規則。

- 如果您有多重幣別應用程式,則系統會為整合與轉換新增規則。
- 如果您有單一幣別應用程式,則系統只會為整合新增規則。
- 如果您已啟用**控制迄今檢視儲存選項**,其他規則將可用於**依選取的無提示檢視**。

從「組態」任務啟用此功能之後,您可以將這些新規則附加至資料表單。

- **無提示整合**
- **無提示強制整合**
- **無提示轉換**
- **無提示強制轉換**

如果啟用了**控制迄今檢視儲存**選項,則可以使用下列其他規則:

- **整合 依選取的無提示檢視**
- **強制整合 依選取的無提示檢視**
- **轉換 依選取的無提示檢視**
- **強制轉換 依選取的無提示檢視**

若要將規則附加至資料表單,請執行下列動作:

- **1.** 在首頁上,按一下**應用程式**,依序選取**組態**和**啟用無提示計算規則**。
- **2.** 按一下**啟動**以啟用新規則。
- **3.** 在確認訊息中,按一下**確定**。
- **4.** 按一下**導覽器**圖示,然後從**建立與管理**,按一下**表單**以開啟並編輯資料表單。
- **5.** 若要建立相關內容功能表與表單的關聯,請選取**其他選項**頁籤,選取**無提示計算**,然後將 其移至**選取的功能表**。然後,您就可以在表單儲存格按一下滑鼠右鍵並選取適用的規則。
- **6.** 完成變更之後,請儲存表單。

若要從資料表單整合或轉換資料,請執行下列動作:

**1.** 在首頁上,按一下**資料**,然後選取表單。

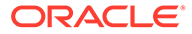

- <span id="page-431-0"></span>**2.** 選取檢視點。
- **3.** 選取要執行整合或轉換的儲存格。
- 4. 按一下滑鼠右鍵,然後從相關內容功能表中選取適用的規則。
- **5.** 處理程序成功完成後,請在確認訊息中按一下**確定**。
- **6.** 若要檢查工作狀態,請開啟**工作**主控台,然後按一下工作的名稱以檢視**工作詳細資 料**。

### 檢視整合進度

整合資料時,您可以從「工作」主控台監控任務狀態。您可以檢視擱置中的工作或最近 的活動,包括完成狀態、日期和時間。

若要檢視整合進度,請執行下列動作:

- **1.** 在「首頁」上,按一下**應用程式**。
- **2.** 按一下**工作**。
- **3.** 複查**擱置中的工作**與**最近的活動**,以檢查整合的狀態。
- **4.** 按一下工作名稱來檢視「工作詳細資料」。

# 執行整合報表

#### **報表概觀**

您可以執行「整合」報表,該報表提供整合過程的詳細稽核追蹤。此報表適用於多重幣 別和單一幣別應用程式。

對於報表格式類型,您可以選取 HTML、PDF 或 XLS。

當您執行報表並將它儲存為 Excel 報表類型時,可以使用「替代變數」自動以數字格式 顯示值,而非儲存格文字。替代值命名為 EnableExcelNumberFormat。如果您將替代變 數值設定為 True,則將報表儲存為 Excel 報表類型時,會自動以數值來顯示值。

整合報表為選定的父實體提供以下資訊:

- 科目清單 (在「欄」中顯示)
- 選定整合群組中的子公司清單,對每個顯示的科目有貢獻 (顯示在「列」中)
- · 資產負債和權益的原始報告期末餘額 (通常為總帳餘額), 以及損益的目前年累計餘 額。
- 整合期間報告餘額的調整,包括手動日記帳分錄、多重 GAAP 調整,以及公司間抵 銷和整合規則產生的自動抵銷。這些包括公司間抵銷、收購或處置項目 (例如投資 抵銷、股本抵銷、準備金抵銷)、評估調整、NCI、權益會計.等。
	- 手動日記帳與日記帳標籤和描述一起顯示
	- 自動抵銷以逐一規則的形式,顯示開始至今的金額 (期初餘額) 和年累計金額
	- 調整會以所選父實體的實體幣別顯示
- 選定群組中每個科目之每個直接子實體的淨貢獻
- 任何差異 整合群組結果的淨貢獻總計

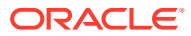
#### **設定報表**

此報表顯示具有多層階層之父實體的某層級子實體。

例如,假設您具有兩層實體結構,如下所示。APAC 是頂端層級群組。APAC 群組下有一家控 股公司 (H Com) 和一家子公司 (S Com)。APAC 群組下還有一個子群組,一家控股公司 (H LTD) 和一家 S LTD 公司。

您會先使用「APAC 群組」作為父實體執行整合報表。該報表將顯示 APAC 群組的業績,包括 控股公司 (H Com)、子公司 (S Com) 和子群組總計。

若要逐級展開更多詳細資料,您可以使用「子群組」作為「父實體」執行相同報表,這將提供 APAC 群組的整合追蹤總計。

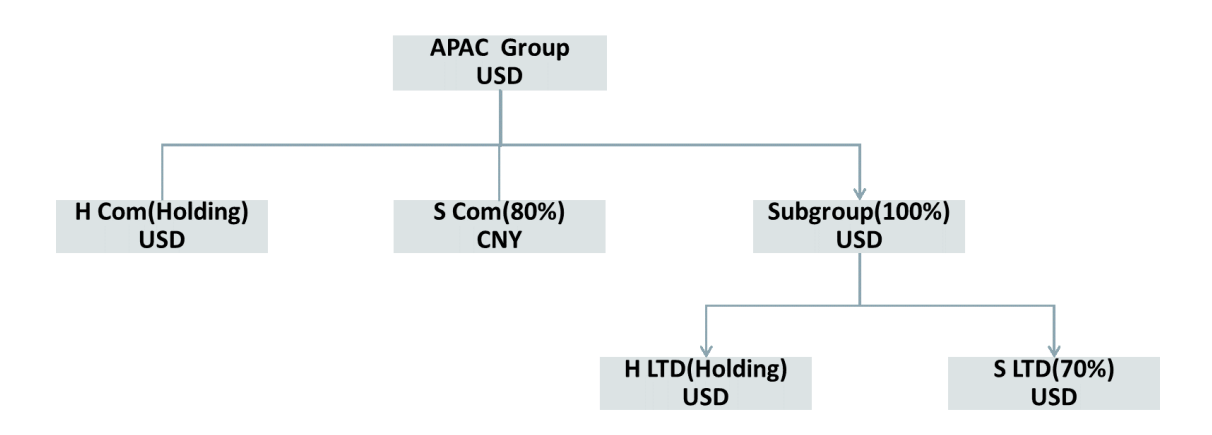

當您在 POV 中使用父項 GAAP 成員或父科目時,您可以顯示日記帳詳細資料,而不是摘要金 額。日記帳金額顯示在名為「手動日記帳」之列上的各個科目中,但如果使用父科目,則金額 將顯示在日記帳標籤行中的父科目中。如果您撰取父項 GAAP 成員,則可以依標籤逐一顯示所 有日記帳。

#### **建立報表**

若要建立整合報表,您必須是服務管理員或超級使用者,並具有報表資料的安全性權限。

對於數字格式,報表可以使用您在「應用程式設定」或「使用者偏好設定」中指定的偏好數字 格式樣式。請參閱[指定數字格式偏好設定](#page-125-0)。

若要建立「整合」報表,請執行下列動作:

- **1.** 在「首頁」上,按一下**報表**。
- **2.** 按一下**整合報表**。
- **3.** 從**整合報表工作**頁面中,按一下**建立**。
- **4.** 從**報表篩選**中:
	- 按一下**成員選取器**,選取要執行報表的**父實體**,然後按一下**確定**。 您可以僅選取一個實體。它必須是具有至少一個子實體的父實體。報告列顯示所選父 實體下的下一層級中的所有實體。
	- 從**成員選取器**中,選取要執行報表的一或多個**科目**,然後按一下**確定**。 您可以選取多個科目。

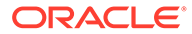

• 從**成員選取器**中,選取要執行報表的**多重 GAAP** 維度,然後按一下**確定**。 您可選取多個多重 GAAP 成員。只有在為應用程式啟用多重 GAAP 維度時,才 可使用此選項。

**備註**:對於「自訂」維度,整合報表一律會擷取「自訂總計」層級的資料。

- **5.** 從 POV 列,為報表選取案例、年度和期間,然後按一下**確定**。
- **6.** 從**顯示選項**中,編輯**報表標題**,或將其保留空白。

如果將標題保留空白,會產生帶有「整合追蹤工作表」標題的報表。

**7.** 對於**欄顯示**,選取**科目**或**變動**。

如果您選取**變動**,報表會顯示「欄」中 FCCS\_ClosingBalance 之下層級 0 的所有 變動。但是,如果顯示值為零的行選項為「否」,則報表中不會顯示零欄。選取變 動會在特定 POV 上顯示變動詳細資料,因此該欄將顯示所有變動。

如果您在 POV 中選取多個科目,則每個科目都將成為子報表。如果選取多個科 目,然後選取 XLS 輸出選項,則 XLS 檔案將具有多個工作表,以顯示不同科目的 結果。

該報表會在列中顯示下列資訊 (若有的話):

- 實體名稱
- 原始餘額
- 手動日記帳
- 公司間抵銷
- 自動抵銷
- 小計
- **8.** 對於**階層顯示**和**顯示多重 GAAP**,報表會使用預設值,您無法變更這些值。
- **9.** 對於**顯示值為零的行**,選取**是**,以顯示零資料行,或將預設設定保留**否**,以隱藏只 有零資料的列。
- **10.** 對於**成員顯示**,選取選項:
	- **成員名稱**
	- **別名**
	- **名稱與別名**
- **11.** 從**報表類型**中,選取選項:
	- **HTML**
	- **PDF**
	- **XLS**
- **12.** 若要立即執行報表,請按一下**執行報表**,然後選取以開啟或儲存報表。
- **13. 選擇性**:若要將報表另存為「工作」,以便排定立即執行或稍後執行,請按一下**另 存為工作**,輸入工作名稱和選擇性描述,然後按一下**提交**以儲存工作。 儲存報表之後,報表名稱和描述會顯示在**整合報表工作**頁面的報表清單中,
- 14. 若要執行另存為工作的報表,請使用以下其中一種方法:

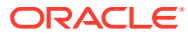

- 在**整合報表工作**頁面,從報表清單選取報表,選取 **輸出格式**,然後按一下**執行報表**。 您可以將報表檔案下載到本機路徑。
- 若要以工作形式提交報表,請從**整合報表工作**頁面中,選取報表,並選取**輸出格式**。 從右邊的**動作**功能表,按一下**提交**,然後按一下**確定**。

請注意,案例、年度、期間和實體的預設值是您在建立報表時儲存的值。提交工作之 前,您可以先變更父實體、案例、期間或年度。

提交報表之後,導覽至「工作」主控台,並在「工作」清單中尋找報表。當工作狀態 變成「已完成」時,開啟工作,並從**工作詳細資料**頁面中,按一下**檢視/下載**,以下載 報表。

• 若要排程報表工作,請從**排定工作**頁面中,選取選項以**執行整合追蹤報表**,然後選取 **立即執行**,或排定執行的時間和頻率。您可以從「工作詳細資料」頁面上的已儲存工 作清單中,選取已儲存的報表。

**Consolidation Trail Worksheet** 

**15. 選擇性:**若要刪除報表,請從**整合報表工作**頁面中,從報表清單選取報表,並從右邊的**動 作**功能表中,按一下**刪除**,然後按一下**確認**。

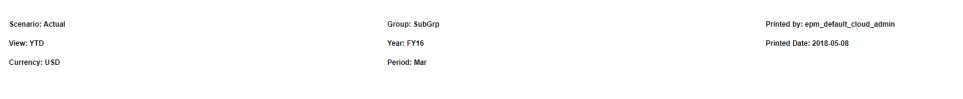

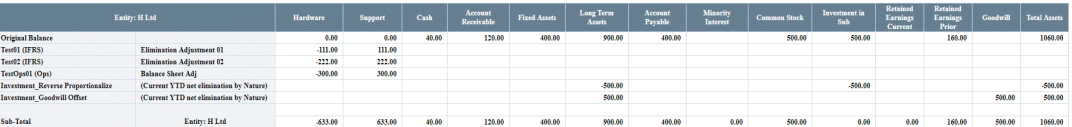

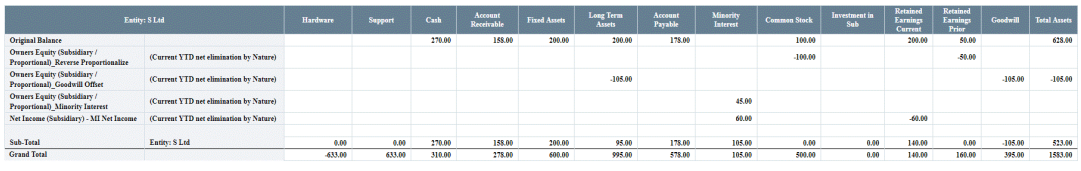

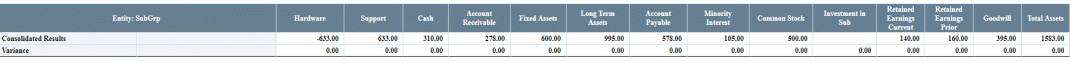

## 整合範例

**另請參閱:**

- 範例 1:從表單重新整合資料
- 範例 2[:從資料狀態方格整合資料](#page-435-0)
- 範例 3[:整合多個期間的資料](#page-435-0)

### 範例 1:從表單重新整合資料

在此範例中,已在基礎實體中載入或輸入資料,也已整合父實體。不過,後來變更基礎實體資 料,導致父實體變成「受影響」狀態。在先複查狀態方格並選取整合的受影響父實體之後,從 表單啟動整合。整合之後,狀態變更為「確定」。

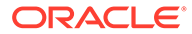

- 在中間父實體上整合只會影響上層父實體。
- 重新整合上層父實體會整合下方的所有父實體。

### <span id="page-435-0"></span>範例 2:從資料狀態方格整合資料

「資料狀態」方格的列包含所有實體,欄包含期間。它會在每個期間的欄中顯示「計 算」狀態、「核准」狀態和「鎖定」狀態。從方格啟動最上層父項或中間父項的整合。

### 範例 3:整合多個期間的資料

在「資料狀態」方格中,針對下列期間啟動整合:

- 整合第一期 (一月)
- 整合最後期 (十二月)
- 整合中間期 (四月)
- 當一月至二月計算狀態為「確定」,但三月受影響時,整合四月。

## 進階整合概觀

法定報告要求提交整合財務報表。整合財務報表是指「父項」(母公司) 及其子公司的資 產、負債、權益、收入、支出和現金流以單一經濟實體呈現的財務報表」(IAS 27, IFRS 10)。因此,整合的結果是報告公司 (法律實體) 及其直接或間接擁有的公司 (所有這些公 司都是合法公司) 的結果聚總。值得注意的是,整合結果並非其他控股公司先前整合結 果的聚總。

Financial Consolidation and Close 透過實體、整合和幣別維度的組合提供整合程序。實 體維度中的組織結構可以用多層級階層表示。在這種情況下,不是法人的直屬母公司之 任何父成員的整合結果,必須彷彿該成員是這些法人的直屬母公司一樣,產生相同結 果。

在「實體幣別」中,資料將會引入「實體輸入整合」維度成員中的實體。「實體輸入」 是「實體總計」的子項,而且有兩個同層級 (「實體整合」和「抵銷調整」),但這些同 層級僅在「父實體」層級有效。

在具有一或多個父項之所有實體的多重幣別應用程式中,「實體總計」之每個子項中的 資料會轉換為「父項幣別」。如果「父實體」的幣別與「實體」的幣別相同,則會套用 匯率 1。否則,根據科目的「時間平衡」特性是「流動」還是「餘額」,分別套用「平 均匯率」或「期末匯率」。轉換的資料會記入每個「實體總計」之基礎成員的「父項幣 別」成員。

實體總計 / 父項幣別聚總資料,然後提供整合至對父項「實體」的貢獻的來源資料。所 有資料皆按比例分配至「比例整合」維度成員。係數 (乘數) 會套用至每個資料值。套用 的係數是針對特定「實體 / 父項」組合定義的「整合百分比」。「實體總計 / 父項幣 別」的所有資料為按比例,但「期初餘額變動」維度成員除外。「期初餘額」一律從實 體/整合/幣別維度中每個層級之前期報告的「期末餘額」進行結轉。請注意,從其提取 「期末餘額」的前一期間取決於報告檢視。例如,對於「定期檢視」,「期初餘額」提 取自前一期間/月份的「期末餘額」;對於「季度檢視」,「期初餘額」提取自前一季度 的「期末餘額」。

除了按比例之外,部分實體總計 / 父項幣別資料會依整合邏輯的要求而被抵銷或調整。 建立抵銷或調整分錄所需的任何資料都會乘以適用係數,並記入「抵銷整合」維度成

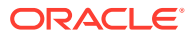

員。多個抵銷和調整分錄通常是從「實體總計 / 父項幣別」來源分錄建立,並將分組成平衡的 分錄集合,組成「整合日記帳」分錄。

接著,按比例分配和抵銷資料會聚總至貢獻成員。可以將其他資料輸入到「貢獻輸入」成員, 並將「貢獻」聚總至最上層的整合維度成員「貢獻總計」中。接著,每個「實體/父項」組合的 「貢獻總計」會與同層級項目的「貢獻總計」一同聚總至父實體的「實體整合」/「實體總計」

# 整合邏輯

資料從實體總計 / 父項幣別整合維度成員按比例分配至比例套用的係數一律是為「實體/父項」 組合定義的「整合百分比」。

已抵銷或已調整的資料可能會套用「整合百分比」,或可能使用「所有權百分比」或「少數股 權 (非控股權益) 百分比」。也可能套用其他比率,例如「所有權百分比」中的變動,或實體 「整合百分比」和「公司間父項整合百分比」的較低者。

套用的係數將根據每個案例、年度和期間的每個實體/父項組合的所有權管理而定。所有權管理 記錄法律實體 (擁有公司) 直接擁有全部或部分另個法律實體的所有權百分比。

#### **所有權管理**

所有權管理包括管理全域整合設定值,以及將這些整合設定應用於逐個場景、逐年和逐期基準 的每個實體階層。如需詳細資料,請參閱[管理所有權。](#page-57-0)

# 管理整合方法

為了提供進階整合和抵銷,必須為實體維度中的每個實體建立與其父項相關的各種參數。已建 立多個整合方法,以便於整合與抵銷規則,每種規則都有預設或可設定的參數,包括:

- 所有權百分比
- 整合百分比
- 少數 (非控股) 股權百分比

**控制**設定值也可用於幫助確定方法的其他設定值。

接著,整合方法會在執行整合、調整和抵銷規則時,套用至整合父實體及其階層子代。

Financial Consolidation and Close Cloud 提供了幾種系統方法:

- 控股
- 子公司
- 按比例分配
- 權益
- 未整合
- 非作用中
- 已中斷

#### **控股方法**

**控股**方法適用於其直屬父項代表該法律實體之整合結果的法律實體。控股方法一律套用 100% 的**所有權百分比**與 100% 的**整合百分比**。控制為**是**。

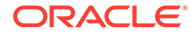

每個父實體只能有一個控股方法實體。您只能為法人的一個例項設定控股方法,即使該 方法在不同的階層中共用多次也是如此。從最上層整合時,為共用的法人設定多種控股 方法可能會導致資料倍增問題。

#### **子公司方法**

**子公司**方法適用於控股公司擁有的法人,並適用於控股公司執行控制。**子公司**的**所有權 百分比**範圍一般在 50% 到 100%。**控制**為**是**,因此**整合百分比**為 100%。**少數 (非控股) 股權**等於 100% 減去**所有權百分比**。

#### **按比例分配方法**

**按比例分配**方法適用於控股公司擁有但不控制的法人,而且要求按比例整合。通常適用 於合資企業。**控制**為**否**,而且**整合百分比**等於**所有權百分比**。

#### **權益方法**

**權益**方法適用於控股公司擁有的法人,並適用於控股公司執行重大影響力,但無控制 權。**權益**公司的**所有權百分比**範圍一般從 20% 到 50%。**控制**為**否**,因此**整合百分比**為 0%。**少數 (非控股) 股權**也等於 0%。

#### **未整合方法**

**未整合**方法適用於控股公司擁有的法人,該控股公司不具備控制權或重大影響。**未整合** 公司的**所有權百分比**範圍一般從 0% 到 20%。**控制**為**否**,因此**整合百分比**為 0%。**少數 (非控股) 股權**也等於 0%。

#### **非作用中方法**

保留**非作用中**方法。

#### **中斷方法**

為已中斷的作業建立系統整合規則時,**中斷**方法保留供未來使用。

#### **所有權範圍**

可以為每個方法指派一個**所有權百分比**範圍,該範圍用於根據為案例、年度和期間輸入 的**所有權百分比**,植入實體父項/子項組合的方法。適用方法的範圍必須是 0% 到 100% 的連續範圍。系統不會將未指派範圍的方法套用至實體父項/子項組合,但可以視需要加 以選取,置換以範圍為基礎的系統指派項目。

包含 0% 到 100% 範圍的系統方法為:

- 未整合 >= 0% 到 <=20%
- · 實體 >20% 到 <=50%
- 子公司 >50% 到 <=100%

所有其他系統方法未指派任何範圍。

### 修改整合方法

如果您是「服務管理員」,您可以為系統方法變更某些設定值,並新增方法。

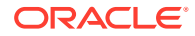

**注意:**如果在可設定整合規則中參照了整合方法,則無法刪除該方法。若您嘗試刪除使用者定 義的整合方法,無論是利用「管理所有權」中的「管理整合方法」刪除,或未透過「可設定整 合」中定義的方法匯入檔案,都會發生參考完整性錯誤。

若要開啟「管理整合方法」畫面,請執行下列動作:

- **1.** 在「首頁」上,按一下**應用程式**,然後按一下**整合**。 依預設會開啟「管理所有權」頁面。
- **2.** 從「管理所有權」頁面上的**動作**功能表,選取**「管理整合方法」**。

#### **變更系統方法範圍**

包含 0% 到 100% 範圍的方法會以遞升方式顯示在「管理整合方法」畫面的頂端,從**子公司** (>50% 至 <=100%) 到**權益** (>20% 至 <= 50%) 到**未整合** (>0% 至 <=20%)。

您可以藉由增加或減少上限或下限設定值來變更範圍。例如,若要將「權益」下限範圍從 >20% 變更為 >25%,請在「下限範圍百分比」欄位旁,按一下「增加」(向上鍵) 按鈕,直到 達到 25% 為止。當「權益」方法的下限範圍已增加時,**未整合**方法的上限範圍也將會變更為 25%,保持 0% 到 100% 的連續範圍。

#### **從系統整合方法中移除範圍**

若要從具有已指定範圍的方法中移除範圍,請按一下**動作 (...)**,然後選取**移除範圍**。

範圍將予以移除,而且方法將重新放置在以範圍為基礎的方法之下。先前在已移除範圍之方法 下方的方法上限範圍將進行調整,以保持 0% 到 100% 的連續範圍。

#### **將範圍新增至系統整合方法**

若要將範圍新增至未套用範圍的方法,請執行下列動作:

**1.** 在相關方法列中,按一下**動作 (...)**,然後選取**新增範圍**。 從 "=0" 到 "=0" 的範圍將新增至方法,而且方法列將重新放置在以範圍為基礎之方法的底 部。

請注意,這會立即與具有範圍 (">=0)" 的最低方法重疊,而且此時無法儲存設定值。

- **2.** 拖曳方法列,並將其放置在應插入新指派範圍之方法上方的方法列。 例如,拖曳「按比例分配」列,並將其放置在「權益」列。
- **3.** 視需要調整新放置方法的上限和下限範圍項目。 例如,將下限和上限範圍項目從 0% 變更為 50%。然後,將下方方法之上限範圍的運算子 從 <= 變更為 <。您只能在範圍是 0 到 100 的連續範圍時,才能儲存變更。

#### **備註:**

您無法對系統方法設定值進行其他變更。**控制**和**整合百分比**設定值是預先決定的,而 且無法修改。

如果預設設定值不合適,請建立新方法,將其新增至以範圍為基礎的方法中,並從系 統方法中移除範圍。

### 新增整合方法

如果您是「服務管理員」,您可以新增整合方法。

若要新增新的整合方法,請執行下列動作:

- **1.** 在「首頁」上,按一下**應用程式**,然後按一下**整合**。
- **2.** 按一下**管理所有權**。
- **3.** 從**動作**功能表中,選取**管理整合方法**。
- **4.** 在應該插入新方法的方法列上方或下方,按一下**動作**省略符號 **(...)**。
- **5.** 選取**在下方新增方法**或**在上方新增方法**。

如果在以範圍為基礎的列內新增列,或者在最後一個以範圍為基礎的列下方新增 列,則會新增以範圍為基礎的新方法。

如果新列插入其他地方,則新方法將不會指派任何範圍。

- **6.** 必要:輸入方法的名稱。
- **7. 控制**設定將預設為**是**,而且**整合百分比** 將預設為 100%。您可以視需要修改這些設 定值。

如果**控制**已變更為**否**,則**整合百分比**將變更為 0%,但之後可以修改。

如果**控制**變更回**是**,則**整合百分比**將變更為 100%,但之後可以修改。

- **8.** 如果新方法顯示「所有權百分比範圍」,請為範圍上限和上限選取運算子和所有權 百分比。以上方法之範圍上限的設定將視需要變更,以保持 從 0 到 100 的連續範圍。
- **9.** 如果新方法顯示「所有權百分比範圍」,而且不需要範圍輸入,請按一下**動作 (...)**,並選取**移除範圍**。
- **10.** 如果新方法未顯示範圍滑動軸,而且需要範圍輸入,請在相關方法列中按一下**動 作**,並選取**新增範圍**。依照「將範圍新增至系統方法」中所述的步驟操作。
- **11.** 按一下**儲存**以儲存您的變更。

當您按一下**儲存**,將驗證設定值,而且您必須在儲存變更和關閉螢幕之前,先更正 任何錯誤。

**備註:**

建議在完成單一方法的變更後,即儲存變更,而不是變更多個方法之後, 才進行儲存。

**12.** 對「整合方法」範圍設定值進行變更後,您必須重新計算 POV 特定的所有權資 料。如果尚未重新計算資料,則會在「管理所有權」書面的頂端顯示警告訊息。

請參[閱重新計算所有權資料](#page-441-0)。

### 匯入與匯出整合方法

您可以匯入及匯出「整合方法」詳細資料。

您可以從包含下列欄之以逗號分隔的檔案中匯入「整合方法」資料。

- 方法名稱 *(*必要*)*。
- 下限運算子 *(*必要*)*。**EQ** (=)、**LT** (<)、**LE** (<=)、**GT** (>)、**GE** (>=),如果 RangeOn= **false**,則為 **EQ**
- 下限 *(*必要*)*。從 **0** 到 **100**。如果 RangeOn 等於 **false,則為 0。**
- 上限運算子 *(*必要*)*。下限運算子 *(*必要*)*。**EQ** (=)、**LT** (<)、**LE** (<=)、**GT** (>)、**GE** (>=),如 果 RangeOn= **false**,則為 **EQ**
- 上限 *(*必要*)*。從 **0** 到 **100**。如果 RangeOn 等於 **false**,則為 **0**。
- 控制 *(*必要*)*。**是**或**否**。
- 百分比整合 *(*必要*)*。從 **0** 到 **100** 或 **POwn** (所有權百分比)。
- RangeOn *(*必要*)*。**true** 或 **false**。

以下是「整合方法」檔案內容的範例:

Method Name, Lower Limit Operator, Lower Limit, Upper Limit Operator, Upper Limit, Control, Percentage Consolidation, RangeOn

SUBSIDIARY, GT, 70, LE, 100, YES, 100, true

NewMethod, GT, 50, LE, 70, YES, 100, true

PROPORTIONAL, EQ, 50, EQ, 50, NO, POwn, true

EQUITY, GT, 20, LT, 50, NO, 0, true

EQUITY, GT, 20, LT, 50, NO, 0, true

NOT CONSOLIDATED, GT, 0, LE, 20, NO, 0, true

IN ACTIVE, EQ, 0, EQ, 0, NO, 0, true

HOLDING, EQ, 0, EQ, 0, YES, 100, false

DISCONTINUED, EQ, 0, EQ, 0, NO, 0, false

若要匯出整合方法,請執行下列動作:

- **1.** 在「首頁」上,按一下**應用程式**,然後按一下**整合**。
- **2.** 按一下**管理所有權**。
- **3.** 從**動作**功能表中,選取**管理整合方法**。

**4.** 按一下**匯出**,並選取目的地。

若要載入「整合方法」資料,請執行下列動作:

- **1.** 在「首頁」上,按一下**應用程式**,然後按一下**整合**。
- **2.** 按一下**管理所有權**。
- <span id="page-441-0"></span>**3.** 從**動作**功能表中,選取**管理整合方法**。
- **4.** 按一下**匯入**。

在匯入「整合方法」資料時,系統驗證會資料,以確定套用相同的條件,如畫面上的輸 入那樣。如果有任何驗證失敗,系統會提供錯誤訊息。如果匯入程序失敗,請更正來源 檔案,然後重新匯入。

# 重新計算所有權資料

如果發生下列任一情況,可能會顯示「重新計算所有權資料」提示:

- 中繼資料變更
- 整合方法組態變更
- 移轉匯入檔案變更

如果您對實體結構進變更,例如,如果將實體移至不同父成員底下 (階層變更),則所有 期間的狀態將會是「系統受影響」,「管理所有權」書面頂端將會顯示警告訊息,指出 您必須重新計算所有權資料。

如果您未在所有權變更之後重新計算資料,常您執行整合程序時,就會顯示錯誤訊息, 例如:

「所有權資料」自前一年的最後一個期間即已變更。請從前一年的最後一個期間複製所有權資料 - 實際 FY22, Dec。

若要整合任何未鎖定期間中的資料,您必須從該特定期間執行「重新計算所有權資 料」。整合程序不會針對先前期間強制執行「重新計算所有權資料」。

例如:

FY22 所有期間皆已被鎖定。

FY23 January 與 February 已被鎖定。

在此情況下,您將必須從 FY23 March 重新計算所有權資料,而不需要將前一期間 FY23 February 解除鎖定。

如果您對「整合方法」範圍設定值進行任何變更,則必須一併重新計算 POV 特定的所 有權資料。如果未重新計算資料,「管理所有權」畫面頂部會顯示警告訊息。

若要重新計算所有權資料,請執行下列動作:

- **1.** 在「首頁」上,按一下**應用程式**、**整合**,然後按一下**管理所有權**。
- **2.** 選取**動作**,然後選取**重新計算所有權資料**。
- **3.** 選取案例、年度、和期間來重新計算。

請注意,重新計算將套用至選取的期間以及所有後續期間。

另外也請注意,如果需要重新計算 POV,POV 要到重新計算所有權資料之後才會 完成整合。

- **4.** 按一下**重新計算**。
- **5.** 從重新計算成功訊息中,按一下**確定**。

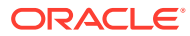

### **備註:**

在重新計算所有權資料時,如果處理程序超過 60 秒,處理程序的剩餘部分繼續以背 景執行,您可以視需要導覽至其他畫面。若要檢視處理進度,請開啟「工作」主控 台。

# 管理所有權

所有權管理包括管理全域整合設定值,以及將這些整合設定應用於逐個場景、逐年和逐期基準 的每個實體階層。

所有權設定值會套用至每個「案例」、「年度」和「期間」組合的每個實體父項/子項組合。

「所有權管理」畫面也包含一個欄,該欄會根據實體的核准單位狀態顯示其已鎖定/已解除鎖定 狀態。在「核准」處理程序中,共用實體的所有例項只有一個核准單位。因此,當一個例項的 資料在核准中為「已鎖定」時,所有例項都會是「已鎖定」。相同的鎖定邏輯會套用至「所有 權管理」。當針對核准單位 POV 鎖定資料時,也會針對相同的核准單位 POV 鎖定「所有權管 理」設定值。

當配對核准單位被鎖定會被消費被消否時,所有權設定值資料將會被銷定。在這 些條件下,既無法輸入也無法變更資料和所有權資料/設定值。

當配對核准單位未鎖定 (處於「已鎖定」以外的任何狀態) 且配對核准單位的父項未鎖定時,所 有權設定值/資料將會解除鎖定。在這些條件下,可以輸入或變更資料和所有權資料/設定值。

僅允許對未鎖定的實體變更「所有權管理」,以確保無法進行會影響核准單位已銷定之實體資 料的變更。無法匯入被鎖定實體的所有權設定值(<parent / entity>)。

如果您想要停用此功能,可以新增名為 LinkOwnershipandDataLocking 的替換變數,並將其 設為偽。設為偽時,將不會套用鎖定和解除鎖定需求。

若要存取「所有權管理」,請執行下列動作:

- **1.** 在「首頁」上,按一下**應用程式**,然後按一下**整合**。
- **2.** 按一下**管理所有權**。
- **3.** 選取要檢視階層的實體父成員。
- **4.** 選取案例、年度和期間。
- <mark>5.</mark> 按一下**更新**箭頭按鈕 (➡),將畫面更新為選取的 POV。 您可以視需要展開或收合階層。
- **6.** 按一下**父項/子項**按鈕,以檢視完整階層。
- **7.** 按一下**父實體/法人**按鈕,以查看每個父項及其子代法人的最終所有權設定值 (請注意,目 前所有基礎實體視為法人)。
- **8.** 在對「所有權管理」進行任何變更之前,請檢視實體的**已鎖定/已解除鎖定**欄。僅允許對未 鎖定的實體進行變更。

#### **父項/子項檢視**

起初,所有成員將繼承以下設定值:

• 所有權百分比:100

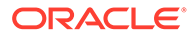

- 控制:是
- 整合方法:子公司
- 整合百分比:100
- 少數股權百分比:0

唯一的例外是任何共用實體 (例如,一個實體在一個階層中存在多次)。第一個例項將繼 承上述提到的設定值,而每個後續例項將具有以下設定值:

- 所有權百分比:0
- 控制:否
- 整合方法:未整合
- 整合百分比:0
- 少數股權百分比:0

### 變更管理所有權設定

#### • **所有權百分比**

您可以視需要為任何實體父項/子項整合變更**所有權百分比**項目。

變更百分比項目並離開欄位之後,系統會將**控制**、**整合方法**、**整合百分比**和**少數股 權百分比** 更新為指派給輸入之**所有權百分比**所屬範圍的方法項目。

• **控制**

系統會根據輸入的**所有權百分比**和方法範圍,指派**控制**項目。如果需要,您可以變 更系統指派的**控制**項目。

若要變更**控制**項目,請從下拉清單選取所需的項目。

如果**控制**項目已從系統指派的項目變更,則欄位顏色會變成黃色背景。

若要移除置換項目並回復成系統指派的項目,請從**動作 (...)** 中,選取**清除置換**。

• **整合方法**

系統根據輸入的**所有權百分比**和方法範圍指派**整合方法**項目。如果需要,您可以變 更系統指派的「整合方法」項目。

若要變更**整合方法**項目,請從下拉清單選取所需的項目。下拉清單中的可用的方法 由**所有權百分比**和**控制**設定值決定。「控股」方法僅可用於以「100% 所有權和控 制 = 是」進行的選擇。其他方法則由「所有權方法控制」設定值來決定是否提供作 為選項。因此,如果「控制 = 是」,將只會顯示「控制」設定值為「是」的方法。 若要變更下拉清單中的可用「方法」,請先變更「控制」選擇。

如果**整合方法**項目已從系統指派的項目變更,則欄位顏色會變成黃色背景。

若要移除置換項目,並恢復成系統指派的項目,請從**動作 (...)** 中,選取**清除**。

請注意,選取的**控制**與**整合方法**組合必須符合方法設定值。如果**控制**為**是**,選取的 **整合方法**必須是**控制**已定義為**是**的其中一個方法。

• **整合百分比**

將根據方法設定值顯示**整合百分比**。

您無法修改此項目。

• **少數股權百分比**

將根據方法設定值顯示**少數股權百分比**。

您無法修改此項目。

• **所有權百分比的後續變更**

如果您對系統指派的**控制**及/或**整合方法**項目進行變更,然後輸入修改的**所有權百分比**,則 會保留任何選取的項目。

如果應根據新的**所有權百分比**更新**控制**及/或**整合方法**,您必須清除置換項目或選取新的置 換項目。

#### **父項/法人檢視**

在「父項/子項」檢視中完成所需的變更之後,按一下**父實體/法人**按鈕,以檢視並修改最終的 所有權設定值。

將列出 POV 中選取之階層中的每個父項,包含該父項之每個法人子代的一般清單。您可以視 需要展開或收合階層。

#### • **所有權百分比**

顯示的**所有權百分比**是根據從目前父項到每個法人之一數列個別父項/子項項目的計算百分 比。如果,如果 P1.P2 的**所有權百分比**是 80%,而 P2.LE1 是 50%,則針對 P1.LE1 計算 的累計**所有權百分比**是 40% (80% \* 50%)。

您無法修改此項目。

• **控制**

系統會根據輸入的**所有權百分比**和方法範圍,指派**控制**項目。如果需要,您可以變更系統 指派的**控制**項目。此欄位的行為與**父項/子項**檢視中的行為相同。

#### • **整合方法**

系統根據輸入的**所有權百分比**和方法範圍指派**整合方法**項目。如果需要,您可以變更系統 指派的**整合方法**項目。此欄位的行為與**父項/子項**檢視中的行為相同。

• **整合百分比**

將根據方法設定值顯示**整合百分比**。

您無法修改此項目。

• **少數股權百分比**

將根據方法設定值顯示**少數股權百分比**。 您無法修改此項目。

### 匯入和匯出所有權資料

您可以匯入和匯出所有權資料。

#### **匯入所有權資料**

匯入所有權檔案必須是包含下列欄的逗點分隔檔案:

- 案例 *(*必要*)*
- 年度 *(*必要*)*
- 期間 *(*必要*)*

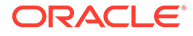

- 實體 *(*必要*)*
- 父項 *(*必要*)*
- POwn *(*選擇性*)*。除了相同階層中的重複 (共用) 成員會預設為 **0**,所有權將預設為 **100**。
- 控制 *(*選擇性*)*。如果「所有權百分比」大於 50,則「控制」將預設為**是**,否則將預 設為**否**。
- 方法 *(*選擇性*)*。除了相同階層中的重複 (共用) 成員會預設為 **未整合**,方法將預設為 **子公司**。

以下是「所有權」檔案內容的範例。

Scenario, Year, Period, Entity, Parent, POwn, Control, Method

Consol,FY18,Feb,[CE-0012-USD].[LE-0014-CAD],[CE-0011-EUR].[CE-0012- USD],80,,

Consol,FY18,Feb,[CE-0012-USD].[LE-0016-BRL],[CE-0011-EUR].[CE-0012- USD],50,,PROPORTIONAL

Consol,FY18,Feb,[CE-0012-USD].[LE-0017-GBP],[CE-0011-EUR].[CE-0012- USD],30,,

Consol,FY18,Feb,[CE-0012-USD].[LE-0018-EUR],[CE-0011-EUR].[CE-0012- USD],10,,

Consol,FY18,Jan,[CE-0013-GBP].[LE-0014-CAD],[CE-0011-EUR].[CE-0013- GBP],10,,

Consol,FY18,Jan,[CE-0013-GBP].[LE-0016-BRL],[CE-0011-EUR].[CE-0013- GBP],10,,

Consol,FY18,Feb, [CE-0012-USD]. [LE-0016-BRL], [Entity]. [FCCS Total Geography],,NO,PROPORTIONAL

請注意,所有「父項/子項」列都需要「所有權百分比 (POwn)」,但不可以輸入至「法 定公司」不是直接子項的「父項 / 法定公司」列。

若要匯入所有權資料,請執行下列動作:

- **1.** 在「首頁」上,按一下**應用程式**,然後按一下**整合**。
- **2.** 按一下**管理所有權**。
- **3.** 選取案例、年度和期間以匯入資料。 請注意,匯入檔案中的「案例」、「年度」和「期間」必須符合顯示的 POV。
- **4.** 從**動作**功能表中,選取**匯入所有權資料**。

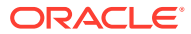

- **5.** 按一下**瀏覽**,然後選取匯入檔案。
- **6.** 按一下**匯入**。
- **7.** 當您輸入或匯入所有權設定值時,系統會驗證相關欄位之間的相依性:
	- 「方法」和「控制」組合必須符合全域設定值。
	- 如果選取的「方法」為「控股」,則「所有權百分比」必須為 100。

#### **備註:**

在匯入所有權資料時,如果處理程序超過 60 秒,處理程序的剩餘部分會以背景方式 繼續執行,您可以視需要導覽至其他畫面。若要檢視處理進度,請開啟「工作」主控 台。

當所有權資料匯入時,將會和任何現有資料合併。因此,這有可能建立無效的最終所有權分 錄。如果實體存在於一個階層的多個分支,當結合所有權超過 100% 時,將無法儲存在書面上 輸入的資料。從檔案進行載入時,所有權資料不會被拒絕,因此實體的結合所有權百分比可能 會超過 100%。如果發生這種情況,在出現差異的期間,「管理所有權」畫面頂部會顯示錯誤 訊息:

部分父項/法定公司組合的所有權資料無效。請在「父項/法定公司」檢視中識別不正確的所有權百分比,然 後在「父項/子項」檢視中進行更正。

在後續期間中,將會顯示類似的訊息:

部分父項/法定公司組合的所有權資料對先前的期間無效。請識別期間並更正期間。

導覽至資料不正確的期間,然後選取「父項/法定實體」檢視。複查「父項/法定實體所有權百 分比」分錄。任何錯誤都會以紅色文字標示。請記下含有錯誤的各個實體,接著返回至「父項/ 子項」檢視,然後更正必要的父項/子項所有權百分比,以確定結合所有權不超過 100%。

#### **匯出所有權資料**

若要匯出所有權資料,請執行下列動作:

- **1.** 在「首頁」上,按一下**應用程式**,然後按一下**整合**。
- **2.** 按一下**管理所有權**。
- **3.** 選取案例、年度和期間以匯出資料。
- **4.** 從**動作**功能表中,選取**匯出所有權資料**。
- **5.** 選取儲存 .csv 檔案的位置。

請注意,匯出檔中將不會包含任何由系統所植入以作為預設資料的所有權資料。匯出檔中將只 會包含使用者所輸入來置換預設設定值的資料。

# 所有權設定值年度對年度

起始預設和置換所有權設定值將自動結轉相同年度中的期間至期間,不會結轉至後續年度。只 要複製所有權資料,您就能將最新的設定值從某個年度的最後一個期間,結轉至下一個年度的 第一個期間。

請注意,此選項只在每個年度的最後一個期間中提供使用。

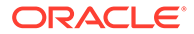

若要複製所有權資料至下一年度,請執行下列動作:

- **1.** 在「首頁」上,按一下**應用程式**,然後按一下**整合**。
- **2.** 按一下**管理所有權**
- **3.** 選取 POV 中目前年度的最後一個期間。
- **4.** 從**動作**功能表中,選取**複製所有權資料至下一年度**。

如果所有權設定值尚未複製至每個後續年度的第一個期間,實體結構將顯示在後續年度 中,同時顯示資訊訊息:

目前年度中沒有所有權資料。請在前一年度的最後一個期間中嘗試「複製所有權資料至下一年度」動 作。

當您複製所有權資料之後,如果處理程序的執行時間超過60 秒,則剩餘的處理程序會 繼續在背景執行,而您可以視需要瀏覽到其他的畫面。若要檢視處理進度,請開啟「工 作」主控台。

## 表單中的所有權設定值和可設定的計算規則

您在「所有權管理」畫面中應該只輸入或更新「所有權設定值」。請務必不要以直接輸 入或透過規則的方式更新設定值。不過,下列設定值可以顯示在資料表單中,而且可以 在「可設定的計算」規則中進行參照。

#### **資料表單中的所有權設定值**

用來擷取設定值的 POV 如以下所示:

選取:

- 案例
- 年度
- 期間
- 實體
- 科目 (FCCS Drivers 的子代)
	- FCCS\_Consol Method (目前期間整合方法)
	- FCCS\_Consol Method Prior (前一期間整合方法)
	- FCCS\_Percent Consol (目前期間整合百分比)
	- FCCS\_Percent Consol Prior (前一期間整合百分比)
	- FCCS Percent Consol Change (整合百分比中從前一期間至目前期間的變更)
	- FCCS\_Percent Ownership (目前期間的所有權百分比)
	- FCCS\_Percent Ownership Prior (前一期間所有權百分比)
	- FCCS\_Percent Ownership Change (所有權百分比中從前一期間至目前期間的 變更)
	- FCCS Percent Min (目前期間少數股權百分比)
	- FCCS\_Percent Min Prior (前一期間少數股權百分比)
	- FCCS Percent Min Change (少數股權百分比中從前一期間至目前期間的變更)

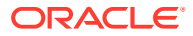

- · 資料來源 (FCCS Source 實體的子代)
	- S Parent Source (主要實體階層直接所有權設定值的主要實體階層中的父實體)
	- S <entity name> (直接所有權設定值的非主要實體階層中的父實體以及最終所有權設 定值的祖代)

固定:

- 整合: FCCS Entity Input
- 幣別:無幣別
- 公司間:FCCS\_No Intercompany
- 變動:FCCS\_No Movement
- 多重 GAAP: FCCS\_No Multi-GAAP (如果適用)
- 檢視:FCCS\_Periodic
- 自訂:無 <自訂名稱>

#### **可設定的計算規則中的所有權設定值**

顯示「所有權設定值」:

· 針對主要階層中的直接父項

"FCCS Consol Method" > "S\_Parent Source" > "FCCS\_Entity Input" > "No Currency" > "FCCS\_Periodic" > "FCCS\_No Movement" > "FCCS\_No Multi-GAAP" > "FCCS\_No Intercompany" > "No Product"

- 針對非主要階層中的直接父項,以及對於任何「祖代」:
	- "FCCS\_Consol Method" > "S\_<Ancestor Entity Name>" > "FCCS\_Entity Input" > "No Currency" > "FCCS\_Periodic" > "FCCS\_No Movement" > "FCCS\_No Multi-GAAP" > "FCCS\_No Intercompany" > "No Product"

#### **整合方法值和智慧型列示**

整合方法將儲存為「智慧型列示」項目。如果您新增新整合方法,方法名稱將附加至 ConsolidationMethod 智慧型列示。您可以在智慧型列示「項目」頁籤上查看和每個整合方法 關聯的索引值。只有在啟用「所有權管理」時才可使用 ConsolidationMethod 智慧型列示。

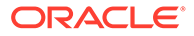

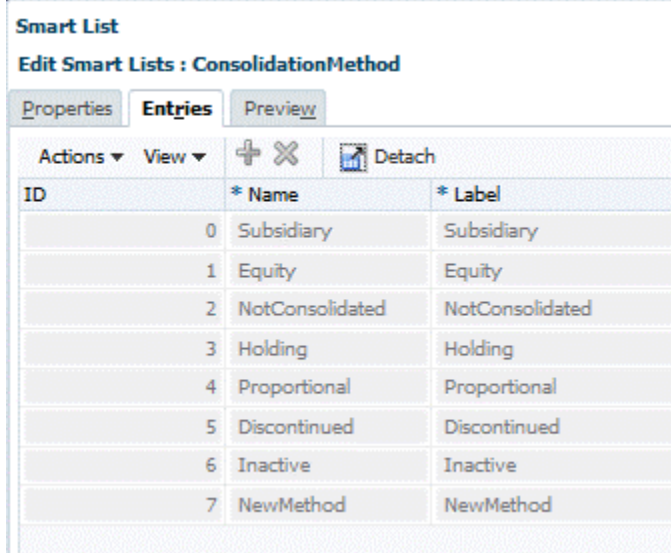

# 進階整合規則

Financial Consolidation and Close 會按比例分配所有來源資料,植入**比例**「整合」維度 成員。來源資料是以針對父項/子實體整合定義的**整合百分比**進行比例分配。

可設定的整合規則用於產生其他項目,以植入**抵銷**整合維度成員。**按比例分配**和**抵銷**成 員聚總至**貢獻**成員。來源資料包括與比例分配相同的資料集。請參[閱關於可設定的整合](#page-451-0) [規則](#page-451-0)。

以下是除了選擇性可設定的整合規則之外一律會執行的兩個系統整合規則。使用者無法 修改系統整合規則,但可以建立、修改、啟用 (部署) 和停用 (取消部署) 可設定的整合 規則。已提供多種內建可設定的整合規則。

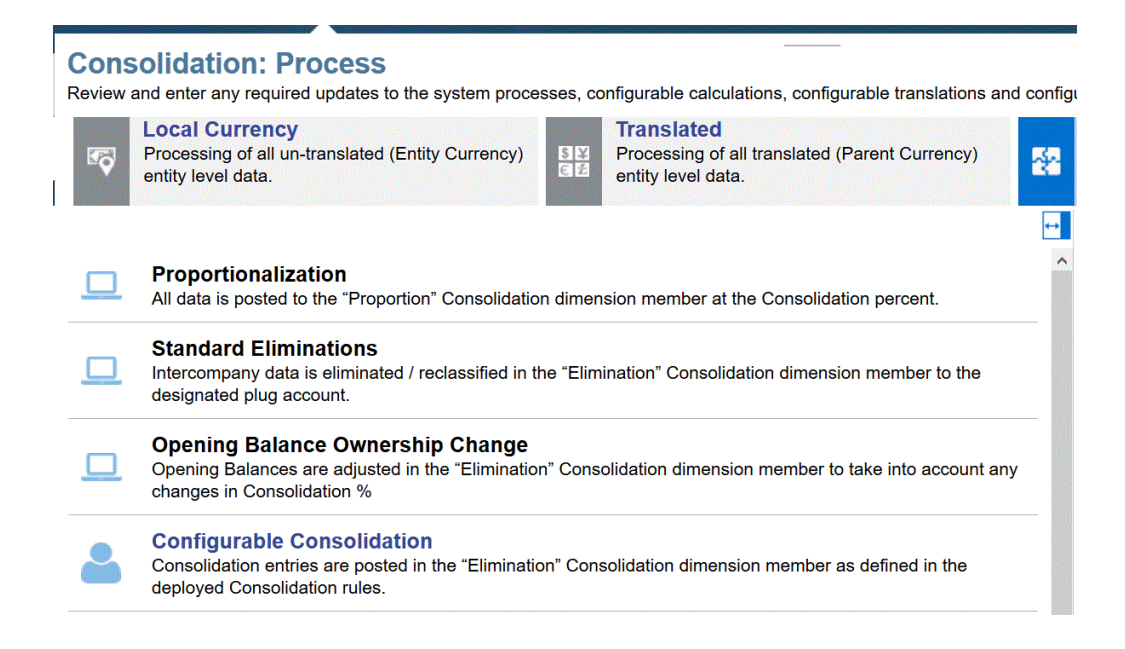

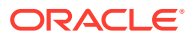

#### **標準抵銷整合規則**

系統標準抵銷規則是以科目維度設定值和輸入的資料的檢視點為基礎。這些抵銷規則會將相關 資料重新分類至過渡 (插入) 科目,以便資料沖銷來自其他實體的類似資料。

例如,實體 A 透過實體 B 的「公司間夥伴」記錄的「應收帳款」資料應該沖銷實體 B 透過實 體 A 的公司間夥伴記錄的「應付帳款」資料。若要引發此沖銷,「應收帳款」科目和「應付帳 款」科目必須設定為「公司間」,而且還要指派一般「插入」科目。

如果資料的公司間夥伴是目前正在處理的實體的父項的子代,將會考量抵銷這些任一個科目的 資料。如果符合條件,將會在「抵銷整合」維度成員中記入一個兩側分錄。第一個分錄是「回 轉按比例」。資料將以負值原始來源資料點乘以「整合百分比」記入至「抵銷」。套用的「整 合百分比」為低值的實體整合百分比和夥伴整合百分比。來源資料已依實體整合百分比按比例 分配 (至「比例」成員),因此,抵銷分錄的淨效應是回轉所有或部分按比例分配的分錄。平帳 分錄接著會記入至「抵銷整合」維度成員中的插入科目。此兩側分錄的淨效應是將來自原始科 目的所有或部分公司間資料重新分類至插入科目。

重新分類的資料接著聚總至父實體的「實體整合」成員。如果同時從「應收帳款」科目和「應 付帳款」科目聚總相符分錄,則在父實體的「實體整合」的淨資料值將為零。如果重新分類和 聚總不符合的金額,位於「實體整合」的插入科目中的資料值將表示不符合。

在具有共用實體的組織結構中,當共用實體的所有例項結合在一起時,以和其中常駐共用實骿 體的每個分支相關進行處理的抵銷分錄的聚總並非永遠是所要的結果。例如,在「權益」方法 同時應用在這兩個案例的情況,某個實體可由某個直接父項擁有 40%,由另一個則擁有 40%。實體和夥伴整合百分比的下限將套用至抵銷。在此情況下,將不會發生抵銷,因為「權 益」方法的「整合百分比」是0%。不過,當兩個共用實體整合至其第一個共通父項時,結合 的所有權為 80%,而且應該套用「子公司」方法,並使用 100% 整合。第一個共通父項將會進 行調整,在該處進行的較低層級抵銷的聚總結果對目前整合方法而言不正確。此調整是在第一 個共通父項的「實體抵銷調整整合」成員中進行。

#### **期初餘額所有權變更整合規則**

「所有權管理」能夠依個別期間來變更「所有權百分比」和「實體/父項」組合的整合方法。在 所有權百分比及/或整合方法變更後,整合百分比還可以依個別期間變更。

「期初餘額」一律從每個「整合」維度成員的前一期間的「期末餘額」結轉。「期初餘額」不 是按比例分配。因此,「期初餘額」表示在前一期間整合百分比進行的前一期間按比例。聚總 至「期末餘額」的所有其他變動,都是在目前期間整合百分比按比例分配。

為了確定目前期間的「整合百分比」,將會記入調整,以反映未 整合的前一期間「期末餘額」的整合百分比中的變更。如果整合百分比中的變更大於零,分錄 會記入至「收購」,如果變更小於零,分錄會記入至「處分」。

至於整合百分比與上一期間相比發生變化的實體,系統會針對那些透過插入科目抵銷的帳戶, 自動為其「整合」維度的「抵銷」成員計算 FCCS Mvmts Acquisitions 或 FCCS Mvmts Disposals。任何被客戶特定規則 (可設定整合規則或插入點規則) 抵銷的帳戶, 客戶/合作夥伴都必須編寫「期初餘額所有權變更」調整,他們將植入 FCCS Mvmts Disposals\_Input/FCCS\_Mvmts\_Acquisitions\_Input。

請注意,內建「變動」成員 "FCCS\_Mvmts\_Acquisitions" 和 "FCCS\_Mvmts\_Disposals" 僅供 系統使用,對這些成員輸入的任何資料都會被清除。成員 "FCCS\_Mvmts\_Acquisitions\_Input" 和 "FCCS\_Mvmts\_Disposals\_Input" 可用於資料輸入、插入點規則或可設定整合規則。

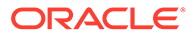

# <span id="page-451-0"></span>關於可設定的整合規則

植入抵銷成員之整合規則的目的是從來源資料建立日記帳分錄,以重新分類、調整和抵 銷報告資料。當這些日記帳分錄套用至財務帳戶 (資產負債表和損益表) 時,日記帳記入 結果應產生平衡分錄。

整合規則提供「規則集」的建立。每個規則集可包含一或多個規則。規則集表示日記 帳,每個規則表示一筆日記帳記入分錄 (單一日記帳詳細資料列)。

如需建立規則集和規則的詳細資料,請參閱下列主題:

- [建立整合規則集](#page-454-0)
- [建立整合規則](#page-459-0)

請觀賞下列影片,以取得可設定的整合規則之相關資訊:

→. [管理可設定的整合規則](https://apexapps.oracle.com/pls/apex/f?p=44785:265:0:::265:P265_CONTENT_ID:26827)

#### **規則集**

有許多參數可以套用至規則集:

**1. 條件**

執行規則集的條件

依據的條件如下:

- 整合方法適用於正在處理的實體維度父項/子項組合
- 部分維度成員或維度成員屬性的組合 適用於規則集條件的維度為「頁面」的 各個維度:案例、年度、期間、實體 (S/Y/P/E),以及「子立方體」的各個維 度:科目、公司間、變動、資料來源、多重 GAAP (若適用),再加上使用者建 立的任何自訂維度
- 資料值

預設條件為「一律執行」。

**2. 係數**

套用至來源資料值的係數。

來源資料會乘以選取的係數、實體或夥伴**整合百分比**、**所有權百分比**、**少數股權百 分比**、上述任一個百分比的期間對期間的變更、上述任一百分比的實體或父項值的 下限、實體和合作夥伴百分比的乘積、上述任一百分比的上一個期間值、特定比率/ 百分比或上一年最後一個期間的值。

**3. 來源資料集**

要由整合規則集處理的來源資料集預設為「目前案例」、「目前年度」、「目前期 間」的「頁面」維度成員、"FCCS\_Entity Total"「整合」維度成員的層級 0 成員, 以及「父項幣別」。來源資料集在特定限制範圍內可以修改成不同的 POV。一般而 言,來源資料集不可以是目前整合程序記入資料點時會影響到的資料集。如需進一 步的詳細資料,請參閱[建立整合規則集。](#page-454-0)

**4. 範圍**

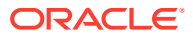

來源資料 POV,用來依維度篩選要套用規則集的資料集。預設來源 POV 包含子立方體維 度的所有層級 0 成員:科目、公司間、變動、資料來源、多重 GAAP (若適用),再加上任 何使用者建立的自訂維度。

可以對子立方體的維度選取一或多個基礎 (層級 0) 成員, 其中包括清單。「來源 POV」中 的子立方體的維度選擇可進行篩選並將資料集總計的規則執行限制為僅限屬於子立方體篩 選條件定義的資料點。如此一來,「來源 POV」便能夠對要套用規則集的項目指定一個單 一科目。如果維度未新增至「來源 POV」,則該維度的所有基礎成員都會包含在資料集 中。

「案例」、「年度」、「期間」及「實體」的頁面維度也可以新增至規則集的「範圍」。 依頁面維度篩選將可防止規則集對未包含在規則集範圍內的任何維度成員執行,不論該成 員是否在整合程序的範圍內。請注意,與使用條件欄位相比,這個將頁面維度成員從整合 範圍中排除的方法較有效率,但無法滿足在多個維度上有條件性選擇的需求。

**5. 夥伴抵銷**

如果已經為應用程式啟用「夥伴抵銷」功能,且如果規則集內的一或多個規則是要寫入 「夥伴抵銷」分錄,請按一下**建立夥伴抵銷**按鈕。選取時,會將三個維度新增至規則集的 範圍 (如果尚未由規則的撰寫者新增的話)。

「係數」分錄與「範圍」在規則集層級是選擇性的,但如果已定義,則規則集內的每個規則將 會繼承這些設定值。

#### **規則**

可以在規則集內建立一或多個規則。在規則集層級建立的「條件」、「係數」及「範圍」將由 每個規則繼承且無法修改。

如果已將規則集定義為「夥伴抵銷」規則集,就可設定個別規則來寫入「夥伴抵銷」資料。 「夥伴抵銷」規則集內並非所有規則都必須寫入夥伴抵銷。

除了從規則集繼承的參數外,還可以對每個規則定義其他參數:

- **1.** 套用至來源資料值的係數 (如果未在規則集層級定義)
- **2.** 處理選項「新增」或「減去」
- **3.** 一或多個目標「重新導向」維度成員

可以針對子立方體維度依維度定義一或多個目標重新導向成員 (每個維度一個重新導向分 錄)。如果未定義目標重新導向維度成員,則會使用來源維度成員將來源資料寫入至目標**抵 銷**整合維度成員。如果已定義重新導向成員,則將使用定義的重新導向成員寫入來源資 料。

請注意,如果對公司間維度的重新導向選取 "#Source POV entity#" 輸入,重新導向將套 用至公司間 "ICP\_<Source POV Entity>" 成員。

另外也請注意,如果「來源 POV 實體」未指定為有效的公司間成員 (而且 "ICP\_<Source POV Entity>"成員不存在),則重新導向會被忽略,而且資料將寫入至「來源 POV 公司 間」成員。

如果規則是「夥伴抵銷」規則,則實體、公司間及資料來源維度的重新導向將會預先設定 且無法變更。

**注意**:如果您在「可設定整合」規則中使用「夥伴抵銷」(PElim) 邏輯並因此導致效能下 降,可以使用名稱為 EnablePelimNewLogic 的替代變數並將值設定為 **True** 來提高效能。

請注意,如果您在實體和夥伴屬於同一成員的情況下使用 PELIM,則您的資料值可能會變 更。

**4.** 目標「重新導向」條件

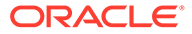

使用一或多個條件來多個目標重新導向成員,以決定何時將套用每個重新導向成 員。可以使用下列格式建立「條件區塊」:

If <condition1> Then

<redirection member 1>

ElseIf <condition2>

<redirection member 2>

Else

Same as Source

End

如果在規則執行期間有條件被滿足,則會依定義使用來源 POV 成員的重新導向成 員來寫入資料。

目標重新導向條件允許為不同條件定義多個重新導向成員。來源資料點的維度成員 或資料值可以作為條件的基礎。

#### **範例 1:**

來源 POV = 「資產負債表」科目的基礎成員

科目重新導向 1 條件 = 科目是「淨收入」科目的基礎成員

科目重新導向 1 =「權益公司收入」科目

科目重新導向 2 =「投資抵銷」科目

上述範例會造成:

如果來源科目是「淨收入」科目的基礎成員則

重新導向至「權益公司收入」科目

Else

重新導向至「投資抵銷」科目

End If

#### **範例 2:**

來源 POV = 「資產負債表」科目的基礎成員 科目重新導向 1 條件 = 科目是「淨收入」科目的基礎成員 科目重新導向 1 = 「權益公司收入」科目 科目重新導向 2 條件 = 科目是「綜合收入」科目的基礎成員 科目重新導向 2 =「投資抵銷」科目 上述範例會造成: 如果來源科目是「淨收入」科目的基礎成員則 重新導向並寫入至「權益公司收入」科目 否則,如果來源科目是「綜合收入」科目的基礎成員,則 重新導向並寫入至「投資抵銷」科目

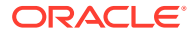

Else

寫入至來源維度成員

End If

# <span id="page-454-0"></span>管理整合規則集和規則

您可以建立新規則集和規則,或者複製現有項目,可以是內建的系統規則集或者使用者建立的 規則集。

您必須是管理員才能建立、編輯、匯入、匯出或刪除整合規則集和規則。

若要管理整合規則集和規則,請執行下列動作:

- **1.** 在「首頁」上,按一下**應用程式**,然後按一下**整合**。
- **2.** 從「整合程序」頁面中,選取**已整合**頁籤,接著選取**可設定的整合**。

預設情況下,**管理整合規則**頁面會列出所有可用的整合規則和規則集,並依據選取的篩選選項 顯示總數。

內建系統規則集以未部署狀態起始提供。這些規則集可以視需要部署或取消部署。您可以檢視 內建規則集和規則,但無法修改。不過,您可以複製內建規則集,然後修改和部署複本。

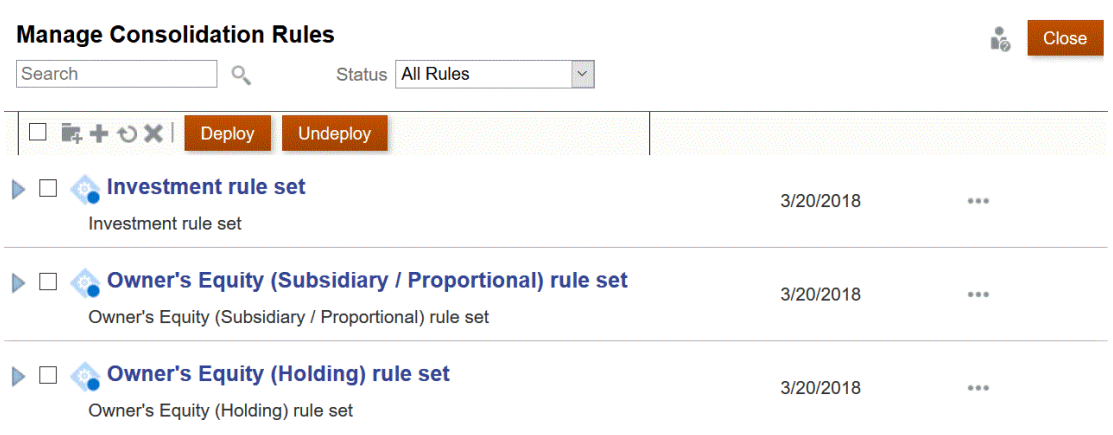

請參閱下列主題:

- 建立整合規則集
- [建立整合規則](#page-459-0)

## 建立整合規則集

您可以建立新規則集或複製現有項目,可以是內建的系統規則集或者使用者建立的規則集。 請觀賞下列影片,以取得如何建立整合規則集的相關資訊:

- 61 [建立可設定的整合規則集](https://apexapps.oracle.com/pls/apex/f?p=44785:265:0:::265:P265_CONTENT_ID:26825)

若要建立整合規則集,請執行下列動作:

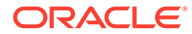

- **1.** 在「首頁」上,按一下**應用程式**,然後按一下**整合**。
- **2.** 從「整合程序」頁面中,選取**已整合**頁籤,接著選取**可設定的整合**。
- **3.** 按一下**建立規則集** 圖示。
- **4.** 從新「規則集」畫面中,輸入規則集的**名稱**。
- **5. 選擇性:**點選描述以輸入規則集的描述。
- **6. 條件**決定規則集將會執行的條件,並會起始顯示「<無>一律執行」。按一下**條件**旁 的連結來變更條件,然後選取選項:
	- 在下拉清單中選取一或多個條件。
	- 選取**進階**選項來新增條件區塊或者分組規則集條件。

若要新增條件區塊,請參閱新增條件區塊。

若要分組群組條件,請參[閱分組條件](#page-456-0)

- 對於**係數**,請設定對計算要寫入至目的地的資料時要套用至來源資料值的項目 的規則集係數。
- **7.** 如果已經為應用程式啟用「夥伴抵銷」功能,且如果規則集內的一或多個規則是要 寫入「夥伴抵銷」分錄,請按一下**建立夥伴抵銷**按鈕。實體、公司間及資料來源維 度將會新增至規則集的「範圍」。
	- 實體

預設會植入「地理總計的子代」但無法修改

- 公司間
	- 將會植入 "#Sibling/Descendant of a Sibling#" 且無法變更
	- 資料點必須具備處理中目前實體之同層級或同層級之子代的「公司間夥伴」 分錄,才能產生「夥伴抵銷」分錄。
- 資料來源

預設會植入「資料來源總計」的層級 0 子代且無法變更

- **8.** 針對**規則集範圍**,請指定成員以限制將套用規則集的資料集。
- **9.** 若要儲存規則集,請按一下**儲存並關閉**,若要繼續建立規則集,請按一下**儲存並繼 續**。

#### **備註:**

最佳作法:請儘可能使用**規則集來源**設定而不要使用**條件**,來排除來源資料集 內不需要的維度成員。此設計技巧將提供更好的處理效能。複式條件或多維度 條件可能需要**條件** 邏輯,但應儘可能最小化。

#### **新增條件區塊**

當您建立規則集然後按一下「進階條件」對話方塊時,您可以按一下**新增 (+)** 圖示來新 增條件區塊,或者按一下**刪除 (x)** 圖示來移除條件區塊。

每個條件區塊在起始時都會具有以下 4 個欄位:

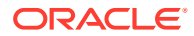

#### <span id="page-456-0"></span>• **維度**

選取要設定條件的中繼資料維度,或者選取**資料值**來套用資料值條件。

• **屬性**

如果您對 <Dimension> 欄位選取中繼資料維度,請選取條件中所需的該維度的屬性。「成 員名稱」屬性可用於所有維度。實體和公司間維度還提供「所有權」設定值,例如:方 法、整合百分比、所有權百分比、少數股權百分比、「變更」百分比、「實體和夥伴的下 限」百分比。「變更」選擇提供從前一期間至目前期間的屬性 中的變更。

如果您對 <Dimension> 欄位選取**資料值**,您可以選取部分 POV 來定義套用條件的資料 點。如果未選取任何項目,則「來源 POV」將作為資料點定義。可以選取每個維度的一個 成員來定義「來源 POV」以外的資料點。

• **運算子**

選取條件運算子。可用的運算子取決於 <Dimension> 和 <Attribute> 選擇。有效的運算子 包括下列:

- Equals
- Does Not Equal
- Is Greater Than
- Is Not Greater Than
- Is Less Than
- Is Not Less Than
- **值/方法**

對套用條件運算子的項目輸入或選取必要值。

如果您在 <Attribute> 欄位中選取「成員名稱」,將會提供該維度的「成員選取器」,以選 取項目或「整合字串」。對於實體和公司間維度將會提供整合字串。您可以從「成員選取 器」選取這些字串,即按一下「選取成員」對話方塊底部的「成員」連結,然後選取「整 合字串」。請參閱「整合字串」。

- 如果您選取實體或公司間整合方法,將會提供方法清單。
- 如果您選取「整合百分比」、「所有權百分比」、「少數股權百分比」或「資料值」,您 可以輸入數值。

您建立條件區塊之後,若要新增另一個條件,請按一下**新增 (+)** 圖示。根據預設,各個條件以 "And" 結合,但可以變更為 "Or"、"And Not" 或 "Or Not"。

#### **分組條件**

新增多個條件區塊之後,您可以分組選取的條件。分組條件可以決定所要的條件組合。

若要分組條件,請執行下列動作:

- **1.** 按一下第一個條件的列來包含到分組中,然後按住 Ctrl 鍵並選取所要的相鄰條件。
- 2. 選取分組的所有相鄰條件之後,按一下 , , 然後選取從下拉清單**群組**。

例如,假設條件 A 和條件 B 分成一組,條件 C 和條件 D 分成一組:

條件的套用方式如以下所示:

(條件 A 和條件 B) 或 (條件 C 和條件 D)。

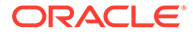

在此情況下,如果符合條件 A 和條件 B 或者符合條件 C 和條件 D 則會執行規則集。

請注意,年度和期間維度僅提供 "Equals" 和 "Does Not Equal"。您無法套用 "before" 或 "after" 邏輯。請使用清單或多個區塊條件來套用此類型的邏輯。

#### **範例 1:**

Years | Member Name | Equals | FY16, FY17, FY18

#### **範例 2:**

Period | Member Name | Equals | Mar, Jun, Sep, Dec

#### **範例 3:**

Years | Member Name | Does Not Equal | FY16, FY17

Or

Years | Member Name | Equals | FY17

And

Period | Member Name | Equals | Jul, Aug, Sep, Oct, Nov, Dec

#### **規則集係數**

根據預設,規則集係數會顯示**無**。如果保留此分錄,則應該在每個相關規則中設定係 數。如果項目已經變更,則選取的係數將套用至規則集中的所有規則。

如果選擇**實體/合作夥伴的乘積**,則套用的係數將是實體百分比和合作夥伴百分比的乘 積。如果沒有合作夥伴百分比 (例如,資料點為「無公司間」),則會套用實體百分比 (假設合作夥伴百分比為 100%)。

如果選取**前一年度最後一期**,則套用的係數會從上一年度最後一期 (第 12 或 13 期,取 決於應用程式組態) 讀取。注意:可能會套用「期初餘額案例結轉」規則,這種規則會 將其他案例指定為上一年度資料結轉的案例。如果是這樣,那麼會從指定的來源案例中 讀取百分比。

在第一個下拉清單方塊中選取一個選項:

- **目前**
- **變動**
- **實體或合作夥伴的下限**
- **實體/合作夥伴的乘積**
- **特定百分比**
- **先前**
- **前一年度最後一期**

然後在第二個下拉清單方塊中選取一個選項:

- **實體整合百分比**
- **實體所有權百分比**
- **實體少數股權百分比**
- **夥伴整合百分比**

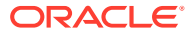

- **夥伴所有權百分比**
- **夥伴少數股權百分比**

#### **規則集來源資料集定義**

將套用規則集的來源資料集預設會取自目前「案例」、「年度」、「期間」、「實體」及「檢 視」的「實體總計」資料。針對多幣別應用程式,此資料將會是「父項幣別」。從此資料集 內,可設定範圍來進一步篩選規則集所要處理的資料範圍 (請參閱「設定資料集的範圍」)。

資料集可以取自不同的案例、年度、期間、檢視或整合成員,而如果是多幣別應用程式,則可 以取自「父項幣別」或「實體幣別」。目前,資料必須取自目前的實體。

#### **變更資料集的來源 POV**

針對可取得來源資料集的每個維度:

#### **案例:**

- 目前案例 (預設選擇)
- 特定案例
- #Previous Scenario#

如果選取 #Previous Scenario#,則在執行規則時,將會使用從中取得第一期間「期初餘 額」結轉的案例。

#### **年度:**

- 目前年度 (預設選擇)
- 特定年度
- 目前...

如果選取「目前...」,請一併選取偏移。偏移數字可以從 0 (沒有偏移) 到最高可達應用程 式中的年數減 1 (因此,如果是 10 年的應用程式,即為 -9)。偏移數字將從處理中的目前 年度往回計數,然後從該年度取得資料集。例如,在 Apr FY18 中,若偏移為 -2,將會從 Apr FY16 取得資料。

「年度」偏移與「期間」偏移的組合讓偏移最高可達應用程式中的期間總數減 1。

當「年度」和 (或)「期間」偏移的選擇與正在執行整合的目前 POV 結合時,如果造成來源 POV 在應用程式的限制範圍外 (亦即, 期間或年度在應用程式中所定義的第一個期間和年度之 前),則規則集將不會針對該目前 POV 執行。「工作主控台」中會記下這點,但這不會導致整 合失敗。

#### **實體:**

目前僅提供「目前實體」。

#### **整合:**

實體總計 (預設)

- 實體輸入
- 實體抵銷調整
- 實體整合
- 比例

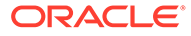

- <span id="page-459-0"></span>• 抵銷
- 貢獻

請注意,除非選取了不同的「案例」,或選取「年度」或「期間」非零值偏移,否則無 法選取「比例」、「抵銷」或「貢獻」等「整合」維度成員。此限制是要確保要用來作 為規則來源的資料集,不會依存於規則的結果。

您可以使用目前實體之「期初餘額結轉」、「按比例」、「標準抵銷」和「期初餘額所 有權變更」系統規則的結果,方法是選取「貢獻」「整合」維度成員,而非預設的「實 體總計」。這將會把整合規則套用到按比例分配之後的淨資料集,包括系統規則的結 果。

#### **幣別:**

- 父項幣別 (預設)
- 實體幣別

請注意,此選擇不適用於「單一幣別」應用程式。

另請注意,對於多幣別應用程式,如果已針對「整合」成員選取「比例」、「抵銷」或 「貢獻」,則無法使用「實體幣別」。

#### **檢視:**

- FCCS\_Periodic (預設)
- FCCS\_YTD
- FCCS\_HYTD
- FCCS\_QTD

來源資料將會反映出已選取的「檢視」成員,但規則將仍然會把計算出的結果寫入「定 期」檢視。

#### **設定資料集的範圍**

按一下「範圍」列之下的**新增 (+)** 圖示來新增維度至「來源 POV」篩選定義。選取其中

一個可用的維度。從新維度列右邊選取**成員選取器**圖示 <sup>——</sup> ,或者輸入所要維度的 名稱。從「成員選取器」中,選取一或多個成員或清單。

在「來源 POV」中指定成員會將資料集限制為將套用規則集的資料集。實體和公司間維 度還對 **#Legal Company#** 提供「整合字串」選擇,公司間維度則對 **#Any ICP that is a descendant of the current parent#** 提供。請參閱[整合字串。](#page-463-0)

在規則集內建立的任何規則都會繼承「來源 POV」規則集。您無法在個別規則中編輯繼 承的「來源 POV」。

請觀看此影片,深入瞭解如何建立規則集:

在 Financial Consolidation and Close [中,使用可設定整合規則的年初至今值](http://apexapps.oracle.com/pls/apex/f?p=44785:112:0::::P112_CONTENT_ID:29398)

## 建立整合規則

 $\rightarrow$ 

若要建立整合規則,請執行下列動作:

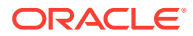

- **1.** 在「首頁」上,按一下**應用程式**,然後按一下**整合**。
- **2.** 從「整合程序」頁面中,選取**已整合**頁籤,接著選取**可設定的整合**。
- **3.** 選取要在其中建立規則的規則集。 所有規則都必須在規則集中。
- **4.** 按一下**建立規則 (+)** 圖示。
- **5.** 在新建規則畫面中,輸入規則的**名稱**。
- **6. 選擇性**:點選描述以輸入規則的描述。
- **7. 條件**:此項目繼承自規則集而且不可以在規則中修改。
- **8.** 對於**係數**:如果係數是在規則集層級設定,則該條件會被繼承而且無法在規則中修改。如 果未在規則集層級設定係數,則您應該對每個規則輸入係數。

在第一個下拉清單方塊中選取其中一個選項:

- **目前**
- **變動**
- **實體或夥伴的下限**
- **實體/合作夥伴的乘積**
- **特定百分比**
- **先前**
- **前一年度最後一期**

然後在第二個下拉清單方塊中選取一個選項:

- **實體整合百分比**
- **實體所有權百分比**
- **實體少數股權百分比**
- **夥伴整合百分比**
- **夥伴所有權百分比**
- **夥伴少數股權百分比**
- **9.** 對於**處理選項**,請從下拉清單選取**新增**或**減去**。「規則處理」選項指定是否對已經記入至 目的地的任何資料值新增或減去計算資料值。請參閱規則處理選項。
- **10. 規則來源 POV**:此項目繼承自規則集而且不可以在規則中修改。
- **11. 選擇性:**若要定義資料重新導向,請按一下**重新導向成員**。請參閱[規則重新導向。](#page-461-0)
- **12. 選擇性:**如果已經為規則集啟用「夥伴抵銷」,則在選取**重新導向成員**之後,請選取**啟用 夥伴抵銷**。
- **13.** 若要儲存規則,請按一下**儲存並關閉**,或者,若要繼續建立規則,請按一下**儲存並繼續**。

#### **規則處理選項**

**新增**選項會以和按比例相同的方式將處理的資料記入至抵銷整合維度,將係數套用至來源資料 值。**減去**選項還將係數套用至來源資料值,但會記入「回轉」值。

例如,若要「回轉」科目的按比例效應,您要套用**減去**選項。

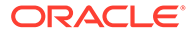

<span id="page-461-0"></span>請注意,當資料點「重新導向」至不同的科目成員時,在處理記入時,會考量科目類 型。例如,在下列情況時:

- 來自「收入」科目的正數金額不會被重新導向,或者使用**新增**處理選項重新導向至 不同的「收入」科目,然後將正數金額記入至「收入」科目。
- 來自「收入」科目的正數金額不會被重新導向,或者使用**減去**處理選項重新導向至 不同的「收入」科目,負數金額則記入至「收入」科目。
- 來自「收入」科目的正數金額會使用**新增**處理選項重新導向至「費用」科目,負數 金額則記入至「費用」科目。
- 來自「收入」科目的正數金額使用**減去**處理選項重新導向至「費用」科目,正數金 額則記入至「費用」科目。
- 來自「收入」科目的負數金額使用**新增**處理選項重新導向至「費用」科目,正數金 額則記入至「費用」科目。
- 來自「收入」科目的負數金額使用**減去**處理選項重新導向至「費用」科目,負數金 額則記入至「費用」科目。

一般規則如下:

- 如果「來源科目類型」的「正常符號」不同於「目標科目類型」的「正常符號」, 則將來源金額乘以 -1。
- 如果選取的**處理選項**是**減去**,則再乘以 -1。

「科目類型」的「正常符號」如下:

- 收入 貸方餘額 (-)
- 費用 借方餘額 (+)
- 資產 借方餘額 (+)
- 負債 貸方餘額 (-)
- 權益 貸方餘額 (-)
- 儲存的假設 餘額 (+)

規則來源 POV 繼承自規則集,無法在規則中修改。

#### **規則重新導向**

在處理「來源 POV」定義的資料時,資料值會乘以係數並記入至「抵銷整合」維度成 員。如果未定義重新導向,則目的地的 POV 將和來源相同 (不是「整合」成員)。不 過,資料的記入可以重新導向至一或多個子立方體維度的不同成員:科目、公司間、變 動、資料來源、多重 GAAP (若適用),或者僅限使用者建立的任何自訂維度。整合規則 不允許實體重新導向 (PElim 除外)。

若要定義規則重新導向,請執行下列動作:

**1.** 從「建立規則」畫面中,按一下**重新導向成員**。

畫面的「來源 POV」區段將分割成繼承的「來源 POV」在左邊,「重新導向」欄 在右邊。

**2.** 在「重新導向」欄中,預設重新導向成員顯示為「與來源相同」。您可以透過從成 員選取器選取維度的基礎成員來新增重新導向成員。

在記入至「抵銷整合」維度成員時,選取的重新導向成員會取代來自「來源 POV」的成 員。

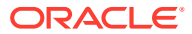

公司間維度還會對 **#Source POV Entity#** 提供「整合字串」選擇。如果您選取此字串,則用 於重新導向的「公司間」成員將會相當於「來源 POV」中「實體」的「公司間」 ("ICP\_<Source POV Entity>")。請參[閱整合字串](#page-463-0)。

您可以根據一或多個條件來套用不同的重新導向成員。

若要新增條件至重新導向維度,請執行下列動作:

- **1.** 按一下欄右邊的**新增** (+) 圖示。
- **2.** 對要套用資料點的項目建立條件,以決定重新導向。
	- 如果符合條件,資料會記入至第一個重新導向成員。
	- 如果不符合條件,則資料會記入至第二個重新導向成員。 視需要從「成員選取器」選取重新導向成員,或者保留為「與來源相同」。
- **3.** 視需要選取**新增 (+)** 圖示來繼續新增條件和重新導向成員,或者選取**刪除 (x)** 圖示來移除現 有條件。

每個重新導向項目的條件使用和規則集條件相同的方法來建立。請參閱[建立整合規則集。](#page-454-0)

#### **夥伴抵銷**

如果規則是要將資料寫入至夥伴,請先選取**重新導向成員**按鈕,然後選取**啟用夥伴抵銷**。針對 「夥伴抵銷」規則,將會預先設定「實體」、「公司間」和「資料來源」維度的重新導向分 錄,而且無法進行變更。

#### **實體重新導向**

#Source POV Intercompany#

#### **公司間重新導向**

#Source POV Entity#

#### **資料來源重新導向**

夥伴抵銷

當處理實體並遇到符合條件的資料點時,「夥伴抵銷」規則會將資料點寫入至處理中實體之同 層級的「抵銷」整合成員。如果公司間夥伴本身是目前實體的同層級,資料就會寫入至該夥 伴,如果不是,則會寫入至是目前實體同層級之夥伴的任何祖代。所寫入資料點的 POV 會將 來源資料點的實體納入為公司間夥伴,而且將一律寫入至「夥伴抵銷」資料來源成員 ("FCCS\_Partner Eliminations")。

將「夥伴抵銷」資料寫入至同層級的「抵銷」成員時,該同層級的計算狀態在目前期間中並不 受影響,但在未來期間中會受影響。重新整合建立夥伴抵銷分錄的實體時,系統會先將從該實 體寫入至任何同層級的任何資料都清除,然後再視需要重新記入。「抵銷整合」成員之「夥伴 抵銷」資料來源成員中的資料記入和清除實際上是由寫入該資料的實體 (由公司間分錄所識別) 所「擁有」,而不是由資料所在的實體所擁有。

請注意,如果資料點的夥伴存在於實體階層中的多個地方 (也就是共用所有權),則一個來源資 料點可能在進行單一的來源實體產生或多個產生時,產生多個夥伴抵銷分錄。

部署可設定整合規則後,如果您需要診斷效能問題,可以手動進行診斷,或使用自動化方法。 若要啟用自動化方法來解決效能問題,請新增名稱為 OptimizeConfigConsol 的替代變數並將 值設定為 True。

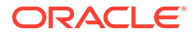

<span id="page-463-0"></span>如果您在「可設定整合」規則中使用「夥伴抵銷」(PElim) 邏輯並因此導致效能下降, 可以新增名稱為 EnablePelimNewLogic 的替代變數並將值設定為 True 來提高效能。請 注意,如果您在實體和夥伴屬於同一成員的情況下使用 PELIM,則您的資料值可能會變 更。

部署的使用者建立的「夥伴抵銷可設定整合規則」若包含科目重新導向,但也因此造成 整合效能出現問題,則您可以新增名稱為 OptimizePelimCalculation 的替代變數並將 值設定為 True,以此改善效能。

請觀賞下列影片,以取得如何建立整合規則的相關資訊:

▸ [建立整合規則](https://apexapps.oracle.com/pls/apex/f?p=44785:265:0:::265:P265_CONTENT_ID:26826)

請觀賞下列影片,以取得如何建立有夥伴抵銷之整合規則的相關資訊:

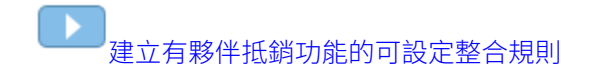

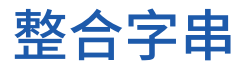

以下數節列出可用於整合規則集和規則的整合字串。整合字串提供邏輯參照而且可以從 維度成員選取器選取。

若要包含整合字串,請執行下列動作:

- **1.** 建立規則或規則集。 請參閱[建立整合規則集與](#page-454-0)[建立整合規則。](#page-459-0)
- **2.** 從「成員選取器」對話方塊的底部中,選取**成員**。
- **3.** 從下拉清單選項中,選取**整合字串**,然後選取字串。
- **#法定公司#**

「法定公司」字串決定目前的實體或公司間成員是否表示「法定公司」。所有基礎 實體都是法定公司。

您可以在規則條件或者在「來源 POV」中對實體或公司間維度使用「法定公司」字 串。

• **#目前父項的子代的任何 ICP#**

此字串可用於公司間維度來源 POV,並將範圍內資料集限制在具有公司間維度分錄 的資料點,公司間維度分錄表示目前正在處理的實體的父實體的子代。

與本身作為 I/C 夥伴進行交易的實體, 在「組織結構」的每個層級都符合上述準 則。因此,如果已記入實體 X/ICP X 的交易,則該交易符合其第一個父項、下一個 父項和每個後續父項的準則,因為該實體和本身一律是實體的父項 (或後續祖代) 的 子代。

**同層級數/同層級數的子代**與本身作為 I/C 夥伴進行交易的實體將不符合上述準則, 除非在「組織結構」的兩個分支中有兩個共用實體的例項。為了符合此準則, I/C 夥 伴必須「符合」來自組織結構不同分支的實體。

#### • **#來源 POV 實體#**

此字串可用於公司間維度重新導向。用來寫入資料的公司間成員將會是等同於「來 源 POV」 ("ICP\_<Source POV Entity>") 中的實體的「公司間」。

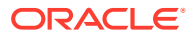

如果「來源 POV 實體」未指定為有效的公司間成員 (而且 "ICP\_<Source POV Entity>" 成 員不存在),則重新導向會被忽略,而且資料將寫入至「來源 POV 公司間」成員。如果 「來源 POV 公司間」成員是父成員,則規則和整合程序將會失敗。

# 檢視規則集

您可以從「可設定的整合」頁面檢視規則集與規則。

您也可以部署和取消部署規則集,以及複製或刪除規則集與規則。請參閱下列主題:

- [部署和取消部署規則集](#page-465-0)
- [複製和刪除規則集](#page-465-0)

若要存取「可設定的整合」頁面,請執行下列動作:

- **1.** 在「首頁」上,按一下**應用程式**,然後按一下**整合**。
- **2.** 從「整合程序」頁面中,選取**已整合**頁籤,接著選取**可設定的整合**。

若要依狀態檢視規則集,請從**狀態**下拉清單選取適當選項:

#### • **所有規則**

此選項顯示所有規則集。如果規則集已經部署之後又變更但尚未重新部署,規則集旁會顯 示「已變更」狀態圖示。

您可以開啟和檢視任何顯示的規則集。

系統規則集:您可以檢視、複製、部署和取消部署。

非系統規則集與規則:您可以檢視、修改、複製、部署和取消部署。

如果您開啟「已變更」規則集,將會顯示尚未部署的變更,您可以進行其他變更。

如果您開啟和修改已部署且未變更的規則集,儲存時會建立規則集的「已變更」複本。

• **已部署**

此選項會顯示所有已部署的規則集。如果規則集已經部署之後又變更但尚未重新部署,規 則集名稱旁會顯示「已部署」狀態圖示,已部署的規則集的詳細資料也會顯示出來。

您無法在此檢視中對已部署的規則集進行任何變更。若要修改已經部署的規則集,請在**所 有規則**檢視中開啟規則集。

您可以從此檢視取消部署規則集。

• **未部署**

此選項顯示尚未部署的所有規則集。如果規則集尚未部署就進行變更,狀態圖示會保留為 未變更。

您可以從此檢視部署規則集。

#### • **部署之後變更**

此選項顯示已經部署之後又變更但尚未重新部署的所有規則集。規則集與規則的詳細資料 反映上次部署之後進行的變更。您可以在此檢視中進行其他變更。

您可以從此檢視部署對規則集與規則進行的變更。如果變更尚未部署,先前部署的版本會 保留為作用中。

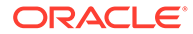

# <span id="page-465-0"></span>部署和取消部署規則集

若要部署規則集,請執行下列動作:

- **1.** 在「首頁」上,按一下**應用程式**,然後按一下**整合**。
- **2.** 從「整合程序」頁面中,選取**已整合**頁籤,接著選取**可設定的整合**。 任何規則集都有三個可能的「狀態」:
- 已經建立但未曾部署的規則集為「未部署」(以藍色圓圈識別)

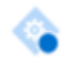

• 已經建立並部署的規則集為「已部署」(以內含勾選標記的綠色圓圈識別)

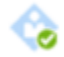

• 已經建立並部署然後又變更的規則集為「已變更並待重新部署」(以內含驚嘆號的黃 色三角形指示)

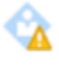

已經部署之後又變更但尚未重新部署的任何規則集也會以本身原始部署的狀態存 在。在部署已變更的規則時,將會取代先前部署的版本。

**備註:**

- 背景「齒輪」圖示指示它是一個系統規則集。
- 背景「人員」圖示指示它是一個使用者建立的規則集。

若要部署未部署或已變更的規則集,請執行下列動作:

- **1.** 選取規則集名稱左邊的核取方塊來選取規則集。 您無法部署或取消部署個別規則。
- **2.** 按一下**部署**或**取消部署**。

### 複製和刪除規則集

從「可設定的整合」頁面中,您可以檢視、複製和刪除規則集與規則。您必須是管理員 才能刪除規則集和規則。

若要存取「可設定的整合」頁面,請執行下列動作:

- **1.** 在「首頁」上,按一下**應用程式**,然後按一下**整合**。
- **2.** 從「整合程序」頁面中,選取**已整合**頁籤,接著選取**可設定的整合**。

#### **複製規則集**

若要複製規則集或規則集中的規則,請執行下列動作:

- 1. 從規則集的「可設定的整合」清單選取列,然後按一下 **•••**••
- **2.** 若要複製規則集或規則,請按一下**複製**。
- **3.** 若要複製規則集以及該規則集中的規則,請按一下**同時複製規則**。

**備註:** 若要變更規則集或規則的名稱,規則集必須是未部署。 對其他欄位進行的變更不需要規則集是否為未部署。

#### **刪除規則集**

為了防止應用程式中可設定的整合規則發生參照完整性問題,Financial Consolidation and Close 會驗證並防止規則中參照的任何中繼資料成員被刪除。

您必須是管理員才能刪除規則集和規則。當您從應用程式刪除維度成員時,如果某個可設定的 整合規則參照該成員,系統會顯示「失敗」錯誤,而且該成員不會被刪除。

若要刪除規則集或規則集中的規則,請執行下列動作:

- 1. 從規則集的「可設定的整合」清單選取列,然後按一下 ……。
- **2.** 若要刪除項目,請按一下**刪除**。

如果規則集或規則已經部署之後又變更,已部署和已變更的項目都會被刪除。

## 重新排序規則集和規則

您可以重新排序「管理整合規則」畫面內的使用者定義規則集,以及重新排序每個使用者定義 規則集內的規則。變更規則集順序將會變更這些規則集的執行順序,因此,可以將資料讀入先 前執行的規則集已寫入的規則集。變更規則集內規則的序列並沒有任何影響。

一律會在使用者定義規則集前面顯示內建規則集,而且您無法變更其序列。

**備註:**

如果一或多個規則集的來源資料包括目前期間「抵銷」資料,而且後續規則集的來源 資料包括先前所執行規則集的目標資料,則當您變更使用者定義規則集的序列時可能 會影響結果。

#### **重新排序規則集和規則的準則:**

 $\frac{1}{20}$ 您可以從所有鏡過的檢視 (**所有規則、已取消部署和部署之後變更)** 執行序列變更,但**已 部署**檢視除外。如果在「已部署」檢視中嘗試序列變更,則會顯示警告訊息,指出您無法 在「已部署」檢視中移動規則。

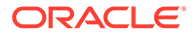

- 除非您部署使用者定義規則集,否則其序列不會變更。
- 無法上移第一個自訂規則集。
- 無法下移最後一個自訂規則集。
- 無法上移規則集中的第一個自訂規則。
- 無法下移規則集中的最後一個自訂規則。
- 如果重新排序已部署的使用者定義規則,則已變更序列的規則將會變更為「已變更 但已取消部署」狀態,而且規則集將會變更為「已變更但已取消部署」狀態。如果 序列變更只涉及一或多個已取消部署或已變更規則,則不會有狀態變更。如果序列 變更同時涉及已部署和已取消部署或已變更規則,則只有重新排序已部署規則才會 狀態變更。

若要重新排序整合規則集和規則,請執行下列動作:

- **1.** 在「首頁」上,按一下**應用程式**,然後按一下**整合**。
- **2.** 從「整合程序」頁面中,選取**已整合**頁籤,接著選取**可設定的整合**。
- **3.** 選取要移動的規則集或規則。
- **4.** 從頂端功能表列中,按一下**上移**按鈕
	- Δ

或**下移**按鈕

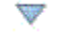

,或是使用右鍵功能表選取**上移**或**下移**。

# 內建整合規則

有多個內建整合規則集提供一般「所有權抵銷」調整。

您無法修改這些規則集。規則集在初始時為取消部署,但是可以部署或複製,而且可以 修改和部署其複本。

或者,您可以建立新規則集和規則。請參閱[建立整合規則集與](#page-454-0)[建立整合規則。](#page-459-0)

已經定義的內建系統規則集有九個。

- 投資
- 投資 PP
- 擁有者權益 (子公司/按比例分配)
- 擁有者的權益 (子公司/按比例分配) PP
- 擁有者的權益 (權益)
- 擁有者的權益 (權益) PP
- 擁有者的權益 (控股)
- 淨收入 (子公司)
- 淨收入 (權益)

前 6 個規則集 (投資、投資 PP、擁有者的權益 (子公司/按比例分配)、擁有者的權益 (子 公司/按比例分配) PP、擁有者的權益 (權益) 和擁有者的權益 (權益) PP) 提供「子公 司」內的控股公司的「投資」和該擁有的公司的「擁有者的權益」之間的調整/抵銷分錄

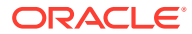
(無論是否透過「子公司」方法 (辨識「少數/非控股權益」)、「比例」方法或「權益」方法整 合)。

「商譽 - 沖銷」資產科目用來作為投資和擁有者的權益調整之間的過渡/插入科目。如果控股公 司的投資金額與所屬公司先前取得的擁有者權益金額不相符,則差額將記錄為商譽。

如果控股公司變成組織結構中較高層級的子公司,擁有者的權益 (控股) 規則集會針對續抵銷準 備控股公司的「擁有者的權益」資料。

淨收入 (子公司) 和淨收入 (權益) 規則集記錄子公司 (少數股權) 和權益公司 (權益收入) 的進行 中的淨收入影響。

#### **內建規則集的先決條件**

內建規則集使用公司間維度來追蹤和抵銷分錄相關的法人 (目前為基礎實體)。因此,所有基礎 實體必須指定為公司間實體 (在實體維度層級 0 成員中選取 "ICP\_Entity\_Yes" 屬性), 以便能夠 以 "ICP <entity name>" 的形式存在公司間維度中。

對控股公司中的子公司的投資輸入的資料必須包含一個識別擁有的實體的公司間維度分錄。輸 入至「擁有者的權益」科目的資料不需要公司間分錄。

請觀賞下列影片,以取得內建整合規則的相關資訊:

. [內建整合規則](https://apexapps.oracle.com/pls/apex/f?p=44785:265:0:::265:P265_CONTENT_ID:28120)

# 投資規則集

投資規則集包含兩個規則/日記帳明細行。

此規則集將目前期間投資轉移至代表同層級的所有公司間合作夥伴的「商譽」。「商譽」輸入 會抵銷來自夥伴的擁有者的權益的銷除,留下淨「商譽」值 (如果有的話)。

記入至「子公司投資」("FCCS\_Investment in Sub") 科目的資料必須包含表示代表持有投資公 司的公司間夥伴,以便執行此規則。科目可以透過中繼資料維護設定為「公司間」科目,但不 應該選取「插入」科目。如果在「子公司投資」科目中輸入「插入」科目,將會同時執行「標 準抵銷」和「投資」規則,使得抵銷加倍。

#### **表格 18-8 投資 (規則集)**

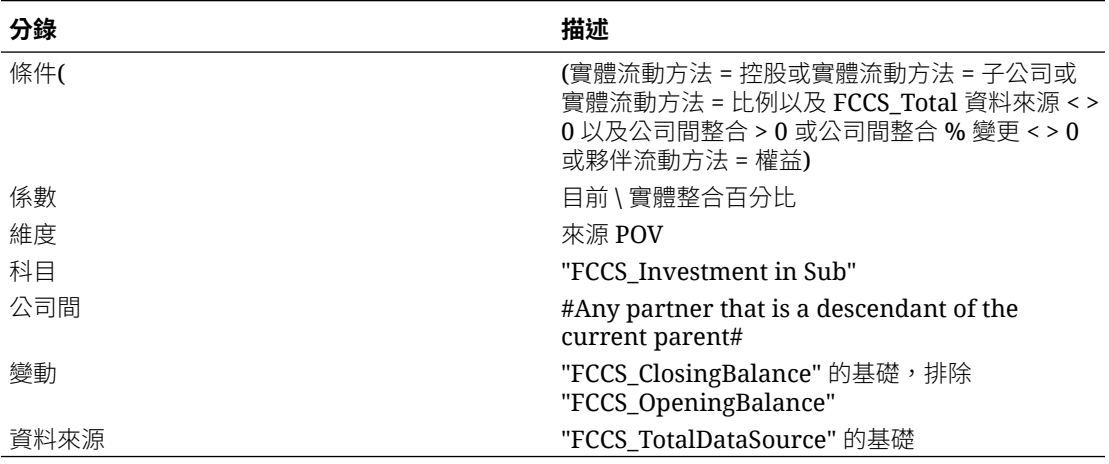

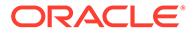

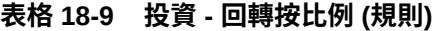

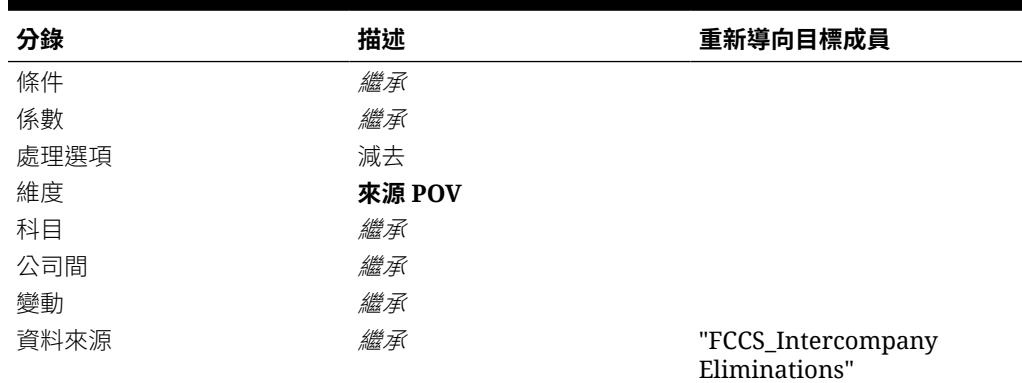

#### **表格 18-10 投資 - 商譽沖銷 (規則)**

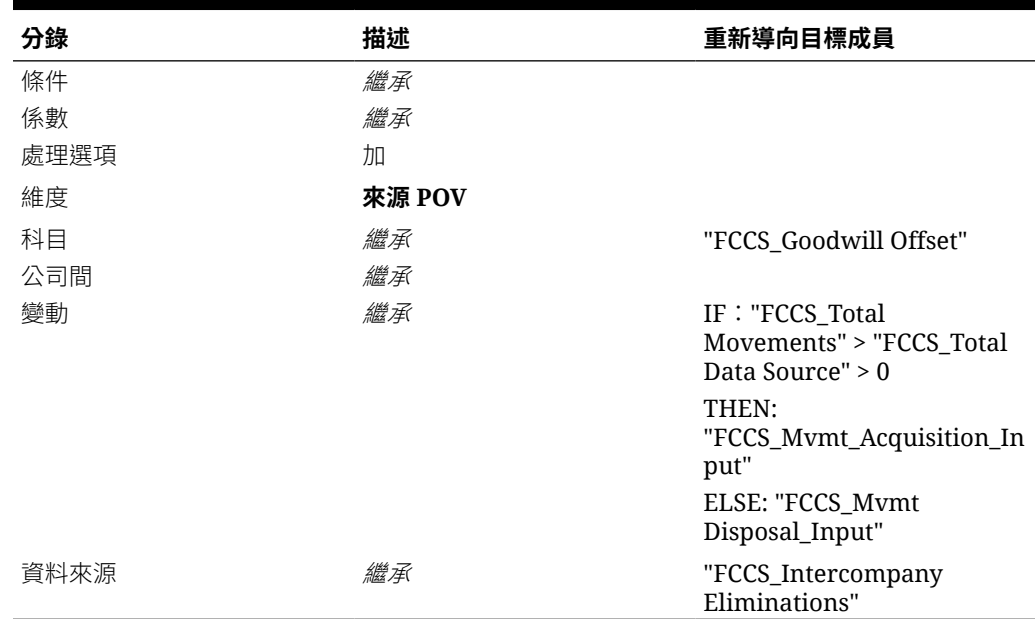

# 投資 PP 規則集

投資 PP 規則集由兩個規則/日記帳詳細資料行組成。

此規則集會將累計的前一期間 (或更具體而言,目前的「期初餘額」) 投資轉移至代表同 層級的所有公司間合作夥伴的「商譽」。「商譽」輸入會抵銷來自夥伴的擁有者的權益 的銷除,留下淨「商譽」值 (如果有的話)。

記入至「子公司投資」("FCCS Investment in Sub") 科目的資料必須包含表示代表持有 投資公司的公司間夥伴,以便執行此規則。科目可以透過中繼資料維護設定為「公司 間」科目,但不應該選取「插入」科目。如果在「子公司投資」科目中輸入「插入」科 目,將會同時執行「標準抵銷」和「投資」規則,使得抵銷加倍。

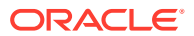

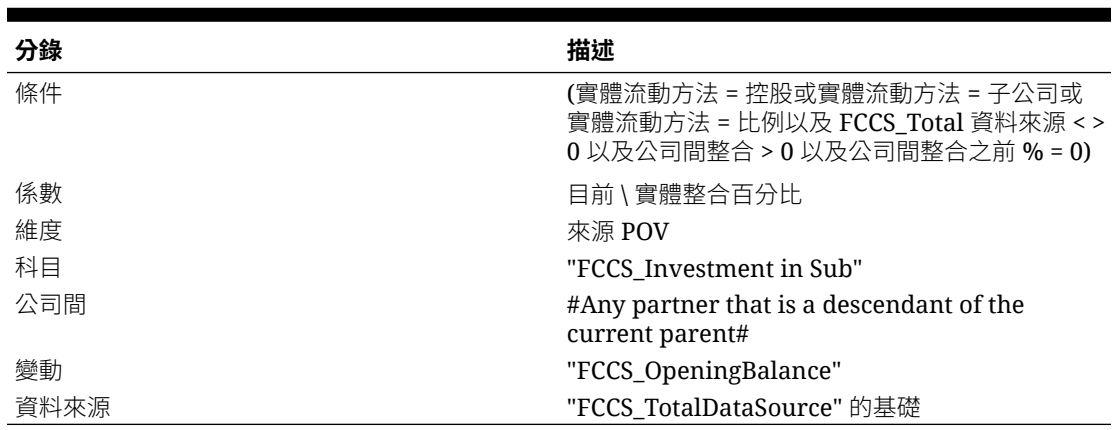

## **表格 18-11 投資 PP (規則集)**

# **表格 18-12 投資 PP - 回轉按比例 (規則)**

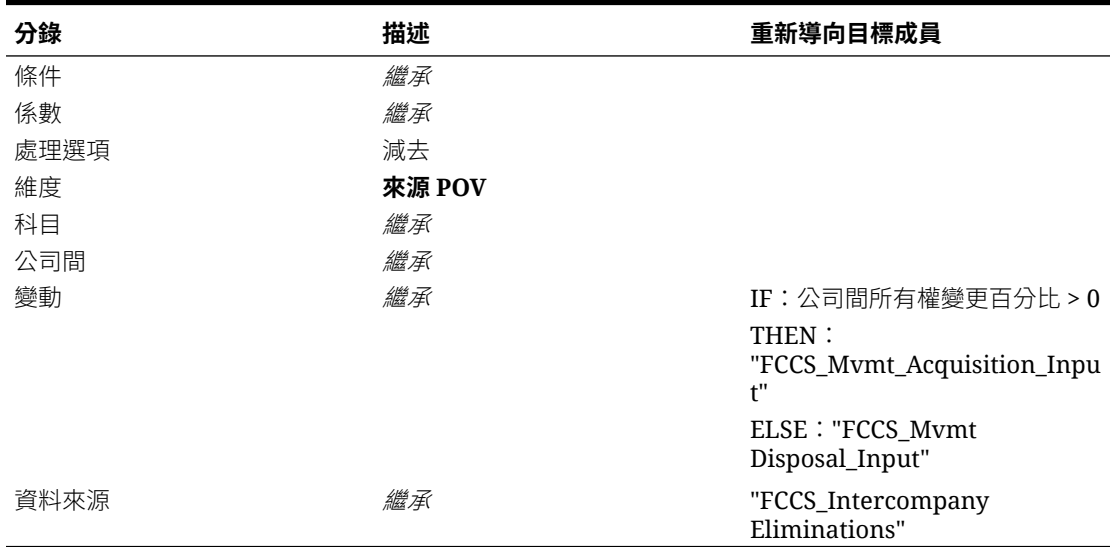

## **表格 18-13 投資 PP - 商譽沖銷 (規則)**

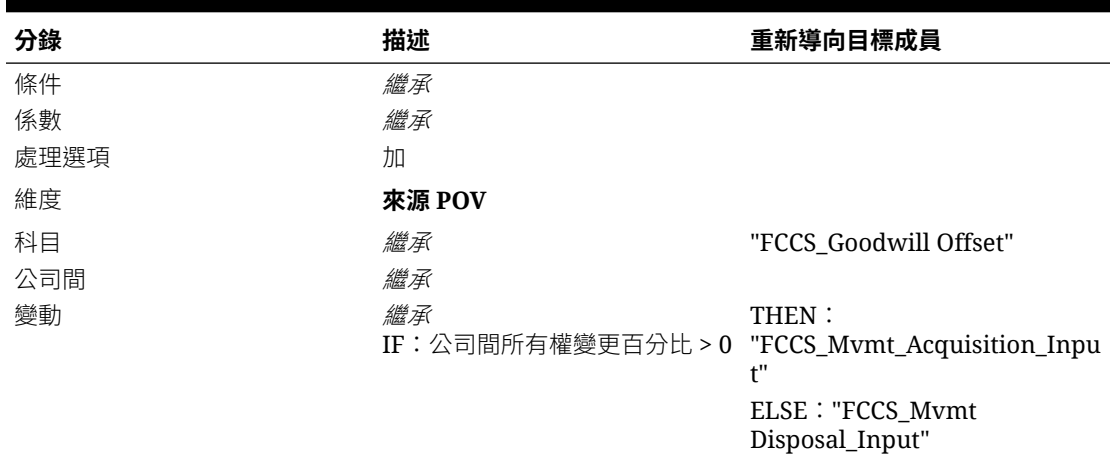

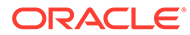

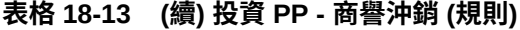

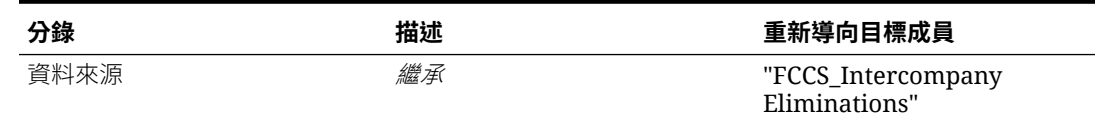

# 擁有者的權益 (子公司/按比例分配) 規則集

擁有者的權益 (子公司/按比例分配) 規則集由三個規則 / 日記帳詳細資料行組成。

此規則集將目前期間的「所有權百分比」和「少數股權百分比」套用至不含「目前保留 盈餘」和「其他保留」的目前期間的「擁有者的權益」變更。它假設不含「目前保留盈 餘」和「綜合收入總計」的「擁有者的權益」科目中的變更視為收購前//撤資前變更, 以及「目前保留盈餘」和「綜合收入」變更視為收購後/撤資後。目前年度「收購前/撤 資前」保留盈餘應該從「目前保留盈餘」科目轉移至「目前保留盈餘前擁有權變更」科 目,才能夠抵銷。此規則集將沖銷「子公司投資」(來自投資規則集),兩個規則集使用 「商譽沖銷」科目作為過渡科目。

此規則不依賴任何公司間資料分錄便可以執行。它將會在第一個整合層級執行 (即直接 父項)。

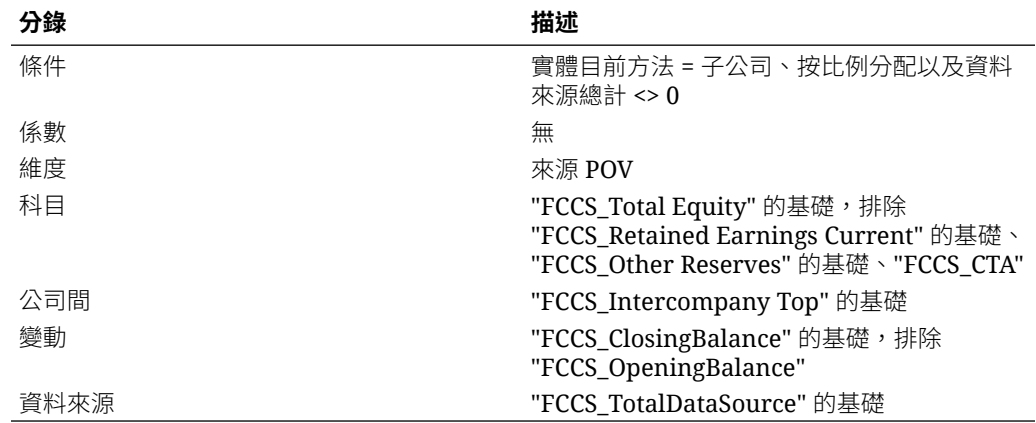

#### **表格 18-14 擁有者的權益 (子公司/按比例分配) (規則集)**

#### **表格 18-15 擁有者權益 (子公司/按比例分配) - 回轉按比例 (規則)**

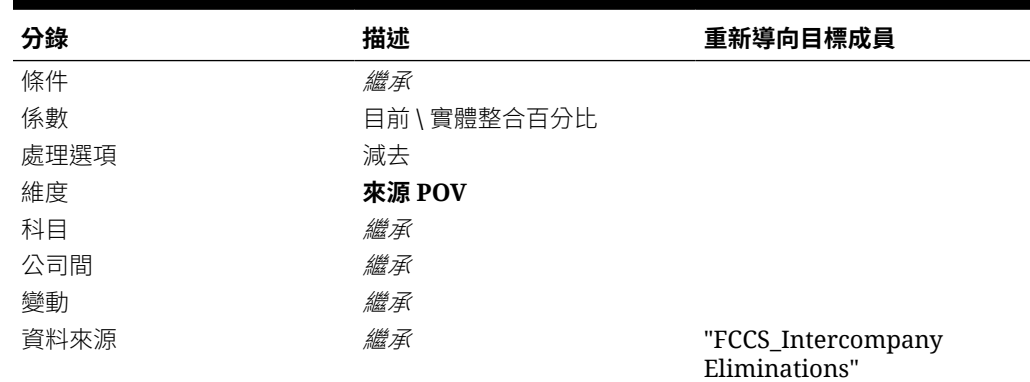

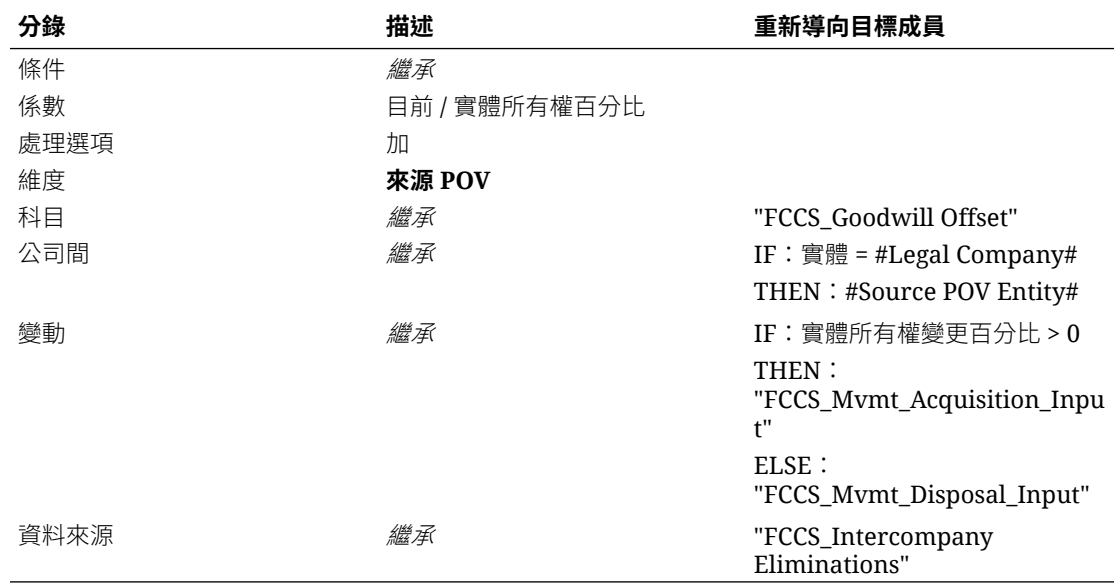

#### **表格 18-16 擁有者權益 (子公司/按比例分配) - 商譽沖銷 (規則)**

### **表格 18-17 擁有者權益 (子公司/按比例分配) - 少數股權 (規則)**

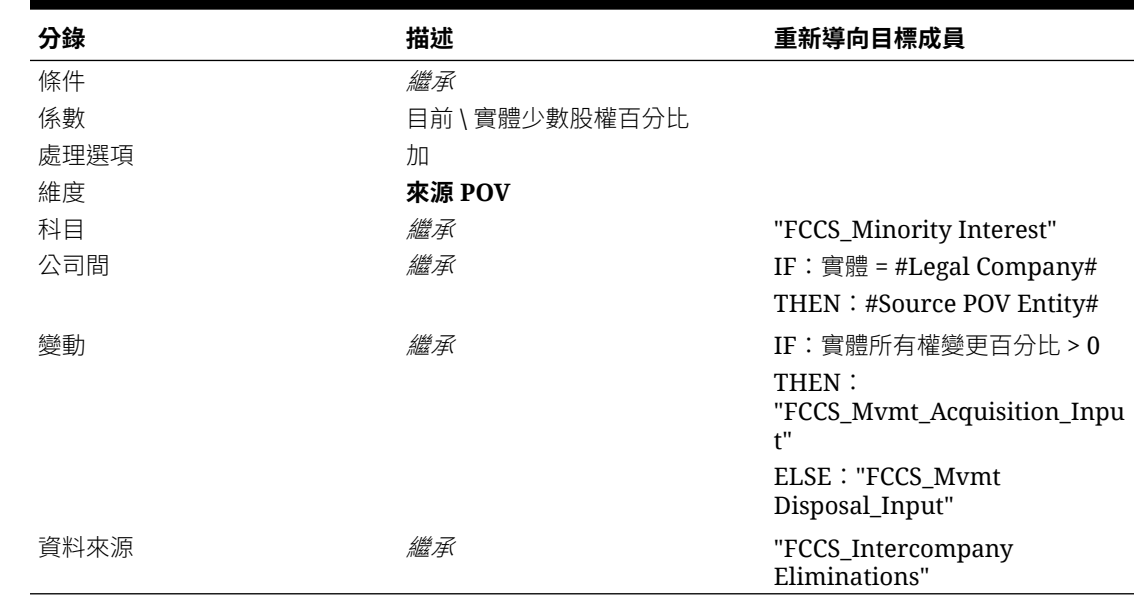

# 擁有者的權益 (子公司/按比例分配) PP 規則集

「擁有者的權益 (子公司/按比例分配) 前一期間」規則集由四個規則 / 日記帳詳細資料行組成。

此規則集將對累計「擁有者的權益」進行的所有權變更套用至前一期間的結束 (或更具體而 言,至目前期間期初餘額)。它假設擁有的公司在應用桯式中是一個發展中的實體,以及唯一已 經變更的是所有權關係。因此,前一期間擁有者的權益應該予以抵銷,來使「所有權百分比」 已在前一期間變更。此規則集將沖銷「子公司投資」(投資規則集),兩個規則集使用「商譽沖 銷」科目作為過渡科目。

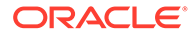

此規則不依賴任何公司間資料分錄便可以執行。它將會在第一個整合層級執行 (即直接 父項)。

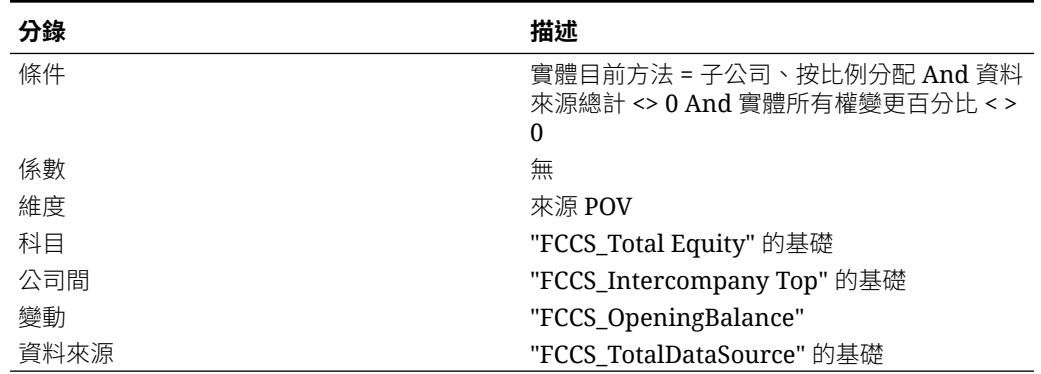

# **表格 18-18 擁有者的權益 (子公司/按比例分配) PP (規則集)**

## **表格 18-19 擁有者權益 (子公司/按比例分配) PP - 回轉按比例 (規則)**

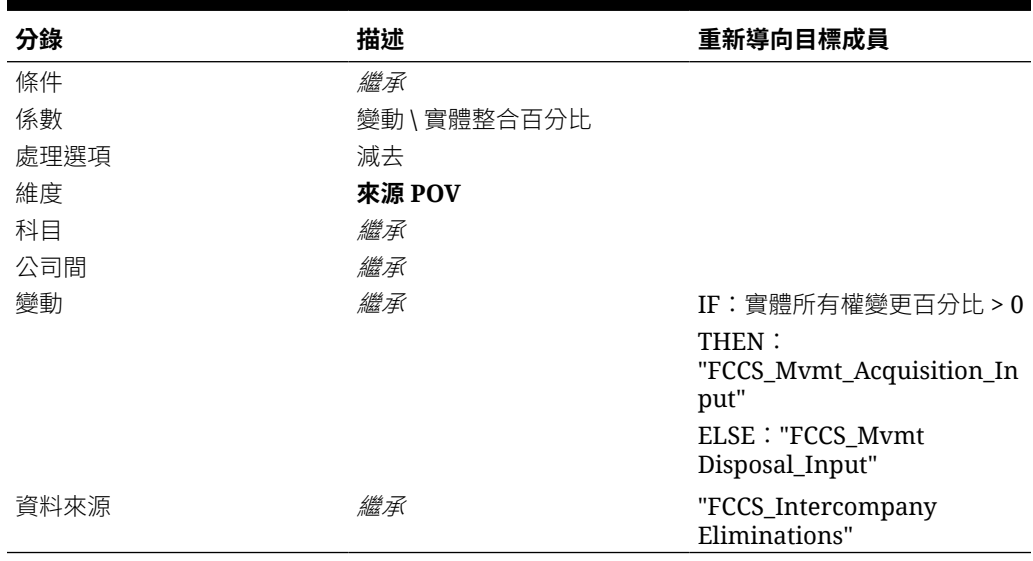

## **表格 18-20 擁有者權益 (子公司/按比例分配) PP — 商譽沖銷 + (規則)**

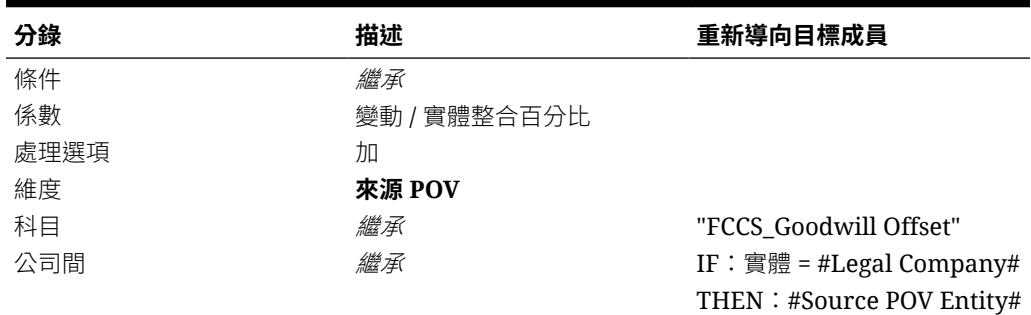

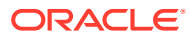

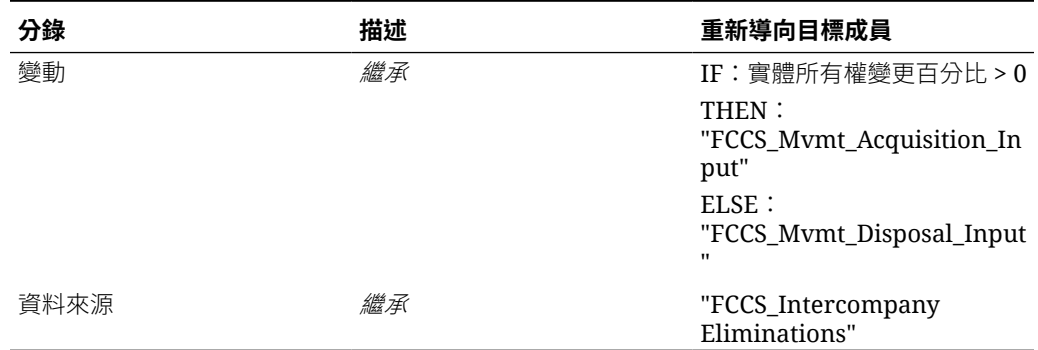

## **表格 18-20 (續) 擁有者權益 (子公司/按比例分配) PP — 商譽沖銷 + (規則)**

## **表格 18-21 擁有者權益 (子公司/按比例分配) PP — 商譽沖銷 - (規則)**

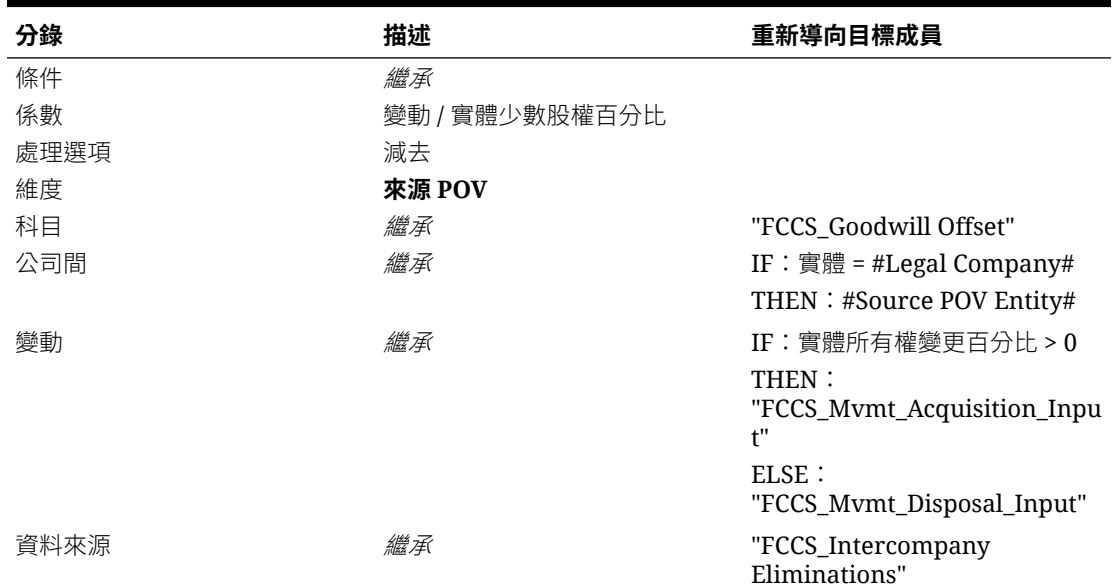

## **表格 18-22 擁有者權益 (子公司/按比例分配) PP - 少數股權 (規則)**

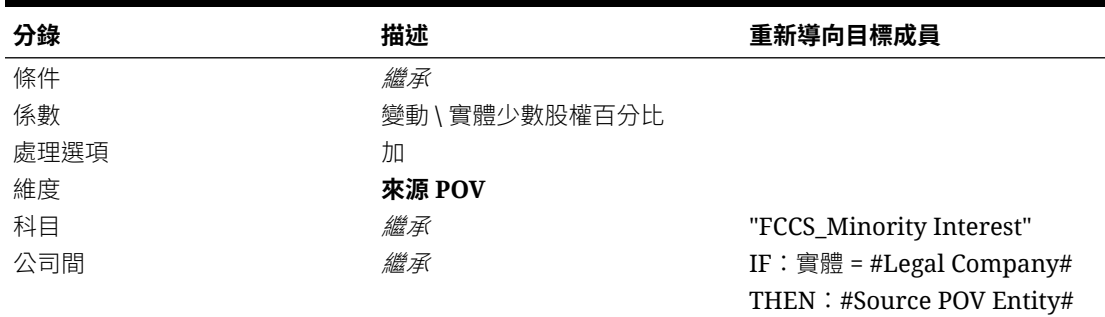

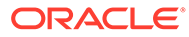

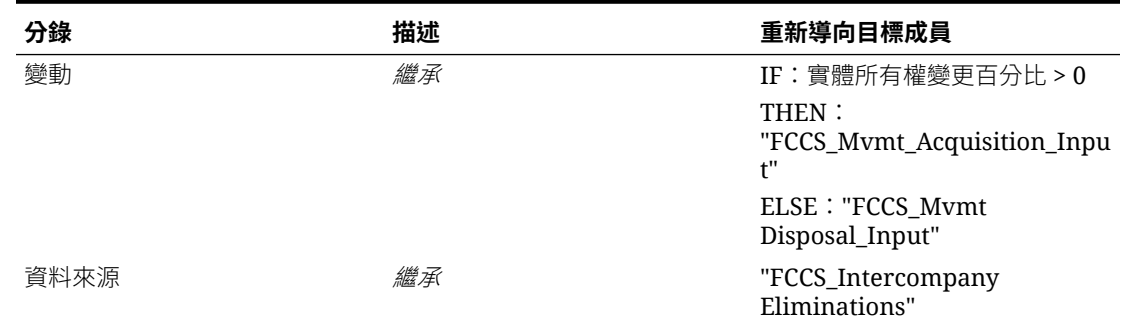

#### **表格 18-22 (續) 擁有者權益 (子公司/按比例分配) PP - 少數股權 (規則)**

# 擁有者的權益 (權益) 規則集

擁有者的權益 (權益) 規則集由兩個規則/日記帳詳細資料行組成。

此規則集將目前期間的「所有權百分比」套用至目前期間的「擁有者的權益」變更,不 含「目前保留盈餘」。它假設不含「目前保留盈餘」的「擁有者的權益」科目中的變更 視為收購前/撤資前變更,以及「目前保留盈餘」變更視為收購後/撤資後。目前年度 「收購前/撤資前」保留盈餘應該從「目前保留盈餘」科目轉移至「目前保留盈餘前擁有 權變更」科目,才能夠抵銷。

此規則集將沖銷「子公司投資」(投資規則集),兩個規則集使用「商譽沖銷」科目作為 過渡科目。分錄的另一側用來辨識「權益公司中的投資」。不存在「回轉按比例」分 錄,因為「整合百分比」為零,而且權益方法公司中沒有要按比例分配的項目。

此規則不依賴任何公司間資料分錄便可以執行。它將會在第一個整合層級執行 (即直接 父項)。

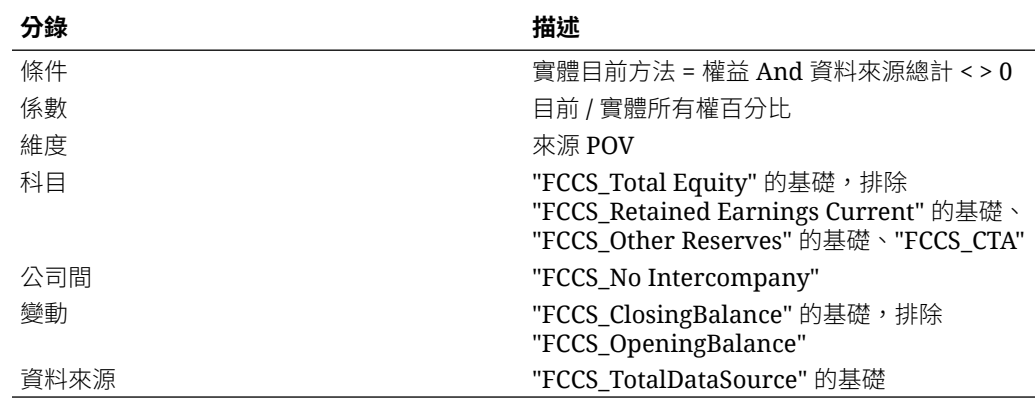

#### **表格 18-23 擁有者的權益 (權益) (規則集)**

#### **表格 18-24 擁有者權益 - 商譽沖銷 (規則)**

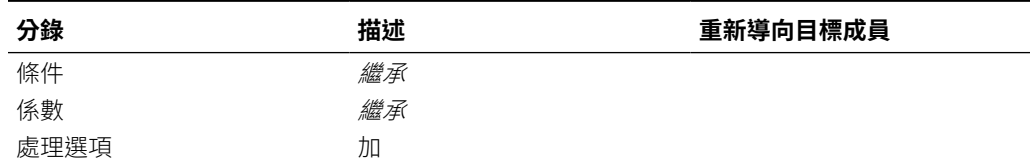

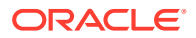

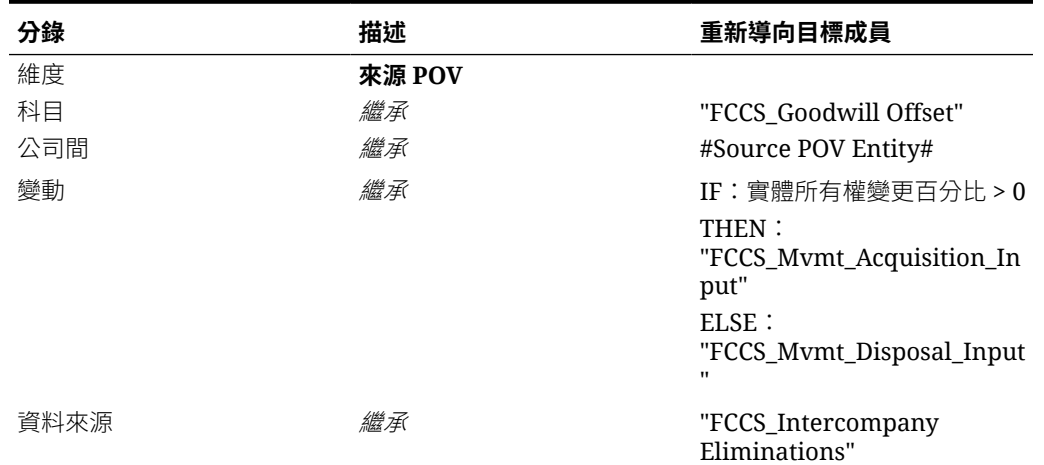

#### **表格 18-24 (續) 擁有者權益 - 商譽沖銷 (規則)**

**表格 18-25 擁有者權益 - 權益公司中的投資 (規則)**

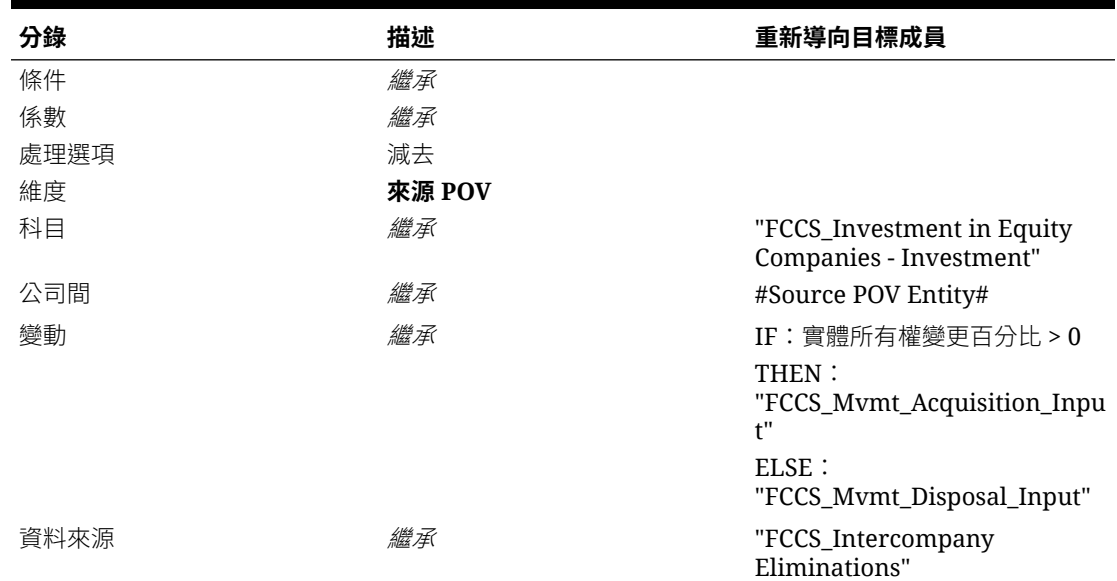

# 擁有者的權益 (權益) PP 規則集

「擁有者的權益 (權益) 前一期間」規則集由兩個規則/日記帳詳細資料行組成。

此規則集將對累計「擁有者的權益」進行的所有權變更套用至前一期間的結束 (或更具體而 言,至目前期間期初餘額)。它假設擁有的公司在應用桯式中是一個發展中的實體,以及唯一已 經變更的是所有權關係。因此,前一期間擁有者的權益應該予以抵銷,來使「所有權百分比」 已在前一期間變更。

此規則集將沖銷「子公司投資」(來自投資規則集),兩個規則集使用「商譽沖銷」科目作為過 渡科目。分錄的另一側用來辨識「權益公司中的投資」。不存在「回轉按比例」分錄,因為 「整合百分比」為零,而且權益方法公司中沒有要按比例分配的項目。

此規則不依賴任何公司間資料分錄便可以執行。它將會在第一個整合層級執行 (即直接父項)。

## **表格 18-26 擁有者的權益 (權益) PP (規則集)**

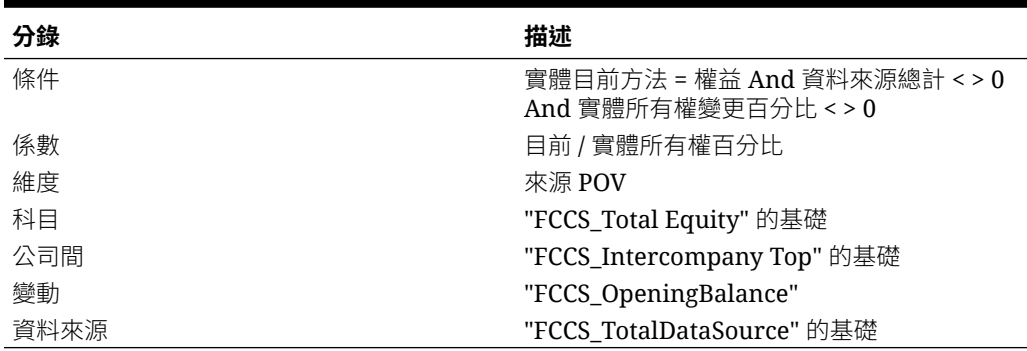

# **表格 18-27 擁有者權益 PP - 商譽沖銷 (規則)**

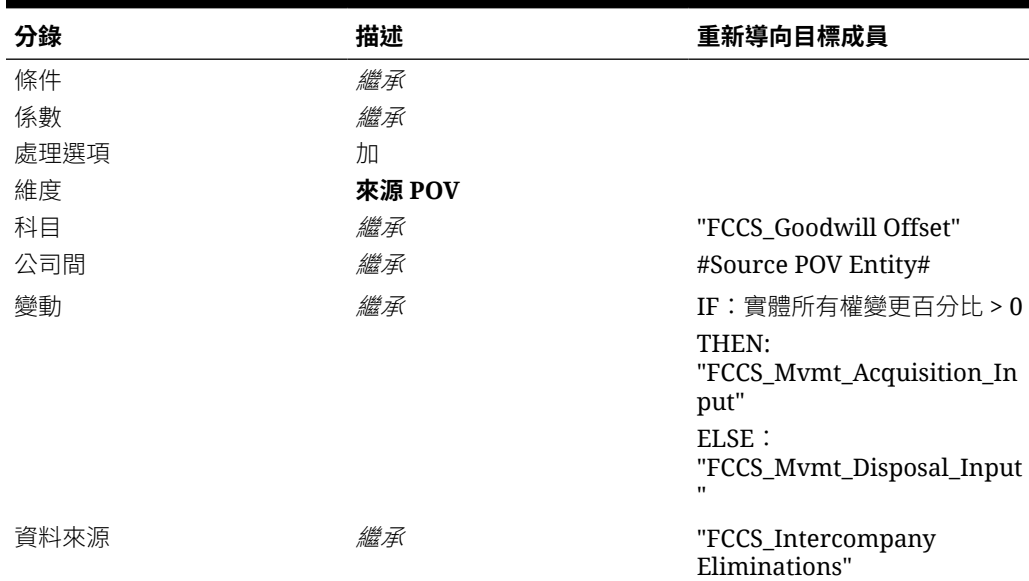

## **表格 18-28 擁有者權益 PP - 權益公司中的投資 (規則)**

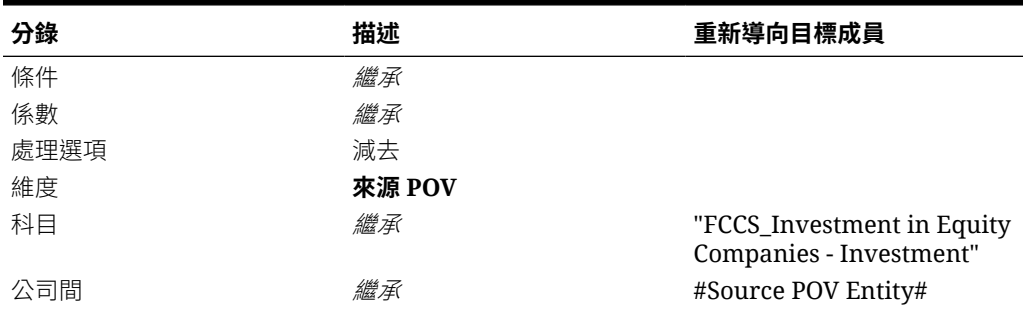

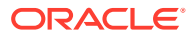

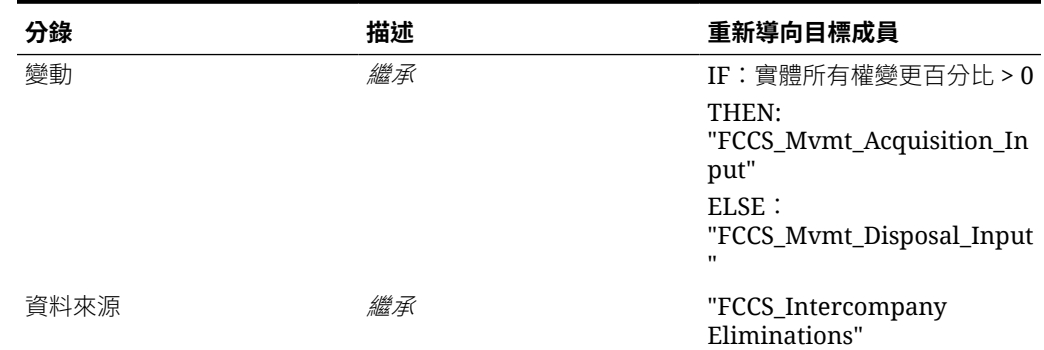

#### **表格 18-28 (續) 擁有者權益 PP - 權益公司中的投資 (規則)**

# 擁有者的權益 (控股) 規則集

擁有者的權益 (控股) 規則集由兩個規則/日記帳詳細資料行組成。

此規則集會套用法定公司實體名稱作為「擁有者的權益」科目的公司間夥伴 (ICP) 分錄。控股 公司的「擁有者的權益」不會抵銷,但是控股公司在「實體」階層的下一個層級中可能會變成 「子公司」。若要在該下一個父項層級辨識「擁有者的權益」的抵銷來源,原始實體的標籤必 須在法定公司層級擷取為 ICP。

此規則不依賴任何公司間資料分錄便可以執行。它將會在第一個整合層級執行 (即直接父項)。

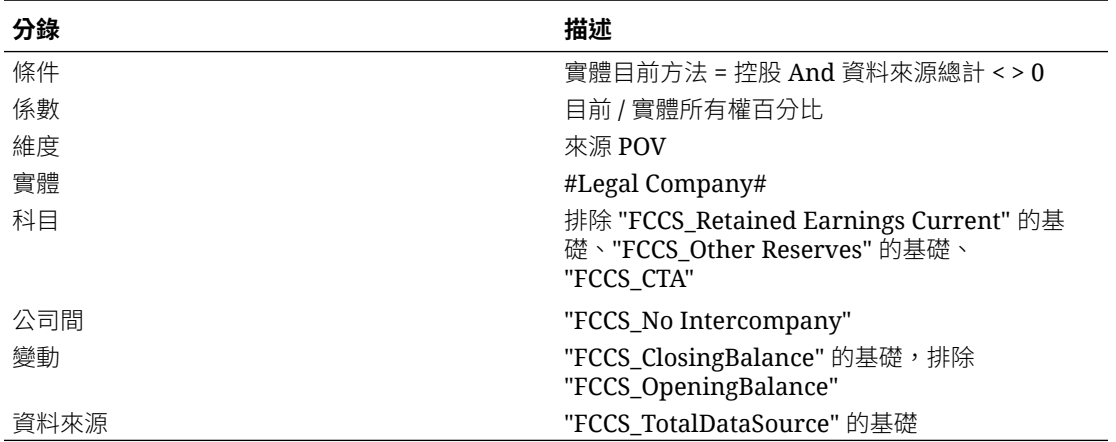

#### **表格 18-29 擁有者的權益 (控股) (規則集)**

#### **表格 18-30 擁有者權益 - 回轉按比例 (規則)**

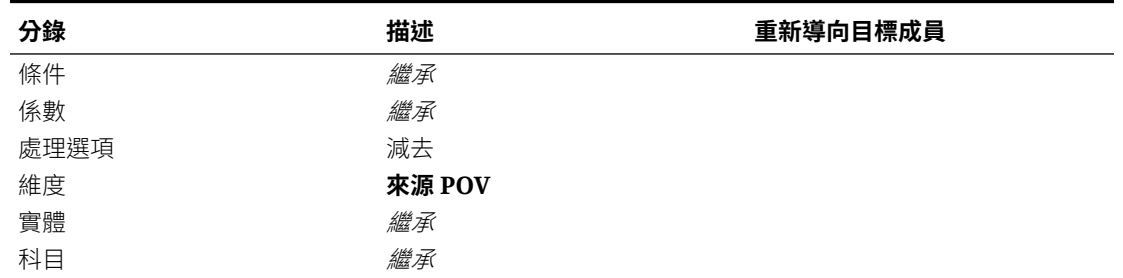

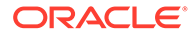

#### **表格 18-30 (續) 擁有者權益 - 回轉按比例 (規則)**

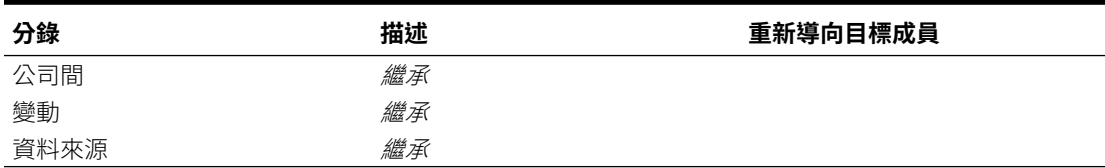

#### **表格 18-31 擁有者權益 - 依據 ICP 按比例 (規則)**

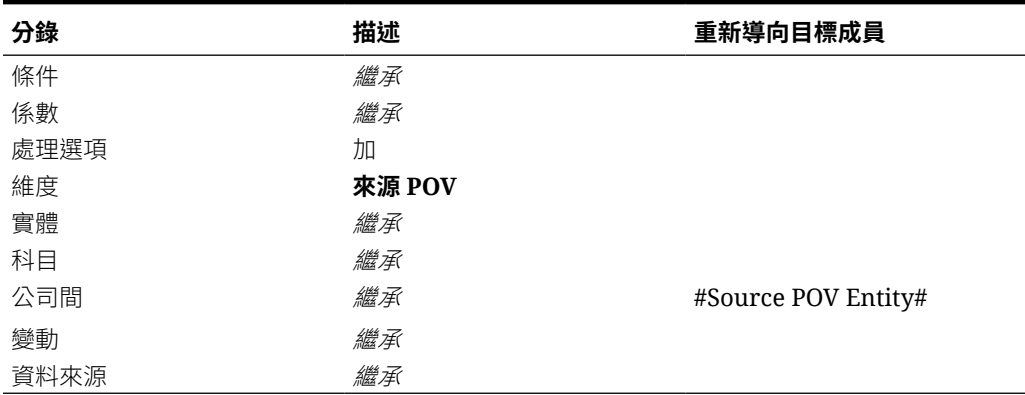

# 淨收入 (子公司) 規則集

淨收入 (子公司) 規則集由兩個規則/日記帳詳細資料行組成。

此規則集在擁有者的股份和少數股權股份之間分割「子公司」的進行中的收購後收入。 此分錄以「少數股權百分比」分出「損益表」中的少數股權股份,並將分錄的另一側記 錄在「少數股權權益」科目中。「淨收入」的未調整剩餘部分 (表示「所有權百分比」 的金額) 將聚總至「擁有者收入」中。

此規則不依賴任何公司間資料分錄便可以執行。它將會在第一個整合層級執行 (即直接 父項)。

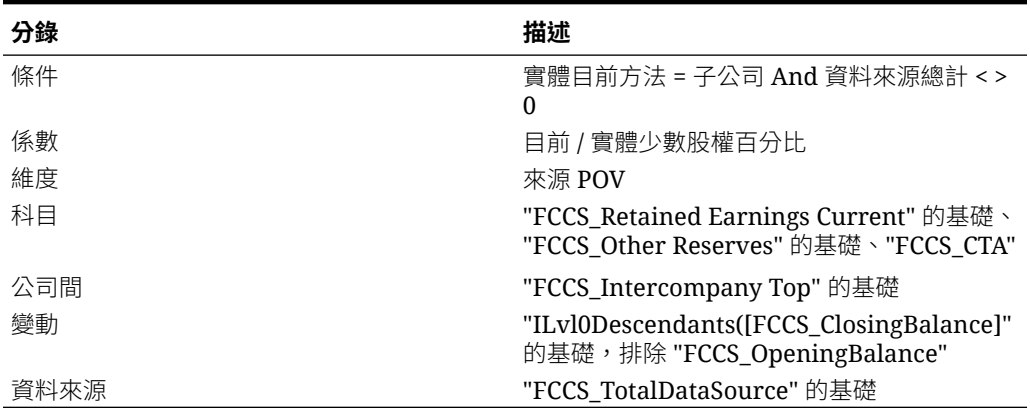

### **表格 18-32 淨收入 (子公司) (規則集)**

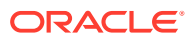

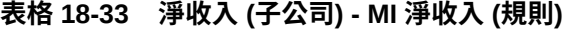

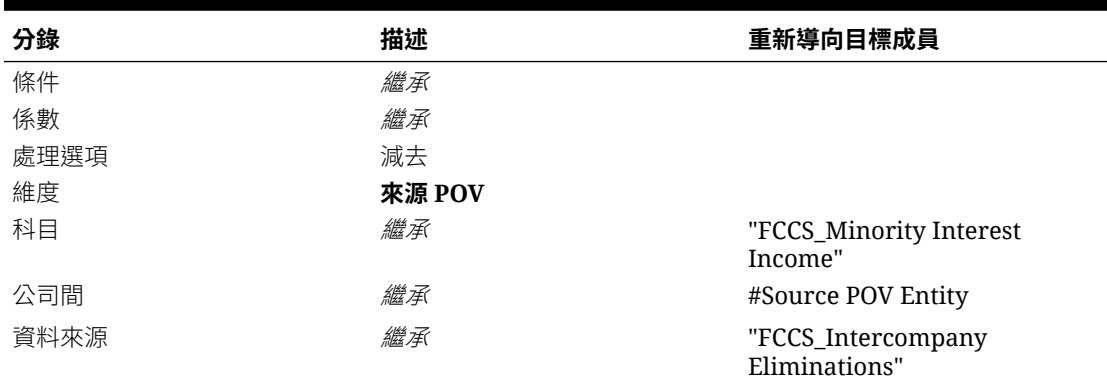

**表格 18-34 淨收入 (子公司) - 少數股權 (規則)**

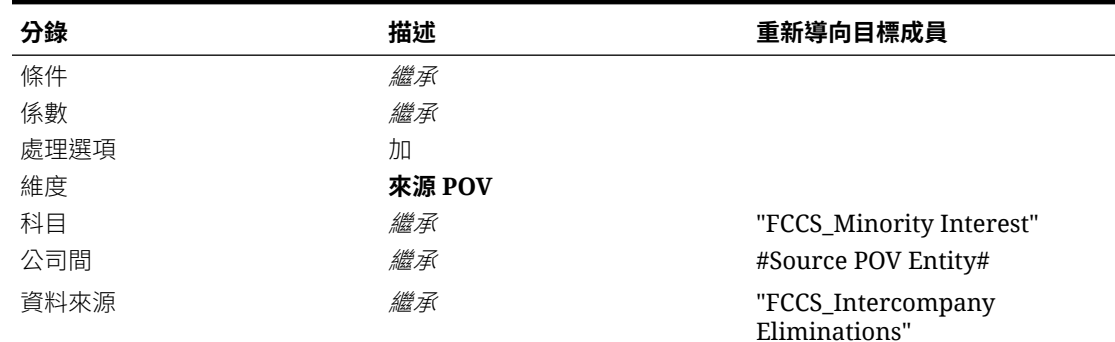

# 淨收入 (權益) 規則集

淨收入 (權益) 規則集由兩個規則/日記帳詳細資料行組成。

此規則集將權益方法公司的進行中收購後收入視為「權益公司收入」記錄在「損益表」中,並 將分錄的其他部分記錄在「權益公司投資收入中的投資」科目中。請注意,此「權益公司投資 收入」科目 (在「資產負債表」的「非流動資產」區段中) 和在法定公司層級記錄的「權益變更 實現」有所區別。此分錄等同於「權益變更實現」,但位階為整合報告層級,而不是法定公司 申報層級。

此規則不依賴任何公司間資料分錄便可以執行。它將會在第一個整合層級執行 (即直接父項)。

| 分錄  | 描述                                                                            |
|-----|-------------------------------------------------------------------------------|
| 條件  | 實體目前方法 = 權益 And 資料來源總計 < > 0                                                  |
| 係數  | 目前 / 實體所有權百分比                                                                 |
| 維度  | 來源 POV                                                                        |
| 科目  | "FCCS_Retained Earnings Current" 的基礎、<br>"FCCS Other Reserves" 的基礎、"FCCS_CTA" |
| 公司間 | "FCCS_Intercompany Top" 的基礎                                                   |
| 變動  | "ILvl0Descendants([FCCS_ClosingBalance]" 的<br>基礎, 排除 "FCCS_OpeningBalance"    |

**表格 18-35 淨收入 (權益) (規則集)**

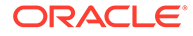

### **表格 18-35 (續) 淨收入 (權益) (規則集)**

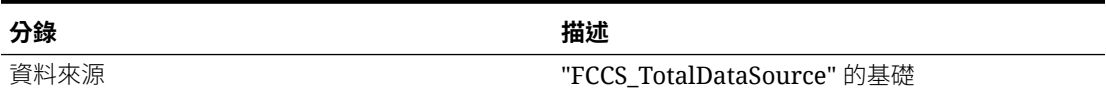

## **表格 18-36 淨收入 (權益) - 權益公司收入 (規則)**

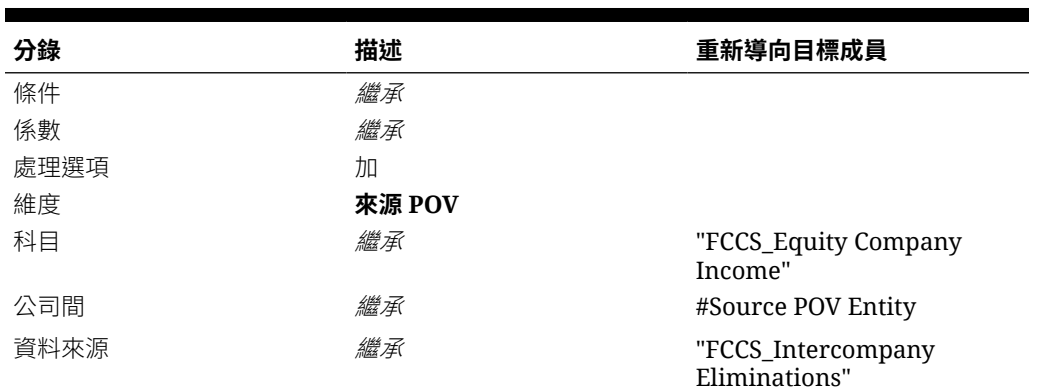

## **表格 18-37 淨收入 (權益) - 權益公司收入中的投資 (規則)**

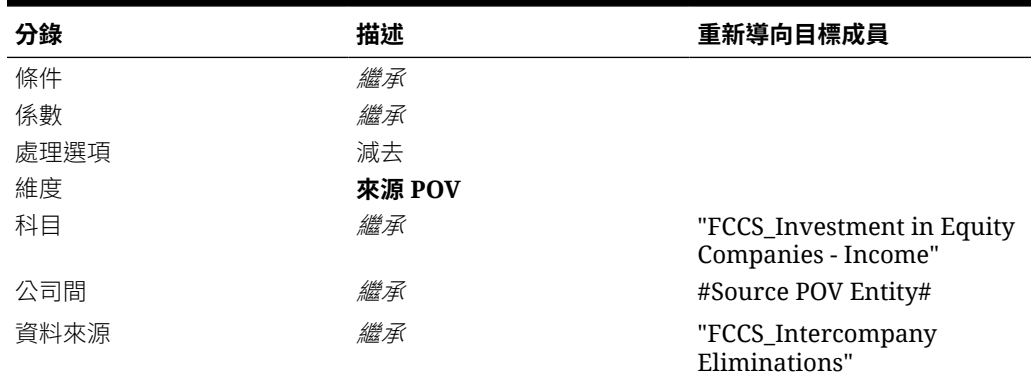

# 內建整合規則範例

#### Key to references:

At Parent Currency (colour-coded): Translation, Opening Balance FX, Movement FX, FX to CTA/CICTA

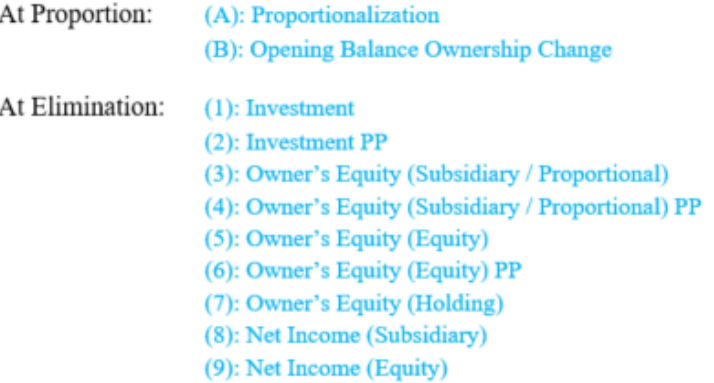

下列範例中顯示的資料使用正數來代表借方分錄,使用負數來代表貸方分錄。這應該會讓範例 中的計算變得更容易理解,而無須參照中繼資料屬性,且不論中繼資料中的科目類型和整合作 業為何,都會有效。

針對「普通股」科目顯示的負數分錄實際上會以正數的形式載入至其「普通股」為「權益」類 型科目的應用程式。「普通股」的貸方餘額 (在範例中以負數表示) 會以正數形式載入至應用程 式,因為「權益」類型科目中的貸方是以正數表示。

# 內建整合規則 - 範例 (一月)

#### Jan FY16

All entities are initialized in Jan FY16, including Net Income. The Holding company does not own any subsidiaries at this point. The balancing entry in all cases is Cash.

CE-0012-USD

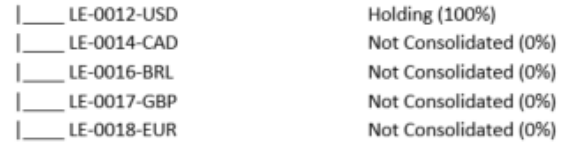

Exchange Rates and transactions are as follows:

#### $EUR : USD = 1:1$

CAD/BRL/GBP: USD/EUR = 0.5 (Average Rate) and 0.6 (Ending Rate)

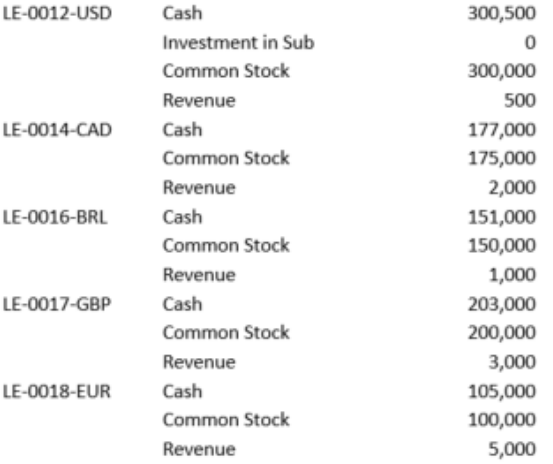

The results at CE-0012-USD are expected to be the same as at LE-0012-USD with no other aggregation from the Not Consolidated entities.

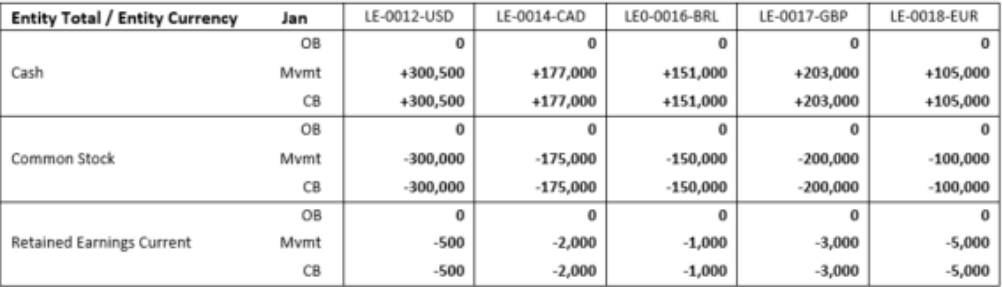

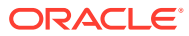

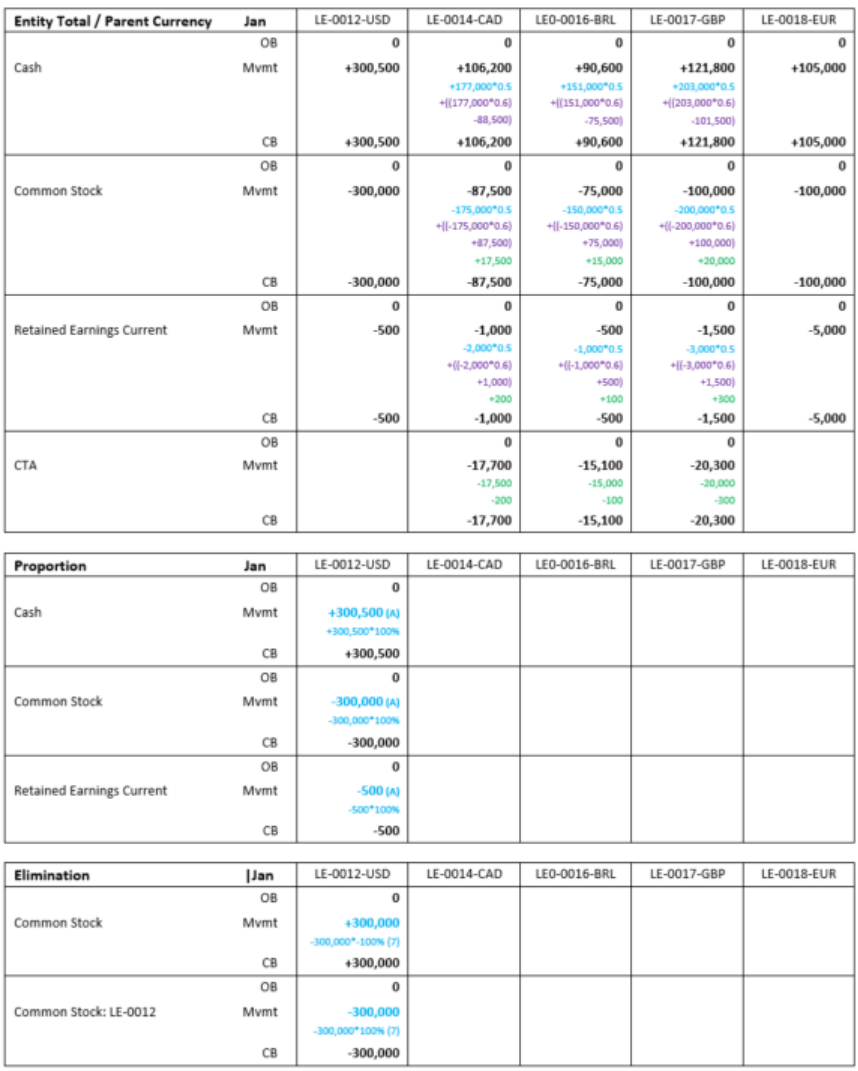

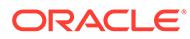

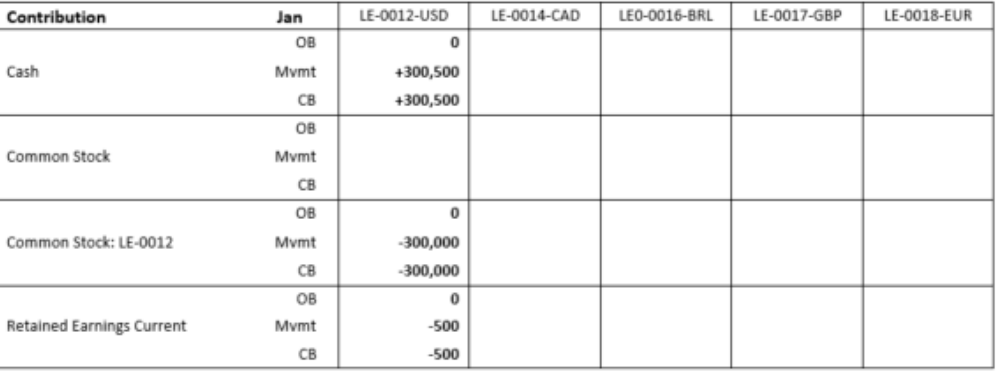

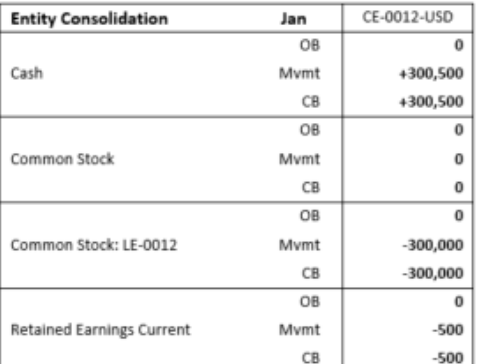

# 內建整合規則 - 範例 (二月)

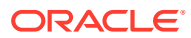

#### Feb FY16

The Holding company (LE-0012-USD) purchases a share of each of the siblings in Feb FY16, creating Investment in Subs. The balancing entry in all cases is Cash.

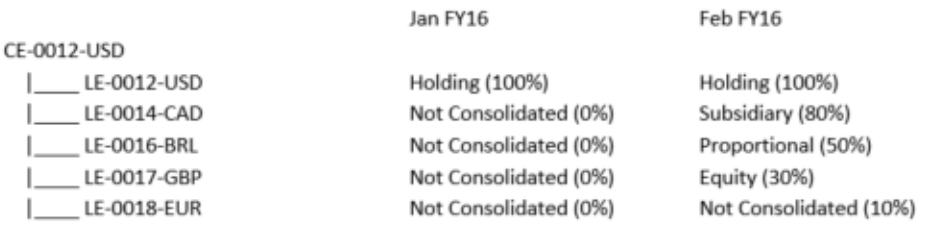

Exchange Rates and transactions are as follows:

#### $EUR : USD = 1:1$

CAD/BRL/GBP: USD/EUR = 0.7 (Average Rate) and 0.8 (Ending Rate)

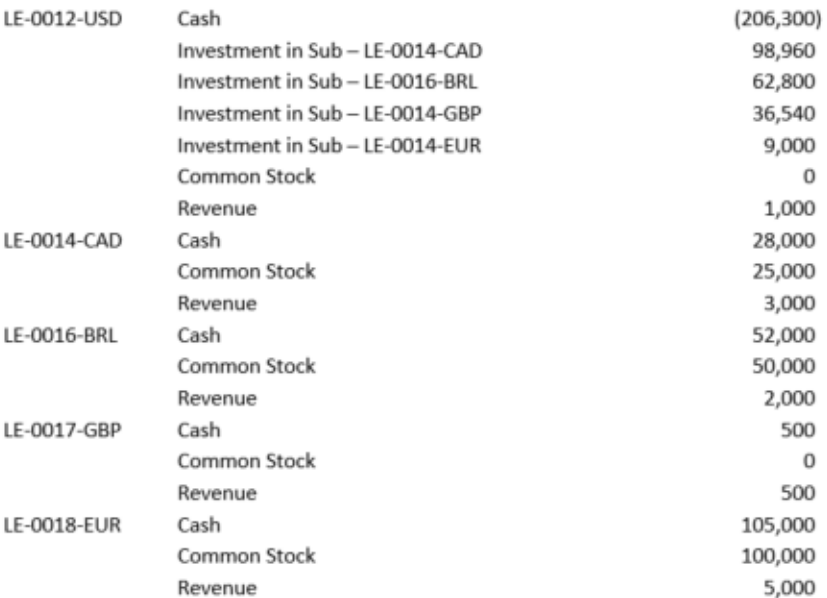

The results at CE-0012-USD are expected to reflect 100% consolidation of LE-0012-USD plus 100% of LE-0014-CAD (in USD) with 20% MI, plus 50% of LE-0016-BRL (in USD), plus equity method recognition of 30% of LE-0017-GBP (in USD).

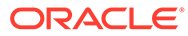

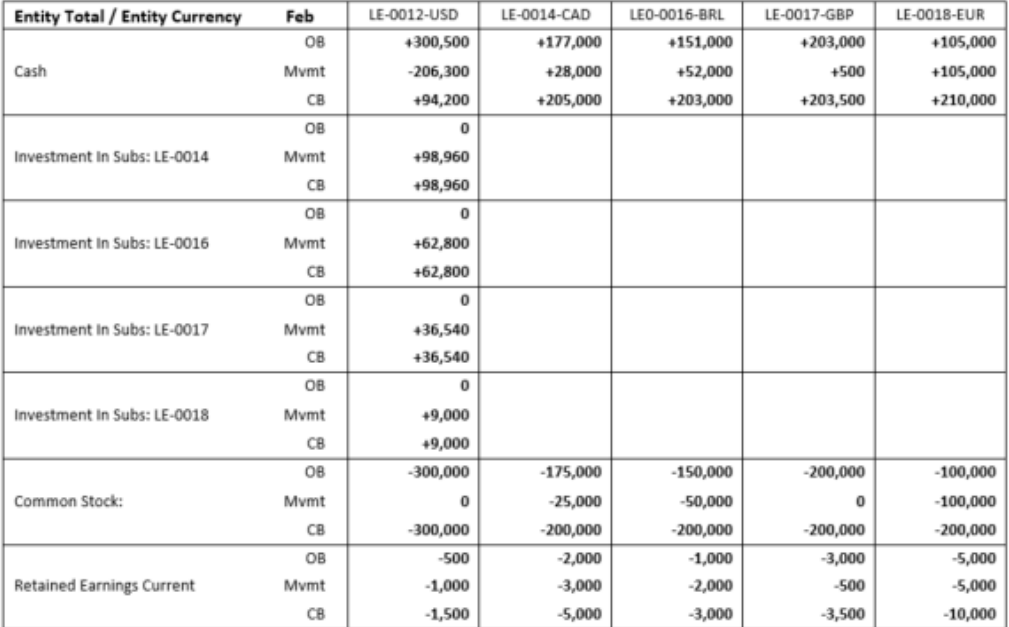

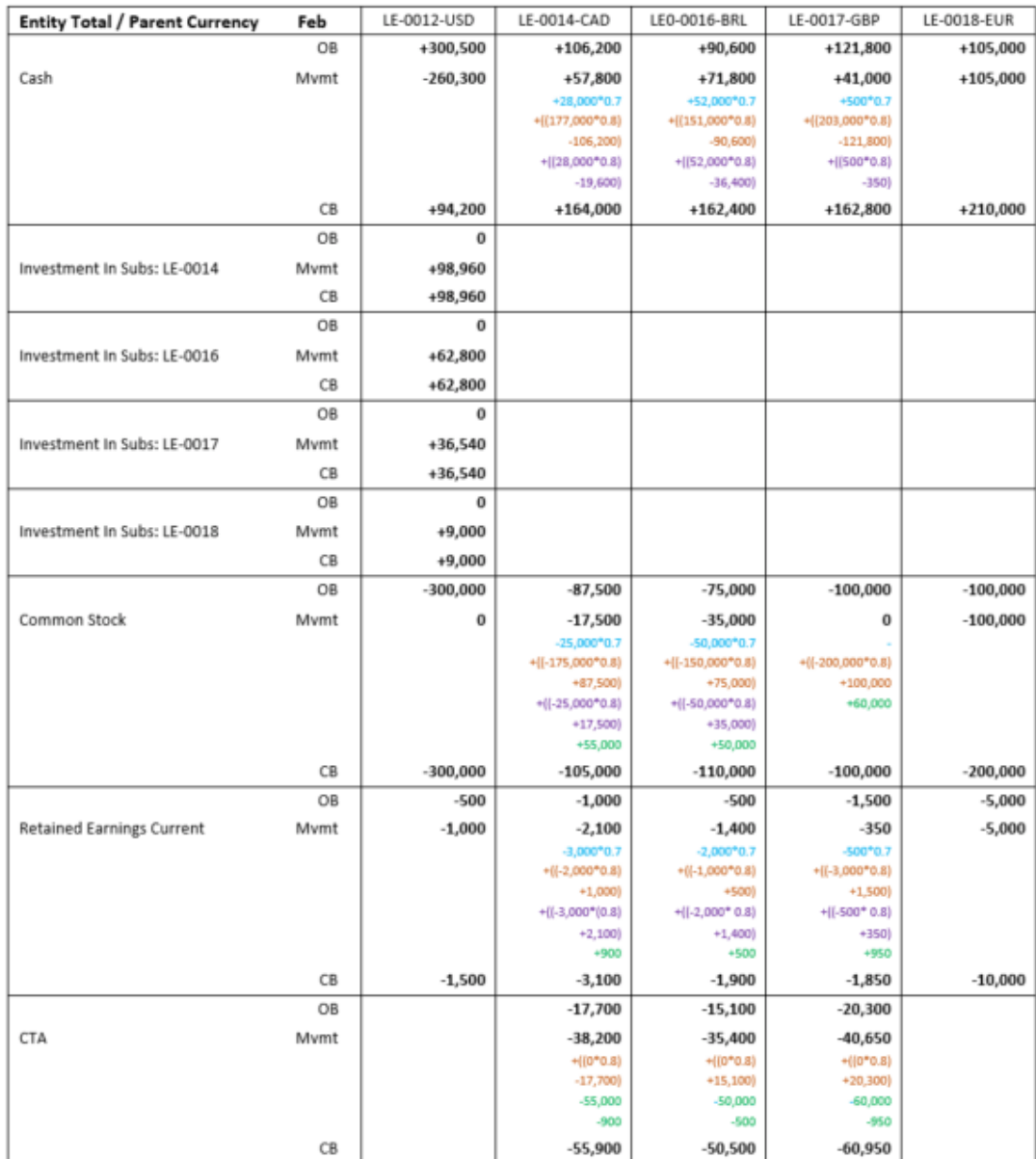

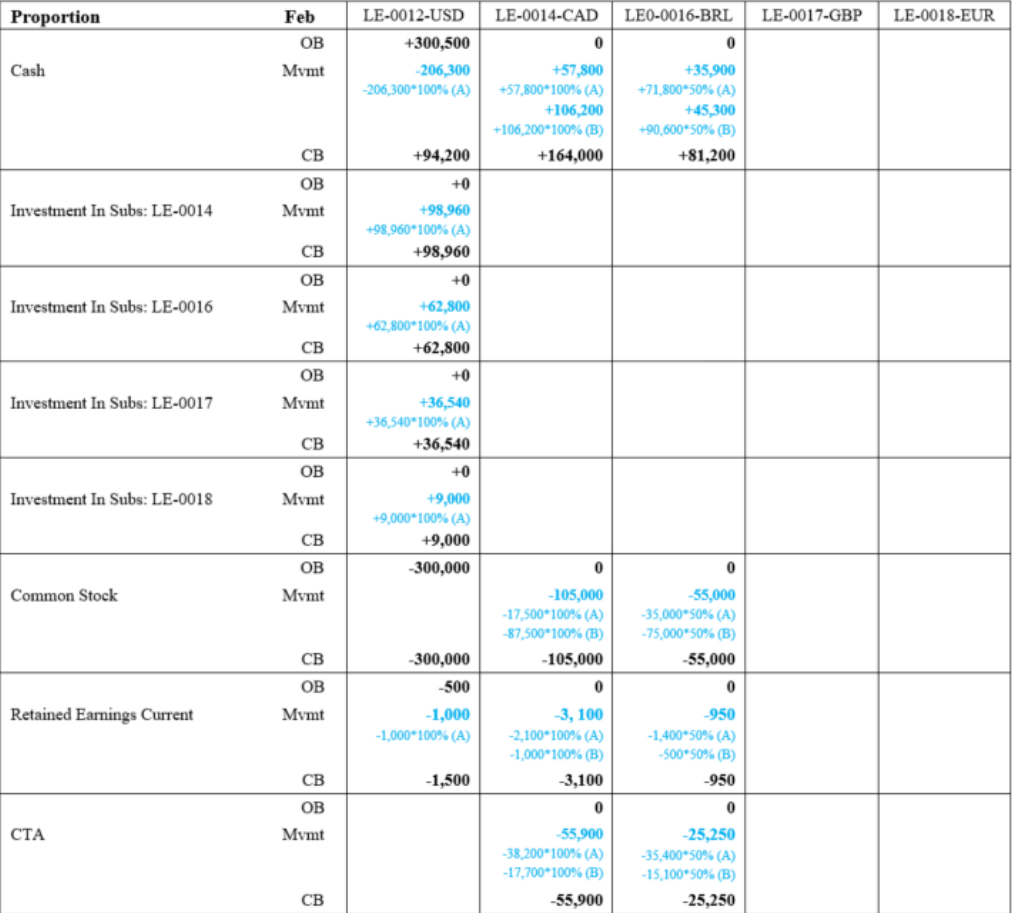

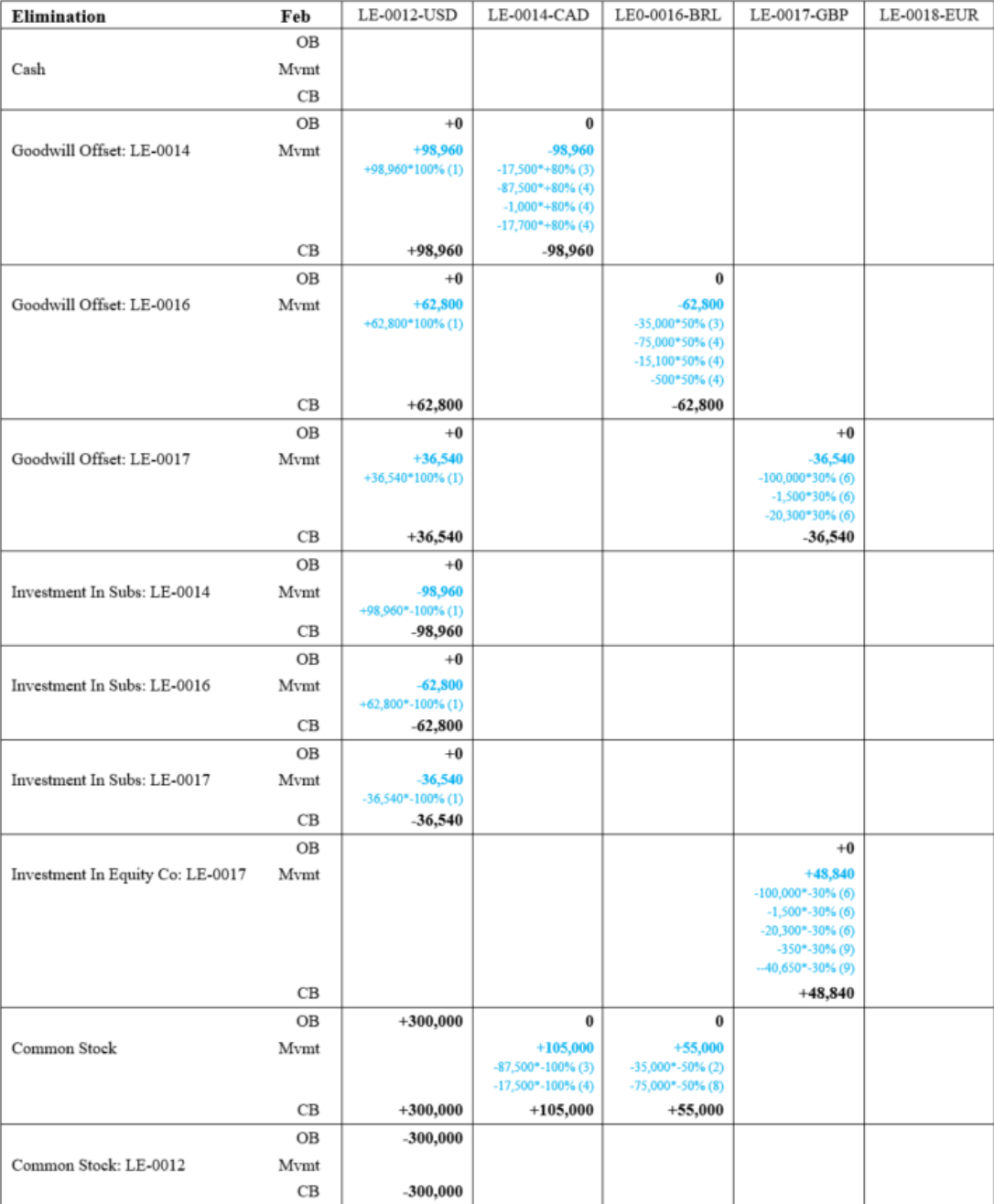

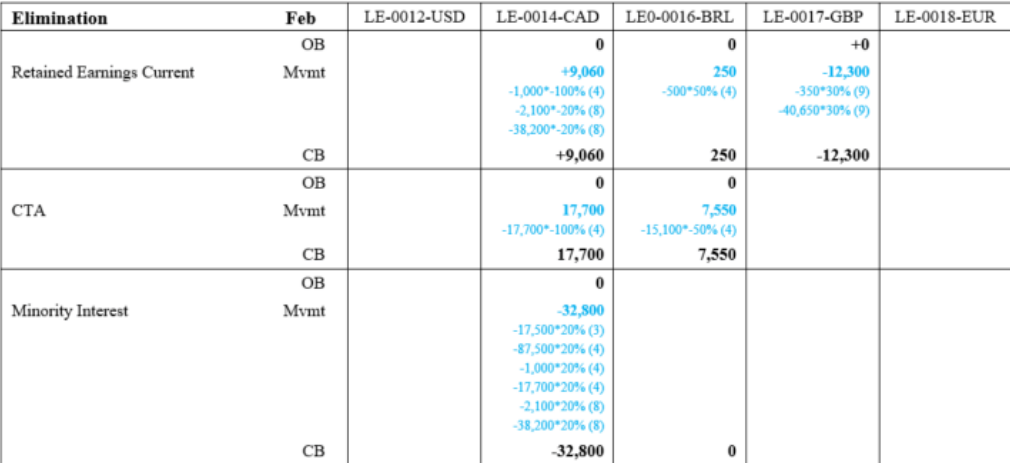

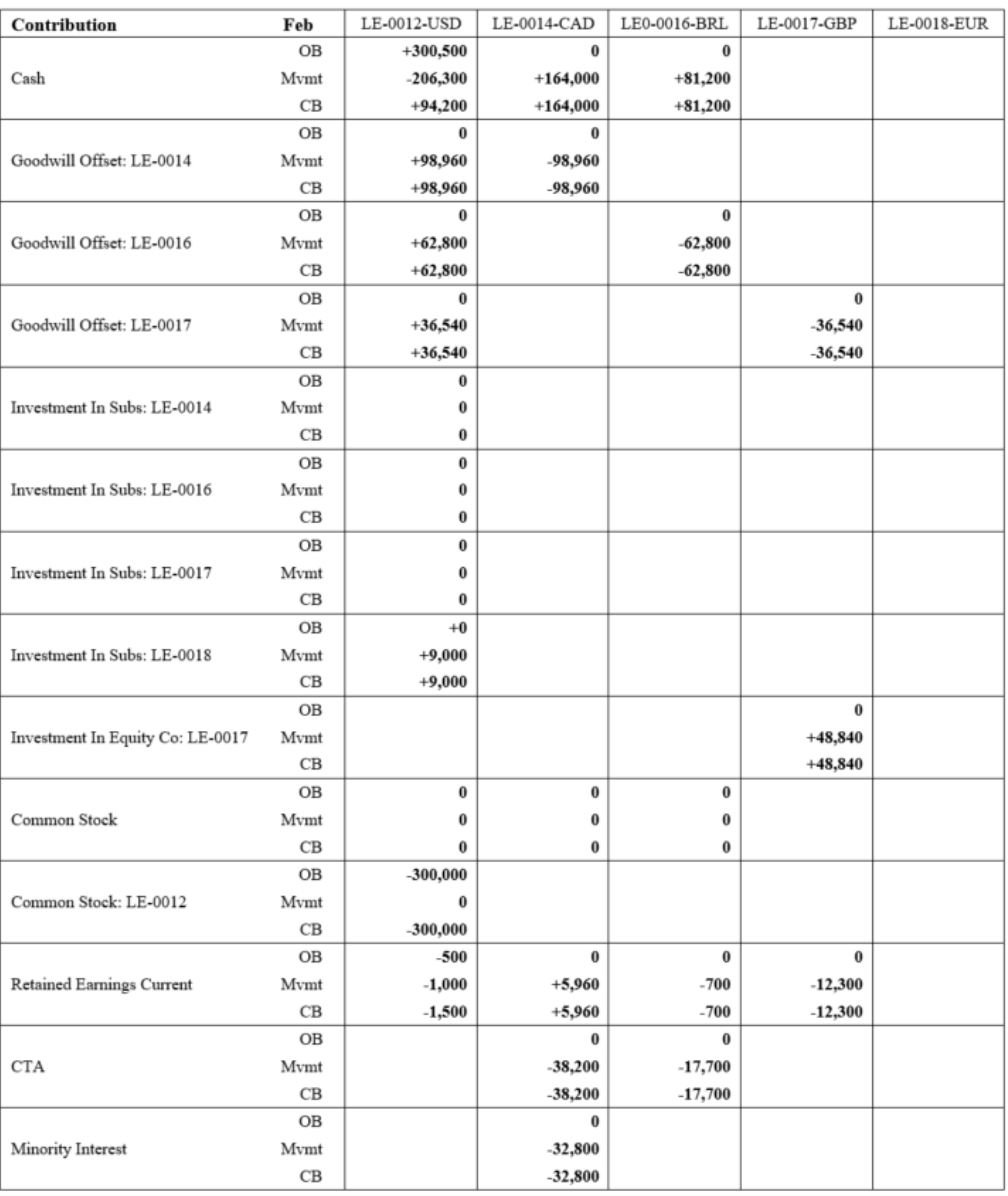

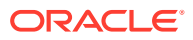

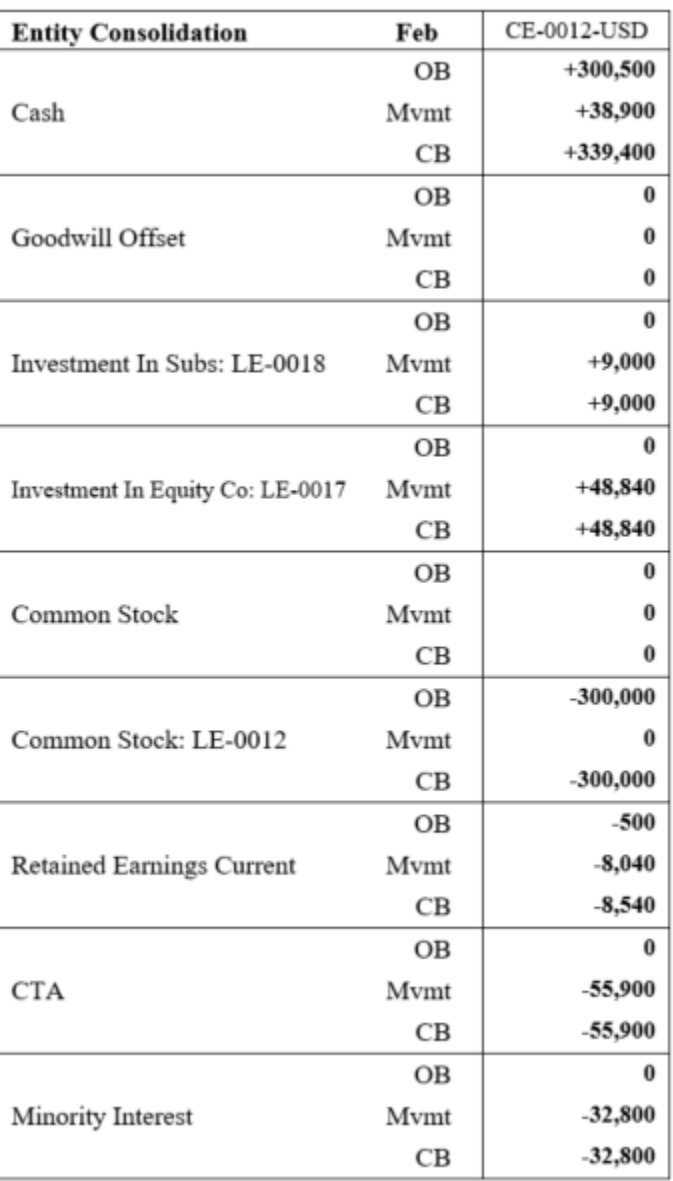

內建整合規則 - 範例 (三月)

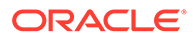

#### Mar FY16

The Holding company (LE-0012-USD) purchases a further 40% share of LE-0018-EUR and disposes 5% of LE-0014-CAD in Mar FY16. All entities earn Net Income. The balancing entry in all cases is Cash.

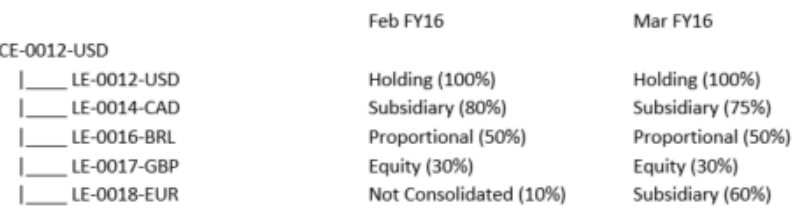

Exchange Rates and transactions are as follows:

 $EUR : USD = 1:1$ CAD/BRL/GBP: USD/EUR = 0.75 (Average Rate) and 0.7 (Ending Rate)

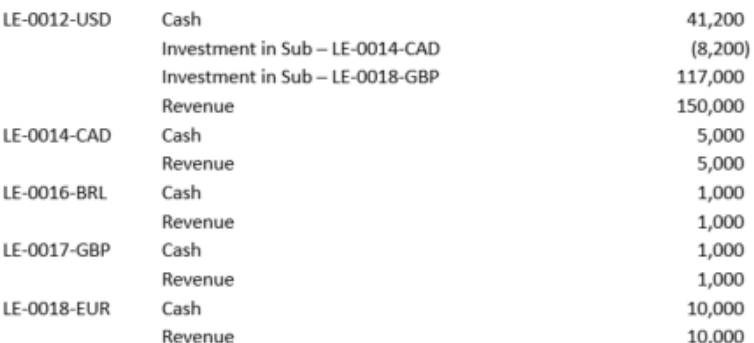

The results at CE-0012-USD are expected to reflect 100% consolidation of LE-0012-USD plus 100% of LE-0014-CAD (in USD) with 25% MI, plus 50% of LE-0016-BRL (in USD), plus equity method recognition of 30% of LE-0017-GBP (in USD) plus 100% of LE-0018-EUR (in USD) with 40% MI.

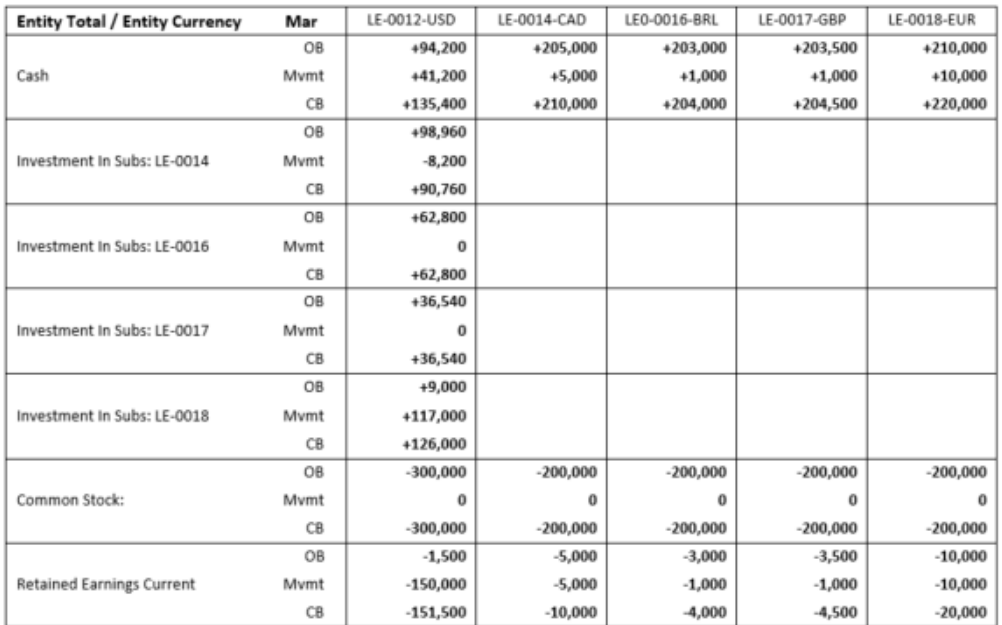

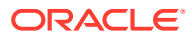

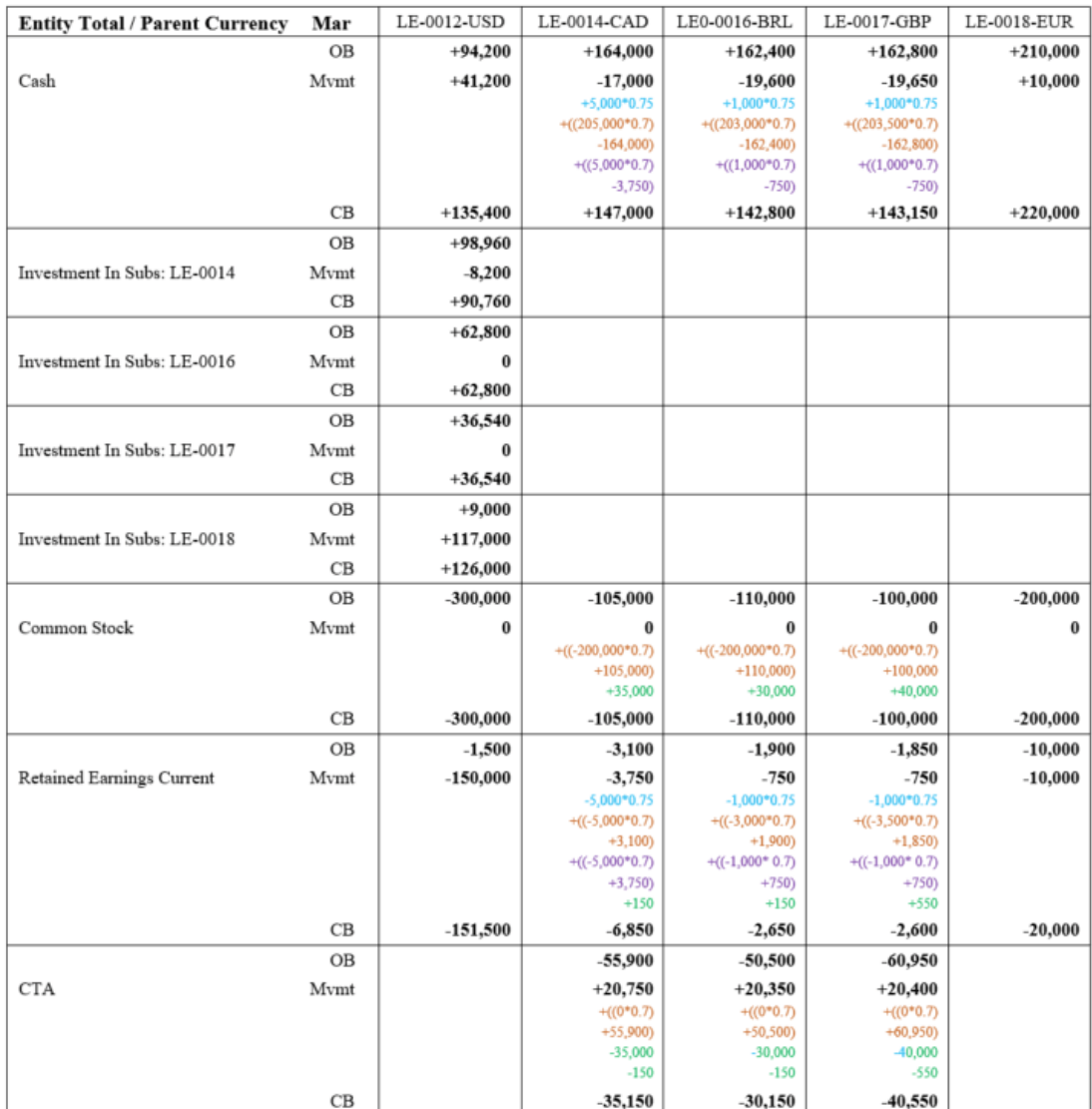

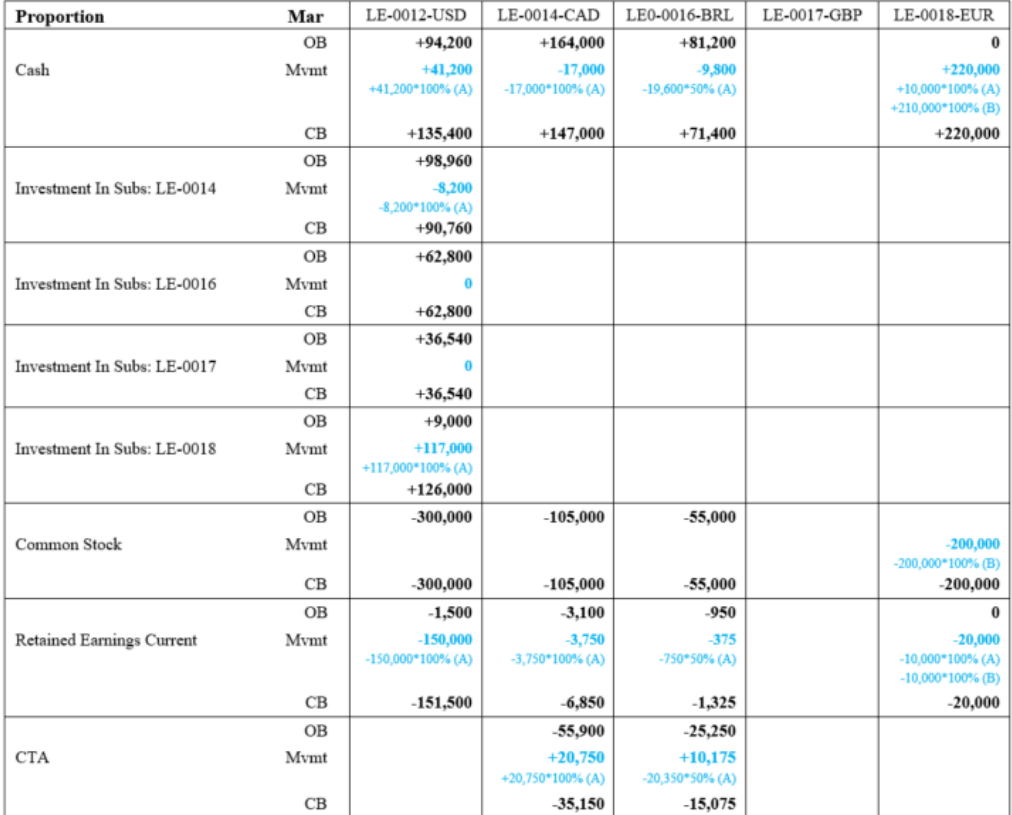

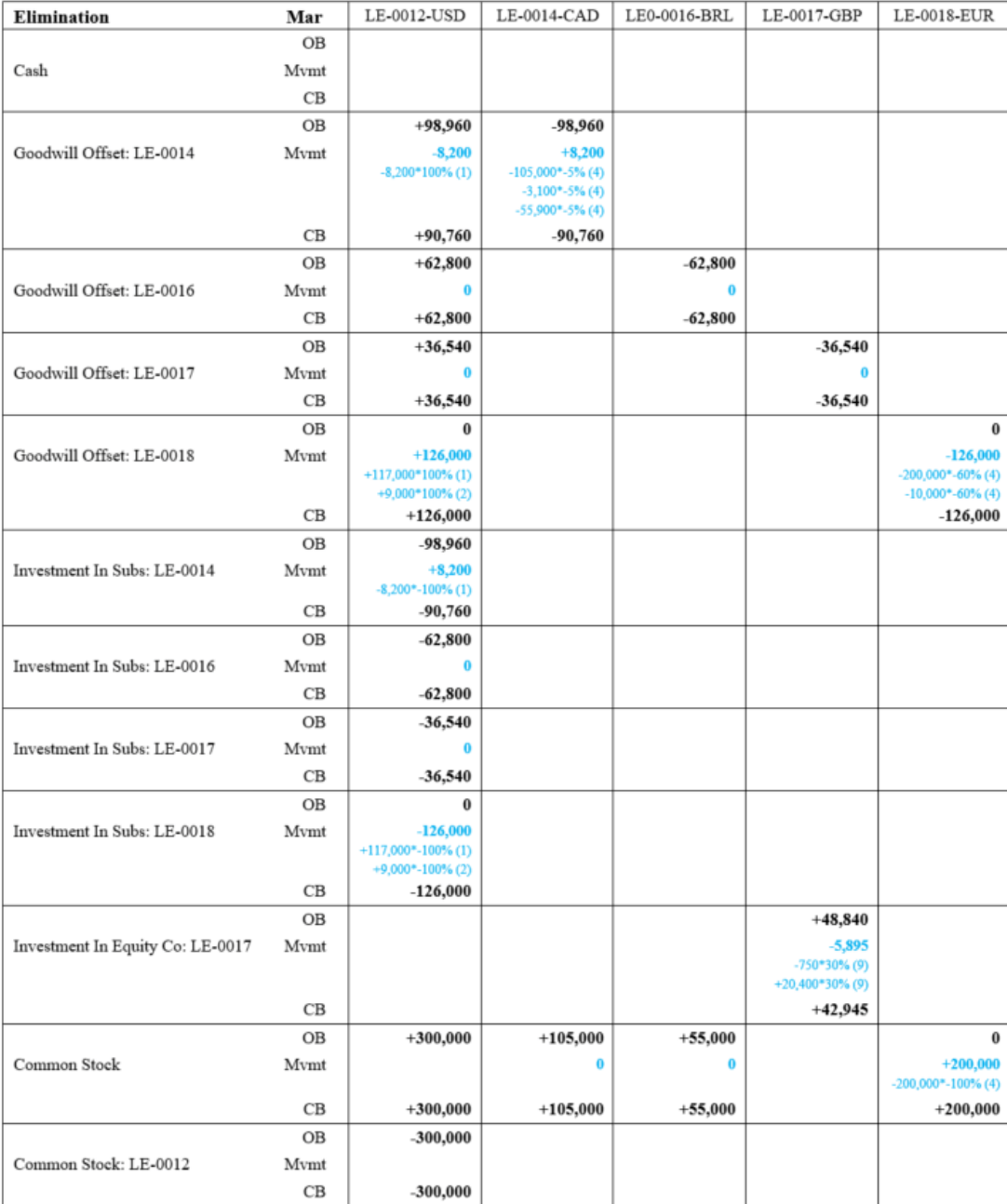

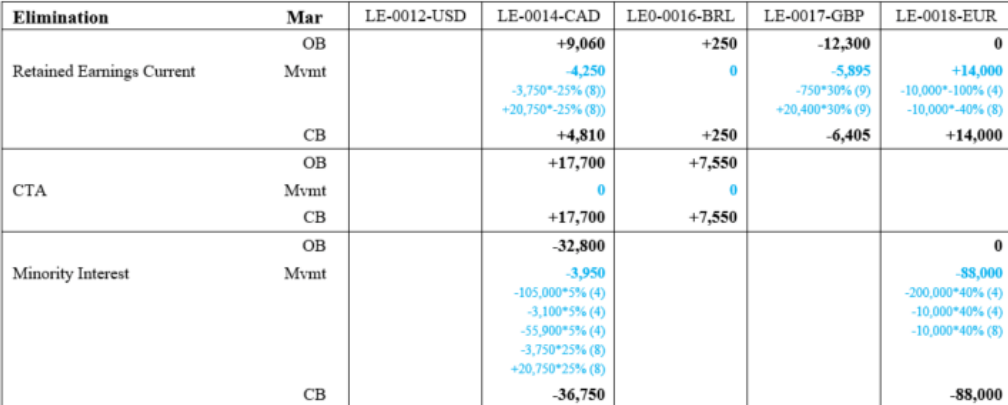

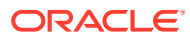

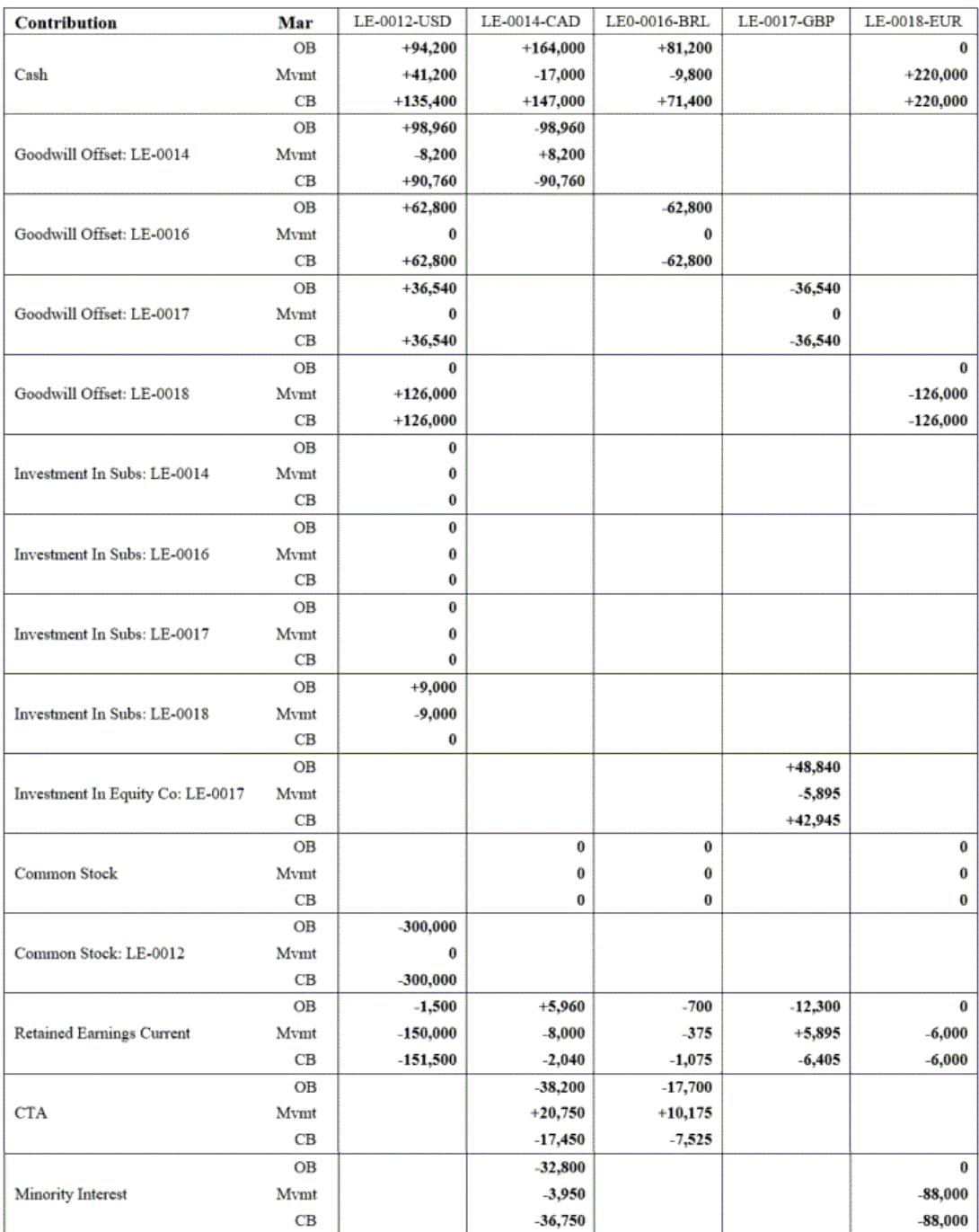

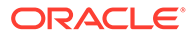

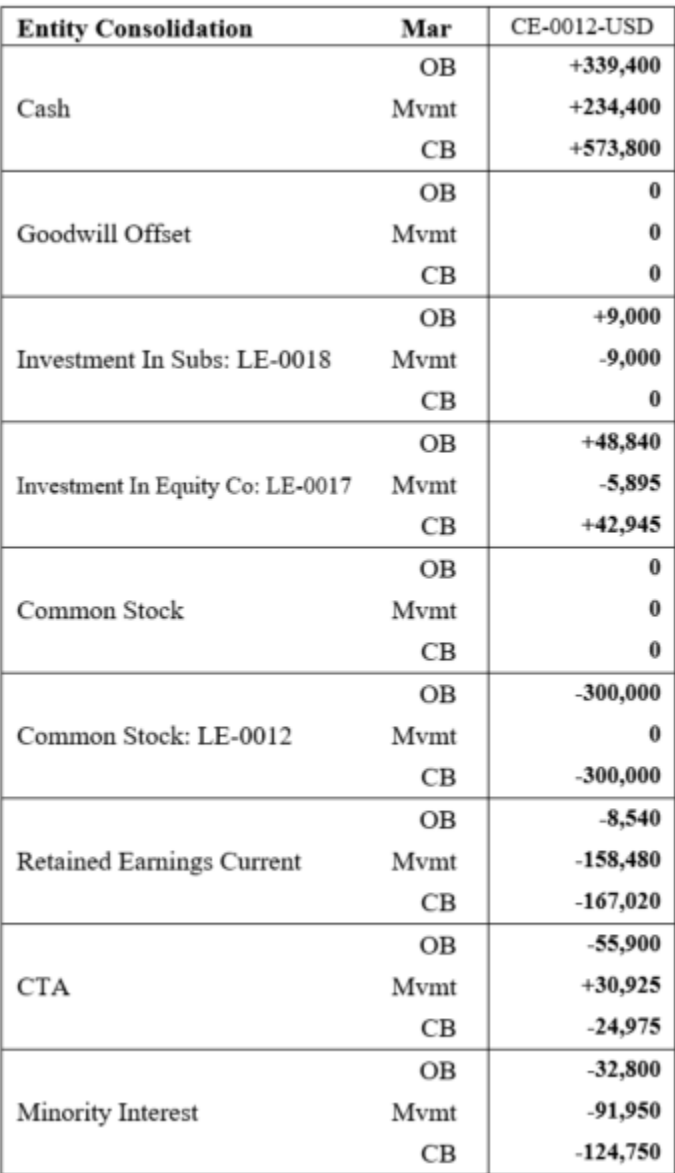

# 最佳化可設定整合規則效能

# **備註:**

此解決效能問題的方法不適用於密集儲存選項 (DSO) 應用程式。

至於「密集儲存選項」應用程式,您可以使用手動方法來解決效能問題。請參 閱 *Oracle Enterprise Performance Management Cloud* 操作手冊中的**使用手 動方法來決效能問題**。

執行可設定的整合規則時,您可以使用自動化方法來最佳化效能。此方法作為整合的一 部分實作,並涉及下列步驟:

- 執行「建立系統帳戶」組態任務
- 設定 optimizeConfigConsol 替代變數

#### **執行建立系統帳戶組態任務**

作為執行「建立系統帳戶」組態任務的一部分,Financial Consolidation and Close 會在 FCCS\_System 帳戶下建立下列臨時系統帳戶成員。

- FCCS\_ConsolAccount1
- FCCS\_ConsolAccount2

這些臨時帳戶在內部用作整合程序的一部分。這些帳戶的資料儲存類型應設為不共用。對於 FCCS ConsolAccount1,帳戶類型應為資產,而對於 FCCS ConsolAccount2,帳戶類型應為 收入。

組態任務也會自動執行「重新整理資料庫」程序。

這在您有許多來源成員時很有用,因為它可以限制計算範圍並改善效能。

若要最佳化可設定之整合規則的效能,請執行下列動作:

- **1.** 按一下首頁上的**應用程式**,然後按一下**組態**。
- **2.** 按一下**建立系統帳戶**。
- **3.** 從**建立系統帳戶**中,按一下**啟動**。
- **4.** 此任務將以工作方式啟動,且根據其資料量來看可能耗時甚長。您可以在「工作」主控台 中檢視狀態。

#### **設定 optimizeConfigConsol 替代變數**

若要啟用自動化方法來解決效能問題,請建立名稱為 optimizeConfigConsol 的替代變數並將 值設定為 True。請參閱**[建立值並指派給替代變數](#page-131-0)**。

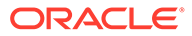

# 19 使用規則

### **另請參閱:**

- 整合與轉換規則 Financial Consolidation and Close 提供預先建立的計算指令碼來處理整合與轉換。
- [選取商業規則](#page-502-0)
- [檢視規則用法](#page-503-0)
- [停用檢視計算](#page-505-0)
- [更新檢視計算](#page-506-0)
- [檢視預期整合時間](#page-506-0)
- [使用控制迄今檢視儲存選項](#page-508-0)
- 疑難排解 [Financial Consolidation and Close](#page-510-0) 擷取效能
- [使用置換轉換規則](#page-517-0)
- [使用可設定的計算](#page-525-0)
- [權益變更實現概觀](#page-576-0)
- [使用隨需規則](#page-590-0)
- 使用 Essbase [計算指令碼](#page-602-0)
- 支援的 [Essbase](#page-608-0) 函數
- [Financial Consolidation and Close](#page-614-0) 自訂函數
- 使用 [Groovy](#page-620-0) 規則

# 整合與轉換規則

Financial Consolidation and Close 提供預先建立的計算指令碼來處理整合與轉換。

此外,對於某些標準計算程序,系統還提供預先建置的指令碼和成員公式。預設會提供這些規 則:

- ClearEmptyBlocks
- **ComputeRates**
- 整合
- 整合 依選取的檢視 (如果啟用「控制迄今檢視儲存」)。請參[閱使用控制迄今檢視儲存選](#page-508-0) [項](#page-508-0)。
- DataLoad\_PreProcess\_Consol
- DataLoad PostProcess Consol
- DataLoad PostProcess Rates

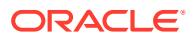

- <span id="page-502-0"></span>• FCCSFormStatusProcessor
- ForceConsolidate
- ForceConsolidate 依選取的檢視 (如果啟用「控制迄今檢視儲存」)。請參閱[使用](#page-508-0) [控制迄今檢視儲存選項](#page-508-0)。
- **ForceTranslate**
- ForceTranslate 依選取的檢視 (如果啟用「控制迄今檢視儲存」)。請參[閱使用控制](#page-508-0) [迄今檢視儲存選項](#page-508-0)。
- MetadataLoad PostProcess Consol
- 預測整合時間。請參閱[檢視預期整合時間。](#page-506-0)
- RefreshDatabase\_DelegatePostProcess
- RefreshDatabase\_PostProcess\_Consol
- RefreshDatabase\_PostProcess\_Rates
- 轉換
- 轉換 依選取的檢視 (如果啟用「控制迄今檢視儲存」)。請參[閱使用控制迄今檢視](#page-508-0) [儲存選項。](#page-508-0)
- UpdateViewCalculations。請參[閱更新檢視計算](#page-506-0)。

您可以依立方體與規則類型篩選規則清單。

若要檢視規則清單,請執行下列動作:

- **1.** 在「首頁」上,按一下**規則**。
- **2.** 若要篩選規則清單,按一下**篩選**圖示。
- **3.** 從**立方體**下拉清單中,選取「立方體」:**Consol** 或 **Rates**,或使用預設值**全部**。
- **4.** 從**規則類型**下拉清單中,選取類型,或使用預設值**全部**:
	- **指令碼**
	- **規則**
	- **規則集**
	- **範本**
- **5.** 按一下**套用**以套用篩選條件。

#### **最佳化規則並行度**

Financial Consolidation and Close 中的「整合和翻譯」商業規則會對多個實體執行。 Essbase 可以使用多緒作業來並行執行商業規則計算。您可以新增名稱為 OptimizeConcurrency 的替代變數並將其值設為 True,以在「整合」時利用更高的並行 度。使用 OptimizeConcurrency 變數時會強制執行 Financial Consolidation and Close 計算,審慎地使用多個 Essbase 程序執行緒,讓計算的執行速度更為快速。

# 選取商業規則

您可以依立方體將商業規則和表單建立關聯。使用者可以從表單啟動關聯的商業規則來 計算值。您可以設定每個與表單關聯的商業規則在開啟或儲存表單時是否自動啟動。

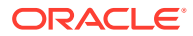

<span id="page-503-0"></span>若要為表單選擇商業規則,請執行下列動作:

- **1.** 執行動作:
	- 若要更新目前的表單,請按一下**動作**,然後按一下**商業規則**。
	- · 若要開啟表單以進行編輯,請前往首頁並按一下**導覽器**圖示 = ,然後在建立與管理下 方按一下**表單**。撰取表單,按一下 ,然後按一下**商業規則**。
- **2.** 從**立方體**下拉功能表中選取立方體。
- 3. 從**商業規則**清單,撰取要與表單關聯的商業規則,然後將這些規則移到**選取的商業規則**。 根據預設,「計算表單」商業規則為已選取。「計算表單」會自動為表單建立,以計算小 計。您可以清除「計算表單」來防止使用者在表單中計算資料。

**注意:**如果表單版面配置具有「動態計算」成員,則執行「計算表單」需要較長的時間。 此外,這可能不必要,因為是在處理期間計算「動態計算」成員。

此外,您可以從「可設定的計算」存取「計算」函數。請參閱[使用可設定的計算。](#page-525-0)

- **a.** 在「首頁」上,按一下**應用程式**,然後按一下**整合**。
- **b.** 選取使用者可設定的規則,例如,「最終計算」。

Calculation Manager 在不同的瀏覽器頁籤中開啟。

- **c.** 從**動作**功能表中,選取**資料庫特性**,接著展開並選取 Consol 立方體,然後按一下**計 算**。
- **4.** 若要變更所選商業規則的順序 (規則顯示和啟動的順序),請在**所選的商業規則**中選取商業 規則,然後按一下向上或向下鍵,將其在清單中上下移動。列在前面的規則會先顯示和啟 動;在清單底部的規則會最後顯示和啟動。
- **5.** 若要設定商業規則特性,按一下**特性**。
- 6. 按一下**儲存**,儲存您的工作並繼續建立或編輯表單,或按一下**完成**,儲存您的工作並關閉 表單。

# 檢視規則用法

下列物件中可以使用商業規則:

- 表單
- 規則集
- 功能表

「服務管理員」可以產生稱為「規則用法報表」的報表,其中詳述運用規則之處。篩選條件可 讓您依規則名稱、規則類型和立方體來重新定義詳細資料。

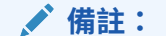

只有已部署在商業流程中的規則才會列在「規則使用狀況報表」中。

若要檢視規則用法,請執行下列動作:

**1.** 按一下**導覽器**圖示,然後在**監控與瀏覽**下方按一下**系統報表**。

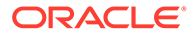
- **2.** 按一下**規則詳細資料**頁籤。
- **3.** 如果要篩選,請選取篩選準則,然後按一下**套用篩選條件**。
	- **規則類型**:選擇下列一或多個選項:**全部**、**規則**和**規則集**
	- **立方體**:從可用的立方體清單中選擇。
	- **名稱篩選**:輸入規則或規則集名稱。您可以選擇性地使用萬用字元。 **規則**清單會顯示已部署在商業流程中,且符合篩選準則的規則。
- **4.** 在**檔案格式**中,選取下列其中一種格式:
	- **XLSX** (預設值)
	- **PDF**
	- **HTML**
	- **XML**

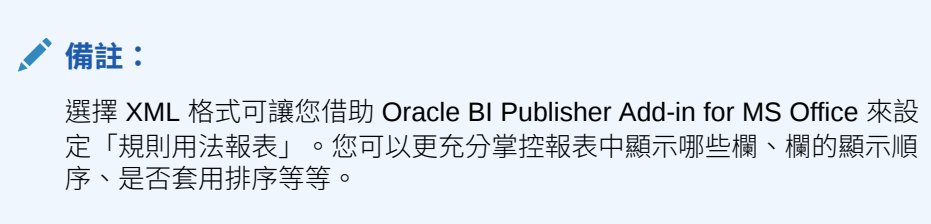

**5.** 按一下**建立報表**。

「規則用法報表」提供下列資訊:

- 規則名稱
- 規則類型
- 立方體
- 主要關聯 (類型和名稱)
- 次要關聯 (類型和名稱

主要關聯是指與物件直接相關聯的規則;例如,連結至表單或任務的規則。次要關聯是 指與物件間接相關聯的規則;例如,連結至功能表項目的規則,而該功能表項目又連結 至表單,或者連結至給定任務清單之某項任務的規則。

產生的報表會依字母順序顯示規則,如下所示:

- 規則名稱
- 主要關聯類型
- 主要關聯名稱

#### **範例規則使用狀況報表**

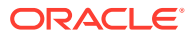

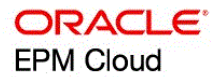

<span id="page-505-0"></span>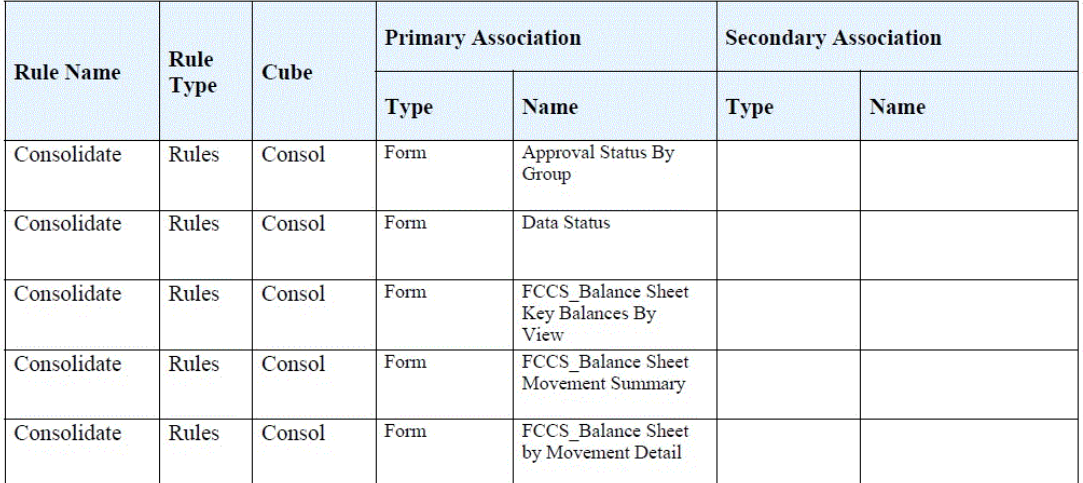

#### **Rules Usage Report**

Page 1 of 3

4/28/2023 14:04 PM

# 停用檢視計算

Financial Consolidation and Close 提供「應用程式設定」選項來停用「檢視」計算。此選項會 在 YTD、HYTD 和 QTD 成員中停用計算,以及儲存 YTD、HYTD 與 QTD 資料以進行資料輸 入 (透過表單、資料匯入、「資料管理」等等)。將此設定調整為「是」將有助於改善資料載入 的效能。

此設定只適用於具有混合式 Essbase (Essbase 5xx) 的應用程式。

**重要!**此設定十分強大,建議您在啟用設定之前評估潛在影響。

請參[閱指定應用程式設定值](#page-118-0)。

將此設定值設為「是」並且載入資料之後,您應該在資料載入之後使用必要 YTD\_RULE、 HYTD\_RULE 和 QTD\_RULE 成員來查看個別「檢視」資料。在資料載入之後,將不會植入和 更新 YTD、HYTD 和 QTD 成員中的資料。

如果您將此設定值設為「是」,則最佳作法是使用 RULE 成員。不過,如果您仍然想要使用 YTD、HYTD 和 QTD 成員,而且不是\_RULE 成員,則可以在資料載入之後使用**更新檢視計 算**規則來植入這些項目。

若要停用「檢視」計算,請執行下列動作:

- **1.** 按一下**應用程式**,然後按一下**設定值**。
- **2.** 將**停用累計檢視計算**選項設為**是**。
- **3.** 載入資料。
- **4.** 使用 YTD\_RULE、HYTD\_RULE 和 QTD\_RULE 成員來查看 YTD、HYTD 和 QTD 資料。

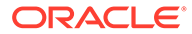

**5.** 如果您仍然想要使用原始 YTD、HYTD 和 QTD 成員,則請為給定「案例」、「年 度」、「期間」、「實體」、「實體幣別」和個別「檢視」成員執行**更新檢視計算** 規則。 請參閱更新檢視計算。

將此選項設為「是」之後,請**不**要將此選項轉換回「否」。如果您想要將設定值變更為 「否」,則需要為此選項設為「是」時載入資料的所有「案例/年度/期間/實體」使用**更 新檢視計算**規則,並將 QTD、HYTD 和 YTD 傳遞為參數,以正確地計算和儲存值。這 將確定未來資料載入將正確地植入「不共用」YTD、QTD 和 HYTD 成員。

# 更新檢視計算

您可以在 YTD、HYTD 和 QTD 成員中停用「檢視」計算,以及儲存 YTD、HYTD 和 QTD 資料以進行資料輸入。

請參閱[停用檢視計算。](#page-505-0)

如果您停用「檢視」計算,則應該在資料載入之後使用必要 YTD\_RULE、 HYTD RULE 和 QTD RULE 成員來查看個別「檢視」資料。

不過,如果您想要使用 YTD、HYTD 和 QTD 成員,則可以執行**更新檢視計算**規則來植 入 YTD、HYTD 和 OTD「不共用」成員,讓您可以在資料載入處理程序之後使用個別 「檢視」資料。

不論計算狀態為何,您隨時都可以執行**更新檢視計算**規則。

若要更新「檢視」計算,請執行下列動作:

- **1.** 在「首頁」上,按一下**規則**。
- **2.** 從「商業規則」清單中,選取 **UpdateViewCalculations**。
- **3.** 選取或輸入**實體**、**期間**、**案例**、**年度**、**檢視**和**幣別**的維度成員,然後按一下**確定**。
- **4.** 按一下**啟動** 以執行規則。 您可以在「工作」主控台中檢查規則進度。

# 檢視預期整合時間

您可以執行名稱為**預測整合時間**的規則,讓系統能夠計算整合工作的預測執行時間。該 規則可以當作相關內容功能表選項附加至任何表單。您可以在工作卡的工作日誌中檢視 預測的整合時間。

如果您想要**預測整合時間**規則在執行**整合**規則時便自動執行,可以新增名稱為 EnablePredictConsolidate 的替代變數並將值設定為 **True**。接著就會在整合期間自動 執行預測常式,您可以在「整合」規則工作日誌中檢視預測時間。請注意,自動執行**預 測整合時間**規則可能會對規則的效能有所影響。

#### **從規則卡啟動規則**

若要從規則卡啟動規則,請執行下列動作:

- **1.** 在「首頁」上,按一下**規則**。
- **2.** 從**立方體**下拉清單中,選取 **Consol**。
- **3.** 從「商業規則」清單中,選取**預測整合時間**。

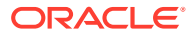

 $\bullet$   $\bullet$   $\bullet$ 

- **4.** 為**實體**、**期間**、**案例**和**年度**選取或輸入維度成員。
- **5.** 按一下**啟動** 以執行規則。
- **6.** 從規則已順利執行的確認訊息中,按一下**確定**。
- **7.** 前往工作卡,然後從**最近的活動**區段選取**預測整合時間**工作。
- **8.** 在**工作詳細資料**頁面中,按一下**工作狀態**旁的**已完成**連結。 日誌訊息對話方塊會顯示**系統預測完成工作的時間**。

Job Details

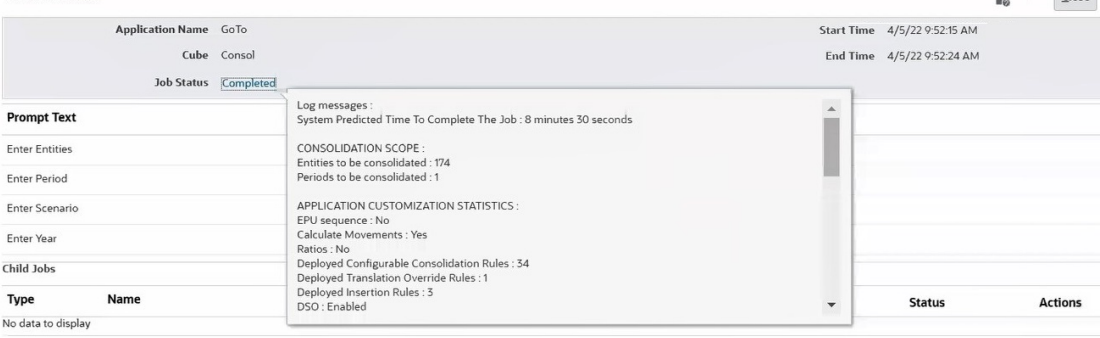

#### **從表單啟動規則**

若要從表單啟動規則,請執行下列動作:

- 1. 按一下導覽器圖示量。
- **2.** 在**建立和管理**之下,按一下**表單**來開啟表單編輯器。
- **3.** 選取**其他選項**頁籤,以便將 **預測整合時間**功能表指派給表單。
- **4.** 在「首頁」上,按一下**資料**,然後開啟表單。
- **5.** 從**動作**功能表或者在表單儲存格上按滑鼠右鍵,接下來選取**商業規則**,然後選取**預測整合 時間**。

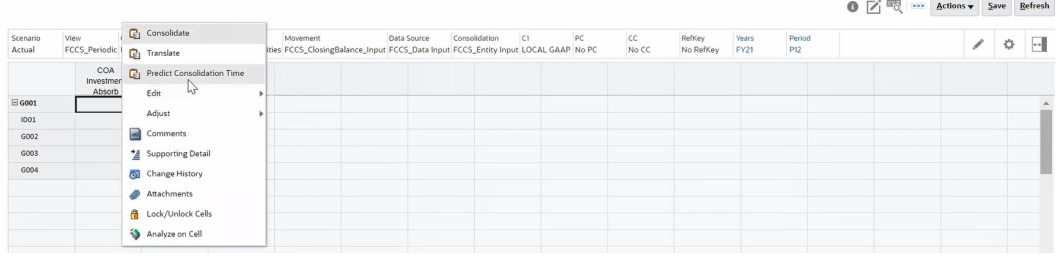

- **6.** 為**實體**、**期間**、**案例**和**年度**選取或輸入維度成員。
- **7.** 按一下**啟動** 以執行規則。
- **8.** 從規則已順利執行的確認訊息中,按一下**確定**。
- **9.** 前往工作卡,然後從**最近的活動**區段選取**預測整合時間**工作。
- **10.** 在**工作詳細資料**頁面中,按一下**工作狀態**旁的**已完成**連結。 日誌訊息對話方塊會顯示**系統預測完成工作的時間**。

#### **執行整合規則時檢視預測時間**

若要在執行整合規則時檢視預測時間,請執行下列動作:

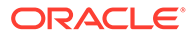

- **1.** 新增名稱為 EnablePredictConsolidate 的替代變數並將值設定為 **True**。
- **2.** 執行**整合**規則。請參閱[整合資料。](#page-428-0) 預測常式會自動執行。
- **3.** 前往工作卡,然後從**最近的活動**區段,選取**整合**工作。
- **4.** 在**工作詳細資料**頁面中,按一下**工作狀態**旁的**已完成**連結。 日誌訊息對話方塊會顯示**系統預測完成工作的時間**。

# 使用控制迄今檢視儲存選項

#### **關於控制迄今檢視儲存選項**

依預設,「整合」與「轉換」規則會在整合與轉換程序期間自動計算並儲存 QTD、YTD 及 HYTD 成員的所有「檢視」成員值 (若已啟用)。「控制迄今檢視儲存」應用程式設定 值會提供是否儲存「迄今檢視」成員值的選項。

「控制迄今檢視儲存」選項僅適用於「擴展維度」應用程式。

選擇不計算並儲存「迄今檢視」成員值可以縮小應用程式大小、加快整合時間、加快重 新建立時間且更易於維護。

**備註:**在您啟用「控制迄今檢視儲存」選項之前,應考量對應用程式可能造成的影響。 請確定複查並瞭解下列步驟之後再啟用功能,如此便能獲得最佳效能結果。

您可以在應用程式建立期間,或從現有應用程式的「應用程式組態」畫面中啟用「控制 迄今檢視儲存」選項。請參[閱啟用應用程式功能](#page-43-0)。

當您啟用此功能時,系統會自動將下列「整合」與「轉換」規則新增至應用程式:

- **整合 依選取的檢視**
- **ForceConsolidate 依選取的檢視**
- **轉換 依選取的檢視**
- **ForceTranslate -依選取的檢視**

在「整合 - 依選取的檢視」或「轉換 - 依選取的檢視」規則中,選取必要的檢視維度成 員 (依預設會選取「定期」並一律執行計算)。在整合或轉換程序期間,系統只會對您所 選取的一或多個「檢視」成員執行計算。

當您執行這些規則時,迄今值會從應用程式中刪除。為獲得最佳效能,也應重新建立立 方體。

如果您想要移除已鎖定期間的迄今值來縮小應用程式大小,必須解除鎖定該期間並重新 整合案例/年度/期間/實體組合,如下所述。對所有案例/年度/期間/實體組合執行此步驟 最能夠改善效能。

如果您不要執行這些步驟,則在啟用此項功能之後,可以繼續使用現有的「整合」與 「轉換」規則。

#### **使用控制迄今檢視儲存功能**

**重要事項:**視應用程式的大小而定,執行這些動作可能需要一些時間,因此您必須停用 任何排定的工作、自動維護時段 (AMW) 程序,或任何背景處理程序直到此過程完成為 止。

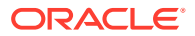

- **1.** 在首頁中,按一下**應用程式**、選取**組態**,然後從**啟用功能**畫面中,啟用**控制迄今檢視儲存** 功能。請等待功能啟用,然後登出應用程式再重新登入。
- **2.** 在首頁中,按一下**規則**,然後從規則清單中確認「依選取的檢視整合」與「依選取的檢視 轉換」規則已新增至應用程式。
- **3.** 從「規則」中,對所有載入至應用程式的月份執行**整合 – 依選取的檢視**。此程序會刪除所 有目前儲存在應用程式中的 QTD、HYTD 及 YTD 資料。
- **4.** 從「規則」中,執行 **ClearEmptyBlocks** 規則。
- **5.** 從「導覽器」的「應用程式」欄中選取**工作**。按一下**排定工作**,然後執行**重新建立立方體** 工作。請參[閱重新建構立方體](#page-113-0)。
- **6.** 執行資料庫重新整理,然後使用**整合 – 依選取的檢視**規則測試整合時間。
- **7. 提示**:您可以使用應用程式設定值中的**停用迄今檢視計算**設定值,在資料載入的過程中跳 過計算並儲存「檢視」成員,如此也能夠改善資料載入效能。請參閱[停用檢視計算。](#page-505-0)

#### **預期結果**

- 應用程式大小會縮小約 40% 或更多。
- 整合時間會減少約 40% 或更多。
- 重新建立時間會減少約 25% 或更多。

#### **後續步驟 - 修改成員公式**

「控制迄今檢視儲存」選項會影響自訂建立的成員公式。在您啟用選項並縮小立方體大小之 後,必須對任何傳回常數的目前成員公式進行下列變更。

#### **範例:原始公式**

 $IF(X)$  $5:$ ELSE  $\mathbf{R}$ **ENDIF** 

這應變更為:

 $IF(X)$ 

```
5 + "Scenario"->"Years"->"Period"->"Entity"-"Account"->"FCCS Entity Input"->"FCCS No Data Source"->
 "FCCS No Movement"->"FCCS Periodic"-><No members of Currency, Mult-GAAP and Custom dimensions>;
ELSE
 3 + "Scenario"->"Years"->"Period"->"Entity"-"Account"->"FCCS Entity Input"->"FCCS No Data Source"->
```
"FCCS No Movement"->"FCCS Periodic"-><No members of Currency, Mult-GAAP and Custom dimensions> **ENDIF** 

系統會在此用途的交集「Scenario"->"Years"->"Period"->"Entity"->"Account"->"FCCS\_Entity Input"->"FCCS\_No Data Source"->"FCCS\_No Movement"->"FCCS\_Periodic"-> <No members of Currency, MultiGAAP and Custom dimensions>」中儲存零 (0)。

#### **迄今檢視值的可能業務流程**

**1. 方法 1**:繼續使用現有的「整合」與「轉換」規則。您不需要啟用「控制迄今檢視儲存」 功能。如果您選取「整合」或「轉換」,則在整合或轉換程序期間,系統會自動計算並儲 存系統中每個交集的 OTD、YTD 及 HYTD 值。請注意,這會讓立方體大小變得非常大。

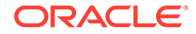

- **2. 方法 2**:藉由僅選取「定期」成員來使用新的**整合 依選取的檢視**與**轉換 依選取 的檢視**選項。執行這些規則時,系統只會整合並儲存「定期」資料。若要擷取 OTD、YTD 及 HYTD 檢視成員中的資料,請使用相關聯之「檢視」維度系統的 Rule 成員: FCCS\_QTD\_RULE、FCCS\_YTD\_RULE 及 FCCS\_HYTD\_RULE。 這些是「動態計算」成員且擷取效能取決於應用程式。請參閱疑難排解 Financial Consolidation and Close 擷取效能,並確定按照所有步驟執行。這應足以解決任何 使用\_Rule 成員所產生的問題。如果您對結果不滿意,請使用方法3。
- **3. 方法 3**:藉由僅選取「定期」成員來使用新的**整合 依選取的檢視** 與**轉換 依選取 的檢視**選項。然後執行**更新檢視計算**規則。執行這些規則時,系統只會整合並儲存 「定期」資料。根據現有的報表與表單,作為一次性練習,您需要識別所有要報告 的案例、年度、期間、實體、貨幣及檢視成員。然後您就可以使用這些參數來執行 **更新檢視計算**。此程序只會計算並儲存您所報告的這些交集。這項作業花費的時間 較計算並儲存所有交集的「檢視」成員值要少得多。

# 疑難排解 Financial Consolidation and Close 擷取效能

下列疑難排解步驟可協助改善 Financial Consolidation and Close 環境中的擷取效能。

#### **在環境中執行 Smart View 狀況檢查**

您可以在環境中執行狀況檢查來最佳化效能。請參閱 *Oracle Smart View for Office* 使用 *者手冊*中[的在系統中執行狀況檢查](https://docs.oracle.com/pls/topic/lookup?ctx=en/cloud/saas/enterprise-performance-management-common/tsepm&id=SVUUC-GUID-D6264A5F-E6D7-4BB5-8114-4242D80D2D9A)。

#### **複查與變更 Smart View 特設行為**

您可以複查在「應用程式設定值」頁籤中設定的 Smart View 特設行為。將 Smart View 特設行為變更為「原生」可協助提昇效能。請參閱使用 *Oracle Smart View for Office* 中 的 EPM Cloud 中的 [Smart View](https://docs.oracle.com/en/cloud/saas/enterprise-performance-management-common/svuuc/smart_view_behavior_options_epm_cloud_100x3bdf3ac9.html) 行為選項。

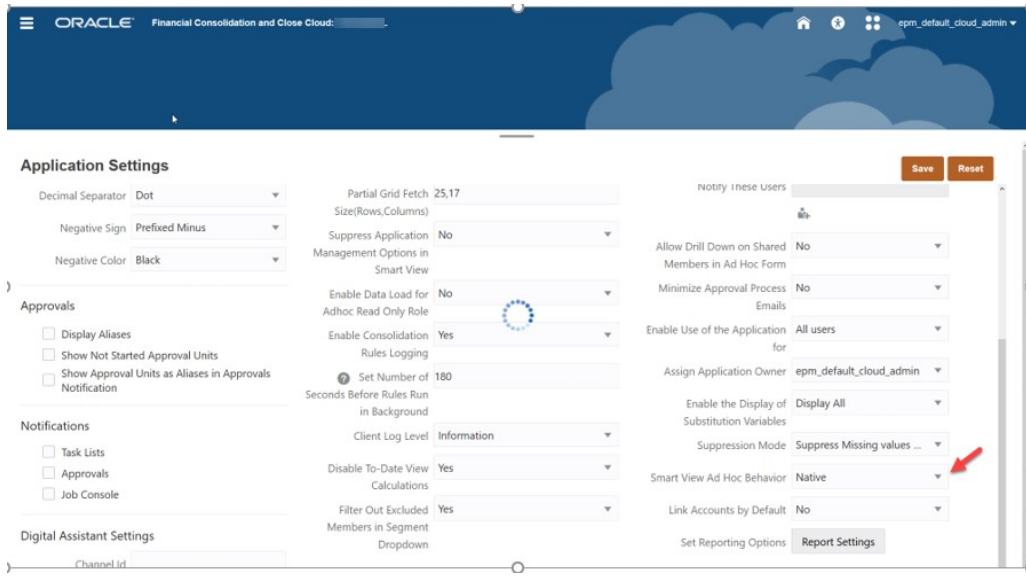

#### **應用程式中繼資料分析**

若要確保中繼資料有效,您可以隨時從「應用程式概觀」頁籤中執行**驗證中繼資料**。請 參閱驗證中繼資料。

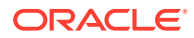

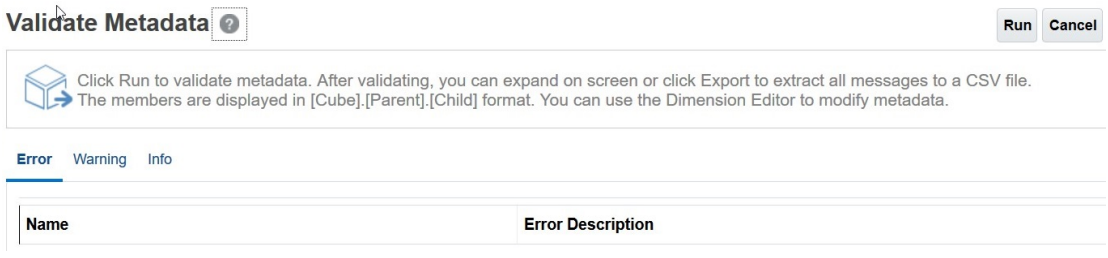

可能的話請修正中繼資料錯誤,尤其是不含公式的「層級 0 動態計算」成員。視需要新增*已儲* 存的子項佔位字元成員,如下所述。「層級 0 動態計算」成員必須具有成員公式,否則對效能 會有不利的影響。

#### **檢查內建層級 0 動態計算科目維度成員**

在「維度編輯器」中複查科目維度中的下列 FCCS 內建成員,確保每個成員皆有「資料儲存」 設為「儲存」的子項成員。

如果應用程式不需要有下列任何一個 FCCS 內建成員的子項成員,則需要建立一個已儲存的 「虛擬」或佔位字元科目,因為您無法直接將 FCCS 內建成員變更為「儲存」。

- FCCS\_Cash And Cash Equivalents
- FCCS Acct Receivable
- FCCS\_Inventories
- FCCS\_Fixed Assets
- FCCS\_Other Long Term Assets
- FCCS Acct Payable
- FCCS Other Current Liabilities
- FCCS\_Long Term Liabilities
- FCCS\_Sales
- FCCS\_Cost of Sales
- FCCS Operating Expenses
- FCCS\_Other Income Expense
- FCCS\_Provision for Income Tax
- FCCS\_Other Equity

例如,如果 FCCS Cash And Cash Equivalents 沒有已儲存的子項成員,請建立一個稱為 FCCS\_Cash And Cash Equivalents\_Placeholder 的子項成員。

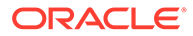

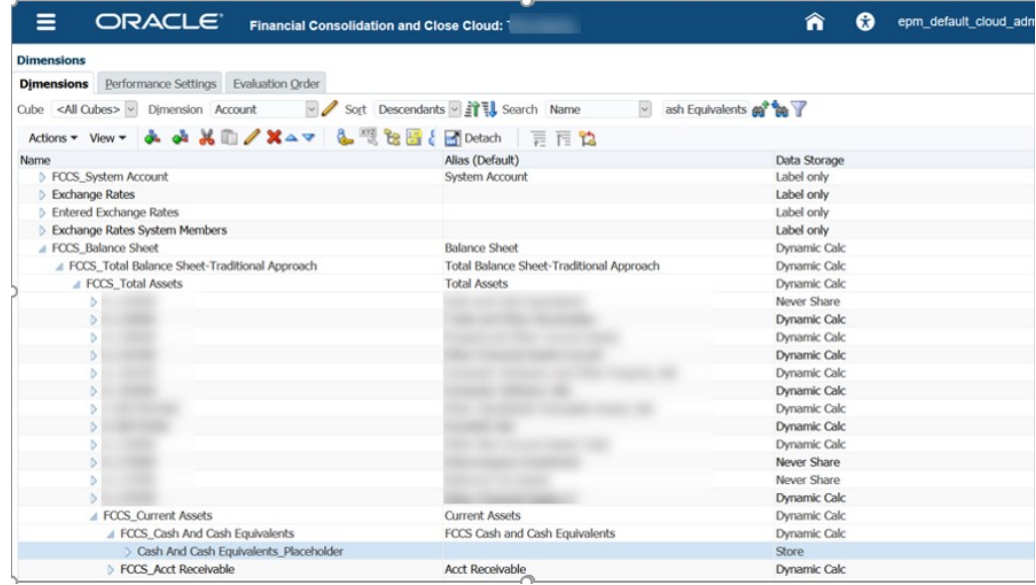

請確定您在「成員特性」與「成員公式」頁籤中將「資料儲存」設為「儲存」。

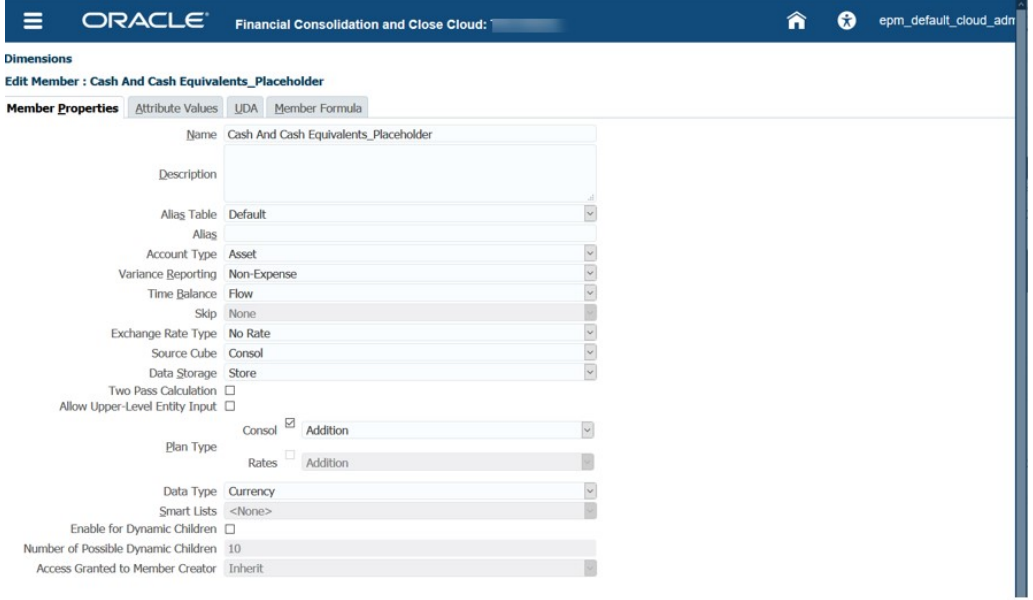

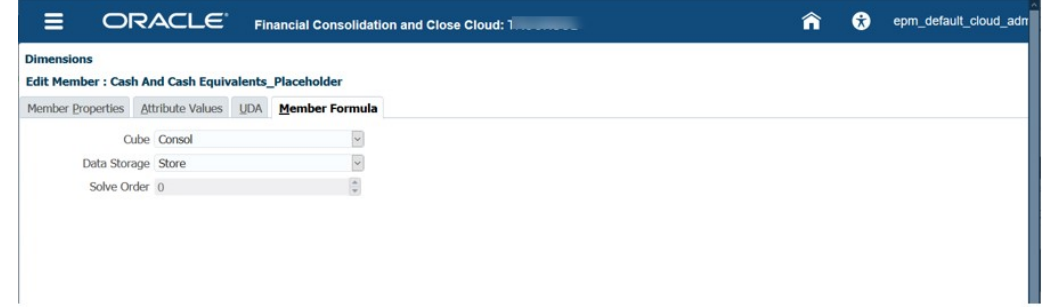

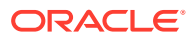

### **確保動態計算維度成員的正確解決順序**

下表顯示當您使用將科目用作密集維度的標準選項時的 Consol 解決順序值。

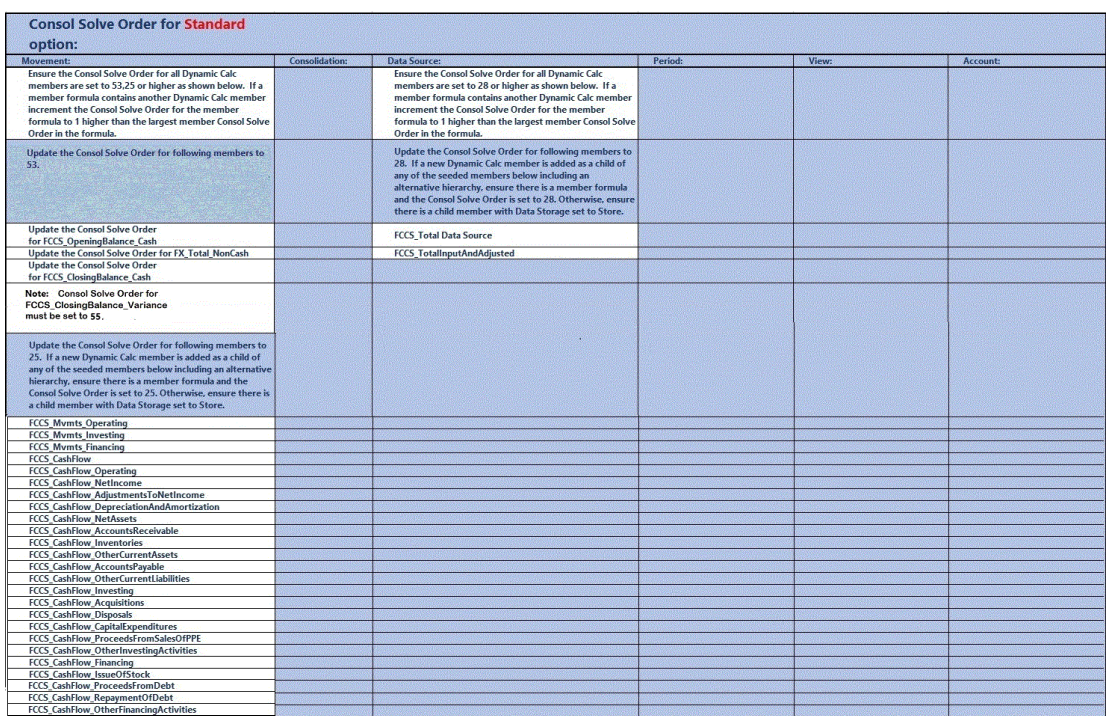

下表顯示當您使用將期間與變動用作密集維度的「密集稀疏最佳化」選項時的 Consol 解決順 序值。

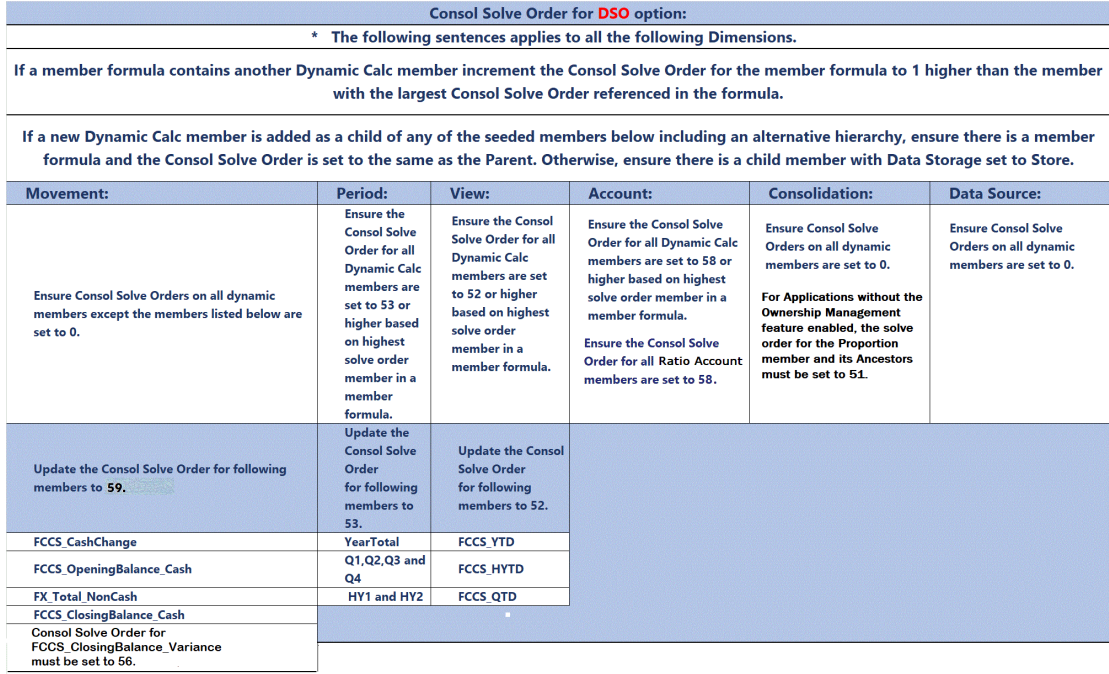

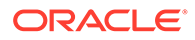

### **備註:**

「父項總計」成員公式和 YTD 公式可能存在解決順序衝突。FCCS\_Parent Total 成員僅適用於多幣別應用程式中的父項幣別。如有可能,建議您使用 「實體總計」而不是「父項總計」。如果不可能,請嘗試將 FCCS\_Parent Total 上的「解決順序」變更為 51,然後重新整理資料庫。請務必確定您的資 料。

#### **變更解決順序的範例快照**

按一下**應用程式**、**概觀**,然後選取**維度**頁籤。在欄上點選右鍵,然後取消核取預設模 式。然後捲動至 Consol 解決順序欄來進行編輯。您可以按住並拖曳欄以輕鬆進行檢 視。

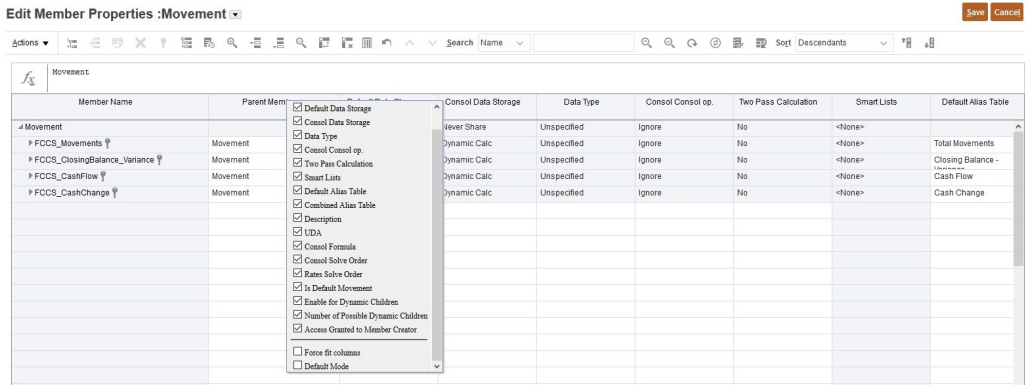

#### Edit Member Properties : Movement

 $f_{\mathcal{L}}$  Movement ノドー<br>Default Alias Table Combined Alias Table Description UDA Consol Formula Consol Solve Order Rates Solve Order Is Default Movement Enable for Dynamic Number of Possible Default Alian Dynamic Division  $A \propto$  $\begin{array}{c}\n\text{Me} \\
\hline\n\text{Int} \\
\hline\n\text{Int} \\
\text{Int} \\
\text{Int} \\
\text{Int} \\
\text{Int} \\
\hline\n\text{Int} \\
\hline\n\text{Int} \\
\hline\n\end{array}$ <None> Total Movements  $\begin{array}{c} \mathsf{No} \\ \mathsf{No} \end{array}$ <None>  $10$ Closing Balance IF(@ISLEV("Entity",0)) 25 <None> 25 <None> No  $10$ Cash Change 53 <None>  $No$ 

進行所有上述變更之後,請重新執行「驗證中繼資料」,然後執行「重新整理資料 庫」。

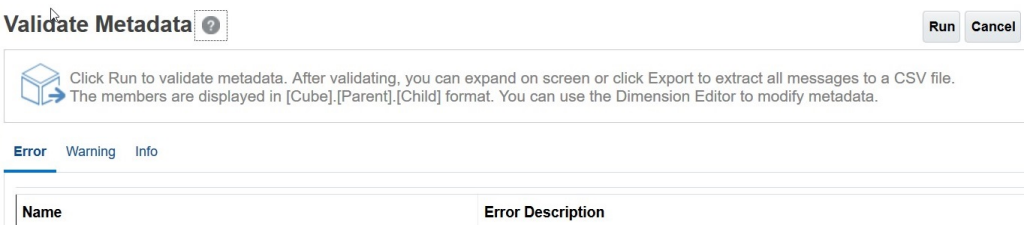

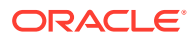

 $Save$  Cancel

#### **擷取最佳化分析**

#### **請勿使用 HSGetValue 公式**

將 HSGetValue 試算表擷取轉換為特設擷取。臨機操作擷取在擷取大小漸增時執行效果更佳, 且在轉換之後更易於維護。支援 HSGetValue 公式。請在必要時才對中小型擷取使用這些公 式。

#### **從定期檢視開始**

如果您使用「控制迄今檢視」,已儲存的「檢視」維度成員 YTD 會是 #missing。擷取時請使 用 YTD\_Rule 成員來動態計算 YTD 餘額。注意 - 在使用「密集/稀疏最佳化」選項時,您可以 使用 YTD 或 YTD\_Rule 成員。

將檢視從 YTD\_Rule 變更為「定期」以加快最佳化分析。最佳化之後,您可以視需要切換回 YTD\_Rule。

#### **分析科目維度是否有緩慢的成員公式**

檢查試算表中所有科目的效能,尤其是使用成員公式的科目。移除試算表中含有成員公式的科 目,然後執行擷取。如果擷取因而變快,請在擷取中重新加入含有成員公式的科目群組,來隔 離緩慢的成員公式。隔離之後最佳化該成員公式,確保正確的 Consol 解決順序,然後將公式 重新加入試算表以確認公式已最佳化。

如果擷取不含成員公式且使用「定期檢視」卻仍然緩慢,您可以繼續隔離科目成員以判斷哪些 是緩慢的科目。這種情況很罕見,通常是不含公式的層級 0 動態科目會有的中繼資料問題,或 是解決順序問題。

#### **根據需要啟用「控制迄今」功能**

如果應用程式目前是未使用「密集/稀疏最佳化」選項的擴展維度應用程式,而且您的 YearTotal 和 QTD 擷取速度很慢,請啟用「控制迄今」功能。啟用此功能會將這些公式替換為 更有效的公式。

#### **視需要分析其他維度是否有緩慢的成員公式**

逐一檢查試算表中維度的效能,尤其是含有成員公式的維度。如果要分析的維度不在 POV 對 話方塊中,請將該維度拖入 POV 對話方塊中。在「POV 成員選取器」中向下鑽研至下一個層 級,然後執行擷取程序。繼續執行此作業,直到您找到減慢擷取速度的成員公式或層級成員為 止。找到之後最佳化該成員公式或層級成員,確保正確的 Consol 解決順序,然後將公式或成 員重新加入擷取程序中。

#### **定期到 YTD\_Rule**

如果「定期檢視」擷取在經過前面的分析和最佳化之後變快,請視需要將「檢視」變更為 YTD\_Rule。現在 YTD\_Rule 檢視成員的執行效果應該會變好。如果沒有,請考量撤回大部分 資產負債表科目的「定期檢視」,因為這些科目已經有 YTD 餘額,然後在 Excel 中將損益表 科目之 YTD 餘額的期間加總。您可能需要多設定幾個具有擷取資料的工作表頁籤,並且新增 Excel 總和公式。然後您就可以建立一個參照其他工作表頁籤中 Excel 公式與資料的摘要 YTD 餘額報表工作表頁籤。完成之後,您只需要按一下 SmartView 功能表中的「全部擷取」,就可 以重新整理多重擷取與摘要頁籤並計算公式。

#### **執行更新檢視計算規則來最佳化控制迄今檢視儲存選項的擷取效能**

當您使用「控制迄今檢視儲存」選項時,除非您執行**更新檢視計算**規則,否則已儲存的檢視維 度成員 YTD 會是 #missing 且不會計算或儲存。可能的話應使用 YTD\_Rule 成員來動態計算 YTD 餘額。

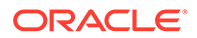

如果擷取使用 YTD Rule 成員卻仍然太慢,請考量改用「密集儲存」選項,或預先整合 並儲存部分實體的 YTD。您可以透過抵銷程序,根據實體在階層中的層級和大小來判斷 速度最慢的實體,然後對這些實體執行**更新檢視計算**規則以儲存 YTD 並進行重新測 試。

當您在 POV 中使用此功能整合這些實體時,整合值將會儲存在「YTD 檢視」成員中。 只有使用「更新檢視計算」功能整合的實體具有「YTD 檢視」成員的值;所有其他實體 值將會是 #missing。對於其他實體值,您需要使用 YTD\_Rule 檢視成員。您可以混合並 比對 YTD 與 YTD\_Rule 檢視成員,在報表中這樣做是很合理的。對於此方法不可行且 您只有使用 YTD 檢視成員的報表,您必須記得使用**更新檢視計算**功能來整合報表中的 所有實體。

每次對期間重新執行「定期整合」時,皆必須重新執行任何先前對該期間與實體執行過 的「更新檢視計算」,來反映以 YTD 值呈現的最新期間整合。

#### **停用檢視計算**

Financial Consolidation and Close 提供「應用程式設定」選項來停用「檢視」計算。此 選項會針對資料輸入 (整個表單、資料匯入、資料管理等等),停用 YTD、HYTD 和 QTD 資料的計算和儲存功能,以及停用 YTD、HYTD 和 QTD 成員的報告功能。將此設 定調整為是,將有助於改善資料載入和報告效能。如需詳細資料,請參閱中的[停用檢視](https://docs.oracle.com/en/cloud/saas/financial-consolidation-cloud/agfcc/disabling_view_calculations.html) [計算](https://docs.oracle.com/en/cloud/saas/financial-consolidation-cloud/agfcc/disabling_view_calculations.html)管理 *Financial Consolidation and Close*。

#### **複查試算表設計**

#### **不對稱**

對稱報表設計的報表速度比不對稱報表快得多。活動報表中有大量 nOdometers (請見下 列範例報表) 就是不對稱報表效率不佳的最好證明。理論上,對稱報表應具有 nOdometers:1。

#### **前 10 個超過 15 秒的執行效率最差 Essbase 查詢**

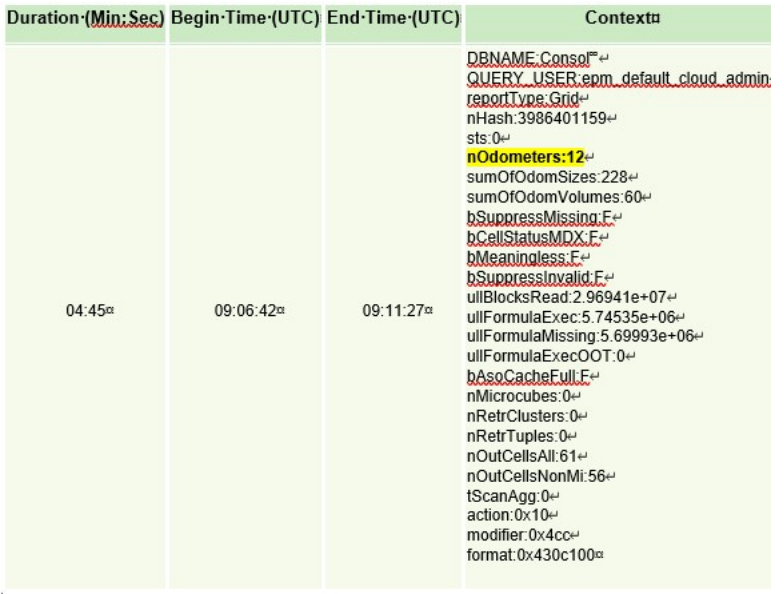

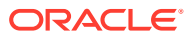

<span id="page-517-0"></span>理論上,欄只有一個成員會變動的維度,例如期間 (1 月 - 12 月)。隨著您開始新增更多維度, 例如年度 (FY15、FY16 等等),方格會越來越不對稱日擷取涑度可能會變慢。列會套用相同概 念。

視效能所需建立多個工作表頁籤,每個頁籤會提取較小部分的特定擷取資料。然後您就可以使 用 Excel 功能,將參照較小部分之特定擷取工作表頁籤的資料合併成摘要工作表。建立之後, 您只需要按一下 SmartView 功能表中的「全部擷取」,就可以重新整理多個工作表頁籤與摘要 工作表。

#### **其他考量**

如果應用程式具有需要大量資料進行正確計算的成員公式,相對於「動態計算」,合理的做法 可能是使用「控制迄今檢視儲存」選項儲存不在科目維度中的成員資料,或使用「密集儲存」 選項儲存不在變動與期間維度中的成員資料。

工作表頁籤較少的試算表以及具有動態 POV 的妥善定義 Smart View 查詢,和使用各種不同資 料與文字的大型試算表相比,這兩者的執行效果更好。

套用傳統 Oracle Essbase 混合擷取最佳化程序。

#### **使用替代變數**

若要針對使用「密集/稀疏最佳化」選項 (其中期間和變動是「密集」維度) 的應用程式改善效 能,可以新增 ParallelCustomDimDSO 和 ParallelCustomDimTranslation 替代變數。若要查 看效能改進,您應該將這兩個替代變數都設定為 True。

若要針對使用「密集/稀疏最佳化」選項的應用程式改善多重期間整合效能,您可以新增一個名 為 EnableYearlyConsol 的替代變數並將值設定為 True。

請參閱 [Financial Consolidation and Close](https://docs.oracle.com/en/cloud/saas/financial-consolidation-cloud/agfcc/substitution_variables_list.html) 的替代變數。

# 使用置換轉換規則

依預設,系統會使用「流量」或「餘額」的時間平衡特性針對所有科目提供標準的轉換方法。 您可以選取變更這些設定值,並為應用程式指定預設轉換方法與比率科目。請參閱[指定預設轉](#page-424-0) [換設定值。](#page-424-0)

您也可以建立轉換規則以置換預設轉換。使用這些準則來置換轉換規則。

如需建立和部署置換轉換規則的程序,請參閱[建立置換轉換規則與](#page-520-0)[部署置換轉換規則。](#page-521-0)

## **備註:**

系統會在「金額/匯率」置換分錄之前執行「轉換置換」規則。套用的置換金額或匯 率若未超出轉換規則的適用範圍,此順序能減少修改轉換規則的需要。如果不想在 「金額/匯率」置換分錄之前處理轉換順序,則可以建立名稱為

skipTransRulesIfOverrideRatesExist 的「替代變數」,並將值設定為 **False**。

#### **搜尋置換轉換規則**

**管理轉換置換規則**頁面會列出應用程式中所有可用的轉換規則。它還會根據選取的篩選選項, 顯示總共有多少可用的規則。

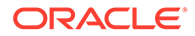

搜尋特定規則時可以加上星號 (\*),這樣能傳回任意數量的字元;也可以加上問號 (?), 這樣可以傳回任何單一字元。例如,搜尋 "1?" 會傳回任何以 1 開頭的兩個字元名稱 (10、11、12 等),而 "1\*" 會傳回任何以 1 開頭的名稱 (10、11、12、100、1000 等)

預設檢視為**需要部署**檢視。如果您建立新的規則,該規則會顯示在清單中並且含有藍色 圖示,以指出一直有變更,而且它尚未部署它。

#### **置換轉換規則的安全性權利。**

- 只有服務管理員可以建立、修改、部署或是刪除轉換規則。
- 超級使用者擁有轉換規則的檢視存取。
- 使用者和檢視器無法檢視或存取轉換規則。

#### **置換轉換規則的類型**

您可以建立這些類型的置換轉換規則。

#### **使用不同的轉換方法**

您可以建立規則以指定不同於預設轉換設定的轉換方法 (定期或 YTD)。

#### **使用不同的轉換方法與比率科目**

相較於特定 POV 的預設轉換,您可以使用不同的方法與比率科目,來建立轉換規則。

#### **參照不同的案例、年度和期間**

您可以使用參照不同案例、年度和期間的比率科目來建立轉換規則。依預設,比率科目 資料來自要處理轉換的相同案例、年與期間。例如,如果您為 2016 年 1 月的「實際」 轉換資料,系統會使用 2016 年 1 月「實際」的比率科目資料。您可以從不同的案例、 年度和期間指定比率科目,例如 2016 年 1 月「預算」。

當您為比率科目選取「案例」、「年度」與「期間」時,可以為「年度」和「期間」使 用相關的參照與關鍵字。支援以下關鍵字和相關參照:

- 目前的
- 先前
- 下一個
- 第一個
- 最後一個
- 目前 + *n*
- 目前 *n*

不包含資料的任何比率科目,都會使用值 0 來轉換資料。

#### **使用多個維度**

轉換置換規則沒有預設的來源 POV 維度。您可以新增下列任一維度,以限制套用轉換 的資料集:

- 案例
- 年度
- 期間

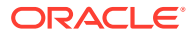

- 實體
- 科目
- 公司間
- 變動
- 資料來源
- 多重 GAAP (若已啟用)
- 其他自訂維度 (若已啟用)

當您建立規則時,您至少應該定義一個維度。如果未選取任何維度,系統會將規則套用至所有 維度的所有成員。

您可以建立含有多個維度 (例如,科目、自訂等等) 的轉換規則。您可以為選擇選取多個成員, 並使用 IDescendant 與 IChildren 等功能。

請注意,在來源 POV 中,您無法選取單一父成員。只能選取父成員做為功能清單的一部分。

#### **使用重新導向至不同的成員**

當您建立轉換規則時,您可以指定重新導向至不同的目標成員。來源 POV 可以包括任何成 員,包括父項或是系統成員。只能選取父成員做為功能清單的一部分,而且必須重新導向至基 礎成員。您無法選取單一父成員。

重新導向 POV 必須是基礎成員,而且不是系統計算成員,例如「期初餘額」或「外匯開 盤」。如果您未指定重新導向成員,系統將會處理轉換並將相同的維度成員寫入為來源。

#### **歷史科目置換以及轉換置換**

歷史科目可以使用預設的轉換方法,或使用置換匯率或金額。如果應用程式也包含歷史帳戶的 轉換置換規則,則轉換置換規則會覆寫預設轉換。

#### **置換規則的有效成員**

您可以為每個指定維度的來源選取單一成員、多個成員,或函數清單,並僅重新導向至該維度 的一個基礎成員。

建立轉換規則時,檢視和整合維度不適用。

當資料是針對「實體整合」時,允許在父實體層級對「公司間抵銷」進行置換。

不允許對具有整合維度的「抵銷」成員的「公司間抵銷」進行置換。

其他維度的可用性是根據為應用程式啟用的功能而定。您無法從案例、年度、期間、實體和資 料來源維度選取重新導向成員。

您無法為 POV 選取父成員,因為有一個父項從轉換的基礎成員聚總。

您無法選取將資料儲存特性設定為「動態計算」的層級 0 成員,這些是使用「成員公式」或是 系統或使用者定義的計算指令碼所計算的成員。

#### **報表幣別**

當使用相同的幣別轉換至所有其父項時,轉換規則會套用至所選實體。例如,如果 Entity1 具 有兩個父項 P1 與 P2,而且 P1 與 P2 具有相同的幣別,則轉換規則會同時套用至 P1.Entity1 與 P2.Entity1。

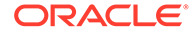

<span id="page-520-0"></span>依預設,轉換規則會套用至所有報表貨幣。不過當您建立規則時,可以選取規則要包含 或排除報表貨幣。您可以選取一或多個貨幣或全選。

請注意,選取要轉換的貨幣會套用至所有轉換置換規則,不論當地匯率資料、全域匯率 資料或特定匯率是否用於轉換。

#### **多個置換規則的處理選項 (取代、加、減)**

當您建立轉換規則時,可以選取轉換方法以及要用於轉換的比率科目。轉換規則會為所 選 POV 置換預設轉換。然而,如果您有多個轉換規則,而且在規則中有衝突 (例如,它 們使用不同的轉換方法或是比率科目來參照相同的儲存格),系統會使用您為規則所選取 的處理選項:(**取代**、**加**或 **減**),以處理正確的轉換置換金額並取代原始的預設轉換金 額。

#### **替代選項**

如果您有多個轉換規則都具有相同的參照 POV 並選取「取代」選項,則系統會使用最 後的轉換規則。

例如,第一個轉換規則包含使用 PERIODIC 與 MyRate 轉換的 Acct1。第二個轉換規則 包含相同的 Acct1,但是使用 YTD 與 MyRate 來轉換。第三個轉換規則包含使用 PERIODIC 與 NewRate 的相同 Acct1。既然第三個轉換規則是具有 Acct1 參照的最後 一個,系統會使用第三個規則來轉換。

#### **新增選項**

「加」選項用以累積轉換置換規則。

如果您有多個交易規則都具有相同的參照 POV 並選取「加」選項,則規則會累積至置 換轉換金額。

例如,第一個轉換規則包含使用 PERIODIC 與 MyRate 轉換的 Acct1。第二個轉換規則 包含相同的 Acct1,但是使用 YTD 與 MyRate 來轉換。第三個轉換規則包含使用 PERIODIC 與 NewRate 的相同 Acct1。如果所有這些規則都有「加」選項,則系統會 累積所有的轉換置換結果。置換轉換將會永遠取代預設的轉換值。

#### **減去選項**

如果您有多個交易規則都具有相同的參照 POV 並選取「減去」選項,則規則會從之前 的置換轉換金額減去。

例如,第一個轉換規則包含使用 PERIODIC 與 MyRate 轉換的 Acct1。第二個轉換規則 包含相同的 Acct1,但是使用 YTD 與 MyRate 來轉換。如果這些規則都有「減去」選 項,則系統會從之前轉換的置換結果減去。置換轉換將會永遠取代預設的轉換。

### 建立置換轉換規則

如需置換轉換規則的準則,請參閱[使用置換轉換規則。](#page-517-0)

若要建立置換轉換規則:

- **1.** 在「首頁」上,按一下**應用程式**,然後按一下**整合**。
- **2.** 從「整合程序」頁面中,選取**已轉換**頁籤。
- **3.** 從規則清單中,選取**轉換置換**。

預設情況下,**管理轉換置換規則**頁面會根據所選篩選條件,列出應用程式中所有可 用的轉換規則以及總共多少可用的規則。預設檢視為**需要部署**檢視。如果您建立新 <span id="page-521-0"></span>的規則,該規則會顯示在清單中並且含有藍色圖示,以指出一直有變更,而且它尚未部署 它。

如果您修改和儲存現有規則,該規則會以黃色的三角形顯示,以指出有變更。再次部署該 規則後,將不會再顯示該變更圖示。

從這個檢視來看,您可以新增轉換規則並且另外部署它們。

**4. 選擇性:**若要顯示所有已部署的規則,按一下**顯示已部署的規則**。

已部署的檢視會顯示目前已部署至系統的所有規則。此檢視是唯讀。您無法在這個檢視中 移除或修改任何規則。

- **5.** 若要新增轉換規則,按一下**新增 (+)** 圖示。
- **6.** 輸入轉換規則與描述的名稱。
- **7.** 從**轉換方法**中選取**定期**或是**年初至今**。
- **8.** 從**比率資訊**中選取比率帳戶或是特定金額:
	- **外幣匯率 平均**
	- **外幣匯率 期末**
	- **特定匯率**,然後輸入匯率。

依預設,目前的「案例」、「年度」和「期間」可用以判斷比率科目值。

**選擇性:**按一下**進階**以指定這些維度的不同值。

**9.** 按一下**範圍**,然後選取規則的「來源」成員。

您必須至少選取一個維度以建立規則。您可以使用**新增 (+)** 圖示來選取額外的維度,或是 使用**移除 (X)** 圖示來移除維度。除非您選取「重新導向成員」,否則在來源中指定的成員 會寫入與目標相同的成員。

您無法使用父項或是已計算的成員來建立置換轉換規則。

轉換置換規則無法使用「檢視」維度。

**10. 選擇性:**若要啟用重新導向至目標,請按一下**重新導向成員**,然後按一下**加 +** 圖示,以顯 示成員選取器,並選取「目標重新導向」的成員。

重新導向無法使用案例、年度、期間、實體和資料來源維度。

從右邊的「動作」功能表中,您可以按一下**新增排除項**以排除特定成員,或是按一下**刪除** 或**清除**成員。

對於您要加入來源的每個維度,您可以選取**重新導向成員**選項。如果您要之後移除重新導 向,請按一下**移除重新導向**以清除重新導向資訊。

- **11.** 從**處理選項**中選取選項:
	- **取代**
	- **新增**
	- **減去**
- **12.** 按一下**儲存並關閉**或是**儲存並繼續**。

**13.** 若要部署規則,請參閱部署置換轉換規則。

### 部署置換轉換規則

您可以建立多個轉換規則,但是僅選取要部署的特定規則。

**ORACLE** 

例如,您可能已建立五個轉換規則,但是僅部署三個規則。在部署後,**已部署的**檢視會 顯示三個已部署的規則。**待部署**檢視會顯示所有五個規則。

**備註:** 在部署轉換時,計算狀態會從**確定**變更為**系統變更**。這將會套用至已鎖定和未 鎖定的實體。

在內部第一次建立規則時,它將不會是整合程序的一部分。然而,在應用程式中部署規 則時,它將會包括在整合程序中。

- **1.** 在「首頁」上,按一下**應用程式**,然後按一下**整合**。
- **2.** 從「整合程序」頁面中,選取**已轉換**頁籤。
- **3.** 從規則清單中,選取**轉換置換**。

依預設,**管理轉換置換規則**頁面會列出應用程式中所有可用的轉換規則。

**4.** 按一下**部署**以開啟「部署規則」視窗。

會顯示部署轉換規則視窗,而且會自動選取之前已部署的所有規則。

**5.** 選取您要部署的規則,並取消選取您不再想要部署的規則。

如果您取消勾選已經選取的規則並部署規則,則取消勾選的規則將會從系統取消部 署。

**6.** 從「部署規則」視窗中,按一下**部署**以部署規則。

## 建立轉換置換的匯率科目

除了應用程式所建立的「平均匯率」和「期末匯率」系統「匯率」科目之外,您還可以 建立其他「匯率」科目。這些使用者定義的「匯率」科目使用於「轉換置換」規則,以 執行使用一組不同的「匯率」資料的特殊轉換。您可建立、編輯或刪除使用者定義的 「匯率」科目。

**備註:**

您必須是服務管理員,才能建立、編輯或刪除使用者定義的「匯率」科目。

超級使用者和其他使用者無法存取「轉換規則」,且無法檢視或修改任何使用 者定義的「匯率」科目。

請參閱下列主題:

- [編輯使用者定義的匯率科目](#page-524-0)
- [刪除使用者定義的匯率科目](#page-524-0)

您可以建立這些類型的「匯率」科目:

- **全域匯率**
- **當地匯率**

#### **全域匯率科目準則**

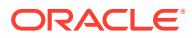

您最多可以新增 18 個「全域匯率」科目 (共 20 個科目),包括兩個系統建立的成員。

在建立新的「全域匯率」科目或對匯率科目執行任何科目維護之後,您必須執行「重新整理資 料庫」。當您重新整理資料庫時,系統會更新「輸入的匯率」及「匯率」科目階層。

新的使用者定義的「全域匯率」科目是以「輸入的匯率」的子成員插入。它是該階層的層級 0 成員,也是這兩個現有系統「匯率」科目的同層級 - 平均匯率和期末匯率。它的特性與系統匯 率科目相同。

當您建立新的「全球匯率」科目時,這些內建的系統匯率表會自動包括新定義的科目:

- **輸入匯率 多個期間**
- **輸入匯率 單一期間**
- **匯率**

輸入至「全域匯率」科目的匯率資料會套用至所有實體。

如果已編輯目標設為「匯率」立方體的表單上的任何儲存格,則系統會自動計算匯率。它會計 算所有「全域匯率」科目的匯率 (包括新的使用者定義的「全域」科目)。所有計算的「全球匯 率」資料會儲存在 Rates Cube 中,可在內建的「資料表」中進行檢視。

#### **當地匯率科目準則**

在建立新的「當地匯率」科目或對匯率科目執行任何科目維護之後,您必須執行「重新整理資 料庫」。當您重新整理資料庫時,系統會更新「輸入的匯率」及「匯率」科目階層。

新的使用者定義的「當地匯率」科目是以「匯率 -> 當地匯率」的子成員插入。它是該階層的 層級 0 成員。

當您建立新的「當地匯率」科目時,**當地匯率**內建匯率表會自動包括新定義的科目。

內建**當地匯率**資料表單可讓您輸入與所轉換的不同幣別相關的匯率資料。「當地匯率」科目只 支援直接匯率。未計算間接匯率或交叉匯率。

您可以輸入基礎或父實體的「當地匯率」資料。轉換為不同的「報表幣別」時,您可以指定不 同的「當地匯率」。

**備註:**

「全域假設」實體對「當地匯率」資料而言無效。

所有計算的「當地匯率」資料都會儲存在 Consol 立方體中。

若要建立使用者定義的匯率科目,請執行下列動作:

- **1.** 在「首頁」上,按一下**應用程式**,然後按一下**整合**。
- **2.** 從「整合程序」頁面中,選取**已轉換**頁籤。
- **3.** 從規則清單中,選取**轉換置換**。
- **4.** 按一下**管理匯率科目**。

系統會開啟彈出視窗,列出所有可用的使用者定義的匯率科目。

- **5.** 按一下 (**+**) 以建立新的匯率科目。
- **6.** 輸入**名稱**、**描述**和**別名**。

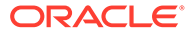

<span id="page-524-0"></span>**備註:** 別名資訊使用於預設別名表。

- **7.** 對於**匯率類型**,選取**全球匯率**或**當地匯率**。
- **8.** 按一下**確定**。
- **9.** 按一下**關閉**,以關閉**管理匯率科目**對話方框。

如果系統偵測到已有變更,則會顯示此訊息:

「若要將匯率科目變更套用至應用程式,您必須先重新整理資料庫。您要系統在關 閉時執行資料庫重新整理嗎?」

- 如果您選取**關閉並重新整理**,系統會開啟「重新整理資料庫」彈出視窗。
- 如果您選取**關閉**(沒有資料庫重新整理),系統會顯示此警告訊息:「您必須 手動執行資料庫重新整理,使匯率科目變更可以生效。」按一下**確定**,以結束 訊息方塊。

## 編輯使用者定義的匯率科目

**備註:** 您必須是服務管理員,才能建立、編輯或刪除使用者定義的「匯率」科目。

- **1.** 在「首頁」上,按一下**應用程式**,然後按一下**整合**。
- **2.** 從「整合程序」頁面中,選取**已轉換**頁籤。
- **3.** 從規則清單中,選取**轉換置換**。
- **4.** 按一下**管理匯率科目**。

系統會開啟彈出視窗,列出所有可用的使用者定義的匯率科目。

- **5.** 選取匯率科目,然後按一下**編輯**圖示。
- **6.** 視需要編輯科目,然後按一下**確定**。
- **7.** 按一下**關閉**,以關閉**管理匯率科目**對話方框。

如果您對科目做了變更,系統會顯示此訊息:

「若要將匯率科目變更套用至應用程式,您必須先重新整理資料庫。您要系統在關 閉時執行資料庫重新整理嗎?」

- 如果您選取**關閉並重新整理**,系統會開啟「重新整理資料庫」彈出視窗。
- 如果您選取**關閉** (沒有資料庫重新整理),系統會顯示此警告訊息:「您必須手 動執行「資料庫重新整理」,匯率科目變更才會生效。」按一下**確定**,以結束 訊息方塊。

## 刪除使用者定義的匯率科目

如果在「轉換置換」規則中未參照某個使用者定義的匯率科目,您只能刪除它。

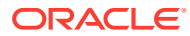

<span id="page-525-0"></span>**備註:** 您必須是服務管理員,才能建立、編輯或刪除使用者定義的「匯率」科目。

- **1.** 在「首頁」上,按一下**應用程式**,然後按一下**整合**。
- **2.** 從「整合程序」頁面中,選取**已轉換**頁籤。
- **3.** 從規則清單中,選取**轉換置換**。
- **4.** 按一下**管理匯率科目**。

系統會開啟彈出視窗,列出所有可用的使用者定義的匯率科目。

- **5.** 從清單中選取匯率科目,然後按一下**刪除**圖示 (**X**) 來刪除它。
- **6.** 出現刪除科目的確認提示時,按一下**確認**。

# 使用可設定的計算

在整合程序中,Financial Consolidation and Close 會在內部執行一組計算,然後執行標準轉換 和外匯 (FX) 計算,最後執行標準整合和抵銷。

此外,Financial Consolidation and Close 允許您為應用程式加入其他計算規則。系統在預設整 合程序中提供插入點,您可以在其中加入自己的計算規則。

您需使用 Calculation Manager 以指令碼格式撰寫規則,然後將其部署至 Financial Consolidation and Close。如需使用 Calculation Manager 的相關資訊,請參閱*使用 Oracle* **Planning and Budgeting Cloud Service 的 Calculation Manager 設計**。

進行可設定的計算需要以下安全性存取權:

- 若要建立、修改及刪除規則,您必須是「服務管理員」。
- 若要檢視規則,您必須是「服務管理員」或「超級使用者」。

請參閱下列主題:

- 建立可設定的計算
- [可設定的計算規則](#page-528-0)
- [系統計算](#page-532-0)

# 建立可設定的計算

若要建立您自己的計算,您需使用 Calculation Manager 來撰寫規則,然後將規則部署至 Financial Consolidation and Close。

如需使用 [Calculation Manager](#page-538-0) 的相關資訊,請參閱在 Calculation Manager 中運作和*使用 Oracle Planning and Budgeting Cloud Service* 的計算管理員設計手冊。

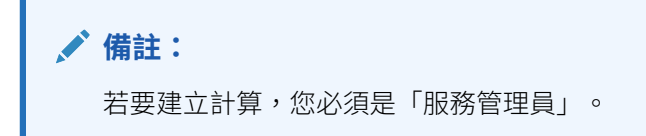

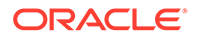

如果您具備「服務管理員」角色,可隨時編輯現有的計算規則。您無法移除任何內建的 計算規則。如果不再需要規則,則可以從規則中刪除內容。

您只能在預先定義的插入點上建立計算。

您無法修改系統執行的計算。不過,您可以置換某些系統計算。請參閱[系統計算](#page-532-0)。

若要建立可設定的計算,請執行下列動作:

- **1.** 在「首頁」上,按一下**應用程式**,然後按一下**整合**。
- **2.** 從「整合程序」頁面中,選取要為其建立計算的頁籤:**當地幣別**、**已轉換** (如果是 多重幣別應用程式),或**已整合**。 「整合程序」頁面按照執行順序顯示適用的系統和使用者定義計算的清單。
- 3. 當您選取規則時,規則特性會顯示在右側面板中。若要檢視規則描述,請在右側面 板中,按一下「資訊」百籤 第。
- **4.** 在「整合程序」頁面中,按一下「使用者圖示」指示之規則清單中的插入點: 如果您不是「服務管理員」,則不會啟用插入點連結。
- **5. 選擇性:**如果您使用非「擴展維度」應用程式,則請從**自動建立區塊**中按一下**否**連 結將它變更為**是**,並可讓系統對可設定的計算建立缺少區塊。變更此值會將「計算 狀態」標示為「系統變更」。若要繼續進行,請按一下**確定**。

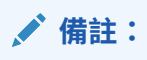

此選項只適用於非「擴展維度」應用程式。啟用「自動建立區塊」選項可 能會影響計算效能。如需此選項的詳細資料,請參閱[對可設定的計算啟用](#page-527-0) [自動建立區塊。](#page-527-0)

- **6.** 系統會在瀏覽器的單獨頁籤上開啟 Calculation Manager。展開「規劃」資料夾並導 覽至「FCCS Consol 規則」資料夾規則。這些是您可以編輯的規則。
- **7.** 向下切入至對應至插入點的規則。 例如,Calculation Manager 規則:**FCCS\_10\_After Opening Balance Carry Forward\_LocalCurrency**

對應至**期初餘額結轉之後**插入點。

如需規則清單與對應的插入點,請參閱[可設定的計算規則。](#page-528-0)

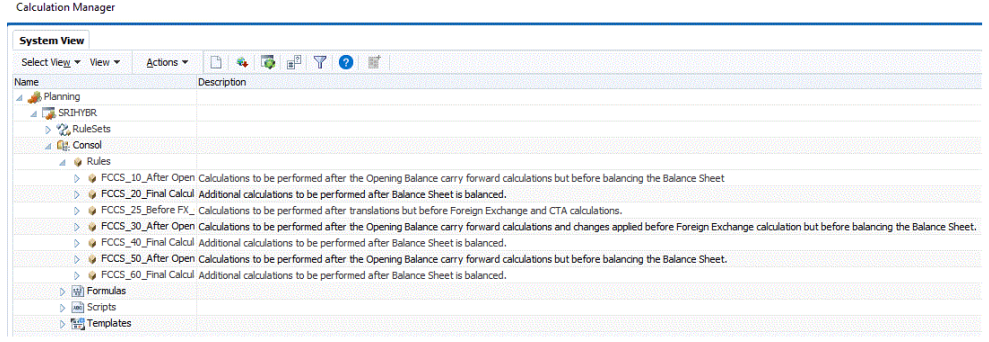

**8.** 編輯指令碼,並按一下**儲存**,然後按一下**確定**。 您也可以藉由匯入 Calculation Manager 規則,編輯規則,並且可以匯出規則。

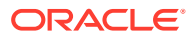

如需每個規則之適用維度成員的指導,請參閱規則指令碼中的註解。

- <span id="page-527-0"></span>**9.** 當您完成編輯規則時,請從功能表列,按一下**驗證及部署**。 系統會驗證規則,並確保成員和語法有效。它必須在部署之前通過驗證。 如果通過驗證,Calculation Manager 會顯示規則。從「部署」狀態訊息中,按一下**確定**。 部署的插入規則將包含作為整合指令碼的一部分。
- **10.** 如果驗證失敗,部署也會失敗,並在「工作」主控台中記錄下錯誤。導覽至**工作**,然後導 覽至**最近活動**,然後選取規則名稱以查看錯誤。
- **11.** 部署規則之後,系統將適當實體的「計算狀態」從「確定」變更為 SC (系統變更)。「無 資料」或「受影響」的「計算狀態」會保留不變。您必須執行整合程序來查看新計算的影 響。

## 對可設定的計算啟用自動建立區塊

當您建立可設定的計算時,您可以啟用「自動建立區塊」選項來讓系統自動建立缺少的區塊。 這樣可以在您執行可設定的計算時解決缺少資料的問題。

此選項只適用於非「擴展維度」應用程式。

請參[閱建立可設定的計算](#page-525-0)。

**備註:**

如果您在您的自訂計算中使用「由下而上」處理 (@CALCMODE(BOTTOMUP),**請 勿**對自訂計算啟用「自動建立區塊」。「由下而上」處理 (@CALCMODE(BOTTOMUP) 和「自動建立區塊」為互斥的功能。

系統會針對稀疏「標準」維度成員的每個唯一組合建立一個資料區塊。資料區塊代表其「稀 疏」維度成員的組合的所有「密集」維度成員。

假設您的應用程式具有 4 個維度。

#### **表格 19-1 維度的範例**

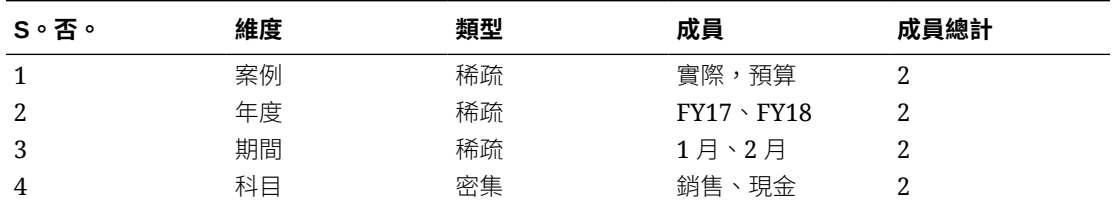

應用程式具有 6 個稀疏和 2 個密集成員。假設所有「稀疏」成員都是「已儲存」類型。

密集維度的所有成員組成一個區塊。因此,此應用程式的區塊將會看起來如以下所示:

#### 銷售的資料

#### 現金的資料

您的應用程式中的已儲存的「稀疏」成員的每個組合都會存在這種類型的區塊。

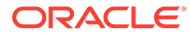

| $S \circ \overline{S} \circ$ | 索引 |             |    | 區塊               |                 |
|------------------------------|----|-------------|----|------------------|-----------------|
| 1                            | 實際 | <b>FY17</b> | 1月 | 銷售<br>(#Missing) | 現金<br>(#Missing |
| $\overline{2}$               | 實際 | <b>FY17</b> | 2月 | 銷售<br>(#Missing) | 現金<br>(#Missing |
| 3                            | 實際 | <b>FY18</b> | 1月 | 銷售<br>(#Missing) | 現金<br>(#Missing |
| 4                            | 實際 | <b>FY18</b> | 2月 | 銷售<br>(#Missing) | 現金<br>(#Missing |
| 5                            | 預算 | <b>FY17</b> | 1月 | 銷售<br>(#Missing) | 現金<br>(#Missing |
| 6                            | 預算 | <b>FY17</b> | 2月 | 銷售<br>(#Missing) | 現金<br>(#Missing |
| 7                            | 預算 | <b>FY18</b> | 1月 | 銷售<br>(#Missing) | 現金<br>(#Missing |
| 8                            | 預算 | <b>FY18</b> | 2月 | 銷售<br>(#Missing) | 現金<br>(#Missing |

<span id="page-528-0"></span>**表格 19-2 範例區塊**

因此,您的應用程式具有總計 8 個區塊。以下是一般性規則:

區塊總數 = 您的應用程式的所有 STORED 稀疏成員的積

在此應用程式範例中,「案例」的 2 個成員 x「年度」的 2 個成員 x「期間」的 2 個成 員 = 8 個區塊

Financial Consolidation and Close 會在產生整合指令碼時,在內部預先為整合建立區 塊。當您建立其他可設定的計算時,您可能需要建立部分其他區塊。當您啟用「自動建 立區塊」時,系統會自動建立缺少的區塊。

**備註:** 啟用「自動建立區塊」選項可能會影響計算效能。

請觀看此影片,深入瞭解如何建立區塊:

概觀:在 [Financial Consolidation and Close](http://bit.ly/2EQriDB) 中建立「自訂計算」的區塊

## 可設定的計算規則

您可以從「整合程序」頁面管理可設定的計算規則。

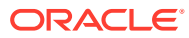

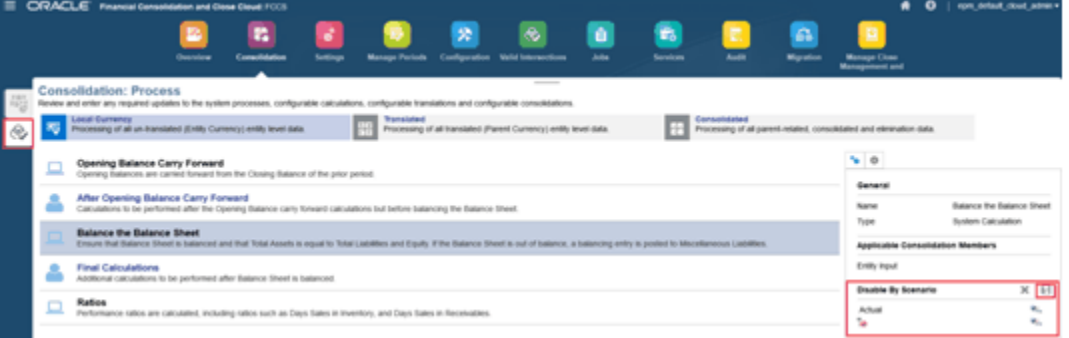

#### **多重幣別應用程式**

如果您有多重幣別應用程式,「整合程序」頁面會顯示三個頁籤:「當地幣別」、「已轉 換」,以及「已整合」。

這些頁籤描述 Financial Consolidation and Close 遵循的整合流程。它先使用當地幣別對基礎 成員執行計算,然後對父項幣別進行轉換,最後執行整合。

#### **單一幣別應用程式**

如果您有單一幣別應用程式,「整合程序」頁面會顯示兩個頁籤:「當地幣別」和「已整 合」。

#### **計算列**

「整合程序」頁面上的每個頁籤會顯示依序說明的多個列,即執行的計算流程。每一列會標示 下列其中一個圖示:

• - 系統。代表此計算是由 Financial Consolidation and Close 所完成。

- 使用者定義規則的插入點。代表程序中您可以從 Calculation Manager 插入您的計 算的點。

當您選取清單中的任何規則時,系統會在右側顯示「特性」面板,其中包含規則名稱、待處理 規則的整合成員,以及任何置換規範 (如果適用) 等資訊。

當您按一下可插入使用者定義計算的列時, Calculation Manager 會在瀏覽器的單獨頁籤中開 啟。

#### **範例:**

**1.** 從**當地幣別**頁籤中,按一下**期初餘額結轉之後**或**最終計算**。

系統會開啟 Calculation Manager。

- **2.** 展開左側的「規劃」資料夾,直到您看見 Calculation Manager 中的 FCCS 整合內建規 則,例如:
	- FCCS\_10\_After Opening Balance Carry Forward\_**LocalCurrency**
	- FCCS\_20\_Final Calculations\_**LocalCurrency**
- **3.** Calculation Manager 規則對應至「可設定的計算」列。例如:
	- Calculation Manager 規則:**FCCS\_10\_After Opening Balance Carry Forward\_LocalCurrency**

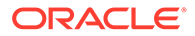

對應至:**期初餘額結轉之後**列,您可以在其中加入您自己的計算。會在「期初 餘額結轉」計算之後、平衡資產負債表之前進行這些計算。

• Calculation Manager 規則:**FCCS\_20\_Final Calculations\_LocalCurrency** 對應至**最終計算**列,您可以在其中加入您自己的其他計算,準備在平衡資產負 債表之後執行。

下表列出每個頁籤的 Financial Consolidation and Close 列及對應的 Calculation Manager 規則。

#### **可設定計算規則摘要**

#### **表格 19-3 多重幣別計算**

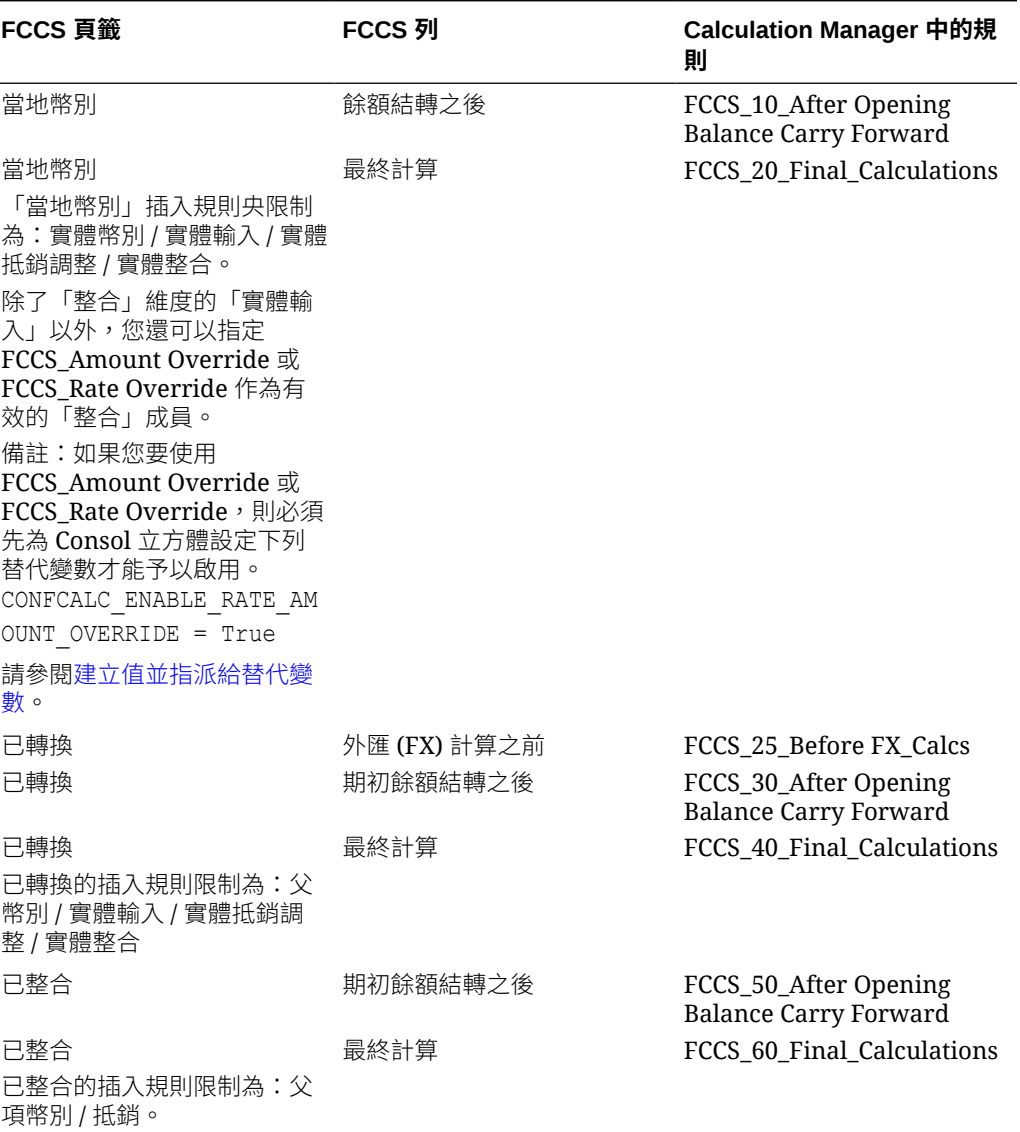

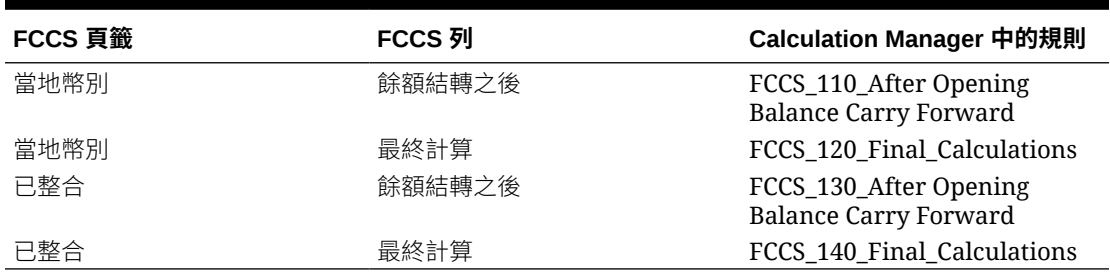

#### **表格 19-4 單一幣別計算**

#### **停用 CALC DIM 邏輯**

當您建立插入點的可設定計算指令碼時, Financial Consolidation and Close 會自動產生父項層 級的資料,這樣就可以在下一個插入點使用這些父項成員。系統新增 CALC DIM 邏輯來累積您 植入的資料。根據階層的複雜性,處理這個新增的 CALC DIM 邏輯是十分耗時的程序。如果您 不需要在稍後的插入點中參照重新計算的父項成員,則停用系統為插入點所新增的 CALC DIM 邏輯,可以加快整體整合程序。

如果您不想要系統產生多重幣別應用程式的 CALC DIM 邏輯,則應該建立下列替代變數,並將 值設定為 True:

- CONFCALC\_FCCS10\_DISABLECALCDIM
- CONFCALC\_FCCS20\_DISABLECALCDIM
- CONFCALC\_FCCS25\_DISABLECALCDIM
- CONFCALC\_FCCS30\_DISABLECALCDIM
- CONFCALC\_FCCS40\_DISABLECALCDIM
- CONFCALC\_FCCS50\_DISABLECALCDIM
- CONFCALC\_FCCS60\_DISABLECALCDIM
- CONFCALC\_FCCS70\_DISABLECALCDIM

例如,如果您已在 FCCS\_10 和 FCCS\_20 可設定計算規則中寫入自訂邏輯。如果您要停用 FCCS 20 的 CALC DIM 邏輯,但不想停用 FCCS 10 的 CALC DIM 邏輯,則應該建立名稱為 CONFCALC\_FCCS20\_DISABLECALCDIM 的替代變數並將值設定為 True。

如果您不想要系統產生單一幣別應用程式的 CALC DIM 邏輯,則應該建立下列替代變數,並將 值設定為 True:

- CONFCALC\_FCCS110\_DISABLECALCDIM
- CONFCALC\_FCCS120\_DISABLECALCDIM
- CONFCALC\_FCCS130\_DISABLECALCDIM
- CONFCALC\_FCCS140\_DISABLECALCDIM
- CONFCALC\_FCCS150\_DISABLECALCDIM

請注意,因為停用 CALC DIM 邏輯會影響整合指令碼產生,所以您應該仔細地檢查整合結果。

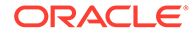

# <span id="page-532-0"></span>系統計算

如果您是「服務管理員」,您可以置換或停用某些系統計算。 請參閱下列主題:

- 自訂維度頂端成員的系統計算選項
- [期初餘額結轉](#page-533-0)
- [期初餘額置換規則](#page-534-0)
- [平衡資產負債表計算](#page-536-0)
- [比率計算](#page-537-0)

您也可以建立自己的計算規則,以插入預設整合計算程序。請參閱[建立可設定的計算](#page-525-0)。 若要置換或停用系統計算,請執行下列動作:

- **1.** 在「首頁」上,按一下**應用程式**,然後按一下**整合**。
- **2.** 如果尚未選取,請選取**整合程序**頁籤。
- **3.** 選取要為其設定計算的頁籤:**當地幣別**、**已轉換** (如果是多重幣別應用程式),或**已 整合**。 「整合程序」頁面按照執行順序顯示適用的系統和使用者定義計算的清單。
- **4.** 當您選取規則時,規則特性會顯示在右側面板中。若要檢視規則描述,請在右側面 板中,按一下「資訊」百籤 ♥。
- **5. 選擇性:**若要為案例停用餘額系統計算,請執行下列動作:
	- **a.** 從**當地幣別**頁籤中,選取「平衡資產負債表」規則。
	- **b.** 從右側面板的**依案例停用**下,使用「成員選取器」選取「案例」成員。
	- **c.** 按一下**儲存**,以儲存規則。
- **6. 選擇性:**若要啟用停用的系統計算,請執行下列動作:
	- **a.** 選取停用的計算。
	- **b.** 移除置換項目。
	- **c.** 按一下**儲存**,以儲存規則。

### 自訂維度頂端成員的系統計算選項

對於使用者定義的自訂維度,服務管理員可以使用自訂維度的頂端成員,而不是所有層 級 0 成員,來處理系統計算,以加快效能。您可以針對套用的選項選取特定自訂維度。

請注意,「系統計算」選項只會套用至使用者定義的自訂維度,不會套用至多重 GAAP 維度。

選取時,「系統計算」選項會套用至所有案例和年度。

如果您的應用程式包含「自訂 XX 總計」成員以外的其他替代階層,「頂端成員」選項 不會套用至替代階層。若要從「頂端成員」處理選項中受益,您應該重新設計自訂維 度,以將所有階層包含在「自訂 XX 總計」成員中 (如果適用)。

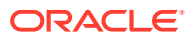

<span id="page-533-0"></span>**備註:**

如果您的應用程式是「擴展維度」應用程式,您可以關閉此功能以提升整合效能。

該選項會套用至所有適用幣別成員的以下「系統計算」,例如「實體幣別」、「父項幣別」和 「報告幣別」:

- 期初餘額
	- 包括變動期初餘額和前一年度保留盈餘的期初餘額計算
	- 期初餘額所有權變更
- 外匯 (FX) 計算(適用於多重幣別應用程式)
	- 外匯開盤
	- 外匯走勢
	- 外匯至累計轉換調整 (CTA)
- 餘額計算

在轉換過程中,從「實體幣別」到「父項幣別」,以及從「父項幣別」到「報告幣別」的轉 換,將繼續在自訂詳細資料層級中進行計算。對於任何「轉換至患」規則和「可設定整合」規 則,系統將根據規則定義來處理。

您可以隨時為現有應用程式變更選項。預設情況下,對所有自訂維度停用該選項。變更選項 後,系統會將「計算狀態」變更為 SC (系統已變更),您可以視需要重新整合。將根據當前選 取的選項,執行任何新的系統計算。

「任務稽核」日誌包含「系統計算」選項的變更歷史記錄。其包括執行設定變更的使用者、執 行日期和時間,以及變更的資訊 - 原始設定和新更新的設定。

若要設定「系統計算」選項,請執行下列動作:

- **1.** 在「首頁」上,按一下**應用程式**,然後按一下**整合**。
- **2.** 選取**整合程序**頁籤。
- **3.** 選取要為其設定計算的頁籤:**當地幣別**、**已轉換** (如果是多重幣別應用程式),或**已整合**。
- **4.** 按一下頁面最上方的**選項**功能表。
- **5.** 從**系統計算選項**中,選取要套用「頂端成員」處理的維度,然後按一下**儲存**。

### 期初餘額結轉

「期初餘額結轉」是內建系統計算,能自動結轉「期初餘額」。它會擷取前期的「關帳餘 額」,並將其儲存在所有財務帳戶的「期初餘額」成員。它將根據檢視 (定期、QTD、HTD、 YTD) 動態擷取適當的關帳餘額。

#### **適用的整合成員**

整合維度中的每個成員表示整合程序中不同階段的資料。

對於每個規則,您可以看到要處理計算的整合維度成員。

在處理當地幣別資料的規則中,您將為下列成員執行計算:

- 實體輸入
- 實體整合 (針對父實體)
- 抵銷調整 (所有權管理成員)

### <span id="page-534-0"></span>期初餘額置換規則

「期初餘額」的系統預設行為是從與該資料寫入的「期初餘額」相同的案例中結轉「期 初餘額」。

以「期初餘額」而言,您可以指定不同的案例作為每一年第一期的「期末餘額」資料的 來源。

例如,在記錄推斷的未來資料時,例如預測、規劃或預算,所報告的「期初餘額」一般 是根據最新的實際資料,以確保推斷期間的「期末餘額」儘可能反映正確結果。當報告 期間的實際資料可用時,以那些報告期間的交易之實際結果來更新預測也是常見的作 法。

您指定的置換來源案例可以套用至所有年度,也可以僅限於特定年度。

對於此範圍內的所有年度,任何前一期間關係均假設任何報表期間的前一期間 (除了第 一個報表期間之外) 就是相同案例的相同檢視的前一個緊鄰的報表期間。

對於年度的第一個報告期間,前一個緊鄰的報告期間(前一期)就是此置換來源案例的 前一個年度的最後一個報告期間。

## **備註:**

「期末餘額」結轉至「期初餘額」的一般需求並不套用至「保留盈餘(總 計)」階層內的任何科目,包括損益表、目前保留盈餘、先前保留盈餘、已宣 告股息,或在「保留盈餘(總計)」階層內新增的任何其他科目。年度結束時 「保留盈餘總計」至次年的「期初餘額」結轉一律僅套用至次年第一期「先前 保留盈餘」科目。

#### **期初餘額調整轉換**

期初餘額調整的轉換會套用前一期的匯率(或歷史科目的實體幣別 / 轉換幣別匯率)。 以第一期而言,套用的費率/匯率是取自不同於目前案例的置換來源案例的前一個年度的 最後一期。

#### **報表幣別的期初餘額轉換**

「報表幣別」的「期初餘額」是從前一期的「期末餘額」結轉。如果前一期的「期未餘 額」不可用於第一個報告期間,則未轉換的「期初餘額」會以不同於目前案例的置換來 源案例的前一期的匯率(或歷史科目的實體幣別 / 轉換幣別匯率)進行轉換。如果費率/ 匯率不可用,則不會發生轉換。當您執行轉換程序時,系統會提供您先轉換置換來源案 例中的期間。

#### **計算與整合狀態**

如果置換來源案例的前一個年度有一期或多期沒有確定狀態,則不執行整合。當您執行 整合程序時,系統會提供您先整合置換來源案例中的期間。

#### **所有權管理科目**

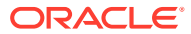

如果已新增或刪除「所有權管理」科目的任何置換規則,系統會提示您「重新計算所有權資 料」。

以百分比科目而言,變更科目等於目前期間值減去前一期間值,但年度第一週期除外,其變更 科目等於目前期間值減去置換案例前一期間值。

以「整合方法」科目而言,如果該方法在每一期間都不同,則變更科目值為 true,否則科目值 為 false。在年度的第一個週期,所謂的前一期是指此置換案例的前一期。

前一期間科目反映前一期間科目的值,但年度第一週期除外,其前一期間科目反映置換案例的 值。

若要指定「期初餘額」計算置換規則,請執行下列動作:

- **1.** 在「首頁」上,按一下**應用程式**,然後按一下**整合**。
- **2.** 如果尚未選取,請選取**整合程序**頁籤。
- **3.** 從**當地幣別**頁籤,選取**期初餘額結轉**計算。 「期初餘額置換」規則將顯示在**已轉換**和**已整合**頁籤上,但必須在**當地幣別**頁籤上進行編 輯。
- **4.** 在右側面板的**置換**下,按一下**新增 (+)** 圖示。

請注意,可以建立多個置換規則,但每一個規則的設定不得與其他規則的設定相衝突。

- **5.** 在**置換名稱**中,輸入規則名稱。
- **6.** 選取「期初餘額」置換的選項:
	- **年度** 從「成員選取器」中,輸入或選取一或多個年度。若未選取年度,則此置換將 套用至所有年度。
	- **目前案例** 從「成員選取器」中,輸入或選取一或多個案例。
	- **來源案例** 從「成員選取器」中,輸入或選取一個案例。
- **7.** 按一下**儲存**。

**8. 選擇性:**若要刪除規則,請選取規則名稱,然後選取**刪除 (X)** 圖示。

範例:

以 FY18 的預測案例而言,您可以指定要從「實際」案例的前一期 (Dec FY17) 的「期末餘 額」擷取「期初餘額」。

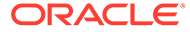

<span id="page-536-0"></span>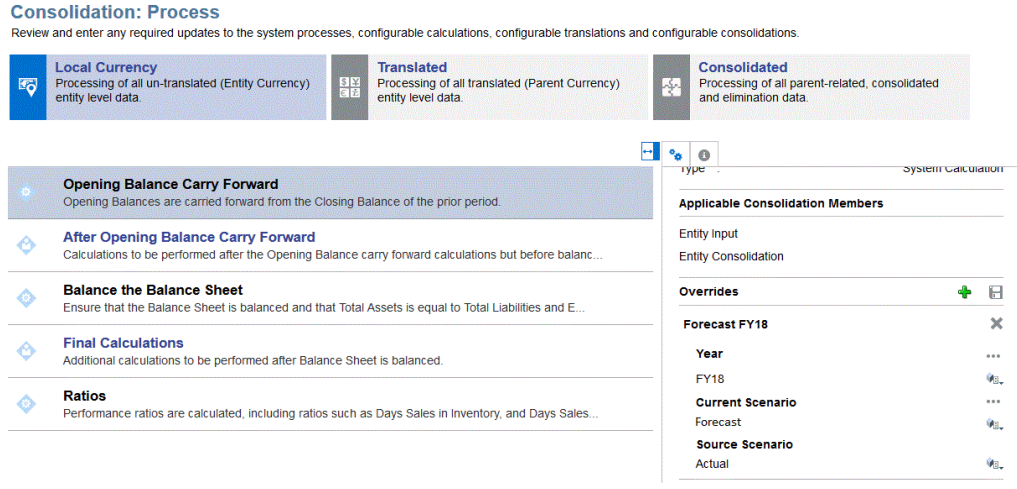

如需如何指定從中獲得「期末餘額」之不同案例的詳細資料,請觀看下列教學課程。

 $\blacktriangleright$ 

[Financial Consolidation and Close](http://apexapps.oracle.com/pls/apex/f?p=44785:112:0::::P112_CONTENT_ID:29145) 中具有案例置換的結轉期初餘額

### 平衡資產負債表計算

當您建立新的應用程式時,系統會在「整合程序」頁面中加入「平衡計算」項目。系統 可執行此計算以確保資產負債表是平衡的 (資產總額 = 負債和權益總計)。

如果「資產負債表」不平衡,將使用變動維度成員「其他流動負債」計算平衡金額並記 入名稱為「餘額」的內建科目。這是預先定義的雜項負債科目,僅用於保持資產負債表 的平衡。如果您不要系統自動為您自動平衡「資產負債表」,您具有選項來停用此計 算。

餘額科目交集:

- · 科目: FCCS\_Balance
- 變動:FCCS\_Mvmts\_OtherCurrentLiabilities
- · 資料來源:FCCS\_No 資料來源

只要所有科目是在資產總額、總負債和總權益父科目之內,就應該會正確植入 **FCCS** Balance 科目。

聚總運算子 (加 / 減) 必須完全符合父項 / 子科目類型。

系統會將 FCCS Balance 分錄寫入至「無資料來源」資料來源維度成員,因此,若要 查看平衡結果,您需要檢視「資料來源總計」和「變動總計」成員。

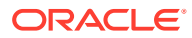

<span id="page-537-0"></span>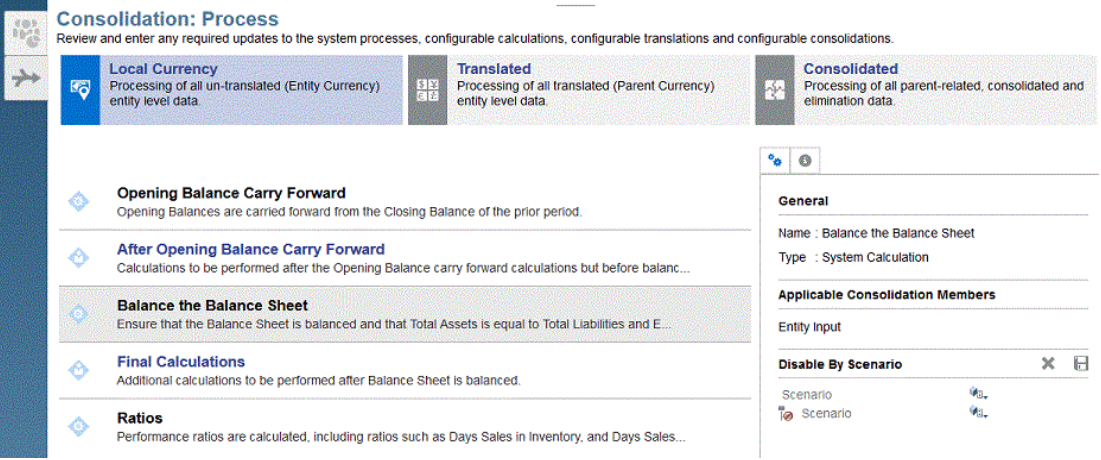

若要停用資產負債表計算,請執行下列動作:

- **1.** 在「首頁」上,按一下**應用程式**,然後按一下**整合**。
- **2.** 如果尚未選取,請選取**整合程序**頁籤。
- **3.** 從**當地幣別**頁籤,選取**平衡資產負債表**計算。
- **4.** 從右側面板的**依案例停用**下,使用下列其中一個方法:
	- · 將選取的「案例」新增至 EXCLUDE 子句 (例如,Budget、Actual)。這表示除了 Budget 和 Actual 以外,所有案例都是停用狀態。
	- 僅包含要停用計算的案例以修改項目,例如 Consol、Forecast、ActBudDiff。

請注意「成員選取器」中有兩行。

- 第一行是「案例」清單,應該是**已停用**。在此行上新增您要停用的案例。
- 第二行是「排除」行,表示第二行中列出的任何案例都已有效**啟用** (不是停用)。
- **5.** 按一下**儲存**,以儲存規則。
- **6.** 重新執行整合程序。

#### **適用的整合成員**

系統只會使用「實體輸入整合」成員的當地幣別資料處理此計算。

### 比率計算

包括流動性比率、資產管理比率、獲利率和槓桿比率的大多數比率都是根據需要動態計算。兩 個績效比率 -「存貨週轉天數」和「應收帳款週轉天數」皆作為整合程序的一部分計算。

這些績效比率的計算方式如下。

**存貨週轉天數** = (平均存貨/年銷售成本) \* 365

平均存貨等於最近 13 期的存貨餘額總和,然後除以 13。

年銷售成本等於當期銷售成本的總和,加上前面 12 個期間。

#### **應收帳款週轉天數** = 365/ (年銷售/平均應收帳款)

平均應收帳款等於最近 13 期的應收帳款餘額總和,然後除以 13。

年銷售等於當期銷售成本的總和,加上前面 12 個期間。

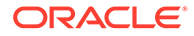

#### <span id="page-538-0"></span>**適用的整合成員**

- 實體輸入
- 實體整合
- 抵銷調整 (所有權管理成員)

若要改善整合效能,您可以停用所選案例之 "FCCS Days Sales in Receivables" 和 "FCCS\_Days Sales in Inventory" 的「比率」計算 (若您並未使用這些計算的話)。只有 已啟用「資產管理」功能時,才可使用此選項。

若要停用比率計算,請執行下列動作:

- **1.** 在「首頁」上,按一下**應用程式**,然後按一下**整合**。
- **2.** 如果尚未選取,請選取**整合程序**頁籤。
- **3.** 從**當地幣別**頁籤,選取**比率**計算。
- **4.** 從右側面板的**停用的案例**下,按一下**新增案例**。
- **5.** 從**選取成員**中,選取您想要停用計算的案例,例如「預測」,然後按一下**確定**。 請注意「成員選取器」中有兩行。
	- 第一行是「案例」清單,應該是**已停用**。在此行上新增您要停用的案例。
	- 第二行是「排除」行,表示第二行中列出的任何案例都已有效**啟用** (不是停 用)。
- **6.** 按一下**儲存**,以儲存規則。
- **7.** 重新執行整合程序。

## 在 Calculation Manager 中運作

當您從「整合程序」頁面按一下「可設定的計算」規則時,系統會開啟 Calculation Manager,您可以使用該規則。依預設,內建規則的內容是空的,僅包含註解。您可以 使用下列其中一個方法建立計算邏輯:

• 使用圖形使用者介面以拖放物件至規則

在「圖形」模式中,您可以使用「函數選取器」和「成員選取器」。您可以將物件 拖放至「設計工具」中。

· 使用 Essbase 指令碼編輯規則

在「指令碼」模式中,您可以使用「函數選取器」和「成員選取器」。您可以剪下 和貼上、尋找並取代、尋找並取代備註,以及匯入或匯出。

圖形模式和指令碼模式皆支援「函數選取器」和「成員選取器」。您一律可以藉由在 「檢視」下拉清單中選取適用選項以在圖形和指令碼模式之間切換:

- 設計工具
- 編輯指令碼
- 檢視指令碼

您也可以在程式碼區段加上註解以供測試用途 (新增或移除註解)。

Calculation Manager 功能已針對「可設定的計算」啟用。

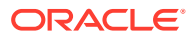

如需 [Calculation Manager](https://docs.oracle.com/en/cloud/saas/enterprise-performance-management-common/ecalc/working_with_custom_defined_functions.html) 所支援的自訂功能,請參閱使用 Calculation Manager 自訂函數。

如需使用 Calculation Manager 的詳細資訊,請參閱使用 *Oracle Planning and Budgeting Cloud Service* 的計算管理員設計。

您可以在儲存程序之前或期間隨時執行驗證。系統確保成員和函數是有效的,以及語法是正確 的。

為了讓您的自訂計算成為流程的一部分,您必須部署規則。

請注意,您無法部署從 Calculation Manager 建立的範本。您必須將它們包含在「可設定的計 算」(插入點) 或「隨需規則」中,然後部署這些規則。

如果您在部署期間發生任何錯誤,可以在「工作」主控台錯誤日誌中查看錯誤詳細資料。部署 規則後,系統會將計算狀態變更為「系統變更」(SC)。您必須根據對已部署之規則所做的變更 重新整合資料。

請注意,您在 Calculation Manager 中定義的計算無法單獨執行。部署規則時,Financial Consolidation and Close 會將內建規則的指令碼陳述式插入至整合邏輯的適當位置。

請勿從 Calculation Manager 啟動規則。此外,您無法將「案例」/「年度」/「期間」/「實 體」包含在您的內建規則中作為 OUTER FIX 陳述式,因為「案例」/「年度」/「期間」/「實 體」的選擇是由從 Financial Consolidation and Close 呼叫整合的使用者所決定。請參閱[使用](#page-602-0) Essbase [計算指令碼](#page-602-0)。

# 可設定的計算最佳作法

使用可設定的計算時,可善用這些最佳作法。

#### **計算概念**

這些是建立計算的基本概念:

- 資料區塊
- 基本指令碼格式
- 由下至上與由上至下計算
- 區塊與儲存格模式

#### **資料區塊**

下圖顯示來自範例應用程式的「資料區塊」。

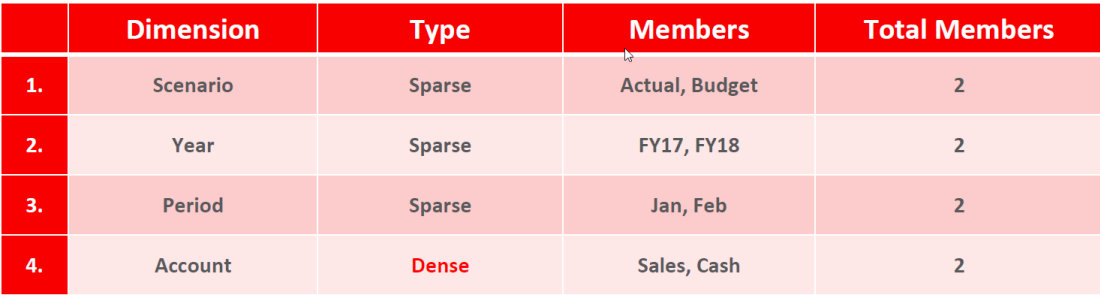

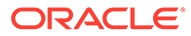
- 儲存的密集維度成員構成「資料區塊」。上述範例應用程式的區塊大小為 2 (「銷 售」和「現金」) x 8 位元組 = 16 位元組。
- 唯一的稀疏維度成員組合構成 INDEX 並指向「資料區塊」。在上述範例應用程式 中,共有 2 (實際、預算) x 2 (FY17、FY18) x 2 (1 月、2 月)= 8 個索引。

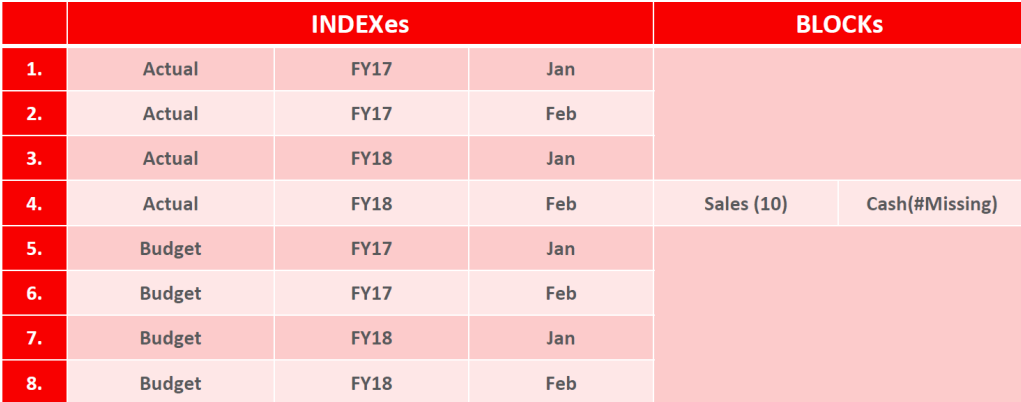

在 Essbase 區塊儲存選項 (BSO) 資料庫中,有一個由已儲存之密集維度成員組成的區 塊。在 Financial Consolidation and Close 中,「科目」預設是唯一「密集」維度。

在此範例中,「科目」維度是「密集」,並且具有 1977 個儲存的成員。這指出單一 BSO Database Consol 的區塊具有 1977 個儲存格,且各代表一個「科目」成員。

區塊大小 (以位元組為單位) 將是:

- 區塊大小 (位元組) = 科目中儲存的成員數目 \* 8
- 區塊大小 (位元組) = 1977 \* 8 = **15,816** 位元組

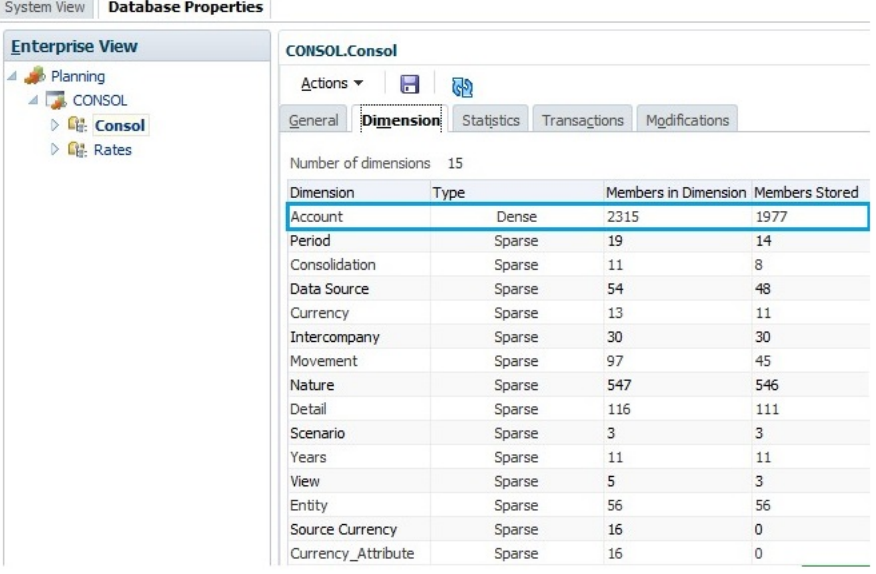

**附註**:若要檢視資料庫特性,請從 Calculation Manager 中選取**動作**,然後選取**資料庫 特性**。

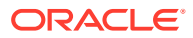

## **建立資料區塊的最佳作法**

在執行可寫入至資料儲存格的可設定的計算時,要寫入至資料庫的資料必須存在資料區塊。 資料區塊由儲存的「稀疏」和「密集」維度成員組成。

將會針對每個儲存的稀疏維度組合建立個別的資料區塊。密集維度中的成員等於一個區塊。

當您建立可設定的計算時,您可能需要建立額外的區塊來儲存計算結果以及解決缺少資料的問 題。

您可以啟用「自動建立塩」,選項,讓系統自動建立缺少的區塊。請參閱[對可設定的計算啟用](#page-527-0) [自動建立區塊](#page-527-0)。

如果您在您的可設定的計算中使用「由下而上」處理,您應該手動建立資料區塊,或者確定資 料區塊已經存在。

您可以使用下列其中一個方法來手動建立資料區塊:

• 在資料載入處理期間指派資料。例如,將 "Zero" 寫入單一「密集」成員交集,然後在寫入 "#missing" 以在區塊建立之後清除 "Zero"。

Sample Custom Calculation Script for Creating Blocks

"FY13"(

@CALCMODE(BOTTOMUP):

IF("No Product" == #missing) /\* this step is used to avoid overwriting any user data \*/

"No Product" =  $0$ ;

"No Product" = #missing; /\*to avoid rolling up zero  $*/$ 

**ENDIF** 

 $\lambda$ 

· 使用 Essbase DATACOPY 命令,將來源中的所有區塊複製至目的地,包括缺少的儲存格 在內。不過,此方法可能會潛在建立不需要的區塊以及降低整合程序速度。

#### **何時使用自動建立區塊**

「自動建立區塊」這個提供的設定可在「可設定計算」期間建立缺少的區塊。

此設定具有大幅效能影響,因為它使用潛在區塊演算法來搜尋整個資料庫是否有區塊,並相應 地建立缺少的區塊 (若不存在)。

只有在您完全確定其他區塊建立技術都不適當時,才使用此設定。

@CALCMODE(BOTTOMUP) 函數 (若用於插入點) 與「自動建立區塊」互斥。

#### **為 @SHIFT 和 @PRIOR 函數建立目標資料區塊**

當您在計算指令碼中使用 @SHIFT 或 @PRIOR 函數時,目標資料區塊必須存在,然後您才能 執行計算。目標資料區塊必須為另一次計算或資料載入的一部分,否則,必須使用 @CREATEBLOCK 函數加以建立。

#### **使用案例範例:**

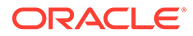

資料存在於 Actual、FY16、P12、ML\_HFM 中。該資料是從 Oracle Hyperion Financial Management 提取,並未載入至 Actual、FY16、P1、ML HFM 中。該資料必須從前一 年度的 P12 期間擷取,且沖銷項目應反映在 Actual、FY17、P1、ML\_HFM\_Calc 中。

#### 計算指令碼如下所示:

```
/* Special case for Only Balance Sheet accounts and first period of
subsequent financial years, other than "FY16" (first year)
* For first period P1 of FY17, it was identified that ML HFM blocks were
absent at "CF OpeningBalance". Therefore, above calculation, being BOTTOMUP
* will not execute. So, therefore need to segregate P1 calculation for
"FY17" and above, make it run TOPDOWN.
* This code is used to account for situation when LTD balance do not exist
in current month. This is only run if ML_HFM is missing */
FIX ("Entity Currency", "FCCS_Entity Input", @LEVMBRS("Segment", 0), "FCCS_No
Intercompany", @List ("CF OpeningBalance", "RCG Rcl", "Income Rcl"),
@RELATIVE("FCCS Mvmts Subtotal", 0))
    FIX (@REMOVE(@RELATIVE("FCCS_Balance Sheet", 0) AND @LIST(@UDA("Account",
"ASSET") OR @UDA("Account", "LIABILITY") OR @UDA("Account", "EQUITY")),
@LIST("FCCS BALANCE", "Balance Validation", "FCCS CTA", "FCCS CICTA",
"FCCS Retained Earnings Prior", "880000201I")))
        "ML HFM Calc" (
            IF (\thetaISLEV("Entity", 0))
                IF (@ISMBR("P1"))
                    IF ("ML HFM" == #MISSING)
                        IF (@SHIFT("P13"->"FCCS Journal Input", -1,
\mathcal{C}CHILDREN(TYearS'') <> #MISSING)
                            -\thetaSHIFT("P12"->"ML HFM", -1, @CHILDREN("Years"))
- @SHIFT("P13"->"FCCS Journal Input", -1, @CHILDREN("Years"));
                        ELSE
                            -\ellSHIFT("P12"->"ML HFM", -1, \ellCHILDREN("Years"));
                        ENDIF
                        \cdotENDIF
                ENDIF
            ENDIF
        - 1
    ENDFIX
ENDFIX
```
未記入日記帳 (P13 中的"FCCS Journal Input")。預期此程式碼會採取下列路徑,並以 "ML\_HFM\_Calc" 作為稀疏成員錨點:

```
@SHIFT("P12"->"ML HFM", -1, @CHILDREN("Years"));
然而,它傳回 #MISSING。
```
## **解決方法 1:**

```
Workaround 1: Use @MEMBER (@PREVSIBLING (@CURRMBR ("Years"))) as part of cross
dim, to move to previous member
/* Special case for Only Balance Sheet accounts and first period of
subsequent financial years, other than "FY16" (first year)
 * For first period P1 of FY17, it was identified that ML HFM blocks were
absent at "CF OpeningBalance". Therefore, above calculation, being BOTTOMUP
* will not execute. So, therefore need to segregate P1 calculation for
"FY17" and above, make it run TOPDOWN.
* This code is used to account for situation when LTD balance do not exist
in current month. This is only run if ML HFM is missing */
FIX ("Entity Currency", "FCCS Entity Input", @LEVMBRS ("Segment", 0), "FCCS No
Intercompany", @List("CF OpeningBalance", "RCG Rcl", "Income Rcl"),
@RELATIVE("FCCS_Mvmts_Subtotal", 0))
   FIX (@REMOVE(@RELATIVE("FCCS_Balance Sheet", 0) AND @LIST(@UDA("Account",
"ASSET") OR @UDA ("Account", "LIABILITY") OR @UDA ("Account", "EQUITY")),
@LIST ("FCCS BALANCE", "Balance Validation", "FCCS CTA", "FCCS CICTA",
"FCCS Retained Earnings Prior", "880000201I")))
        "ML HFM Calc" (
            IF (\thetaISLEV("Entity", 0))
                IF (@ISMBR("P1"))
                     IF ("ML HFM" == #MISSING)
                         I\hspace{-.1em}F(@MEMBER(@PREVSIBLING(@CURRMBR("Years)))->"P13"->"FCCS Journal Input" <>
#MISSING)
-@MEMBER(@PREVSIBLING(@CURRMBR("Years)))->"P12"->"ML HFM" -
@MEMBER(@PREVSIBLING(@CURRMBR("Years)))->"P13"->"FCCS Journal Input";
                         ELSE
-@MEMBER(@PREVSIBLING(@CURRMBR("Years))) ->"P12"->"ML HFM";
                         ENDIF
                     ENDIF
                ENDIF
            ENDIF
            \ddot{\phantom{0}}\overline{\phantom{a}}ENDFIX
ENDFIX
```

```
解決方法 2:
```
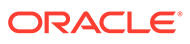

```
Workaround 2: Use @CREATEBLOCK to pre-create target block
/* If data exists at the source POV, create a block at the target POV */
FIX ("FCCS Periodic", "Actual", "ML HFM", "P12", "FY16", "61083 010")
    FIX ("Entity Currency", "FCCS Entity Input", @LEVMBRS("Segment", 0),
"FCCS No Intercompany", @RELATIVE("FCCS Mvmts Subtotal", 0))
        "CF OpeningBalance" (@CREATEBLOCK("ML HFM Calc"->"Pl"->"FY17");)
    ENDFIX
ENDFIX
FIX("FCCS Periodic", "Actual", "P1", "FY17", "61083 010")
/* Special case for Only Balance Sheet accounts and first period of
subsequent financial years, other than "FY16" (first year)
 * For first period P1 of FY17, it was identified that ML HFM blocks were
absent at "CF OpeningBalance". Therefore, above calculation, being BOTTOMUP
* will not execute. So, therefore need to segregate P1 calculation for
"FY17" and above, make it run TOPDOWN.
* This code is used to account for situation when LTD balance do not exist in
current month. This is only run if ML_HFM is missing */
FIX ("Entity Currency", "FCCS Entity Input", @LEVMBRS ("Segment", 0), "FCCS No
Intercompany", @List("CF OpeningBalance", "RCG Rcl", "Income Rcl"),
@RELATIVE("FCCS Mvmts Subtotal", 0))
    FIX (@REMOVE(@RELATIVE("FCCS Balance Sheet", 0) AND @LIST(@UDA("Account",
"ASSET") OR @UDA("Account", "LIABILITY") OR @UDA("Account", "EQUITY")),
@LIST("FCCS BALANCE", "Balance Validation", "FCCS CTA", "FCCS CICTA",
"FCCS Retained Earnings Prior", "880000201I")))
        "ML HFM Calc" (
            IF (@ISLEV("Entity", 0))
                IF (@ISMBR("P1"))
                    IF ("ML HFM" == #MISSING)
                        IF (@SHIFT("P13"->"FCCS Journal Input", -1,
@CHILDREN("Years")) <> #MISSING)
                            -@SHIFT("P12"->"ML HFM", -1, @CHILDREN("Years"))
- @SHIFT("P13"->"FCCS_Journal Input", -1, @CHILDREN("Years"));
                        ELSE
                            -\ellSHIFT("P12"->"ML HFM", -1, \ellCHILDREN("Years"));
                        ENDIF
                    ENDIF
                ENDIF
            ENDIF
        \lambdaENDFIX
ENDFIX
ENDFIX
```
## **ClearEmptyBlocks 規則準則**

ClearEmptyBlocks 商業規則可協助您清除 Consol 立方體以找出任何空白的資料區塊。 空白資料區塊可以隨著下列各項一起產生:

- 產生空白區塊的 OnDemand 規則執行。例如,使用 @CREATEBLOCK 函數,然 後可能永遠沒使用某個產生的空白資料區塊。
- 可能因 TOPDOWN 計算而有區塊洩漏 (可能由於使用稀疏錨點而不是使用 @CALCMODE(BOTTOM UP) 來指派 #MISSING) 的插入點程式碼 (例如 FCCS\_20)

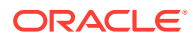

• Financial Consolidation and Close 系統計算

## **建議的 ClearEmptyBlocks 規則執行作法**

- 當指令碼處於開發階段時,最佳作法是在完成任何 OnDemand 規則/插入點測試之後,再 執行規則。ClearEmptyBlocks 規則會協助測量開發中計算執行前後的區塊統計資料。
- 在生產階段,請於完成指定年度一整年的整合之後,再執行規則。

您可以排定 EPM Automate 指令碼在每個週末的下班後執行:

```
call epmautomate runbusinessrule ClearEmptyBlocks Scenario ="<Scenario>" 
Year = "<Particular Year>"
Period = "ILv10Descendants(YearTotal)"
call epmautomate restructurecube Consol
```
備註:此活動的排程必須與「每日維護週期」保持至少 3-4 小時的間隔。

## **基本指令碼格式**

下圖顯示範例「計算指令碼」格式。

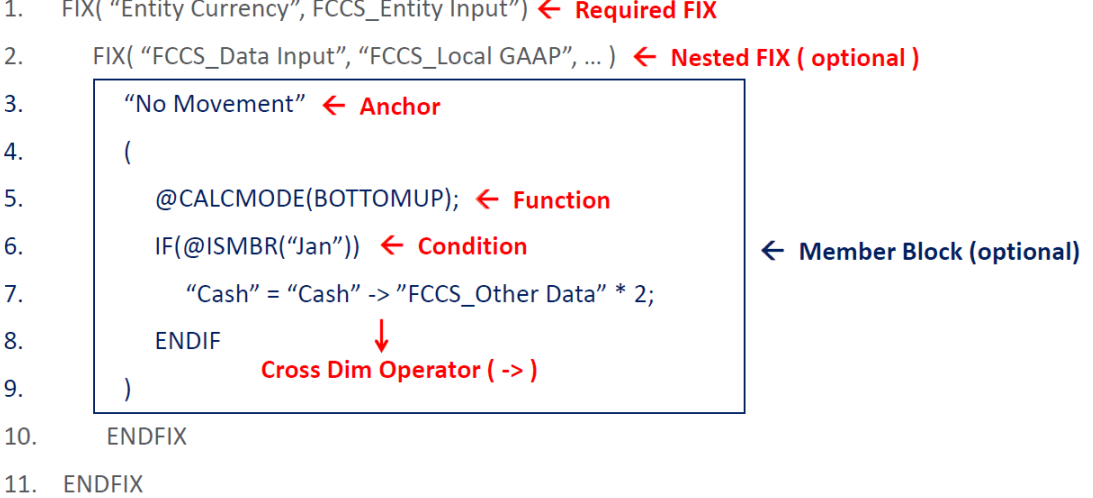

## **寫入可設定計算**

下圖顯示「整合程序」的「當地幣別」頁籤上的「可設定計算」規則。

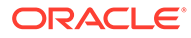

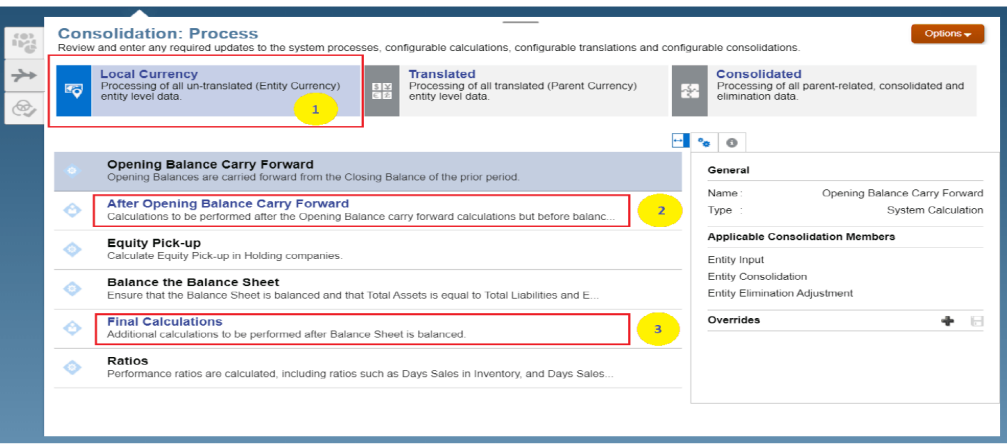

## 下圖顯示「整合程序」的「當地幣別」頁籤中的對應「可設定計算」規則。

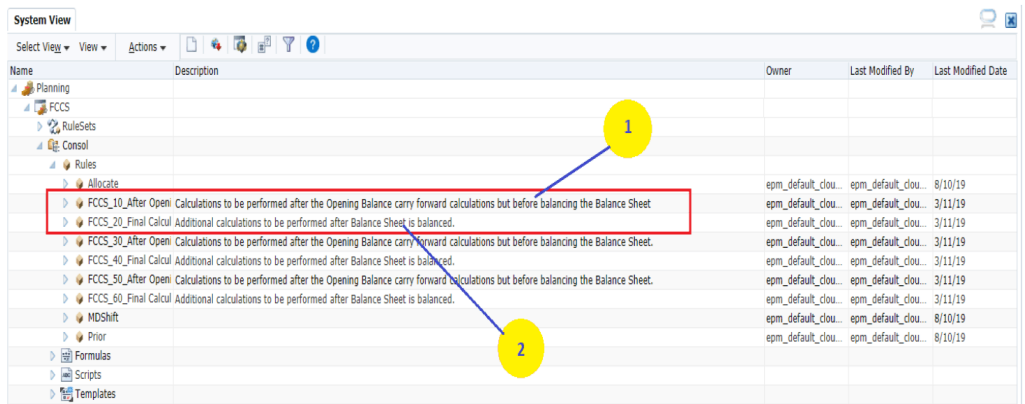

可設定計算可協助您執行涉及三種資料類別的自訂計算:

- · 未轉換的資料:實體幣別 + (FCCS Entity Input 或 FCCS Entity Consolidation)
- · 轉換的資料:父項幣別 + (FCCS\_Entity Input 或 FCCS\_Entity Consolidation)
- 抵銷的資料:父項幣別 + FCCS\_Elimination

瞭解「幣別」與「整合」組合非常重要,而此組合可在正確的「可設定計算規則」範本 (也稱為「插入點」) 內寫入可設定計算。

例如,只有在 FCCS 預設轉換和 FX 計算已處理 FCCS 30 中需要特別注意的資料時, 才會假設使用 FCCS 30 After Opening Balance Carry Forward Translated。

#### **寫入可設定計算範例**

請考慮「區塊建立」問題範例,以及使用不同的方式來解決相同的計算。

### **使用案例:**

- 在兩個科目中新增值:載入至 FCCS\_Managed Data、 FCCS Mvmts NetIncome、FCCS Local GAAP 和「無產品」的 Warehouse\_Stock 和 Showroom\_Stock
- 將計算結果儲存至 FCCS\_Other Data、FCCS\_Mvmts\_NetIncome、FCCS\_Local GAAP 和「無產品」處的科目 Inventory\_Stock

· 使用 FCCS 10 可設定計算

# **方式 1:使用無成員區塊 (錨點)**

```
1. FIX ("FCCS Entity Input", "Entity Currency")
2. FIX ("FCCS Other Data", "FCCS Mvmts NetIncome", "FCCS No
Intercompany", "No Product",
"FCCS_Local GAAP")
3. " Inventory Stock " = "FCCS Managed Data"->" Warehouse Stock " +
"FCCS_Managed Data"->
"Showroom Stock ";
4. ENDFIX
```

```
5. ENDFIX
```
## **此方式的缺點:**

- 1. 這是密集計算,請考慮 Inventory Stock 是左側的科目。雖然已正確地寫入計算,但是將 看不到計算結果,如果 FCCS\_Other Data 處沒有先前的區塊,並且未關聯其他 FIX 成員來 保留結果。
- **2.** 無法強制條件計算限制,例如,IF..ELSE..ENDIF。
- 3. 需要因應措施,將零資料區塊手動引入至上述交集。

#### **方式 2:使用密集成員區塊 (錨點)**

```
1. FIX ("FCCS Entity Input", "Entity Currency")
2. FIX ("FCCS_Other Data", "FCCS Mvmts NetIncome", "FCCS_No
Intercompany", "FCCS_No Intercompany",
"FCCS_Local GAAP")
3. " Inventory_Stock "(
4. "FCCS_Managed Data"->" Warehouse_Stock " + "FCCS_Managed Data"->" 
Showroom Stock ";
5. )
6. ENDFIX
7. ENDFIX
```
#### **此方式的缺點:**

- 1. 這是密集計算,因為成員區塊 Inventory Stock 是科目。雖然已正確地寫入計算,但是將 看不到計算結果,如果 FCCS\_Other\_Data 處沒有先前的區塊,並且未關聯其他 FIX 成員。
- 2. 需要因應措施,將零資料區塊手動引入至上述交集。

#### **方式 3:使用稀疏成員區塊 (錨點)**

```
1. FIX ("FCCS Entity Input", "Entity Currency")
2. FIX ("FCCS Mvmts NetIncome", "FCCS No Intercompany", "No Product",
"FCCS_Local GAAP")
3. "FCCS_Other Data" (
4. " Inventory Stock " = "FCCS Managed Data"->" Warehouse Stock " +
"FCCS_Managed Data"->
"Showroom Stock ";
```
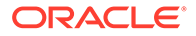

- 5. )
- 6. ENDFIX
- 7. ENDFIX

#### **此方式的優點:**

這是稀疏計算,因為成員區塊 FCCS Other Data 是本身為稀疏維度的「資料來源」。計 算會建立區塊。

#### **此方式的缺點:**

成員區塊計算是由上而下執行,因為正在使用跨維運算子。

## **方式 4:使用稀疏成員區塊和由下至上計算**

```
1. FIX ("FCCS_Entity Input", "Entity Currency")
2. FIX ( "FCCS Mvmts NetIncome", "FCCS No Intercompany", "No
Product", "FCCS_Local GAAP")
3. "FCCS Managed Data" (@CALCMODE(BOTTOMUP);
4. "FCCS Other Data"-> "Inventory Stock " = " Warehouse Stock " + "
Showroom Stock "; 5. )
6. ENDFIX
7. ENDFIX
```
#### **此方式的優點:**

- 1. 這是稀疏計算,因為成員區塊 FCCS Managed Data 是本身為稀疏維度的「資料來 源」。
- **2.** 成員區塊計算是由下至上執行。
- 3. FCCS Managed Data 是此計算的來源。只有在來源處存在資料區塊時,才會在 FCCS\_Other Data 處建立產生的區塊。
- **4.** 計算右側不需要跨維運算子。
- **5.** 需要將計算明確地指定為由下至上,因為此指派左側已有跨維運算子。

#### **區塊與儲存格模式計算**

- BLOCK 模式: (預設模式) 在此計算模式中, Essbase 會將儲存格群組至一個區 塊,同時計算每個群組中的儲存格。
- 區塊計算模式快速,但您需要仔細考量區塊內的資料相依性,確定產生的資料準 確。
- CELL 模式:在此計算模式中,Essbase 會循序計算每個根據大綱的儲存格,並遵 循計算順序。
- 儲存格計算模式因明顯原因而較慢。不過,它可確定有關資料相依性的準確結果。
- · Essbase 編譯公式時,會在應用程式日誌檔中列印一則訊息來說明公式的執行模 式,其與下列訊息類似:

Formula on member Profit % will be executed in CELL and TOPDOWN mode.

Essbase 除非使用下列這類函數,否則在計算公式時會使用「區塊」模式:

• @ANCEST

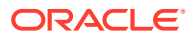

- @CURRMBR
- @ISMBR on a dense member
- @MDANCESTVAL
- @MDPARENTVAL
- @MDSHIFT
- @NEXT
- @PARENT
- @PARENTVAL
- @PRIOR
- @SANCESTVAL
- @SPARENTVAL
- @SHIFT
- @XWRITE

若要手動引出「區塊」模式,請使用 @CALCMODE(BLOCK)。請確定密集區塊內**沒有**資料相 依性。

#### **區塊模式範例**

根據月份,執行下列計算:

- 一月 Sales Synergies 是 Returns and Allowances 子項的總和
- 二月 Sales Synergies 是 Returns and Allowances 子項的總和 乘上 20%
- 其餘月份 Sales Synergies 是 Returns and Allowances 子項的總和 乘上 10%

## **區塊模式**

```
1. FIX ("FCCS Entity Input", "Entity Currency")
2. FIX ("Sales Synergies", "FCCS No Intercompany", "FCCS Managed Data",
"No Product", "FCCS_Local GAAP")
3. "FCCS_Mvmts_NetIncome" (
4. IF (@ISMBR("Jan"))
5. @SUM(@Children("Returns and Allowances"));
6. ELSEIF (@ISMBR("Feb"))
7. @SUM(@Children("Returns and Allowances")) * 0.2;
8. ELSE
9. @SUM(@Children("Returns and Allowances")) * 0.1;
10. ENDIF
11. )
12. ENDFIX
13. ENDFIX
```
# **儲存格模式與引出的區塊模式**

根據月份,執行下列計算:

一月 - Sales Synergies 是 Returns and Allowances 子項的總和

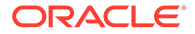

二月 - Sales Synergies 是 Returns and Allowances 子項的總和 - 乘上 20%

其餘月份 - Sales Synergies 是 Returns and Allowances 子項**加上前一個期間的** Sales Synergies 的總和。請將整個結果乘上 10%。

## **CELL 模式**

```
1. FIX ("FCCS Entity Input", "Entity Currency")
2. FIX ("Sales Synergies", "FCCS No Intercompany", "FCCS Managed
Data", "No Product", "FCCS_Local GAAP")
3. "FCCS_Mvmts_NetIncome" (
4. IF (@ISMBR("Jan"))
5. @SUM(@Children("Returns and Allowances"));
6. ELSEIF (@ISMBR("Feb"))
7. @SUM(@Children("Returns and Allowances")) * 0.2;
8. ELSE
9. (@SUM(@Children("Returns and Allowances")) + @PRIOR("Sales 
Synergies")) * 0.1;
10. ENDIF
11. )
12. ENDFIX
13. ENDFIX
```
## **區塊模式**

```
1. FIX ("FCCS Entity Input", "Entity Currency")
2. FIX ("Sales Synergies", "FCCS No Intercompany", "FCCS Managed
Data", "No Product", "FCCS_Local GAAP")
3. "FCCS Mvmts NetIncome" (@CALCMODE(BLOCK);
4. IF (@ISMBR("Jan"))
5. @SUM(@Children("Returns and Allowances"));
6. ELSEIF (@ISMBR("Feb"))
7. @SUM(@Children("Returns and Allowances")) * 0.2;
8. ELSE
9. (@SUM(@Children("Returns and Allowances")) + @PRIOR("Sales 
Synergies")) * 0.1;
10. ENDIF
11. )
12. ENDFIX
13. ENDFIX
```
# **客戶 A 使用案例**

- 根據日記帳調整,將從「損益表」科目的 FDMEE 中載入的「受管理資料」重新分 類為不同的計算「資料來源」成員
- 整年的效能變慢:180 分鐘

## **客戶 A - 指令碼範例**

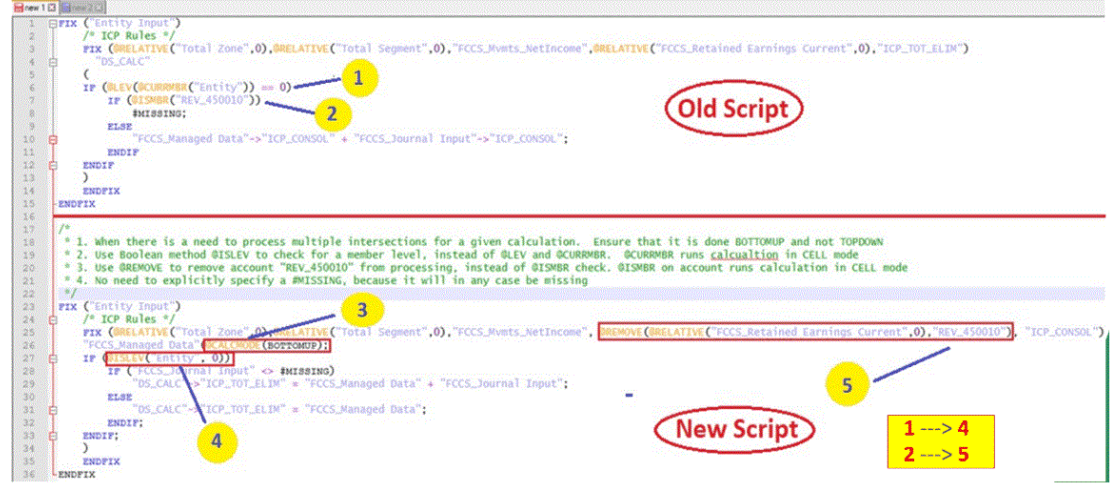

# **客戶 A - 指令碼改良**

- · 使用 @REMOVE 移除「科目」,而不對「科目密集」維度使用 @ISMBR 檢查
- 由下至上處理
- 使用 Boolean @ISLEV 而非 @LEV 和 @CURRMEMBER
- 效能改良 90%

## **客戶 B 使用案例**

- 目標 將資料從一些「來源」實體移至「目標」實體
- 尚未計算資料
- 效能變慢 3.5 小時

# **客戶 B - 指令碼範例**

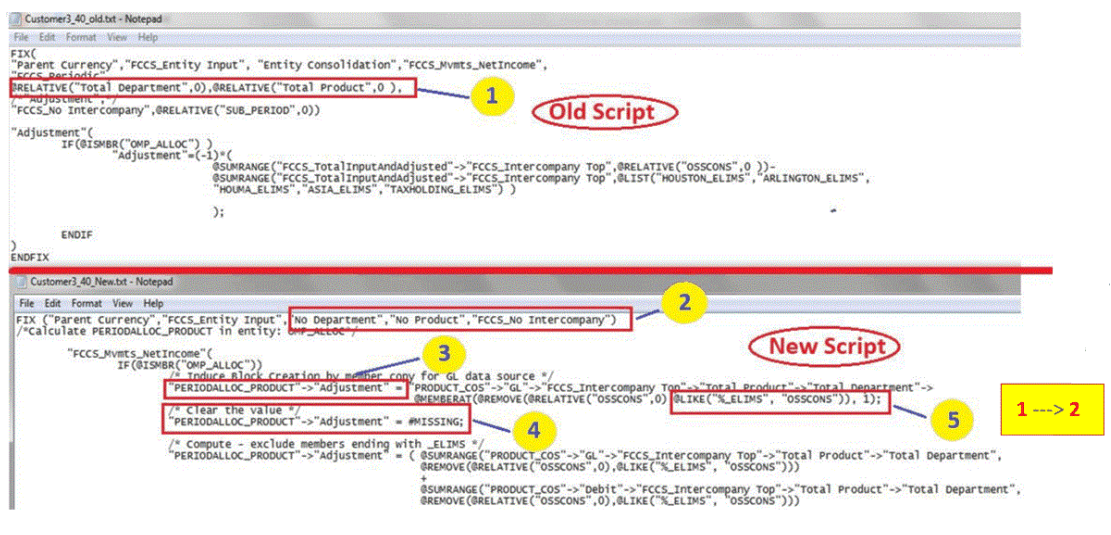

# **客戶 B - 指令碼改良**

• 使用「複製」來建立目標區塊

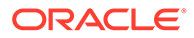

- 計算保持由上而下
- 只對一個目標「自訂」維度成員執行計算
- · 使用 @LIKE 使指令碼成為通用的
- 計時從 3.5 小時減少為幾分鐘

#### **客戶 C 使用案例**

- · 根據透過使用者介面輸入的 FCCS Closing Balance Input,來重新分類變動
- 效能變慢 15 分鐘

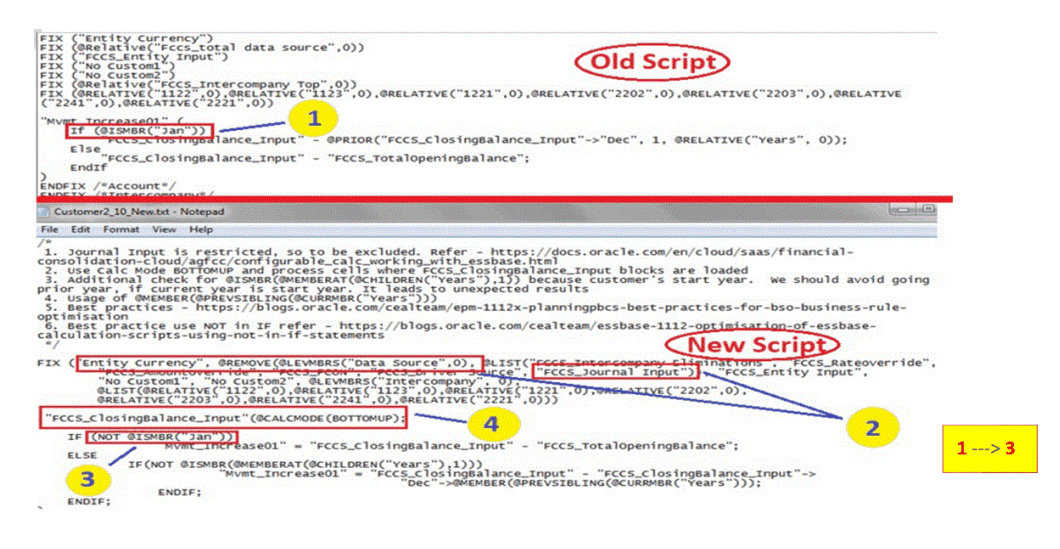

# **客戶 C - 指令碼範例 (續)**

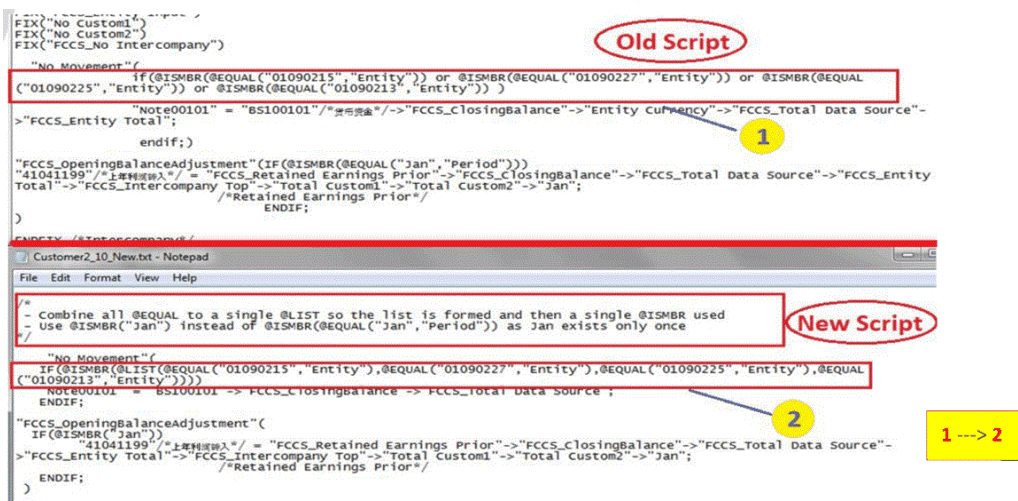

# **客戶 C - 指令碼改良**

- · 從 FIX 移除限制成員
- 由下至上處理
- 檢查邊緣案例

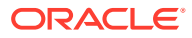

- 先檢查一般案例。
- 效能改良 40%

## **客戶 D 使用案例**

- · 重新分類從 Hyperion Financial Management 的資料來源 ML\_HFM 提取的資料,並將它 儲存於 ML\_HFM\_Calc 資料來源成員
- 單一期間的效能變慢 24 小時
- 未繫結資料,因為未如預期建立區塊

## **客戶 D - 指令碼範例**

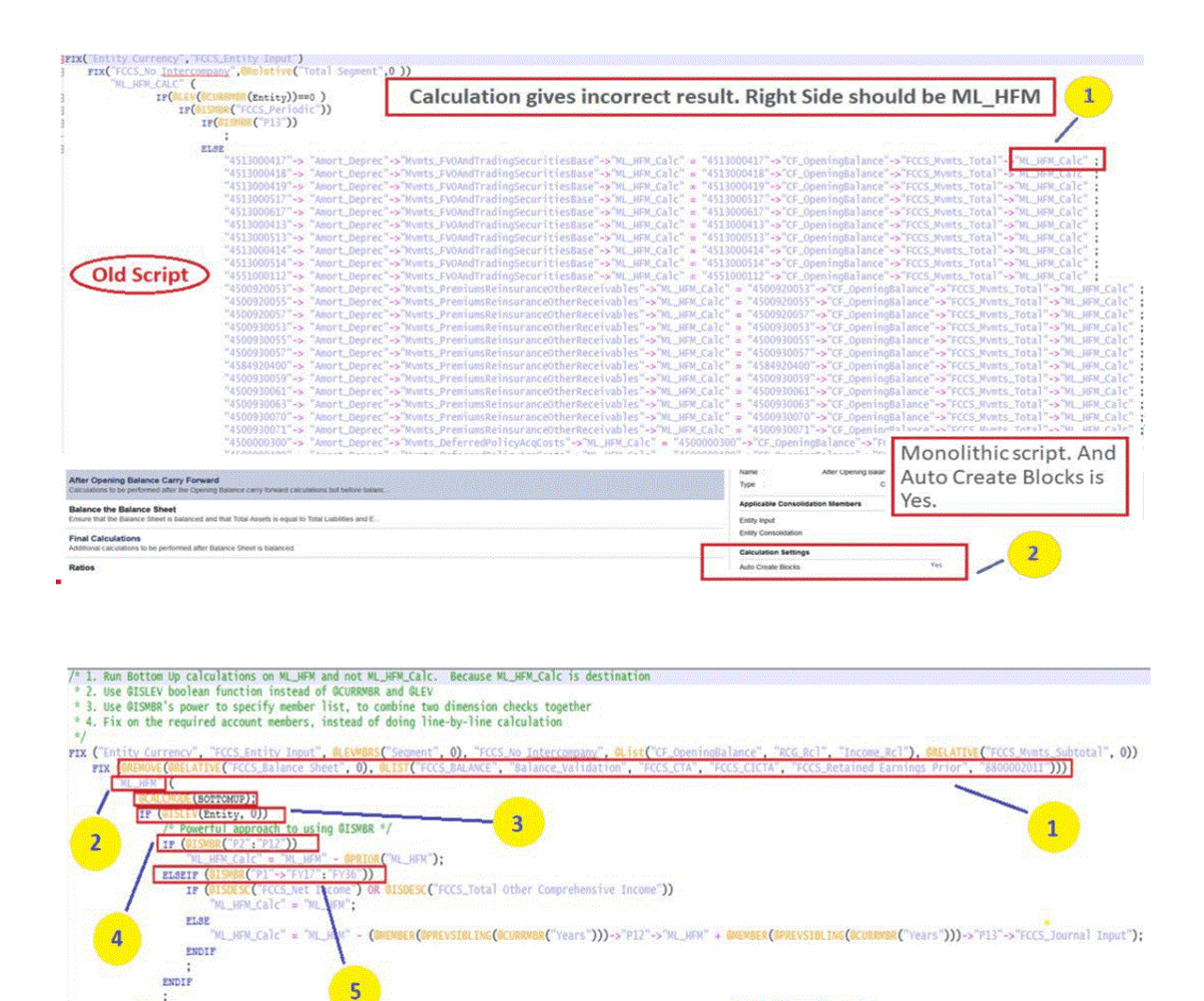

No Auto Create required.

ENDI

ENDFIX ENDFIX

## **客戶 D - 指令碼改良**

· 使用 @REMOVE 移除「科目」,而不對「科目密集」維度使用 @ISMBR 檢查

**New Script** 

• 由下至上處理

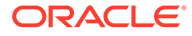

- 使用 Boolean @ISLEV 而非 @LEV 和 @CURRMEMBER
- 效能改良 90%

## **客戶 E 使用案例**

- 在目前期間變更的「整合」方法想要移除較早期間的所有累計 CTA 和抵銷處理
- 效能變慢 90 分鐘

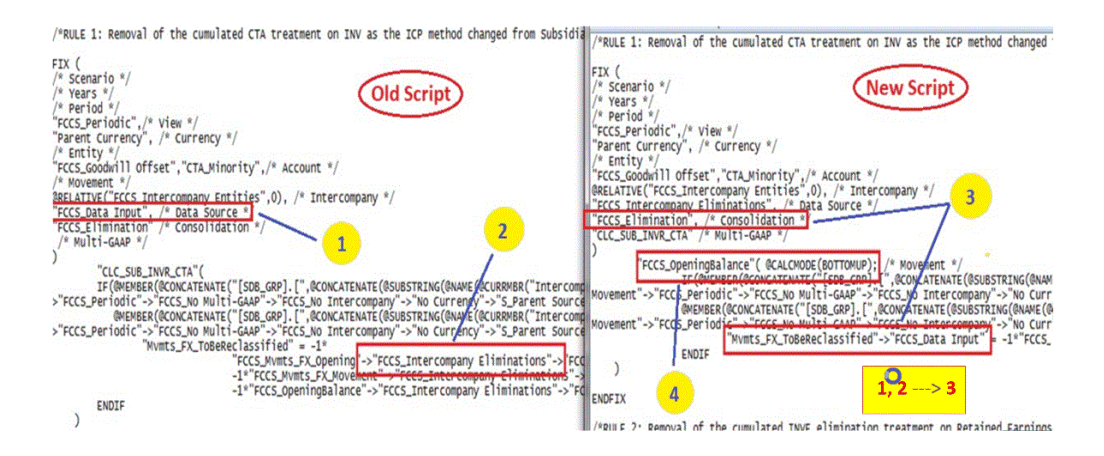

## **客戶 E - 指令碼改良**

- 在目標中使用 Data\_Input,避免有關寫入至 FCCS\_Intercompany\_Eliminations 的 驗證錯誤
- 對具有「期末餘額輸入」的遍訪 ICP 成員使用由下至上
- 計時從 90 分鐘減少為 11 分鐘

#### **最佳作法摘要**

- 由下至上處理
- 使用 @REMOVE 移除科目,而不對「科目」密集維度使用 @ISMBR 檢查
- 使用 Boolean @ISLEV 而非 @LEV 和 @CURRMBR
- 從 FIX 移除限制成員
- 如果錨點法無效,則使用「複製」來建立目標區塊
- 只對一個目標「自訂」維度成員執行計算
- · 使用 @LIKE 使指令碼成為通用的
- 避免自動區塊建立
- 檢查邊緣案例
- 先檢查一般案例。

#### **效能的最佳作法**

#### **多次傳遞至 Essbase**

每次在規則中使用 FIX 陳述式時,每個 FIX 都會觸發個別傳遞至資料庫。透過不要包含 太多個別的 FIX 陳述式來避免多次傳遞至 Essbase 是提升效能的最佳作法。

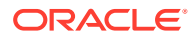

# 範例 - 多次傳遞至 Essbase FIX("Entity Currency", "FCCS Entity Input", .....) FIX("FCCS\_Data Input", … ) //Calculations; ENDFIX FIX("FCCS Other Data", ... ) //Calculations; ENDFIX ENDFIX 範例:建議變更以避免使用 IF...ENDIF 進行多次傳遞 FIX("Entity Currency", ...) FIX( @List("FCCS Data Input", "FCCS Other Data"), ... ) "FCCS\_Entity Input"( @CALCMODE(BOTTOMUP); IF(@ISMBR("FCCS\_Data Input") //Calculations for "FCCS\_Data Input"; ELSE //Calculations "FCCS\_Other Data"; ENDIF  $\left( \right)$  ENDFIX ENDFIX 範例:建議變更以避免使用成員區塊進行多次傳遞 FIX("Entity Currency", ...) FIX(  $\ell$ List("FCCS Data Input", "FCCS Other Data"), ... ) "FCCS\_Entity Input"( @CALCMODE(BOTTOMUP); IF(@ISMBR("FCCS\_Data Input") //Calculations for "FCCS\_Data Input"; ELSE //Calculations "FCCS\_Other Data"; ENDIF  $\overline{\phantom{a}}$  ENDFIX ENDFIX 範例:多個單獨的巢狀 FIX 陳述式導致多次傳遞至 Essbase FIX("FCCS\_Elimination") FIX("No Movement") Fix(@Relative("ICP\_Category",0)) "Custom\_Elimination" ( "InterSales"="Other\_InterAcct"->"FCCS\_Intercompany Eliminations";  $\overline{\phantom{a}}$ ENDFIX /\*Intercompany\*/

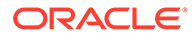

```
 ENDFIX /*Movement*/
 ENDFIX /*Consolidation*/
範例:重新撰寫以避免多次傳遞
FIX ("FCCS Elimination", @Relative("ICP Category A", 0), "No Movement")
     "Custom_Elimination" ( @CALCMODE(BOTTOMUP);
        "640102" = "WA_Intercompany Account"->"FCCS_Intercompany 
Eliminations";
    )
ENDFIX
```
## **寫入至受限制成員**

在此範例中,假設您要將 "FCCS Intercompany Eliminations" > "FCCS Eliminations" > "Mvmts NewBusiness" 重新分類為 "Data Input" > "FCCS Eliminations" > "Mvmts Reclass"。

不過,由於 "FCCS\_Intercompany Eliminations" 是資料來源維度的受限制成員,如果您 嘗試對此成員使用 FIX,系統會傳回錯誤。

您可以嘗試撰寫下列陳述式,以強制系統使用「由上而下」處理。

## **範例:利用「由上而下」處理使用受限制成員**

```
FIX("Data Input", … ) 
     "FCCS_Elimination" (
         "Mvmts Reclass" = -1 * "FCCS Intercompany Eliminations"-
>"Mvmts NewBusiness" ;
    ) 
ENDFIX
```
#### **範例:使用 BottomUp 處理重新撰寫陳述式**

```
FIX("FCCS IntercomanyEliminations", "Mvmts NewBusiness", ... )
     "FCCS_Elimination" ( @CALCMODE(BOTTOMUP);
         "Mvmts Reclass"->"Data Input" = -1 * "Mvmts NewBusiness" ;
    \lambdaENDFIX
```
請注意,在此範例中,您在 "FCCS\_Intercompany Eliminations" 上具有 FIX,但是在成 員區塊中使用 "Data Input" 進行置換,驗證期間系統將不會傳回錯誤。

#### **根據 UDA 在「期末餘額輸入」和「計算變動」中輸入資料**

在此範例中,假設您要將「期末餘額輸入」移動到特定的「變動」成員中。您可以使用 以下要求,撰寫自訂計算:

- 針對「由下而上」處理,對稀疏維度成員組合使用 FIX。「由下而上」處理和區塊 相關,稀疏維度則定義區塊。
- 使用者定義屬性 (UDA) 最好與 UDA 科目上的 FIX 一起處理,以執行相同的計算。
- 以下範例假設所有指定的 UDA 都在 ASSET / LIABILITY / EQUITY 科目類型中定義。
- 層級 0 科目維度成員上的 FIX 相對於 FCCS\_Net Income
- · 使用布林函數,而非使用 @LEV 計算成員層級,以改善效能
- 使用布林函數 @ISDESC 檢查成員是否是子代。一律是分葉成員。

# **範例:根據 UDA 在期末餘額輸入中輸入資料和計算變動**

```
FIX ("Entity Currency", "Entity Input")
FIX (@REMOVE(@LEVMBRS("Data Source",0), @LIST("FCCS_RateOverride",
"FCCS_INTERCOMPANY ELIMINATIONS", "FCCS_JOURNAL INPUT", "FCCS_AmountOverride",
"FCCS Driver Source", "FCCS PCON")))
  FIX (@LEVMBRS("Intercompany", 0), @LEVMBRS("Multi-GAAP", 0), @LEVMBRS
("Product",0))
  FIX (@REMOVE (@LEVMBRS ("Account",0), @LIST("FCCS_CICTA","FCCS_Balance",
@RELATIVE("Exchange Rates", 0), @RELATIVE("FCCS System
Account",0),@RELATIVE("FCCS_Drivers", 0),@RELATIVE("Ratios",0))) AND
                        l
                          @RELATIVE("FCCS_Net Income", 0) OR
                          @UDA("Account", "REC") OR
                          @UDA("Account", "REC 1") OR
                          @UDA("Account", "PAY") OR
                          @UDA("Account", "PAY_1") OR
                          @UDA("Account", "CASHTYPE") OR
                          @UDA("Account", "Inv")
           \lambda"FCCS_ClosingBalance_Input"(@CALCMODE(BOTTOMUP);
                          IF(@ISLEV("Entity", 0))
                                    IF(@ISUDA("Account", "Flow"))
                                      IF (@ISDESC("FCCS_Net Income"))
                                             "FCCS_Mvmts_NetIncome" =
"FCCS ClosingBalance Input" - "FCCS ClosingBalance" + "FCCS Mvmts NetIncome";
                                               ELSEIF(@ISUDA("Account", "REC") OR
@ISUDA("Account", "REC_1"))
                                              "FCCS Mvmts AccountsReceivable" =
"FCCS_ClosingBalance_Input" - "FCCS_ClosingBalance" +
"FCCS Mvmts AccountsReceivable";
                                              ELSEIF(@ISUDA("Account", "PAY") OR
@ISUDA("Account", "PAY_1"))
                                              "FCCS_Mvmts_AccountsPayable" =
"FCCS_ClosingBalance_Input" -- "FCCS_ClosingBalance" + "FCCS_Mvmts_AccountsPayable";
                                               ELSEIF(@ISUDA("Account",
"CASHTYPE"))
                                               "FCCS Mvmts Cash" =
"FCCS_ClosingBalance_Input" - "FCCS_ClosingBalance" + "FCCS_Mvmts_Cash";
                                               ELSEIF(@ISUDA("Account", "Inv"))
                                              "FCCS Mvmts Inventories" =
"FCCS_ClosingBalance_Input" - "FCCS_ClosingBalance" + "FCCS_Mvmts_Inventories";
                                               ENDIF;
                                           ELSE
                                               "FCCS No Movement" =
"FCCS_ClosingBalance_Input";
                                            ENDIF;
                              ENDIF;
               )
    ENDFIX
 ENDFIX
ENDFIX
ENDFIX
```
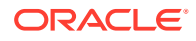

#### **使用 IF 條件的最佳作法**

以下是您使用 IF 撰寫條件陳述式的一般範例。在此範例中,您要在一月執行特定程序,但要 在其他月份執行不同的程序。如果所撰寫的計算如下,系統將對一月以外的所有期間進行 12 次檢查,因為一律會先檢查一月,然後分支至 ELSE 子句。

### **範例:IF 陳述式**

```
FIX ("Entity Currency", "FCCS Entity Input" ... )
    "Mvmt Increase01" ( @CALCMODE(BOTTOMUP);
          IF(@ISMBR("Jan"))
                     "FCCS_ClosingBalance_Input" - 
@PRIOR("FCCS ClosingBalance Input"-> "Dec", 1,
@RELATIVE("Years", 0));
         ELSE
                    "FCCS ClosingBalance Input" - "FCCS TotalOpeningBalance";
        ENDIF
    )
ENDFIX
```
#### **範例:使用 NOT IF 重新撰寫**

您可以重新撰寫 IF 陳述式以便 12 個期間中有 11 個將以 IF 子句執行,然後退出條件分支。只 有一月才會在 ELSE 子句中執行一次。

```
FIX ("Entity Currency", "FCCS Entity Input", ...)
         "FCCS_ClosingBalance_Input"(@CALCMODE(BOTTOMUP);
      IF (NOT @ISMBR("Jan"))
        "Mvmt Increase01" = "FCCS ClosingBalance Input" -
"FCCS_TotalOpeningBalance";
     ELSE
         IF(NOT @ISMBR(@MEMBERAT(@CHILDREN("Years"),1)))
          "Mvmt Increase01" = "FCCS ClosingBalance Input" -
"FCCS_ClosingBalance_Input"->"Dec"-> 
@MEMBER(@PREVSIBLING(@CURRMBR("Years")));
           ENDIF;
      ENDIF;
    )
ENDFIX
```
#### **將最上層自訂成員系統計算選項與擴展維度搭配使用**

對於使用者定義的自訂維度,服務管理員可以使用自訂維度的最上層成員,而不是所有層級 0 成員,來處理[系統](#page-532-0)計算,以加快效能。您可以針對套用的選項選取特定自訂維度。請參閱系統 [計算](#page-532-0)。

如果您使用擴展維度環境,請確保使用「自訂最上層成員」不會降低效能,您可以在整合開始 時,根據「實體輸入」和「實體幣別」資料,在「NoCustomX」建立一個空白區塊,並使用該 區塊執行所有計算。例如,如果您在產品自訂維度中有 1000 個「自訂」成員,您可以建立一 個區塊 @"No Product",在 "No Product" 上建立 FIX,並使用「由下而上」處理。然後,系統 不需要對產品維度的所有 1000 個成員執行迴圈,您可以使用「產品總計」作為總值來提高整 體效能。

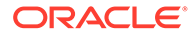

```
下例顯示計算指令碼的範例:
 "FY13"(
          @CALCMODE(BOTTOMUP);
        IF("No Product" == #missing) /* this step is used to avoid overwriting any user data */"No Product" = 0:
                   "No Product" = #missing; /*to avoid rolling up zero */
        ENDIF
 \mathcal{E}
```
## **使用「由下而上」處理計算 FCCS\_10 成員區塊**

- **1.** 使用 @CALCMODE(BOTTOMUP) 並結合成員區塊計算。
- **2.** 如果 FIX 成員在計算中相同,會將多個 FIX...ENDFIX 中的計算組合成單一 FIX...ENDFIX。

如果只是單一計算,請避免在 FIX 中使用 FIX。

下列範例顯示使用「由上而下」處理來執行計算,接著是一個經過修改的範例,在右側 使用「由下而上」處理來升級查詢處理。

## **範例:使用由上而下處理執行 FCCS\_20 C1\_Validation**

```
FIX ("FCCS_No Intercompany", "FCCS_Data Input")
FIX("No Custom2", "No Custom3", "No Custom4")
  "C1 Validation"(
  "RE1120LABNK-IMP" -> "FCCS No Movement"=
  "RE1120LABNK-IMP" - >"FCCS_TotalInputAndAdjusted" -> "MVTMCALC" -> "FCCS_Entity Total" ->
 "FCCS_Intercompany Top" -> "Total Custom1" -> "Total Custom2" -> "Total Custom3" -> "Total
Custom4" -> "FCCS_YTD";
 \lambda
```

```
ENDFIX
ENDFIX
```
## **範例:使用「由下而上」處理執行 FCCS\_20 C1\_Validation**

FIX("RE1120LABNK-IMP", "FCCS No Intercompany", "FCCS Data Input", "No Custom2", "No Custom3", "No Custom4", "FCCS No Movement")

"C1\_Validation"(@CALCMODE(BOTTOMUP);

"MVTMCALC" -> "FCCS Entity Total" -> "FCCS TotalInputAndAdjusted" -> "FCCS Intercompany Top" ->"Total Custom1" -> "Total Custom2" -> "Total Custom3" -> "Total Custom4" ->"FCCS\_YTD";

١

**ENDFIX** 

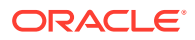

# **計算相依性**

在「可設定的計算」(插入點) 和「隨需規則」中完成計算時,您應該避免實體之間的相依性。 如果您嘗試在計算中參照 Entity A 的值,但尚未計算 Entity A,則 Entity A 不會有值。

例如,如果您嘗試將資料從 "Entity A" > "ICP\_B" > "Entity Currency" (來源) 重新分類至 "Entity B" > "ICP\_A" > "Entity Currency" (目標),則平行計算 Entity A 和 Entity B 這兩個實體時, Entity A (來源) 中的資料可能無法使用,因為它可能尚未進行計算。

在這類情況下,應該先計算 Entity A,再計算相依 Entity B,嘗試重新分類。

# 擴展維度應用程式中的計算之最佳作法

#### **將科目用作密集維度的擴展維度應用程式**

如果您使用將科目用作密集維度的擴展維度應用程式,就可以使用這些指令碼編寫技巧。請注 意,下列幾點與這些應用程式相關:

- **1.** 維度順序:「變動」維度是維度順序中的第一個稀疏維度,稱為點陣圖維度。
- **2.** 公司間維度的父成員是「動態計算」。
- **3.** 所有自訂維度都必須將其父成員設定為「動態計算」。
- **4.** 其構想是希望有最小的上層區塊計數,並能在試算表作業期間實現動態聚總。
- **5.** 在撰寫自訂計算時,上述第 2 點和第 3 點扮演了重要角色,如果在現有計算中使用了上層/ 父成員,則需要改寫現有計算。

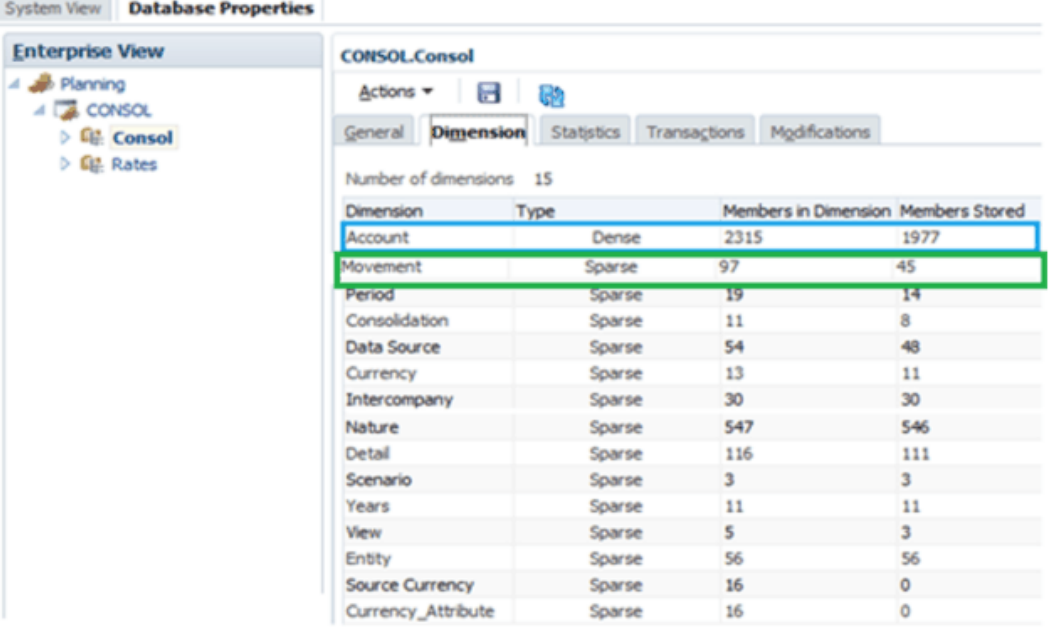

### **SET HYBRIDBSOINCALCSCRIPT FULL / NONE**

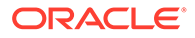

表示式右側具有頂端成員時,需有 HYBRIDBSOINCALCSCRIPT,例如:

"CA3 010" = "FCCS Mvmts Subtotal" -> "Total Custom1" -> "No Custom2";

在此情況下,您必須針對錯誤的行停用 HYBRIDBSOINCALCSCRIPT,然後在執行錯 誤行之後再次啟用,例如:

SET HYBRIDBSOINCALCSCRIPT NONE "CA3 010" = "FCCS Mvmts Subtotal" -> "Total Custom1" -> "No Custom2"; SET HYBRIDBSOINCALCSCRIPT FULL;

請注意,如有必要,這僅適用於可設定的計算 (插入點) 規則。

### **SET HYBRIDBSOINCALCSCRIPT FULL / NONE**

有時,當右側只有一個頂端成員時,HYBRIDBSOINCALCSCRIPT 會減慢表示式的速 度,例如:

"CA3  $010" = "FCCS Mvmts Subtotal" -> "Total Custom1" -> "No Custom2";$ 

在此情況下,您必須針對錯誤的行停用 HYBRIDBSOINCALCSCRIPT,然後在執行錯 誤行之後再次啟用,例如:

SET HYBRIDBSOINCALCSCRIPT NONE "CA3 010" = "FCCS Mvmts Subtotal" -> "Total Custom1" -> "No Custom2"; SET HYBRIDBSOINCALCSCRIPT FULL;

請注意,如有必要,這僅適用於可設定的計算 (插入點) 規則。

#### **連加技巧**

"Target Account Stored" -> "Mvmt None" = "FCCS Mvmts Subtotal" -> "Source\_Account\_DynamicCalc" -> "Total Custom1" -> "Total Custom2";

在此範例中,是要將右側動態計算的結果存入已儲存的密集成員中。無法以 SET HYBRIDBSOINCALCSCRIPT FULL 執行此計算。在這些情況下,根據自訂維度之層級 0 成員的整合運算子設為「加」,您可以使用稱為連加的技巧。因為科目是稀疏維度, 因此您可以對動態計算來源科目下的層級 0 成員套用 FIX。此外,請記得關閉混合模 式。

```
1. SET HYBRIDBSOINCALCSCRIPT NONE; /* Turn OFF Hybrid mode */
2. FIX( @RELATIVE( "Total Custom1", 0 ), @RELATIVE( "Total 
Custom2", 0 ), < other dimension members of FIX> )
3. "FCCS Mvmts Subtotal" ( @CALCMODE ( BOTTOMUP );
4. "Target Account Stored" -> "Mvmt None" = "Target Account Stored"
-> "Mvmt None" + "Source Account DynamicCalc";
5. )
6. ENDFIX
```
在下列案例中,有幾個層級 0 的 Custom1 成員的整合運算子設定如下:Custom1\_A 和 Custom1 B 成員的整合運算子設為「減」。

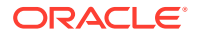

SET HYBRIDBSOINCALCSCRIPT NONE: /\* Turn OFF Hybrid mode \*/ FIX (@RELATIVE("Source\_Account\_DynamicCalc", 0),@REMOVE(@RELATIVE("Total Custom1", 0),@LIST("Custom1\_A", "Custom1\_B")), (@RELATIVE("Total Custom2", 0), <other dimension members of FIX>) "FCCS\_Entity Input"(@CALCMODE(BOTTOMUP); "Target Account Stored"->"Mymt None" = "Target Account Stored"->"Mymt None" + "FCCS Mymts Subtotal";  $\mathbf{I}$ ENDFIX /\* Use addition for all Customl members excluding Customl A and Customl B \*/ FIX (@RELATIVE ("Source\_Account\_DynamicCalc", 0),@LIST("Custom1\_A", "Custom1\_B"), @RELATIVE("Total Custom2", 0),<other dimension members of FIX>)

"FCCS\_Entity Input"(@CALCMODE(BOTTOMUP);

"Target\_Account\_Stored"->"Mvmt\_None" = "Target\_Account\_Stored"->"Mvmt\_None" - "FCCS\_Mvmts\_Subtotal";

ENDFIX /\* Use subtraction for Customl members Customl A and Customl B \*/

使用此技巧有一個首要考量:執行業務規則多次時,目標科目很有可能會有累計值。這會導致 數字不正確。因此,請考慮在 BOTTOMUP 程序中將目標值初始化為 #Missing,因為指令碼 至少已執行過一次。

```
SET HYBRIDBSOINCALCSCRIPT NONE; /* Turn OFF Hybrid mode */
FIX("Target Account Stored", @RELATIVE("Total Custom1", 0), @RELATIVE("Total Custom2", 0), <other dimension members of FIX>)
"FCCS_Entity Input"(@CALCMODE(BOTTOMUP);
"Mvmt None" = #MISSING; /* clear stale values before successive addition / subtraction */
ENDFIX
```
#### 避免下列建構:

- **1.** CALC DIM、CALC ALL、AGG 及計算子樹狀結構的任何其他無指派表示式。最佳作法是 限制在維度中使用 CALC DIM 和 AGG,這些維度並沒有任何儲存的成員仰賴動態成員。
- **2.** 請勿在計算指令碼中使用 CREATENONMISSINGBLOCK 或 CREATEBLOCKONEQ。
- **3.** 避免在插入點內使用這些函數:
	- @ALLOCATE
	- @CREATEBLOCK
	- @IRREX
	- @MDALLOCATE
	- @MDSHIFT
	- @MOVSUMX
	- @PTD
	- @SANCESTVAL
	- @STDEV
	- @STDEVP
	- @STDEVRANGE
	- @SYD
	- @TREND

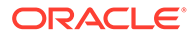

## **使用稀疏成員區塊和 BOTTOMUP**

## **非「擴展維度」應用程式案例**

1.FIX

("FCCS\_EntityInputFCCS\_EntityInputFCCS\_EntityInputFCCS\_EntityInput FCCS\_EntityInput FCCS EntityInputFCCS EntityInputFCCS EntityInputFCCS EntityInput", "Entity "Entity Currency" Currency" Currency" Currency" Currency" Currency" Currency" ) 2.FIX ("Inventory StockInventory StockInventory StockInventory Stock Inventory StockInventory Stock Inventory Stock Inventory Stock ", "FCCS\_Mvmts\_NetIncomeFCCS\_Mvmts\_NetIncomeFCCS\_Mvmts\_NetIncomeFCCS\_Mvmts \_NetIncome FCCS\_Mvmts\_NetIncome FCCS\_Mvmts\_NetIncome FCCS Mvmts NetIncomeFCCS Mvmts NetIncomeFCCS Mvmts NetIncome ", "FCCS\_NoFCCS\_NoFCCS\_NoFCCS\_No FCCS\_NoIntercompany", Intercompany", Intercompany", Intercompany", Intercompany", Intercompany", Intercompany", Intercompany", Intercompany", Intercompany", "No "No Product", Product", Product", Product", Product", Product", Product", "FCCS\_LocalFCCS\_LocalFCCS\_LocalFCCS\_Local FCCS\_Local GAAP" GAAP" GAAP" ) 3."FCCS\_ManagedFCCS\_ManagedFCCS\_ManagedFCCS\_Managed FCCS\_Managed FCCS\_Managed Data" Data" Data" ( 4. "FCCS OtherFCCS OtherFCCS OtherFCCS Other FCCS Other FCCS Other Data" Data" Data" ="Warehouse StockWarehouse Stock Warehouse Stock Warehouse Stock Warehouse Stock Warehouse Stock " +"Showroom Stock Showroom StockShowroom Stock Showroom StockShowroom Stock Showroom Stock "; 5.) 6.ENDFIX 7.ENDFIX ENDFIX

## **「擴展維度」應用程式案例**

8.FIX ("FCCS EntityFCCS EntityFCCS EntityFCCS Entity FCCS Entity Input", Input", Input", Input", Input", Input", Input", "Entity "Entity Currency" Currency" Currency" Currency" Currency" Currency" Currency" ) 9. FIX ("Inventory StockInventory StockInventory StockInventory Stock Inventory StockInventory Stock Inventory Stock Inventory Stock ", "FCCS\_ManagedFCCS\_Managed FCCS\_Managed FCCS\_ManagedFCCS\_ManagedData" Data" Data", "FCCS\_NoFCCS\_NoFCCS\_NoFCCS\_No FCCS\_NoIntercompany", Intercompany", Intercompany", Intercompany", Intercompany", Intercompany", Intercompany", Intercompany", Intercompany", Intercompany", "No "No Product", Product", Product", Product", Product", Product", Product", "FCCS\_LocalFCCS\_LocalFCCS\_LocalFCCS\_Local FCCS\_Local GAAP" GAAP" GAAP" ) 10 ."FCCS\_Mvmts\_NetIncomeFCCS\_Mvmts\_NetIncome FCCS\_Mvmts\_NetIncome FCCS Mvmts NetIncomeFCCS Mvmts NetIncomeFCCS Mvmts NetIncome FCCS Mvmts NetIncomeFCCS Mvmts NetIncome FCCS Mvmts NetIncome " ( 11 ."FCCS\_OtherFCCS\_OtherFCCS\_OtherFCCS\_Other FCCS\_Other FCCS\_Other Data" Data" Data" ="Warehouse\_StockWarehouse\_Stock Warehouse\_Stock

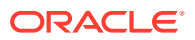

```
Warehouse Stock Warehouse Stock Warehouse Stock " +"Showroom Stock
Showroom StockShowroom Stock Showroom StockShowroom Stock
Showroom StockShowroom Stock ";
12 .)
13 .ENDFIX ENDFIX
14 .ENDFIX
```
變動成員 "FCCS\_Mvmts\_NetIncome" 當作錨點使用。變動維度視同點陣圖維度。它是科目密 集維度之後的第一個稀疏維度。涉及單一變動維度成員的計算應儘可能使用變動成員作為成員 區塊 (即所謂的錨點)。

## **需要上層/父成員作為來源的計算**

#### **非「擴展維度」應用程式來源**

```
1. FIX ("Entity Currency", "FCCS Entity Input")
2. FIX("FCCS_Managed Data", "FCCS_Intercompany Top",
"Total Custom1", "Total Custom2")
3. "FCCS_Mvmts_NetIncome"(
4. IF(\overline{0}ISLEV("Entity", 0))
5. "Account 3" = "Account 1" + "Account 2";6. )
7. ENDFIX
8. ENDFIX
```
#### **「擴展維度」應用程式案例**

```
1. FIX ("Entity Currency", "FCCS_Entity Input")
2. FIX("Account 3" ,"FCCS_Managed Data", "FCCS_No Intercompany", "No 
Custom1", "No Custom2")
3. "FCCS_Mvmts_NetIncome"(
4. IF(@ISLEV("Entity", 0))<br>5. "FCCS Intercompany Top"
     5. "FCCS_Intercompany Top"->"Total Custom1"-
>"Total Custom2"->"Account 1" + "FCCS_Intercompany Top"-
>"Total Custom1"->"Total Custom2"->"Account 2"; 6. )
7. ENDFIX
8. ENDFIX
```
- **1.** 上層成員為「動態計算」,無法使用於 FIX 表示式,因此,請在計算右側使用它們,並將 結果重新導向至「無 <member>」。
- **2.** 儲存計算結果的單一密集維度成員將放置在 FIX 中。

#### **擴展維度應用程式中的計算之最佳作法**

- 唯有當右手邊的計算不涉及上層/父成員時,才使用 BottomUp 處理。
- · 使用 @Remove 移除密集成員,而不對密集維度使用 @ISMBR 檢查。
- 使用 Boolean @ISLEV 而非 @LEV 和 @CURRMBR。
- 從 FIX 移除限制成員。
- 如果錨點法無效,則使用「複製」來建立目標區塊。

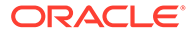

- 只能對一個目標自訂維度成員執行計算。
- 使用 @LIKE 使指令碼成為通用的。
- 檢查邊緣案例。
- 先檢查一般案例。
- 當計算寫入至單一變動維度成員時,請使用變動成員作為成員區塊 (即所謂的錨 點)。
- 當計算式寫入至單一「科目維度」成員而「科且」科目是「密集」維度時,請將科 目成員移至 FIX。在「期間」和「變動」是「密集」成員的應用程式中,將「科 目」成員移至計算式的左側。

「擴展維度」應用程式使用混合聚總模式。SET HYBRIDBSOINCALCSCRIPT 是 Calculation Manager 隨附的建構,可在已儲存的成員倚賴動態成員時,控制應用程式 中的立方體是否要在計算指令碼中使用混合聚總模式。

如需「擴展維度」應用程式中所支援的 Essbase 函數清單,請參閱 *Oracle Essbase Technical Reference (*僅英文版*)* 中的 "Functions Supported in Hybrid Aggregation Mode"。

#### **客戶 A 使用案例**

在本使用案例中,原始計算包括這些議題:

- 手動現金流量計算
- 當「現金流量」計算插入至插入點時,其效能變慢(相較於沒有計算)。一個實體 花費兩分鐘整合,相較於沒有計算,只需要 40 秒。
- 此計算無法使用內建現金流量,因為其法定慣例。

## **原始計算**

```
1. FIX("Entity Currency", "FCCS_Entity Input")
2. /* Account CA3 010 - CET1 Capital ratio */
3. /* Account CA3 020 - Surplus(+)/Deficit(-) of CET1 capital */
4. FIX ("FCCS No Movement", "No Custom2", "No Custom3", "No
Custom4", "FCCS Data Input", "FCCS No Intercompany")
5. "Submitted" (
6. "CA3_010" = ("FCCS_Mvmts_Subtotal"->"Total Custom1"->"Total 
Custom2"->"Total Custom3"-> "FCCS_Intercompany Top"->"FCCS_Total Data 
Source"->"FCCS_YTD"->"CA1_020" / "FCCS_Intercompany Top"-
>"FCCS_Total Data Source"->"FCCS_YTD"-> "CA2_010") - @Prior("CA3_010"-
>"FCCS_YTD");
7. "CA3 020" = ("FCCS Mvmts Subtotal"->"Total Custom1"->"Total
Custom2"->"Total Custom3"-> "FCCS_Intercompany Top"->"FCCS_Total Data 
Source"->"FCCS_YTD"->"CA1_020" - ("FCCS_Intercompany Top"->"FCCS_Total 
Data Source"->"FCCS_YTD"->
"CA2 010" * 0.045)) - @Prior("CA3 020"->"FCCS YTD");
8. ENDFIX
9. ENDFIX
```
計算未能好好執行,因為下列原因:

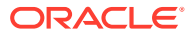

- **1.** 右手邊的計算基本上是對 Essbase 的查詢,因為各別維度的大部分父成員是「動態計 算」。
- 2. 在上述案例中,啟動了兩個同時的杳詢,而唯有在提取結果時,實際計算才會起始,這導 致公式快取變慢。
- **3.** 在整合期間,上述指令碼會對每一個實體執行,且與實體層級無關。

## **修訂的計算**

以下範例顯示已修訂的計算。

```
1. SET HYBRIDBSOINCALCSCRIPT NONE; /*Turn OFF HYBRID BSO Mode */
2. FIX("Entity Currency", "FCCS_Entity Input")
3. /* Account CA3 010 - CET1 Capital ratio */
4. /* Account CA3 020 - Surplus(+)/Deficit(-) of CET1 capital */
5. /* First perform the natural aggregation in BOTTOMUP mode */
6. FIX (@RELATIVE("Total Custom1", 0), @RELATIVE("Total Custom2", 0), 
@RELATIVE("Total Custom3", 0), "No Custom4",
@RELATIVE("FCCS_Total Data Source", 0), @RELATIVE("FCCS_Intercompany Top", 
0))
7. "FCCS Mvmts Subtotal"(@CALCMODE(BOTTOMUP);
8. IF (@ISLEV("ENTITY", 0))
9. "FCCS No Movement"->"FCCS No Intercompany"->"FCCS Data Input"-
>"Submitted"->"CA3_010" = "FCCS_No Movement"->
"FCCS_No Intercompany"->"FCCS_Data Input"->"Submitted"->"CA3_010" + 
("FCCS_YTD"->"CA1_020"/"FCCS_YTD"->"CA2_010");
10. "FCCS_No Movement"->"FCCS_No Intercompany"->"FCCS_Data Input"-
>"Submitted"->"CA3_020" = "FCCS_No Movement"->
"FCCS_No Intercompany"->"FCCS_Data Input"->"Submitted"->"CA3_020" +
("FCCS_YTD"->"CA1_020" - ("FCCS_YTD"->"CA2_010" * 0.045));
11. ENDIF;
12. )
13. ENDFIX
14. /* Now leverage usage of @SHIFMINUS instead of subtraction and @PRIOR 
*/
15. FIX ("No Custom2", "No Custom3", "No Custom4", "FCCS_Data Input", 
"FCCS_No Intercompany", "Submitted", "CA3_010")
16. "FCCS No Movement" (@CALCMODE(BOTTOMUP);
17. IF (@ISLEV("ENTITY", 0))
18. @SHIFTMINUS("CA3_010", "FCCS_YTD"->"CA3_010", -1);
19. ENDIF;
20. )
21. ENDFIX
22. FIX ("No Custom2", "No Custom3", "No Custom4", "FCCS_Data Input", 
"FCCS_No Intercompany", "Submitted", "CA3_020")
23. "FCCS No Movement" (@CALCMODE(BOTTOMUP);
24. IF (@ISLEV("ENTITY", 0))
25. @SHIFTMINUS("CA3 020", "FCCS_YTD"->"CA3_020", -1);
26. ENDIF;
27. )
28. ENDFIX
29. ENDFIX
```
**指令碼改良**

- · 每個查詢計算都會分隔為單獨 FIX,而且目標密集成員會移至 FIX
- · 在整合期間,只會對層級 0 實體執行指令碼
- 變動成員用作錨點
- 每個實體的效能都從 2 分鐘改良為 30 秒

#### **將科目用作稀疏維度並將期間與變動用作密集維度的擴展維度應用程式**

本節概述將科目用作稀疏維度之擴展維度應用程式的指令碼編寫技巧。當您選擇建立應 用程式,或將現有應用程式轉換為將期間與變動用作密集維度並將科目用作稀疏維度的 應用程式時,請記住下列幾點:

- **1.** 期間與變動是密集維度。
- **2.** 科目是稀疏維度。
- **3.** 內建父項變動維度成員是「動態計算」。
- **4.** 公司間維度的父項成員是「動態計算」。
- **5.** 所有自訂維度的父項成員皆必須是「動態計算」。
- **6.** 其構想是希望有最小的上層區塊計數,並能在試算表作業期間實現動態聚總。
- **7.** 在撰寫自訂計算時,第 2 點和第 3 點扮演了重要角色,如果在現有計算中使用了父 項成員,則需要重新撰寫現有計算。

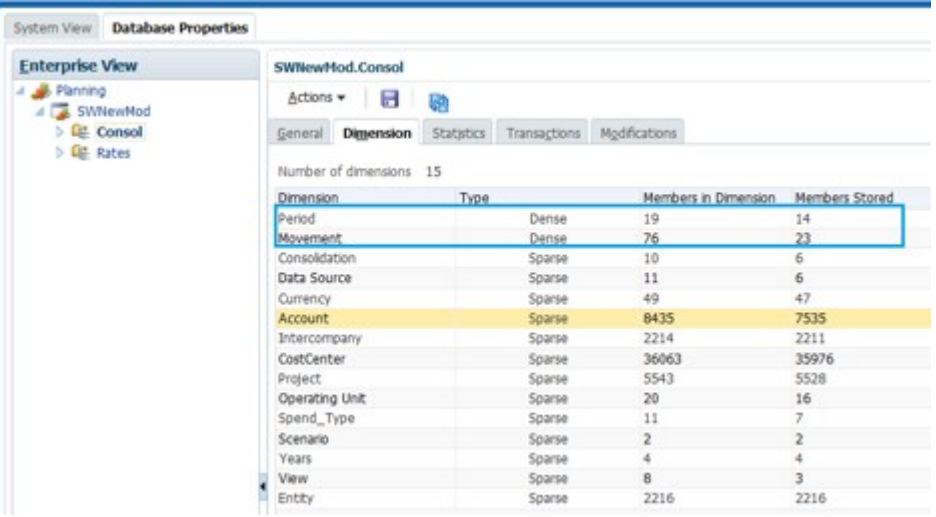

#### **客戶 A 使用案例**

根據 FCCS\_Managed Data 的來源資料,計算資料來源成員 IC\_Inventory\_Alloc 最佳化之前

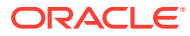

#### Top 10 Worst Performing Business Rules over 30 Seconds

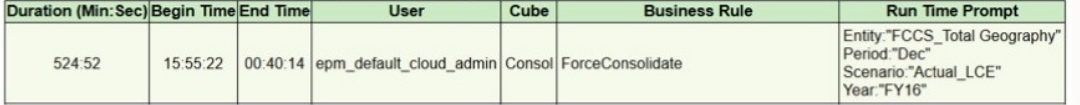

After optimization

#### Top 10 Worst Performing Business Rules over 30 Seconds

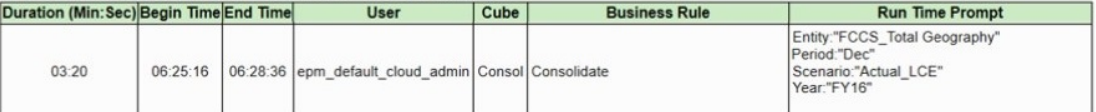

#### **客戶 A -原始計算指令碼**

- a.執行 TOPDOWN
- · b.使用右側的動態計算頂端成員,因此造成資料擷取緩慢
- c.使用相同交集進行不必要的乘除計算

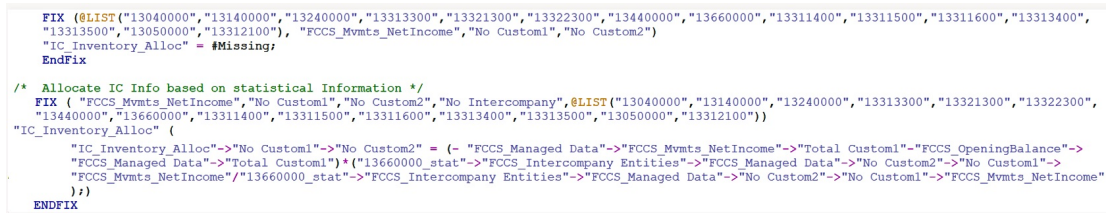

## **客戶 A 使用案例 - 修改後的計算指令碼**

修改後的計算指令碼會使用連加技巧與 BOTTOMUP 處理。

- a.以 BSO 模式執行計算 SET HYBRIDBSOINCALCSCRIPT NONE
- b. @CREATEBLOCK 用於根據來源 FCCS\_Managed Data 區塊建立目標 IC Inventory Alloc 區塊, BOTTOMUP
- c.使用右側已儲存的成員而不是動態計算頂端成員

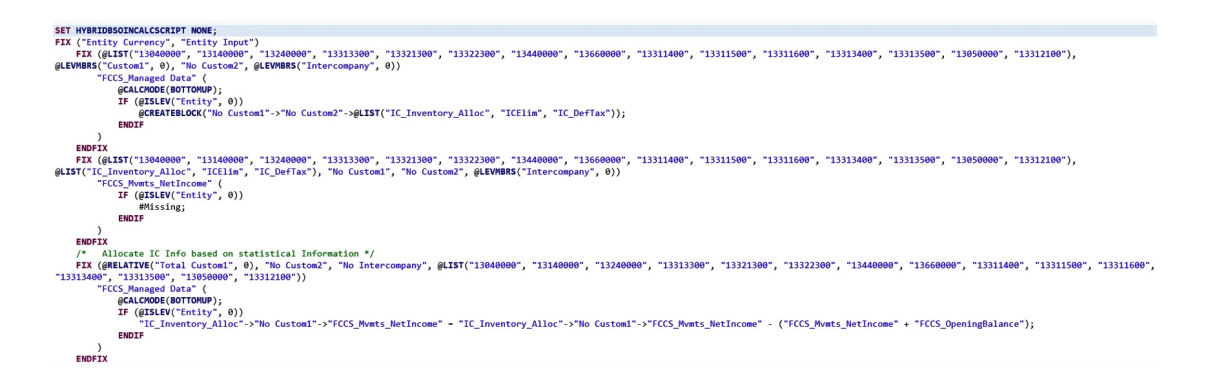

## **客戶 B 使用案例**

移轉至用作稀疏模型的科目之後必須重新撰寫此盈餘科目計算。「變動」維度中內建父項成員 的「資料儲存」特性是「動態計算」。由於整合計時折衷,導致面臨了一些挑戰。移轉之後必 須中止計算。

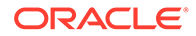

## 採用最佳作法之後全年計時:

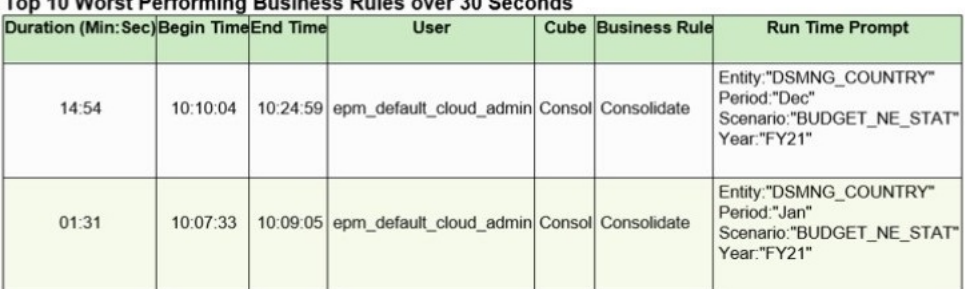

#### $T_{11}$ , 40.14 and Particular Produces Putty and 20.0 and 1

# **客戶 B 使用案例 - 原始計算**

在原始 FCCS\_20 計算中:

- · a.變動維度成員用作錨點。變動成員 "FCCS Mvmts Total" 是「動態計算」,無法 用作錨點。
- · b.科目是稀疏維度,因此右側的頂端成員 "FCCS\_Total Liabilities and Equity" 和 "FCCS\_Total Assets" 導致計算時間變慢。

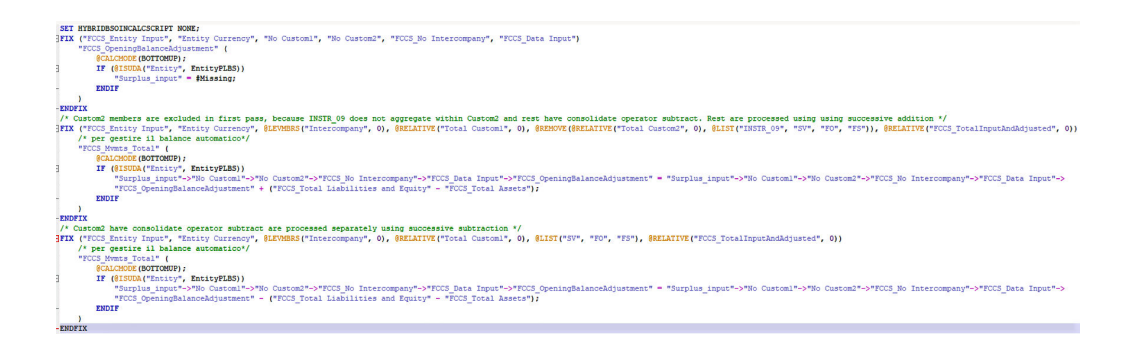

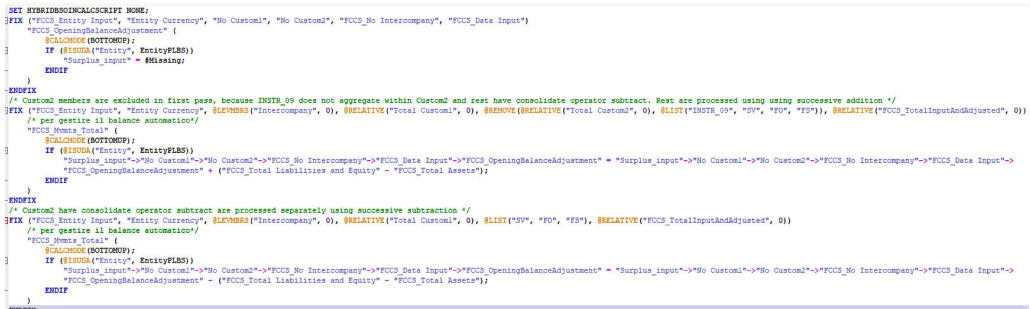

## **客戶 B 使用案例 - 修改後的計算**

此範例顯示修改後的 FCCS\_20 計算。

- a.整合成員用作錨點。
- · b.連加技巧可搭配對層級 0 的成員 "FCCS\_Total Liabilities and Equity" 和 "FCCS Total Assets" 套用 FIX 使用,首先加上所有負債與權益,然後減去所有資 產

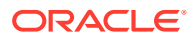

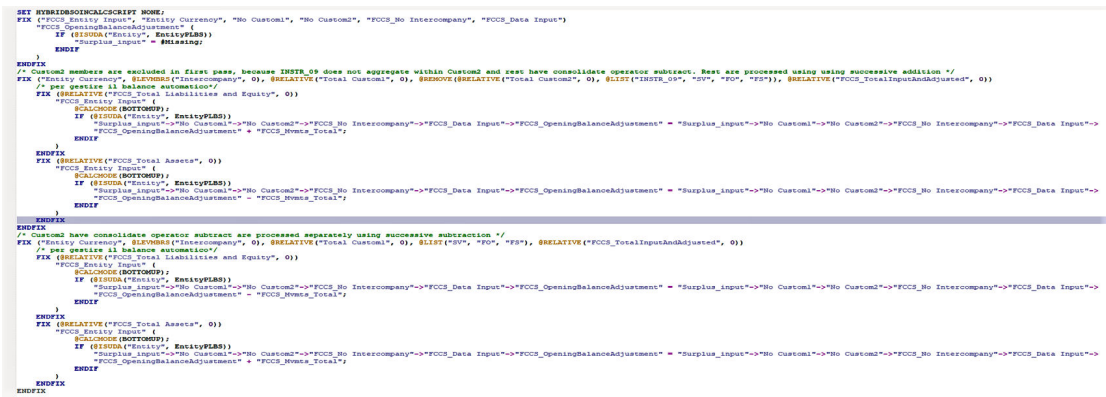

# 解決計算指令碼驗證警告

當您在驗證程序中建立和驗證使用 Essbase 計算指令碼的「可設定的計算」或「隨需規則」 時,Financial Consolidation and Close 會提供有關執行規則時可能導致效能降低之問題的警 告。若要查看這些警告,請選取 Calculation Manager 中的**錯誤與警告**頁籤,然後按一下綠色 按鈕以執行指令碼診斷。

在下列螢幕擷取畫面中,以綠色醒目提示的儲存格是來自 Financial Consolidation and Close 的警告。其他顯示的警告則來自 Calculation Manager。

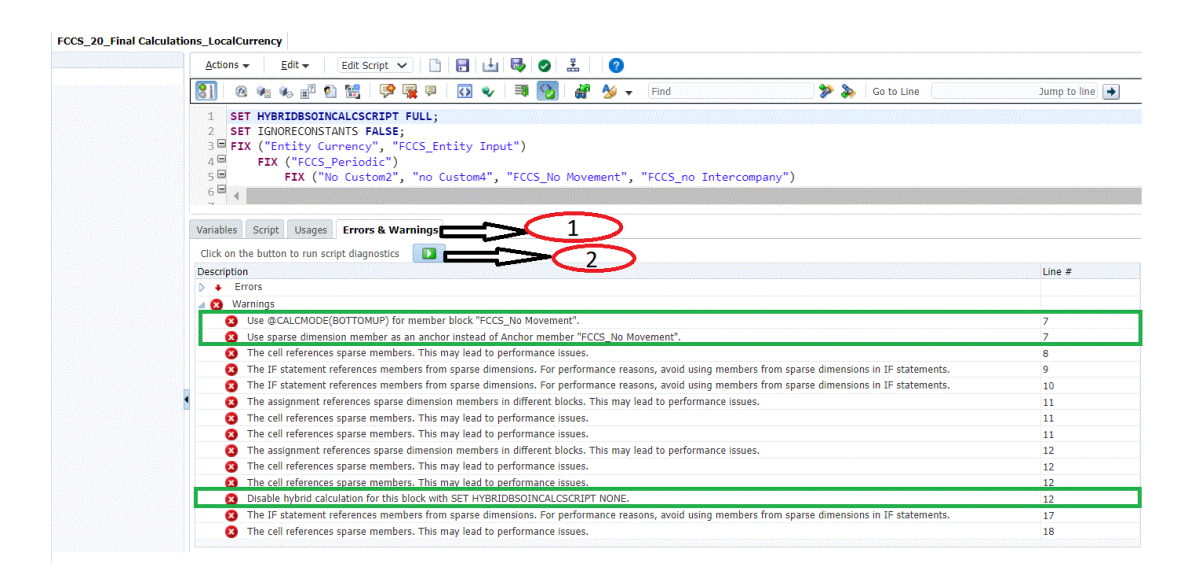

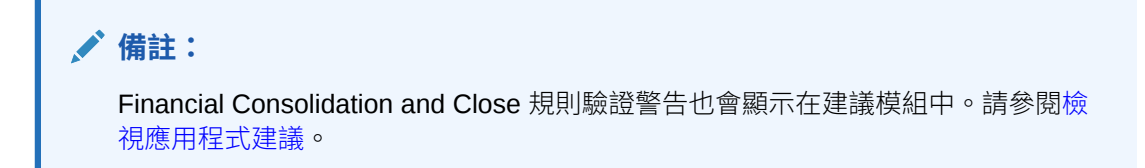

系統會根據指令碼的行號排序並顯示警告訊息。

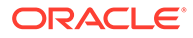

若要檢視 Calculation Manager 中的規則驗證警告,請執行下列動作:

- **1.** 開啟 Calculation Manager,然後選取**錯誤與警告**頁籤。
- **2.** 按一下**執行**圖示以顯示警告。

以下各節提供如何解決規則驗證警告的詳細資料。

#### **使用錨點的 Calc Manager 指令碼驗證**

請遵循下列準則,以在 Calc Manager 指令碼中正確使用錨點:

#### **對於非 DSO 應用程式**

- · 如果您的 FIX 區塊只有一個「變動」成員,則 Financial Consolidation and Close 會建議您使用該「變動」成員作為錨點。
- 如果 FIX 區塊中有多個「變動」成員,您就不能選擇「變動」作為錨點。在這種情 況下,您可以從其他「稀疏」維度中選擇一個成員作為錨點。
- – 請注意,對於可設定的計算 (插入點),您無法從「案例」、「年度」、「期 間」、「實體」或「檢視」中選擇成員作為錨點。
	- 若為隨需規則 (ODR),您無法從「案例」、「年度」、「期間」、「實體」、 「整合」或「幣別」中選擇成員作為錨點。
- 避免使用來自「密集」維度的成員作為錨點。如果是非 DSO 應用程式,「科目」 是「密集」維度。若為「密集」成員區塊,CALCMODE(BOTTOMUP) 將不具有任 何效能優勢。

### **對於 DSO 應用程式**

- 在 DSO 應用程式中,「變動」是「密集」維度。如果您要從非 DSO 移動到 DSO 應用程式,則應確定變動維度中的成員不是您的錨點。您可以從科目維度中選擇一 個成員作為成員區塊的錨點,因為科目在 DSO 應用程式中是「稀疏」維度。
- 如果您無法撰擇「科目」成員作為錨點,請從任何其他「稀疏」維度中撰擇一個成 員作為錨點。
	- 請注意,對於可設定的計算 (插入點),您無法從「案例」、「年度」、「期 間」、「實體」或「檢視」(密集) 中選擇成員作為錨點。
	- 若為隨需規則 (ODR),您無法從「案例」、「年度」、「期間」、「實體」、 「整合」或「幣別」中選擇成員作為錨點。
- 避免使用來自「密集」維度的成員作為錨點。在 DSO 應用程式中,變動和期間是 「密集」維度。若為「密集」成員區塊,CALCMODE(BOTTOMUP) 將不具有任何 效能優勢。

以下是非 DSO 應用程式的可設定計算 (插入規則) 範例。每一行以 # 表示,即行號。

```
#1 FIX ("FCCS Periodic", "FCCS Journal Input", "FCCS Managed Data",
"IFRS IN ", "Entity Currency", "FCCS Mvmts NetIncome",
@relative("Total Categories", 0), @relative("Total Area", 0), 
@LEVMBRS("Intercompany", 0) @relative("Total Custom", 0)) 
#2 "FCCS_Entity Input" (
#3 IF (@ISMBR("Actual_Red")) 
#4 IF (@ISUDA("Entity", "B10") AND 
("FCCS_Mvmts_NetIncome" <> #Missing)) 
#5 ENDIF
#6 ENDIF
```
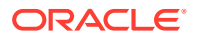

```
#7 ) 
#8 ENDFIX
```
在此指令碼範例中,規則驗證程序會產生下列警告:

Line 2:Use Movement member FCCS\_Mvmts\_NetIncome as an anchor instead of Anchor member FCCS\_Entity Input.

以下是 DSO 應用程式的可設定計算 (插入規則) 範例。每一行以 # 表示,即行號。

#1 FIX("FCCS Periodic", "FCCS No Intercompany", "No operating Expense", "Product1  $^-\,$  ", "CORP\_IN", "IC\_PROFIT\_ACC ") #2 "FCCS\_Managed Data"( #3 @CALCMODE(BOTTOMUP); #4 IF (@ISMBR("FY21")) #5 "FCCS\_OpeningBalanceAdjustment"=10; #6 ENDIF #7 ) #8 ENDFIX

在此指令碼範例中,規則驗證程序會產生下列警告:

Line 2: Use Account member IC PROFIT ACC as an anchor instead of Anchor member FCCS\_Managed Data.

#### **@CALCMODE (BottomUp) 的 Calc Manager 指令碼驗證**

#### **@CALCMODE(BOTTOMUP) 與 @CALCMODE(TOPDOWN)**

使用可設定的計算 (插入點) 或隨需規則 (ODR) 時,Financial Consolidation and Close 建議使 用 BOTTOMUP 而不使用 TOPDOWN,因為計算速度較快。

使用 BOTTOMUP 期間 (這是預設的計算方法), Essbase 會先決定必須計算哪些現有資料區 塊,再使用「稀疏」成員區塊計算資料。然後 Essbase 在整個資料庫計算過程中只會計算需要 計算的區塊。

 $\widehat{\mathfrak{m}}\mathfrak{M}$ : A = B + C

只有 B 和 C 存在於資料庫時才會計算 A。在實際計算開始之前,A 對 B 和 C 的相依性是已知 的。

使用 TOPDOWN 期間,Essbase 使用成員區塊中的「稀疏」成員計算所有潛在資料區塊上的 公式。

範例:A = B -> D + C -> D

若要計算公式,Essbase 必須檢查 A 的每個組合以查看 B -> D 或 C -> D 是否存在。

Essbase 使用 BOTTOMUP 作為預設機制來計算對「稀疏」成員指派的公式,除非公式的本質 複雜,在這種情況下將執行 TOPDOWN 計算。

複雜表示式是符合以下準則的表示式:

- 包含跨維度運算子 [ -> ]
- 使用一或多個範圍函數,例如,**@AVGRANGE**、**@MAXRANGE**、**@MINRANGE** 或 **@SUMRANGE**

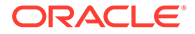

• 使用關係或財務函數,例如,**@ANCESTVAL**、**@NEXT**、**@PARENTVAL**、 **@SHIFT**、**@ACCUM** 或 **@GROWTH**

在這種情況下, Essbase 會提供 @CALCMODE(BOTTOMUP) 函數來強制執行稀疏公 式計算以執行 BOTTOMUP。

以下是可設定的計算 (插入規則) 範例。每一行以 # 表示,即行號。

```
#1 FIX ("FCCS_Periodic", "FCCS_Entity Input", "Entity Currency", 
"FCCS_ClosingBalance_Input","FCCS_Balance Sheet","FCCS_Total Data 
Source") 
#2 "FCCS_Income_Statement"(
#3 "FCCS_Movements"=@CURRMBR("Entity")->"FCCS_Contribution" -> 
"FCCS_Movements";
#4 )
#5 ENDFIX
```
在此指令碼範例中,規則驗證程序會產生下列警告:

Line 2: Use @CalcMode (BOTTOMUP) for member block FCCS\_Income\_Statement.

如需詳細資訊,請參閱此主題:[https://docs.oracle.com/cd/E57185\\_01/ESBTR/](https://docs.oracle.com/cd/E57185_01/ESBTR/calcmode_func.html) [calcmode\\_func.html](https://docs.oracle.com/cd/E57185_01/ESBTR/calcmode_func.html)

#### **混合 BSO 的 Calc Manager 指令碼驗證**

對於混合 Financial Consolidation and Close 應用程式,建議在適用時將 HYBRIDBSOINCALCSCRIPT 設定為 NONE/FULL 以獲得最佳效能結果。

依預設,可設定的計算 (插入規則) 會將 HYBRIDBSOINCALCSCRIPT 設定為 FULL, 對於隨需規則,會將 HYBRIDBSOINCALCSCRIPT 設定為 NONE。

規則驗證程序會檢查指令碼是否包含具有「動態計算」儲存類型的 CustomTop 維度成 員。

- · 如果表示式有 0 或 1 個 CustomTop 成員,會顯示將 HYBRIDBSOINCALCSCRIPT 設定為 NONE 的警告 (如果其設定為 FULL)。
- 如果表示式有兩個或更多個 CustomTop 成員,會顯示將 HYBRIDBSOINCALCSCRIPT 設定為 FULL 的警告 (如果其設定為 NONE)。

以下是隨需規則範例。每一行以 # 表示,即行號。

```
#1 FIX ("FCCS Periodic", "FCCS No Intercompany", "No Product",
"FCCS_Mvmts_NetIncome", @RELATIVE("AllDepts", 0), "No Department") 
     #2 FIX (@RELATIVE("TotalHFM", 0)) 
     #3 "StkCmpRev_CE" = -("555011_CE"->"FCCS_YTD"-
>"FCCS_Intercompany Top") - ("555012_CE"->"FCCS_YTD"-
>"FCC_Intercompany Top");
    #4 ENDFIX
#5 ENDFIX
```
在此指令碼範例中,規則驗證程序會產生下列警告:

Line 3: Disable Hybrid calculation for this block with SET HYBRIDBSOINCALCSCRIPT NONE.

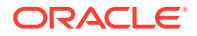

如需詳細資訊,請參閱此主題:[https://docs.oracle.com/en/cloud/paas/analytics-cloud/tress/](https://docs.oracle.com/en/cloud/paas/analytics-cloud/tress/hybridbsoincalcscript.html) [hybridbsoincalcscript.html](https://docs.oracle.com/en/cloud/paas/analytics-cloud/tress/hybridbsoincalcscript.html)。

#### **@CALCMODE (BLOCK) 的 Calc Manager 指令碼驗證**

針對此特定使用案例,Financial Consolidation and Close 建議在適用時新增 @CalcMode (BLOCK) 以改善效能。

如需 @CalcMode (BLOCK) 的詳細資訊,請參閱此主題: [https://docs.oracle.com/cd/](https://docs.oracle.com/cd/E57185_01/ESBTR/calcmode_func.html) [E57185\\_01/ESBTR/calcmode\\_func.html](https://docs.oracle.com/cd/E57185_01/ESBTR/calcmode_func.html) 。

為了識別 DSO 和非 DSO 應用程式的錨點區塊內是否需要 @CALCMODE(BLOCK),規則驗 證程序會檢查下列條件:

- 錨點區塊中的表示式是否為複雜表示式
- 表示式是否包含特定函數,例如,密集成員上的 **@ANCEST**、**@CURRMBR**、 **@ISMBR**,或是 **@MDANCESTVAL**、**@MDPARENTVAL**、**@MDSHIFT**、**@NEXT**、 **@PARENT**、**@PARENTVAL**、**@PRIOR**、**@SANCESTVAL**、**@SPARENTVAL**、 **@SHIFT**

如果符合這些條件,驗證程序會發出含有行號的警告。

以下是可設定的計算 (插入規則) 範例。每一行以 # 表示,即行號。

```
#1 FIX ("FCCS Periodic", "FCCS Entity Input", "Entity Currency",
"FCCS_ClosingBalance_Input","FCCS_Balance Sheet","FCCS_Total Data Source") 
#2 "FCCS Income Statement"(
#3 "FCCS_Movements"=@CURRMBR("Entity")->"FCCS_Contribution" -> 
"FCCS_Movements";
#4 )
#5 ENDFIX
```
在此指令碼範例中,規則驗證程序會產生下列警告:

Line 2: Use @CalcMode (BLOCK) for member block FCCS\_Income\_Statement.

# 計算變動 (利用期末餘額輸入)

「計算變動」規則是選用的規則,且是根據變動和科目維度設定值來決定的。

您可以把層級 0 的「變動」維度成員設定為一或多個科目的已計算變動成員。然後您就可以設 定科目,讓科目能根據「期末餘額輸入」金額來計算目前期間變動。系統會將已計算變動的金 額,記入至該科目的已選取變動中。當有個別的層級 0 科目未獲任何已計算變動成員的指派 時,便可以套用預設的變動。

該規則會計算「期末餘額輸入」金額與目前期間的「期初餘額」和已記入至該科目的所有其他 變動資料的總和之間的差異。系統會將計算出的差異記入至指定給該科目的變動成員。請注 意,系統會將該系統規則所記入的資料,視為使用者輸入的資料。如果後續的資料輸入植入了 其他變動成員,已計算成員不會遭到重新設定或重新計算,直到系統重新執行此規則為止。當 此規則執行一次之後,如果科目的指定變動因中繼資料維護而有所改變,原先計算出的金額不 會在此規則重新執行之後遭到清除,而是會保留下來,彷彿是使用者輸入的資料一般。

您隨時都可以在**整合:處理程序**畫面的**當地幣別**頁籤中,啟用或停用「計算變動」系統規則。 規則的啟用或停用只能在**當地幣別**頁籤上進行編輯。如果在「當地幣別」啟用規則,則也會針 對「已轉換」頁籤上的「父項輸入」和「已整合」頁籤上的「貢獻輸入」予以啟用。如果已在 「當地幣別」頁籤上停用,則會針對所有頁籤上的所有「輸入」成員予以停用。

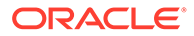
只有在從「應用程式建立」或「啟用功能」啟用「父項輸入」時,「計算變動」規則才 會顯示在「已轉換」頁籤上。只有在啟用「貢獻輸入」時,它才會顯示在「已整合」頁 籤。

若要啟用「計算變動」系統規則,請執行下列動作:

- **1.** 在「首頁」上,按一下**應用程式**,然後按一下**整合**。
- 2. 如果尚未選取,則請選取**整合:處理程序**頁籤。
- **3.** 若要從「期末餘額輸入」分錄計算變動,請執行下列動作:
	- **a.** 選取**當地幣別**頁籤。
	- **b.** 選取**計算變動**規則。
	- **c.** 從右面板中,將**已啟用**變更為**是**。

您可以使用替代變數控制「計算變動」系統規則的順序。如果您新增 CalcMvmtsPostFCCS10 替代變數並將值設定為 **True**,則「計算變動」規則將在 FCCS\_10 規則之後執行。如果此替換變數不存在,或存在但未設定為 True,則「計算 變動」系統規則將在 FCCS\_10 規則之前執行。

如需如何設定變動和科目中繼資料設定值的詳細資料,請參閱[定義科目特性和](#page-266-0)[設定科目](#page-268-0) [屬性值。](#page-268-0)

### **備註:**

如果您選擇將在科目的「期末餘額輸入/定期」記入的日記帳取消記入,此時 將不會自動重新計算您的預設變動計算。

如果它是影響位於相同檢視點 (科目、資料來源、公司間、實體、自訂、整合) 之「期末餘額輸入」成員的唯一日記帳,則您將需要一個修正日記帳來清除所 建立相同 POV 之預設變動中的資料。若要這麼做,請執行下列動作:

- **1.** 使用對應之科目類型的適當借方與貸方,建立含有預設變動中回轉值的修 正日記帳。
- **2.** 記入含有修正的日記帳。此時系統就會清除預設變動成員的資料。

觀看下列影片,深入瞭解「計算變動」規則:

[利用期末餘額輸入計算變動](https://apexapps.oracle.com/pls/apex/f?p=44785:265:0:::265:P265_CONTENT_ID:28739)

## 權益變更實現概觀

### **背景**

合法實體可定義如下:

根據法律,具有合法地位的聯營公司、股份公司、合夥公司、獨資經營、信託機構或個 人。法人具有法定能力簽訂協定或合約、承擔義務、負債及償債、根據自己的權利進行 訴訟或被訴,以及對其行動負責。

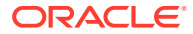

有限責任公司 (LC) 是限制公司股東承擔負債金額的一種法人團體。公開有限公司 (PLC) 是指 在證券交易所進行證券交易的公司,且任何人都可買賣其證券。

大部分大公司是在連續幾年併購許多公司而組成的股份企業。這些公司的商業結合是透過各公 司之間的股份所有權達成。

每一家公司必須根據其營運管轄區的需求來報告其財務報表。例如,在英國註冊成立的所有有 限責任公司必須向英國工商局報告,此政府組織負責有限責任公司的註冊。公開有限公司必須 根據其註冊之證券交易所的需求來報告。這些公開有限公司必須報告整合財務結果,不只是個 人企業,還有其具有所有權權益的公司。

擁有其他公司股份的公司也可以稱為「控股」公司。此控股公司可能直接擁有另一家公司的所 有股份、很多股份或少數股份。控股公司也可能擁有某家公司的股份,而該公司擁有另一家公 司的股份,因而產生間接所有權。在呈現整合結果時,控股公司控制所擁有公司的程度將決定 所擁有公司的結果與控股公司的結果如何結合。

一般而言,如果控股公司擁有另一家公司的表決權股份超過 50%,則所擁有公司由該控股公司 控管。如果控股公司擁有另一家公司的表決權股份超過 20%,但不超過 50%,則認為控股公 司具有重大影響力,但不能控管其所擁有公司。如果控股公司擁有另一家公司的表決權股份不 超過 20%,則認為控股公司既無重大影響力,也不能控管其所擁有公司。

法定公司通常使用會計「成本」方法來記錄在其他法定公司的投資,但地方性法規要求除外。 根據會計成本方法,控股公司會記錄認股在收購日的初始成本,且通常在出售之前不會更動。 售出股份時,會適當地記錄此投資的任何獲利或損失。另一投資會計方法是權益法。根據權益 法,會基於控股公司在其所投資公司所記錄之盈利或虧損份額,定期調整在收購日記錄的初始 成本。

法定公司套用至報告的這個會計方法將稱為「權益變更實現」(EPU),以區別權益整合方法。 「權益變更實現」會套用至法定公司所做的投資,並記錄在其法定公司記錄中。當法定公司聚 總其有直接或間接所有權之公司中的資料及報告整合結果時,會使用權益整合方法。權益變更 實現會計和權益整合方法背後的準則基本上相同,但依照不同情況套用(法定公司結果 vs. 整 合結果)。

為了記錄權益變更實現的結果,控股公司在該期間的擁有者權益的股份變更(通常是指所擁有 公司的盈利或虧損,減去控股公司任何宣告之股息份額)會記錄在控股公司的會計記錄中作為 收益,並作為在聯營公司投資價值的相對增加。間接控股公司的任何盈餘股份將藉由所擁有公 司報告的收入加以記錄,此收入已記錄其擁有的所有公司的權益盈餘。

在複雜的多層級所有權結構中,權益變更實現計算需要有特定順序才能達到正確結果。例如, 如果公司 A 擁有公司 B 的股份,公司 B 擁有公司 C 的股份,則在計算公司 A 的權益變更實現 之前必須先計算公司 B 的權益變更實現,以確保在公司 B 所做的盈餘和投資調整後來都能正 確反映在公司 A 中。

### **必備條件**

Financial Consolidation and Close 的「權益變更實現」功能是以下列組態設定值和需求為基 礎:

- 權益維度階層正確代表控股公司和套用 EPU 的公司之間的直接所有權關係。
- 權益維度中的實體可視為法定公司。
- 在每一個父實體之下只有一個控股方法公司,該控股公司的實體幣別與父實體的幣別相 同。
- 如果對每一個控股公司報告的 EPU 要由該控股公司擁有直接或間接所有權權益的每一家 法定公司識別,則:

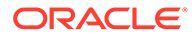

實體維度中的所有法定公司必須標示為實體維度中的公司間,並以層級 0 實體的形 式存在於公司間維度中

• 如果對每一個控股公司報告的 EPU 要由該控股公司僅擁有直接所有權權益的每一 家法定公司識別,其間接所有權分組在「暫時」直接擁有的控股公司,則:

實體維度中的所有法定公司及所有父實體必須指定為實體維度中的公司間,並以層 級 0 實體的形式存在於公司間維度中。

請參閱下列主題:

- 啟用權益變更實現
- [權益變更實現處理](#page-586-0)

請觀賞下列影片,以取得權益變更實現的相關資訊:

ъ. [權益變更實現](https://apexapps.oracle.com/pls/apex/f?p=44785:265:0:::265:P265_CONTENT_ID:28101)

## 啟用權益變更實現

在可以使用「權益變更實現」功能之前,您必須以下列其中一個方法啟用它:

- **Create Application: Features**  $\times$  $\circ$  $\circ$ ۰  $\overline{\phantom{a}}$  Back Details Features Rayley General FCCS provides a centralized monitoring of all close process tasks by defining your Close Calendar activities for the period. You can enable the Consolidati<br>throughout the organization. Additionally you can enable Supplemen ure to calculate and aggregate data  $\Box$  Enab Consolidation hen Consolidation is enabled, you can calculate and adjust data, perform currency translation and run consolidation rules. You can select to enable the features applicable for you r application Journal Adjustments <sup>@</sup> Yes, with Workflow Balance Sheet Hierarchy <sup>@</sup> Traditional Balance Sheet Approach Net Asset Approach Yes, without Workflow  $\odot$  No Multi-GAAP 
Ses, with Manual Adjustments Intercompany Data . Yes, with Tracking Yes, with Calculated Adjustments Yes, without Tracking  $@$  No  $\odot$  No Include Ratio Calculations **E** Liquidity Ratio **CTA Account Balance Sheet** Comprehensive Income Asset Management Ratio Profitability Ratio Leverage Ratio Ownership Management @ Yes, with Equity Pick-up **Local GAAP CTA** (Balance Sheet) CICTA (Comprehensive Income) Yes, without Equity Pick-up  $@$  No Other Options | Include Other Data Member Custom Dimensions Dimension 1 Enter Name Dimension 2 Enter Name
- 應用程式建立。請參[閱建立應用程式](#page-42-0)。

在應用程式建立之後,從啟用畫面請參閱[啟用應用程式功能](#page-43-0)。

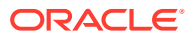

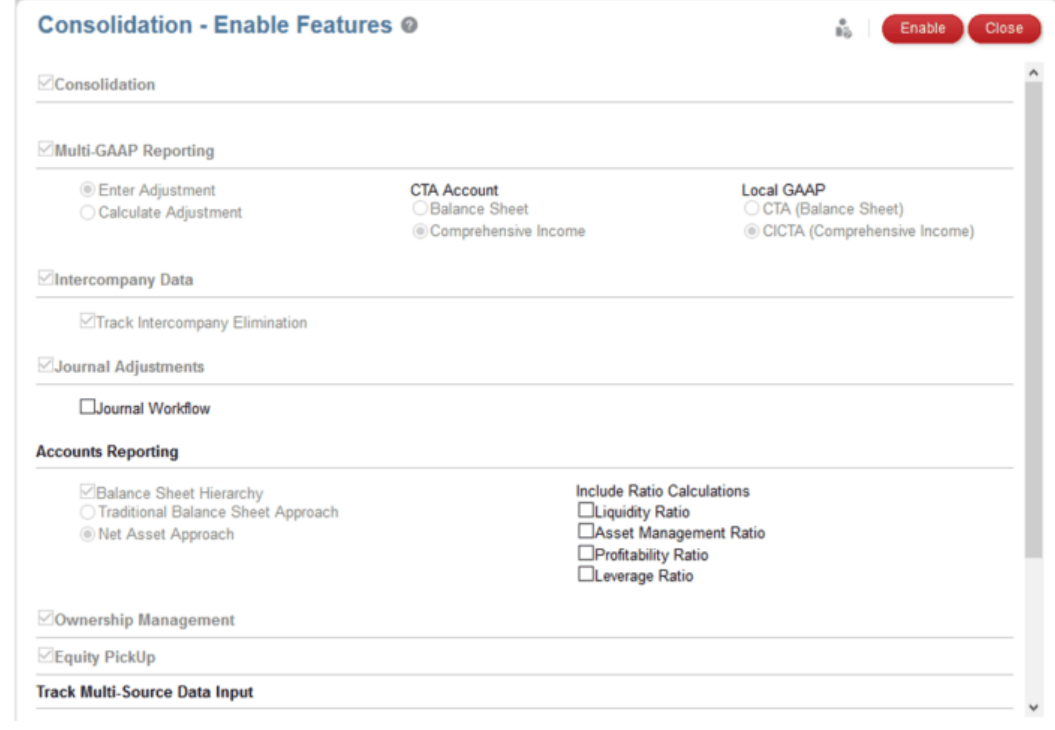

**備註:** 唯有已啟用「所有權管理」功能時,您才能啟用「權益變更實現」。

### **權益變更實現的中繼資料變更**

啟用「權益變更實現」將建立所需的中繼資料。啟用之後,以後就無法移除內建的權益變更實 現中繼資料。

- 權益變更實現中繼資料:
- – 權益變更實現損益表及負債平衡表科目
	- 權益變更實現來源科目(備忘錄帳戶)
	- 權益變更實現資料來源成員
- 科目:

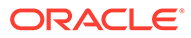

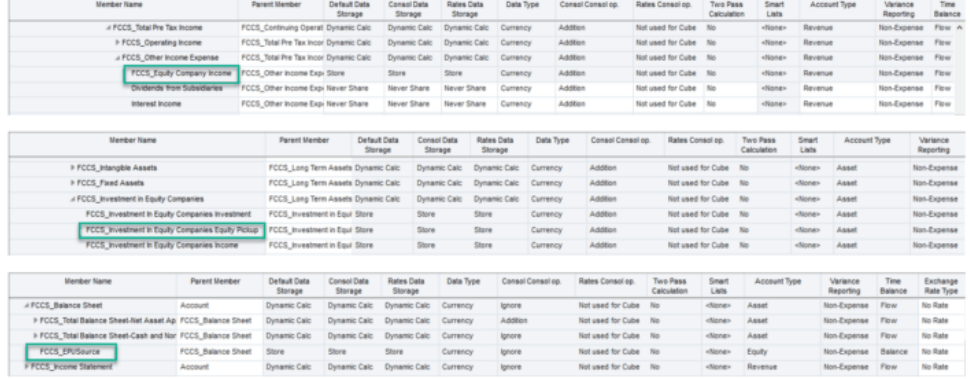

### 資料來源:

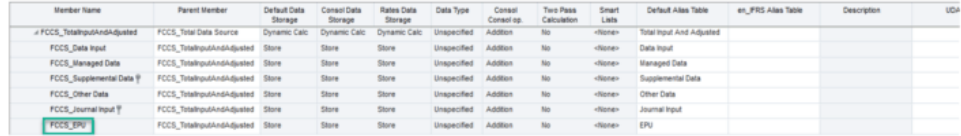

- **整合:處理程序**畫面的**當地幣別**頁籤中將會新增 EPU 系統計算規則。
- 將新增內建可設定的整合規則集。
- 第一次啟用 EPU 時,規則的「計算設定值」為「是」(作用中)。

如果「權益變更實現計算設定值」變更為「否」(非作用中),則應用程式將回復為 非 EPU 行為。

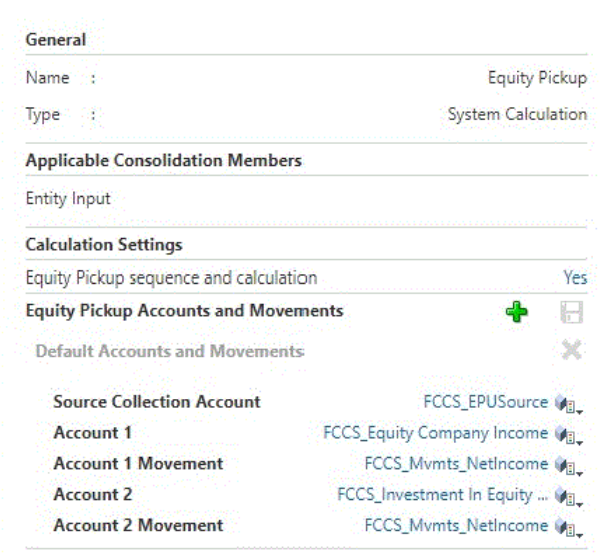

### **科目和變動設定值**

啟用後,將建立名為**預設科目和變動**的單一 EPU 系統規則集組態。規則集包含:

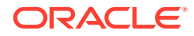

- · 來源收集科目: FCCS EPUSource
- 科目 1: FCCS Equity Company Income
- 科目 1 變動:FCCS\_Mvmts\_NetIncome
- · 科目 2: FCCS Investment in Equity Companies EPU
- 科目 2 變動:FCCS\_Mvmts\_NetIncome

五個中繼資料成員分錄都可以從預設分錄變更。所有選取的科目都必須是非動態層級 0 幣別類 型的科目。科目 1 與科目 2 不能是相同的科目。兩個變動成員都必須是層級 0,並且是 FCCS\_Mvmts\_Subtotal 的子代。

修改任何分錄之後,請按一下**儲存**圖示。

除了修改預設規則集組態以外,也可以新增其他系統規則集組態。若要新增規則集,請按一下 **新增 (+)** 圖示。

輸入規則集名稱。這必須與任何其他 EPU 系統規則集名稱不同。

選取**來源收集科目**。這可以是與其他系統規則設定值中相同的來源收集科目。

為第二個系統規則集組態選取兩個科目和兩個變動成員。相同的科目和變動可用於每個附加規 則集,但每個規則集必須為科目 1 和科目 2 設定不同的科目。

請記得在進行變更之後儲存規則集。

若要刪除規則集,請選取規則集名稱右側的 **X** 圖示。

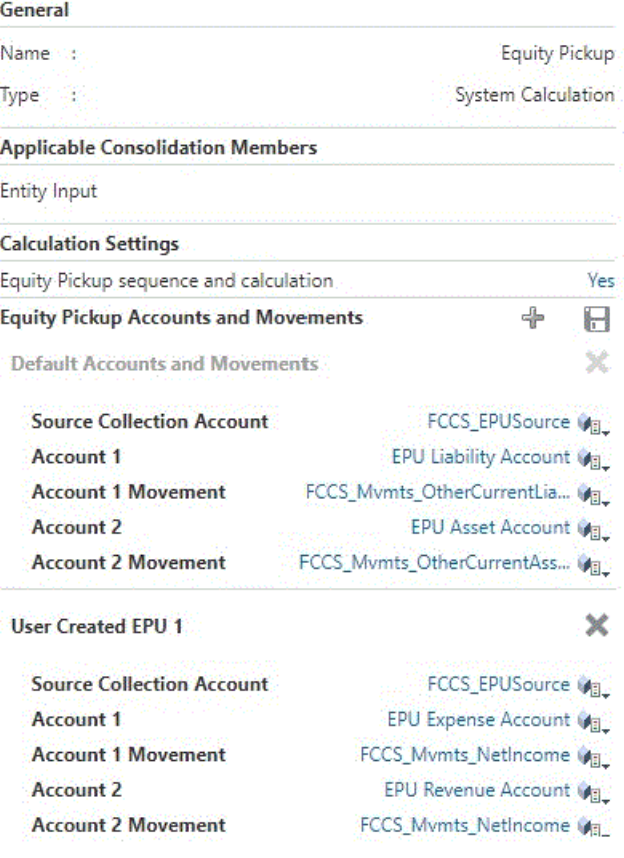

### **可設定整合規則**

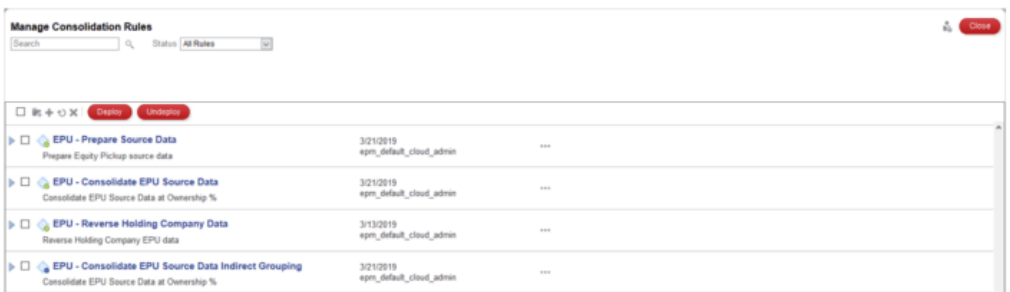

### **權益變更實現的整合規則**

已部署的整合規則集將決定:

- 使用何種來源資料集來產生記入至每一個控股公司的 EPU 結果
- 如何識別 EPU 結果(所有直接/間接擁有的公司識別在直接擁有的公司內分組的個 別或間接擁有的公司)
- · EPU 結果是否應該記入至每一個使用者建立的自訂維度 (如果有) 中的單一成員,或 在層級 0 以逐一成員的方式記入

四個內建的整合規則集提供下列選項:

### **EPU – 準備資料來源**

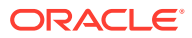

### **EPU - Prepare Source Data**

(Rule-set)

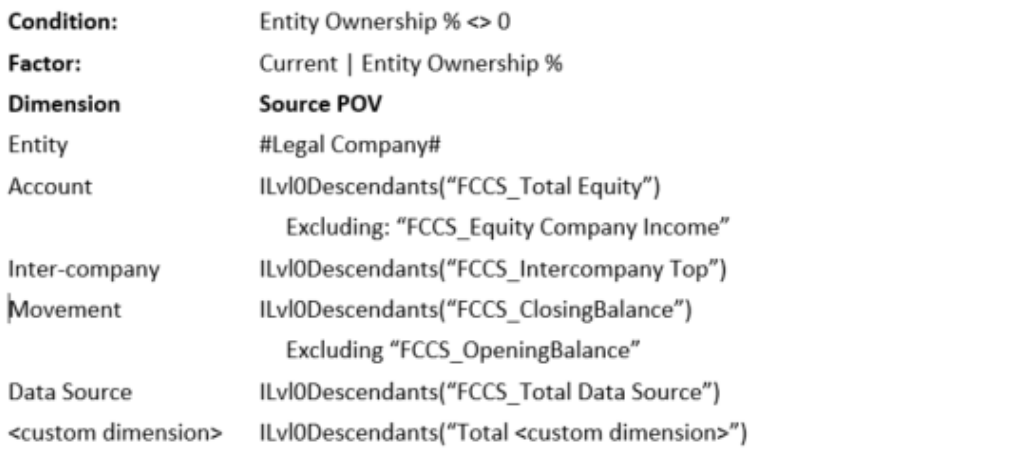

EPU - Prepare Source Data - Gather Source Data

(Rule)

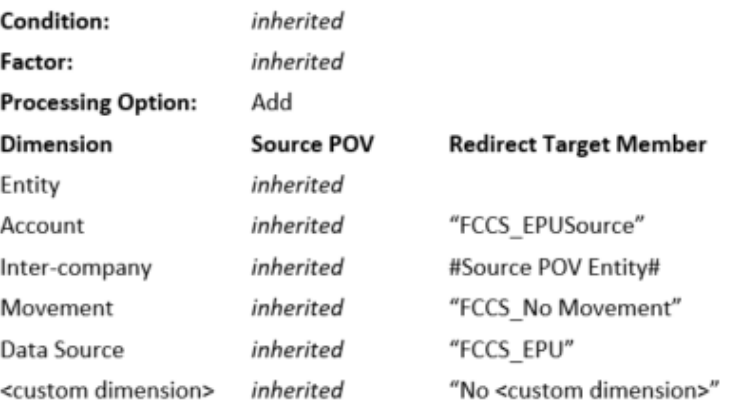

此內建規則集會從擁有的公司收集「權益總計」的來源資料 (不包含「權益公司收入」)。

對於每一個客戶建立的自訂維度,將所有層級 0 資料合併成單一「無 <custom>」成員,以用 於後續報表。

可以複製此規則集,並視需要修改及部署其複本 (如需複製及修改規則集的進一步詳細資料, 請參閱[管理整合規則集和規則](#page-454-0))。例如,若要針對特定應用程式自訂維度的所有層級 0 成員個 別報告資料,則應該從所複製的規則集之範圍中移除該維度。然後會處理該維度每一個成員的 EPU 資料,而不是組成單一成員。請注意,這可能會對應用程式效能有所影響。

如果已修改預設 EPU 系統規則集,或者新增了其他 EPU 系統規則集,則必須為每個唯一的 「來源收集科目」部署一個「準備資料來源」整合規則集。在每個「準備資料來源」規則中, 「來源收集科目」被指定為科目維度的「重新導向目標成員」欄位。

其他整合規則集可以透過複製內建規則集 (包含規則),然後修改新規則集/規則來建立。內建規 則集無法修改,但如果以新規則集取代,則可以取消部署內建規則集。

### **EPU – 整合 EPU 來源資料**

(Rule-set)

### EPU - Consolidate EPU Source Data

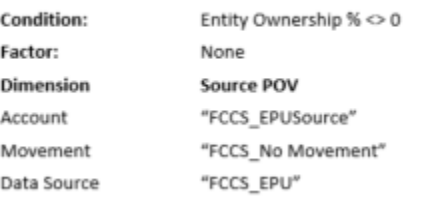

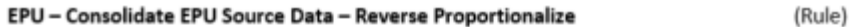

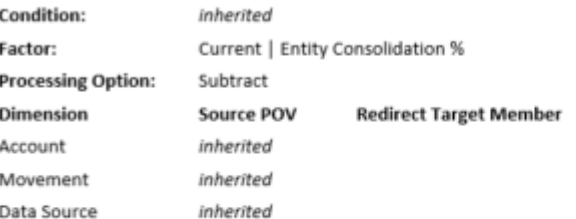

#### EPU - Consolidate EPU Source Data - Consolidate at Ownership %

(Rule)

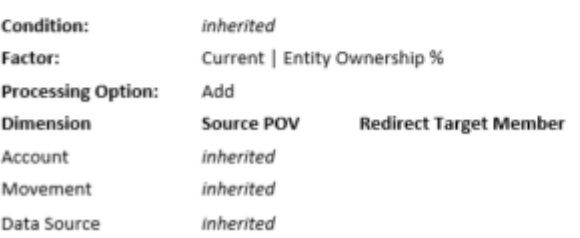

此內建規則集以所有權 % 整合第一個規則集初始收集的來源資料,並識別該來源直接 或間接擁有的合法公司,資料即由此衍生

此來源合法公司由整合資料時所使用的公司間成員加以識別。

請注意,因此必須識別的所有合法公司是實體維度中的 **ICP\_Entity\_Yes**,以使相符的 基礎成員能夠建立在公司間維度中。

如果已修改預設 EPU 系統規則集,或者新增了其他 EPU 系統規則集,則必須為每個唯 一的「來源收集科目」部署一個「整合 EPU 來源資料」整合規則集。在每個「整合 EPU 來源資料」規則集中,科目、變動和資料來源成員的來源 POV 必須與相符的「準 備資料來源」規則集中指定的「重新導向目標成員」欄位相同。

其他整合規則集可以透過複製內建規則集 (包含規則),然後修改新規則集/規則來建立。 內建規則集無法修改,但如果以新規則集取代,則可以取消部署內建規則集。

### **EPU – 整合 EPU 來源資料間接分組**

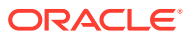

#### EPU - Consolidate EPU Source Data Indirect Grouping

(Rule-set)

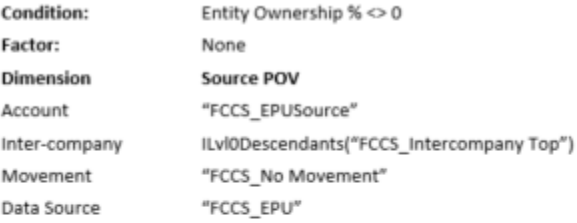

#### EPU - Consolidate EPU Source Data Indirect Grouping - Reverse Proportionalize (Rule)

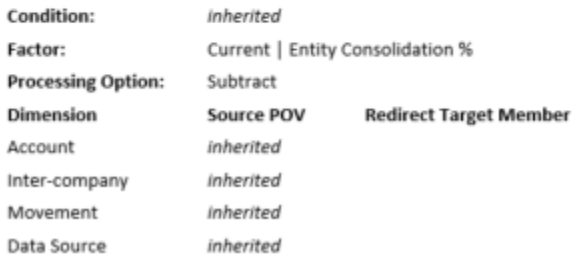

#### EPU - Consolidate EPU Source Data Indirect Grouping - Consolidate at Ownership % (Rule)

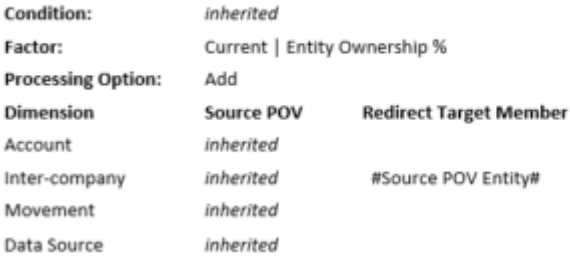

此內建規則集以所有權 % 整合第一個規則集初始收集的來源資料,並識別該來源直接擁有的 合法公司,資料即由此衍生。

此來源合法公司由整合資料時所使用的公司間成員加以識別。

請注意,因此必須識別的所有合法公司和所有父實體是實體維度中的 IC\_Entity\_Yes,以使相 符的基礎成員能夠建立在公司間維度中。

如果已修改預設 EPU 系統規則集,或者新增了其他 EPU 系統規則集,則必須為每個唯一的 「來源收集科目」部署一個「整合 EPU 來源資料」整合規則集。在每個「整合 EPU 來源資 料」規則集中,科目、變動和資料來源成員的來源 POV 必須與相符的「準備資料來源」規則 集中指定的「重新導向目標成員」欄位相同。

其他整合規則集可以透過複製內建規則集 (包含規則),然後修改新規則集/規則來建立。內建規 則集無法修改,但如果以新規則集取代,則可以取消部署內建規則集。

應該部署「EPU – 整合 EPU 來源資料」規則集或「EPU – 整合 EPU 來源資料間接分組」規 則集其中之一,而不能同時部署兩者。

### **EPU – 反向控股公司資料**

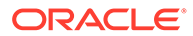

(Rule-set)

#### <span id="page-586-0"></span>EPU - Reverse Holding Company data

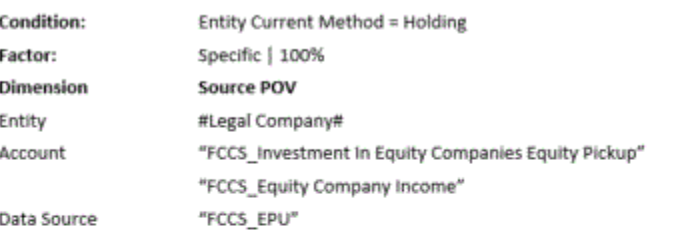

#### EPU - Reverse Holding Company data - Reverse Proportionalize (Rule)

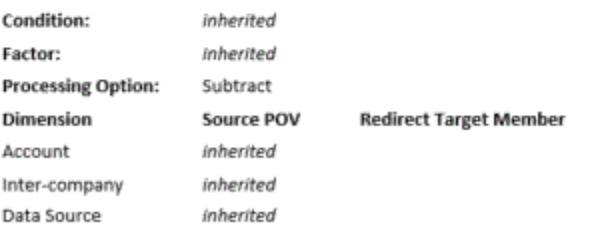

當整合至其父成員時,此規則集反轉記入到控股公司的「權益變更實現」結果。

父成員代表該控股公司的整合結果。對子公司的投資是由整合報表中與合法 (控股) 公司 結果中所用不同的方法和計算所記錄。

「反向控股公司資料」規則集將套用至系統規則已寫入資料的所有變動。

如果已修改預設 EPU 系統規則集,或者新增了其他 EPU 系統規則集,則系統規則集中 的每個科目 1 和科目 2 分錄都必須包含在已部署的「反向控股」公司資料整合規則集 中。

常初始啟用「權益變更實現」時,將部署所提供的四個內建整合規則集的其中三個。如 果「權益變更實現計算設定值」從「是」變更為「否」,則應該由系統管理員取消部署 已部署的 EPU 規則集。如果「計算設定值」從「否」變更為「是」,則必須由系統管 理員部署所需的規則集 (內建或複製/修改)。

## 權益變更實現處理

在正常整合程序期間,實體的計算是基於由下向上逐一層級的方式,從實體階層的最低 層開始進行。所要計算的第一個實體群組全部都是基礎(層級 0)成員(沒有子成員的 那些實體)。要處理的下一個群組是層級 1 父實體(其下不超過一個層級子代的那些實 體)。然後層級 2 父實體,以此類推。此程序確保父實體的所有子項會在該父實體之前 進行處理。

正確權益變更實現計算所需的處理順序則是基於由下向上逐一層代的方式進行。最上層 成員是層代 0,然後後續每降一級就增加一個層代。透過此方法,不論那些子公司是父 成員或基礎成員,每一家控股公司與其子公司都會在同一個層代。將優先處理所有層級 0 非控股實體。然後處理最高層代的控股公司,然後是最高層代的父實體,然後是第二 高層代的控股公司,然後是第二高層代的父實體... 以此類推..

下圖顯示在極簡階層中處理的差異(其中法定公司 A 擁有法定公司 B 和 D,法定公司 B 擁有法定公司 C)。由下向上逐一層代處理權益變更實現。由下向上逐一層代的標準順 序處理:

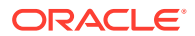

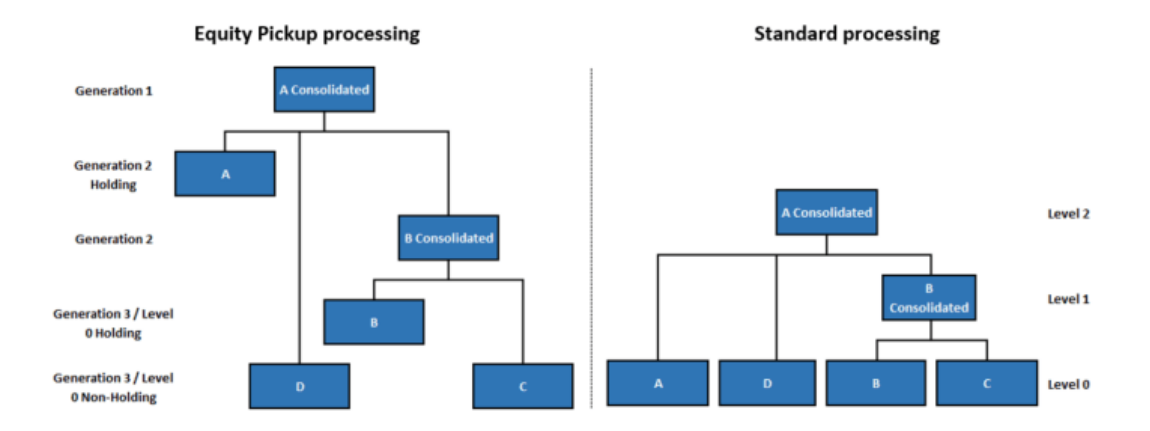

### **處理範圍中的實體**

在決定哪些實體是在處理「範圍內」時,整合會考量每一個實體的計算狀態。當實體「受到影 響」,該實體需要重新計算,以便將導致影響的任何變更納入考量。此外,該實體的所有祖代 也受到影響,因為其結果所依賴的實體重新計算,所以其結果也需要重新計算。同樣地,相同 案例的後續期間也受到影響。

### **範例 1 – 實體 C 的資料輸入**

以標準整合程序而言,如果資料輸入上述範例中的實體 C,則實體 C、B 整合和 A 整合都受到 影響。如果選取 A 整合進行整合,則所有三個實體(C、B 整合和 A 整合)將依層級 0 到層級 2 的順序重新計算。

以權益變更實現程序而言,如果資料輸入實體 C,則實體 C、B 整合和 A 整合全部都受到影 響,此外,實體 B 和 A 也需要重新計算,因為其資料依賴實體 C 中重新計算的資料。如果選 取 A 整合進行整合,則所有實體 (C、B、B 整合、A 和 A 整合) 將依層代 3 到層代 1 的順序重 新計算。

### **範例 2 – 實體 A 和實體 C 的資料輸入**

以標準整合程序而言,如果將資料輸入上述範例中的實體 A 和 C,則實體 C、B 整合、A 和 A 整合都會受影響。如果選取 A 進行整合,則僅重新計算 A。

以權益變更實現程序而言,如果資料輸入實體 A 和 C,則實體 C、B 整合、A 和 A 整合全部都 受到影響,此外,實體 B 也需要重新計算,因為其資料依賴實體 C 中重新計算的資料。如果 選取 A 進行整合,則除了 A 整合以外的所有實體 (C、B、B 整合和 A) 將依層代 3 到層代 2 控 股的順序重新計算。整合實體 A 會將 B 整合及其受影響子代帶進整合程序的範圍內。

不過請注意,如果沒有資料輸入到 A,則選取 A 進行整合並不會處理整合,因為 A 本身不受影 響。在此案例中,若要更新所有實體,需要選取 A 整合來進行整合,如範例 1 所述。

### **權益變更實現計算流程範例和所需的結果**

為了確保在執行權益變更實現計算時,子公司來源實體資料已更新,需要依所有權鏈決定的必 要順序來計算實體。

以下是所有權鏈的範例:

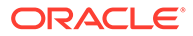

LE01 owns 100% of LE02 and 75% of LE06

LE02 owns 60% of LE03, 80% of LE04 and 40% of LE07

LE04 owns 75% of LE05

LE06 owns 40% of LE03

Parent / Child hierarchy:

CE01-EUR

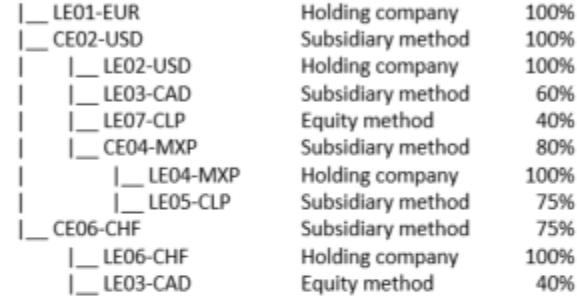

Parent / Legal Entity hierarchies:

CE01-EUR

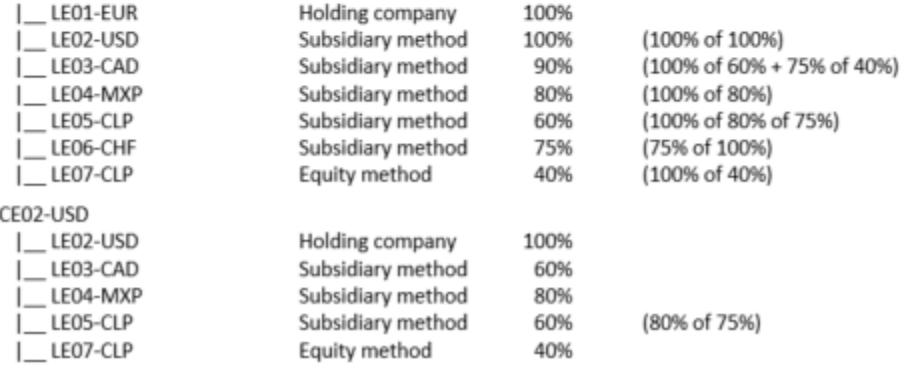

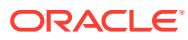

CE04-MXP L\_LE04-MXP 100% Holding company |\_ LE05-CLP Subsidiary method 75% CE06-CHF 100%  $\_$ LE06-CHF Holding company |\_LE03-CAD Equity method 40% Based on the bottom-up generation sequence of processing, the entities will be consolidated as follows: LE03-CAD, LE05-CLP, LE07-CLP Level 0 / Generation 4 Non-Holding LE04-MXP Level 0 / Generation 4 Holding CE04-MXP Generation 3 parent Non-Holding LE02-USD, LE06-CHF Generation 3 Holding CE02-USD, CE06-CHF Generation 2 parent Non-holding LE01-EUR Generation 2 Holding CE01-EUR Generation 1 **Exchange Rates: USD** 2.0 / EUR CAD 4.0 / EUR MXP 4.0 / EUR CHF 2.0 / EUR CLP 8.0 / EUR Periodic Total Equity changes (before Equity Pickup): LE01-EUR: **EUR** 100.00 LE02-USD: USD 100.00 (EUR 50) LE03-CAD: CAD 180.00 (CHF 90.00, USD 90.00, EUR 45.00) LE04-MXP: MXP 100.00 (USD 50.00, EUR 25.00) LE05-CLP: CLP 80.00 (MXP 40.00, USD 20.00, EUR 10.00) LE06-CHF: CHF 80.00 (EUR 40.00) LE07-CLP: CLP 80.00 (USD 20.00, EUR 10.00) Required Equity Pickup for each holding company: LE01-EUR: LE02-USD: **EUR** 50.00 (100% of EUR 50.00) LE03-CAD: **EUR** 40.50 (90% of EUR 45.00) LE04-MXP: **EUR** 20.00 (80% of EUR 25.00) LE05-CLP: **EUR** 6.00 (60% of EUR 10.00) LE06-CHF: EUR 30.00 (75% of EUR 40.00) LE07-CLP: EUR 4.00 (40% of EUR 10.00) Total: **EUR** 150.50 LE02-USD: **USD** LE03-CAD: 54.00 (60% of USD 90.00) LE04-MXP: **USD** 40.00 (80% of USD 50.00) LE05-CLP: **USD** 12.00 (60% of USD 20.00) LEO7-CLP: **USD** (40% of USD 20.00) 8.00 Total: **USD** 114.00 LE04-MXP: LE05-CLP: MXP 30.00 (75% of MXP 40.00) Total: MXP 30.00 LEO6-CHF: LE03-CAD: CHE 36.00 (40% of CHF 90.00)

Total:

CHF

36.00

# 使用隨需規則

隨需規則屬於特設規則,可用於整合程序之外的計算。管理員可以建立隨需規則供其他 使用者隨時執行。

具有啟動權限的使用者可以從資料表單、Oracle Smart View for Office、「資料載入」 後置處理、日記帳記入、「補充資料」記入,或者從「規則」卡來呼叫隨需規則。您可 以在呼叫整合之前驗證或調整隨需規則,因為隨需規則獨立於整合程序。無論目前計算 狀態為何,您都可以執行計算。

在整合程序之外使用隨需規則可減少整合時間,因為不需要針對每個整合重複執行這些 計算。例如,重新分類或調整、或者載入開始使用至今餘額,以及將它們重新導向至適 當的「變動」成員都是可能只需要執行一次的計算。它們不需要在每次整合處理程序啟 動都執行計算。

您可以將隨需規則附加至資料表單,這樣您便可以在檢視表單中的資料時執行計算和驗 證結果。此方法比執行整合來檢視結果更快速。

請參[閱建立隨需規則](#page-593-0)[與新增隨需規則至資料表單](#page-595-0)。

您也可以使用「可設定的計算」規則來建立自訂計算。請參[閱建立可設定的計算](#page-525-0)。

您可以使用 Essbase 指令碼陳述式,在 Calculation Manager 中同時建立隨需規則和 「可設定的計算」規則。

- 隨需規則在整合程序外部視需要為基礎的形式執行。
- 「可設定的計算」規則一律作為整合處理程序的一部分來執行。

下表列出「隨需規則」和「可設定的計算」的功能摘要。

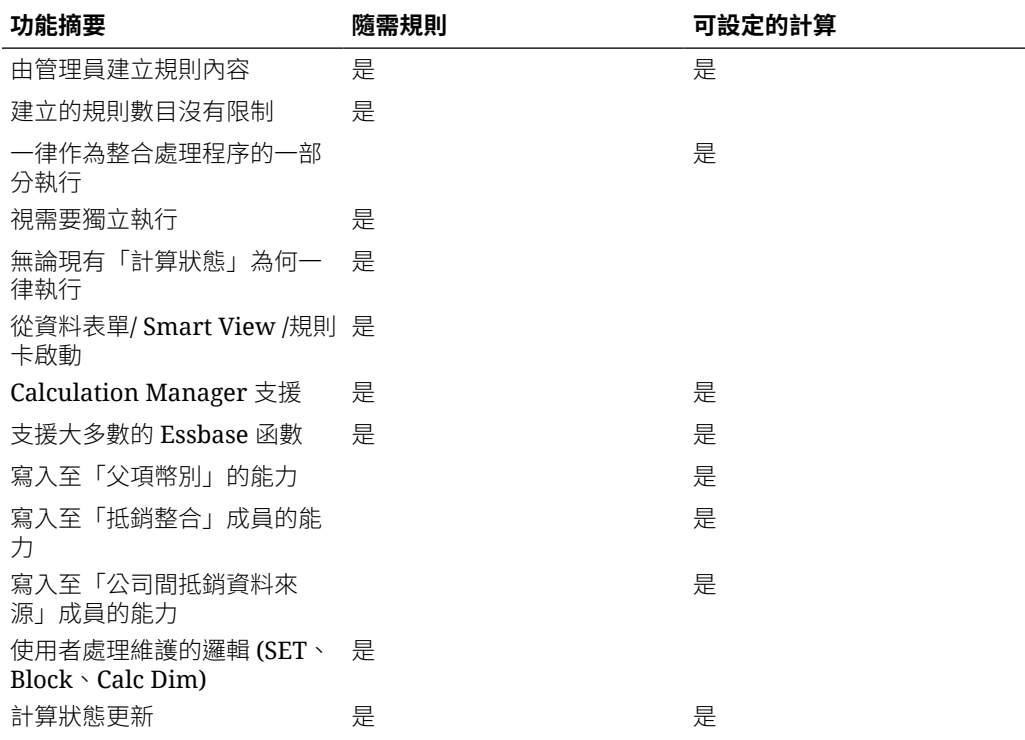

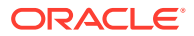

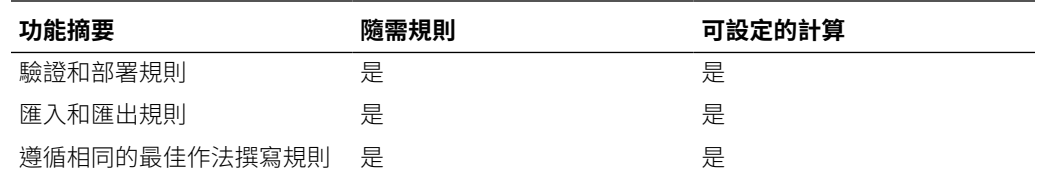

## 隨需規則的準則

您可以使用 Calculation Manager 來建立隨需規則。

可以拖曳範本然後放入規則中。您可以部署使用範本的規則,但範本不可以單獨部署。

### **取代變數**

當您新增新規則時,Calculation Manager 會針對規則自動建立 6 個系統「取代變數」,作為 案例、年度、期間、實體、整合和幣別維度的「執行階段提示」。使用者使用執行階段提示, 在啟動規則時選取這些維度的成員。您可以變更這些變數的執行階段提示文字,但無法加以移 除。使用者可以在執行階段置換預設成員。

如果您的規則需要,您可以定義其他「取代變數」。

當您第一次從「規則」卡啟動隨需規則時,如果未針對執行階段提示指定預設成員,提示為空 白。後續啟動規則時,提示會顯示最後使用的成員。

當您從表單啟動隨需規則時,根據預設,「執行階段提示」會顯示目前選取的儲存格的「檢視 點」中的成員。不過,如果您希望系統一律使用維度的某個特定成員,您可以選取此選項來使 用變數的指定值進行置換。如果您在**作為置換值**中指定值,該值還會用在「規則」卡中。

如果您對取代變數選取**為隱藏**選項,系統將不會在執行時間提示使用者提供值,但會使用該變 數的「取代變數」定義中指定的值。此選項和從「資料表單」或者從「規則」卡呼叫時相同。

您可以在規則的**變數**頁籤中檢視作為規則之一部分的所有 6 個系統取代變數。

## **備註:**

「合併變數」選項不適用於隨需規則。隨需規則的執行時期提示是在規則層級定義。 Calculation Manager 不會合併規則層級執行時期提示。隨需規則不支援規則集。

您必須對變數的**驗證**欄輸入**值**,以便在規則部署之前先進行驗證。

當您驗證規則時,您必須針對您未在**值**欄中提供預設值的任何「執行階段提示」維度提供成 員。

### **隨需規則支援的維度成員**

「隨需規則」會針對下列維度自動插入 OUTER FIX 陳述式作為規則指令碼的一部分。您不需 要包括這些維度來作為指令碼中 FIX 陳述式的一部分。這些維度的值在彈出視窗提示中提供, 使用者可彈出視窗提示中輸入值。系統使用來自來源的預設值 (例如,儲存格 POV,如果是從 資料表單或 Oracle Smart View for Office 方格啟動的話),但使用者可以在執行規則之前變更 值。

請參閱使用 Essbase [計算指令碼。](#page-602-0)

在隨需規則中,執行階段提示支援下列成員:

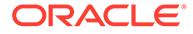

- 案例 您必須選取一個基礎成員。
- 年度 您必須選取一個年度。
- 期間 您必須選取一個基礎成員。
- 實體 您可以選取一或多個基礎或父實體或函數。

您無法將 FCCS Global Assumptions 成員或其子代 (如果有的話) 用於「實體」維 度的執行時期提示。

- 幣別 您可以選取「實體幣別」或「輸入幣別」
- 整合 您可以選取 FCCS\_Entity Input、FCCS\_Translated Currency Input、 FCCS Amount Override 或 FCCS Rate Override。

### **備註:**

對於「整合」維度,如果您想要使用 FCCS Amount Override 或 FCCS Rate Override,則必須先為 Consol 立方體設定下列替代變數才能予以啟用:

ODR\_ENABLE\_RATE\_AMOUNT\_OVERRIDE = TRUE

請參閱[建立值並指派給替代變數。](#page-131-0)

下列維度無法用於「執行階段提示」,但仍支援隨需規則:

- View 您只可選取「定期」檢視。「定期檢視」成員必須在 FIX 陳述式中指定,或 者指定為「目標」。
- 科目和變動 請參閱使用 Essbase [計算指令碼。](#page-602-0)如果您未對這些任一個維度指定成 員,系統會處理所有成員的規則。您應該在 FIX 陳述式中排除任何系統限制的成 員。
- 資料來源 請參閱使用 Essbase [計算指令碼。](#page-602-0)

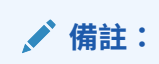

**FCCS\_Intercompany Eliminations** 成員對隨需規則無效。

多重 GAAP、公司間和自訂 - 如果您未對這些維度指定成員,系統將處理維度中的 所有成員的規則。

### **隨需規則的最佳作法**

如需建立規則的最佳作法,請參[閱可設定的計算最佳作法、](#page-539-0)使用 Essbase [計算指令碼和](#page-602-0) 支援的 [Essbase](#page-608-0) 函數。

當您建立隨需規則時,您可能需要包含此邏輯:

- · 包含 Essbase 所需的任何 SET 命令, 以確定適當的設定值
- · 包含任何 CREATE 區塊或 CLEAR 區塊命令

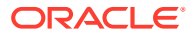

<span id="page-593-0"></span>為了在您使用「密集/稀疏最佳化」選項 (將「期間」和「變動」當作「密集」維度) 時能執 行隨需規則,您需要在該規則之前建立區塊。請參閱 *Oracle Essbase* 技術參考 中的 "@CREATEBLOCK" 函數。

針對非聚總維度包含適當的 CALC DIM 陳述式

系統將會在隨需規則中包含下列區段:

- 從提示包含 OUTER FIX 陳述式.
- 包含任何狀態處理常式

### **在 FIX 中執行隨需規則**

根據預設,「隨需規則」是在 FIXPARALLEL 中執行的。FIXPARALLEL 命令將包含來自 6 個 執行時期提示 (RTP) 的成員:案例、年度、期間、實體、整合及幣別。如果您需要在某個 FIX 中執行相同的「隨需規則」,可以定義替代變數。您可以在 Consol 立方體上新增名稱為 <RuleName> FP 的替代變數並將其值設定為 False。例如,若規則名稱為 ODR- Calculate Sales,您應該將變數命名為 ODR CALCULATE SALES FP。請注意,規則名稱中的連字號 (-) 在 變數名稱中已替換成底線 (\_),且在變數名稱中沒有空格。

## 建立隨需規則

您可以對您的應用程式新增自訂規則,可以新增至整合程序,也可以作為隨需規則。「可設定 的整合」和「可設定的計算」規則會在整合期間自動執行。隨需規則會在使用者從「規則」卡 或者從資料表單啟動它們時執行。它們不會作為整合的一部分執行。

Oracle Smart View for Office 中也提供使用隨需規則,並作為從「資料載入」進行張貼資料載 入處理的一部分。

您必須是「管理員」才能夠建立、編輯或刪除隨需規則。「管理員」可以執行隨需規則,但 「超級使用者」和「使用者」要在「管理員」提供啟動權限而且本身可以存取 POV 維度成員 的情況下才能夠執行。

您也可以將隨需規則新增至表單。請參閱[新增隨需規則至資料表單。](#page-595-0)

## **備註:**

您將隨需規則新增至 Consol 立方體。您無法將它們新增至「費率」立方體。Consol 立方體已經針對「可設定的計算」內建 6 個佔位字元規則。您無法刪除或重新命名這 些規則。

若要建立隨需規則,請執行下列動作:

- 1. 按一下導覽器圖示量。
- **2.** 在**建立及管理**中,按一下**規則**。

Calculation Manager 會開啟,並同時顯示系統建立的規則和使用者定義的規則。

- **3.** 展開「規劃」資料夾,然後導覽至「FCCS Consol 規則」資料夾。
- **4.** 用滑鼠右鍵按一下**規則**資料夾,然後選取**新增**。
- **5.** 輸入規則名稱,然後按一下**確定**。

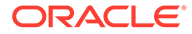

該名稱必須是唯一的,且開頭不能是 FCCS 首碼。此首碼已保留給內建規則。您 也不可以使用現有系統規則的名稱,包括 ClearEmptyBlocks、Consolidate、 ForceConsolidate、ForceTranslate 或 Translate。

- **6.** 對於**應用程式類型**,請使用 "Planning"。對於**應用程式**,請使用您的應用程式的名 稱。
- **7.** 對於**立方體**,請使用 Consol 預設設定。

系統將會開啟「指令碼」編輯器,供您編輯指令碼陳述式。如果您偏好在圖形模式 下作業,您可以變更為下拉清單中的「設計工具」。在 Calculation Manager 中, 您可以建立「計算指令碼」或「Groovy 指令碼」型規則。

如需支援的函數清單,請參閱使用 [Calculation Manager](https://docs.oracle.com/en/cloud/saas/enterprise-performance-management-common/ecalc/working_with_custom_defined_functions.html) 自訂函數[和支援的](#page-608-0) [Essbase](#page-608-0) 函數。如需使用「Groovy 指令碼」的相關資訊,請參閱*管理 Planning* 手 冊中的「使用 Groovy 規則」。

- **8.** 在**特性**面板中,您可以選擇性地輸入規則的描述和註解。
- **9.** 在**值**欄中,選取整合、幣別、實體、期間、案例和年度維度的「執行階段提示」的 預設成員:
	- 您必須對案例、年度、期間和實體具有存取權。
	- 對於「幣別」維度,選取「實體幣別」或「輸入幣別」。
	- · 對於「整合」維度,您可以選取 "FCCS Entity Input"、"FCCS Translated Currency Input"、"FCCS Amount Override" 或 "FCCS Rate Override"。

**備註:**

對於「整合」維度,如果您想要使用 FCCS Amount Override 或 FCCS\_Rate Override,则必須先為 Consol 立方體設定下列替代變數 才能予以啟用:

ODR\_ENABLE\_RATE\_AMOUNT\_OVERRIDE = TRUE.

請參閱[建立值並指派給替代變數。](#page-131-0)

- 對於「實體」維度,如果您使用共用實體,為了影響共用實體,您必須在「執 行時期提示」中明確地定義主要和共用實體。
- 對於「實體」維度,若要對所有「層級 0」子代執行隨需規則,您必須從「成 員選取器」中選取「層級 0 子代」功能。例如, 若要對 "FCCS Total Geography" 的所有「層級 0」子代執行此規則,請選取 "FCCS\_Total Geography" 為其參數的「層級 0 子代」功能。範例:IDescendants ("FCCS\_Total Geography")。
- 請注意,隨需規則中的 FIX 陳述式不可以包含任何執行階段提示維度。您還無 法在公式的左側或「目標」側中使用執行階段提示維度,但您可以在右側或 「來源」側使用這些維度。
- **10.** 若要驗證規則,請從**動作**功能表中,選取**驗證和儲存**。

您必須對您未事先指定預設值的任何「執行階段提示」維度指定成員。 如果驗證失敗,請從「首頁」中,按一下**應用程式**,然後按一下**工作**來檢視工作詳 細資料。

**11.** 從確認提示中,按一下**確定**。

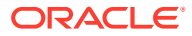

<span id="page-595-0"></span>**12.** 若要檢視規則,請導覽至**規則**資料夾,然後用滑鼠右鍵按一下**重新整理**。 新規則將顯示在「規則」清單中。隨需規則依字母順序列出在內建可設定的計算規則之 後。

它要到部署時才會成為作用中。

- **13.** 若要部署規則,請從**動作**功能表中,選取**部署**。 您無法取消部署已經部署的規則。如果規則已不再需要,您可以刪除該規則。
- **14.** 從確認提示中,按一下**確定**。
- **15.** 若要確定規則已部署,請在「首頁」上按一下**規則**,然後按一下**重新整理**。 已部署的規則會顯示在規則清單中,就在系統規則之後。

## 新增隨需規則至資料表單

您可以透過將功能表選項新增至表單的「動作」功能表,或透過將規則新增至**商業規則**對話方 塊中的規則清單,將隨需規則新增至表單。

當使用者在表單中檢視或輸入資料時,可以在表單內執行指派的隨需規則,以便執行之後可以 在表單中查看計算結果。

若要從表單啟動規則,必須同時將表單的存取權和規則的啟動權限指派給使用者。

若要包含隨需規則來作為「商業規則」功能表的一部分,您要使用「表單」設計工具的**商業規 則**頁籤。

您可以根據針對商業規則指派的特性,來決定如何對表單處理隨需規則。例如,您可以使用下 列動作來定義表單的隨需規則:

- **載入前執行**:在載入表單前執行規則
- **載入後執行**:在表單中載入資料後執行規則
- **儲存前執行**:在儲存表單資料前執行
- **儲存後執行**:在儲存表單資料後執行

備註:

- **載入後執行**與**儲存前執行**只會為 Groovy 規則啟用。您無法為計算指令碼或圖形規則選取 這些選項。如需有關 Groovy 規則的詳細資訊,請參閱關於 Groovy [商業規則。](#page-620-0)
- 有些動作 (例如儲存方格、變更頁面或是啟動動作功能表項目) 也會在作業完成後重新載入 頁面。這將可確保方格包含最新的資料。當發生此情況時,將會執行載入前和載入後動 作,就如同它們在正常頁面載入中所執行。
- 雖然隱藏的執行時間提示不支援在載入前和載入後選項上的計算指令碼規則,但是 Groovv 規則支援它們。
- 如需支援 Groovy 規則之位置的相關資訊,請參閱關於 Groovy [商業規則。](#page-620-0)

若要將隨需規則新增至資料表單,請執行下列動作:

- 1. 按一下**導覽器**圖示量。
- **2.** 在**建立和管理**之下,按一下**動作功能表**。
- **3.** 按一下**新增**,接著輸入規則名稱,然後按一下**確定**。
- **4.** 選取功能表,接著按一下**編輯**,然後按一下**新增子項**。

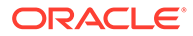

- **5.** 對於**功能表項目**,請輸入功能表選項的名稱。
- **6.** 對於**標籤**,輸入您要向使用者顯示的功能表文字。 **選擇性:**您可以在**圖示**欄位中提供伺服器上圖形檔案的路徑。
- **7.** 對於**類型**,請選取**商業規則**。
- **8.** 對於**立方體**清單,請選取 **Consol**。
- **9.** 在**商業規則**清單中,選取隨需規則。

您可以在「啟動確認訊息」欄位中輸入規則的描述或指示。

**10. 選擇性:**若要對使用者隱藏執行時期提示值,請選取**隱藏提示**,它會自動選取**使用 表單中的成員**。如果您隱藏執行階段提示,當規則啟動時,目前儲存格檢視點中的 成員會被用作為執行時期提示維度。如果 Calculation Manager 中已經定義置換 值,將會使用置換值。

儲存表單後,下一次您返回此頁面時,**使用表單中的成員**會顯示為已選取。

在以下情況中,您可以隱藏執行時期提示:

- 全部執行時期提示成員值均已填滿 (適當維度成員可從表單的頁面/檢視點讀取)
- 執行時期提示中的維度沒有重複
- **11.** 按一下**儲存**以儲存功能表項目,然後再按一下**儲存**來儲存功能表。
- **12.** 按一下**導覽器**圖示 。
- **13.** 在**建立和管理**之下,按一下**表單**來開啟表單編輯器。
- **14.** 選取**其他選項**頁籤,將功能表指派給表單。
- **15.** 按一下**完成**。

若要將隨需規則新增至從**商業規則**對話方塊提供使用的商業規則清單,請執行下列動 作:

- 1. 按一下導覽器圖示量。
- **2.** 在**建立和管理**之下,按一下**表單**來開啟表單編輯器。
- **3.** 選取**商業規則**頁籤,將隨需規則新增至商業規則清單。
- **4.** 在**商業規則特性**區域中,指定規則的選項。
- **5.** 按一下**完成**。

若要在表單中檢視和啟動規則,請參閱[啟動隨需規則。](#page-597-0)

## 匯入和匯出隨需規則

管理員可以使用 Calculation Manager 中提供的選項來匯入或匯出隨需規則。

若要匯入隨需規則,請執行下列動作:

- 1. 按一下導覽器圖示量。
- **2.** 在**建立及管理**中,按一下**規則**。
- **3.** 展開「規劃」資料夾,然後導覽至「FCCS Consol 規則」資料夾。
- **4.** 用滑鼠右鍵按一下**規則**,然後選取**匯入**。

<span id="page-597-0"></span>**5.** 按一下**瀏覽**,然後選取要匯入的規則檔案。

若要匯出隨需規則,請執行下列動作:

- 1. 按一下導覽器圖示量。
- **2.** 在**建立及管理**中,按一下**規則**。
- **3.** 展開「規劃」資料夾,然後導覽至「FCCS Consol 規則」資料夾。
- **4.** 用滑鼠右鍵按一下**規則**,然後選取**匯出**。 當您選取「匯出」選項時,系統會自動匯出資料夾中的所有規則,其中包括內建計算規則 以及隨需規則。 若要匯出個別的隨需規則,請用滑鼠右鍵按一下規則,然後選取**匯出**選項。
- **5.** 指定匯出的檔案的儲存位置。

## 啟動隨需規則

根據預設,只有「管理員」才能夠執行隨需規則。其他使用者只有在「管理員」已對自己指派 「啟動」存取權以及對「案例」、「年度」、「期間」和「實體」具有安全性存取權時,才能 夠檢視和執行隨需規則。

您可以使用下列來啟動隨需規則:

- 規則卡
- Calculation Manager
- 資料表單
- Oracle Smart View for Office

### **從規則卡啟動隨需規則**

「規則」卡同時顯示「系統」規則和「使用者定義隨需」規則清單。

具有規則「啟動」權限的使用者可以啟動規則。

若要從「規則」卡啟動隨需規則,請執行下列動作:

- **1.** 在「首頁」上,按一下**規則**。
- **2.** 若要篩選規則清單,按一下**篩選**圖示。 只有已經部署的隨需規則才會顯示出來。
- **3.** 從**立方體**下拉清單中,選取 **Consol**。

隨需規則依字母順序顯示在「系統」規則之後,並以「使用者」圖示識別:

- **4.** 從規則清單中,選取隨需規則,然後按一下**啟動**。 若要啟動商業規則,那些規則必須從 Calculation Manager 進行部署。
- **5.** 系統會顯示彈出視窗,供您輸入針對規則定義的「執行階段提示」的維度成員值。如果規 則為第一次啟動,提示中的值將為空白。完成對規則輸入值之後,系統將顯示最後一個值 作為預設值,但您可以視需要進行變更。

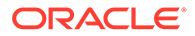

**備註:**

對於實體維度,您可以指定多個實體或成員清單;不過,對於所有其他維 度,您只能指定一個成員。

當您執行商業規則時發生錯誤,系統會在商業規則頁面顯示詳細訊息,協助您快速解決 錯誤。您還可以在「工作詳細資料」頁面上查看錯誤詳細資料。

### **從 Calculation Manager 啟動隨需規則**

從 Calculation Manager 執行隨需規則可讓您檢視規則執行統計資料。

從 Calculation Manager 啟動隨需規則:

- **1.** 在「首頁」上,按一下**規則**。
- **2.** 若要篩選規則清單,按一下**篩選**圖示。 只有已經部署的隨需規則才會顯示出來。
- **3.** 從**立方體**下拉清單中,選取 **Consol**。

隨需規則依字母順序顯示在「系統」規則之後,並以「使用者」圖示識別:

- **4.** 從規則清單中,開啟隨需規則。即會在 Calculation Manager 中開啟規則。
- **5.** 從 Calculation Manager 功能表中,按一下**啟動**。
- **6.** 系統會顯示一個快顯視窗,而您可以在其中變更您先前指定的任何「執行時期提 示」值。
- **7.** 按一下**確定**以執行規則。
- **8.** 顯示「啟動狀態」對話方塊時,請按一下**確定**。如果發生任何錯誤,則請按一下**日 誌訊息**頁籤以檢視詳細資料。

### **從資料表單啟動隨需規則**

管理員可以將隨需規則附加至資料輸入表單。當使用者在表單中檢視或輸入資料時,可 以從資料表單中執行隨需規則,以便在執行之後將計算結果顯示在表單中。

當您建立隨需規則時,您要指定「案例」、「年度」、「期間」、「實體」、「幣 別」、以及「整合」維度成員的「執行階段提示」。您無法移除任何系統「執行階段提 示」,但您可以在啟動規則之前加以修改。

如果已選取設定值以便在表單中使用成員,在呼叫規則時,系統會自動顯示選取的儲存 格的目前成員作為彈出視窗。每個維度只會有一個成員顯示在執行階段提示中。

系統將只顯示您指派給表單供使用者選取的「商業規則」。選取之後,系統將根據您的 POV 選擇顯示「執行階段提示」值。

如果使用者在啟動規則時透過選取整個列或整個欄來選取儲存格區塊,系統使用左上角 落的儲存格作為執行階段提示的選擇儲存格。

您可以使用「自訂」功能表來從「動作」功能表下拉清單或者從「商業規則」選項啟動 隨需規則。

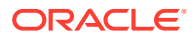

您執行隨需規則之後,無論原始狀態為何,包含在計算處理程序中的所有實體都會具有「受影 響」計算狀態。系統將不會執行已經鎖定的實體的隨需規則。所有適合的父項和祖代成員都是 「受影響」,而且具有資料的所有未來期間也是「受影響」。

若要在表單中啟動隨需規則,請執行下列動作:

- **1.** 在「首頁」上,按一下**資料**,然後開啟表單。
- **2.** 從**動作**功能表中,選取**商業規則**,然後選取規則。
- **3.** 從「啟動確認」訊息中,按一下**確定**。
- **4.** 在**執行階段提示**對話方塊中,按一下**啟動**,接著對提示指定值或使用預設值,然後按一下 **確定**。

### **從智慧型檢視啟動隨需規則**

當您在智慧型檢視中開啟表單時,相同的選項可用於啟動隨需規則,如同在資料表單中那樣。 您可以使用「商業規則」選項或者從「自訂功能表」來啟動規則。

若要使用「商業規則」選項啟動規則,請執行下列動作:

- **1.** 開啟資料表單,然後選取**計算**功能表選項。
- **2.** 選取**商業規則**,或者選取**表單上的規則**來僅檢視針對表單定義的規則。
- **3.** 選取要啟動的商業規則。
- **4.** 當系統顯示「執行階段提示」時,請選取維度的成員,然後按一下**確定**。根據預設,系統 使用 POV 儲存格中的成員。您可以在執行時間期間變更預設值。

若要從「自訂功能表」啟動規則,請執行下列動作:

- **1.** 開啟資料表單,接著用滑鼠右鍵按一下儲存格,然後選取**智慧型檢視**。
- **2.** 從附加至表單的「自訂功能表」選取功能表選項。
- **3.** 從「啟動確認」訊息中,按一下**確定**。
- **4.** 在「執行階段提示」中選取維度的成員,然後按一下**確定**。

## 隨需規則的計算狀態

當您啟動隨需規則並指定計算的實體時,系統將會處理清單中的所有實體,而且不會考慮實體 的目前計算狀態。

隨需規則執行之後,規則中的所有實體的狀態會變更為「受影響」。

當實體為「受影響」時,系統針會對適用的父成員和祖代以及未來期間遵循這些規則。

### **鎖定的實體**

如果實體為「已鎖定」,系統不會對鎖定的實體執行規則。如果規則「執行階段提示」包含多 個實體而且只有部分為「已鎖定」,系統略過那些實體,但會繼續對其他有效實體執行規則。

### **具有檢視或無存取權的實體**

如果使用者對實體具有「檢視」或「無」存取權,系統不會執行這些實體的規則,這些實體不 會受影響。

### **具有錯誤的實體**

如果規則中的實體未通過驗證,系統將不會執行實體的規則,該實體不會受影響。只有 有效的實體才會執行規則。

### **來源實體的參照**

當規則參照資料的來源實體時,系統會忽略來源實體的狀態並在進行擷取時處理資料。

## 偵錯隨需規則

在 Calculation Manager 中使用隨需規則時,您可以使用「偵錯」選項。「偵錯」選項 可讓您執行隨需規則,以及逐行檢查計算指令碼來查看指令碼執行方式,確保沒有驗證 錯誤,並檢查前值和後值。

「偵錯」程序一律會使用目前儲存的規則。如果先部署規則,接著變更並儲存,則「偵 錯」程序將會執行最近儲存的規則 (非最後一個已部署的版本)。

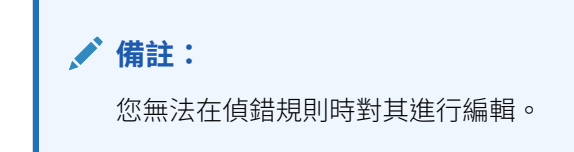

若要偵錯隨需規則,請執行下列動作:

- **1.** 在 Calculation Manager 中開啟隨需規則。
- **2.** 在「規則設計工具」中,選取**動作**,然後選取**偵錯**。

規則計算指令碼會顯示於指令碼偵錯程式。指令碼中的每個陳述式會顯示在個別行 中。

您必須先前已輸入和儲存隨需規則的「執行階段提示」值,才能正確地執行「偵 錯」處理程序。

**3.** 偵錯計算指令碼中的陳述式。

當您偵錯陳述式時,您可以:

• 在想要停止指令碼執行的地方插入和移除中斷點,以檢驗陳述式中成員的交集 值。當執行在暫停點停止時,會顯示陳述式中所有成員的交集值。

若要新增中斷點,請用滑鼠右鍵按一下中斷點右側,然後選取**新增中斷點**。您 只能在顯示灰階中斷點的指令碼的那些行,新增中斷點。若要移除中斷點,請 在其上按一下滑鼠右鍵,然後選取**移除中斷點**。

新增條件至中斷點,讓陳述式的執行只在條件符合時停止。只有在包含中斷點 之陳述式中使用的成員可用於條件中。

若要新增條件至中斷點,請在中斷點上按一下滑鼠右鍵,然後選取**新增條件**。 在**新增條件**對話方塊中,按一下 ② ,然後在**條件建置器**中輸入條件。

這些函數適用於條件測試:

- @isCURRMBR
- @BEFORE
- @AFTER

呼叫特定中斷點偵錯的範例條件:

– @isCURRMBR("Feb") – 目前期間是 "Feb" 時

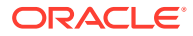

- @BEFORE("Cash") > 1000 "Cash" 的前值大於 1000 時
- @AFTER("Cash") < 2000 "Cash" 的後值小於 2000 時

若要編輯條件,請在其上按一下滑鼠右鍵,然後選取**編輯條件**。

您可以有一或多個條件陳述式。

您也可以將條件陳述式群組在一起。

請注意,如果不符合條件,則「偵錯」處理程序將會略過中斷點,但仍然會執行陳述 式。

• 偵錯含中斷點的陳述式。

若要偵錯含中斷點的陳述式,請用滑鼠右鍵按一下陳述式,然後選取**開始偵錯**。您正 在偵錯的陳述式會醒目提示。陳述式成員、中斷點,以及執行前後的成員交集值會顯 示在下列頁籤中:

- **成員** 顯示位於偵錯中斷點的目前成員交集。若要查看下一個成員交集,請按一下 **繼續除錯**。
- **中斷點** 顯示來自含中斷點的指令碼的表示式。**中斷點的值**頁籤會顯示表示式成 員,並包含其在偵錯執行前後的值。
	- **提示:** Q

若要繼續偵錯,請按一下**繼續除錯 ■**。除非偵錯所有成員交集,否則您必須 持續按**繼續偵錯**圖示。對所有成員交集進行偵錯之後,系統會顯示此訊息: 「指令碼偵錯完成」。

## 重新命名隨需規則

您可以重新命名尚未部署的規則, 因為在部署之前規則只存放在 Calculation Manager 中。

部署好規則之後,Calculation Manager 中會有一份規則複本,且部署的規則會存在於您的 Financial Consolidation and Close 應用程式中。如果您在部署之後重新命名規則,已部署的規 則在應用程式中會保留原始名稱,但在 Calculation Manager 中則會有新名稱。雖然您可以在 應用程式中使用舊名稱繼續執行規則,但您無法在 Calculation Manager 中編輯規則,因為 Calculation Manager 中已經不存在具有原始名稱的規則。您將無法從您的應用程式移除已部 署的規則。

如果您需要重新命名已部署的規則,則必須在 Calculation Manager 中使用與 Financial Consolidation and Close 中具有舊規則名稱的已部署規則相同的名稱來建立新規則。您可以將 規則內容保留空白,但您需要部署新規則以取代之前部署的規則。您接著可以在 Calculation Manager 中刪除此規則,選取此選項會同時刪除已部署的物件。刪除之後,舊規則便不再存在 於 Calculation Manager 或 Financial Consolidation and Close 中。

另一個解決方法是重新命名已部署的規則,並使用「物件標籤」來對規則物件指派不同的標 籤。在 Calculation Manager 中,規則將會以原始名稱存在;但是當它與 Financial Consolidation and Close 中的已部署的規則物件關聯時,就會使用針對該規則建立的物件標籤 來連結至新名稱。藉由使用此方法,您會看到原始規則的新物件標籤,而不是舊的規則名稱。

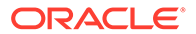

## <span id="page-602-0"></span>刪除隨需規則

您可以刪除您不再需要的隨需規則。當您刪除規則時,您應該一律選取此選項,以包含 已部署的物件作為刪除的一部分,如果該規則已經部署的話。

如果您不選取此選項,規則將會從 Calculation Manager 中刪除,但仍會顯示在您的應 用程式中,而且您無法進行編輯。如果您要移除已部署的規則,您必須在 Calculation Manager 中建立具有相同名稱的新規則。您需部署新規則, 以便 Calculation Manager 和 Financial Consolidation and Close 兩者同步。您接著可以從 Calculation Manager 刪除新建的規則。

如果刪除已在附加至資料表單的「自訂」功能表中參照的規則,當您編輯「自訂」功能 表時,規則名稱會空白。如果資料表單中使用「自訂」功能表,當您開啟資料表單時, 您將看不到功能表選項,因為沒有規則和功能表關聯。

若要刪除隨需規則,請執行下列動作:

- 1. 按一下導覽器圖示三。
- **2.** 在**建立及管理**中,按一下**規則**。
- **3.** 展開「規劃」資料夾,然後導覽至「FCCS Consol 規則」資料夾。
- **4.** 選取規則,接著按一下滑鼠右鍵,然後選取**刪除**。
- **5.** 從警告訊息中,按一下**確定**以繼續。

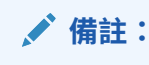

如果該規則已經部署,系統會警告您部分選取的物件已經部署。選取選 項,以包含已部署的物件作為刪除的一部分。

- **6.** 從規則已刪除的確認訊息中,按一下**確定**。
- **7.** 若要確認規則已從清單中刪除,請用滑鼠右鍵按一下**規則**資料夾,然後按一下**重新 整理**。

# 使用 Essbase 計算指令碼

Essbase 計算指令碼是可供您在 Financial Consolidation and Close 中撰寫自訂業務邏 輯的語言。本節提供一些基本 Essbase 建構,以及適用於 Financial Consolidation and Close 的限制。如需關於 Essbase 計算指令碼的詳細資料,請參閱*管理員適用的 Essbase Cloud* 入門。

### **一般語法**

- 分號
	- 每個陳述式結束時需要
	- 範例:Sales = Sales \* 1.50;
	- FIX 和 ENDFIX 之後不需要
- 雙引號

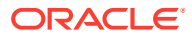

- 含有空格 / 特殊字元 / 以數字開頭的成員名稱
- 最佳作法是一律使用雙引號括住成員名稱
- 範例:"Cash Ratio" = "Cash"/"Current Liabilities";
- 跨維度運算子
	- 使用 -> 來指定多個維度的交集
	- 範例:"Sales"->"Changes In Net Income"->"Product1";

### **備註**

註解以 /\* 開始,以 \*/ 結束。

支援單行或多行備註

您可以使用工具列圖示來設定或移除備註區塊。

### **FIX/ENDFIX**

FIX/ENDFIX 是任何計算指令碼的基本建置組塊之一。若要執行任何計算,您必須定義 FIX/ ENDFIX 區段,然後將實際的商業計算放置其中。

範例:假設「產品」是您的自訂維度,而且您想要計算已售出的電視數目。您可以使用下列語 法:

FIX("Televisions")

"Units Sold" = "LED TVs" + "UHD TVs";

ENDFIX

實際商業計算為:

"Units\_Sold = "LED\_TVs" + "UHD\_TVs";,會計算已售出的電視數目。

### **備註:**

您必須在每個計算陳述式的結尾放置分號,但不適用於 FIX 或 ENDFIX。

FIX/ENDFIX 區段限制參與計算的各個維度的成員。在此範例中,只有「電視」正在參與計 算。

您也可以定義巢狀的 FIX,如下所示:

```
FIX( "Televisions")
```

```
FIX("42Inches")
         "Units_Sold" = "LED_TVs" + "UHD_TVs";
ENDFIX
```
FIX("55Inches")

"Units\_Sold" = "LED\_TVs" + "UHD\_TVs";

**ENDFIX** 

**ENDFIX** 

上面的計算也可以寫成如下所示:

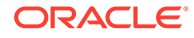

FIX("Televisions")

FIX( @List( "42Inches", "55Inches" ) ) "Units\_Sold" = "LED\_TVs "+ "UHD\_TVs"; **ENDFIX** 

**ENDFIX** 

例如,@List 是 Essbase 函數。Essbase 提供許多函數。不過,Financial Consolidation and Close 並不支援所有 Essbase 函數。如需支援函數的清單,請參閱 〈Essbase 函數清單〉一節。

### **Financial Consolidation and Close 維度上的 FIX**

依據啟用的應用程式功能而定,Financial Consolidation and Close 應用程式可包含 13 個維度。在這 13 個維度以外,下列維度不允許 FIX,因為當使用者叫用整合程序時, 系統會自動在這些維度上套用 FIX。

- 案例
- 年度
- 期間
- 檢視
- 實體

例如,假設您具有下列陳述式:

FIX("Actual", "FY15", "Televisions")

"Sales" =  $10$ ;

**ENDFIX** 

系統將部署失敗,並且會在「工作」主控台記錄錯誤訊息,提供相應資訊。

但是,這並不代表您不能在指令碼中使用這些維度。一般來說,計算將具有類似下面的 語法:

FIX( member, function, member, ...)

Left hand side = Right hand side; /\* expression\*/

**ENDFIX** 

請注意,在 FIX 與「左側」中,您無法使用「案例」、「年度」、「期間」、「實體」 和「檢視」維度中的任何成員。但是方程式的 "Right hand side" (右側) 沒有這樣的限 制。

允許下列語法:

**EIX( "Televisions")** 

"Sales" = "Sales"->"Budget";

**ENDFIX** 

對於其餘八個維度,如果您沒有在特定維度上進行 FIX,則系統將採用該維度的所有成 員。例如,假設您具有下列陳述式:

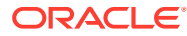

```
FIX( "Entity Currency", "Entity Input")
```
FIXI, "No Movement", "No Intercompany", "No Custom", "No Multi-GAAP")

```
"Data Input" = 100;
```
**ENDFIX** 

**ENDFIX** 

在此範例中,除了科目之外,所有其餘維度都有一個 FIX。在這種情況下,Essbase 將考慮使 用在 FIX/ENDFIX 中進行計算之科目維度中的所有成員。

### **限制的 Financial Consolidation and Close 成員**

每個 Financial Consolidation and Close 內都有某些系統成員在計算指令碼中被限制使用或計 算。如果在計算中使用受限制的成員,則系統將會驗證失敗或部署失敗,並在「工作」主控台 記錄錯誤訊息。

請記住,如果沒有為該維度指定成員,則系統會採用維度內的「所有」成員。但是,由於無法 加入受限制的成員作為程序的一部分,因此必須在 FIX 維度陳述式或表示式的左側明確排除這 些受限制的成員。

下表是來自這些維度的受限制 Financial Consolidation and Close 成員完整清單。請注意,對 於幣別與整合維度,它們將根據使用的插入規則進行限制。請注意,每個內建插入規則在「註 解」區段中都包含有關該規則可包含哪些幣別與整合維度成員的資訊。

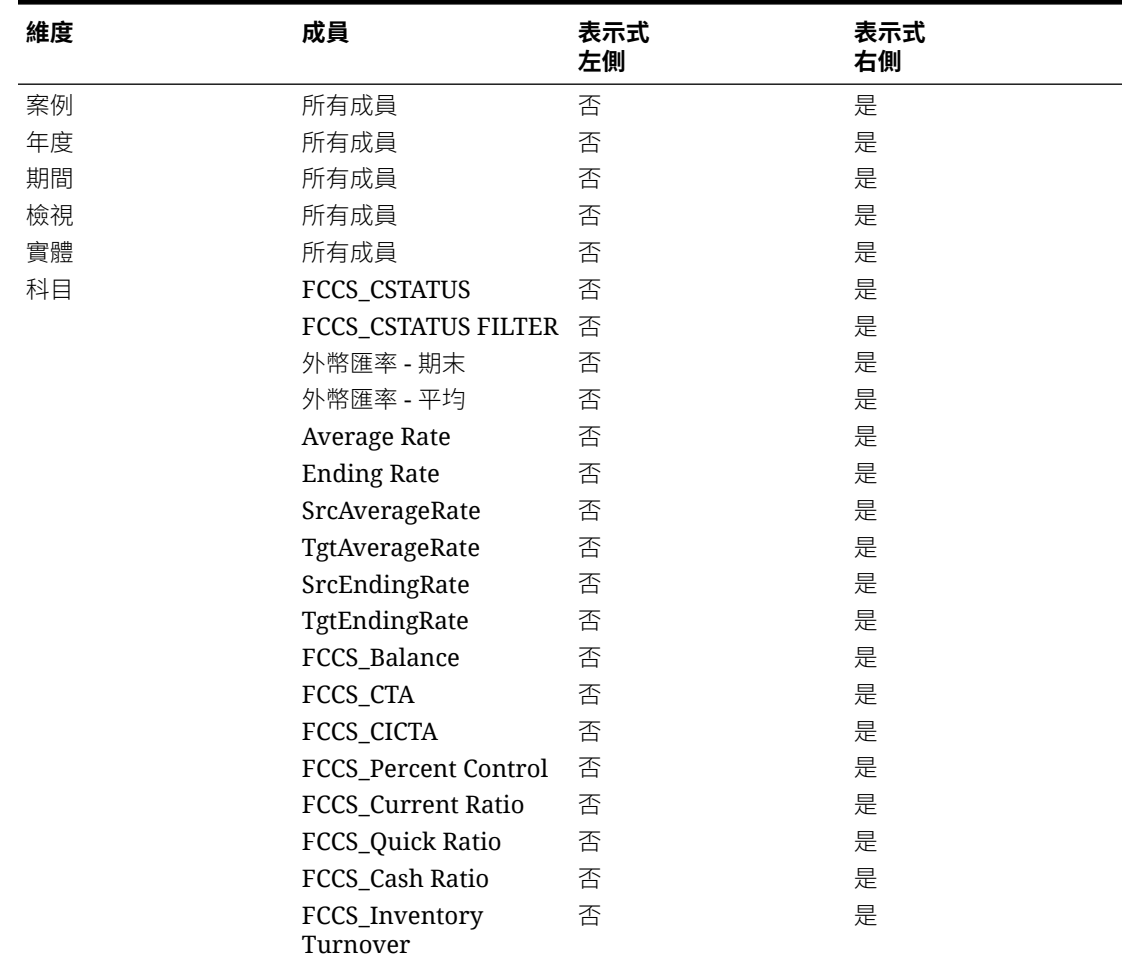

### **表格 19-5 受限制的維度成員**

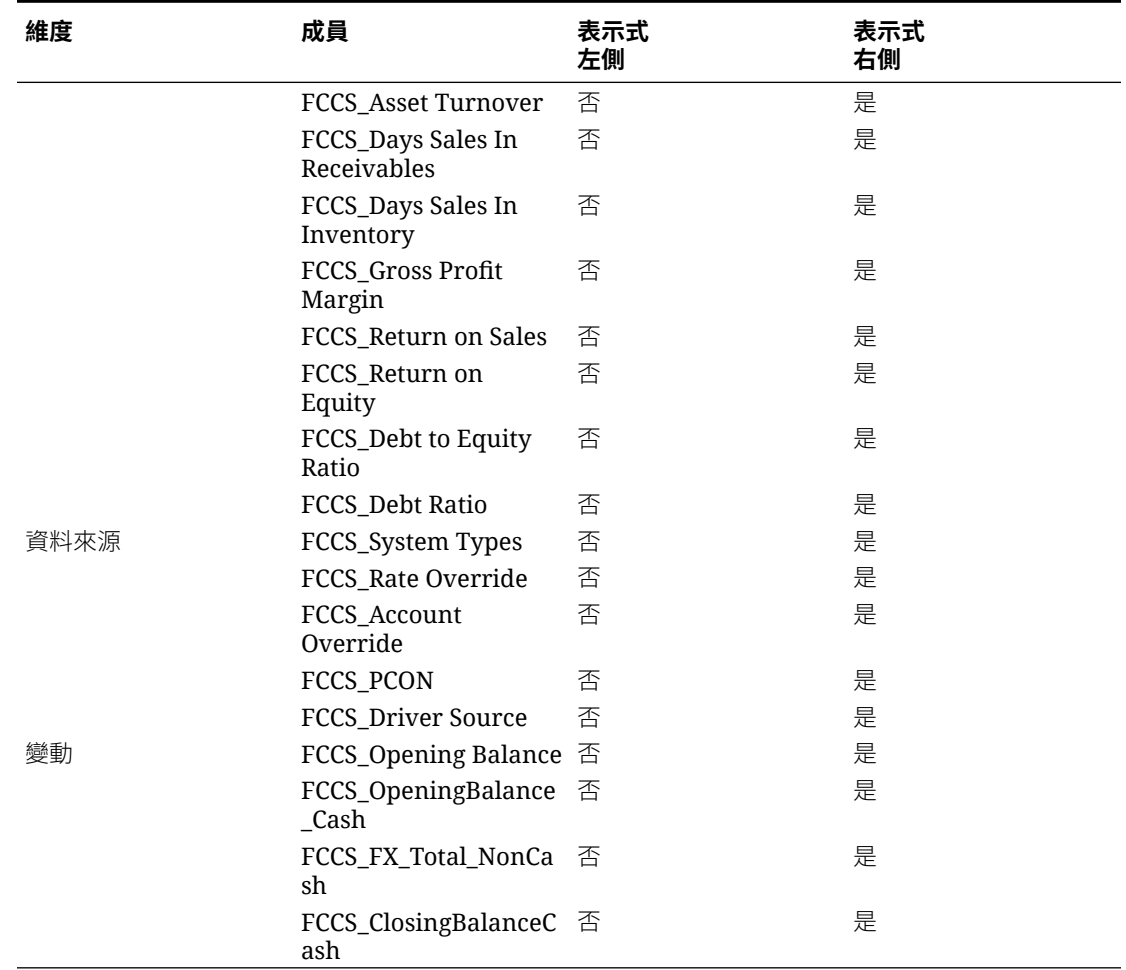

### **表格 19-5 (續) 受限制的維度成員**

### **在所有維度成員上 (除了受限制成員以外) 進行 FIX**

這是一個常見的使用情況,您需要在維度的所有層級 0 成員上進行 FIX,並且該維度可 能具有受限制的成員。此範例顯示如何在所有層級 0 成員 (除了該維度的受限制成員以 外) 上進行最佳 FIX。

例如,科目維度的受限制成員數目最多。

以下是可用於在受限制成員以外之所有層級 0 科目成員上進行 FIX 的計算指令碼片段:

@REMOVE( @LEVMBRS( "Account", 0 ), @LIST( @RELATIVE( "FCCS\_System Account", 0 ),@RELATIVE( "FCCS Drivers", 0 ),@RELATIVE( "FCCS Ratios", 0 ),@RELATIVE( "Exchange Rates", 0 ) ) )

### **在稀疏和密集維度上進行 FIX**

在稀疏維度上完成 FIX 更有效。在這種情況下,FIX 僅針對在 FIX 中定義的稀疏維度成 員的組合建立 Essbase 提取區塊,並跳過其餘部分。

這些稀疏組合作為 Essbase 的索引,以搜尋符合索引的資料區塊,並提取這些資料區塊 以進行計算。因此,不會提取所有區塊以供系統執行。

在密集維度上使用 FIX 時,密集成員將顯示在 Essbase 中的每個資料區塊中。因此,如果使 用不當,會影響效能。請注意,當 FIX 處於密集維度時,Essbase 將不受區塊數目的限制,提 取所有資料區塊,並且僅限於每個區塊內的一部分。因此,可能需要多次傳遞至資料庫才能傳 回資訊。

例如,您可以使用以下陳述式,從科目維度中參照 "Sales" 與 "PostSales":

FIX("Televisions")

```
FIX("Sales")
       "Data Input" = "No Of Units Sold" * 1000;
ENDFIX
FIX("PostSales")
       "Data Input" = "Queries" * 25;
```
**ENDFIX** 

**ENDFIX** 

當系統在 "Sales" 上處理第一個 FIX 時,Essbase 會提取科目維度的所有資料區塊,但只處理 一個 "Sales" 科目。

稍後在 "PostSales" 的 FIX 陳述式中,Essbase 會再次提取科目維度的所有資料區塊,但僅在 一個 "PostSales" 科目上運作。在此情況下,對這兩個科目進行兩次資料庫傳遞。

為了避免效能問題,您可以避免在科目維度上使用 FIX,但對於密集維度使用 IF...THEN。

```
FIXI "Televisions")
```

```
IF (@ISMBR ("Sales"))
       "Data Input" = "No Of Units Sold" * 1000;
ELSEIF (@ISMBR("AfterSales"))
       "Data Input" = "Queries" * 25;
ENDIF
```
**ENDFIX** 

在沒有使用 FIX 陳述式的範例中,您只需要傳遞到 Essbase 資料庫一次。

建議在稀疏維度上使用 FIX,並針對密集維度使用 IF..THEN,以幫助計算效能。

### **成員區塊**

成員區塊也稱為計算區塊。有時您會看見用於成員區塊的術語「錨點」。成員區塊的語法如下 所示:

```
FIX(members)
      /*start of member block*/
"<Member>" (
             /* User's calculations */
Y
/*end of member block*/
ENDFIX
```
以下是成員區塊陳述式的範例:

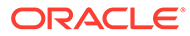

```
FIX (@LIST(@RELATIVE("ECCS_Bolance Sheet", 0)), "ECCS_Entity Input", @RELATIVE("Multi-GAAP",
0), @RELATIVE("Intercompany", 0))
   /*start of member block*/
     "My Total Opening Balance" (
             IF (@ISUDA("Account", "Saved Assumption"))
                   "My FX Opening"->"Parent Currency"->"FCCS_Entity Input" = "Entity Currency"-
                   >"ECGS_Entity Input";
             ENDIF
             D
   /*end of member block*/
```
**ENDFIX** 

在此範例中,「我的期初餘額總計」稱為計算區塊成員或錨點。此成員應該盡可能是密 集維度的成員。

在上述計算中,我們只限於成員「我的外匯開盤」,而且是在 FIX 陳述式中指定的成員 上執行計算。

請注意,使用 IF 陳述式時,您將需要一個成員區塊。您無法在成員區塊外部撰寫 IF 陳 述式。

## 支援的 Essbase 函數

本節列出 Financial Consolidation and Close 中可設定計算支援的 Essbase 函數。"Y" (表示「是」) 指出支援該函數。

如需詳細的函數資訊,請參閱 *Oracle Essbase Technical Reference*。

### **一般 Essbase 函數**

- FIX / ENDFIX 控制範圍
- 計算成員區塊
- 設定集:@LIST、@REMOVE、@RELATIVE、@CURRMBR、@CHILDREN、 @DESCENDANTS、@SIBLINGS
- 條件和邏輯運算子:IF...ENDIF、< >、+、AND、OR、NOT
- 布林:@ISMBR、@ISUDA、@ISACCTYPE、@SCHILD、@ISLEV、 @ISANCEST
- 關係:@GEN、@LEV、@CURGEN、@CURLEV
- 關係:@ABS、@SUM、@VAR、@ROUND、@MAX、+ \* /

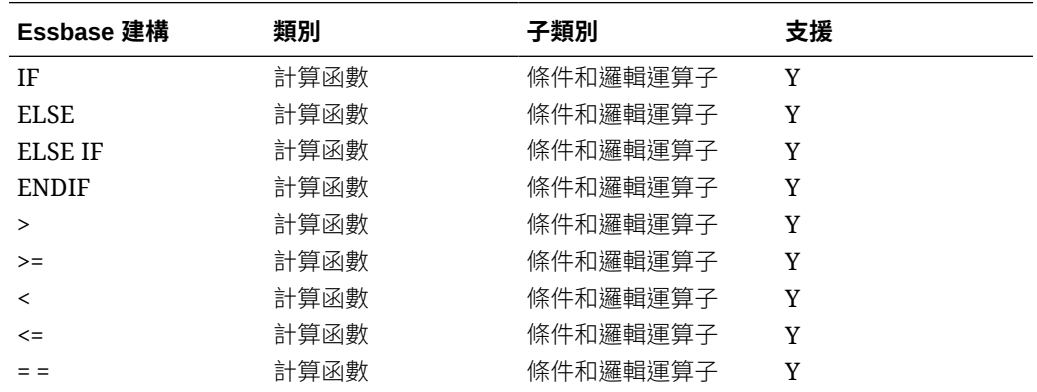

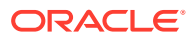

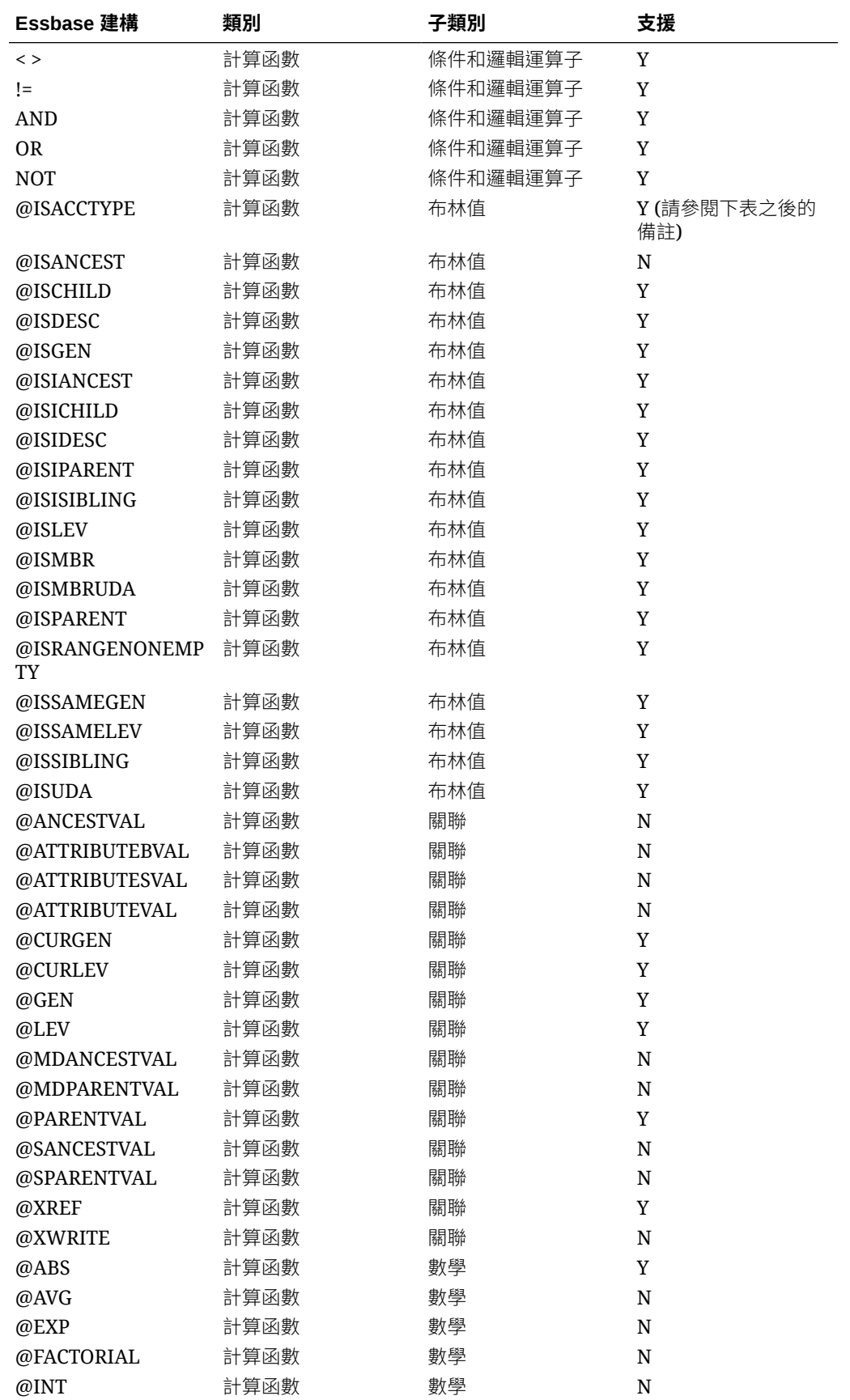

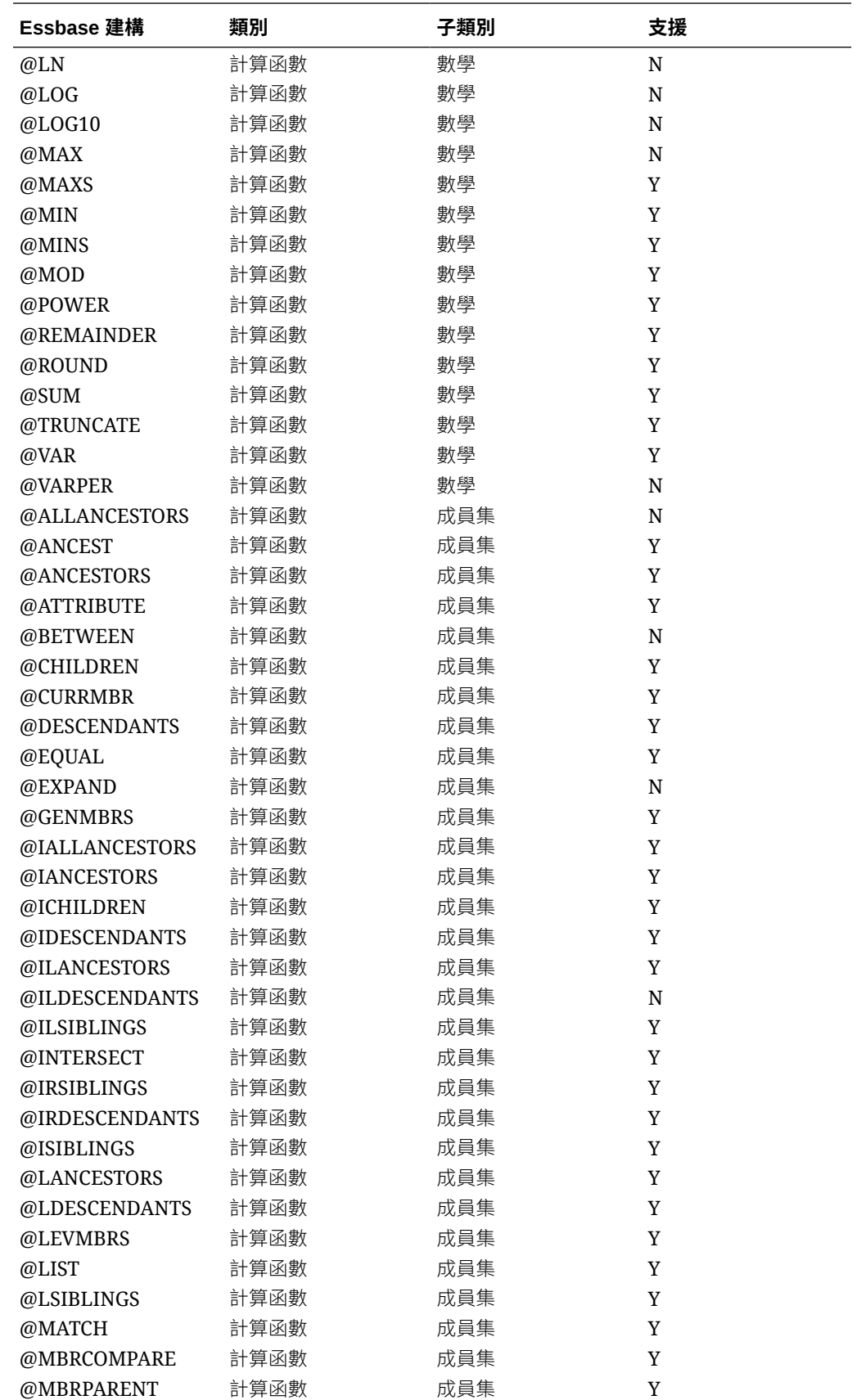

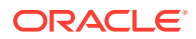

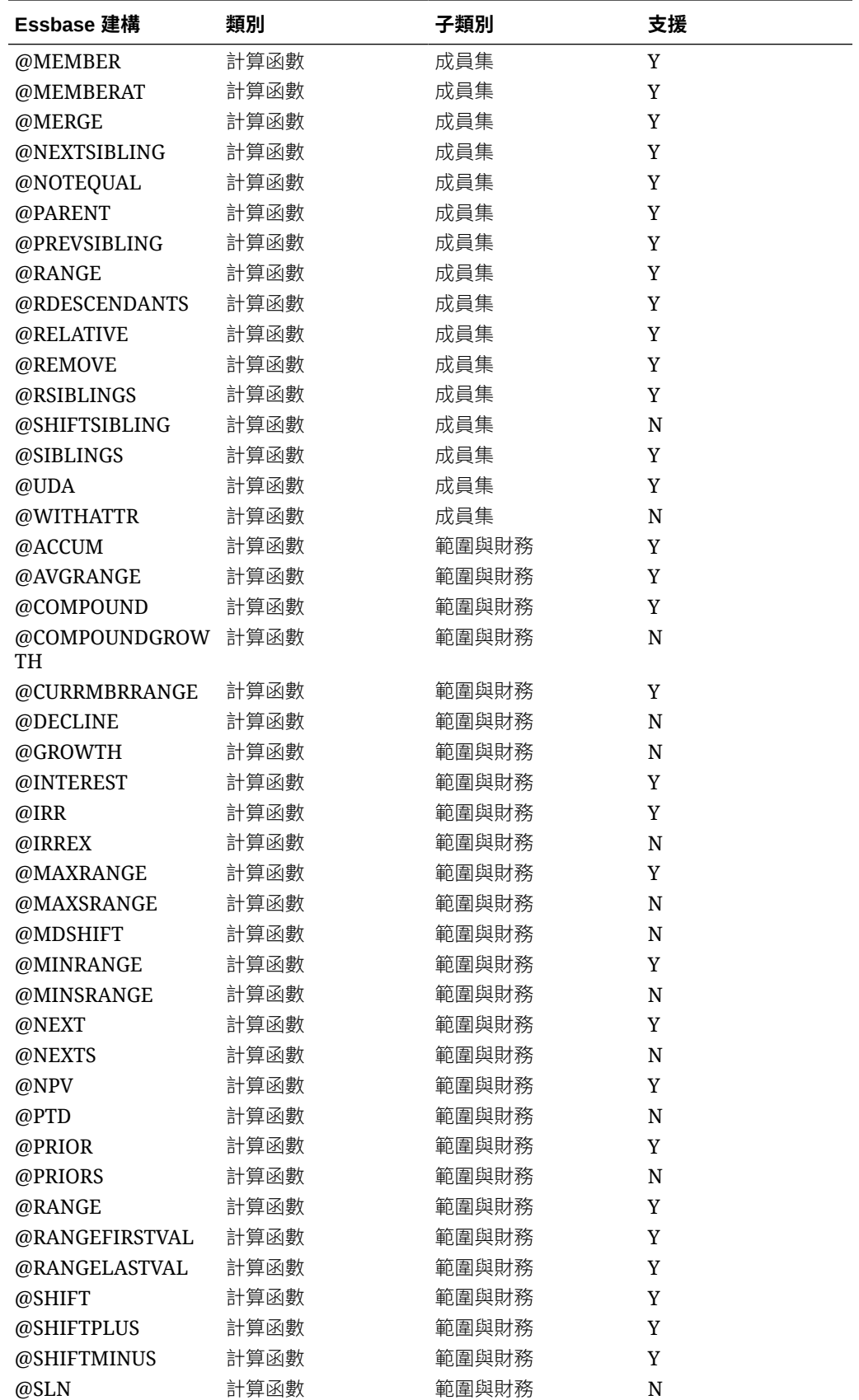

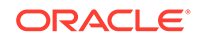
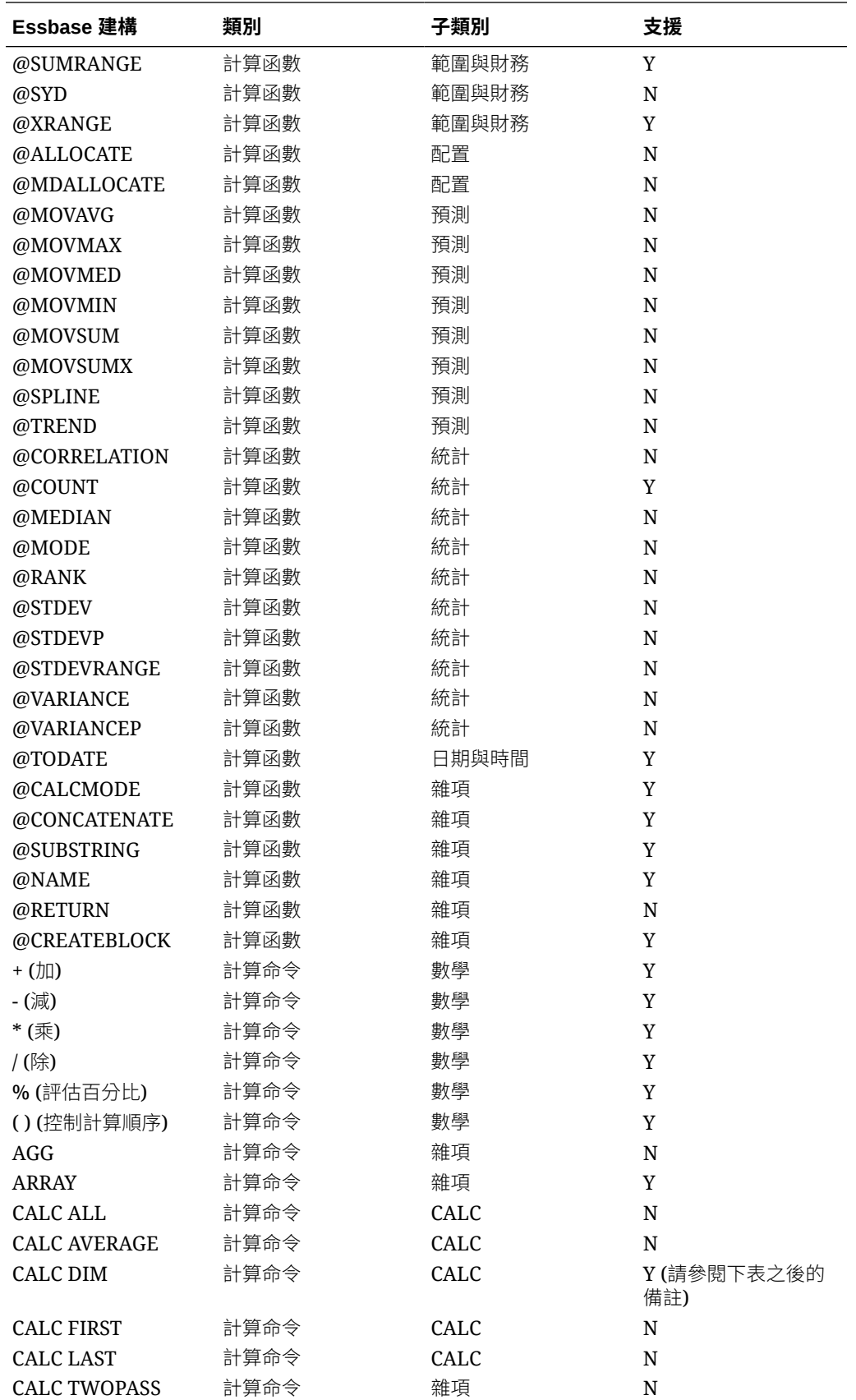

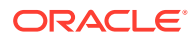

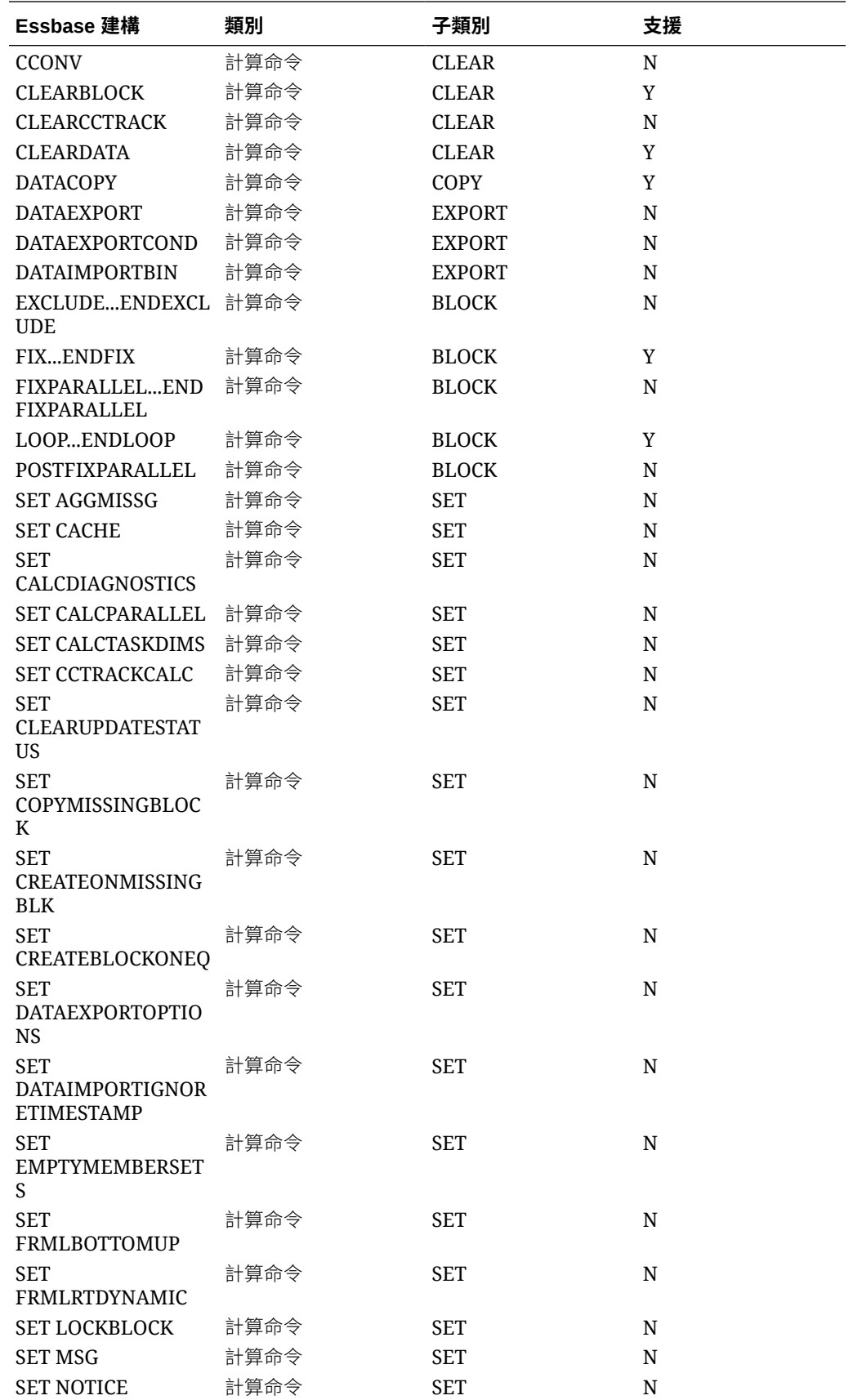

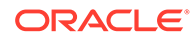

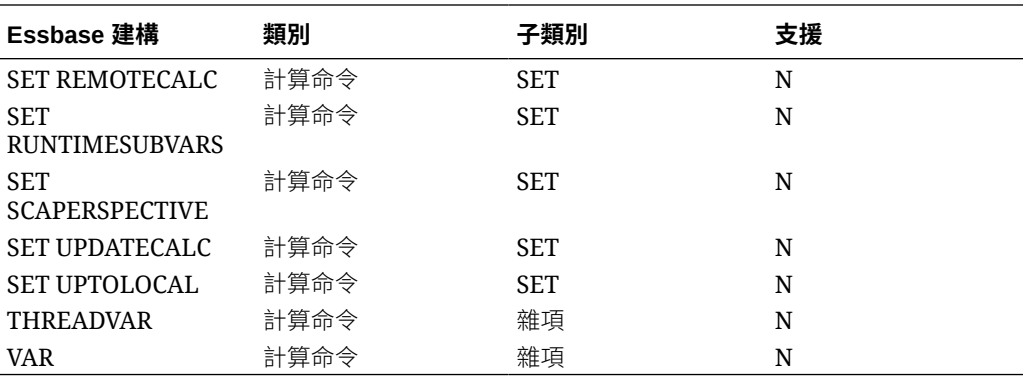

### **備註:**

@ISACCTYPE:此函數僅適用於費用科目。可以使用下列任一值:First、 Last、Average、Expense 和 Twopass。

CALC DIM:您應該僅對非聚總維度 (例如,變動、公司間、多重 GAAP 和自 訂) 使用 CALC DIM。只有在您的自訂計算中途需要參照聚總交集時才需要此 函數。

# Financial Consolidation and Close 自訂函數

#### **另請參閱:**

• FCCSImpact 狀態函數

### FCCSImpact 狀態函數

@FCCSImpactStatus 函數可讓您手動將所指定「案例」、「年度」、「期間」與「實 體」組合的狀態變更為「受影響」。例如,如果系統計算特定實體之「實際」案例的 「淨收入」值,則您可能想要系統影響稱為 Forecast 的另一個案例中相同年度和期間 的相同實體。不論目前狀態為何,此函數都會將計算狀態變更為「受影響」。

@FCCSImpactStatus 函數可以用於「可設定的計算」(插入規則) 和「隨需規則」。請 參[閱使用可設定的計算](#page-525-0)[與使用隨需規則](#page-590-0)。

語法:

@FCCSImpactStatus(Scenario, Year, Period, Entity)

您可以為函數選取這些參數:

- 案例 單一成員。選取項目必須是層級 0 成員。
- 年度 單一成員。選取項目必須是層級 0 成員。
- 期間 單一成員。選取項目必須是層級 0 成員 (而不是 Q1 或 HY1 這類父項)。
- 實體 單一成員或是函數或清單。同時支援層級 0 和父項成員。

它支援 @CURRMBR、@PREVSIBLING、@NEXTSIBLING、@LIST 這類函數。

對於實體,使用特定「成員名稱」支援「成員集」函數的清單類型,而不是 @CURRMBR("Entity")。例如:

- 子代 (包括)
- 子項 (包括)
- 祖代 (包括)
- 同層級 (包括)
- 父項 (包括)
- 第 0 級子代
- 左邊同層級 (遞增)
- 右邊同層級 (遞增)
- 上一層級 0 成員
- 下一層級 0 成員
- 上一代
- 下一代
- @List

對於「案例」、「年度」、「期間」和「實體」維度,支援 @CURRMBR 以指出與處理目前 成員相同。

對於「案例」、「年度」、「期間」和「實體」維度,只有在直接與 @CURRMBR 函數一起 使用時,才支援 @NEXTSIBLING 和 @PREVSIBLING 函數。使用 @CURRMBR(..) 函數支援 下列三個組合:

- @CURRMBR("*Scenario/Years/Period/Entity*")
- @PREVSIBLING(@CURRMBR(…))
- @NEXTSIBLING(@CURRMBR(…))

對於「實體」維度,支援 @LIST 函數,其中,項目可以是 @CURRMBR("Entity") 或其有效組 合。例如,「實體」欄位上的下列陳述式有效:

- @LIST(@CURRMBR("Entity"), "LE-0011-EUR" @SIBLINGS("LE-0016-BRL"))
- @LIST(@PREVSIBLING(@CURRMBR("Entity")),
- @NEXTSIBLING(@CURRMBR("Entity")), @IAncestors("LE-0011-EUR"));

不論目前計算狀態為何,系統都會影響 @FCCSImpactStatus 函數中指定的「案例/年度/期間/ 實體」,以及影響所有適用的父項和祖代。影響所有具有資料的未來期間。

如果實體具有共用實體,則會影響主要實體和其所有共用實體,也會影響其對應的父項和祖 代。系統不會影響鎖定的實體。

當您在「可設定計算」(插入規則) 中使用 @FCCSImpactStatus 函數時,影響狀態驗證程式會 偵測錯誤,而且可能會導致整合程序在指令碼產生期間失敗。預設情況下,會啟用名為 DisableImpactStatusConsolValidation 的替代變數,它允許「影響狀態」規則語義驗證程式 忽略驗證錯誤,並繼續執行「整合」規則。如果您將替代變數值設定為 False,驗證程式會顯 示「影響狀態」錯誤以及詳細資料。

#### **範例:在可設定計算中使用 @FCCSImpactStatus 函數**

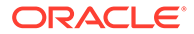

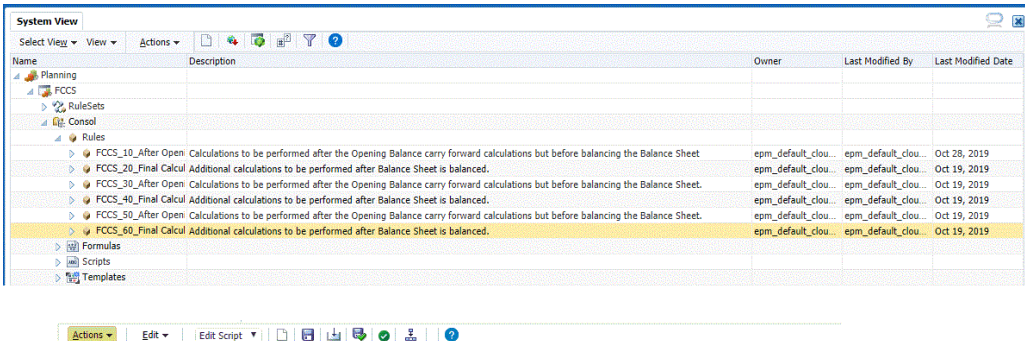

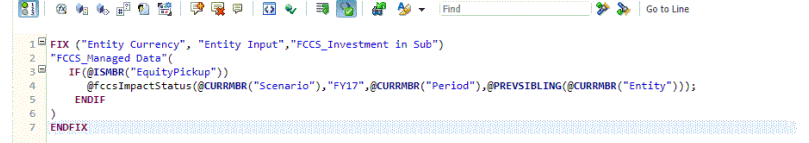

下例範例顯示範例 Impact Status 計算指令碼。

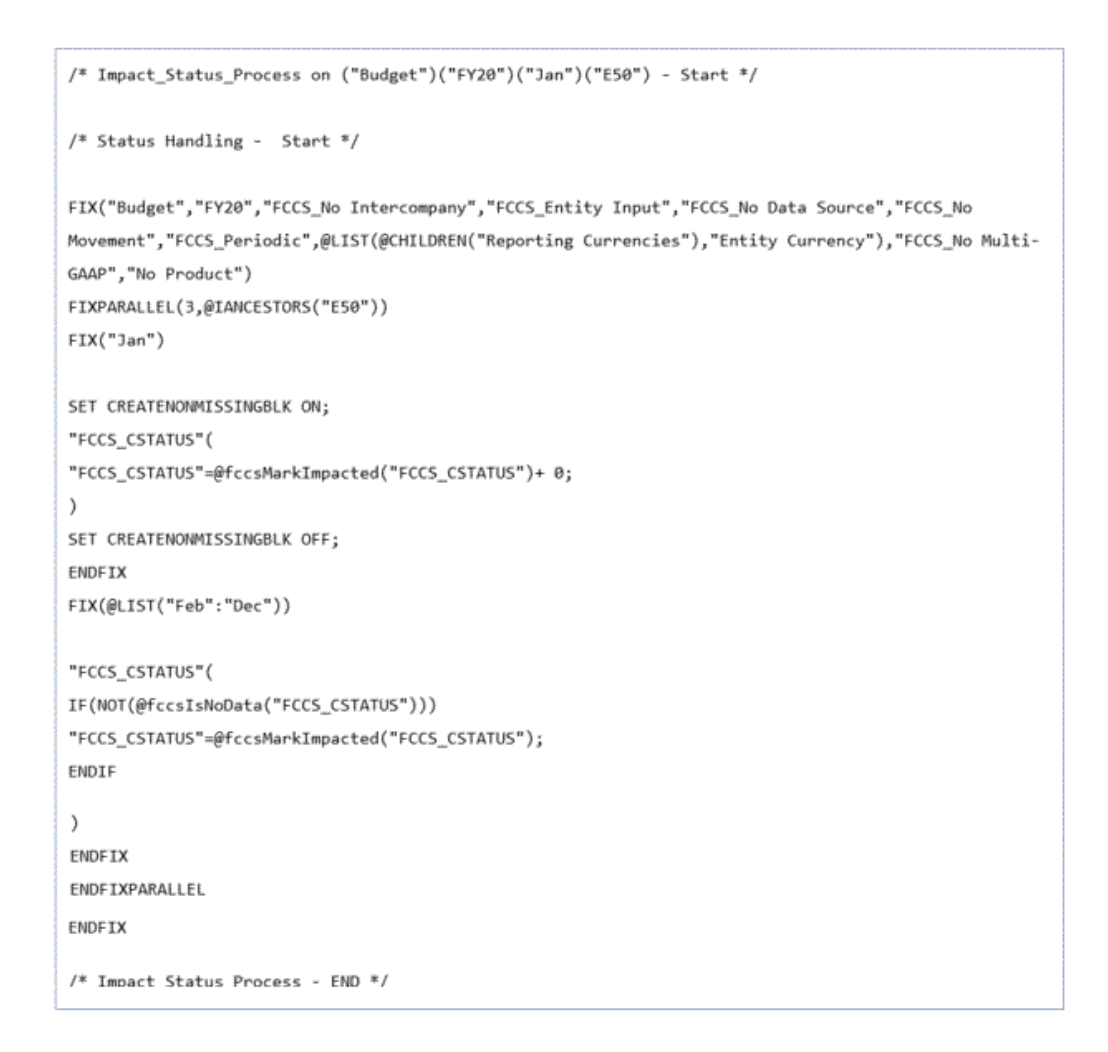

下例範例顯示 @FCCSImpactStatus 函數對各種「案例/年度/期間/實體」組合的影響。

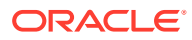

#### **範例 1:特定案例/年度/期間/實體的明確影響**

@FCCSImpactStatus("Budget", "FY16", "Jan", "GBP E2")

選取 "Actual/FY16/Jan/EUR #1" 以執行隨需規則。

此函數將會明確地影響 "Budget/FY16/Jan/GBP E2" 以及 Budget/FY16/Jan 中的 GBP2 E2 祖 代。

也會影響父項成員 "EUR D1"。

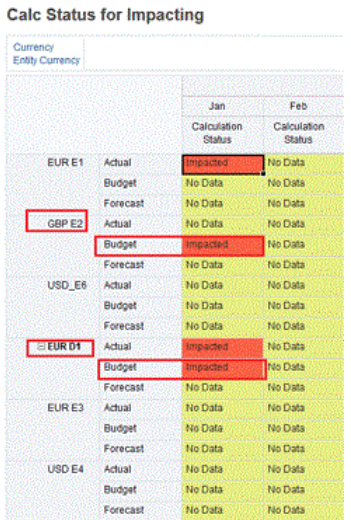

#### **範例 2:影響不同的案例但是相同的年度/期間/實體**

@FCCSImpactStatus("Budget",@CURRMBR("Years",@CURRMBR("Period"),@CURRMBR("Enti ty")

選取 "Actual/FY16/Feb/EUR E1" 以執行隨需規則。

它將明確地影響 "Budget/FY16/Feb/EUR E1" 以及 Budget/FY16/Feb 中的 EUR E1 祖代。

也會影響二月的父項成員 "EUR D1"。

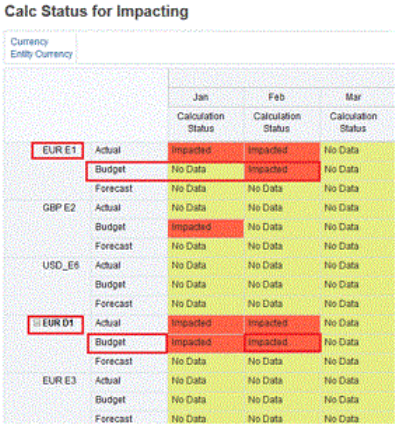

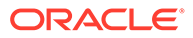

#### **範例 3:使用 @List 函數影響目前案例/年度/期間但不同的實體**

```
@FCCSImpactStatus("@CURRMBR"("Scenario"), @CURRMBR("Years"), 
@CURRMBR("Period"),@LIST("EUR E3", "USD E4")
```
選取 "Actual/FY16/Mar/EUR E1" 以執行隨需規則。

它將明確地影響 "Actual/FY16/Mar/EUR E3 and USD E4" 以及 Actual/FY16/Mar 中的 EUR E3 和 USD E4 祖代。

也會影響三月的對應父項 "USD D2"。

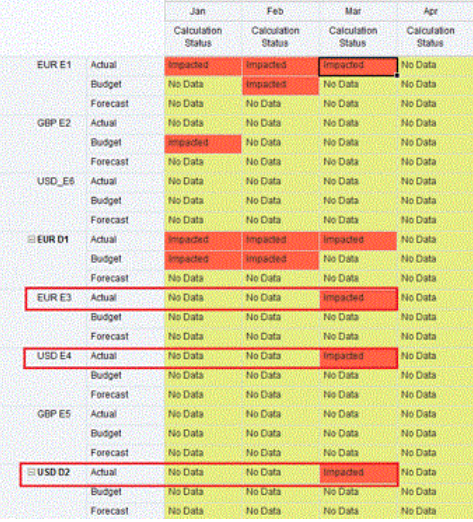

#### **範例 4:影響目前案例/年度/實體但是下一個期間**

@FCCSImpactStatus("@CURRMBR"("Scenario"), @CURRMBR("Years"), @NEXTSIBLING(@CURRMBR("Period")),@CURRMBR("Entity"))

選取 "Actual/FY16/Apr/EUR E1" 以執行隨需規則

它將明確地影響 "Actual/FY16/May/EUR E1" 以及 Actual/FY16/May 中的 EUR E1 祖 代。

也會影響五月的對應父項 "EUR D1"。

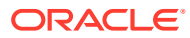

#### **Calc Status for Impacting**

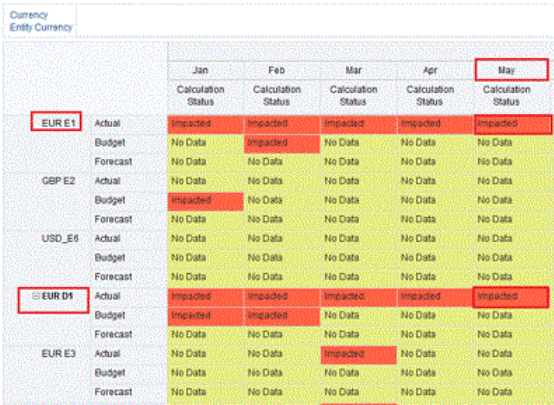

#### **範例 5:使用 Calculation Manager RTP 值的影響案例/年度/期間/實體**

```
FIX("FCCS Periodic", "Custom1", " Custom2", "FCCS No Intercompany", "
Custom3", "FCCS Data Input", "FCCS Entity Input", "FCCS No Movement")
     "Account"(
         @FCCSImpactStatus({Scenario},{Years},
{Period},@IDESCENDANTS({Entity})) ;
    )
ENDFIX
```
此指令碼會使用在執行隨需規則期間提供之「計算執行時期提示」值中的案例、年度、期間和 實體值。

它會影響具有父項實體的實體及其所有子代。

#### **其他使用案例**

下列範例顯示 @FCCSImpactStatus 函數的其他使用案例和其結果。

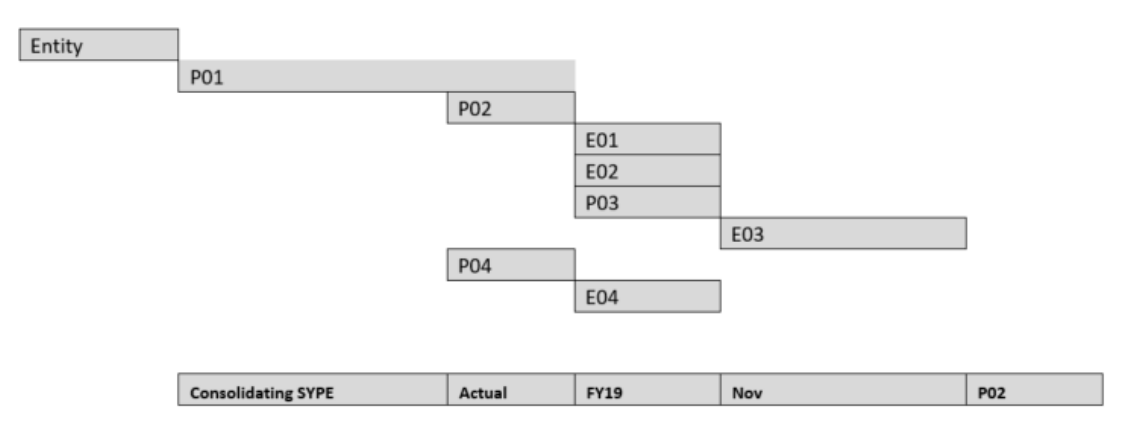

假設您使用此「實體階層」,並整合 Actual/FY19/Nov/P02 以及使用 @FCCSImpactStatus 函 數:

**使用案例 1:**@FCCSImpactStatus("Actual", "FY19", "Nov", "E03")

**Entity Hierarchy** 

因為實體 E03 是 P02 的子代 (而且案例、年度和期間相同),所以不會有所影響。

**使用案例 2:**@FCCSImpactStatus("Actual", "FY19","Nov", "E04")

實體 E04 不是 P02 的子代。將會有所影響。

**使用案例 3:**@FCCSImpactStatus("Actual", "FY19","Dec", "E03")

即使實體 E03 是 P02 的子代,Dec. 還是 11 月之後的期間,因此它將會受到影響。

**使用案例 4:**@FCCSImpactStatus("Actual", "FY19", "Oct", "E03")

不會有所影響。我們正在整合 Actual/FY19/Nov/P02,這表示 Actual/FY19/Nov 中的 P02 和其所有子代 (包括 E03) 將會變成正常。

**使用案例 5:**@FCCSImpactStatus("Actual", "FY19", "Oct", "E04")

將會有所影響。實體 E04 不是 P02 的子代。

# 使用 Groovy 規則

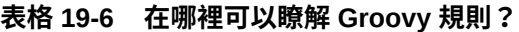

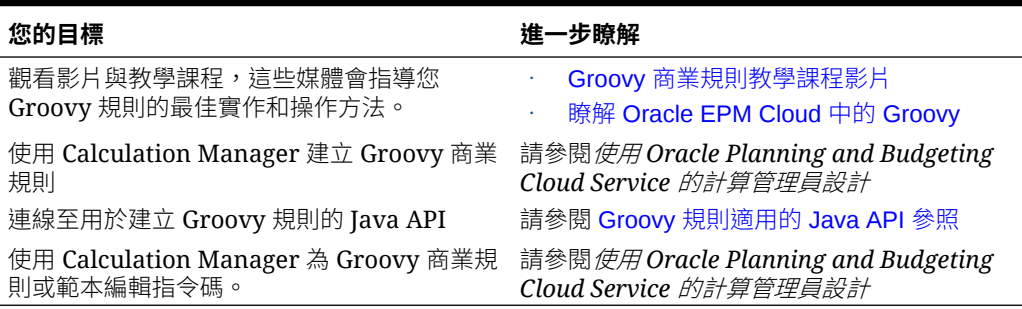

### **關於 Groovy 商業規則**

Groovy 商業規則可讓您設計複雜的規則,以解決一般商業規則無法解決的使用案例; 例如,如果資料值高於預先定義的臨界值,則可設計防止使用者在表單上儲存資料的規 則。

您可以在 Financial Consolidation and Close 隨需規則中使用 Groovy 規則。您可以在 Calculation Manager 中建立 Groovy 規則。

您可以撰寫 Groovy 指令碼,直接在 Oracle Enterprise Performance Management Cloud 中執行 select EPM Automate 命令,無須在用戶端機器上安裝 EPM Automate 用 戶端。請參閱使用 *Oracle Enterprise Performance Management Cloud* 的 *EPM Automate* 中的在不安裝 EPM Automate [的情況下執行命令](https://docs.oracle.com/en/cloud/saas/enterprise-performance-management-common/cepma/epm_auto_groovy.html)[和支援的命令](https://docs.oracle.com/en/cloud/saas/enterprise-performance-management-common/cepma/epm_auto_groovy_supported_commands.html),以取得可以 透過 Groovy 和範例指令碼執行哪些 EPM Automate 命令的相關資訊。

Oracle 支援兩種類型的 Groovy 規則:

- 這些規則可在執行時期根據執行時期提示以外的環境定義來動態產生計算指令碼, 並在之後傳回針對 Oracle Essbase 執行的計算指令碼。
- 純 Groovy 規則, 例如若輸入的資料違反公司政策, 可以執行資料驗證並取消作 業。

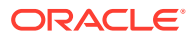

<span id="page-621-0"></span>請觀看此教學課程影片,瞭解如何利用 Groovy 指令碼語言建立特定環境定義的動態商業規 則,以改善業務程序表單的計算效能。

使用 Groovy [規則計算修改過的資料](https://www.youtube.com/watch?v=_niSfmZUfiE&feature=youtu.be).

### **Groovy 規則適用的 Java API 參照**

如果是企業版應用程式,有 Java API 參照供您建立 Groovy 規則時使用。

Java API 參照包含範例來示範 EPM Groovy 物件模型的語法和功能。

若要檢視 Java API 參照, 請參閱 [Java API Reference for Oracle Enterprise Performance](http://docs.oracle.com/cloud/latest/epm-common/GROOV/) [Management Cloud Groovy Rules](http://docs.oracle.com/cloud/latest/epm-common/GROOV/)。

Financial Consolidation and Close 不支援 Groovy 中的下列類別:

- oracle.epm.api.model.AllocationParameters
- oracle.epm.api.model.AllocationParameters.AllocationMethod
- oracle.epm.api.model.AllocationParameters.BasisTimeSpanOption
- oracle.epm.api.model.AllocationParameters.DataLoadOption
- oracle.epm.api.model.AllocationParameters.NegativeBasisOption
- oracle.epm.api.model.AllocationParameters.RoundingMethod
- oracle.epm.api.model.AllocationParameters.SpreadSkipOption
- oracle.epm.api.model.AllocationParameters.TargetTimeSpanOption
- oracle.epm.api.model.AllocationParameters.ZeroAmountOption
- oracle.epm.api.model.AllocationParameters.ZeroBasisOption
- oracle.epm.api.model.CustomCalcParameters
- oracle.epm.api.model.CustomCalcParameters.DataLoadOption
- oracle.epm.api.model.DataMap
- oracle.epm.api.model.DynamicChildStrategy
- oracle.epm.api.model.excel.Excel
- oracle.epm.api.model.excel.InterestCalcMethod
- oracle.epm.api.model.excel.PaymentFrequency
- oracle.epm.api.model.excel.PaymentType
- oracle.epm.api.model.SmartPush
- oracle.epm.api.model.StrategicModel

#### Financial Consolidation and Close 不支援 Groovy 中的下列方法:

- oracle.epm.api.model.AllocationParameters.AllocationMethod.valueOf
- oracle.epm.api.model.AllocationParameters.AllocationMethod.values

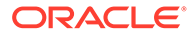

• oracle.epm.api.model.AllocationParameters.BasisTimeSpanOption.valueOf • oracle.epm.api.model.AllocationParameters.BasisTimeSpanOption.values • oracle.epm.api.model.AllocationParameters.DataLoadOption.valueOf • oracle.epm.api.model.AllocationParameters.DataLoadOption.values • oracle.epm.api.model.AllocationParameters.NegativeBasisOption.getValue • oracle.epm.api.model.AllocationParameters.NegativeBasisOption.valueOf • oracle.epm.api.model.AllocationParameters.NegativeBasisOption.values • oracle.epm.api.model.AllocationParameters.RoundingMethod.getValue • oracle.epm.api.model.AllocationParameters.RoundingMethod.valueOf • oracle.epm.api.model.AllocationParameters.RoundingMethod.values • oracle.epm.api.model.AllocationParameters.SpreadSkipOption.getValue • oracle.epm.api.model.AllocationParameters.SpreadSkipOption.valueOf • oracle.epm.api.model.AllocationParameters.SpreadSkipOption.values • oracle.epm.api.model.AllocationParameters.TargetTimeSpanOption.getValu e • oracle.epm.api.model.AllocationParameters.TargetTimeSpanOption.valueOf • oracle.epm.api.model.AllocationParameters.TargetTimeSpanOption.values • oracle.epm.api.model.AllocationParameters.ZeroAmountOption.getValue • oracle.epm.api.model.AllocationParameters.ZeroAmountOption.valueOf • oracle.epm.api.model.AllocationParameters.ZeroBasisOption.getValue • oracle.epm.api.model.AllocationParameters.ZeroBasisOption.valueOf • oracle.epm.api.model.Application.getDataMap • oracle.epm.api.model.Application.hasDataMap • oracle.epm.api.model.Cube.clearPartialData • oracle.epm.api.model.Cube.executeAsoAllocation • oracle.epm.api.model.Cube.executeAsoCustomCalculation • oracle.epm.api.model.Cube.executeCalcScript • oracle.epm.api.model.CustomCalcParameters.setCreditMember • oracle.epm.api.model.CustomCalcParameters.setDataLoadOption • oracle.epm.api.model.CustomCalcParameters.setDebitMember • oracle.epm.api.model.CustomCalcParameters.setOffset • oracle.epm.api.model.CustomCalcParameters.setPov • oracle.epm.api.model.CustomCalcParameters.setRoundDigits • oracle.epm.api.model.CustomCalcParameters.setScript

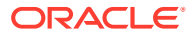

- oracle.epm.api.model.CustomCalcParameters.setSourceRegion
- oracle.epm.api.model.CustomCalcParameters.setTarget
- oracle.epm.api.model.CustomCalcParameters.DataLoadOption.getValue
- oracle.epm.api.model.CustomCalcParameters.DataLoadOption.valueOf
- oracle.epm.api.model.CustomCalcParameters.DataLoadOption.values
- oracle.epm.api.grid.DataGrid.Cell.setEdited
- oracle.epm.api.grid.DataGrid.Cell.setForceEditable
- oracle.epm.api.grid.DataGrid.Cell.setForceReadOnly
- oracle.epm.api.grid.DataGrid.Cell.setLocked
- oracle.epm.api.model.DataMap.createSmartPush
- oracle.epm.api.model.DataMap.equals
- oracle.epm.api.model.DataMap.execute
- oracle.epm.api.model.DataMap.getName
- oracle.epm.api.model.DataMap.hashCode
- oracle.epm.api.model.DataMap.toString
- oracle.epm.api.model.Dimension.saveMember
- oracle.epm.api.model.DynamicChildStrategy.valueOf
- oracle.epm.api.model.excel.Excel.ACCRINT
- oracle.epm.api.model.excel.Excel.ACCRINTM
- oracle.epm.api.model.excel.Excel.AMORDEGRC
- oracle.epm.api.model.excel.Excel.AMORLINC
- oracle.epm.api.model.excel.Excel.COUPDAYBS
- oracle.epm.api.model.excel.Excel.COUPDAYS
- oracle.epm.api.model.excel.Excel.COUPDAYSNC
- oracle.epm.api.model.excel.Excel.COUPNCD
- oracle.epm.api.model.excel.Excel.COUPNUM
- oracle.epm.api.model.excel.Excel.COUPPCD
- oracle.epm.api.model.excel.Excel.CUMIPMT
- oracle.epm.api.model.excel.Excel.CUMPRINC
- oracle.epm.api.model.excel.Excel.DATEDIF
- oracle.epm.api.model.excel.Excel.DB
- oracle.epm.api.model.excel.Excel.DDB
- oracle.epm.api.model.excel.Excel.DISC
- oracle.epm.api.model.excel.Excel.DOLLARDE

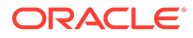

- oracle.epm.api.model.excel.Excel.DOLLARFR
- oracle.epm.api.model.excel.Excel.DURATION
- oracle.epm.api.model.excel.Excel.EDATE
- oracle.epm.api.model.excel.Excel.EFFECT
- oracle.epm.api.model.excel.Excel.EOMONTH
- oracle.epm.api.model.excel.Excel.FV
- oracle.epm.api.model.excel.Excel.FVSCHEDULE
- oracle.epm.api.model.excel.Excel.INTRATE
- oracle.epm.api.model.excel.Excel.IPMT
- oracle.epm.api.model.excel.Excel.IRR
- oracle.epm.api.model.excel.Excel.ISPMT
- oracle.epm.api.model.excel.Excel.MDURATION
- oracle.epm.api.model.excel.Excel.MIRR
- oracle.epm.api.model.excel.Excel.NETWORKDAYS
- oracle.epm.api.model.excel.Excel.NOMINAL
- oracle.epm.api.model.excel.Excel.NPER
- oracle.epm.api.model.excel.Excel.NPV
- oracle.epm.api.model.excel.Excel.pbcsValueToDate
- oracle.epm.api.model.excel.Excel.PMT
- oracle.epm.api.model.excel.Excel.PPMT
- oracle.epm.api.model.excel.Excel.PRICE
- oracle.epm.api.model.excel.Excel.PRICEDISC
- oracle.epm.api.model.excel.Excel.PRICEMAT
- oracle.epm.api.model.excel.Excel.PV
- oracle.epm.api.model.excel.Excel.RATE
- oracle.epm.api.model.excel.Excel.RECEIVED
- oracle.epm.api.model.excel.Excel.serialToDate
- oracle.epm.api.model.excel.Excel.SLN
- oracle.epm.api.model.excel.Excel.SYD
- oracle.epm.api.model.excel.Excel.TBILLEQ
- oracle.epm.api.model.excel.Excel.TBILLPRICE
- oracle.epm.api.model.excel.Excel.TBILLYIELD
- oracle.epm.api.model.excel.Excel.WORKDAY
- oracle.epm.api.model.excel.Excel.XIRR

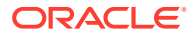

- oracle.epm.api.model.excel.Excel.XNPV
- oracle.epm.api.model.excel.Excel.YEARFRAC
- oracle.epm.api.model.excel.Excel.YIELD
- oracle.epm.api.model.excel.Excel.YIELDDISC
- oracle.epm.api.model.excel.Excel.YIELDMAT
- oracle.epm.api.model.excel.InterestCalcMethod.valueOf
- oracle.epm.api.model.excel.InterestCalcMethod.values
- oracle.epm.api.model.Member.delete
- oracle.epm.api.model.Member.deleteDynamicMember
- oracle.epm.api.model.excel.PaymentFrequency.valueOf
- oracle.epm.api.model.excel.PaymentFrequency.values
- oracle.epm.api.model.excel.PaymentType.valueOf
- oracle.epm.api.model.excel.PaymentType.values
- oracle.epm.api.model.SmartPush.execute
- oracle.epm.api.model.SmartPush.getName
- oracle.epm.api.model.SmartPush.toString
- oracle.epm.api.model.StrategicModel.close
- oracle.epm.api.model.StrategicModel.dataGridBuilder
- oracle.epm.api.model.StrategicModel.dataGridDefinitionBuilder
- oracle.epm.api.model.StrategicModel.loadGrid
- oracle.epm.api.model.StrategicModel.saveGrid
- oracle.epm.api.model.Application.getStrategicModel
- oracle.epm.api.grid.DataGrid.getSmartPush
- oracle.epm.api.grid.DataGrid.getSmartPushes

### Groovy 商業規則範例

您可以使用範例 Groovy 指令碼。

若要檢視 Groovy 指令碼範例,請執行下列動作:

- **1.** 請參閱 Java API Reference for Oracle Enterprise Performance Management Cloud Groovy Rules, <http://docs.oracle.com/cloud/latest/epm-common/GROOV/>。
- **2.** 請執行下列其中一項動作:
	- 在主要頁面的**範例 Groovy 指令碼**下,按一下「[這裡」](http://docs.oracle.com/cloud/latest/epm-common/GROOV/groovy-examples.html)這個詞,以檢視範例指令碼:

The example Groovy scripts provided here demonstrate the syntax and power of the EPM Groovy object model

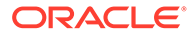

• 在左窗格中的**所有類別**下,按一下類別以檢視該類別的範例。

例如,若要查看「策略模型化」範例,請按一下左方面板中的 StrategicModel 類別。

### <span id="page-626-0"></span>Groovy 商業規則教學課程影片

請觀賞下列教學課程影片,以瞭解實作及使用 Groovy 商業規則的詳細資料和最佳作 法。

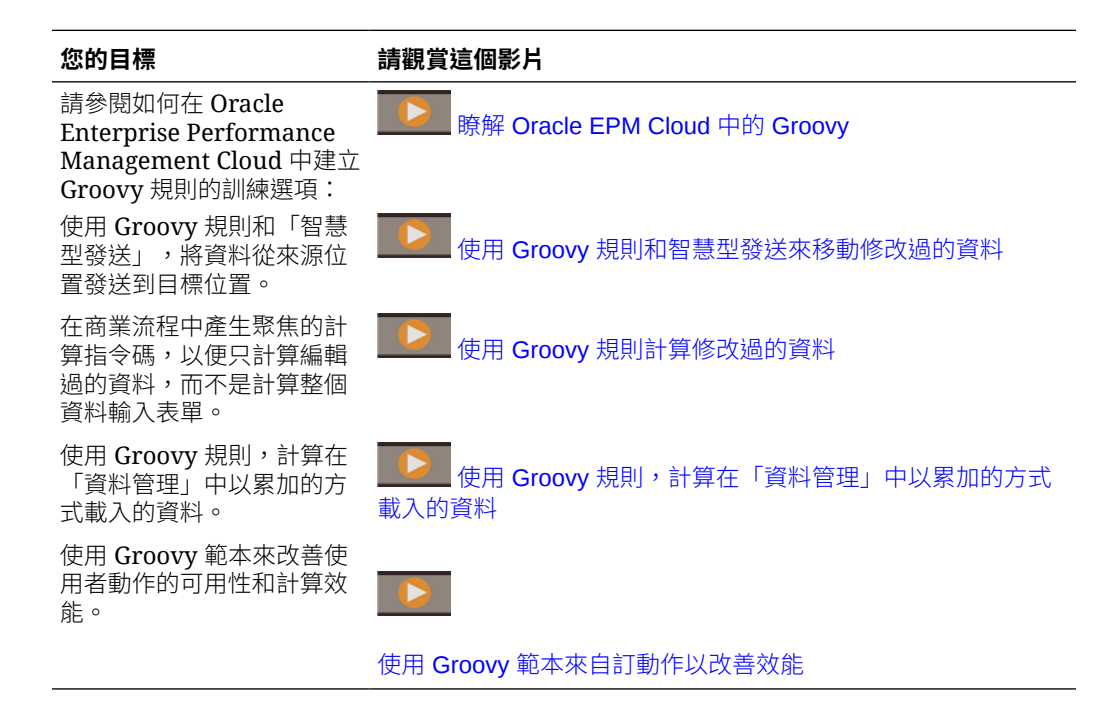

## 使用 Groovy 指令碼執行 Financial Consolidation and Close 內建 規則

隨需規則 (ODR) 允許在整合或轉換程序外部執行計算。這對於業務需求不需要完全整 合的情況很實用。隨需規則也非常有效,十分適合快速計算需求。下列範例為您示範如 何利用隨需規則編寫 Groovy 指令碼規則。

#### **方法 1 - 使用 EPM Cloud 型命名連線**

- **1.** 建立新的 EPM Cloud 型連線。
- **2.** 提供以 /HyperionPlanning 結尾的 URL。
- **3.** 提供服務管理員認證。
- **4.** 提供網域名稱。
- **5.** 按一下**驗證**來驗證連線。
- **6.** 按一下**儲存並關閉**。

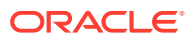

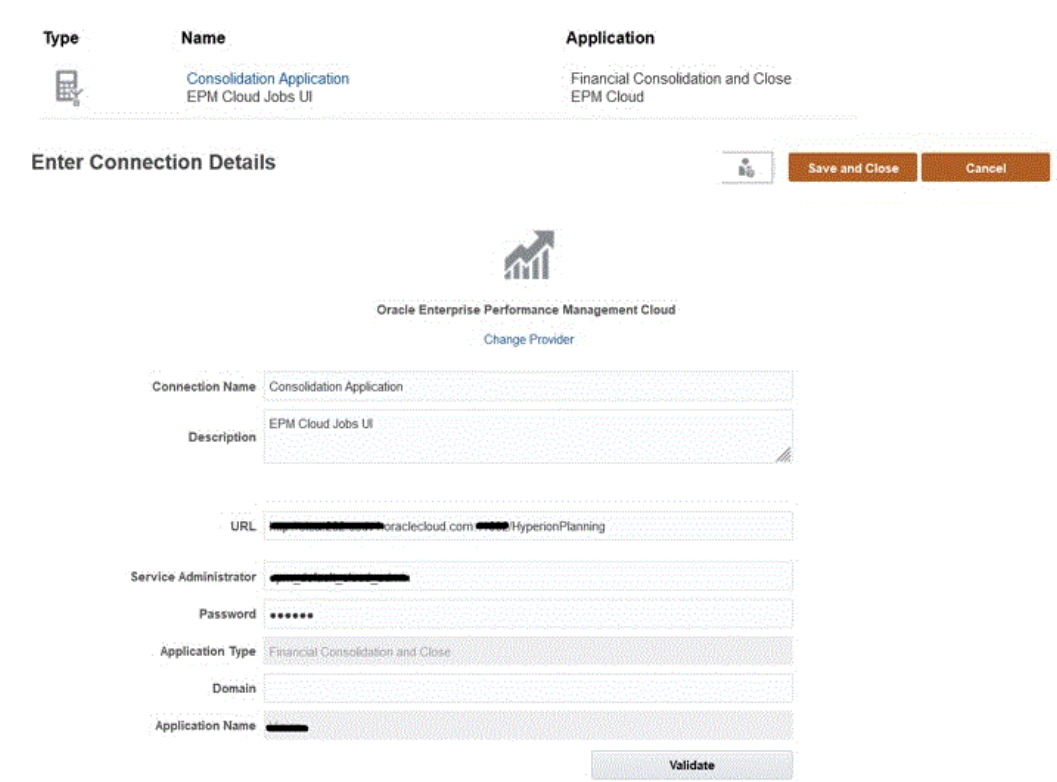

#### **Manage Connections**

#### **Groovy 指令碼範例 1**

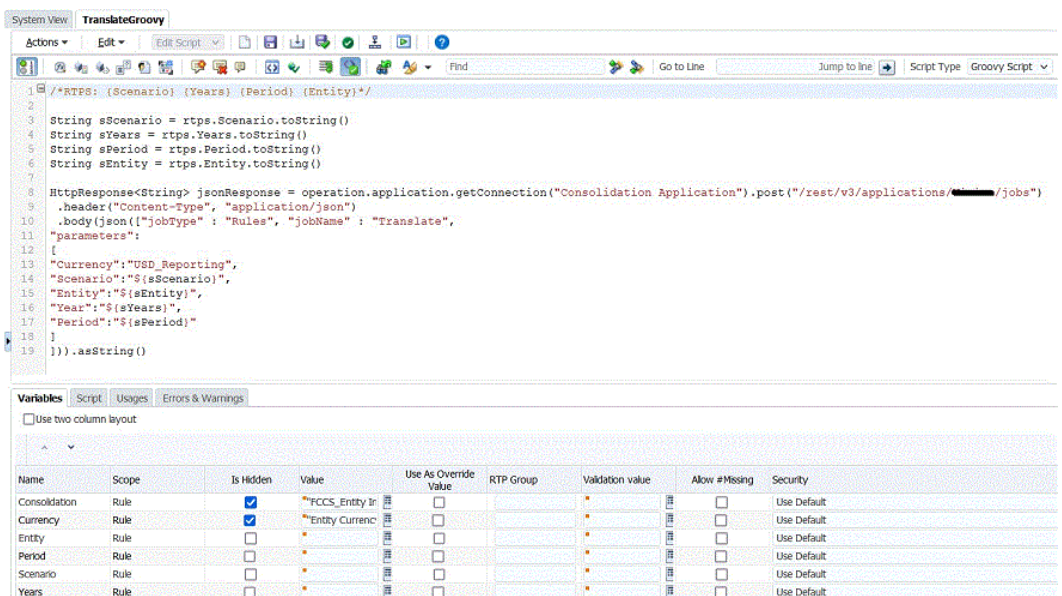

```
/*RTPS: {Scenario} {Years} {Period} {Entity}*/
String sScenario = rtps.Scenario.toString()
String sYears = rtps.Years.toString()
String sPeriod = rtps.Period.toString()
```
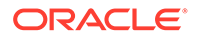

```
String sEntity = rtps.Entity.toString()
HttpResponse<String> jsonResponse = 
operation.application.getConnection("Consolidation 
Application").post("/rest/v3/applications/<AppName>/jobs")
  .header("Content-Type", "application/json")
  .body(json(["jobType" : "Rules", "jobName" : "Translate", 
"parameters":
\sqrt{2}"Currency":"USD_Reporting",
"Scenario":"${sScenario}",
"Entity":"${sEntity}",
"Year":"${sYears}",
"Period":"${sPeriod}"
\mathbb{R}])).asString()
```
#### **方法 2 - 使用其他 Web 服務提供者命名的連線**

- **1.** 建立新的其他 Web 服務提供者型連線。
- **2.** 提供完整的 URL 和 /HyperionPlanning/rest/v3/applications/**<AppName>**/ jobs。
- **3.** 提供執行 Groovy 規則時必填的使用者認證。
- **4.** 按一下**儲存並關閉**。

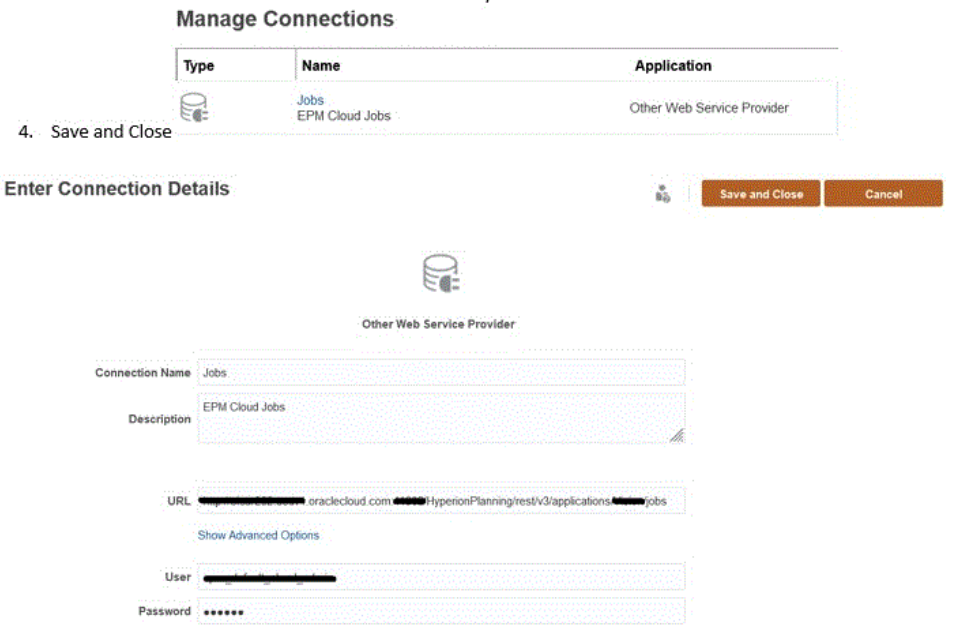

#### **Groovy 指令碼範例 2**

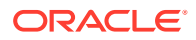

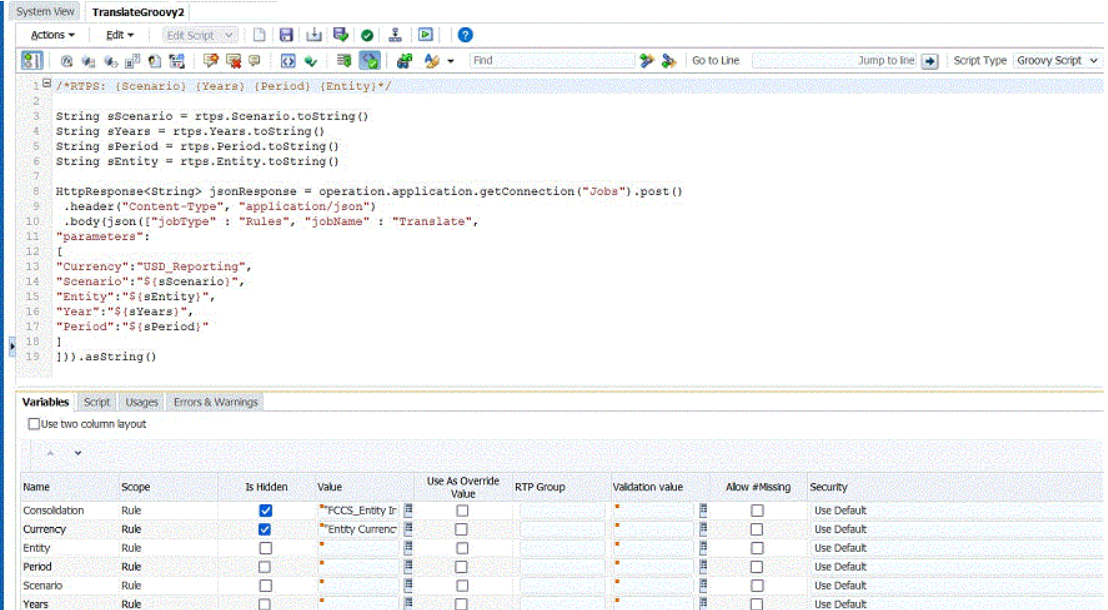

```
/*RTPS: {Scenario} {Years} {Period} {Entity}*/
String sScenario = rtps.Scenario.toString()
String sYears = rtps.Years.toString()
String sPeriod = rtps.Period.toString()
String sEntity = rtps.Entity.toString()
HttpResponse<String> jsonResponse = 
operation.application.getConnection("Jobs").post()
  .header("Content-Type", "application/json")
  .body(json(["jobType" : "Rules", "jobName" : "Translate", 
"parameters":
\lceil"Currency":"USD_Reporting",
"Scenario":"${sScenario}",
"Entity":"${sEntity}",
"Year":"${sYears}",
"Period":"${sPeriod}"
]
])).asString()
```
使用上述方法之一建立連線後,您可以從「規則」卡、「工作」或使用 EPM Automate 執行 Groovy 型規則。

### 使用 Groovy 規則向 FCCS\_YTD 成員輸入資料的原型

在 Financial Consolidation and Close 表單中輸入和顯示年初至今 (YTD) 資料時,通常需要在 表單設計中包含兩個「檢視」成員:YTD\_Input 和 YTD。這種規定會使表單設計變得複雜。以 下範例利用 Groovy 指令碼避開上述規定,而且表單中只包含「YTD 檢視」成員,然後 Groovy 指令碼會正確管理輸入資料。使用這種方法可以實現更易於管理的表單設計和顯示。

若要建立 Groovy 規則來直接向 FCCS\_YTD 成員輸入資料:

**1.** 在名為 "PreFormLoad" 的 Calculation Manager 中新增隨需規則。

- **2.** 將隨需規則的指令碼類型變更為「Groovy 指令碼」。
- **3.** 將以下程式碼新增至 "PreFormLoad" 規則:

```
operation.grid.dataCellIterator("FCCS_YTD").each { DataCell cell -> 
if (!cell.crossDimCell("FCCS_YTD_Input") && 
cell.isReadOnly())cell.forceEditable=true}
```
- **4.** 儲存並驗證 "PreFormLoad" 規則。
- 5. 為 "PreFormLoad" 規則提供預設的「執行時期提示」值,如下所示:
	- **Consolidation:** "Entity Input"
	- **Currency:** "Entity Currency"
	- **Entity:** "FCCS\_Global Assumptions"
	- **Period:** "Jul"
	- **Scenario:** "Actual"
	- **Years** "FY19"
- **6.** 勾選 "PreFormLoad" 規則所有六個「執行時期」提示的**已隱藏**和**作為置換值**選項。
- **7.** 儲存、驗證和部署 "PreFormLoad" 規則。
- **8.** 在名為 "PreFormSave" 的 Calculation Manager 中新增隨需規則。
- **9.** 將隨需規則的指令碼類型變更為「Groovy 指令碼」。
- **10.** 將以下程式碼新增至 "PreFormSave" 規則:

```
def app = operation.application
Cube cube = operation.cube
Member ytdInputMember =
app.getDimension(DimensionType.VERSION).getMember("FCCS_YTD_Input")
Collection<DataCell> pendingYtdCells =
operation.grid.dataCellIterator("FCCS_YTD").findAll {DataCell ytd -
> if (ytd.edited) {
def ytdInput = ytd.crossDimCell(ytdInputMember.name)
ytdInput?.formattedValue = ytd.formattedValue
ytd.setEdited(false)
return ytdInput == null
}
}
if (pendingYtdCells) {
DataGridBuilder builder = cube.dataGridBuilder("MM/DD/YYYY")
Set<String> allDimNames = set(app.getDimensions(cube)*.name)
List<String> rowDimNames = set((allDimNames -
operation.grid.pov*.dimName) - [ytdInputMember.dimension.name]) as 
List
builder.addPov(operation.grid.pov.findAll({it.dimName !=
ytdInputMember.dimension.name})*.uniqueMbrName as String[])
builder.addColumn(ytdInputMember.name)
pendingYtdCells.each {DataCell cell ->
builder.addRow(rowDimNames.collect
{cell.getMemberName(it, MemberNameType.UNIQUE_NAME)},
[cell.formattedValue]) }
```

```
DataGridBuilder.Status status = new DataGridBuilder.Status()
builder.build(status).withCloseable {grid -> cube.saveGrid(grid)}
}
Set<String> set(Collection<String> names) {
Set<String> set = new TreeSet<>(String.CASE_INSENSITIVE_ORDER)
set.addAll(names)
return set
}
```
- **11.** 儲存並驗證 "PreFormSave" 規則。
- 12. 為 "PreFormSave" 規則提供預設的「執行時期提示」值,如下所示:
	- **Consolidation:** "Entity Input"
	- **Currency:** "Entity Currency"
	- **Entity:** "FCCS\_Global Assumptions"
	- **Period:** "Jul"
	- **Scenario:** "Actual"
	- **Years** "FY19"
- **13.** 勾選 "PreFormSave" 規則所有六個「執行時期」提示的**已隱藏**和**作為置換值**選項。
- **14.** 儲存、驗證和部署 "PreFormSave" 規則。
- **15.** 新增一個名為 "YTD\_Test\_1" 的表單並在各列上新增 "FCCS\_Periodic" 和 "FCCS\_YTD", 如下所示:

#### **YTD 表單範例**

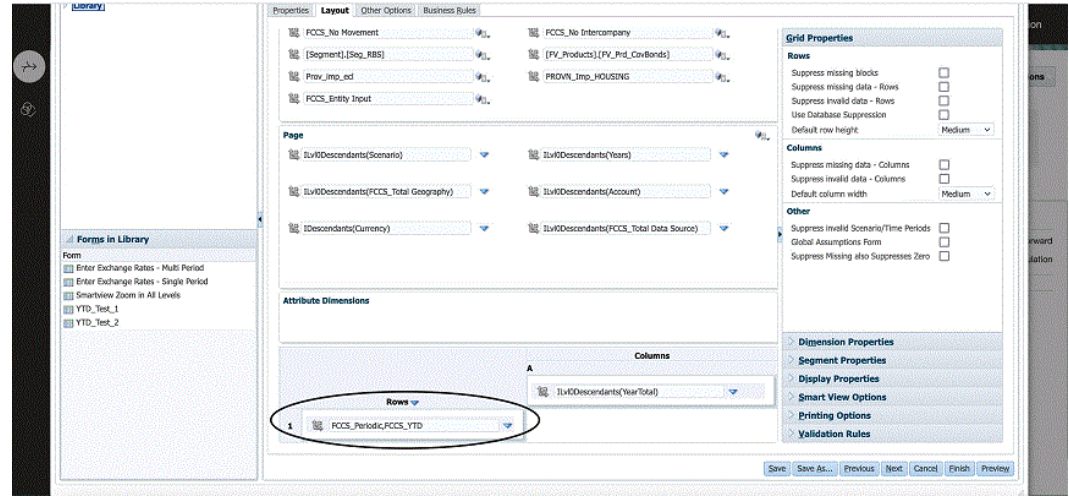

**16.** 按一下**商業規則**頁籤,將 "Consol – Rule – PreFormSave" 和 "Consol – Rule – PreFormLoad" 移至右側。為 "Consol – Run – PreFormSave" 規則勾選**儲存前執行**,然後 為 "Consol – Run – PreFormLoad" 規則勾選**載入後執行**。畫面應顯示如下:

#### **商業規則範例**

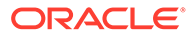

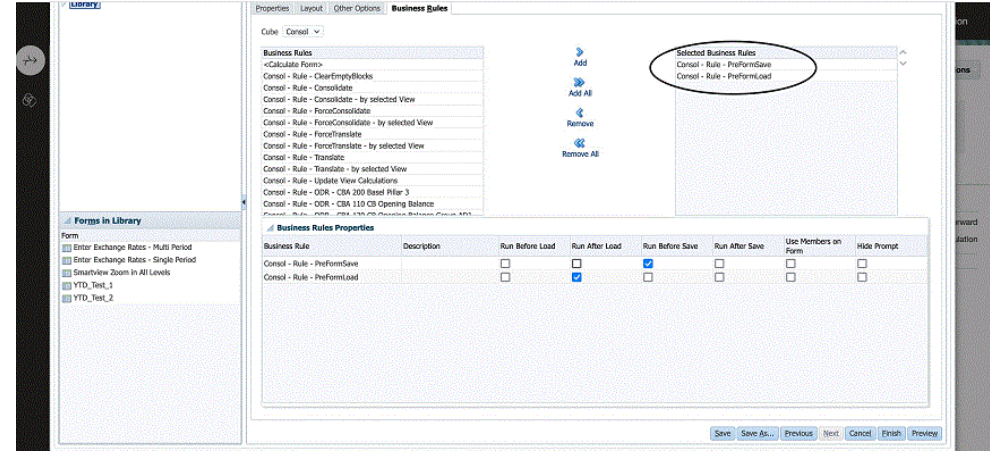

**17.** 儲存並按一下**完成**。

注意:這些步驟會將 "Actual"/ "FY19" "Jul" "FCCS Global Assumptions" 資料標記 為「已變更」。確定整個程序單元已啟動並處於「已解除鎖定」狀態。這僅適用於 此原型。真正的實作不會有這些限制。

18. 開啟「YTD\_Test\_1 表單」,並將值新增至 FCCS\_YTD,如下所示:

#### **YTD 值範例**

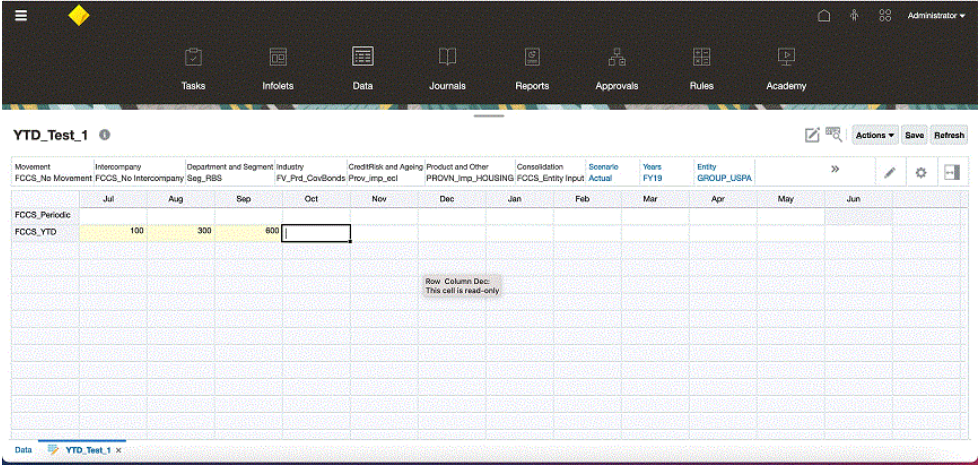

19. 儲存表單。FCCS\_Periodic 會被植入相應的「定期」值,如下所示:

#### **植入的 YTD 表單範例**

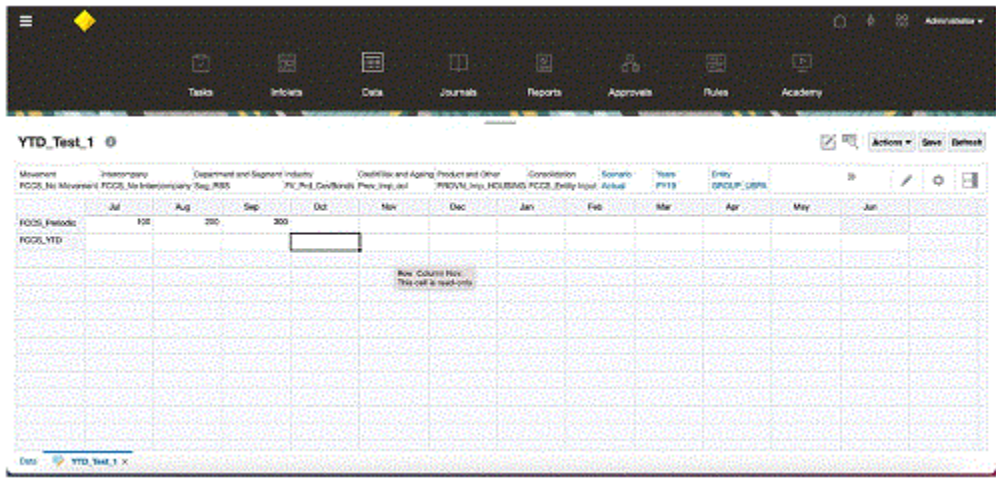

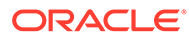

# <span id="page-634-0"></span>20 管理核准單位階層

#### **另請參閱:**

- 建立核准單位階層
- [編輯核准單位階層](#page-639-0)
- [檢視核准單位階層用途](#page-639-0)
- [同步核准單位階層](#page-640-0)
- [刪除與重新命名核准單位階層](#page-641-0)
- [匯出核准單位階層](#page-641-0)
- [匯入核准單位階層](#page-641-0)

# 建立核准單位階層

管理員可以設定核准處理程序以及將資料編排成核准單位以便複查。請參閱[管理核准程序。](#page-643-0)

「核准單位」階層包含複查處理程序之一部分的實體。核准單位是由「案例」、「年度」、 「期間」和「實體」的組合所組成。

您必須是「服務管理員」才能夠建立、修改或刪除「核准單位」階層。

觀看下列影片以深入瞭解核准單位階層:

#### $\rightarrow$ [管理核准單位階層](https://apexapps.oracle.com/pls/apex/f?p=44785:265:0:::265:P265_CONTENT_ID:20011)

在 [Oracle Financial Consolidation and Close](https://apexapps.oracle.com/pls/apex/f?p=44785:265:0:::265:P265_CONTENT_ID:32194) 中設定核准單位階層

若要建立核准單位階層,請執行下列動作:

- 1. 按一下導覽器圖示量。
- **2.** 在**工作流程**下方,按一下**核准單位**。
- **3.** 按一下**建立**。

 $\blacktriangleright$ 

- **4.** 以核准名稱、核准選項和範本來設定階層。 請參閱[設定核准單位階層](#page-635-0)。
- **5.** 選取要包含在核准處理程序中的成員。 請參閱[選取核准單位階層成員](#page-636-0)。
- **6.** 指派核准程序各階段的擁有者和複查者,並建立核准單位升階途徑。 請參閱[指派核准單位擁有者與複查者。](#page-637-0)
- **7.** 按一下**儲存**。

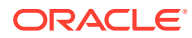

### <span id="page-635-0"></span>設定核准單位階層

建立核准單位階層時,您可以選取核准範本:

- **整合** 僅用於鎖定和解除鎖定。當應用程式建立時,系統會自動建立名為**地理區總 計**的「核准單位階層」。此「核准單位階層」包含在**地理區總計**階層下方的所有實 體。指派給此「核准單位階層」的核准範本為**整合**
- **由下至上整合** 用於核准程序。
- **整合 單獨核准和鎖定** 允許不同使用者執行核准和鎖定程序。您可以指派一組使 用者來核准實體,並指派另一組使用者來鎖定實體。

若要設定核准單位階層,請執行下列動作:

- 1. 按一下**導覽器**圖示量。
- **2.** 在**工作流程**下方,按一下**核准單位**。
- **3.** 若要建立新階層,請按一下**建立**;如果想編輯現有的階層,可以選取階層,然後按 一下**編輯**。
- **4.** 選取**核准維度**。
- **5.** 在**階層名稱**中,指定核准單位階層名稱。
- **6. 選擇性:**指定描述。
- **7.** 至於**啟用核准**,請選取一個選項:
	- **全部** 將所有的核准單位新增至核准程序
	- **自訂** 新增欄位,讓您可以根據父項成員和層代準則新增個別核准單位和核准 單位。
	- **無** 這不會自動包含任何實體以作為核准單位。您可以手動選取要包含在階層中 的實體。
- **8.** 從**核准範本**中,選取範本。
- **9.** 對於**立方體**,保留主控台的預設設定值。
- **10.** 至於**延伸的核准流程**,請選取一個選項:
	- **無** 核准工作流程只會使用實體維度,而不使用次要維度或核准群組。您會在 **選取主要成員**頁籤上選取實體成員。
	- **次要** 核准工作流程會使用次要維度。您會在**主要與子階層選擇**頁籤上選取成 員。
	- **核准群組** 讓您可以將核准群組指派給核准工作流程。您可以在**指派核准群組** 頁籤上建立核准群組或選擇現有的核准群組。請參[閱管理核准階段](#page-645-0)。此選項只 有當您選取**整合 - 自下至上式**範本時才會顯示。
- **11. 選擇性:**選取**在所有層級套用延伸的核准流程** (只有選取**次要**或**核准群組**的時候 才會顯示這個選項)。將**延伸的核准流程**選項套用至核准單位階層中的所有層級。
- **12. 選擇性:**選取**階段相依性** (只有選取**次要**或**核准群組**的時候才會顯示這個選項)。要 求根據您定義的項目順序分階段提交核准工作流程。

例如,清單中的第一個項目必須在第二個項目之前升階。請注意,兩個項目可以處 於同一層級,但第二個項目不能在第一個項目之前升階。因此,項目的順序很重 要。您可以使用上移和下移箭頭重新排列順序。

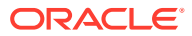

- <span id="page-636-0"></span>**13.** 執行動作:
	- 如果您為**延伸的核准流程**選取**無**,請在**選取主要成員**頁籤上選取核准單位階層成員按 一下**下一步**或選取**選取主要成員**頁籤。
	- 如果您為**延伸的核准流程**選取**次要**,請到**主要與子階層選擇**頁籤上選取核准單位階層 成員。按一下**下一步**或選取**主要與子階層選擇**頁籤。
	- 如果您為**延伸的核准流程**選取**核准群組**,請到**指派核准群組**和**選取主要成員**頁籤上選 取核准單位階層核准群組。按一下**下一步**或選取**指派核准群組**頁籤。
	- 按一下**儲存**,然後按一下**確定**來儲存變更並關閉核准單位階層。

### 選取核准單位階層成員

根據您在上一個**核准維度**頁籤上為 **延伸的核准流程**選取的選項,您可以在 **選取主要成員**頁籤 或**主要與子階層選擇**頁籤上選取核准單位階層成員。

若要選取核准單位階層成員,請執行下列動作:

- **1.** 執行動作:
	- 從**核准維度**,按**下一步**或選取**選取主要成員**頁籤或**主要與子階層選擇**,以繼續定義核 准單位階層。
	- 按一下導覽器圖示,然後在**工作流程**下方按一下**核准單位**。選取核准單位階層,按一 下**編輯**,然後選取**選取主要成員**或**主要與子階層選擇**來編輯成員。

備註:

- 在選取核准單位階層成員期間,您隨時可以按一下**重設為預設階層**,以重設為「核准 維度」頁面中所定義的預設成員資格。
- 共用成員不會顯示在核准單位階層中。
- **2.** 定義如何在核准單位階層中顯示實體:
	- 點選右鍵並選取**展開**,以展開顯示。
	- 點選右鍵並選取**收合**,以收合顯示。
	- 選取**所有實體**以顯示所有可供選擇的實體。
	- 選取**核准單位**來僅顯示您事先啟用的核准單位。
	- 在**搜尋**中,選取**名稱**、**別名**或**兩者**。在「搜尋」中輸入名稱的任何部分或全名,然後 按一下在階層中「向上搜尋」或「向下搜尋」。
	- 若要在多重頁面的核准單位階層中於頁面間移動,請在**頁面**中輸入頁碼,按一下**移 至**,或按一下**開始** (第一頁)、**上一頁**、**下一頁**或**結束** (最後一頁)。
- **3. 選擇性**:對於不包括在核准程序預設設定值中的核准單位,請勾選核准單位名稱左側的方 塊,以在核准程序中包括該核准單位。
- **4. 選擇性:**用滑鼠右鍵按一下核准單位名稱來定義核准處理程序的子階層成員,然後選取一 個**包含/排除**選項:
	- **包含子項**,以包含核准單位的子項。
	- **包含成員**,僅包含核准單位,但不包含其子代。
	- **包含所有子代**,以包含核准單位的所有子代。
	- **包含層代**,以包括一或多個核准單位層代。指定提示時要包含的層代。
	- **排除子項**,以排除核准單位的子項。
- <span id="page-637-0"></span>• **排除成員**,僅排除核准單位,但不排除其子代。
- **排除所有子代**,以排除核准單位的所有子代。
- **排除層代**,以排除核准單位層代。指定提示時要排除的層代。
- **5.** 如果您在之前的**核准維度**頁籤上為 **延伸的核准流程**選取**次要**,將次要維度新增至包 括在核准程序中的核准單位,以提供更佳的精細度:
	- **a.** 從**維度**選取一個維度。
	- <mark>b.</mark> 在父成員中,按一下<sup>●】</sup>▼,以顯示成員撰擇視窗,然後撰取一個成員作為該維 度的父成員。
	- **c.** 在**相關層代**中,指定要包含的父成員層代。 新增層代會將該層代的所有成員新增至核准程序。
	- **d.** 請檢查**自動包含**以自動包含新增成員至符合所選準則的核准單位階層。
	- **e. 選擇性**:針對要精確設定所含成員的核准單位,在**選取的成員**下方按一下 ●■■●清除您要移除的任何成員旁邊的核取方塊。
- **6.** 執行動作:
	- 按**下一步**,或選取**指派擁有者**以指定核准單位所有權。
	- 按一下**儲存**,然後按一下**確定**來儲存變更並關閉核准單位階層。

### 指派核准單位擁有者與複查者

核准單位所有權是繼承自核准單位父項。也會繼承核准單位複查者。您可以指定不同於 核准單位所繼承的核准單位擁有者與複查者。

指派擁有者時,系統會預設啟用**將擁有者複製到相應的核准群組成員**選項。此選項允許 您將同一擁有者指派給所有階段 (如果適用)。如果您希望不同階段各有不同的擁有者, 您可以在輸入實體的擁有者資訊之前取消選取此選項。

您必須是「服務管理員」才能夠指派核准單位「擁有者」和「複查者」。

- 對於**擁有者**,您必須指派一個使用者或群組作為核准單位的「擁有者」。應該將核 准單位階層的最上層實體指派給「擁有者」。
- 對於**複查者**,您可以指派一或多個使用者或群組作為核准單位的「複查者」。

如果您選取個別使用者作為「複查者」,則所有使用者都必須執行「核准」動作,而且 必須遵循使用者的輸入順序進行核准。如果您選取一個 (或多個) 群組作為「複查者」, 群組內的任何使用者都可以是「複查者」,而且可呈報至下一個層級。

若要指派核准單位複查者與擁有者,請執行下列動作:

- **1.** 如果您不想為所有階段指派相同的擁有者,請取消選取**將擁有者複製到相應的核准 群組成員**選項。
- **2.** 執行動作:
	- 在**選取主要成員**頁籤或**主要和子層次結構選擇**頁籤中,按一下**下一步**或選取**指 派擁有者**頁籤並繼續定義核准單位階層。
	- 選取**工作流程**,然後選取**核准單位**,以編輯核准單位階層。
- **3.** 選取核准單位,然後在**擁有者**之下,按一下**選取擁有者**圖示以搜尋和選取擁有者。

一個核准單位只能有一個擁有者。使用者或群組都可以是擁有者。選取**使用者**頁籤,將個 別使用者指派為擁有者。選取**群組**頁籤,將群組指派為擁有者。

**4.** 在**複查者**下方,按一下**搜尋**,並選取核准單位複查者。

複查者可以是個別使用者、單一群組或多個群組。選取**使用者**頁籤,將個別使用者指派為 複查者。選取**群組**頁籤,將單一群組或多個群組指派為複查者。

**備註:**

如果複查者是個別使用者,請以您要讓複查者依序複查核准單位的順序來選取複 查者。清單中的第一個複查者會是第一個處理核准單位的使用者。在您建立的複 查者清單中,第一個複查者呈報核准單位後,選取的第二個複查者會成為該核准 單位的擁有者,依此類推。

5. 在升階途徑之下,按一下 23 以顯示實體的核准單位升階途徑並確定是否正確,然後更正 任何錯誤。

對於要核准和鎖定的實體,實體必須通過升階途徑並到達路徑中的最後擁有者或複查者。 只有升階途徑上的最後擁有者/複查者才可以核准或鎖定實體。

**6. 選擇性:**在**通知這些使用者**之下,按一下**搜尋**來選取每當對核准單位執行核准動作時要通 知的使用者。

若為了能夠收到通知,要收到通知的使用者必須在「使用者偏好設定」中設定電子郵件 ID 和啟用核准通知。請參閱使用 *Oracle Financial Consolidation and Close Cloud* 中的「設 定通知電子郵件」。

- **7. 選擇性:**針對其他核准單位重複這些步驟,以變更其繼承的所有者或複查者。
- **8.** 按一下**儲存**以儲存您的工作並繼續,或按一下**確定**以儲存您的工作並關閉核准單位階層。

### 指派核准單位階層給案例

定義「核准單位」之後,您可以將「核准單位階層」指派給特定的「案例」、「年度」和「期 間」組合。只有在中繼資料中具有「已啟用核准」的「案例」才可以選擇。

#### **備註:**

您只指派一個「核准單位階層」給特定的「案例/年度/期間」。您無法指派多個「核 准單位階層」給同一個「案例/年度/期間」。

若要指派核准單位階層的「案例」、「年度」和「期間」組合,請執行下列動作:

- 1. 按一下**導覽器**圖示量。
- 2. 在工作流程下方,按一下核准單位指派。
- **3.** 新增「案例」、「年度」和「期間」指派:
	- a. 在核准單位的**動作**欄中,按一下
	- **b.** 從**案例**欄下拉清單中,選取要與核准單位階層建立關聯的案例。
- <span id="page-639-0"></span>**c.** 從**年度**欄下拉清單中,選取要和核准單位階層關聯的年度。
- **d.** 從**期間**欄下拉清單中,選取要和核准單位階層關聯的期間。 您一次可以選取多個期間,例如,實際、FY19、一月、二月、三月等。
- **e.** 按一下**確定**。

隨即顯示新指派列。

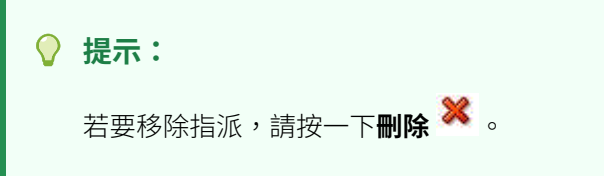

4. 按一下**儲存**,儲存指派並繼續。

## 編輯核准單位階層

您必須是「服務管理員」,才能夠編輯核准單位階層。 若要編輯核准階層,請執行下列動作:

- 1. 按一下導覽器圖示三。
- **2.** 在**工作流程**下方,按一下**核准單位**。
- **3.** 選取核准單位階層,然後按一下**編輯**。
- **4.** 根據您想做的變更,選取適當的頁籤:
	- **核准維度**

請參閱[設定核准單位階層。](#page-635-0)

• **主要與子階層選擇**

請參閱[選取核准單位階層成員。](#page-636-0)

• **指派擁有者**

請參閱[指派核准單位擁有者與複查者。](#page-637-0)

• **用法**

請參閱檢視核准單位階層用法。

**5.** 完成時按一下**儲存**。

# 檢視核准單位階層用法

核准單位階層可能具備相依性,例如案例、年度與版本指派,或表單中所定義的資料驗 證規則。如果核准單位階層存在相依性,除非移除相依性,否則無法刪除階層。「使用 狀況」頁籤可讓您檢視核准單位階層,以便您可以視需要查看和移除相依性。

若要檢視核准單位階層用途:

- 1. 按一下導覽器圖示三。
- **2.** 在**工作流程**下方,按一下**核准單位**。

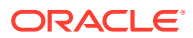

- <span id="page-640-0"></span>**3.** 選取核准單位階層,請按一下**編輯**,然後選取**使用狀況**,以檢視核准單位階層相依性。
- **4.** 選取**表單**來檢視表單中的關聯資料驗證規則,或者選取**核准單位指派**來檢視關聯的案例指 派。
	- 如果資料驗證規則是相關的,則會依據表單列示。按一下連結,以在新的頁籤中以編 輯模式顯示表單。然後您可以更新或刪除規則,以取消其與階層之間的關聯。
	- 如果「案例」、「年度」和「期間」組合已建立關聯,它們會依照案例列示。按一下 連結,以在新的頁籤中顯示指派。然後您可以移除指派,取消其與階層之間的關聯。
- 5. 如果您要移除相依性,請按一下**使用情況**頁籤上的**重新整理**,以重新整理清單。
- **6.** 如果您要刪除核准單位階層,請重複這些步驟,直到移除相依性。

# 同步核准單位階層

當您新增、刪除或修改在核准單位階層中使用的維度成員時,受影響的核准單位階層必須與變 更同步。當您顯示核准單位階層的清單時,每個核准單位階層的項目都會指定是否在核准單位 階層中反映最近的變更。請使用此程序將維度成員變更與核准單位階層同步。

#### **備註:**

當您新增維度成員時,只有在新成員符合核准單階層之包含規則中的準則時,才會將 它們新增為核准單位。例如,如果新增的項目是第四層代的實體,而包含規則指定層 代一到三作為核准單位,則不會將新實體新增為核准單位。不過,如果實體是第三層 代的成員,就會在下次編輯、儲存或同步核准單位階層時,將該實體新增為核准單 位。

若要同步核准單位階層的變更,請執行下列動作:

- $1.$  按一下**導覽器**圖示<mark>三</mark>,然後在**工作流程**下方按一下**核准單位**。
- **2.** 在**同步化**欄中,核准單位階層的標示如下:
	- **同步化** 變更會與核准單位階層同步化
	- **未同步化** 變更未與核准單位階層同步化
	- 使用者**已鎖定** 使用者正在編輯或同步化核准單位階層

#### **備註:**

如果在您顯示核准單位階層清單後,使用者開始編輯或同步某個核准單位階層, 則核准單位階層清單不會針對該核准單位階層顯示「已鎖定」。如果您嘗試同步 此核准單位階層,則同步不會發生,而且會出現說明正在編輯該規劃單位階層的 錯誤訊息。

**3.** 選取列為**未同步化**的核准單位階層,然後按一下**同步化**。

變更會套用至核准單位階層,而且會根據針對核准單位階層所定義的包含規則來更新核准 單位清單。實體屬於多個階層時,系統將同步化應用程式中的所有核准單位階層來避免任 何衝突。

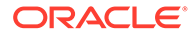

**備註:**

您無法將變更同步到其他使用者正在編輯或同步的核准單位階層。

**4.** 若要檢視同步化程序狀態,請導覽至「工作」主控台。

「工作」清單包括每個所處理核准單位階層的狀態,以及任何錯誤的詳細資料。

# <span id="page-641-0"></span>刪除與重新命名核准單位階層

您可以刪除未被資料驗證規則或案例指派所參照的核准單位階層。「用法」頁籤顯示有 參照到階層的物件,可讓您在必要時解除它們與階層的關聯。

您也可以變更核准單位階層的名稱。重新命名核准單位階層不會影響有參照此階層的物 件。

若要刪除或重新命名核准單位階層,請執行下列動作:

- 1. 按一下導覽器圖示量。
- **2.** 在**工作流程**下方,按一下**核准單位**。
- **3.** 執行動作:
	- 若要刪除,請選取要刪除的核准單位階層,然後按一下**刪除**。
	- 若要重新命名,請選取要重新命名的核准單位階層,然後按一下**重新命名**,並 輸入新名稱。
- **4.** 按一下**確定**。

### 匯出核准單位階層

當您執行匯出核准單位階層時,您要建立包含核准單位階層資訊的檔案,該資訊包括定 義和指派資訊。在您建立此檔案後,您可以將其內容複製到現有核准單位階層 (請參閱 匯入核准單位階層)。

若要匯出核准單位階層,請執行下列動作:

- $1.$  按一下**導覽器**圖示 = ,然後在工作流程下方按一下匯出與匯入。
- **2.** 選取**匯出核准單位階層**。
- **3.** 在**現有核准單位階層名稱**中選取要匯出的核准單位階層。
- **4.** 按一下**確定**。
- **5.** 顯示**儲存**對話方塊時,將匯出檔案儲存至您所選擇的位置。
- **6.** 按一下**匯出**或**完成**。**匯出**會執行動作,而**完成**會關閉對話方塊。

### 匯入核准單位階層

核准單位階層可以植入核准單位階層匯入檔案的內容,包括定義和指派資訊。匯入檔案 是匯出現有核准單位階層的結果。請參閱匯出核准單位階層。

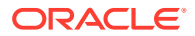

匯入核准單位階層資訊並不會建立核准單位階層。從匯出檔案植入的核准單位階層必須存在, 而且至少必須有一個名稱,才能執行匯入作業。匯入處理程序一律使用「取代」模式,這表示 首先將會刪除核准單位階層的所有成員,然後再新增載入檔案中指定為新成員的每個成員。

**備註:** 如果輸入檔未指定成員,核准單位階層載入會從階層中刪除現有的成員及其子項。

若要匯入核准單位階層,請執行下列動作:

- $1.$  按一下導覽器圖示 = ,然後在工作流程下方按一下匯出與匯入。
- **2.** 選取**匯入核准單位階層**。
- **3.** 在**現有核准單位階層名稱**中,選取收到已匯出資訊的核准單位階層。

**備註:**

您匯入的核准單位階層包括定義的擁有者、複查者以及判斷升階途徑的規則

如果您的「核准單位階層」已經啟動,並且您要匯入「核准單位階層」但其中包 含對指派的實體進行的變更,將會導致錯誤。在匯入「核准單位階層」檔案之 前,請執行「排除」以確定「核准單位階層」未啟動,階層將因此重設為「未啟 動」狀態。

- **4.** 針對**具有所有權的核准單位階層**,按一下**瀏覽**以選取要匯入的核准單位階層匯出檔案。
- **5.** 按一下**確定**。
- **6.** 按一下**匯入**或**完成**。**匯入**會執行動作,而**完成**會關閉對話方塊。

如果顯示匯入成功訊息,表示匯出檔案中的核准單位階層資訊已成功地複製到**現有核准單 位階層名稱**中選取的核准單位階層。

如果顯示*匯入不成功。未匯入某些項目*訊息,請按一下**詳細資料**以檢視日誌檔案。請修正 錯誤並重新嘗試匯入核准單位階層。

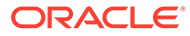

# <span id="page-643-0"></span>21 管理核准程序

#### **另請參閱:**

- 核准程序概觀
- [啟用核准](#page-644-0)
- [啟動核准程序](#page-644-0)
- [管理核准階段](#page-645-0)
- [核准單位升階途徑](#page-653-0)
- [建立核准單位註釋報表](#page-653-0)
- [建立核准狀態報表](#page-654-0)
- [資料驗證規則](#page-655-0)
- [鎖定和解除鎖定實體](#page-656-0)
- [疑難排解核准程序問題](#page-659-0)

# 核准程序概觀

管理員可以設定核准程序來移轉資料所有權、提供複查控制及確保資料隱私權。

為了要複查,資料會組織成核准單位。核准單位是特定「案例」、「年度」、「期間」和「實 體」的資料組合。例如:

- Actual/FY18/Jan/Massachusetts
- Budget/FY19/Feb/New York

核准程序通常遵循下列步驟:

- 管理員設定核准單位階層。
- 管理員將「案例」、「年度」和「期間」組合指派給核准單位階層。
- 管理員啟動核准程序。
- 「擁有者」和「複查者」根據升階途徑升級核准單位。
- 核准階層中的最後複查者核准此核准單位。它變更為「已核准」狀態。核准單位變成「已 核准」之後就無法再變更。
- 在結束週期之前,管理員可以選擇鎖定實體。

觀看下列影片以深入瞭解核准處理程序:

概觀:[Oracle inancial Consolidation and Close](https://apexapps.oracle.com/pls/apex/f?p=44785:265:0:::265:P265_CONTENT_ID:32192) 中的核准

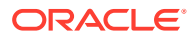

# <span id="page-644-0"></span>啟用核准

您必須先對中繼資料檔案中的案例維度啟用核准,才能夠使用「核准」處理程序。當 「啟用以核准」選項已啟用時,「核准單位指派」畫面上會提供「案例」供選擇。

若要啟用核准,請執行下列動作:

- **1.** 在「首頁」上,按一下**應用程式**,然後按一下**概觀**。
- **2.** 按一下**維度**,然後選取**案例**維度。
- **3.** 按一下**編輯成員特性**。
- **4.** 選取**啟用以核准**。
- **5.** 按一下**儲存**。

## 啟動核准程序

管理員負責管理核准處理程序,包括設定核准單位階層、將核准單位階層指派給特定 「案例」、「年度」和「期間」、設定驗證規則,以及啟動複查處理程序。

#### 請參閱[建立核准單位階層。](#page-634-0)

進行核准處理程序期間,管理員可以監控核准單位階層內每個實體的狀態以及對這些實 體執行核准動作。僅對管理員提供「處理狀態」。其他使用者從「首頁」上的「核准」 卡執行核准動作。請參閱使用 *Financial Consolidation and Close* 中的「複查和核准資 料」。

您完成定義「核准單位階層」並指派給特定「案例」、「年度」和「期間」之後,即可 啟動核准處理程序。只有管理員才可以啟動核准程序。啟動程序之後,核准單位會從某 個複查者移到另一個複查者,直到完成程序。

根據預設,核准狀態為「未啟動」。「啟動」處理程序將核准單位狀態變更為「複杳 中」。

當您啟動核准處理程序時,系統即對「核准單位階層」中的實體啟動處理程序。相反 地,您可以個別啟動每個基礎實體;不過,當您啟動基礎實體時,該實體的父項以及祖 代也會啟動。

如果您啟動父實體,該父實體的所有子代也會啟動。

「啟動」處理程序之後,每個實體的目前擁有者會設定為升階途徑中的第一個擁有者, 如「目前擁有者」欄中顯示那樣。當核准單位在升階途徑中升級時,「目前擁有者」和 「位置」會隨著更新。管理員可以監控核准單位階層內每個實體的狀態,以及從「處理 程序狀態」畫面執行這些實體的核准動作。

管理員隨時可以透過選取「排除」特定實體來重新啟動處理程序。系統會清除實體的所 有核准歷史記錄,您可以再度選取「啟動」來重新啟動複查處理程序,這會使得實體移 動至升階途徑的第一個擁有者。

若要啟動核准程序,請執行下列動作:

- 1. 按一下導覽器圖示量。
- **2.** 在**工作流程**下方,按一下**管理核准**。
- **3.** 從**案例**、**年度**和**期間**,選取有效的案例、年度和期間。

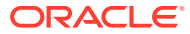

<span id="page-645-0"></span>**4.** 按一下**執行**。

在圖形化圓餅圖中,如果「核准單位階層」尚未啟動,您將會看到「無顯示的資料」。

- **5.** 從右上方的**檢視**下拉清單中,選取**樹狀結構檢視**。
- **6.** 選取核准單位,然後按一下**啟動**來開始核准處理程序。
- **7.** 從核准單位已經啟動的確認訊息中,按一下**確定**。

「已核准」狀態變更為「複查中」。

如需所有「核准單位」層級以及可用的動作清單,請參閱*使用 Financial Consolidation and Close* 中的「複查和核准資料」。

**8. 選擇性:**如果您要針對特定個體重新啟動核准處理程序,您可以選取**排除**來從處理程序移 除核准單位,然後將核准狀態重設為「未啟動」。

#### **注意:**

當您排除核准單位之後,所有相關的註釋及歷史記錄皆會予以捨棄。資料值會予 以保留。

### 管理核准階段

建立核准群組,將核准單位劃分為更細化的資料子集,然後分階段提交核准。

#### **相關主題**

- 瞭解核准群組
- [定義核准群組](#page-646-0)
- [編輯、複製以及刪除核准群組](#page-648-0)
- [將核准群組指派至核准單位階層](#page-649-0)

### 瞭解核准群組

核准群組讓您可以先提交部分資料以備複查,而其他資料可以稍後進行複查。在複查程序中, 您可以升級核准單位的每個階段﹐而不必升階整個核准單位。

例如,複查程序要求可能因期間而異。每月的關閉週期可能必須對一月和二月的資產負債表和 損益資料進行單一階段的複查程序。對於季度月份如三月,每季關閉迴圈複查程序可能需要資 產負債表、損益資料和補充資料經過多個階段的提交迴圈。

此外,複查程序要求也可能因案例而異。例如,「實際」案例可能只需要提交「資產負債表」 和「損益」帳戶以供複查。「預算」案例可能需要所有的帳戶,而「預測」案例則可能只需要 「損益」帳戶和補充資料。

使用核准群組的階段性提交,您就可以滿足這些不同的核准規定,無需其他的案例。

您可以為應用程式建立的核准群組,並無數量上的限制,但是您可以指派給核准單位階層的核 准群組,不能超過 20 個。

您執行下列任務以設定核准群組的提交階段:

**1.** 定義核准群組並將核准群組指派至維度成員。請參閱[定義核准群組。](#page-646-0)

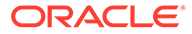

<span id="page-646-0"></span>**2.** 將核准群組指派至核准單位階層請參閱[將核准群組指派至核准單位階層。](#page-649-0)

觀看下列影片以深入瞭解設定擴充的核准流程:

 $\rightarrow$ 在 [Oracle Financial Consolidation and Close](https://apexapps.oracle.com/pls/apex/f?p=44785:265:0:::265:P265_CONTENT_ID:32193) 中設定擴充的核准流程

### 定義核准群組

管理員可以在**應用程式**叢集的**核准群組**卡,為其商業流程定義核准群組。

您必須是服務管理員才能建立或修改「核准群組」定義。至於核准群組定義,超級使用 者擁有「檢視」存取權限。

#### **核准群組維度成員**

核准群組可以定義成這些維度成員的組合:

- 科目
- 變動
- 公司間
- 資料來源
- 多重 GAAP
- Custom1
- Custom2
- 自訂...X
- 整合 僅適用於金額和匯率置換科目

請注意,這些維度不屬於核准群組定義的一部分:

- 案例- AUH 指派
- 年度 AUH 指派
- 期間 AUH 指派
- 實體 AUH 定義
- 檢視 期間
- 整合 不適用,因為它適用於維度中的所有成員
- 幣別 實體幣別

核准群組包含以下資訊:

- 名稱
- 描述
- 定義多維度儲存格的一或多個規則 (資料塊定義)

請注意,如果沒有為規則選取維度,則表示該維度的所有成員都包含在規則中。函數和 排除可用於選取要包含在規則中的成員。

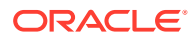

核准群組可以由一或多個資料塊組成。您應該根據應用程式的需要,定義足夠的群組。您可以 定義的核准群組,沒有數量上的限制。不過,核准群組只能在指派給核准單位階層 (AUH) 時, 用於階段性核准。

#### **不同階段之間重疊的儲存格規則**

同一 POV 資料塊可能包含在同一核准單位階層中,不同階段使用的一或多個核准群組中。

假設我們在不同的群組中定義了 100 個資料儲存格:

- A 組 儲存格 1 至 10、21 至 30
- B 組 儲存格 11 至 20、31 至 50
- B 組 儲存格 11 至 20、31 至 50
- D 組 儲存格 91 至 100
- E 組 儲存格 1 至 50
- E 組 儲存格 1 至 50

由於某些儲存格包含在多個群組中,因此系統會使用第一個實例,並忽略任何後續任何可能包 含該儲存格的群組。

例如,如果科目儲存格 50 包括在指派給同一核准單位階層的 A 組和 E 組中,則科目儲存格 50 包括在 A 組中,因為 A 組是核准單位階層中指派的第一個群組。

當使用者在組 A 中時,使用者可以為科目儲存格 50 輸入資料或修改資料。當使用者在 E 組 時,即使儲存格 50 是 E 組定義的一部分,但由於儲存格 50 已經包含在 A 組中,因此它不被 視為 E 組資料的一部分。總之,按照包含第一個實例的優先順序規則,儲存格 50 僅包含在 A 組中,而不包含在 E 組中。

#### **系統核准群組**

為了確定當各個階段都被鎖定時,所有儲存格都會包含在複查過程中,實體的資料將被鎖定。 因此,提供了一個由系統建立且名為 FCCS\_DefaultGroup 的群組,用於包含各個適用維度的所 有成員。

當核准群組指派給 AUH 時, FCCS DefaultGroup 系統群組始終是核准單位階層的最後一個階 段。這將包括之前任何階段中未定義的所有儲存格。

若要定義核准群組,請執行下列動作:

- **1.** 在首頁中,按一下**應用程式**,然後按一下**核准群組**。
- **2.** 建立核准群組:
	- **a.** 按一下**建立**。
	- **b.** 輸入新核准群組的名稱和描述 (選擇性)。
	- **c.** 若要撰取核准群組的錨點維度,請按一下**新增維度**或按一下**選取錨點維度**旁的 » ,然 後從清單中選取維度。
	- **d.** 如需錨點維度的說明,請參[閱錨點與非錨點維度](#page-349-0)。
	- **e. 選擇性**:依預設,核准群組規則中未指定的錨點維度成員,會被標記為有效。若要清 除此選項,請按一下錨點維度旁的 V,然後按一下**取消選取的成員有效**。
	- **f. 選擇性**:依預設,非錨點維度不是必要的。若要將非錨點維度設定為必要,請按一下 非錨點維度旁的 》,然後按一下必要。

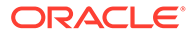
- **3.** 定義核准群組規則:
	- **a.** 按一下**新增規則**。
	- **b.** 若要選取應用程式群組中要包括、排除或移除的成員範圍,按一下新規則中維 度旁的 ▼:
	- 按一下**編輯**以開啟**選取成員**頁面,然後選取要包括在應用程式群組規則中的成 員、替代變數和屬性。
	- 按一下**新增排除項**,以定義規則中的排除項。您可以排除該維度所包含的子集 合。
	- 按一下**清除**以清除選擇。

若要刪除規則,請按一下 ※。

**4.** 按一下**儲存並關閉**。

新的核准群組會被新增至核准群組清單的最後面。若要重新排列群組中的規則,請按一 下應用程式群組旁邊的 **, 然後選取上移或下移**。

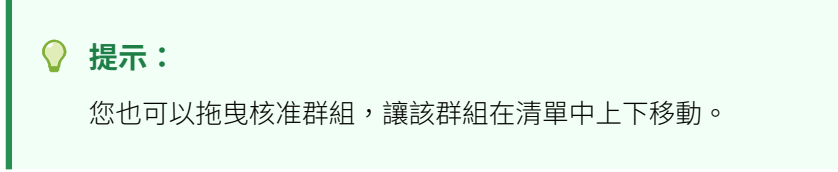

## 錨點與非錨點維度

錨點與非錨點維度:

- 在用於有效交集評估的類型中,錨點維度一律為必要維度。 請參[閱範例:必要維度](#page-350-0)。
- 非錨點維度為必要或非必要:
	- 如果非錨點維度為必要,任何不使用該維度的類型在評估有效交集時,將會忽 略已將該維度標示為必要的任何有效交集群組。
	- 如果非錨點維度非必要,任何不使用該維度的類型仍會評估任何將該維度納入 為非必要的有效交集群組,並評估該類型中有效交集群組中其他任何維度的交 集。
- 依預設,取消選取的錨點維度成員有效,但您可以清除**取消選取的成員有效**選項, 將它們標示為無效。此選項會將此規則中未選取之錨點維度的所有交集標示為無 效。

請參[閱範例:取消選取的成員有效](#page-351-0)。

## 編輯、複製以及刪除核准群組

您可以編輯核准群組定義,即使它已被指派給某個核准單位階層。在核准程序中,會套 用和驗證最新的核准群組定義。

如果您編輯並儲存指派給核准單位階層的核准群組,系統會顯示一則警示消息,通知您 已指派核准群組,修改後的定義將用於任何後續核准程序活動。

如果核准群組已被指派給核准單位階層,則您無法刪除該核准群組。您必須先移除核准單位階 層中的審核准群組指派,然後再刪除核准群組。

若要編輯、刪除或複製核准群組定義,請執行下列動作:

- **1.** 在首頁中,按一下**應用程式**,然後按一下**核准群組**。
- 2. 按一下核准群組旁的 , 然後選取**編輯、複製**或**刪除**。
- **3.** 如果您編輯的核准群組定義會在核准單位層級中用到,則受影響的核准單位層級必須與所 做的變更同步。請參[閱同步核准單位階層](#page-640-0)。

### 將核准群組指派至核准單位階層

您可以將現有核准群組指派給層級,並在**指派核准群組**頁籤上設定它們的順序。如果尚未建立 核准群組,您也可以從**指派核准群組**頁籤自行建立。

您最多可以將 20 個核准群組指派給核准單位階層。

若要將核准群組指派給核准單位階層,請執行下列動作:

- **1.** 建立核准單位階層。請參閱[設定核准單位階層。](#page-635-0)
- 2. 按一下**導覽器**圖示 = , 然後在工作流程下方按一下核准單位。
- **3.** 完成**核准維度**頁籤詳細資料:
	- 至於**延伸的核准流程**,請選取**核准群組**。
	- 若要將**核准群組**選項套用至核准單位階層中的所有層級,請選取**在所有層級套用延伸 的核准流程**。
	- 若要規定須根據您在**指派核准群組**頁籤上定義的項目順序,分階段提交核准工作流 程,請選取**階段相依性**。

階段相依性是指在**指派核准群組**頁籤上的清單中,第一個項目應比第二個項目優先被 升階。請注意,兩個項目可以處於同一層級,但第二個項目不能在第一個項目之前升 階。因此,項目的順序很重要。您可以使用上移和下移箭頭重新排列順序。請參閱步 驟 4。

- **4.** 將核准群組指派給層級,並在**指派核准群組**頁籤上設定它們的順序。
	- 若要建立核准群組,請按—下 S 20 .<br>若要建立核准群組,請按—下 S 20 .
	- 若要撰取現有核准群組,請按一下 L+ ,然後撰取要新增的核准群組,或按一下**全 部**。
	- 若要重新排序清單中的核准群組,請選取一個群組後按一下 △ 或 ▼。群組的順序 將會成為階段的順序。如果在上一個頁籤中選取**階段相依性** 選項,則必須按照它們的 升階順序排列群組。
- **5.** 在**選取主要成員**頁籤上選取核准單位階層成員。請參閱[選取核准單位階層成員。](#page-636-0)
- **6.** 在**指派擁有者**頁籤上指派核准單位所有權。請參閱[指派核准單位擁有者與複查者](#page-637-0)。

**備註:**

在**指派擁有者**頁籤上,選取的核准群組會顯示在實體名稱旁邊,例如, Sales East: Revenue Accounts (其中 Sales East 是實體, Revenue Accounts 是建立之核准群組的名稱)。

**7.** 將核准單位階層指派給核准程序中包含的案例。請參閱[指派核准單位階層給案例。](#page-638-0)

### **備註:**

如果您在**指派核准群組**頁籤中輸入了資訊,但變更的**延伸的核准流程**選項並不 是**核准群組**選項,則系統不會顯示**指派核准群組**頁籤。不過,在您按一下**儲存** 或**取消**之前,系統並不會捨棄輸入的資訊。

例如,如果您將 A 組、B 組和 C 組資訊新增至**指派核准群組**頁籤,然後將**延 伸的核准流程**選項從**核准群組**變更為**無**,如果您按一下**儲存**或**取消**,系統就會 捨棄核准群組資訊。

但是,如果您將**延伸的核准流程**選項從**核准群組**變更為**無**,然後在儲存之前再 次選取**核准群組**,則在**指派核准群組**頁籤中輸入的資訊將被保留,因此您不需 要重頭再來一遍。按一下**儲存**或**取消**會捨棄任何不適用的資訊。

## 依階段檢視核准狀態

分階段檢視核准狀態資訊共有三種內建狀態表單:

- 依群組的核准狀態
- 核准群組狀態
- 資料狀態表單

#### **依群組的核准狀態**

「依群組的核准狀態」表單會按期間顯示各階段的核准狀態。如果所有期間的階段數相 同,則每個期間的欄數相同。

如果您在不同期間有不同數量的階段,那麼每個期間將在欄中包含相應的階段。例如, 如果每個月的期間只包含兩個階段,這些期間將會有兩欄。如果季度期間 (例如 3 月、6 月和 9月) 包含三個階段,這些季度期間將會有三欄。如果在年終關帳期間,您有四個 階段,那麼您將在 12 月看到四欄的狀態。

只有當您選取的案例已為核准單位階層中的實體啟用階段性核准時,才適用「依群組的 核准狀態」表單。否則,表單中將不會顯示有效資料。

### **核准群組狀態**

「核准群組狀態」表單會顯示每一個資料儲存格的核准群組和核准單位階層。如需瞭解 任何特定多維度資料儲存格的核准群組和 AUH 資訊,本表單是最佳幫手。您可以將不 同的方案、年度和期間指派至 AUH。因此,例如,對於 Actual/Jan 2020,現金科目可 能位於核准群組 1 中,但對於 Actual/Jan 2021,現金科目是位於核准群組 2 中。

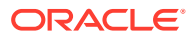

### **資料狀態表單**

如果您已經為應用程式定義了一個帶有階段性核准選項的核准單位階層,請修改資料狀態表 單,讓表單包含階段性核准的核准狀態和計算狀態 (FCCS\_Status\_ConsolidateApprovalStatus)。

至於每個期間,如果所有階段的核准狀態相同,則系統會顯示唯一的核准狀態 (例如,複查 中)。如果每個階段都包含單獨的核准狀態 (例如,階段 1 – 複杳中,階段 2 – 未開始),則系統 會顯示文字按階段,您需要開啟「按群組的核准狀態」表單以查看每個階段的單獨狀態。

### 驗證核准階段

#### **系統驗證**

對於每個核准動作,將在適用的情況下執行以下驗證程序。

#### **升階/核准的系統驗證**

- 使用者是擁有實體寫入權限的有效擁有者
- 實體的目前位置有指派的使用者
- 實體的計算狀態為確定/無資料/系統已變更

#### **鎖定系統驗證**

為了在目前期間鎖定實體,實體同一年度內,前面每一個期間也須一律鎖定。如果目前期間是 當年的第一個期間,則必須鎖定上一個期間 (也就是去年的最後一個期間)。

#### **無階段相依性的階段性核准**

由於沒有階段相依性,因此在同一個期間內,系統不會先檢查階段 1 是否被鎖定,然後才能鎖 定階段 2。

系統會檢查上一個期間鎖定。至於鎖定期間檢查,上一個期間的所有階段都會被鎖定,以便鎖 定目前期間的任何階段。

例如,為了鎖定 March, NY: GroupA,則必須鎖定該實體的所有先前期間和所有階段。因此, Feb, NY: GroupA、GroupB、GroupC 和 Jan, NY: GroupA、GroupB、GroupC 必須被鎖定。

#### **有階段相依性的階段性核准**

至於有相依性的階段性核准,除了前期檢查外,系統還會檢查以確定同一期間內,前面各個階 段都會被鎖定。

系統在鎖定每個階段時會檢查計算狀態。為了鎖定階段,實體必須是 OK、SC 或 NoData。

例如,第 1 階段可能已被鎖定,但後來您為尚未鎖定的第 2 階段輸入了更多的資料。為了鎖定 階段 2,您必須整合該實體,以使計算狀態正常,然後才能鎖定階段 2。

#### **解除鎖定系統驗證**

為了在目前期間解除鎖定實體,實體同一年度內,未來每一個期間 (包含資料) 也須一律解除鎖 定。

### **無階段相依性的階段性核准**

由於沒有階段相依性,因此在同一期間內,系統不會在階段 Ⅱ 解除鎖定之前檢查階段 Ⅱ 是否已 解除鎖定。

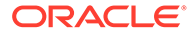

系統會檢查以確定未來期間,只要擁有資料的所有階段都不會被鎖定,以便解除鎖定目 前期間的任何階段。

例如,為了解除鎖定 March, NY: GroupA,假設最後一個有擁資料的期間是 5 月,那麼 所有未來期間 (4 月和 5 月) 所有階段都必須解除鎖定。April, NY: GroupA、GroupB、 GroupC 和 May, NY: GroupA、GroupB、GroupC 必須被鎖定。

#### **有階段相依性的階段性核准**

至於有階段相依性的階段性核准,除了未來期間檢查外,系統還會檢查以確定同一期間 內,後續各個階段都不會被鎖定。

#### **使用者定義的驗證**

階段性核准驗證是根據各階段的儲存格而定義的規則。

您可以定義任何您需要的驗證規則。您可以在資料表單中建立規則,也可以使用計算指 令碼進行計算,然後將結果指派給驗證規則包含之表單所參考的科目。

如果您想讓不同階段使用不同的驗證規則,可以在階段定義中包含特定驗證科目。

由於自訂的驗證是選擇性的,因此您可能不需要對某些階段進行驗證,而對其他階段強 制進行驗證。

#### **階段相依性驗證**

如果為「核准單位階層」選取「階段相依性」選項,則在允許特定的核准動作之前,會 先進行其他的驗證檢查。以下核准動作需要其他的階段相依性檢查:

- 啟動
- 排除
- 升級
- 拒絕
- 取得所有權
- 重新開啟
- 核准
- 鎖定
- 解除鎖定

階段相依性檢查不適用於資料輸入,因為使用者在實體啟動之前並無法開始輸入資料。 核准單位階層中的實體群組具有三個特性,這些特性被考慮用於相依性檢查。

• 核准狀態驗證 (執行動作後的新核准狀態)

N+1 階段的核准狀態必須等於或低於 N 階段

· 位置驗證 (執行動作後的新位置)

X 級實體的位置必須等於或低於 X+1 級

• 擁有者與複查者驗證

同一位置的擁有者和複查者沒有相依性驗證。因此,升階路徑中同一位置的擁有者 和 Reviewer1 和 Reviewer 2 被視為相同。

ORACLE®

要執行核准動作,必須通過核准狀態和位置驗證的相依性檢查。如果驗證過程中有任何地方失 敗,則核准動作將失敗。

除了核准動作的驗證規則外,系統還會驗證使用者何時可以存取資料以及他們可以執行的動 作。請參閱[資料驗證規則](#page-655-0)。

# 核准單位升階途徑

當您選取核准單位及其父項的「擁有者」和「複查者」時,您要設定核准單位升階途徑。

針對核准單位的「案例」、「年度」和「期間」啟動複查處理程序之後,實體的核准狀態將成 為「複查中」,並根據針對核准單位階層定義的升階途徑將目前「擁有者」指派給實體。

在此階段,只有具有「寫入」存取權的核准單位的目前「擁有者」可以輸入或修改實體的資 料。

不過,在升階途徑之內或之外但具有「讀取」或「寫入」存取權的任何人都可以檢視資料。

當實體在升階途徑中升級時,核准單位的目前「擁有者」會改變。實體升級至下一個層級之 後,您不再擁有資料的「寫入」存取權,但仍繼續擁有實體資料的「讀取」存取權。

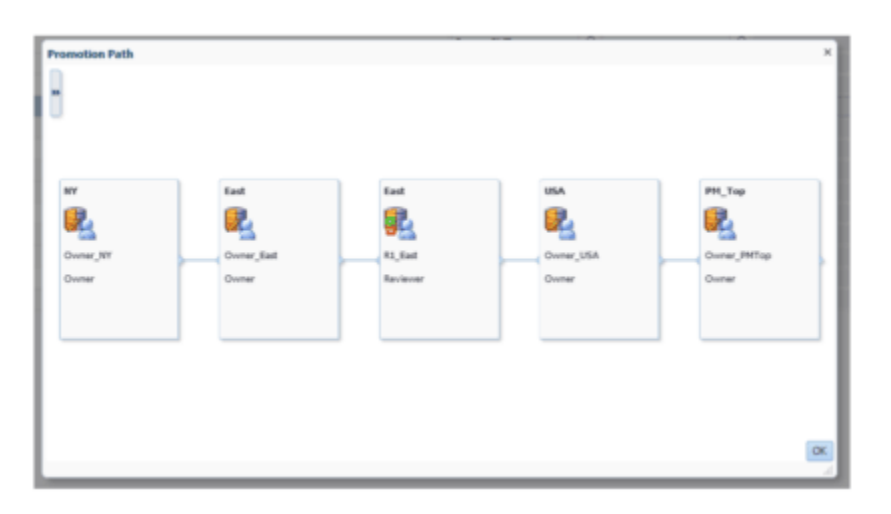

# 建立核准單位註釋報表

管理員可以透過報告一組「案例」和「核准單位」成員的註釋來檢查「核准單位」狀態。註釋 文字會按時間順序顯示,最近的實體會排在最前面。

若要建立「核准單位」註釋的報表,請執行下列動作:

**1.** 按一下「導覽器」圖示 ≡

,然後在**監控與瀏覽**下方按一下**系統報表**。

- **2.** 選取**核准單位**頁籤,然後按一下**註釋**。
- **3.** 從**選取報表選項**中,選取您要產生報表的**案例**、**年度**、**期間**和**實體**組合。如果選取**自訂**, 請按一下

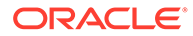

### $\Psi_{\Xi_{\tau}}$

**成員選取器**圖示以選取自訂成員。

- **4.** 從**核准狀態**中,選取要顯示在報表中的狀態。
- 5. 按一下建立報表,然後選取要儲存報表的位置。

# 建立核准狀態報表

您可以使用核准狀態報表來檢視核准程序的詳細狀態。所有使用者都可以存取此報表; 不過,您只會看到您具有「寫入」存取權的核准單位。

篩選條件可讓您產生更聚焦的報表。您可以依據下列項目篩選:

- **核准狀態**
- **案例**
- **核准單位階層**
- **目前位置的層代**
- **核准群組**

核准狀態報表提供下列資訊:

- **核准單位**
- **父項**
- **狀態**
- **子狀態**

**備註:** 子狀態會追蹤對核准單位執行動作時發生的失敗。失敗通常包含缺少安全 性存取、驗證規則失敗,或其他讓動作無法成功完成的系統失敗。

- **舊擁有者**
- **目前擁有者**
- **下一個擁有者**
- **目前的位置**
- **總計值**
- **上次狀態變更日期**

範例核准狀態報表

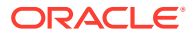

### **Approval Status Report**

#### <span id="page-655-0"></span>**Scenario: Forecast**

**Version: Stage1** 

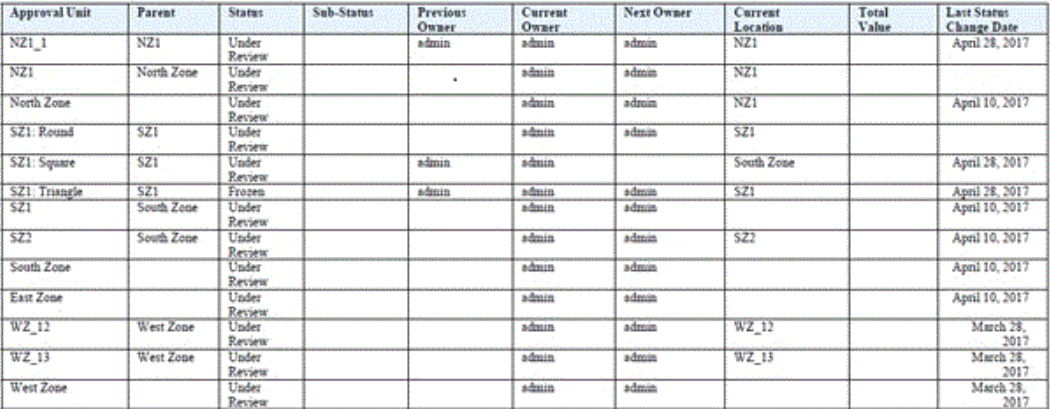

若要建立「核准狀態」報表,請執行下列動作:

**1.** 按一下「導覽器」圖示  $\equiv$ 

,然後在**監控與瀏覽**下方按一下**系統報表**。

- **2.** 選取**核准單位**頁籤,然後按一下**核准狀態**。
- **3.** 從**選取核准狀態**中,選取要顯示在報表中的狀態,或者選取**全部**。
- **4.** 從**篩選條件**,為**案例**、**年份**和**期間**選取維度成員,然後選擇以下選項:
	- **核准單位階層**—此選擇性的篩選條件會新增一個核准單位階層的子集。
	- **目前位置的層代**—此選項會將該層代的所有成員新增至報表。您可以輸入層代號碼、 層代範圍或輸入兩者,並以逗點分隔,例如 1,4, 6-9。
	- **核准群組** 此選項會顯示您在報表中選取的核准群組。
- **5.** 選取報表的**格式**:
	- **XLSX**
	- **PDF**
	- **XML**
	- **HTML**
- **6.** 按一下**建立報表**,然後選取要儲存報表的位置。

# 資料驗證規則

若要實作商業原則與做法,管理員可以建立當表單中的條件符合時要檢查的資料驗證規則。如 果輸入的資料違反驗證規則,規則可以產生驗證訊息,針對提交的核准單位資料建立限制,並 指定複查者或擁有者來複查符合部分條件的資料。

例如:

• 條件化核准單位升階涂徑

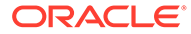

<span id="page-656-0"></span>• 避免呈報包含無效資料的核准單位

您在資料表單內定義驗證規則,而且可以針對驗證核准單位指定選項。請參閱[將資料驗](#page-373-0) [證規則納入表單](#page-373-0)。

在核准處理程序中,僅會對下列動作執行驗證:

- 升級
- 核准
- 鎖定
- 解除鎖定
- 排除 (管理員動作;檢查以確定目前期間未鎖定)

執行下列動作時,不會執行驗證:

- 簽核
- 拒絕
- 重新開啟
- 起始
- 取得所有權
- 啟動 (管理員動作)

## 鎖定和解除鎖定實體

您可以在「核准」頁面上檢視鎖定狀態,以及鎖定和解除鎖定實體。您也可以在「資料 狀態」表單上檢視鎖定狀態與計算狀態。

在資料載入過程中,系統不會載入已鎖定的實體。如果實體已鎖定或已核准,您無法提 交、記入、取消記入日記帳或者修改包含該實體的資料表單。

觀賞下列影片,以瞭解鎖定和解除鎖定程序的資訊:

### [呈報、核准及鎖定資料](https://apexapps.oracle.com/pls/apex/f?p=44785:265:0:::265:P265_CONTENT_ID:20361)

若要鎖定或解除鎖定實體,您必須建立內含您要鎖定之實體的核准單位階層。依預設, Financial Consolidation and Close 提供一個名為「地理總計」的核准單位。

若要鎖定或解除鎖定實體,您必須是「服務管理員」或「超級使用者」。在建立應用程 式時,將會對 "FCCS Total Geography" 核准單位自動定義擁有者。擁有者和「服務管 理員」相同。

您可以修改預設核准單位階層 "FCCS Total Geography" 的擁有者資訊,只要擁有者是 有效的「服務管理員」或具有核准單位階層內實體寫入權的「超級使用者」。

不需要定義 "FCCS Total Geography" 的任何複查者,因為複查者是選擇性的。 "FCCS Total Geography" 的所有子代將繼承與其父項相同的擁有者資訊,除非您選擇 核准單位階層內的個別實體都有不同的擁有者或複查者。

如果您在 "FCCS\_Total Geography" 之外建立任何階層,則必須定義該階層的有效擁有 者。

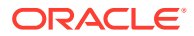

### **鎖定實體**

僅在滿足下列條件時,才能鎖定資料:

- 實體的計算狀態必須是「確定」、「無資料」或「系統變更」。您無法鎖定處於「受影 響」計算狀態的實體。
- 前一期資料必須鎖定。例如,您在「二月」期間只能鎖定已於一月鎖定的實體。 若要鎖定實體,請執行下列動作:
- **1.** 在「首頁」上,按一下**核准**。
- **2.** 選取「地理總計」核准單位。

依預設,「地理總計」核准單位的狀態維「未同步」,必須進行同步。

**3.** 按一下**同步化**圖示,以同步核准單位。

## **備註:**

每次新增或移除實體並執行資料庫重新整理之後,必須重複此步驟。

- **4.** 若要啟動核准單位,請按一下**導覽器**圖示,然後選取**管理核准**。 如果您未啟動核准單位,核准單位中的實體將保持「未啟動」狀態。
- **5.** 選擇要啟動的「案例」、「年度」和「期間」,然後按一下**執行**。
- **6.** 從右方的「檢視」清單中,選取**樹狀檢視**。
- **7.** 展開「地理總計」,直到看見 FCCS\_Total Geography 為止。 FCCS\_Total Geography 處於「未啟動」狀態。
- **8.** 按一下**啟動**以啟動 "FCCS\_Total Geography"。

接著,系統會將其及其所有子代移動到「解除鎖定」狀態。

- **9.** 在「首頁」上,按一下**核准**。
- **10.** 按一下已解除鎖定的核准單位。
- **11.** 在「變更狀態」頁面,按一下**變更狀態**,將狀態變更為「已鎖定」。
- **12.** 按一下**完成**。

如果在鎖定或解除鎖定過程中發生錯誤,「核准」頁面會在核准單位旁顯示「失敗」狀態。按 一下連結,以檢視詳細的驗證報表並解決錯誤。

### **解除鎖定實體**

某一期的資料只有在下一期已解除鎖定的情況下,才能解除鎖定。例如,您在二月只能解除鎖 定已於三月解除鎖定的實體。

您可以選取**解除鎖定**或**解除鎖定單一**選項:

- **解除鎖定** 如果您在父項實體上選取「解除鎖定」動作,系統會將父項實體和其所有子代 都解除鎖定。
- **解除鎖定單一** 如果您在父實體上選取「解除鎖定單一」動作,系統只會解除鎖定父實 體,但不包括其子代。

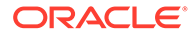

當您將某個實體解除鎖定並為該實體選取擁有者時,它可以是先前升階途徑中的任何擁 有者,包括目前擁有者。如果您針對擁有者選取**自動**選項,則新擁有者將會是實體的目 前擁有者。

若要解除鎖定實體,請執行下列動作:

- **1.** 從**核准**頁面,按一下已鎖定的核准單位。
- **2.** 在「變更狀態」頁面上,請從**動作**下拉清單選取選項:
	- **解除鎖定** 解除鎖定父實體及其所有子代
	- **解除鎖定單** 僅解除鎖定父實體。
- **3.** 按一下**完成**。

如果在鎖定或解除鎖定過程中發生錯誤,「核准」頁面會在核准單位旁顯示「失敗」狀 態。按一下連結,以檢視詳細的驗證報表並解決錯誤。

#### **鎖定新實體**

當您將新的實體新增至階層時,系統會在「同步化」程序期間實作鎖定。新的實體會繼 承前一個期間的其父項的已鎖定狀態。系統會從已鎖定父項的應用程式的第一個期間執 行檢查。如果已鎖定父項,則會自動鎖定新的實體。

如果符合下列條件,則系統會鎖定實體:

- 新的實體具有 NODATA 和「未啟動」狀態。
- 已鎖定新實體的父項。
- 已鎖定新實體的前一期間。

如果您不想要鎖定新實體,則需要手動解除鎖定新實體,這將導致解除鎖定父項。 在您新增實體之後,核准單位階層將會有「未同步化」狀態,因為您已變更中繼資料。 若要同步化核准單位階層,請執行下列動作:

- $1.$  按一下**導覽器**圖示量,然後在**工作流程**下方按一下**核准單位**。
- **2.** 選取列為**未同步化**的核准單位階層,然後按一下**同步化**。 實體屬於多個階層時,系統將同步化應用程式中的所有核准單位階層來避免任何衝 突。
- **3.** 若要檢視同步化程序狀態,請導覽至「工作」主控台。 「工作」清單包括每個所處理核准單位階層的狀態,以及任何錯誤的詳細資料。

#### **實體啟動準則**

如果實體是核准單位階層的一部分,並且將核准單位階層指派給任何「案例/年度/期 間」組合,則將實體視為參與複查程序。

如果實體不是核准單位階層的一部分,或者未將核准單位階層指派給任何「案例/年度/ 期間」,則不會將實體視為參與複查程序。

對於參與複查程序的任何實體,在實體已啟動複查程序之後,系統只允許對實體輸入資 料(「整合」範本的狀態為「已解除鎖定」,或「由下而上」範本的狀態為「複杳 中」)。完成這項檢查,以防止影響已鎖定的父項。因此,您需要先啟動實體,才能輸入 實體的資料。

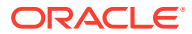

此「啟動實體」準則適用於所有資料修改程序。這包括透過「資料表單」和 SmartView、「資 料載入」、「複製和清除資料」、「日記帳記入」、「補充資料記入」、「整合」、「轉換」 以及「隨需規則」計算的「資料」輸入。

如果您因正在載入歷史資料而尚未啟動實體,則這會影響資料載入,因為除非已啟動實體,否 則系統會防止資料輸入。如果您不要在載入和調節歷史資料時啟動複查程序,則可以手動移除 核准單位階層的核准單位指派。當您準備好鎖定實體時,需要手動新增核准單位階層指派,並 啟動複查程序。

# 疑難排解核准程序問題

本節列出「核准」程序中一些最容易導致錯誤的原因。

#### **鎖定實體時發生無效資料錯誤**

您可能在鎖定實體時收到無效資料錯誤。可能因下列原因而發生此錯誤:

- 您未鎖定目標實體或其子代的前一個期間。
- 您未鎖定此目標實體或其子代之目前年度的先前期間。

如果您要使用**核准**卡來鎖定實體,請按一下錯誤訊息來檢視錯誤詳細資料。

#### **將實體解除鎖定時發生無效資料錯誤**

您可能在解除實體鎖定時收到無效資料 錯誤。如果此目標實體或其子代當前年份的任何未來期 間被鎖定,則可能會發生此錯誤。

如果您要使用**核准**卡將實體解除鎖定,請按一下錯誤訊息來檢視錯誤詳細資料。

請參[閱鎖定和解除鎖定實體](#page-656-0)。

#### **將實體解除鎖定時發生例外錯誤**

您可能在解除實體鎖定時收到例外錯誤。當使用者在核准程序的過程中變更了核准擁有者,可 能會出現此例外的可能原因之一。當您變更已啟動核准單位的核准工作流程時,工作流程邏輯 可能會損毀,從而導致未預期的問題。

解決方法:您需要正確定義工作流程,然後啟動核准程序。如果需要變更擁有者,則必須排除 核准程序並重新啟動它 (如果正在鎖定實體)。若要重新啟動,請從**管理核准**中,將檢視變更為 **樹狀結構**檢視、搜索導致錯誤的實體、將其從「開始」設為**排除**,然後再次將其設為**開始**。

#### **進行核准程序時發生間歇性失敗**

有時,「鎖定」、「解除鎖定」、「呈報」及「核准」等核准程序會間歇地失敗。

**因應措施:**從**核准**卡起始動作之後,請勿重複地重新整理頁面。請等待一下,讓動作完成,然 後再重新整理頁面。

### **啟動實體時發生失敗:定義模糊的自動使用者錯誤**

只有「服務管理員」可以啟動實體來進行核准程序。核准「啟動」程序會為實體指派擁有者, 並將其放在升階途徑的正確位置。如果下列兩個條件都成立,「啟動」程序就不會將擁有者指 派給目標實體:

- 您未將擁有者指派給「核准單位階層」的根層級
- 您未將擁有者指派給根層級內的子代實體

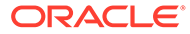

為避免發生此錯誤,請確保至少將一個擁有者指派給「核准單位階層」的根層級實體。 這可讓所有未被指派擁有者的子代,可以從根實體繼承指派的擁有者。

請參閱[指派核准單位擁有者與複查者](#page-637-0)。

### **將核准程序效能最佳化**

核准程序的效能取決於下列因素:

- 包含驗證規則的表單數。請務必儘可能少新增表單,因為在鎖定和解除鎖定的過程 中,系統會針對目標實體的每個子代載入表單。
- 表單的設計。如需瞭解最佳作法,請參閱[含驗證規則之資料表單的最佳作法](#page-374-0)。
- 您已為表單選取的「驗證規則選項」。請參閱[將資料驗證規則納入表單](#page-373-0)。

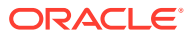

# 22 管理企業日記帳

### **另請參閱:**

- 關於企業日記帳
- [企業日記帳範例任務流程](#page-662-0)
- [啟用企業日記帳](#page-663-0)
- [使用企業日記帳檢視與篩選條件](#page-663-0)
- [企業日記帳狀態](#page-667-0)
- [企業日記帳安全性角色](#page-668-0)
- [管理企業日記帳團隊](#page-669-0)
- [在企業日記帳中管理維度](#page-670-0)
- [管理企業日記帳系統設定值](#page-673-0)
- [設定企業日記帳的期間](#page-675-0)
- [建立企業日記帳的連線](#page-676-0)
- [管理企業日記帳目標](#page-677-0)
- [管理企業日記帳範本](#page-683-0)
- [建立特設企業日記帳](#page-697-0)
- [刪除特設企業日記帳](#page-699-0)
- [驗證企業日記帳](#page-699-0)
- [匯出企業日記帳](#page-702-0)
- [匯出企業日記帳行項目](#page-702-0)
- [部署企業日記帳範本](#page-703-0)
- [解除部署企業日記帳範本](#page-704-0)
- [企業日記帳記入程序](#page-705-0)
- [複製企業日記帳](#page-707-0)
- [強制關閉企業日記帳](#page-708-0)
- [使用企業日記帳儀表板](#page-708-0)
- [產生企業日記帳的自訂報表](#page-709-0)

# 關於企業日記帳

企業日記帳用於籌備與核准要包含在總帳記入中的手動日記帳分錄。它提供具有企業標準 ERP 的整合式解決方案。

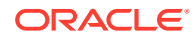

<span id="page-662-0"></span>企業日記帳提供下列主要功能:

- 所有手動日記帳的單一進入點
- 自動核准路由矩陣的高效率工作流程
- 根據日記帳類型與總帳系統的標準化日記帳分錄範本
- 驗證日記帳分錄的臨界值、相符餘額及適當的日記帳格式,以確保在日記帳取得所 需核准之後將它們順利記入
- 透過全方位儀表板檢視取消記入與處理中的日記帳,對日記帳狀態推行特設分析

企業日記帳可針對任何目標應用程式設定與自訂,且與 Cloud 以及具備功能強大之儀表 板和自訂報表的內部部署 ERP 應用程式整合。

預設行為將自動在所有現有日記帳上保留歷史維度屬性值。對於新的日記帳, 請觀看這些影片並深入瞭解企業日記帳:

[管理企業日記帳](https://apexapps.oracle.com/pls/apex/f?p=44785:265:0:::265:P265_CONTENT_ID:31340)

[企業日記帳教學](https://apexapps.oracle.com/pls/apex/f?p=44785:265:0:::265:P265_CONTENT_ID:30977)

# 企業日記帳範例任務流程

### **本幣管理 – 財務控制器**

- 在應用程式中啟用企業日記帳
- 設定系統:
	- 設定期間 複查從平台建立的期間
	- 設定日記帳期間 設定開始日期、結束日期及關閉日期
- 建立連線與識別目標
- 建立日記帳範本
- 新增屬性
- 將範本連結至目標,然後定義範本與目標屬性之間的對映
- (在範本中) 建立循環日記帳
- 將範本部署至開啟的日記帳集合期間

#### **準備者**

- 從企業日記帳清單中開啟日記帳進行籌備
- 在回答必要問題之後提交日記帳進行核准

#### **準備者 (使用工作清單的替代流程)**

- 從首頁「公告」面板中的年度/期間組合,導覽至「我的未完成任務」
- 從工作清單中開啟日記帳進行籌備

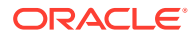

<span id="page-663-0"></span>• 在回答必要問題之後提交日記帳進行核准

### **核准者**

- 從企業日記帳清單中開啟日記帳進行籌備
- 提交日記帳進行記入
- 系統會傳回一個工作 ID,在「工作」主控台中的非整合工作下可以監控記入程序

#### **核准者 (使用工作清單的替代流程)**

- 從首頁「公告」面板中的年度/期間組合,導覽至「我的未完成任務」
- 從工作清單中開啟日記帳進行核准
- 提交日記帳進行記入
- 系統會傳回一個工作 ID,在「工作」主控台中的非整合工作下可以監控記入程序

### **本幣管理 – 財務控制器**

- 登入以檢視全部共 100 個日記帳以及其他特設日記帳 (若有的話) 的進度
- 使用儀表板與報表詳加檢視

# 啟用企業日記帳

您可以使用下列其中一個方法來在應用程式中啟用企業日記帳:

- 在建立應用程式的過程中,您可以使用「建立應用程式精靈」的功能頁籤。
	- **1.** 在「建立應用程式精靈」中,導覽至**功能**頁籤。
	- 2. 選取 企業日記帳,然後完成應用程式建立程序。
- 在您建立應用程式之後,可以從「應用程式組態」頁面中啟用企業日記帳。
	- **1.** 在「首頁」上,按一下**應用程式**,然後選取**組態**。
	- **2.** 從**設定**畫面,按一下**啟用功能**。
	- **3.** 選取**企業日記帳**,然後按一下**啟用**。
	- **4.** 當系統顯示訊息指出日記帳已啟用時,按一下**確定**。
	- **5.** 從**設定值與動作**功能表中,按一下**重新載入導覽流程**。

在應用程式中啟用企業日記帳之後:

- 在首頁中,按一下**應用程式**,然後選取**企業日記帳**以存取日記帳管理員任務與設計日記帳 系統。
- 在首頁中,按一下**企業日記帳** 以使用日記帳清單與日記帳行項目。

# 使用企業日記帳檢視與篩選條件

### **相關主題**:

- [檢視企業日記帳清單](#page-664-0)
- [檢視企業日記帳行項目](#page-664-0)

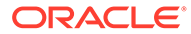

- [使用檢視](#page-985-0)
- [使用篩選條件](#page-979-0)

## <span id="page-664-0"></span>檢視企業日記帳清單

日記帳清單可讓您集中管理所有日記帳。它會顯示所選年度、期間及範本的日記帳清單 與其狀態。它也會顯示日記帳記入狀態外部驗證、驗證訊息、驗證狀態和從**動作**中選取 的其他欄。

如果您是管理員,可以檢視系統中所有可用的日記帳以及使用者。

如果您是非管理員的使用者,可以查看適用於您角色並需要您注意的所有作用中日記 帳。

#### **範例日記帳清單**

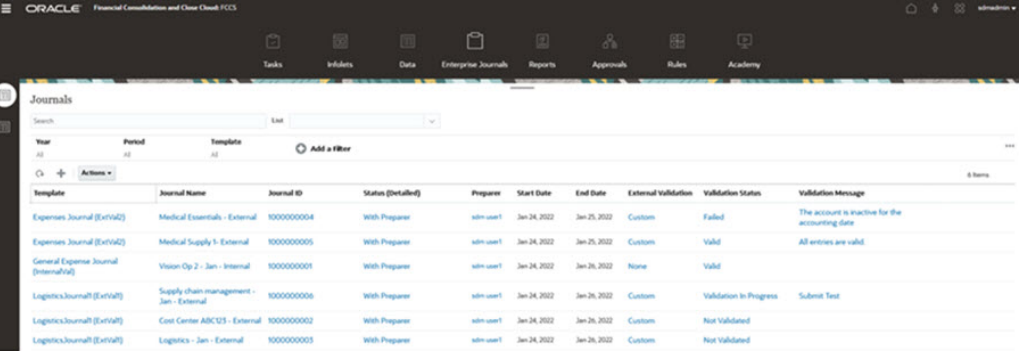

若要檢視日記帳,請執行下列動作:

- **1.** 在首頁中,按一下**企業日記帳**。
- **2.** 按一下左側的**日記帳**頁籤。
- **3.** 選取**年度**、**期間**及**範本**。
- **4. 選擇性:**若要搜尋日記帳,請在**搜尋**欄位中,輸入任何用於搜尋日記帳清單的文字 或數字。
- 5. 選擇性:在書面右邊,按一下  **高**示並選取一個檢視,以視覺格式或列與欄形式 檢視日記帳。請參閱[使用檢視](#page-985-0)。例如,請參閱[企業日記帳範例:自訂企業日記帳的](#page-989-0) [清單檢視](#page-989-0)。
- **6. 選擇性:**建立篩選條件來檢視日記帳。請參[閱使用篩選條件](#page-979-0)。
- **7.** 另請參閱:[建立企業日記帳的目標和](#page-677-0)[驗證企業日記帳](#page-699-0)

## 檢視企業日記帳行項目

日記帳行項目清單可讓您檢視對所選年度與期間收集的日記帳資料。 若要存取日記帳行項目,請執行下列動作:

- **1.** 在首頁中,按一下**企業日記帳**。
- **2.** 從「日記帳」頁面中,選取左側的**日記帳行項目**頁籤。
- **3.** 若要檢視資料,請按一下日記帳列來開啟它。

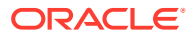

**4. 選擇性:**若要搜尋日記帳,請在**搜尋**欄位中,輸入任何用於搜尋清單的文字或數字。

**5. 選擇性:**若要篩選清單,請按一下「搜尋」欄位旁的**篩選**圖示,然後指定篩選準則。

### **範例日記帳清單項目**

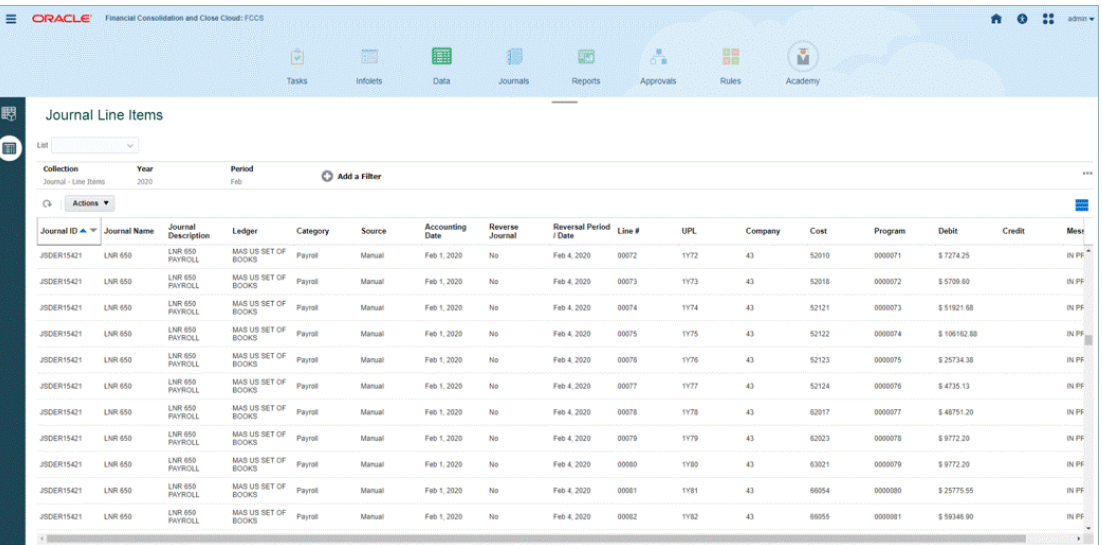

# 企業日記帳的欄定義

本節提供「日記帳」欄的定義。

### **表格 22-1 日記帳的欄定義**

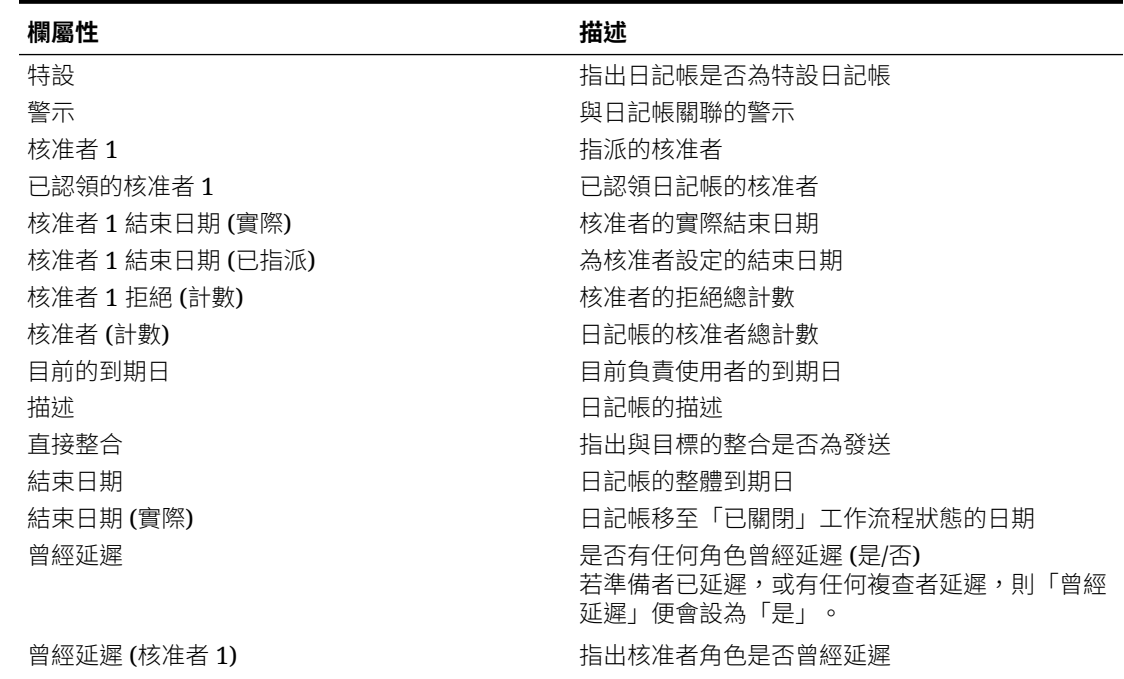

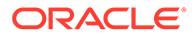

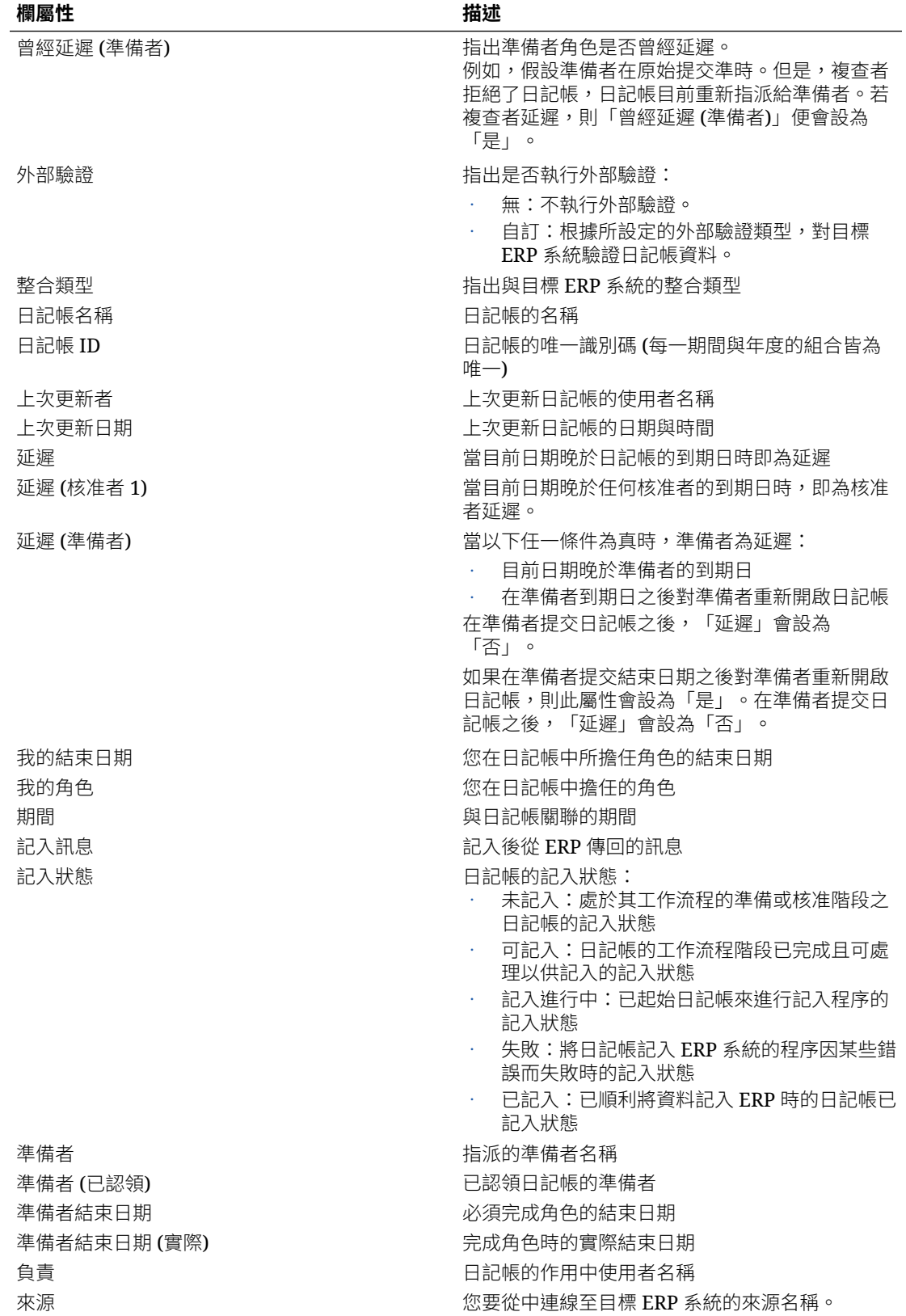

### **表格 22-1 (續) 日記帳的欄定義**

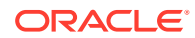

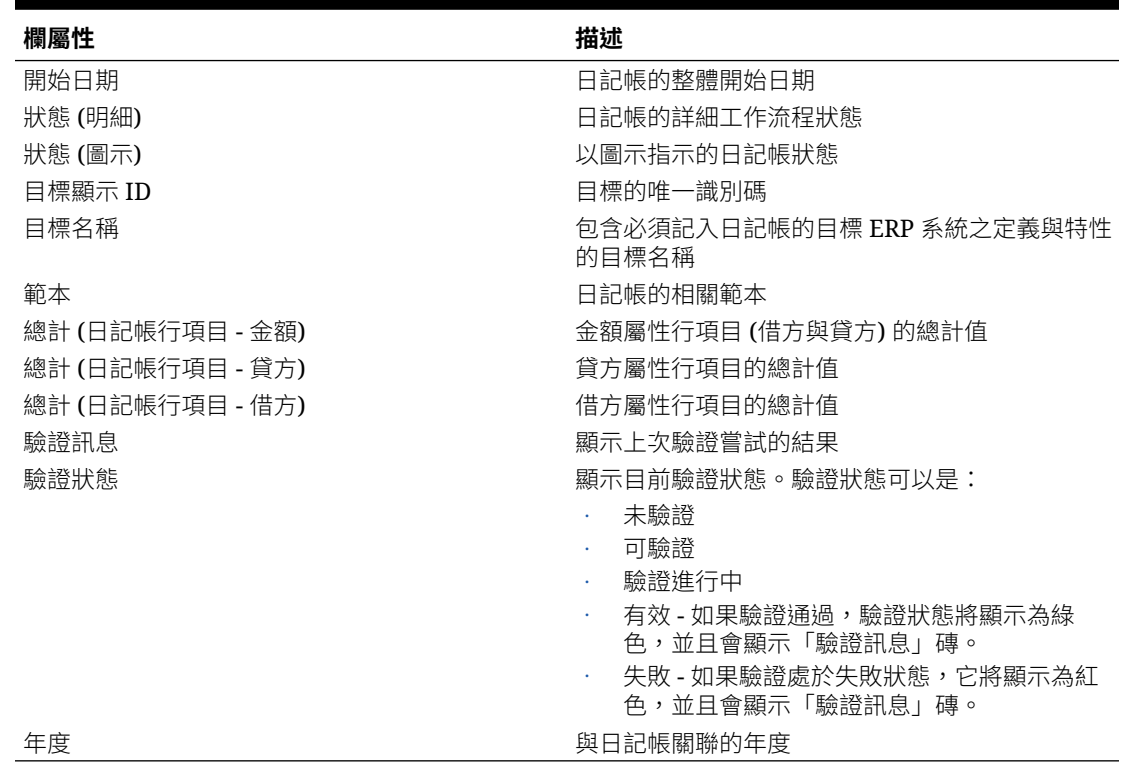

### <span id="page-667-0"></span>**表格 22-1 (續) 日記帳的欄定義**

# 企業日記帳狀態

日記帳工作流程狀態表示日記帳的目前狀態。當您建立、提交、核准日記帳時,日記帳的狀態 會隨之變更。

### **表格 22-2 日記帳工作流程狀態**

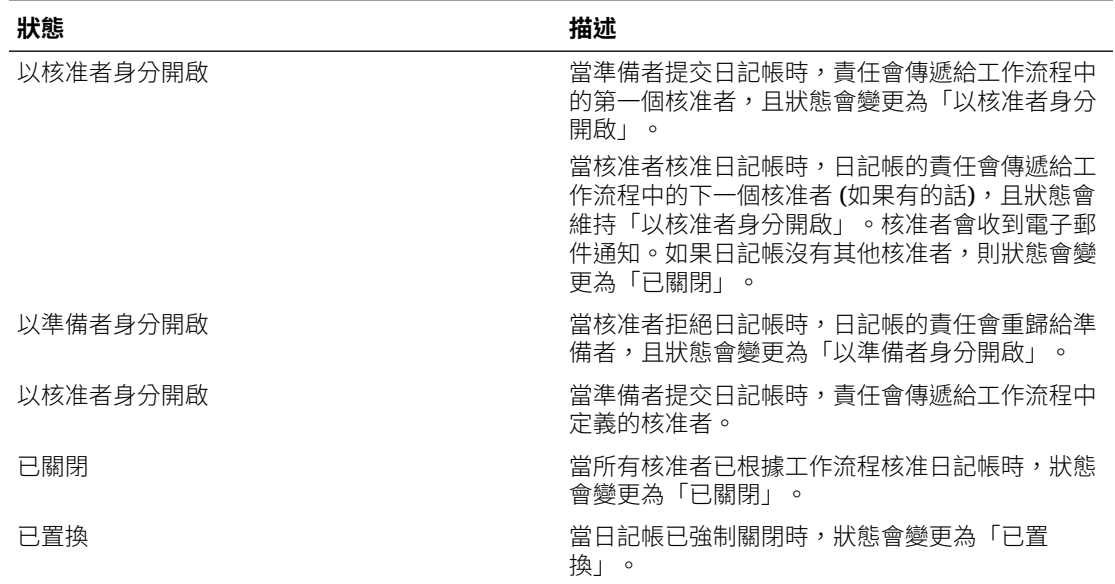

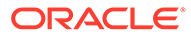

<span id="page-668-0"></span>日記帳驗證狀態指出日記帳的目前驗證階段。在提交進行核准或記入之前,需要驗證日 記帳資料。如果日記帳啟用了外部驗證,則要向目標 ERP 系統驗證對應的日記帳分 錄。

### **表格 22-3 日記帳驗證狀態**

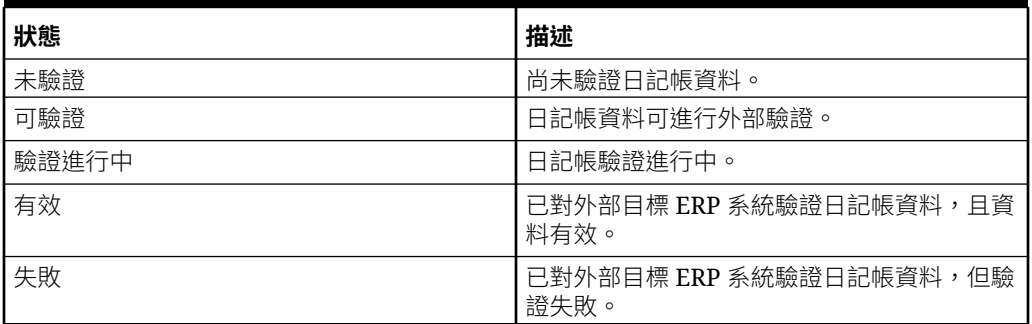

日記帳記入狀態表示日記帳的目前記入狀態。可用日記帳動作取決於日記帳的狀態。例 如,如果日記帳處於「已核准」狀態,可用的動作只有「記入」。

### **表格 22-4 日記帳記入狀態**

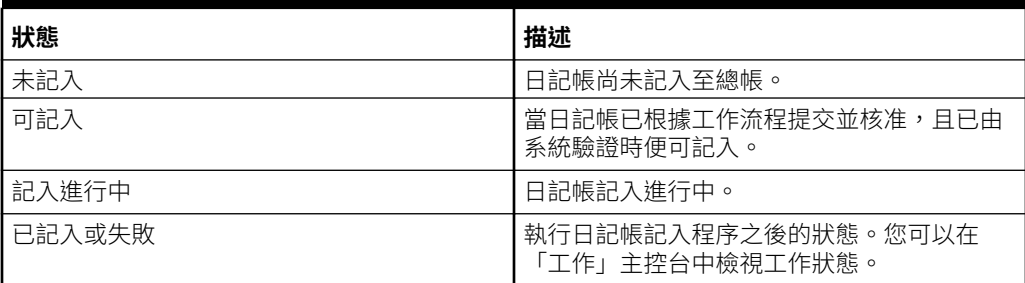

# 企業日記帳安全性角色

下表列出企業日記帳安全性角色與其存取權。

### **表格 22-5 企業日記帳安全性角色**

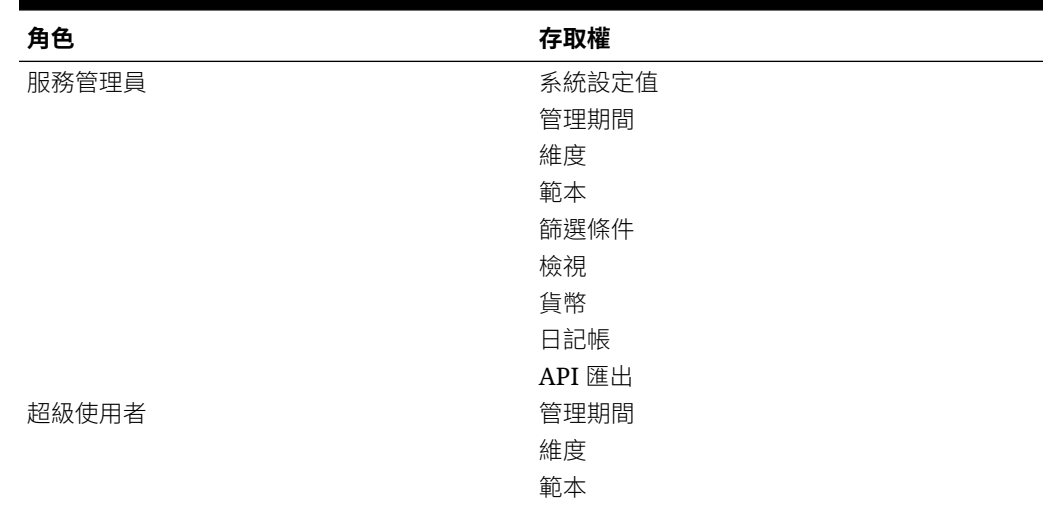

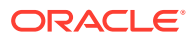

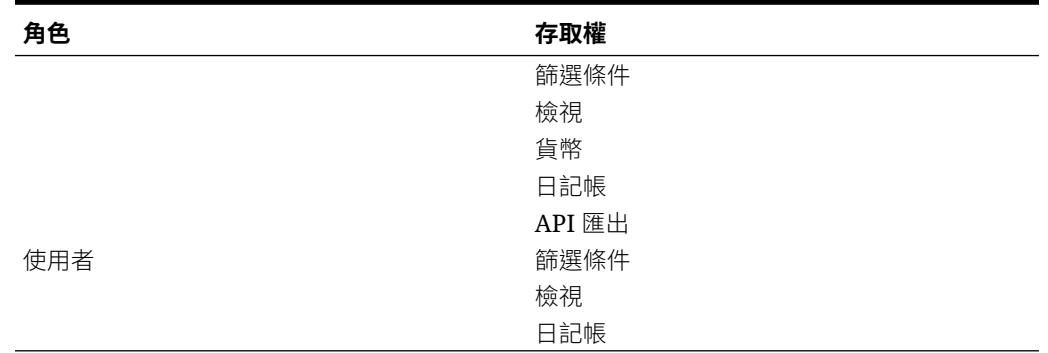

### <span id="page-669-0"></span>**表格 22-5 (續) 企業日記帳安全性角色**

# 管理企業日記帳團隊

「管理員」與「超級使用者」可以定義企業日記帳的團隊,並佈建其「準備者」與「核准者」 角色。接著將角色指派給團隊,而不是針對日記帳對個別使用者指派這些角色。「管理員」和 「超級使用者」可以新增、編輯和刪除團隊。

### **建立團隊與新增使用者**

- **1.** 在**首頁**上,依序選取**工具**、**存取控制**、**管理團隊**。
- **2.** 在**管理團隊**中,按一下**新增**。
- **3.** 對於每個團隊,在**定義團隊**上,輸入下列內容:
	- **名稱**
	- **描述**
	- **角色**

選取模組,然後選取團隊的角色:準備者或核准者。

• **成員**

若要新增成員,請執行下列動作:

- **a.** 在**成員**中,按一下**新增**。
- **b.** 輸入部分或完整的**名字**、**姓氏**,或按一下**搜尋**以搜尋名稱。
- **c.** 在**搜尋結果**中,按一下**新增**或**全部新增**,以將選擇新增至**已選取**清單。
- **d.** 選取**主要使用者**,將該使用者的日記帳預設為「已認領」狀態。

**備註:** 然後其他團隊成員就可以認領日記帳。

**e.** 按一下**確定**。

### **新增使用者至現有團隊**

若要新增使用者至團隊,請執行下列動作:

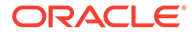

- <span id="page-670-0"></span>**1.** 從**管理團隊**中,選取團隊,然後在**成員**中,按一下加號 **(+)**,或在**動作**中,按一下**新 增**
- **2.** 在**選取使用者**中,輸入部分或完整**名字**、**姓氏**,或按一下**搜尋**以搜尋名稱。
- **3.** 選擇性按一下**詳細資料**,查看該使用者的相關資訊以確認是正確的使用者。
- **4.** 選取使用者,並使用方向鍵,以將使用者**新增**至右側欄,然後按一下**確定**。
- **5.** 在**編輯團隊**中,按一下**確定**,然後在**管理團隊**中,按一下**關閉**。

#### **從團隊中移除成員**

若要從團隊中移除成員,請執行下列動作:

- **1.** 從**管理團隊**中,選取團隊,然後在**動作**中,選取**編輯**。
- **2.** 在**成員**中,選取您要移除的使用者,然後按一下 **X** 圖示,或在**動作**下方,按一下**移 除**。
- **3.** 按一下**確定**,然後在**管理團隊**中,按一下**關閉**

#### **編輯團隊或成員詳細資料**

若要編輯團隊的詳細資料或編輯成員資訊,請執行下列動作:

- **1.** 從**管理團隊**中,選取團隊,然後在**動作**中,選取**編輯**。
- 2. 變更團隊的名稱和描述,或指派的角色。您也可以變更該團隊的成員清單或個別團 隊成員的詳細資料。
- **3.** 當您完成變更後,按一下**確定**,然後在**管理團隊**中,按一下**關閉**。

### **刪除團隊**

若要刪除整個團隊,請執行下列動作:

- **1.** 從**管理團隊**中,選取要刪除的團隊,然後在**動作**中,選取**刪除**。
- **2.** 在警告中,按一下**是**以確認刪除。
- **3.** 按一下**確定**,然後在**管理團隊**中,按一下**關閉**。

# 在企業日記帳中管理維度

### **另請參閱:**

- 新增維度與維度屬性
- [編輯維度屬性](#page-672-0)
- [刪除維度屬性](#page-672-0)
- [檢視企業日記帳維度歷史記錄](#page-673-0)

## 新增維度與維度屬性

「維度」頁面會列出所有可用的系統維度與本機維度。您可以新增本機維度,還可以新 增並編輯維度屬性。

若要新增維度,請執行下列動作:

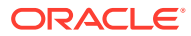

- **1.** 在首頁中,按一下**應用程式**,然後按一下**企業日記帳**。
- **2.** 按一下左邊的**維度**頁籤。
- **3.** 按一下**新增 (+)**。
- **4.** 輸入維度的**名稱**。
- **5. 選擇性:**輸入維度的**描述**。
- **6.** 在**屬性**頁籤中,按一下**新增屬性 (+)**。

請輸入以下的值:

- **名稱**:最多可輸入 80 個字元。
- **描述**:最多可輸入 255 個字元。
- 屬性名稱:最多可輸入 80 個字元。
- 屬性描述:最多可輸入 255 個字元。
- **屬性類型**:
	- **文字**:最多可輸入 255 個字元。
	- **整數**:可以輸入的值從 -2147483648 到 2147483647。
	- **清單**:可以輸入值 255。
	- **數字**:您可以輸入值 xxxxxxxxxxxxxxxxx.xxxxxxxxx (17 位和 9 位小數)。
- **鍵屬性**

如果此屬性為鍵屬性,請選取「鍵屬性」核取方塊。

• **資料類型**

選取下列其中一項:

- **日期**
- **日期和時間**
- **整數**
- **清單**

選取方法:

- \* 按一下**新增**,然後輸入屬性的值。
- \* 若要匯入 CSV 檔案中的清單項目,請按一下**匯入**,然後瀏覽至該 CSV 檔 案。
- \* 若要匯出 CSV 檔案中的清單項目,請按一下**匯出**,然後依照畫面上的提示來 進行。
- **數字**

如果您選取「數字」,請選取格式選項 (預設值在「系統設定值」的「偏好設定」 區段中設定)。

- \* 在**小數位數**中,輸入要顯示的小數位數值。
- \* 選取**顯示為百分比**,以顯示百分比符號。
- \* 選取**千分位分隔符號**以顯示千分位分隔符號 (例如 1,000.00)。系統顯示會顯示 使用者地區設定的千分位分隔符號。

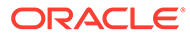

- \* 在**負數**中,選取負數的顯示方式;例如 (123)。
- <span id="page-672-0"></span>– **文字** 最多可輸入 255 個字元。
- **多行文字**

如果您選取**多行文字**,請輸入 3 至 50 行的**行數**。預設值為 3。「多行文 字」可決定「動作」對話方塊中,在不捲動日記帳的情況下所顯示的文字行 數。長度上限應該是 2000 個字元。不過,文字區域的寬度是固定不變的。

如果您選取**使用值**核取方塊,則您為**行數**輸入的值也會預設用於此處。超過 此限制後,就會成為捲動文字。

如果資料類型必須要有值,請選取必要核取方塊。

- **True** 或 **False**
- **是**或**否**
- **預設值**

根據預設,此值會植入至屬性,但您可以置換。

**7.** 按一下**確定**。

## 編輯維度屬性

若要編輯維度屬性,請執行下列動作:

- **1.** 在首頁中,按一下**應用程式**,然後按一下**企業日記帳**。
- **2.** 按一下左邊的**維度**頁籤。
- **3.** 選取本機維度,然後按一下**編輯**。
- **4.** 在**屬性**頁籤上,選取屬性,然後按一下**編輯**。
- **5.** 視需要編輯屬性。
- **6.** 按一下**確定**。

## 刪除維度屬性

維度成員屬性將在邏輯上刪除,而不是以實體方式刪除。在內部,成員屬性仍將保留, 但會標記為不再可供選擇。如果成員屬性資訊先前已在日記帳中設定,則仍將顯示該資 訊。當您刪除維度成員屬性後,在建立新的企業日記帳時將不再包含該屬性。不過,維 度成員屬性將保留在任何現有日記帳中。

如果沒有對在邏輯上刪除之成員屬性的參照,則在下次執行系統維護工作時將以實體方 式刪除該屬性。

若要刪除維度屬性,請執行下列動作:

- **1.** 在首頁中,按一下**應用程式**,然後按一下**企業日記帳**。
- **2.** 按一下左邊的**維度**頁籤。
- **3.** 選取本機維度,然後按一下**編輯**。
- **4.** 在**屬性**頁籤上,選取屬性,然後按一下**刪除**。
- **5.** 在確認提示中,按一下**是**即可刪除該屬性。

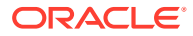

## <span id="page-673-0"></span>檢視企業日記帳維度歷史記錄

對於每個企業日記帳維度,系統會保留相關變更的歷史記錄;例如特性或屬性變更。每一筆變 更記錄都包含特性與屬性的歷史記錄、任何修改、修改類型、舊值與新值、進行變更的使用 者,以及變更日期。此頁籤上的資訊是唯讀。

若要檢視維度歷史記錄,請執行下列動作:

- **1.** 在首頁中,按一下**應用程式**,然後按一下**企業日記帳**
- **2.** 選取左側的**維度**頁籤。
- **3.** 選取維度,然後導覽至**歷史記錄**頁籤以檢視維度歷史記錄。

# 管理企業日記帳系統設定值

### **另請參閱:**

- 在企業日記帳中設定電子郵件通知
- [設定企業日記帳的偏好設定](#page-674-0)
- [設定核准者層級置換](#page-674-0)
- [設定企業日記帳管理員](#page-675-0)

## 在企業日記帳中設定電子郵件通知

「服務管理員」可以設定企業日記帳使用者的「電子郵件通知」。當您啟用電子郵件通知時, 會產生批次通知。當不再需要通知時,您可以停用電子郵件通知和提醒。

 $\mathcal{L}$ **備註:**

根據預設,電子郵件通知為未啟用。

您也可以將電子郵件新增為**寄件者地址**。自訂地址,或是包含產品首字母縮略字,以提醒使用 者通知來自哪裡。

若要設定電子郵件通知,請執行下列動作:

- **1.** 在首頁中,按一下**應用程式**,然後按一下**企業日記帳**。
- **2.** 按一下左邊的**系統設定值**頁籤。
- **3.** 選取**電子郵件通知**。
- 4. 針對**電子郵件通知**,選取**開啟**以起始通知,或選取**關閉**以停用通知。
- 5. 輸入電子郵件的**寄件人地址**。您可以編輯地址提供特定的電子郵件地址,或放入產品縮寫 提醒使用者通知是來自何處。
- **6.** 按一下**儲存**。

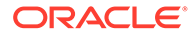

## <span id="page-674-0"></span>設定企業日記帳的偏好設定

您可以指定要對企業日記帳顯示的數字和儲存格格式偏好設定。您可以指定要顯示的小 數位數、所要的負數、儲存格樣式、字型以及顏色顯示方式。

若要設定企業日記帳偏好設定,請執行下列動作:

- **1.** 在首頁中,按一下**應用程式**,然後按一下**企業日記帳**。
- **2.** 按一下左邊的**系統設定值**頁籤。
- **3.** 在**系統設定值**頁面中,按一下**偏好設定**。
- **4.** 針對**數字格式**選取選項,然後從可用的選項下拉清單中選取設定值:
	- **小數位數**
	- **負數**
- **5.** 針對**儲存格格式**選取選項,然後從可用的選項下拉清單中選取設定值:
	- **儲存格樣式**
	- **字型**,然後選取**粗體**、**斜體**,或者**底線**
	- **字型大小**
	- **文字顏色**
	- **背景顏色**
- **6.** 按一下**儲存**。

## 設定核准者層級置換

啟用此設定值後,特設日記帳籌備者可以選取核准層級的數量。預設情況下,會顯示部 署時最後儲存的值。

若要允許籌備者設定特設日記帳的核准者層級:

- **1.** 在首頁中,按一下**應用程式**,然後按一下**企業日記帳**。
- **2.** 按一下左邊的**系統設定值**頁籤。
- **3.** 在**系統設定值**頁面上,按一下**核准者層級置換**。
- **4.** 系統會預設開啟**特設核准者層級置換**。

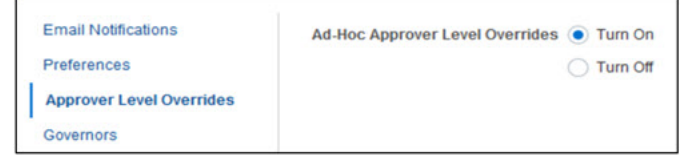

如果啟用此撰項,則可以在建立特設日記帳時編輯核准者層級,同時籌備者可以在 任何時間點從日記帳工作流程功能表重新指派核准者。

另請參閱使用 *Financial Consolidation and Close* 中的「建立特設企業日記帳」

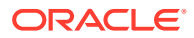

## <span id="page-675-0"></span>設定企業日記帳管理員

在企業日記帳中,您可以設定屬性的控管員,以便提升應用程式的效能。系統提供預設值,供 您用來減少或增加至最大值。這會在建立物件時強制套用最大限制。

例如,您可以指定「已計算」的屬性數上限。當您建立計算屬性時,如果屬性數目低於最大 值,系統會建立屬性。如果到達上限,將不會建立屬性,而且系統傳回驗證訊息,指出數目超 出範圍。

若要設定企業日記帳的控管員,請執行下列動作:

- **1.** 在首頁中,按一下**應用程式**,然後按一下**企業日記帳**。
- **2.** 按一下左邊的**系統設定值**頁籤。
- **3.** 按一下**控管員**連結。
- **4.** 指定屬性的最大值,或者保留預設值:
	- **「已計算」的屬性數上限**
	- **「維度」屬性的數目上限**
	- **每一區段的屬性數上限**
	- **顯示在日記帳行項目中的屬性數上限**
	- **清單中顯示的項目數上限** (預設值為 10000)。
	- **選取檔案上傳大小上限 (MB)** (預設下限為 5MB;上限為 20 MB)。
- **5.** 按一下**儲存**。

# 設定企業日記帳的期間

您必須先定義日記帳集合期間 (包含年度、開始、結束及關閉日期),才能使用日記帳。 當您部署日記帳範本時,日記帳集合期間必須開啟。 特設日記帳只能記入開啟期間。在期間關閉之後,就無法再記入該期間。

### **備註:**

若要更新「記入狀態」,可以在某段鎖定期間透過 API 或檔案上傳完成。

您必須是「管理員」或「超級使用者」,才能開啟、關閉或鎖定日記帳期間。 若要設定企業日記帳的期間,請執行下列動作:

- **1.** 在首頁中,按一下**應用程式**,然後按一下**企業日記帳**。
- **2.** 按一下左側的**日記帳期間**頁籤。
- **3.** 從**年度**中,選取年度。
- **4.** 從**期間**中,選取期間。
- **5.** 指定**開始日期**、**結束日期**及**關閉日期**,然後按一下**儲存**。

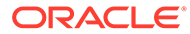

**備註:**

若想在儲存之前,先清除輸入的日期,請按一下**重設**。

<span id="page-676-0"></span>若要開啟、關閉或鎖定期間,請執行下列動作:

- **1.** 從**日記帳期間**清單中,選取期間。
- **2.** 從**動作** 下拉清單或功能表列中選取動作:
	- **開啟期間** 允許部署新的「日記帳範本」並將「特設日記帳範本」新增至「日 記帳期間」。使用者可以根據他們預定的開始日期更新自己的日記帳。
	- **關閉期間** 不能部署額外的「日記帳範本」,也不能將任何其他「特設日記 帳」新增至「日記帳期間」。使用者可以繼續更新現有的日記帳。
	- **鎖定期間** 不允許對現有日記帳進行其他任何更新。

# 建立企業日記帳的連線

您必須先建立與 Web 服務目標的連線,才能建立企業日記帳記入的目標。

若要建立與外部 Web 服務的連線,您必須確保您具有要連線之 Web 服務的存取權。如 有必要,您還必須要有 Web 服務的 URL 以及任何登入詳細資料。

若要建立連線,請執行下列動作:

- **1.** 登入來源環境。
- **2.** 在「首頁」上,按一下**工具**,然後按一下**連線**。
- **3.** 在**管理連線**頁面上,按一下**建立**。
- **4.** 按一下**其他 Web 服務提供者**。
- **5.** 為連線輸入**連線名稱**與**描述**。
- **6.** 輸入目標連線的 **URL**;例如,<https://your-target-erp-host-url.com>。

### **備註:**

連線中使用的使用者 ID 必須具有下列 ERP 角色,才能連線日記帳資料並 將其記入 Oracle Cloud Financials:

- **FUN\_FSCM\_REST\_SERVICE\_ACCESS\_INTEGRATION\_PRIV** 存 取 FSCM Integration Rest 服務
- **GL\_RUN\_IMPORT\_JOURNALS\_PROGRAM\_PRIV**  執行匯入日記 帳程式

若要驗證 Oracle Cloud Financials 存取權,請在任何瀏覽器上執行 URL https://your-target-erp-host-url.com/fscmRestApi/resources/ latest/erpintegrations/describe 。

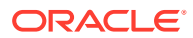

- **7.** 視需要輸入連線的**使用者**和**密碼** ERP 登入認證。在某些情況下 (例如,連線到 Oracle Cloud 服務),需要在使用者名稱前方加上網域名稱作為前置碼;例如,<Identity Domain>.<User Name>。
- **8.** 按一下**儲存並關閉**。

# <span id="page-677-0"></span>管理企業日記帳目標

在企業日記帳中,管理員可以建立與日記帳範本相關聯的目標。系統提供名為 Financial Cloud 的內建目標,您也可以建立新目標。

「目標」頁面會顯示系統中所定義目標的清單。它會顯示目標 ID、名稱、描述、類型、匯出方 法、上次更新日期以及上次更新者。

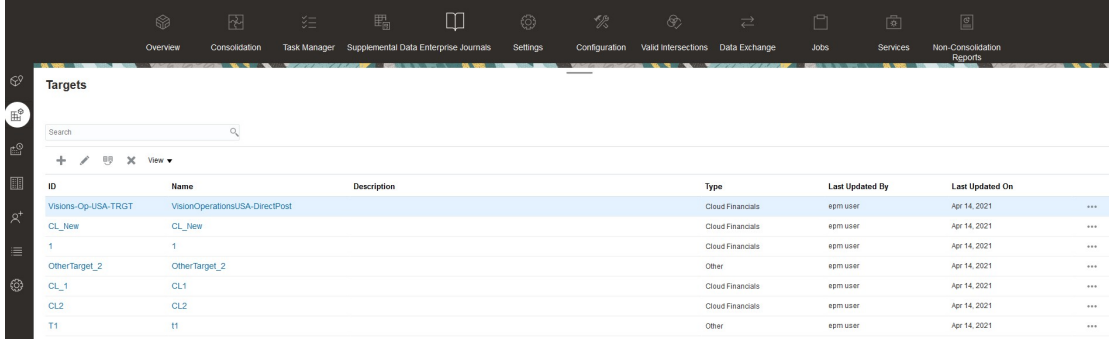

若要檢視企業日記帳目標清單,請執行下列動作:

- **1.** 在首頁中,按一下**應用程式**,然後按一下**企業日記帳**。
- **2.** 按一下左側的**目標**頁籤。
- **3. 選擇性:**若要選取要顯示的欄,請依序按一下**檢視**、**欄**,然後選取要顯示的欄,或選取**顯 示全部**。

## 建立企業日記帳的目標

在您使用企業日記帳之前,可以建立幾個目標,內含要記入日記帳之目標 ERP 系統的定義與 特性。

當您建立日記帳範本時,可以從預先定義的目標清單中選擇要與範本建立關聯的目標。

若要建立目標,您必須是「管理員」或「超級使用者」。

企業日記帳提供名為 **Cloud Financials** 的內建目標。您也可以新增您自己的目標。

您可以指定目標中匯出程序所需的屬性,還可以定義業務需求特定的自訂屬性。屬性在本質上 可能是常數,或可供在日記帳範本中進行對映。企業日記帳提供 **Cloud Financials** 目標的內 建屬性。

當您建立目標時,可以指定與目標 ERP 系統的整合類型。您可以選取下列其中一個方法:

- **Cloud Financials** 使用「直接整合」,一個 ERP 系統專用的記入程序
- **其他** 您可以使用 EPM Automate 命令,或第三方 API 工具來執行記入

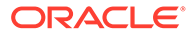

針對「直接整合」方法,您可以選擇啟用或停用由系統自動記入。停用記入主要用於某 些情況,像是 Cloud Financials ERP 因故關閉,而管理員希望在關閉記入動作的同時工 作流程層級能夠繼續運作。在此情況下,日記帳會保持「可記入」狀態,一旦 ERP 準 備就緒,管理員就可以啟用記入動作。

啟用「直接整合」後,您可以匯入描述性彈性欄位作為匯入日記帳排定程序的一部分。 描述性彈性欄位用於自訂資料擷取和使用。它們可以是任何類型,從純文字到值集中的 值,或者表格、日期欄位和數字欄位中的某些值。如需有關描述性彈性欄位的詳細資 訊,請參閱:

- [描述性彈性欄位概觀](https://docs.oracle.com/en/cloud/saas/applications-common/23d/facia/overview-of-descriptive-flexfields.html#s20030935)
- [財務描述性彈性欄位](https://docs.oracle.com/en/cloud/saas/financials/23d/faugl/financial-descriptive-flexfields.html#s20034968)

若要建立企業日記帳的目標,請執行下列動作:

- **1.** 在首頁中,按一下**應用程式**,然後按一下**企業日記帳**。
- **2.** 按一下左側的**目標**頁籤。
- **3.** 按一下**新增 (+)** 圖示。

#### **Create Target**

**Save Save and Close Cancel** 

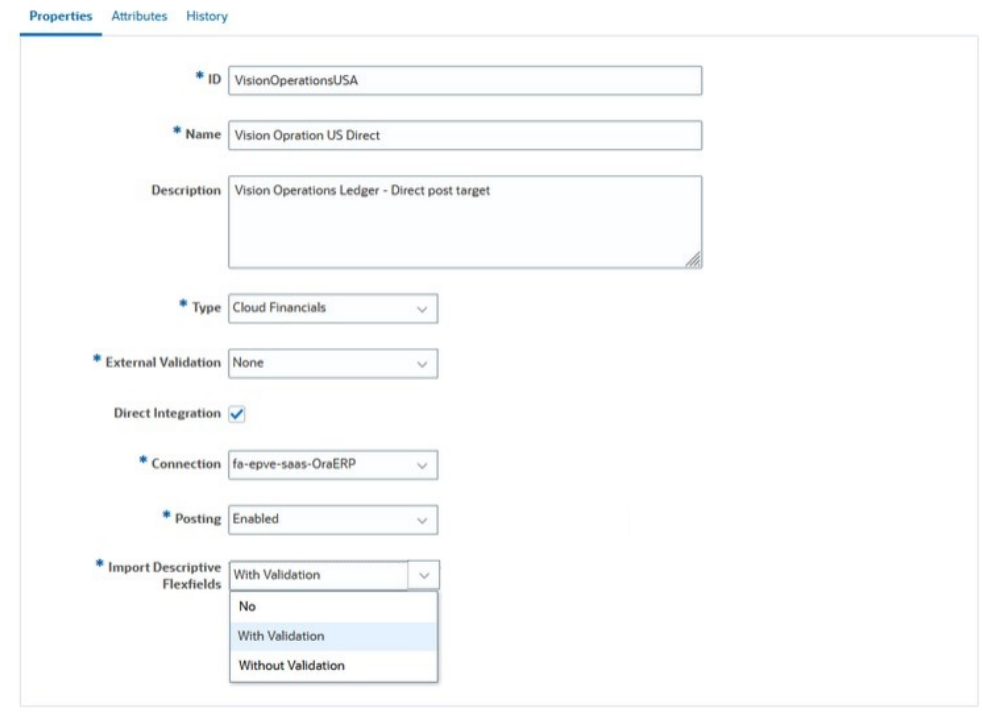

- **4.** 在**特性**頁籤中,指定下列資訊:
	- **ID**:最多可輸入 80 個字元。

輸入目標的唯一識別碼。

- **名稱** 輸入目標的名稱。目標名稱是必要項目,在您建立日記帳範本時必須使 用。最多可輸入 80 個字元。
- **描述 選擇性**。輸入目標描述。最多可輸入 255 個字元。
- **類型** 從下拉清單中,選取與目標 ERP 系統的整合類型,例如 **Cloud Financials** 或**其他**。
- **外部驗證** 您可以從下拉清單中選取下列選項:
	- **無** 如果您選取此選項,則不會執行外部驗證。依預設仍會進行內部日記帳驗證。
	- **自訂** 如果您選取此選項,則必須設定所需的外部驗證類型,對目標 ERP 系統驗 證日記帳資料。

另請參閱:*使用* Oracle Enterprise Performance Management Cloud *的* EPM Automate 與 *Oracle Enterprise Performance Management Cloud 的 REST API* 指 南。

• **直接整合** - 如果您將 **Cloud Financials** 選取為整合類型,則依預設會選取**直接整合**核 取方塊。「直接整合」是一個 ERP 系統專用的記入程序。

如果整合類型是**其他**,「直接整合」選項就不適用。

如果未核取「直接整合」核取方塊,則在最後的工作流程階段不會觸發任何工作,且 日記帳會是「可記入」狀態。您可以使用 EPM Automate 命令,或第三方 API 工具來 執行記入。您可以使用 API 將狀態更新為「失敗」或「已記入」。請參閱[企業日記帳](#page-705-0) [記入程序](#page-705-0)。

另請參閱: 使用 Oracle Enterprise Performance Management Cloud 的 EPM *Automate* 與 *Oracle Enterprise Performance Management Cloud* 的 *REST API* 指 南。

- **連線** 只有在啟用**直接整合**時,才會顯示連線清單。從下拉清單中,負責記入之管理 員所預先定義的連線清單中選取連線。
- **記入** 選取記入選項:
	- **啟用** 如果類型是 **Cloud Financials** 且已核取**直接整合**,系統就會記入日記帳。
	- **停用** 如果類型是 **Cloud Financials** 且已核取**直接整合**,系統就不會記入日記 帳。
- **匯入描述性彈性欄位** 記入日記帳時,將日記帳屬性匯入至 Cloud Financials 的描述 性彈性欄位中。可用的選項如下:
	- **否** 指出不匯入描述性彈性欄位。值 N 會在日記帳直接記入期間在排定工作參數 中傳遞。
	- **含驗證** -指出匯入含驗證的描述性彈性欄位。值 W 會在日記帳直接記入期間在排 定工作參數中傳遞。
	- **不含驗證** 指出匯入不含驗證的描述性彈性欄位。值 O 會在日記帳直接記入期間 在排定工作參數中傳遞。

**備註:**

在匯入描述性彈性欄位之前,必須在 Oracle Cloud Financials 應用程式中設 定它們。

**5.** 按一下**屬性**頁籤以新增屬性,或按一下**儲存並關閉**以儲存目標。

**屬性**:

- **文字**:最多可輸入 255 個字元。
- **整數**:可以輸入的值從 -2147483648 到 2147483647
- **數字**:您可以輸入值 xxxxxxxxxxxxxxxxx.xxxxxxxxx (17 位和 9 位小數)。

請參閱建立企業日記帳的目標屬性

## 建立企業日記帳的目標屬性

您可以指定目標中匯出程序所需的屬性,還可以定義業務需求特定的自訂屬性。屬性在 本質上可能是常數,或可供在日記帳範本中進行對映。您可以新增、刪除、匯入及匯出 屬性,還可以排列屬性的順序。

企業日記帳提供 **Cloud Financials** 目標的內建屬性。如果您沒有使用 **Cloud Financials**,則必須手動新增屬性。

若要建立目標屬性,請執行下列動作:

- **1.** 在首頁中,按一下**應用程式**,然後按一下**企業日記帳**。
- **2.** 按一下左側的**目標**頁籤。
- **3.** 按一下**新增 (+)** 或**編輯**來開啟目標,然後選取**屬性**頁籤。
- **4.** 若要新增屬性,請按一下**新增 (+)**。
- **5.** 輸入屬性的**名稱**。
- **6.** 選取屬性的**資料類型**:

如果您將 Cloud Financials 選取為目標類型,則依預設會載入屬性與其類型。您 可以包含或排除這些屬性,還可以視需要新增或刪除其他屬性。

支援下列資料類型:

- **日期** 預設日期是從使用者偏好設定中預先載入,但可以針對屬性變更。
- **整數**
- **數字** 請注意,數字一律為小數點格式。
- **文字**
- **True/False**
- **是/否**

在您將目標與範本建立關聯之後,就無法變更屬性類型。

**7. 必要** - 選取是否需要屬性。

如果您將 **Cloud Financials** 選取為目標類型,則依預設會載入必要屬性

- **8. 欄位類型** 選取屬性的欄位類型:
	- **借方**
	- **貸方**
	- **金額**

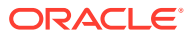

### **備註:**

您可以對借方/貸方和總金額進行驗證,確保輸入的資料正確無誤。目前有兩 種驗證 - 也就是,使用者在建立日記帳時可以包含「借方」和「貸方」這兩 欄或「金額」這一欄。如果日記帳有「借方」欄和「貸方」欄,則驗證作業 能確保:

- 「借方」欄和「貸方」欄的數量應該一樣。如果不相符,當您執行驗證 時,便會收到以下錯誤訊息: 借方貸方總計: 不相符。
- 您無法同在一列中,輸入借方和貸方的值。它應該是空白的。如果您在 同一列中同時為借方和貸方列輸入相關的值,則在執行驗證時,就會收 到以下錯誤訊息:行號 *<row#>* 處的借方貸方分錄無效。輸入借方或貸 方。

但是,如果日記帳只有一個「金額」欄,驗證作業將確認「金額」欄的總數 為 0。否則,當您執行驗證時,系統會顯示以下訊息:*金額總計:不相符:* 總計無效。金額總計必須為零。

- 9. 格式 選取格式特性,例如選取日期格式 (MM/DD/YYYY),或使用**預設**格式。
- **10. 設定值** 從下拉清單中,選取屬性值:
	- **明確**

如果您選取**明確**,請在**值**欄中輸入常數。

• **對映**

如果您選取**對映**,**值**欄就可供在範本中進行對映。

• **系統**

設定值可以明確指派為下列系統值:

- **年度**:日記帳集合年度
- **期間**:日記帳集合期間
- **開始日期**:日記帳有效的開始日期
- **結束日期 (實際)**:有效的結束日期
- **結束日期**:日記帳清單中使用的目前結束日期
- **準備者姓名**:名字/姓氏
- **準備者使用者 ID**:登入 ID
- **日記帳 ID**:日記帳識別碼
- **11. 選擇性:**若要匯入屬性,請按一下**匯入**、瀏覽以選取 CSV 檔案,然後按一下**匯入**。 CSV 檔案必須具有以下格式:

Name, Datatype, Required, Format, Set Value, Value

**範例**:Journal Name,Text,Yes,Default,Mapped,,

匯入選項為「全部取代」,可將資料取代為來源檔案的資料。

**12. 選擇性:**若要匯出屬性,請按一下**匯出**,然後選取匯出檔案的位置。

- **13. 選擇性:**若要排列將屬性匯出至 ERP 的順序,請使用**移至頂端**、**上移**、**下移**及**移 至底部**圖示。
- **14.** 若要刪除屬性,請選取屬性,然後按一下**刪除**。
- **15.** 按一下**儲存並關閉**以儲存目標。

## 編輯企業日記帳目標

您可以編輯現有的企業日記帳目標,並且修改特性與屬性。

您無法在屬性已與範本建立關聯之後,修改屬性資料類型、必要目標屬性參數,或屬性 的設定值。

如果您嘗試刪除目標屬性,系統會顯示一則警告,說明屬性已在所有範本間共用,刪除 該屬性等於刪除所有範本共用的屬性。

當屬性包含在部署至任何期間的區段中時,系統會顯示錯誤訊息,指出無法刪除該屬 性,因為日記帳中正在參照它。

若要編輯目標,請執行下列動作:

- **1.** 在首頁中,按一下**應用程式**,然後按一下**企業日記帳**。
- **2.** 按一下左側的**目標**頁籤。
- **3.** 選取目標,然後從功能表列中選取**編輯**。
- **4.** 視需要編輯特性,然後按一下**儲存並關閉**。

### 複製企業日記帳目標

您可以複製現有目標,然後進行修改而不是建立一個新目標,並重新定義特性。

若要複製目標,請執行下列動作:

- **1.** 在首頁中,按一下**應用程式**,然後按一下**企業日記帳**。
- **2.** 選取目標,然後從功能表列中選取**複製**。
- **3.** 視需要編輯目標,然後按一下**儲存並關閉**。

## 檢視企業日記帳目標歷史記錄

對於每個企業日記帳目標,系統會保留相關變更的歷史記錄;例如特性或屬性變更。每 一筆變更記錄都包含目標特性與屬性的歷史記錄、任何修改、修改類型、舊值與新值、 進行變更的使用者,以及變更日期。此頁籤上的資訊是唯讀。

若要檢視目標歷史記錄,請執行下列動作:

- **1.** 在首頁中,按一下**應用程式**,然後按一下**企業日記帳**
- **2.** 選取左側的**目標**頁籤。
- **3.** 選取目標,然後導覽至**歷史記錄**頁籤以檢視目標歷史記錄。

### 刪除企業日記帳目標

您可以刪除不再需要的企業日記帳目標。

<span id="page-683-0"></span>若要刪除目標,請執行下列動作:

- **1.** 在首頁中,按一下**應用程式**,然後按一下**企業日記帳**。
- **2.** 按一下左側的**目標**頁籤。
- **3.** 選取目標,然後從功能表列中選取**刪除**。
- **4.** 按一下**是**以確認您要刪除目標。

# 管理企業日記帳範本

您可以建立具有通用資訊 (例如實體或科目) 之日記帳的日記帳範本。接著,您可以使用範本以 建立含類似資訊的日記帳。

從「範本」頁面中,您可以檢視系統中所有循環與特設日記帳範本的清單。它也會顯示對範本 所做之變更的上次更新日期、上次更新範本的使用者、目標、是否對範本啟用特設日記帳,以 及工作流程中針對範本定義的循環日記帳數。

您可以使用「範本」清單中的「搜尋」功能來快速尋找範本。您可以輸入全名或局部名稱來搜 尋。

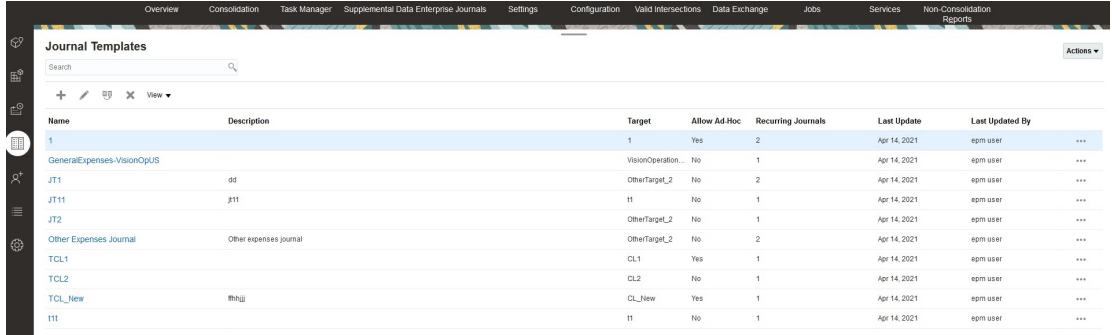

若要檢視日記帳範本的清單,請執行下列動作:

- **1.** 在首頁中,按一下**應用程式**,然後按一下**企業日記帳**。
- **2.** 按一下左側的**日記帳範本**頁籤。
- **3.** 按一下範本來開啟並檢視它。
- **4. 選擇性:**若要選取要顯示的欄,請依序按一下**檢視**、**欄**,然後選取要顯示的欄,或選取**顯 示全部**。
- **5.** 若要搜尋範本,請在「搜尋」文字方塊中輸入搜尋準則。

### 建立企業日記帳範本

日記帳範本會簡化日記帳建立程序,並且對於需要為每個期間建立的日記帳很有用。

若要建立及使用企業日記帳範本,您必須是「管理員」或「超級使用者」。

當您建立範本時,可以指定範本是否可用於建立特設日記帳,然後選取能夠建立日記帳的使用 者。您可以選取個別使用者、群組或團隊。

若要建立企業日記帳範本,請執行下列動作:

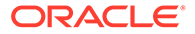
- **1.** 在首頁中,按一下**應用程式**,然後按一下**企業日記帳**。
- **2.** 按一下左側的**日記帳範本**頁籤。
- **3.** 按一下**新增**。
- **4.** 在**特性**頁籤上,提供以下資訊:
	- **名稱** 輸入唯一的範本名稱。最多可輸入 80 個字元。
	- **描述 選擇性**:輸入描述。最多可輸入 255 個字元。
	- **區段** :
		- **名稱**:最多可輸入 80 個字元。
		- **欄**:
	- **目標** 從下拉清單中,管理員所定義的支援目標清單中選取目標。

### 指定企業日記帳指示

管理員可提供如何使用日記帳的指示。指示可以包括文字、附加檔案,以及文件儲存庫 中的檔案連結。檔案大小上限限制為 20 MB。

若要檢視企業日記帳指示,請執行下列動作:

- **1.** 在首頁中,按一下**應用程式**,然後按一下**企業日記帳**。
- **2.** 按一下左側的**日記帳範本**頁籤。
- **3.** 按一下**新增**或**編輯**,然後選取**指示**頁籤。
- **4.** 在**指示**中,輸入指示文字。

若要新增檔案的參照,請執行下列動作:

**1.** 在**參照**區段中,按一下**新增**。

若要刪除參照,請選取參照,然後按一下**刪除**。

- **2.** 選取參照類型:
	- **本機檔案** 瀏覽本機檔案系統並選取檔案。您必須指定參照名稱。按一下**確 定**,將檔案上傳至系統,與表單範本一起儲存。
	- **URL**—輸入外部 URL 參照並指定參照名稱。按一下**確定**,將 URL 儲存在應用 程式中。

### 使用企業日記帳範本區段

當您建立企業日記帳範本時,它包含標頭的預先定義區段與行項目詳細資料。

「日記帳標頭」會將標頭屬性與特性儲存為欄中的資料記錄。「日記帳行項目詳細資 料」會將行項目儲存為列中的資料記錄。

標頭 (例如,日記帳名稱或日記帳描述) 與行項目詳細資料 (例如,科目、借方、貸方) 會顯示在日記帳清單頁面中。您可以視需要編輯標頭的名稱與行項目詳細資料。

若要編輯範本區段,請執行下列動作:

- **1.** 在首頁中,按一下**應用程式**,然後按一下**企業日記帳**。
- **2.** 按一下左側的**日記帳範本**頁籤。

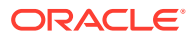

- **3.** 從範本中,選取**區段**頁籤。
- **4.** 按一下**編輯**,並視需要編輯名稱。
- **5.** 導覽至其他**其他**頁籤,並視需要輸入資訊。

### 企業日記帳範本區段:欄頁籤

當您建立企業日記帳範本時,它包含標頭的預先定義區段與行項目詳細資料。

「日記帳標頭」會將標頭屬性與特性儲存為欄中的資料記錄。

下列屬性欄是在標頭區段中預先定義。您無法編輯或刪除預先定義的屬性,不過您可以將它們 從範本中排除。

### **表格 22-6 標頭屬性欄**

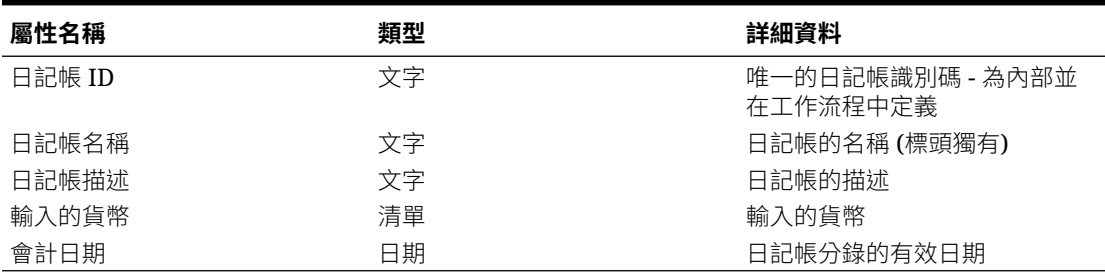

### **表格 22-7 行項目詳細資料屬性欄**

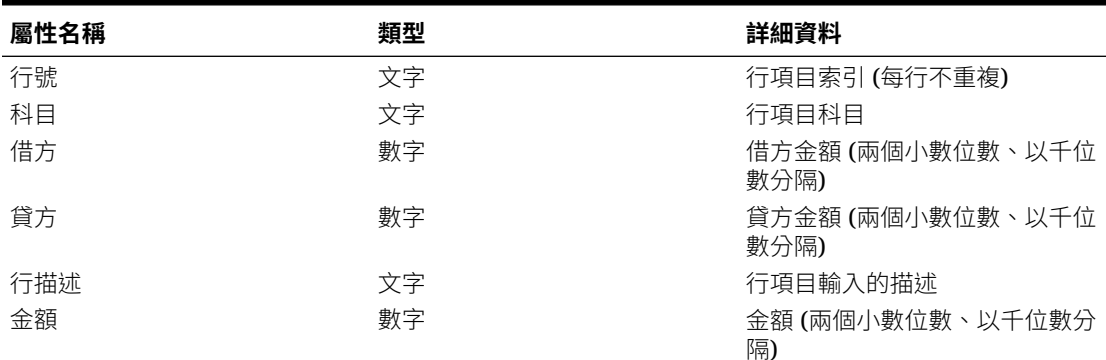

### **備註:**

至於特定日記帳範本,只能選取「借方/貸方」或「金額」屬性。

**備註:**

- 預設「借方/貸方」和「金額」屬性自帶關聯的預設驗證邏輯,用於確保日記帳中 所有基於這些屬性的每一行都能結平
- 至於「借方/貸方」,使用者不能在日記帳同一行的兩個欄位中輸入值

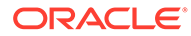

若要指定**欄**資訊,請執行下列動作:

- **1.** 開啟企業日記帳範本。
- **2.** 從**區段中**,按兩下**標頭**或**行項目詳細資料**。
- **3.** 選取**欄**頁籤,並視需要編輯資訊。
- **4.** 從**版面配置中的欄**,選取區段欄數目。上限是 3 欄。
	- **已包含** 選取要包含以顯示的屬性。若要排除屬性,請取消核取「已包含」核 取方塊。
		- 備註:預先定義的屬性已啟用「鍵」圖示。
	- **名稱** 屬性的名稱。
	- **維度** 特性維度的屬性欄。唯讀。
	- **資料類型** 屬性的對應資料類型。唯讀。
	- **顯示寬度** 針對「行項目詳細資料」,選取轉譯時日記帳中的欄寬度。
		- **小**:固定像素寬度為 70
		- **中**:固定像素寬度為 100
		- **大**:固定像素寬度為 300
		- **調成最適大小**:根據列中的最長文字,將欄寬調整成最適大小
		- **自訂**:指定寬度。最小值:20。最大值:999。
	- **總計** 針對「行項目詳細資料」,屬性的總計方法。唯讀。
	- **總計列** 針對「行項目詳細資料」,選取總計列的顯示方式:**靠上**、**靠下**或 **無**。
	- **僅供檢視** 選取欄是否僅供檢視。
- **5. 選擇性**:若要將新屬性新增至「日記帳範本區段」,請按一下**新增** (**+**) 圖示,選取 **新增屬性**並指定屬性資訊。
	- **新增屬性**:請移至步驟 6。
	- **從維度新增屬性**:
		- **a.** 選取**維度**。
		- **b.** 從**可用的屬性**清單中選取屬性,然後將它們**移動**至**選取的屬性**清單。
		- **c.** 系統包括維度的鍵屬性作為「選取的屬性」。您無法清除鍵屬性。
		- **d.** 按一下**確定**,然後按一下**儲存**或**儲存並關閉**。
- **6.** 如果您選取**新增屬性**,請在**建立新屬性**上輸入**特性**頁籤資訊:
	- **名稱**:最多可輸入 80 個字元。
	- **描述**:最多可輸入 255 個字元。
	- 指定**屬性類型**:
		- **文字**:最多可輸入 255 個字元。
		- **整數**:可以輸入的值從 -2147483648 到 2147483647
		- **清單**:可以輸入值 255

– **數字**:您可以輸入值 xxxxxxxxxxxxxxxxx.xxxxxxxxx (17 位和 9 位小數)

變更「屬性類型」會置換先前指定的「驗證」或「計算」。您不能在建立屬性後變更 本設定。

– **輸入**:輸入為預設值,而且會啟用**驗證**頁籤。

對於已經開啟的期間及已經建立的表單例項,不適用所修改的驗證規則。進行的變 更僅適用於新表單例項。

- **計算**:如果類型為「計算」,將會啟用**計算**頁籤。
- **資料類型**

選取下列其中一項:

- **日期**
- **日期和時間**
- **整數**
- **清單**

按一下**新增**,然後輸入屬性值。「清單」是只限所屬集合使用的,無法與其他集合 共用。

– **數字**

如果您選取「數字」,請選取格式選項,以置換「系統設定值」的「偏好設定」區 段中設定的預設值。

**備註:** 您只能對此屬性輸入數值。

- \* 在**小數位數**中,輸入要顯示的小數位數。
- \* 選取**顯示為百分比**,以顯示百分比符號。
- \* 選取**使用千分位分隔符號**以顯示千分位分隔符號 (例如 1,000.00)。系統顯示會 顯示使用者地區設定的千分位分隔符號。
- 在**幣別**中,選取幣別,例如 (INR)
- \* 在**負數格式**中,選取負數的顯示方式;例如 (123)。
- \* 若要調整數字比例,請在**比例**中選取 1000 至 1000000000000
- **文字** (最多 255 個字元)
- **True** 或 **False**
- **是**或**否**
- **必要**

如果為必要屬性,您必須在資料輸入期間在此欄位中輸入值。

• **使用值**

如果已填入「使用值」,系統會將設計人員輸入的值套用至使用者建立的任何記錄。 您可以在資料輸入期間變更預設值。

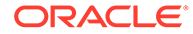

- **7.** 按一下**確定**儲存屬性。 您必須先儲存屬性,才能夠將它包含在計算中。
- **8.** 若要繼續新增屬性,請執行下列動作:
	- 如果您在「屬性類型」中選取**輸入**,請選取**驗證**頁籤。 若要新增條件表示式,請執行下列動作: 您可以對使用者輸入的值建立特殊的驗證規則。
		- **a.** 按一下**新增**。
		- **b.** 選取「運算元」,然後輸入 Value1 與 Value2。
		- **c.** 如果您需要第二個條件,請從下列清單中選取:
			- **結合**;例如,「和」、「或」
			- **運算元**;例如,等於、介於、不等於、大於、為空白、非空白、小於、 不介於
			- **Value1** 和 **Value2**
		- **d.** 按一下**確定**。
		- 如果您在「屬性類型」中選取**計算**,請選取**計算**頁籤。

下列區段是如何新增計算屬性的範例。

**a.** 建立含以下屬性的日記帳範本:

**Int1** 輸入與資料類型:整數。按一下**確定**,從**編輯日記帳範本區段**,選取 Int1 當作鍵 ID。

**TextInput**:輸入與資料類型:文字。

- **b.** 若要在 TextCalc 使用屬性,請儲存資料。
- **c.** 建立屬性 **TextCalc**:已計算和資料類型:文字。
- **d.** 在**計算**頁籤上,輸入下列欄位:
	- **i. 計算類型**:選取**指令碼**。
	- **ii. 新增函數**:選取 **TextLocation**,然後按一下**新增**。
	- **iii.** 已將 INSTRING(<Value>, <Value To Search>) 新增至**計算定義**。
	- **iv.** 按一下 <值> 然後輸入值 (以單引號括住並區分大小寫),或是在**新增屬 性**中,選取 **TextInput** 屬性,然後按一下**新增**。

<值> 變更為 {TextInput}。

**v.** 將 <要搜尋的值> 取代成 'tion'

請確保您將 <*xxx*> 替換成單引號:'xxx'。

範例 INSTRING({TextInput}, 'tion')

- **9.** 若要新增計算表示式,請依照下表所述選取資料類型和計算類型,然後按一下**確 定**。
- **10.** 按一下**確定**儲存您的變更。

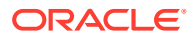

### **表格 22-8 資料類型與計算類型**

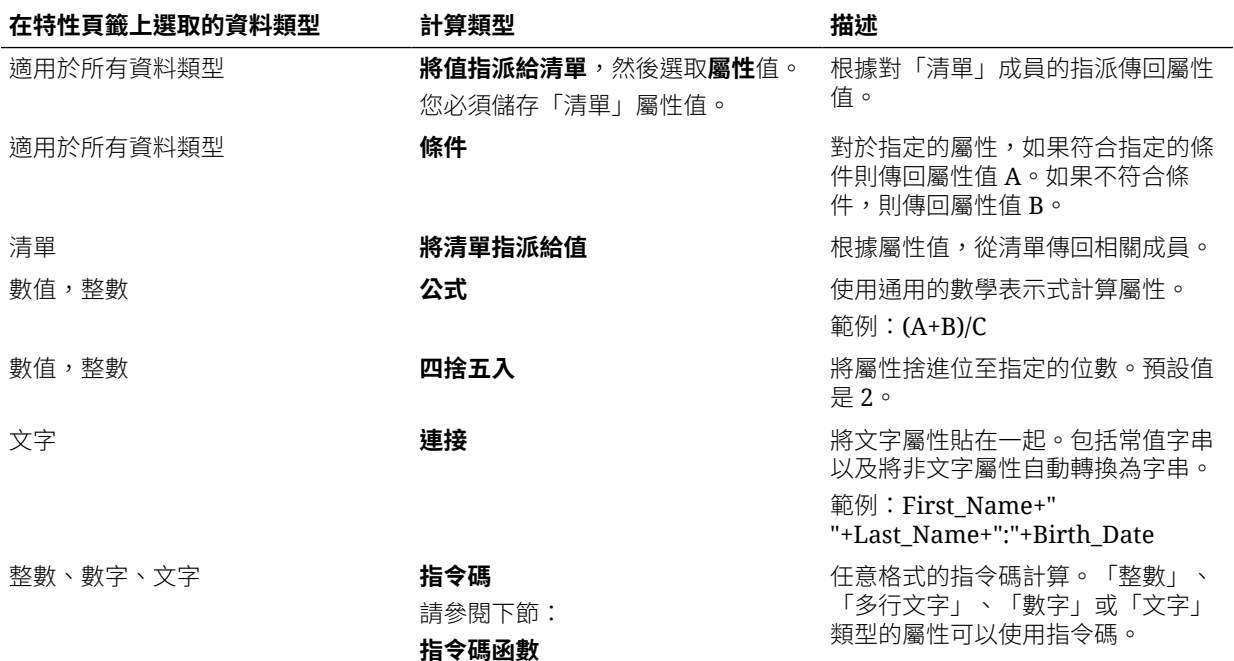

#### **11.** 按一下**儲存**、**儲存並關閉**或**關閉**。

#### **指令碼函數**

• **絕對值**:傳回指定數字的絕對值。如果數字少於零,則會傳回數字的正值。如果指定 的數字等於或大於零,則會傳回指定的數字。

ABS(<Number>)

• **新增月**:傳回日期偏移,即從開始日期算起的指定月數。日期將一律落在指定的月份 偏移中。如果開始日期不在偏移月份的日期值之內,將會使用偏移月份的最後一天。 例如,EDate (31-Jan-2017, 1) 會傳回 (28-Feb-2017)。對於月份,請輸入開始日期之 前或之後的月數。正值月份會產生未來日期。負值會產生過去的日期。

ADD MONTH(<Start Date>, <Months>, <Length>)

範例:ADD\_MONTH(DATE(2017, 2, 15) 3)

• **前期平均值**:計算前 X 期數值金額的平均值。

AVERAGE\_PRIOR(<Value>, <Number of Periods>, <To Currency\*>

範例:AVERAGE PRIOR( {Balance (Reporting)}, '2', 'EUR'

- **日期**:傳回以指定的年、月和日整數值為基礎的日期值。
	- DATE(<Year>, <Month>, <Day>)
- **日期差異**:傳回兩個日期之間的天數、時數、分鐘數或秒數差異。對於 DATE 1 和 DATE 2,可使用值 TODAY 和 NOW,分別代表目前的日期 (不含時間元素) 和日期時 間。

DATE DIFF(<Date1>, <Date2>, <Type>)

範例: DATE\_DIFF('TODAY', {Preparer End Date}, 'DAYS') or DATE DIFF({Preparer End Date}, 'NOW', 'HOURS')

• **天**:以整數傳回日期的天數值

DAY(<DATE>)

- **擷取文字:**傳回值內從指定的位置開始的子字串。 SUBSTRING(<Value>, <Location>, <Length>) 範例:SUBSTRING( {Name} , 5, 10)
- **If Then Else**:可讓使用者將條件計算插入指令碼計算。IF\_THEN\_ELSE 計算 也可以巢狀化來支援 ELSE IF 類型計算。

IF THEN ELSE(<Condition>, <Value1>, <Value2>)

範例:

```
IF THEN ELSE( {Risk Rating} = 'Low', 'Good',
IF THEN ELSE( {Risk Rating} = 'Medium', 'Better',
IF THEN ELSE({Risk Rating} = 'High', 'Best','Bad')))
```
• **Length**:把文字值視為參數,並傳回一個整數,也就是該文字的字元數。如果 該值為空白/空值,計算作業會傳回 0。

```
Length ({<attribute>})
```
範例:LENGTH('Value') 會傳回 5,而 LENGTH({Name}) 會傳回該物件名稱的字 元數。

下列範例為搭配 SUBSTRING 來使用上述計算作業,以擷取文字值的最後 4 個 字元。

SUBSTRING( {MyString}, LENGTH ({MyString}) - 4

• **小寫**:傳回小寫的值。

LOWERCASE(<Value>)

範例:LOWERCASE( {Description} )

• **最大值**:傳回屬性清單中的最大值。不限參數個數。

MAX(<Value1>, <Value2>,<ValueN>)

範例:MAX( TRANSLATE( {Source System Balance (Entered)}, 'USD', 'Accounting'), TRANSLATE( {Source System Balance (Functional)}, 'USD', 'Accounting'), TRANSLATE( {Source System Balance (Reporting)}, 'USD', 'Accounting') )

• **前期最大值:**傳回前 X 期的最大值。

MAX PRIOR (<Value>, <Number of Periods>)

範例:MAX PRIOR( {Balance (Functional)}, '6', 'CAD', 'REC')

• **最小值:**:傳回屬性清單中的最小值。不限參數個數。

MIN(<Value1>, <Value2>,<ValueN>)

範例:MIN( TRANSLATE( { Balance (Entered) }, 'CAD', 'REC'), TRANSLATE( {Balance (Functional)}, 'CAD', 'REC'), TRANSLATE( {Balance (Reporting)}, 'CAD', 'REC') )

• **前期最小值:**傳回前 X 期的最小值。 MIN\_PRIOR (<Value>, (<Value>, <Number of Periods>)

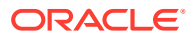

```
範例: MIN_PRIOR( {Source System Balance (Functional)}, '6', 'EUR',
'Simplified')
```
• **月**:以整數 (1-12) 傳回日期的月份值

MONTH (<DATE>)

• **次方**:將某數乘以另一數的冪次。

POWER(x,y) 其中 x=BASE NUMBER,而且 y=EXPONENT, x 和 y 可以是屬性或計算, 只要 兩者都是數值即可。

範例: POWER $(3, 4) = 81$ 

### **備註:**

分數將簡化為該數的根。例如,POWER(27, 1/3) = 3 為立方根。 負值將執行反轉的指數計算。例如,POWER(2, -2) = 1 / (2^2) = 1 / 4  $= .25$   $\circ$ 

- **前期:**傳回指定前一期的值。 PRIOR(<Value>, <Number of Periods Prior>) 範例:PRIOR( {Source System Balance (Entered)}, '1', 'EUR'') • **Round**:傳回四捨五入的值至指定的小數位數。 ROUND(<Value>, <Decimal Places>) 範例:ROUND( ({Scripted Translate} /7), 4)
- **前期總和:**傳回前 X 期的值總和。 SUM\_PRIOR(<Value>, <Number of Periods>) 範例:SUM PRIOR( {Balance (Reporting)}, '3', 'EUR')
- **文字位置**:傳回屬性值內子字串的位置,1 代表開頭位置。 INSTRING(<Value>, <Value To Search>) 範例:INSTRING( UPPERCASE( {Name} ), 'TAX' )
- **轉換**:使用指定的匯率類型將幣別屬性轉換為數值屬性。 TRANSLATE(<Value>, <To Currency>, <Rate Type>) 範例:TRANSLATE( {Balance (Entered)}, 'EUR', 'Acct')
- **大寫**:傳回大寫的值。 UPPERCASE(<Value>) 範例:UPPERCASE( {Name} ) • **年**:以整數傳回日期的年度值。

YEAR (<DATE>)

### 企業日記帳範本區段:分組依據頁籤

您可以指定如何分組日記帳範本屬性欄。

若要指定分組依據資訊,請執行下列動作:

- **1.** 開啟企業日記帳範本。
- **2.** 從範本區段中,按一下**群組依據**頁籤。
- **3.** 按一下「欄」,然後選取或檢視下列欄:
	- **包含** 選取要包含的欄。
	- **分組依據** 選取資料分組所依據的欄。
	- **名稱** 欄的名稱。
	- **維度** 特定維度的屬性欄 (唯讀)。
	- **資料類型** 欄的對應資料類型 (唯讀)。
	- **總計** 屬性的總計方法。
- **4.** 若要儲存變更,請按一下**確定**。

### 企業日記帳範本區段:對映頁籤

您可以使用範本對映頁籤將範本連結至目標,然後定義範本與目標屬性之間的對映。 當您建立目標時,可以指定值為「明確」或「對映」值。具有指定「對映」值的目標可 供在範本中進行對映。

**備註:**

最佳作法是先清除瀏覽器快取並重新登入,然後再建立或編輯對映。

若要指定企業日記帳範本的對映,請執行下列動作:

- **1.** 開啟企業日記帳範本。
- **2.** 從範本區段中,選取**對映**頁籤。
- **3. 名稱** 目標屬性的名稱。

針對 Financials Cloud 類型與「直接整合」方法會預先載入屬性。

- **4. 資料類型** 對目標中之屬性定義的資料類型。此資訊是唯讀。
- **5.** 在**必要**一欄中,視需要屬性與否指定**是**或**否**。
- **6. 設定值** 顯示已定義「明確」與「對映」值的目標。 已定義「明確」值的目標為唯讀。
- **7. 日記帳屬性** 如果設定值為**對映**,請從下拉清單中選取可用的屬性。
- **8.** 若要儲存變更,請按一下**確定**。

### 企業日記帳範本區段:歷史記錄頁籤

「歷史記錄」頁籤會顯示範本區段的變更,包含修改的使用者、日期、修改類型,以及 舊值與新值。

若要檢視「歷史記錄」頁籤,請執行下列動作:

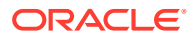

- **1.** 開啟企業日記帳範本。
- **2.** 從範本區段中,導覽至**歷史記錄**頁籤。
- **3.** 檢視範本區段歷史記錄,然後返回**區段**頁籤,按一下**確定**。

### 指定企業日記帳工作流程參數

在企業日記帳範本中,您可以使用**日記帳**頁籤來指定日記帳工作流程參數,包含開始和結束日 期,以及工作流程使用者。

根據範本的「排程開始」設定值,您可以視何時讓日記帳可用來設定「開始日偏移」。日記帳 會維持「擱置」狀態直到該日期為止。例如,您可以將日記帳「開始日偏移」設為 -25,讓與 該範本和期間相關的日記帳在「期間結束日期」的前 25 天便可使用。結束日期會使用開始日 期,加上您在範本中對準備者與核准者角色指派的持續時間。

請注意,特設日記帳可以隨時建立,不過開始和結束日期仍是根據範本設定值指派。您建立特 設日記帳的日期與開始和結束日期無關。

一旦過了結束日期,就會開始傳送日記帳的延遲通知。

若要指派日記帳工作流程,請執行下列動作:

- **1.** 在首頁中,按一下**應用程式**,然後按一下**企業日記帳**
- **2.** 按一下左側的**日記帳範本**頁籤。
- **3.** 按一下**日記帳範本**頁籤。
- **4.** 在**何時啟動**中,選取下拉清單中的值。
	- **排程開始**:
		- **結束日期** 期間的結束日期。
		- **關閉日期** 對期間指定的關閉日期。
	- **開始日偏移**––資料集合的開始日期。這可決定在「結束日期」或「關閉日期」之後幾 天,就授權收集日期開始。值必須為正數或負數。例如,您可以在開始日的前幾天準 備資料,並設定-3,以便從那時開始收集3天。
- **5.** 在**工作流程**中,選取下列項目的值:
	- **工作流程選項** 選取一個選項︰
		- **籌備**
		- **準備,然後核准**
		- **準備,然後核准,然後記入**
		- **準備,然後記入**
		- **記入**
	- **核准層級**—最多可選取 10 個層級的核准者。
	- **核准者檢視存取權**—選取選項:
		- **一律** 允許核准者在準備者提交日記帳資料之前,仍然可以檢視日記帳資料
		- **工作流程** 允許核准者只有在根據工作流程負責日記帳時才能檢視日記帳。此為預 設值。

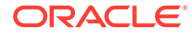

如果核准者無法根據工作流程檢視資料,系統會顯示錯誤訊息,指出核准者 無法檢視日記帳內容,因為該內容尚未提升至核准者在工作流程中的層級。

• **在記入時鎖定資料**—**選擇性**。選取此選項讓系統在工作流程中的日記帳已關閉 並順利記入 ERP 之後,限制使用「重新開啟與重新部署」功能。這可確保資料 不會受影響。

此選項只能在下列工作流程選項中使用:**記入**、**籌備 - 記入**、**籌備 - 核准 - 記 入**。

• **持續時間** — 每個使用者之特定動作的允許天數上限。

此資料可根據工作流程選項,決定提交、核准與記入的排定完成日期。

- **準備後記入** 如果已選取此選項,則可以在準備完成後立即記入根據此範本建 立的日記帳。只有當您選取**準備然後核准**選項作為**工作流程選項**時,才可使用 此選項。
- **6.** 在**使用者**區段中,可以使用以下選項:**日記帳**和**特設**。您可以針對日記帳或特設定 義工作流程和檢視者使用者指派。您可以在啟用的欄位中新增使用者。
	- 按一下**新增**。
	- 若要新增使用者,請執行下列動作:
		- 針對**日記帳**,選取**工作流程**,然後為**準備者**和**核准者**選取使用者或群組。 「工作流程」的成員選取器是動態的,完全取決於已選取的工作流程維度。
		- 針對**特設**,透過搜尋名字和姓氏選取使用者或群組。您可以按一下**進階**,依 使用者 ID 或電子郵件進行搜尋。請注意,預設會顯示「基本」選項 (即名 字和姓氏)。
		- 按一下**搜尋**,即會顯示**搜尋結果**。您可以使用此選項新增或移除使用者。

**備註:**

**允許特設**選項會顯示在**工作流程**頁籤下,而且預設並不會顯示。只有 當特設使用者清單的數量大於 0 時才會植入。如果清單無任何資料, 則此選項將被關閉。

- 若要從 CSV 檔案匯入使用者,請按一下**匯入**:
	- 按一下**瀏覽**以選取檔案。
	- 針對**檔案分隔符號**,選取**逗號**、**定位符號**,或選取**其他**,然後輸入分隔符 號。
	- 按一下**匯入**。

**備註: 匯出/匯入**檔案格式允許在交易中包含**允許特設**選項。

- 若要將所有參數置換重設為預設值,請按一下**重設**。
- 若要移除使用者,請選取使用者,然後從功能列中按一下**刪除 (X)**。

### 指定企業日記帳問題

管理員可以指定日記帳使用者的問題,並指定這些問題是否必要。問題依角色自動分組。 若要指定日記帳範本中的問題,請執行下列動作:

- **1.** 在首頁中,按一下**應用程式**,然後按一下**企業日記帳**。
- **2.** 按一下左側的**日記帳範本**頁籤。
- **3.** 按一下**問題**頁籤。
- **4.** 請輸入以下資訊:
	- **問題**:最多可輸入 2000 個字元。

輸入提示使用者回應的問題。

• **資料類型**

選取問題類型:

- **文字**:最多可輸入 4000 個字元。
- **日期**
- **日期和時間**
- **清單**:可以輸入 255 這個值。

按一下**新增**,然後輸入屬性值。

- **整數**:可以輸入 -2147483648 到 2147483647 之間的值。
- **數字**:您可以輸入值 xxxxxxxxxxxxxxxxx.xxxxxxxxx (17 位和 9 位小數)。 如果您選取「數字」,請選取格式化選項:
	- \* 在**小數位數**中,輸入要顯示的小數位數。預設值在「系統偏好設定」中定義。
	- \* 選取**千分位分隔符號**以顯示千分位分隔符號 (例如 1,000.00)。系統顯示會顯示 使用者地區設定的千分位分隔符號。
	- \* 從**幣別**中,選取幣別,例如 (INR) 如果未選取幣別,將不會轉換金額。
	- \* 從**負數**中,選取負數的顯示方式;例如 (123)。
- **True** 或 **False**
- **是**或**否**
- **角色** 指定問題所針對的角色。
- **必要** 決定問題為強制性或者為選擇性。

若要刪除問題,請執行下列動作:

- **1.** 從企業日記帳範本中,按一下**問題**頁籤。
- **2.** 選取問題,然後按一下**刪除**。

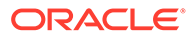

### 設定企業日記帳範本存取權

在企業日記帳範本的「存取」頁籤中,您可以決定要授權給哪些使用者,以及他們能在 日記帳中執行哪些功能。

- 「存取」頁籤的頂端面板顯示具有「檢視」存取權的使用者清單。
- 底部面板顯示使用者具有存取權的日記帳。

您可以匯入 CSV 檔案格式的檢視者清單,以快速指派存取權給多個使用者。檢視者可 以是使用者、群組或團隊。您可以使用「檢視」選項來判斷他們可以存取日記帳的階 段。您也可以匯出使用者清單以供管理員分析。

**Contract Contract Contract 備註:**

即使範本未定義循環日記帳,您現在也可以指派特設使用者和檢視者。

若要新增存取權,請執行下列動作:

- **1.** 在首頁中,按一下**應用程式**,然後按一下**企業日記帳**。
- **2.** 按一下左側的**日記帳範本**頁籤。
- **3.** 選取**存取**頁籤。
- **4.** 在**檢視者存取權**中,選取使用者、群組或團隊。
- **5.** 如果需要允許指定使用者檢視特設日記帳,請選取**允許特設**核取方塊。
- **6.** 從**日記帳**中,選取要授予存取權的日記帳。
- **7.** 選取**檢視選項**:
	- **一律**:即使資料輸入不完整或者尚未提交供核准,您仍然隨時可以檢視資料。
	- **提交之後**:一旦提交資料,即使是在被核准之前,您仍然可以檢視資料。
	- **核准之後** 您要到被授予所有層級的核准之後,才能夠檢視資料。
- **8. 選擇性**:若要為多個使用者從 CSV 檔案載入「檢視器存取權」:
	- **a.** 按一下功能表列上的**匯入**。
	- **b.** 瀏覽以選取檔案。
	- **c.** 如需**匯入類型**,請選取**全部取代**或是**更新**。
	- **d.** 針對**檔案分隔符號**,選取**逗號**、**定位符號**,或選取**其他**,然後輸入分隔符號。
	- **e.** 按一下**匯入**。

### 檢視企業日記帳範本歷史記錄

「歷史記錄」頁籤會顯示企業日記帳範本的變更。它會顯示遭到建立或更新的欄位、修 改類型、舊值與新值、做出修改的使用者,以及變更日期。「歷史記錄」頁籤上的資訊 是唯讀。

若要檢視企業日記帳範本歷史記錄,請執行下列動作:

**1.** 在首頁中,按一下**應用程式**,然後按一下**企業日記帳**。

- **2.** 按一下左側的**日記帳範本**頁籤。
- **3.** 按一下**歷史記錄**頁籤以檢視歷史記錄。

### 編輯企業日記帳範本

您可以編輯現有範本的特性。

您可以變更目標,但請注意,這會清除範本中原本定義的所有目標對映。

若要編輯企業日記帳範本,請執行下列動作:

- **1.** 在首頁中,按一下**應用程式**,然後按一下**企業日記帳**。
- **2.** 按一下左側的**日記帳範本**頁籤。
- **3.** 選取範本,然後從功能表列中選取**編輯**。
- **4.** 視需要編輯範本,然後按一下**儲存**或**儲存並關閉**。

### 複製企業日記帳範本

您可以複製日記帳範本,以便輕鬆地建立具有類似資訊的其他範本。例如,您可以建立重複的 範本,然後變更年度與期間組合,但使用原始日記帳的指派核准者與其他資訊。

若要複製範本,您必須是「服務管理員」或「超級使用者」。

若要複製範本,請執行下列動作:

- **1.** 在首頁中,按一下**應用程式**,然後按一下**企業日記帳**。
- **2.** 按一下左側的**日記帳範本**頁籤。
- **3.** 選取範本,然後從功能表列中選取**複製**。
- **4.** 視需要編輯範本,然後按一下**儲存**或**儲存並關閉**。

### 刪除企業日記帳範本

您可以刪除不再需要的日記帳範本。您無法刪除內建範本。

若要刪除日記帳範本,請執行下列動作:

- **1.** 在首頁中,按一下**應用程式**,然後按一下**企業日記帳**。
- **2.** 按一下左側的**日記帳範本**頁籤。
- **3.** 選取範本,然後從功能表列中選取**刪除**。
- **4.** 按一下**是**,以確認您想要刪除該範本。

# 建立特設企業日記帳

若要建立特設企業日記帳,請執行下列動作:

- **1.** 在首頁中,按一下**企業日記帳**。
- **2.** 按一下左側的**日記帳**頁籤。
- **3.** 從日記帳中,選取**年度**與**期間**。

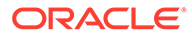

- **4.** 按一下**建立特設日記帳 (+)** 圖示。
- **5. 日記帳期間**顯示為從日記帳清單選取而且是唯讀。
- **6.** 從**範本**中,選取可建立日記帳的範本。此清單包含符合所選取期間特設資格的範 本。
- **7.** 至於**核准層級**,請選取 1 到 10 的核准層級。核准層級的數量是由特設日記帳準備 者選取的。預設情況下,會顯示部署時最後儲存的值。您可以選擇核准層級的數量 並指派相應的使用者。

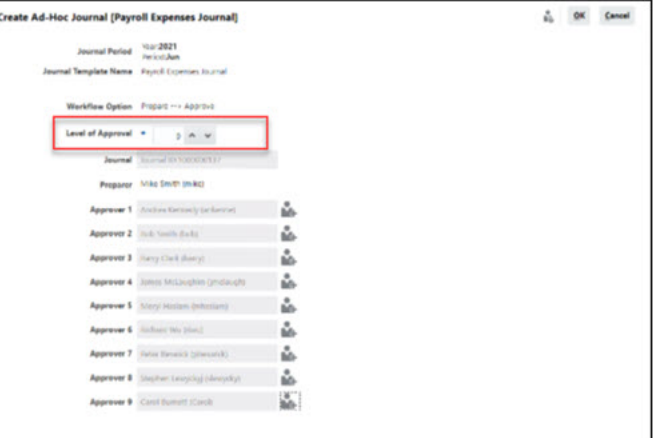

**8.** 按一下「成員選取器」,然後選取核准層級的**核准者**。核准者列數是根據您所選取 的核准層級數而定。

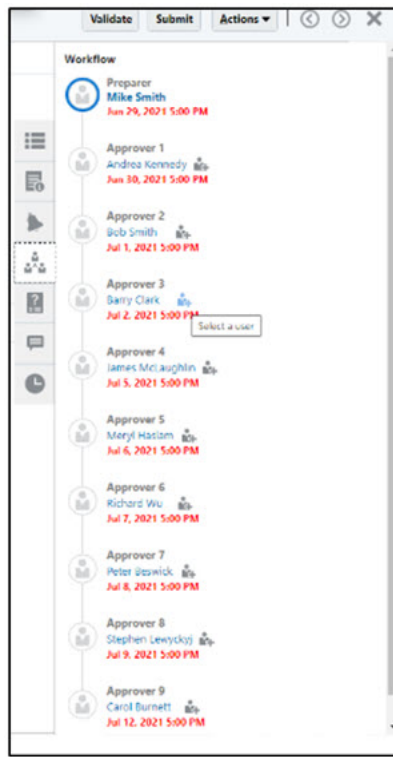

您可以選取核准層級的使用者與團隊。另請參閱:管理 *Financial Consolidation and Close* 中的「設定核准者層級置換」

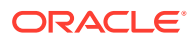

**備註:**

如果日記帳只有一個核准者層級,則可以重新指派上述各種層級。

**9.** 按一下**確定**儲存您的變更。 **備註:**如需籌備與核准企業日記帳的相關資訊,請參閱使用 *Financial Consolidation and Close*。

# 刪除特設企業日記帳

若要刪除特設企業日記帳:

- **1.** 在首頁中,按一下**企業日記帳**。
- **2.** 按一下左側的**日記帳**頁籤。
- **3.** 選取要刪除的特設日記帳。

**Note:**

您可以選擇一或多個特設日記帳。

**Note:**

籌備者使用者和服務管理員都可以刪除特設日記帳。不過,系統在以下狀況不會 刪除特設日記帳:

- 如果記入狀態是**記入進行中**或**已記入**。只有記入狀態為**未記入**的特設日記帳 才可以被刪除。
- 當選取的日記帳不是**特設**日記帳時
- 當與特設日記帳關聯的期間被**鎖定**時
- **4.** 在「動作」功能表中,按一下**刪除**選項,即可刪除特設日記帳。
- 5. 針對刪除確認訊息,按一下**是**。刪除成功後,您會收到一則刪除確認訊息:*刪除成功*。例 如,如果您選取多個特設日記帳,但其中只有少數被刪除,您會收到以下訊息「*下列項目*  $m$ 除失敗」,並列出未刪除的項目清單。如果您不是準備者或服務管理員,或者日記帳處 於「已記入」或「記入進行中」狀態,或者如果它是週期性日記帳,則會發生這種情況。

# 驗證企業日記帳

當您籌備日記帳時,可以執行驗證程序以驗證所有分錄是否有效。系統會驗證日記帳的日期、 科目狀態、餘額及其他適當的日記帳格式,以確保在日記帳取得所需核准之後將它們順利記 入。

執行驗證程序可讓您識別錯誤,並且在提交或記入日記帳之前,進行任何必要的變更。您可以 隨時執行驗證程序。

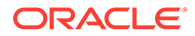

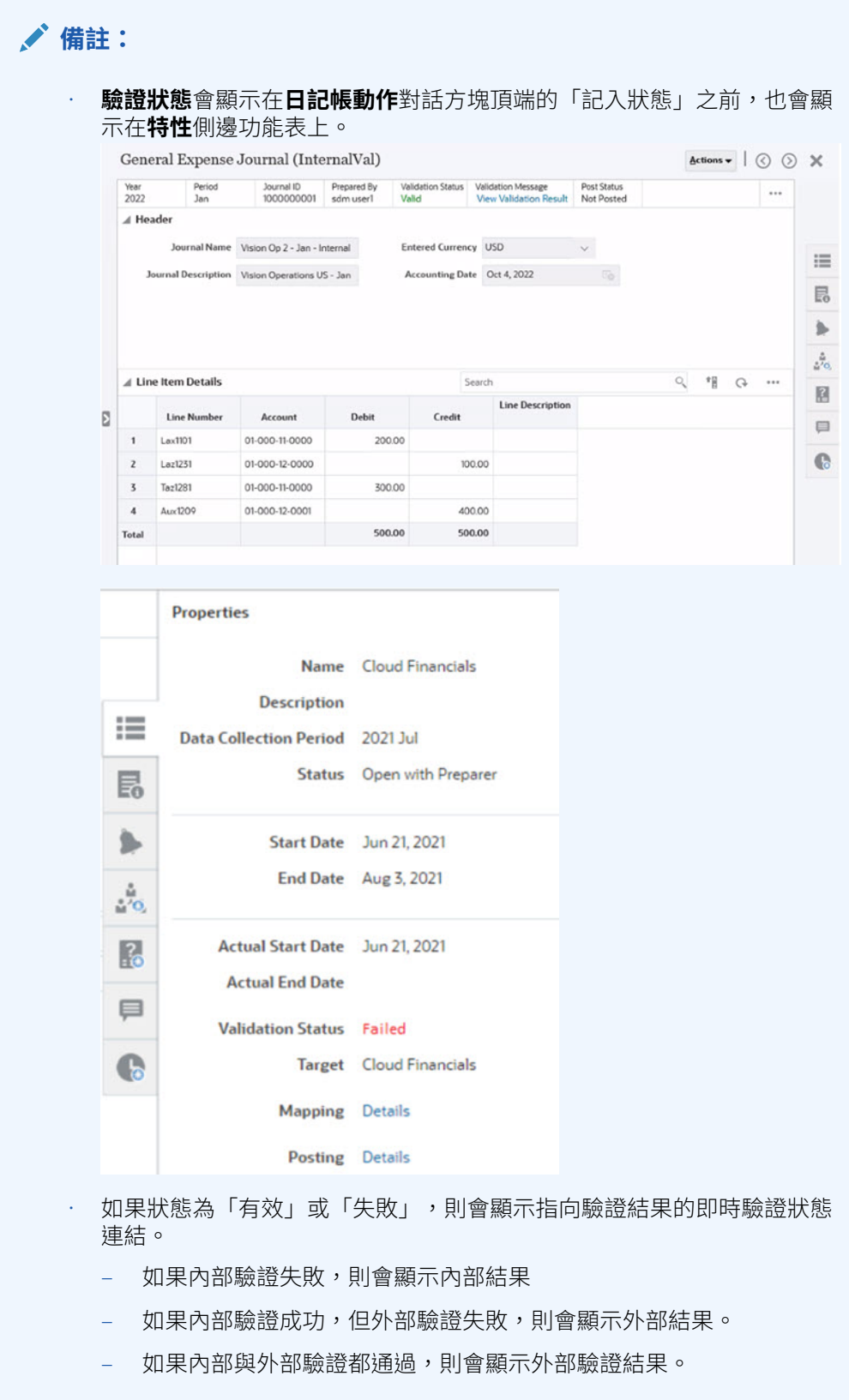

若要驗證日記帳,請執行下列動作:

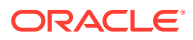

- **1.** 從首頁中,按一下**企業日記帳**。
- **2.** 開啟要驗證的日記帳,然後按一下**驗證**。
- **3.** 複查「驗證結果」頁面並進行任何必要的變更。

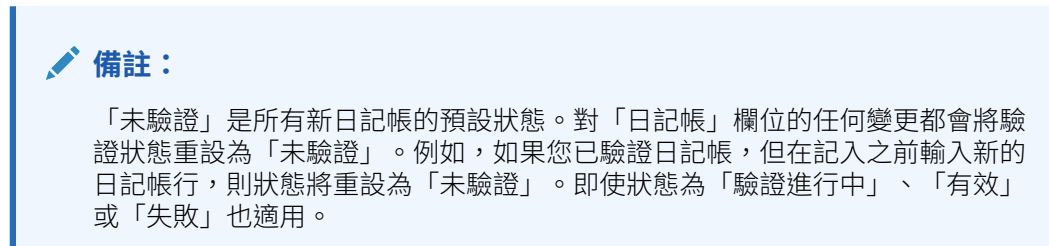

### **驗證結果**

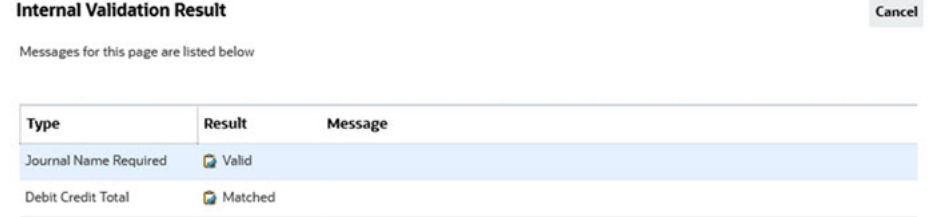

#### **External Validation Result**

Journal has been validated with errors.

Validation Message The account is inactive for the accounting date

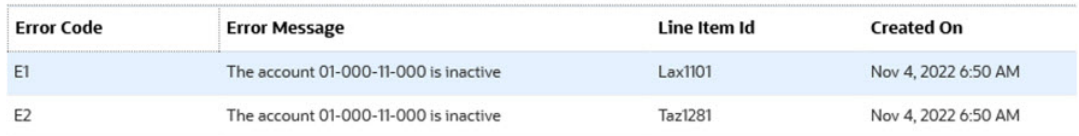

### **表格 22-9 驗證選項**

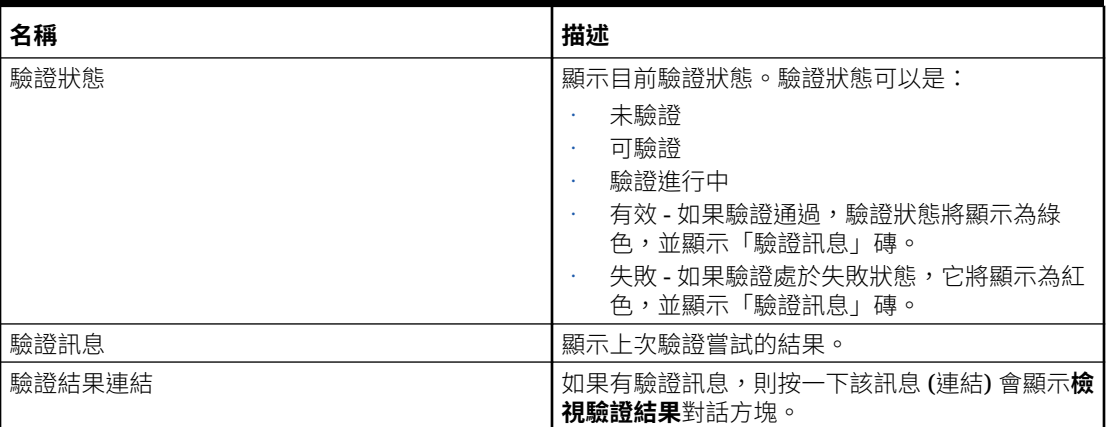

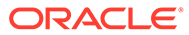

Cancel

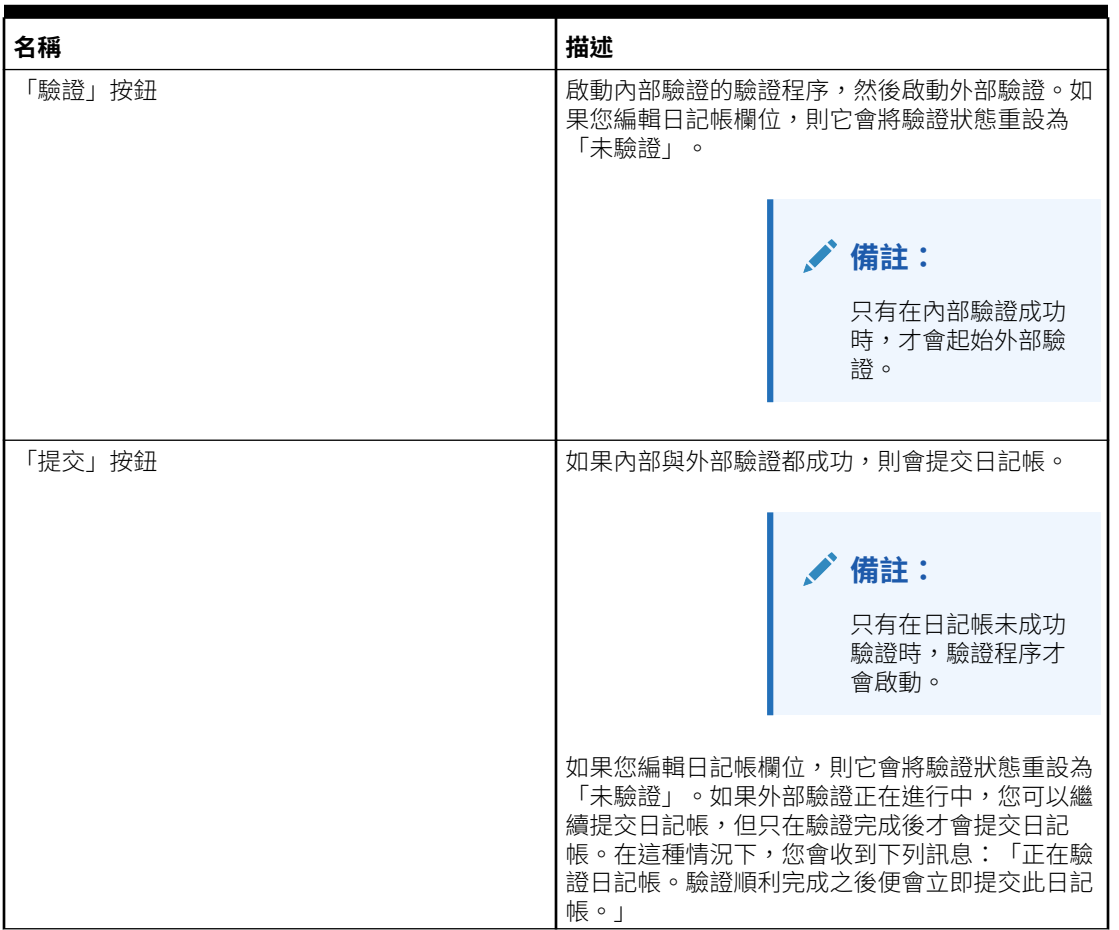

#### **表格 22-9 (續) 驗證選項**

# 匯出企業日記帳

您可以將企業日記帳匯出至 Excel。

若要匯出日記帳,請執行下列動作:

- **1.** 在首頁中,按一下**企業日記帳**。
- **2.** 從**日記帳**清單中,選取要匯出的日記帳。
- **3.** 從**動作**功能表中,選取**匯出至 Excel**。
- **4.** 按一下**關閉**來關閉對話方塊。

# 匯出企業日記帳行項目

您可以將企業日記帳行項目匯出至 Excel 或 CSV 檔案。

若要匯出日記帳行項目,請執行下列動作:

- **1.** 在首頁中,按一下**企業日記帳**。
- **2.** 從「日記帳」頁面中,選取左側的**日記帳行項目**頁籤。

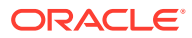

- **3.** 選取要匯出的日記帳列。
- **4.** 從**動作**功能表中選取選項,然後依照畫面上的提示來開啟或儲存檔案:
	- **匯出至 CSV**
	- **匯出至 Excel**

# 部署企業日記帳範本

在您建立企業日記帳範本之後,可以將它部署至擱置或開啟的日記帳期間。您也可以重新部署 先前部署過的範本。

部署企業日記帳範本會建立與所選取期間的範本相關聯的循環日記帳。它也可讓您使用部署的 範本來建立特設日記帳。

若要部署日記帳範本,您必須是「管理員」或「超級使用者」。

您也可以使用 EPM Automate deployEJTemplates 命令來部署日記帳範本。請參閱*使用* **Oracle Enterprise Performance Management Cloud 的 EPM Automate**。

若要部署日記帳範本,請執行下列動作:

- **1.** 在首頁中,按一下**應用程式**,然後按一下**企業日記帳**。
- **2.** 按一下左側的**日記帳範本**頁籤。
- **3.** 按一下**動作**功能表上的**部署**。
- **4.** 從**日記帳期間**中,選取要部署日記帳的期間,然後按一下**確定**。
- **5.** 按一下**部署**。
- **6.** 此時畫面會出現**部署資訊對話方塊**,其中顯示與該期間相關的所有日記帳。
	- 下列選項為可用選項:
		- **建立** 顯示將會在部署及重新部署期間建立的所有日記帳數目。
		- **重設** 顯示有多少個日記帳已將其工作流程重設為「準備者」(清除對問題或屬性 的任何更新)。僅限關鍵屬性無任何變更時,才會保留任何輸入到日記帳中的資 料。
		- **重新整理** 顯示將根據對日記帳範本所做之變更重新整理的所有日記帳數目。任何 在範本屬性特性中的變更 (例如預設值、格式化、計算、驗證) 都會反映在日記帳 中。
		- **刪除** 針對「解除部署」及「重新部署」,顯示將要刪除的所有日記帳數目。
	- 重新部署時,若範本有任何變更:
		- **重設**:當您變更**範本**的任何特性時,除了增加新的定期日記帳,**重設**選項:
			- \* 顯示有多少個日記帳將工作流程重設為「準備者」
			- 在日記帳標頭或詳細資料區段中輸入的任何資料都將予以保留
			- \* 問題會予以更新,任何答案都將一律清除
			- \* 任何註解都將一律刪除
		- **重新整理**:當您完成範本屬性的編輯而且屬性特性已被變更時,**重新整理** 選項:
			- 會針對日記帳的屬性、驗證和計算,更新成最新的格式特性
- \* 指示、問題和註解將予以保留
- 如果您正在重新部署日記帳範本,系統會顯示以下選項:
	- **重設所有工作流程** 如果您選取此選項,任何在日記帳中輸入的資料會予以 保留,不過會重設所有其他工作流程項目,例如註解。如果您曾變更過鍵屬 性 (新增、移除、編輯),現有的資料也會遭到刪除。
	- **刪除特設日記帳** 如果您選擇此選項 (預設),任何使用者建立的特設日記 帳將一律刪除。如果您未選取此選項,任何使用者建立的特設日記帳將一律 重新整理或重設。
- **7.** 按一下**部署**。
- **8.** 在「部署」確認提示中,按一下**是**。
- **9.** 在部署完成之後,確認對話方塊會指出已順利部署的日記帳總數。 對於未順利部署的日記帳,則會顯示其名稱及錯誤資訊。

**備註:**

**刪除循環日記帳**:特定期間只要至少有一個日記帳不是處於「記入進行 中」或「已記入」記入狀態,重新部署日記帳期間的日記帳範本即為成 功。如果日記帳在日記帳期間處於已記入狀態,重新部署範本就會產生 「日記帳已遭記入,因此您無法重新部署日記帳範本」錯誤。只要沒有任 何日記帳被成功記入至相同的日記帳期間,重新部署程序便可刪除已強制 關閉的循環日記帳。

# 解除部署企業日記帳範本

若要解除部署日記帳範本,請執行下列動作:

- **1.** 在首頁中,按一下**應用程式**,然後按一下**企業日記帳**。
- **2.** 按一下左側的**日記帳範本**頁籤。
- **3.** 選取**動作**功能表上的**解除部署**。
- **4.** 從**日記帳期間**中選取期間,然後按一下**確定**。
- **5.** 選取一或多個要解除部署的範本,然後按一下**解除部署**。
- **6.** 此時畫面會出現**部署資訊對話方塊**,其中顯示與該期間相關的所有日記帳。 解除部署會刪除期間內的所有日記帳。
- **7.** 選取範本,然後按一下**解除部署**。

此時畫面會顯示訊息,說明如果您解除部署,此期間所有的現有資料,以及所有日 記帳都會遭到永久刪除。

**8.** 按一下**解除部署**。

解除部署完成之後,確認對話方塊會指出在該期間中總共有多少日記帳被刪除。 對於未解除部署的範本,則會顯示其名稱及錯誤資訊。

# 企業日記帳記入程序

企業日記帳記入程序是根據您所定義的工作流程程序而定。它也使用您所建立、內含必須執行 「記入」動作之目標 ERP 系統定義的目標,以及您所建立、針對負責記入之使用者設定的目 標連線。

- 在工作流程的最後一個階段完成,且核准者複查並核准的資料經過驗證之後,就會提交日 記帳進行記入。作為工作流程組態的一部分,如果您選取了**準備後記入**選項,則會在準備 完成後立即記入日記帳。
- 日記帳的記入是根據準備者的名稱而非任何核准層級而定。
- 當核准者提交日記帳進行記入時,系統會傳回一個工作 ID。
- 在「工作」主控台中的非整合工作下可以監控記入程序。

「日記帳」頁面會在頂端的功能區中顯示記入程序的進度,該功能區是根據「目標」定義中所 選取的類型與方法顯示進度。

它包含可識別已記入之日記帳的系統指派唯一文件編號,以及可同時包含 ERP 錯誤檔案的記 入訊息。

您可以使用這些方法發布企業日記帳:

- 直接記入至 Cloud Financials
- 直接利用企業日記帳 API 記入
- · 利用 EPM Automate 以檔案方式記入

### **直接記入至 Cloud Financials**

如果目標 ERP 系統是 Oracle Cloud Financials,則企業日記帳會使用預建的直接連接器記入 到總帳。

**範例日記帳頁面 - Cloud Financials** 的直接整合方法

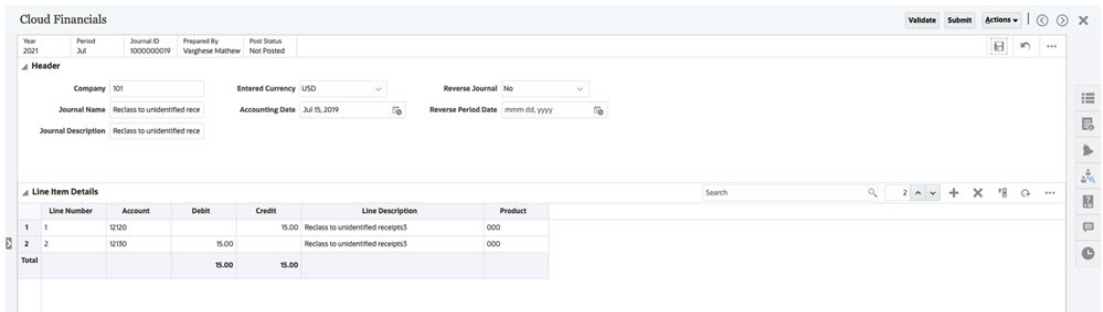

### **直接利用企業日記帳 API 記入**

企業日記帳提供一組 API,方便您直接記入到其他 ERP 系統。

- ejjournals:讓日記帳「可記入」
- ejjournals/{instanceId}:為所需日記帳 ID 取得日記帳詳細資料
- ejjournals/{instanceId}/poststatus:記入日記帳總帳記入狀態

您可以使用選用的 API 來獲取任何企業日記帳的內容:

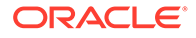

ejjournalcontent?Year={year}&Period={period}&JournalId={journalId}

有關這些 API 的資訊,請參閱:

*Oracle Enterprise Performance Management Cloud*  $\cancel{B}$  *REST API:* 

- 擷取 [Financial Consolidation and Close](https://docs.oracle.com/en/cloud/saas/enterprise-performance-management-common/prest/fccs_get_enterprise_journals.html) 的企業日記帳
- 擷取 [Financial Consolidation and Close](https://docs.oracle.com/en/cloud/saas/enterprise-performance-management-common/prest/fccs_get_enterprise_journal_details.html) 的企業日記帳內容
- 更新 [Financial Consolidation and Close](https://docs.oracle.com/en/cloud/saas/enterprise-performance-management-common/prest/fccs_update_enterprise_journal_posting_status.html) 的企業日記帳記入狀態
- 按年度和期間擷取 [Financial Consolidation and Close](https://docs.oracle.com/en/cloud/saas/enterprise-performance-management-common/prest/fccs_get_enterprise_journal_details_by_year.html) 中的企業日記帳內容

#### **使用 EPM Automate 命令並以檔案的形式記入**

這些 EPM Automate 命令可用於進行企業日記帳的記入以及更新記入狀態:

- epmautomate exportEJJournals "filename" "year=<year>" "period=<period>"
- epmautomate setEJJournalStatus "[FILE\_PATH]/FILE\_NAME"

如需有關 EPM Automate 命令的詳細資訊,請參閱使用 *Oracle Enterprise Performance Management Cloud 的 EPM Automate* 中的 [exportEJJournals](https://docs.oracle.com/en/cloud/saas/enterprise-performance-management-common/cepma/epm_auto_export_ej_journals.html) 和 [setEJJournalStatus](https://docs.oracle.com/en/cloud/saas/enterprise-performance-management-common/cepma/epm_auto_set_ej_journal_status.html) 。

- 在工作流程的最後一個階段完成之後,您必須執行 **exportEJJournals** 命令。日記 帳狀態會變更為「記入進行中」,且您可以將建立的檔案從 EPM Automate 預設位 置自動記入至 ERP。
- 如果記入程序失敗 (狀態為**失敗**),則您必須執行 **setEJJournalStatus** 命令並更正 錯誤。工作流程將重設為「準備者」。
- 如果記入程序成功 (狀態為**已記入**),您可以執行 **setEJJournalStatus** 命令將記入 狀態更新為**已記入**。

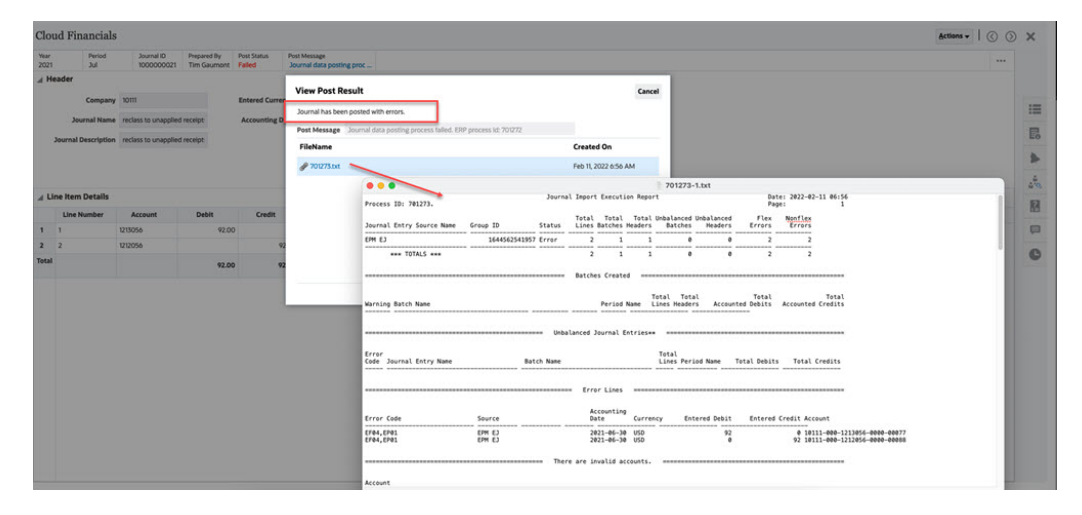

**範例日記帳頁面 - EPM Automate - 記入狀態:失敗,發生錯誤**

**範例日記帳頁面 - EPM Automate -成功記入狀態:已記入**

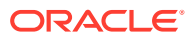

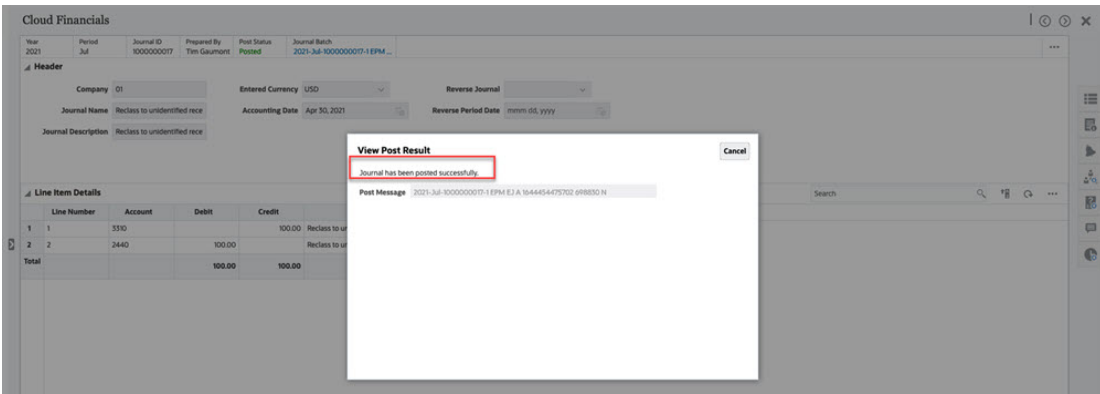

#### **範例 22-1 影片**

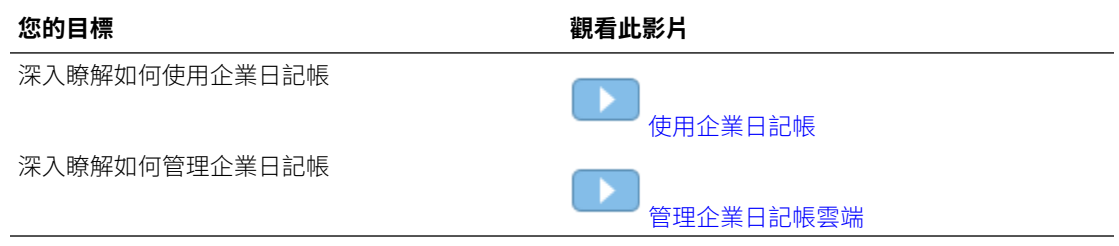

# 複製企業日記帳

在您建立日記帳之後,可能需要將相同期間的日記帳資料複製到新期間。如此一來,可以輕鬆 地對新期間複製或恢復資料集合程序,而不需要建立循環日記帳或特設日記帳以及載入資料。 您可以將在上一個期間中籌備或核准的日記帳複製到目前期間、更新此期間的詳細資料,並將 新日記帳記入目前期間。

任何的日記帳使用者都可以對管理員已部署範本的相同期間或另一個開啟期間建立日記帳的複 本。

任何的日記帳準備者都可以選取日記帳並複製到已部署範本的 (相同或其他) 開啟期間。

若要複製日記帳,請執行下列動作:

- **1.** 從首頁中,按一下**企業日記帳**。
- **2.** 按一下左側的**日記帳清單**圖示。
- **3.** 從**日記帳** 清單中,選取**篩選條件**,然後選取**年度**、**期間**及**範本**來篩選日記帳清單。
- **4.** 選取您要複製的日記帳,然後從**動作**下拉清單中,選取**複製到期間**。

系統會顯示一個對話方塊,內含已部署日記帳來源範本的開啟期間清單。

- **5.** 針對**核准者**,保留來源日記帳的預設核准者,或按一下**成員選取器**,然後根據日記帳範本 中定義的工作流程選項選取核准者。
- **6.** 按一下**確定**以複製日記帳。

系統會按部署對選取的年度與期間建立日記帳的複本,並依預設開啟。

如果範本具有所產生工作流程維度屬性成員的預設選項,則會產生新的日記帳 ID。

如果範本具有工作流程維度屬性成員的使用者輸入選項,則您需要輸入新的日記帳 ID。

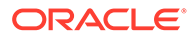

# 強制關閉企業日記帳

當您建立日記帳時,可能會發生您不想將日記帳記入任何 ERP,但想要模擬並測試工作 流程的情況。在這些不需要記入的測試案例類型中,您可以對日記帳執行「強制關閉」 動作。

若要在任何工作流程層級強制關閉日記帳,您必須具有管理員權限,或是受指派為工作 流程中目前的負責使用者。

選取強制關閉的日記帳時,工作流程狀態會變更為「已關閉」,而記入狀態會變更為 「未記入」。

將狀態變更為「強制關閉」的使用者會反映在「歷史記錄」檢視中。

若要強制關閉日記帳,請執行下列動作:

- **1.** 在首頁中,按一下**應用程式**,然後按一下**企業日記帳**。
- **2.** 從**日記帳**清單中,按一下要強制關閉的日記帳。
- **3.** 從「動作」功能表中,選取**強制關閉**。

# 使用企業日記帳儀表板

### **另請參閱:**

- 企業日記帳概觀儀表板
- [企業日記帳相容性儀表板](#page-709-0)

### 企業日記帳概觀儀表板

企業日記帳概觀儀表板會顯示日記帳狀態。您可以快速檢視開啟、延遲或準時的日記帳 數目,以及所選取日記帳的完成狀態。您可以依日記帳範本、工作流程狀態、記入狀態 或目標來篩選清單,並依字母或計數來排序清單。

若要檢視企業日記帳概觀儀表板,請執行下列動作:

- **1.** 在首頁中,按一下**儀表板**,然後按一下**概觀**。
- **2.** 按一下左側的**企業日記帳概觀**。
- **3.** 從**年度**下拉清單中,選取年度。
- **4.** 從**期間**下拉清單中,選取期間。
- **5.** 選取特定日記帳,或選取**全部**。
- **6.** 選取**檢視依據**來篩選日記帳清單,然後選取選項:
	- **日記帳範本**
	- **工作流程狀態**
	- **記入狀態**
	- **目標**
- **7. 選擇性:**使用下列其中一個方法來排序日記帳清單:

ORACLE®

- <span id="page-709-0"></span>• **字母 (遞增)**
- **字母 (遞減)**
- **計數 (遞增)**
- **計數 (遞減)**
- **8. 選擇性:**若要重新整理清單,請按一下**重新整理**。

### 企業日記帳相容性儀表板

「相容性儀表板」可讓您快速檢視準時籌備、複查、記入及完成的日記帳、延遲的日記帳,以 及已拒絕的日記帳。您可以依績效篩選日記帳清單,並變更清單的順序。

若要檢視企業日記帳相容性儀表板,請執行下列動作:

- **1.** 在首頁中,按一下**儀表板**,然後按一下**相容性概觀**。
- **2.** 按一下左側的**企業日記帳相容性**。
- **3.** 從**年度**下拉清單中,選取年度。
- **4.** 從**期間**下拉清單中,選取期間。
- **5.** 選取特定日記帳,或選取**全部**。
- **6.** 從**績效**中,選取績效評量:
	- 準備
	- 複查
	- 記入
- **7. 選擇性:**若要變更列出的日記帳順序,請從**排序依據**中選取:
	- 使用者
	- 準時
	- 延遲
	- 拒絕
- **8. 選擇性:**若要重新整理清單,請按一下**重新整理**。

# 產生企業日記帳的自訂報表

您可以建立企業日記帳的自訂報表。建立自訂報表涉及四個步驟,並且只能由服務管理員執 行:

- 建立一個查詢,該查詢的定義稍後可匯出為 XML 檔案。請參[閱建立查詢](#page-710-0)。
- 透過將 XML 檔案匯入至 Word 建立一個範本 (必須是 RTF 格式)。請參閱[建立範本。](#page-711-0)
- 設定報表群組,以分組個別報表。請參閱[建立報表群組。](#page-711-0)
- 撰擇性設定報表定義。請參閱[建立報表定義。](#page-712-0)
- 在建立自訂報表之後,具有存取權的「服務管理員」或其他使用者可以產生使用您所建立 之查詢與範本的報表。報表可以設定成預設輸出 XLSX、HTML、PDF、CSV 或 CSV (格 式化)。請參[閱產生報表](#page-712-0)。

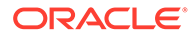

### <span id="page-710-0"></span>**備註:**

如果您正在管理從 Oracle Classic 環境到 Oracle Cloud Infrastructure (OCI) 的移轉,而且具有任何自訂報表,您可能需要在目標服務中更新自訂報表的查 詢定義。這是因為物件 (例如,任務、日記帳、屬性等等) 的內部 ID 可能會在 移轉期間變更。不過,若為 Oracle 管理的移轉,內部物件 ID 不會有任何變 更,因此不需要變更自訂報表定義。

### 建立企業日記帳報表查詢

建立查詢是建立自訂報表的第一個步驟。

若要建立查詢,請執行下列動作:

- **1.** 從「首頁」中,選取**應用程式**,然後選取報表 (例如,非整合報表)。
- **2.** 從**查詢**頁籤中,選取**新增**。
- **3.** 選取**企業日記帳查詢**。
- **4.** 在**新增查詢**畫面中,輸入**名稱**和選擇性**描述**。
- **5.** 從**類型**中選取一個選項:
	- **參數查詢**

「參數查詢」類型用來呈現選項清單,供您指定此參數的值。「參數查詢」可 讓您在填入「報表查詢」的參數值時呈現選項清單,該選項清單不是已定義的 簡單「屬性」,而是需要您來定義的複雜查詢。

• **報表查詢**

選取要包含在報表中的記錄。您可以套用安全性篩選條件,如此使用者便只能 查看根據其角色授予檢視的資料,以及指派給他們的報表。若要將「安全性篩 選條件」套用至報表查詢,請將下列語法新增至查詢 WHERE CLAUSE 陳述式 的尾端。

\$FCC\_SECURITY\_CLAUSE\$

- **6.** 按一下**產生查詢**,以從「新增查詢」對話方塊建立查詢。此對話方塊可讓您選取產 品中任何現有的屬性作為查詢以及/或者篩選的依據,以協助您對資料庫建立查詢。 系統接著產生可比對指定的屬性與篩選條件的 SOL,您可以在此時加以修改或增 強。
- **7.** 若要從「查詢」產生範例 XML 檔案,請按一下**產生範例 XML**。
- **8.** 按一下**儲存**。
- **9.** 若要測試查詢是否存在錯誤,請執行下列動作:
	- 在「新查詢」對話方塊中按一下**驗證**。您也可以從下拉清單中選取**驗證**。

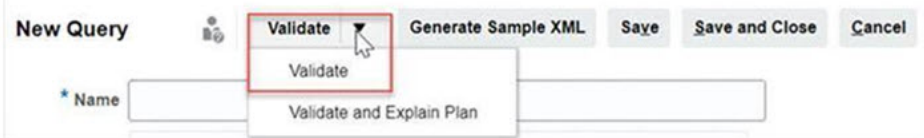

該查詢隨即顯示在「查詢」頁籤中。

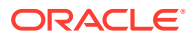

### <span id="page-711-0"></span>**備註:**

您可以輕鬆地刪除查詢,或使用「動作」功能表複製查詢。

• 按一下下拉清單中的**驗證並解釋計畫**,即可驗證查詢並產生此查詢的執行計畫。系統 會產生一個與查詢同名的 .txt 檔案。您可以檢視或下載產生的計畫。 開啟這個檔案以檢視產生的計畫,該計畫包含一系列用於執行此查詢的步驟。如果查 詢效能欠佳,您可以使用此計畫來瞭解問題的原因,並判斷提高查詢效能的最佳方 法。

**備註:**

預設情況下,執行計畫的產生僅適用於 OCI (Gen 2) 環境。若要針對「傳 統」環境啟用,請使用「服務要求」聯繫 Oracle

### 建立企業日記帳報表範本

「建立報表範本」是產生自訂報表的第二個步驟。報表範本是在已安裝 Oracle BI Publisher Desktop 的 Microsoft Word 中建立。範本建立也要求您在建立查詢期間已產生範本 XML。

若要建立報表範本,請執行下列動作:

- **1.** 使用 Microsoft Word 開啟新文件。
- **2.** 選取 **BI Publisher** 頁籤,然後選取**載入資料**上方的**範例 XML** 資料夾。
- **3.** 找出在建立查詢時產生的 SampleQuery.xml,然後按一下**開啟**。 當顯示已順利載入資料訊息時,按一下**確定**。
- **4.** 選取**插入**,然後選取**表格精靈**。
- **5.** 選取**表格**,然後按**下一步**。
- **6.** 選取預設資料集,然後按一下**下一步**。
- **7.** 選取要在報表中顯示的欄位,然後按一下**下一步**。
- **8.** 選取**分組依據**、選取分組依據的欄位,然後按**下一步**。
- **9.** 選取**排序依據**、選取排序依據的欄位,然後按一下**完成**。
- **10.** 將範本儲存為 .rft 檔案;例如:SampleQuery.rtf。

### 設定企業日記帳報表群組

「建立報表群組」是產生自訂報表的第三個步驟。報表群組可讓您將個別報表群組在一起。

建立報表群組後,您可以和本人的政策的意义報題報表群組,但是其名稱必須是唯一的。 您也可以刪除報表群組表群組會刪除與該群組相關聯的所有報表。

若要建立報表群組,請執行下列動作:

- **1.** 從「首頁」中,按一下**應用程式**,然後選取**非整合報表**。
- **2.** 從**報表群組**頁籤中,按一下**新建**。
- <span id="page-712-0"></span>**3.** 在**新建報表群組**中,輸入下列:
	- **名稱**

輸入報表群組的群組名稱。

- **描述**
- **對使用者顯示**

如果您要向使用者顯示此報表群組,請選取**對使用者顯示**。

「向使用者顯示」選項可讓報表撰寫人在使用報表時隱藏一組報表。

- **4.** 在**報表**頁籤上,使用「移動」圖示,重新排序或編輯已新增至報表群組的報表。
- **5.** 按一下**儲存並關閉**。

### 建立企業日記帳報表定義

「建立報表定義」是產生報表的第四個步驟。您可以從查詢中建立報表並它們指派給群 組。這可讓其他使用者存取報表。

若要建立報表定義,請執行下列動作:

- **1.** 從「首頁」中,按一下**應用程式**,然後選取**非整合報表**。
- **2.** 選取**報表**,然後選取**新增**。
- **3.** 在**新建報表**中,輸入下列:
	- **名稱**
	- **描述**
	- **查詢** 請選取查詢。
	- **範本**

按一下**瀏覽**,然後瀏覽至報表範本。您可以上傳任何支援的 Oracle Business Intelligence Publisher 範本格式。請參閱[建立範本。](#page-920-0)

• **報表群組**

從下拉功能表選取報表的「群組名稱」。

• **對使用者顯示**

您要對使用者顯示報表時選取。例如,如果報表是在進行中,使用者將清除此 選項。

• **輸出格式**

選取 BI Publisher 支援的報表輸出格式:

- **XLSX**  不支援圖形
- **HTML** 不支援圖形和圖表
- **PDF**
- **CSV** 不使用範本,適合在資料擷取速度較快時使用
- **CSV** (已格式化) 最適合其中有格式化資料的簡單資料表格,但不支援影 像、圖形,或是範本中的樣式。

### **備註:**

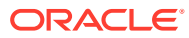

與 CSV 格式相較之下, CSV (已格式化) 格式在產生有範本格式的報表時, 會耗用較 多的時間。因此,您可以選取 CSV 來快速地產生資料,或是選取 CSV (已格式化) 來 產生格式化的範本式資料。

- **4.** 若要比較報表定義,您必須設定參數與存取權:
	- **a.** 對於參數,請選取**參數**頁籤。

查詢中的參數會識別和新增至清單。請更新下列項目:

- **顯示名稱**
- **參數類型** 可用選項如下:
	- **任務管理程式/補充資料/企業日記帳屬性**
	- **文字**
	- **日期**
	- **日期/時間**
	- **數字**
	- **查詢**
	- **整數**
	- **True/False**
	- **是/否**
	- **使用者**
- **對使用者顯示** 如果您不想要顯示參數而且想要使用值,則請取消核取此核取方 塊。您可以使用單一查詢來建立多份報表。在這類情況下,會隱藏很少數的參數, 並且會使用**參數**頁籤中所定義的值。
- **屬性/查詢** 針對「屬性」,下拉清單列出「任務管理程式」的屬性。針對「查 詢」,下拉式清單列出**參數類型**的所有查詢。這可以用來製作動態 LOV 這類參 數。請參閱[建立任務管理程式查詢](#page-913-0)
- **參數值** 顯示預設值。
- **b.** 針對「存取」,選取**存取**頁籤。
- **c.** 從下拉清單中,選取**應用程式模組**和**角色**。

**備註:** 必須對報表授予至少一個應用程式模組的存取權,以使報告顯示在對應的 「報表」頁籤中。

**5.** 選取**儲存後關閉**。

### 產生企業日記帳報表

産生報表是程序中的最後一個步驟。服務管理員建立自訂報表之後,任何授予存取權的使用 者、群組或團隊都可以產生報表。

若要產生報表,請執行下列動作:

- **1.** 從「首頁」中,按一下**報表**。
- **2.** 選取**企業日記帳報表**頁籤。
- **3.** 選取您要產生的報表。您可以使用快速**搜尋**選項來尋找所選群組下的報表。
- **4.** 從下列的選項中選取**輸出格式**:
	- **XLSX** 不支援圖形
	- **HTML** 不支援圖形和圖表
	- **PDF**
	- **CSV** 不使用範本,適合在資料擷取速度較快時使用

**備註:**

針對包含 10,000 筆以上記錄的報表,建議使用 CSV 格式。

• **CSV (已格式化)** - 最適合其中有格式化資料的簡單資料表格,但不支援影像、 圖形,或是範本中的樣式

**備註:**

與 **CSV** 格式相較之下,**CSV (已格式化)** 格式在產生有範本格式的報 表時,會耗用較多的時間。因此,您可以選取 **CSV** 來快速地產生資 料,或是選取 **CSV (已格式化)** 來產生格式化的範本式資料。

- **5.** 按一下**產生**。
- **6. 選擇性:**如果您需要輸入參數,請選取參數值。
- **7.** 按一下**產生**。
- 産生完畢之後,系統會顯示「已成功完成」的狀態訊息。
- **8.** 選取**開啟方式**或**儲存檔案**以儲存 ZIP 檔案。

報表產生處理程序使用在背景執行報表工作的背景工作架構。如果報表發生錯誤 (例 如,如果大小大於建議大小),則您會看到訊息,說明產生報表之前,「產生報表」對話 方塊中的錯誤。針對具有極大量記錄的報表,建議使用篩選,將報表細分為較少的記 錄。

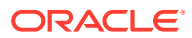

# 23 設定任務管理程式

#### **另請參閱:**

- 任務管理程式術語
- [任務管理程式概觀](#page-716-0)
- [範例任務流程](#page-717-0)
- [管理任務管理程式檢視、清單和篩選條件](#page-718-0)
- [管理任務管理程式系統設定值](#page-726-0)
- [管理任務管理程式屬性](#page-746-0)

# 任務管理程式術語

#### **任務**

應用程式中的動作單位,例如,資料輸入或資料整合。超級使用者會定義構成商業流程的各項 任務。使用者可以閱讀任務指示、回答問題、提交、重新指派、核准和拒絕任務,也可以從電 子郵件通知或透過登入應用程式來存取任務。

#### **整合**

由應用程式提供的服務定義。

### **任務類型**

識別和分類經常執行的任務;例如,資料輸入或總帳摘錄。「任務類型」可讓您設定預設資 訊,例如需要使用者輸入的設定值,或是由該類型的所有任務共用的問題或指示。「任務類 型」通常是根據「整合類型」而定。

### **執行類型**

一般使用者、系統自動任務、事件監控任務

### **範本**

可重複的商業流程。管理員可以為不同類型的商業流程建立範本,例如每月或每季。

### **排程**

定義特定商業流程必須執行的一組按時間順序排列的任務,並依工作曆日期安排範本的一般商 業流程日。

#### **儀表板**

此檢視呈現入口網站樣式的介面,提供可進入排程與任務清單的檢視,還有可讓您深入更多詳 細資料的高階摘要。

### **警示**

使用者在過程中遇到問題時所發出的通知,例如,硬體或軟體問題。使用者可以建立警示來指 出問題,並指派解決警示。

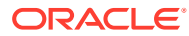

# <span id="page-716-0"></span>任務管理程式概觀

任務管理程式可協助您定義、執行和報告商業流程內互相依存的活動。它可讓您集中監 控所有任務,並針對執行中的商業流程提供可見、自動且重複的記錄系統。 您可以:

- 定義任務與排程以確定最有效率的任務流程
- 自動執行商業流程、追蹤狀態,以及提供通知與警示
- 以電子郵件通知使用者拖欠、到期日、狀態變更
- 從儀表板監控商業流程狀態
- 採取快速行動修正錯誤與延遲
- 分析商業流程的有效性

商業流程需要以下步驟:

- **1.** 管理員設定使用者。請參閱管理員適用的 *Oracle Enterprise Performance Management Cloud* 入門 指南中的 [管理使用者與角色。](https://docs.oracle.com/en/cloud/saas/enterprise-performance-management-common/cgsad/4_managing_epm_cloud_users_roles_heading.html)
- **2.** 管理員完成必要的設定程序:
	- 設定組織單位。請參[閱管理任務管理程式組織單位](#page-728-0)。
	- 設定全球整合憑證。請參[閱管理全球整合憑證](#page-726-0)。
	- 設定假日規則。請參[閱管理任務的假日規則](#page-730-0)。
	- 設定附件大小和其他系統設定值。請參[閱設定任務管理程式控管員](#page-743-0)。
	- 啟用電子郵件通知。請參閱「設定通知電子郵件」。
- **3.** 管理員複查商業流程所需的任務,並設定「任務類型」以確定任務間的一致性及利 用預先定義的產品整合。

請參閱[管理任務類型。](#page-761-0)

**4.** 因為許多商業流程皆可重複,管理員會儲存一組任務當作範本,供未來期間使用。 請參[閱管理任務範本](#page-773-0)。

例如,管理員可以設定一次每月或每季商業流程,然後將用於所有月份或季度。任 務中會定義任務前置任務、「受指派人」和「核准者」。

**5.** 為了起始商業流程,管理員會藉由選取範本並指派工作曆日期來產生排程 (一組按 時間順序排列的任務)。範本中的一般任務會套用至工作曆日期。

請參閱[管理排程。](#page-818-0)

- **6.** 為了啟動商業流程,管理員會將排程狀態從「擱置中」變更為「開啟」。
- **7.** 管理員也可以視需要修改並監控排程。
- **8.** 在商業流程中,使用者會收到獲指派任務的電子郵件通知,還可以按一下電子郵件 內的連結,直接存取已指派的任務。
- 9. 或者,使用者也可以登入,在各種不同的檢視中複查和存取指派的任務。
- **10.** 使用者完成任務後,任務會傳送給核准者,還可供其他使用者檢視。

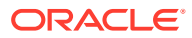

<span id="page-717-0"></span>**11.** 使用者可以為遇到的問題建立警示,例如硬體或軟體問題。警示會轉送給「受指派人」和 「核准者」來解決。

觀賞此簡介影片以深入瞭解。

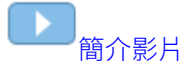

# 範例任務流程

### **案例 1:超級使用者**

「超級使用者」設定近期商業流程的範本與任務。

- 「超級使用者」登入並開啟「管理範本」頁面。
- 「超級使用者」選取商業流程的範本。
- 「超級使用者」選取要排列範本任務的工作曆日期,並建立排程。
- 接著,「超級使用者」可將任務新增至範本。
- 「超級使用者」開啟要開始程序的排程。

#### **案例 2:超級使用者**

「超級使用者」透過「儀表板」來監控活動的狀態。

- 「超級使用者」登入並檢查「第3天」的活動狀態。
- 使用者向下鑽研來查看未完成任務的詳細資料。
- 「超級使用者」針對受指派之使用者所提供的備註或附件,複查未完成的任務。

#### **案例 3:核准者**

指派為「核准者」的使用者複查目前的任務,以判斷是否可核准該任務。

- 指派的「核准者」會收到未完成任務的電子郵件通知。
- 在電子郵件中,「核准者」選取任務的連結。
- 此時會載入簡述程序的「任務動作」頁面。
- 完成任務時,「核准者」會複查使用者提交的文件,以確定完成。
- 「核准者」輸入其他備註並核准提交。
- 如果需要其他層級的核准,會將該任務轉送給下一個核准者。如果此任務是最後一個需要 核准的任務,完成任務時,系統會執行下一個就緒的任務。
- 「核准者」可以拒絕任務,而不是核准,該任務會重新指派給「受指派人」。

#### **案例 4:使用者**

使用者登入應用程式,並複查和完成所指派的任務。

- 使用者登入並複本他們的任務。
- 使用者按一下獲指派任務的連結。
- 任務頁面啟動,並隨附任務指示和參考文件。

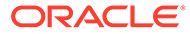

- <span id="page-718-0"></span>• 使用者複查指示和參考文件、處理更新、輸入關於任務的備註,並提交以供核准。
- 系統自動更新任務狀態,並傳送通知給指派的核准者。

#### **案例 5:使用者**

使用者回應一項資料載入任務的電子郵件通知,按一下電子郵件中的連結,然後完成此 任務。

- 使用者會收到未完成任務的電子郵件通知。
- 使用者從電子郵件選取頁面的連結,其中記錄所需的程序。
- 使用者會複查任務指示並開啟任務。
- 使用者將資料載入系統。
- 使用者輸入任務的相關備註,並提交以供核准。

# 管理任務管理程式檢視、清單和篩選條件

### **相關主題**:

- 檢視任務管理程式清單
- [使用檢視](#page-985-0)
- [使用篩選條件](#page-979-0)

### 檢視任務管理程式清單

任務管理程式清單可讓您集中管理所有任務。它會顯示所選年度、期間及排程的任務清 單與其狀態。

如果您是管理員,可以檢視系統中所有可用的任務以及使用者。

如果您是非管理員的使用者,可以查看適用於您角色並需要您注意的所有作用中任務。 若要檢視任務,請執行下列動作:

- **1.** 在「首頁」上,按一下**任務**。
- **2.** 按一下左導覽窗格中的**排程任務**。
- **3.** 選取**年度**、**期間**和**排程**。
- **4. 選擇性:**若要搜尋任務,請在**搜尋**欄位中,輸入任何用於搜尋任務清單的文字或數 字。
- **5. 選擇性:**若要篩選任務清單,請按一下篩選列中的**新增篩選條件**,然後指定篩選準 則。 您可以使用「曾經延遲」屬性,此屬性會自動更新以指出任務是否曾經錯過其工作 流程內已排定的到期日。這個新屬性可讓您輕鬆識別任何錯過其一或多個已排定到 期日的任務。即使任務目前未延遲,但如果「受指派人」或任何「核准者」在其工 作流程曾經延遲,「曾經延遲」屬性也會將該任務指示為錯過已排定的到期日。

#### **任務清單範例**

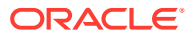

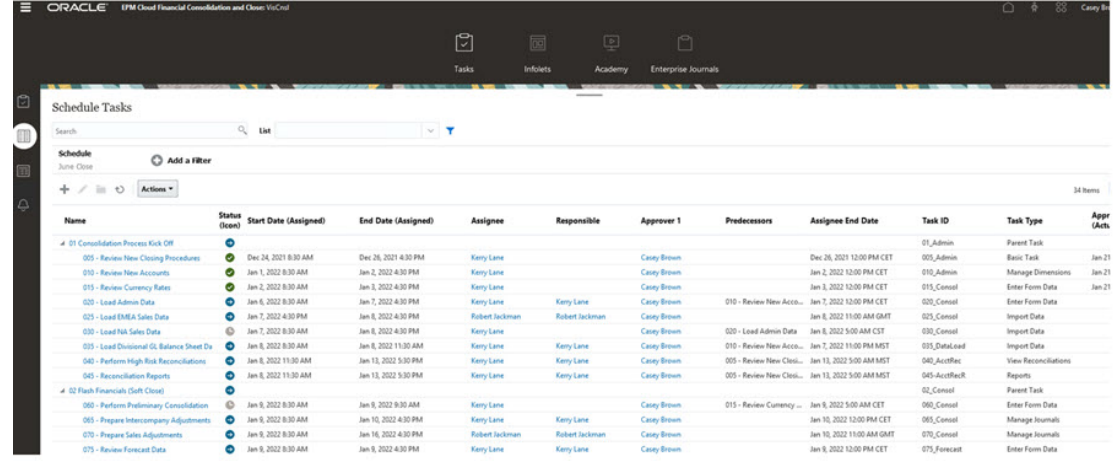

## 任務管理程式的欄定義

本節提供下列「任務管理程式」物件的欄定義:

- 任務管理程式 範本
- [任務管理程式](#page-720-0) 範本任務
- [任務管理程式](#page-721-0) 排程
- [任務管理程式](#page-722-0) 任務類型
- [任務管理程式](#page-722-0) 整合
- [任務管理程式](#page-723-0) 警示類型
- [任務管理程式](#page-723-0) 篩選條件
- [任務管理程式](#page-723-0) 檢視
- [任務管理程式](#page-724-0) 屬性
- [任務管理程式](#page-724-0) 幣別
- [任務管理程式](#page-724-0) 排程任務

#### **任務管理程式 - 範本**

本節提供「任務管理程式」範本欄的定義。

### **表格 23-1 欄定義 - 任務管理程式範本**

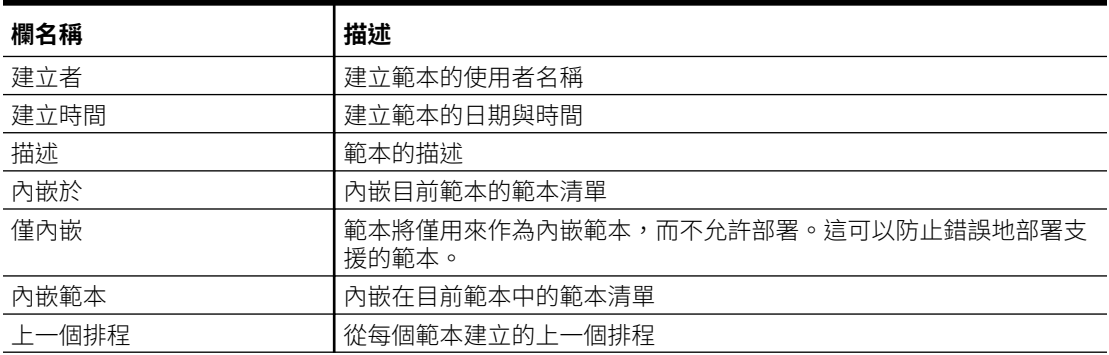

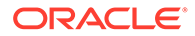
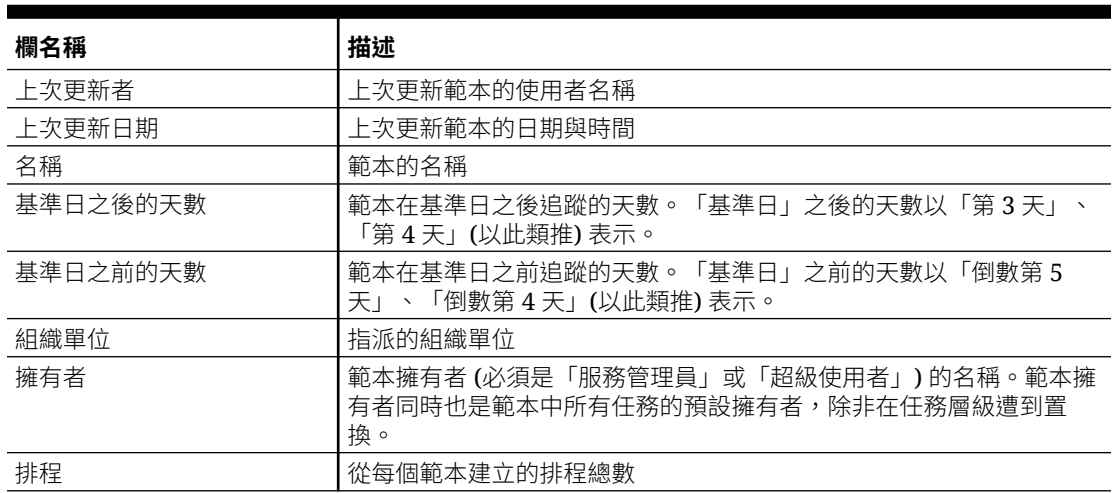

### **表格 23-1 (續) 欄定義 - 任務管理程式範本**

#### **任務管理程式 - 範本任務**

本節提供「任務管理程式」範本任務欄的定義。

#### **表格 23-2 欄定義 - 任務管理程式範本任務**

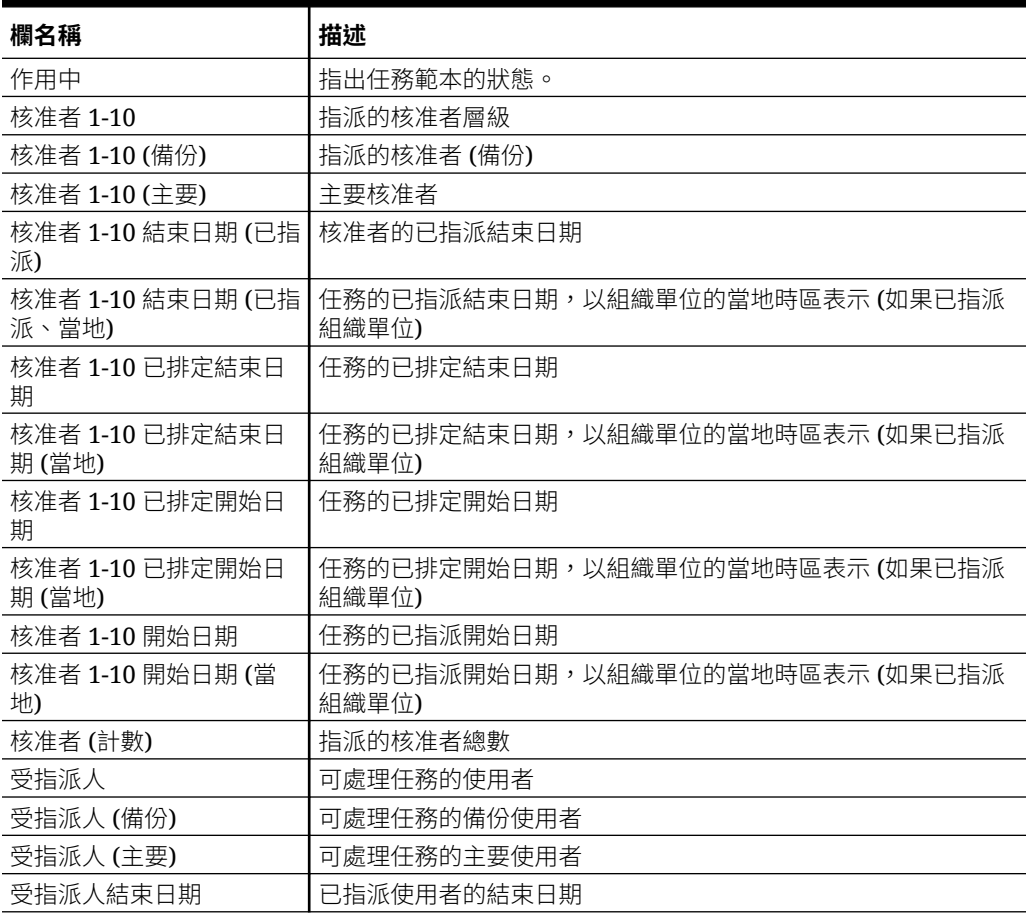

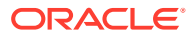

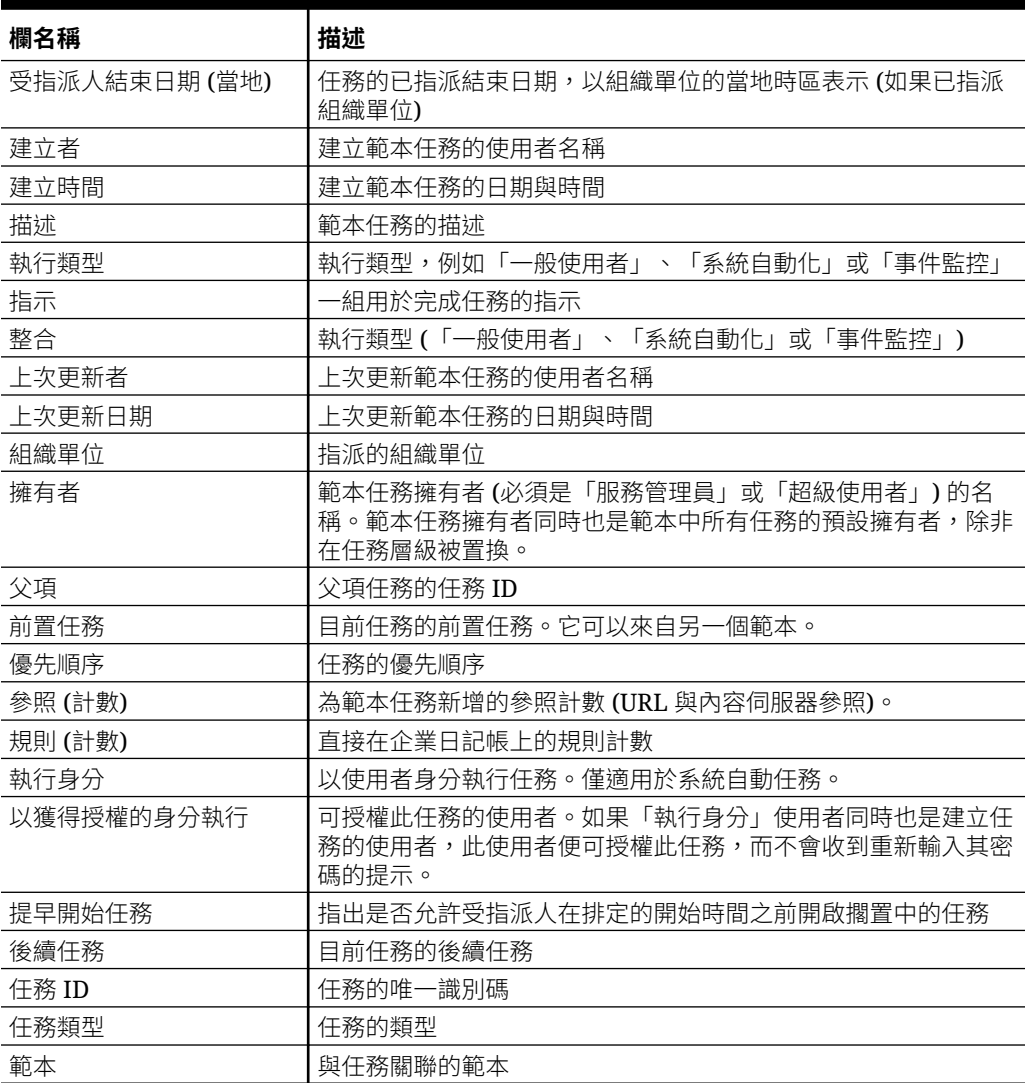

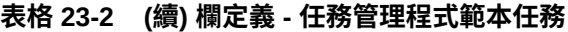

#### **任務管理程式 - 排程**

本節提供「任務管理程式」排程欄的定義。

### **表格 23-3 欄定義 - 任務管理程式 – 排程數**

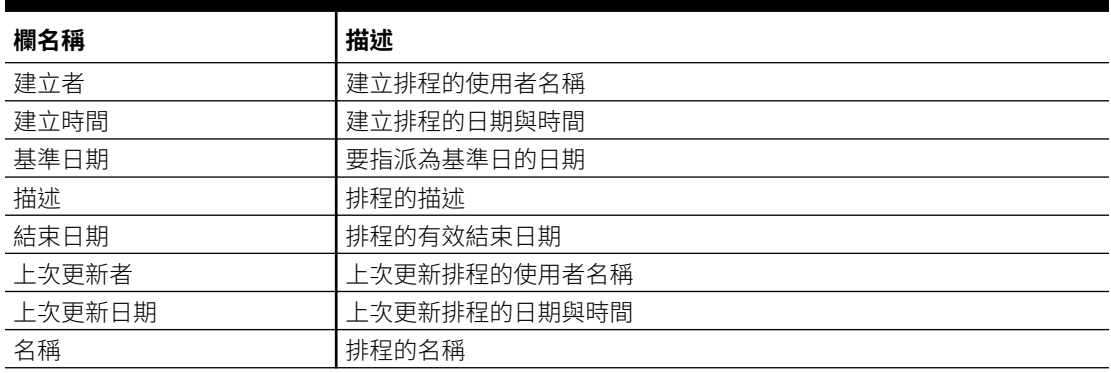

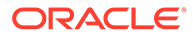

#### **表格 23-3 (續) 欄定義 - 任務管理程式 – 排程數**

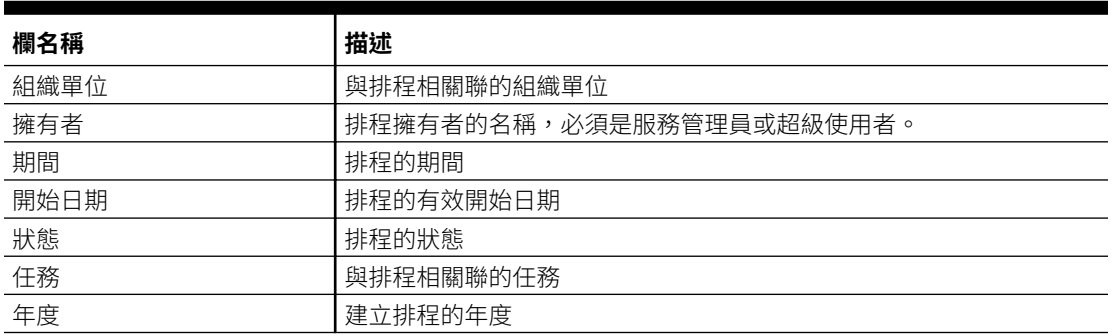

#### **任務管理程式 - 任務類型**

本節提供「任務管理程式」任務類型欄的定義。

#### **表格 23-4 欄定義 - 任務管理程式 – 任務類型**

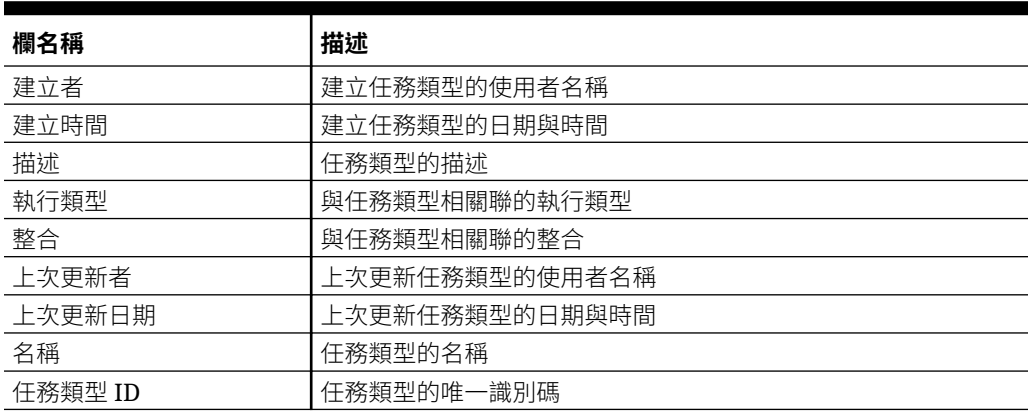

#### **任務管理程式 - 整合**

本節提供「任務管理程式」整合欄的定義。

#### **表格 23-5 欄定義 - 任務管理程式 – 整合**

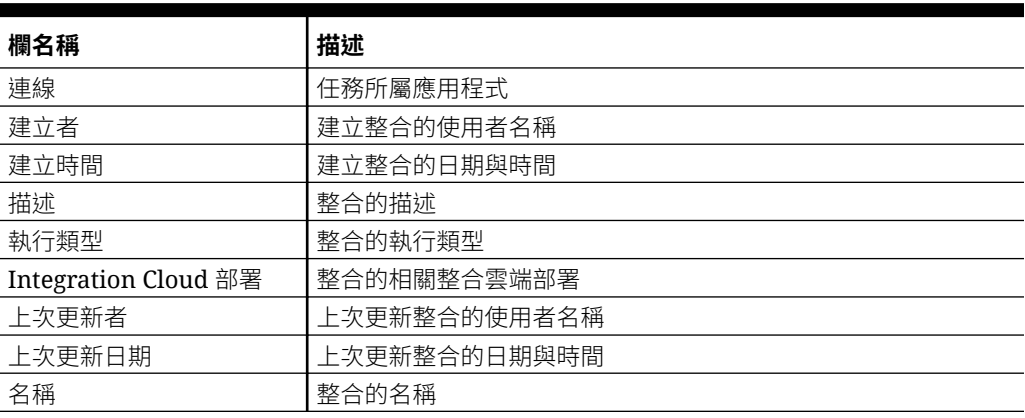

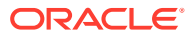

#### **任務管理程式 - 警示類型**

本節提供「任務管理程式」警示類型欄的定義。

#### **表格 23-6 欄定義 - 任務管理程式 – 警示類型**

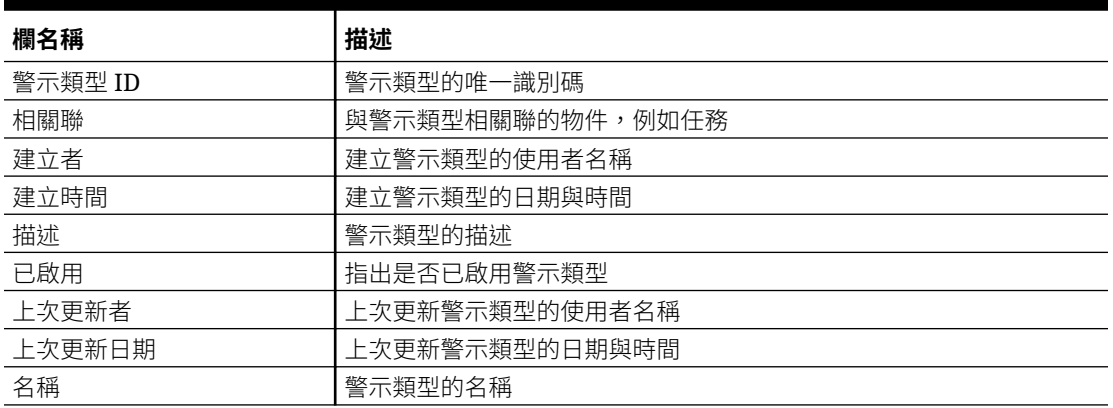

#### **任務管理程式 – 篩選條件**

本節提供「任務管理程式」篩選條件欄的定義。

#### **表格 23-7 欄定義 - 任務管理程式 – 篩選條件**

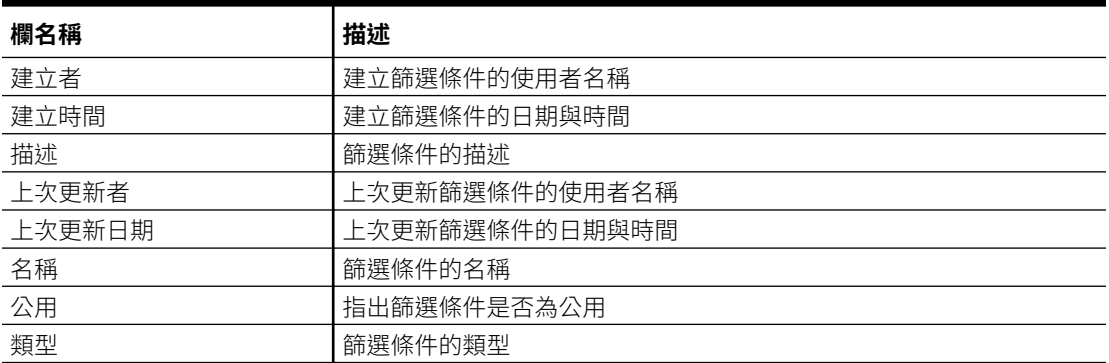

#### **任務管理程式 – 檢視**

本節提供「任務管理程式」檢視欄的定義。

#### **表格 23-8 欄定義 - 任務管理程式 – 檢視**

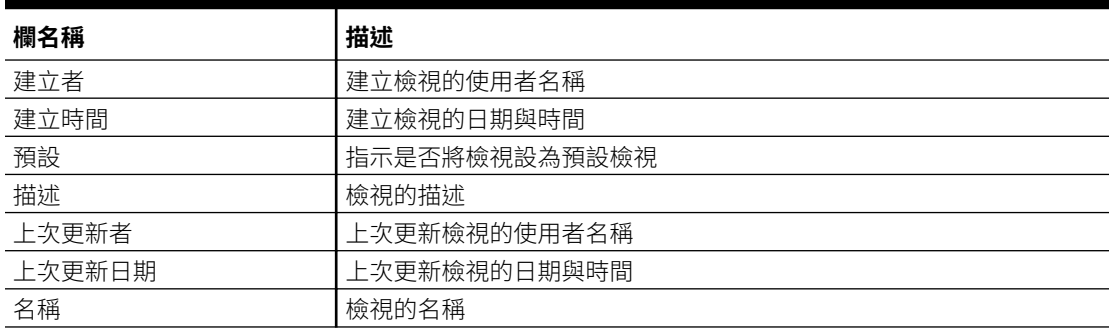

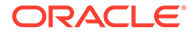

#### **表格 23-8 (續) 欄定義 - 任務管理程式 – 檢視**

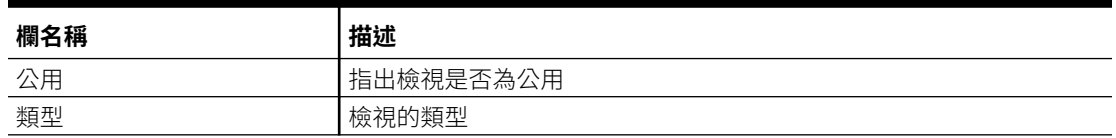

#### **任務管理程式 – 屬性**

本節提供「任務管理程式」屬性欄的定義。

#### **表格 23-9 欄定義 - 任務管理程式 – 屬性**

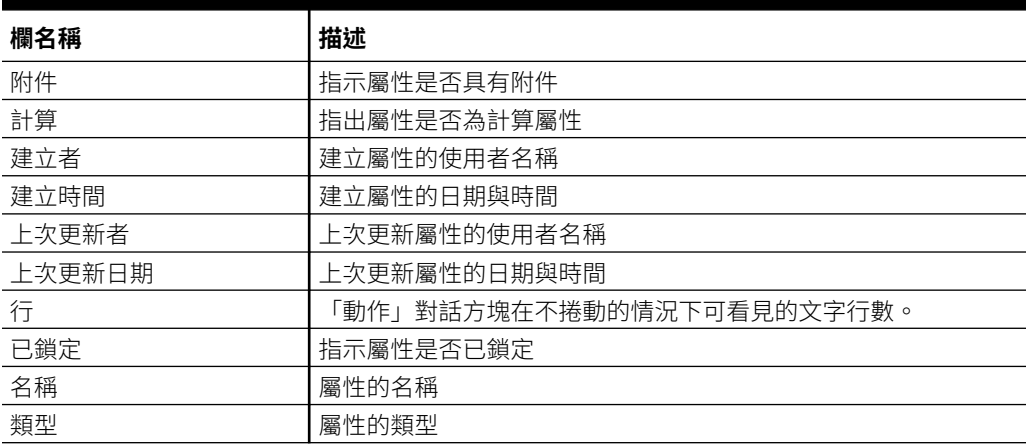

#### **任務管理程式 – 幣別**

本節提供「任務管理程式」幣別欄的定義。

#### **表格 23-10 欄定義 - 任務管理程式 – 幣別**

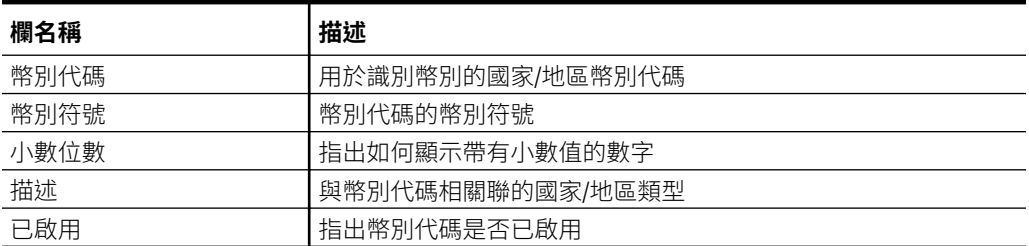

#### **任務管理程式 – 排程任務**

本節提供「任務管理程式」排程任務欄的定義。

#### **表格 23-11 欄定義 - 任務管理程式 – 排程任務**

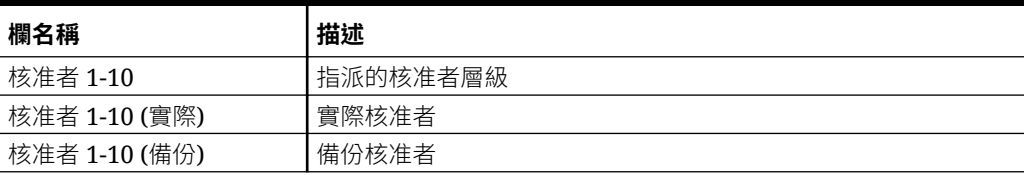

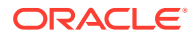

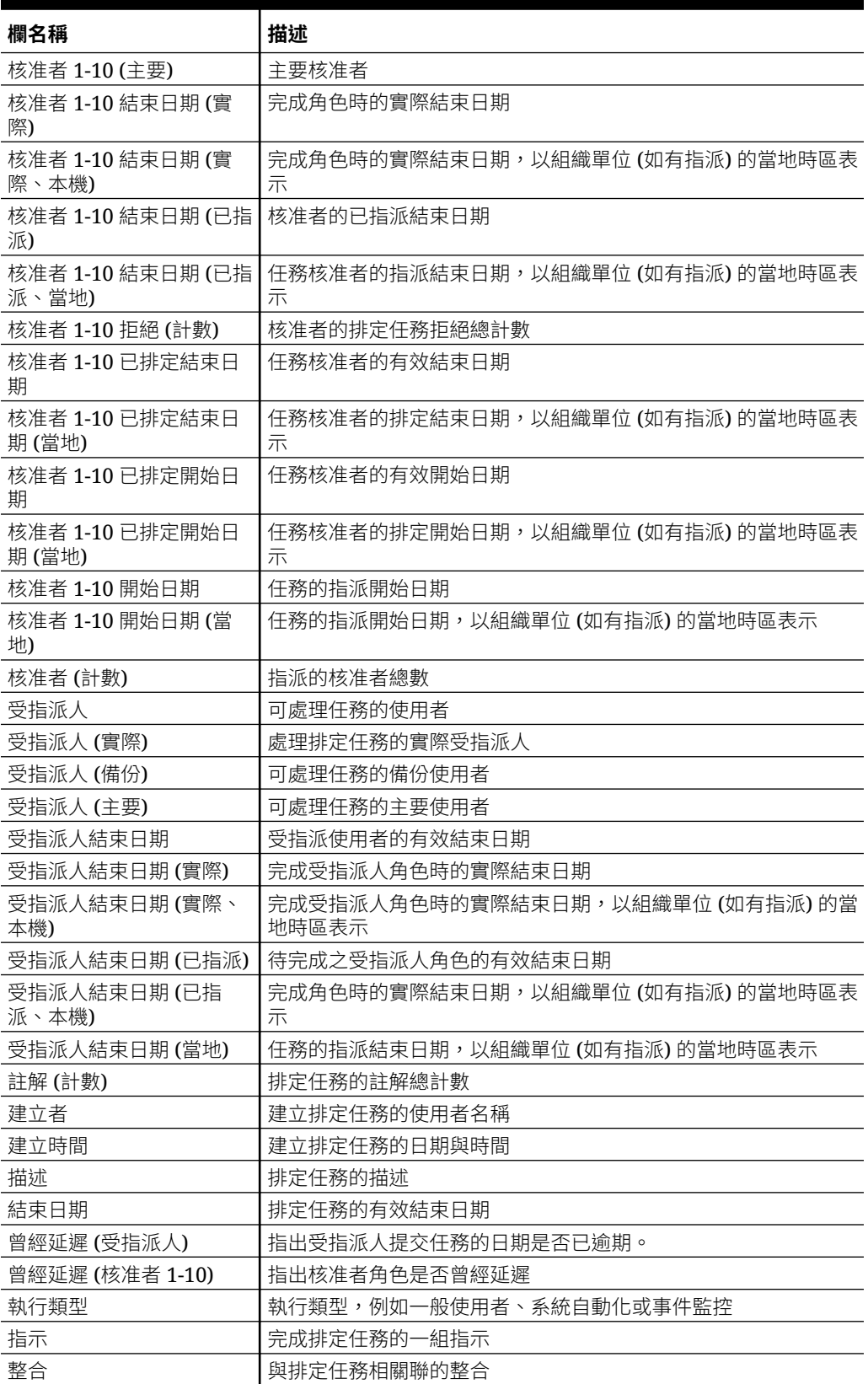

### **表格 23-11 (續) 欄定義 - 任務管理程式 – 排程任務**

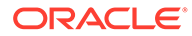

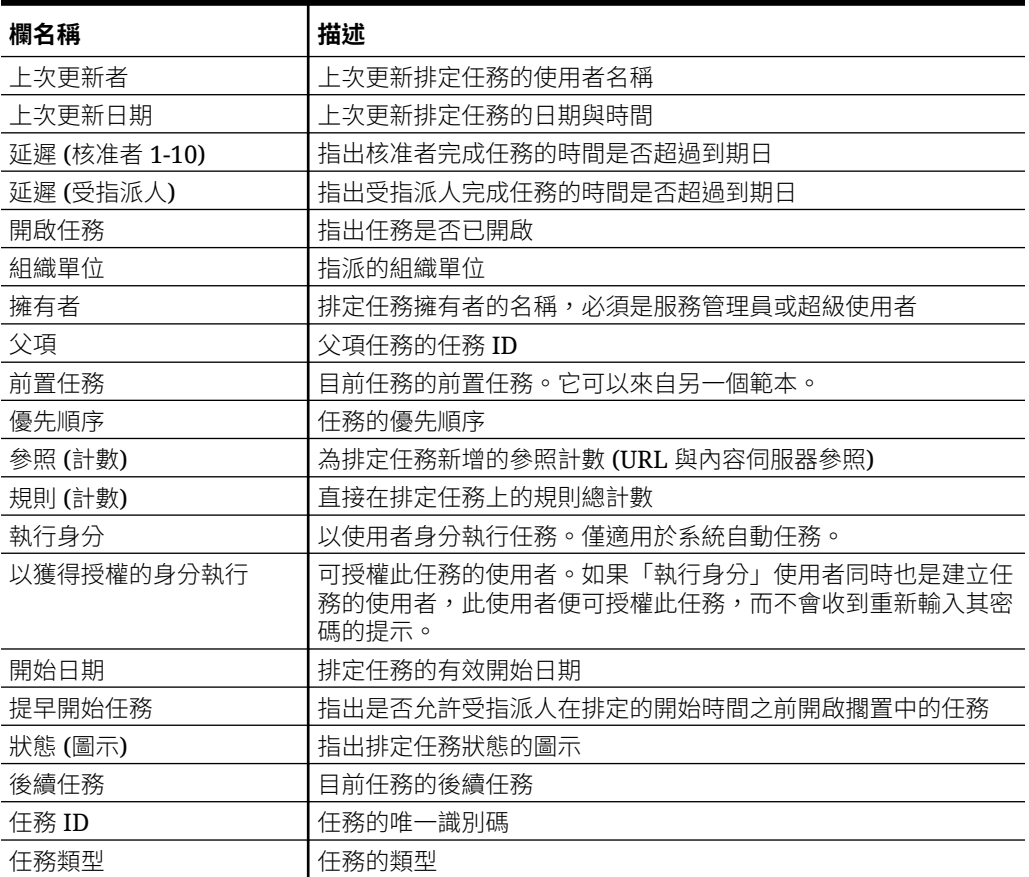

#### **表格 23-11 (續) 欄定義 - 任務管理程式 – 排程任務**

## 管理任務管理程式系統設定值

#### **另請參閱:**

- 管理全球整合憑證
- [管理任務管理程式組織單位](#page-728-0)
- [管理任務的假日規則](#page-730-0)
- [變更組態設定值](#page-732-0)

## 管理全球整合憑證

「全球整合憑證」功能可建立參數化 URL。URL 可用於各種用途。

在建立 URL 時,參數會插入至 URL 中。當按一下 URL 時,參數會取代為適當的值。 例如,以下是參數摘錄:

…\$YearName\$%22%22Period%20Name%22&val6=%22\$PeriodName\$ %22&col17=%22Logical%20Schedules%22.%22Year%20Name%22&val7=%22\$Y earName\$

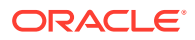

%22&col8=%22Logical%20Schedules%22.%22Deployment%20Name%22&val8=%22\$ ScheduleName \$%22

#### 其中

 $$YearName$ = 2012$ \$PeriodName\$ = Jan12 \$ScheduleName\$ = DemoSchedule

#### URL 變成:

…

%222012%22%22Period%20Name%22&val6=%22Jan2012%22&col7=%22Logical%20Schedules% 22.%22Year%20Name%22&val7=%222012%22&col8=%22Logical%20Schedules%22.%22Schedu le%20Name%22&val8=%22DemoSchedule%22

參數可以從您應用程式中定義的靜態參數、「文字」與「清單」類型的屬性,以及下列指派給 「任務」、「範本」和「排程」的原生屬性來進行設定。

- 期間名稱
- 排程名稱
- 任務名稱
- 任務 ID
- 年度名稱

您可以從下列位置存取 URL:

- **範本**:管理員或超級使用者將參照 URL 新增至「指示」區段中的範本後,URL 在「指 示」頁籤上會變成可按一下。
- **排程**:管理員或超級使用者將參照 URL 新增至「指示」區段中的排程後,URL 在「指 示」中會變成可按一下。
- **任務詳細資料**:管理員或超級使用者或任務擁有者將參照 URL 新增至「指示」區段中的任 務後,URL 在「指示」中會變成可以點選。
- **任務類型**:管理員將參照 URL 新增至「指示」區段中的「任務類型」後,URL 在**指示**頁 籤上會變成可按一下。
- **任務動作**:**任務動作**的檢視者可以按一下參照 URL。

### 建立全球整合憑證

使用這些準則來建立全球整合憑證:

- 憑證名稱必須為唯一。
- 修改無法憑證。
- 不可以刪除憑證。如果您嘗試刪除憑證,將會顯示警告:「刪除全球整合憑證會使參照它 的 URL 變成無效。確定要繼續嗎?」

若要建立全球整合憑證,請執行下列動作:

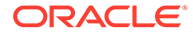

- <span id="page-728-0"></span>**1.** 在「首頁」上,按一下**應用程式**,然後按一下**任務管理程式**。
- **2.** 按一下左側的**系統設定值**頁籤,然後選取**全球整合憑證**。
- **3.** 按一下**新增**。
- **4.** 輸入:
	- **名稱**:唯一的憑證名稱
	- **類型**:「靜態屬性」或「任務屬性」
	- **憑證值**:
		- 如果選取**任務屬性**作為「參數類型」,請選取轉譯 URL 時傳遞的值。
		- 如果選取**靜態屬性**作為「參數類型」,請輸入轉譯 URL 時傳遞的值。
- **5.** 按一下**儲存**。

### 刪除憑證

若要刪除憑證,請執行下列動作:

- **1.** 在「首頁」上,按一下**應用程式**,然後按一下**任務管理程式**。
- **2.** 按一下左側的**系統設定值**頁籤,然後選取**全球整合憑證**。
- **3.** 選取憑證,然後按一下**刪除**。

將會顯示警告訊息:「刪除全球整合憑證會使參照它的 URL 變成無效。確定要繼續 嗎?」

**4.** 按一下**是**確認刪除。

### 管理任務管理程式組織單位

「組織單位」可讓管理員為地區、實體、業務單位、局處、部門,或可能隸屬於任務的 任何其他實體等建立模型。組織單位為階層式,以利於建立報表。

檢視階層時,管理員可以展開和收合階層,以使用階層的不同區段。

### 新增組織單位

若要新增組織,請執行下列動作:

- **1.** 在「首頁」上,按一下**應用程式**,然後按一下**任務管理程式**。
- **2.** 按一下左邊的**組織**頁籤,然後選取**組織單位**。
- **3.** 按一下**新增同層級**。
- **4.** 在**特性**頁籤上,輸入:
	- **名稱**:最多可輸入 255 個字元。 管理員可以變更名稱,而且不必是唯一。
	- **組織單位 ID**:用於識別移轉用途之交易的唯一 ID。 「組織單位 ID」在組織單位設定完成之後即無法變更。最多可輸入 255 個字 元。
	- 選擇性:**父項組織**:可讓管理員變更階層。

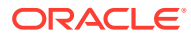

- **描述**:最多可輸入 255 個字元。
- **時區**:決定套用至組織單位的時區。時區的選擇為選擇性。如果未選取時區,任務時 區將恢復為使用者的時區。
- **假日規則**:決定套用至組織單位的假日清單。「假日規則」的選擇為選擇性。
- **工作日**:決定一週中哪幾天為工作日。
- **5. 存取權**頁籤可讓「管理員」在集中位置指派檢視者和評註者的存取權,而不必將存取權指 派給每個任務。

若要選取使用者,請執行下列動作:

- **a.** 按一下**新增**。
- **b.** 在**選取檢視者**中,輸入「名字」與「姓氏」,或按一下**搜尋使用者**,然後選取**使用 者**、**群組**或**團隊**。
- **c.** 在**搜尋結果**中選取使用者,然後按一下**新增**或**全部新增**將它們移至「已選取」清單。

### 匯入組織單位

若要匯入組織單位,請執行下列動作:

- **1.** 在「首頁」上,按一下**應用程式**,然後按一下**任務管理程式**。
- **2.** 按一下左邊的**組織**頁籤,然後選取**組織單位**。
- **3.** 按一下**匯入** 。
	- 按一下**選擇檔案**以導覽至 CSV 匯入檔案。 組織匯入格式範例:

**備註:**

以下區段顯示匯入格式。此範例需要名為 "Americas" 的預先存在父項組織單 位、名為 "US" 的假日規則,以及名為 "fm\_user5" 的檢視者。

"OrganizationalUnitID","Name","ParentOrganization","Description","TimeZon e","H olidayRule","Calendar","Workdays","Viewer1","Commentator1" "US2","US2","Americas","Import Organization US2 Example","ET (UTC-05:00)","US","",2-3-5,"fm\_user5",""

- 對於**匯入類型**,請選取一個選項:
	- **取代**:將「組織單位」詳細資料取代為您要匯入之檔案中的「組織單位」。不會影 響未在匯入檔案中指定的其他單位。
	- **全部取代**:匯入一組新的「組織單位」以取代現有「單位」。當您要將一個系統中 的單位取代為另一個系統中已更新的定義時,這個選項非常有用。將會刪除未在匯 入檔案中指定的組織單位。
- 對於**檔案分隔符號**,請選取**逗號**、**定位符號**或**其他**。
- **4.** 按一下**匯入**。

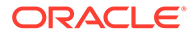

### <span id="page-730-0"></span>選取組織單位

管理員在「組織」中定義組織單位,以協助組織和排程任務。 若要選取組織,請執行下列動作:

- **1.** 在「首頁」上,按一下**應用程式**,然後按一下**任務管理程式**。
- **2.** 按一下左邊的**組織**頁籤,然後選取**組織單位**。
- **3.** 選取組織。箭頭表示子項組織存在。展開父項以選取子項組織。

### 管理任務的假日規則

「假日規則」是管理員在排程任務時,使用的假日日期集合。

在您建立假日規則並將它套用至組織單位之後,即可將組織單位套用至排程範本。 請參閱將假日規則套用至組織單位與[將假日規則套用至排程範本。](#page-731-0)

### 建立假日規則

若要建立假日規則,請執行下列動作:

- **1.** 在「首頁」上,按一下**應用程式**,然後按一下**任務管理程式**。
- **2.** 按一下左邊的**組織**頁籤。
- **3.** 按一下**假日規則**。
- **4.** 按一下**新增**。
- **5.** 輸入:
	- **假日規則 ID**:最多可輸入 255 個字元。必須輸入**假日規則 ID**,而且必須是唯一 的。
	- **名稱**:最多可輸入 50 個字元。**名稱**不需要是唯一的。
	- **年度**:「年度」屬性的作用如同篩選選項。您不需要選取此屬性的值。如果選 取的話,表格應該會篩選而顯示與所選年度關聯的日期。
- **6.** 若要指定假日,請在**假日**區段中,按一下**匯入** ( ) 以匯入假日清單,或按一下**新 建**並輸入假日的日期和名稱。

### 將假日規則套用至組織單位

在您建立假日規則之後,您可以將它套用至組織單位,然後將它套用至排程。 若要套用假日規則,請執行下列動作:

- **1.** 在「首頁」上,按一下**應用程式**,然後按一下**任務管理程式**。
- **2.** 按一下左邊的**組織**頁籤。
- **3.** 按一下**組織單位**。
- **4.** 建立或編輯組織。
- 5. 在特性上,從假日規則下拉清單中,選取假日規則。

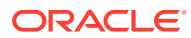

**6.** 按一下**儲存**。

### <span id="page-731-0"></span>將假日規則套用至排程範本

在您建立假日規則並將它套用至組織單位之後,即可將組織單位套用至排程範本。 若要套用假日規則,請執行下列動作:

- **1.** 在「首頁」上,按一下**應用程式**。
- **2.** 按一下**任務管理程式**。
- **3.** 按一下左邊的**範本**頁籤。
- **4.** 選取範本,按一下範本右側的**動作**圖示,然後選取**建立排程**。
- **5.** 對於**排程參數**,請指定**排程**、**年度**、**期間**和**基準日期**。
- **6.** 在**日期對映**下,按一下**進階組態**。
- **7.** 對於**組織單位**,請選取**使用任務值**或**將值設定為**。對於**將值設定為**,請按一下**搜尋**圖示以 選取組織單位。
- **8.** 選取您已建立或編輯且含有假日規則的組織單位,然後按一下**確定**。
- **9.** 按一下**確定**。

「排程參數日期對映」現在會顯示假日。

### 匯入假日日期

您可以將日期匯入至假日規則。

若要匯入假日日期,請執行下列動作:

- **1.** 在「首頁」上,按一下**應用程式**,然後按一下**任務管理程式**。
- **2.** 按一下左邊的**組織**頁籤。
- **3.** 按一下**假日規則**。
- **4.** 建立或選取假日規則。
- 5. 在假日區段上方,按一下匯入 。
- **6.** 按一下**選擇檔案**以導覽至 CSV 匯入檔案。
- **7.** 對於**匯入類型**,請選取一個選項:
	- **取代**:將假日日期取代為您要匯入的檔案中的假日日期。不會影響未在匯入檔案中指 定的其他單位。
	- **全部取代**:匯入一組新的假日日期以取代現有假日日期。使用此選項將一個系統中的 單位取代為另一個系統中已更新的定義。將會刪除未在匯入檔案中指定的假日日期。
- 8. 針對**日期格式**,從允許的日期格式下拉清單中選取格式。不會轉換日期格式。依預設,日 期格式會設為匯出之檔案位置的地區設定日期格式。
- **9.** 對於**檔案分隔符號**,請選取**逗號**、**定位符號**或**其他**。
- **10.** 按一下**匯入**。

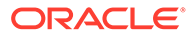

### <span id="page-732-0"></span>編輯假日規則

若要編輯假日規則,請執行下列動作:

- **1.** 在「首頁」上,按一下**應用程式**,然後按一下**任務管理程式**。
- **2.** 按一下左邊的**組織**頁籤,然後選取**假日規則**。
- **3.** 選取規則。
- **4.** 編輯下列欄位:

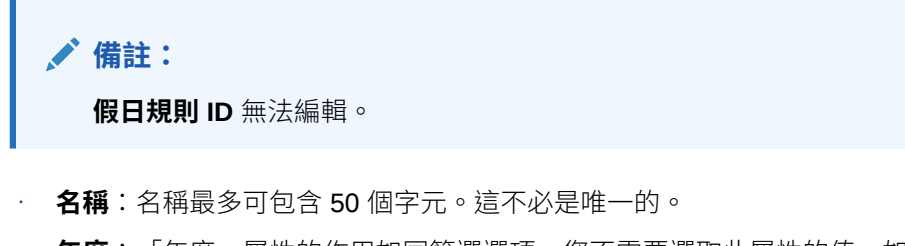

- **年度**:「年度」屬性的作用如同篩選選項。您不需要選取此屬性的值。如果選 取的話,表格應該會篩選而顯示與所選年度關聯的日期。
- **5.** 按一下**儲存**。

### 複製假日規則

若要複製假日規則,請執行下列動作:

- **1.** 在「首頁」上,按一下**應用程式**,然後按一下**任務管理程式**。
- **2.** 按一下左邊的**組織**頁籤。
- **3.** 按一下**假日規則**。
- **4.** 選取規則,然後按一下**複製**。
- **5.** 視需要編輯規則。

### 刪除假日規則

您無法刪除與邏輯上未刪除之組織單位關聯的假日規則。將會顯示已指派假日規則的組 織單位清單。

若要刪除假日規則,請執行下列動作:

- **1.** 在「首頁」上,按一下**應用程式**,然後按一下**任務管理程式**。
- **2.** 按一下**組織**頁籤,然後選取**假日規則**。
- **3.** 選取規則,然後按一下**刪除**。

### 變更組態設定值

**另請參閱:**

- [允許刪除註解](#page-733-0)
- [允許刪除任務](#page-733-0)

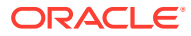

- <span id="page-733-0"></span>• 啟用電子郵件通知
- [設定任務管理程式控管員](#page-743-0)
- [允許重新指派要求核准](#page-744-0)
- [重新開啟任務](#page-744-0)
- [任務管理程式報表的設定值](#page-745-0)
- [設定匯出為](#page-745-0) Excel 格式
- [在智慧型檢視中指定任務顯示](#page-745-0)
- [在任務清單和歡迎面板中顯示即將執行的任務](#page-746-0)

### 允許刪除註解

「服務管理員」可以使用**允許刪除註解**組態設定值選項來決定允許刪除任務中的註解。根據預 設,此選項為關閉。

若要允許使用者刪除備註,請執行下列動作:

- **1.** 在「首頁」上,按一下**應用程式**,然後按一下**任務管理程式**。
- **2.** 按一下左邊的**系統設定值**頁籤。
- **3.** 選取**允許刪除註解**。
- **4.** 選取**開啟**以啟用刪除。

### 允許刪除任務

「服務管理員」可以指定是否允許任務被刪除。根據預設,此選項為關閉。

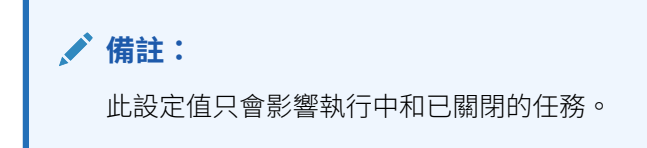

若要允許使用者刪除任務,請執行下列動作:

- **1.** 在「首頁」上,按一下**應用程式**,然後按一下**任務管理程式**。
- **2.** 按一下左邊的**系統設定值**頁籤。
- **3.** 選取**允許刪除任務**。
- **4.** 選取**開啟**以啟用刪除。

### 啟用電子郵件通知

「服務管理員」可以設定「任務管理程式」使用者的「電子郵件通知」。當您啟用電子郵件通 知時,會產生批次通知。當不再需要通知時,您可以停用電子郵件通知和提醒。

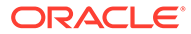

**備註:**

根據預設,電子郵件通知為未啟用。

管理員還可以指派要在到期日幾天前傳送提醒通知 (天數)。

「到期日」提醒通知會在下列條件下以電子郵件寄送給「受指派人」和「核准者」:

- 「任務管理程式」動作的職責變更 根據動作中的資訊傳送
- 錯過到期日 根據動作中的資訊傳送
- 到期日即將到來 根據您指定的天數提前傳送

若要啟用電子郵件通知,請執行下列動作:

- **1.** 在「首頁」上,按一下**應用程式**,然後按一下**任務管理程式**。
- **2.** 按一下左邊的**系統設定值**頁籤。
- **3.** 選取**電子郵件通知**。
- 4. 針對**電子郵件通知**,選取**開啟**以起始通知,或選取**關閉**以停用通知。
- **5.** 輸入**寄件人地址**的電子郵件。您可以編輯地址以提供特定地址,或是包含產品首字 母縮略字,以提醒使用者通知來自哪裡。如果可以編輯**寄件者地址**,請輸入電子郵 件。否則,顯示的預設電子郵件地址為 no.reply@epm.oraclecloud.com 且無法編 輯。電子郵件通知也會將服務名稱包含在電子郵件的頁尾中。例如:「備註 - 此為 「EPM 任務管理程式」在 efim.arcs 產生的自動化電子郵件通知」。
- **6.** 輸入**早於到期日傳送提醒的天數**。
- **7.** 選取**指定的使用者**核取方塊。當管理員選取這個核取方塊後,使用者就可以自訂他 們的個人電子郵件通知設定值。如果管理員未選取此核取方塊,則使用者會繼承管 理員所做的各項設定值。
- **8.** 使用**電子郵件開始時間**和**電子郵件結束時間**,指定一天中傳送已排定電子郵件的期 間。這項設定值會在每位使用者的個人時區生效。 Manage System Settings

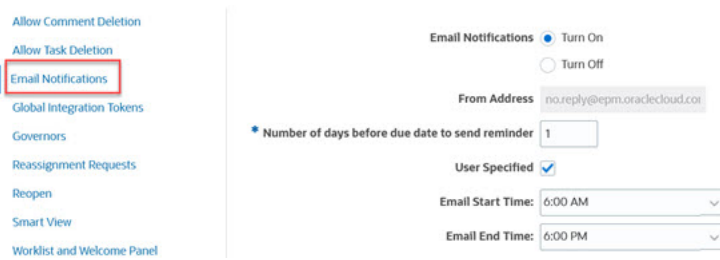

- **9.** 指定**通知類型**的各項設定值。您可以定義下列通知類型:
	- **延遲通知**
	- **狀態變更通知**
	- **到期日提醒通知**

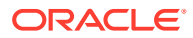

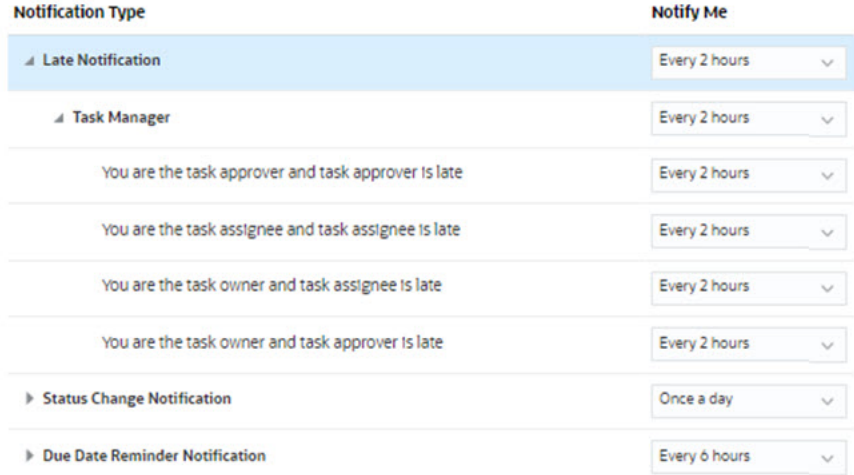

選取**通知我**的選項:

• **立即**:例如,對於**狀態變更通知**,展開**任務管理程式**,然後再次展開以選擇**您是警示 核准者而且警示狀態變更為以核准者身分開啟**。然後選取**立即**,以便在核准者採取行 動時立即收到通知。

**備註:**

如果您將**通知我**設定為**立即**,即使不在使用者的電子郵件開始時間/結束時間 內,也會立即傳送電子郵件通知。

- **一天一次**
- **每隔 2 小時**
- **每隔 3 小時**
- **每隔 4 小時**
- **每隔 6 小時**
- **混合**
- **永不**:選取此選項可停用通知。請注意,此選項僅適用於**狀態變更通知**和**到期日提醒 通知**。對於**延遲通知**,只有下列通知類型才有此選項:
	- **您是任務擁有者而且任務受指派人已延遲**
	- **您是任務擁有者而且任務核准者已延遲**

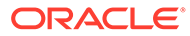

**備註:**

對於每種類型的通知,展開每個通知偏好設定,並選擇要收到通知的時 間:

例如,對於**狀態變更通知**,展開**任務管理程式**,然後展開並選取**您是任務 核准者而且任務核准者已延遲**。選取**每隔 2 小時**作為通知選擇。

請注意,您可以在較低層級置換設定 (例如,將**通知類型**設定為**每隔 2 小 時**,並將其中一個「條件」置換為**一天一次**)。接著父項設定值會顯示文字 **混合**,來提供關於已經對子項層級設定值指派多個偏好設定的視覺化指 示。您可以將值從**混合**變更為其他偏好設定;子項層級設定值會變更為該 新的設定值。

如果管理員停用服務中的**電子郵件通知**,則通知會暫停。

如需詳細資訊,請參閱管理通知類型和設定值。

另請參閱使用 *Financial Consolidation and Close* 中的 [設定通知電子郵件。](https://docs.oracle.com/en/cloud/saas/financial-consolidation-cloud/usfcc/setting_up_email_notifications_100xb2cf7ada.html)

### 管理通知類型和設定值

「服務管理員」可以在**通知類型**下,為所有使用者定義所有「任務管理程式」通知的預 設值。

#### **延遲通知選項**

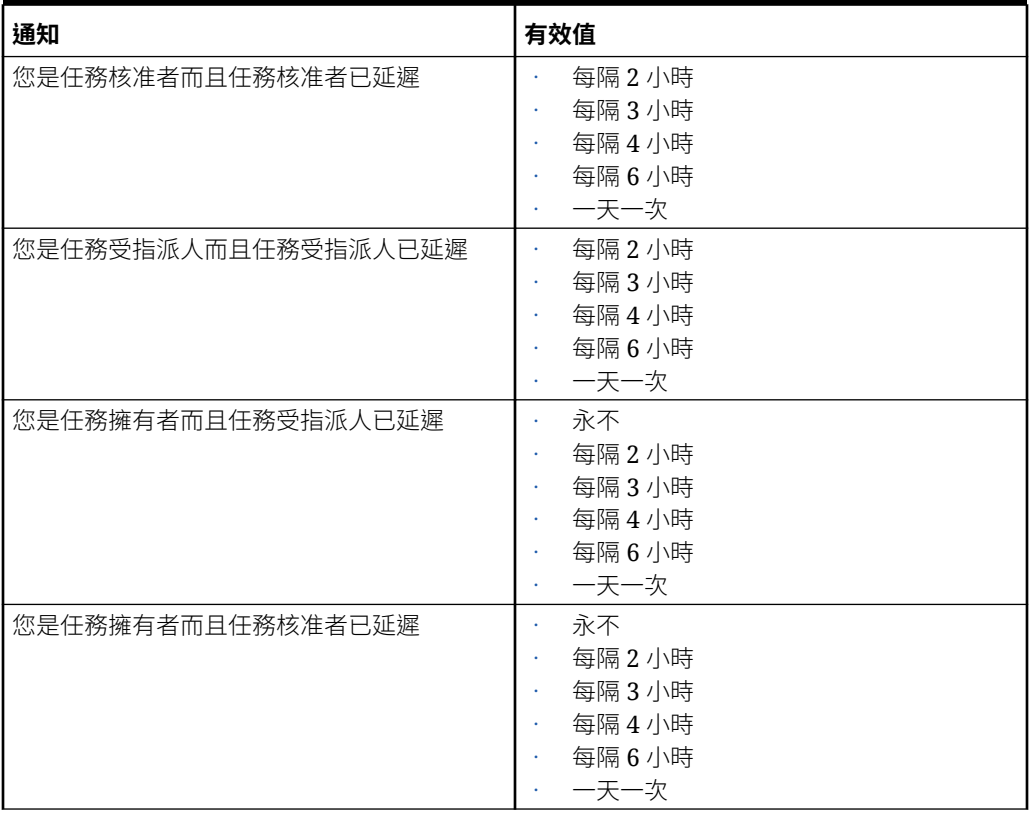

#### **Table 23-12 延遲通知類型表**

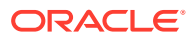

### **狀態變更通知選項**

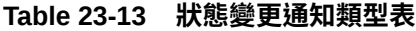

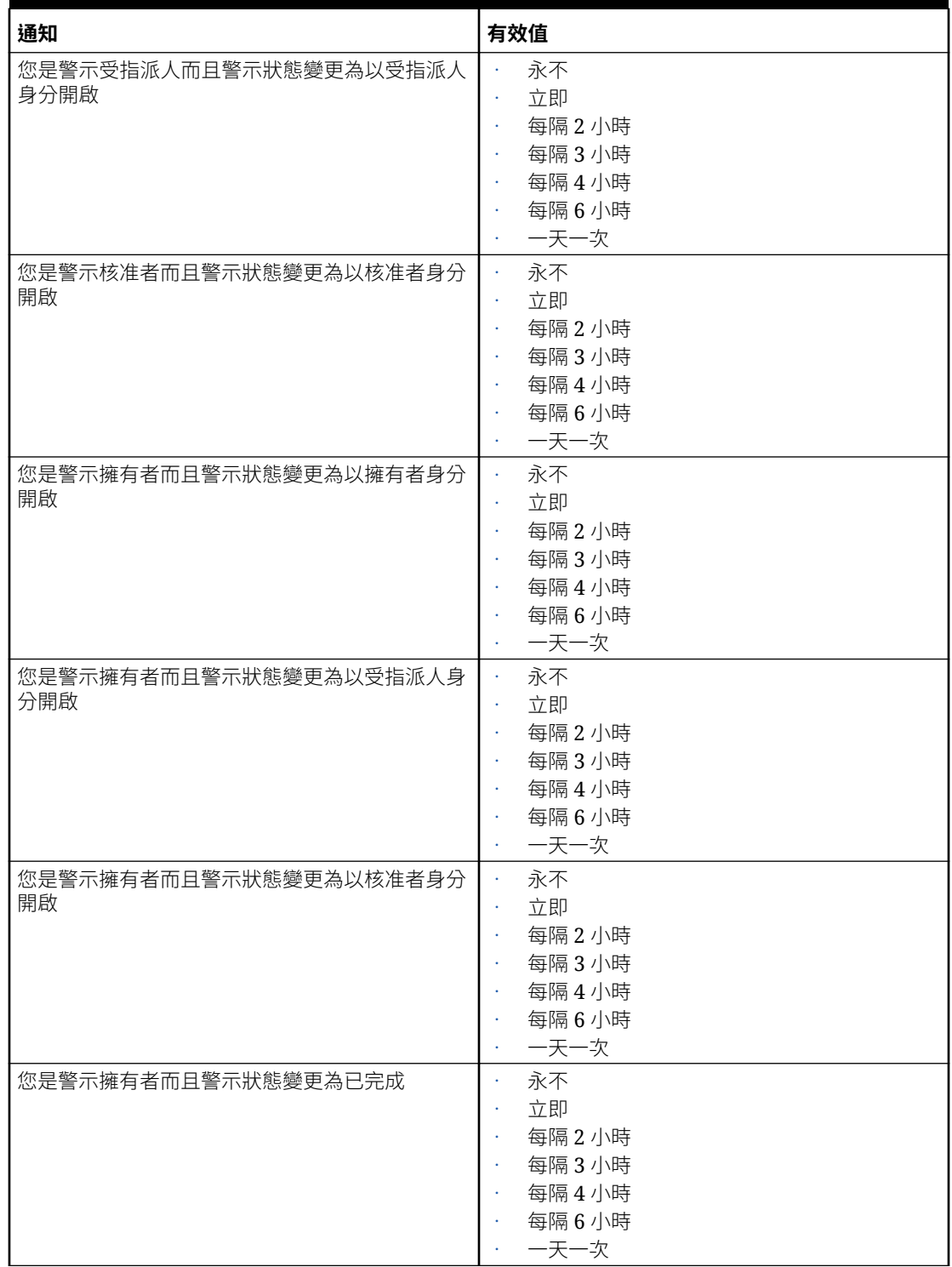

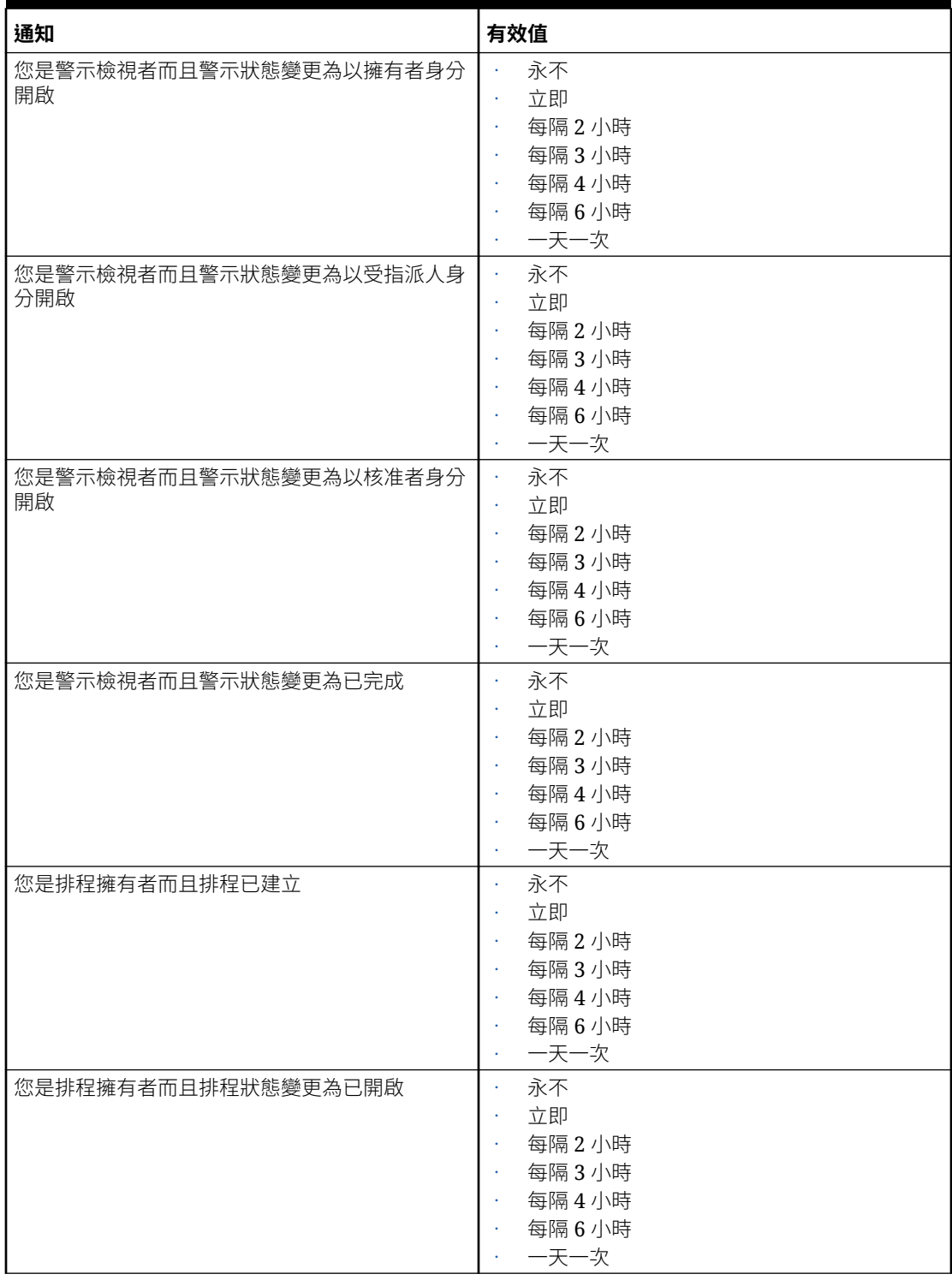

### **Table 23-13 (Cont.) 狀態變更通知類型表**

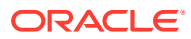

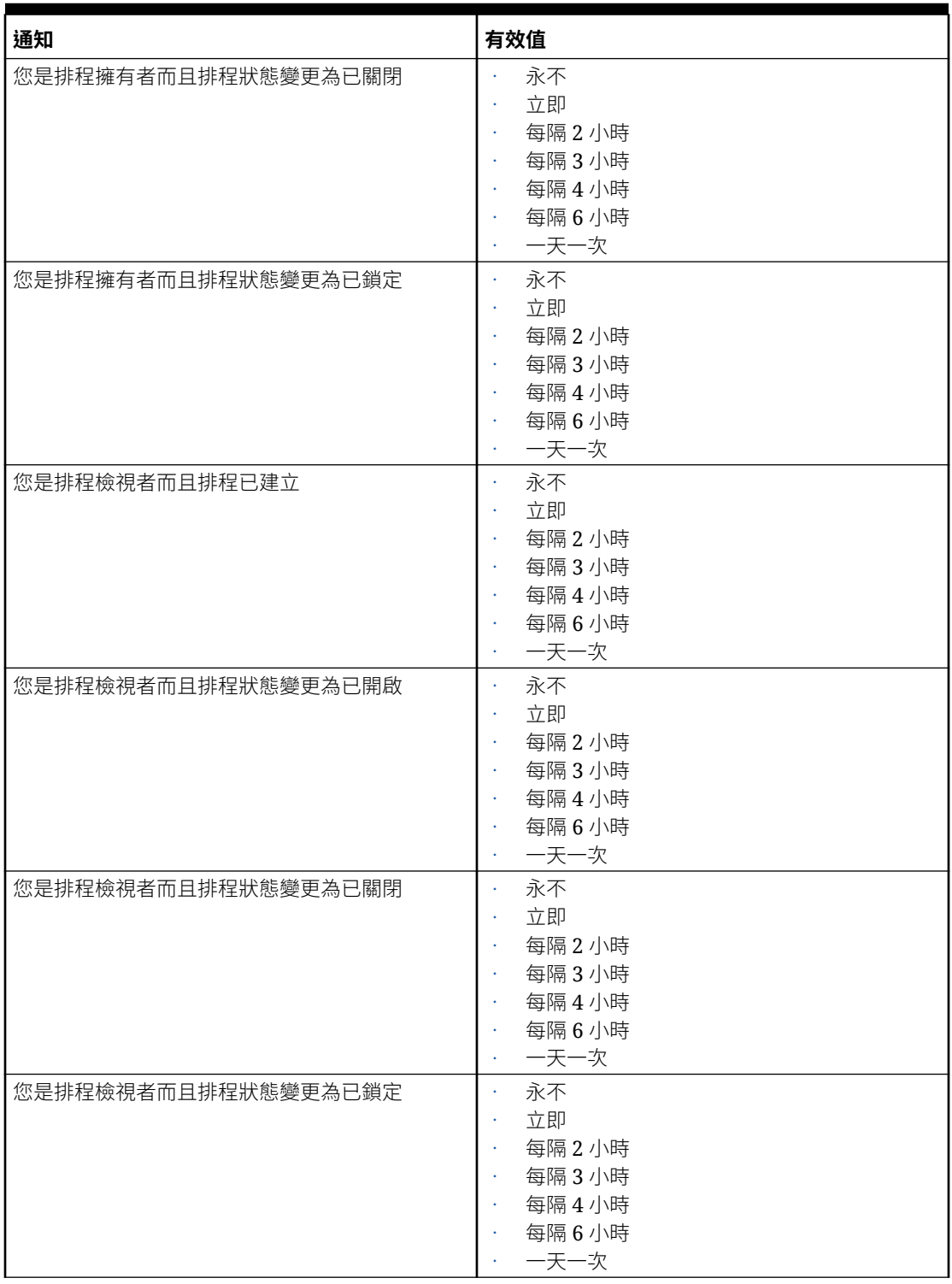

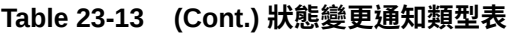

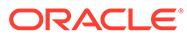

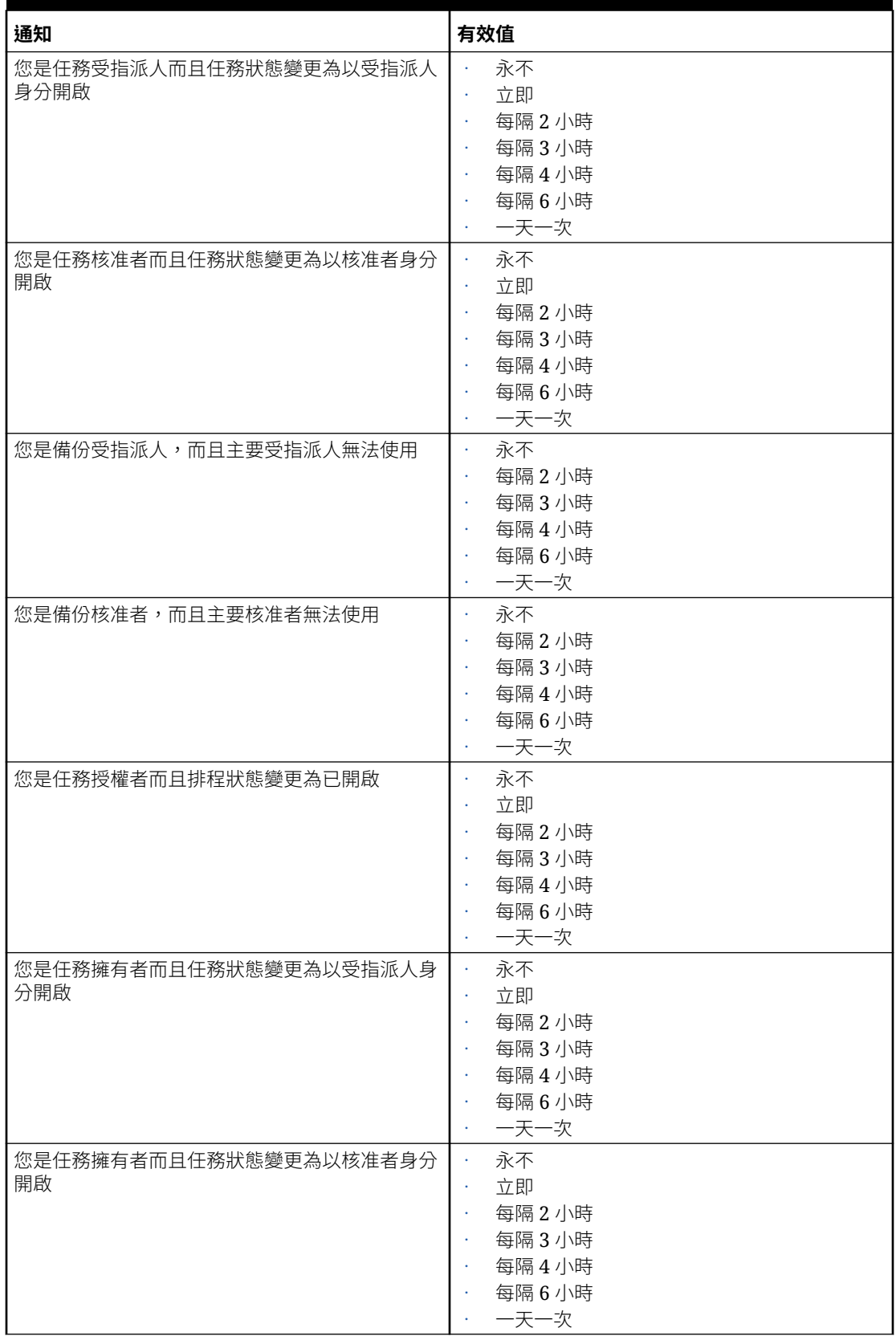

### **Table 23-13 (Cont.) 狀態變更通知類型表**

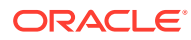

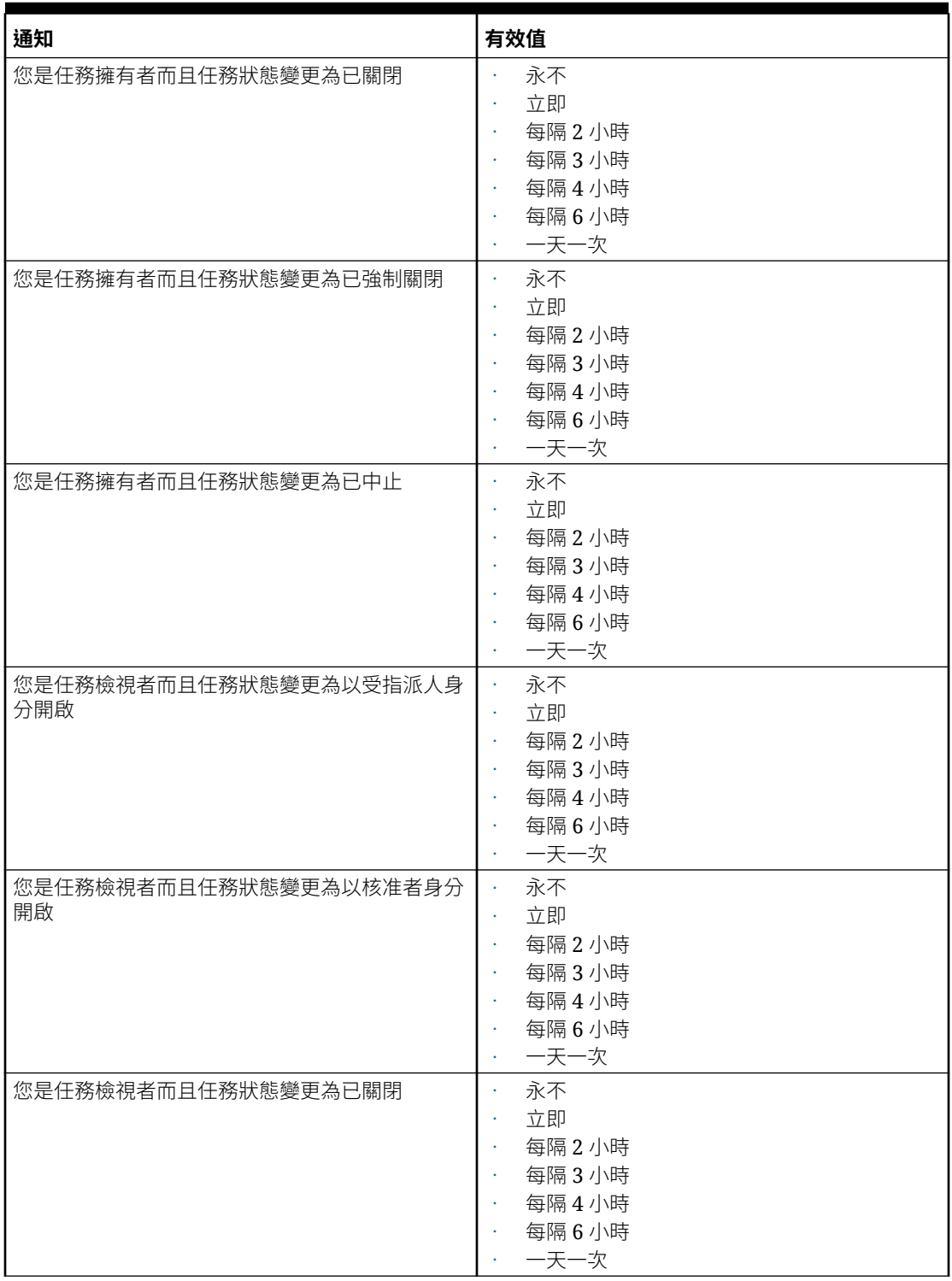

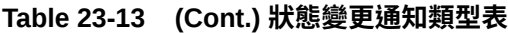

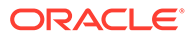

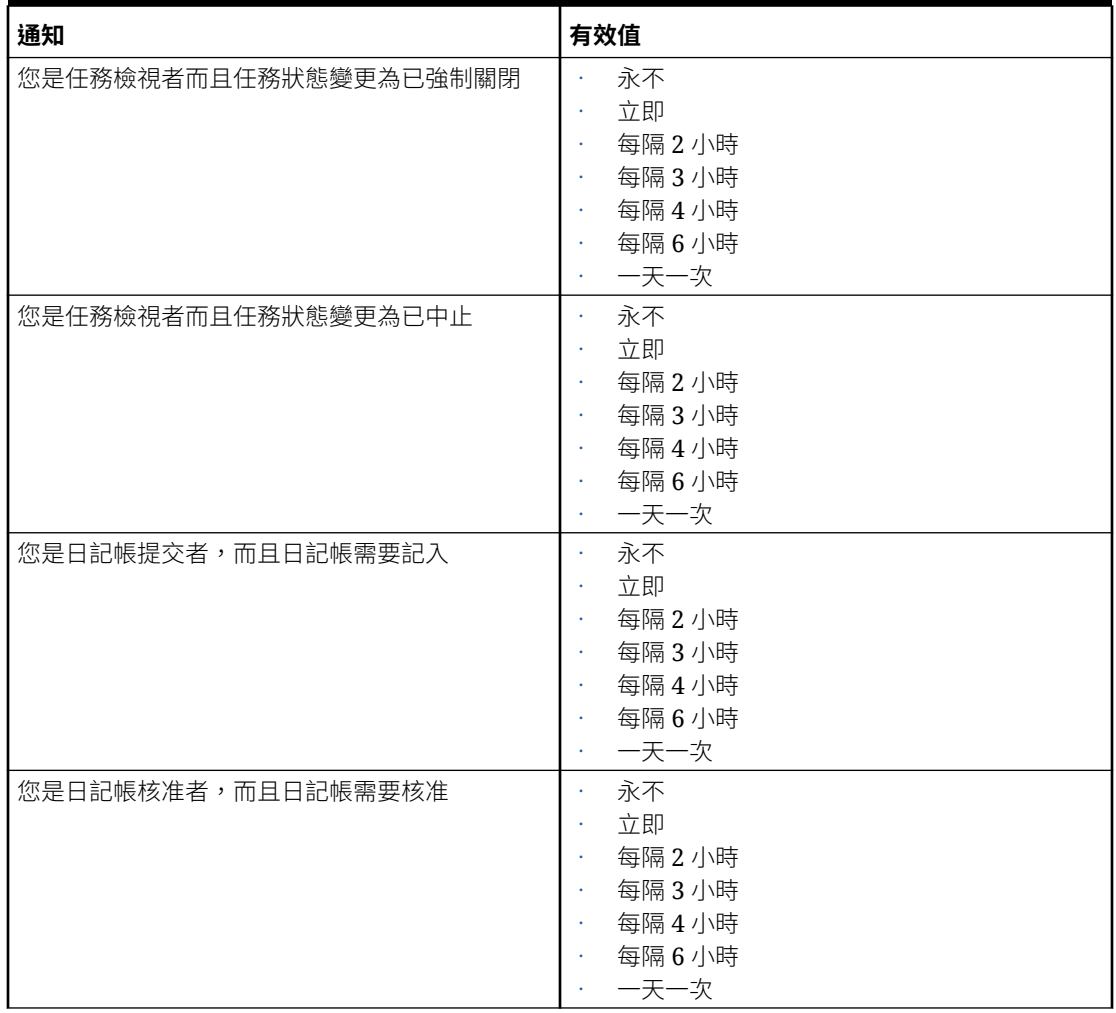

### **Table 23-13 (Cont.) 狀態變更通知類型表**

#### **到期日提醒通知選項**

#### **Table 23-14 到期日提醒通知類型表**

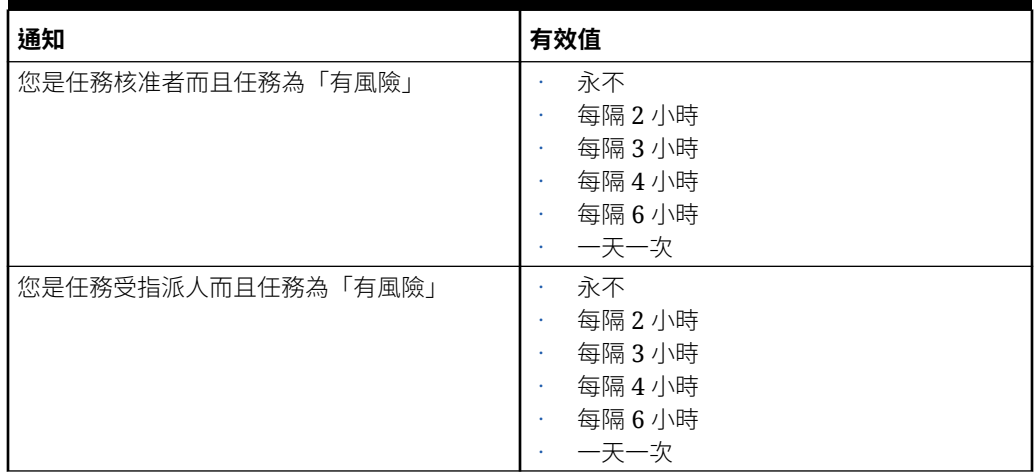

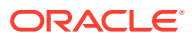

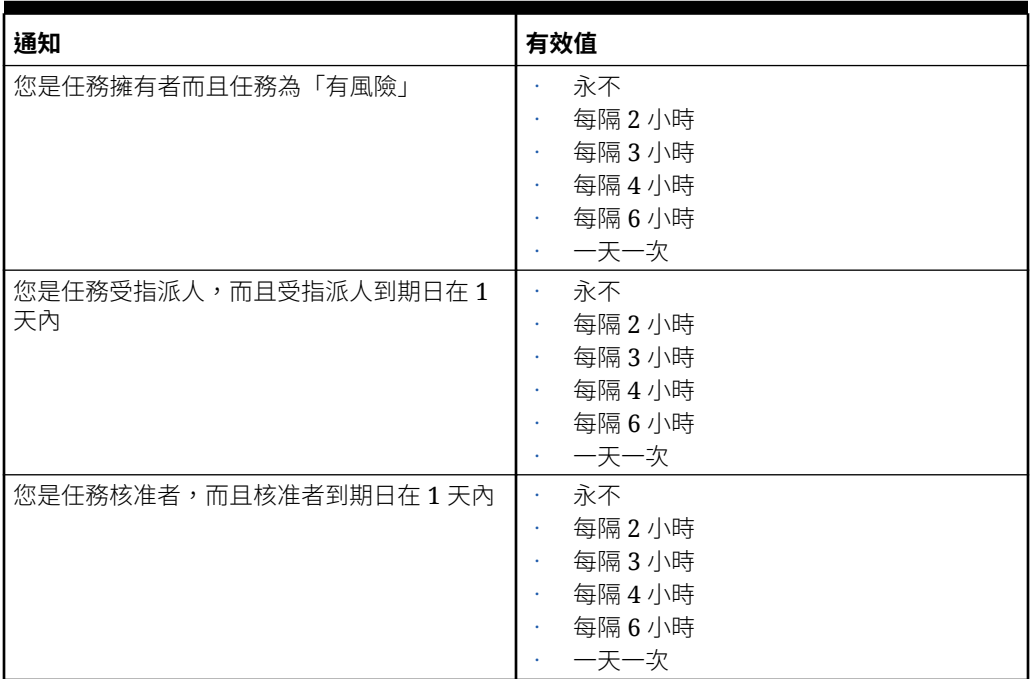

<span id="page-743-0"></span>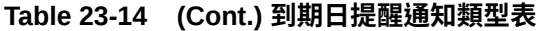

### 設定任務管理程式控管員

在「任務管理程式」中,您可以設定各種系統設定值的控管員,而且系統提供您可減少或增加 到最大值的預設設定值。例如,您可以指定要在清單中顯示的列數上限。

- **清單中顯示的項目數上限**:決定清單檢視中顯示的列數上限;例如「排程任務」。
- **核准者層級上限**:決定可能複查任務的層級數目。
- **選取檔案上傳大小上限 (MB)**:決定使用者可以上傳的附件檔案大小上限。此設定值協助管 理員配合環境 (已安裝應用程式) 的限制來工作。

若要設定「任務管理程式」控管員,請執行下列動作:

- **1.** 在「首頁」上,按一下**應用程式**,然後按一下**任務管理程式**。
- **2.** 按一下左邊的**系統設定值**頁籤。
- **3.** 在**管理系統設定值**頁面上,按一下**控管員**。
- **4.** 指定最大值,或保留預設設定值:
	- **清單中顯示的項目數上限**:預設值為 10000。
	- **核准者層級上限**:選取 1 到 10 的值。
	- **選取檔案上傳大小上限 (MB)**:選取從 5 MB 開始,每次遞增 5 MB 的值,上限為 100 MB。
- **5.** 在**報表**區段中,只有在 Oracle 客戶服務部指示時才能變更此設定值。
- **6.** 按一下**儲存**。

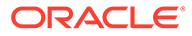

### <span id="page-744-0"></span>允許重新指派要求核准

您作為「管理員」,可以指定哪些工作流程使用者可以直接執行和核准重新指派要求, 而不是將要求提交給「管理員」或「超級使用者」進行核准。

接著使用者可從其「工作清單」核准重新指派要求。

如果在「任務擁有者」不可用的情況下「服務管理員」被要求核准要求,則「服務管理 員」還應該查看重新指派要求。

若要允許工作流程使用者執行重新指派,請執行下列動作:

- **1.** 在「首頁」上,按一下**應用程式**,然後按一下**任務管理程式**。
- **2.** 按一下左邊的**系統設定值**頁籤。
- **3.** 選取**重新指派要求**。
- **4.** 對於**允許重新指派要求核准依據**,請選取一或多個選項:
	- **管理員**
	- **超級使用者**
	- **使用者**

### 重新開啟任務

在「任務管理程式」中,有時候使用者可能需要重新開啟任務。管理員可以指定是否允 許開啟或重新開啟已關閉的任務。

若要允許重新開啟任務,請執行下列動作:

- **1.** 在「首頁」上,按一下**應用程式**,然後按一下**任務管理程式**。
- **2.** 按一下左邊的**系統設定值**頁籤。
- **3.** 選取**重新開啟**。
- **4.** 設定允許重新開啟「以受指派人或核准者身分開啟」的任務的條件。對於**以受指派 人或核准者身分開啟的任務**:
	- **不允許**:這是預設選項,未完成的任務已提交或核准後,受指派人或核准者無 法變更該任務的工作流程。
	- **允許所有核准者**:允許已核准任務的核准者將工作流程傳回給自己。
	- **允許所有受指派人與核准者**:允許已提交任務的受指派人,或已核准任務的核 准者,將工作流程傳回給自己。
- **5.** 設定條件以允許重新開啟已關閉的任務。對於**已關閉的任務**:
	- **不允許**:狺是預設撰項,使用者將無法重新開啟已關閉的任務。
	- **允許最終核准者**:僅允許最終核准者重新開啟及將工作流程傳回給自己。
	- **允許所有核准者**:允許核准者重新開啟及將工作流程傳回給自己。
	- **允許所有受指派人與核准者**:允許任務受指派人與核准者重新開啟及將工作流 程傳回給自己。

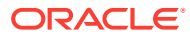

### <span id="page-745-0"></span>任務管理程式報表的設定值

當產生 Microsoft Excel 格式的報表時,跨多行的列可能會造成包含資料的列後面顯示空白列。 如果您有對列值執行計算的指令碼,則可能會導致問題。「任務管理程式」提供了一個設定值 來控制這些額外列的顯示。

若要解決此問題,您必須執行下列動作來修改報表的範本檔案:

- 從表格列中移除任何空白行
- 將列的列高變更為 0

或者,「任務管理程式」提供了一個設定值來控制這些額外列的顯示。此設定值會套用到所有 報表。

- **1.** 在「首頁」上,按一下**應用程式**,然後按一下**任務管理程式**。
- **2.** 按一下左邊的**系統設定值**頁籤。
- **3.** 按一下**報表**。
- **4.** 取消選取**啟用列分割**以確保不會為 Microsoft Excel 中的每列資料顯示多個列。

### 設定匯出為 Excel 格式

若要將資料匯出至 Microsoft Excel,您可以將格式設為, xls 或, xlsx。

- **1.** 在「首頁」上,按一下**應用程式**,然後按一下**任務管理程式**。
- **2.** 按一下左邊的**系統設定值**頁籤。
- **3.** 按一下**報表**。
- **4.** 在**匯出 Excel 格式**中,選取下列其中一個選項:
	- **Excel 97 2003 (.xls)**:將表格中的資料匯出為 .xls 格式。
	- **Excel (.xslx)**:將表格中的資料匯出為 .xlsx 格式。

### 在智慧型檢視中指定任務顯示

您可以透過選取要顯示的欄 (例如,任務屬性),設定從 Oracle Smart View for Office 啟動「任 務管理程式」任務時的任務顯示方式。

若要選取要在智慧型檢視中顯示的欄:

- **1.** 在「首頁」上,按一下**應用程式**,然後按一下**任務管理程式**。
- **2.** 按一下**系統設定值**頁籤。
- **3.** 選取**智慧型檢視**。
- **4.** 在**欄選擇**下,從**可用**清單中選取要顯示的欄,然後按一下**新增**方向鍵將其移至**已選取**欄, 或者按一下**移除**來移除它們。

您最多可以選取30欄,並視需要重新排序欄。

**5.** 按一下**儲存**儲存您的選擇。

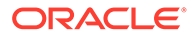

### <span id="page-746-0"></span>在任務清單和歡迎面板中顯示即將執行的任務

身為管理員,您可以決定在「工作清單」和「歡迎面板」的工作流程中僅顯示「目前任 務」,或顯示「目前任務」和「近期任務」。

如果您啟用「目前與近期任務」,使用者可看見目前可用的項目,以及近期工作流程中 的項目。例如,由於準備者尚未完成任務,因此使用者可以看到他們核准的近期任務, 但無法立即使用。

您也可以選擇使用描述 (預設) 或依任務 ID/組織單位來顯示任務。

依預設,系統僅顯示目前任務。

若要設定任務的顯示,請執行下列動作:

- **1.** 在「首頁」上,按一下**應用程式**,然後按一下**任務管理程式**。
- **2.** 按一下左邊的**系統設定值**頁籤。
- **3.** 選取**工作清單與歡迎面板**。
- **4.** 為**工作流程**選取一個選項:
	- **僅顯示目前任務**
	- **顯示目前與近期任務**
- **5.** 選取**選擇性欄位**的選項:
	- **描述** (預設)
	- **任務 ID**
	- **組織單位**

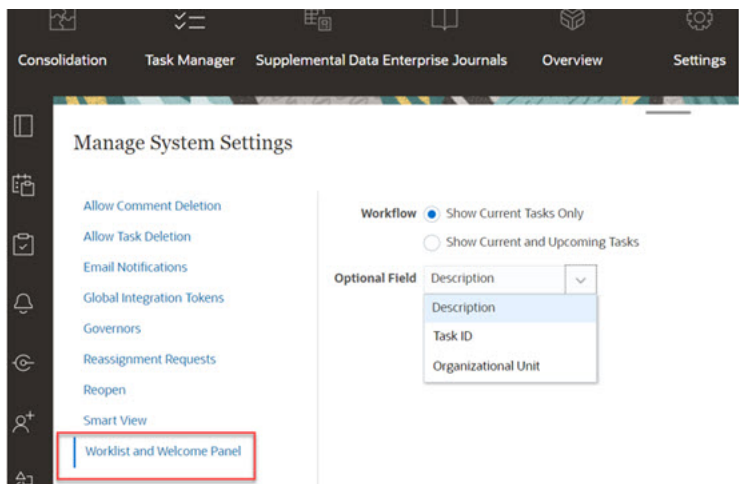

## 管理任務管理程式屬性

屬性是由管理員集中定義並用於許多地方的使用者定義欄位。

您可以對屬性指定不同的值類型:日期、日期/時間、整數、清單、多行文字、數字、 True/False、文字、使用者,以及是/否。例如,您可以將名為「自動提交」的自訂屬性 定義為值類型「是或否」。當您將「自動提交」屬性指派給項目時,您可以在外部使用 者需要的任務中,將此屬性設為「是」。

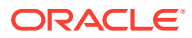

如果您選取「清單」類型,則可以定義值的挑選清單。例如,您可以定義名為「銷售區域」的 「清單」屬性,且值為「北部」、「南部」、「東部」和「西部」。

您可以建立、編輯及刪除屬性。

**備註:** 您可以建立或匯入的「工作管理員」屬性之數目上限為 10,000。

### 定義任務管理程式屬性

若要定義任務管理程式屬性,請執行下列動作:

- **1.** 在「首頁」上,按一下**應用程式**,然後按一下**任務管理程式**。
- **2.** 按一下左邊的**屬性**頁籤。
- 3. 按一下新建,然後在特性頁籤中指定下列特性:
	- **名稱**:最多可輸入 80 個字元。

**備註:**

您可以使用之前用過但刪除的相同名稱來建立物件。任何先前連結至已刪除 之物件的物件都會與新物件產生關聯。

- **描述**:最多可輸入 255 個字元。
- **類型**:
	- **日期**
	- **日期/時間**
	- **整數**:允許介於 -2147483648 到 2147483647 之間的值。對於**總計**,請指定屬性 的總計方法:
		- \* **無** (預設):不計算總計。
		- \* **平均**:具有資料之列的平均。沒有資料的列不會計入分母中
		- \* **計數**:有資料的列數。
		- \* **總和**:相加總計。
	- **清單**:按一下**清單值**以輸入問題的有效回應清單。最多可輸入 255 個字元。
	- **多行文字**:按一下**格式**,然後指定 3 到 50 行的**行數**。「多行文字」決定「動作」 對話方塊在不捲動的情況下可看見的文字行數。最大長度應該少於 4,000 個字 元。

如果您要在動作對話方塊上包括**附件**區段,請選取**包括附件**。

- **數字**:輸入 xxxxxxxxxxxxxxxxx.xxxxxxxxx 的值 (17 位數及 9 位小數)。按一下**格 式**,然後選取數字格式選項:
	- \* 對於**小數位數**,請輸入用來顯示小數位數的值。

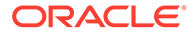

- \* 對於**顯示為百分比**,如果您要顯示百分比,請選取此選項。
- 如果您要讓數字顯示千分位分隔符號 (例如,1,000.00),請選取**千分位 分隔符號**選項。
- \* 對於**幣別符號**,請選取幣別符號;例如 \$ (美元)。
- \* 對於**負數**,請選取負數的顯示方式;例如 (123)。
- \* 對於**比例**,請選取數字的比例值;例如 1000。
- **文字**:最多輸入 4000 個字元。
- **True/False**
- **使用者**
- **是/否**
- **計算**:選取此選項為**計算**頁籤中的屬性新增邏輯和數學函數。 請參閱定義計算屬性。

### 定義計算屬性

計算屬性可讓您新增邏輯和數學功能,以便為屬性產生值。您可以在其他已計算的屬性 中內嵌它們,以產生複雜的功能。計算屬性是唯讀屬性。只能針對「排程」來評估它 們。

排程:您可以新增任何「計算」,不論是否明確將它指派給任務,都會評估計算。

範本:您無法將已選取「計算」選項的自訂屬性新增為欄或可篩選的屬性。

當管理員將屬性新增至「動作」對話方塊的「屬性」區段時,工作流程使用者將可看到 這些屬性。管理員可以將存取權設為「不顯示」,以限制只有特定角色才能存取。例 如,對於已計算的屬性 XYZ,管理員可以設定檢視者:不顯示的存取,讓 XYZ 屬性不會 為僅「檢視者」角色的使用者顯示。

任何使用者角色都可以將計算屬性新增為檢視和 Portlet 中的欄。也可以在「篩選面 板」中將它們新增為可篩選的屬性。

若要定義計算屬性,請執行下列動作:

- **1.** 在「首頁」上,按一下**應用程式**,然後按一下**任務管理程式**。
- **2.** 按一下左邊的**屬性**頁籤。
- **3.** 按一下**新建**,在**特性**頁籤中輸入屬性的**名稱**,然後選取屬性**類型**。
- **4.** 選取**計算**選項。
- **5.** 在**計算**頁籤上,選取**計算類型**。

您可以從下列計算類型選取。可用類型是由屬性**類型** (**文字**、**整數**等等) 決定。

- **將值指派給清單**:將自訂值指派給「清單」類型屬性
- **將清單指派給值**:將自訂清單值指派給不同屬性的值。僅供清單類型屬性使用。
- **條件**:條件計算 (If Then Else)
- **指令碼**:任意格式指令碼計算。僅供「整數」、「多行文字」、「數字」或「文 字」類型的屬性使用。

下表列出每個「屬性」類型可用的「計算」類型。

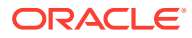

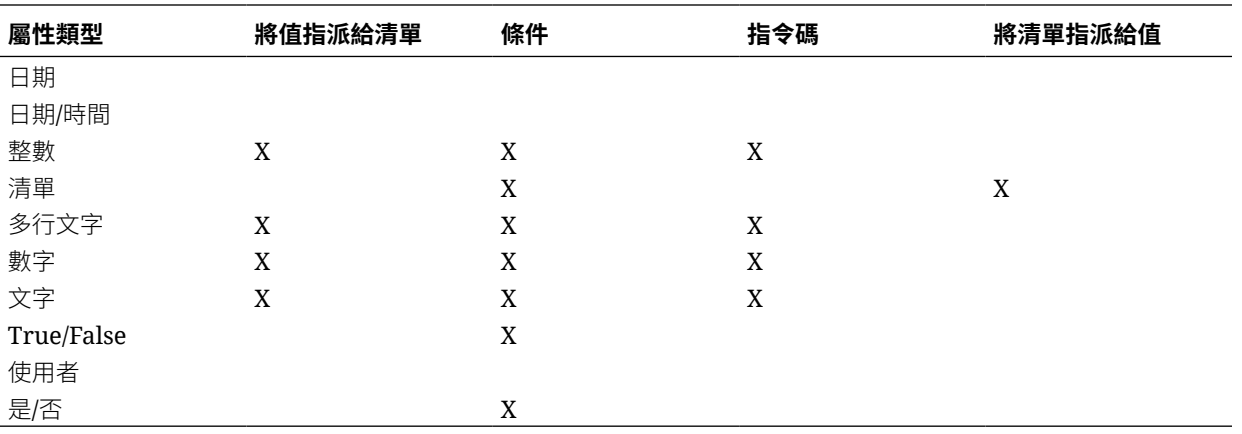

#### **計算定義**

**指令碼**計算類型可讓您輸入任意格式的計算方程式。您可以使用**新增屬性**和**新增函數**:

• **新增屬性**:選取屬性,然後將屬性插入「計算定義」方塊中的游標位置。如果游標剛好在 單字或屬性的中間,則定義中會取代該單字/屬性。指令碼格式會在新屬性的名稱前後加上 大括號 {}。

唯一可用的屬性是「排程」屬性。

• **新增函數**:選取函數,將函數新增至「計算定義」。新增的「函數」會提供每個參數的佔 位字元。

例如:在計算定義中插入 DATE\_DIFF 函數:

DATE DIFF(<Date1>, <Date2>, <Type>)

然後以屬性取代佔位字元:

DATE DIFF( {Start Date}, {End Date}, 'DAYS')

#### **數值與日期函數**

• **絕對值**:傳回指定數字的絕對值。如果數字少於零,則會傳回數字的正值。如果指定的數 字等於或大於零,則會傳回指定的數字。

ABS(<Number>)

• **新增月**:傳回日期偏移,即從開始日期算起的指定月數。日期將一律落在指定的月份偏移 中。如果開始日期不在偏移月份的日期值之內,將會使用偏移月份的最後一天。例如, EDate (31-Jan-2017, 1) 會傳回 (28-Feb-2017)。對於月份,請輸入開始日期之前或之後的 月數。正值月份會產生未來日期。負值會產生過去的日期。

ADD MONTH(<Start Date>, <Months>, <Length>)

範例:ADD\_MONTH(DATE(2017, 2, 15) 3)

• **日期**:傳回以指定的年、月和日整數值為基礎的日期值。

DATE(<Year>, <Month>, <Day>)

• **日期差異**:傳回兩個日期之間的年數、月數、天數、時數、分鐘數或秒數差異。對於 DATE 1 和 DATE 2,可使用值 TODAY 和 NOW,分別代表目前的日期 (不含時間元素) 和 日期時間。

DATE DIFF(<Date1>, <Date2>, <Type>)

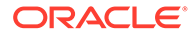

```
範例:DATE DIFF( {Start Date}, 'TODAY', 'DAYS')
```
• **天**:以整數傳回日期的天數值

DAY(<DATE>)

• **擷取文字:**:傳回值內從指定的位置開始的子字串。 SUBSTRING(<Value>, <Location>, <Length>)

範例:SUBSTRING( {Name}, 4, 10)

• **If Then Else**:可讓您將條件計算插入指令碼計算。IF\_THEN\_ELSE 計算也可以巢 狀化來支援 ELSE IF 類型計算。

IF THEN ELSE(<Condition>, <Value1>, <Value2>)

範例: IF THEN ELSE( (  ${Priority} = 'Low')$ , 1,IF THEN ELSE( (  ${Priority}$ ) = 'Medium'), 2, IF THEN ELSE( ( {Priority} = 'High'), 3, 0)))

範例: IF THEN ELSE( (  ${Pricity} = 'Low')$ , 'Good' IF THEN ELSE( (  ${Pricity} = 'Median'), 'Better'. 'Best')$  )

• **Instring**:傳回此值中的子字串索引。

INSTRING(<Value1>, <Value to Search>)

範例:INSTRING({Name}, 'a')

• **Length**:把文字值視為參數,並傳回一個整數,也就是該文字的字元數。如果該值 為空白/空值,計算作業會傳回 0。

```
Length ({<attribute>})
```
範例:LENGTH("Value") 會傳回 5,而 LENGTH({Name}) 會傳回該物件名稱的字元 數。

下列範例為搭配 SUBSTRING 來使用上述計算作業,以擷取文字值的最後 4 個字 元。

SUBSTRING( {MyString}, LENGTH ({MyString}) - 4

• **小寫:**:傳回小寫的值

LOWERCASE(<Value>)

範例:LOWERCASE ({Task Code})

• **最大值**:傳回屬性清單中的最大值。不限參數個數。

MAX <Value1>, <Value2>, <ValueN>)

範例: MAX( {Scripted Substring Loc a}, {Scripted Substring Loc s}, {Scripted Substring Loc t} )

• **最小值:**:傳回屬性清單中的最小值。不限參數個數。

MIN (<Value1>, <Value2>, <ValueN>)

範例: MIN( {Scripted Substring Loc a}, {Scripted Substring Loc s}, {Scripted Substring Loc t} )

- **月**:以整數 (1-12) 傳回日期的月份值 MONTH (<DATE>)
- **次方**:將某數乘以另一數的冪次。

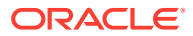

```
POWER(x,y) 其中 x=BASE NUMBER,而且 y=EXPONENT, x \bar{x} y 可以是屬性或計算,只要兩
者都是數值即可。
範例: POWER(3, 4) = 81備註:
    分數將簡化為該數的根。例如,POWER(27, 1/3) = 3 為立方根。
    負值將執行反轉的指數計算。例如,POWER(2, -2) = 1 / (2^2) = 1 / 4
    = 250
```
- **Round**:傳回四捨五入的值至指定的小數位數 ROUND <Attribute>, <Decimal Places>) 範例:ROUND( ({Scripted Substring Loc t} / 7), '4')
- **文字位置**:傳回在值中的子字串索引,從 1 開始以做為第一個位置。 INSTRING(<Value>, <Value To Search>) 範例:INSTRING( UPPERCASE( {Name} ), 'TAX' )
- **大寫**:傳回大寫的值。 UPPERCASE(<Value>) 範例:UPPERCASE( {Name} )
- **年**:以整數傳回日期的年度值。 YEAR (<DATE>)

#### **計算驗證**

當您儲存「計算」時會執行下列驗證檢查:

- 「計算」的「語法」正確。
- 「計算」中指定的「屬性」和「函數」存在。
- 「函數」的「參數」正確。
- 沒有「循環迴圈」。

## 匯入清單屬性

若要匯入「清單」類型的「仟務管理程式」屬性,請執行下列動作:

**1.** 建立 TXT 檔案格式的屬性清單匯入檔案,一行一個值。

例如:

Blue Yellow Red Green

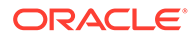

匯入選項一律為「全部取代」。

- **2.** 在「首頁」上,按一下**應用程式**,然後按一下**任務管理程式**。
- **3.** 按一下左邊的**屬性**頁籤。
- **4.** 選取**清單**類型的屬性,然後按一下**編輯**。
- 5. 按一下匯入 出。
- **6.** 對於**檔案**,請按一下**選擇檔案**,尋找 TXT 匯入檔案,然後選取**檔案分隔符號**。
- **7.** 按一下**匯入**。**匯入清單值**會顯示這些值:「清單值總計」、「已完成」、「發生錯 誤」、「已建立的清單值」和「已更新的清單值」。

如果**已成功完成**,請按一下**確定**。

如果**已完成但有錯誤**,則會列出錯誤。若要匯出錯誤清單,請按一下**匯出到 Excel**。

### 編輯屬性

您可以編輯自訂「任務管理程式」屬性的名稱。如果屬性類型為「清單」,您也可以新 增、重新命名或刪除清單值。

若要編輯「任務管理程式」屬性,請執行下列動作:

- **1.** 在「首頁」上,按一下**應用程式**,然後按一下**任務管理程式**。
- **2.** 按一下左邊的**屬性**頁籤。
- **3.** 選取屬性,然後按一下**編輯**。
- **4.** 編輯屬性名稱。

**備註:**

如果屬性為「清單」類型,則您可以新增、重新命名或刪除清單值。儲存 自訂屬性之後就無法變更類型。

**5.** 按一下**確定**。

將會更新所有相關範本、排程、任務類型或任務。

### 複製屬性

您可以複製屬性。

若要複製屬性,請執行下列動作:

- **1.** 在「首頁」上,按一下**應用程式**,然後按一下**任務管理程式**。
- **2.** 按一下左邊的**屬性**頁籤。
- **3.** 選取要複製的屬性,然後按一下**複製**。
- **4.** 按一下**關閉**。

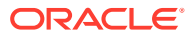

### 刪除屬性

您可以刪除不再需要的屬性。當您刪除屬性時,系統會移除屬性的所有參照。 若要刪除屬性,請執行下列動作:

- **1.** 在「首頁」上,按一下**應用程式**,然後按一下**任務管理程式**。
- **2.** 按一下左邊的**屬性**頁籤。
- **3.** 選取要刪除的屬性,然後按一下**刪除**。
- **4.** 出現確認提示時,按一下**是**。

### 檢視屬性

在「屬性」中,您可以指定要對屬性清單顯示哪些欄,或者顯示全部。您也可以重新排序欄、 遞增排序或遞減排序欄,以及變更欄寬。

若要顯示欄,請執行下列動作:

- **1.** 在「首頁」上,按一下**應用程式**,然後按一下**任務管理程式**。
- **2.** 按一下左邊的**屬性**頁籤。
- **3.** 執行下列一或多項任務:
	- 若要顯示所有欄,請依序選取**檢視**、**欄**及**顯示全部**。
	- 若要顯示特定的欄,請依序選取**檢視**、**欄**,然後選取或取消選取欄名稱。
	- 若要重新排序欄,請依序選取**檢視**、**重排欄**及欄,然後使用上下箭頭或拖曳它們來變 更順序。
	- 若要排序欄,請將滑鼠移至欄標頭上,直到出現「排序」圖示,然後按一下**遞增排序** 或**遞減排序**。
	- 若要變更欄寬,請將滑鼠移至欄標頭分隔線上,直到出現箭頭,然後將欄拖曳至想要 的寬度。

### 搜尋屬性

您可以使用「屬性」清單中的「搜尋」功能,尋找「任務管理程式」任務的屬性。您可以輸入 全名或局部名稱來搜尋。您可以使用篩選列來控制清單中顯示的屬性。根據預測,會顯示所有 屬性。

若要搜尋「任務管理程式」屬性,請執行下列動作:

- **1.** 在「首頁」上,按一下**應用程式**,然後按一下**任務管理程式**。
- **2.** 按一下左邊的**屬性**頁籤。
- **3.** 若要搜尋屬性,請在**搜尋**文字方塊中輸入搜尋準則。
- **4. 選擇性:**從篩選列中,按一下類別以顯示其他搜尋運算子,例如**等於**、**不等於**、**包含**、**不 包含**、**開頭為**和**結尾為**。 您可以使用下列類別來篩選屬性:**名稱**、**類型**、**計算**、**建立者**、**建立時間**、**上次更新者**或

**上次更新日期**。

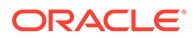

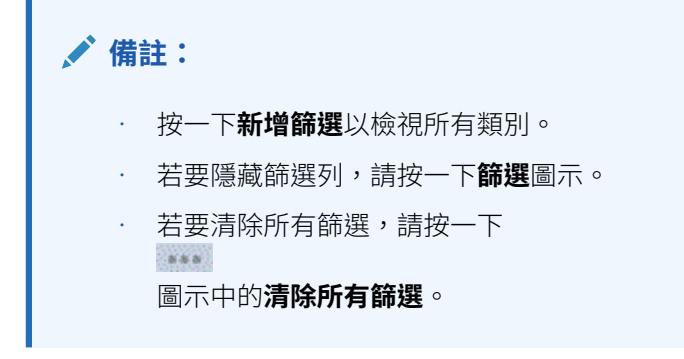

# 24 為任務管理程式管理團隊

團隊由「擁有者」、「受指派人」、「核准者」及「檢視者」角色定義和佈建。接著將角色指 派給「團隊」,而不是針對任務對指定的使用者指派這些角色。「管理員」和「超級使用者」 可以新增、編輯和刪除團隊。

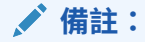

個別使用者可以直接或間接被指派至最多 1,000 個團隊。

#### **相關主題**:

- 為任務管理程式新增團隊與成員
- [為任務管理程式編輯團隊與成員](#page-756-0)
- [搜尋和篩選團隊與成員](#page-756-0)
- [刪除團隊和移除成員](#page-757-0)
- [管理備份指派](#page-759-0)
- [在任務管理程式中要求重新指派](#page-759-0)

## 為任務管理程式新增團隊與成員

若要新增團隊和成員,請執行下列動作:

- **1.** 在「首頁」上,按一下**工具**。
- **2.** 按一下**存取控制**。
- **3.** 按一下**團隊**頁籤。
- **4.** 按一下**新建**。
- **5.** 在**定義團隊**畫面上,對每個團隊輸入下列:
	- **名稱**
	- **描述**
	- 選取**任務管理程式**頁籤,然後為團隊選取一或多個角色。
		- **管理員**
		- **超級使用者**
		- **使用者**
		- **檢視者**
	- 若要新增成員:

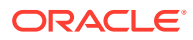
- **a.** 在**成員**之下,按一下 **新增**。
- **b.** 輸入部分或完整的**名字**、**姓氏**,或者按一下**搜尋**以選取姓名。
- **c.** 在**搜尋結果**區段中,按一下**新增**或**全部新增**,將選取項目新增至**已選取**清 單。
- **d.** 按一下**確定**。
- **6.** 在「團隊」對話方塊中,選取**主要使用者**,將任務預設為具有「已認領」狀態的該 使用者。

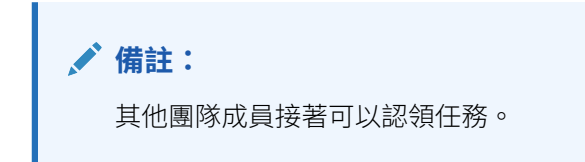

**7.** 按一下**確定**。

## 為任務管理程式編輯團隊與成員

您可以編輯任務管理程式團隊與成員,也可以檢視並變更目前團隊指派。「任務管理程 式使用者」清單會顯示使用者所屬的組織、使用者的角色,以及提供變更存取安全性的 方式。

若要編輯任務管理程式團隊或成員,請執行下列動作:

- **1.** 在「首頁」上,按一下**工具**,然後按一下**存取控制**。
- **2.** 按一下**團隊**頁籤。
- 3. 選取團隊,然後按一下**編輯** . 。
- **4.** 編輯團隊和成員,然後按一下**確定**。
- **5.** 按一下**確定**。
- **6. 選擇性:**若要檢視使用者為其成員的團隊,請按一下**任務管理程式使用者**頁籤。

「任務管理程式使用者」清單會顯示**名稱**、**使用者登入** (使用者 ID)、**狀態** (可用或 無法使用) 以及使用者所屬的**團隊**清單。

**7.** 按一下**編輯**來編輯使用者或團隊資訊。

## 搜尋和篩選團隊與成員

您可以使用搜尋欄位和篩選選項來控制出現在團隊和成員清單中的記錄。

若要搜尋團隊或成員,請執行下列動作:

- **1.** 在「首頁」上,按一下**工具**,然後按一下**存取控制**。
- **2.** 按一下**管理團隊**頁籤。
- **3.** 若要搜尋團隊,請在**搜尋**文字方塊中輸入搜尋準則。
- **4. 選擇性:**從篩選列中,按一下類別以顯示其他搜尋運算子,例如**等於、不等於、包 含、不包含、開始於**和**結束於**。

您可以使用下列類別來篩選團隊:**名稱**、**描述**、**建立者**、**建立時間**、**上次更新者**或**上次更 新日期**。

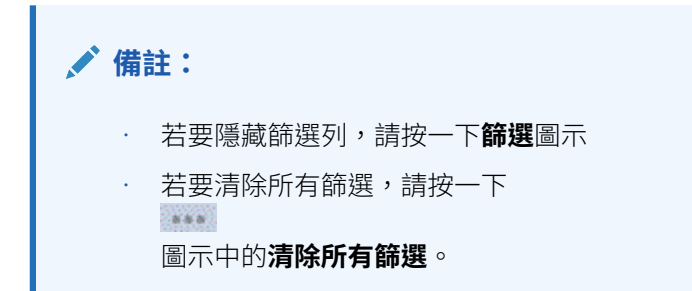

## 刪除團隊和移除成員

下列準則適用於刪除在範本或排程中使用的團隊:

- 如果已經對團隊指派範本中的一個任務,則無法將其刪除。若要刪除團隊,請先從已指派 該團隊的所有任務中移除團隊。
- 如果在排程任務中使用團隊,則允許刪除。即使沒有新任務可以使用團隊,排程任務仍可 以看到團隊。

若要刪除團隊或成員,請執行下列動作:

- **1.** 在「首頁」上,按一下**工具**,然後按一下**存取控制**。
- **2.** 按一下**團隊**頁籤。
- **3.** 若要刪除團隊,請選取團隊,按一下**刪除**,然後從確認提示中,按一下**是**。
- **4.** 若要移除成員,請按兩下團隊名稱,接著在**編輯團隊**對話方塊上選取成員,然後按一下**移 除**。
- **5.** 按一下**確定**。
- **6.** 在**管理團隊**上,按一下**關帳**。

## 管理任務管理程式使用者

在**存取控制**底下,您可以使用**任務管理程式使用者**取得系統使用者相關資訊。下列欄位可以用 作「使用者清單」上的欄或篩選。

您可以決定想要顯示的欄,以及篩選清單,然後匯出為 csv 或 Excel 格式。

若要查看使用者的詳細資訊,請按兩下使用者名稱,便會顯示**使用者詳細資料**對話方塊。

- **名稱** 使用者的完整名稱。預設選取的欄和篩選。
- **上次登入** 上次使用者登入的日期和時間。
- **時區** 在各使用者的使用者偏好設定中設定的時區
- **組織** 使用者獲指派的組織清單。
- **表單整合者** (是/否) 表示使用者是否是任何補充資料表單中的整合者。這包括使用「群 組」和「團隊」的間接指派。

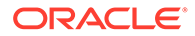

- **表單核准者** (是/否) 表示使用者是否為任何補充資料表單中的核准者。這包括使用 「群組」和「團隊」的間接指派。
- **表單準備者** (是/否) 表示使用者是否為任何補充資料表單中的準備者。這包括使用 「群組」和「團隊」的間接指派。
- **任務核准者** (是/否) 表示使用者是否為任何任務管理程式中的任務核准者。這包含 使用「群組」或「團隊」的備份指派和間接指派。
- **任務受指派人** (是/否) 表示使用者是否為任何任務管理程式中的任務受指派人。這 包含使用「群組」或「團隊」的備份指派和間接指派。
- **工作流程角色** 使用者在任務或表單中被指派的角色 (任務受指派人、表單核准者 1、任務檢視者等)。
- **角色** 使用者獲指派的最高外部角色。
- **電子郵件** 使用者的電子郵件地址。
- **群組** 使用者所屬的群組清單。
- **團隊** 使用者所屬的團隊清單。預設選取的欄。
- **狀態** 使用者狀態 (可使用或無法使用)。預設選取的欄和篩選。
- **使用者登入** 使用者 ID。預設選取的欄和篩選。

範例

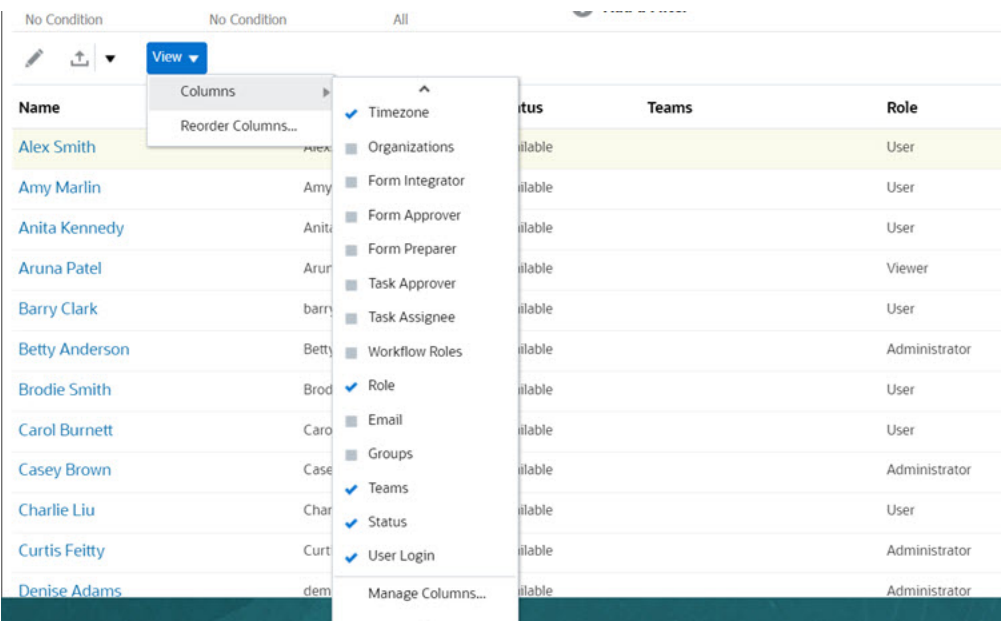

按一下**清除設定值**,便會將此使用者的下列項目回復為預設值:

- 在儀表板和大多數「管理」對話方塊 (例如「管理屬性」對話方塊) 上選取的欄
- 儀表板中的排序
- 在儀表板中套用的篩選條件
- 儀表板上各種開關與控制項的狀態
- 匯入對話方塊的預設日期格式

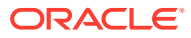

## 管理備份指派

只有在主要使用者而非團隊或群組為指名的使用者時,您才可以為「受指派人」和「核准者」 角色指派備份。

- **受指派人**:對於基本任務 (未自動執行的任務)
- **核准者**:對於基本和已自動執行的任務

**備註:** 管理員無法備份範本、排程和任務上的擁有者指派。

若要指派任務的備份,請執行下列動作:

- **1.** 開啟您要指派備份的任務。
- **2.** 選取**工作流程**頁籤,然後同時選取**受指派人**和**備份**使用者。
- **3.** 按一下**儲存並關閉**。

## 在任務管理程式中要求重新指派

重新指派要求只能夠由明確指派主要工作流程角色的使用者 (以指定使用者的身分) 起始。無法 針對備份角色或指派主要角色的「團隊/群組」成員提交它們。

「受指派人」和「核准者」可以透過提交重新指派任務要求,來針對一或多個任務提出「受指 派人」和「核准者」的相關爭議。

從「任務動作」對話方塊中,工作流程使用者 (「受指派人」和「核准者」) 可以要求重新指派 已選取或是已選取且未來之任務的工作流程角色。這些要求需要核准。「管理員」和排程/範本 「擁有者」可以使用「編輯任務」對話方塊重新指派任務,不需要核准。

若要要求重新指派任務,請執行下列動作:

- **1.** 在「首頁」上,按一下**任務**。
- **2.** 選取左邊的**排程任務**頁籤。
- **3.** 從**動作**中,選取**要求重新指派**。
- 4. 如果您知道重新指派的使用者,請啟用 **其 這 日標使用者**,然後輸入或搜尋名稱。

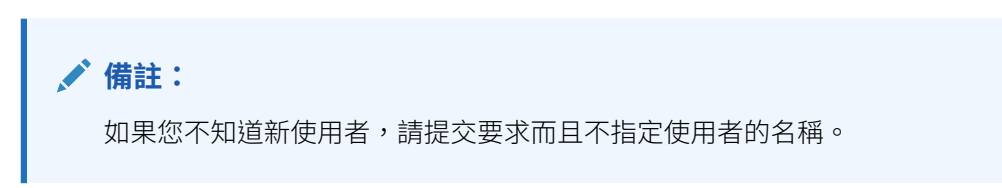

- **5.** 完成以下選項以重新指派任務:
	- **選取的任務**僅重新指派排程任務
	- **選取的和未來的任務**重新指派排程任務的任務以及來源範本中的對應任務
- **6.** 輸入重新指派的**正當理由**。
- **7.** 按一下**確定**。

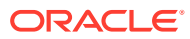

# 25 管理任務類型

#### **另請參閱:**

- 任務類型
- 建立任務類型
- [檢視任務類型歷史記錄](#page-768-0)
- [編輯任務類型](#page-769-0)
- [檢視任務類型](#page-769-0)
- [搜尋任務類型](#page-770-0)
- [匯入任務類型](#page-770-0)
- [匯出任務類型](#page-771-0)
- [刪除任務類型](#page-771-0)

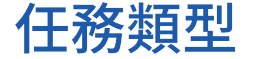

「任務類型」是指通常執行任務的已儲存定義。「任務類型」會識別和分類在商業流程期間通 常會執行的任務,例如,「資料輸入」或「總帳摘錄」。「任務類型」可讓您設定預設資訊, 例如必須由使用者輸入的設定值,以及由該類型的所有任務共用的問題或指示。舉例來說,如 果您有一組必要問題需要由負責資料載入的使用者回答,您可以建立包含這些必要問題的「資 料載入任務類型」。您可以在建立資料載入任務時選取「資料載入任務類型」,那麼這些問題 會自動包含於此任務中。

兩個預先定義的「任務類型」已依預設安裝:

- 基本任務:「基本任務類型」未包含任何指示、問題或屬性。
- 父項任務:可讓您建立父項任務以定義任務階層。

您必須被指派為「服務管理員」或「超級使用者」安全性角色,才能建立與管理「任務類 型」。「超級使用者」可以建立自己的「任務類型」,但對於其他角色的「任務類型」只能進 行檢視。

## 建立任務類型

「任務類型」可讓您設定任務的預設資訊,例如需要使用者輸入的設定值,或是由該類型的所 有任務共用的問題或指示。

若要建立「任務類型」,請執行下列動作:

- **1.** 在「首頁」上,按一下**應用程式**,然後按一下**任務管理程式**。
- **2.** 按一下左邊的**任務類型**頁籤。
- **3.** 按一下**新增**。
- **4.** 另請參閱:

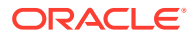

- <span id="page-762-0"></span>• 設定任務類型特性
- 設定任務類型參數
- [指定任務類型指示](#page-763-0)
- [指定任務類型問題](#page-764-0)
- [使用任務類型規則](#page-767-0)
- [檢視任務類型歷史記錄](#page-768-0)

### 設定任務類型特性

「特性」頁籤可讓您設定名稱、ID 和描述,以及與「整合類型」建立關聯。

對於「一般使用者類型」,如果已符合所有任務前置任務條件,您可以允許「受指派 人」在排定時間之前開啟擱置中的任務。

若要設定「任務類型」特性,請執行下列動作:

**1.** 建立新的「任務類型」。

依預設會顯示**特性**頁籤。

- **2.** 輸入**任務類型名稱**。最多可輸入 80 個字元。
- **3.** 輸入可用於識別「任務類型」的**任務類型 ID**。最多可輸入 80 個字元。
- **4.** 輸入「任務類型」的**描述**。最多可輸入 255 個字元。
- **5.** 若要指定整合,請按一下放大鏡搜尋並選擇某個整合,然後按一下**確定**。選取整合 之後,「任務類型」便可以繼承該整合的各項參數。
- **6. 選擇性:**對於「一般使用者類型」,請選取**允許提早開始**,以允許「受指派人」在 排定的開始時間之前開啟任務。
- **7.** 另請參閱:
	- 設定任務類型參數
	- [指定任務類型指示](#page-763-0)
	- [指定任務類型問題](#page-764-0)
	- [使用任務類型規則](#page-767-0)
	- [檢視任務類型歷史記錄](#page-768-0)

### 設定任務類型參數

「參數」頁籤可讓您設定「任務類型」的參數。

#### **備註:**

只有您已經選取具有必須定義的參數的整合時,才會提供「參數」頁籤。您可 以在「任務類型」層級或任務層級設定參數值。

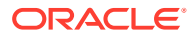

<span id="page-763-0"></span>某些任務包含每次套用至排程時需要變更的參數。例如,「資料輸入」任務的日期驅動參數可 能需要在每次新增至排程時,設定成目前的月份。當您設定「任務類型」參數時,您可以指定 排程過程中可置換的參數。

若要設定「任務類型」參數,請執行下列動作:

- **1.** 在「首頁」上,按一下**應用程式**,然後按一下**任務管理程式**。
- **2.** 按一下**任務類型**頁籤,然後按一下**新建**。
- **3.** 輸入**任務類型名稱**和**任務類型 ID**。
- **4.** 選取**參數**頁籤。
- **5.** 視需要輸入參數值。
- **6. 選擇性:**若要能夠在排程時置換參數,請選取**排程時置換**。
- **7.** 另請參閱:
	- [設定任務類型特性](#page-762-0)
	- 指定任務類型指示
	- [指定任務類型問題](#page-764-0)
	- [使用任務類型規則](#page-767-0)
	- [檢視任務類型歷史記錄](#page-768-0)

### 指定任務類型指示

您可以建立一組指示來完成任務。您也可以新增文件、檔案或網站 URL 的參照。例如,您可 以附加原則文件作為參照,或附加產品說明手冊的連結。

若要指定指示,請執行下列動作:

- **1.** 在「首頁」上,按一下**應用程式**,然後按一下**任務管理程式**。
- **2.** 按一下**任務類型**頁籤,然後按一下**新建**。
- **3.** 輸入**任務類型名稱**和**任務類型 ID**。
- **4.** 選取**指示**頁籤。
- **5.** 在**指示**中,輸入指示文字。

若要新增參照,請執行下列動作:

- **1.** 在**參照**區段中,按一下**新增**。
- **2.** 從**類型**清單中,選取下列其中一種類型:
	- **本機檔案**:按一下**選擇檔案**以選取並附加檔案,輸入**名稱**,然後按一下**確定**。
	- **URL**:輸入 **URL** 與 URL **名稱**;例如,https://www.oracle.com 和 Oracle,然後按一 下**確定**。

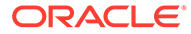

#### <span id="page-764-0"></span>**備註:** 您可以使用**新增附件**對話方塊提供的拖放功能來新增一或多個附件。您可 以視需要在名稱欄位中重新命名附件。如果您拖放多個附件,您可以一次 上傳一個。 您必須存取**新增附件**對話方塊來適當地拖放附件。

**提示:**

若要刪除參照,請選取參照,然後按一下**刪除**。

- **3.** 另請參閱:
	- [設定任務類型特性](#page-762-0)
	- [設定任務類型參數](#page-762-0)
	- 指定任務類型問題
	- [使用任務類型規則](#page-767-0)
	- [檢視任務類型歷史記錄](#page-768-0)

### 指定任務類型問題

您可以指定「任務類型」問題,以套用至該「任務類型」的所有任務。

**備註:** 「問題」頁籤無法用於使用自動整合的「任務類型」。

若要指定問題,請執行下列動作:

- **1.** 建立新的「任務類型」。
- **2.** 選取**問題**頁籤。
- **3.** 按一下**新增**。
- **4.** 在**新建問題**對話方塊的**問題**中,輸入該問題的文字。
- **5.** 從**類型**清單中,選取問題類型:
	- **日期**
	- **日期/時間**
	- **整數**
	- **清單**:輸入問題的有效回應清單。
	- **多行文字**:最大長度應少於 4,000 個字元。

對於**行數**,請輸入 介於 3 到 50 行的值。「多行文字」決定「動作」對話方塊 在不捲動的情況下可看見的文字行數。

如果您希望自訂屬性包含附件區段,請選取**附件**。

- **數字**:選取格式選項,以置換**系統設定值**的**偏好設定**區段中設定的預設值:
	- 在**小數位數**中,輸入要顯示的小數位數。
	- 選取**顯示為百分比**,以顯示百分比符號。
	- 選取**千分位分隔符號**以顯示千分位分隔符號 (例如 1,000.00)。系統顯示會顯示使 用者地區設定的千分位分隔符號。
	- 對於**幣別符號**,請選取幣別;例如 \$ (美元)。
	- 對於**負數**,請選取負數的顯示方式;例如 (123)。
	- 若要調整數字比例,請在**比例**中,從 1000 到 1000000000000 中選取。
- **True/False**
- **文字**:最大長度為 255 個字元。
- **使用者**
- **是/否**
- **6.** 指派**角色**。指派角色的目的是決定哪一個角色可以回答問題:
	- **受指派人**
	- **核准者**
	- **擁有者**
	- **檢視者**

重新排序問題時,您只能夠在角色內重新排序。

- **7.** 如果問題為必要,請選取**必要**。 對於指派給「擁有者」或「檢視者」角色的「問題」,**必要**核取方塊會停用。
- 8. 按一下**確定**,儲存問題。
- **9. 選擇性:**若要變更問題的順序,請選取問題,然後按一下**移至頂端**、**上移、下移**或**移至底 部**。
- **10. 選擇性:**若要編輯問題,請選取問題,然後按一下**編輯**。若要移除問題,請選取問題,然後 按一下**刪除**。
- 11. 按一下**儲存並關閉**,儲存「任務類型」。
- **12.** 另請參閱:
	- [設定任務類型特性](#page-762-0)
	- [設定任務類型參數](#page-762-0)
	- [指定任務類型指示](#page-763-0)
	- [使用任務類型規則](#page-767-0)
	- [檢視任務類型歷史記錄](#page-768-0)

### 指派任務類型屬性

為了在系統中找到「任務類型」,您可以將屬性套用至「任務類型」。選取屬性後,即可根據 屬性類型來設定屬性的值。稍後您可以依屬性值進行篩選。

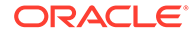

例如,您可能有一個名為「銷售區域」的「清單」屬性,且值為「北部」、「南部」、 「東部」和「西部」。目前的「任務類型」僅適用於「西部銷售區域」,因此您可以新 增「銷售區域」屬性,並將它設定為「西部」。

若要套用屬性,請執行下列動作:

- **1.** 在「首頁」上,按一下**應用程式**,然後按一下**任務管理程式**。
- **2.** 按一下左邊的**任務類型**頁籤,然後按一下**新建**。
- **3.** 輸入**任務類型名稱**和**任務類型 ID**。
- **4.** 選取**屬性**頁籤。

可讓管理員指派屬性並提供屬性的值。

若要新增屬性,請按一下**新增**。輸入:

- **屬性**:從定義的屬性清單中選取屬性。
- **類型**:此欄位無法編輯;它是由「屬性」所植入。
- **值**:選取與屬性類型相關聯的值;例如,「格式化數字」屬性的數值、「清 單」屬性的清單、「多行文字」的無需捲動多行顯示文字、「使用者」的人員 姓名,或「是/否」屬性的「是」或「否」。
- **存取權**:除非在「存取權」方塊中另有指定,否則所有角色都具有檢視存取 權。

若要為每一個角色新增存取權,請執行下列動作:

- **a.** 按一下**新增**。
- **b.** 選取角色:**擁有者**、**受指派人**、**核准者** (應用程式中目前使用的每個「核准 者」層級具有個別的角色),或**檢視者**。
- **c.** 選取其中一個「角色」存取類型。
	- **不顯示**:在「任務動作」對話方塊或任何儀表板、清單檢視或報表中看 不到此屬性。
	- **允許編輯**:能夠新增、變更和移除屬性的值,但受限於可編輯性規則。
	- **必要**:屬性必須要有值。**必要**選項可用於「受指派人」和「核准者」。 在提供值之前,「受指派人」無法提交,「核准者」無法核准。
- **d.** 按一下**確定**。
- **5.** 按一下**確定**。
- **6.** 另請參閱:
	- [設定任務類型特性](#page-762-0)
	- [設定任務類型參數](#page-762-0)
	- [指定任務類型指示](#page-763-0)
	- [指定任務類型問題](#page-764-0)
	- [使用任務類型規則](#page-767-0)
	- [檢視任務類型歷史記錄](#page-768-0)

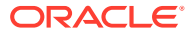

### <span id="page-767-0"></span>使用任務類型規則

「任務類型規則」會套用至相同「任務類型」的所有「任務」,是將規則套用至「任務」群組 的一種方便機制。對於範本任務,「任務類型」對話方塊上設定的規則會以唯讀形式,向下傳 播至「編輯任務」對話方塊 (出現在該對話方塊的「規則」頁籤上),並複製到排程任務。

可用的任務類型規則:

• **自動核准任務**:只有在已符合指定的條件時,才會自動完成指定的核准。

可套用至此規則的條件範例包括:屬性是否已指定值 (包括計算屬性)

滿足條件時,指定的核准者層級會標示為完成,因而將工作流程推往下一個核准層級,如 果沒有其他核准層級存在,則會「關閉」工作流程。

當「任務」狀態變更為「以核准者身分開啟」時,「自動核准任務」會執行。

• **自動提交任務**:如果符合指定的條件,則自動提交任務。

滿足條件時,受指派人角色會標示為完成,因而將工作流程推往第一個核准層級,如果沒 有核准層級存在,則會「關閉」工作流程。

當「任務」狀態從「擱置中」變更為「以受指派人身分開啟」時,「自動提交任務」會執 行。

- **避免任務核准**:此規則會根據屬性值或其他特性避免核准任務。當「核准者」按一下**核准** 時會執行此規則。
- **避免任務提交**:此規則會根據屬性值或其他特性避免提交任務。當「受指派人」按一下**提 交**時會執行此規則。
- **傳送關於更新的電子郵件**:此規則的執行是根據使用者對任務採取的動作。因此,您必須 適當地設定規則的條件。最常見的條件是讓條件具有狀態屬性或狀態 (詳細資料) 屬性:
	- 狀態屬性:您可以選取的唯一有效值是「已關閉」。「擱置中」、「開啟」和「錯 誤」都是對任務採取自動化動作所產生的狀態。
	- 狀態 (詳細資料) 屬性:有效狀態與核准者有關。

若要使用任務類型規則,請執行下列動作:

- **1.** 在「首頁」上,按一下**應用程式**,然後按一下**任務管理程式**。
- **2.** 按一下左邊的**任務類型**頁籤。
- **3.** 按一下任務類型,然後按一下**編輯**。
- **4.** 選取**規則**頁籤。您可以檢視以下資訊:
	- **順序**:優先順序
	- **規則**:規則的名稱
	- **條件**:選擇執行規則之前必須存在的條件
- **5.** 若要編輯規則,請在「規則」頁籤按一下**編輯**並更新:
	- **規則**:選取規則。
	- **描述**:**選擇性。**說明您設定規則的原因和用途。
	- 訊息 (適用於以下規則):
		- **給核准者的訊息**:在**避免任務核准**規則中,定義給核准者的選擇性訊息。
- **給受指派人的訊息**:在**避免任務提交**規則中,定義給受指派人的選擇性訊 息。
- <span id="page-768-0"></span>• **核准者層級**:對於特定規則,請選取**所有層級**的規則或選取「核准者」層級。

#### **備註:**

**自動核准任務**規則和**避免任務核准**規則必須設定**核准者層級**。

- 選取**建立篩選條件**,並植入條件區段,或選取**使用已儲存的篩選條件**,然後選 取篩選條件。為規則選取和設定的篩選條件決定哪些條件會觸發要套用的規 則。
- 對於**條件**,請選取一個選項:
	- **使用已儲存的篩選條件**:**條件**區段會顯示與已儲存篩選條件相關聯之條件的 唯讀版本。
	- **建立篩選條件**:啟用**條件**區段。

**結合**、**來源**、**屬性**、**運算子**和**值**的行為如同在現有的進階篩選功能中一樣。 對於**篩選任務**,請指定應選取其條件的任務:

- **目前任務**
- **任何前置任務**
- **特定任務**:提供**任務 ID**。

#### **備註:**

當您變更規則定義時,會在稽核日誌新增其他資訊。您可以在**歷史記錄**頁 籤以及**稽核報表**中檢視變更。

- **6.** 另請參閱:
	- [設定任務類型特性](#page-762-0)
	- [設定任務類型參數](#page-762-0)
	- [指定任務類型指示](#page-763-0)
	- [指定任務類型問題](#page-764-0)
	- 檢視任務類型歷史記錄

### 檢視任務類型歷史記錄

系統會維護「任務類型」動作的歷史記錄,您可以從「檢視任務類型」對話方塊進行檢 視。「歷史記錄」頁籤會顯示更新的元件、修改類型、舊值與新值、執行修改的使用者 以及變更日期。「歷史記錄」頁籤上的資訊是唯讀且無法變更。

若要檢視「任務類型」歷史記錄,請執行下列動作:

- **1.** 在「首頁」上,按一下**應用程式**,然後按一下**任務管理程式**。
- **2.** 按一下左邊的**任務類型**頁籤。

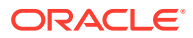

- **3.** 選取「任務類型」,然後按一下**編輯**。
- **4.** 選取**歷史記錄**頁籤。
- **5.** 完成後,按一下**儲存並關閉**或**取消**。

## <span id="page-769-0"></span>編輯任務類型

從「任務類型」對話方塊中,您可以編輯「任務類型」。例如,您可以新增或刪除屬性、編輯 參數、新增或刪除問題、編輯指示,或是變更問題的順序。

編輯「任務類型」可能會影響從「任務類型」建立的任務。針對範本中的任務,影響是很直接 的。您對「任務類型」所做的變更 (指示、問題等等),會自動在該類型的任務中進行更新。如 果您在排程中編輯「任務類型」,不會造成任何影響。

若要編輯「任務類型」,請執行下列動作:

- **1.** 在「首頁」上,按一下**應用程式**,然後按一下**任務管理程式**。
- **2.** 按一下左邊的**任務類型**頁籤。
- **3.** 選取要編輯的「任務類型」。
- **4.** 使用下列方式之一:
	- 選取「任務類型」右側的**動作**圖示,然後選取**編輯**。
	- 按一下**編輯**圖示。
	- 點選右鍵並選取**編輯**。
- **5.** 針對您要編輯的資訊選取頁籤,然後編輯「任務類型」。
- **6.** 按一下**儲存並關閉**。

### 檢視任務類型

在「任務類型」中,您可以指定要對「任務類型」清單顯示的欄,或者顯示全部。您也可以重 新排序欄,或者以升序或降序來排序欄,或變更欄寬。

若要顯示欄,請執行下列動作:

- **1.** 在「首頁」上,按一下**應用程式**,然後按一下**任務管理程式**。
- **2.** 按一下左邊的**任務類型**頁籤。
- **3.** 執行下列一或多項任務:
	- 若要顯示所有欄,請依序選取**檢視**、**欄**及**顯示全部**。
	- 若要顯示特定的欄,請依序選取**檢視**、**欄**,然後選取或取消選取欄名稱。
	- 若要重新排序欄,請選取**檢視**,然後選取**重排欄**。選取欄,然後使用向上或向下鍵或 是拖曳這些欄以變更順序。
	- 若要排序欄,請將滑鼠移至欄標頭上,直到出現「排序」圖示,然後按一下**遞增排序** 或**遞減排序**。
	- 若要變更欄寬,請將滑鼠移至欄標頭分隔線上,直到出現箭頭,然後將欄拖曳至想要 的寬度。

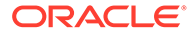

### <span id="page-770-0"></span>搜尋任務類型

您可以使用「任務類型」清單中的「搜尋」功能來尋找「任務類型」。您可以輸入全名 或局部名稱來搜尋。您可以使用篩選列來控制您可在清單中看到的任務類型。根據預 設,會顯示所有任務類型。

若要搜尋任務類型,請執行下列動作:

- **1.** 在「首頁」上,按一下**應用程式**,然後按一下**任務管理程式**。
- **2.** 按一下左邊的**任務類型**頁籤。
- **3.** 若要搜尋任務類型,請在**搜尋**文字方塊中輸入搜尋準則。
- **4. 選擇性:**從篩選列中,按一下類別以顯示其他搜尋運算子,例如**等於**、**不等於**、**包 含**、**不包含**、**開頭為**和**結尾為**。

您可以使用下列類別來篩選任務類型:**名稱**、**任務類型 ID**、**整合**、**執行類型**、**建立 者**、**建立日期**、**描述**、**上次更新者**、**上次更新日期**和**使用者建立**。

#### **備註:**

- 按一下**新增篩選**以檢視所有類別。
- 若要隱藏篩選列,請按一下**篩選**圖示。
- 若要清除所有篩選條件,請按一下

```
-4.44
```
圖示,然後按一下**清除所有篩選條件**。

### 匯入任務類型

您可以從文字檔案匯入「任務類型」或部分「任務類型」資訊。該程序與將任務匯入範 本的程序類似。

**備註:** 無法匯入「任務類型」規則。使用移轉來匯入「任務類型」規則。

若要匯入「任務類型」,您必須具有「服務管理員」或「超級使用者」的安全性角色。 若要匯入任務類型,請執行下列動作:

- **1.** 在「首頁」上,按一下**應用程式**,然後按一下**任務管理程式**。
- **2.** 按一下左邊的**任務類型**頁籤。
- **3.** 按一下**動作**,然後按一下**匯入**。
- **4.** 按一下**選擇檔案**,然後導覽至檔案。
- **5.** 選取**匯入類型**:

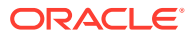

<span id="page-771-0"></span>• **取代**:將「任務類型」的定義完全取代為匯入檔案中的定義。這個選項會將所有「任 務類型」詳細資料取代為所匯入檔案中的資訊。此動作並不會影響匯入檔案內尚未指 定的「任務類型」。

系統會顯示警示,指出將修改與匯入檔案中之任務類型 ID 相符的任務類型。如果您不 想要覆寫任務類型,請按一下**取消**。

**備註:**

您可以選取**保留附件**核取方塊來保留所取代任務類型的附件。

- **更新**:更新「任務類型」的部分資訊。此選項不會完全取代「任務類型」詳細資料。 僅會更新檔案中指定之「任務類型」特性的詳細資料。
- **6.** 選取**日期格式**。

從允許的日期格式下拉清單中選取格式。不會轉換日期格式。依預設,日期格式會設為匯 出之檔案位置的地區設定日期格式。

- **7.** 為匯入檔案選取**檔案分隔符號**。選擇**逗號**、**定位符號**,或選擇**其他**為**其他分隔符號**指定任 何單一字元。
- **8.** 按一下**匯入**。

### 匯出任務類型

您可以將「任務類型」匯出為 Excel 可讀取的逗號分隔值 (CSV) 檔案,然後修改並重新匯入。

#### **備註:**

無法匯出「任務類型」規則。使用移轉來匯出「任務類型」規則。

若要匯出「任務類型」,請執行下列動作:

- **1.** 在「首頁」上,按一下**應用程式**,然後按一下**任務管理程式**。
- **2.** 按一下左邊的**任務類型**頁籤。
- **3.** 選取一或多個「任務類型」,按一下**動作**,再選取**匯出**。
- **4.** 在**匯出任務類型**對話方塊中,從下列匯出選項中選取:
	- 對於**列**,請選取**所有任務類型**或**選取的任務類型**。
	- 對於**格式**,請選取**格式化資料**或**供日後匯入的未格式化資料**。
- **5.** 按一下**匯出**。檔案以 Excel 或 CSV 格式下載視選擇而定:**格式化的資料**或**供日後匯入的 未格式化資料**。
- **6.** 按一下**關閉**以關閉「匯出任務類型」對話方塊。

### 刪除任務類型

您可以刪除不再需要的「任務類型」。若要刪除「任務類型」,您必須具有「服務管理員」或 「超級使用者」安全性權限。

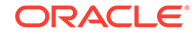

**備註:** 您無法刪除已有任務隸屬的「任務類型」。

若要刪除「任務類型」,請執行下列動作:

- **1.** 在「首頁」上,按一下**應用程式**,然後按一下**任務管理程式**。
- **2.** 按一下左邊的**任務類型**頁籤。
- **3.** 選取您要刪除的「任務類型」。
- **4.** 使用下列方式之一:
	- 選取**動作**,然後選取**刪除**。
	- 按一下**刪除**圖示。
	- 點選右鍵並選取**刪除**。
- **5.** 出現確認提示時,按一下**是**。

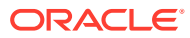

26 管理任務範本

任務範本定義一組在商業流程所需的可重複任務。它可作為建立排程的基礎。您可以為不同類 型的程序建立範本。

範本任務不會指派至工作曆上的特定日,而是會使用一般日來定義,例如,根據程序活動來定 義第 3 天、第 2 天、第 1 天、第 0 天。建立排程時,您可將範本中定義的任務流程套用至工 作曆日期。

如果您是「服務管理員」或「超級使用者」,就可以檢視、建立、編輯和刪除範本。

#### **備註:**

您可以建立或匯入的任務範本之數目上限為 10,000。

## 建立任務範本

您可以為商業流程中的特定任務建立範本。 建立範本時,您可以將使用者或群組指派為檢視者。 觀賞此影片以深入瞭解如何建立任務範本。

#### - 6 [建立任務範本](https://apexapps.oracle.com/pls/apex/f?p=44785:265:0:::265:P265_CONTENT_ID:13454)。

若要建立範本,請執行下列動作:

- **1.** 在「首頁」上,按一下**應用程式**,然後按一下**任務管理程式**。
- **2.** 按一下左邊的**範本**頁籤。
- **3.** 按一下**新增**。
- **4.** 在範本區段中輸入必要的資訊:
	- [設定範本特性](#page-774-0)
	- [指定範本指示](#page-774-0)
	- [將範本指派給檢視者](#page-775-0)
	- [套用範本屬性](#page-776-0)
	- [指定日標籤](#page-777-0)
	- [內嵌範本](#page-777-0)
	- [使用範本規則](#page-779-0)

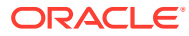

### <span id="page-774-0"></span>設定範本特性

「特性」頁籤可讓您指定範本名稱、描述、擁有者和時間範圍。

您必須指派範本擁有者給每個範本,此擁有者必須為「服務管理員」或「超級使用 者」。目前的 ID 為預設擁有者。範本擁有者同時也是範本中所有任務的預設擁有者, 除非在任務層級遭到置換。

範本中的任務是依據範本日的數值來組織。每個範本具有基準日期。您可以指定範本在 基準日前後追蹤的天數。「基準日」之前的天數以「倒數第 5 天」、「倒數第 4 天」 (以此類推) 表示。「基準日」之後的天數以「第 3 天」、「第 4 天」(以此類推) 表示。 範本最少有一天 (基準日),即使您未指定其前後的天數也一樣。

若要設定範本特性,請執行下列動作:

- **1.** 在「首頁」上,按一下**應用程式**,然後按一下**任務管理程式**。
- **2.** 按一下左邊的**範本**頁籤。
- **3.** 從**新增**或**編輯範本**對話方塊中,在**特性**頁籤上,輸入:
	- 名稱:最多可輸入 80 個字元。
	- **描述**:最多可輸入 255 個字元。
	- **組織單位**
- **4.** 輸入範本的時間範圍。
	- 在**基準日之前的天數**中,選取數字。
	- 在**基準日之後的天數**中,選取數字。
- **5. 選擇性:**如果範本僅作為內嵌範本,請選取**僅內嵌**。

如果啟用此選項,則不允許部署範本。這可以防止錯誤地部署支援的範本。

- **6.** 對於**擁有者**,請使用預設擁有者或按一下**選取擁有者** 。當您按一下**搜尋**來選 取要指派為「擁有者」的使用者時,以「管理員」或「超級使用者」角色設定的 「管理員」或「超級使用者」是唯一會出現的角色。共用服務群組的任何成員都可 擔任此角色,但同一人不能擔任多個角色。
- **7.** 在範本區段中輸入必要的資訊:
	- 指定範本指示
	- [將範本指派給檢視者](#page-775-0)
	- [套用範本屬性](#page-776-0)
	- [指定日標籤](#page-777-0)
	- [內嵌範本](#page-777-0)
	- [使用範本規則](#page-779-0)

### 指定範本指示

您可以在範本中指定完成商業流程的指示。使用者可以檢視範本中的任務所提供的指 示。指示也會傳輸至每個排程。

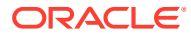

<span id="page-775-0"></span>您可能會想要提供其他詳細資料,以協助使用者瞭解範本的用途,以及完成任務的方法。您可 以附加其他參照。

您可以在「排程任務」和「範本任務清單」中,輕易地看到任務是否有指示。您可以在清單檢 視中新增指示欄,讓您能看到任務的文字指示。

若要指定範本指示,請執行下列動作:

- **1.** 在「首頁」上,按一下**應用程式**,然後按一下**任務管理程式**。
- **2.** 按一下左邊的**範本**頁籤。
- **3.** 從「新增或編輯範本」對話方塊中,選取**指示**頁籤。
- **4.** 在**指示**中,輸入範本中每個任務要加入的指示文字。
- **5.** 按一下**確定**。

若要新增參照,請執行下列動作:

- **1.** 在**參照**區段中,按一下**新增**。
- **2.** 從**參照類型**清單中,選取下列其中一種類型:
	- **本機檔案**:按一下**選擇檔案**以選取並附加檔案,輸入名稱,然後按一下**確定**。
	- **URL**:輸入 URL,再輸入 URL 名稱;例如:http://www.oracle.com 和 Oracle,然後 按一下**確定**。

若要一次新增參照檔案或 URL 至多個範本,請執行下列動作:

- **a.** 導覽至「範本」主要頁面。
- **b.** 您可以多重選取 (醒目提示多個列或者使用 **SHIFT** 鍵選取多個),接著依序按一下**動 作**、**新增參照**,然後按一下**檔案**或 **URL**。

您也可以使用**新增附件**對話方塊提供的拖放功能來新增一或多個附件。您可以視需要在**名 稱**欄位中重新命名附件。如果您拖放多個附件,您可以一次上傳一個。

您必須存取**新增附件**對話方塊來適當地拖放附件。

- **3.** 在範本區段中輸入必要的資訊:
	- [設定範本特性](#page-774-0)
	- 將範本指派給檢視者
	- [套用範本屬性](#page-776-0)
	- [指定日標籤](#page-777-0)
	- [內嵌範本](#page-777-0)
	- [使用範本規則](#page-779-0)

### 將範本指派給檢視者

「檢視者」頁籤可讓您指派檢視者權限給使用者,讓他們可以檢視排程中的任務,以及排定從 範本產生的任務。您可以將多個使用者指派為範本的檢視者。檢視者可以是團隊或群組指派。 「超級使用者」檢視者可以唯讀方式檢視範本詳細資料與範本任務。檢視器沒有範本存取權, 而且僅對從範本產生的排程具有唯讀存取。

**ORACLE** 

<span id="page-776-0"></span>**備註:**

只有具備任務「檢視者」角色的使用者才可回應問題。

若要指派檢視者權限,請執行下列動作:

- **1.** 在「首頁」上,按一下**應用程式**,然後按一下**任務管理程式**。
- **2.** 按一下左邊的**範本**頁籤。
- **3.** 從「新增或編輯範本」對話方塊中,選取**檢視者**頁籤。
- **4.** 按一下**新增**。
- **5.** 若要依使用者、群組或團隊搜尋,請按一下**搜尋使用者**,然後選取**使用者**、**群組**或 **團隊**。
- **6.** 輸入完整或局部使用者名稱,然後按一下**搜尋**。
- **7.** 若要明確識別使用者,請按一下**進階**,然後輸入**使用者 ID**、**電子郵件**地址或**描述**。
- **8.** 從**搜尋結果**清單中,選取使用者,然後將其移至**已選取**窗格。
- **9.** 如需使用者的其他詳細資料,例如團隊、群組或角色,請按一下**詳細資料**。
- **10.** 按一下**新增**或**全部新增**,將使用者移至**已選取**清單。

#### **提示:**

若要移除使用者,請選取使用者後按一下**移除**或**全部移除**。

**11.** 在範本區段中輸入必要的資訊:

- [設定範本特性](#page-774-0)
- [指定範本指示](#page-774-0)
- 套用範本屬性
- [指定日標籤](#page-777-0)
- [內嵌範本](#page-777-0)
- [使用範本規則](#page-779-0)

### 套用範本屬性

為了在系統中找到範本,您可以將屬性套用至範本。選取屬性後,即可根據屬性類型來 設定屬性的值。稍後您可以依屬性值進行篩選。

例如,您可能有一個名為「銷售區域」的「清單」屬性,且值為「北部」、「南部」、 「東部」和「西部」。目前的範本僅適用於「西部銷售區域」,因此您可以新增「銷售 區域」屬性,並將它設定為「西部」。

若要套用屬性,請執行下列動作:

- **1.** 在「首頁」上,按一下**應用程式**,然後按一下**任務管理程式**。
- **2.** 按一下左邊的**範本**頁籤。
- <span id="page-777-0"></span>**3.** 從**新建範本**或**編輯範本**對話方塊中,選取**屬性**頁籤。
- **4.** 按一下**新增**。
- **5.** 從**屬性**清單中,選取屬性。**類型**欄位無法編輯;它是由「屬性」所植入。
- 6. 對於**值**,視屬性而定,從下拉清單中選取屬性的值,或輸入值。
- **7.** 按一下**確定**。
- **8.** 在範本區段中輸入必要的資訊:
	- [設定範本特性](#page-774-0)
	- [指定範本指示](#page-774-0)
	- [將範本指派給檢視者](#page-775-0)
	- 指定日標籤
	- 內嵌範本
	- [使用範本規則](#page-779-0)

### 指定日標籤

您可以自訂範本中的日名稱。編輯日名稱並不會變更其連續順序。 範本中建立的「日標籤」會複製到從範本建立的任何排程。 若要指定日標籤,請執行下列動作:

- **1.** 在「首頁」上,按一下**應用程式**,然後按一下**任務管理程式**。
- **2.** 按一下左邊的**範本**頁籤。
- **3.** 從**新建範本**或**編輯範本**對話方塊中,選取**日標籤**頁籤。
- **4.** 選取要重新命名的日子。
- **5.** 將日名稱的預設值重新命名為自訂名稱。最多可輸入 20 個字元。
- **6.** 按一下**確定**。
- **7.** 在範本區段中輸入必要的資訊:
	- [設定範本特性](#page-774-0)
	- [指定範本指示](#page-774-0)
	- [將範本指派給檢視者](#page-775-0)
	- [套用範本屬性](#page-776-0)
	- 內嵌範本
	- [使用範本規則](#page-779-0)

### 內嵌範本

您可以將一個範本內嵌至另一個範本,以便在另一個任務範本中重複使用該範本的任務。當您 排定範本的任務時,也會排定內嵌範本的任務。

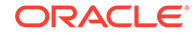

例如,可能有兩個程序,基本上是相同的,其中一個程序有一些額外的任務。您可以指 定一個範本內嵌第二個範本,因此,如果您變更某個範本,則無需更新另一個範本。當 您產生排程時,會包含來自另一個範本的任務。

**備註:** 內嵌層級只能有一層。例如, 範本 A 內嵌於範本 B,則範本 B 就不能內嵌於 其他範本。

內嵌範本是未設計為直接部署的任務範本,而是由直接部署的其他範本所使用。「管理 範本」畫面包含下列欄以識別內嵌的範本:

- 內嵌:內嵌至目前範本的範本清單。如果無,則為空白。
- 內嵌於:內嵌目前範本的範本清單。如果無,則為空白。

依預設,不顯示這些欄,但可以從「檢視」功能表中使用這些欄。

若要內嵌範本,請執行下列動作:

- **1.** 在「首頁」上,按一下**應用程式**,然後按一下**任務管理程式**。
- **2.** 按一下左邊的**範本**頁籤。
- **3.** 若要識別先前內嵌的範本,請依序按一下**檢視**、**欄**,然後選取**內嵌於**或**內嵌範本**。
- **4.** 從**新建範本**或**編輯範本**對話方塊中,選取**內嵌範本**頁籤。
- **5.** 從**可用的範本**清單中,選取要內嵌的範本。
- **6.** 按一下**移動**,將範本移至**內嵌範本**清單。

**提示:**

若要移除一或多個範本,請從**內嵌範本**清單中選取範本,並按一下**移除**或 **全部移除**,以將其移至**可用範本**清單中。

- **7.** 按一下**確定**。
- **8.** 在範本區段中輸入必要的資訊:
	- [設定範本特性](#page-774-0)
	- [指定範本指示](#page-774-0)
	- [將範本指派給檢視者](#page-775-0)
	- [套用範本屬性](#page-776-0)
	- [指定日標籤](#page-777-0)
	- [使用範本規則](#page-779-0)

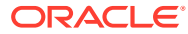

### <span id="page-779-0"></span>使用範本規則

範本規則會套用至範本中的所有任務,而規則也會套用至任務群組。您在**範本**對話方塊中設定 的規則會套用至**排程**對話方塊和**編輯任務**對話方塊,而且會以唯讀形式出現在**規則**頁籤上。 範本規則:

· **自動核准任務**:如果已符合指定的條件,則自動完成指定的核准。

可套用至此規則的條件範例:

- 屬性已指定值 (包括計算屬性)。
- 前置任務有一個屬性具有指定的值。

滿足條件時,此規則會導致指定的核准者層級標示為完成,工作流程會進入下一個核准層 級,如果沒有其他核准層級存在,工作流程會關閉。

當「任務」狀態變更為「以核准者身分開啟」時會執行此規則。

• **自動提交任務**:如果符合指定的條件,則自動提交任務。

滿足條件時,此規則會導致受指派人角色標示為完成,因而將工作流程推往第一個核准層 級,如果沒有核准層級存在,則會「關閉」工作流程。

#### **備註:**

- 當「任務」狀態從「擱置中」變更為「以受指派人身分開啟」時,「自動提 交任務」會執行。「自動提交任務」規則會顧及前置任務關係。只有在「前 置任務結束時結束」前置任務完成無誤和「前置任務因出錯而結束時結束」 前置任務完成時,它才會執行。當「前置任務結束時結束」前置任務「已關 閉」時 (由使用者或規則),它應該檢查其「執行中」後續任務,必要時觸發 「自動提交任務」規則。
- 當任務缺少參數時,不會觸發「自動提交任務」規則。
- **避免任務核准**:此規則會根據屬性值或其他特性避免核准任務。當「核准者」按一下**核准** 時會執行此規則。
- **避免任務提交**:此規則會根據屬性值或其他特性避免提交任務。當「受指派人」按一下**提 交**時會執行此規則。

若要使用範本規則,請執行下列動作:

- **1.** 在「首頁」上,按一下**應用程式**,然後按一下**任務管理程式**。
- **2.** 按一下左邊的**範本**頁籤。
- **3.** 開啟範本。
- **4.** 選取**規則**頁籤。您可以檢視下列關於與範本相關聯之規則的資訊:
	- **順序**:優先順序
	- **規則**
	- **條件**:執行規則之前必須存在的條件
- **5.** 若要建立或編輯規則,請在**規則**頁籤中,按一下**新建**或**編輯**並更新:

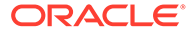

• **規則**:選取規則。

```
備註:
```
當您變更規則定義時,會在稽核日誌新增其他資訊。您可以在**歷史記 錄**頁籤以及**稽核報表**中檢視變更。

- **描述**:**選擇性。**說明您設定規則的原因和用途。最多可輸入 255 個字元。
- **核准者層級**:選取**所有層級**或選取「核准者」層級。
- 選取**建立篩選條件**,並植入條件區段,或選取**使用已儲存的篩選條件**,然後選 取篩選條件。為規則選取和設定的篩選條件決定哪些條件會觸發要套用的規 則。
- **條件**:
	- **使用已儲存的篩選條件**:**條件**區段會顯示與已儲存篩選條件相關聯之條件的 唯讀版本。
	- **建立篩選條件**:**條件**區段已啟用,您可以按一下**建立條件**或**建立條件群組**以 指定條件。

**結合**、**來源**、**屬性**、**運算子**和**值**的行為如同在現有的進階篩選功能中一樣。

- **篩選任務**:指定應選取其條件的任務:
	- **目前任務**
	- **任何前置任務**
	- **特定任務**:提供**任務 ID**
- **6.** 若要刪除、複製或重新排序規則,請按一下適當的按鈕,並遵循指示進行。
- **7.** 在範本區段中輸入必要的資訊:
	- [設定範本特性](#page-774-0)
	- [指定範本指示](#page-774-0)
	- [將範本指派給檢視者](#page-775-0)
	- [套用範本屬性](#page-776-0)
	- [指定日標籤](#page-777-0)
	- [內嵌範本](#page-777-0)

### 檢視範本歷史記錄

系統會維護範本動作的歷史記錄,您可以從「範本」對話方塊來進行檢視。「歷史記 錄」頁籤會顯示建立或更新的元件、修改類型、舊值與新值、執行修改的使用者以及變 更日期。「歷史記錄」頁籤上的資訊是唯讀。

若要檢視範本歷史記錄,請執行下列動作:

- **1.** 在「首頁」上,按一下**應用程式**,然後按一下**任務管理程式**。
- **2.** 按一下左邊的**範本**頁籤。
- **3.** 選取您要檢視其歷史記錄的範本,然後按一下**編輯**。

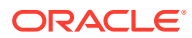

- **4.** 選取**歷史記錄**頁籤。
- **5.** 按一下**確定**。

## 開啟範本

您可以從「範本」對話方塊開啟和使用範本。

若要開啟範本,請執行下列動作:

- **1.** 在「首頁」上,按一下**應用程式**,然後按一下**任務管理程式**。
- **2.** 按一下左邊的**範本**頁籤。
- **3.** 從**範本**中,選取範本。
- **4.** 使用下列方式之一:
	- 按一下範本右側的**動作**圖示,然後選取**編輯**。
	- 按一下範本。
	- 按一下滑鼠右鍵,然後選取**編輯**。

## 將任務新增至範本

您可以將任務新增至「任務管理程式」範本。每個任務都有開始日期與時間。將一般使用者任 務新增至範本時,一般使用者任務也會有結束日期與時間。範本內的開始日會對應至範本日, 而非工作曆日。

**備註:** 您可以新增至「工作管理員」範本的任務之數目上限為 500,000。

若要新增任務至「任務管理程式」範本,請執行下列動作:

- **1.** 在「首頁」上,按一下**應用程式**,然後按一下**任務管理程式**。
- **2.** 按一下左邊的**範本**頁籤。
- **3.** 選取並開啟範本。

如果您的範本清單很長,請在**搜尋**方塊中輸入範本的完整或部分名稱,以便在選取對話方 塊中尋找清單中的範本。

- **4.** 視需要新增任務。
- **5.** 按一下**確定**。

## 編輯範本

您可以編輯「任務管理程式」範本來變更特性,例如,範本的名稱和「基準日期」之前和之後 的天數。如果減少「基準日」之前或之後的天數,任何與該天數相關任務將被移除。編輯範本 不會影響該範本之前所產生的排程。

您可以編輯、複製及刪除範本中的任務。

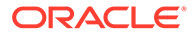

您必須使用來源範本編輯來自內嵌範本的任務。

若要編輯「任務管理程式」範本,請執行下列動作:

- **1.** 在「首頁」上,按一下**應用程式**,然後按一下**任務管理程式**。
- **2.** 按一下左邊的**範本**頁籤。
- **3.** 選取範本,然後按一下**編輯**。
- **4.** 編輯範本特性。
- **5.** 按一下**確定**。

## 將任務匯入範本

您可以從文字檔案 (例如 Microsoft Excel 試算表) 將任務或部分任務資料匯入範本。例 如,您可以在 Excel 中輸入作業定義作為其資料列,接著將檔案儲存為逗號分隔值 (CSV) 檔案,然後匯入至範本中。您也可以透過在文字檔中編輯欄位並將其匯入,以使 用「匯入」功能來快速新增許多重複性的任務,而不必建立個別的任務。

**備註:**

將任務匯入範本前,您必須為此任務指定範本中的唯一 ID,以確保任務 ID 不 會與另一任務重複。

若要匯入任務,您必須擁有編輯範本的安全性權限。

若要將任務匯入至範本,您可以使用以下選項:

- **取代**:將任務的定義取代為匯入檔案中的定義。此選項會以您所匯入之檔案中的詳 細資料取代任務詳細資料。此動作並不會影響範本中尚未在匯入檔案內指定的其他 任務。
- **更新**:更新任務的部分資訊。例如,在匯入檔案中,您可能已經變更任務指示、重 新指派「擁有者」、「受指派人」和「核准者」,或者移除一些屬性及新增屬性。 您也可能對大量的任務做出相同的變更,例如,將新的屬性新增至 400 個任務中的 100 個任務。更新選項不會完全取代任務詳細資料。只會更新檔案中指定之任務特 性的詳細資料。例如,若匯入檔案只有一欄任務指示,則不會影響任務名稱、「受 指派人」、屬性及其他特性。
- **刪除**:根據以檔案形式提供的任務 ID 清單,刪除任務及相關聯的資訊。執行刪除的 必要資訊是包含任務 ID 欄的檔案。

若要將任務匯入範本,請執行下列動作:

- **1.** 在「首頁」上,按一下**應用程式**,然後按一下**任務管理程式**。
- **2.** 按一下左邊的**範本**頁籤。
- **3.** 選取要將任務匯入其中的範本。
- **4.** 按一下**匯入任務**。
- 5. 輸入要匯入的檔案名稱,或按一下**選擇檔案**以尋找檔案。
- **6.** 選取匯入選項:

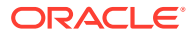

• **取代**:將任務的定義取代為匯入檔案中的定義。未在匯入檔案中指定的其他任務不會 受到影響。

**備註:**

您可以選取**保留附件**核取方塊來保留所取代任務的附件。

• **更新**:更新任務的部分資訊。例如,在匯入檔案中,您可能已經變更任務指示、重新 指派「擁有者」、「受指派人」和「核准者」,或者移除一些屬性及新增屬性。您也 可能對大量的任務做出相同的變更,例如,將新的屬性新增至 400 個任務中的 100 個 任務。更新選項不會完全取代任務詳細資料。只會更新檔案中指定之任務特性的詳細 資料。例如,若匯入檔案只有一欄任務指示,則不會影響任務名稱、「受指派人」、 屬性及其他特性。

**備註:**

系統會顯示警示,指出將修改範本中任何與匯入檔案之任務 ID 相符的任 務。如果您不想要覆寫任務,請按一下**取消**,以取消匯入程序。

- **刪除**:根據以檔案形式提供的任務 ID 清單,刪除任務及相關聯的資訊。執行刪除的必 要資訊是包含任務 ID 欄的檔案。
- **7.** 選取**日期格式**。

從允許的日期格式下拉清單中選取格式。不會轉換日期格式。依預設,日期格式會設為匯 出之檔案位置的地區設定日期格式。

- **8.** 為匯入檔案選取**檔案分隔符號**。選取**逗號**或**定位符號**。選取**其他**,將任何其他單一字元指 定為**其他分隔符號**。
- **9.** 按一下**匯入**。
- 如果成功匯入,會顯示「匯入成功」對話方塊,指出範本名稱、包含任務的檔案名稱,以 及匯入的任務總數。按一下**確定**。
- 如果發現錯誤,則匯入程序會停止執行,而「匯入錯誤」對話方塊會顯示錯誤內容。檢視 錯誤,然後按一下**確定**以返回「範本」頁面。

#### **表格 26-1 疑難排解匯入錯誤**

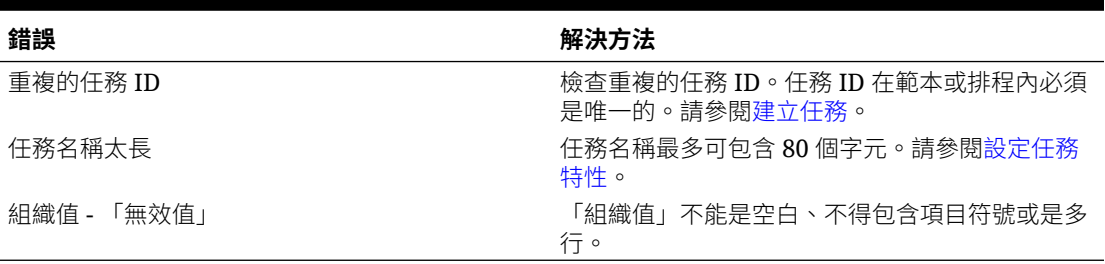

## 任務匯入檔案格式

您可以用任務匯入檔案來指定所有想要匯入範本的任務相關資訊。首列只能包含識別該欄資料 的欄標頭,例如 TaskName。不同的資料列用於定義每個任務。

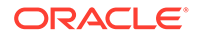

必須在 TaskID 欄中為檔案的每個任務指定唯一的 ID。您將使用數值 ID 來唯一識別前 置任務與父項任務。例如,在「父項」欄中輸入父項任務時,您是輸入任務的數值 ID, 而不是該任務的名稱。

當使用「取代」或「全部取代」撰項時,您可以新增、移除及移動欄位,但是無法移除 必要欄位。當您使用「更新」選項時,則除了 TaskID 或匯入任務類型時的 TaskTypeID 之外,沒有必要欄位。每欄的資料必須與首列的欄 ID 相符。

許多欄 ID 可能有不確定數量的值。例如,某項任務可能有許多檢閱者。您可以藉由修 改尾端編號來新增參數,例如 Viewer4、Viewer5 等等。

您為「核准者」、「問題」或「參照」附加至欄 ID 的編號只代表與其他核准者、問題 或參照的相對順序。當您更新這些編號時,系統會依核准者、問題或參照的名稱進行比 對,而不考慮檔案格式欄位中的編號。若要取代問題文字、核准者或參照名稱,則必須 使用「取代」模式。當您選取「更新」模式時,如果檔案名稱不符,則系統只能新增問 題、核准者或參照。

檔案中的所有「文字查詢」列必須符合應用程式中儲存的值。例如,如果您要匯入「任 務類型」,您必須在設定應用程式時對其指定值。針對欄標頭的群組,如果您具備其中 一個群組的編號,則必須具備其他成員的相同編號。例如,如果您具備 OText5,則一 定要有對應的 QType5。

**備註:**

當您需要在匯入檔案中建立多行文字 (例如,在「指示」中) 時,請使用下列 語法來指出新行:'\n'。請不要使用硬退回來分隔多行文字。

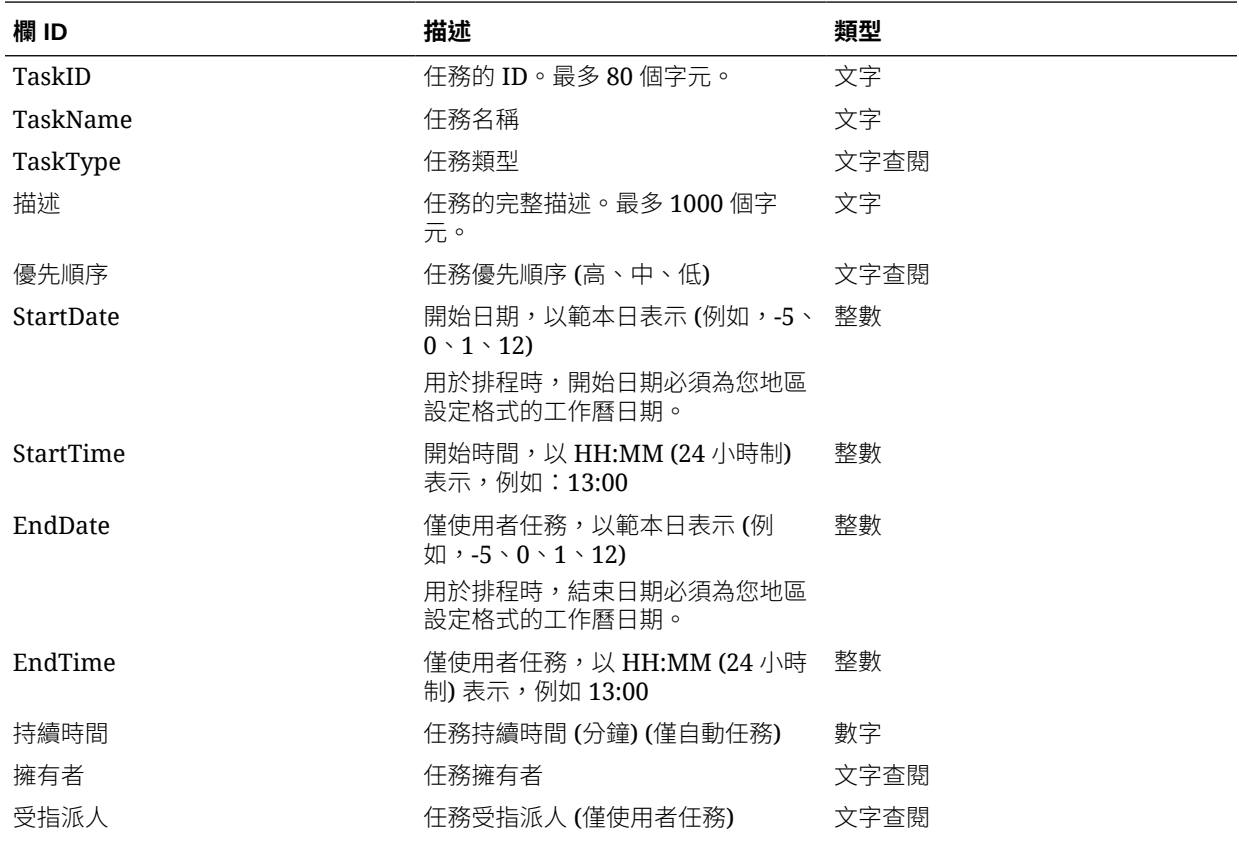

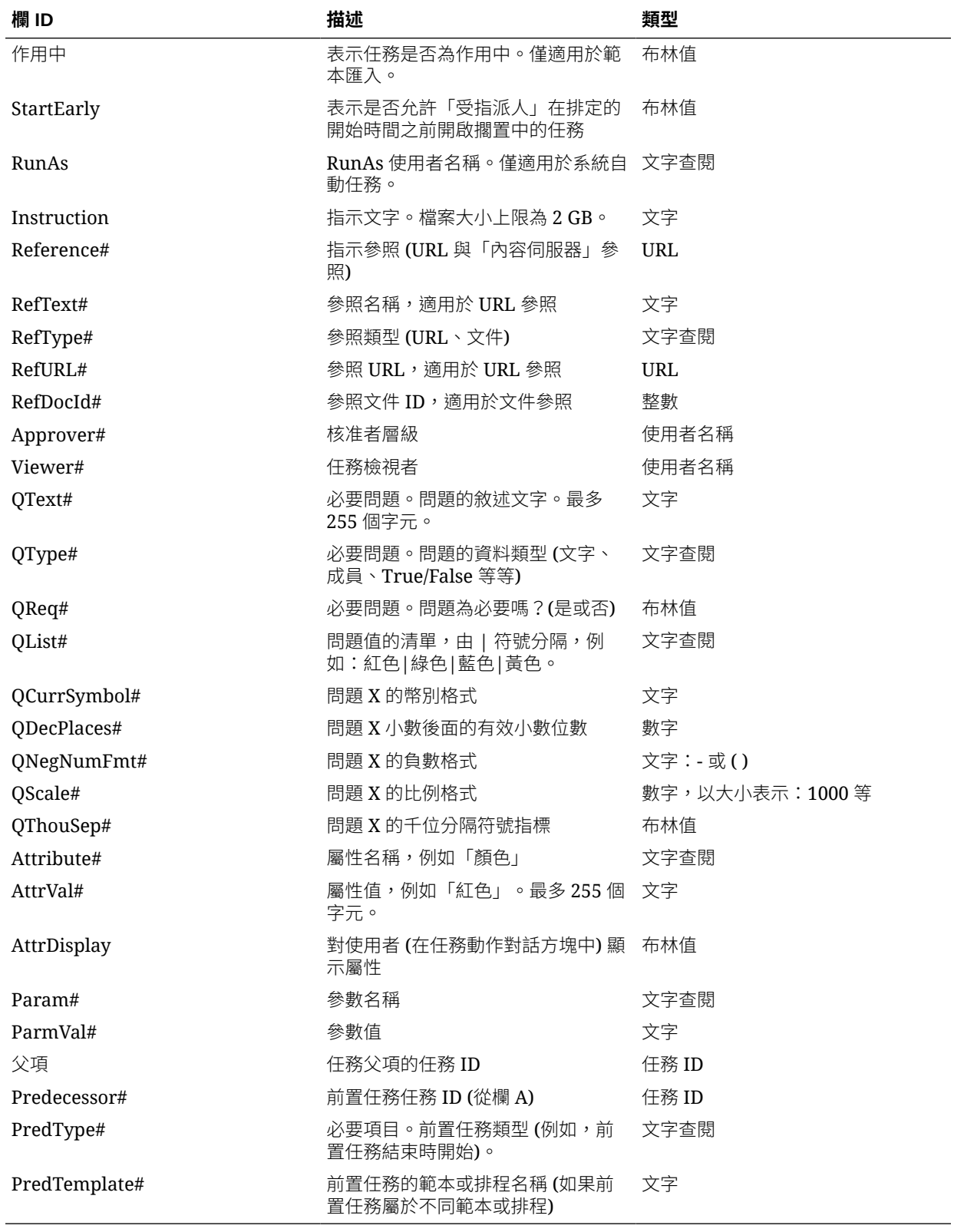

匯入「任務類型」時,會使用這些欄位:

• TaskTypeID

- IntegrationType
- ParamOverride# 是否可以置換參數

會提供範例任務匯入檔案。它包含以下動態參數,您可以進行修改:

- 兩個問題
- 兩個屬性
- 兩個指示參考
- 三個前置任務
- 三個核准者層級

## 將任務匯出至 Microsoft Excel

您可以從範本中將任務匯出為 CSV 格式的純文字檔,然後使用 Microsoft Excel 來修改 檔案。例如,您可以從測試安裝中的範本將任務匯出,並將其匯入至產品安裝中的範 本。當您從範本中匯出任務時,任務會儲存為 CSV 檔案。

若要匯出任務,請執行下列動作:

- **1.** 在「首頁」上,按一下**應用程式**,然後按一下**任務管理程式**。
- **2.** 按一下左邊的**範本**頁籤。
- **3.** 按一下**任務**頁籤。
- **4.** 選取一或多個任務,然後 and from the **動作**功能表中,按一下**匯出**。檔案以 Excel 或 CSV 格式下載視選擇而定:格式化的資料 (僅限顯示的欄) 或供日後匯入的未格 式化資料。
- **5.** 按一下**關閉**以關閉「匯出任務類型」對話方塊。

## 在範本中重新指派使用者

您可能需要定期重新指派使用者至不同任務。例如,您可以建立範本並將使用者指派到 特定任務,但之後該名員工離職,而另一名員工承接那些任務。您可以使用「範本」對 話方塊中的「重新指派」功能來自動變更指派,而不必手動搜尋、開啟和編輯個別任 務。「重新指派」功能可讓您迅速找到與某個使用者關聯的任務,並將這些任務重新指 派給其他使用者。

您可以一次為多個範本重新指派使用者。如果您的應用程式有大量範本,這會有所幫 助。

您可以選取要重新指派使用者的角色。例如,如果您選取「擁有者」角色,系統僅會針 對已指派使用者為擁有者的任務,來重新指派使用者。

當任務受到重新指派時,系統會立刻將電子郵件通知傳送給遭到重新指派的使用者。

若要重新指派使用者,請執行下列動作:

- **1.** 在「首頁」上,按一下**應用程式**,然後按一下**任務管理程式**。
- **2.** 按一下左邊的**範本**頁籤。
- **3.** 選取要重新指派使用者的一或多個範本。
- **4.** 選取**動作**,然後選取**重新指派使用者**。

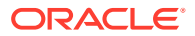

- **5.** 對於**尋找使用者**,請輸入您要取代之使用者的搜尋準則:
	- **a.** 按一下**尋找使用者**,接著在**選取使用者**對話方塊中,輸入使用者的名字或姓氏,然後 按一下**搜尋**。
	- **b.** 從搜尋結果中選取使用者,然後按一下**確定**。
- **6.** 按一下**取代為**,然後針對您要重新指派任務的使用者,輸入搜尋準則。
- **7.** 選取必須重新指派之使用者的角色:
	- **擁有者**
	- **受指派人**
	- **核准者**
	- **檢視者**
- **8.** 按一下**重新指派**。

程序結束時,系統會顯示「重新指派使用者 - 成功」訊息,以指出使用者重新指派已完 成,並顯示範本名稱及重新指派使用者的總數。

### 從範本建立排程

您可以從範本建立排程。從範本建立排程會將範本中的任務植入排程。如果來源範本具有內嵌 範本,則會包含內嵌範本中的任務。範本指示、檢視者及屬性也會新增至排程。

您可以從「編輯範本」對話方塊中的範本來建立排程。「上一個排程」欄顯示從每個範本建立 的上一個排程。「排程」欄顯示從每個範本建立的排程總數。

若要從範本建立排程,您必須具有「服務管理員」或「超級使用者」角色。

您可以使用 REST API 來從範本建立任務排程。這可讓您建立自動化常式來產生所有定期任務 排程。如需詳細資料,請參閱中的[部署任務管理程式範本](https://docs.oracle.com/en/cloud/saas/enterprise-performance-management-common/prest/fccs_deploy_task_manager_templates.html) *Oracle Enterprise Performance Management Cloud 的 REST API* 。

排程會以「擱置中」狀態開始,因此您有機會在定義中推行最後變更。

將範本任務從範本新增至排程時,將會根據範本任務與範本「基準日」的關係,指派工作曆日 期給範本任務。這些日期也可顧及排程的非工作日 (如果已指定)。例如,假設您已選擇排除週 末日,如果第 0 天為星期五,則第 1 天的任務會排在下星期一。「日期對映」顯示已指派至每 個範本日的預設工作曆日期。您可以使用「日期對映」功能來調整日期指派。

一個範本中的任務可以有前置任務在其他範本中。從範本建立排程時,對於在其他範本中有前 置任務的任務,您可以在排程中選取前置任務當作前置任務。您可以使用「前置任務連結」頁 籤,在排程中選取前置任務。「前置任務連結」頁籤列出在其他範本中有前置任務的所有任 務,還可讓您在排程中為這些任務選取前置任務。

**提示:**

從範本建立排程時,如果「任務類型」的任務參數已啟用置換選項,您可以整體更新 這些參數。請參閱[設定任務類型參數。](#page-762-0)

若要從範本建立排程,請執行下列動作:

**1.** 在「首頁」上,按一下**應用程式**,然後按一下**任務管理程式**。

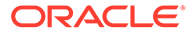

- **2.** 按一下左邊的**範本**頁籤。
- **3.** 選取要排定的範本。
- 4. 如果已成功驗證範本,請建立排程。按一下右側的**動作**圖示 ,然後選取建立排 **程**,或按一下清單上方的**建立排程**圖示。

在**排程參數**頁籤上,輸入下列欄位:

- **排程**:排程的名稱。
- **年度**:選取排程年度。
- **期間**:選取排程的期間。
- **基準日期**:選取要指派給範本「基準日」的工作曆日期。
- **日期對映**:
	- **組織單位**
	- **工作曆日**
	- **工作日**
	- **進階組態**對話方塊:
		- 按一下**進階組態**,以置換排程中所有任務的**組織單位**和**工作日**組態。

#### **提示:**

您可以建立一個全球範本,並由該範本對每個地區實體建立適當 的排程,以顧及實體的假日工作曆、時區及工作日組態。

#### \* **組織單位**

選取下列其中一項:

- \* **使用任務值**:從「組織單位」中選取值
- \* **將值設定為**:選取的組織單位會套用至「排程」中的所有任務 (即 使範本中的任務包含不同的「組織單位」值)。由於所有任務都具有 相同的「組織單位」,「從範本進行排程」對話方塊上「日期對 映」面板中的「組織單位」會顯示為「唯讀」。
- \* **工作日**:如果您未指派組織單位給任務,也未使用「置換工作日」功 能,則應用程式會使用下列預設值:星期一 – 星期五為工作日,星期六 和星期日為非工作日。
- **日期對映**:對於您想要修改日期指派的每個範本日,請在**日期**欄中輸入新日 期。

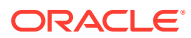

**備註:**

日標籤會套用至**日期對映**中的日期。也就是說,無論在哪一個範本日層 級,相同標籤將會套用至對映日期的排程。

日對映可能會因「日期對映」中的組織單位而不同。如果未在範本層級 指派任何組織單位,「未指派」日對映將會套用至排程。如果範本已指 派組織單位,則該組織單位的日對映將會指派給排程。

若有多天對映至相同日期,日標籤將會以逗號連接。非工作日會有空白 日標籤。

組織單位下拉清單用於日期對映。它只包含與範本相關的未指派單位與 組織單位。

「建立排程」對話方塊中的組織單位下拉清單是用於日期對映,而不是 用於所建立排程的組織單位。它只包含與範本相關的未指派單位與組織 單位。

- **5. 選擇性:**選取**前置任務連結**頁籤,再選取包含前置任務的排程,然後在「已指派的任務」 清單中選取前置任務。
- **6. 選擇性:**選取**置換參數**頁籤,並複查參數,然後針對您想要修改的每個參數,在**新值**欄中 輸入新的值。

**備註:**

任務使用的「任務類型」至少要有一個參數已啟用「置換」選項,這些任務才會 出現在**置換參數**頁籤中。

**7.** 按一下**建立排程**。

將會建立排程,並從範本植入任務、指示及檢視者。狀態為「擱置中」。依預設,排程建 立後會在檢視中開啟。

請複查排程並視需要進行調整。

### 從範本建立排程時使用置換參數選項

整合任務通常具有您必須定期更新的參數。許多整合任務都具有**期間**參數,而此參數會隨著在 不同排程中執行的任務而異。例如,可能需要在從範本建立的不同排程內,修改**執行資料規則** 整合任務的**開始期間**和**結束期間**參數。

**置換參數**選項提供更新這些參數的快速方式,您必須定期更新這些參數。

一開始,選取任務類型中的**排程時置換**特性來指定您必須在排程時更新的整合參數。如果是新 任務類型,請參[閱設定任務類型參數](https://docs.oracle.com/en/cloud/saas/financial-consolidation-cloud/agfcc/cm_task_type_parameters.html)。如果是現有任務類型,請參[閱編輯任務類型](https://docs.oracle.com/en/cloud/saas/financial-consolidation-cloud/agfcc/cm_task_type_edit.html)。

例如,編輯**執行資料規則**任務類型。在**參數**頁籤上,針對**開始期間**和**結束期間**選取**排程時置換** 選項,然後儲存。

其次,將整合任務新增至範本時,請選取任務類型並植入所需參數。對於指定用於置換的參 數,您可提供預設值或將其保留空白。請參[閱將任務新增至範本](https://docs.oracle.com/en/cloud/saas/financial-consolidation-cloud/agfcc/cm_tasks_add_to_templates.html)。

例如,透過選取**執行資料規則**任務類型,將一或多個**執行資料規則**任務新增至您的範本中。在 **參數**頁籤上,於**開始期間**輸入 **1 月**,於**結束期間**輸入 **2 月**。

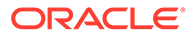

最後,透過範本建立排程時,請選取**排程時置換**頁籤。在此表格中,為排程時置換所指 定的所有參數將會與其目前的值一起列出。您可以輸入新參數值,此值是為使用此任務 類型的所有任務所設定的。

例如,透過範本建立排程時,**排程時置換**頁籤將會顯示執行資料規則**開始期間**和**結束期 間**參數與其目前的值。您可以更新表格內的值來置換參數。

#### **表格 26-2 排程時置換參數**

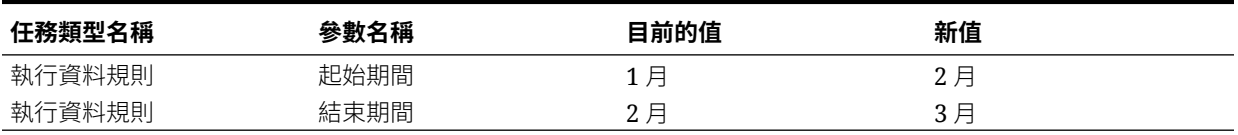

建立排程後,執行資料規則任務的**開始期間**將會設定為 **2 月**,**結束期間**將會設定為 **3 月**。

## 手動驗證範本

您從範本產生排程時,系統會自動先驗證該範本以檢查是否有唯一性違規、彼此間是否 有直接或間接相依的任務,或日期優先順序不相符。例如,您無法具備循環前置任務。

您可以手動驗證範本。您將任務從檔案匯入範本後,驗證對於檢查問題特別有用。

驗證結果會顯示範本名稱、狀態和錯誤訊息。您可以依「範本名稱」或「狀態」來排序 驗證結果清單。

若要手動驗證範本,請執行下列動作:

- **1.** 在「首頁」上,按一下**應用程式**,然後按一下**任務管理程式**。
- **2.** 按一下左邊的**範本**頁籤。
- **3.** 從**範本**中,選取一或多個要驗證的範本。
- **4.** 按一下**驗證**。

如果沒有任何錯誤,則驗證結果會顯示「範本有效」訊息。如果有任何錯誤,則會 顯示錯誤詳細資料。

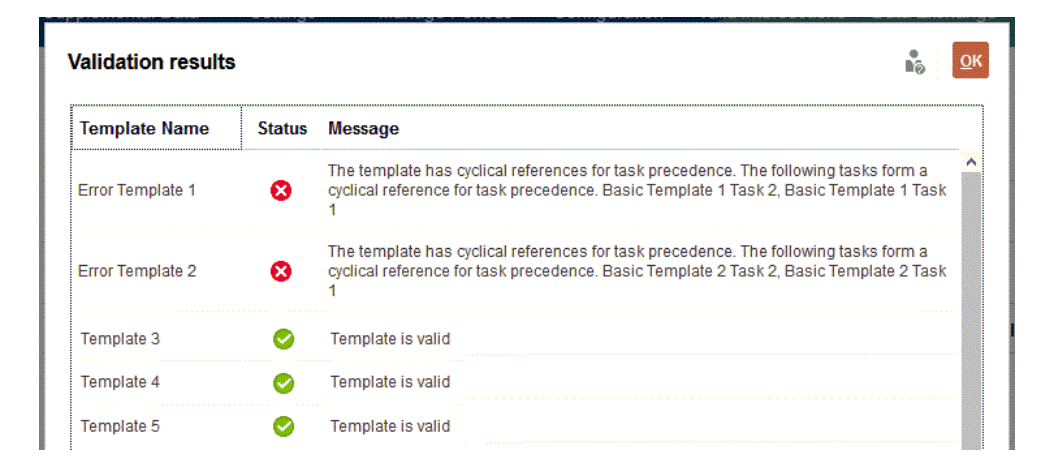

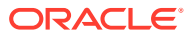

## 檢視任務管理程式範本

在「範本」對話方塊中,您可以指定要對範本清單顯示哪些欄,或者顯示全部。您也可以重新 排序欄、遞增排序或遞減排序欄,或變更欄寬。

若要顯示欄,請執行下列動作:

- **1.** 在「首頁」上,按一下**應用程式**,然後按一下**任務管理程式**。
- **2.** 按一下左邊的**範本**頁籤。
- **3.** 執行下列一或多項任務:
	- 若要顯示所有欄,請依序選取**檢視**、**欄**及**顯示全部**。
	- 若要顯示特定的欄,請依序選取**檢視**、**欄**,然後選取或取消選取欄名稱。
	- 若要重新排序欄,請選取**檢視**,然後選取**重排欄**。選取欄,然後使用向上或向下鍵或 是拖曳這些欄以變更順序。
	- 若要排序欄,請將滑鼠移至欄標頭上,直到出現「排序」圖示,然後按一下**遞增排序** 或**遞減排序**。
	- 若要變更欄寬,請將滑鼠移至欄標頭分隔線上,直到出現箭頭,然後將欄拖曳至想要 的寬度。

### 搜尋範本

您可以使用「範本」清單中的「搜尋」功能來快速尋找任務管理程式範本。您可以輸入全名或 局部名稱來搜尋。您可以使用篩選列來控制您可在清單中看到的範本。根據預設,會顯示所有 範本。

若要搜尋範本,請執行下列動作:

- **1.** 在「首頁」上,按一下**應用程式**,然後按一下**任務管理程式**。
- **2.** 按一下左邊的**範本**頁籤。
- **3.** 若要搜尋範本,請在**搜尋**文字方塊中輸入搜尋準則。
- **4. 選擇性:**從篩選列中,按一下類別以顯示其他搜尋運算子,例如**等於**、**不等於**、**包含**、**不 包含**、**開頭為**和**結尾為**。

您可以使用下列類別來篩選範本:**名稱**、**擁有者**、**組織單位**、**基準日之後的天數**、**基準日 之前的天數**、**內嵌於**、**僅內嵌**、**內嵌範本**、**描述**、**建立者**、**建立時間**、**上次更新者**或**上次 更新日期**。

**備註:**

- 按一下**新增篩選**以檢視所有類別。
- 若要隱藏篩選列,請按一下**篩選**圖示。
- 若要清除所有篩選,請按一下

#### 圖示中的**清除所有篩選**。

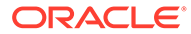
# 刪除範本

您可以刪除不再需要的「任務管理程式」範本。若要刪除範本,您必須擁有該範本的安 全性權限。

刪除範本會從可用的範本清單中移除它,也會移除其相關任務。這不會直接影響執行中 的排程,但是部分報表和儀表板量測標準可能會使用該範本連結各個同時執行的排程。 如果已刪除該範本,則無法進行這個動作。

若要刪除「任務管理程式」範本,請執行下列動作:

- **1.** 在「首頁」上,按一下**應用程式**,然後按一下**任務管理程式**。
- **2.** 按一下左邊的**範本**頁籤。
- **3.** 選取範本,然後按一下**刪除**。
- **4.** 出現確認提示時,按一下**是**。

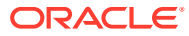

<span id="page-793-0"></span>27 管理任務

任務是指商業流程中的動作核心單位,例如資料輸入或資料整合。

每一個任務依其「任務類型」具有不同的參數。如果您具有「服務管理員」或「超級使用者」 的安全性權限,便可以建立、編輯或刪除任務。

請參閱建立任務。

另請參閱:[管理服務](#page-815-0)

# 建立任務

您可以將任務新增至範本或排程。如果您在範本中建立任務,您可以指派「基準日期」前後的 天數作為開始與結束日期。如果您在排程中建立任務,您可以選取工作曆日期作為開始與結束 日期。

您可以在父項任務下將任務分組,以提供較簡易的商業流程檢視。在檢視上層父項任務後,即 可鑽研至基礎任務。父項任務的子項任務可能具有與父項任務不同的擁有者。

您可以使用以下任一方式來建立任務:

- 將「任務類型」拖曳至檢視中的範本或排程。
- 在任務上點選右鍵並選取**新建**。

然後輸入任務資訊:

- [設定任務特性](#page-794-0)
- [設定任務參數](#page-795-0)
- [指定任務指示](#page-796-0)
- [選取工作流程](#page-797-0)
- [新增任務問題](#page-799-0)
- [設定任務檢視者](#page-801-0)
- [設定任務前置任務](#page-802-0)
- [套用任務屬性](#page-803-0)
- [使用任務規則](#page-804-0)
- [檢視任務歷史記錄](#page-805-0)

請觀看這些影片,深入瞭解如何建立任務。

[建立任務](https://apexapps.oracle.com/pls/apex/f?p=44785:265:0:::265:P265_CONTENT_ID:13560)

以下教學課程包含關於建立任務的其他資訊:

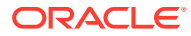

 $\rightarrow$ [在任務管理程式中檢視、更新以及新增任務](http://apexapps.oracle.com/pls/apex/f?p=44785:112:0::::P112_CONTENT_ID:29667)

# <span id="page-794-0"></span>設定任務特性

「特性」對話方塊可讓您設定任務名稱、任務 ID、描述、任務類型、優先順序、開始與 結束日期或持續時間。

您也可以使用「特性」來指定任務「擁有者」和「受指派人」。如果「擁有者」或「受 指派人」沒有時間處理任務 (由於病假、假期、已離職,或只是因為太忙),您可以重新 指派與任務、範本或排程關聯的使用者。範本、排程、任務「擁有者」、「受指派人」 和「核准者」也可以重新指派他們的任務。

對於一般使用者任務,如果已符合所有任務前置任務條件,您可以允許「受指派人」在 排定時間之前開啟擱置中的任務。

自動任務沒有「受指派人」,但您可以對執行此種類型任務底下的使用者指定「執行身 分使用者」。

「事件監控」任務沒有「受指派人」和「執行身分」使用者。

若要設定任務特性,請執行下列動作:

- **1.** 在「首頁」上,按一下**應用程式**,然後按一下**任務管理程式**。
- **2.** 按一下左側的**範本**頁籤,然後按一下**任務**頁籤。

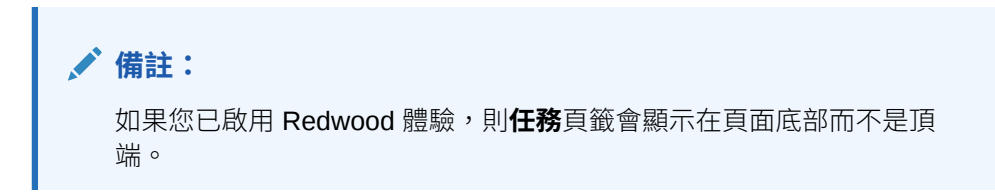

- **3.** 開啟任務。
- **4.** 按一下**特性**,然後輸入此資訊:
	- **任務名稱**:最多輸入 80 個字元。
	- **任務 ID**:識別任務 (必要)。任務 ID 在範本或排程內必須是唯一的。最多不超過 80 個字元。
	- **描述**:最多輸入 255 個字元。

**備註:**

您在「描述」、「問題」和「指示」中可以使用換行字元和 URL。

- **組織單位**:呈現階層實體類型的結構,供您用來建立組織的模型。針對需要個 別報告的每個實體,或者針對在下列任何一項需要有不同組態的實體,定義個 別的組織單位:時區、假日、工作日、或檢視者或評註者指派。組織單位是在 系統設定值中定義。
- **任務類型**:按一下放大鏡並選取「任務類型」(必要)。
- 對於**優先順序**,請從下列選項中選取:

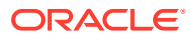

- <span id="page-795-0"></span>– **高** – **中** – **低**
- **擁有者**:使用預設擁有者,或按一下**選取擁有者** 以選取使用者或群組。
- 選取**作用中**,將此任務納入從範本產生的排程中。

此選項不適用於排程中建立的任務。

- **5.** 按一下**儲存並關閉**。
- **6.** 另請參閱:
	- 設定任務參數
	- [指定任務指示](#page-796-0)
	- [選取工作流程](#page-797-0)
	- [新增任務問題](#page-799-0)
	- [設定任務檢視者](#page-801-0)
	- [設定任務前置任務](#page-802-0)
	- [套用任務屬性](#page-803-0)
	- [使用任務規則](#page-804-0)
	- [檢視任務歷史記錄](#page-805-0)

### 設定任務參數

只有與「整合類型」關聯且具有參數的任務,「參數」對話方塊才會包含其資料。「整合類 型」提供外部應用程式的連結。從「參數」中,您可以設定任務的特定資訊及其執行方式。參 數會傳遞至外部應用程式。例如,若任務包含資料方格的連結,您可以使用「參數」對話方塊 來選取方格的檢視點。

若要設定任務參數,請執行下列動作:

- **1.** 在「首頁」上,按一下**應用程式**,然後按一下**任務管理程式**。
- **2.** 按一下左側的**範本**頁籤,然後按一下**任務**頁籤。

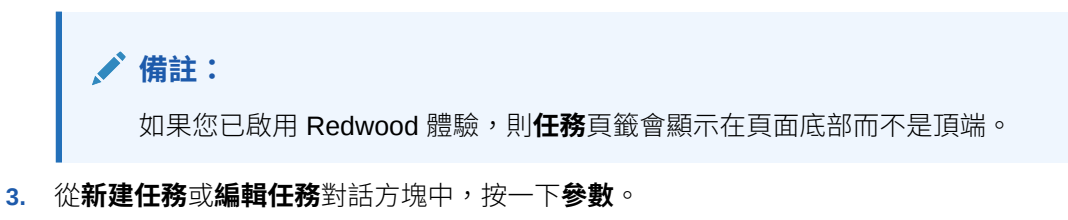

**4.** 如果任務類型未輸入參數值,您可以輸入必要的參數值。

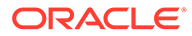

如果任務已準備啟動,但未定義參數,將會傳送電子郵件給任務擁有者。 任務會等到提供值之後才開始。

- <span id="page-796-0"></span>**5.** 另請參閱:
	- [設定任務特性](#page-794-0)
	- 指定任務指示
	- [選取工作流程](#page-797-0)
	- [新增任務問題](#page-799-0)
	- [設定任務檢視者](#page-801-0)
	- [設定任務前置任務](#page-802-0)
	- [套用任務屬性](#page-803-0)
	- [使用任務規則](#page-804-0)
	- [檢視任務歷史記錄](#page-805-0)

### 指定任務指示

任務擁有者可以建立一組指示來完成任務。其他所有可存取任務的使用者只能讀取指 示。如果有繼承自「任務類型」、範本或排程的任務指示,則指示文字會顯示在指示文 字方塊上方,而且是唯讀。

如果是範本任務,可檢視「範本」與「任務類型」指示,但無法編輯。

若要指定指示,請執行下列動作:

- **1.** 在「首頁」上,按一下**應用程式**,然後按一下**任務管理程式**。
- **2.** 按一下左側的**範本**頁籤,然後按一下**任務**頁籤。

**備註:** 如果您已啟用 Redwood 體驗,則**任務**頁籤會顯示在頁面底部而不是頂 端。

- **3.** 從**新建任務**或**編輯任務**對話方塊中,按一下**指示**。
- **4.** 輸入**指示**,字元數沒有限制。

若要新增參照,請執行下列動作:

- **1.** 在**參照**區段中,按一下**新增**。
- **2.** 從**參照類型**清單中,選取下列其中一種類型:
	- **本機檔案**:按一下**選擇檔案**以選取並附加檔案,輸入**名稱**,然後按一下**確定**。
	- · **URL**:輸入 **URL** 與 URL **名稱**;例如,https://www.oracle.com 和 Oracle。

<span id="page-797-0"></span>若要一次新增參照檔案或 URL 至多個任務,請執行下列動作:

- **a.** 導覽至「任務」頁面。
- **b.** 您可以多重選取 (醒目提示多個列或者使用 **SHIFT** 鍵選取多個),接著依序按 一下**動作**、**新增參照**,然後按一下**檔案**或 **URL**。

### **備註:**

您也可以使用**新增附件**對話方塊提供的拖放功能來新增一或多個附件。您可以視 需要在**名稱**欄位中重新命名附件。如果您拖放多個附件,您可以一次上傳一個。 您必須存取**新增附件**對話方塊來適當地拖放附件。

- **3.** 另請參閱:
	- [設定任務特性](#page-794-0)
	- [設定任務參數](#page-795-0)
	- 選取工作流程
	- [新增任務問題](#page-799-0)
	- [設定任務檢視者](#page-801-0)
	- [設定任務前置任務](#page-802-0)
	- [套用任務屬性](#page-803-0)
	- [使用任務規則](#page-804-0)
	- [檢視任務歷史記錄](#page-805-0)

## 選取工作流程

若要選取「任務管理程式」工作流程,請執行下列動作:

- **1.** 在「首頁」上,按一下**應用程式**,然後按一下**任務管理程式**。
- **2.** 按一下左側的**範本**頁籤,然後按一下**任務**頁籤。

### **備註:**

如果您已啟用 Redwood 體驗,則**任務**頁籤會顯示在頁面底部而不是頂端。

- **3.** 從**新建任務**或**編輯任務**對話方塊中,按一下**工作流程**。
- **4.** 「工作流程」區段包含「受指派人」和「核准者」指派。

您無法將相同使用者指派給工作流程中的多個角色。

對「受指派人」輸入此資訊:

• **受指派人**:若要選取將受指派人指派給具名的使用者或「共用服務群組」,請 按一下**站**。

「實際」屬性可用於每一個工作流程階段,其顯示已完成之工作流程的實際使 用者,例如 **代理人(實際)**。在工作流程中,**實際**欄顯示是誰執行任務的工作 (不論是何種使用者狀態)。

**備註:**

唯有當初始使用者完成任務之後重新指派任務時,才會出現其他使用 者資訊。

如果是「一般使用者」任務,對於**受指派人**,請按一下**選取受指派人** 以尋 找使用者。

如果您未選取「受指派人」,擁有者會變成預設「受指派人」。父項與自動任 務沒有「受指派人」。

**備註:**

對於「程序自動」任務,按一下**執行身分**,並搜尋和選取執行此種類 型任務的使用者,然後按一下**確定**。

如果選取的**執行身分**使用者與任務建立者是同一人,則該使用者可以 授權該任務,而且系統不會提示重新輸入密碼。

- **備援**:如果您已指派主要「受指派人」使用者,可以指派授權為「受指派人」 的備援使用者:
	- **a.** 按一下**備份** 。
	- **b.** 按一下**名字**和**姓氏**,或按一下**搜尋**以選取備份使用者。
	- **c.** 按一下**確定**。
- **開始**:選取開始日期,然後選取當日開始任務的時間 (以 15 分鐘為增量單位)。
- **結束**:選取結束日期,然後選取當日結束任務的時間 (以 15 分鐘為增量單位)。
- **選擇性:**對於**最短持續時間**,請以**天**、**小時**及**分鐘**形式輸入任務的最短持續時 間。「有風險」準則依據的條件為是否錯過「開始」日期**且** (End\_date 減 Current\_date 小於任務最短持續時間**或** End\_Date 減 Start\_Date 小於最短持續 時間)。「風險」任務顯示於「儀表板」之「狀態圖表」中的「需要注意圖 表」。

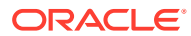

- <span id="page-799-0"></span>• **選擇性:**如果是「一般使用者」任務,請選取**允許提早開始**,以允許「受指派人」在 排定的開始時間之前開啟任務。
- 對「核准者」輸入此資訊:
- **層級**
- **名稱**
- **備份**
- **結束日期**
- **5.** 另請參閱:
	- [設定任務特性](#page-794-0)
	- [設定任務參數](#page-795-0)
	- 新增任務問題
	- [設定任務檢視者](#page-801-0)
	- [設定任務前置任務](#page-802-0)
	- [套用任務屬性](#page-803-0)
	- [使用任務規則](#page-804-0)
	- [檢視任務歷史記錄](#page-805-0)

### 新增任務問題

**備註:**

自動任務或父項任務不會顯示「問題」頁籤。

建立任務時,您可能會要求「受指派人」在指出任務完成之前,先回答關於其動作的問題。例 如,您可能會詢問在完成任務時是否有遵循某個特定程序。

您可以指定任務相關問題。您可以指定各種問題,例如「文字」、「數字」或 True/False,並 指出這些是否必要。如果問題為必要,使用者必須回覆,否則無法提交任務以供核准。您也可 以使用「上移」與「下移」按鈕來排序問題。

對於排程任務,使用者可以從「任務動作」頁面來回覆問題。如果您正在範本中建立或更新任 務,便會顯示額外一欄來指出列是否已鎖定或未鎖定,以說明使用者能否移除或更新問題。因 為列是繼承自「任務類型」,所以無法編輯或刪除已鎖定的列。

範本中會顯示「任務類型」問題,但無法編輯。

**備註:** 只有具備任務「檢視者」角色的使用者才可回應問題。

若要新增問題,請執行下列動作:

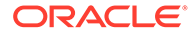

**1.** 在「首頁」上,按一下**應用程式**,然後按一下**任務管理程式**。

**2.** 按一下左側的**範本**頁籤,然後按一下**任務**頁籤。

**備註:** 如果您已啟用 Redwood 體驗,則**任務**頁籤會顯示在頁面底部而不是頂 端。

- **3.** 從**新建任務**或**編輯任務**對話方塊中,按一下**問題**。
- **4.** 按一下**新增**。
- 5. 輸入問題,最多不超過 2000 個字元。
- **6.** 對於**類型**,請從下列選項中選取:
	- **日期**
	- **日期/時間**
	- **整數**:輸入介於 -2147483648 到 2147483647 之間的值。
	- **清單**:輸入問題的有效回應清單 (最多 255 個字元)。
	- **多行文字**:輸入 3 到 50 行的**行數**。最多輸入 4000 個字元。「多行文字」決定 「動作」對話方塊在不捲動的情況下可看見的文字行數。如果您想要包含附件 區段,請選取**附件**。
	- **數字**:輸入 xxxxxxxxxxxxxxxxx.xxxxxxxxx 的值 (17 位數及 9 位小數)。

選取數字格式選項:

- 對於**小數位數**,請輸入用來顯示小數位數的值。
- 對於**顯示為百分比**,如果您要顯示百分比,請核取此方塊。
- 如果您要讓數字顯示千分位分隔符號 (例如,1,000.00),請選取**千分位分隔 符號**選項。
- 對於**幣別符號**,請選取幣別符號;例如 \$ (美元)。
- 對於**負數**,請選取負數的顯示方式;例如 (123)。
- 對於**比例**,請選取數字的比例值;例如,1000 或 1000000000000。
- **True/False**
- **文字**:最多可輸入 4000 個字元。
- **使用者**
- **是/否**
- **7.** 指派**角色** (**受指派人**、**核准者**、**擁有者**、**檢視者**) 給問題。存取權依職責而定。
- **8.** 如果問題為必要,請選取**必要**。

對於指派給「擁有者」或「檢視者」角色的「問題」,**必要**核取方塊會停用。

- **9.** 按一下**確定**。
- **10. 選擇性:**若要變更問題順序,請選取問題,然後按一下**移至頂端**、**上移**、**下移**或**移 至底部**。

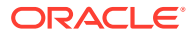

- <span id="page-801-0"></span>**11. 選擇性:**若要編輯問題,請選取問題,然後按一下**編輯**。若要移除問題,請選取問題,然後 按一下**刪除**。
- **12.** 另請參閱:
	- [設定任務特性](#page-794-0)
	- [設定任務參數](#page-795-0)
	- [指定任務指示](#page-796-0)
	- [新增任務問題](#page-799-0)
	- 設定任務檢視者
	- [設定任務前置任務](#page-802-0)
	- [套用任務屬性](#page-803-0)
	- [使用任務規則](#page-804-0)
	- [檢視任務歷史記錄](#page-805-0)

## 設定任務檢視者

「檢視者」頁籤可讓您新增或移除目前任務的「檢視者」。您可以指定不限數目的檢視者。 若要設定任務存取權,請執行下列動作:

- **1.** 從**新建任務**對話方塊中,選取**檢視者**頁籤。
- **2.** 輸入使用者的名字或姓氏,然後按一下**搜尋**。 若要明確識別使用者,請按一下**進階**,然後輸入**使用者 ID** 或**電子郵件**地址。

#### **提示:**

如需使用者的其他詳細資料,例如群組和角色,請按一下**詳細資料**。

- **3.** 若要從「檢視者」清單中移除使用者,請選取使用者,然後按一下**移除**。
- **4.** 另請參閱:
	- [設定任務特性](#page-794-0)
	- [設定任務參數](#page-795-0)
	- [指定任務指示](#page-796-0)
	- [選取工作流程](#page-797-0)
	- [新增任務問題](#page-799-0)
	- [設定任務前置任務](#page-802-0)
	- [套用任務屬性](#page-803-0)
	- [使用任務規則](#page-804-0)
	- [檢視任務歷史記錄](#page-805-0)

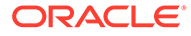

## <span id="page-802-0"></span>設定任務前置任務

「前置任務」頁籤可讓您設定目前任務的前置任務。對於範本任務,您可以從其他範本 選擇前置任務;對於排程任務,您可以從其他排程選擇前置任務。您必須指派條件給前 置任務/後續任務關係。

只要指定開始日期與時間,任務就不需要前置任務。如果兩者都指定,當前置任務已開 始或完成 (前置任務結束時開始),且已達開始日期與時間時,任務將會開始。

您可以設定以下條件來建立前置任務關係:

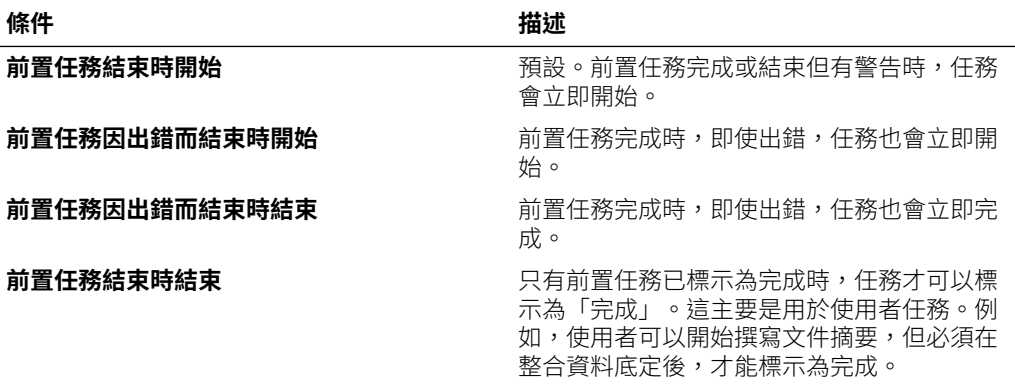

若要設定任務前置任務,請執行下列動作:

- **1.** 在「首頁」上,按一下**應用程式**,然後按一下**任務管理程式**。
- **2.** 按一下左側的**範本**頁籤,然後按一下**任務**頁籤。

**備註:**

如果您已啟用 Redwood 體驗,則**任務**頁籤會顯示在頁面底部而不是頂 端。

- **3.** 從**新建任務**或**編輯任務**對話方塊中,選取**前置任務**頁籤。
- **4.** 按一下**新增**。
- 5. 若要搜尋前置任務,請執行下列動作:
	- **a.** 按一下**基本**。
	- **b.** 若要調整搜尋,請按一下**新增欄位**,然後選取搜尋欄位;例如:執行類型、開 始日期、結束日期。
	- **c.** 從每一個**條件**清單中,選取條件。
	- **d.** 按一下**確定**。
- **6.** 選取前置任務,然後按一下**確定**。
- **7.** 另請參閱:
	- [設定任務特性](#page-794-0)
	- [設定任務參數](#page-795-0)

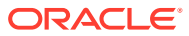

- <span id="page-803-0"></span>• [指定任務指示](#page-796-0)
- [選取工作流程](#page-797-0)
- [新增任務問題](#page-799-0)
- [設定任務檢視者](#page-801-0)
- 套用任務屬性
- [使用任務規則](#page-804-0)
- [檢視任務歷史記錄](#page-805-0)

### 套用任務屬性

為了在系統中找到任務,您可以將屬性套用至任務。選取屬性後,即可根據屬性類型來設定屬 性的值。稍後您可以依屬性值進行篩選。

例如,您可能有一個名為「銷售區域」的「清單」屬性,且值為「北部」、「南部」、「東 部」和「西部」。目前的任務僅適用於「西部銷售區域」,因此您可以新增「銷售區域」屬 性,並將它設定為「西部」。

若要套用任務屬性,請執行下列動作:

**1.** 開啟任務,然後選取**屬性**頁籤。

按一下**新增**,然後輸入下列資訊:

- **屬性**:從定義的屬性清單中選取屬性。
- **類型**:此欄位無法編輯;它是由「屬性」所植入。
- **值**:選取與屬性類型相關聯的值;例如,「格式化數字」屬性的數值、「清單」屬性 的清單、「多行文字」的無需捲動多行顯示文字、「使用者」的人員姓名,或「是 否」屬性的「是」或「否」。
- · **存取權**:除非在以下另有指定,否則所有角色都具有檢視存取權。

若要新增存取權,請在每個「文字方塊」和「附件」頁籤中:

- **a.** 按一下**新增**。
- **b.** 選取角色。
- **c.** 選取其中一個「角色」存取類型:
	- **不顯示**:在任何儀表板、清單檢視或報表中看不到此屬性。
	- **允許編輯**:能夠新增、變更和移除屬性的值,但受限於可編輯性規則。
	- **必要**:屬性必須要有值。
- **2.** 按一下**確定**。
- **3.** 另請參閱:
	- [設定任務特性](#page-794-0)
	- [設定任務參數](#page-795-0)
	- [指定任務指示](#page-796-0)
	- [選取工作流程](#page-797-0)
	- [新增任務問題](#page-799-0)

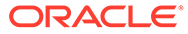

- [設定任務檢視者](#page-801-0)
- [設定任務前置任務](#page-802-0)
- 使用任務規則
- [檢視任務歷史記錄](#page-805-0)

## <span id="page-804-0"></span>使用任務規則

任務規則會影響任務行為。這些規則可讓使用者直接指派規則給任務,尤其是在「範 本」、「排程」或「任務類型」層級上不適合指派規則時 (因為規則是任務特有的)。這 些規則會套用至設定規則所針對的「任務」。

可用的任務規則:

- **自動核准任務**:只有在已符合指定的條件時,才會自動完成指定的核准。 可套用至此規則的條件範例包括:
	- 屬性已指定值 (包括計算屬性)。
	- 前置任務有一個屬性具有指定的值。

滿足條件時,指定的核准者層級會標示為完成,因而將工作流程推往下一個核准層 級,如果沒有其他核准層級存在,則會「關閉」工作流程。

- 當「任務」狀態變更為「以核准者身分開啟」時會執行此規則。
- **自動提交任務** 如果符合指定的條件,則自動提交任務。

滿足條件時,受指派人角色會標示為完成,因而將工作流程推往第一個核准層級, 如果沒有核准層級存在,則會「關閉」工作流程。

當「任務」狀態從「擱置中」變更為「以受指派人身分開啟」時會執行此規則。

- **避免任務核准**:根據屬性值或其他特性避免核准任務。當「核准者」按一下**核准**時 會執行此規則。
- **避免任務提交**:根據屬性值或其他特性避免提交任務。當「受指派人」按一下**提交** 時會執行此規則。
- **傳送關於更新的電子郵件**:此規則的執行是根據使用者對任務採取的動作。因此, 您必須適當地設定規則的條件。最常見的條件是讓條件具有狀態屬性或狀態 (詳細 資料) 屬性:
	- 狀態屬性:您可以選取的唯一有效值是「已關閉」。「擱置中」、「開啟」和 「錯誤」都是對任務採取自動化動作所產生的狀態。
	- 狀態 (詳細資料) 屬性:有效狀態與核准者有關。

若要使用任務規則,請執行下列動作:

- **1.** 在「首頁」中,按一下**任務**,然後按一下**排程任務**。
- **2.** 選取**規則**頁籤,以開啟「新規則」。您可以檢視以下資訊:
	- **順序**:優先順序。
	- **規則**:規則的名稱
	- **條件**:選擇執行規則之前必須存在的條件
- **3.** 在**規則**下,選取您要使用的規則類型:
	- **自動核准任務**
- <span id="page-805-0"></span>• **自動提交任務**
- **避免任務提交**
- **避免任務核准**
- **避免任務拒絕**
- **傳送關於更新的電子郵件**
- 選取**建立篩選條件**,並植入條件區段,或選取**使用已儲存的篩選條件**,然後選取篩選 條件。為規則選取和設定的篩選條件決定哪些條件會觸發要套用的規則。

**備註:**

當您變更規則定義時,會在稽核日誌新增其他資訊。您可以在**歷史記錄**頁籤以及 **稽核報表**中檢視變更。

- **4. 選擇性:**在**描述**下方,說明為何設定規則以及如何使用規則。
- **5.** 對於**核准者層級**,請選取**所有層級**的規則或選取「核准者」層級。
- **6.** 選取「篩選」以決定要套用之觸發規則的條件:
	- **使用已儲存的篩選條件**:「條件」區段會顯示與已儲存篩選條件相關聯之條件的唯讀 版本。
	- **建立篩選條件**:啟用**條件**區段。選取套用於進階篩選的條件:**結合**、**來源**、**屬性**、**運 算子**和**值**。
- **7.** 在**篩選任務**下,選取應套用條件的任務:**目前任務**、**任何前置任務**、**特定任務** (提供**任務 ID**)。
- **8.** 另請參閱:
	- [設定任務特性](#page-794-0)
	- [設定任務參數](#page-795-0)
	- [指定任務指示](#page-796-0)
	- [選取工作流程](#page-797-0)
	- [新增任務問題](#page-799-0)
	- [設定任務檢視者](#page-801-0)
	- [設定任務前置任務](#page-802-0)
	- [套用任務屬性](#page-803-0)
	- 檢視任務歷史記錄

# 檢視任務歷史記錄

對於每個任務,系統會保留相關變更的歷史記錄,例如日期變動或所有權變更。每一筆變更記 錄都包含欄位、修改類型 (例如已新增、已建立或已變更)、舊值與新值、進行變更的使用者以 及變更的日期。此頁籤上的資訊是唯讀。

若要檢視任務歷史記錄,請執行下列動作:

**1.** 在「首頁」中,按一下**任務**,然後按一下**排程任務**。

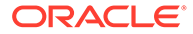

- **2.** 選取任務。
- **3.** 選取右邊的**歷史記錄**頁籤。
- **4.** 完成後,按一下**儲存並關閉**。

# 使用任務對話方塊

您可以從「排程任務」頁面檢視任務清單。您可以依日期或狀態來篩選可用排程清單。 若要從「排程任務」頁面檢視任務,請執行下列動作:

- **1.** 在「首頁」中,按一下**任務**,然後按一下**排程任務**。
- **2.** 對**排程**,選取排程,或者,如果您不想要篩選清單,則請選取**全部**。
- **3. 選擇性:**若要依年度或期間來篩選排程清單,請選取**年度**和**期間**。
- **4. 選擇性:**若要依狀態來篩選排程清單,請從**排程狀態**中選取狀態。
- **5.** 選取任務。
- **6.** 按一下右邊的**特性**頁籤,以檢視下列欄位:
	- **名稱**
	- **任務 ID**
	- **狀態**
	- **排程**
	- **優先順序**
	- **任務類型**
	- **任務類型**
	- **描述**
	- **擁有者**
	- **開始日期**
	- **結束日期**
	- **持續時間**
	- **實際開始日期**
	- **實際結束日期**
	- **實際持續時間**
- **7.** 按一下**指示**,以顯示任何指示。
- **8.** 按一下**警示**,以顯示目前警示。
- **9.** 按一下**工作流程**,以檢視任務的受指派人。
- **10.** 按一下**屬性**,以檢視任務的任何屬性。
- **11.** 按一下**問題**,以檢視為任務發佈的任何問題。
- **12.** 按一下**註解**,以檢視為任務發佈的任何註解。
- **13.** 按一下**相關任務**以檢視任何相關任務。您可以檢視「前置任務」或「後續任務」。

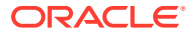

- **14.** 按一下**參數**,以檢視儀表板、叢集、應用程式等。
- **15.** 按一下**歷史記錄**來擷取任務變更的稽核追蹤。您可以檢視任務活動,包含**所有活動**、**過去 7 天**以及**今天**。
- **16.** 按一下**動作**,然後選取下列其中一個動作:
	- **提交任務**
	- **中止任務**:取消任務。取消任務 (而不是執行強制關閉) 的目的是防止後續任務繼續, 讓程序繼續前進。
	- **強制關閉任務**
	- **重新整理**

**17.** 按一下**關閉**。

# 匯入與匯出任務

#### **匯入任務**

若要匯入任務,請執行下列動作:

- **1.** 在「首頁」中,按一下**任務**,然後按一下**排程任務**。
- **2.** 選取任務,依序按一下**動作**和**匯入任務**。
- **3.** 按一下**瀏覽**,尋找匯入檔案。
- **4.** 選取**匯入類型**:
	- **取代**:將任務的定義取代為匯入檔案中的定義。此選項會以您所匯入之檔案中的詳細 資料取代任務詳細資料。不會影響排程中未在匯入檔案中指定的其他任務。

系統會顯示警示,指出將修改與匯入檔案中之任務 ID 相符的排程任務。如果您不想要 覆寫任務,請按一下**取消**。

您可以選取**保留附件**核取方塊來保留所取代任務的附件。

- **更新**:更新任務的部分資訊。例如,在匯入檔案中,您可能已經變更任務指示、重新 指派「擁有者」、「受指派人」和「核准者」,或者移除一些屬性及新增屬性。您也 可能對大量的任務做出相同的變更,例如,將新的屬性新增至 400 個任務中的 100 個 任務。更新選項不會完全取代任務詳細資料。只會更新檔案中指定之任務特性的詳細 資料。例如,若匯入檔案只有一欄顯示任務指示,則不會影響任務名稱、受指派人、 屬性和其他特性。
- **刪除**:根據以檔案形式提供的任務 ID 清單,刪除任務及相關聯的資訊。執行刪除的必 要資訊是包含任務 ID 欄的檔案。
- **5.** 選取**日期格式**。

從允許的日期格式下拉清單中選取格式。不會轉換日期格式。依預設,日期格式會設為匯 出之檔案位置的地區設定日期格式。

- **6.** 選取匯入檔案的**檔案分隔符號**:**逗號**或**頁籤**。選擇**其他**,將任何單一字元指定為**其他分隔 符號**。
- **7.** 按一下**匯入**。

#### **匯出任務**

若要匯出任務,請執行下列動作:

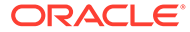

- **1.** 在「首頁」中,按一下**任務**,然後按一下**排程任務**。
- **2.** 選取任務,按一下**動作**,然後選取**匯出任務**。
- **3.** 選取匯出選項:
	- 選取**所有任務**或**選取的任務**。
	- 針對**格式**,選取**格式化的資料 (僅限顯示的欄)** 或**供日後匯入的未格式化資料**。

**備註:** 如果您是「管理員」或「超級使用者」,可以選取格式。如果您擁有使用 者安全性權限,「格式」選項依預設為**格式化的資料 (僅限顯示的欄)**,而 且無法變更。

- **4.** 按一下**匯出**。檔案以 Excel 或 CSV 格式下載視選擇而定:格式化的資料 (僅限顯示 的欄) 或供日後匯入的未格式化資料。
- **5.** 按一下**關閉**。

# 編輯任務

您可以視任務狀態與您的安全性權限來編輯任務。例如,您可以編輯任務描述、屬性或 結束日期。

針對「任務清單」中的「開啟」任務,由於任務已經啟動,所以您無法編輯開始日期。 您只能夠變更持續時間或結束日期。您也無法編輯指示、問題、受指派人或核准者,且 無法新增、刪除或編輯前置任務。您可以從「任務動作」工作流程重新指派「受指派 人」或「核准者」。

若要編輯任務,請執行下列動作:

- **1.** 在「首頁」上,按一下**任務**,然後醒目提示您要編輯的任務。**編輯**圖示隨即啟用。
- **2.** 按一下**編輯**圖示。
- **3.** 若要編輯任務屬性,請執行下列動作:

按一下**「屬性」**頁籤。

若要新增屬性,請按一下**新增**圖示,以顯示**新增屬性指派**對話方塊,然後進行下列 選擇:

- **屬性**:從定義的屬性清單中選取屬性。
- **類型**:這個無法編輯的欄位是由「屬性」所植入。
- **值**:選取與屬性類型相關聯的值;例如,「格式化數字」屬性的數值、「清 單」屬性的清單、「多行文字」的無需捲動多行顯示文字、「使用者」的人員 姓名,或「是/否」屬性的「是」或「否」。
- **存取權**:選取屬性的存取權。

**4.** 按一下**確定**。

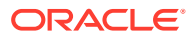

# 新增附件

如果您有要包含到任務中的附件 (例如, Word 檔案、Excel 試算表或其他文件), 您可以使用下 列其中一個方法將文件附加至任務。同時附加多個項目。當您按一下「確定」時,系統會上傳 您附加的所有文件。

若要新增附件至任務,請執行下列動作:

- **1.** 在「首頁」中,按一下**任務**,然後按一下**排程任務**。
- **2.** 選取任務。
- **3.** 選取**備註**頁籤。
- **4.** 按一下**附件**圖示來開啟**新增附件**對話方塊。
- **5.** 選取下列其中一個選項來附加文件:
	- 瀏覽至文件所在位置。
	- 從您的本機目錄直接拖放文件。
- **6. 選擇性:**重新命名文件。
- **7.** 按一下**確定**。

# 排序任務

在「任務清單」中,您可以將任務以升序或降序順序排序。您可以依據排程名稱、狀態、擁有 者、開始或結束日期,或持續時間來排序。

若要將任務排序,請執行下列動作:

- **1.** 在「首頁」中,按一下**任務**,然後按一下**排程任務**。
- **2.** 請將滑鼠移至欄標頭上,直到出現「排序」圖示,然後按一下**遞增排序**或**遞減排序**。

# 搜尋任務

您可以使用「任務尋找」功能來尋找特定任務。例如,您可以輸入「載入」來尋找載入任務。 您可以使用完整或局部單字來進行搜尋。您還可以使用「上一個」與「下一個」按鈕來捲動搜 尋結果。

若要搜尋任務,請執行下列動作:

- **1.** 在「首頁」中,按一下**任務**,然後按一下**排程任務**。
- **2.** 在**搜尋**欄位中輸入任務名稱。
- **3.** 按一下**上一個**或**下一個**,以尋找上一個或下一個符合搜尋準則的任務。

# 移動任務

您可以使用檢視來移動任務。例如,您可以「甘特圖」檢視中的任務。 若要移動任務,請執行下列動作:

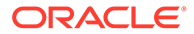

- <span id="page-810-0"></span>**1.** 在「首頁」中,按一下**任務**,然後按一下**排程任務**。
- **2.** 選取任務。
- 3. 在任務上點選右鍵,再拖曳至新位置,或剪下、複製並貼上任務。
- **4.** 導覽至任務的目標位置,然後按一下**確定**。

# 剪下、複製和貼上任務

您可以使用檢視來剪下與複製範本和排程中的任務。例如,您可以從某個排程或範本複 製任務,然後貼至另一個。

當您貼上任務時,將會開啟「任務詳細資料」對話方塊,可讓您修改貼上的任務。

如果您將任務貼到父項任務,則貼上的任務會成為父項任務的子項。如果您將任務貼到 子項任務,則貼上的任務會成為子項任務的同層級。

### **備註:**

父項任務無法使用「剪下」、「複製」和「貼上」功能。已排程的 (開啟或已 關閉) 任務無法使用「剪下」功能。

若要剪下、複製或貼上任務,請執行下列動作:

- **1.** 在「首頁」上,按一下**任務**,然後選取任務。
- **2.** 在任務上按一下滑鼠右鍵並選取動作,或從主工具列中按一下**動作**,然後選取:
	- **剪下**:剪下任務並儲存至剪貼簿。
	- **複製**:複製任務並儲存至剪貼簿。
- **3.** 在任務上按一下滑鼠右鍵,然後選取**貼上**,或從主功能表工具列中按一下**動作**,然 後選取**貼上**。 此時會開啟**任務詳細資料**對話方塊,可讓您對貼上的任務進行變更。

**4.** 按一下**確定**,完成貼上操作。

此時會插入任務,並重新整理檢視和篩選檢視,以顯示貼上的任務。

# 重新開啟手動和自動化任務

您可以重新開啟任務,然後選擇重新建立前置任務和後續任務的關係。這適用於手動一 般使用者任務和自動化任務、重新開啟自動化任務之後,系統會使用相同的參數執行任 務。若您需要修改自動化任務的參數,請編輯已關閉的自動化任務,然後選取**重新開啟 任務**。

#### **重新開啟手動任務**

若要重新開啟任務,請執行下列動作:

- **1.** 在「首頁」中,按一下**任務**,然後按一下**排程任務**。
- 2. 選取已關閉的任務,然後按一下**開啟**或按一下任務名稱。

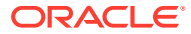

**3.** 在**動作**對話方塊中,選取**動作**功能表中的**重新開啟任務**。 您可以選擇當系統重新開啟任務時,哪些後續任務負責自動重新開啟和恢復前置任務連

結。從這些後續任務清單中,您可以選擇全部後續任務、無 (預設) 或部分後續任務來重新 開啟。

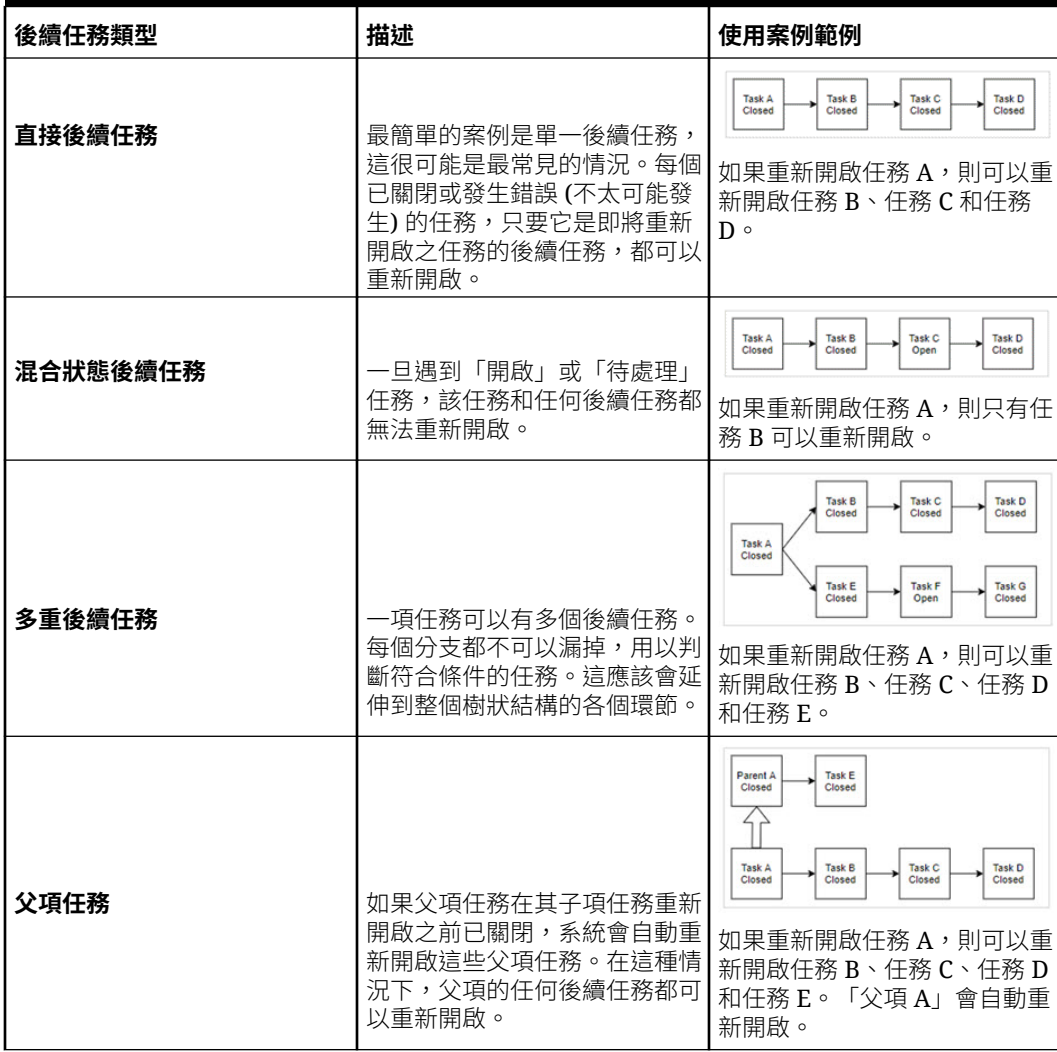

### **表格 27-1 後續任務類型 - 使用案例範例**

· 如果沒有符合條件的後續任務,**重新開啟任務**對話方塊會顯示一則確認訊息,提示您 重新開啟指定的任務。

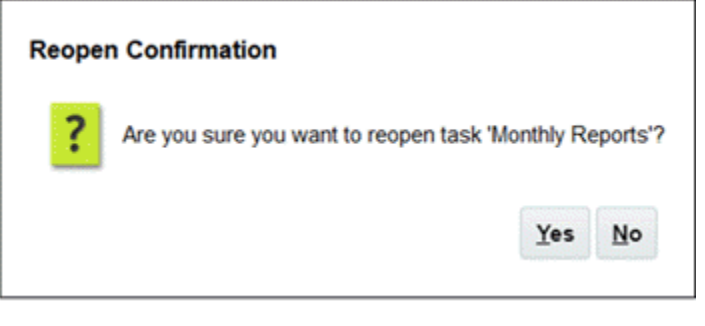

– 按一下**是**,即可關閉對話方塊並重新開啟任務。

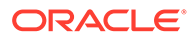

- 按一下**否**,即可關閉對話方塊而不重新開啟任務。
- 如果要重新開啟的任務有符合條件的後續任務,**重新開啟任務**對話方塊會顯示 一則確認訊息,其中列出後續任務和核取方塊,勾選這些方塊即可重新開啟後 續任務。

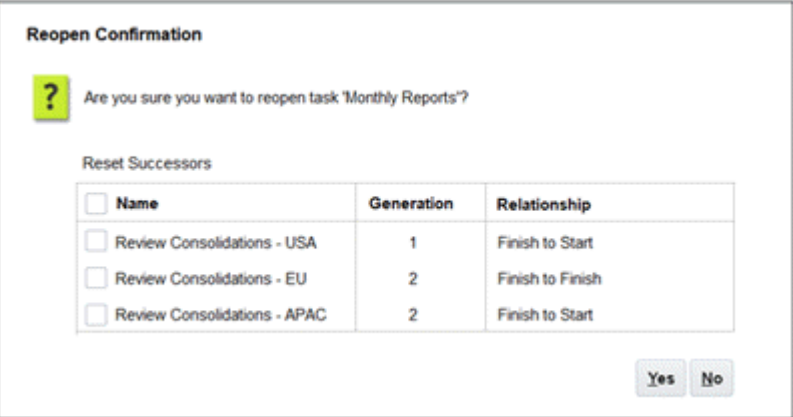

- **名稱**核取方塊:只要勾選**名稱**核取方塊,即可在選取所有後續任務與不選取 任何後續任務之間切換。依預設,不會勾選這個方塊,而且所有任務都不會 勾選。
- **後續任務名稱**:選取後續任務旁邊的核取方塊,就會在後續任務重新開啟時 予以重設。
- **層代**:唯讀的欄位,指出該後續任務與要重新開啟之任務之間的距離。計算 層代的距離時,不包括父項任務。
- **關係**:唯讀的欄位,顯示該後續任務與要重新開啟之任務之間的關係。
- 按一下**是**,即可關閉對話方塊並重新開啟該任務。
- 按一下**否**,即可關閉對話方塊而不重新開啟任務
- **4.** 新增或刪除前置任務,然後按一下**儲存並關閉**。 指定關係:
	- 指定前置任務。選擇一個選項:
		- 如果有前置任務,則您可以選擇此選項:重新建立前置任務關係 任務將依 原始順序開啟。
		- 忽略前置任務關係 所有任務將立即重新開啟。
	- 指定後續任務:
		- **a.** 選取**重新開啟後續任務**。隨即顯示後續任務清單。
		- **b.** 選取後續任務。
- **5.** 按一下**確定**以關閉。任務詳細資料對話方塊會關閉,而且會根據您的選擇重新開啟 任務。按一下**確定**,否則按一下**取消**。

#### **重新開啟自動化任務**

重新開啟自動化任務並變更自動化參數:

- **1.** 在「首頁」中,按一下**任務**,然後按一下**排程任務**。
- 2. 選取已關閉的自動化任務,然後按一下**編輯**圖示。
- **3.** 在**任務詳細資料**對話方塊中,按一下**重新開啟**。「任務」現在即可編輯。

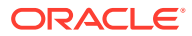

- **4.** 按一下參數頁籤,並視需要更新參數。
- **5.** 按一下**儲存和關閉**。 該服務會顯示一則自動化任務重新開啟確認訊息。
	- 按一下**是**,即可關閉對話方塊並重新開啟任務。
	- 按一下**否**,即可關閉對話方塊而不重新開啟仟務。

如果要重新開啟的任務有符合條件的後續任務,**重新開啟任務**對話方塊會顯示一則確認訊 息,其中列出後續任務和核取方塊,勾選這些方塊即可重新開啟後續任務。請參閱上一 節[:重新開啟手動任務](#page-810-0)。

# 提交任務

若要提交任務,請執行下列動作:

- **1.** 在「首頁」中,按一下**任務**,然後按一下**排程任務**。
- **2.** 選取您需要提交的任務。 若要多選,請按 **Ctrl** 來隨機選擇,或按 **Shift** 同時按一下某個範圍的第一列和最後一列。
- **3.** 選取**提交任務**。隨即顯示警告,表示將完成任務。按一下**是**以繼續進行。
- **4.** 複查任何錯誤,然後按一下**確定**。

# 核准或拒絕任務

若要核准或拒絕任務,請執行下列動作:

- **1.** 在「首頁」中,按一下**任務**,然後按一下**排程任務**。
- **2.** 選取您需要提交的任務。 若要多選,請按 **Ctrl** 來隨機選擇,或按 **Shift** 同時按一下某個範圍的第一列和最後一列。
- **3.** 醒目提示選取的任務,然後在**動作**下方,選取**設定狀態**,然後選取**核准**或**拒絕**。
- **4.** 複查任何錯誤,然後按一下**確定**。

# 認領或釋出任務

您可以在「任務管理程式」中一次認領或釋出單一任務或多個任務。透過群組或團隊指派與任 務相關聯的使用者可以認領或釋出任務。

認領任務之後,團隊的其他成員仍可以認領該任務,但是這樣做會導致初始使用者的認領終 止,將因此撤銷該使用者執行角色功能的能力,並將能力授予具有最新認領的使用者。

在考慮到已經發生認領的情況時,需要有從其他使用者認領任務的能力;不過,具有認領的使 用者則無法完成角色功能 (例如,因為缺勤)。

認領任務時,受指派人會從團隊或群組變更為認領人員。

釋出任務時,受指派人會從釋出人員變更為團隊或群組。

在任何團隊成員認領任務之前,會對整個團隊傳送電子郵件通知。團隊成員認領任務之後,會 對作用中使用者傳送電子郵件,而非所有團隊成員。

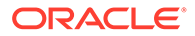

#### **Note:**

如果已啟用大量更新功能,您便可以一次認領或釋出多個任務。

#### **使用任務動作功能表認領或釋出任務**

若要從任務**動作**功能表中認領或釋出任務,請執行下列動作:

- **1.** 在「首頁」中,按一下**任務**,然後按一下**排程任務**。
- 2. 按一下您要認領或釋出的任務或選取該任務,然後按一下**開啟**圖示。
- **3.** 從**動作**功能表中,按一下**認領**或**釋出**。 此時會顯示彈出訊息要求確認。
- **4.** 按一下**是**。 隨即會顯示確認訊息,指出任務已成功認領或釋出。
- **5.** 按一下**關閉**來關閉對話方塊。
- **6.** 複查並修正錯誤,然後再次執行相同的步驟來認領或釋出任務。

#### **從任務清單中認領或釋出任務**

若要從任務清單中認領或釋出任務,請執行下列動作:

- **1.** 在「首頁」中,按一下**任務**,然後按一下**排程任務**。
- **2.** 選取您要認領或釋出的任務。 若要多選,請按 **Ctrl** 來隨機選擇,或按 **Shift** 同時按一下某個範圍的第一列和最後 一列。選取的任務會醒目提示。
- **3.** 從**動作**中,按一下**更新**,然後按一下**認領**或**釋出**。 此時會顯示彈出訊息要求確認。
- **4.** 按一下**是**。 「任務動作結果」對話方塊會顯示狀態、選取的任務數、考量的任務、成功處理的 任務和失敗的任務等相關資訊。狀態為:
	- 正在處理
	- 已成功完成
	- 已完成,但有錯誤

視覺化指標會顯示完成百分比。對於處理失敗的任務,對話方塊會顯示錯誤。您可 以按一下**匯出至 Excel** 圖示,然後將顯示的錯誤匯出至 Excel 檔案。

- **5.** 按一下**關閉**來關閉對話方塊。
- **6.** 複查並修正錯誤,然後再次執行相同的步驟來認領或釋出任務。

# 管理任務重新指派

您可以使用「動作」面板以同時處理多個任務。

從「任務動作」對話方塊中,工作流程使用者 (「受指派人」和「核准者」) 可以要求為 他們重新指派單一任務工作流程角色。這些要求需要核准。「管理員」和排程/範本「擁 有者」可以使用「編輯任務」對話方塊重新指派任務,不需要核准。

ORACLE

<span id="page-815-0"></span>當任務受到重新指派時,系統會立刻將電子郵件通知傳送給遭到重新指派的使用者。

如需要求重新指派,請執行下列動作:

- **1.** 在「首頁」中,按一下**任務**,然後按一下**排程任務**。
- **2.** 按一下任務,以開啟「任務特性」。
- 3. 按一下**動作**功能表,選取**要求重新指派**。
- **4.** 輸入或按一下**搜尋**以尋找重新指派。
- **5.** 在**建立重新指派要求**中,按一下「選取使用者」按鈕以選取**目標使用者**。
- **6.** 在**重新指派**下方,選取要受到重新指派的任務:
	- **選取的任務**
	- **選取的和未來的任務**
- **7.** 輸入重新指派的**正當理由**。
- **8.** 按一下**確定**,然後按一下**關閉**。

# 取消任務

取消 (或中止) 任務 (而不是執行強制關閉) 的目的是防止後續任務繼續,讓程序繼續前進:

- 當「前置任務結束時開始」或「前置任務因出錯而結束時開始」前置任務取消時,其後續 任務會停留在「擱置中」。若要讓程序繼續前進,您必須編輯後續任務,以移除取消的前 置任務並啟動後續任務。
- 當「前置任務結束時結束」或「前置任務因出錯而結束時結束」前置任務取消時,為了讓 程序繼續前進,任務擁有者/排程擁有者/管理員必須強制關閉後續任務。

# 刪除任務

您可以刪除不再需要的任務。若要刪除任務,您必須有「服務管理員」或「超級使用者」安全 性權限。

在排程中,您只可刪除狀態為「擱置中」的任務。您無法刪除狀態為「開啟」或「已關閉」的 任務。如果刪除父項任務,您可以選擇只刪除父項,或是刪除父項及其子項。

您可以使用任務中的「動作」功能表,刪除排程任務。(任務開啟或已完成時,「刪除」不會出 現在功能表中。)

若要刪除任務,請執行下列動作:

- **1.** 在「首頁」中,按一下**任務**,然後按一下**排程任務**。
- **2.** 按一下**動作**,然後選取**刪除**。
- **3.** 出現確認提示時,按一下**是**。

# 管理服務

服務 (**首頁** > **應用程式** > **服務**) 選項允許您檢視特定服務相關任務的狀態。綠色指示正在執行 中。要從服務採取的動作是**立即執行**或**重新啟動**。

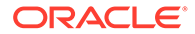

#### **Note:**

您可以使用**立即執行**來採取立即動作,例如,執行未完成的任務。只有在服務 已經關閉而且此選項不是綠色時,您才應該使用**重新啟動**。「重新啟動」會重 設服務,而不執行服務本身。

- **記入企業日記帳**:僅可由服務管理員手動使用。所有處於可記入狀態且已選取**直接 整合**選項的日記帳將觸發日記帳記入處理程序。
- **處理企業日記帳**:用於傳送電子郵件;動作和延遲電子郵件。若目前工作流程負責 使用者的到期日未過,動作電子郵件僅傳送一次,延遲電子郵件則於每天上午 5.25 傳送,直到目前負責使用者執行任務為止。如果工作流程後續使用者的到期日也過 了,則即使他們目前不負責日記帳,也會收到通知。

**Note:**

- 如果工作流程使用者是團隊/群組,並且未由任何使用者認領,則會將 電子郵件傳送給團隊/群組的所有使用者。此選項也會將電子郵件傳送 給該群組/團隊的所有使用者 (即使在認領之後也是如此)。
- 此選項也會觸發其開始日期為資料收集特定日期的日記帳。

「服務管理員」也可以從服務卡手動執行此服務。

• **處理補充資料表單**:用於傳送電子郵件;動作和延遲電子郵件。若目前工作流程負 責使用者的到期日未過,動作電子郵件僅傳送一次,延遲電子郵件則於每天上午 5.20 傳送,直到目前負責使用者執行任務為止。如果工作流程後續使用者的到期日 也過了,則即使他們目前不負責表單,也會收到通知。

#### **Note:**

- 如果工作流程使用者是團隊/群組,並且未由任何使用者認領,則會將 電子郵件傳送給團隊/群組的所有使用者。此選項也會將電子郵件傳送 給該群組/團隊的所有使用者 (即使在認領之後也是如此)。
- 此選項也會觸發其開始日期為資料收集特定日期的表單。

「服務管理員」也可以從服務卡手動執行此服務。

- **系統維護**:指「任務管理程式」在任務中例行執行的動作 (例如使用者同步處理程 序和資料庫清除),與在雲端層級執行,稱為「每日維護」的動作不同。依序按一下 「工具」、「每日維護」來存取「每日維護」,包含運作維護和在雲端測試或生產 環境中執行的備份快照等動作。
- **任務電子郵件通知**:用於通知使用者已將工作指派給他們。「服務管理員」可使用 服務上的選項來**重新啟動**或**立即執行**。

### **Note:**

- 「服務管理員」可以使用**應用程式** → **組態** → **設定值** → **系統維護程序**底下 的一個獨立選項來關閉電子郵件通知。
	- 電子郵件通知會在頁尾包含服務與租用戶資訊,協助識別電子郵件的來源。
- **[排程名稱] 監控**:可用於每個開啟以及未來有任務的排程。此選項會檢查是否需要在排程 中開啟任何任務。
- 任務狀態更新:執行和監控自動化程序任務的背景服務。

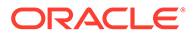

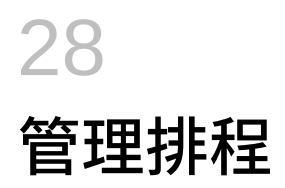

排程會定義依時間順序排序且必須為特定商業流程執行的任務集合,而且是將範本套用至工作 曆的實際應用。例如,您可以為第一季的 Q1FY19 套用「每季」範本,然後為第二季的 Q2FY19 再度套用範本。

您可以建立、匯入或部署的排程之數目上限為 100,000。

排程具有「擱置中」、「開啟」、「已關閉」或「已鎖定」等狀態。您可以將排程狀態從「擱 置中」變更為「開啟」,或從「開啟」變更為「已關閉」或「已鎖定」。

### **備註:**

- 排程設為「開啟」後就無法重設為「擱置中」。
- 排程設為「已鎖定」之後,其狀態就無法變更。
- 刪除排程時,排程擁有者和檢視者會收到一封雷子郵件通知。
- 受指派人或核准者要求重新指派時,會立即向管理員和排程擁有者傳送重新指派 要求通知。

# 手動建立排程

若要建立排程,您必須是「管理員」或「超級使用者」。「超級使用者」可以在範本上執行 「建立排程」,或從「管理排程」中選取「新建」。您可以從「管理排程」頁面手動定義排 程,或從範本建立排程時,所有值都會繼承自範本定義。

觀賞此影片以深入瞭解如何建立排程。

# [建立排程](https://apexapps.oracle.com/pls/apex/f?p=44785:265:0:::265:P265_CONTENT_ID:13559)

若要手動建立排程,請執行下列動作:

- **1.** 在「首頁」上,按一下**應用程式**。
- **2.** 按一下**任務管理程式**。
- **3.** 按一下左邊的**排程**頁籤。
- **4.** 按一下**新增**。
- **5.** 在排程頁籤輸入排程資訊:
	- [設定排程特性](#page-819-0)
	- [將指示新增至排程](#page-820-0)
	- [指派排程檢視者](#page-820-0)

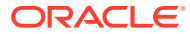

- [套用排程屬性](#page-821-0)
- [新增日標籤](#page-822-0)
- [使用排程規則](#page-822-0)
- [檢視排程歷史記錄](#page-830-0)

## <span id="page-819-0"></span>設定排程特性

「特性」頁籤可讓您設定排程的名稱、描述、開始與結束日期及擁有者。排程擁有者必 須是「管理員」或「超級使用者」。預設擁有者是目前的使用者。開始與結束日期指出 排程的初始日期範圍,但建立排程後,您可能新增更早或更晚日期的任務,特性會更新 以反映最早與最晚日期。

若要設定排程特性,請執行下列動作:

- **1.** 建立新的排程並選取**特性**頁籤:
	- **名稱**:最多可輸入 80 個字元。
	- **描述**:最多可輸入 255 個字元。
	- **組織單位**
	- **開始日期**:排程的開始日期
	- **結束日期**:排程的結束日期
	- **年度**
	- **期間**
	- **基準日期**:指派為基準的日期
	- **擁有者**:使用預設擁有者或按一下**選取擁有者** 。
	- **狀態**

**備註:**

儲存新排程之前不會顯示**狀態**欄位。排程狀態最初是設定為「擱置 中」且僅限顯示。

- **來源範本**
- **2.** 若要儲存並關閉,請按一下**確定**,或按一下其他頁籤;將會儲存所有輸入。
- **3.** 在排程頁籤輸入排程資訊:
	- [將指示新增至排程](#page-820-0)
	- [指派排程檢視者](#page-820-0)
	- [套用排程屬性](#page-821-0)
	- [新增日標籤](#page-822-0)
	- [使用排程規則](#page-822-0)
	- [檢視排程歷史記錄](#page-830-0)

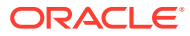

## <span id="page-820-0"></span>將指示新增至排程

您可以為排程指定指示與支援文件,供排程中的所有任務沿用。 若要將指示新增至排程,請執行下列動作:

- **1.** 建立新的排程並選取**指示**頁籤。
- **2.** 在**指示**中,為排程輸入指示。
- **3.** 若要新增參照,請執行下列動作:
	- **a.** 在**參照**區段中,按一下**新增**。
	- **b.** 從**參照類型**清單中,選取下列其中一種類型:
		- **本機檔案**:
			- 按一下**選擇檔案**以選取並附加檔案,輸入**名稱**,然後按一下**確定**。
		- **URL**:

輸入 **URL**,再輸入 URL **名稱**;例如,https://www.oracle.com 和 Oracle,然後按 一下**確定**。

若要一次新增參照檔案或 URL 至多個排程,請執行下列動作:

- **i.** 導覽至**排程**主頁面。
- **ii.** 您可以複選 (醒目提示多個列,或使用 **SHIFT** 鍵選取多個列),然後依序按一下**動 作**、**新增參照**、**本機檔案**或 **URL**。

您也可以使用**新增附件**對話方塊提供的拖放功能來新增一或多個附件。您可以視需要 在**名稱**欄位中重新命名附件。如果您拖放多個附件,您可以一次上傳一個。

您必須存取**新增附件**對話方塊來適當地拖放附件。

- **4.** 若要儲存並關閉,請按一下**確定**,或按一下**檢視者**頁籤;將會儲存所有輸入。
- **5.** 在排程頁籤輸入排程資訊:
	- [設定排程特性](#page-819-0)
	- 指派排程檢視者
	- [套用排程屬性](#page-821-0)
	- [新增日標籤](#page-822-0)
	- [使用排程規則](#page-822-0)
	- [檢視排程歷史記錄](#page-830-0)

### 指派排程檢視者

「檢視者」頁籤可讓您指派排程的檢視者權限。排程可以有多個檢視者,但他們必須具有產品 安全性角色。檢視者會得到排程中所有任務的唯讀存取權限。

**備註:** 只有具備任務「檢視者」角色的使用者才可回應問題。 <span id="page-821-0"></span>若要指派檢視者權限,請執行下列動作:

- **1.** 建立新的排程並選取**檢視者**頁籤。
- **2.** 按一下**新增**。
- **3.** 若要依使用者、群組或團隊進行搜尋,請按一下**搜尋使用者**按鈕,然後選取**使用 者**、**群組**或**團隊**。
- **4.** 輸入使用者名稱或局部名稱,然後按一下**搜尋**。
- **5.** 若要識別使用者,請按一下**進階**,然後輸入**使用者 ID**、**電子郵件**或**描述**。
- **6.** 從**搜尋結果**清單中,選取使用者。
- **7.** 如需使用者的其他詳細資料,例如團隊、群組、角色和指派,請按一下**詳細資料**。
- **8.** 按一下**新增**或**全部新增**,將使用者移至「已選取」清單。

**提示:**

若要移除使用者,請選取使用者,然後按一下**移除**或**全部移除**。

- **9.** 若要儲存並關閉,請按一下**確定**,或按一下**屬性**頁籤;將會儲存所有輸入。
- **10.** 在排程頁籤輸入排程資訊:
	- [設定排程特性](#page-819-0)
	- [將指示新增至排程](#page-820-0)
	- 套用排程屬性
	- [新增日標籤](#page-822-0)
	- [使用排程規則](#page-822-0)
	- [檢視排程歷史記錄](#page-830-0)

### 套用排程屬性

為了在系統中找到排程,您可以將屬性套用至排程。選取屬性後,即可根據屬性類型來 設定屬性的值。稍後您可以依屬性值進行篩選。

例如,您可能有一個名為「銷售區域」的「清單」屬性,且值為「北部」、「南部」、 「東部」和「西部」。目前的排程僅適用於「西部銷售區域」,因此您可以新增「銷售 區域」屬性,並將它設定為「西部」。

若要套用屬性,請執行下列動作:

- **1.** 建立新的排程並選取**屬性**頁籤。
- **2.** 按一下**新增**。
- **3.** 從**屬性**清單中,選取屬性。
- 4. 對於**值**,視屬性而定,從下拉清單中選取屬性的值,或輸入值。
- **5.** 若要儲存並關閉,請按一下**確定**,或按一下**日標籤**頁籤;將會儲存所有輸入。
- **6.** 在「排程」頁籤上輸入排程相關資訊:
	- [設定排程特性](#page-819-0)

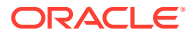

- <span id="page-822-0"></span>• [將指示新增至排程](#page-820-0)
- [指派排程檢視者](#page-820-0)
- 新增日標籤
- 使用排程規則
- [檢視排程歷史記錄](#page-830-0)

## 新增日標籤

您可以在工作曆日的商業活動中使用營業日標籤。標籤可以標示里程碑日或指定某日的意義。 若要將日標籤新增至排程,請執行下列動作:

- **1.** 建立新的排程並選取**日標籤**頁籤。最多可輸入 20 個字元。
- **2.** 將日標籤新增至特定日期。
- **3.** 若要儲存並關閉,請按一下**確定**,或按一下**規則**頁籤;將會儲存所有輸入。
- **4.** 在排程頁籤輸入排程資訊:
	- [設定排程特性](#page-819-0)
	- [將指示新增至排程](#page-820-0)
	- [指派排程檢視者](#page-820-0)
	- [套用排程屬性](#page-821-0)
	- 使用排程規則
	- [檢視排程歷史記錄](#page-830-0)

## 使用排程規則

排程規則會套用至排程中的所有任務,因此會將規則套用至任務群組。**排程**對話方塊中設定的 規則會複製到新的排程任務。

可用的排程規則:

• **自動核准任務**:只有在已符合指定的條件時,才會自動完成指定的核准。

可套用至此規則的條件範例包括:屬性已指定值 (包括計算屬性)。

滿足條件時,指定的核准者層級會標示為完成,工作流程會進入下一個核准層級,如果沒 有其他核准層級存在,工作流程會關閉。

- **自動提交任務**:如果符合指定的條件,則自動提交任務。
	- 滿足條件時,「受指派人」角色會標示為完成,工作流程會進入第一個「核准」層級,如 果沒有「核准」層級存在,工作流程會關閉。
- **避免任務核准**:根據屬性值或其他特性避免核准任務。
- **避免任務提交**:根據屬性值或其他特性避免提交任務。

若要檢視排程規則,請執行下列動作:

- **1.** 在「首頁」上,按一下**應用程式**,然後按一下**任務管理程式**。
- **2.** 按一下左邊的**排程**頁籤。

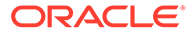

- **3.** 按兩下排程。
- **4.** 選取**規則**頁籤。您可以檢視以下資訊:
	- **順序**:優先順序
	- **規則**:規則的名稱
	- **條件**:選擇執行規則之前必須存在的條件
- **5.** 若要編輯規則,請在**規則**頁籤中,按一下**編輯**並更新:
	- **規則**:選取規則。
	- **描述**:**選擇性**。說明您設定規則的原因和用途。最多可輸入 255 個字元。
	- **核准者層級**:選取所有層級的規則或選取「核准者」層級。
	- 選取**建立篩選條件**,並植入條件區段,或選取**使用已儲存的篩選條件**,然後選 取篩選條件。為規則選取和設定的篩選條件決定哪些條件會觸發要套用的規 則。
	- **條件**:
		- **使用已儲存的篩選條件**:**條件**區段會顯示與已儲存篩選條件相關聯之條件的 唯讀版本。
		- **建立篩選條件**:啟用**條件**區段。

**結合**、**來源**、**屬性**、**運算子**和**值**的行為如同在現有的進階篩選功能中一樣。

- 對於**篩選任務**,請指定應為其選取條件的任務:
	- **目前任務**
	- **任何前置任務**
	- **特定任務** (提供**任務 ID**)

#### **備註:**

當您變更規則定義時,會在稽核日誌新增其他資訊。您可以在**歷史記錄**頁 籤以及**稽核報表**中檢視變更。

- **6.** 在排程頁籤輸入排程資訊:
	- [設定排程特性](#page-819-0)
	- [將指示新增至排程](#page-820-0)
	- [指派排程檢視者](#page-820-0)
	- [套用排程屬性](#page-821-0)
	- [新增日標籤](#page-822-0)
	- [檢視排程歷史記錄](#page-830-0)

# 設定必要任務參數

任務將呈現擱置中狀態,直到填入必要參數為止。如果未在指定的開始日期前填入,將 會傳送電子郵件通知給任務擁有者。此外,任務會在檢視中顯示於**需要注意**下。填入必 要的參數之後,任務便會開始。

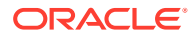

# 開啟排程

您可以開啟排程來新增、編輯或處理任務。

若要開啟排程,請執行下列步驟:

- **1.** 在「首頁」上,按一下**應用程式**,然後按一下**任務管理程式**。
- **2.** 按一下左邊的**排程**頁籤。
- **3.** 使用下列方式之一:
	- 選取清單中排程右側的**動作**,然後選取**檢視**。
	- 醒目提示排程,然後按一下**檢視**圖示。
	- 在醒目提示的排程上按一下滑鼠右鍵,然後選取**檢視**。

# 編輯排程

您可以編輯排程以變更特性,例如名稱、排程或開始與結束日期。您無法將開始日期變更為晚 於排程第一個任務的日期,也無法將結束日期變更為早於排程最後一個任務的日期。您可以變 更「開啟」或「擱置中」排程以修改擱置中的任務。但您無法新增、變更或刪除「已關閉」或 「已鎖定」排程中的任務。若要編輯排程,您必須是排程擁有者或「管理員」。

若要編輯排程,請執行下列動作:

- **1.** 在「首頁」上,按一下**應用程式**,然後按一下**任務管理程式**。
- **2.** 按一下左邊的**排程**頁籤。
- **3.** 選取排程,然後按一下**編輯**。
- **4.** 編輯排程。
- **5.** 按一下**確定**。

# 將任務新增至排程

如果排程的狀態是「擱置中」或「開啟」,則可以將任務新增至排程。您無法將任務新增至 「已關閉」或「已鎖定」的排程。

**備註:**

您可以新增至「工作管理員」排程的任務之數目上限為 500,000。

若要將任務新增至排程,請執行下列動作:

- **1.** 在「首頁」上,按一下**應用程式**,然後按一下**任務管理程式**。
- **2.** 按一下左邊的**排程**頁籤。
- **3.** 開啟排程。
- **4.** 新增任務。

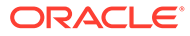

# 將任務匯入排程

您可以從文字檔案將任務或部分任務資料匯入狀態為「擱置中」或「開啟」的排程。例 如,若您具有含任務定義的 Microsoft Excel 試算表,就可以將檔案另存為 CSV 檔案, 然後將其匯入排程。您也可以透過在 CSV 檔案中編輯欄位並將其匯入,以使用「匯 入」功能來快速新增許多重複性的任務,而不必建立個別的新任務。

您無法將任務匯入狀態為「已關閉」或「已鎖定」的排程。

### **備註:**

在您使用已關閉任務的「更新」選項將檔案匯入至排程之前,請從匯入檔案移 除「擁有者」,「受指派人」,「核准者」和「開始日期和時間」欄位,否則 會發生錯誤。

如果您針對已開始執行的「一般使用者」任務匯入資訊,則該任務會重設為「以受指派 人身分開啟」狀態,且現有的問題答案都會被清除。

若要將任務匯入排程,請執行下列動作:

- **1.** 在「首頁」上,按一下**應用程式**,然後按一下**任務管理程式**。
- **2.** 按一下左邊的**排程**頁籤。
- **3.** 按一下**匯入任務**。
- 4. 輸入要匯入的檔案名稱,或按一下**選擇檔案**以尋找檔案。
- **5.** 選取匯入選項:
	- **取代**:將任務的定義取代為匯入檔案中的定義。此選項會以您所匯入之檔案中 的詳細資料取代任務詳細資料。不會影響排程中未在匯入檔案中指定的其他任 務。

#### **備註:**

您可以選取**保留附件**核取方塊來保留所取代任務的附件。

• **更新**:更新任務的部分資訊。例如,在匯入檔案中,您可能已經變更任務指 示、重新指派「擁有者」、「受指派人」和「核准者」,或者移除一些屬性及 新增屬性。您也可能對大量的任務做出相同的變更,例如,將新的屬性新增至 400 個任務中的 100 個任務。更新選項不會完全取代任務詳細資料。只會更新 檔案中指定之任務特性的詳細資料。例如,若匯入檔案只有一欄任務指示,則 不會影響任務名稱、「受指派人」、屬性及其他特性。

**備註:**

系統會顯示警示,指出將修改與匯入檔案中之任務 ID 相符的排程任 務。如果您不想要覆寫任務,請按一下**取消**。

- **刪除**:根據以檔案形式提供的任務 ID 清單,刪除任務及相關聯的資訊。執行刪除的必 要資訊是包含任務 ID 欄的檔案。
- **6. 選擇性**:選取**保留附件**以保留任何與所取代任務相關聯的附件。
- **7.** 選取**日期格式**。

從允許的日期格式下拉清單中選取格式。不會轉換日期格式。依預設,日期格式會設為匯 出之檔案位置的地區設定日期格式。

- **8.** 對於匯入檔案的**檔案分隔符號**,請選取**逗號**或**定位符號**。選取**其他**,將任何單一字元指定 為**其他分隔符號**。
- **9.** 按一下**匯入**。
	- 如果成功匯入,則會顯示「匯入成功」對話方塊,指出排程名稱、包含任務的檔案名 稱,以及匯入的任務總數。按一下**確定**。
	- 如果有發現錯誤,則匯入程序會停止執行,而「匯入錯誤」對話方塊會顯示錯誤內 容。檢視錯誤,然後按一下**確定**以返回**排程**頁面。

#### **表格 28-1 疑難排解匯入錯誤**

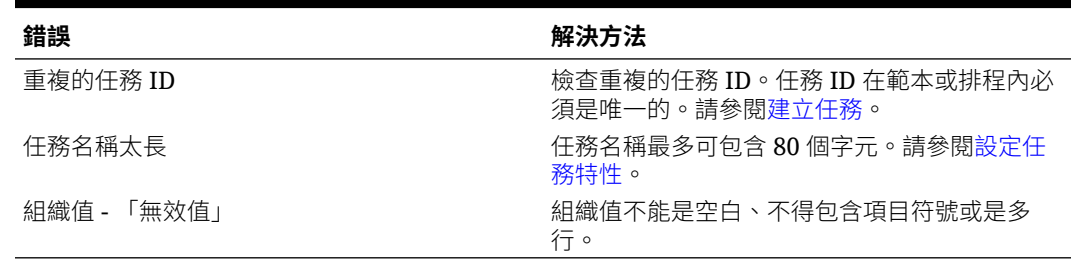

# 更新排程中的任務

您可能需要針對正在執行的任務手動更新資訊,且在這種情況下,您可以重新開啟該任務。當 重新開啟任務時,任務會重設為「以受指派人身分開啟」狀態,且您可以編輯資訊。例如,您 可以變更指示與參照、屬性及問題。進行變更後,之前的問題答案都會被清除。

重新開啟一系列任務並不會重新建立前置任務關係。所有一般使用者任務都會重設為「以受指 派人身分開啟」。沒有任務會回復為「擱置中」狀態。

您可以在下列條件下重新開啟任務:

#### **表格 28-2 重新開啟任務的條件**

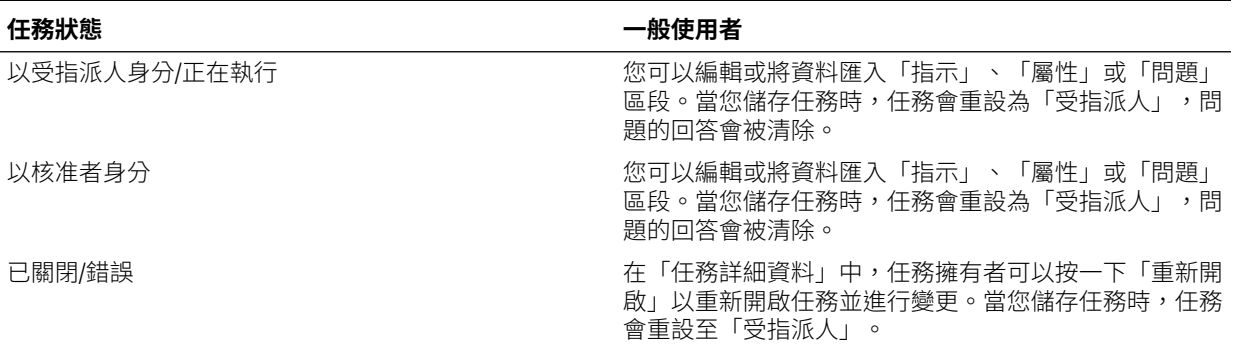

若要更新排程中的任務,請執行下列動作:

- **1.** 在「首頁」上,按一下**應用程式**,然後按一下**任務管理程式**。
- **2.** 按一下左邊的**排程**頁籤。
- **3.** 開啟排程。
- **4.** 選取**已關閉**或**錯誤**狀態的任務,按滑鼠右鍵,然後選取**檢視**。 隨即顯示「檢視任務」對話方塊。
- **5.** 按一下**重新開啟**。
- **6.** 編輯任務。
- **7.** 如果系統顯示警告,指出「受指派人」必須重新完成任務,或者指示將重新執行服 務,請按一下**是**以繼續,或按一下**否**以取消。
- **8.** 執行下列其中一項動作:
	- 對於「已關閉」任務,請按一下**關閉**。
	- 對於「錯誤」任務,請按一下**儲存並關閉**。

# 在排程中重新指派使用者

您可能需要定期重新指派使用者至不同排程。例如,您可以建立排程並將使用者指派到 特定權限,但之後該名員工離職,而另一名員工承接那些排程。您可以使用「排程」對 話方塊中的「重新指派」功能來自動變更指派,而不必手動搜尋、開啟以及編輯個別排 程。「重新指派」功能可讓您迅速找到與某個使用者關聯的排程,並將這些任務重新指 派給其他使用者。

您可以一次為多個排程重新指派使用者。如果您的應用程式有大量排程,這會有所幫 助。

若要重新指派使用者,請執行下列動作:

- **1.** 在「首頁」上,按一下**應用程式**,然後按一下**任務管理程式**。
- **2.** 按一下左邊的**排程**頁籤。
- **3.** 選取您要重新指派使用者的一或多個排程。
- **4.** 按一下**動作**,然後選取**重新指派使用者**。
- **5.** 針對**尋找使用者**,按一下**尋找使用者**,然後輸入您要取代之使用者的準則。
	- **a.** 從**選取使用者**對話方塊中,輸入使用者的名字或姓氏,然後按一下**搜尋**。
	- **b.** 從搜尋結果中選取使用者,然後按一下**確定**。
- **6.** 對於**取代為**,請按一下**取代為**圖示,然後輸入您要重新指派任務之使用者的搜尋準 則:
	- **a.** 從**選取使用者**對話方塊中,輸入使用者的名字或姓氏,然後按一下**搜尋**。
	- **b.** 從搜尋結果中選取使用者,然後按一下**確定**。
- **7.** 選取**結束日期介於**日期。
- **8.** 選取必須重新指派之使用者的角色:
	- **擁有者**
	- **受指派人**
	- **核准者**

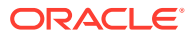
### • **檢視者**

#### **9.** 按一下**重新指派**。

程序結束時,系統會顯示「重新指派使用者 - 成功」訊息,以指出使用者重新指派已完 成,並顯示排程名稱及重新指派使用者的總數。

### 授權程序自動任務

當您建立「程序自動」任務時,為確保安全性,您需要指定用來執行任務的使用者帳戶。為了 維護安全性,如果下列任一情況發生,您需要授權才能執行工作:

- 如果您使用稱為「執行身分」使用者的替代執行時期使用者將「程序自動化」任務新增至 排程,不論是從範本或手動新增任務
- 當您將排程設定為「開啟」狀態時,如果尚未完成授權,系統會自動發出授權要求。

如果「受指派人」(或任務擁有者,如果擁有者同時是「受指派人」的話) 以外的使用者修改任 務的參數,則授權會重設為「未授權」,必須輸入密碼才能取得授權。針對「程序自動」任 務,如果非指定或非預設的「執行身分」使用者修改參數,則任務會被重設為「未授權」。

授權能確保執行「程序自動」任務的使用者具備任務執行之應用程式與資料的安全性權限。知 道執行時期使用者認證的管理員可以執行授權,或對使用者發出要求以取得授權。

當「程序自動」任務已排定執行時,如果未提供授權,則任務無法執行,任務狀態會變更為 「需要注意」。如果擁有者或「受指派人」編輯工作,工作詳細資料會指出需要授權。在此情 況下,只有「執行身分」使用者才能授權此任務。

收到授權要求的使用者可從電子郵件中的連結或登入應用程式來存取工作清單上的授權。

### **備註:**

管理員、排程擁有者或任務擁有者可以在任務「開始日期」之前,從「排程」或「工 作清單」授權此任務。在任務「開始日期」之後,只有「執行身分」使用者才能授權 此任務。

若要授權工作,請執行下列動作:

- **1.** 在「首頁」上,按一下**應用程式**,然後按一下**任務管理程式**
- **2.** 選取左側的**排程**頁籤。
- **3.** 選取排程。
- **4.** 選取**動作**,然後選取**授權任務**。

系統會顯示所選排程的**使用者**選擇清單與未授權任務的表格。使用者選取清單中會植入具 有擱置中「程序自動」任務的使用者 (這些任務已指派給他們且需要授權)。

**5.** 從使用者選取清單中選取使用者。

系統會顯示該使用者的未授權工作清單。依預設,您的使用者名稱會以粗體顯示在清單開 頭。如果您沒有未授權的工作,則清單會是空白。

- **6.** 選取需要授權的工作。
- **7.** 若要檢視工作詳細資料,請按一下工作名稱並複查工作參數。

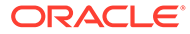

### **提示:**

若要用電子郵件聯絡工作擁有者,請按一下工作旁邊的「擁有者」名稱, 然後檢視使用者詳細資料。

# 設定排程狀態

您可透過設定排程狀態來管理排程生命週期。您可以設定排程的狀態為「開啟」、「已 關閉」或「已鎖定」,視其目前的狀態而定。若要設定排程狀態,您必須是排程擁有者 或「服務管理員」。

您可以一次為多個排程設定狀態。如果您的應用程式有大量排程,這會有所幫助。

下列為可供使用的狀態:

- **擱置中**:排程尚未在作用中。此為排程建立時的預設狀態。對於「擱置中」狀態的 排程,您無法關閉或鎖定排程。
- **開啟**:要執行的工作排程已開啟。可執行排程中的任務。
- **已關閉**:排程已不在作用中,但可能需要執行一些後續工作。排程中的任務會根據 其定義繼續執行,但是您無法將任務新增至排程。排程擁有者或管理員可重新開啟 「已關閉」的排程,將其狀態變更為「開啟」。
- **已鎖定**:排程已鎖定且無法修改。如有需要,您可以重新開啟鎖定的排程。

當您建立排程時,其狀態預設為「擱置中」,如此一來,您可對它進行最後的調整,以 及新增、編輯或刪除任務。

若要執行排程,您必須將狀態從「擱置中」變更為「開啟」。開啟排程後,任務會根據 其定義開始執行。符合任務之開始狀態的任務的狀態會設定為「開啟」,並會將任務通 知傳送給其「受指派人」。

### **備註:**

如果到了排程任務的開始時間但尚未提供系統自動任務的授權,則該任務會維 持在「擱置中」狀態且要求授權。

當排程上的工作已到達僅後續工作為必要的階段時,您可將狀態設定為「已關閉」。您 無法對「已關閉」的排程新增任務,但您可以繼續處理尚未完成的任務。您能重新開啟 「已關閉」的排程,將其狀態變更為「開啟」。

已完成所有任務時,您可將狀態設定為「已鎖定」。您無法編輯「已鎖定」的排程,但 是您可以視需要將狀態設回「開啟」。

若要設定排程狀態,請執行下列動作:

- **1.** 在「首頁」上,按一下**應用程式**,然後按一下**任務管理程式**。
- **2.** 按一下左邊的**排程**頁籤。
- **3.** 選取要設定狀態的一或多個排程。
- **4.** 按一下**動作**,然後選取**設定狀態**,或選取**設定狀態**下拉清單。

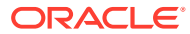

- **5.** 按一下下列其中一個狀態選項 (視其目前的狀態而定):
	- **開啟**
	- **已關閉**
	- **已鎖定**

## 檢視排程歷史記錄

系統會維護排程動作的歷史記錄,您可以從「編輯排程」對話方塊檢視該歷史記錄。「歷史記 錄」頁籤會顯示更新的元件、修改類型、舊值與新值、執行修改的使用者以及變更日期。此資 訊為唯讀。

若要檢視排程歷史記錄,請執行下列動作:

- **1.** 在「首頁」上,按一下**應用程式**,然後按一下**任務管理程式**。
- **2.** 按一下左邊的**排程**頁籤。
- **3.** 選取排程。
- **4.** 選取**歷史記錄**頁籤,並複查排程歷史記錄。
	- **修改類型**:指出變更類型:已建立、已變更、已新增、已移除
	- **修改日期**:修改的日期
	- **修改者**:修改排程的使用者名稱
	- **舊值**
	- **新值**
- **5.** 按一下**確定**。

# 驗證排程

您可以驗證狀態為「擱置中」或「開啟」的排程。驗證排程可檢查開始與結束日期的問題、前 置任務關係、父項 - 子項關係以及產品整合缺少的任務參數。除非所有驗證錯誤都已解決,否 則您無法將排程狀態從「擱置中」變更為「開啟」。若要驗證排程,您必須是排程擁有者或 「服務管理員」。

驗證結果會顯示排程名稱、狀態和錯誤訊息。您可以依「排程名稱」或「狀態」來排序結果。

若要驗證排程,請執行下列動作:

- **1.** 在「首頁」上,按一下**應用程式**,然後按一下**任務管理程式**。
- **2.** 按一下左邊的**排程**頁籤。
- **3.** 選取一或多個要驗證的排程。
- **4.** 按一下**動作**,然後選取**驗證**。

如果沒有任何錯誤,則驗證結果會顯示「排程有效」訊息。如果有任何錯誤,則會顯示錯 誤詳細資料。

### 鎖定排程

您可以鎖定排程讓使用者無法進一步變更。

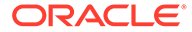

若要鎖定排程,請執行下列動作:

- **1.** 在「首頁」上,按一下**應用程式**,然後按一下**任務管理程式**。
- **2.** 按一下左邊的**排程**頁籤。
- **3.** 從排程清單中,選取排程。
- **4.** 選取清單中排程右側的**動作**圖示,然後選取**設定狀態**,或從**設定狀態**下拉清單中, 選取**已鎖定**。
- **5. 選擇性:**如果您需要重新開啟「已鎖定」排程,請選取**動作**,然後選取**設定狀態**, 或從**設定狀態**下拉清單中,選取**開啟**。

# 檢視排程

在「排程」中,您可以指定要對排程清單顯示哪些欄位,或者顯示全部。您也可以重新 排序欄、遞增排序或遞排序欄,或變更欄寬。

若要顯示欄,請執行下列動作:

- **1.** 在「首頁」上,按一下**應用程式**,然後按一下**任務管理程式**。
- **2.** 按一下左邊的**排程**頁籤。
- **3.** 執行下列一或多項任務:
	- 若要顯示所有欄,請依序選取**檢視**、**欄**及**顯示全部**。
	- 若要顯示特定的欄,請依序選取**檢視**、**欄**,然後選取或取消選取欄名稱。
	- 若要重新排序欄,請依序選取**檢視**、**重排欄**,選取欄,然後使用向上或向下鍵 或是拖曳這些欄以變更順序。
	- 若要排序欄,請將滑鼠移至欄標頭上,直到出現「排序」圖示,然後按一下**遞 增排序**或**遞減排序**。
	- 若要變更欄寬,請將滑鼠移至欄標頭分隔線上,直到出現箭頭,然後將欄拖曳 至想要的寬度。

## 搜尋排程

您可以使用「排程」清單中的「搜尋」文字方塊來快速尋找排程。您可以輸入全名或局 部名稱來搜尋。您可以使用篩選列來控制您可在清單中看到的排程。根據預設,會顯示 所有排程。

若要搜尋排程,請執行下列動作:

- **1.** 在「首頁」上,按一下**應用程式**,然後按一下**任務管理程式**。
- **2.** 按一下左邊的**排程**頁籤。
- **3.** 若要搜尋排程,請在**搜尋**文字方塊中輸入搜尋準則。
- **4. 選擇性:**從篩選列中,按一下類別以顯示其他搜尋運算子,例如**等於**、**不等於**、**包 含**、**不包含**、**開頭為**和**結尾為**。

您可以使用下列類別來篩選排程:**名稱**、**年度**、**期間**、**狀態**、**開始日期**和**結束日 期**。按一下**新增篩選條件**以新增其他篩選條件:**建立者**、**建立日期**、**基準日期**、**描 述**、**上次更新者**、**上次更新日期**、**組織單位**、**擁有者**和**任務**。

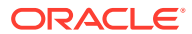

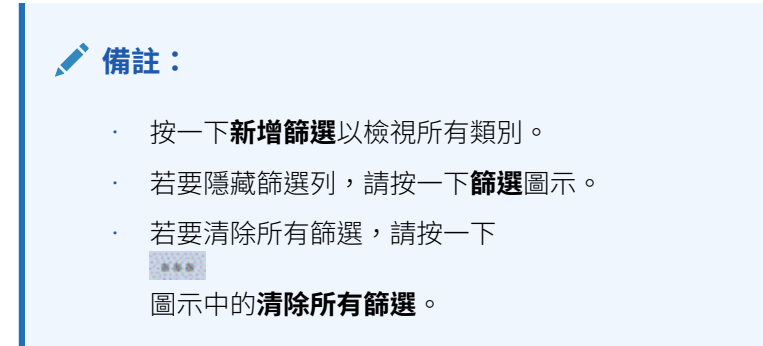

# 刪除排程

您可以刪除不再需要的排程。若要刪除排程,您必須是排程擁有者或「服務管理員」。刪除排 程會從系統中移除它及其所有參照。

若要刪除排程,請執行下列動作:

- **1.** 在「首頁」上,按一下**應用程式**,然後按一下**任務管理程式**。
- **2.** 按一下左邊的**排程**頁籤。
- **3.** 從**排程**中,選取您要刪除的排程。
- **4.** 按一下**刪除**。

系統顯示警告,如果您刪除排程,它也將永久刪除排程內的所有任務,唯一的方法是從備 份中復原。

**5.** 若要刪除排程,請按一下**是**。

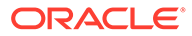

# 管理任務管理程式整合

29

您可以啟用任務管理程式任務,以包含 EPM Cloud 和其他外部應用程式中的整合。

任務管理程式允許使用者將各種整合任務合併至他們的商業流程中。這些會透過自動執行手動 任務或者包含內嵌應用程式頁面或連結,以簡化程序。

若要管理任務管理程式整合,您必須具有「服務管理員」角色。

任務管理程式支援以下整合類型:

#### **一般使用者**

一般使用者整合任務會要求使用者與應用程式網頁進行互動。這些應用程式網頁會顯示在任務 中,或當作連結包含在任務中。整合需要使用者任務所需的執行 URL 以及一組選擇性的參 數。執行 URL 會啟動外部程式,而參數則將任務所需要的資訊傳遞至外部程式。例如,「核 准日記帳整合」包含日記帳的參數,例如,檢視點維度值。

使用者必須執行和驗證任務。例如,任務可能是一般任務 (例如提交資料),或可能需要產品整 合,以協助或驗證其完成度。

### **程序自動化**

「程序自動化」任務會在連接的應用程式中起始動作。這些整合會在其達到開始日期與時間 時,及其前置任務 (例如,「總帳」發出的隔夜摘要) 完成時,在外部應用程式中自動執行。這 些任務通常會和工作時間之後執行。這些工作只需要有限的使用者互動而且沒有「受指派 人」。

#### **事件監控**

「事件監控」任務是被動任務。它不會起始任何動作,但會監控另一個等待動作或狀態發生的 應用程式。當動作或狀態發生後,任務就會被標記為已完成。這些是以外部應用程式中發生的 事件為基礎,例如,「核准」日記帳。

「任務管理程式」提供這些預先建立的整合:

- 雲端整合:針對 EPM Cloud 連線的「一般使用者」和「程序自動化」整合。請參閱管理 與 EPM Cloud Service 的整合。
- · 雲端整合: Oracle Cloud ERP。請參閱[管理與雲端和內部部署應用程式的整合。](#page-857-0)
- 內部一般使用者和事件監控整合。請參閱[管理與雲端和內部部署應用程式的整合。](#page-857-0)
- · 內部部署 Oracle E-Business Suite 總帳、應付帳款,和應收帳款整合。請參閱[管理與雲端](#page-857-0) [和內部部署應用程式的整合。](#page-857-0)

如果您需要對雲端或內部部署提供任何其他整合,您可以建立「自訂整合」。請參閱[建立自訂](#page-888-0) [整合。](#page-888-0)

### 管理與 EPM Cloud Service 的整合

如果您使用任務管理程式並已經訂閱其他 EPM Cloud 服務,您可以建立各個服務的連線以及 使用任務管理程式功能來啟用整合。

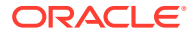

<span id="page-834-0"></span>預先建立的整合可讓您執行可存取其他 EPM Cloud 功能的任務管理程式任務。

任務管理程式針對下列 EPM Cloud 服務提供預先建立的整合:

- Account Reconciliation
- Enterprise Data Management
- Financial Consolidation and Close
- Planning 和 Planning 模組
- Profitability and Cost Management
- Tax Reporting

若要深入瞭解如何設定整合,請參閱在 EPM Cloud 中新增預先建置的整合。

若要深入瞭解可使用哪些一般使用者整合,請參閱 EPM Cloud [的一般使用者整合。](#page-835-0)

若要深入瞭解有哪些可用的預先建置自動整合,請參閱 EPM Cloud [的自動化整合](#page-838-0)。

### 在 EPM Cloud 中新增預先建置的整合

確定您備妥必備條件並遵循下列步驟來設定任務管理程式和其他 EPM Cloud 服務之間 的整合。

#### **必備條件**

若要建立 EPM Cloud Service 之間的整合,您需取得要整合的 EPM Cloud Service 訂 閱。

#### **若要建立整合類型與任務類型**

您可以透過新增其他 EPM Cloud Service 的連線以新增 EPM Cloud 整合,然後部署 「整合」和「任務類型」。若要在 EPM Cloud 中新增預先建置的整合,請執行下列動 作:

- **1.** 在包含任務管理程式的服務和其他服務之間建立連線:
	- 在首頁上,按一下**工具**,然後按一下**連線**。
	- 按一下**建立**以建立新連線:
		- 若使用 Enterprise Data Management, 請選取**其他 Web 服務提供者**。
		- 若使用所有其他 EPM 服務,請選取 **Oracle Enterprise Performance Management Cloud** 提供者。
	- EPM Connect 連線的名稱。例如,如果與 Financial Consolidation and Close 整合,可能的**連線名稱**會是 **FCCS**。
	- 指定連線 URL。
	- 指定使用者認證。
	- 此外,對於**其他 Web 服務提供者**,您必須指定進階選項。按一下**顯示進階選 項**。
		- 對於**類型**,選取**參數**。
		- 至於**名稱**,輸入 SERVICE\_TYPE (這是一個固定值)。

– 至於**值**,輸入 EDMCS (這是一個固定值)。

如需連線 EPM Cloud 訂閱的詳細資訊,請參閱在 EPM Cloud 中連線環境。

- <span id="page-835-0"></span>**2.** 在「首頁」上,按一下**應用程式**,然後按一下**任務管理程式**。
- **3.** 按一下左邊的**整合**頁籤。
- **4.** 從**整合**頁面中,按一下**管理連線**。
- **5.** 在**管理連線**上,從**動作**中,選取**同步 EPM 連線**。

#### **Manage Connections**

 $\frac{6}{10}$  Close

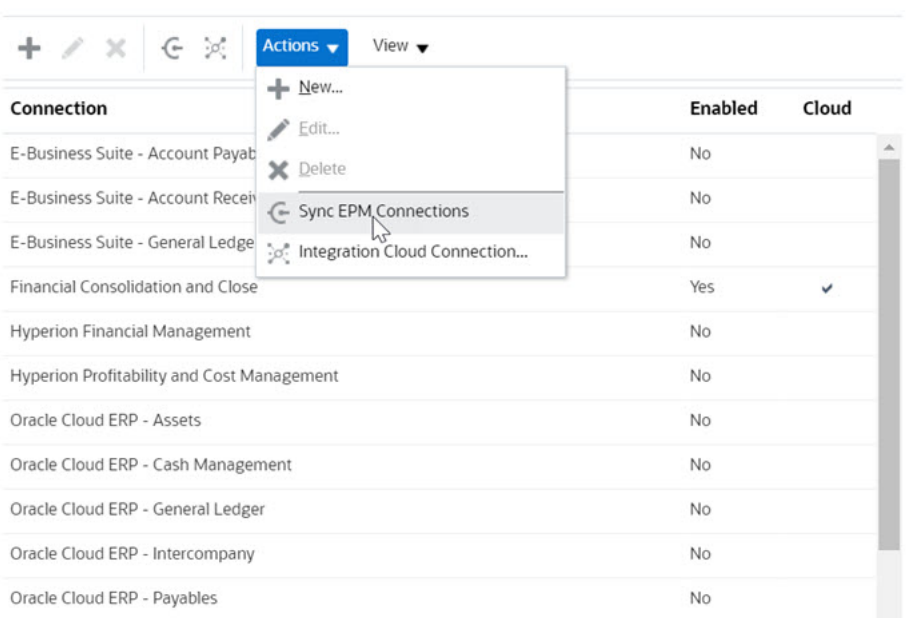

系統會顯示一則訊息,顯示同步進度並詳細說明新增至服務的整合。為每個整合新增「整 合類型」和「任務類型」。

#### 另請參閱:

- · EPM Cloud 的一般使用者整合
- EPM Cloud [的自動化整合](#page-838-0)

### EPM Cloud 的一般使用者整合

一般使用者整合可讓您在使用任務管理程式時存取其他遠端 EPM Cloud 環境中的功能。本節 列出下列 EPM Cloud 服務可用的一般使用者整合:

- Account Reconciliation
- Planning 和 Planning 模組
- Financial Consolidation and Close 與 Tax Reporting
- Profitability and Cost Management

如需遠端 EPM Cloud 功能的描述,請參閱該 EPM Cloud 服務的說明文件。

### **Account Reconciliation 的一般使用者整合任務**

• 主控台

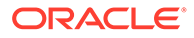

- 資料交換
- 調節清單 (期間、已儲存清單)
- 報表
- 交易清單 (期間、已儲存清單)

#### **Financial Consolidation and Close 的一般使用者整合**

- 核准
- 設定應用程式
- 資料交換
- 輸入表單資料 (Form) 所需參數為 Form (EPM 物件類型),顯示在「任務詳細資料」對話方塊中的下拉清 單中。
- 匯出資料
- 匯出中繼資料
- 匯出日記帳
- 產生財務報表 所需參數是從下拉清單中選擇報表。
- 匯入資料
- 匯入中繼資料
- 匯入日記帳
- 無效的交集報表
- 產生公司間符合報表
- 產生日記帳報表
- 管理核准
- 管理維度
- 管理表單
- 管理日記帳
- 管理所有權
- 管理期間
- 管理有效交集
- 重新整理應用程式
- 報表
- 檢視儀表板 (Dashboard) 所需參數為 Dashboard (EPM 物件類型),顯示在「任務詳細資料」對話方塊中的下 拉清單中。
- 檢視財務報告
- 檢視作業儀表板

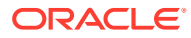

#### **Tax Reporting 的一般使用者整合**

- 核准
- 設定應用程式
- 資料交換
- 輸入表單資料 (Form) 所需參數為 Form (EPM 物件類型),顯示在「任務詳細資料」對話方塊中的下拉清單中。
- 匯出資料
- 匯出中繼資料
- 產生財務報表 所需參數是從下拉清單中選擇報表。
- 匯入資料
- 匯入中繼資料
- 無效的交集報表
- 管理核准
- 管理維度
- 管理表單
- 管理期間
- 管理有效交集
- 重新整理應用程式
- 報表
- 檢視儀表板 (Dashboard)。 所需參數為 Dashboard (EPM 物件類型),顯示在「任務詳細資料」對話方塊中的下拉清單 中
- 檢視財務報告
- 檢視作業儀表板

### **Planning 和 Planning 模組的一般使用者整合**

- 核准
- 資料交換
- 輸入表單資料 (Form) 所需參數為 Form (EPM 物件類型),顯示在「任務詳細資料」對話方塊中的下拉清單中。
- 產生財務報表 所需參數是從下拉清單中選擇報表。
- 無效的交集報表
- 管理核准
- 管理維度
- 管理規則

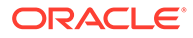

- <span id="page-838-0"></span>• 管理有效交集
- 報表
- 檢視儀表板 (Dashboard)。 所需參數為 Dashboard (EPM 物件類型),顯示在「任務詳細資料」對話方塊中的下 拉清單中
- 檢視財務報告
- 檢視作業儀表板

### **Profitability and Cost Management 的一般使用者整合**

- 儀表板
- 資料交換
- 產生獲利能力報表
- 利潤曲線 (Profit Curve) 所需參數為 Profit Curve (EPM 物件類型),顯示在「任務詳細資料」對話方塊中的 下拉清單中。
- 檢視儀表板 (Dashboard)。 所需參數為 Dashboard (EPM 物件類型),顯示在「任務詳細資料」對話方塊中的下 拉清單中。

檢視報表 (Report)

### EPM Cloud 的自動化整合

這些預先建立的整合可用於 EPM Cloud 服務:

- Account Reconciliation
- Enterprise Data Management
- Financial Consolidation and Close
- Planning 和 Planning 模組
- Profitability and Cost Management
- $\cdot$  Tax Reporting

若要使用預先建立的 EPM Cloud 整合,您必須為該整合指定參數。許多自訂化整合的 參數可從下拉清單選取,無需手動輸入值。例如,若要執行規則或規則集,您可以從商 業規則清單選取,例如 ForceConsolidate 或 ForceTranslate。

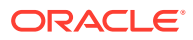

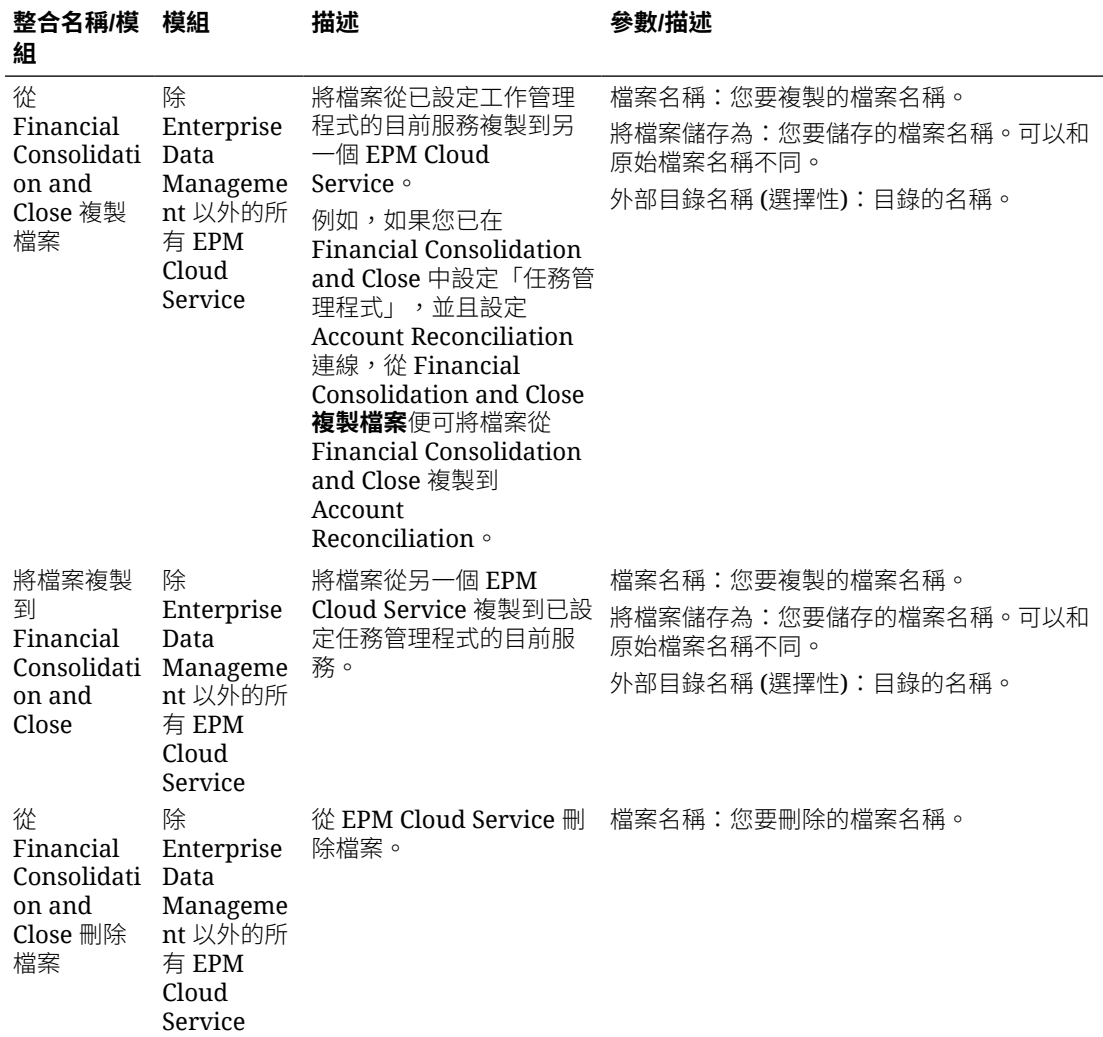

### **EPM Cloud 的整合 (Common)**

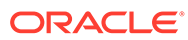

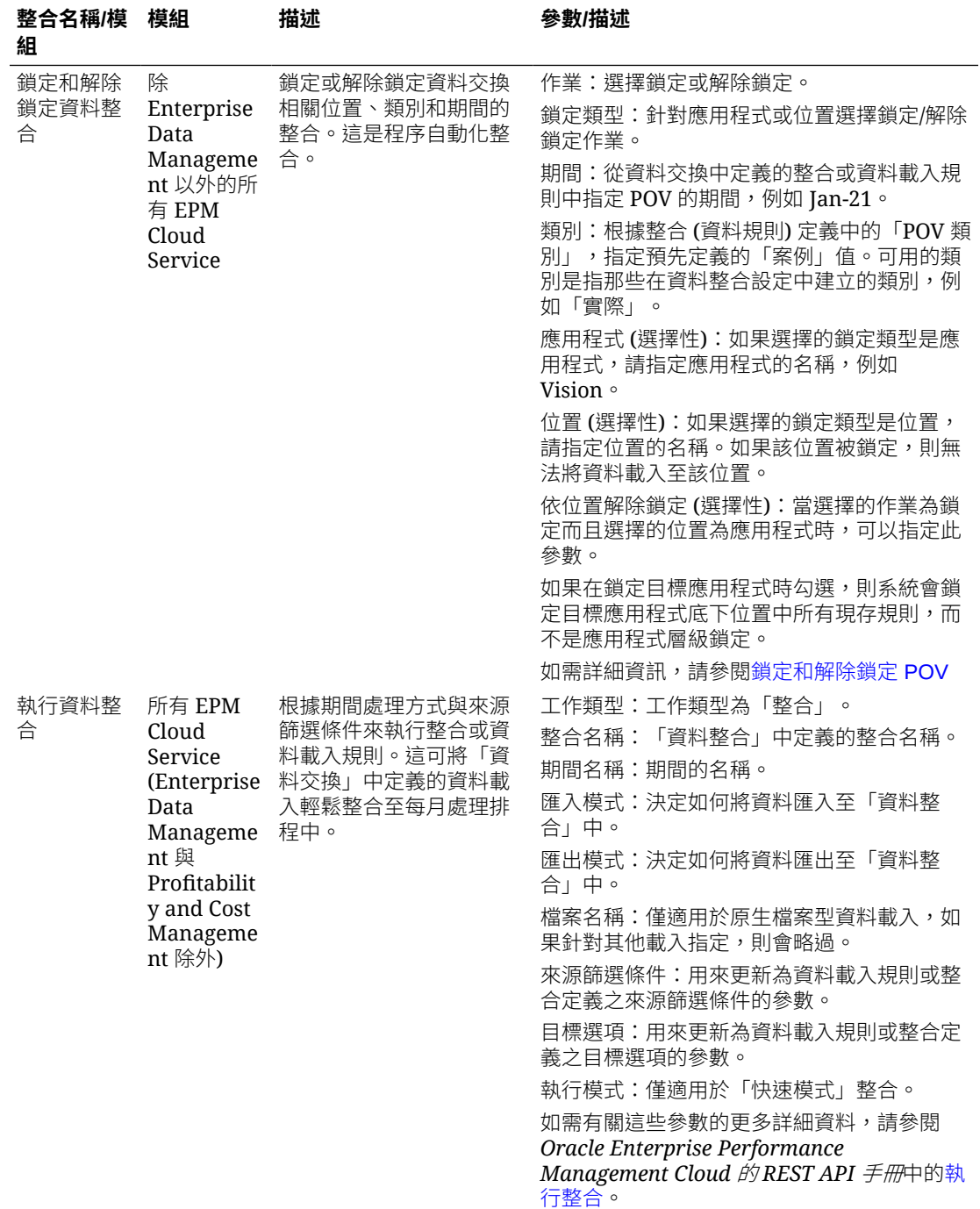

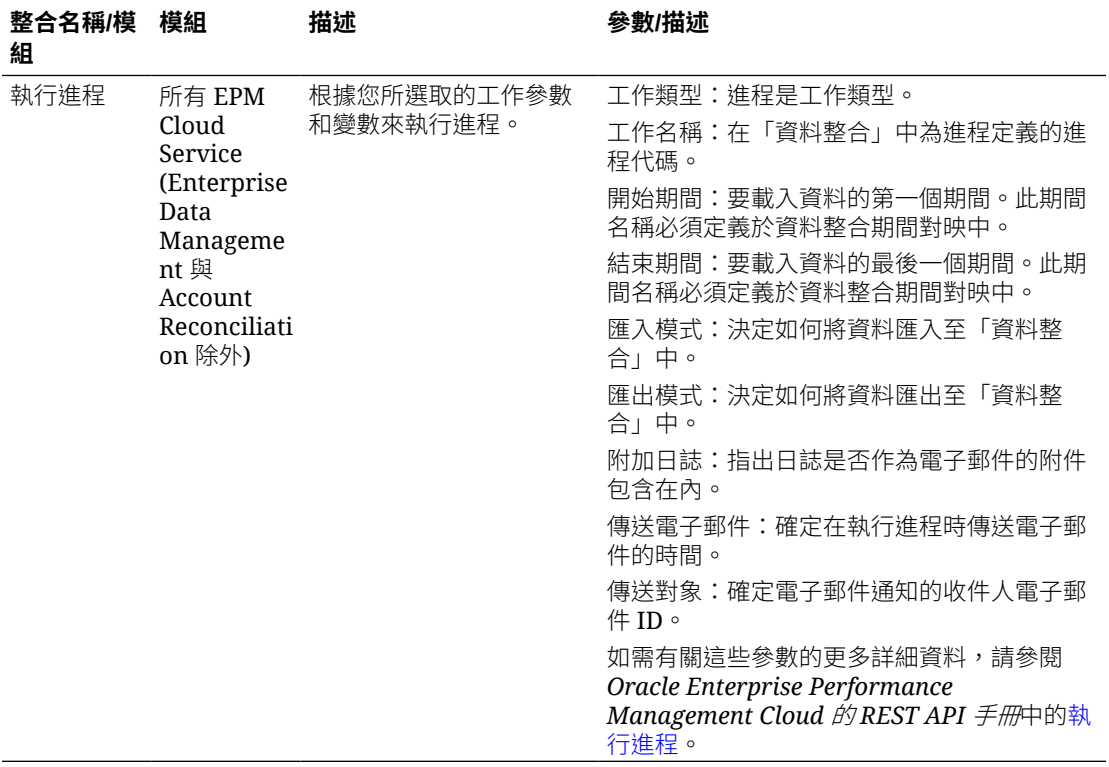

### 另請參閱[複製和刪除整合檔案](#page-856-0)

### **Account Reconciliation 的整合**

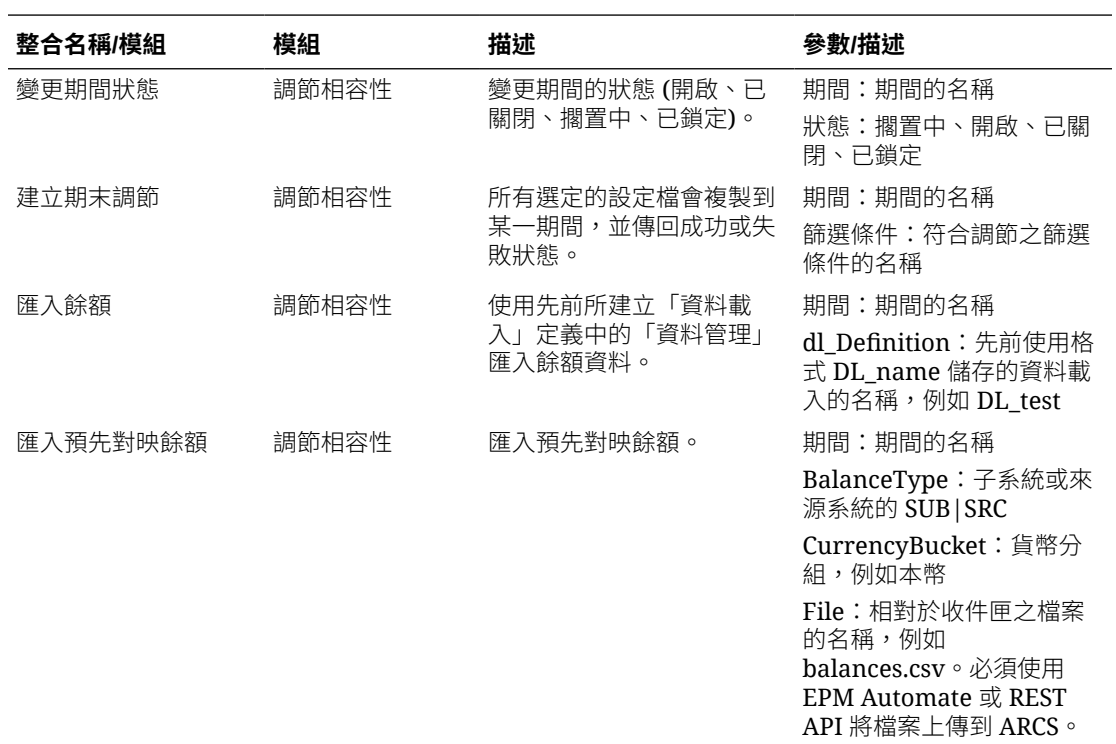

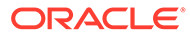

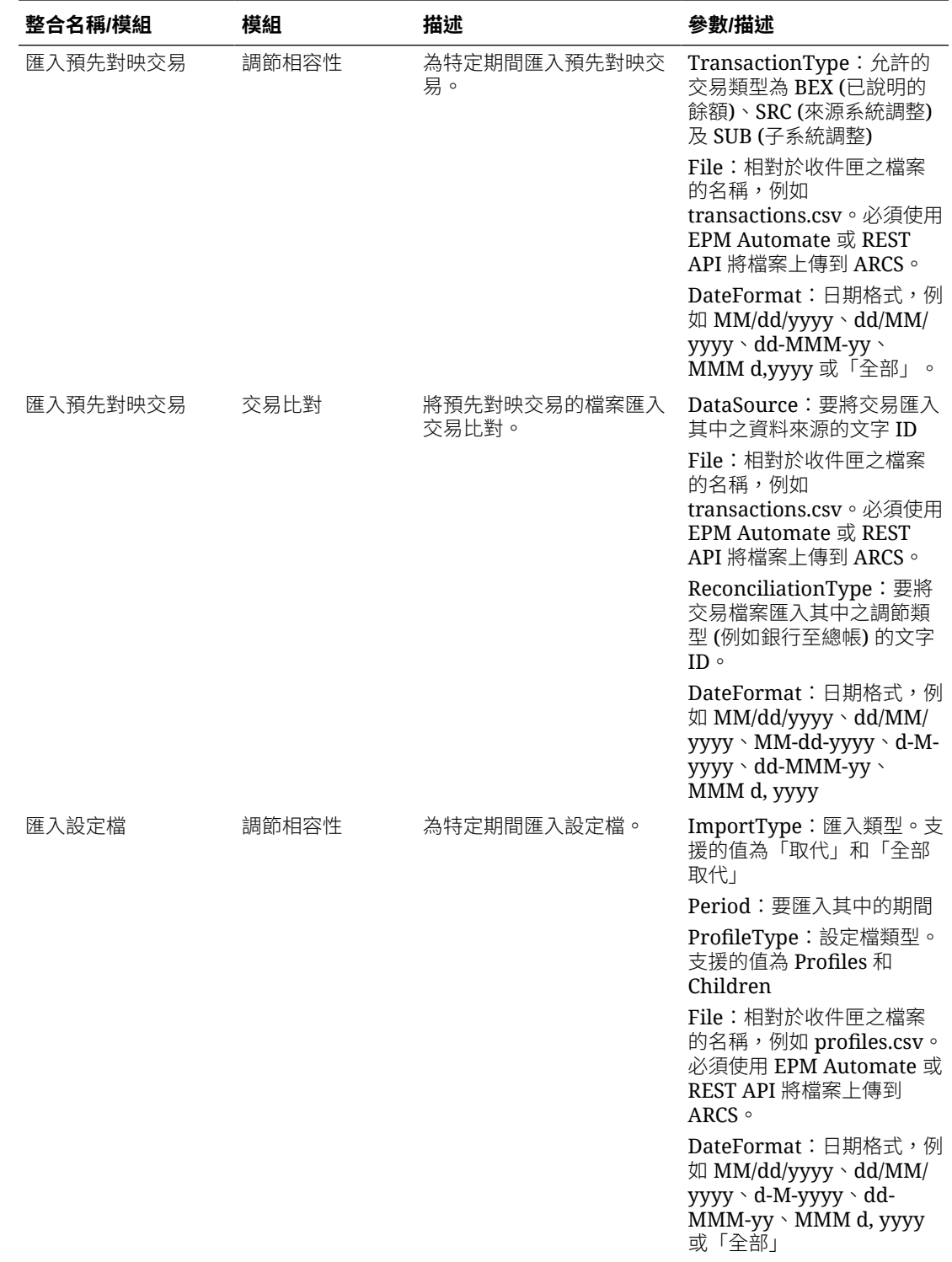

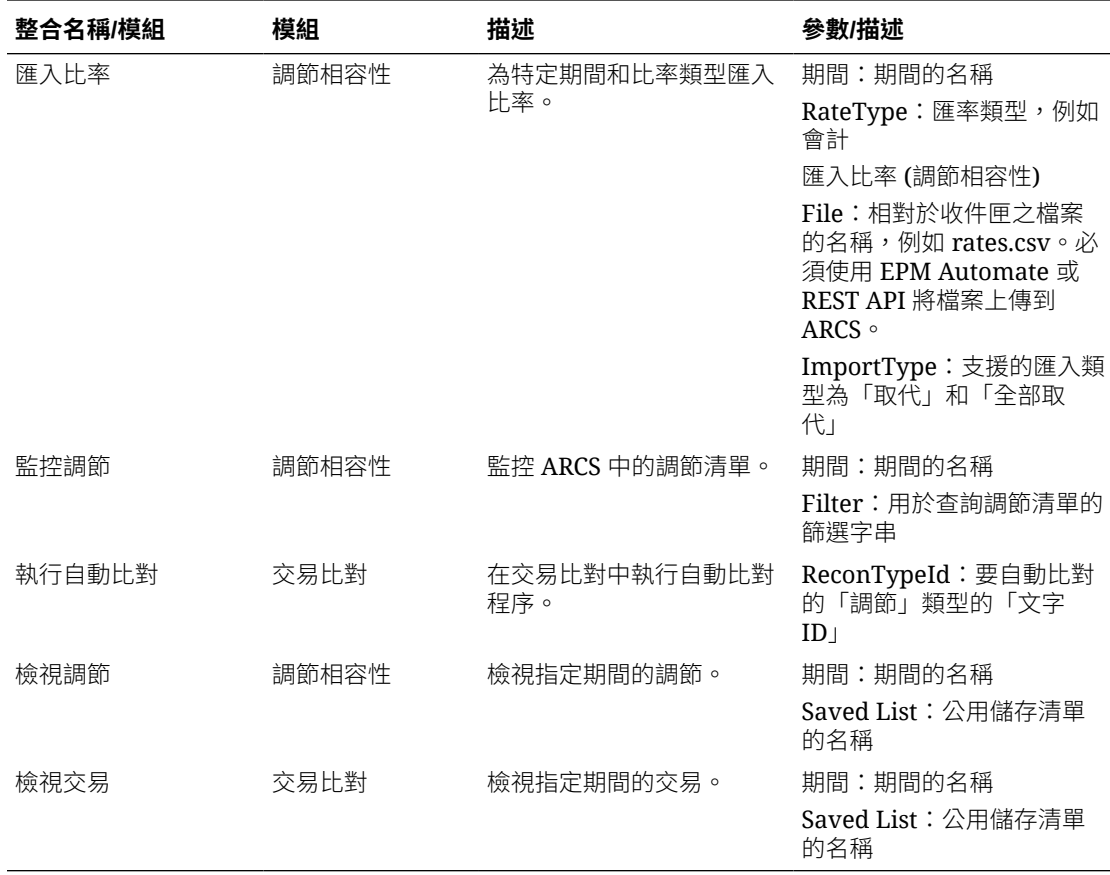

### **Enterprise Data Management 的整合**

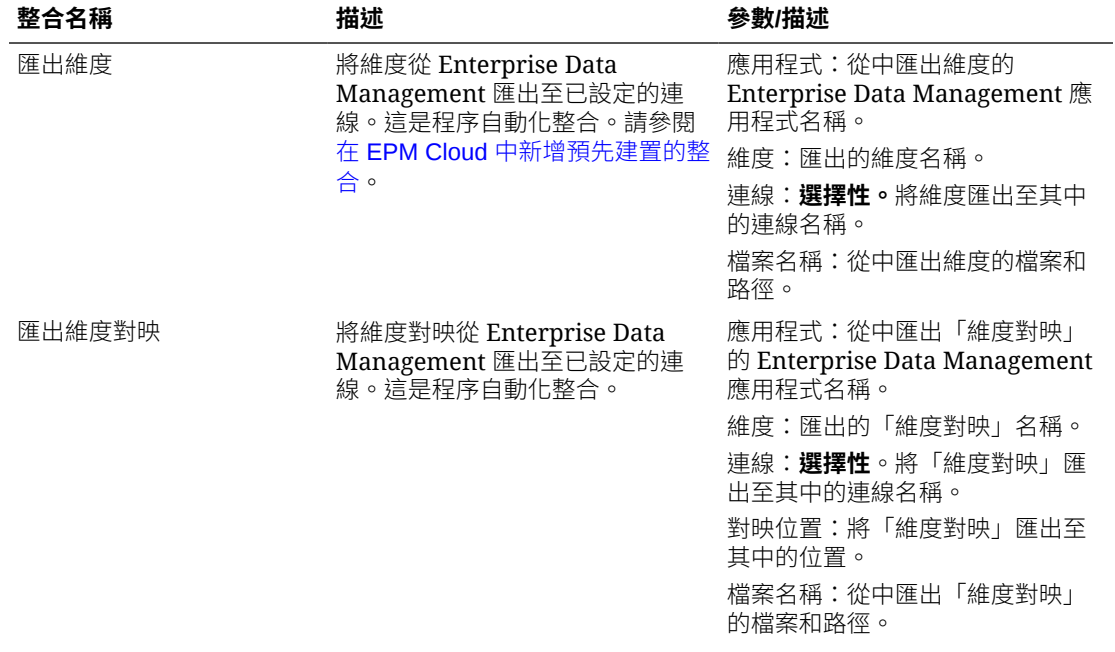

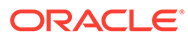

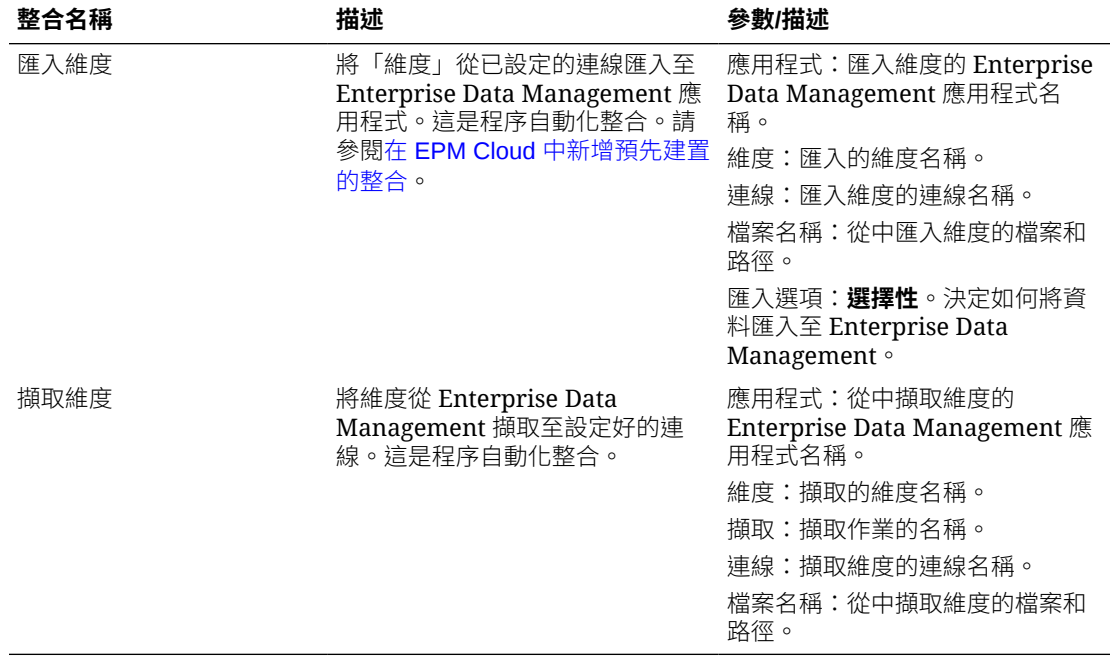

### **Financial Consolidation and Close 與 Tax Reporting 的整合**

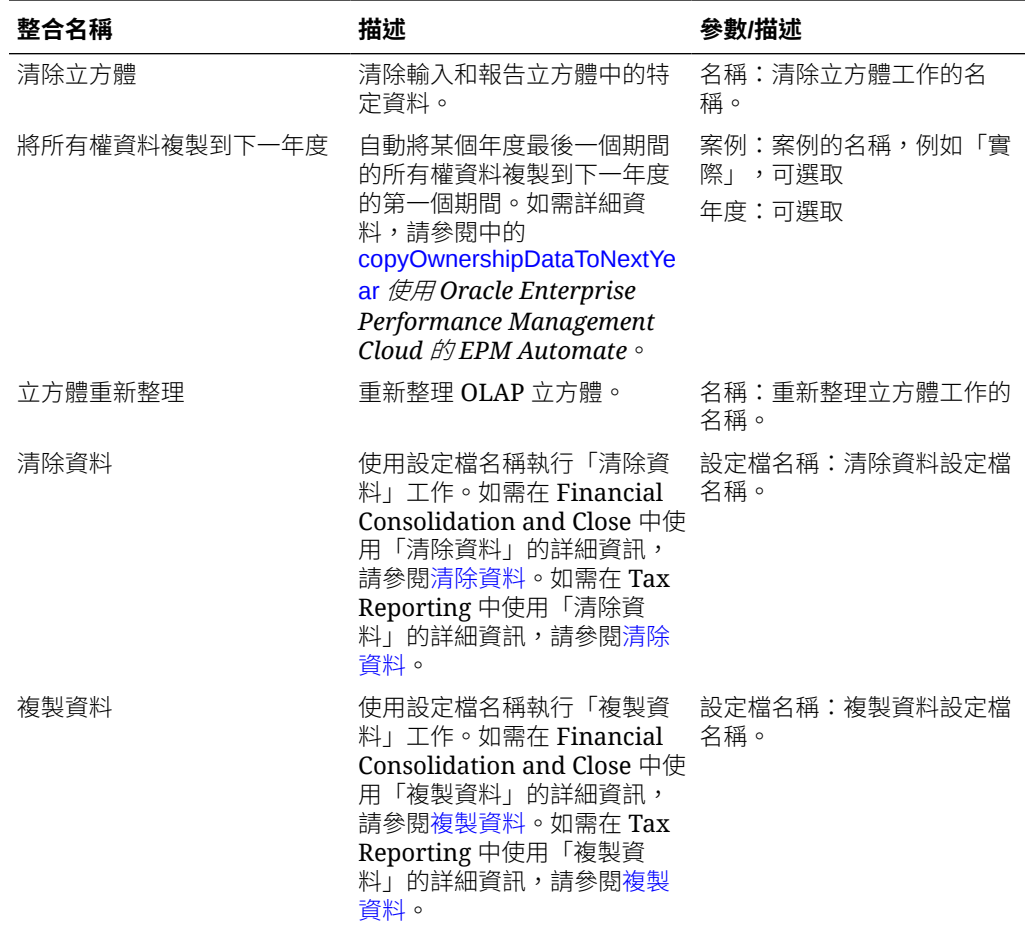

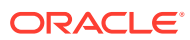

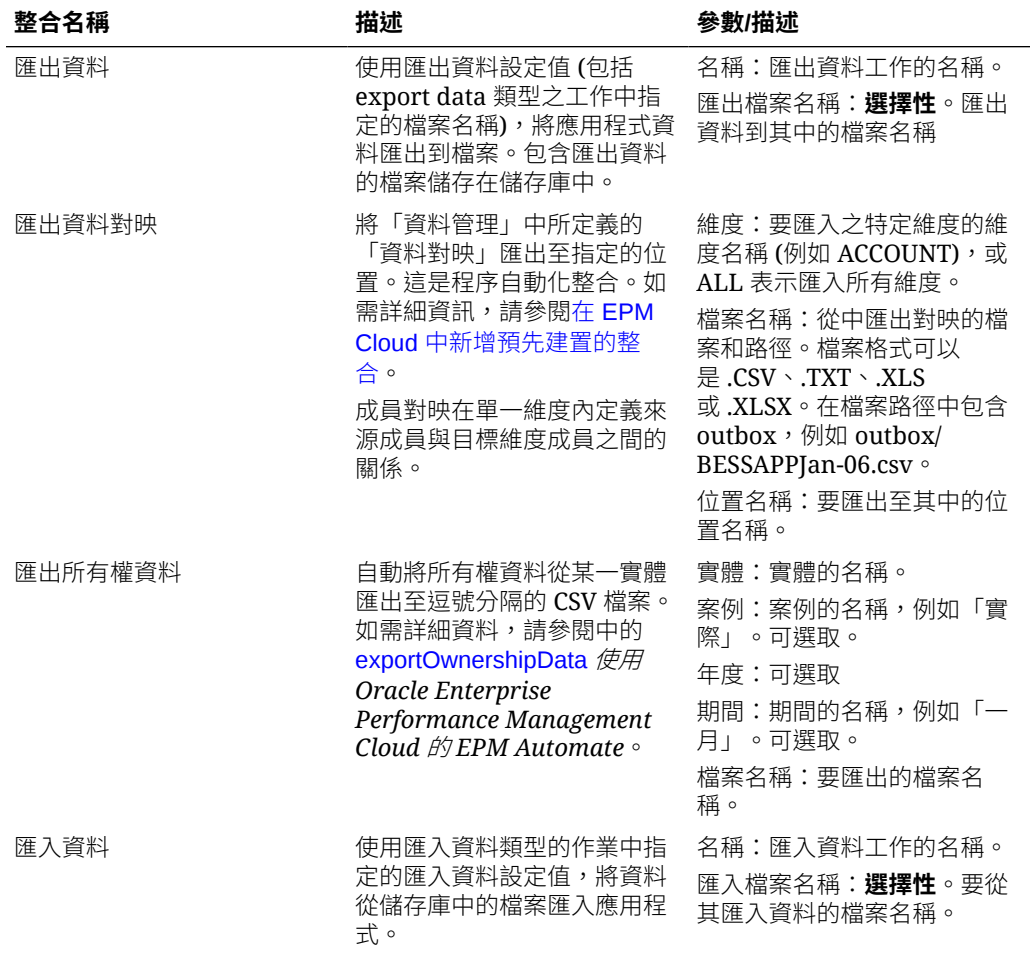

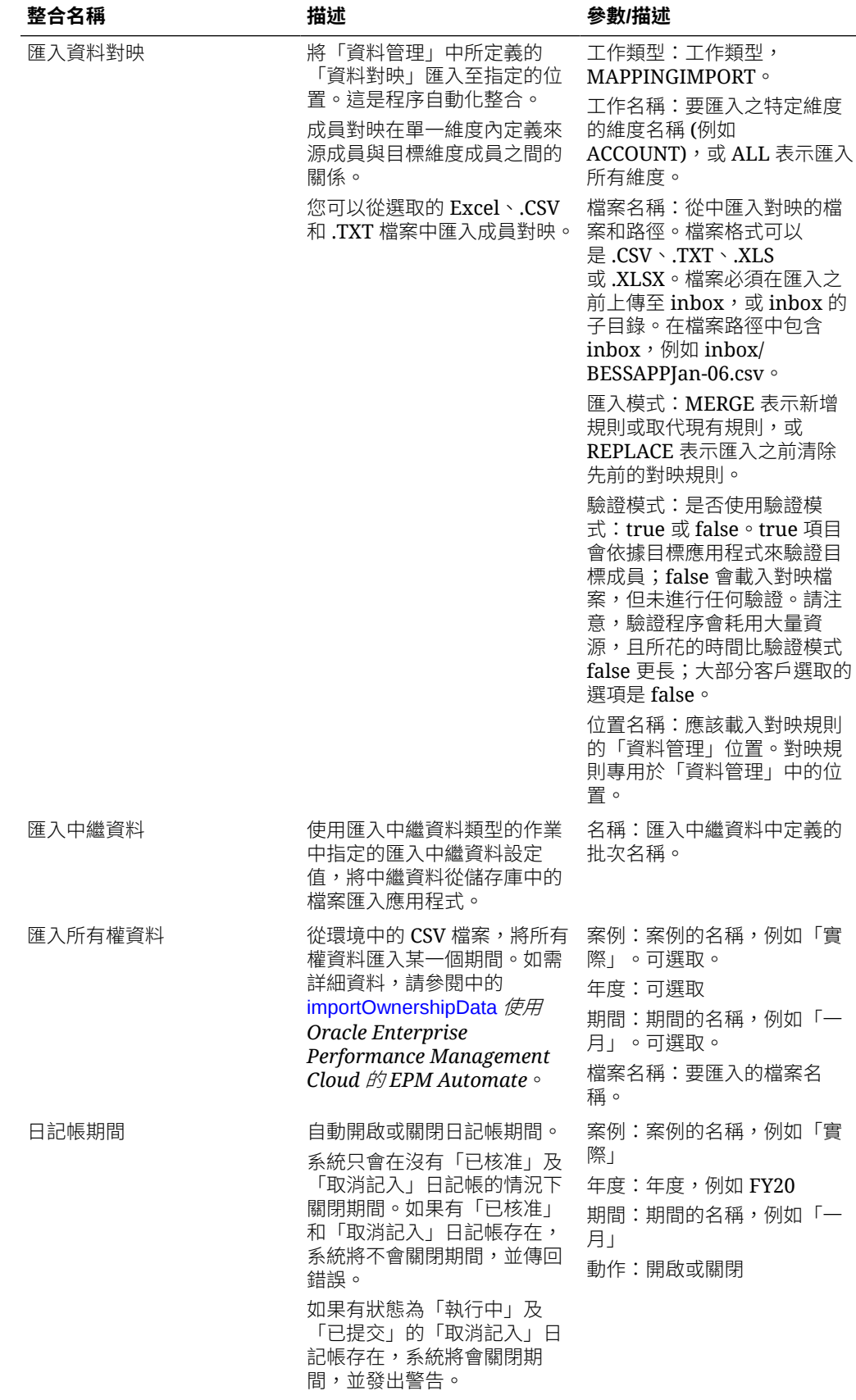

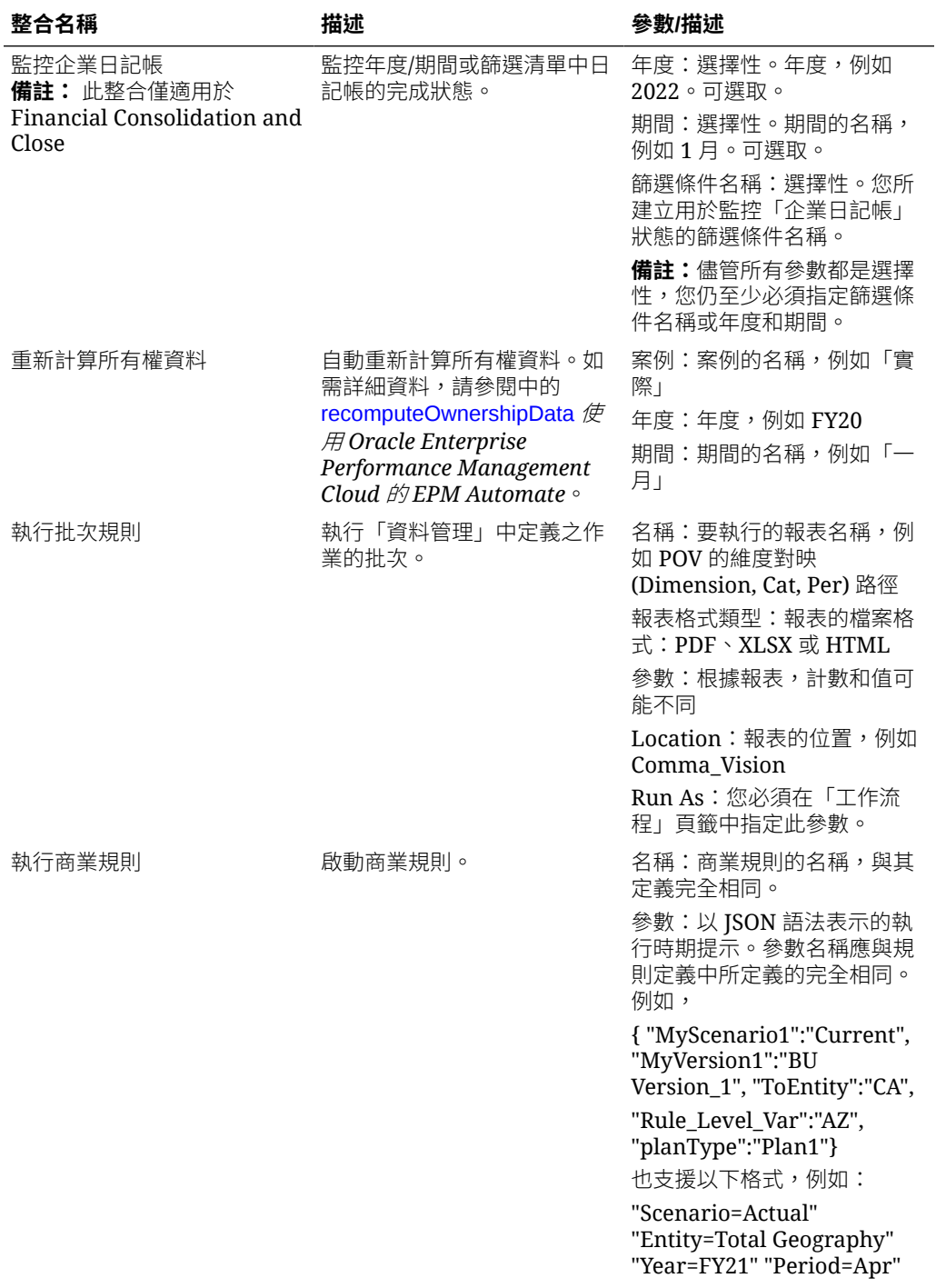

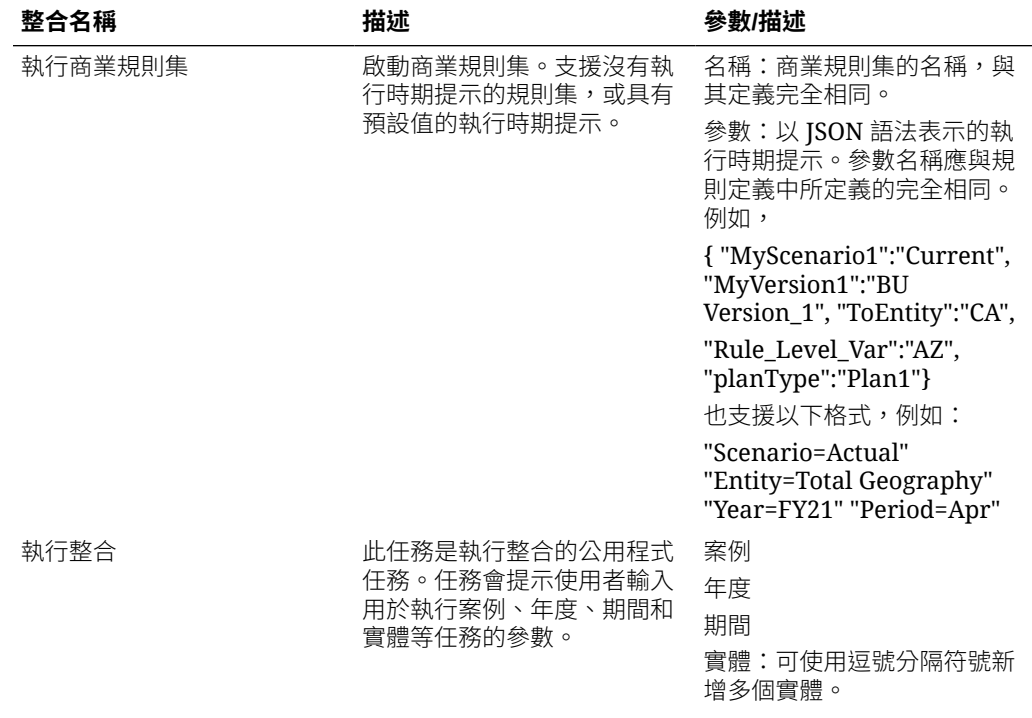

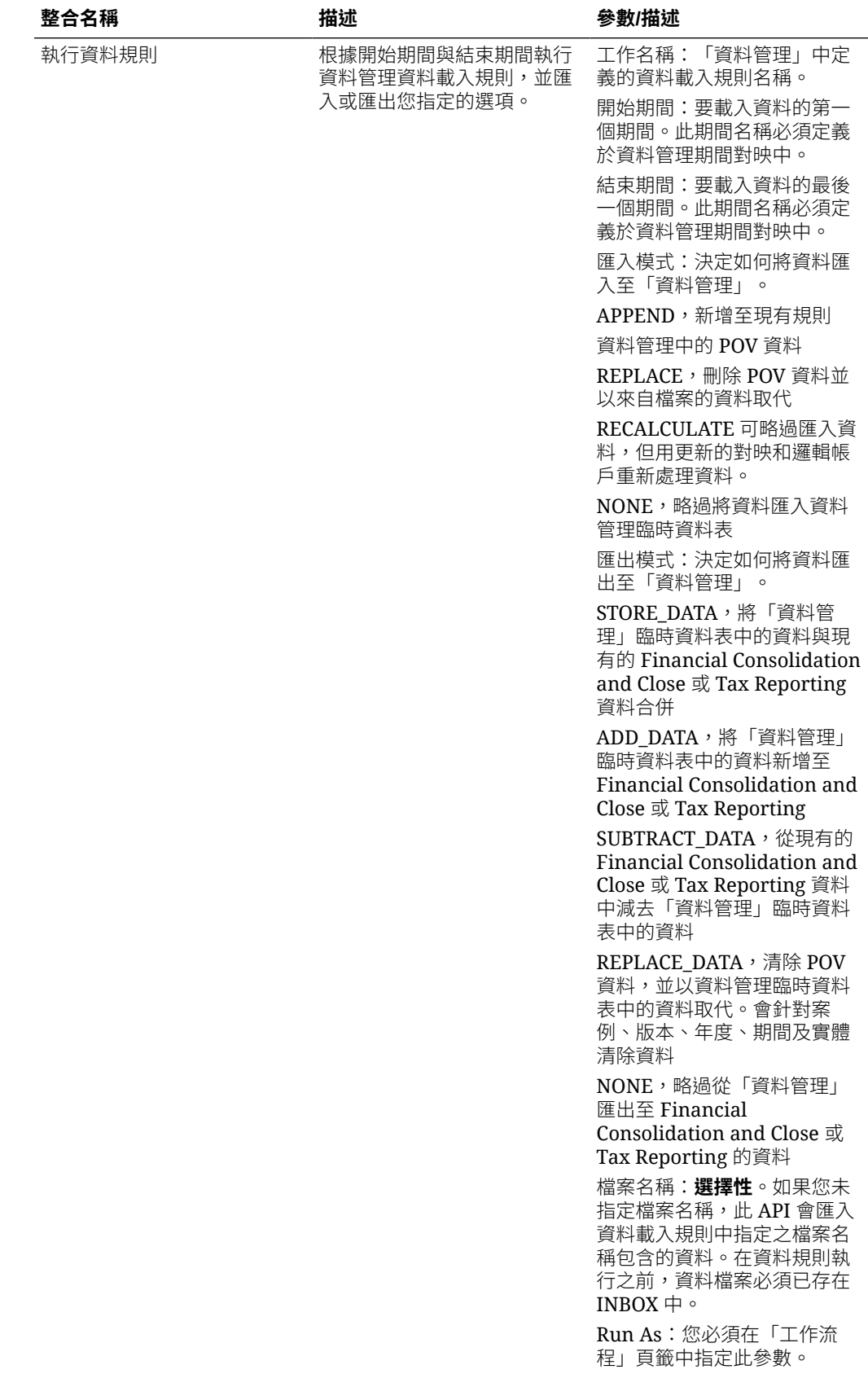

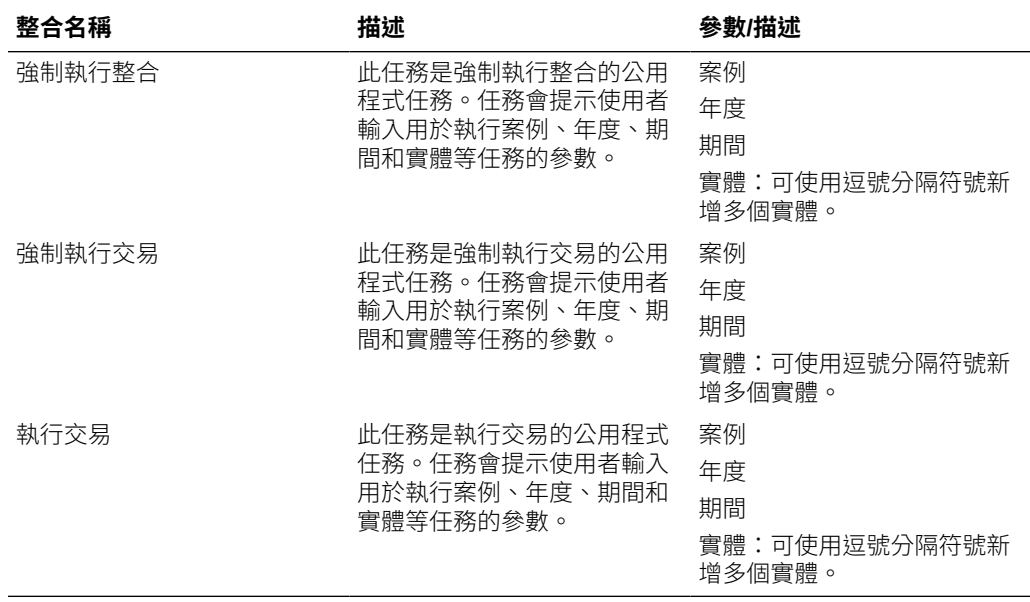

### **Planning 和 Planning 模組的整合**

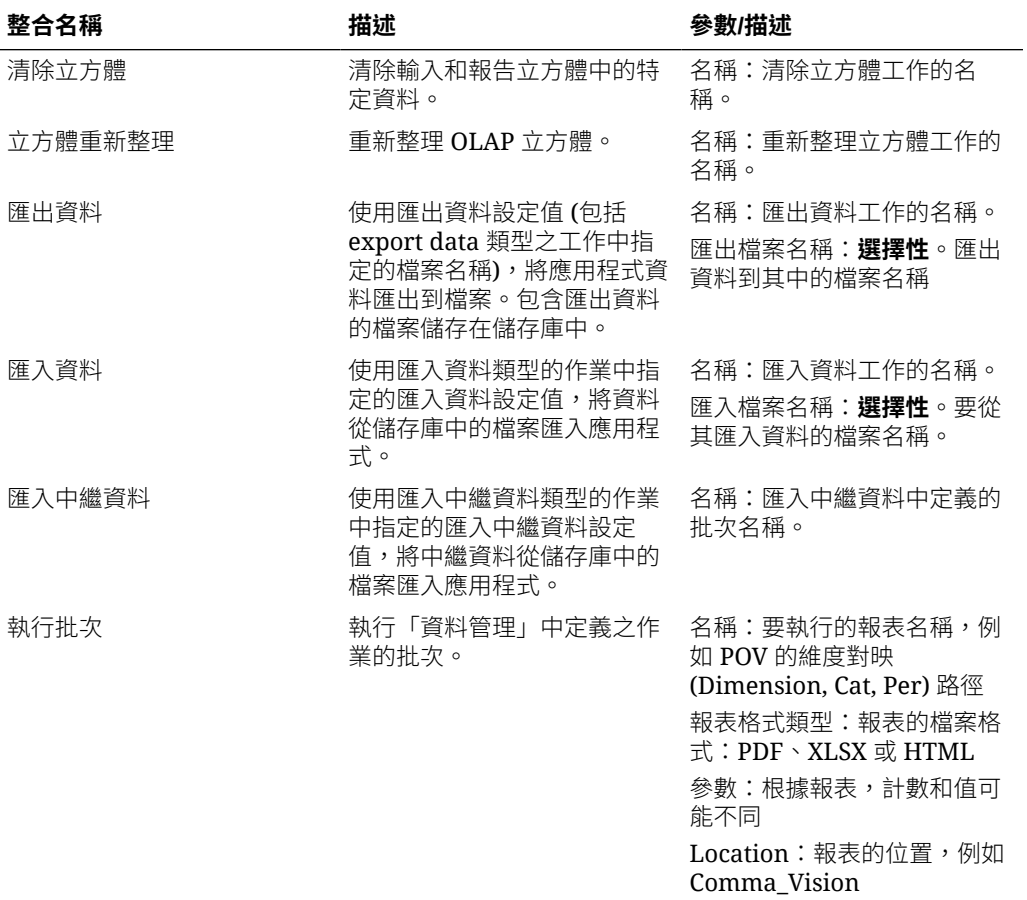

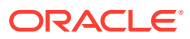

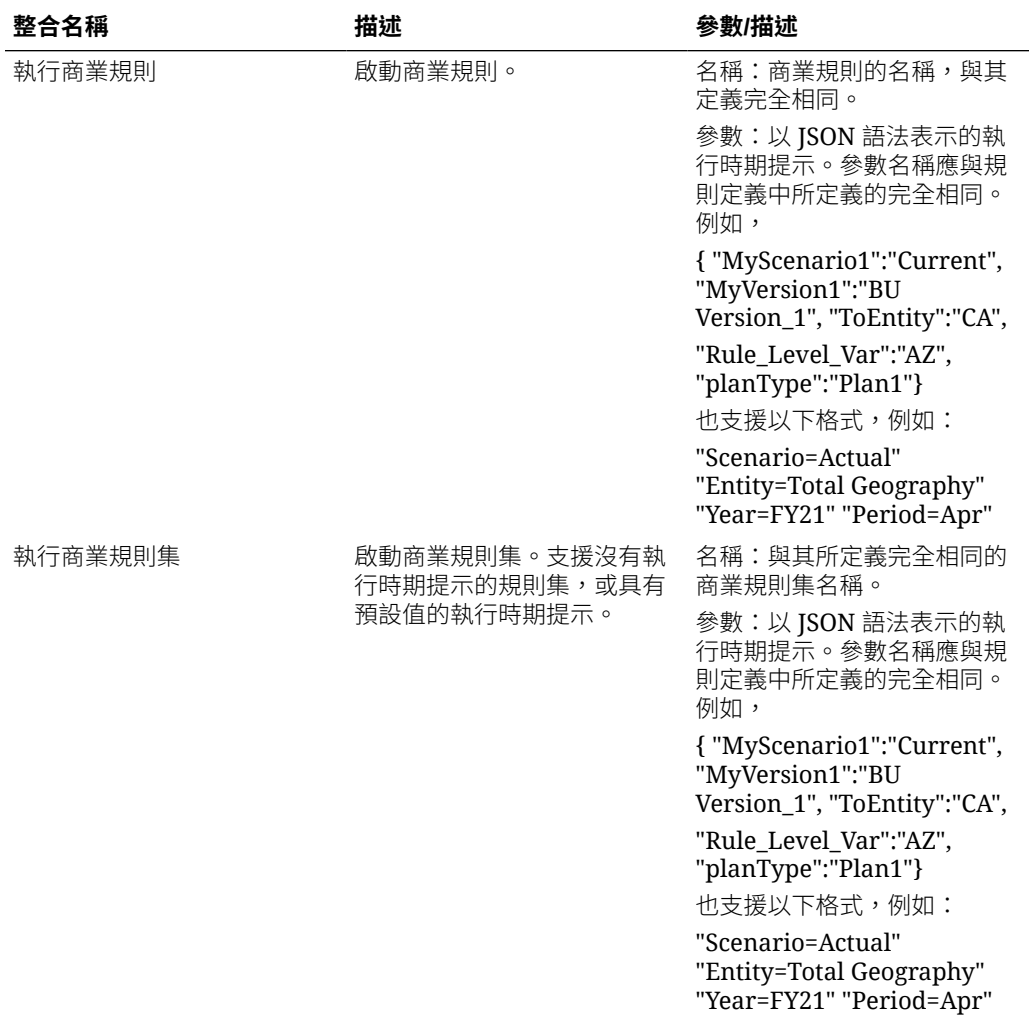

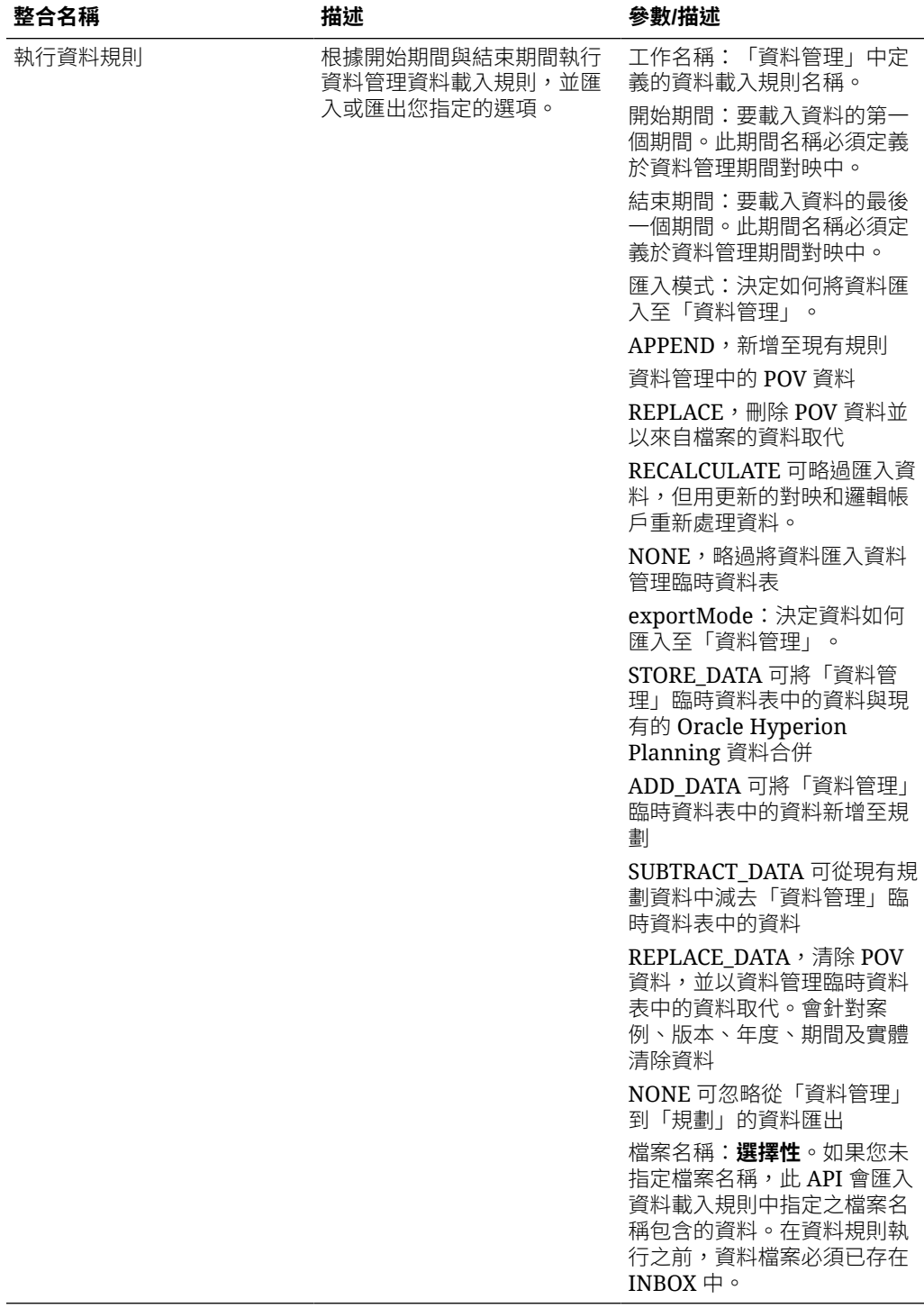

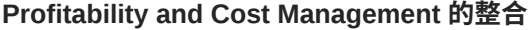

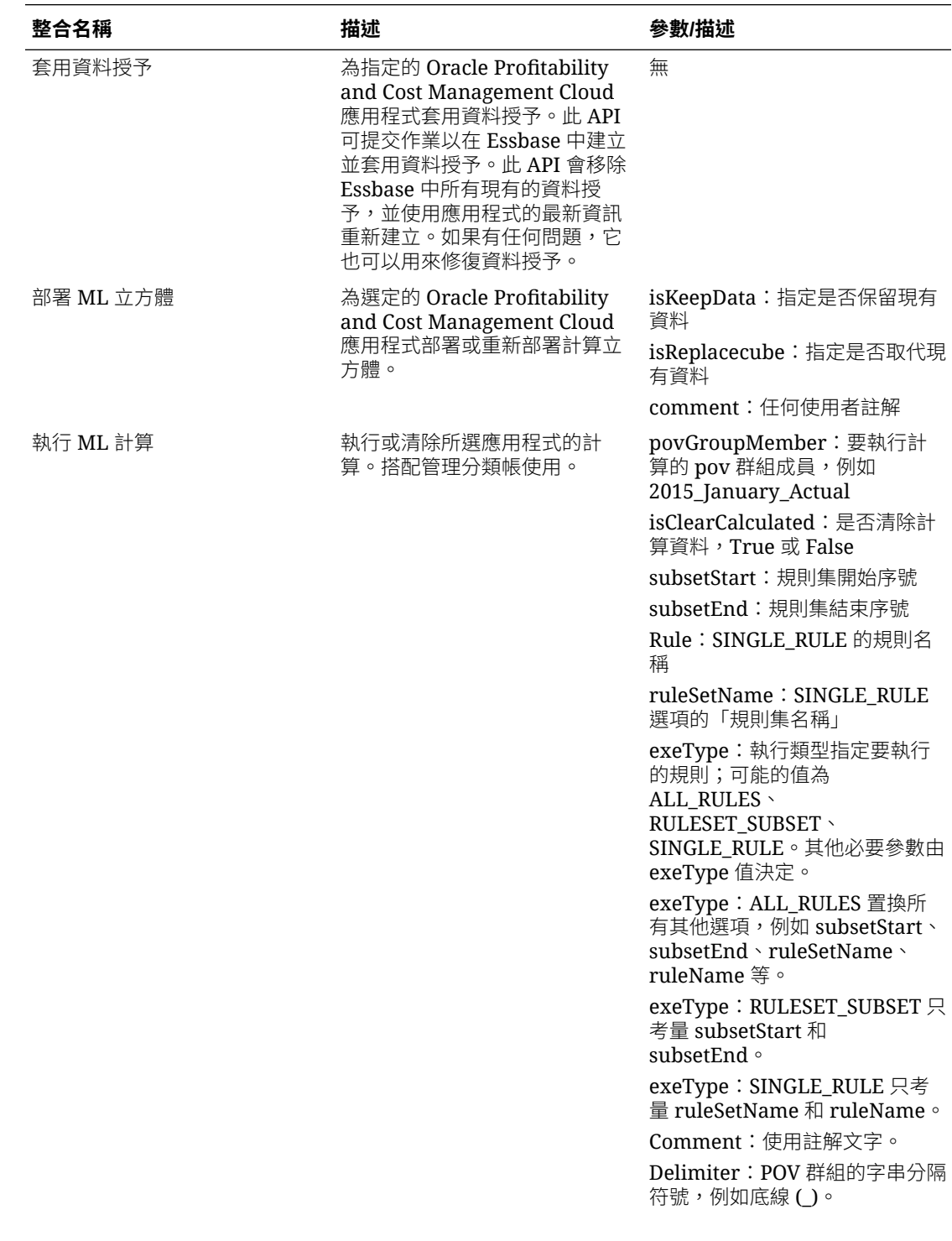

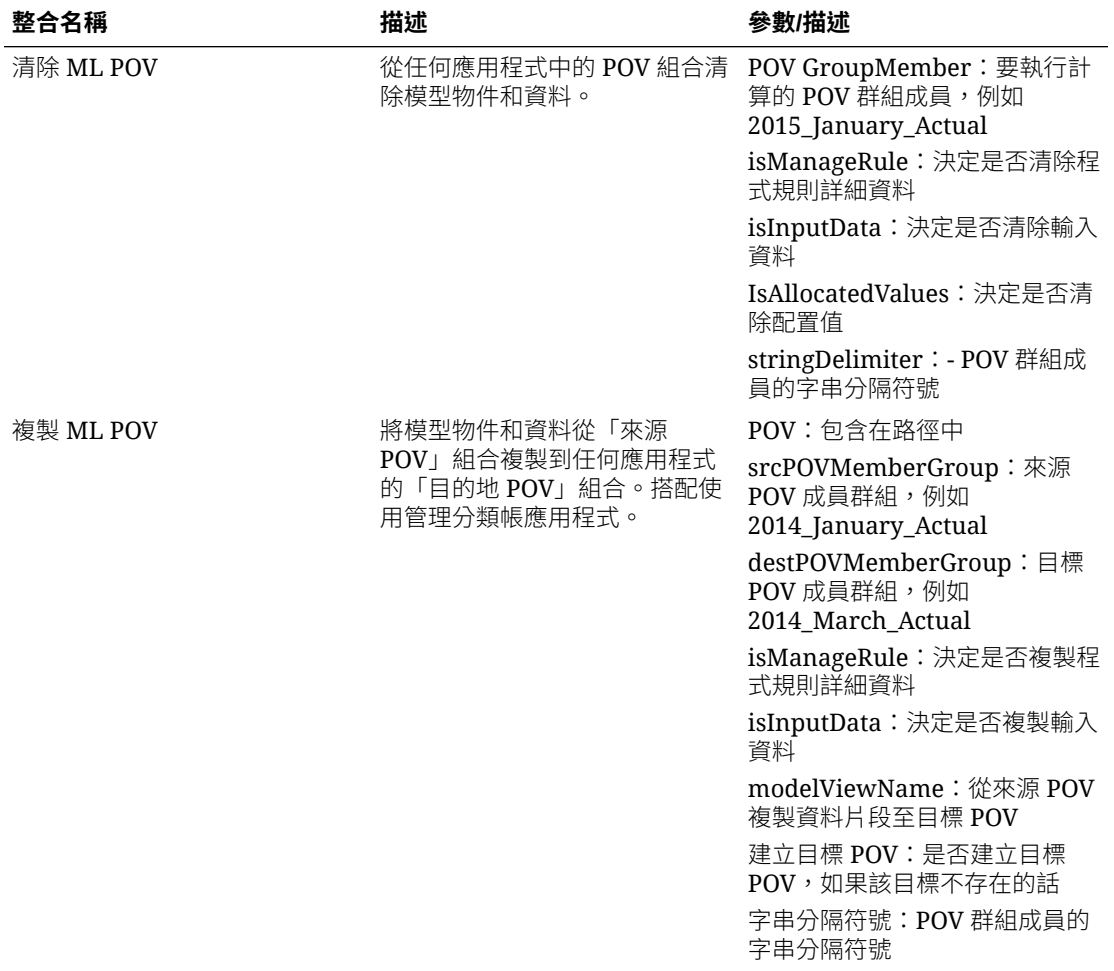

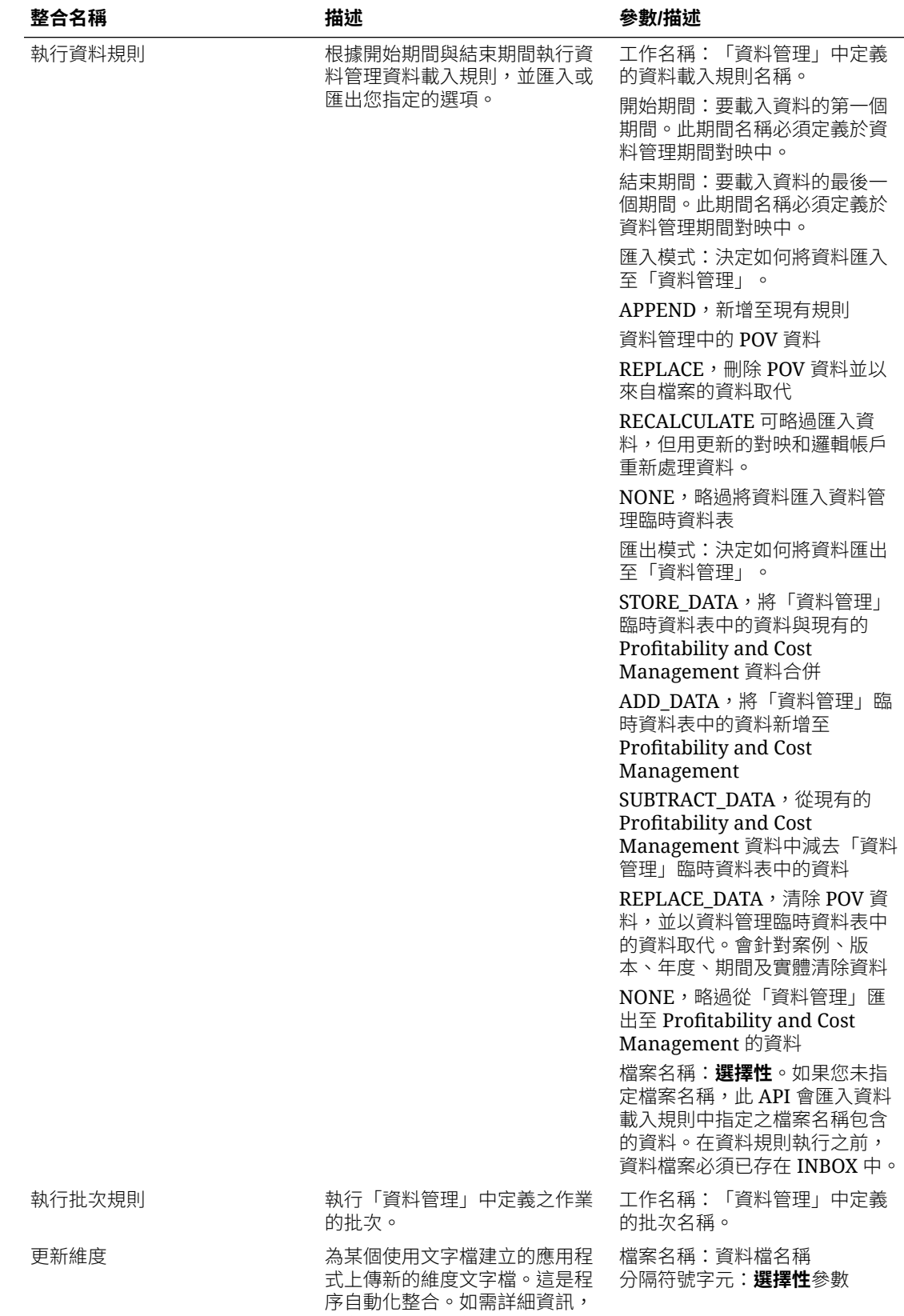

請參閱[將維度更新為工作。](https://docs.oracle.com/en/cloud/saas/enterprise-performance-management-common/prest/pcmc_update_dimensions_as_a_job.html)

### <span id="page-856-0"></span>複製和刪除整合檔案

下列是常見的 EPM Cloud 整合:

- **從** <EPM Cloud Service> 複製檔案
- **將檔案複製到** <EPM Cloud Service>
- **從** <EPM Cloud Service> 刪除檔案

#### **範例**

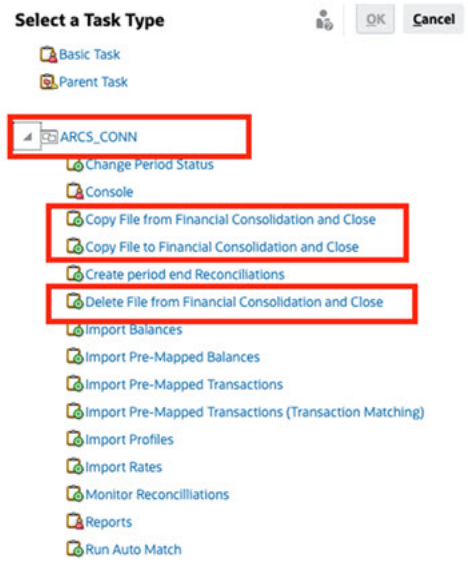

若要執行以下整合,請執行下列動作:

- **1.** 在「首頁」上,按一下**應用程式**,然後按一下**任務管理程式**。
- **2.** 按一下左邊的**整合**頁籤。
- **3.** 從預先建置的整合清單中,選取**從** <EPM Cloud Service> 複製檔案。這會將檔案從 目前的「任務管理程式」服務複製到遠端 EPM Cloud Service。例如,如果您已設 定 Financial Consolidation and Close 中的任務管理程式並已設定 Account Reconciliation 連線,從 Financial Consolidation and Close **複製檔案**會將 Financial Consolidation and Close 中的檔案複製到 Account Reconciliation。

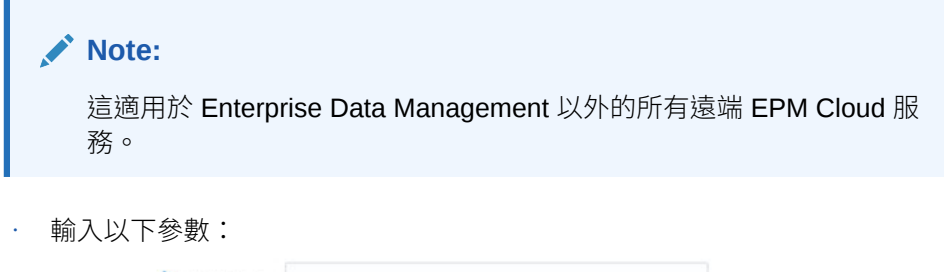

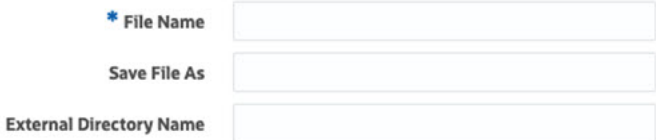

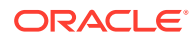

- <span id="page-857-0"></span>– **檔案名稱**:瀏覽至要複製的檔案並選取該檔案。
- **將檔案儲存為**:輸入檔案名稱 (可以和原始檔案名稱不同)。
- **外部目錄名稱** (選擇性):選取目錄的名稱。
- 按一下**儲存和關閉**。
- **4.** 選取**將檔案複製到** <EPM Cloud Service>。這會將檔案從其他 EPM Cloud 服務複製到已 設定「任務管理程式」的目前服務。

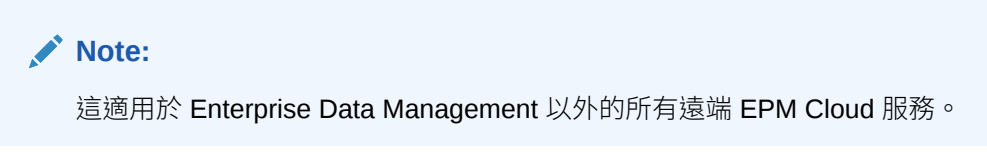

- 輸入以下參數:
	- **檔案名稱**:瀏覽至要複製的檔案並選取該檔案。
	- **將檔案儲存為**:輸入檔案名稱 (可以和原始檔案名稱不同)。
	- **外部目錄名稱** (選擇性):選取目錄的名稱。
- 按一下**儲存和關閉**。
- **5.** 選取**從下列服務刪除檔案:** <EPM Cloud 服務>。這會刪除 EPM Cloud 服務中的檔案。

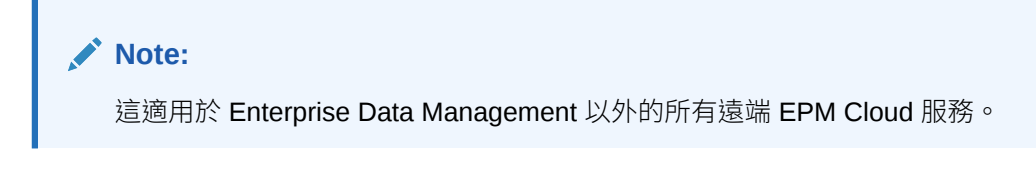

- 對於**檔案名稱**,請瀏覽並選取您要刪除的檔案。
	- \* File Name
- 按一下**儲存和關閉**。

另請參閱 EPM Cloud [的自動化整合](#page-838-0)。

# 管理與雲端和內部部署應用程式的整合

本附錄描述如何設定以下預先建置的任務管理程式整合:

- Oracle Cloud ERP 整合
- 內部整合
- 內部部署 Oracle E-Business Suite 事件監控整合

EPM Cloud 使用 Oracle Integration Cloud 作為任務管理程式的整合平台,以透過非 EPM Cloud Service 執行自動化任務。

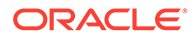

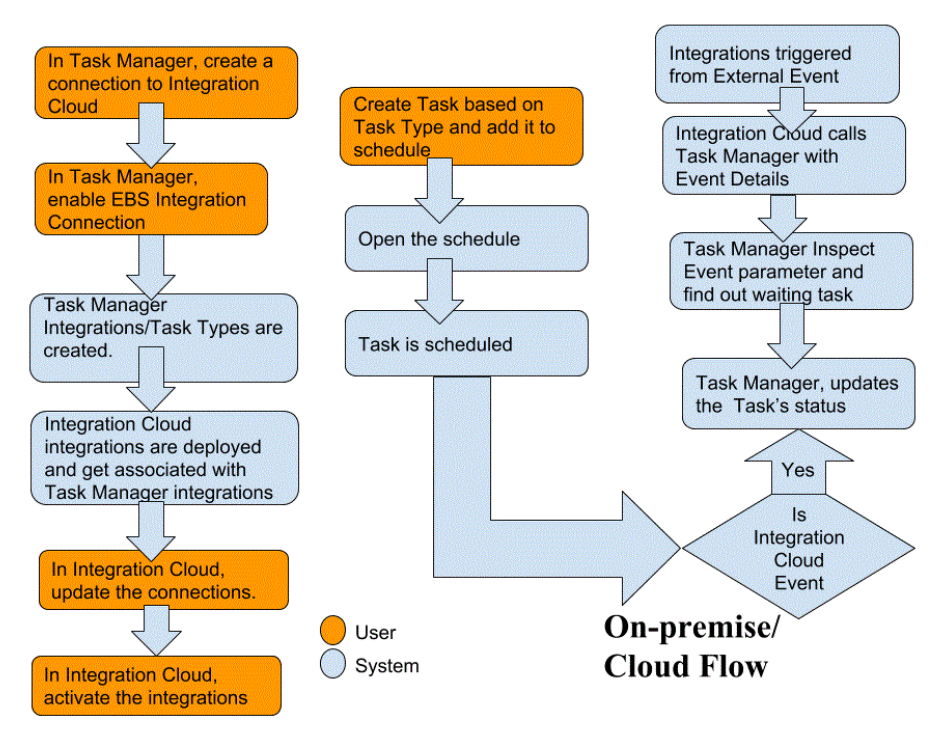

下圖顯示適用於 Financial Consolidation and Close 的系統與使用者流程:

## Oracle Cloud ERP 的一般使用者整合

任務管理程式一般使用者整合可讓您存取遠端雲端環境中的功能。本節列出適用於 Oracle Cloud ERP 的 任務管理程式一般使用者整合。

如需遠端雲端功能的描述,請參閱雲端服務的文件。

#### **Oracle Cloud ERP 的一般使用者整合 - 資產**

- 具有 General Ledger 的資產餘額調節
- 資產成本摘要
- 資產準備金摘要
- 計算折舊
- 計算延遲折舊
- 資本化 CIP 資產
- 建立資產會計
- 日記帳分錄準備金分類帳報表
- 管理資產指派
- 管理資產財務交易
- 管理大量報廢
- 管理大量轉移
- 定期大量複製稅務報表簿

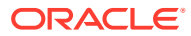

- 期間關閉例外報表
- 準備來源行並提交記入大量增項
- 恢復資產
- 報廢資產

### **Oracle Cloud ERP 的一般使用者整合 - 現金管理**

- 銀行對帳單調節
- 建立會計
- Cash 到 General Ledger 調節報表
- 明細分類帳期間關閉例外報表

#### **Oracle Cloud ERP 的一般使用者整合 - 總帳**

- 自動記入日記帳
- 自動回轉日記帳
- 關閉 General Ledger 期間
- 建立配置規則
- 建立資產負債表結帳日記帳
- 建立損益表結帳日記帳
- 擷取 Payables 到 General Ledger 調節資料
- 擷取 Receivables 到 General Ledger 調節資料
- 財務報告中心工作區
- 產生會計儀表板
- 產生配置規則
- General Ledger 試算表
- General Ledger 平均試算表
- General Ledger 日記帳報表
- General Ledger 一般日記帳報表
- 總帳日記帳明細報表
- General Ledger 日記帳日帳本報表
- General Ledger 日記帳批次摘要報表
- 總帳科目明細報表
- 抵銷科目報表的 General Ledger 科目分析
- General Ledger 平均餘額稽核科目分析報表
- General Ledger 科目分析報表
- General Ledger 試算表報表
- 匯入日記帳

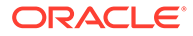

- 管理 General Ledger 會計期間
- 管理日記帳
- 未結 General Ledger 期間
- 期間關閉儀表板
- 調節 Payables 到 General Ledger
- 調節 Receivables 到 General Ledger
- 重估餘額
- 轉換
- 跨分類帳轉換餘額
- 將餘額轉移至次要分類帳

### **Oracle Cloud ERP 的一般使用者整合 - 公司間**

- Intercompany 科目明細報告
- 公司間調節
- Intercompany 交易摘要報告
- Intercompany 交易工作區
- 管理 Intercompany 期間狀態
- 將 Intercompany 交易轉移至 General Ledger
- 將 Intercompany 交易轉移至 Receivables
- 將 Intercompany 交易轉移至 Payables

### **Oracle Cloud ERP 的一般使用者整合 - 應付帳款**

- 套用缺少的轉換匯率
- 完成或取消未完成的付款處理要求
- 建立 Payables 會計
- 建立大量增項
- 擷取 Payables 到 General Ledger 調節資料
- 匯入應付帳款發票
- 匯入應付帳款付款要求
- 管理應付帳款期間
- 未結項目重估報表
- Payables 未入帳交易報表
- 應付帳款發票登陸頁面
- 帶有整理選項的 Payables 未入帳交易報表
- Payables 試算表報表
- 期間關閉例外報表

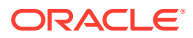

- 複查 Payables 至 General Ledger 的調節報表
- 待核准的交易
- 將成本轉移至成本管理
- 更新到期票據應付狀態
- 更新到期票據應付狀態
- 驗證未驗證交易

#### **Oracle Cloud ERP 的一般使用者整合 - 應收帳款**

- 核准或拒絕客戶貸項
- 請款工作區
- 自動清除收款
- 建立自動請款調整
- 建立自動收款批次
- 建立收據匯款批次
- 建立逾期罰款批次
- 建立自動收款沖銷
- 建立 Receivables 會計
- 擷取 Receivables 到 General Ledger 的調節資料
- 匯入應收款自動立帳:主要
- 管理應收帳款會計期間
- 管理收入調整
- 應收帳款餘額工作區
- 透過鎖定方塊處理收據
- 認列收入
- Receivables 帳齡 依 General Ledger 科目報表
- 提交明細帳期間關閉例外報表

### **Oracle Cloud ERP 的一般使用者整合 - 稅務**

- 稅務調節報表
- 稅務調節 依應稅科目報表

### **Cloud ERP 整合的應用程式憑證值**

### **憑證名稱**:SERVER

**憑證描述**:用於 URL 型整合的特性,例如,在這個虛構的 URL 中:https:// customer chosen domain name fa.DC.oraclecloud.com

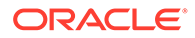

**備註:** 請勿在 URL 的結尾指定正斜線 ( / )。

#### **在任務管理程式中顯示 ERP Cloud 任務的必備條件**

若要在「任務管理程式」中顯示 ERP Cloud 任務,必須啟用 Cloud ERP 應用程式才能 在 iFrame 中顯示網站。如果您在開啟 Cloud ERP 時看到一個空白頁面,並顯示「拒絕 連線 <Cloud ERP URL>」錯誤,請確定完成這些必備條件。

- **1.** Identity Cloud Service (IDCS) 允許透過 iFrame 進行驗證
	- **a.** 在 IDCS 管理主控台的導覽功能匣中,按一下**設定值** > **階段作業設定值**。
	- **b.** 啟用**所有跨域資源共用 (CORS)** 滑桿。
	- **c.** 在**允許的來源網域名稱**中,輸入 EPM 根 URL
	- **d.** 按一下**儲存**。請參閱 IDCS [如何允許透過](https://support.us.oracle.com/oip/faces/secure/km/DocumentDisplay.jspx?id=2565100.1) IFrame 進行驗證 (文件 ID [2565100.1\)](https://support.us.oracle.com/oip/faces/secure/km/DocumentDisplay.jspx?id=2565100.1)。

**備註:**

如果您未使用 IDCS 並使用其他應用程式 (例如 Okta) 進行單一登入,則 必須在該應用程式中為 EPM 啟用跨域資源共用 (CORS)。

- **2.** 要求 Oracle Cloud ERP 應用程式管理員透過將 EPM Cloud 根 URL 新增至 Oracle Cloud Application 的設定檔選項來啟用跨域資源共用 (CORS):
	- ORA\_CORS\_ORIGINS
	- ORACLE.ADF.VIEW.ALLOWED\_ORIGINS

若要更新設定檔值,請執行下列動作:

- **a.** 以管理員身分登入 Cloud ERP 應用程式。
- **b.** 從**使用者管理**功能表,前往**設定和維護**。
- **c.** 搜尋**運用理管理員設定檔值**。
- **d.** 輸入 ORACLE.ADF.VIEW.ALLOWED\_ORIGINS 作為設定檔代碼,然後按一下 **搜尋**。
- **e.** 在**設定檔值**區段中,指定該值。若要存取第三方 URL,請包含「本身」和第三 方 URL (使用空格作為分隔符號)。例如: 「本身」<white space> <url>

請參閱

- · "ORACLE.ADF.VIEW.ALLOWED ORIGINS" 的有效值 避免 Fusion 應用程 [式中的資料擷取問題](https://support.us.oracle.com/oip/faces/secure/km/DocumentDisplay.jspx?id=2571613.1) (文件 ID 2571613.1)
- 如何使用 [ORACLE.ADF.VIEW.ALLOWED\\_ORIGINS](https://support.us.oracle.com/oip/faces/secure/km/DocumentDisplay.jspx?id=2856584.1) 設定檔選項 (文件 ID [2856584.1\)](https://support.us.oracle.com/oip/faces/secure/km/DocumentDisplay.jspx?id=2856584.1)
- 管理 [Visual Builder Studio](https://docs.oracle.com/en/cloud/paas/visual-builder/visualbuilder-administration/set-vb-studio-extend-oracle-cloud-applications.html#GUID-9F64D2F3-D024-43B1-95AE-6D2DB539C590)
- **f.** 對 ORA\_CORS\_ORIGINS 設定檔選項重複相同的步驟。

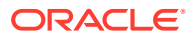

### Oracle Cloud ERP 的事件監控整合

本節列舉 Oracle Cloud ERP 立即可用的事件監控整合。

```
備註:
閱建立自訂任務管
理程式整合。
```
#### **Oracle Cloud ERP 總帳支援的事件**

下列是 General Ledger 支援的事件:

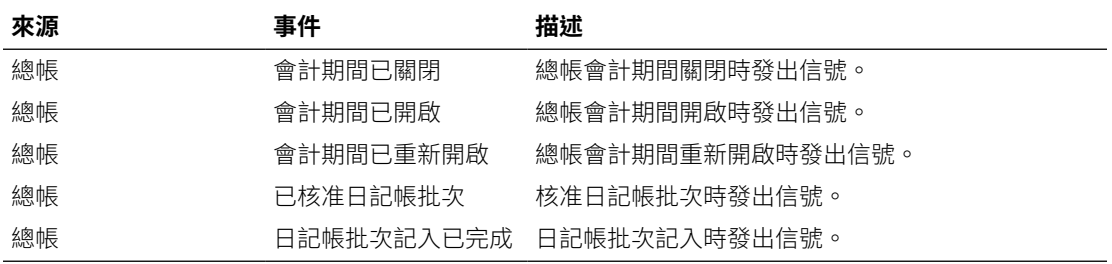

### **新增至現有立即可用連線的整合**

此表格列出新增以從「任務管理程式」監控這些業務事件的整合,這包括:

- 任務管理程式中的整合類型
- 任務管理程式中的任務類型
- Integration Cloud 中的整合流程

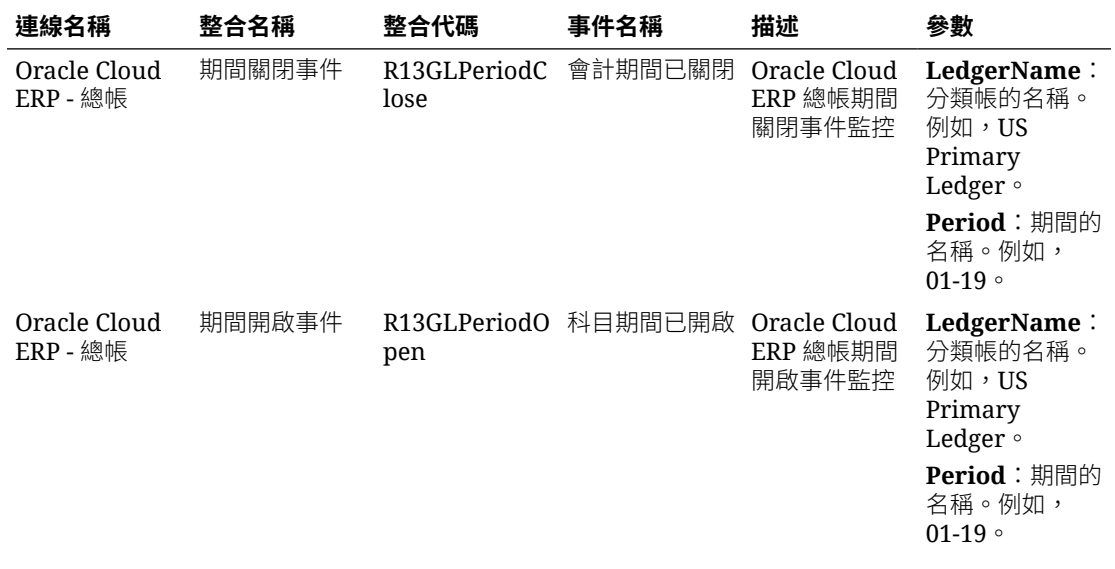

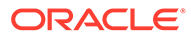
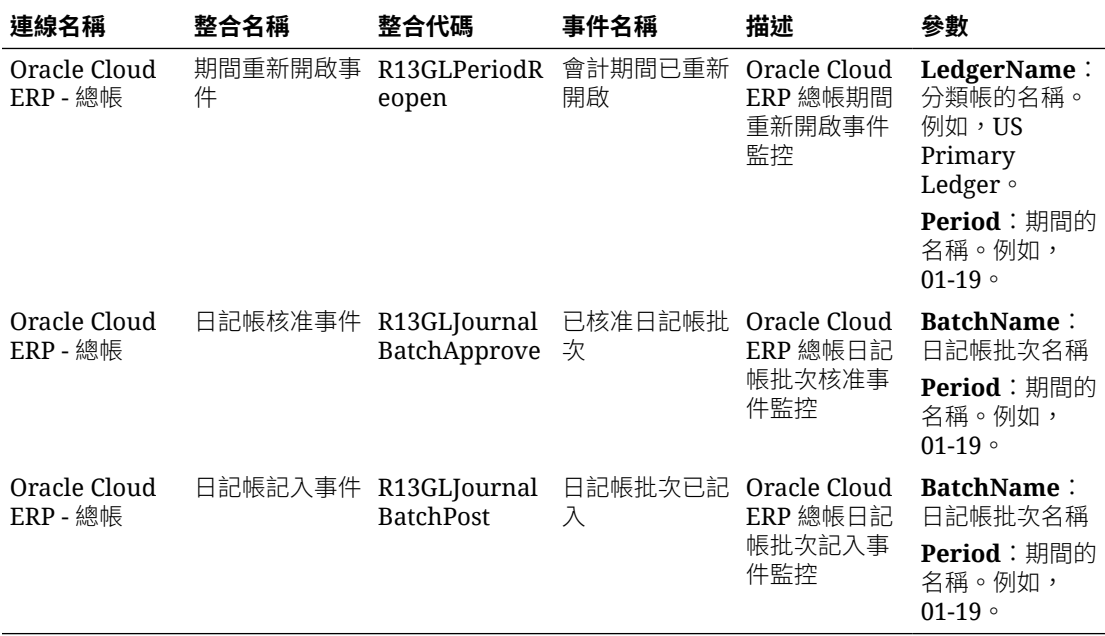

## **在任務管理程式中設定整合**

在「任務管理程式」中,您可以建立 Oracle Cloud ERP - 總帳的「事件監控」整合。 「事件監控」整合會在另一個 Cloud 服務或內部部署應用程式中發生外部事件時被觸 發。

請確定 Oracle Cloud ERP 中已啟用業務事件。您可以使用 REST API 來驗證事件。請 參閱 *REST API for Oracle Financials Cloud* 手冊之 "ERP Business Events REST Endpoints" 一節中的下列主題:

[https://docs.oracle.com/en/cloud/saas/financials/22d/farfa/api-erp-business](https://docs.oracle.com/en/cloud/saas/financials/22d/farfa/api-erp-business-events.html)[events.html](https://docs.oracle.com/en/cloud/saas/financials/22d/farfa/api-erp-business-events.html)

若要驗證事件,請參閱「取得所有業務事件記錄」。

如果有未啟用事件,請參閱「更新業務事件的已啟用指標」。

「任務管理程式」會使用 Oracle Integration Cloud 來進行與外部應用程式的所有整合。 您可以使用基本或 OAuth 2.0 驗證在「任務管理程式」中設定 Oracle Integration Cloud 連線。

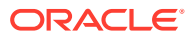

## **備註:**

- 針對 Oracle Integration Cloud Generation 2, 同時支援基本驗證和 OAuth 2.0。
- f 針對 Oracle Integration Cloud Generation 3,僅支援 OAuth 2.0。
- 基本驗證使用者必須具有 Oracle Integration Cloud 的「服務管理員」角色。
- 對於 OAuth 2.0,僅支援用戶端認證。OAuth 2.0 用戶端應用程式應具有 Oracle Integration Cloud 的「服務管理員」角色,並且允許的範圍應為全部。

設定 OAuth 2.0 連線之前,請確定您具有用戶端認證,例如存取憑證 URL、用戶端 ID、用戶 端密碼及範圍。有關設定 OAuth 用戶端應用程式的資訊,請參閱 Oracle Integration Cloud Generation 3 文件中的 [Oracle Integration](https://docs.oracle.com/en/cloud/paas/application-integration/rest-api/Authorization_Types.html) 中的 OAuth 驗證。

若要在「任務管理程式」中設定 Integration Cloud 連線,請執行下列動作:

- **1.** 在「首頁」上,按一下**應用程式**,然後按一下**任務管理程式**。
- **2.** 按一下左邊的**整合**頁籤。
- **3.** 按一下**管理連線**,然後從**動作**選取**整合雲端連線**。
- **4.** 選取下列其中一個驗證機制:
	- **基本驗證**:指定 Integration Cloud URL、服務管理員使用者 ID 和密碼。
	- **OAuth 2.0**:提供 Integration Cloud URL、存取憑證 URL、用戶端 ID、用戶端密碼及 範圍。

**備註:** 輸入 URL:https://<*SERVICE\_NAME*>**-** <*TENANT\_NAME*>.integration.ocp.oraclecloud.com

**5.** 按一下**驗證**。驗證成功之後,按一下**儲存**。這樣會儲存連線的伺服器和認證。

### **啟用 Oracle Cloud ERP - 總帳連線**

若要啟用 Oracle Cloud ERP - 總帳連線,請執行下列動作:

- **1.** 在「首頁」上,按一下**應用程式**,然後按一下**任務管理程式**。
- **2.** 按一下左側的**整合**頁籤,然後按一下**管理連線**。
- **3.** 從清單中選取 **Oracle Cloud ERP 總帳**,按一下**動作**,然後選取**編輯**。
- **4.** 在**編輯連線**對話方塊中,選取**已啟用**,然後按一下**確定**。
- **5.** 在**部署至 Integration Cloud** 對話方塊中,按一下**產生**。

如果已啟用 Oracle Cloud ERP - 總帳連線,則請將整合流程部署至 Oracle Integration Cloud,方法是從「整合」畫面選取事件監控整合,然後按一下工具列中的**部署至 Integration Cloud**。然後按一下**部署至 Integration Cloud** 對話方塊中的**產生**。

整合流程已部署至 Integration Cloud, 而且您可以登入 Integration Cloud Services 來檢視 流程。

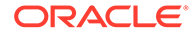

## **備註:**

第一次啟用 Integration Cloud 連線時,所有 Integration Cloud 部署將在啟動 期間失敗。「管理員」必須在 Integration Cloud 中啟用整合。啟動整合之 前,「管理員」必須在 Integration Cloud 中設定整合。

#### **在 Integration Cloud 中設定整合流程**

若要在 Integration Cloud 中設定整合流程,請執行下列動作:

- **1.** 登入整合雲端服務。
- **2.** 導覽至**連線**。

會自動建立 **EPM Fusion 連線**和 **EPM 連線**。

- **3.** 提供環境和認證資訊,以編輯連線。如需連線建立必備條件的詳細資料,請參[閱建](https://docs.oracle.com/en/cloud/paas/integration-cloud-service/icser/prerequisites-creating-connection.html#GUID-FEA17A38-60BF-482D-99CD-31DA9E6C9E77) [立連線的必備條件](https://docs.oracle.com/en/cloud/paas/integration-cloud-service/icser/prerequisites-creating-connection.html#GUID-FEA17A38-60BF-482D-99CD-31DA9E6C9E77)。
	- **EPM Fusion 連線**是與 Oracle Cloud ERP 的連線。請參閱使用 [Oracle ERP](https://docs.oracle.com/en/cloud/paas/integration-cloud-service/icser/getting-started-oracle-erp-cloud-adapter.html) Cloud [配接器以](https://docs.oracle.com/en/cloud/paas/integration-cloud-service/icser/getting-started-oracle-erp-cloud-adapter.html)取得更多詳細資料。
	- **EPM 連線**是「任務管理程式」中的「EPM Cloud 服務」連線。如需詳細資料, 請參閱「使用 [Oracle Enterprise Performance Management Cloud](https://docs.oracle.com/en/cloud/paas/integration-cloud/epm-adapter/understand-enterprise-performance-management-adapter.html) 配接器 (含 [Oracle](https://docs.oracle.com/en/cloud/paas/integration-cloud/epm-adapter/understand-enterprise-performance-management-adapter.html) 整合)」。

設定、測試和儲存連線之後,會在連線旁邊看到綠色核取記號。

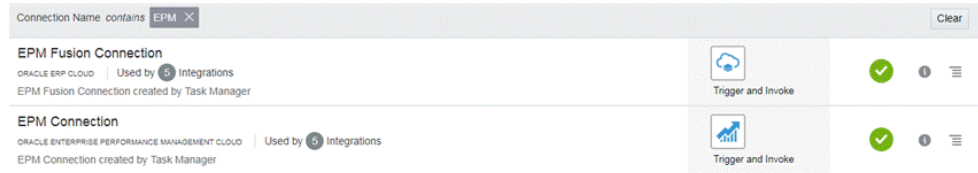

- **4.** 回到「任務管理程式」,然後選取**整合**。
- **5.** 從清單中選取整合,然後按一下工具列中的**部署至 Integration Cloud**。
- **6.** 在**部署至 Integration Cloud** 對話方塊中,按一下**產生**。

Cloud Integration 部署成功。依序登入 Oracle Integration Cloud 服務和 Integrations, 以確認 Integration Cloud 中的啟動狀態。

#### **將「事件監控任務」新增至範本或排程**

設定完成之後,您可以將事件監控任務新增至排程或範本。

- **1.** 在「首頁」上,按一下**應用程式**,然後按一下**任務管理程式**。
- **2.** 按一下左側的**範本**頁籤並建立新範本;例如,**ERP 事件範本**。
- **3.** 建立事件監控任務。請參[閱建立任務](#page-793-0)。
	- 在「任務類型」中,務必選取 **Oracle Cloud ERP 總帳**,然後選取事件監控任 務,例如,**期間開啟事件**。
- **4.** 在「任務管理程式」中,按一下**範本**,選取 **ERP 事件範本**,然後建立排程。請參 閱[從範本建立排程。](#page-787-0)
- **5.** 在「任務管理程式」中,按一下**排程**,並選取排程,然後將狀態變更為**已開啟**。

您可以在**排程任務**畫面中監控排程任務。

## **在 Oracle Cloud ERP 中觸發期間關閉事件**

若要在 Oracle Cloud ERP 中引發期間關閉事件,請執行下列動作:

- **1.** 登入 Oracle Cloud ERP。
- **2.** 選取**一般會計**頁籤,然後選取**期間關閉**。
- **3.** 按一下**總帳**,並選取期間,然後按一下**關閉期間**。

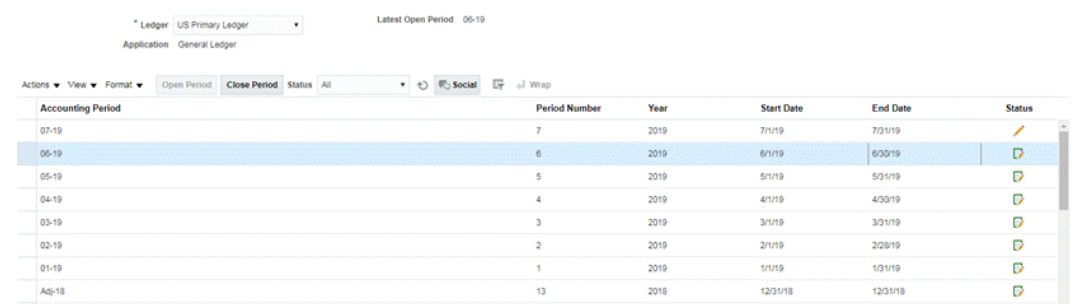

**4.** 等待幾分鐘的時間,讓任務完成。然後導覽至**任務**中的**排程任務**畫面,確認已關閉任務。

#### **在 Oracle Cloud ERP 中觸發期間開啟/重新開啟事件**

若要在 Oracle Cloud ERP 中引發期間開啟事件,請執行下列動作:

- **1.** 登入 Oracle Cloud ERP。
- **2.** 選取**一般會計**頁籤,然後選取**期間關閉**。
- **3.** 按一下**總帳**,並選取期間,然後按一下**開啟期間**。
- **4.** 等待幾分鐘的時間,讓任務完成。然後導覽至**任務**中的**排程任務**畫面,確認已關閉任務。

## **備註:**

如果您開啟從未開啟過的期間,則會觸發「期間開啟事件」。如果您開啟之前已關閉 的期間,則會觸發「期間重新開啟事件」。

#### **在 Oracle Cloud ERP 中觸發日記帳批次已核准事件**

若要在 Oracle Cloud ERP 中引發日記帳批次已核准事件,請執行下列動作:

- **1.** 登入 Oracle Cloud ERP。
- **2.** 選取**一般會計**頁籤,然後選取**日記帳**。
- **3.** 按一下**需要我的核准**,並選取日記帳批次,然後按一下**核准**。
- **4.** 等待幾分鐘的時間,讓任務完成。然後導覽至**任務**中的**排程任務**畫面,確認已關閉任務。

**備註:** 只有是多層級核准程序中的最後一個核准時,您才能觸發「日記帳批次已 核准」事件。

## **在 Oracle Cloud ERP 中觸發日記帳記入事件**

若要在 Oracle Cloud ERP 中引發日記帳批次已核准事件,請執行下列動作:

- **1.** 登入 Oracle Cloud ERP。
- **2.** 選取**一般會計**頁籤,然後選取**日記帳**。
- 3. 按一下任務,然後選取建立日記帳。
- **4.** 在**建立日記帳**畫面中,指定必要資訊,然後按一下**儲存**。

**備註:** 日記帳批次名稱和會計期間應該符合「任務管理程式」排程中任務的參 數。

**5.** 等待幾分鐘的時間,讓任務完成。然後導覽至**任務**中的**排程任務**畫面,確認已關閉 任務。

# 內部部署應用程式的一般使用者整合

任務管理程式一般使用者整合可讓您存取內部環境中的功能。本節列出適用於內部部署 應用程式的任務管理程式一般使用者整合。

如需內部功能的描述,請參閱該應用程式的文件。

#### **Hyperion Financial Management 的一般使用者整合**

- 載入資料
- 載入 IC 交易
- 載入日記帳
- 管理文件
- 核准日記帳
- 建立日記帳
- 資料方格
- 擷取資料
- 擷取 ICT
- 擷取日記帳
- IC 比對範本報表
- 按帳戶的公司間比對報表
- 按交易 ID 的公司間比對報表

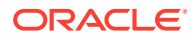

- 公司間報表
- 公司間交易報表
- 日記帳報表
- 所有權管理
- 記入日記帳
- 程序控制
- 處理 ICT
- 任務清單
- Web 資料輸入表單

## **Oracle E-Business Suite (EBS) 的一般使用者整合**

### **應付帳款任務**

- 關閉應忖帳款期間
- 費用報表匯入
- 開啟下一個應付帳款期間
- 應付帳款核准工作流程
- 複查保留和釋放
- 開放式介面匯入 (應付帳款開放式介面匯入)
- 匯入公司間交易 (應付帳款開放式介面匯入)
- 驗證所有未驗證發票 (發票驗證)
- 發票暫停報告
- 更新到期付款狀態 (更新到期票據應付狀態)
- 轉移日記帳分錄至總帳
- 執行未入帳交易報表 (未入帳交易報表 (XML)
- 執行未入帳交易移轉 (未入帳交易報表 (XML)
- 執行未入帳交易移轉程式 (未入帳交易報表 (XML)
- 發票記入報表 (應付帳款記入發票登錄)
- 付款記入登錄報表 (應付帳款記入付款登錄)
- 執行應付帳款試算表報表 (應付帳款試算表)
- 大量增項建立
- 執行應付帳款關鍵指標報表 (關鍵指標報表)
- · 執行財務稅捐登錄 (僅限 RX:財務稅捐登錄)
- 執行稅捐稽核追蹤報表
- 執行使用應納稅額報表
- 執行歐盟內部營業稅稽核追蹤報表
- · 執行代扣稅報表 (AP 代扣稅報表)

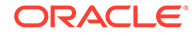

• 產生代扣稅信函 (AP 代扣稅信函)

## **應收帳款任務**

- 最終核准;應收帳款交易調整
- 建立最終應收帳款交易調整
- 建立定期沖銷
- 鎖定方塊收款
- 開啟後續期間任務
- 手動移除收入的或有事項
- 將期間設定為擱置關閉
- 手動申請收款
- 關閉應收帳款期間
- 匯入'訂單明細行資訊以建立發票 (自動發票匯入程式)
- 匯入訂單明細行資訊以建立發票 非 Oracle (自動發票匯入程式)
- 執行收入認列 (收入認列)
- 建立會計
- 執行未記入應收帳款項目報表 (未記入項目報表)
- 執行收款登錄報表 (已核銷收款登錄)
- 建立最終會計並拋轉至總帳 (建立會計)
- 產生應收帳款至總帳調節 (應收帳款調節報表)
- 執行應收帳款分析報表 (關鍵指標報表 摘要)

## **總帳任務**

- 應收帳款調節
- 產生自動配置以配置租金費用
- 整合財務結果至公司
- 維護重新評估幣別匯率
- 複查租金費用的配置公式
- 明細分類帳來源日記帳複查
- 產生壞帳應計的週期性日記帳
- 開啟新會計期間/關閉會計期間
- 記入明細分類帳來源日記帳
- 複查外幣持有額的重新評估設定
- 回轉前一期間應計
- 執行初步損益報表
- 整合財務結果至公司
- 執行轉換至父項幣別

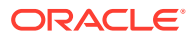

- 執行初步詳細試算報表 (試算表 詳細)
- 執行外幣日記帳報表 (日記帳 已輸入的幣別)

**Hyperion Profitability and Cost Management 的一般使用者整合**

- 工作庫
- 管理計算
- 管理資料庫
- 管理模型檢視
- 管理查詢
- 管理規則
- 模型摘要
- 模型驗證
- POV 管理員
- 規則平衡
- 系統報表
- 追蹤配置

## **Oracle Fusion Assets 的一般使用者整合**

- 準備來源行並提交記入大量增項
- 資本化 CIP 資產
- 管理資產財務交易
- 管理資產指派
- 報廢資產
- 恢復資產
- 管理大量財務交易
- 管理大量報廢
- 管理大量轉移
- 具有 General Ledger 的資產餘額調節
- 計算折舊
- 定期大量複製稅務報表簿
- 日記帳分錄準備金分類帳報表
- 計算延遲折舊
- 建立資產會計
- 資產成本摘要
- 資產準備金摘要
- 期間關閉例外報表

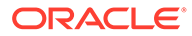

## **Oracle Fusion Cash Management 的一般使用者整合**

- 銀行調節
- 建立會計
- 明細分類帳期間關閉例外報表
- Cash 到 General Ledger 調節報表

## **Oracle Fusion General Ledger 的一般使用者整合**

- 匯入日記帳
- 自動記入日記帳
- 自動回轉日記帳
- 一般配置規則
- General Ledger 試算表
- General Ledger 平均試算表
- General Ledger 日記帳報表
- General Ledger 日記帳檢查報表
- General Ledger 日記帳日帳本報表
- General Ledger 日記帳批次摘要報表
- General Ledger 報表
- 抵銷科目報表的 General Ledger 科目分析
- General Ledger 平均餘額稽核科目分析報表
- 重估餘額
- 轉換
- 擷取 Payables 到 General Ledger 調節資料
- 擷取 Receivables 到 General Ledger 調節資料
- 建立資產負債表結帳日記帳
- 建立損益表結帳日記帳
- 關閉 General Ledger 期間
- 未結 General Ledger 期間
- 將餘額轉移至次要分類帳
- 跨分類帳轉換餘額
- 複查日記帳儀表板
- 管理日記帳
- 期間關閉儀表板
- 財務報告中心工作區
- 啟動財務報告的工作區

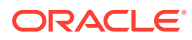

- 調節 Payables 到 General Ledger
- 調節 Receivables 到 General Ledger
- 管理 General Ledger 會計期間
- 建立配置規則
- General Ledger 科目分析報表
- General Ledger 一般日記帳報表
- General Ledger 試算表報表

## **Oracle Fusion Intercompany 的一般使用者整合**

- Intercompany 交易工作區
- 管理 Intercompany 期間狀態
- 將 Intercompany 交易轉移至 General Ledger
- 將 Intercompany 交易轉移至 Receivables
- 將 Intercompany 交易轉移至 Payables
- Intercompany 科目明細報告
- Intercompany 交易摘要報告

## **Oracle Fusion Payables 的一般使用者整合**

- 從外部系統匯入交易
- 匯入 Intercompany 交易
- 匯入費用報表
- 驗證未驗證交易
- 核准需要核准的交易
- 更新到期票據應付狀態
- 套用缺少的轉換匯率
- 建立 Payables 會計
- Payables 未入帳交易報表
- 帶有整理選項的 Payables 未入帳交易報表
- 期間關閉例外報表
- 未結項目重估報表
- 期末調節報表
- Payables 試算表報表
- 擷取 Payables 到 General Ledger 調節資料
- 建立大量增項
- 將成本轉移至成本管理
- 完成或取消未完成的付款處理要求

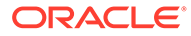

- 關閉 Payables 期間
- 開啟下一個 Payables 期間
- 複查 Payables 至 General Ledger 的調節報表

## **Oracle Fusion Accounts Receivable 的一般使用者整合**

- 匯入應收款自動立帳:主要
- 透過鎖定方塊處理收據
- 建立自動收款批次
- 建立收據匯款批次
- 自動清除收款
- 建立逾期罰款批次
- 建立自動收款沖銷
- 認列收入
- 建立 Receivables 會計
- 提交明細帳期間關閉例外報表
- · 擷取 Receivables 到 General Ledger 的調節資料
- Receivables 帳齡 依 General Ledger 科目報表
- 執行期間關閉報表
- 核准或拒絕客戶貸項

## **Oracle Fusion Tax 的一般使用者整合**

- 稅務調節報表
- 稅務調節 依應稅科目報表

## **Hyperion Planning 的一般使用者整合**

- 商業規則
- 清除儲存格詳細資料
- 複製資料
- 複製版本
- 自訂連結
- 資料表單
- 資料載入設定值
- 管理幣別轉換
- 管理資料表單
- 管理維度
- 管理匯率
- 管理功能表

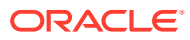

- 管理程序
- 管理安全性篩選條件
- 管理智慧型列示
- 管理任務清單
- 管理使用者變數
- 規劃單位階層
- 案例與版本指派
- 任務清單

### **PeopleSoft 9.0 的一般使用者整合**

- 總帳與子系統的結算期間
- · 執行和複查 PS/nVision 報表
- 處理子系統和外部日記帳 (日記帳產生器)
- 輸入任何手動日記帳
- 帳面費用應計
- 輸入任何調整發票
- 複查/更正含有錯誤的發票
- 複查/更正相符例外
- 複查不完整的存款
- 解決擱置中項目記入錯誤
- 視情況沖銷餘額
- · 更新無法確定的 Receivables
- 帳面未請款的應計收入
- 完成未處理的請款
- 更正請款介面錯誤
- 調節 AP 控制帳戶至總帳
- 複查試算表報表
- 調節應收帳款控制帳戶至總帳
- 調節收入 (請款) 帳戶至總帳
- 調節資產控制帳戶至總帳
- 複查費用應計
- 調節未結 AP 負債報表至總帳
- 複查帳齡應收帳款試算表

## **PeopleSoft 9.1 的一般使用者整合**

• 總帳與子系統的結算期間

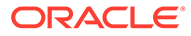

- 執行和複查 PS/nVision 報表
- 處理子系統和外部日記帳 (日記帳產生器)
- 輸入任何手動日記帳
- 帳面費用應計
- 輸入任何調整發票
- 複查/更正含有錯誤的發票
- 複查/更正相符例外
- 複查不完整的存款
- 解決擱置中項目記入錯誤
- 視情況沖銷餘額
- 更新無法確定的 Receivables
- 帳面未請款的應計收入
- 完成未處理的請款
- 更正請款介面錯誤
- 調節 AP 控制帳戶至總帳
- 複查試算表報表
- 調節應收帳款控制帳戶至總帳
- 調節收入 (請款) 帳戶至總帳
- 調節資產控制帳戶至總帳
- 複查費用應計
- 調節未結 AP 負債報表至總帳
- 複查帳齡應收帳款試算表

# 設定整合

確定您備妥必備條件並遵循下列步驟來設定 任務管理程式和外部應用程式的整合。

### **必備條件**

若要整合 任務管理程式和內部部署應用程式 (例如,E-Business Suite),您需要下列:

• 訂閱 Oracle Integration Cloud Service。

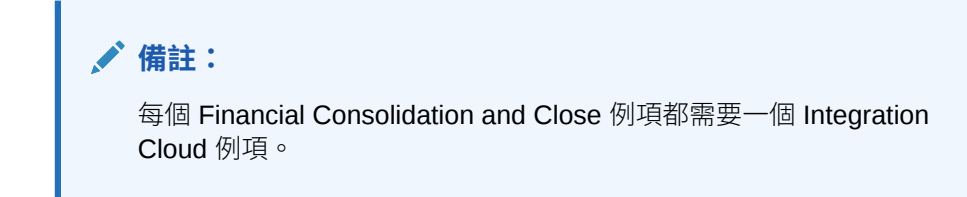

• 內部部署應用程式 (例如 Oracle E-Business Suite (EBS)) 設定。

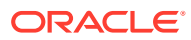

- **1.** 訂閱 Oracle Integration Cloud / Oracle Autonomous Integration Cloud。請參閱[整合雲端](https://docs.oracle.com/en/cloud/paas/integration-cloud/index.html) [服務說明文件](https://docs.oracle.com/en/cloud/paas/integration-cloud/index.html) 以取得詳細資訊。
- **2.** 為 Oracle Integration Cloud 中的 EBS 配接器複查並完成「使用 Oracle E-Business Suite 業務事件在 Oracle Integration Cloud 中觸發整合點」中的必備條件:[https://](https://docs.oracle.com/cloud/latest/related-docs/ICEBS/toc.htm) [docs.oracle.com/cloud/latest/related-docs/ICEBS/toc.htm](https://docs.oracle.com/cloud/latest/related-docs/ICEBS/toc.htm)
- **3.** 在 Financial Consolidation and Close 中,從首頁選取**應用程式**,然後按一下**任務管理程 式**。
- **4.** 按一下左邊的**整合**頁籤。
- **5.** 按一下**管理連線**。
- **6.** 從**管理連線**中,在**動作**下方,選取**整合雲連線**。

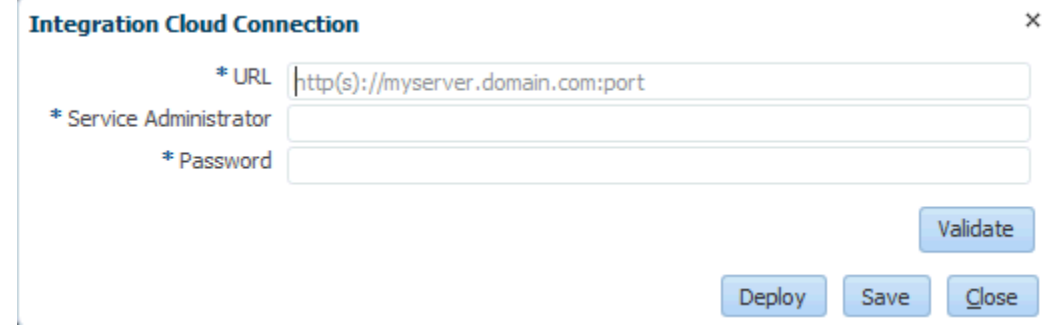

**7.** 指定 Integration Cloud 連線 URL 與認證,然後按一下**驗證**。驗證成功之後,按一下**儲 存**。這會儲存 FCCS 連線的伺服器和認證。

## **備註:**

任務管理程式使用 Integration Cloud 進行與非 EPM Cloud 的外部應用程式的所 有整合。外部應用程式可以是另一個 Cloud 服務或內部部署應用程式 (例如, E-Business Suite)。這些可能是「程序自動化」或「事件監控」整合類型。

- 8. 根據是否已針對總帳和應付帳款連線啟用 EBS 連線,執行以下任一操作:
	- 如果「總帳」和「應付帳款」已啟用 EBS 連線,請按一下**部署**,然後按一下**產生**,將 對應的 Integration Cloud 整合部署至 Integration Cloud。
	- 如果「總帳」和「應付帳款」連線未啟用 EBS 連線,請執行下列動作:
		- **a.** 在 Financial Consolidation and Close 的**任務管理程式**中,移至**整合**,然後按一下 **管理連線**。
		- **b.** 選取並編輯 **E-Business Suite 總帳**。選取**已啟用**核取方塊,然後按一下**確定**。 然後依序按一下**部署**和**產生**。
		- **c.** 針對 **E-Business Suite 應付帳款**重複這些步驟。

系統會建立整合任務類型,而且也會將 Integration Cloud 整合部署至 Integration Cloud 服務。

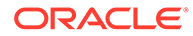

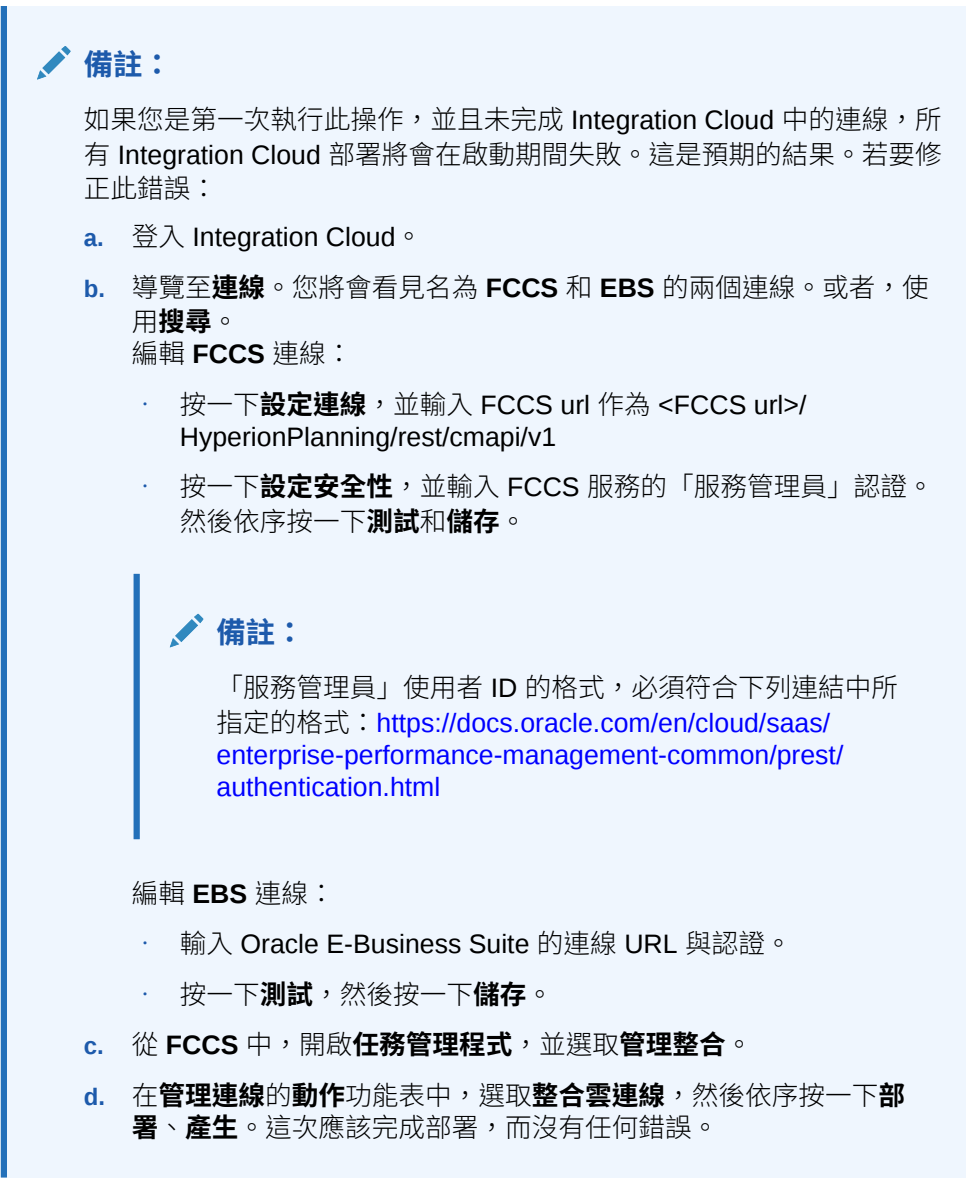

**9.** 驗證「整合 - EBS」連結是否正確完成。您可以藉由以管理員身分登錄到 Oracle E-Business Suite 來執行此操作,並以商務活動的訂閱者身分驗證是否已新增 Integration Cloud REST 服務。以下是範例:

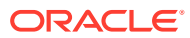

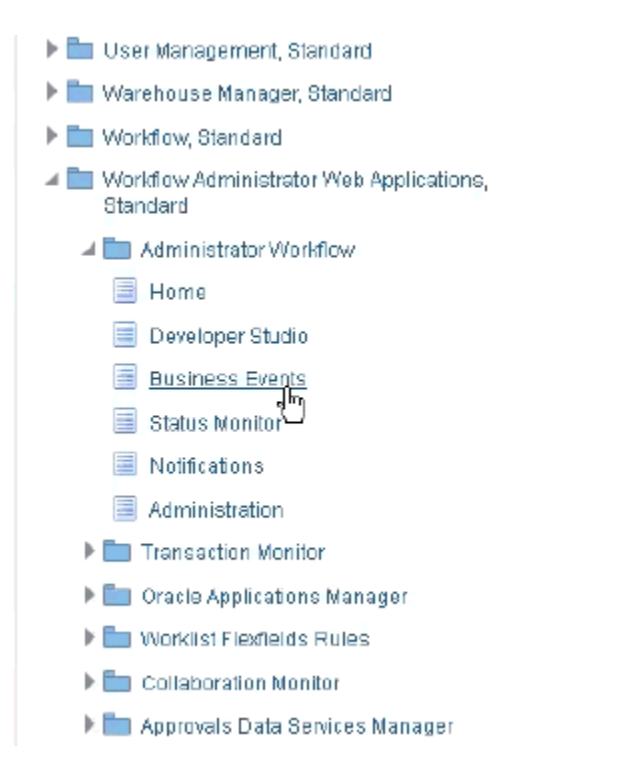

檢查是否已新增 Integration Cloud Service。例如:

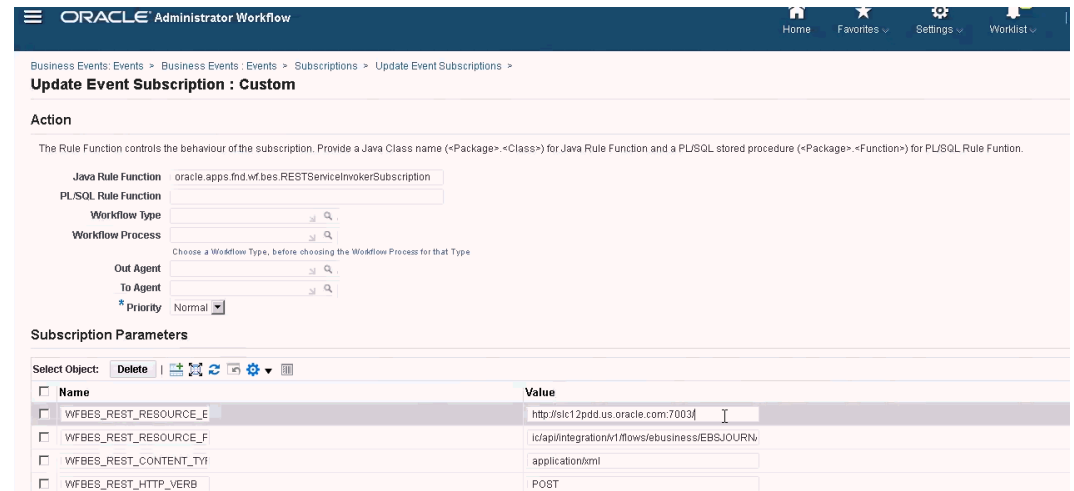

# 內部部署 Oracle E-Business Suite (EBS) 整合

這些是 EBS 事件監控的任務管理程式整合:

- EBSJournalApprove
- EBSJournalPost
- EBSJournalPeriodClose
- EBSJournalPeriodOpen
- EBSJournalPeriodReopen

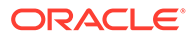

• EBSAPJournalPeriodOpenClose

以下是可監控的事件:

## **表格 29-1 Oracle E-Business Suite 事件與描述**

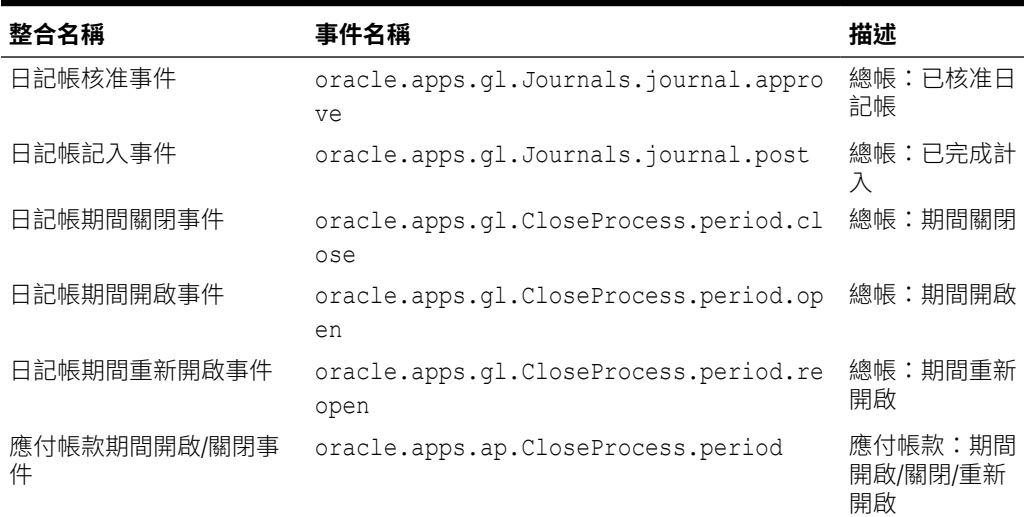

### **表格 29-2 總帳日記帳整合類型參數**

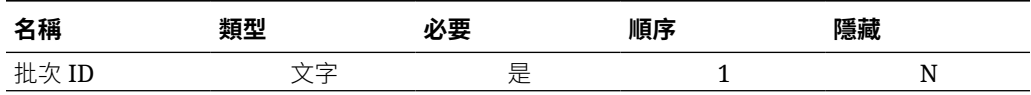

## **表格 29-3 總帳關帳處理程序期間整合類型參數**

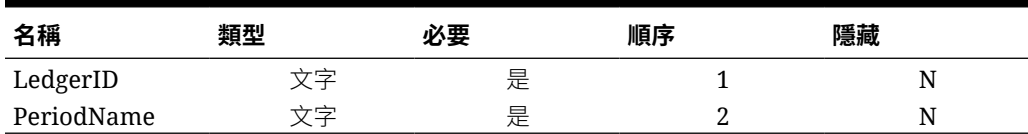

### **表格 29-4 應付帳款整合類型參數**

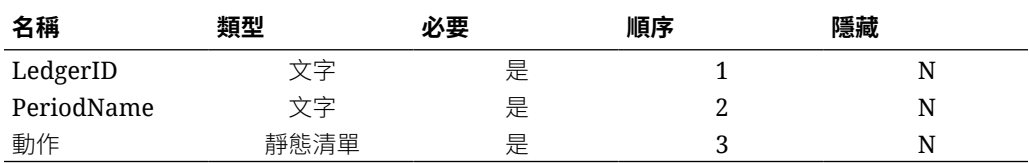

### **藉由引發商務活動以驗證結果**

一旦設定 EBS 商務活動系統以訂閱必要的事件之後,您可以藉由引發商務活動以驗證 結果。以下各節介紹如何執行引發追蹤之活動的 EBS 任務。

## **總帳 - 已核准日記帳**

oracle.apps.gl.Journals.journal.approve **EBS 步驟**

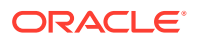

- **1.** 登入 **EBS**。
- **2.** 選取**總帳**,然後從左側樹狀目錄選取 **Vision Operations (USA)** 角色。
- 3. 選取日記帳,然後選取輸入,並等待 Oracle 應用程式啟動。
- **4.** 對「在此資料夾中尋找記錄?」訊息按一下**否**。
- **5.** 在「尋找日記帳」畫面上,按一下**新批次**。 視窗 (Vision Operation (USA)) 隨即顯示。
- **6.** 在**批次**中,輸入唯一的批次名稱。

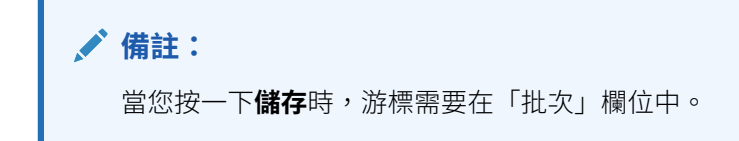

**7.** 選取**檔案**,然後按一下**儲存**以儲存批次。

**備註:**

儲存時,游標需要在「批次」欄位中。

- **8.** 對**請輸入一或多個日記帳**訊息按一下**確定**。
- **9.** 按一下**日記帳**。
- **10.** 在**日記帳**欄位中,輸入唯一名稱。
- **11.** 從第 1 行開始提供行項目。為帳戶提供借方和貸方值。
- **12.** 完成輸入行值之後,將游標移至「日記帳」欄位。
- **13.** 導覽至**檔案**功能表,然後按一下**新增**。
- **14.** 對**要儲存您進行的變更嗎?**訊息按一下**是**。

**備註:** 按一下**是**,即可將多個日記帳分錄新增至批次。

**完成最後一個日記帳的日記帳分錄之後,將游標移至「日記帳」欄位。** 

- **15.** 選取**檔案**,然後按一下**儲存**以儲存最後一個日記帳分錄。
- **16.** 專注於「批次 (Vision Operation (USA))」,然後選取**批次**欄位。
- **17.** 按一下**說明**,然後依序選取**診斷**、**檢查**。
- **18.** 輸入 Oracle 密碼:**APPS**。
- **19.** 在**欄位**中,輸入 **JE\_BATCH\_ID**,然後按一下內部**值**,以取得唯一的日記帳批次 ID。例 如,
	- **區塊:** BATCH
	- **欄位:** JE\_BATCH\_ID

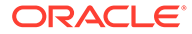

• **值:** 4776732

將此值複製到記事本。此批次 ID 將作為「事件監控」任務的批次 ID 參數值。

#### **任務管理程式中的後續步驟**

- **1.** 在「擱置中」狀態建立新的排程。
- **2.** 為事件監控任務建立任務,以監控**日記帳核准事件** (oracle.apps.gl.Journals.journal.approve)。
- 3. 在參數頁籤上,為批次 ID 提供一個值作為 EBS 的日記帳批次 ID。
- **4.** 儲存任務並將排程設定為「開啟」狀態。

#### **EBS 中的後續步驟**

- 1. 在批次 (Vision Operation (USA) 上,目前已針對特定批次啟用「核准」按鈕。
- **2.** 按一下**核准**,以引發日記帳核准事件。

#### **任務管理程式中的後續步驟**

- **1.** 等待任務設定為「開啟」狀態。擷取 EBS 事件需要幾分鐘的時間。
- 2. 2-3 分鐘之後, 在任務管理程式中按一下重新整理。

如需「日記帳批次核准」相關資訊的進一步資訊,請參閱此文件:[http://](http://download.oracle.com/docs/cd/A60725_05/html/comnls/us/gl/journa09.htm#t_ja_submit) [download.oracle.com/docs/cd/A60725\\_05/html/comnls/us/gl/journa09.htm#t\\_ja\\_submit](http://download.oracle.com/docs/cd/A60725_05/html/comnls/us/gl/journa09.htm#t_ja_submit)

#### **總帳 - 日記帳記入事件**

oracle.apps.gl.Journals.journal.post **EBS 步驟**

- **1.** 登入 **EBS**。
- **2.** 選取**總帳**,然後從左側樹狀目錄選取 **Vision Operations (USA)** 角色。
- **3.** 選取**日記帳**,然後選取**輸入**,並等待 Oracle 應用程式啟動。
- **4.** 對「在此資料夾中尋找記錄?」訊息按一下**否**。
- **5.** 在「尋找日記帳」畫面上,按一下**新批次**。 視窗 (Vision Operation (USA) 隨即顯示。
- **6.** 在**批次**中,輸入唯一的批次名稱。

**備註:**

當您按一下**儲存**時,游標需要在「批次」欄位中。

**7.** 選取**檔案**,然後按一下**儲存**以儲存批次。

## **備註:**

儲存時,游標需要在「批次」欄位中。

**8.** 對**請輸入一或多個日記帳**訊息按一下**確定**。

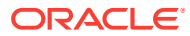

- **9.** 按一下**日記帳**。
- **10.** 在**日記帳**欄位中,輸入唯一名稱。
- **11.** 從第 1 行開始提供行項目。為帳戶提供借方和貸方值。
- **12.** 完成輸入行值之後,將游標移至「日記帳」欄位。
- **13.** 導覽至**檔案**,然後按一下**新增**。
- **14.** 對**要儲存您進行的變更嗎?**訊息按一下**是**。

**備註:**

按一下**是**,即可將多個日記帳分錄新增至批次。

完成最後一個日記帳的日記帳分錄之後,將游標移至「日記帳」欄位。

- **15.** 選取**檔案**,然後按一下**儲存**以儲存最後一個日記帳分錄。
- **16.** 專注於「批次 (Vision Operation (USA))」,然後選取**批次**欄位。
- **17.** 按一下**說明**,然後依序選取**診斷**、**檢查**。
- **18.** 輸入 Oracle 密碼:**APPS**。
- **19.** 在**欄位**中,輸入 **JE\_BATCH\_ID**,然後按一下內部**值**,以取得唯一的日記帳批次 ID。例 如,
	- **區塊:** BATCH
	- **欄位:** JE\_BATCH\_ID
	- **值:** 4776732

將此值複製到記事本。此批次 ID 將作為「事件監控」任務的批次 ID 參數值。

#### **任務管理程式中的後續步驟**

- **1.** 在「擱置中」狀態建立新的排程。
- **2.** 對事件監控任務建立任務以監控「日記帳核准事件」 (oracle.apps.gl.Journals.journal.post)。
- 3. 在參數頁籤上,為批次 ID 提供一個值作為 EBS 的日記帳批次 ID。
- **4.** 儲存任務並將排程設定為「開啟」狀態。

#### **EBS 中的後續步驟**

- 1. 在「批次 (Vision Operation (USA))」上,目前已針對特定批次啟用「核准」按鈕。
- 2. 按一下**記入**,以引發日記帳核准事件。
- **3.** 藉由依序選取**檢視**、**要求**、**特定要求**,檢查 EBS 要求的狀態。
- **4.** 指定先前提到的**要求 ID**。

#### **任務管理程式中的後續步驟**

- **1.** 等待任務設定為「開啟」狀態。擷取 EBS 事件需要幾分鐘的時間。
- 2. 2-3 分鐘之後,在**任務管理程式**中按一下**重新整理**。

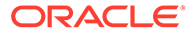

如需「日記帳批次記入」相關資訊的進一步資訊,請參閱此文件:[http://](http://download.oracle.com/docs/cd/A60725_05/html/comnls/us/gl/conten07.htm#w_conts_post) [download.oracle.com/docs/cd/A60725\\_05/html/comnls/us/gl/](http://download.oracle.com/docs/cd/A60725_05/html/comnls/us/gl/conten07.htm#w_conts_post) [conten07.htm#w\\_conts\\_post](http://download.oracle.com/docs/cd/A60725_05/html/comnls/us/gl/conten07.htm#w_conts_post)

## **總帳 - 日記帳期間關閉**

oracle.apps.gl.CloseProcess.period.close

#### **EBS 步驟**

- **1.** 登入 **EBS**。
- **2.** 選取**總帳**,然後從左側樹狀目錄選取 **Vision Operations (USA)** 角色。
- **3.** 選取**開啟/關閉**,然後選取**輸入**,並等待 Oracle 應用程式啟動。 隨即顯示「尋找期間」對話方塊。
- **4.** 按一下**尋找**。隨即顯示「開啟與關閉期間」對話方塊。
- **5.** 從顯示的期間清單中,選擇您要關閉的期間。
- **6.** 選取該期間的**狀態**欄。
- **7.** 按一下**狀態選項**。狀態清單方塊隨即開啟。
- **8.** 選取**已關閉**狀態,然後按一下**確定**。然後將期間記在**記事本**。
- **9.** 若要儲存狀態,請選取**檔案**,然後按一下**儲存**。
- **10.** 選取該期間的**狀態**欄。
- **11.** 按一下**說明**,然後依序選取**診斷**、**檢查**。
- **12.** 輸入 Oracle 密碼:**APPS**。
- **13.** 在**欄位**中,輸入 **LEDGER\_ID**,然後按一下內部**值**,以取得唯一的「分類帳 ID」。 例如,
	- **區塊:** PREVIOUS
	- **欄位:** LEDGER\_ID
	- **值:** 1

將此值複製到記事本。此「分類帳 ID」將作為「事件監控」任務的 LEDGER\_ID 參數 值。

#### **任務管理程式中的後續步驟**

- **1.** 在「擱置中」狀態建立新的排程。
- **2.** 為事件監控任務建立任務,以監控**日記帳關閉事件** (oracle.apps.gl.CloseProcess.period.close)。
- **3.** 在**參數**頁籤上,為 EBS 的「分類帳 ID」和「期間名稱」提供一個值。例如:期間 名稱:Dec-10 和分類帳 ID:1
- **4.** 儲存任務,並將排程設定為**開啟**狀態。

#### **EBS 中的後續步驟**

- **1.** 關閉**開啟與關閉期間**對話方塊。
- **2.** 在「提交要求節點」訊息方塊中,按一下**確定**。

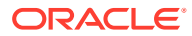

**3.** 藉由依序選取**檢視**、**要求**、**特定要求**,檢查 EBS 要求的狀態。

#### **任務管理程式中的後續步驟**

- **1.** 等待任務設定為「開啟」狀態。擷取 EBS 事件需要幾分鐘的時間。
- 2. 2-3 分鐘之後,在**任務管理程式**中按一下**重新整理**。

如需「總帳期間」更多相關資訊,請參閱此文件:

[http://docs.oracle.com/cd/A60725\\_05/html/comnls/us/gl/openper.htm](http://docs.oracle.com/cd/A60725_05/html/comnls/us/gl/openper.htm)

#### **總帳 - 日記帳期間開啟**

oracle.apps.gl.CloseProcess.period.open

### **EBS 步驟**

- **1.** 登入 **EBS**。
- **2.** 選取**總帳**,然後從左側樹狀目錄選取 **Vision Operations (USA)** 角色。
- **3.** 選取**開啟/關閉**,然後選取**輸入**,並等待 Oracle 應用程式啟動。 隨即顯示「尋找期間」對話方塊。
- **4.** 按一下**尋找**。隨即顯示「開啟與關閉期間」對話方塊。
- **5.** 從顯示的期間清單中,選擇您要開啟的期間。
- **6.** 在記事本中複製您要開啟的期間。
- **7.** 選取該期間的**狀態**欄。
- **8.** 按一下**說明**,然後依序選取**診斷**、**檢查**。
- **9.** 輸入 Oracle 密碼:**APPS**。
- **10.** 在**欄位**中,輸入 **LEDGER\_ID**,然後按一下內部**值**,以取得唯一的「分類帳 ID」。例如,
	- **區塊:** PREVIOUS
	- **欄位:** LEDGER\_ID
	- **值:** 1

將此值複製到記事本。此「分類帳 ID」將作為「事件監控」任務的 LEDGER ID 參數值。

## **任務管理程式中的後續步驟**

- **1.** 在「擱置中」狀態建立新的排程。
- **2.** 為事件監控任務建立任務,以監控**日記帳期間開啟事件** (oracle.apps.gl.CloseProcess.period.open)。
- **3.** 在**參數**頁籤上,為 EBS 的「分類帳 ID」和「期間名稱」提供一個值。例如:期間名稱: Dec-10 和分類帳 ID: 1
- 4. 儲存任務,並將排程設定為**開啟**狀態。

## **EBS 中的後續步驟**

- **1.** 按一下**開啟期間**。
- **2.** 選取要開啟的期間,然後按一下**確定**以發起事件。
- **3.** 藉由依序選取**檢視**、**要求**、**特定要求**,檢查 EBS 要求的狀態。

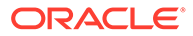

#### **任務管理程式中的後續步驟**

**1.** 等待任務設定為「開啟」狀態。擷取 EBS 事件需要幾分鐘的時間。

2. 2-3 分鐘之後,在**任務管理程式**中按一下**重新整理**。

如需「總帳期間」更多相關資訊,請參閱此文件:

[http://docs.oracle.com/cd/A60725\\_05/html/comnls/us/gl/openper.htm](http://docs.oracle.com/cd/A60725_05/html/comnls/us/gl/openper.htm)

#### **總帳 - 日記帳期間重新開啟**

oracle.apps.gl.CloseProcess.period.reopen

#### **EBS 步驟**

- **1.** 登入 **EBS**。
- **2.** 選取**總帳**,然後從左側樹狀目錄選取 **Vision Operations (USA)** 角色。
- **3.** 選取**開啟/關閉**,然後選取**輸入**,並等待 Oracle 應用程式啟動。 隨即顯示「尋找期間」對話方塊。
- **4.** 按一下**尋找**。隨即顯示「開啟與關閉期間」對話方塊。
- **5.** 從顯示的期間清單中,選擇您要重新開啟的期間。
- **6.** 在記事本中複製您要重新開啟的期間。
- **7.** 選取該期間的**狀態**欄。
- **8.** 按一下**說明**,然後依序選取**診斷**、**檢查**。
- **9.** 輸入 Oracle 密碼:**APPS**。
- **10.** 在**欄位**中,輸入 **LEDGER\_ID**,然後按一下內部**值**,以取得唯一的「分類帳 ID」。 例如,
	- **區塊:** PREVIOUS
	- **欄位:** LEDGER\_ID
	- **值:** 1

將此值複製到記事本。此「分類帳 ID」將作為「事件監控」任務的 LEDGER\_ID 參數 值。

#### **任務管理程式中的後續步驟**

- **1.** 在「擱置中」狀態建立新的排程。
- **2.** 為事件監控任務建立任務,以監控**日記帳期間重新開啟事件** (oracle.apps.gl.CloseProcess.period.reopen)。
- **3.** 在**參數**頁籤上,為 EBS 的「分類帳 ID」和「期間名稱」提供一個值。例如:期間 名稱:Dec-10 和分類帳 ID:1
- **4.** 儲存任務,並將排程設定為**開啟**狀態。

## **EBS 中的後續步驟**

- **1.** 按一下**開啟期間**。
- **2.** 選取要開啟的已關閉期間,然後按一下**確定**以發起事件。

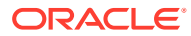

**3.** 藉由依序選取**檢視**、**要求**、**特定要求**,檢查 EBS 要求的狀態。

#### **任務管理程式中的後續步驟**

- **1.** 等待任務設定為「開啟」狀態。擷取 EBS 事件需要幾分鐘的時間。
- 2. 2-3 分鐘之後,在**任務管理程式**中按一下**重新整理**。

如需「總帳期間」更多相關資訊,請參閱此文件:

[http://docs.oracle.com/cd/A60725\\_05/html/comnls/us/gl/openper.htm](http://docs.oracle.com/cd/A60725_05/html/comnls/us/gl/openper.htm)

#### **應付帳款期間開啟/關閉**

oracle.apps.ap.CloseProcess.period

#### **EBS 步驟**

- **1.** 登入 **EBS**。
- 2. 展開應付帳款,然後從左側樹狀目錄選取 Vision Operations (USA) 角色。
- **3.** 展開**會計**,然後選取**控制應付帳款期間**。這會啟動「控制應付帳款期間」表單。
- **4.** 指定分類帳和作業單位。請勿關閉「尋找應付帳款期間」對話方塊。相反地,執行下列步 驟以識別「分類帳 ID」值。
- **5.** 按一下**說明**,然後依序選取**診斷**、**檢查**。
- **6.** 如果要求認證,請指定 **APPS** 結構描述認證。「檢查」欄位與「變數值」表單隨即顯示。
- **7.** 在**區段**中,輸入 **PERIOD\_QF**。在**欄位**中,輸入 SET OF BOOKS,然後按一下內部**值**, 以取得唯一的「分類帳 ID」數值。例如,
	- **區段:**PERIOD\_QF
	- **欄位:**SET OF BOOKS
	- **值:**1

將此值複製到記事本。此「分類帳 ID」將作為「事件監控」任務的 LEDGER ID 參數值。

#### **任務管理程式中的後續步驟**

- **1.** 在「擱置中」狀態建立新的排程。
- **2.** 為事件監控任務建立任務,以監控**應付帳款期間開啟/關閉事件** (oracle.apps.ap.CloseProcess.period)。
- **3.** 在**參數**頁籤上,為 EBS 的「分類帳 ID」、「期間名稱」和「動作」提供一個值。例如, 分類帳 ID:1,期間名稱:Dec-10,以及動作:已關閉。
- **4.** 儲存任務,並將排程設定為**開啟**狀態。

#### **EBS 中的後續步驟**

- **1.** 尋找「EBS 控制應付帳款期間」中的期間。
- **2.** 按一下該期間的**期間狀態**欄。
- **3.** 在**控制狀態**表單中,選取適當的狀態。
- **4.** 選取**檔案**,然後選取**儲存**以發起事件。

### **任務管理程式中的後續步驟**

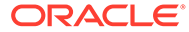

<span id="page-888-0"></span>**1.** 等待任務設定為「開啟」狀態。擷取 EBS 事件需要幾分鐘的時間。

**2.** 2-3 分鐘之後,在**任務管理程式**中按一下**重新整理**。

**備註:**

EBS 實作只會發起狀態為「關閉」與「關閉」的事件。「永久關閉」狀態將 不會發起任何事件。

如需「應付帳款期間」進一步的資訊,請參閱此文件: [https://docs.oracle.com/cd/A60725\\_05/html/comnls/us/ap/ctlperst.htm](https://docs.oracle.com/cd/A60725_05/html/comnls/us/ap/ctlperst.htm)

# 建立自訂整合

在「任務管理程式」中,您可以建立和管理和外部應用程式整合的自訂「程序自動化」 或「事件監控」。「EPM 配接器」可讓您使用 Oracle EPM Cloud 以及其他雲端及內部 部署應用程式在「整合雲端服務」中建立連線和整合流程。

下列圖表顯示建立自訂整合的使用者和系統流程:

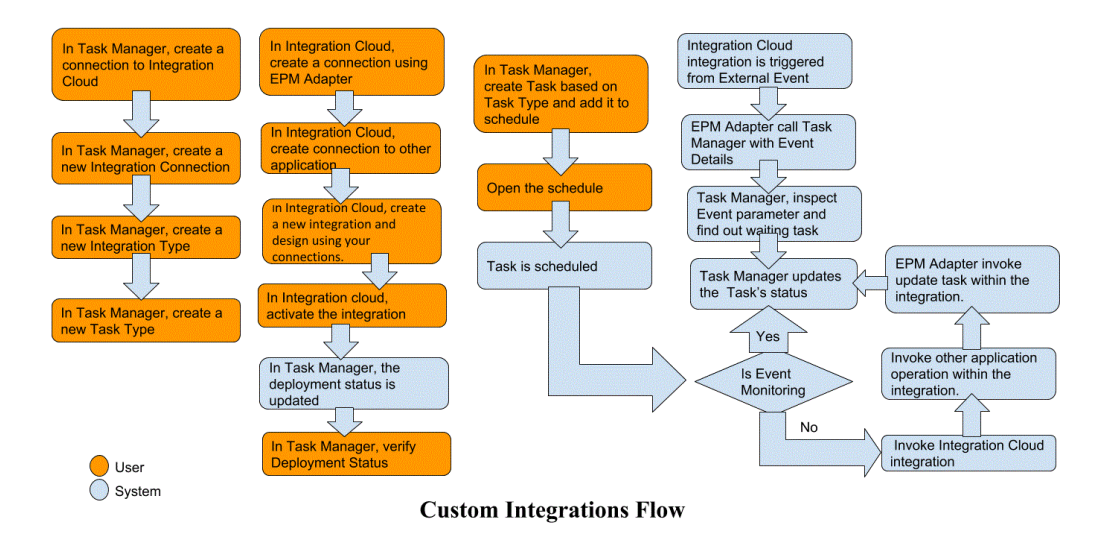

請參閱下列主題:

- [建立自訂程序自動化整合](#page-889-0)
- [建立自訂事件監控整合](#page-892-0)

## 建立一般使用者整合

當您建立整合時,要選取「一般使用者」作為執行類型。使用者接著可以根據定義的整 合來建立任務類型,或者驗證整合。

若要建立整合,請執行下列動作:

**1.** 在「首頁」上,按一下**應用程式**,然後按一下**任務管理程式**。

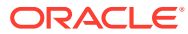

- **2.** 按一下左邊的**整合**頁籤。
- **3.** 按一下**新增**。

另請參閱[設定整合特性和](#page-896-0)[設定整合參數。](#page-897-0)

# <span id="page-889-0"></span>建立自訂程序自動化整合

在任務管理程式中,您可以建立和外部應用程式的自訂程序自動化整合。在「程序自動化」整 合中,當任務到達開始日期與時間以及有任何前置任務 (例如,「總帳」發出的隔夜摘要) 完成 時,任務會在外部應用程式中自動執行。

常您建立「程序自動化」任務時,如果已設定電子郵件通知,則任務「擁有者」會在任務開始 或完成時自動接收到電子郵件通知。如果任務狀態變更並需要執行核准這類動作,而且「擁有 者」在核准完成時接收到通知,則您設定工作流程時所指定的「受指派人」也會接收到動作通 知。

確定您備妥必備條件並遵循下列步驟來設定任務管理程式和外部應用程式的整合。

如需自訂整合流程的概觀,請參[閱建立自訂整合](#page-888-0)。

## **必備條件**

若要整合任務管理程式與外部應用程式,您需要:

· 訂閱 Oracle Integration Cloud Service,以整合內部部署和非 EPM Cloud 的服務。

**備註:** 每個 Oracle EPM 雲端例項需要一個 Integration Cloud 例項。

- 外部應用程式設定。
- **1.** 訂閱 **Oracle Integration Cloud/Oracle Autonomous Integration Cloud**。請參[閱整合雲](https://docs.oracle.com/en/cloud/paas/integration-cloud/index.html) [端服務說明文件](https://docs.oracle.com/en/cloud/paas/integration-cloud/index.html) 以取得詳細資訊。
- 2. 在您的應用程式環境中安裝 Integration Cloud 代理程式,以與您的 Oracle EPM Cloud 例 項進行通訊。如需設定 Integration Cloud 代理程式的詳細資料,請參閱[管理代理程式群](https://docs.oracle.com/cloud-machine/latest/intcs_gs/ICSUG/GUID-22529652-FD48-420C-9903-EB1339D4EBFA.htm#ICSUG-GUID-22529652-FD48-420C-9903-EB1339D4EBFA) [組](https://docs.oracle.com/cloud-machine/latest/intcs_gs/ICSUG/GUID-22529652-FD48-420C-9903-EB1339D4EBFA.htm#ICSUG-GUID-22529652-FD48-420C-9903-EB1339D4EBFA)。

## **備註:**

如果內部部署應用程式服務已部署在非軍事區 (DMZ) 組態中設定的環境,以便 這些服務可透過網際網路公開存取,則無需安裝 Integration Cloud 代理程式。

## **在任務管理程式中建立連線**

- **1.** 在「首頁」上,按一下**應用程式**,然後按一下**任務管理程式**。
- **2.** 按一下左邊的**整合**頁籤,然後按一下**管理連線**。
- **3.** 按一下**新增**。
- **4.** 對於**連線**,請輸入連線的名稱。
- **5.** 選取**已啟用**來啟用連線。

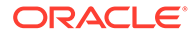

- **6.** 如果外部應用程式為 Cloud 服務,請選取**雲端**。
- **7.** 按一下**確定**若要儲存連線。

#### **在任務管理程式中設定整合**

- **1.** 在「首頁」上,按一下**應用程式**,然後按一下**任務管理程式**。
- **2.** 按一下左邊的**整合**頁籤,然後按一下**新增**。
- **3.** 在**特性**頁籤上,指定必要資訊。
	- **a.** 對於**名稱**,請輸入整合的名稱。
	- **b.** 對於**代碼**,請輸入整合任務的「整合代碼」。 代碼用來執行整合以及從檔案匯入將更新對映至整合。
	- **c. 選擇性:**在**描述**中,輸入整合任務的描述。
	- **d.** 對於**連線**,請選取任務所屬的應用程式。 您可以從「管理連線」對話方塊中的「管理連線」圖示來維護應用程式清單。
	- **e.** 對於**執行類型**,請選取**程序自動化**。
- **4.** 在**參數**頁籤中,按一下**新建**,然後指定必要資訊:
	- **a.** 對於**名稱**,請輸入參數的名稱。
	- **b.** 對於**參數代碼**,請輸入參數代碼。
	- **c. 選擇性:**輸入參數**工具提示**。
	- **d.** 在**參數類型**清單中,選取以下其中一種類型,並為參數輸入任何其他資訊:
		- **核取方塊**:布林值
		- **日期**:日期值
		- **整數**:以整數表示的數值
		- **數字**:以整數或分數表示的數值
		- **選項群組**:一組預先定義值的核取方塊
		- **靜態清單**:預先定義的一組文字值
		- **任務資訊**:任務資訊,例如受指派人、持續期間、開始與結束日期
		- **文字**:任意格式文字值
		- **EPM 物件**:物件的名稱,例如表單或報表
	- **e.** 如果參數需要值,請選取**必要**。
	- **f.** 按一下**確定**儲存參數。
	- **g.** 按一下**儲存並關閉**來儲存整合。

#### **建立整合的任務類型**

- **1.** 在「首頁」上,按一下**應用程式**,然後按一下**任務管理程式**。
- **2.** 按一下左邊的**任務類型**頁籤。
- **3.** 按一下**新增**。
- **4.** 在**特性**頁籤上,指定**任務類型名稱**和**任務類型 ID**。

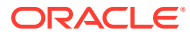

**5.** 對於**整合**,請按一下**搜尋**,接著選取「整合」,然後按一下**確定**。

**6.** 在**參數**頁籤上,設定「任務類型」參數。

#### **在任務管理程式中設定 Integration Cloud 連線**

「任務管理程式」會使用 Oracle Integration Cloud 來進行與外部應用程式的所有整合。您可以 使用基本或 OAuth 2.0 驗證在「任務管理程式」中設定 Oracle Integration Cloud 連線。

## **備註:**

- 針對 Oracle Integration Cloud Generation 2,同時支援基本驗證和 OAuth 2.0。
- · 針對 Oracle Integration Cloud Generation 3,僅支援 OAuth 2.0。
- · 基本驗證使用者必須具有 Oracle Integration Cloud 的「服務管理員」角色。
- 對於 OAuth 2.0,僅支援用戶端認證。OAuth 2.0 用戶端應用程式必須具有 Integration Cloud 的「服務管理員」角色,並且允許的範圍應為全部。

設定 OAuth 2.0 連線之前,請確定您具有用戶端認證,例如存取憑證 URL、用戶端 ID、用戶 端密碼及範圍。有關設定 OAuth 用戶端應用程式的資訊,請參閱 Oracle Integration Cloud Generation 3 文件中的 [Oracle Integration](https://docs.oracle.com/en/cloud/paas/application-integration/rest-api/Authorization_Types.html) 中的 OAuth 驗證。

若要在「任務管理程式」中設定 Integration Cloud 連線,請執行下列動作:

- **1.** 在「首頁」上,按一下**應用程式**,然後按一下**任務管理程式**。
- **2.** 按一下左邊的**整合**頁籤。
- **3.** 按一下**管理連線**,然後從**動作**選取**整合雲端連線**。
- **4.** 選取下列其中一個驗證機制:
	- **基本驗證**:指定 Integration Cloud URL、服務管理員使用者 ID 和密碼。
	- **OAuth 2.0**:提供 Integration Cloud URL、存取憑證 URL、用戶端 ID、用戶端密碼及 範圍。

**備註:** 輸入 URL:https://<*SERVICE\_NAME*>**-** <*TENANT\_NAME*>.integration.ocp.oraclecloud.com

**5.** 按一下**驗證**。驗證成功之後,按一下**儲存**。這樣會儲存連線的伺服器和認證。

## **在整合雲端中建立連線和整合**

- **1.** 登入 Integration Cloud。
- **2.** 使用 Oracle Enterprise Performance Management Cloud Adapter 建立 EPM 伺服器的連 線。如需詳細資訊,請參閱此連結:建立 [Oracle Enterprise Performance Management](https://docs.oracle.com/en/cloud/paas/integration-cloud/epm-adapter/create-connection-oracle-enterprise-performance-management-cloud.html) [Cloud](https://docs.oracle.com/en/cloud/paas/integration-cloud/epm-adapter/create-connection-oracle-enterprise-performance-management-cloud.html) 連線。
- **3.** 根據需要建立一或多個其他應用程式連線。

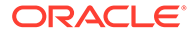

<span id="page-892-0"></span>**4.** 使用建立的連線建立程序自動化整合並啟用。請參考這個範例:[Oracle Enterprise](https://docs.oracle.com/en/cloud/paas/integration-cloud/epm-adapter/process-automation-integration-pattern-and-use-case.html) [Performance Management Cloud Adapter](https://docs.oracle.com/en/cloud/paas/integration-cloud/epm-adapter/process-automation-integration-pattern-and-use-case.html) 與 Oracle Integration 搭配使用。

#### **完成任務管理程式中的整合設定**

使用這些步驟來完成任務管理程式中的整合設定。

- **1.** 在「首頁」上,按一下**應用程式**,然後按一下**任務管理程式**。
- **2.** 按一下左邊的**整合**頁籤,然後確定新整合顯示在「整合」清單上。
- 3. 在任務管理程式中,選取**排程**,然後建立「擱置中」狀態的新排程。請參[閱手動建](#page-818-0) [立排程](#page-818-0)。
- **4.** 建立程序自動化任務並新增至排程。請參閱[建立任務。](#page-793-0)
- **5.** 從**排程**中,選取並開啟排程。

## 建立自訂事件監控整合

在任務管理程式中,您可以為外部應用程式建立事件監控整合。「事件監控」整合會在 另一個 Cloud 服務或內部部署應用程式中發生外部事件時被觸發。「Oracle E-Business Suite - 總帳」中當期間 (例如,2018 年 1 月) 關閉時觸發的「事件監控」整合 便是一個範例。

確定您備妥必備條件並遵循下列步驟來設定任務管理程式和外部應用程式的整合。

如需自訂整合流程的概觀,請參閱[建立自訂整合。](#page-888-0)

## **必備條件**

**備註:** 系統也可以透過任何能夠呼叫 REST API 的整合工具來觸發事件監控。在這種 情況下,可以忽略以下必備條件。

若要整合任務管理程式與外部應用程式,您需要:

訂閱 Oracle Integration Cloud Service, 以整合內部部署和非 EPM Cloud 的服務。

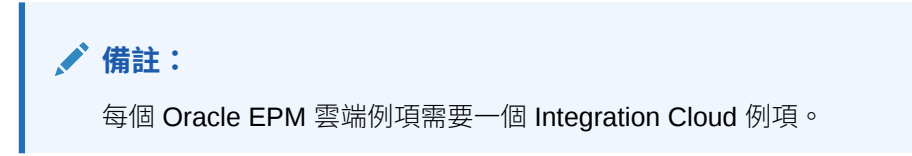

- 外部應用程式設定。
- **1.** 訂閱 Oracle Integration Cloud / Oracle Autonomous Integration Cloud。請參閱[整](https://docs.oracle.com/en/cloud/paas/integration-cloud/index.html) [合雲端服務說明文件](https://docs.oracle.com/en/cloud/paas/integration-cloud/index.html) 以取得詳細資訊。
- 2. 在您的應用程式環境中安裝 Integration Cloud 代理程式,以與您的 Oracle EPM Cloud 例項進行通訊。如需設定 Integration Cloud 代理程式的詳細資料,請參閱[管](https://docs.oracle.com/cloud-machine/latest/intcs_gs/ICSUG/GUID-22529652-FD48-420C-9903-EB1339D4EBFA.htm#ICSUG-GUID-22529652-FD48-420C-9903-EB1339D4EBFA) [理代理程式群組](https://docs.oracle.com/cloud-machine/latest/intcs_gs/ICSUG/GUID-22529652-FD48-420C-9903-EB1339D4EBFA.htm#ICSUG-GUID-22529652-FD48-420C-9903-EB1339D4EBFA)。

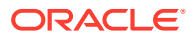

## **備註:**

如果內部部署應用程式服務已部署在非軍事區 (DMZ) 組態中設定的環境,以便 這些服務可透過網際網路公開存取,則無需安裝 Integration Cloud 代理程式。

### **在任務管理程式中設定整合**

- **1.** 在「首頁」上,按一下**應用程式**,然後按一下**任務管理程式**。
- **2.** 按一下左邊的**整合**頁籤,然後按一下**新增**。
- **3.** 在**特性**頁籤上,指定必要資訊。
- **4. a.** 對於**名稱**,請輸入整合的名稱。
	- **b.** 對於**代碼**,請輸入整合任務的「整合代碼」。 代碼用來執行整合以及從檔案匯入將更新對映至整合。
	- **c. 選擇性:**在**描述**中,輸入整合任務的描述。
	- **d.** 對於**連線**,請選取任務所屬的應用程式。 您可以從「管理連線」對話方塊中的「管理連線」圖示來維護應用程式清單。
	- **e.** 對於**執行類型**,請選取**事件監控**。
	- **f.** 對於**事件名稱**,請輸入事件名稱。
- **5.** 在**參數**頁籤中,按一下**新建**,然後指定必要資訊:
	- **a.** 對於**名稱**,請輸入參數的名稱。
	- **b.** 對於**參數代碼**,請輸入參數代碼。
	- **c. 選擇性:**請輸入參數工具提示。
	- **d.** 在**參數類型**清單中,選取以下其中一種類型,並為參數輸入任何其他資訊:
		- **核取方塊**:布林值
		- **日期**:日期值
		- **整數**:以整數表示的數值
		- **數字**:以整數或分數表示的數值
		- **選項群組**:一組預先定義值的核取方塊
		- **靜態清單**:預先定義的一組文字值
		- **任務資訊**:任務資訊,例如受指派人、持續期間、開始與結束日期
		- **文字**:任意格式文字值
		- **EPM 物件**:物件的名稱,例如表單或報表
	- **e.** 如果參數需要值,請選取**必要**。
	- **f.** 按一下**確定**儲存參數。
	- **g.** 按一下**儲存並關閉**來儲存整合。

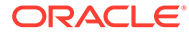

### **建立整合的任務類型**

- **1.** 在「首頁」上,按一下**應用程式**,然後按一下**任務管理程式**。
- **2.** 按一下左邊的**任務類型**頁籤。
- **3.** 按一下**新增**。
- **4.** 在**特性**頁籤上,指定**任務類型名稱**和**任務類型 ID**。
- **5.** 對於**整合**,請按一下**搜尋**,接著選取「整合」,然後按一下**確定**。
- **6.** 在**參數**頁籤上,設定「任務類型」參數。

#### **在任務管理程式中設定 Integration Cloud 連線**

「任務管理程式」會使用 Oracle Integration Cloud 來進行與外部應用程式的所有整合。 您可以使用基本或 OAuth 2.0 驗證在「任務管理程式」中設定 Oracle Integration Cloud 連線。

## **備註:**

- · 針對 Oracle Integration Cloud Generation 2,同時支援基本驗證和 OAuth 2.0。
- 針對 Oracle Integration Cloud Generation 3,僅支援 OAuth 2.0。
- · 基本驗證使用者必須具有 Oracle Integration Cloud 的「服務管理員」角 色。
- 對於 OAuth 2.0,僅支援用戶端認證。OAuth 2.0 用戶端應用程式應具有 Integration Cloud 的「服務管理員」角色,並且允許的範圍應為全部。

設定 OAuth 2.0 連線之前,請確定您具有用戶端認證,例如存取憑證 URL、用戶端 ID、用戶端密碼及範圍。有關設定 OAuth 用戶端應用程式的資訊,請參閱 Oracle Integration Cloud Generation 3 文件中的 [Oracle Integration](https://docs.oracle.com/en/cloud/paas/application-integration/rest-api/Authorization_Types.html) 中的 OAuth 驗證。

若要在「任務管理程式」中設定 Integration Cloud 連線,請執行下列動作:

- **1.** 在「首頁」上,按一下**應用程式**,然後按一下**任務管理程式**。
- **2.** 按一下左邊的**整合**頁籤。
- **3.** 按一下**管理連線**,然後從**動作**選取**整合雲端連線**。
- **4.** 選取下列其中一個驗證機制:
	- **基本驗證**: 指定 Integration Cloud URL、服務管理員使用者 ID 和密碼。
	- **OAuth 2.0**:提供 Integration Cloud URL、存取憑證 URL、用戶端 ID、用戶端 密碼及範圍。

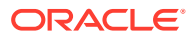

**備註:** 輸入 URL:https://<*SERVICE\_NAME*>**-** <*TENANT\_NAME*>.integration.ocp.oraclecloud.com

**5.** 按一下**驗證**。驗證成功之後,按一下**儲存**。這樣會儲存連線的伺服器和認證。

## **在整合雲端中設定整合**

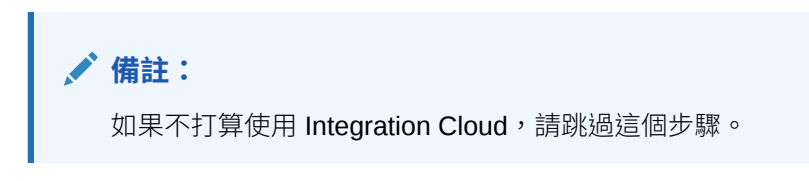

若要在「整合雲端」中設定整合,請執行下列動作:

- **1.** 登入 Integration Cloud。
- **2.** 使用 Oracle Enterprise Performance Management Cloud Adapter 建立 EPM 服務的連 線。如需詳細資料,請參閱此連結:建立 [Oracle Enterprise Performance Management](https://docs.oracle.com/en/cloud/paas/integration-cloud/epm-adapter/create-connection-oracle-enterprise-performance-management-cloud.html) [Cloud](https://docs.oracle.com/en/cloud/paas/integration-cloud/epm-adapter/create-connection-oracle-enterprise-performance-management-cloud.html) 連線。
- **3.** 根據需要建立一或多個其他應用程式連線。
- **4.** 使用建立的連線建立事件監控整合並啟用。請參考這個範例:[Oracle Enterprise](https://docs.oracle.com/en/cloud/paas/integration-cloud/epm-adapter/process-automation-integration-pattern-and-use-case.html) [Performance Management Cloud Adapter](https://docs.oracle.com/en/cloud/paas/integration-cloud/epm-adapter/process-automation-integration-pattern-and-use-case.html) 與 Oracle Integration 搭配使用。

### **在沒有 Integration Cloud 的情況下設定整合**

## **備註:**

如果打算使用 Integration Cloud,請跳過這個步驟。

設定您打算使用的整合工具。

1. 複查 REST API (*Oracle Enterprise Performance Management Cloud 的 REST API* 中[的更](https://docs.oracle.com/en/cloud/saas/enterprise-performance-management-common/prest/fccs_update_task_status_event_monitoring.html) [新事件監控的任務狀態](https://docs.oracle.com/en/cloud/saas/enterprise-performance-management-common/prest/fccs_update_task_status_event_monitoring.html))。

2. 設定整合工具,讓它呼叫 REST API 關閉負責傳遞事件參數的事件監控任務。

如需相關資訊,請參閱 *Oracle Enterprise Performance Management Cloud 的 REST API* 中 的[更新事件監控的任務狀態。](https://docs.oracle.com/en/cloud/saas/enterprise-performance-management-common/prest/fccs_update_task_status_event_monitoring.html)

## **完成任務管理程式中的整合設定**

使用這些步驟來完成任務管理程式中的整合設定。

- **1.** 在「首頁」上,按一下**應用程式**,然後按一下**任務管理程式**。
- **2.** 按一下左邊的**整合**頁籤,然後確定已顯示新整合。
- **3.** 在任務管理程式中,按一下**排程**,然後建立「擱置中」狀態的新排程。請參[閱手動建立排](#page-818-0) [程](#page-818-0)。
- **4.** 建立事件監控任務,然後新增至排程。請參[閱建立任務](#page-793-0)。

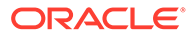

- <span id="page-896-0"></span>**5.** 從**排程**中,選取並開啟排程。
- 6. 觸發可在外部應用程式中產生事件的動作 (例如,EBS)。如果您用的是 Integration Cloud 以外的整合工具,請從相關整合工具呼叫 REST API。

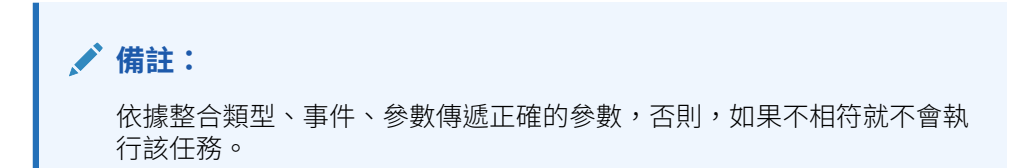

- **7.** 等候任務完成。
- 8. 選擇性:若要監控 Integration Cloud Service 中的整合狀態,請登入 Integration Cloud,然後導覽至**監控**。

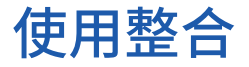

### **相關主題**:

- 建立整合
- [檢視整合](#page-898-0)
- [編輯整合](#page-898-0)
- [搜尋整合](#page-899-0)
- [驗證整合](#page-899-0)
- [刪除整合](#page-899-0)

## 建立整合

當您建立整合時,要選取「一般使用者」作為執行類型。使用者接著可以根據定義的整 合來建立任務類型,或者驗證整合。

若要建立整合,請執行下列動作:

- **1.** 在「首頁」上,按一下**應用程式**,然後按一下**任務管理程式**。
- **2.** 按一下左邊的**整合**頁籤。
- **3.** 按一下**新增**。

新增資訊至下列區段:

- 設定整合特性
- [設定整合參數](#page-897-0)

## 設定整合特性

您可以設定整合的特性,例如相關聯的應用程式和「一般使用者」任務。

若是「一般使用者」任務,您可以選取「單一登入 (SSO) 參數」選項,讓使用者不需要 驗證提示,就可存取外部 Web 應用程式。如果外部應用程式已與 Oracle EPM System SSO 架構整合,您就可以使用該外部應用程式的 SSO 參數

ORACLE®

<span id="page-897-0"></span>若要設定整合特性,請執行下列動作:

- **1.** 選取要編輯的整合。
- **2.** 在**特性**中,對**名稱**輸入整合的名稱。最多可輸入 80 個字元。
- 3. 輸入**代碼**,例如:HFM\_CONS 代表 Hyperion Financial Management Consolidate 整合任務 最多可輸入 90 個字元。

代碼用來執行整合以及將更新對映至整合。

- **4. 選擇性:**在**描述**中,輸入整合任務的描述。最多可輸入 255 個字元。
- **5.** 在**連線**中,選取任務所屬的應用程式。

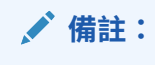

您可以從「管理連線」對話方塊中的「管理連線」圖示來維護應用程式清單。

- **6.** 對於**執行類型**,請選取**一般使用者**,然後選取選項:
	- **一般使用者端點**:若要輸入**一般使用者**任務的參數,**一般使用者端點**應包含以下格式 的參數:

\$Parameter Type Code\$,例如 \$COLORS\$。系統會將**一般使用者端點**中的參數憑證取 代成您為任務參數所指定的資訊。

- **選擇性:在行中顯示**:選取在「任務動作」對話方塊中是否在行中顯示 URL。
- **選擇性:SSO 參數**:指定當執行指向外部應用程式的「一般使用者」任務 URL 時, 應用程式所要包含的 SSO 參數名稱。如果您沒有指定 SSO 參數,系統會使用「一般 使用者 URL」。

**7. 選擇性:**按一下**參數**。

## 設定整合參數

任務管理程式整合參數可讓應用程式傳遞資訊至端點,以控制端點應該如何執行本身的動作。 例如,當您執行整合時,您的程式可以傳遞要對其執行整合的應用程式以及要整合的維度選 擇。您使用整合在任務或「任務類型」內的整合中定義的參數值。

每個參數定義都需要名稱、描述、唯一代碼、類型以及指出值是否為必要。參數代碼是在使用 者任務的執行 URL 中取代參數的憑證,或者傳送至系統自動整合的執行 Web 服務的參數名 稱。在排程設定為「開啟」之前,該排程中所有任務的必要值必須具有值。

參數類型會控制參數值以及使用者在任務欄位中輸入值的方式。支援的參數類型:

若要設定整合參數,請執行下列動作:

- **1.** 在**新建整合**對話方塊中,按一下**參數**。
- **2.** 按一下**新增**。
- **3.** 輸入參數**名稱**。
- **4.** 輸入**參數代碼**。
- **5.** 輸入參數**工具提示**。
- **6.** 在**參數類型**清單中,選取以下其中一種類型,並為參數輸入任何其他資訊:

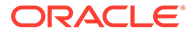

- <span id="page-898-0"></span>• **核取方塊**:布林值
- **日期**:日期值
- **整數**:以整數表示的數值
- **數字**:以整數或分數表示的數值
- **選項群組**:一組預先定義值的核取方塊
- **靜態清單**:預先定義的一組文字值
- **任務資訊**:任務資訊,例如受指派人、持續期間、開始與結束日期
- **文字**:任意格式文字值
- **EPM 物件**:物件的名稱,例如表單或報表
- **7.** 如果參數需要值,請選取**必要**。
- **8.** 按一下**確定**儲存參數。
- **9.** 按一下**儲存並關閉**來儲存整合。

## 檢視整合

您可以檢視匯入的整合的特性和參數。您可指定在哪一欄顯示或顯示全部。您也可以重 新排序欄、遞增排序或遞減排序欄,或變更欄寬。

若要顯示欄,請執行下列動作:

- **1.** 在「首頁」上,按一下**應用程式**,然後按一下**任務管理程式**。
- **2.** 按一下左邊的**整合**頁籤。
- **3.** 依序選取**檢視**、**欄**,然後選取一個選項:
	- 若要顯示所有欄,請選取**顯示全部**。
	- 若要顯示特定的欄,請選取或取消選取欄名稱。

若要重新排序欄,請執行下列動作:

- **1.** 按一下**整合**。
- 2. 選取檢視,然後選取重排欄。
- **3.** 選取欄,並使用向上鍵與向下鍵來變更順序。

若要排序欄,請執行下列動作:

- **1.** 按一下**整合**。
- **2.** 將滑鼠游標放在欄標頭上方,直到顯示「排序」圖示,然後按一下**遞增排序**或是**遞 減排序**。

若要變更欄寬,請執行下列動作:

- **1.** 將滑鼠游標放在欄標頭分隔線上,直到顯示箭頭。
- **2.** 將欄拖曳至所需的寬度。

## 編輯整合

您無法編輯由系統預設提供的預先建立的整合。您只能編輯已建立的自訂建立整合。

<span id="page-899-0"></span>對於「一般使用者」類型,您可以編輯端點、變更檢視點或變更值清單。

若要編輯整合,請執行下列動作:

- **1.** 在「首頁」上,按一下**應用程式**,然後按一下**任務管理程式**。
- **2.** 按一下左邊的**整合**頁籤。
- **3.** 選取整合,然後按一下**編輯**。
- **4.** 編輯整合。
- **5.** 按一下**儲存並關閉**。

# 搜尋整合

您可以使用「整合」頁面中的「搜尋」方塊來尋找「整合」。您可以輸入全名或局部名稱來搜 尋。

若要搜尋整合,請執行下列動作:

- **1.** 在「首頁」上,按一下**應用程式**,然後按一下**任務管理程式**。
- **2.** 按一下左邊的**整合**頁籤。
- **3.** 在**搜尋**方塊中,輸入整合的完整或部分搜尋準則。
- **4.** 按 **Enter** 鍵。

若要重設清單以顯示所有整合,請清除**搜尋**方塊,然後按 **Enter** 鍵。

## 驗證整合

您可以透過測試排程與將任務新增至排程,來測試並驗證「任務管理程式」整合定義。

若要驗證整合,請執行下列動作:

- **1.** 在「任務管理程式」中,按一下**排程**,然後按一下**新建**以建立「擱置中」狀態的排程。請 參閱[手動建立排程。](#page-818-0)
- **2.** 根據要驗證的整合,將任務新增至排程。請參閱[建立任務。](#page-793-0)
- **3.** 從**排程**中,選取並開啟排程。
- **4.** 從**任務**中,按一下**排程**。選取排程並檢視任務。
- 5. 對於「事件監控任務」,觸發在外部應用程式 (例如,EBS) 產生事件的動作。如果您用的 是 Integration Cloud 以外的整合工具,請從相關整合工具呼叫 REST API。

# 刪除整合

您可以刪除不再需要的整合。不過,您無法刪除預設提供的預先建立的整合,也無法刪除已經 和「任務類型」關聯的整合。

若要刪除整合,請執行下列動作:

- **1.** 在「首頁」上,按一下**應用程式**,然後按一下**任務管理程式**。
- **2.** 按一下左邊的**整合**頁籤。
- **3.** 選取要刪除的整合。

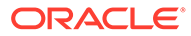
- **4.** 按一下**刪除**。
- **5.** 出現確認提示時,按一下**是**。

# 管理連線

整合是所連結的外部產品的指派的連線。從「管理連線」模組中,您可以維護和整合關 聯的連線清單。您可以搜尋和依連線排序清單。

- 新增連線
- 編輯連線
- [刪除連線](#page-901-0)

### 新增連線

您可以新增連線來關聯「整合類型」。您也可以指定用於「整合類型」的安全性原則。

此外,您可以在應用程式中針對所有「整合類型」指定應用程式層級的憑證與值。當您 在一般使用者 URL 或 Web 服務 WSDL 中指定應用程式層級的憑證時,系統會以在應 用程式中針對該憑證所定義的值來取代憑證。例如,您可以用伺服器或連接埠的值來指 定憑證,而系統會在應用程式中的「整合類型」自動套用這些值。

若要新增連線,請執行下列動作:

- **1.** 在「首頁」上,按一下**應用程式**,然後按一下**任務管理程式**。
- **2.** 按一下左邊的**整合**頁籤。
- **3.** 按一下**管理連線**。
- **4.** 按一下**新增**。
- **5.** 完成**新建整合特性**和**參數**,然後按一下**儲存並關閉**。
- **6. 選擇性:**若要新增應用程式層級的憑證,請按一下**管理連線**。按一下**新建**或選取連 線,然後按一下**編輯**。在**應用程式憑證**表格中,按一下**新增**。輸入**憑證名稱**與**憑證 值** (選擇性),然後按一下**確定**。

**提示:** 若要移除憑證,請按一下**刪除**。

#### 編輯連線

您可以編輯連線名稱、安全性資訊,以及應用程式層級憑證。

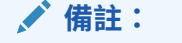

您無法新增或修改內建應用程式的應用程式憑證。您只能編輯憑證值。

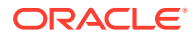

<span id="page-901-0"></span>您也可以使用「編輯連線」對話方塊來啟用預先建立的整合。啟用整合並填入參數後,您接著 可以使用所啟用的整合的「任務類型」來建立任務。

若要編輯連線,請執行下列動作:

- **1.** 在「首頁」上,按一下**應用程式**,然後按一下**任務管理程式**。
- **2.** 按一下左邊的**整合**頁籤。
- **3.** 按一下**管理連線**。
- **4.** 選取連線,然後按一下**編輯**。
- **5.** 若要啟用預先建立的整合,請選取連線,接著選取**已啟用**,然後填入參數。 您隨時可以啟用或停用連線。
- **6.** 視需要編輯設定值或憑證,然後按一下**確定**。

#### 刪除連線

您可以刪除整合不再需要的連線。您無法刪除和「整合類型」關聯的連線。您必須修改參照連 線的每個「整合類型」的特性,才能夠刪除連線。

**備註:** 您無法刪除內建的整合連線。

若要刪除連線,請執行下列動作:

- **1.** 在「首頁」上,按一下**應用程式**,然後按一下**任務管理程式**。
- **2.** 按一下左邊的**整合**頁籤。
- **3.** 按一下**管理連線**。
- **4.** 選取連線,然後按一下**刪除**。

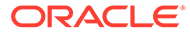

# 30

# 管理任務管理程式和補充資料管理程式的警示 類型

**備註:**

只有管理員才可使用「警示類型」功能。

執行商業流程時,使用者可能會遇到如硬體故障、軟體問體、系統故障等障礙。他們可以建立 警示來指出問題,並將警示附加至任務。

例如,使用者正在執行商業流程,且無法登入系統。該使用者可以建立警示類型,並讓該警示 類型會把警示引導至適當的資源來解決問題。

請參閱下列主題:

- 建立警示類型
- [編輯警示類型](#page-910-0)
- [檢視警示類型](#page-909-0)
- [搜尋警示類型](#page-911-0)
- [刪除警示類型](#page-911-0)

# 建立警示類型

當使用者會在商業流程執行期間碰到障礙時,可以建立會辨識問題的警示。

您可以為會擷取重要資訊的預存程序定義「警示類型」,並指派關鍵的人員來解決問題。只要 您使用「警示類型」,就能分析使用者在商業週期內所遇到的問題類型,並做出改變以避免在 未來的週期中發生相同的問題。

若要建立警示類型,請執行下列動作:

- **1.** 在「首頁」上,按一下**應用程式**,然後按一下**任務管理程式**。
- **2.** 按一下左側的**警示類型**頁籤。
- **3.** 按一下**新增**。
- **4.** 在「警示類型」頁籤中輸入必要的資訊:
	- [設定警示類型特性](#page-903-0)
	- [指定警示類型指示](#page-904-0)
	- [選取警示類型工作流程](#page-905-0)
	- [指派警示類型檢視者](#page-906-0)
	- [新增警示類型的問題](#page-906-0)

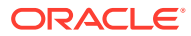

• [套用警示類型屬性](#page-908-0)

• [檢視警示類型歷史記錄](#page-908-0)

### <span id="page-903-0"></span>設定警示類型特性

「特性」頁籤可讓您指定警示類型名稱和描述,並與「任務管理程式」或補充資料管理 程式物件 (例如任務或排程) 建立關聯。而單一警示可以與多個物件相關聯。

您可以在警示與相關聯物件之間的關係上設下限制。並非所有限制都能套用到任何物件 上。

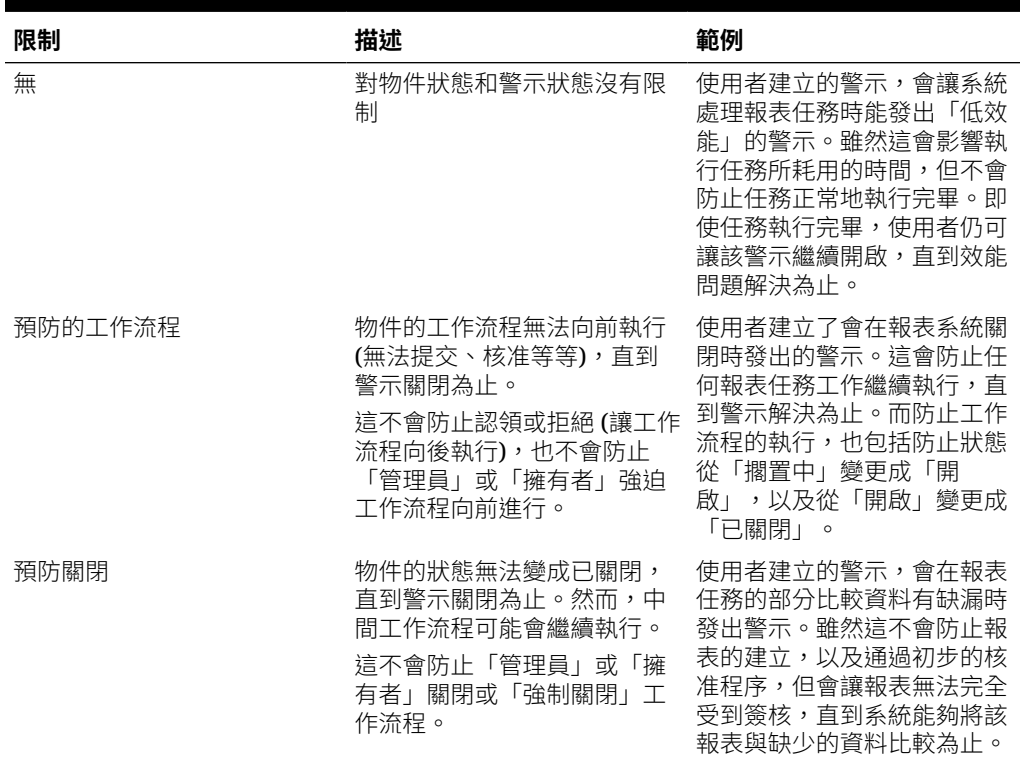

#### **表格 30-1 警示的限制**

單一物件可以擁有多個分別有不同限制的警示。當這種情況發生時,系統會套用下列規 則來處理警示的優先順序。

- **1.** 如果在與物件相關聯的開啟警示中,有任何一個警示有「預防的工作流程」限制, 這個限制將會阻止物件 (例如任務) 的工作流程繼續執行,直到該警示關閉為止。
- **2.** 如果在與物件相關聯的開啟警示中,有任何一個警示有「預防關閉」限制,這個物 件就無法關閉,直到該警示關閉為止。

此外,單一警示可能與多個物件相關聯。如果某個警示針對不同的物件有超過一個的 「預防關閉」限制,則只有在最後一個物件關閉時,該警示才會關閉。

如何設定警示類型的特性:

- **1.** 在「首頁」上,按一下**應用程式**,然後按一下**任務管理程式**。
- **2.** 按一下左側的**警示類型**頁籤。
- **3.** 按一下**新增**來開啟**新建警示類型**,這動作預設會開啟**特性**頁籤。

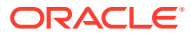

- <span id="page-904-0"></span>**4.** 在**名稱**中輸入警示類型名稱。最多可輸入 80 個字元。
- **5.** 輸入**警示類型 ID**。最多可輸入 80 個字元。

警示類型 ID 是必要資訊,且必須是唯一的。

- **6. 選擇性:**在**描述**中,輸入警示類型的描述。最多可輸入 255 個字元。
- **7. 選擇性:**在**相關聯**下拉清單中,選取與該警示相關聯的物件,例如任務。
- **8. 選擇性:**對於**限制**,輸入該警示的所有限制。例如,若您針對某個任務的警示選取**預防關 閉**,使用者就無法關閉該任務,直到這個警示完成為止。

如果您針對**相關聯**選取了**所有類型**,就沒有任何限制可用。

- **9.** 為**期間選擇**和**年份選擇**,選取以下的值:
	- **必要** 要求使用者將「警示」與「年份」或「期間」建立關聯。
	- **可見** 使用者可以將「警示」與「年份」或「期間」建立關聯。
	- **隱藏** 系統會隱藏該特性而且「警示」不會與「年份」或「期間」建立關聯。

這些選項指示「期間」和「年份」如何與「警示」建立關聯。

- **10.** 選取**允許移除關聯**選項以從警示移除現有的關聯。如果取消選擇此選項,您將無法從「警 示」中移除現有的關聯物件。
- **11.** 按一下**已啟用**,啟用警示類型。

只有「已啟用」的警示類型會顯示在可用的「警示類型」清單中,且可讓使用者在建立新 警示時選取。

**12.** 按一下某個「警示類型」頁籤,然後繼續輸入資訊。 當您完成警示類型資訊的輸入之後,請按一下**儲存並關閉**.

**備註:**

您無法在現有警示上建立警示。

- 指定警示類型指示
- [選取警示類型工作流程](#page-905-0)
- [指派警示類型檢視者](#page-906-0)
- [新增警示類型的問題](#page-906-0)
- [套用警示類型屬性](#page-908-0)

### 指定警示類型指示

您可以在某個警示類型中指定相關指示,以協助使用者瞭解自己必須針對該警示做出哪些事。 您可以新增來自檔案及 URL 附件的其他參照。

如何指定某個警示類型的指示:

- **1.** 在「首頁」上,按一下**應用程式**,然後按一下**任務管理程式**。
- **2.** 按一下左側的**警示類型**頁籤。
- **3.** 從「新增或編輯」對話方塊中,選取**指示**頁籤。

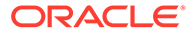

<span id="page-905-0"></span>**4.** 在**指示**中,輸入該警示類型的指示文字。

若要新增參照,請執行下列動作:

- **1.** 在**參照**區段中,按一下**附加檔案**或**附加連結**。
	- **附加檔案**

按一下**選擇檔案**以選取並附加檔案。對於**名稱**,輸入名稱或使用檔案名稱。按 一下**確定。**

• **附加連結**

輸入 **URL**,然後輸入 URL 的**名稱**;例如:https://www.oracle.com 和 Oracle。 按一下**確定**。

**2.** 按一下某個「警示類型」頁籤,然後繼續輸入資訊。

當您完成警示類型資訊的輸入之後,按一下**儲存並關閉.** 

- 選取警示類型工作流程
- [指派警示類型檢視者](#page-906-0)
- [新增警示類型的問題](#page-906-0)
- [套用警示類型屬性](#page-908-0)

### 選取警示類型工作流程

「工作流程」區段包含「受指派人」和「核准者」指派。您也可以選取「備份」使用 者。

如何選取「警示類型」工作流程:

- **1.** 在「首頁」上,按一下**應用程式**,然後按一下**任務管理程式**。
- **2.** 按一下左側的**警示類型**頁籤。
- **3.** 在「新增」或「編輯」對話方塊中,按一下**工作流程**頁籤。
- **4.** 針對**受指派人**,按一下「成員選取器」並選取受指派人。

受指派人是在建立此類型的警示時,被指派為負責處理警示的使用者、群組或團 隊。如果您沒有指定受指派人,建立警示的使用者就必須指定一個。

- **5. 選擇性:**針對**備份使用者**,選取該受指派人的備份使用者:
	- **a.** 在首頁上,依序選取**工具**、**存取控制**,以及**任務管理程式使用者**。
	- **b.** 編輯受指派人 ID,並將**狀態**欄位變更成**無法使用**。
	- c. 然後,您可以在「警示類型」的**工作流程**頁籤中選取備份使用者。

「備份使用者」就是在警示的主要受指派人外出時,受指派來處理該警示的備份個 人。您必須之前已指派了受指派人和備份受指派人。

如果您已經將某位受指派人或核准者設定給某個團隊 ID,「備份使用者」欄位就會 停用。

- **6.** 按一下**新增** (+) 以新增「核准者」,然後為「核准者」輸入此資訊:
	- **使用者名稱**
	- **備援使用者**:您可以指定主要「核准者」不在辦公室時的預設備援「核准者」 使用者。這並非必要設定。

<span id="page-906-0"></span>**層級**會依核准者的輸入順序顯示他們。您可以藉由選取核准者,然後按一下箭頭按鈕在清 單中上下移動他們,來重新排序核准者清單。

在建立此類型的警示時,您可以為該警示新增一或多個層級的預設「核准者」使用者、群 組或團隊。這些並非必要設定。如果您沒有指定「核准者」,建立警示的使用者可以選擇 新增核准者。

**7.** 按一下某個「警示類型」頁籤,然後繼續輸入資訊。

當您完成警示類型資訊的輸入之後,請按一下**儲存並關閉.** 

- 指派警示類型檢視者
- 新增警示類型的問題
- [套用警示類型屬性](#page-908-0)

#### 指派警示類型檢視者

「檢視者」頁籤可讓您針對警示類型指派「檢視者」權限。檢閱者具有唯讀存取權限。 如何指派「檢視者」權限:

- **1.** 在「首頁」上,按一下**應用程式**,然後按一下**任務管理程式**。
- **2.** 按一下左側的**警示類型**頁籤。
- **3.** 按一下**新增**或**編輯**,然後選取**檢視者**頁籤。
- **4.** 按一下**新增**,然後選取將擁有警示之「檢視」存取權的使用者、群組或團隊的名稱。 系統會開啟「成員選取器」。您可以針對外部「檢視者」來編輯該選取器。
- **5. 選擇性:**按一下**新增外部使用者**,以便新增位於系統外部,且需要接收警示通知的使用 者。

外部使用者完全無法看到該警示,他們只會收到通知,不會獲得任何服務存取權限。

**6.** 指定該檢視者的**電子郵件地址**。

您可以針對外部「檢視者」來編輯該電子郵件地址。如果清單中有重複的電子郵件地址, 您就無法儲存警示類型的變更。

**7.** 選取某個**通知優先順序**,以指出使用者會透過電子郵件收到通知的警示優先順序。

系統會傳送等於或高於該優先順序層級的通知。因此,如果您設定為「高」,系統只會在 警示設定為「高」時傳送通知。如果您設定為「低」,則系統會為所有優先順序類型 (低、中、高) 的警示傳送通知。如果您將此選項留白 (預設),系統就不會傳送任何通知。

**8.** 按一下某個「警示類型」頁籤,然後繼續輸入資訊。

當您完成警示類型資訊的輸入之後,請按一下**儲存並關閉**.

- 新增警示類型的問題
- [套用警示類型屬性](#page-908-0)

### 新增警示類型的問題

當您建立「警示類型」時,可能會想讓使用者回答關於他們動作的問題,然後才讓使用者指出 該「警示類型」已經完成。例如,您可能會詢問在完成任務時是否有遵循某個特定程序。您可 以把問題設定給管理員、受指派人、核准者、擁有者,或檢視者角色。這可讓您向遇到該問題 的使用者收集重要的詳細資料。

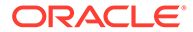

您可以指定各種問題,例如「文字」、「數字」或 True/False,並指出這些是否必要。 如果問題為必要,使用者必須回覆,否則無法提交任務以供核准。您也可以使用「上 移」與「下移」按鈕來排序問題。

若要新增問題,請執行下列動作:

- **1.** 在「首頁」上,按一下**應用程式**,然後按一下**任務管理程式**。
- **2.** 按一下左側的**警示類型**頁籤。
- **3.** 在**新增**或**編輯**對話方塊中,選取**問題**頁籤。
- **4.** 按一下**新增**。
- **5.** 針對**問題**,輸入該問題的文字,上限為 4000 個字元。
- **6.** 從**類型**清單中,選取問題類型:
	- **日期**
	- **日期/時間**
	- **整數**
	- **清單**

輸入問題的有效回應清單。

• **多行文字**

最大長度應該少於 4,000 個字元。

選取「多行文字」,然後輸入**行數**為 3 至 50 行。「多行文字」決定「動作」對 話方塊在不捲動的情況下可看見的文字行數。

• **數字**

如果您選取**數字**,請選取數字格式選項:

- 對於**小數位數**,請輸入用來顯示小數位數的值。
- 如果您要讓數字顯示千分位分隔符號 (例如 1,000.00),請選取**千分位分隔 符號**選項
- 從**幣別符號**清單中,選取幣別符號;例如 \$ (美元)。
- 從**負數**清單中,選取如何顯示負數;例如 (123)。
- 從**比例**清單中,選取數字的比例值;例如 1000。
- **文字**
- **True/False**
- **使用者**
- **是/否**
- **7.** 指派應回答問題之使用者的**角色** (擁有者、受指派人、核准者、檢視者)。
- **8.** 如果問題為必要,請選取**必要**。

這個「必要」指出使用者必須要先回答該問題,才能夠繼續進行。您可以為受指派 人、核准者及擁有者設定必要問題。但對於系統管理員和檢視者角色,該選項是停 用的。

**9.** 按一下**確定**。

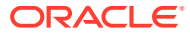

- <span id="page-908-0"></span>**10. 選擇性:**若要變更問題順序,請選取問題,然後按一下**移至頂端**、**上移**、**下移**或**移至底 部**。
- **11. 選擇性:**若要編輯問題,請選取問題,然後按一下**編輯**。若要移除問題,請選取問題,然後 按一下**刪除**。
- **12.** 按一下某個「警示類型」頁籤,然後繼續輸入資訊。

當您完成警示類型資訊的輸入之後,請按一下**儲存並關閉**.

- 套用警示類型屬性
- 檢視警示類型歷史記錄

### 套用警示類型屬性

選取屬性後,即可根據屬性類型來設定屬性的值。稍後您可以依屬性值進行篩選。

例如,您可能有一個名為「銷售區域」的「清單」屬性,且值為「北部」、「南部」、「東 部」和「西部」。目前警示類型僅適用於「西部銷售區域」,因此您可以新增「銷售區域」屬 性並設定為「西部」。

若要套用屬性,請執行下列動作:

- **1.** 在「首頁」上,按一下**應用程式**,然後按一下**任務管理程式**。
- **2.** 按一下左側的**警示類型**頁籤。
- **3.** 按一下**新增**或**編輯**,然後選取**屬性**頁籤。
- **4.** 按一下**新增**。
- **5.** 從**屬性**清單中,選取屬性。
- **6.** 從**值**中,根據屬性,從下拉清單選取屬性值,或者輸入值。
- **7. 選擇性:**若要變更屬性的存取權限,請選取某個**角色**和**存取**。
- **8.** 按一下**儲存和關閉**。
- **9.** 若要編輯其他警示類型資訊,請參閱下列主題:
	- [設定警示類型特性](#page-903-0)
	- [指定警示類型指示](#page-904-0)
	- [選取警示類型工作流程](#page-905-0)
	- [指派警示類型檢視者](#page-906-0)
	- [新增警示類型的問題](#page-906-0)

## 檢視警示類型歷史記錄

系統會維持一份警示類型動作的歷史記錄。「歷史記錄」頁籤會顯示建立或更新的元件、修改 類型、舊值與新值、執行修改的使用者以及變更日期。「歷史記錄」頁籤上的資訊是唯讀。

如何檢視警示類型歷史記錄:

- **1.** 在「首頁」上,按一下**應用程式**,然後按一下**任務管理程式**。
- **2.** 按一下左側的**警示類型**頁籤。
- **3.** 編輯某個警示類型,然後選取**歷史記錄**頁籤。

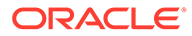

**4.** 檢視該歷史記錄,然後按一下**儲存並關閉**。

# <span id="page-909-0"></span>檢視警示類型

在「警示類型」中,您可以指定要對警示類型清單顯示哪些欄位,或者顯示全部。您也 可以重新排序欄、遞增排序或遞減排序欄,或變更欄寬。

若要顯示欄,請執行下列動作:

- **1.** 在「首頁」上,按一下**應用程式**,然後按一下**任務管理程式**。
- **2.** 按一下左側的**警示類型**頁籤。
- **3.** 執行下列一或多項任務:
	- 若要顯示所有欄,請依序選取**檢視**、**欄**及**顯示全部**。
	- 若要顯示特定的欄,請選取**檢視**,再選取**欄**,然後選取或取消選取欄名稱。
	- 若要重新排序欄,請依序選取**檢視**、**重排欄**及欄,然後使用上下箭頭或拖曳它 們來變更順序。
	- 若要排序欄,請將滑鼠移至欄標頭上,直到出現「排序」圖示,然後按一下**遞 增排序**或**遞減排序**。
	- 若要變更欄寬,請將滑鼠移至欄標頭分隔線上,直到出現箭頭,然後將欄拖曳 至想要的寬度。

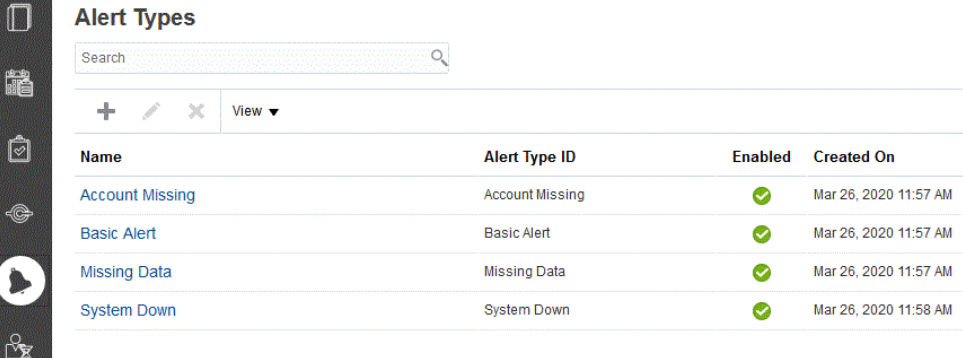

### 警示的欄定義

本節提供「警示」欄的定義。

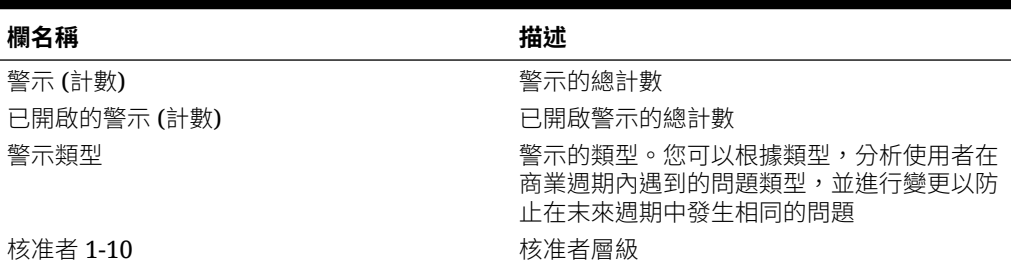

#### **表格 30-2 欄定義 - 警示**

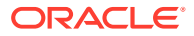

<span id="page-910-0"></span>**表格 30-2 (續) 欄定義 - 警示**

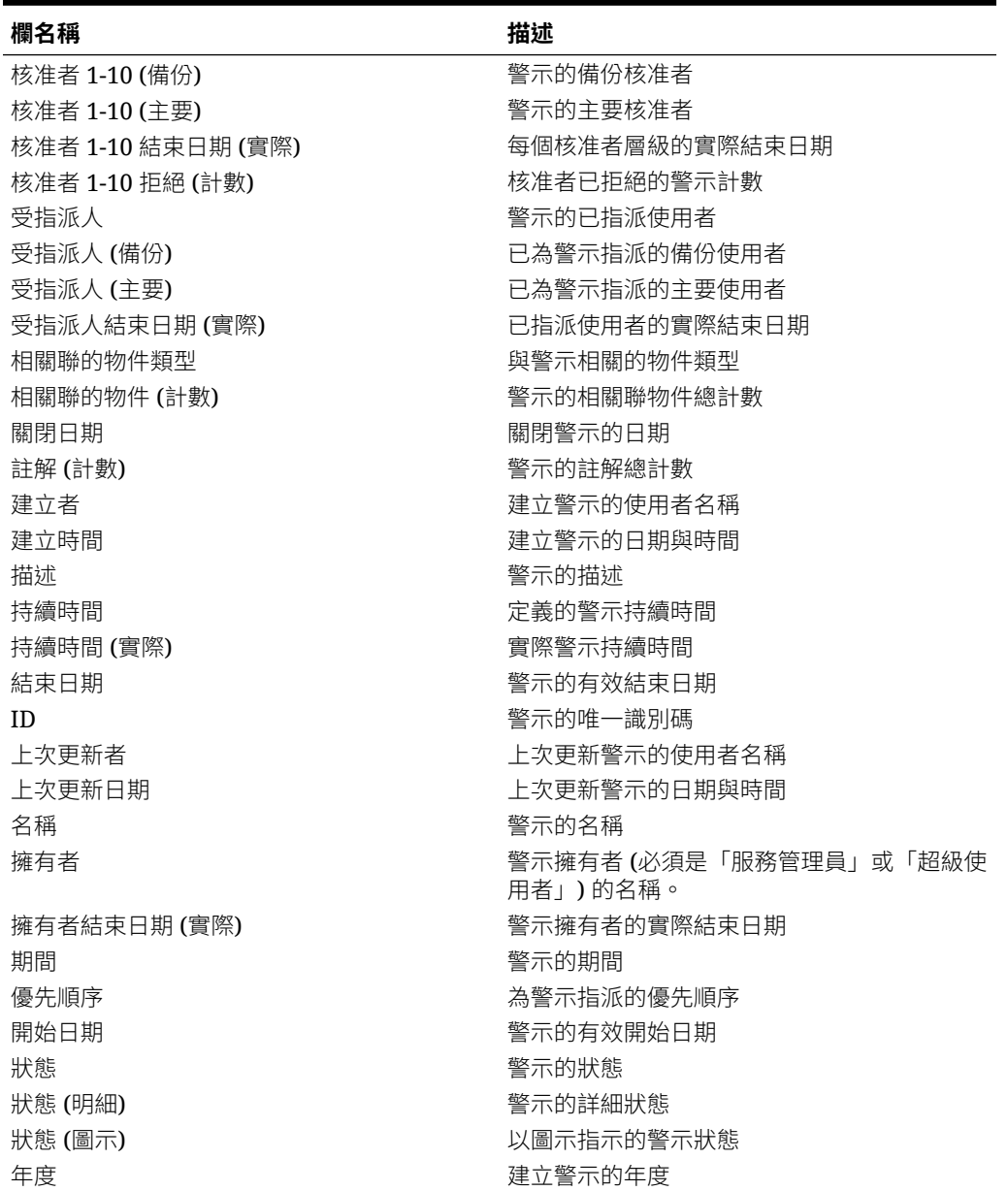

# 編輯警示類型

您可以編輯警示類型的名稱與描述,並指定是否為「已啟用」。當您啟用某個警示類型之後, 它就會顯示在可用「警示類型」的清單中。

一般來說,您無法編輯或修改位於已鎖定排程中的項目。然而,與已鎖定排程相關聯的警示可 以遭到更新、擁有自己的工作流程進度,甚至還能從該排程中移除,或是遭到刪除。

若要編輯警示類型,請執行下列動作:

- **1.** 在「首頁」上,按一下**應用程式**,然後按一下**任務管理程式**。
- **2.** 按一下左側的**警示類型**頁籤。
- **3.** 選取該警示類型,然後按一下**編輯**。
- **4.** 編輯警示類型。
- **5.** 按一下**儲存和關閉**。

# <span id="page-911-0"></span>搜尋警示類型

您可以使用「警示類型」清單中的「搜尋」功能,快速尋找警示類型。您可以輸入全名 或局部名稱來搜尋。您可以使用篩選列來控制清單中顯示的警示類型。根據預測,會顯 示所有警示類型。

若要搜尋警示類型,請執行下列動作:

- **1.** 在「首頁」上,按一下**應用程式**,然後按一下**任務管理程式**。
- **2.** 按一下左側的**警示類型**頁籤。
- **3.** 若要搜尋警示類型,請在**搜尋**文字方塊中輸入搜尋準則。
- **4. 選擇性:**從篩選列中,按一下類別以顯示其他搜尋運算子,例如**等於**、**不等於**、**包 含**、**不包含**、**開頭為**和**結尾為**。

您可以使用下列類別來篩選警示類型:**名稱**、**警示類型 ID**、**已啟用**、**描述**、**建立 者**、**建立時間**、**上次更新者**或**上次更新日期**。

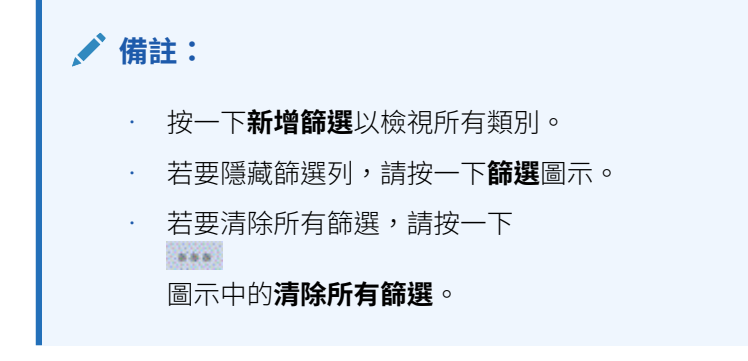

# 刪除警示類型

您可以刪除警示類型。刪除警示類型時不會刪除警示,但會遺失其警示類型指派。 若要刪除警示類型,請執行下列動作:

- **1.** 在「首頁」上,按一下**應用程式**,然後按一下**任務管理程式**。
- **2.** 按一下左側的**警示類型**頁籤。
- **3.** 選取該警示類型。
- **4.** 按一下**刪除**,然後按一下**確定**。

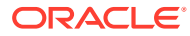

# 31

# 使用任務管理程式與補充資料管理程式報表

#### **另請參閱:**

- 為任務管理程式與補充資料管理程式產生自訂報表
- [建立任務管理程式查詢](#page-913-0)
- [建立補充資料查詢](#page-916-0)
- [建立範本](#page-920-0)
- [設定報表群組](#page-920-0)
- [建立報表](#page-921-0)
- [搜尋和篩選查詢、報表群組或報表](#page-923-0)
- [產生報表](#page-923-0)
- [瞭解報表安全性](#page-924-0)
- [使用任務管理程式報表文件夾](#page-926-0)
- [產生報表文件夾](#page-926-0)
- [檢視報表文件夾](#page-926-0)

# 為任務管理程式和補充資料管理程式產生自訂報表

您可以為任務管理程式與補充資料管理程式建立報表。可以使用 PDF、CSV、HTML 或 XLSX 格式來產生報表。

#### **備註:**

「任務管理程式」提供了範例報表以協助您快速上手。您可以把這些範例報表當作範 本,並在必要時複製它們,然後做出修改,或是將存取權限延伸到使用者。若要複製 報表,請選取該報表,然後利用省略符號按鈕 \*\*\* 來選取**複製**。然後,您就可以編 輯剛建立的報表。

您也可以建立自訂報表。建立自訂報表涉及四個步驟,並且只能由服務管理員執行:

- 從**查詢**頁籤的**新增**按鈕,建立任務管理程式或補充資料查詢。請參閱[建立任務管理程式查](#page-913-0) [詢](#page-913-0)或[建立補充資料查詢](#page-916-0)。
- 建立範本。請參閱[建立範本](#page-920-0)。
- 設定報表群組。
- 設定報表。

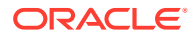

<span id="page-913-0"></span>若要建立自訂報表,請建立一個查詢,然後將其定義匯出為 XML 檔案。將 XML 檔案匯 入 Word,並用其建立範本文件,該文件必須是 RTF 格式。然後,您可以是設定報表群 組,以分組個別報表。最後,產生報表,該報表使用您建立的查詢和範本,而且可以設 定 CSV、PDF、HTML 或 XLSX 作為預設輸出。

建立自訂報表之後,服務管理員或其他已授予存取權的使用者皆可[產](#page-923-0)生報表。請參閱產 [生報表](#page-923-0)。

#### **備註:**

如果您正在管理從 Oracle Classic 環境到 Oracle Cloud Infrastructure (OCI) 的移轉,而且具有任何自訂報表,您可能需要在目標服務中更新自訂報表的查 詢定義。這是因為物件 (例如,任務、日記帳、屬性等等) 的內部 ID 可能會在 移轉期間變更。不過,若為 Oracle 管理的移轉,內部物件 ID 不會有任何變 更,因此不需要變更自訂報表定義。

### 建立任務管理程式查詢

建立查詢是建立自訂報表的第一個步驟。

若要建立查詢,請執行下列動作:

- **1.** 從首頁中,選取**應用程式**,然後選取報表 (例如,**非整合報表**)。
- **2.** 在**查詢**頁籤中,按一下**新建**。
- **3.** 在**新增查詢**畫面中,輸入**名稱**和選擇性**描述**。
- **4.** 從**類型**中選取一個選項:
	- **參數查詢**:「參數查詢」類型用於呈現選項清單,供您指定此參數的值。「參 數查詢」可讓您在填入「報表查詢」的參數值時呈現選項清單,該選項清單不 是已定義的簡單「屬性」,而是需要您來定義的複雜查詢。

此參數查詢範例提供所有任務管理程式期間的清單:

SELECT PERIOD ID, PERIOD NAME FROM FCC PERIODSWHERE APP ID=1

• 任務管理程式和補充資料報表的**報表查詢**:選取要包含在報表中的記錄。您可 以套用安全性篩選條件,如此使用者便只能查看根據其角色授予檢視的資料, 以及指派給他們的報表。若要將「安全性篩選條件」套用至報表查詢,請將下 列語法新增至查詢 WHERE CLAUSE 陳述式的尾端。

\$FCC\_SECURITY\_CLAUSE\$

在分錄中使用 \$FCC\_SECURITY\_CLAUSE\$ 時, FCC\_TASKS 必須別名化為 TaskEO

由於「任務管理程式」隨附的許多預先定義查詢已經套用「安全性篩選條 件」,您可以在自行建置時使用它們作為範例。

例如,以下「報表查詢」指定排程任務,以顯示選定排程中所有「高優先順 序」任務的「任務代碼」、「名稱」、「受指派人」和「排程」。

SELECT TaskEO.TASK\_CODEAS "\$TASK\_CODE\$",

TaskEO.TASK NAMEAS "\$NAME\$",

((SELECT CASE WHEN FIRST\_NAME IS NULL AND LAST\_NAME IS NULL THEN USER LOGIN ELSE FIRST NAME||' '||LAST NAME END FROM FCM USERS WHERE USER ID = (coalesce(AssigneeEO.ACTIVE USER ID, AssigneeEO.USER ID))))AS "\$ASSIGNEE\$" ,

DeploymentEO.DEPLOYMENT\_NAMEAS "\$SCHEDULE\$"

FROM FCC\_TASKS TaskEO

LEFT OUTER JOIN FCC ACCESS AssigneeEO ON (TaskEO.TASK ID = AssigneeEO.SOURCE ID AND AssigneeEO.ACCESS TYPE =  $"AS"$ )

LEFT OUTER JOIN FCC DEPLOYMENTS DeploymentEO ON (TaskEO.SOURCE ID = DeploymentEO.DEPLOYMENT\_ID)

WHERE (TaskEO.SOURCE TYPE = "DEPLOYMENT")

AND ((((TaskEO.PRIORITY=3 )

AND (TaskEO.SOURCE ID=~SCHEDULE~ ))))

- **5.** 按一下**產生查詢**,以從「新增查詢」對話方塊建立查詢。此對話方塊可讓您選取產品中任 何現有的屬性作為查詢以及/或者篩選的依據,以協助您對資料庫建立查詢。系統接著產生 可比對指定的屬性與篩選條件的 SQL,您可以在此時加以修改或增強。
	- **a.** 在**選取類型**畫面上,選取選項:
		- 從**查詢**中,選取**範本任務**或**排程任務**。
		- **選擇性**:選取**套用安全性**核取方塊,將使用者安全性篩選條件自動套用至產生的查 詢。這會在產生報表時,將安全性憑證套用至填寫正確 SQL 的查詢。
	- **b.** 按**下一步**。

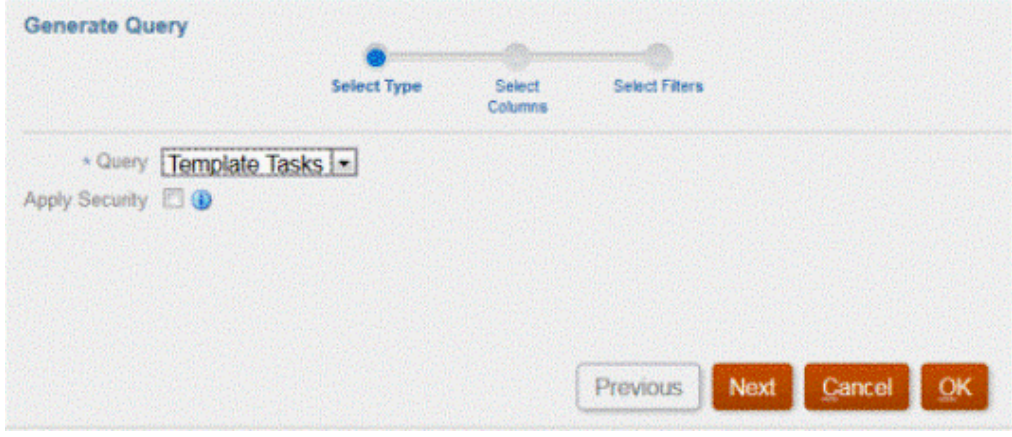

**6.** 從**選取欄**中,選取要在查詢中顯示的欄,然後按**下一步**。

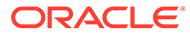

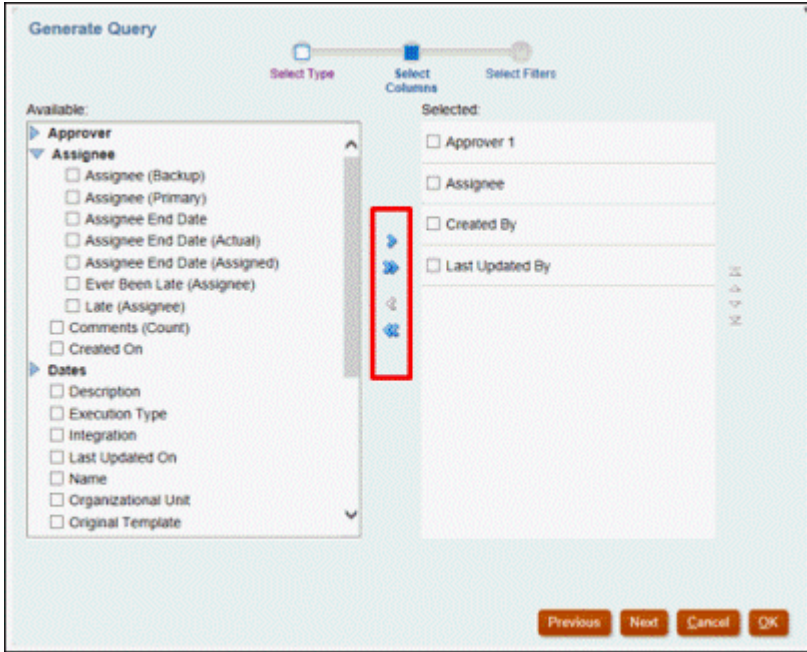

**7.** 從**選取篩選條件**中,按一下**建立條件**或 **建立條件群組**,然後選取要建立篩選條件的 條件,以建立查詢。

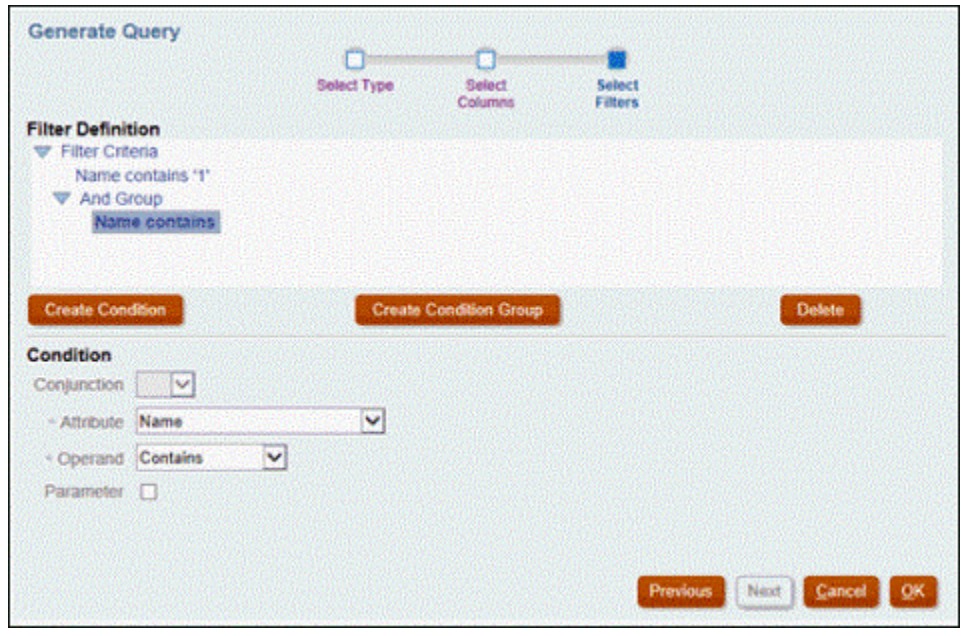

- **8.** 按一下**確定**。
- **9. 選擇性**:如果您日後要使用報表,請按一下**產生範例 XML**。
- **10.** 按一下**儲存**。
- 11. 若要測試查詢是否存在錯誤,請執行下列動作:
	- 在「新查詢」對話方塊中按一下**驗證**。您也可以從下拉清單中選取**驗證**。

<span id="page-916-0"></span>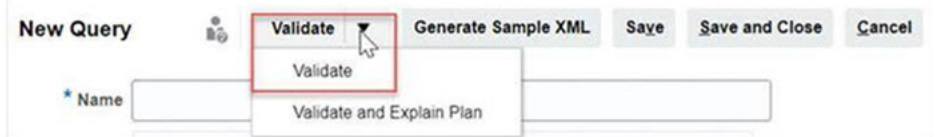

該查詢隨即顯示在「查詢」頁籤中。

#### **備註:**

您可以輕鬆地刪除查詢,或使用「動作」功能表複製查詢。

• 按一下下拉清單中的**驗證並解釋計畫**,即可驗證查詢並產生此查詢的執行計畫。系統 會產生一個與查詢同名的 .txt 檔案。您可以檢視或下載產生的計畫。 開啟這個檔案以檢視產生的計畫,該計畫包含一系列用於執行此杳詢的步驟。如果杳 詢效能欠佳,您可以使用此計畫來瞭解問題的原因,並判斷提高查詢效能的最佳方 法。

**備註:**

預設情況下,執行計畫的產生僅適用於 OCI (Gen 2) 環境。若要針對「傳 統」環境啟用,請使用「服務要求」聯繫 Oracle。

#### **修改查詢**

系統管理員可編輯任務管理程式查詢或補充資料查詢。

- **1.** 從首頁中,選取**應用程式**,然後選取**報表**。
- 2. 選取查詢頁籤 (如果尚未選取),然後從您要編輯之查詢旁的

**備註:** 如果已鎖定,請要求系統管理員解除鎖定。

- 
- **3.** 選取任務管理程式或補充資料查詢。
- **4.** 在**編輯查詢**中,視需要編輯資訊。
- **5.** 完成變更後,請按一下**儲存後關閉**。

### 建立補充資料查詢

建立查詢是建立自訂報表的第一個步驟。

若要建立查詢,請執行下列動作:

- **1.** 從「首頁」中,選取**應用程式**,然後選取報表 (例如,非整合報表)。
- **2.** 從**查詢**頁籤中,選取**新增**。

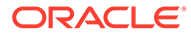

- **3.** 選取**補充資料查詢**。
- **4.** 在**新增查詢**畫面中,輸入**名稱**和選擇性**描述**。
- **5.** 從**類型**中選取一個選項:
	- **參數查詢**

「參數查詢」類型用來呈現選項清單,供您指定此參數的值。「參數查詢」可 讓您在填入「報表查詢」的參數值時呈現選項清單,該選項清單不是已定義的 簡單「屬性」,而是需要您來定義的複雜查詢。

此參數查詢範例提供所有補充資料管理程式查詢期間的清單:

SELECT PERIOD ID, PERIOD NAME FROM FCC PERIODSWHERE APP ID=1

• 任務管理程式和補充資料管理程式報表的**報表查詢**

選取要包含在報表中的記錄。您可以套用安全性篩選條件,如此使用者便只能 查看根據其角色授予檢視的資料,以及指派給他們的報表。若要將「安全性篩 選條件」套用至報表查詢,請將下列語法新增至查詢 WHERE CLAUSE 陳述式 的尾端。

\$FCC\_SECURITY\_CLAUSE\$

**備註:**

由於「任務管理程式」隨附的許多預先定義查詢已經套用「安全性篩 選條件」,您可以在自行建置時使用它們作為範例。

例如,以下「報表查詢」指定排程任務,以顯示選定排程中所有「高優先順 序」任務的「任務代碼」、「名稱」、「受指派人」和「排程」。

SELECT TaskEO.TASK\_CODEAS "\$TASK\_CODE\$" ,

TaskEO.TASK NAMEAS "\$NAME\$" ,

((SELECT CASE WHEN FIRST\_NAME IS NULL AND LAST\_NAME IS NULL THEN USER LOGIN ELSE FIRST\_NAME||' '||LAST\_NAME END FROM FCM\_USERS WHERE USER ID = (coalesce(AssigneeEO.ACTIVE USER ID, AssigneeEO.USER ID))))AS "\$ASSIGNEE\$",

DeploymentEO.DEPLOYMENT\_NAMEAS "\$SCHEDULE\$"

FROM FCC\_TASKS TaskEO

LEFT OUTER JOIN FCC ACCESS AssigneeEO ON (TaskEO.TASK ID = AssigneeEO.SOURCE\_ID AND AssigneeEO.ACCESS\_TYPE = 'AS')

LEFT OUTER JOIN FCC DEPLOYMENTS DeploymentEO ON (TaskEO.SOURCE ID = DeploymentEO.DEPLOYMENT\_ID)

WHERE (TaskEO.SOURCE TYPE = 'DEPLOYMENT')

AND ((((TaskEO.PRIORITY=3 )

AND (TaskEO.SOURCE ID=~SCHEDULE~ ))))

**6.** 按一下**產生查詢**,以從「新增查詢」對話方塊建立查詢。此對話方塊可讓您選取產 品中任何現有的屬性作為查詢以及/或者篩選的依據,以協助您對資料庫建立查詢。

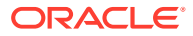

系統接著產生可比對指定的屬性與篩選條件的 SQL,您可以在此時加以修改或增強。

- **a.** 在**選取類型**畫面中,選取下列項目:
	- 從**查詢**中,選取**工作流程**。
	- **選擇性**:選取**套用安全性**核取方塊,將使用者安全性篩選條件自動套用至產生的查 詢。這會在產生報表時,將安全性憑證套用至填寫正確 SQL 的查詢。
- **b.** 按**下一步**。

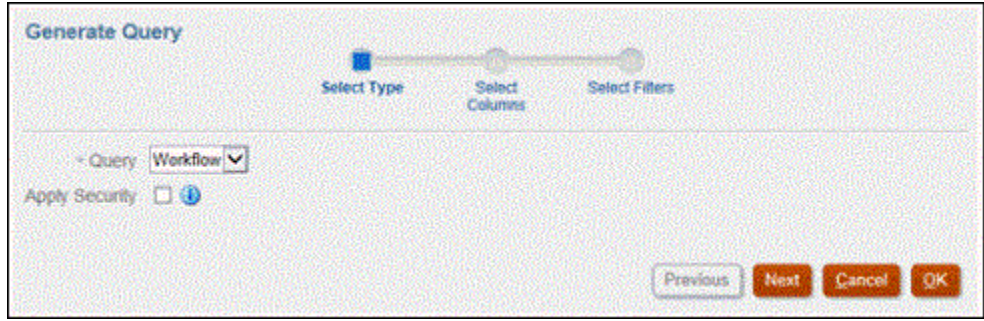

**7.** 從**選取欄**中,選取要在查詢中顯示的欄,然後按**下一步**。

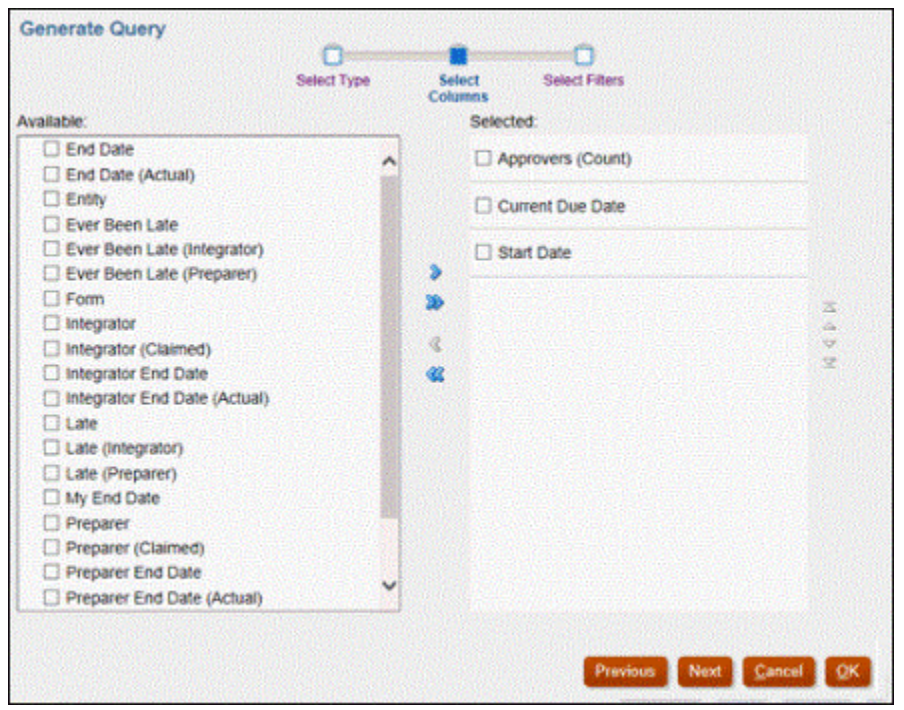

**8.** 從**選取篩選條件**中,按一下**建立條件**或**建立條件群組**,然後選取要建立篩選條件的條件, 以建立查詢。

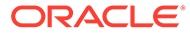

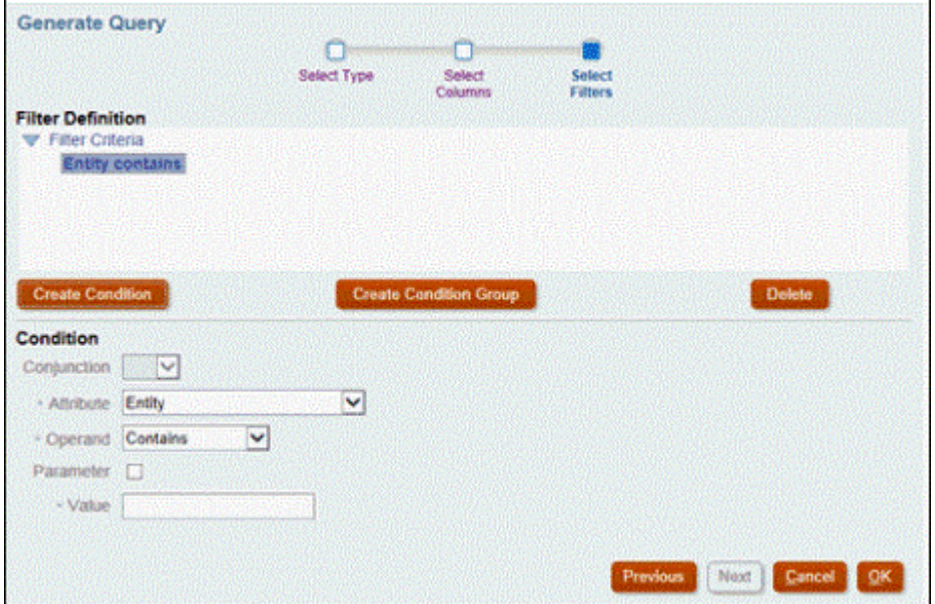

- **9.** 選取**確定**。
- **10. 選擇性**:如果您日後要使用報表,請按一下**產生範例 XML**。
- **11.** 按一下**儲存**。
- **12.** 若要測試查詢是否存在錯誤,請執行下列動作:
	- 在「新查詢」對話方塊中按一下**驗證**。您也可以從下拉清單中選取**驗證**。

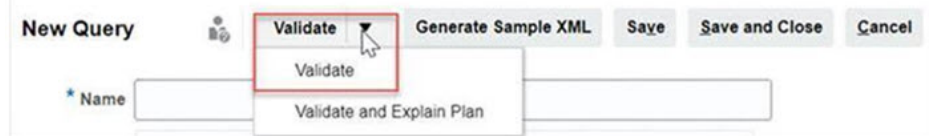

該查詢隨即顯示在「查詢」頁籤中。

**備註:**

您可以輕鬆地刪除查詢,或使用「動作」功能表複製查詢。

· 按一下下拉清單中的**驗證並解釋計畫**,即可驗證查詢並產生此查詢的執行計 畫。系統會產生一個與查詢同名的 .txt 檔案。您可以檢視或下載產生的計畫。 開啟這個檔案以檢視產生的計畫,該計畫包含一系列用於執行此查詢的步驟。 如果查詢效能欠佳,您可以使用此計畫來瞭解問題的原因,並判斷提高查詢效 能的最佳方法。

**備註:**

預設情況下,執行計畫的產生僅適用於 OCI (Gen 2) 環境。若要針對 「傳統」環境啟用,請使用「服務要求」聯繫 Oracle

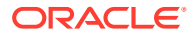

#### <span id="page-920-0"></span>**修改查詢**

系統管理員可以編輯「補充資料查詢」。

- **1.** 從首頁選取**應用程式**,然後選取**未整合報表**。
- **2.** 從**查詢**頁籤中,從您要編輯之查詢旁的 選取**編輯**。

**備註:**

如果已鎖定,請要求系統管理員解除鎖定。

- **3.** 選取選項:
	- 任務管理程式查詢
	- 補充資料查詢
- **4.** 在**編輯查詢**中,視需要編輯資訊。
- **5.** 完成變更後,請按一下**儲存後關閉**。

另請參閱*補充資料管理程式的表格*指南,以取得補充資料管理程式表格及其欄、主索引鍵、索 引及外部索引鍵的詳細資料 (如果適用)。

### 建立範本

「建立報表範本」是產生自訂報表的第二個步驟。報表範本是在已安裝 Oracle BI Publisher Desktop 的 Microsoft Word 中建立。範本建立也要求您在建立查詢期間已產生範本 XML。

若要建立報表範本,請執行下列動作:

- **1.** 使用 Microsoft Word 開啟新文件。
- **2.** 選取 **BI Publisher** 頁籤,然後選取**載入資料**上方的**範例 XML** 資料夾。
- **3.** 找出在建立查詢時產生的 SampleQuery.xml,然後按一下**開啟**。 當顯示已順利載入資料訊息時,按一下**確定**。
- **4.** 選取**插入**,然後選取**表格精靈**。
- **5.** 選取**表格**,然後按**下一步**。
- **6.** 選取預設資料集,然後按一下**下一步**。
- **7.** 選取要在報表中顯示的欄位,然後按一下**下一步**。
- **8.** 選取**分組依據**、選取分組依據的欄位,然後按**下一步**。
- **9.** 選取**排序依據**、選取排序依據的欄位,然後按一下**完成**。
- **10.** 將範本儲存為 .rft 檔案;例如:SampleQuery.rtf。

#### 設定報表群組

「建立報表群組」是產生自訂報表的第三個步驟。報表群組可讓您為任務管理程式和補充資料 管理程式的各個報表組合在一起,以便您在資料夾結構中整理報表。

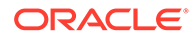

<span id="page-921-0"></span>**備註:** 不支援巢狀報表群組。

建立報表群組後,您可以視需要修改。您可以複製報表群組,但是其名稱必須是唯一 的。您也可以刪除報表群組會刪除與該群組相關聯的所有報表。

若要建立報表群組,請執行下列動作:

- **1.** 從「首頁」中,按一下**應用程式**,然後選取**非整合報表**。
- **2.** 從**報表群組**頁籤中,按一下**新建**。
- **3.** 在**新建報表群組**視窗中,輸入:
	- **名稱**:輸入報表群組的群組名稱。
	- **描述**
	- **對使用者顯示**:如果您要對使用者顯示此報表群組,請選取此選項。 **可供使用者檢視**選項可讓報表撰寫人在處理一組報表時將該組報表隱藏。
- **4.** 在**報表**頁籤上,使用「移動」圖示
	- XAVY

,重新排序或編輯已新增至報表群組的報表。

**5.** 按一下**儲存並關閉**。

### 建立報表

「建立報表定義」是產生報表的第四個步驟。使用者可以從查詢建立報表,並將該報表 指派給群組。

若要建立報表定義,請執行下列動作:

- **1.** 從「首頁」中,按一下**應用程式**,然後選取**非整合報表**。
- **2.** 選取**報表**,然後按一下**新建**。
- **3.** 在**新建報表**中,輸入下列:
	- **名稱**
	- **描述**
	- **查詢**:選取查詢。
	- **範本**:按一下**瀏覽**,然後瀏覽至報表範本。您可以上傳任何支援的 Oracle Business Intelligence Publisher 範本格式。請參[閱建立範本](#page-920-0)。
	- **報表群組**:從下拉功能表中選取報表的「群組名稱」。
	- **對使用者顯示**:如果您要對使用者顯示報表,請選取此選項。
	- **輸出格式**:從下列其中一個選項選取 BI Publisher 支援的報表輸出格式:
		- **xlsx**:不支援圖形。
		- **html**:不支援圖形與圖表。
		- **pdf**

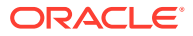

- **csv**:不使用範本,資料擷取可以更快速。
- **csv (格式化)**:最適合內含格式化資料的簡單資料表格,不支援範本中的影像、圖 形或樣式設定。

**備註:** 相較於 **csv** 格式,**csv (格式化)** 輸出格式會花費額外時間來產生含範本 格式的報表。因此,您可以選取 **csv** 來快速產生資料,或者選取 **csv (格式化)** 來產生格式化的範本式資料。

- **4.** 若要比較報表定義,您必須設定參數與存取權:
	- **a.** 對於參數,請選取**參數**頁籤。

查詢中的參數會識別和新增至清單。請更新下列項目:

- **顯示名稱**
- **參數類型**:可用選項如下:
	- **任務管理程式** / **補充資料** / **企業日記帳屬性**
	- **文字**
	- **日期**
	- **日期/時間**
	- **數字**
	- **查詢**
	- **整數**
	- **True/False**
	- **是/否**
	- **使用者**
- **對使用者顯示**:如果您不想要顯示參數而且想要使用值,請清除此核取方塊。您可 以使用單一查詢來建立多份報表。在這類情況下,會隱藏很少數的參數,並且會使 用**參數**頁籤中所定義的值。
- **屬性/查詢**:針對「屬性」,下拉清單會列出「任務管理程式」的屬性。針對「查 詢」,下拉式清單列出**參數類型**的所有查詢。這可以用來製作動態 LOV 這類參 數。請參[閱建立任務管理程式查詢](#page-913-0)
- **參數值**:顯示預設值。
- **b.** 針對「存取」,選取**存取**頁籤。
- **c.** 從下拉清單中,選取**應用程式模組**,然後選取應用程式模組的**角色**。 例如,您可以選取應用程式模組的任務管理程式,然後選擇指派「超級使用者」角色 的存取權。

您可以使用**新增** (+) 或**移除** (X) 來變更可存取報表的使用者清單。

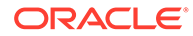

**備註:**

必須對報表授予至少一個應用程式模組的存取權,以使報告顯示在對 應的「報表」頁籤中。

**5.** 按一下**儲存並關閉**。

### <span id="page-923-0"></span>搜尋和篩選查詢、報表群組或報表

您可以使用搜尋欄位和篩選選項來控制出現在查詢、報表群組或報表清單中的記錄。 若要篩選杳詢、報表群組或報表,請執行下列動作:

- **1.** 從「首頁」中,按一下**應用程式**,然後選取**非整合報表**。
- **2.** 選取**查詢**、**報表群組**或**報表**頁籤。
- **3.** 在**搜尋**文字方塊中輸入搜尋準則。
- **4. 選擇性:**從篩選列中,按一下類別以顯示其他搜尋運算子,例如**等於**、**不等於**、**包 含**、**不包含**、**開頭為**和**結尾為**。

**備註:**

- 按一下**新增篩選**以檢視所有類別。
- 若要隱藏篩選列,請按一下**篩選**圖示。
- 若要清除所有篩選,請按一下

#### 圖示中的**清除所有篩選**。

### 產生報表

産生報表是程序中的最後一個步驟。「服務管理員」建立自訂報表之後,任何被授予存 取權的使用者、群組或團隊都可以產生報表。

「服務管理員」還可以使用 REST API 命令來產牛報表。如需詳細資訊,請參閱 Oracle Enterprise Performance Management Cloud 的 REST API 中的產生 [Financial](https://docs.oracle.com/en/cloud/saas/enterprise-performance-management-common/prest/fccstrcs_rest_generate_reports.html) [Consolidation and Close](https://docs.oracle.com/en/cloud/saas/enterprise-performance-management-common/prest/fccstrcs_rest_generate_reports.html) 與 Tax Reporting 的報表。針對大型報表,REST API 中產生 報表的 runAsync 參數允許非同步執行報表 (True 值)。

若要產生報表,請執行下列動作:

- **1.** 從「首頁」中,按一下**報表**。
- **2.** 選取頁籤:
	- **任務管理程式報表**
	- **補充資料報表**
- **3.** 選取您要產生的報表。您可以使用快速**搜尋**選項來尋找所選群組下的報表。
- **4.** 對於**輸出格式**,請從下列選項中選取:
- <span id="page-924-0"></span>• **xlsx**:不支援圖形。
- **html**:不支援圖形與圖表。
- **pdf**
	- **csv**:不使用範本,資料擷取可以更快速。

**備註:**

對於包含 10,000 筆以上記錄的報表,建議使用 **csv** 格式。

• **csv (格式化)**:最適合內含格式化資料的簡單資料表格,不支援範本中的影像、圖形或 樣式設定。

**備註:**

相較於 **csv** 格式,**csv (格式化)** 輸出選項會花費額外時間來產生含範本格式 的報表。因此,您可以選取 **CSV** 來快速產生資料,或者選取 **csv (格式化)** 來產生格式化的範本型資料。

- **5.** 按一下**產生**。
- **6.** 輸入**名稱**,然後從下拉功能表中選取**排程**和**期間**。
- **7.** 按一下**產生**。 産生完畢之後,系統會顯示「已成功完成」的狀態訊息。

**備註:** • 按一下**上一步**來保留您已選取的參數值,然後重新產生報表。 • 按一下**重設**來清除您已選取的參數值,然後重新產生報表。

**8.** 選取**開啟方式**或**儲存檔案**以儲存 ZIP 檔案。

報表產生處理程序使用在背景執行報表工作的背景工作架構。如果報表發生錯誤 (例如,如果 大小大於建議大小),則您會看到訊息,說明產生報表之前,「產生報表」對話方塊中的錯誤。 針對具有極大量記錄的報表,建議使用篩選,將報表細分為較少的記錄。

#### 瞭解報表安全性

此主題描述**任務管理程式**、**企業日記帳**和**補充資料管理程式**中標準報表與自訂報表的安全性。

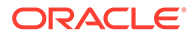

#### **Note:**

「服務管理員」也可以使用 REST API 命令來產生使用者詳細資料報表。如需 詳細資訊, 請參閱 *Oracle Enterprise Performance Management Cloud 的 REST API* 中的產生 Account Reconciliation、[Financial Consolidation and](https://docs.oracle.com/en/cloud/saas/enterprise-performance-management-common/prest/reports_arcs_fccs_trcs_generate_user_details_report.html) Close 及 Tax Reporting [的使用者詳細資料](https://docs.oracle.com/en/cloud/saas/enterprise-performance-management-common/prest/reports_arcs_fccs_trcs_generate_user_details_report.html) 。

#### **標準 (預先定義的) 報表安全性**

安全性子句位於所有標準報表查詢中。這表示依預設會在這些報表中強制執行安全性篩 選條件。例如,在報表中強制執行允許存取特定任務的「超級使用者」安全性 (在**存取 控制**下建立)。僅具有特定任務存取權的「超級使用者」只能查看這些任務的報表。

管理員可以使用**編輯報表**對話方塊中的**存取**頁籤編輯報表,來將報表的存取權授予使用 者。這可確保允許查看報表的使用者只能看到管理員所決定的適當資料。

安全性子句也會包含在下列預先定義的**任務管理程式**報表中:

- 有風險的任務
- 任務相容性分析
- 提前任務
- 延遲任務
- 任務績效分析 依組織單位
- 已拒絕的任務
- 任務稽核追蹤
- 含延遲任務的使用者

#### **指派標準報表的使用者存取權**

管理員可以決定將標準報表存取權授予不同的使用者。這可以藉由使用**編輯報表**對話方 塊中的**存取**頁籤來完成。

若要將報表的存取權授予使用者,請執行下列動作:

- **1.** 從首頁中按一下**應用程式**,然後選取**非整合報表**。
- **2.** 從**報表**中選取您要的報表,然後從**動作**中,選取**編輯**。
- **3.** 您可以在**編輯報表**對話方塊的**存取**底下,使用**新增** (+) 或**移除** (X) 變更可存取該報 表的使用者清單。
- **4.** 按一下**儲存**或**儲存並關閉**。

#### **自訂報表安全性**

針對自訂報表,您可以在建立查詢時決定是否要將安全性子句插入查詢中,然後將報表 的存取權指派給使用者。這表示報表的建立者會決定獲授存取權者。

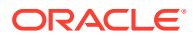

# <span id="page-926-0"></span>使用任務管理程式報表文件夾

任務管理程式報表文件夾可讓您建立發生在排程的所有活動歷史記錄,例如,公司第一季關 帳。您可以使用篩選條件來指定排程、要包含的任務以及要包括的任務資訊。

所有符合文件夾篩選條件準則的任務資訊都會以 HTML 輸出至 ZIP 檔案。其中包含 HTML 與 其他檔案。當您解壓縮 ZIP 檔案時,會建立可讓您存取 HTML 檔案以檢視報表文件夾的目錄結 構。因為報表獨立於一個檔案中,所以可以輕易地加以複製、列印或用電子郵件傳送以供內部 或外部複查。

### 產生報表文件夾

「產生報表文件夾」對話方塊可讓您指定所需的參數以建立報表。當您開啟檢視中的排程並執 行「產生報表文件夾」時,報表文件夾會套用至目前檢視,並只合併目前篩選檢視中的任務。

報表文件夾會透過瀏覽器來產生並以文件的形式傳回。執行「產生報表文件夾」時,您可選擇 要立即開啟或將其以 ZIP 檔案儲存至磁碟。

您可以一次為多個排程產生報表文件夾。如果您的應用程式有大量排程,這會有所幫助。

若要產生報表文件夾,請執行下列動作:

- **1.** 從「排程」清單中,選取要產生報表文件夾的一或多個排程。
- **2.** 從**動作**下拉清單中,選取**產生報表文件夾**。
- **3.** 對於**報表文件夾名稱**,請輸入名稱。
- **4.** 對於**描述**,請輸入文件夾描述。
- **5.** 從**選擇性元件**中,選取您要在報表中顯示的任務元件:
	- **警示**
	- **註解**
	- **附件**

**備註:** 在報表中加上附件會大幅增加報表的大小,且可能會影響效能。

- **6.** 按一下**產生**。
- **7.** 從「檔案下載」中選取**儲存**。

此時會顯示「另存新檔」對話方塊,而且會在底部顯示 ZIP 檔案名稱。

**8.** 選取 ZIP 檔案的目錄,然後依序按一下**儲存**和**關閉**。

### 檢視報表文件夾

產生報表文件夾時會將其輸出成壓縮檔案。該 ZIP 檔案的名稱就是您為「報表文件夾」所指定 的名稱。報表頁面會合併成一份 HTML 報表,且依需要針對區段進行分頁,以便使用列印命令 來列印整份報表。如果您選擇包含附件,則會建立單獨的附件附錄,其中的連結可連至具有對 應任務與警示的附件,您也可以單獨列印此附錄。所有附件會被下載至單獨的資料夾。

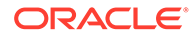

如果您已將報表文件夾另存為 ZIP 檔案,您可以解壓縮 ZIP 中的所有內容,以建立與報 表文件夾相同名稱的目錄結構。您可以在目錄中開啟 HTML 頁面以查看報表文件夾。報 表首頁包含報表文件夾與排程的相關資訊,並顯示報表文件夾中可用任務與警示的清 單。您可以導覽至「任務」區段以查看任務詳細資料,例如,狀態、受指派人、開始日 期與結束日期,以及持續時間。如果任務未開始,則會顯示預估 (已排定) 日期。每項任 務都是前往「任務詳細資料」頁面的連結。依預設,其包含「屬性」、「指示」、「問 題」、「工作流程」、「前置任務」及「歷史記錄」等區段。如果您在產生報表文件夾 時已選取包含「警示」與「備註」的選項,則也會顯示這些區段。

第一頁也包含警示的清單,讓您可以進一步鑽研。從「警示詳細資料」頁面中,您可以 導覽至相關聯的任務。

若要檢視報表文件夾,請執行下列動作:

- 1. 導覽至您下載 ZIP 檔案的目錄,然後連按兩下該檔案。
- **2.** 將 ZIP 檔案解壓縮至想要的目錄。
- **3.** 導覽至該目錄,並找出符合該 ZIP 檔案名稱的子目錄。
- **4.** 從子目錄中,連按兩下 *report\_binder\_name*.html 以檢視報表文件夾。

# 32 管理補充資料

#### **另請參閱:**

- 補充資料處理程序概觀
- [管理補充資料管理程式檢視、清單和篩選條件](#page-929-0)
- [管理補充資料系統設定值](#page-931-0)
- [使用補充資料分析儀表板](#page-933-0)
- [在補充資料管理程式中管理維度屬性](#page-934-0)
- [使用收集間隔](#page-938-0)
- [使用補充資料集合](#page-940-0)
- [建立補充資料管理程式表單範本](#page-950-0)
- [編輯表單範本](#page-960-0)
- [複製表單範本](#page-960-0)
- [刪除表單範本](#page-956-0)
- [將表單範本部署至資料收集期間](#page-961-0)
- [解除部署表單範本](#page-962-0)
- [重新開啟補充資料表單](#page-963-0)
- [將資料大量載入至集合](#page-963-0)
- [在補充資料管理程式中重新指派使用者](#page-964-0)
- [驗證補充資料總計符合科目餘額](#page-965-0)
- [檢視補充資料分析儀表板中的資料](#page-966-0)
- [使用智慧型檢視中的補充資料](#page-967-0)
- [使用幣別轉換](#page-968-0)

# 補充資料處理程序概觀

補充資料管理程式可協助您組織、更新、編輯和管理補充資料,通常是財務交易。它是一個強 大的特設資料收集程序,對於註腳、揭露和支援詳細資料非常有用。

- **1.** 「管理員」建立啟用了「補充資料」功能的應用程式,然後重新整理會設定系統設定值資 訊的資料庫。
- **2.** 「超級使用者」執行下列程序:
	- 建立在他們的資料收集中可能需要的其他「維度」。
	- 建立收集間隔來定義資料收集處理程序的頻率,以及建立作為表單基礎的工作流程維 度。

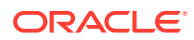

- <span id="page-929-0"></span>• 建立集合與子集合來儲存資料,作為資料收集處理程序的一部分。
- 建立屬性,以及該屬性的計算和驗證規則。
- 建立「資料表單範本」,以確保資料收集處理程序的一致性和可重複性。
- 指派每個資料表單範本的工作流程和存取權。
- 將表單範本部署至特定資料收集期間,以備妥供收集處理程序之用。
	- 如果該期間並未開啟,代表表單例項的狀態為「擱置中」。
	- 如果期間已開啟,則表單例項為作用中並可用於資料輸入。
- **3.** 「管理員」在系統中的維度、集合和表單建立之後開啟「期間」,然後開啟某個 「期間」以啟動資料收集處理程序。
- **4.** 然後,「使用者」執行下列任務:
	- 當「期間」開啟時手動載入資料,或是使用 CSV 檔案來匯入表單資料。使用者 也可以進行任何需要完成的行動,例如輸入註解及回答問題。
	- 執行驗證並確保資料的正確性。
	- 提交資料供核准。
- **5.** 指派為核准者的使用者可複查和核准或拒絕資料 (可以有多重核准層級)。
- **6.** 「使用者」在資料核准之後,檢視摘要資料 (視工作流程選項而定) 和記入資料。
- **7.** 「管理員」或「超級使用者」將相關資料表單的警示以電子郵件傳送給指派的使用 者。
- **8.** 「管理員」關閉和鎖定期間以進行資料收集:
	- 關閉資料收集的期間 (防止其他的表單例項啟動)
	- 鎖定資料收集的期間 (不允許任何其他的變更)

您也可以使用 Oracle Smart View for Office 中的「補充資料」選項,來管理資料收集處 理程序,以及使用補充資料表單。您必須先安裝「補充資料管理的智慧型檢視擴充功 能」。若要安裝擴充功能,請參閱 *Getting Started with Oracle Enterprise Performance Management Cloud for Administrators* 手冊中的〈Downloading and Installing Clients〉。

請觀賞下列影片,以取得「補充資料」的相關資訊:

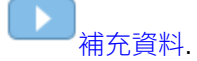

以下教學課程包含關於使用補充資料的其他資訊:

在 [Financial Consolidation and Close](http://apexapps.oracle.com/pls/apex/f?p=44785:112:0::::P112_CONTENT_ID:29668) 中複查、更新以及分析補充資料.

# 管理補充資料管理程式檢視、清單和篩選條件

#### **相關主題**:

- 1

- [檢視補充資料管理程式清單](#page-930-0)
- [使用檢視](#page-985-0)

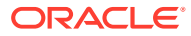

- [使用篩選條件](#page-979-0)
- [使用補充資料分析儀表板](#page-933-0)

### <span id="page-930-0"></span>檢視補充資料管理程式清單

儲存的清單提供補充資料任務畫面的一致版面配置。它會儲存篩選條件和欄顯示。 如果您是管理員,可以檢視系統中所有可用的表單以及使用者。 如果您是非管理員的使用者,可以查看適用於您角色並需要您注意的所有作用中表單。 若要檢視表單,請執行下列動作:

- **1.** 在「首頁」上,按一下**任務**。
- **2.** 按一下左導覽窗格中的**補充資料任務**。
- **3.** 選取**年度**、**期間**及**範本**。
- **4. 選擇性:**若要搜尋表單,請在**搜尋**欄位中,輸入任何用於搜尋表單清單的文字或數字。
- **5. 選擇性:**若要篩選表單清單,請按一下**搜尋**欄位旁的**篩選**

圖示,然後指定篩選準則。

**6. 選擇性**:若要匯出表單,請從**動作**功能表中,按一下**匯出至 Excel**。

#### **補充資料任務清單範例**

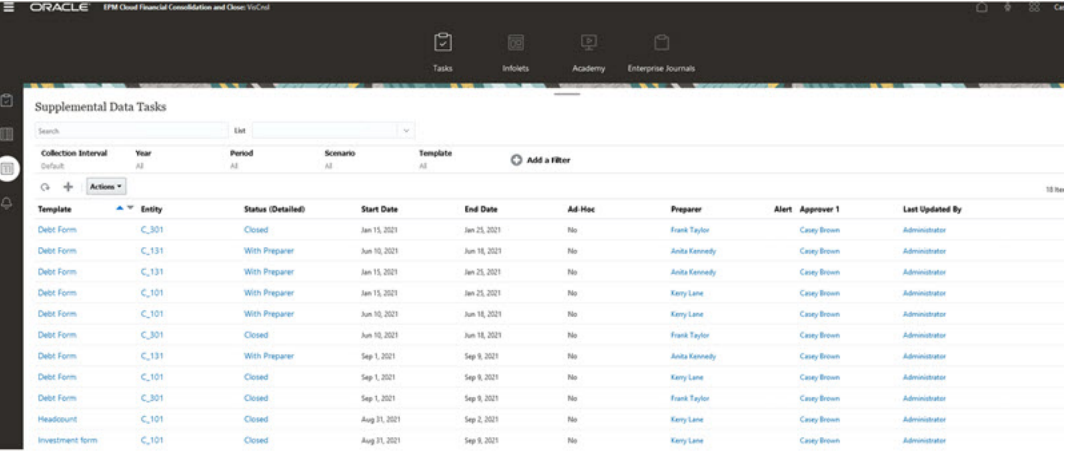

### 補充資料的欄定義

本節提供「補充資料」欄的定義。

#### **表格 32-1 欄定義 - 補充資料**

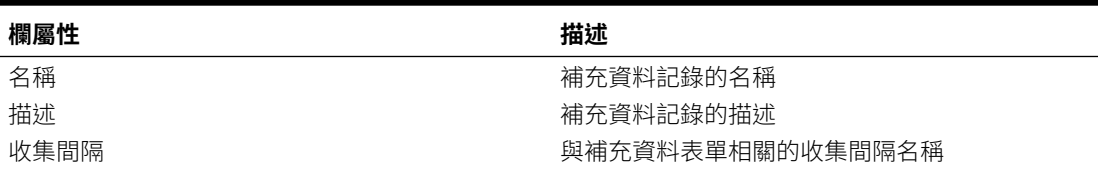

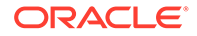

#### <span id="page-931-0"></span>**表格 32-1 (續) 欄定義 - 補充資料**

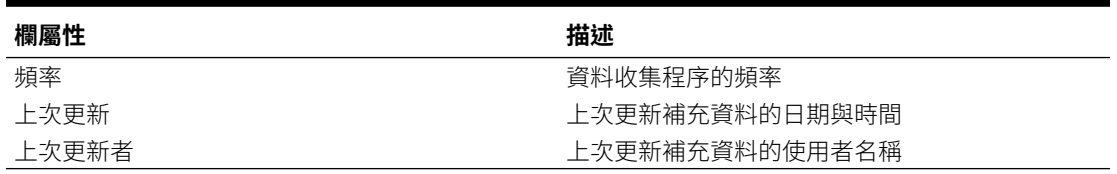

# 管理補充資料系統設定值

#### **另請參閱:**

- 在補充資料管理程式中設定電子郵件通知
- 設定補充資料的偏好設定
- [設定補充資料控管員](#page-932-0)

### 在補充資料管理程式中設定電子郵件通知

「服務管理員」可以設定「補充資料管理程式」使用者的「電子郵件通知」。當您啟用 電子郵件通知時,會產生批次通知。當不再需要通知時,您可以停用電子郵件通知和提 醒。

**備註:** 根據預設,電子郵件通知為未啟用。

您也可以將雷子郵件新增為「寄件者地址」。請自訂寄件人地址,或可能包含產品首字 母縮略字,以提醒使用者通知來自哪裡。

若要設定電子郵件通知,請執行下列動作:

- **1.** 在「首頁」上,按一下**應用程式**,然後按一下**補充資料**。
- **2.** 按一下左邊的**系統設定值**頁籤。
- **3.** 選取**電子郵件通知**。
- 4. 針對**雷子郵件通知**,撰取**開啟**以起始通知,或撰取**關閉**以停用通知。
- 5. 輸入電子郵件的**寄件人地址**。您可以編輯電子郵件地址以提供特定地址,或是包含 產品首字母縮略字 (例如 SDM), 以提醒使用者通知來自哪裡。
- **6.** 按一下**儲存**。

### 設定補充資料的偏好設定

您可以指定要對「補充資料」顯示的數字和儲存格格式偏好設定。您可以指定要顯示的 小數位數、所要的負數、儲存格樣式、字型以及顏色顯示方式。

若要設定「補充資料」偏好設定:

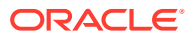

- <span id="page-932-0"></span>**1.** 在「首頁」上,按一下**應用程式**,然後按一下**補充資料**。
- **2.** 按一下左邊的**系統設定值**頁籤。
- **3.** 在**系統設定值**頁面上,按一下**偏好設定**連結。
- **4.** 對於**數字格式**,請選取下列選項:
	- **小數位數**
	- **負數**
- **5.** 對於**儲存格格式**,請選取下列選項:
	- **儲存格樣式**
	- **字型**,然後選取**粗體**、**斜體**,或者**底線**
	- **字型大小**
	- **文字顏色**
	- **背景顏色**
- **6.** 按一下**儲存**。

### 設定補充資料控管員

在「補充資料」中,您可以設定「集合」屬性的控管員,以便提升應用程式的效能。系統提供 預設值,供您用來減少或增加至最大值。這會在建立物件時強制套用最大限制。

例如,您可以指定每個集合的「已計算」屬性數目上限。當您建立計算屬性時,如果屬性數目 低於最大值,系統會建立屬性。如果到達上限,將不會建立屬性,而且系統傳回驗證訊息,指 出數目超出範圍。您也可以指定「維度」屬性的數目上限、每個「表單範本」的區段數目、每 個「表單範本區段」的屬性數目、「資料分析」上顯示的屬性數目,以及清單中顯示的項目數 上限。

若要設定「補充資料」控管員,請執行下列動作:

- **1.** 在「首頁」上,按一下**應用程式**,然後按一下**補充資料**。
- **2.** 按一下左邊的**系統設定值**頁籤。
- **3.** 在**系統設定值**頁面上,按一下**控管員**連結。
- **4.** 指定屬性的最大值,或者保留預設值:
	- **「已計算」屬性的數目上限**
	- **「維度」屬性的數目上限**
	- **每個表單範本的區段數目上限**
	- **每個表格式表單範本區段的屬性數目上限**
	- **在資料分析上顯示的屬性數目上限**
	- **清單中顯示的項目數上限** (預設值為 10000)。

**5.** 按一下**儲存**。

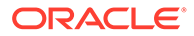

# <span id="page-933-0"></span>使用補充資料分析儀表板

「補充資料分析」儀表板包含集合與子集合的詳細資料,讓您能輕易地檢視及篩選相關 資訊。您還可以選取欄及為欄排序,以及儲存清單。

如何在「資料分析」儀表板中檢視集合:

- **1.** 在「首頁」上,按一下**資料**。
- **2.** 按一下左側的**補充資料分析**。
- **3.** 在**集合**下拉清單中,選取您想要存取及分析資料的集合/子集合,以及資料收集期間 (頻率維度成員組合)。

例如:

集合名稱:債務詳細資料

資料收集期間參數:年度:2020 年、期間:四月、案例:實際

- **4. 選擇性:**按一下**新增篩選條件**,然後輸入篩選值。可用的篩選條件取決於您選取的 集合。
- **5. 選擇性:**如需更多詳細的篩選,在**新增篩選**中按一下**進階**,然後定義篩選準則並建 立條件。

若要定義條件或群組,請執行下列動作:

- **a.** 按一下**建立條件**或是**建立條件群組**。
- **b. 結合**:選取 **And** 或 **Or**。這些說明了此條件或群組會如何與前同層級條件或群 組有關。
- **c. 屬性**:屬性是一個用以比較值的欄位或值,以決定該值是否要包含在篩選的結 果集合中。屬性所表示的並不止於使用者定義的屬性清單。
- **d. 運算元**:說明要對屬性執行何種評估。
- **e. 值**:指定要比較哪個屬性值。屬性類型決定哪些輸入欄位可以使用。
- **f.** 若要儲存、清除或是管理篩選,請按一下頁面右邊的**篩選** (**...**) 按鈕。
- **6.** 從**動作**中,選擇**選取欄**,以選取您要顯示資料的欄。

**備註:**

前 80 個字元會顯示在特定實體的**描述**欄位中,而滑鼠懸停在上方時會顯 示全文。

- **7. 選擇性:**若要匯出「集合」的資料,請在**動作**中選取**匯出**,然後選取**匯出至 Excel** 或**匯出至 CSV**。
- **8. 選擇性:**在**動作**中選取**匯入**,即可將資料匯入「集合」。
	- **a.** 按一下**瀏覽**以選取檔案。
	- **b.** 選取以**取代**或**更新**現有檔案。
	- **c.** 選取**日期格式**。
	- **d.** 針對**檔案分隔符號**,選取**逗號**、**定位符號**,或選取**其他**,然後輸入分隔符號。

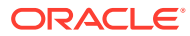

- **e.** 按一下**匯入**。
- **9. 選擇性:**在**清單**中,選取另一個可用的已儲存清單。系統會顯示之前儲存的篩選與欄。

# <span id="page-934-0"></span>在補充資料管理程式中管理維度屬性

#### **另請參閱:**

- 新增補充資料的維度
- 新增維度屬性
- [編輯維度屬性](#page-936-0)
- [刪除維度屬性](#page-936-0)
- [匯入補充資料的維度成員](#page-937-0)
- [匯出補充資料的維度成員](#page-937-0)

### 新增補充資料的維度

若要新增維度,請執行下列動作:

- **1.** 在「首頁」上,按一下**應用程式**,然後按一下**補充資料**。
- **2.** 按一下左邊的**維度**頁籤。
- **3.** 按一下**動作**,然後按一下**新增**。
- **4.** 在**特性**頁籤上,輸入名稱與描述。
- **5.** 在**屬性**頁籤上,新增維度屬性。

**備註:** 「歷史記錄」頁籤可記錄對「維度」進行的變更,包括在修改類型、支援的物 件、修改者、舊值與新值中的變更。

### 新增維度屬性

若要新增維度屬性,請執行下列動作:

- **1.** 在「首頁」上,按一下**應用程式**,然後按一下**補充資料**。
- **2.** 按一下左邊的**維度**頁籤。
- **3.** 選取維度,按一下**動作**,然後按一下**編輯**。
- **4.** 在**屬性**頁籤上,依序按一下**動作**、**新建**及**新增屬性**。 請輸入以下的值:
	- **名稱**:最多可輸入 80 個字元。
	- **描述**:最多可輸入 255 個字元。
	- **屬性描述**:最多可輸入 255 個字元。

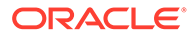

#### • **屬性類型**:

- **文字**:最多可輸入 255 個字元。
- **整數**:可以輸入的值從 -2147483648 到 2147483647。
- **清單**:最多可輸入 255 個字元。

– **數字**:您可以輸入值 xxxxxxxxxxxxxxxxx.xxxxxxxxx (17 位和 9 位小數)

#### • **鍵屬性**

如果此屬性為鍵屬性,請選取「鍵屬性」核取方塊。

**備註:**

如果您要把維度用於收集間隔,屬性就必須是鍵屬性,且該維度只能 有一個鍵屬性。

#### • **資料類型**

選取下列其中一項:

- **日期**
- **日期和時間**
- **整數**
- **清單**

選取方法:

- \* 按一下**新增**,然後輸入屬性的值。
- \* 若要匯入 CSV 檔案中的清單項目,請按一下**匯入**,然後瀏覽至該 CSV 檔案。
- \* 若要匯出 CSV 檔案中的清單項目,請按一下**匯出**,然後依照畫面上的 提示來進行。
- **數字**:

如果您選取「數字」,請選取格式選項 (預設值在「系統設定值」的「偏好 設定」區段中設定)。

- \* 在**小數位數**中,輸入要顯示的小數位數值。
- \* 選取**顯示為百分比**,以顯示百分比符號。
- \* 選取**千分位分隔符號**以顯示千分位分隔符號 (例如 1,000.00)。系統顯示 會顯示使用者地區設定的千分位分隔符號。
- \* 在**負數**中,選取負數的顯示方式;例如 (123)。
- **文字** (最多 255 個字元)
- **多行文字**

如果您選取**多行文字**,請輸入 3 至 50 行的**行數**。預設值為 3。「多行文 字」可決定「動作」對話方塊中,在不捲動表單的情況下所顯示的文字行 數。長度上限應該是 2000個字元。不過,文字區域的寬度是固定不變的。

如果您選取**使用值**核取方塊,則您為**行數**輸入的值也會預設用於此處。超過 此限制後,就會成為捲動文字。
如果資料類型必須要有值,請選取**必要**核取方塊。

- **True** 或 **False**
- **是**或**否**
- **預設值**

根據預設,此值會植入至屬性,但您可以置換。

- **5.** 按一下**確定**。
- **6.** 在**更新維度**中,若要選取新屬性作為維度的「鍵屬性」,請選取**鍵屬性**。

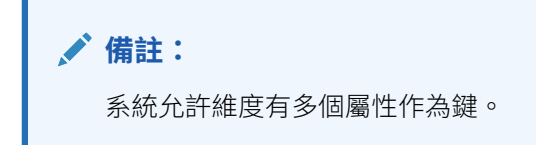

## 編輯維度屬性

「成員與屬性」區段列出維度成員、描述和屬性,包括分支屬性和父節點,以及維度成員的對 應立方體。

若要編輯維度屬性,請執行下列動作:

- **1.** 在「首頁」上,按一下**應用程式**,然後按一下**補充資料**。
- **2.** 按一下左邊的**維度**頁籤。

**成員與屬性**區段顯示維度成員、描述和屬性,包括分支和父節點資訊,以及對應的維度立 方體。

- **3.** 選取本機維度,按一下**動作**,然後按一下**編輯**。
- **4.** 在**屬性**頁籤上,選取屬性,然後按一下**編輯**。
- **5.** 視需要編輯屬性。

如果該維度已經有成員存在,或是該屬性已經在集合中受到參照,您就無法變更資料類 型。

**6.** 按一下**確定**。

## 刪除維度屬性

維度成員屬性將在邏輯上刪除,而不是以實體方式刪除。在內部,成員屬性仍將保留,但會標 記為不再可供選擇。如果成員屬性資訊先前已在補充資料表單中設定,則仍將顯示該資訊。當 您刪除維度成員屬性後,在建立新的補充資料表單時將不再包含該屬性。不過,維度成員屬性 將保留在任何現有表單中。

如果沒有對在邏輯上刪除之成員的參照,則在下次執行系統維護工作時將以實體方式刪除該屬 性。

若要刪除維度成員屬性,請執行下列動作:

- **1.** 在「首頁」上,按一下**應用程式**,然後按一下**補充資料**。
- **2.** 按一下左邊的**維度**頁籤。
- **3.** 選取本機維度,按一下**動作**,然後按一下**編輯**。

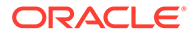

**4.** 在**屬性**頁籤上,選取屬性,然後按一下**刪除**。

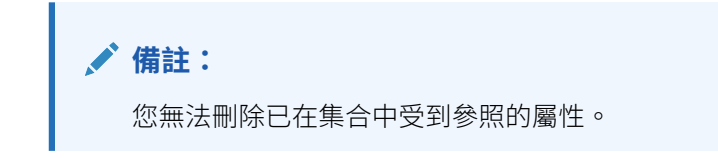

**5.** 在確認提示中,按一下**是**即可刪除該屬性。

## 匯入補充資料的維度成員

「管理員」和「超級使用者」可以從標準純文字逗號分隔值 (CSV) 檔案匯入維度成員。 若要匯入維度成員,請執行下列動作:

- **1.** 在「首頁」上,按一下**應用程式**,然後按一下**補充資料**。
- **2.** 按一下左邊的**維度**頁籤。
- **3.** 選取維度。
- **4.** 在**成員與屬性**中,按一下**動作**,然後按一下**匯入**。
- **5.** 按一下**瀏覽**,然後導覽至您要匯入的檔案。
- **6.** 選取下列選項之一:
	- **取代**:清除表單中的任何維度成員,然後取代為來源檔案中的成員。來源檔案 中缺少的任何值在匯入程序之後會空白。
	- **更新**:僅更新包含在來源檔案中的成員。其他成員不受影響。
- **7.** 在格式的下拉清單中選取某個**日期格式**。 不會轉換日期格式。依預設,日期格式會設為匯出之檔案位置的地區設定日期格 式。
- **8.** 選取匯入檔案的**檔案分隔符號**:**逗號**或**頁籤**。
- **9.** 按一下**匯入**。

「結果」畫面顯示匯入的維度成員數目。

**10.** 按一下**確定**。

若要清除對話方塊,並選取另一個檔案來匯入,請按下**重設**。

## 匯出補充資料的維度成員

「服務管理員」和「超級使用者」可以將維度成員匯出為標準純文字逗號分隔值 (CSV) 或 XLS 檔案。

若要匯出維度成員,請執行下列動作:

- **1.** 在「首頁」上,按一下**應用程式**,然後按一下**補充資料**。
- **2.** 按一下左邊的**維度**頁籤。
- **3.** 選取維度。
- **4.** 在**成員與屬性**中,選取成員。
- **5.** 按一下**動作**,接著按一下**匯出**,然後選取 **CSV** 或 **XLS** 檔案格式。
- **6.** 瀏覽至您要儲存檔案的位置。
- **7.** 按一下**確定**。

# 使用收集間隔

「補充資料」收集間隔可讓您自訂資料收集作業,方法是依照您特定的收集需求來量身打造 POV。收集間隔包含下列維度類型:

- **頻率維度** 定義資料收集處理程序的執行頻率。
- **工作流程維度** 決定用於表單的維度。例如,若您選取實體,您的表單就會是「按實 體」。

如何檢視收集間隔:

- **1.** 在「首頁」上,按一下**應用程式**,然後按一下**補充資料**。
- **2.** 按一下左側的**收集間隔**頁籤。

系統會顯示可用的收集間隔清單。您可以選取要顯示的欄、依照欄來排序清單,或依照字母的 升序或降序進行排序。

服務中已經有「預設」收集間隔。預設收集間隔包含作為頻率維度的年度、期間和案例,以及 作為工作流程維度的實體。

您可以建立收集間隔,或是使用「預設」收集間隔。若要建立收集間隔,請參閱建立收集間 隔。

## 建立收集間隔

您可以使用「頻率」維度和「工作流程」維度來建立收集間隔。「頻率」維度會定義資料收集 處理程序的執行頻率。而「工作流程」維度則定義資料收集用的工作流程例項的數目。

您最多可以設定 4 個頻率維度 (包括年度和期間),以及 5 個工作流程維度。

如何建立收集間隔:

- **1.** 在「首頁」上,按一下**應用程式**,然後按一下**補充資料**。
- **2.** 按一下左側的**收集間隔**頁籤。
- **3.** 按一下「新增」(+) 來建立收集間隔。
- **4.** 在**建立收集間隔**中,輸入下列資訊:
	- **名稱**:輸入唯一名稱。最多可輸入 80 個字元。
	- **描述**:最多可輸入 255 個字元。
	- **頻率維度** 從**可用的維度**選取一或兩個維度,然後使用往返按鍵,將該維度移動到**選 取的維度**。

年度和期間維度已預設選取。

除了預設的年度和期間維度之外,您最多可以選取 2 個額外的頻率維度。

您選取的頻率維度,將無法用於「集合」中進一步的資料收集和管理作業。

• **工作流程維度** — 從**可用的維度**選取維度,然後使用往返按鍵,將該維度移動到**選取的 維度**。

您至少必須選取一個工作流程維度。

您最多可以選取 5 個工作流程維度。您選取的工作流程維度,將無法用於「集 合」中進一步的資料收集和管理作業。

- **5.** 按一下**確定**。
- **6.** 如要編輯收集間隔,請選取該收集間隔,然後按一下**動作**,再按一下**編輯**。 您無法編輯已在「集合」中受到參照的收集間隔。

您無法編輯「預設」收集間隔。

**7.** 如要刪除收集間隔,請選取該收集間隔,然後按一下**動作**,再按一下**刪除**。 您無法刪除「預設」收集間隔。

## 設定資料收集期間

當您針對資料收集程序建立收集間隔之後,就可以選取「頻率」維度的成員來設定資料 收集期間。「年度」和「期間」「頻率」維度預設可供使用。

在收集間隔中可以有不同的資料收集期間。

如何設定資料收集期間:

- **1.** 在「首頁」上,按一下**應用程式**,然後按一下**補充資料**。
- **2.** 按一下左側的**資料收集期間**頁籤。
- **3.** 按一下**收集間隔**,然後選取下拉清單中的某個間隔。
- **4.** 此時畫面會顯示您之前在已選取收集間隔中所定義的「頻率」維度。系統預設會顯 示年度和期間維度。
- **5.** 選取每個「頻率」維度中的成員。此時畫面會顯示相對應的資料收集期間。
- **6.** 選取該期間,然後輸入**開始日期**、**結束日期**及**關閉日期**來開啟期間。

**備註:** 若想在儲存之前,先清除輸入的日期,請按一下**重設**。

**7.** 按一下**儲存**。

**備註:**

當您定義了資料收集期間之後,就無法變更「收集間隔」頁籤中的已選取收集 間隔。

若要開啟、關閉或鎖定期間,請執行下列動作:

- **1.** 從「資料收集期間」清單選取期間。
- **2.** 從**動作** 下拉清單或功能表列中選取動作:
- **開啟期間** 允許部署新的「表單範本」並將「特設表單」新增至「收集期間」。使 用者可以根據他們預定的開始日期更新自己的表單。
- **關閉期間** 不能部署額外的「表單範本」,也不能將任何額外的「特設表單」新增 至「收集期間」。使用者可以繼續更新現有的表單。

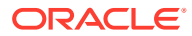

• **鎖定期間** – 不允許對現有表單進行其他更新。

# 檢視收集內部歷史記錄

系統會維護收集間隔活動的歷史記錄,其中包含使用者、日期、動作,以及舊值與新值。 若要檢視收集間隔歷史記錄:

- **1.** 在「首頁」上,按一下**應用程式**,然後按一下**補充資料**。
- **2.** 按一下左側的**收集間隔**頁籤。
- **3.** 選取收集間隔,然後按一下**編輯**。
- **4.** 檢視下列欄位:
	- 欄位
	- 修改類型
	- 支援物件
	- 修改者
	- 修改時間
	- 舊值
	- 新值

# 使用補充資料集合

「補充資料」集合包含資料表格的定義。集合是由任何資料記錄的屬性資訊所組成的。集合可 以包含「維度」的屬性,也可以讓您輸入屬性。您也可以建立子集合,讓您能收集更精細的資 料。只有「管理員」或「超級使用者」可以建立及更新集合定義。

如何檢視集合:

- **1.** 在「首頁」上,按一下**應用程式**,然後按一下**補充資料**。
- **2.** 按一下左側的**集合**頁籤。

系統會顯示可用集合的清單,其中包含它們的名稱、描述、類型、收集間隔、屬性、相關聯表 單範本,以及其他資訊,例如上次更新日期。您可以選取要顯示的欄、依照欄來排序清單,或 依照字母的升序或降序進行排序。

若要建立集合,請參閱建立集合。

## 建立集合

當您使用「補充資料」時,可以建立集合來定義收集處理程序的資料。您也可以建立子集合, 讓您能收集更精細的資料。您可以藉由指定是否要避免讓資料在資料表單之間共用,來確保資 料收集的安全性。

請觀賞下列影片,以瞭解如何建立「補充資料」的集合:

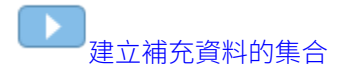

如何建立集合:

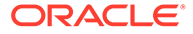

- **1.** 在「首頁」上,按一下**應用程式**,然後按一下**補充資料**。
- **2.** 按一下左側的**集合**頁籤。
- **3.** 選取**動作**,然後選取**新建**。
- **4.** 在**特性**頁籤中,輸入下列的集合資訊:
	- **名稱**:最多可輸入 80 個字元。輸入唯一名稱。
	- **描述**:最多可輸入 255 個字元。
	- 予收集:撰取此核取方塊以建立子收集。您必須先建立集合,才能建立子集 合。請參閱建立子集合。
	- **收集間隔**:從下拉清單中選取收集間隔。
	- · **相關聯的子收集**:此欄位不可編輯,可顯示與收集相關聯的子收集。
	- **在範本/表單之間共用資料記錄**:預設選擇為**是**,表示會在相同的「工作流程」 選擇內共用範本/表單之間的資料。如果您不想共用該資料,請按一下**否**核取方 塊。
- **5.** 在**屬性**頁籤中,新增該集合的屬性。

請參閱[新增集合屬性。](#page-942-0)

# 建立子集合

「子集合」可讓您取得詳細的資料集合。您可以為現有的集合建立子集合,而該集合就 會變成父項集合。子集合會與父項集合連結,並顯示在父項集合下方。您最多可為單一 父項集合建立 5 個子集合。

如何建立子集合:

- **1.** 在「首頁」上,按一下**應用程式**,然後按一下**補充資料**。
- **2.** 按一下左側的**集合**頁籤。
- **3.** 按一下 **+ (加號)**。
- **4.** 在**特性**頁籤中,輸入子集合的資訊:
- **名稱** 輸入唯一名稱。
- **描述**
- **子集合** 按一下核取方塊。
- **收集間隔** 當您按一下**子集合**核取方塊之後,這就會變成無法編輯。
- **集合** 選取您要在其中建立子集合的父項集合。當您選取父項集合時,**收集間隔**會 自動植入與父項集合相關聯的收集間隔。
- **在範本/表單之間共用資料記錄** 當您在**集合**中選取父項集合之後,這就會變成無 法編輯。
- 在**屬性**頁籤中,新增該子集合的屬性。

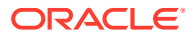

### **備註:**

根據預設,父項集合的屬性與子集合是連結的。當您建立子集合的屬性時,新屬 性就會連結至父項集合,以及相關聯的收集間隔。

## <span id="page-942-0"></span>新增集合屬性

屬性是由管理員集中定義並用於許多地方的使用者定義欄位。您可以為屬性指定不同的值類 型:「日期」、「日期和時間」、「清單」、「數字」、「文字」及「True 或 False」。

對於集合,您可以新增日期計算屬性,例如資料收集期間的「開始日期」和「結束日期」。您 也可以將歷史維度屬性值保留在現有資料表單上。

如何新增集合屬性:

- **1.** 在「首頁」上,按一下**應用程式**,然後按一下**補充資料**。
- **2.** 按一下左側的**集合**頁籤。
- **3.** 選取某個集合,然後按一下**編輯**。隨即會顯示「編輯收集」視窗。
- **4.** 按一下**「屬性」**頁籤。它會顯示下列欄:
	- **鍵 ID**:指出屬性是否為鍵 ID。如果該集合有資料存在,您就可以修改鍵 ID 和屬性。

### **備註:**

- 依預設會選取「實體」的**鍵 ID** 和**指派工作流程**核取方塊選項。當您新增 屬性時,您可以選取一或多個屬性作為「鍵 ID」。
- 「補充資料管理程式」不支援使用「計算」類型的屬性作為「鍵 ID」屬 性。如果您選取此類型的屬性作為「鍵 ID」,則收集中可能會發生未預 期的行為和錯誤。
- **指派工作流程**:顯示收集間隔中定義的工作流程。這是無法編輯的屬性。
- **保留**:指出維度屬性的值是否應保留在參照的表單中。此欄僅適用於屬性的維度參照 類型。
- **名稱**:屬性的名稱。
- **維度名稱**:此欄僅適用於維度屬性,並提供維度名稱。
- **屬性類型** (如果有現有屬性則會顯示):指出屬性的類型:
	- 輸入
	- 維度參照
	- 已計算
- **資料類型**:日期、日期與時間、整數、清單、多行文字、數字、文字、True/False、或 是/否
- **總計**:可讓您指定屬性的總計方法:
	- **總和**:相加總計

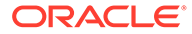

- **平均值**:含有資料的列平均值。沒有資料的列不會計入分母中。
- **計數**:含有資料的列數
- **無**:不計算總計
- **5.** 按一下**新增**圖示,然後按下列任何一項:
	- **新增屬性**:會顯示「建立新屬性」視窗。請參閱新增收集的屬性。
	- **從維度新增屬性**:會顯示「從維度新增屬性」視窗。請參[閱從維度新增屬性](#page-948-0)。

#### **新增收集的屬性**

若要新增收集的屬性,請執行下列動作:

- **1.** 在「建立新屬性」視窗中,在**特性**頁籤上指定下列內容:
	- **名稱**:輸入屬性的名稱。最多可輸入 80 個字元。
	- **描述**:輸入描述。最多可輸入 255 個字元。
	- 選取**輸入**或**已計算**選項作為屬性類型。 輸入是預設值,而且會啟用**驗證**頁籤。對於已經開啟的期間及已經建立的表單 例項,不適用所修改的驗證規則。進行的變更僅適用於新表單例項。

如果您選取**已計算**,則會啟用**計算**頁籤。

**備註:**

當您選取**輸入**或已計算並儲存屬性後,就無法在建立屬性之後變更此 設定值。變更屬性類型會置換先前指定的驗證或計算。

- **資料類型**:撰取下列其中—項作為資料類型。在您撰取資料類型之後,也可以 選取**必要**和/或**使用值**選項。
	- **日期**
	- **日期時間**
	- **整數**
	- **清單**:按一下**新增**,然後輸入屬性的值。「清單」是只限所屬集合使用的, 無法與其他集合共用。
	- **多行文字**:如果您選取此選項,請選取 3 到 50 行的**行數**。預設值為 3。 「多行文字」可決定「動作」對話方塊中,在不捲動表單的情況下所顯示的 文字行數。長度上限應該是 2000 個字元。不過,文字區域的寬度是固定不 變的。 如果資料類型必須要有值,請選取**必要**核取方塊。如果您選取**使用值**核取方 塊,則您為**行數**輸入的值也會預設用於此處。超過此限制後,就會成為捲動 文字。
	- **數字**:選取此選項以指定格式選項。這會置換**系統設定值**之**偏好設定**區段中 的預設設定值。

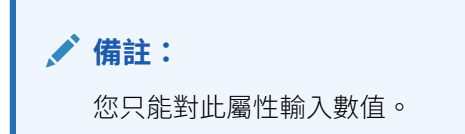

- \* **小數位數**:輸入要顯示的小數位數。
- \* **顯示為百分比**:顯示百分比符號。
- \* 使用千分位分隔符號:顯示千分位分隔符號 (例如 1,000.00)。系統顯示會顯示 使用者地區設定的千分位分隔符號。
- \* **幣別**:選取幣別。
- \* **負數格式**:選取如何顯示負數。
- \* **縮放**:縮放數字。範圍是 1000 到 1000000000000。
- **文字**:最多輸入 255 個字元
- **True/False**
- **是/否**
- **必要**:如果為必要屬性,您必須在資料輸入期間在此欄位中輸入值。
- **使用值**:如果您指定此值,則系統會將設計工具輸入的值套用至使用者建立的任何記 錄。您可以在資料輸入期間變更預設值。
- **2.** 按一下**確定**儲存屬性。「建立新屬性」視窗關閉。
- **3.** 在「編輯收集」視窗中,按一下**儲存**以儲存收集。

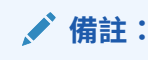

您必須儲存新屬性和收集。完成此作業之後,您才能存取屬性的**驗證**頁籤或**計算** 頁籤。

- **4.** 選取您已建立的屬性,然後按一下**編輯**圖示。 隨即會顯示「編輯屬性」視窗。
- **5.** 如果您選取了**輸入**選項 (步驟 1),則可以在**驗證**頁籤上新增條件表示式:
	- **a.** 按一下**新增**。表格中會新增一個列。
	- **b.** 按一下第一列中的欄以顯示下拉清單,您可以在其中選取**運算子**並相應地輸入 **Value1** 和 **Value2**。
	- **c.** 如果您需要第二個條件,請按一下**新增**以新增另一列。
	- **d.** 按一下第二列中的欄以顯示下拉清單,您可以在其中選取**連接詞**,例如**和**或是**或**。
	- **e.** 按一下**確定**以儲存條件。
- **6.** 如果您選取了**已計算**選項 (步驟 1),則可以在**計算**頁籤上新增計算。選取**計算類型**:
	- **將值指派給清單**:選取相關聯的**屬性**。
	- **條件**:新增**計算定義**的條件。
	- **指令碼**:提供**計算定義**並選取屬性和函數。
- **7.** 若要新增計算運算式,請依照下表所述指定資料類型和計算類型。

### **表格 32-2 資料類型與計算類型**

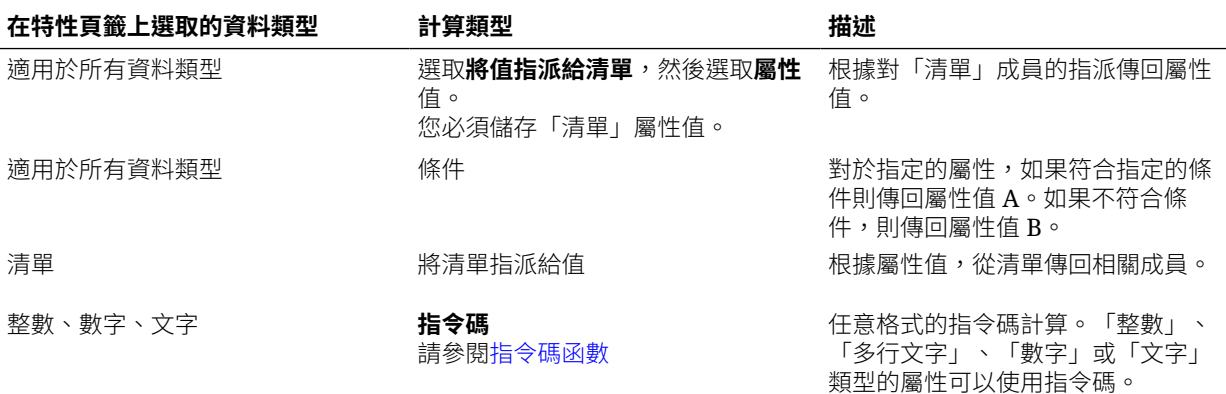

**8.** 按一下**確定**儲存屬性。

**備註:**

系統只會把屬性的變更套用到後續的資料收集期間。

### **指令碼函數**

- **絕對值**:傳回指定數字的絕對值。如果數字少於零,則會傳回數字的正值。如果指 定的數字等於或大於零,則會傳回指定的數字。 ABS(<Number>)
- **新增月**:傳回日期偏移,即從開始日期算起的指定月數。日期將一律落在指定的月 份偏移中。如果開始日期不在偏移月份的日期值之內,將會使用偏移月份的最後一 天。例如, EDate (31-Jan-2017, 1) 會傳回 (28-Feb-2017)。對於月份,請輸入開始 日期之前或之後的月數。正值月份會產生未來日期。負值會產生過去的日期。 ADD\_MONTH(<Start Date>, <Months>, <Length>)

範例: ADD\_MONTH(DATE(2017, 2, 15) 3)

• **前期平均值**:計算前 X 期數值金額的平均值。 AVERAGE\_PRIOR(<Value>, <Number of Periods>, <To Currency\*>

範例:AVERAGE\_PRIOR( {Balance (Reporting)}, '2', 'EUR'

- **日期**:傳回以指定的年、月和日整數值為基礎的日期值。 DATE(<Year>, <Month>, <Day>)
- **日期差異**:傳回兩個日期之間的天數、時數、分鐘數或秒數差異。對於 DATE 1 和 DATE 2,可使用值 TODAY 和 NOW,分別代表目前的日期 (不含時間元素) 和日期 時間。

DATE DIFF(<Date1>, <Date2>, <Type>)

範例: DATE DIFF('TODAY', {Preparer End Date}, 'DAYS') or DATE DIFF({Preparer End Date}, 'NOW', 'HOURS')

- **天**:以整數傳回日期的天數值 DAY(<DATE>)
- **擷取文字:**傳回值內從指定的位置開始的子字串。 SUBSTRING(<Value>, <Location>, <Length>)

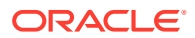

```
範例:SUBSTRING( {Name} , 5, 10)
 • If Then Else:可讓使用者將條件計算插入指令碼計算。IF_THEN_ELSE 計算也可以巢狀
  化來支援 ELSE IF 類型計算。
  IF THEN ELSE(<Condition>, <Value1>, <Value2>)
  範例:
  IF THEN ELSE( {Risk Rating} = 'Low', 'Good',
  IF THEN ELSE( {Risk Rating} = 'Medium', 'Better',
  IF THEN ELSE(\{Risk \ Rating\} = 'High', 'Best', 'Bad')))
 • Length:把文字值視為參數,並傳回一個整數,也就是該文字的字元數。如果該值為空
  白/空值,計算作業會傳回 0。
  Length ({<attribute>})
  範例:LENGTH('Value') 會傳回 5,而 LENGTH({Name}) 會傳回該物件名稱的字元數。
  下列範例為搭配 SUBSTRING 來使用上述計算作業,以擷取文字值的最後 4 個字元。
  SUBSTRING( {MyString}, LENGTH ({MyString}) - 4
• 小寫:傳回小寫的值。
  LOWERCASE(<Value>)
  範例:LOWERCASE( {Description} )
  • 最大值:傳回屬性清單中的最大值。不限參數個數。
  MAX(<Value1>, <Value2>,<ValueN>)
  範例:MAX( TRANSLATE( {Source System Balance (Entered)}, 'USD',
  'Accounting'), TRANSLATE( {Source System Balance (Functional)}, 'USD',
  'Accounting'), TRANSLATE( {Source System Balance (Reporting)}, 'USD',
  'Accounting') )
• 前期最大值:傳回前 X 期的最大值。
  MAX PRIOR (<Value>, <Number of Periods>)
  範例:MAX PRIOR( {Balance (Functional)}, '6', 'CAD', 'REC')
 • 最小值::傳回屬性清單中的最小值。不限參數個數。
  MIN(<Value1>, <Value2>,<ValueN>)
  範例:MIN( TRANSLATE( { Balance (Entered) }, 'CAD', 'REC'),
  TRANSLATE( {Balance (Functional)}, 'CAD', 'REC'), TRANSLATE( {Balance
  (Reporting)}, 'CAD', 'REC') )
  • 前期最小值:傳回前 X 期的最小值。
  MIN_PRIOR (<Value>, (<Value>, <Number oMIN_PRIOR( {Source System Balance
  (Functional)}, '6', 'EUR', 'Simplified')
• 月:以整數 (1-12) 傳回日期的月份值
  MONTH (<DATE>)
• 次方:將某數乘以另一數的冪次。
  POWER(x,y) 其中 x=BASE NUMBER,而且 y=EXPONENT,x 和 y 可以是屬性或計算,只要兩
  者都是數值即可。
  範例: POWER(3, 4) = 81
```
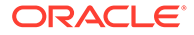

**備註:**

分數將簡化為該數的根。例如,POWER(27, 1/3) = 3 為立方根。 負值將執行反轉的指數計算。例如,POWER(2, -2) = 1 / (2^2) = 1 /  $4 = .25$ 

• **前期:**傳回指定前一期的值。 PRIOR(<Value>, <Number of Periods Prior>) 範例:PRIOR( {Source System Balance (Entered)}, '1', 'EUR'') • **Round**:傳回四捨五入的值至指定的小數位數。 ROUND(<Value>, <Decimal Places>) 範例:ROUND( ({Scripted Translate} /7), 4) • **前期總和:**傳回前 X 期的值總和。 SUM\_PRIOR(<Value>, <Number of Periods>)

範例:SUM PRIOR( {Balance (Reporting)}, '3', 'EUR')

- **文字位置**:傳回屬性值內子字串的位置,1 代表開頭位置。 INSTRING(<Value>, <Value To Search>) 範例:INSTRING( UPPERCASE( {Name} ), 'TAX' )
- **轉換**:使用指定的匯率類型將幣別屬性轉換為數值屬性。 TRANSLATE(<Value>, <To Currency>, <Rate Type>) 範例:TRANSLATE( {Balance (Entered)}, 'EUR', 'Acct')
- **大寫**:傳回大寫的值。 UPPERCASE(<Value>) 範例:UPPERCASE( {Name} )
- **年**:以整數傳回日期的年度值。 YEAR (<DATE>)

#### **新增計算屬性的範例**

**1.** 建立含有下列屬性的收集: **Int1**:**輸入**為屬性類型,**資料類型**為**整數**。按一下**確定**,然後從「編輯收集」中選 取 **Int1** 作為 **鍵 ID**

#### **TextInput**:**輸入**為屬性類型,**資料類型**為**文字**。

- **2.** 儲存資料。
- **3.** 建立稱為 **TextCalc** 的屬性,其屬性類型為**已計算**,**資料類型**為「文字」。
- **4.** 在**計算**頁籤中,指定下列內容:
	- **計算類型**:選取**指令碼**。
	- **新增函數**:選取 **TextLocation**,然後按一下**新增**。 將 INSTRING(<Value>, <Value To Search>) 新增至計算定義。

<span id="page-948-0"></span>• 按一下 <Value> 然後輸入值 (以單引號括住並區分大小寫),或是在**新增屬性**中,選取 TextInput 屬性,然後按一下**新增**。

<Value> 變更為 {TextInput}。

- 將 <Value to Search> 取代為 'tion' **備註**:請確保您將 <xxx> 取代為單引號:'xxx'。例如,INSTRING({TextInput}, 'tion')
- **5.** 按一下**確定**以儲存屬性。

#### **從維度新增屬性**

在「從維度新增屬性」視窗中:

- **1.** 選取**維度**
- **2.** 從**可用的屬性**清單中選取屬性,然後將它們移至**選取的屬性**清單。 系統包括維度的鍵屬性作為「選取的屬性」。您無法清除鍵屬性。
- **3.** 按一下**確定**。 「從維度新增屬性」視窗隨即關閉,且選取的屬性會顯示在「編輯收集」視窗中。
- **4.** 您可以選取**保留**欄中的核取方塊,以指出屬性的值應保留在參照的表單中。如果已更新維 度屬性,則不會在參照該屬性的表單中更新變更。如果您未選取此核取方塊,則參照的屬 性會使用最新的變更進行更新。在您儲存收集之後,就無法變更此設定值。
- **5.** 按一下**儲存**或**儲存並關閉**。

# 匯入集合清單屬性

若要匯入「清單」類型的屬性,請執行下列動作:

**1.** 建立類型清單的匯入檔案,其中每個值都分別位於不同的行列上。

例如:

```
Blue
Yellow
Red
Green
```
- **2.** 在「首頁」上,按一下**應用程式**,然後按一下**補充資料**。
- **3.** 按一下左側的**集合**頁籤。
- **4.** 建立或選取類型清單的屬性,然後從**相關表單範本**區域中,按一下**編輯** 。隨即顯示**編 輯表單**對話方塊。
- **5.** 從**使用者**區域中按一下**匯入**。
- **6.** 瀏覽以選取該匯入檔案。
- **7.** 選取某個**匯入類型 更新**可讓您只更新來源檔案中的成員;**取代**可讓您把使用者替換成來 源檔案的成員。
- **8.** 在下拉清單中,選取匯入檔案的**檔案分隔符號**:**逗號**或 **Tab**。
- **9.** 按一下**匯入**。

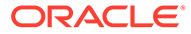

**匯入清單值**會顯示這些值:「清單值總計」、「已完成」、「發生錯誤」、「已建 立的清單值」和「已更新的清單值」。

如果**已成功完成**,請按一下**確定**。

如果**已完成但有錯誤**,則會列出錯誤。若要匯出錯誤清單,請按一下**匯出至 Excel**。

## 檢視收集歷史記錄

系統會維持一份收集活動的歷史記錄,其中包括使用者、日期、動作,以及舊值和新 值。

如何檢視收集歷史記錄:

- **1.** 在「首頁」上,按一下**應用程式**,然後按一下**補充資料**。
- **2.** 按一下左側的**集合**頁籤。
- **3.** 選取某個集合,然後按一下**編輯**。
- **4.** 檢視下列欄位:
	- **欄位**
	- **修改類型**
	- **支援物件**
	- **修改者**
	- **修改時間**
	- **舊值**
	- **新值**

# 刪除集合屬性

如何刪除集合屬性:

- **1.** 在「首頁」上,按一下**應用程式**,然後按一下**補充資料**。
- **2.** 按一下左側的**集合**頁籤。
- **3.** 選取某個集合,然後按一下**編輯**。
- **4.** 選取**屬性**頁籤、選取某個屬性,然後選取**動作**,再選取**刪除**:
	- 如果有資料存在,您無法刪除屬性。
	- 如果沒有資料存在,但表單範本中已參照該屬性,您必須先從表單範本移除屬 性,才能夠刪除屬性。
- **5.** 從確認提示按一下**是**。

## 編輯集合

您可以編輯集合的描述和屬性。

如何編輯集合:

**1.** 在「首頁」上,按一下**應用程式**,然後按一下**補充資料**。

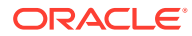

- **2.** 按一下左側的**集合**頁籤。
- **3.** 選取某個集合,然後按一下**動作**,再按一下**編輯**。 如果您之前定義了子集合,此時畫面會顯示相關聯的子集合。
- **4.** 按一下**特性**頁籤,然後視需要修改**描述**。
- **5.** 按一下**屬性**頁籤,然後視需要編輯屬性。

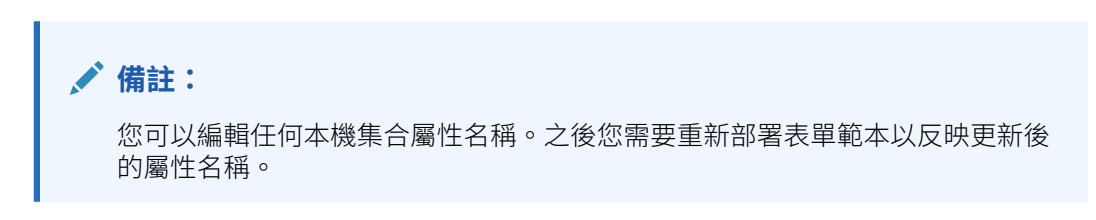

如果集合有資料存在,您可以修改該集合的**鍵 ID** 和屬性。 您無法編輯從「維度」參照的屬性。

# 複製集合

您可以使用「補充資料分析」儀表板來複製集合。您可以在儀表板將資料從一個 POV 匯出, 然後再匯入至另一個 POV。

如何複製集合:

- **1.** 在「首頁」上,按一下**資料**。
- **2.** 按一下左側的**補充資料分析**。
- **3.** 在**集合**下拉清單中,選取您要複製的集合。
- **4.** 在「補充資料分析」頁面上的 POV 中,選取您要複製之資料的 POV 成員。
- **5.** 在**動作**中,選取**匯出至 Excel** 來匯出集合的資料。
- **6.** 在「補充資料分析」頁面上的 POV 中,選取您要貼上之資料的 POV 成員。
- **7.** 在**動作**中選取**匯入**,即可將資料匯入集合。

# 刪除集合

如何刪除集合:

- **1.** 在「首頁」上,按一下**應用程式**,然後按一下**補充資料**。
- **2.** 按一下左側的**集合**頁籤。
- **3.** 選取某個集合,然後選取**動作**,再選取**刪除**。
	- 如果集合中有資料存在,您就無法刪除該集合。
	- 如果集合中沒有資料,但表單例項已建立,您也無法刪除該集合。
- **4.** 從確認提示按一下**是**。

# 建立補充資料管理程式表單範本

若要建立及使用「補充資料」表單範本,您必須是「管理員」或「超級使用者」。

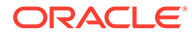

當您建立「表單範本」時,可以指定此範本是否可用於建立「特設表單」,然後選取能 夠建立該表單的使用者。您可以選取個別使用者、群組或團隊。

如需如何將資料輸入「補充資料」表單的相關資訊,請參閱*使用 Financial Consolidation and Close* 手冊。

若要建立表單範本,請執行下列動作:

- **1.** 在「首頁」上,按一下**應用程式**,然後按一下**補充資料**。
- **2.** 按一下左邊的**表單範本**頁籤。
- **3.** 按一下**新增**。
- **4.** 在**特性**頁籤上,提供資訊:
	- **名稱**:輸入唯一的表單範本名稱。最多可輸入 80 個字元。
	- **描述**:最多可輸入 255 個字元。
	- **收集間隔** 選取下拉清單中的某個收集間隔。
- **5.** 請參閱下列主題:
	- [使用補充資料管理程式表單區段](#page-952-0)
	- 指定表單範本指示
	- [指派工作流程](#page-957-0)
	- [指定表單範本問題](#page-958-0)
	- [設定表單範本存取權](#page-959-0)

# 指定表單範本指示

管理員提供如何使用表單的指示。指示可以包括文字、附加檔案,以及文件儲存庫中的 檔案連結。

若要指定表單範本指示,請執行下列動作:

- **1.** 在「首頁」上,按一下**應用程式**,然後按一下**補充資料**。
- **2.** 按一下左邊的**表單範本**頁籤。
- **3.** 在**新建表單範本**或**編輯表單範本**中,選取**指示**頁籤。
- **4.** 在**指示**中,輸入指示文字。

若要新增檔案的參照,請執行下列動作:

**1.** 在**參照**區段中,按一下**新增**。

**提示:** 若要刪除參照,請選取參照,然後按一下**刪除**。

- **2.** 選取參照類型:
	- **本機檔案** 瀏覽本機檔案系統並選取檔案。您必須指定**名稱**。按一下**確定**,將 檔案上傳至系統,與表單範本一起儲存。

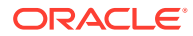

• **URL** — 輸入外部 URL 參照並給予描述性的**名稱**。按一下**確定**,將 URL 儲存在應用程 式中。

## <span id="page-952-0"></span>使用補充資料管理程式表單區段

表單的每個區段都可以收集來自不同集合或屬性組合的資料。不同的區段之間可以有重疊的集 合或屬性。屬性可以只在某個區段中是可以寫入的,但前提是相對應集合中的「共用資料」屬 性已設定為「True」。

您最多可為每個集合建立 5 個搭配子集合的區段。

當您建立了搭配集合與子集合的區段之後,便無法變更該集合與子集合物件。

若要建立或編輯區段,請執行下列動作:

- **1.** 在「首頁」上,按一下**應用程式**,然後按一下**補充資料**。
- **2.** 按一下左邊的**表單範本**頁籤。
- **3.** 在**新建表單範本**或**編輯表單範本**中,選取**區段**頁籤。
- **4.** 按一下**新建**,或選取區段並按一下**編輯**。隨即顯示「編輯表單範本區段」。
- **5.** 在**特性**頁籤中:
	- **名稱**:輸入區段的名稱。最多可輸入 80 個字元。
	- **收集**:從下拉清單選取收集。取決於您選取的集合,下拉清單也會列出該集合的子集 合,以供您選取。

列出的集合都屬於相同的收集間隔。如果您選取的集合有相關聯的子集合,系統就會 把「資料記錄」設定為「欄」,並在您儲存區段時建立搭配相對應「子集合」的新區 段物件。

請注意,集合與子集合都必須屬於相同的收集間隔。

• **資料記錄**

選取下列其中一項:

- **列** (適用於子集合):表單的屬性會顯示成表格;您可以在列中輸入屬性值。系統一 律將屬性名稱顯示為標頭。
- **欄** (適用於集合) 表單的屬性會顯示在列和欄中,讓使用者可以輸入表單的每個 屬性值。欄位包含每個屬性的一個資料輸入記錄。系統將屬性描述顯示為表單的列 標頭。
- **6.** 視需要為其他的「區段」頁籤輸入資訊。
- **7.** 當您的區段建立完畢之後,按一下**確定**來儲存區段。

系統會為「集合」建立一個區段,並為已選取鍵屬性的「子集合」建立一個區段。您可以 視需要編輯區段來納入屬性。

### 表單範本區段:欄頁籤

針對「表單範本」區段,您可以指定版面配置中的欄數,以及欄的顯示方式。

例如,若您選取 3 來作為版面配置中的欄數,就能為每個屬性提供最多 3 個欄來作為欄索引。 若要更新**欄**頁籤,請執行下列動作:

**1.** 開啟「補充資料」表單。

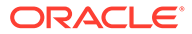

- **2.** 在**欄**頁籤中,選取某個值來作為版面配置中的欄數。
- **3.** 在**新建表單範本**或**編輯表單範本**中,選取**區段**頁籤。
- **4.** 按一下**新建**,或選取區段並按一下**編輯**。
- **5.** 在**編輯表單範本區段**中,按一下**欄**頁籤。
- **6.** 在**版面配置中的欄**中,選取區段的欄數。上限是 3 欄版面配置。
- **7.** 指定欄的相關資訊:
	- **已包含**

選取要包括在表單中的其他屬性。

• **名稱**

「集合」屬性的名稱。

• **維度**

特定維度之屬性中的欄。此為唯讀。

• **資料類型**

欄 (唯讀) 的對應資料類型。

• **欄寬**

欄寬以像素指定。預設值為「調成最適大小」。 這個寬度並不包含欄中儲存格的填補值。

- **小**:固定像素寬度為 70
- **中**:固定像素寬度為 100
- **大**:固定像素寬度為 300
- **調成最適大小**:根據列中的最長文字,將欄寬調整成最適大小
- **自訂**:指定寬度。最小值:20。最大值:999。
- **總計**

在「集合」中指定之屬性的總計方法。一律為唯讀。

• **僅供檢視**

此欄僅供檢視。如果您為同一個「集合」建立了多個表單,則只有一個表單能 包含可供輸入的欄 (包括鍵欄)。

**8. 總計列**

總計列的顯示方式:

- **頂端:**總計列顯示在表格的頂端
- **底端:**總計列顯示在表格的底端
- **無:**不顯示總計列
- **9. 選擇性**:若要將新屬性新增至「表單範本區段」,請按一下**新增** (**+**) 圖示、選取**新 增屬性**,然後指定屬性資訊。

在「表單範本區段」中新增屬性的程序,與在「集合」中新增屬性的程序相同。請 參閱[新增集合屬性。](#page-942-0)

**10.** 按一下**確定**以儲存資料。

### 表單範本區段:驗證頁籤

您可以為特定的補充資料屬性指定臨界值,並根據整合中從 POV 提取的試算表進行驗證,這 允許在數字沒有完全相符的情況下提交表單。驗證臨界值基於百分比、基於值或完全相符。您 也可以根據指定的常數值驗證屬性的值。

若要更新「補充資料表單」範本中的**驗證總計**頁籤,請執行下列動作:

- **1.** 開啟「補充資料」表單。
- **2.** 在**新建表單範本**或**編輯表單範本**中,選取**區段**頁籤。
- **3.** 按一下**新建**,或選取區段並按一下**編輯**。
- **4.** 在**編輯表單範本區段**中,按一下**驗證總計**頁籤。
- **5.** 從**驗證類型**下拉清單中,選取下列其中一項:
	- **無**:指出驗證中不包含欄。此外,僅供檢視欄或非數值欄 (例如文字、清單、是/否等 等) 不包含在驗證範圍內。
	- **POV**:根據 POV 值進行驗證。如果您選取此選項,則可使用**立方體**和**成員選取器**圖 示。
	- **數量**:根據定義的相同屬性總計進行驗證。
- **6.** 從**臨界值**下拉清單中,選取下列其中一項:
	- **精確**:將使用精確值進行驗證。如果已選取,則用於輸入臨界值的文字方塊無法使 用。
	- %:基於百分比的驗證,如果值為百分比值的 +/-,則允許通過驗證。
	- **#**:基於值的驗證,如果值為值的 +/-,則允許通過驗證。
- **7.** 如果您選取了 **%** 或 **#**,請在**值**欄的文字方塊中輸入值。這是要以十進位驗證之臨界值的百 分比或值。值應為正數。

#### 例如:

- 如果屬性類型為整數,則它會顯示為整數,儘管十進位用作百分比或值。
- 如果選取**臨界值**作為 **%**,並且:
	- 如果值為 **5**,則將其視為輸入值或 POV 值的 -5% 到 +5% 的臨界值。
	- 如果值為 **0.5**,則將其視為輸入值或 POV 值的 -0.5% 到 +0.5% 的臨界值。
- 如果選取**臨界值**作為 **#**,並且:
	- 如果值為 10,則將其視為輸入值或 POV 值的 -10 到 +10 的臨界值。
	- 如果值為 **0.1**,則將其視為輸入值或 POV 值的 -0.1 到 +0.1 的臨界值。

對於負值、縮放值和百分比數值,將對儲存在資料庫中的原始值執行驗證。例如,縮放屬 性 = 1000。在儲存格中輸入的值 3 在資料庫中將為 **3000**,並且將對相同的儲存值 **3000** 執行驗證。如果臨界值為 1000,則 2 到 4 之間輸入的所有資料都會通過驗證 (3 在資料庫 中是 3000。因此,+/- 1000 是 2000 和 4000。)

## 表單範本區段:分組依據頁籤

如何更新「補充資料表單」範本的「分組依據」頁籤:

- **1.** 開啟「補充資料」表單。
- **2.** 在**新建表單範本**或**編輯表單範本**中,選取**區段**頁籤。
- **3.** 按一下**新建**,或選取區段並按一下**編輯**。
- **4.** 在「編輯表單範本區段」中,按一下**分組依據**頁籤。
- **5.** 按一下「欄」,然後選取或檢視下列欄:
	- **包含**

選取其他要包含在「分組依據」中的欄。

• **分組依據**

主要表格中的資料應該依據選取的欄分組。

• **名稱**

集合的名稱。

• **維度**

特定維度之屬性中的欄 (唯讀)。

• **資料類型**

欄 (唯讀) 的對應資料類型。

• **總計**

在「集合」中指定之屬性的總計方法 (唯讀)。

**6. 總計列:**

指出總計列的顯示方式:

- **頂端:**總計列顯示在表格的頂端
- **底端:**總計列顯示在表格的底端
- **無:**不顯示總計列
- **7.** 視需要在其他的「區段」頁籤輸入資訊。
- **8.** 若要儲存更新並返回「表單範本區段」頁籤,請按一下**確定**。

### 表單範本區段:對映頁籤

在「表單範本中」,您可以使用「對映」頁籤來指定作為表單資料記入目標的 POV。您 可以根據「分組依據」頁籤中選取的屬性來對映「補充資料管理程式」表單項目。屬性 金額使用「分組依據」頁籤中選取的屬性來計算總和。

如果您針對「分組依據」頁籤上的屬性使用「清單」資料類型,您便可以對映清單上的 個別項目。在此情況下,請編輯「對映」文字以包含 @*Listname*。@*Listname* 將用來 取代「清單」屬性中的每個子項。請確定所有清單成員對維度成員而言都是一致的,如 此才不會有無效的 POV。

**備註:** 最佳作法是先清除瀏覽器快取並重新登入,然後再建立或編輯對映。

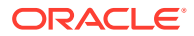

若要更新「對映」頁籤,請執行下列動作:

- **1.** 開啟「補充資料」表單。
- **2.** 在**新建表單範本**或**編輯表單範本**中,選取**區段**頁籤。
- **3.** 按一下**新建**,或選取區段並按一下**編輯**。隨即顯示「編輯表單範本區段」。
- **4.** 選取**連線**。

**來源**欄預設為在選擇指派對映功能表時所選取的欄。視需要變更至不同的來源欄。

- **5.** 從**立方體**下拉清單中,從可用的立方體清單選取立方體。
- **6.** 按一下**成員選取器**以選取「檢視點」的成員。 您必須為每個 POV 維度指定成員。請先確定 POV 有效,然後再進行對映。 成員選取器會顯示維度,但不包含收集間隔的頻率和工作流程維度。間隔維度的值是在記 入期間動態設定的,完全取決於部署表單的資料收集期間。
- **7.** 在**對映**中,輸入 POV。
- **8.** 若要儲存更新然後返回至**表單範本區段**頁籤,請按一下**確定**。

### 刪除表單範本

您可以刪除您不再需要的表單範本。

若要刪除表單範本,請執行下列動作:

- **1.** 在「首頁」上,按一下**應用程式**,然後按一下**補充資料**。
- **2.** 按一下左邊的**表單範本**頁籤。
- **3.** 選取某個表單範本,然後選取功能表列上的**刪除**。
- **4.** 按一下**是**,以確認您想要刪除該範本。

### 表單範本區段:歷史記錄頁籤

「歷史記錄」頁籤會顯示對表單範本區段所做的變更,包括進行修改的使用者、修改的類型, 以及舊值與新值。

若要檢視「歷史記錄」頁籤,請執行下列動作:

- **1.** 開啟「補充資料」表單。
- **2.** 在**新建表單範本**或**編輯表單範本**中,選取**區段**頁籤。
- **3.** 按一下**新建**,或選取區段並按一下**編輯**。
- **4.** 在「編輯表單範本區段」中,按一下**歷史記錄**頁籤。
- **5.** 按一下**檢視**來從清單選取要顯示的欄,或者選取**更多欄**來管理顯示的欄,然後排序顯示順 序。
- **6.** 您可以檢視以下資訊:
	- 欄位
	- 修改類型
	- 支援物件

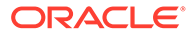

- <span id="page-957-0"></span>• 修改者
- 修改時間
- 舊值
- 新值

**7.** 若要返回至「表單範本區段」頁籤,請按一下**確定**。

# 指派工作流程

使用「工作流程」頁籤指派表單的工作流程。

若要指派表單的工作流程,請執行下列動作:

- **1.** 開啟「補充資料」表單。
- **2.** 在**新建表單**或**編輯表單**中,按一下**工作流程**頁籤。
- **3.** 在**何時啟動**中,選取下拉清單中的值。
	- **頻率** 對此表單進行資料收集的頻率。
	- **排程開始** 收集日期:
		- **結束日期** 期間的結束日期。
		- **關閉日期** 對期間指定的關閉日期。
	- **開始日偏移** 此表單資料收集的開始日期。這可決定在「結束日期」或「關閉 日期」之後幾天,就授權收集日期開始。值必須為正數或負數。例如,您可以 在開始日的前幾天準備資料,並設定 -3,以便從那時開始收集 3 天。
- **4.** 在**工作流程**中,選取下列項目的值:
	- **工作流程選項** 選取一個選項︰
		- 準備
		- 準備,然後核准
		- 準備,然後核准,然後記入
		- 準備,然後記入
		- 記入
	- **核准層級** 最多可選取 10 個層級的核准者。
	- **持續時間** 每個使用者之特定動作的允許天數上限。

此資料可根據工作流程選項,決定提交、核准與記入的排定完成日期。

- **5.** 在**使用者**區段中,可以使用以下選項:**表單**和**特設**。您可以針對表單或特設定義工 作流程和檢視者使用者指派。您可以在啟用的欄位中新增使用者。
	- 按一下**新增**。
	- 若要新增使用者,請執行下列動作:
		- 針對**表單**,選取**工作流程**,然後為**準備者**和**核准者**選取使用者或群組。「工 作流程」的成員選取器是動態的,完全取決於已選取的工作流程維度。

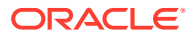

- <span id="page-958-0"></span>– 針對**特設**,透過搜尋名字和姓氏選取使用者或群組。您可以按一下**進階**,依使用者 ID 或電子郵件進行搜尋。請注意,預設會顯示「基本」選項 (即名字和姓氏)。
- 按一下**搜尋**,即會顯示**搜尋結果**。您可以使用此選項新增或移除使用者。

```
備註:
```
**允許特設**選項會顯示在**工作流程**頁籤下,而且預設並不會顯示。只有當特設 使用者清單的數量大於 0 時才會植入。如果清單無任何資料,則此選項將被 關閉。

- 若要從 CSV 檔案匯入使用者,請按一下**匯入**:
	- 按一下**瀏覽**以選取檔案。
	- 針對**檔案分隔符號**,選取**逗號**、**定位符號**,或選取**其他**,然後輸入分隔符號。
	- 按一下**匯入**。

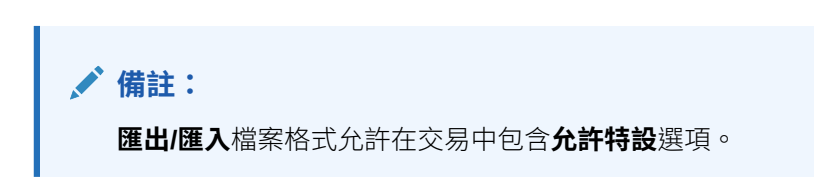

• 若要移除使用者,請選取該使用者,然後按一下功能表列上的**刪除**。

## 指定表單範本問題

問題依角色自動分組。在角色之內,個別問題依順序排列。順序指出角色內的問題順序。 若要建立問題,請執行下列動作:

- **1.** 在「首頁」上,按一下**應用程式**,然後按一下**補充資料**。
- **2.** 按一下左邊的**表單範本**頁籤。
- **3.** 在**新建表單**或**編輯表單**中,按一下**問題**頁籤。
- **4.** 按一下**新建**或**編輯**。
- **5.** 請輸入以下資訊:
	- **問題**:最多可輸入 2000 個字元。 輸入提示使用者在表單上回應的問題。
		- **資料類型**

選取問題類型:

- **日期**
- **日期和時間**
- **文字**:最多可輸入 4000 個字元。
- **清單**:最多可以輸入 255 個字元。

按一下**新增**,然後輸入屬性值。

– **整數**:可以輸入 -2147483648 到 2147483647 之間的值。

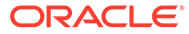

- <span id="page-959-0"></span>– **數字**:您可以輸入值 xxxxxxxxxxxxxxxxx.xxxxxxxxx (17 位和 9 位小數)。 如果您選取「數字」,請選取格式化選項:
	- \* 在**小數位數**中,輸入要顯示的小數位數。預設值在「系統偏好設定」中 定義。
	- \* 選取**千分位分隔符號**以顯示千分位分隔符號 (例如 1,000.00)。系統顯示 會顯示使用者地區設定的千分位分隔符號。
	- 從**幣別**中,選取幣別,例如 (INR) 如果未選取幣別,將不會轉換金額。
	- \* 從**負數**中,選取負數的顯示方式;例如 (123)。
- **True** 或 **False**
- **是**或**否**
- **角色** 指定問題所針對的角色。
- **必要** 決定問題為強制性或者為選擇性。

若要刪除問題,請執行下列動作:

- **1.** 在**新建表單**或**編輯表單**中,選取**問題**頁籤。
- **2.** 選取問題,然後按一下**刪除**。

## 設定表單範本存取權

在「補充資料表單」範本的「存取」頁籤上,您可以決定要授權給哪些使用者,以及他 們能在表單上執行哪些功能。

- 「存取」頁籤的頂端面板顯示具有「檢視」存取權的使用者清單。
- 底部面板顯示使用者具有存取權的工作流程。

您可以匯入 CSV 檔案格式的檢視者清單,以快速指派存取權給多個使用者。檢視者可 以是使用者、群組或團隊。您可以使用「檢視」選項來判斷他們可以存取表單的階段。 您也可以匯出使用者清單以供管理員分析。

**備註:** Í 您必須在指派「檢視器」存取之前先定義工作流程。

**備註:**

即使範本未定義循環表單,您現在也可以指派特設使用者和檢視者。

若要新增存取權,請執行下列動作:

- **1.** 在「首頁」上,按一下**應用程式**,然後按一下**補充資料**。
- **2.** 按一下左邊的**表單範本**頁籤。
- **3.** 按一下**新增表單**或**編輯表單**,然後按一下**存取**頁籤。

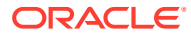

- **4.** 按一下**新建**,或選取使用者並按一下**編輯**。
- **5.** 在**檢視者存取權**中,選取使用者、群組或團隊。
- **6.** 在**工作流程**中,選取「工作流程維度」的成員。 系統會列出「工作流程維度」的所有成員組合。
- **7.** 選取**檢視選項**:
	- **一律**:即使資料輸入不完整或者尚未提交供核准,您仍然隨時可以檢視資料。
	- **提交之後**:一旦提交資料,即使是在被核准之前,您仍然可以檢視資料。
	- **核准之後** 您要到被授予所有層級的核准之後,才能夠檢視資料。
- **8. 選擇性**:若要為多個使用者從 CSV 檔案載入「檢視器存取權」:
	- **a.** 按一下功能表列上的**匯入**。
	- **b.** 瀏覽以選取檔案。
	- **c.** 如需**匯入類型**,請選取**全部取代**或是**更新**。
	- **d.** 針對**檔案分隔符號**,選取**逗號**、**定位符號**,或選取**其他**,然後輸入分隔符號。
	- **e.** 按一下**匯入**。

## 檢視表單範本歷史記錄

「歷史記錄」頁籤會記錄對表單範本所做的變更。它會顯示遭到建立或更新的欄位、修改類 型、舊值與新值、做出修改的使用者,以及變更日期。「歷史記錄」頁籤上的資訊是唯讀。 若要檢視表單範本歷史記錄,請執行下列動作:

- **1.** 在「首頁」上,按一下**應用程式**,然後按一下**補充資料**。
- **2.** 按一下左邊的**表單範本**頁籤。
- **3.** 在**新建表單**或**編輯表單**中,按一下**歷史記錄**頁籤。

# 編輯表單範本

若要編輯表單範本,請執行下列動作:

- **1.** 在「首頁」上,按一下**應用程式**,然後按一下**補充資料**。
- **2.** 按一下左邊的**表單範本**頁籤。
- **3.** 選取某個表單範本,然後選取功能表列上的**編輯**。

# 複製表單範本

若要複製表單範本,請執行下列動作:

- **1.** 在「首頁」上,按一下**應用程式**,然後按一下**補充資料**。
- **2.** 按一下左邊的**表單範本**頁籤。
- **3.** 選取某個表單範本,然後選取功能表列上的 **複製**。

「複製」動作會建立複本,並在表單名稱後面加上 "copy" 字尾。此外,所有屬性都會是唯 讀的,以避免讓多個表單範本擁有同一個「集合」的寫入權限。

# 刪除表單範本

您可以刪除您不再需要的表單範本。

若要刪除表單範本,請執行下列動作:

- **1.** 在「首頁」上,按一下**應用程式**,然後按一下**補充資料**。
- **2.** 按一下左邊的**表單範本**頁籤。
- **3.** 選取某個表單範本,然後選取功能表列上的**刪除**。
- **4.** 按一下**是**,以確認您想要刪除該範本。

# 將表單範本部署至資料收集期間

當您建立「補充資料」表單之後,就可以部署該表單。

您也可以重新部署先前所部署的表單。您可以指定工作流程受到影響的方式。例如,您 可能 (在沒有變更「集合」或「範本」特性和屬性的情況下) 新增了更多的工作流程項 目,而這些可能是您唯一需要部署的項目。如果您選擇要重設所有的表單工作流程,該 範本將會遭到部署,且資料會受到保留,但所有其他的工作流程項目 (例如註解) 都將會 遭到重設。

若要將表單範本部署至資料收集期間,請執行下列動作:

- **1.** 在「首頁」上,按一下**應用程式**,然後按一下**補充資料**。
- **2.** 按一下左邊的**表單範本**頁籤。
- **3.** 按一下**動作**功能表上的**部署** 。
- **4.** 在**「截止資料收集」期間**中,按一下**搜尋**圖示。
- **5.** 在**選取資料收集期間**對話方塊中:
	- **a.** 按一下**間隔**,然後選取某個收集間隔。 當您選取收集間隔之後,POV 維度就會反映出在該收集間隔中定義的頻率維 度。
	- **b.** 選取 POV 維度的成員,然後按一下**確定**。

系統會顯示「擱置中期間」和「開啟期間」資料收集期間。

- **c.** 在**期間**中,選取某個資料收集期間,然後按一下**確定**。 當您選取收集間隔和 POV 維度成員之後,「表單範本」清單就會受到篩選,只 顯示適合已選取間隔的範本。
- **6.** 選取一或多個要部署的範本。
- **7.** 按一下**部署**。
- **8.** 此時畫面會出現**部署資訊對話方塊**,其中顯示與該收集間隔有關的所有表單範本。
	- 對話方塊會列出每個範本的**建立**、**重設**及**刪除**的值。如果某個表單範本尚未遭 到部署,該範本的這些值都會是 0。
		- **建立** 根據工作流程定義,顯示將會在部署 (及重新部署) 的過程中建立的 所有表單數目。

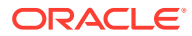

- **重設** 顯示集合/範本複本的更新,例如最近新增的特性和屬性。
- **重新整理** 顯示將根據對範本所做之變更重新整理的所有表單數目。任何在範本屬 性特性中的變更都會反映在表單中。
- **刪除** 針對「解除部署」及「重新部署」,根據工作流程成員來顯示已刪除的表單 數目。
- 如果您正在重新部署表單,系統會顯示以下選項:
	- **重設所有表單工作流程** 如果您選取此選項,任何在表單中輸入的資料會予以保 留,不過會重設所有其他工作流程項目,例如註解。如果您曾變更過範本的鍵屬性 (新增、移除、編輯),則會刪除表單資料。
	- **刪除特設表單** 如果選取此選項 (預設),則會刪除任何使用者在收集期間建立的特 設表單。如果您未選取此選項,則會重新整理或重設任何使用者在收集期間建立的 特設表單。
- **9.** 按一下**部署**。
- **10.** 在「部署」確認提示中,按一下**是**。
- **11.** 部署完成後,確認對話方塊會指出下列資訊:
	- **來自集合的表單範本合計**:來自「部署資訊」對話方塊的表單範本總數。
	- **「表單範本」與「期間頻率」或「間隔」不相符**:不符合收集間隔頻率的表單範本總 數。按一下**檢視詳細資料**即可顯示缺少頻率的表單範本。
	- **有錯誤的表單範本**:有錯誤的表單範本總數。只要有錯誤,就不會遭到複製。
	- **有錯誤的集合**:包含錯誤的集合。按一下**檢視詳細資料**即可取得錯誤的詳細資料。
	- **已部署的表單範本**:已遭部署的範本。
	- **要部署的表單總計**:每個表單範本上指定的表單總數。
	- **已順利部署**:已部署表單的總數。
	- **未順利部署**:沒有部署成功的表單總數。

# 解除部署表單範本

若要解除部署表單範本,請執行下列動作:

- **1.** 在「首頁」上,按一下**應用程式**,然後按一下**補充資料**。
- **2.** 按一下左邊的**表單範本**頁籤。
- **3.** 選取**動作**功能表上的**解除部署** 。 隨即顯示**解除部署表單範本**。
- **4.** 在**選取資料收集期間**對話方塊中:
	- **a.** 按一下**間隔**,然後選取某個收集間隔。 當您選取收集間隔之後,POV 維度就會反映出在該收集間隔中定義的頻率維度。
	- **b.** 選取 POV 維度的成員,然後按一下**確定**。
	- **c.** 在**期間**中,選取某個資料收集期間,然後按一下**確定**。
		- 當您選取收集間隔和 POV 維度成員之後,「表單範本」清單就會受到篩選,只顯示適 合已選取間隔的範本。

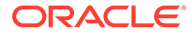

- **5.** 選取一或多個要解除部署的表單範本,然後按一下**解除部署**。
- **6.** 此時畫面會出現**部署資訊對話方塊**,其中顯示與該收集間隔有關的所有表單範本。
	- 如果您之前在建立範本時已經選取**共用資料**選項,系統就會顯示訊息,並一起 列出需要解除部署的表單範本。
	- 每個範本的**建立**、**刪除**及**重設**值都會顯示。
		- **建立** 根據工作流程定義,顯示將會在部署 (及重新部署) 的過程中建立的 所有表單數目。
		- **重設** 顯示集合/範本複本的更新,例如最近新增的特性和屬性。
		- **刪除** 針對「解除部署」及「重新部署」,根據工作流程成員來顯示已刪除 的表單數目。
- **7.** 選取某個表單範本,然後按一下**解除部署**。

此時畫面會顯示訊息,說明如果您解除部署,此期間所有的現有資料,以及所有表 單都會遭到永久刪除。

**8.** 按一下**解除部署**。

取消部署完成之後,確認對話方塊指出已成功取消部署的表單總數。 對於沒有成功部署的表單,則會顯示該表單的名稱及錯誤資訊。

# 重新開啟補充資料表單

您可以重新開啟已部署的「補充資料表單」以更正資料,並繼續使用該表單。 若要重新開啟「補充資料表單」,請執行下列動作:

- **1.** 在「首頁」上,按一下**應用程式**,然後按一下**補充資料**。
- **2.** 按一下左邊的**表單範本**頁籤。
- **3.** 對該表單範本按一下「動作」省略符號按鈕 **(...)**,然後選取**表單**。 系統會顯示一份關聯表單清單。
- **4.** 按一下「動作」省略符號按鈕 **(...)**,然後選取**重新開啟**。 此動作將工作流程狀態重設回到「由準備者開啟」。

# 將資料大量載入至集合

「管理員」和「超級使用者」可以針對特定資料收集期間和特定集合匯入資料。當「管 理員」和「超級使用者」要使用另一個系統的來源資料大量植入表單,或是要預先植入 幾個欄,讓準備者只需輸入資料值時,此功能非常實用。允許為具有下列工作流程狀態 的表單載入資料:

- 擱置中
- 以準備者身分開啟
- 以核准者身分開啟

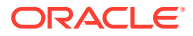

**備註:**

不允許為處於「已關閉」工作流程狀態的表單載入資料。

您可以使用**取代**或**更新**選項。

- · **取代** 清除表單內的任何資料,然後取代為來源檔案中的值。來源檔案中缺少的任何欄位 在匯入程序之後會空白。
- **更新** 只更新包含在來源檔案中的值。其他值不受影響。

如何載入資料:

- **1.** 在首頁上,按一下**資料**,然後按一下**補充資料分析**。
- **2.** 選取集合並植入 POV 成員,然後選取**動作**中的**匯入**。
- **3.** 瀏覽至您想要載入的 CSV 檔案。以下是載入檔案的範例,其中以實體作為工作流程維度 的集合。

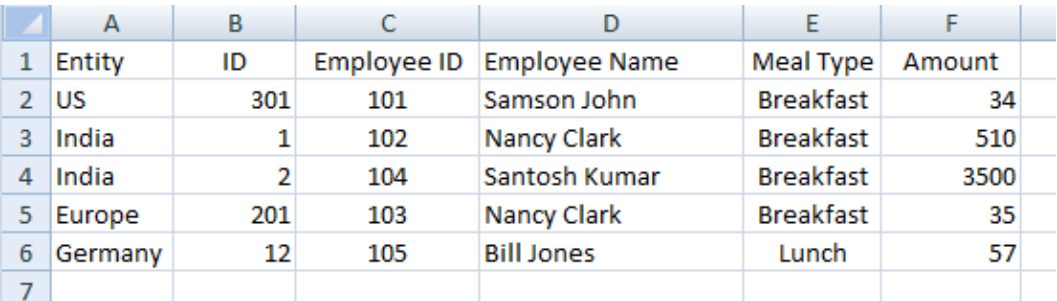

- **4.** 選取**取代**以清除所有資料,然後取代為來源檔案中的資料,或者選取**更新**來僅更新包含在 來源檔案中的資料。
- 5. 選取日期格式,然後按一下**匯入**。 狀態顯示指出是否存在任何錯誤或警告,以及**實體總計**、**已更新實體**和**已建立的列總計**或 **已更新的列總計**。

# 在補充資料管理程式中重新指派使用者

您可能需要在關帳處理程序期間,定期重新指派使用者至不同任務。例如,當已指派任務的員 工離開公司時,可以將任務重新指派給另一個員工。您可以使用「工作流程儀表板」中的「重 新指派」功能,自動變更指派作業,而不用手動搜尋,再開啟個別任務加以編輯。「重新指 派」功能可讓您迅速找到與某個使用者關聯的任務,並將這些任務重新指派給其他使用者。您 可以將任務重新指派給個別使用者、群組或團隊。

您可以選取要重新指派使用者的角色。例如,如果您選取「擁有者」角色,系統僅會針對已指 派使用者為擁有者的任務,來重新指派使用者。不允許處於「已關閉」工作流程狀態的表單。

若要重新指派使用者,請執行下列動作:

- **1.** 在「首頁」上,按一下**任務**。
- **2.** 按一下左側的**補充資料任務**頁籤。
- **3.** 選取要重新指派使用者的一或多個表單。

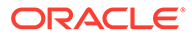

- **4.** 從 **動作**中選取 **設定使用者**。
- **5.** 在**欄位**中,選取您要重新指派的使用者角色。
- **6.** 在**目標使用者**中,輸入名稱,或搜尋您要重新指派任務的使用者、群組或團隊。
- **7.** 按一下**套用**。
- **8.** 若要從確認提示更新使用者,請按一下**是**。

# 驗證補充資料總計符合科目餘額

您可以在 Financial Consolidation and Close 中驗證補充資料總計是否符合科目餘額。 當您從各種「總帳」系統將科目餘額載入至整合系統,並使用補充資料管理程式收集該 科目餘額的局部或總和時,這樣會很有用。收集後,補充資料的總計必須符合科目餘 額,準備者才能提交資料表單。

POV 設定是在表單範本定義期間完成。系統會在執行時期 (例如,在表單開啟期間) 提 取科目餘額。好處是即時進行資料驗證。

驗證程序的第一步是管理員透過「表單範本」定義,設定根據整合系統來驗證補充資 料。之後,表單的「準備者」會在表單上看到「驗證」列,而系統會確保直到屬性與科 目餘額相符,才會提交表單。

#### **設定驗證**

若要設定驗證,請執行下列動作:

- **1.** 在「首頁」上,按一下**應用程式**,然後按一下**補充資料**。
- **2.** 按一下左邊的**表單範本**頁籤。
- **3.** 選取範本
- **4.** 在**編輯表單範本**中,選取**區段**,然後選取**欄**頁籤。
- **5.** 從**驗證 POV 總計**欄下拉清單中,從可用的立方體清單選取立方體。
- **6.** 在您要據以驗證的屬性旁,按一下**驗證 POV 總計**欄中的「成員選取器」,以指定 POV。

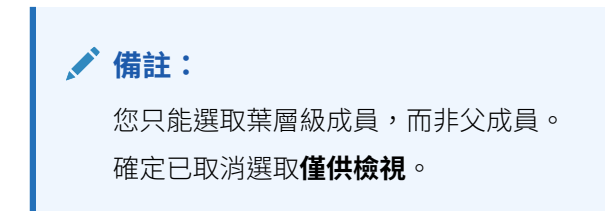

#### **使用表單**

設定驗證並部署表單之後,科目餘額會連同 POV 顯示在「驗證」列。

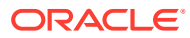

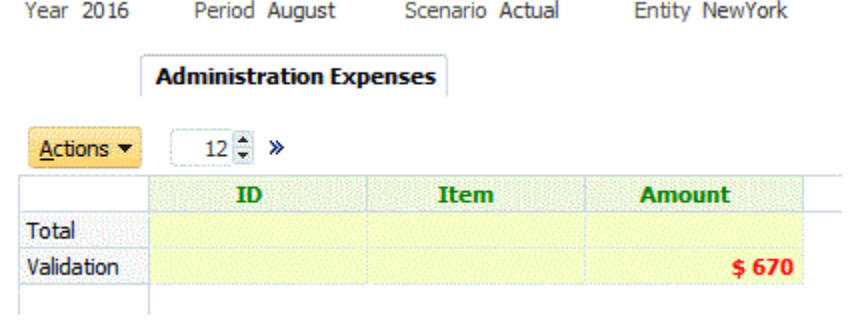

如果您嘗試新增資料並提交表單,系統會檢查,且只有在屬性總計等於科目餘額時,才允許提 交。例如,若您新增「文具」資料:

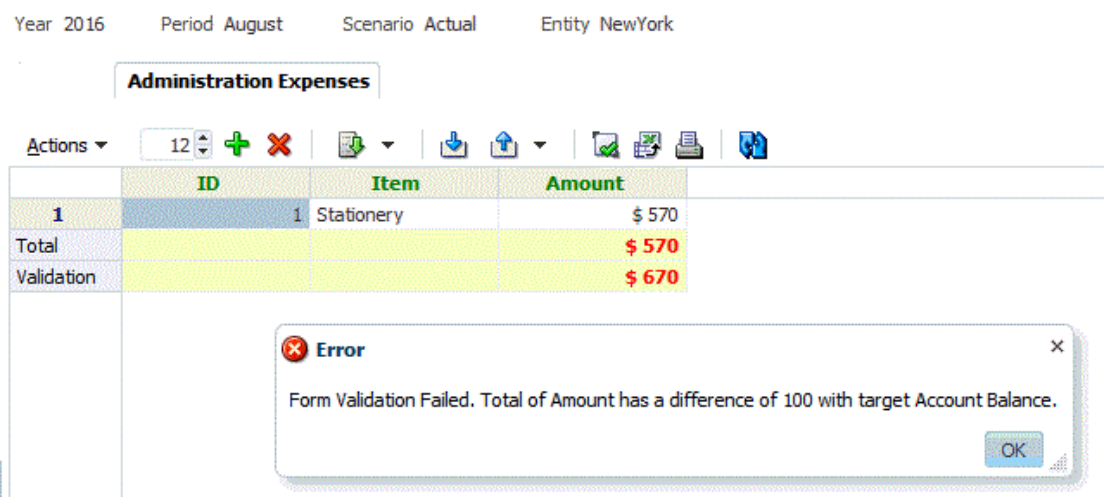

如果您新增「差旅費用」\$100,則可以看到屬性值現在符合科目餘額,因此會提交表單。

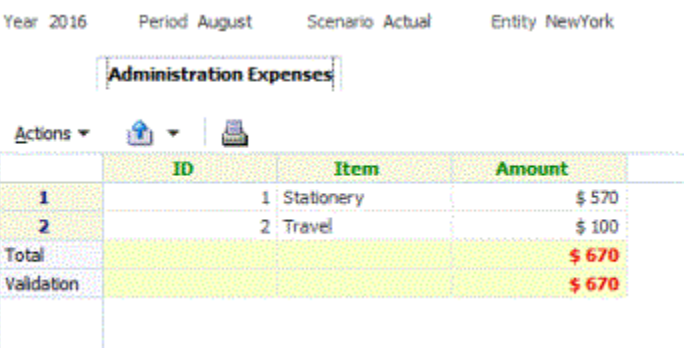

# 檢視補充資料分析儀表板中的資料

「補充資料分析」儀表板包含集合與子集合的詳細資料,讓您能輕易地檢視及篩選相關資訊。 您還可以選取欄及為欄排序,以及儲存清單。

如何在「資料分析」儀表板中檢視集合:

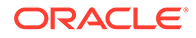

- **1.** 在「首頁」上,按一下**資料**。
- **2.** 按一下左側的**補充資料分析**。
- **3.** 在**集合**下拉清單中,選取您想要存取及分析資料的集合/子集合,以及資料收集期間 (頻率維度成員組合)。

例如:

集合名稱:債務詳細資料

資料收集期間參數:年度:2020 年、期間:四月、案例:實際

- **4. 選擇性:**按一下**新增篩選條件**,然後輸入篩選值。可用的篩選條件取決於您選取的 集合。請參[閱使用篩選條件](#page-979-0)。
- **5. 選擇性:**若要匯出「集合」的資料,請在**動作**中選取**匯出**,然後選取**匯出至 Excel** 或**匯出至 CSV**。
- **6. 選擇性:**在**動作**中選取**匯入**,即可將資料匯入「集合」。

按一下**瀏覽**以選取檔案,選取以**取代**或**更新**現有檔案,選取日期格式,然後按一下 **匯入**。

**7. 選擇性:**在書面右邊,按一下 ■ 圖示,然後選取一個檢視。請參[閱關於檢視](#page-986-0)。

# 使用智慧型檢視中的補充資料

您可以使用 Oracle Smart View for Office 進行資料收集程序。當您安裝 Smart View Extension for Supplemental Data Management 之後,您就可以使用智慧型檢視中的 「補充資料」功能表選項,來管理資料收集處理程序,以及使用補充資料表單。

若要安裝擴充功能,請參閱管理員適用的 *Oracle Enterprise Performance Management Cloud* 快速入門 中的「下載和安裝用戶端」。

安裝擴充程式並建立連線之後,您可以執行智慧型檢視中的下列「補充資料」任務:

- 檢視您需要處理來準備、核准和記入之表單的工作清單
- 檢視您擁有「檢視」安全權限之系統中的「集合」清單
- 在收集的資料上套用篩選條件,作為資料收集程序的一部分 您之前為補充資料所建立的所有篩選條件或清單,都可以在智慧型檢視中使用。

#### **安全性整合**

- 「服務管理員」可以檢視所有「集合」,無論在資料集合中指定的法人為何。
- 「超級使用者」和「使用者」能夠檢視因工作流程而有資格查看的所有「集合」, 以及根據他們的法人存取角色而有資格查看的所有「集合」。
- 使用者只會看到他們已獲授權檢視的表單。根據安全性角色而定,可用選項 (如 「儲存資料」、「核准」或「拒絕」) 會變更為符合相關聯的角色。

### **連線至智慧型檢視**

- **1.** 選取首頁上的**下載**,然後下載 **Smart View Extension for Supplemental Data Management**。
- **2.** 在智慧型檢視中,建立連線並輸入 URL。

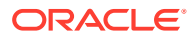

- **3.** 在右側面板中,從**專用連線**中,選取您建立的「補充資料管理程式」連線。
- **4.** 在**連線**對話方塊中,輸入使用者名稱和密碼,然後按一下**連線**。

### **使用補充資料表單**

- **1.** 從**專用連線**清單中,選取「補充資料管理程式」連線。
- **2.** 選取**補充資料**頁籤,然後按一下**重新整理**。 即會顯示**工作清單**和**集合**節點。
- **3.** 在**工作清單**之下,從表單清單中選取表單。
	- 每張表單都是下列格式的父節點:<Form Name> <Workflow Dimension: Member 1>| <Workflow Dimension: Member 5>。

**範例:**債務詳細資料表單 – 紐約

• 將滑鼠游標放在表單上方,以查看其他詳細資料,格式如下:<Form Name> - <Workflow Dimension: Member 1>| <Workflow Dimension: Member 5> (<Responsible role> - <Due Date>), <Frequency Dimension: Member 1>| <Frequency Dimension: Member 4>。

**範例:**貸款詳細資料 – 實體:LE101 | 科目:銷售 (準備者 – 2020 年 1 月 10 日), 年:2020 | 期間:1 月 | 案例:實際

a. 按兩下分葉節點,以檢視表單標頭或摘要區段。每個區段都是下列格式的分葉節點: <Section name>。

**範例:**貸款集合資料輸入

**b.** 按一下標頭區段,以在 Excel 中檢視詳細資料區段。您可以檢視或修改表單、回答問 題,並輸入註解。

詳細資料區段或子集合顯示在不同的工作表中。

**4.** 在**集合**之下,從集合間隔清單中選取間隔。 每個分葉節點都會先列出集合間隔,再列出集合和子集合。

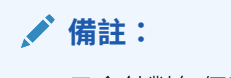

只會針對每個資料集合期間顯示包含資料的集合。

- **5.** 完成時,為表單選取適當操作:
	- **儲存資料**
	- **提交資料**
	- **核准**
	- **拒絕**
	- **記入資料**

# 使用幣別轉換

在公司裡的資料收集程序中,利害關係人通常取決於多個地理區。資料準備者通常以其當地幣 別來準備資料,而提交的資料必須以母公司 (例如總部) 的當地幣別來分析。最終財務報表幾乎 總是以母公司的幣別來產生。幣別轉換功能可讓您在補充資料管理內,將幣別屬性從當 地幣別轉換為父項幣別。

幣別轉換使用下列程序:

- 系統會將實體成員的基準幣別 (或預設幣別) 儲存在補充資料管理程式中。
- 如果您使用多重幣別應用程式,系統也會使用科目維度的「匯率」成員,將「幣別 匯率類型」和幣別匯率儲存在「匯率」立方體中。在補充資料管理程式中,「匯率 類型」和「幣別匯率」是唯讀的。

## 檢視實體成員的預設幣別

您可以檢視每個實體維度成員的預設幣別。

若要檢視預設幣別,請執行下列動作:

- **1.** 在「首頁」上,按一下**應用程式**,然後按一下**補充資料**。
- **2.** 按一下左邊的**維度**頁籤。
- **3.** 在**維度**中,選取**實體**。
- **4.** 從省略符號

 $\mathcal{L}(\mathcal{L},\mathcal{L})$ 

,選取**成員與屬性**。

5. 針對每個成員,您可以在「幣別」屬性中檢視幣別。<br>Member and attributes: Fatity

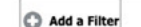

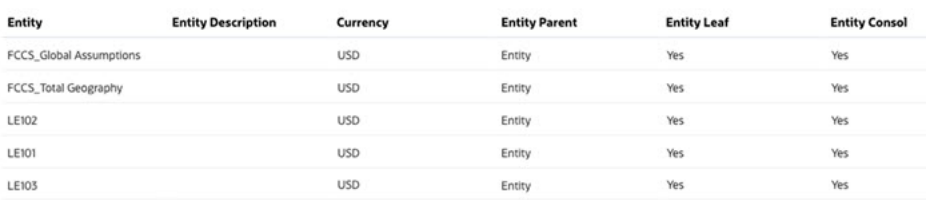

### **備註:**

如果沒有與實體成員關聯的幣別,當表單部署至這個特定實體時,將不會轉 換,因為沒有可繼承的幣別。

## 設定幣別轉換的屬性

若要使用幣別轉換,您必須為採用實體之當地幣別的金額 (或貨幣值) 建立屬性。在**編輯 屬性**對話方塊中,有一個名為**幣別**的特性。如果您在該特性中選擇**實體幣別**值,該特定 屬性會從表單範本部署的目標實體繼承幣別。您可以選取顯示的不同幣別來置換它。

為了示範,以下是**員工餐費**集合的範例,使用者會採用世界各地實體的當地幣別,手動 輸入餐費的資料值。您可以選擇是否使用「實體」幣別或置換它。

屬性包括:員工 ID、員工名稱、餐別、金額及 HQ 幣別金額。目標是取得**金額**並轉換為 **以 HQ 幣別計價的金額**,亦即 USD (美元)。

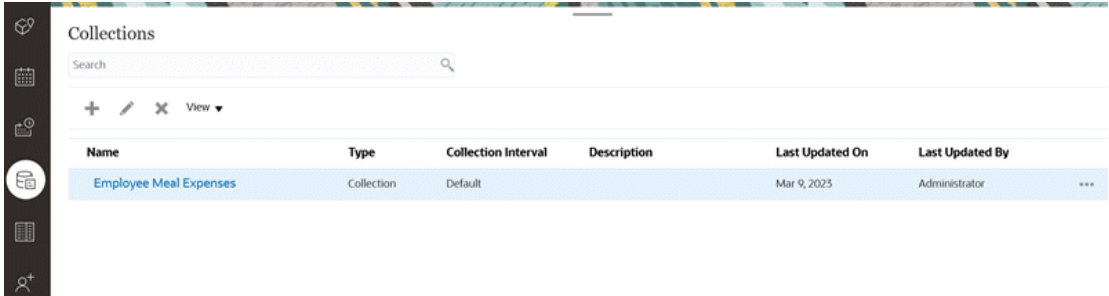

#### **Attributes**

**Close** 

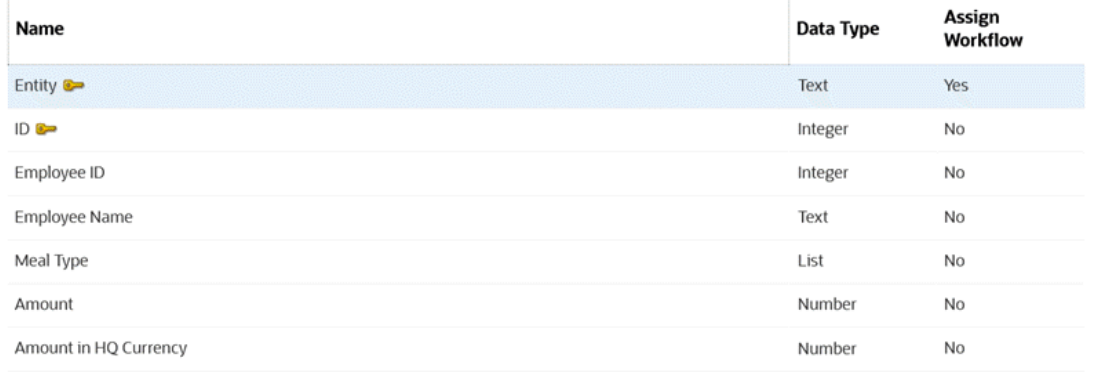

#### **Associated Form Templates**

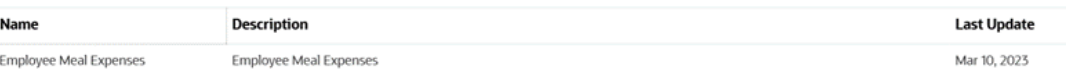

### 若要將輸入值的當地幣別轉換為 HQ 幣別,請執行下列動作:

- **1.** 在「首頁」上,按一下**應用程式**,然後按一下**補充資料**。
- **2.** 按一下左側的**集合**頁籤。
- 3. 選取該集合,然後選取**動作**,再選取**編輯**。<br>Edit Collection [Employee Meal Expenses]

 $\frac{a}{\mathbb{N}_0^*}$  Saye  $\quad$  Save and Close  $\quad$  Cancel

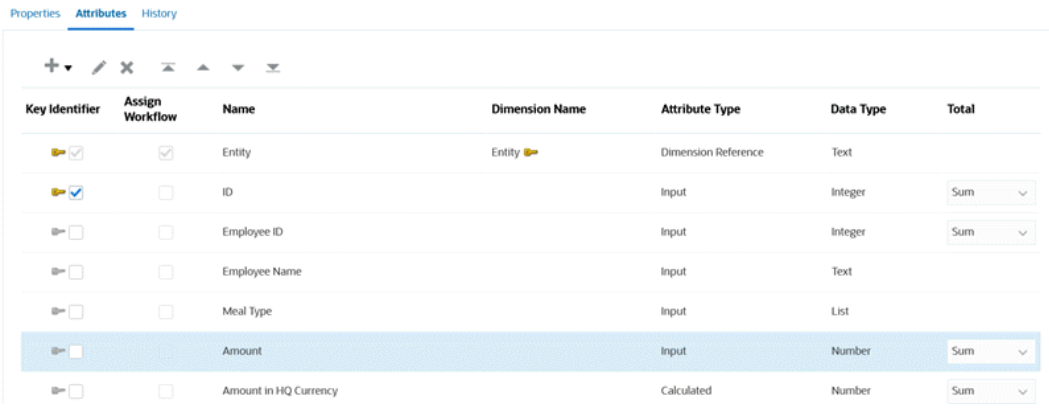

**4.** 從**屬性**頁籤中,選取屬性 (例如,**金額**,亦即全球各團隊的餐費輸入值),按一下**動作**,然 後按一下**編輯**。

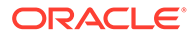

- **5.** 在**幣別**中,選取**實體幣別**表示此屬性 (**金額**) 將繼承表單部署之目標「實體」的幣 別,在此範例中為 "USD" (美元)。
- **6.** 計算屬性**以 HQ 幣別計價的金額**已設定為採用 USD (美元) 幣別。
- **7.** 在「計算」中,**Translate** 函數已設定為會使用「Average」匯率類型,將「金額」 中的值轉換成採用 USD 幣別的值。 **Edit Attribute**  $\frac{0}{\ln \tilde{\phi}}$  OK Cancel

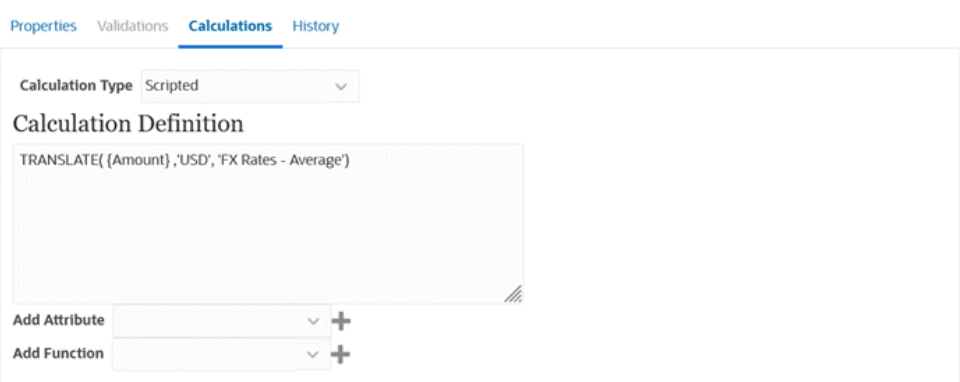

**8.** 當設定完畢之後,您就可以在已部署表單中看到轉換工作。在下列範例中,表單範 本已部署到 4 個不同的實體中,其中每個實體都有不同的幣別。

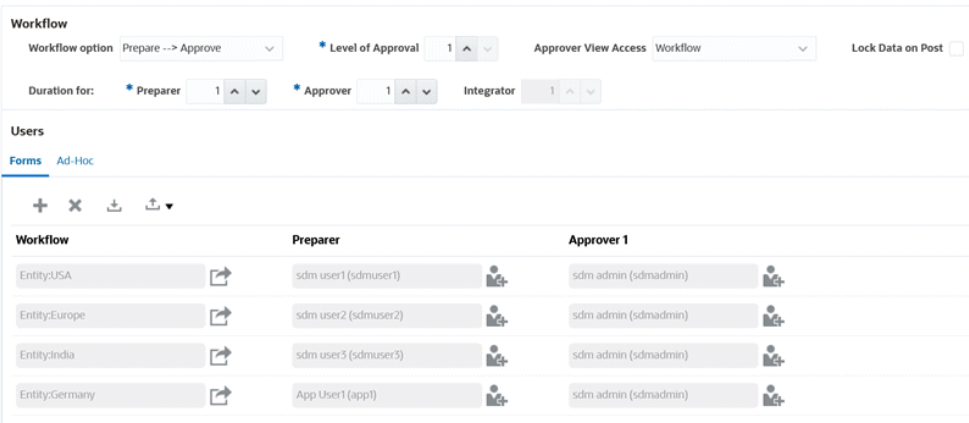

對於印度的每月餐費,當您輸入金額並**儲存**之後,畫面就會顯示轉換過的幣別值。 請注意,轉換是以 HQ 幣別來計算。

日 10 …

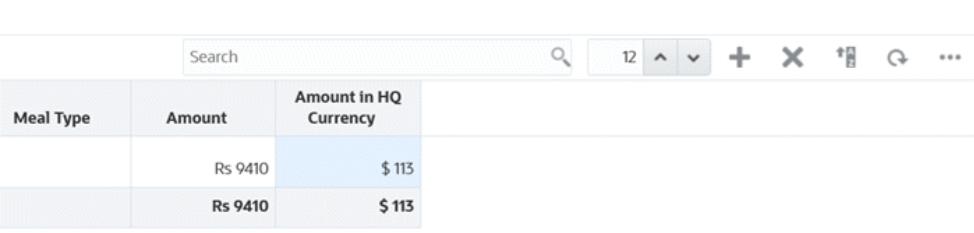

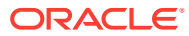
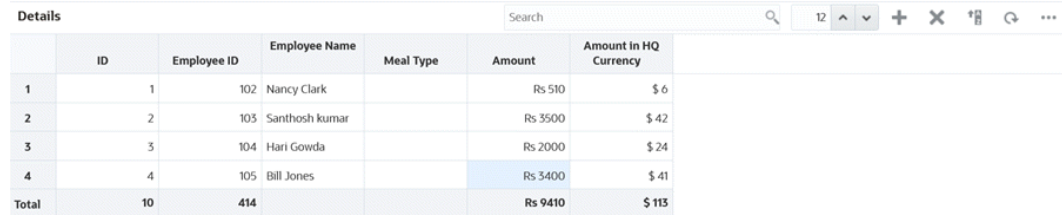

#### **9.** 您也可以在「補充資料分析」中檢視該資料。請注意,「金額」欄中的幣別符號與「以 HQ 幣別計價的金額」欄中已轉換的值。

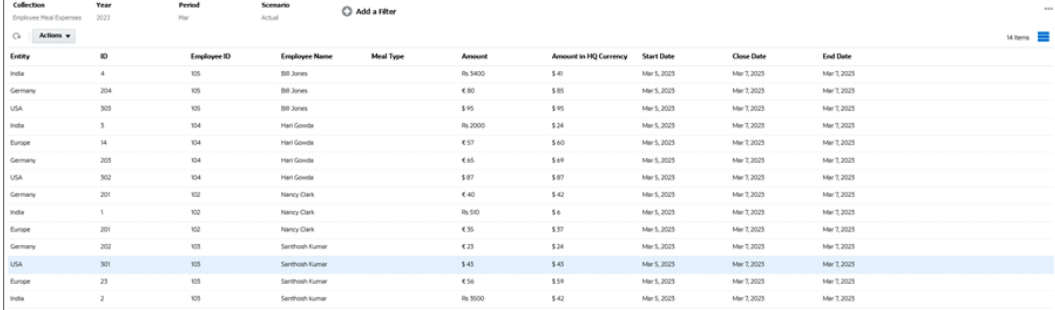

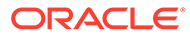

# 33

# 管理補充資料管理程式團隊

團隊由「擁有者」、「受指派人」及「核准者」角色定義和佈建。接著將角色指派給「團 隊」,而不是針對任務對指定的使用者指派這些角色。「管理員」和「超級使用者」可以新 增、編輯和刪除團隊。

### **備註:**

個別使用者可以直接或間接被指派至最多 1,000 個團隊。

#### **相關主題**:

- 為補充資料管理程式新增團隊與成員
- [匯入和匯出補充資料管理程式的團隊和成員](#page-974-0)
- [匯出補充資料管理程式使用者](#page-976-0)
- [為補充資料管理程式編輯團隊與成員](#page-976-0)
- [為補充資料管理程式刪除團隊並移除成員](#page-977-0)

# 為補充資料管理程式新增團隊與成員

您可以特別針對補充資料建立團隊,例如,用於補充資料表單上。您可以決定哪些使用者或團 隊可以請求表單,以及在存取權中,您可以為工作流程階段指派團隊。指派角色給每個團隊。 依預設,會建立「使用者」角色。

新增團隊時,您應該為使用者 ID 與團隊維護唯一的名稱。請勿將有相同名稱的團隊新增為 「使用者 ID」。

若要為補充資料新增團隊與成員,請執行下列動作:

- **1.** 在「首頁」上,按一下**工具**,然後按一下**存取控制**。
- **2.** 按一下**團隊**頁籤,然後按一下 **新增**。
- **3.** 為團隊輸入**名稱**和**描述**。
- **4.** 選取**補充資料**頁籤。
- **5.** 選取**使用者**。
- **6.** 若要新增成員,請執行下列動作:
	- **a.** 從**成員**區段中,按一下 **新增**。
	- **b.** 輸入部分或完整的**名字**、**姓氏**,或是選取**搜尋**以選取姓名。
	- **c.** 在**搜尋結果**區段中,選取**新增**或是 **全部新增**,將選擇新增至**已選取**清單。
	- **d.** 按一下**確定**。

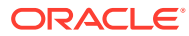

<span id="page-974-0"></span>**7.** 在「定義團隊」對話方塊中,選取**主要使用者**,將任務預設為具有**已認領**狀態的該 使用者。

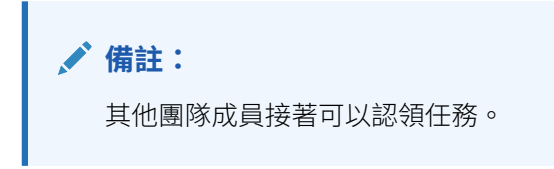

**8.** 按一下**確定**。

# 匯入和匯出補充資料管理程式的團隊和成員

「管理員」和「超級使用者」可以透過匯出檔案,進行變更然後重新匯入檔案來執行團 隊和成員的大量更新,而不是個別更新團隊和成員。當 teams.csv 檔案匯出時,其中會 提供團隊以及每個團隊的成員的報表。您可以視需要變更預設 .csv 檔案的名稱。

您需要執行下列步驟:

- 建立匯出 .csv 檔案。請參閱以下「補充資料管理程式團隊檔案格式」中的格式。
- 您可以透過編輯 teams.csv 檔案來對現有團隊執行大量編輯,或者建立新團隊。
- 將資訊重新匯入至應用程式

#### **匯出團隊和成員**

若要執行大量匯出團隊和成員,請執行下列動作:

- **1.** 在「首頁」上,按一下**工具**,然後按一下**存取控制**。
- **2.** 按一下**管理團隊**頁籤。
- **3.** 選取團隊。
- 凸. **4.** 按一下「匯出檔案」圖示
- **5.** 按一下**儲存**來儲存 **teams.csv** 檔案。此檔案提供所有團隊以及每個團隊的成員的清 單。

#### **匯入團隊和成員**

當您匯入團隊時,系統會合併「團隊」清單。例如,如果應用程式已經定義「團隊 1」、「團隊 2」和「團隊 3」,而且 CSV 檔案已經定義「團隊 2」和「團隊 4」,則 在匯入程序之後,將會更新「團隊 2」以及新增「團隊 4」。

CSV 檔案的內容將會取代團隊成員資格。例如,如果應用程式的「團隊 1」具有成員資 格 UserA、UserB 和 UserC,而且 CSV 檔案具有成員資格 UserB 和 UserD,在匯入程 序之後,「團隊 1」成員資格將包含 UserB 和 UserD。

若要執行團隊和成員的大量匯入,請執行下列動作:

- **1.** 在「首頁」上,按一下**工具**,然後按一下**存取控制**。
- **2.** 按一下**管理團隊**頁籤。
- **3.** 選取團隊。

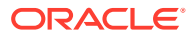

- **4.** 按一下**匯入** ,然後完成下列資訊:
	- 在**檔案**之下,瀏覽至匯出的 .csv 檔案。
	- 在**匯入類型**之下,選取下列其中一個選項:
		- 按一下**取代**,將資料列取代為匯出 .csv 檔案中的資料列。
		- 按一下**全部取代**來執行匯入如下:
			- \* 如果團隊同時存在 UI 和 .csv 檔案中,匯入將會執行覆寫來更新 UI 中的團 隊。
			- \* 如果其他團隊存在於 UI 中但不存在於 .csv 檔案中,那些團隊會被刪除。
			- \* 如果其他團隊存在於 .csv 檔案中但不存在於 UI 中,將會匯入那些團隊。

### **注意:**

匯入檔案中不包含的任何分錄都會被刪除。

- 在**檔案分隔符號**之下,選取**逗號**或 **Tab**。預設為逗號。
- **5.** 按一下**匯入**。

匯入將會執行,並提供匯入進度的統計資料。

**6.** 當匯入完成時,請驗證**匯入團隊**訊息方塊中的結果,然後按一下**確定**。

#### **補充資料管理程式團隊檔案格式**

當您建立 .csv 檔案以匯入或匯出團隊時,必須使用下列格式:

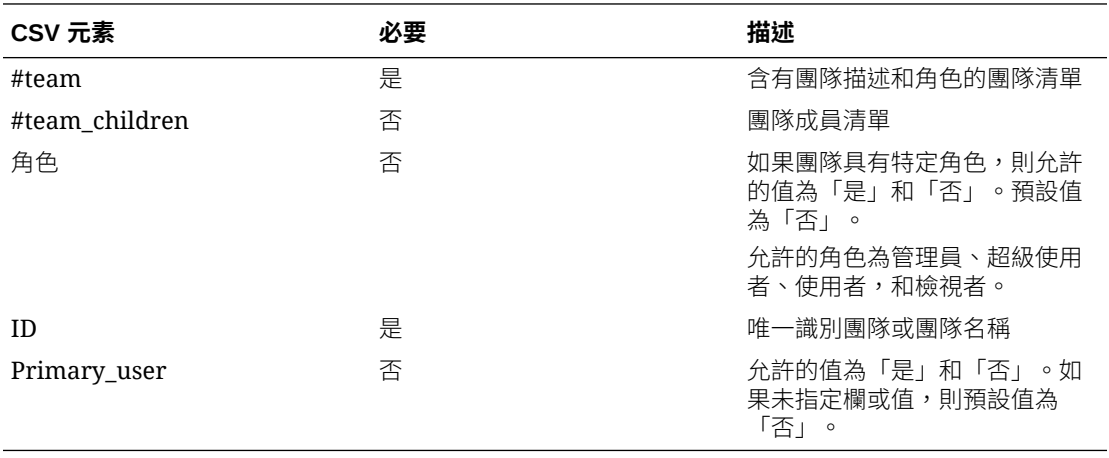

以下顯示範例 CSV 檔案。

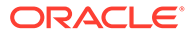

<span id="page-976-0"></span>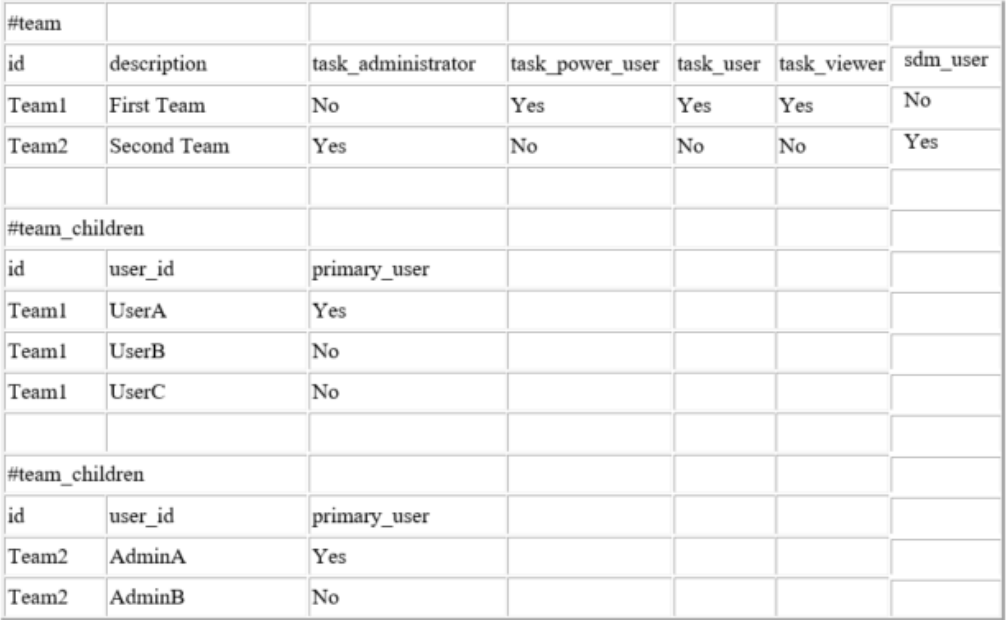

# 匯出補充資料管理程式使用者

「管理員」和「超級使用者」可以將使用者清單匯出至 CSV 檔案。您無法匯入使用者 清單,不過,使用者登入等的使用者資訊有助於建立「團隊」匯入檔案。

若要匯出「補充資料管理程式」使用者清單,請執行下列動作:

- **1.** 在「首頁」上,按一下**工具**,然後按一下**存取控制**。
- **2.** 按一下**管理使用者**。
- **3.** 按一下**匯出成 CSV**。
- **4.** 按一下**儲存**以儲存 **export.csv** 檔案。

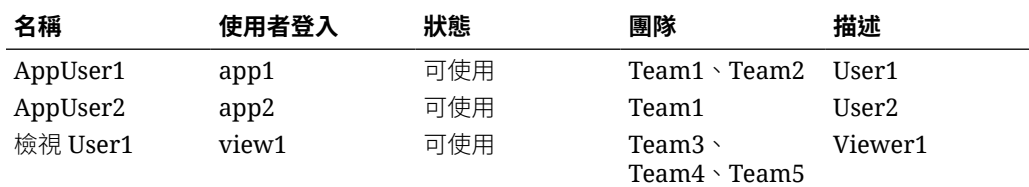

# 為補充資料管理程式編輯團隊與成員

若要為補充資料編輯團隊或成員,請執行下列動作:

- **1.** 在「首頁」上,按一下**工具**,然後選取**存取控制**。
- **2.** 按一下**團隊**頁籤
- 3. 選取團隊,然後按一下 · 編輯。
- **4.** 編輯團隊和成員,然後選取**確定**。

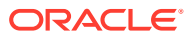

# <span id="page-977-0"></span>為補充資料管理程式刪除團隊並移除成員

若要為補充資料刪除團隊或成員,請執行下列動作:

- **1.** 在「首頁」上,按一下**工具**,然後按一下**存取控制**。
- **2.** 按一下**團隊**頁籤
- **3.** 若要刪除團隊,請選取團隊,按一下 **刪除**,然後從確認提示中,按一下**是**。
- **4.** 若要移除成員,請按兩下團隊名稱,接著在**編輯團隊**對話方塊中選取成員,然後從**動作**下 拉清單中按一下**移除**。
- **5.** 按一下**確定**。

# 管理補充資料管理程式使用者

在**存取控制**底下,您可以使用**任務管理程式使用者**取得系統使用者相關資訊。下列欄位可以用 作「使用者清單」上的欄或篩選。

您可以決定想要顯示的欄,以及篩選清單,然後匯出為 csv 或 Excel 格式。

若要查看使用者的詳細資料,請按兩下使用者名稱,便會顯示**使用者詳細資料**對話方塊。

- **名稱** 使用者的完整名稱。預設選取的欄和篩選。
- **上次登入** 上次使用者登入的日期和時間。
- **時區** 在各使用者的使用者偏好設定中設定的時區
- **組織** 使用者獲指派的組織清單。
- **表單整合者** (是/否) 表示使用者是否為任何補充資料表單中的整合者。這包括使用「群 組」和「團隊」的間接指派。
- **表單核准者** (是/否) 指示使用者是否為任何補充資料表單中的核准者。這包括使用「群 組」和「團隊」的間接指派。
- **表單準備者** (是/否) 表示使用者是否為任何補充資料表單中的準備者。這包括使用「群 組」和「團隊」的間接指派。
- **任務核准者** (是/否) 表示使用者是否為任何任務管理程式中的任務核准者。這包含使用 「群組」或「團隊」的備份指派和間接指派。
- **任務受指派人** (是/否) 表示使用者是否為任何任務管理程式中的任務受指派人。這包含使 用「群組」或「團隊」的備份指派和間接指派。
- **工作流程角色** 使用者在任務或表單中被指派的角色 (任務受指派人、表單核准者 1、任務 檢視者等)。
- **角色** 使用者獲指派的最高外部角色。
- **電子郵件** 使用者的電子郵件地址。
- **群組** 使用者所屬的群組清單。
- **團隊** 使用者所屬的團隊清單。預設選取的欄。
- **狀態** 使用者狀態 (可使用或無法使用)。預設選取的欄和篩選。
- **使用者登入** 使用者 ID。預設選取的欄和篩選。

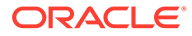

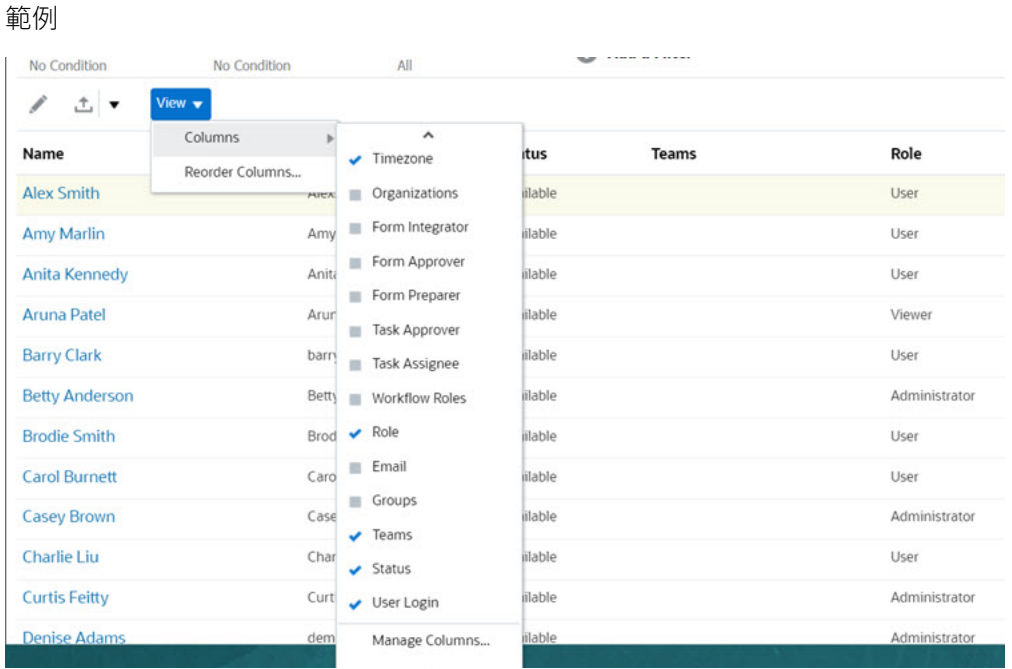

按一下**清除設定值**,便會將此使用者的下列項目回復為預設值:

- 在儀表板和大多數「管理」對話方塊 (例如「管理屬性」對話方塊) 上選取的欄
- 儀表板中的排序
- 在儀表板中套用的篩選條件
- 儀表板上各種開關與控制項的狀態
- 匯入對話方塊的預設日期格式

# 34 使用檢視與篩選條件

本章描述如何建立、管理及使用檢視與篩選條件。

#### **相關主題**

- 使用篩選條件
- [使用檢視](#page-985-0)

# 使用篩選條件

使用篩選條件來限制在您檢視與報表中顯示的記錄。

#### **Related Topics**

- 關於篩選條件
- [檢視現有已儲存的篩選條件](#page-980-0)
- [建立新篩選條件](#page-981-0)
- [使用篩選列來調整檢視](#page-981-0)
- [清除篩選條件](#page-982-0)
- [移除篩選條件](#page-982-0)
- [編輯篩選條件](#page-983-0)
- [複製篩選條件](#page-983-0)
- [儲存篩選條件](#page-983-0)
- [套用已儲存的篩選條件](#page-984-0)
- [發布篩選條件](#page-984-0)
- [刪除篩選條件](#page-984-0)
- [顯示篩選條件的欄](#page-984-0)
- [重新排序篩選條件的欄](#page-985-0)

# 關於篩選條件

篩選條件可控制您在清單檢視和報表中看到的記錄。

您可以提供要篩選的屬性值以及要用於篩選的運算子。一般的運算子包括:等於、不等於、開 頭為、結尾為、包含、大於、小於等等。可用的運算子取決於屬性的資料類型。例如,篩選文 字值的運算子與篩選數值的運算子不同。篩選條件可以使用 and 邏輯結合,這表示只有符合所 有篩選準則的記錄才會顯示出來。

您也可以使用 and 和 or 邏輯和分組邏輯決定篩選條件的套用順序, 來建立更複雜的篩選條 件。

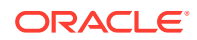

<span id="page-980-0"></span>您可以儲存篩選條件以供日後使用。不過,就設定檢視而言,可以使用儲存的清單。請 參閱使用清單檢視。

服務管理員和超級使用者可以發布篩選條件以供其他使用者存取,這些篩選會接著被標 示為「公用」。服務管理員和超級使用者可以使用已儲存的篩選條件來測試規則。

#### **任務管理程式中使用篩選條件的位置**

「任務管理程式」內有許多位置可以使用篩選條件。

在這些不同區域中,篩選條件功能會保持一致:

- 排程任務
- 範本
- 排程
- 任務類型
- 警示類型
- 檢視
- 屬性

#### **補充資料管理程式中使用篩選條件的位置**

「補充資料管理程式」內有許多位置可以使用篩選條件。

在這些不同區域中,篩選條件功能會保持一致:

- 補充資料任務
- 檢視
- 資料收集期間

#### **企業日記帳中使用篩選條件的位置**

「企業日記帳」內有許多位置可以使用篩選條件。 在這些不同區域中,篩選條件功能會保持一致:

- 日記帳
- 日記帳行項目

### 檢視現有已儲存的篩選條件

「組態」的「篩選條件」頁籤中會提供已儲存的篩選定義。 若要檢視已儲存的篩選條件,請執行下列動作:

- **1.** 從**首頁**中,按一下**應用程式**,然後按一下**任務管理程式**。 從**首頁**中,按一下**應用程式**,然後按一下**補充資料**。 從**首頁**中,按一下**應用程式**,然後按一下**企業日記帳**。
- **2.** 按一下**篩選條件**,以查看現有篩選條件。 公用篩選條件會標示綠色勾選記號。

ORACLE

## <span id="page-981-0"></span>建立新篩選條件

您可以建立新篩選條件來依需求控制列的顯示。

若要建立新篩選條件,請執行下列動作:

- **1.** 從**首頁**中,依序按一下**應用程式**、**任務管理程式**及**篩選條件**。您也可以前往下列任何一個 頁面來建立篩選條件:
	- **任務 > 排程任務**。按一下右邊的 **...**,然後按一下**管理篩選條件**。
	- **任務 > 補充資料任務**。按一下右邊的 **...**,然後按一下**管理篩選條件**。
	- **任務 > 警示**。按一下右邊的 **...**,然後按一下**管理篩選條件**。

從**首頁**中,依序按一下**應用程式**、**補充資料**及**篩選條件**。

從**首頁**中,依序按一下**應用程式**、**企業日記帳**及**篩選條件**。您也可以前往下列任何一個頁 面來建立篩選條件:

- **首頁 > 企業日記帳 > 日記帳**
- **首頁 > 企業日記帳 > 日記帳行項目**
- **2.** 按一下新建 (+) 以新增篩選條件。隨即會顯示「新建篩選條件」對話方塊。
- 3. 在名稱中,輸入篩選條件的唯一名稱。
- **4.** 在**描述**中,輸入篩選條件的描述 (選擇性)。
- **5.** 在**類型**中,選取要建立之篩選條件的類型。
- **6.** 在「篩選定義」區段中,按一下**建立條件**以建立將用來篩選資料的條件。您可以指定多個 條件和條件群組。 針對每個條件,請指定下列項目:
	-
	- (僅限「條件群組」) 結合:選取「且」或是「或」。這些說明了此條件或群組會如何 與前同層級條件或群組有關。只有在選取的節點並非其父節點的第一個子項時,才會 啟用此欄位。
	- 屬性:屬性是條件將用以與某個值做比較的欄位或值,以決定該值是否要包含在篩選 條件的結果集內。不過,就篩選條件而言,屬性所表示的並不止於使用者定義的屬 性。
	- 運算子:說明要對屬性執行何種評估。例如,等於、介於、不等於、大於、為空白、 非空白、小於、不介於。
	- 值:指定要比較哪個屬性值。屬性類型決定哪些輸入欄位可以使用。

### 使用篩選列來調整檢視

篩選列作用於許多不同的區域,可篩選清單中顯示的資料。您可以將多個篩選條件新增到清單 中。

以下範例說明「篩選」組態上的篩選列。請注意,會使用預設值「全部」。這表示,除非您選 擇選取篩選屬性,否則會顯示所有物件。

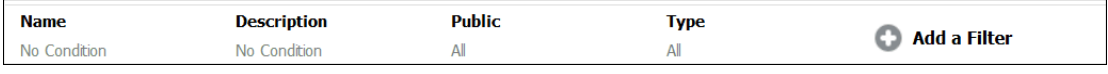

若要將篩選條件新增至清單,請執行下列動作:

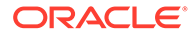

- <span id="page-982-0"></span>**1.** 按一下 **+ 新增篩選條件**以顯示可用於篩選資料的屬性清單。 屬性清單會依據您新增篩選條件的清單頁面而有所不同。
- **2.** 選取您要新增的篩選屬性。 選取的屬性就會出現在篩選列上。

#### **使用日期範圍**

部分篩選屬性會有日期範圍。例如,如果您要將另一個篩選屬性 (例如**建立時間**) 新增至 篩選列,便可以使用日期範圍功能。請使用日期值來縮小檢視範圍,然後使用**運算子**欄 位來設定符合此準則的日期值條件。

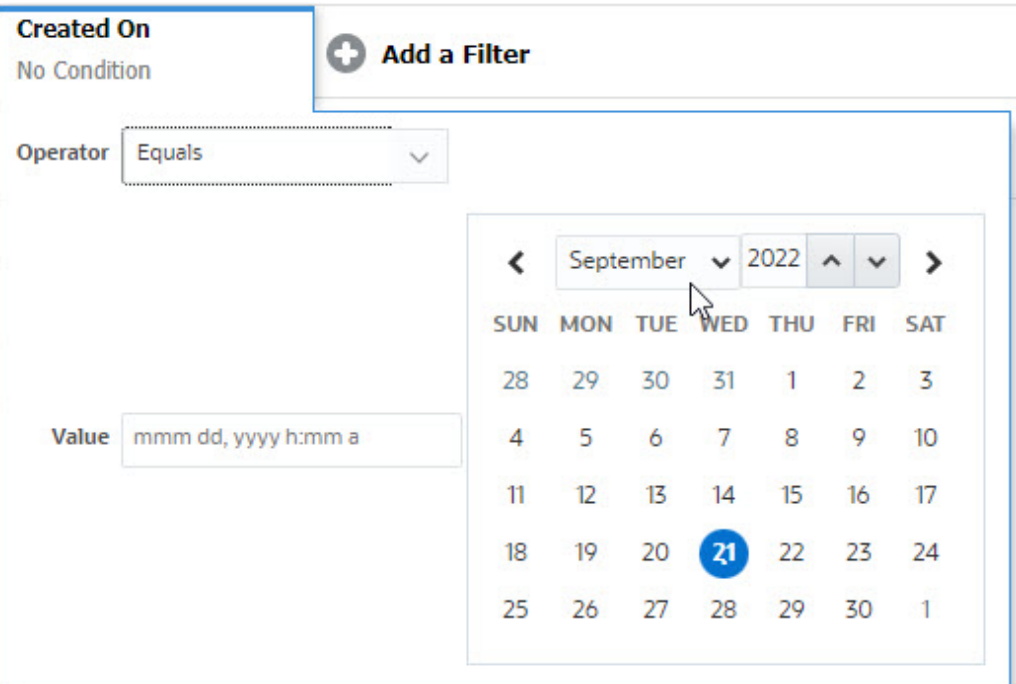

# 清除篩選條件

當您清除篩選條件時,會移除此篩選條件對所顯示資料套用的條件。

將篩選新增至篩選列之後,您可以執行下列其中一個動作來清除篩選條件:

- 將游標暫留在每個篩選條件上,按一下 圖示,然後按一下**清除**以清除和重設特 定篩選條件的條件。
- 按一下篩選列右邊的 · 圖示,然後選取**清除所有篩選條件**。隨即會清除並重設篩 選列中所有篩選條件的條件。

# 移除篩選條件

您可以從篩選列中移除篩選條件。

移除篩選條件也會清除該篩選條件在所列資料上套用的條件。

若要從篩選列中移除篩選條件,請執行下列動作:

1. 按一下篩選條件旁的 … 圖示。

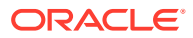

**2.** 按一下**移除**以將篩選條件從篩選列中移除。

在一些頁面上,您無法移除預設篩選條件。

## <span id="page-983-0"></span>編輯篩選條件

編輯篩選條件以修改其定義。

若要編輯篩選條件,請執行下列動作:

**1.** 開啟「篩選條件」頁面。

從「首頁」中,按一下**應用程式** > **任務管理程式** > **篩選條件**。

從「首頁」中,按一下**應用程式** > **補充資料** > **篩選條件**。

從「首頁」中,按一下**應用程式** > **企業日記帳** > **篩選條件**。

您也可以在頁面上按一下 **…** > **管理篩選條件**時編輯篩選條件。

- **2.** 選取您要編輯的篩選條件,然後按一下 圖示。 隨即會顯示「編輯篩選條件」對話方塊。
- **3.** 更新所需的資訊。
- **4.** 按一下**確定**。 隨即會更新篩選條件詳細資料。

## 複製篩選條件

您可以複製篩選條件來建立現有篩選條件的複本。

若要複製篩選條件,請執行下列動作:

- 1. 在「篩選條件」頁面上,選取您想要複製的篩選條件,然後按一下 DD 圖示。 頁面上隨即會顯示該篩選條件的複本。
- **2.** 按一下複製的篩選條件。 隨即會顯示「編輯篩選條件」視窗。
- **3.** 更新所需的資訊。
- **4.** 按一下**確定**。 隨即會更新所複製篩選條件的篩選條件詳細資料。

# 儲存篩選條件

儲存篩選定義可讓您在需要時輕鬆重複使用這些篩選設定值 (而不必在需要時手動設定篩選條 件)。

篩選條件預設會儲存為專用篩選條件。若要讓其他使用者使用相同的已儲存篩選條件,您可以 發布篩選條件。

若要儲存篩選條件,請執行下列動作:

- **1.** 使用**新增篩選條件**來建立所需屬性的篩選條件。
- **2.** 從「動作」功能表中,選取**儲存篩選條件**。 隨即會顯示「儲存篩選條件」對話方塊。

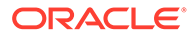

- <span id="page-984-0"></span>**3.** 在**名稱**中,輸入篩選條件的唯一名稱。
- **4.** 在**描述**中,輸入篩選條件的選擇性描述。 請注意,「篩選定義」區段會顯示選取的篩選條件。
- **5.** 按一下**確定**。

## 套用已儲存的篩選條件

您可以套用已儲存的篩選條件來限制顯示的資料。按一下頁面右上方的 **…** 圖示時,會 顯示所有已儲存的篩選條件。請按一下這當中的任何一個篩選條件來為資料套用該篩選 條件。系統將會根據已定義的篩選條件來顯示資料。

### 發布篩選條件

「服務管理員」可以發布篩選條件以供其他使用者使用。發布篩選條件會將其變成**公 用**。

若要發布篩選條件,請執行下列動作:

- 1. 在「篩選條件」頁面上,選取您想要發布的篩選條件,然後按一下 20 圖示。 隨即會顯示要求確認的訊息。
- **2.** 按一下**是**。 隨即會建立篩選條件複本,**公用**欄會顯示指出已發布篩選條件的圖示。

**Note:**

只有「超級使用者」和「管理員」能夠發布篩選條件。

## 刪除篩選條件

刪除篩選條件以從系統中移除其定義。

若要刪除篩選條件,請執行下列動作:

- 1. 在「篩選條件」頁面上,選取您想要刪除的篩選條件,然後按一下 <sup>★</sup> 圖示。 隨即會顯示要求確認的訊息。
- **2.** 按一下**是**。 隨即刪除該篩選。

## 顯示篩選條件的欄

若要顯示篩選條件的欄,請執行下列動作:

- **1.** 在「篩選條件」頁面上,按一下**檢視**,然後按一下**欄**。
- 2. 選取您想要顯示的欄,或按一下**顯示全部**以顯示所有欄。

您可以按一下**管理欄**,然後隱藏或顯示**檢視 > 欄**中顯示的欄。

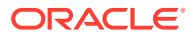

<span id="page-985-0"></span>View  $\star$ **Columns** Show All Reorder Columns...  $\vee$  Name III Description  $\rightarrow$  Type  $\nu$  Public Created On  $\equiv$  Created By **III** Last Updated By III Last Updated On Manage Columns...

# 重新排序篩選條件的欄

若要重新排序欄,請執行下列動作:

- **1.** 在「篩選條件」頁面上,按一下**檢視**,然後按一下**重排欄**。
- 2. 選取您想要重新排序的欄名稱,然後使用下列圖示將其移至所需的位置:
	- · <mark>~</mark> :將選取的項目移至清單頂端
	- :將選取的項目在清單中向上移動一個位置
	- \* : 將選取的項目在清單中向下移動一個位置
	- :將選取的項目移至清單底部
- **3.** 按一下**確定**。 隨即會根據指定的順序顯示欄。

# 使用檢視

檢視提供多種以視覺方式呈現資料和分析資料的方式。

#### **相關主題:**

- [關於檢視](#page-986-0)
- [使用清單檢視](#page-987-0)
- [使用樞紐分析表檢視](#page-989-0)
- [使用圖表檢視](#page-994-0)
- [使用甘特圖檢視](#page-1010-0)
- [使用工作曆檢視](#page-1010-0)
- [儲存檢視](#page-1011-0)
- [編輯已儲存的檢視](#page-1011-0)
- [發布檢視](#page-1012-0)
- [設定預設檢視](#page-1013-0)

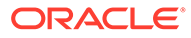

# <span id="page-986-0"></span>關於檢視

Oracle Enterprise Performance Management Cloud 產品在資料的視覺檢視方式方面提 供絕佳的靈活性。

#### **檢視類型**

- 清單檢視:針對符合頁面上篩選條件的物件,以欄與列的形式提供資訊的表格顯 示。
- 甘特圖:顯示排程的時間表,以圖形方式呈現任務的持續時間,以及任務之間的相 依性。您可以使用甘特圖來查看其他任務的前置任務狀態。
- 工作曆:以傳統工作曆格式,按照「月」、「週」或「日」來顯示排程任務。在您 選取「工作曆檢視」之後,請使用工作曆圖示選取月、週或天。您也可以在「工作 曆檢視」的日標頭中查看日標籤。
- 樞紐分析表檢視:可讓您依屬性值建立數值屬性資料的摘要。
- 圖表檢視:以圖表形式顯示資料。

使用「檢視」選取器 ( ) 在檢視之間移動。

#### **選擇精簡的檢視顯示**

檢視「清單」、甘特圖或「樞紐分析表」檢視中的項目時,您可以採用精簡格式來檢視 資料。**精簡**選項的作用像切換開關,會顯示更多列的資訊。從**檢視選取器**中按一下**精 簡**,即可採用精簡格式來顯示記錄。

如果您儲存檢視,則也會一併儲存您的「精簡」選擇。

#### **適用檢視的物件**

「任務管理程式」中提供下列物件的檢視:

- 排程任務:包含「任務管理程式」的已排定任務清單
- · 警示:包含警示清單,並可向下鑽研至警示詳細資料

「補充資料管理程式」中提供下列物件的檢視:

- 補充資料任務:包含「補充資料管理程式」的任務
- 補充資料分析:包含集合和子集合的詳細資料 「企業日記帳」中提供下列物件的檢視:
- 日記帳:包含適用於您角色並需要您注意的所有作用中日記帳
- 日記帳行項目:包含針對特定年度和期間收集的日記帳資料

### 關於篩選檢視中的資料

您可以使用篩選條件來限制在檢視中顯示的資料。建立篩選條件的時機可以是在執行時 期 (在顯示資料之後),或是在設計圖表或樞紐分析表檢視時。

您可以透過下列方式篩選資料:

• 檢視中的篩選列

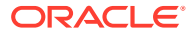

<span id="page-987-0"></span>使用者可以使用篩選列中的篩選條件,動態決定必須對檢視資料套用的準則。系統會在執 行時期於產生檢視後套用指定的篩選條件,並更新顯示以反映所套用的條件。請參閱[使用](#page-981-0) [篩選列來調整檢視](#page-981-0)。

例如,將篩選新增至已選取「受指派人」欄之「任務」清單中的篩選列。您可以使用此篩 選條件,透過選取一或多個受指派人來動態篩選圖表資料。

例如,將篩選條件新增至已選取「準備者」欄之「表單」清單中的篩選列。您可以使用此 篩選條件,透過選取一或多個準備者來動態篩選圖表資料。

例如,將篩選條件新增至已選取「準備者」欄之「日記帳」清單中的篩選列。您可以使用 此篩選條件,透過選取一或多個準備者來動態篩選圖表資料。

• 「編輯樞紐分析表」或「編輯圖表」對話方塊之**版面配置**頁籤中的**篩選條件** 此篩選條件是由檢視設計工具所新增。指定條件的套用順序是在資料被納入樞紐分析表檢 視或圖表檢視中之前。您可以為**圖例 (數列)** 區段中所列的每個資料集建立篩選條件。請參 閱[設定圖表版面配置。](#page-998-0)

例如,如果您為資料集建立「狀態」設為「未完成」的篩選條件,則製作該資料集的圖表 時,將只會包含未完成的任務。

例如,如果您為資料集建立「狀態」設為「開啟」的篩選條件,則製作該資料集的圖表 時,將只會包含開啟的表單。

例如,如果您為資料集建立「狀態」設為「開啟」的篩選條件,則製作該資料集的圖表 時,將只會包含開啟的日記帳。

# 使用清單檢視

使用清單檢視以簡單表格式表單顯示記錄。

#### **Related Topics**

- 關於清單檢視
- 自訂清單檢視
- [任務管理程式範例:自訂排程任務的清單檢視](#page-988-0)
- [補充資料管理程式範例:自訂補充資料任務的清單檢視](#page-988-0)
- [企業日記帳範例:自訂企業日記帳的清單檢視](#page-989-0)

### 關於清單檢視

清單檢視會呈現記錄以供在畫面上檢視,並提供向下鑽研至記錄詳細資料的功能。它們會以列 與欄的形式,在垂直清單中顯示物件。

若要在清單檢視中看到顯示更多列,請使用右邊**檢視選取器**中的**精簡**。

清單檢視提供下列報表功能:

- 可從檢視新增或移除欄,並重新排序。
- 可套用篩選條件以限制清單中所包含的記錄。
- 清單檢視可列印或匯出至 Excel 以供特設報表使用。

### 自訂清單檢視

清單檢視顯示時會選取預設欄。您可以輕鬆變更預設欄來自訂檢視。

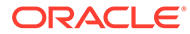

<span id="page-988-0"></span>若要自訂清單檢視,請執行下列動作:

- **1.** 顯示所需物件的清單檢視。
- **2.** 在**動作**下拉清單中,選取**選取欄**。 隨即會顯示「選取欄」對話方塊。目前顯示的欄會列在**已選取**區段。
- **3.** 在**可用**區段中,選取必須包含在清單檢視中的屬性,然後使用方向鍵將其移至**已選 取**區段。
- **4.** 按一下**確定**。

### 任務管理程式範例:自訂排程任務的清單檢視

假設您想要查看任務建立時間等更多資訊。

請使用下列步驟:

- **1.** 從**首頁**中,按一下**任務**,然後按一下**排程任務**。
- **2.** 從**動作**下拉清單中,按一下**選取欄**。
	- 隨即會顯示「選取欄」對話方塊。請使用此對話方塊來新增其他欄,以檢視任務相 關資訊。
- 3. 在可用中,向下捲動清單,撰取建立時間,然後使用方向鍵將其移至右邊的已選 **取**。
- **4.** 按一下**確定**。

「排程任務」頁面就會顯示任務的**建立時間**欄。

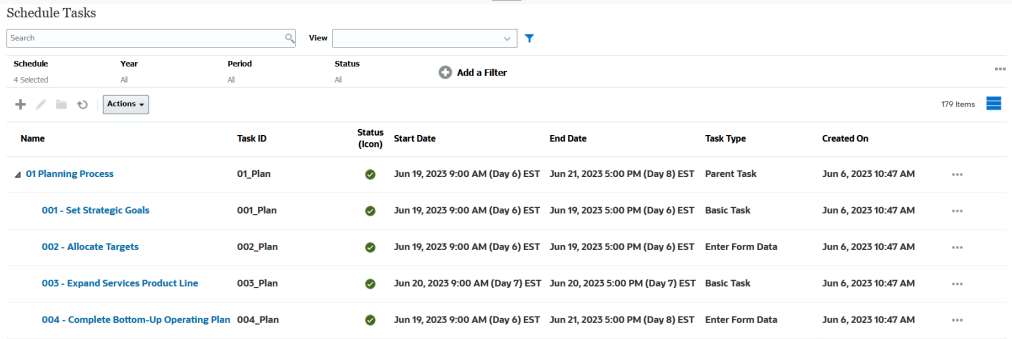

## 補充資料管理程式範例:自訂補充資料任務的清單檢視

假設您想要查看補充資料任務上次更新時間等更多資訊。

請使用下列步驟:

- **1.** 從**首頁**中,按一下**資料**,然後按一下**補充資料任務**。 從**動作**下拉清單中,按一下**選取欄**。 隨即會顯示「選取欄」對話方塊。請使用此對話方塊將其他欄新增至清單檢視。
- **2.** 在**可用**中,選取**上次更新日期**,然後使用方向鍵將其移至右邊的**已選取**。
- **3.** 按一下**確定**。

「補充資料任務」清單此時就會顯示一個名為**上次更新日期**的額外欄。

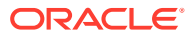

<span id="page-989-0"></span>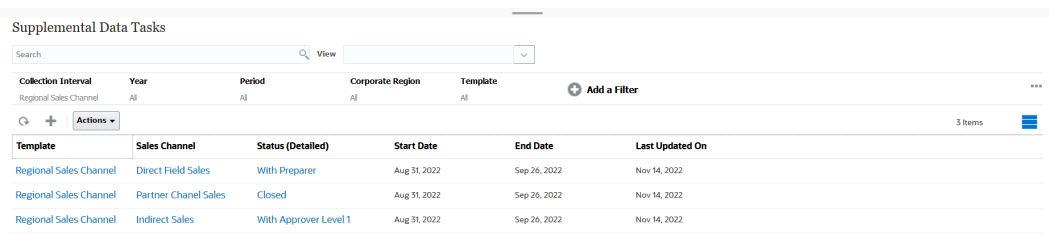

# 企業日記帳範例:自訂企業日記帳的清單檢視

假設您想要查看日記帳上次更新時間等資訊。

請使用下列步驟:

**1.** 從**首頁**中,按一下**企業日記帳**。

「日記帳」頁面就會顯示日記帳清單及相關資訊。

- **2.** 從**動作**下拉清單中,按一下**選取欄**。 隨即會顯示「選取欄」對話方塊。請使用此對話方塊將其他欄新增至清單檢視。
- **3.** 在**可用**中,選取**上次更新日期**,然後使用方向鍵來移至右邊的**已選取**。
- **4.** 按一下**確定**。

「日記帳」頁面就會顯示一個名為**上次更新日期**的額外欄,當中提供有關上次更新日記帳 之人員的資訊。

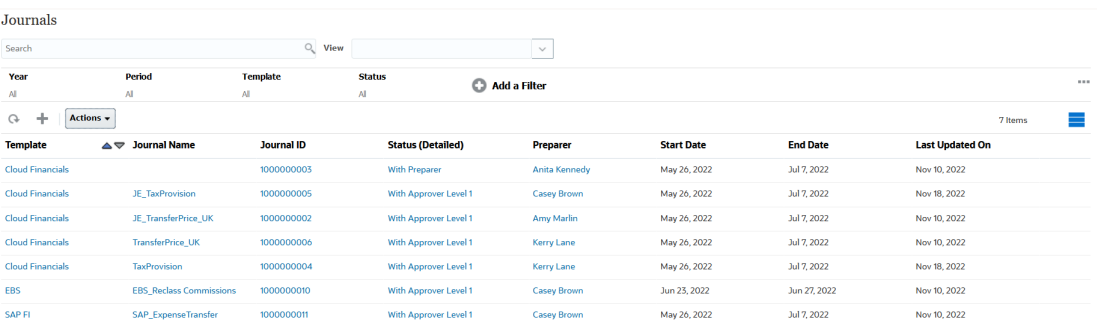

# 使用樞紐分析表檢視

使用樞紐分析表檢視來彙總您的資料。

#### **Related Topics**

- [關於樞紐分析表檢視](#page-990-0)
- [自訂樞紐分析表檢視](#page-990-0)
- [範例:根據任務狀態檢視組織單位](#page-992-0)
- [範例:將範本分組以根據狀態顯示補充資料表單](#page-993-0)
- [範例:依準備者與核准者檢視日記帳](#page-993-0)

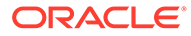

## <span id="page-990-0"></span>關於樞紐分析表檢視

樞紐分析表檢視可讓您建立屬性資料的摘要。

每個支援樞紐分析表檢視的物件都有預設版面配置。不過,您可以根據需求來自訂樞紐 分析表檢視。

按一下樞紐分析表檢視中顯示的每個摘要值,以向下鑽研並檢視構成總計的記錄。

### 自訂樞紐分析表檢視

您可以根據業務需求自訂樞紐分析表檢視來彙總資料。資料可依最多兩個屬性進行分 組。

若要自訂樞紐分析表檢視,請執行下列動作:

- **1.** 顯示所需物件的樞紐分析表檢視。
- **2.** 按一下右上方的**編輯**圖示。 隨即會顯示「編輯樞紐分析表」對話方塊。其中包含三個頁籤:**特性**、**版面配置**及 **欄**。
- **3.** 在**特性**頁籤中,輸入基本檢視特性。請參閱設定樞紐分析表檢視特性。
- **4.** 在**版面配置**頁籤中,指定資料分組方式的詳細資料。請參閱[設定樞紐分析表檢視版](#page-991-0) [面配置。](#page-991-0)
- **5.** 在**欄**頁籤中,輸入資料的資料標籤和排序順序。請參閱[指定樞紐分析表檢視欄。](#page-992-0)
- **6.** 按一下**確定**。

#### **Note:**

當您向下鑽研至某個記錄、更新一或多項詳細資料、儲存該記錄並返回樞紐分 析表檢視時,並無法看到這些變更。您必須重新整理樞紐分析表檢視,才能夠 看到最新的更新。

### 設定樞紐分析表檢視特性

使用「編輯樞紐分析表」對話方塊的**特性**頁籤來設定樞紐分析表檢視的基本特性。 若要設定樞紐分析表檢視特性,請執行下列動作:

- **1.** 在**背景**中,選取下列其中一項:
	- **無填滿**:不使用背景顏色
	- **純色**:選取要用來作為背景顏色的顏色。您可以視需要在**漸層**中選取顏色。
- **2.** 在**標頭顏色**與**標頭大小**中,選取樞紐分析表檢視標頭的顏色與字型大小。
- **3.** 在**資料顏色**與**資料大小**中,選取樞紐分析表檢視中所顯示資料的顏色與字型大小。
- **4.** 選取**遺漏值視為零**以在遺漏資料值時顯示零。 這包括遺漏的資料值,以及因套用篩選條件而遺漏的值。
- **5.** 在**期間**中,選取下列其中一項:

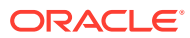

- <span id="page-991-0"></span>• **選擇項目**:依原狀使用來自「期間」篩選條件的選擇項目。
- **最新選擇項目**:使用篩選條件中按時間順序排列的最新期間。
- **優先選擇項目**:根據篩選條件中的最新期間建立前 X 個期間的新篩選條件。

「期間」選擇項目可讓您微調特定樞紐分析表檢視的「期間」清單。這麼做可讓共用 相同全域期間篩選條件的樞紐分析表檢視能夠顯示不同數量的資料,或是更容易根據 單一的當地期間選擇項目來顯示期間資料的分佈。

#### 設定樞紐分析表檢視版面配置

**版面配置**頁籤可指定資料在樞紐分析表檢視中的彙總方式。您也可以對要彙總的資料套用篩選 條件。

請指定下列版面配置詳細資料:

- **1.** 在 **X 軸**區段中,指定有關要在檢視中使用之主要分組的詳細資料。
	- 在**類型**中,選取下列其中一個值:無、屬性、日期、使用者、是/否或 True/False。 如果您將**類型**設為**屬性 1**,請選取必須用來將資料分組的屬性。例如,組織單位。 您也可以視需要在**屬性 1** 群組內建立另一個子群組,方法是在**屬性 2** 中選取另一個屬 性。
	- 在**排序**中,選取排序資料時所必須依據的屬性和順序。
	- 選取**交換列與欄**以交換顯示方格中的列與欄。
- **2.** 在**圖例 (數列)** 區段中,按一下**新增**圖示,以針對您要彙總資料的每個屬性建立一列。此摘 要會建立在指定的**類型**內。此區段中必須至少有一列。

針對每一列,請指定下列詳細資料:

- 在**值**中,選取必須彙總其資料的屬性。例如,核准者 (計數)。
- 在**聚總**中,選取要對所彙總資料執行的聚總運算。這會預設為您所選屬性上指定的聚 總方法。

#### **Note:**

如果您在**值**中選取非數值屬性,則唯一可用的**聚總**為**計數**。

- 在**類別**中,視需要在**值**內選取作為資料彙總依據的屬性。
- 在**分組依據**中,從清單中選取一個屬性。這只有在**類型**設為「屬性」以外的值時才適 用。
- 按一下**篩選**,以對樞紐分析表檢視中所含的資料套用篩選條件。系統會先將此篩選條 件套用在資料上,然後使用指定的準則來彙總資料。

依預設,篩選條件中的第一個子句會顯示為此篩選的標籤。

**3.** 按一下**確定**。

#### **使用聚總時的注意事項**

如需「任務管理程式」範例,請參閱[範例:根據任務狀態檢視組織單位](#page-992-0)

如需「補充資料管理程式」範例,請參閱[範例:將範本分組以根據狀態顯示補充資料表單](#page-993-0)

如需「企業日記帳」範例,請參閱[範例:依準備者與核准者檢視日記帳](#page-993-0)

### <span id="page-992-0"></span>指定樞紐分析表檢視欄

使用**欄**頁籤來自訂樞紐分析表檢視中所顯示資料的標籤和順序。

此頁籤中的每一列都將在樞紐分析表檢視中顯示為欄。列數是由**版面配置**頁籤中 **X 軸**和 **類別**中指定的值所決定。

若要自訂樞紐分析表檢視的顯示,請執行下列動作:

- 在**標籤**中,輸入必須為此欄顯示的標籤。
- 選取**排序**來依此欄排序樞紐分析表資料。按一下此選項旁的圖示來以遞增或遞減順 序排序。
- 使用右方的箭頭來變更欄的顯示順序。此欄清單在樞紐分析表檢視中會從左到右顯 示。

### 範例:根據任務狀態檢視組織單位

此範例描述如何建立根據任務狀態將組織單位進行分組的樞紐分析表檢視。以下影像顯 示該樞紐分析表檢視。

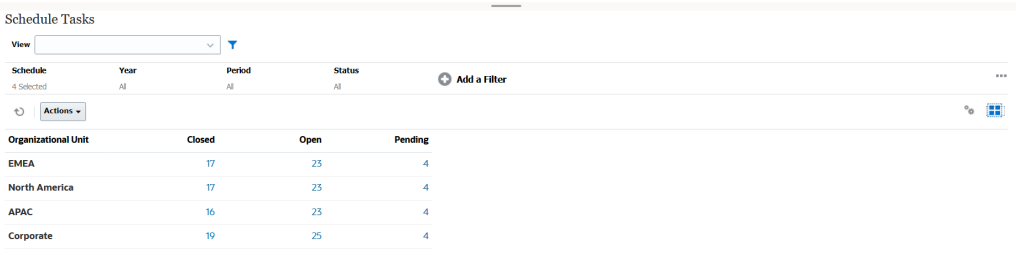

請使用下列步驟來建立上方的樞紐分析表檢視:

- **1.** 在「首頁」中,按一下**任務**,以顯示「排程任務」頁面。
- 2. 按一下 圖示,然後選取**樞紐分析表檢視**。
- **3.** 按一下**編輯**圖示以依據您的需求設定樞紐分析表檢視。
- **4.** 在**特性**頁籤中:
	- **背景**:無填滿
	- **標頭大小**:13
	- **資料大小**:14
	- **期間**:選擇
- **5.** 在**版面配置**頁籤上:
	- 在 **X 軸**中:
		- 在**類型**中,選取**屬性**。
		- 在**屬性 1** 中,選取**組織單位**。
		- 在**排序**中,從第一個下拉清單中選取**組織單位**,然後從第二個下拉清單中選 取**遞減**。
	- 在**圖例 (數列)** 中:
- 在**值**中,選取**任務**。
- 在**類別**中,選取**狀態**。
- **6.** 在**欄**頁籤上,選取顯示的標籤。
- **7.** 按一下**確定**。

### <span id="page-993-0"></span>範例:將範本分組以根據狀態顯示補充資料表單

此範例描述如何建立根據狀態將範本進行分組和顯示補充資料表單的樞紐分析表檢視。以下影 像顯示該樞紐分析表檢視。

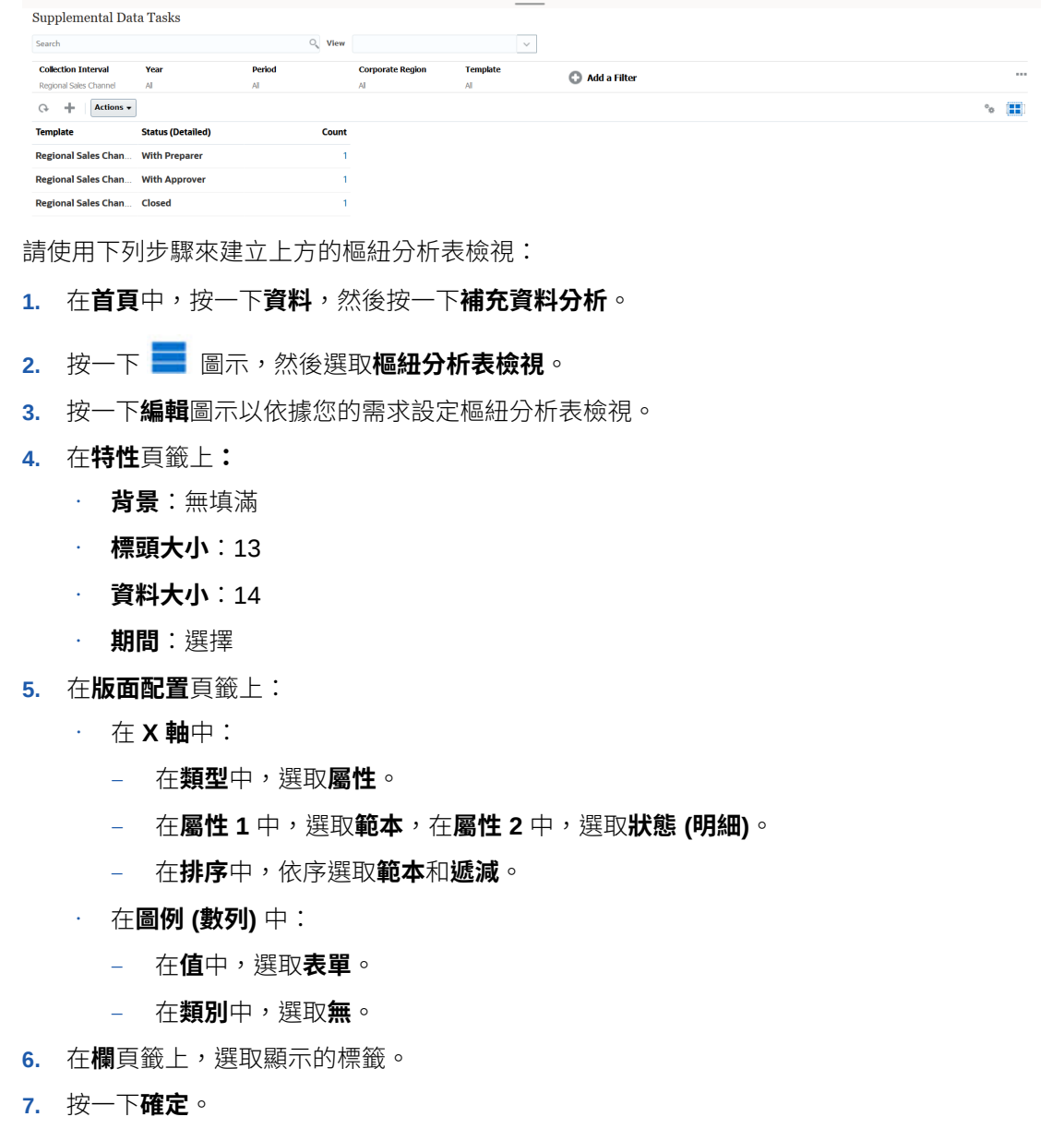

# 範例:依準備者與核准者檢視日記帳

此範例描述如何建立根據準備者和核准者將日記帳進行分組的樞紐分析表檢視。以下影像顯示 該樞紐分析表檢視。

<span id="page-994-0"></span>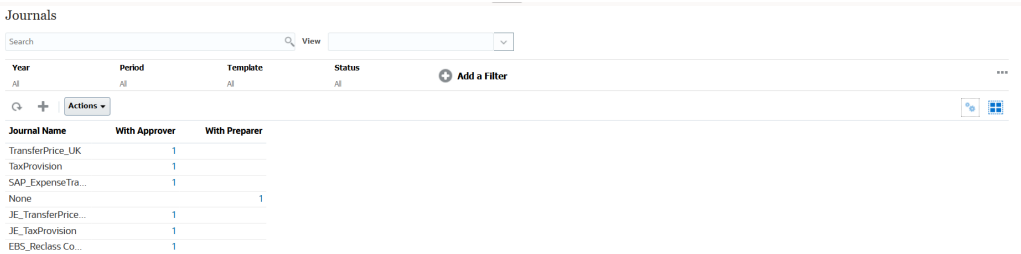

請使用下列步驟來建立上方的樞紐分析表檢視:

- **1.** 在**首頁**中,按一下**企業日記帳**。
- 2. 按一下  **圖示,然後選取樞紐分析表檢視**。
- **3.** 按一下**編輯**圖示以依據您的需求設定樞紐分析表檢視。
- **4.** 在**特性**頁籤中:
	- **背景**:無填滿
	- **標頭大小**:13
	- **日期大小**:14
	- **期間**:選擇
- **5.** 在**版面配置**頁籤上:
	- 在 **X 軸**中:
		- 在**類型**中,選取**屬性**。
		- 在**屬性 1** 中,選取**日記帳名稱**。
		- 在**排序**中,從第一個下拉清單中選取**日記帳名稱**,然後從第二個下拉清單中 選取**遞減**。
	- 在**圖例 (數列)** 中:
		- 在**值**中,選取**日記帳**。
		- 在**類別**中,選取**狀態 (明細)**。
- **6.** 在**欄**頁籤上,選取顯示的標籤。
- **7.** 按一下**確定**。

# 使用圖表檢視

圖表檢視可讓您以視覺方式呈現資料。

#### **Related Topics**

- [圖表檢視概觀](#page-995-0)
- [建立圖表檢視](#page-997-0)
- [範例:建立圖表以依月份顯示任務狀態](#page-1000-0)
- [範例:建立圖表以顯示計畫與實際結束日期](#page-1001-0)
- [範例:建立圖表以依組織單位顯示任務執行](#page-1003-0)
- [範例:建立圖表以顯示表單及其狀態](#page-1004-0)

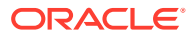

- [範例:建立圖表以顯示表單範本的期間與狀態](#page-1006-0) (含描述)
- [範例:建立圖表以顯示準備者的日記帳值](#page-1008-0)

### <span id="page-995-0"></span>圖表檢視概觀

#### **Related Topics**

- 關於圖表檢視
- 關於圖表檢視特性
- [圖表檢視類型](#page-996-0)

### 關於圖表檢視

圖表可以視覺方式呈現資料。

圖表會根據您的商業流程資料以動態方式產生。按一下圖表內的區域 (例如,圓餅圖中的區 域),即可向下鑽研並檢視該區域所彙總資訊的相關詳細資料。圖表與樞紐分析表檢視版面配置 相連結,可讓您在圖表或樞紐分析表檢視之間快速切換。

當您設定圖表檢視的設定值時,系統會記住這些設定值。如果您關閉圖表檢視、在您的商業流 程中執行其他動作,然後回到該圖表檢視,系統會使用先前的設定值來顯示該圖表。

有多種類型的圖表檢視可用來以圖形方式呈現您的任務。請參閱[圖表檢視類型。](#page-996-0)

有多種類型的圖表檢視可用來以圖形方式呈現您的補充資料。

有多種類型的圖表檢視可用來以圖形方式呈現您的日記帳。

### 關於圖表檢視特性

圖表特性包括圖表類型、圖表方向及背景等基本詳細資料。您可以為圖表設定的特性取決於圖 表類型。

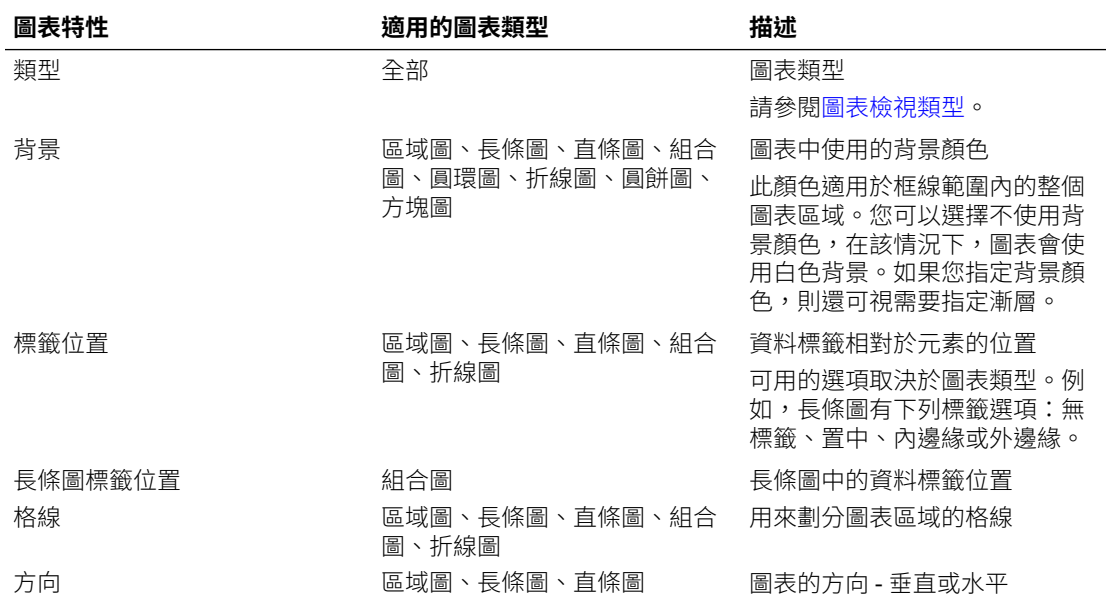

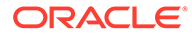

<span id="page-996-0"></span>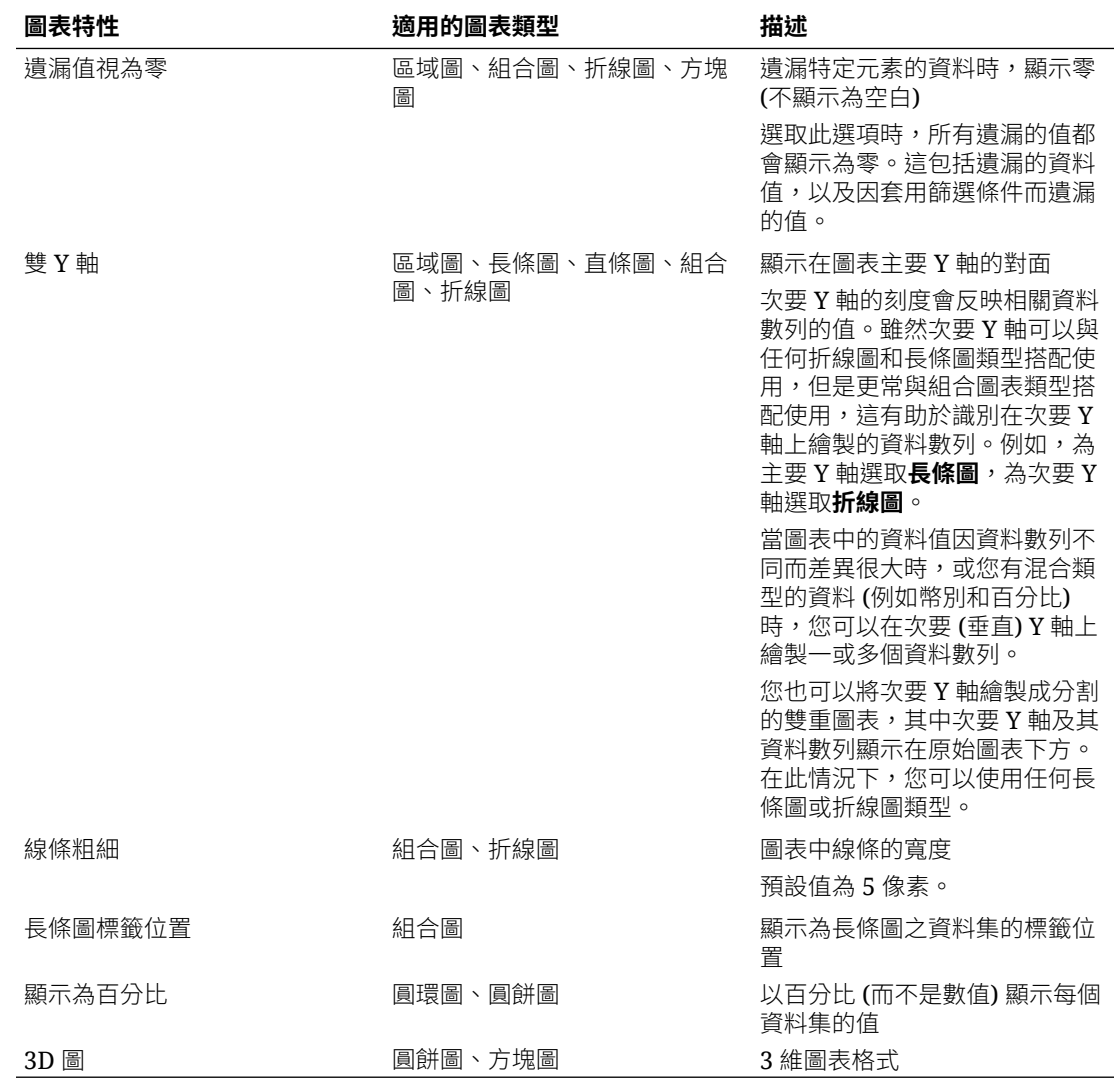

### 圖表檢視類型

您可以建立下列類型的圖表檢視:

- 區域圖 顯示陰影區域來代表每個資料集
- 長條圖 以圖形顯示多個資料值的摘要以供進行比較 長條圖可以垂直或水平繪製
- 直條圖 顯示代表不同資料集並彼此堆疊的堆疊長條 產生的長條長度顯示各種資料集組合所得的結果。
- 組合圖 提供一種視覺效果,可讓您將長條圖、折線圖及區域圖的任意組合合併成一個圖 表。

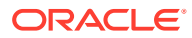

<span id="page-997-0"></span>當您有兩組不同的資料繪製在 Y 軸上時,請使用此類型。您可以在主要 Y 軸的對面新增次 要 Y 軸。新增次要 Y 軸可讓您顯示一個測量的比例,而此測量未與圖表上的其他測量一起 適當地調整;例如,在相同圖表上顯示百分比測量和幣別測量。

• 圓環圖

顯示分割成多個區段的圓形圖表,用來將資料集相互比較 中央空白顯示所有資料集的總和。

• 折線圖

可讓使用者以視覺方式顯示資料隨時間間隔變化的趨勢

• 圓餅圖

顯示分割成多個切片的圓形圖表,用來將資料集相互比較

• 方塊圖 可讓使用者從資料集內選取特定的值以在個別方塊中顯示 它強調的是少量資料點或個別資料點。

預設的圖表檢視是「長條圖」。您可以自訂圖表顯示並變更預設圖表檢視。

### 建立圖表檢視

建立圖表來以圖形方式描繪應用程式的資料。

若要建立圖表檢視,請執行下列動作:

- **1.** 顯示所需物件的圖表檢視。
- **2.** 從頁面右上方的**檢視選取器**中,選取**圖表檢視**。

如果這是您第一次存取圖表檢視,就會顯示預設圖表檢視版面配置。

- **3.** 按一下右上方的**編輯**以顯示「編輯圖表」對話方塊。其中包含三個頁籤:**特性**、**版面配置** 及**圖例**。
- **4.** 在**特性**頁籤中,指定所需的圖表特性,如[關於圖表檢視特性中](#page-995-0)所述。
- **5.** 輸入建立圖表所需的資訊,如下列主題所述:
	- [設定圖表版面配置](#page-998-0)
	- [設定圖表軸](#page-999-0)
	- [設定圖表圖例](#page-999-0)
- **6.** 按一下**確定**以儲存圖表定義,然後顯示圖表。

按一下圖表檢視內的任何區域,即可向下鑽研並顯示所選區域所聚總的所有記錄。記錄會顯示 在「詳細資料」對話方塊中。您可以按一下此對話方塊內的任何連結,以存取該個別記錄的詳 細資料。

#### **Note:**

當您向下鑽研至個別記錄、更新一或多項詳細資料、儲存該記錄並返回圖表檢視時, 並無法看到這些變更。您必須重新整理圖表檢視,才能夠看到最新的更新。

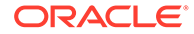

### <span id="page-998-0"></span>設定圖表版面配置

使用**版面配置**頁籤以指定必須在圖表 X 軸與 Y 軸上繪製的資料集。

若要設定圖表版面配置,請執行下列動作:

- **1.** 開啟「編輯圖表」對話方塊的**版面配置**頁籤。
- **2.** 在 **X 軸**區段中,指定必須在圖表 X 軸上繪製的資料。
	- 在**類型**中,選取資料的類型。選項包括「無」、「屬性」、「日期」、「使用 者」、「是/否」及 True/False。
	- 如果您將**類型**設為**屬性**,就必須至少指定一個在 X 軸上繪製的屬性。您最多可 以指定兩個屬性。

在**屬性 1** 中,選取要在 X 軸上繪製的第一個屬性。視需要在**屬性 2** 中,選取要 在 X 軸上繪製的第二個屬性。系統會繪製「屬性 1」與「屬性 2」值的各種組 合。

- 在**排序**中,選取**遞增**或**遞減**來排序 X 軸資料。
- **3.** 在**圖例 (數列)** 區段中,指定一或多個必須沿著圖表檢視 Y 軸繪製的資料集。

例如,如果您定義三個資料集,便會在 Y 軸上繪製三個值。

在每個資料集內,您可以執行聚總運算或將資料分組。您也可以視需要套用篩選條 件,以限制對資料集計算聚總時選取的資料。

針對此區段中的每個資料集,請指定下列項目:

- 在**值**中,選取必須繪製的資料。例如,「金額」或「狀態」。
- 在**聚總**中,選取必須對所選值執行的聚總。請參閱本主題結尾的「使用聚總時 的注意事項」。
- (選擇性) 在**類別**中,選取必須用來分類資料集內資料的屬性。使用「類別」將 您的圖表分解成更細的詳細資料。
- (選擇性) 在**分組依據**中,選取作為「日期」類型資料分組依據的屬性。

如果**分組依據**設為日期,就會顯示**日期聚總**新欄。

• (選擇性) 在**篩選**中,按一下「篩選」圖示以新增篩選條件。此條件會進一步調 整針對圖表檢視內資料集顯示的資料。其套用順序是在資料被納入圖表檢視中 之前。例如,如果您的**值**設為「任務」,您可以建立篩選條件以只繪製狀態為 「未完成」的任務。

依預設,篩選條件中的第一個子句會顯示為此篩選的標籤。

**4.** 按一下**確定**以儲存圖表檢視設定值。

#### **範例**

針對「任務管理程式」,請參閱:

- [範例:建立圖表以依月份顯示任務狀態](#page-1000-0)
- [範例:建立圖表以顯示計畫與實際結束日期](#page-1001-0)
- [範例:建立圖表以依組織單位顯示任務執行](#page-1003-0)

針對「補充資料管理程式」,請參閱:

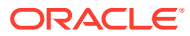

- [範例:建立圖表以顯示表單及其狀態](#page-1004-0)
- [範例:建立圖表以顯示表單範本的期間與狀態](#page-1006-0) (含描述)

針對「企業日記帳」,請參閱[範例:建立圖表以顯示準備者的日記帳值](#page-1008-0)

### <span id="page-999-0"></span>設定圖表軸

圖表軸特性會影響圖表軸標籤的視覺顯示。您可以為圖表的 X 軸及主要和次要 Y 軸建立標題 和標籤。您也可以編輯 Y 軸的文字和數字格式,並定義兩個 Y 軸的自訂範圍。

**Note:**

針對**類型**設為「圓環圖」、「圓餅圖」或「方塊圖」的圖表檢視,不會顯示此頁籤。

若要定義圖表軸,請執行下列動作:

- **1.** 開啟「編輯圖表」對話方塊的**軸**頁籤。
- **2.** 選取 **X 軸**,然後指定下列項目 (僅適用於在**版面配置**頁籤中將**類型**設為「日期」的圖表檢 視):
	- **間隔:**選取**自動**、**每日**、**每月**或**每年**。
	- **最大值:**選取**自動**或**固定**。針對**固定**,選取一個日期。
	- **最小值:**選取**自動**或**固定**。針對**固定**,選取一個日期。
- **3.** 按一下 **Y 軸**,然後針對下列項目指定**自動**或**固定**:**最小值**、**最大值**、**主要單位**及**次要單 位**。
- **4.** 如果在**特性**頁籤中為圖表選取了**雙 Y 軸**,請按一下**雙 Y 軸**,然後然指定**最小值**、**最大值**、 **主要單位**及**次要單位**。
- **5.** 按一下**確定**以儲存圖表檢視設定值。

### 設定圖表圖例

圖例特性會影響圖表圖例的視覺顯示。

除了顯示圖例的標題、變更背景和框線顏色,以及編輯圖表標籤的字型和格式之外,您還可以 變更圖例的位置。

針對組合圖,**圖例**頁籤包含一個名為**類型**的新欄。您可以為每個設定的圖例 (數列) 選取類型。 例如,**類型** = **長條圖**用於一個圖例,**類型** = **折線圖**用於另一個圖例。

若要定義圖表圖例,請執行下列動作:

- **1.** 開啟「編輯圖表」對話方塊的**圖例**頁籤。
- **2.** 在**圖例位置**中,選取資料標籤相對於圖表中元素的位置。 可用選項包括**無圖例**、**靠左**、**靠右**、**靠上**或**靠下**。
- **3.** 在**調色盤**中,選取顯示圖表檢視時所使用的調色盤。
- **4.** 在**數列**表格中,針對**版面配置**頁籤中指定的每個圖例都會顯示一列。 針對每個資料集:

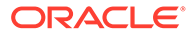

- 在**標籤**中,輸入必須為圖表中的這個資料數列顯示的標籤。
- 針對必須顯示在次要 Y 軸上的資料數列,選取**雙 Y**。
- **5.** 按一下**確定**以儲存圖表檢視設定值。

### <span id="page-1000-0"></span>範例:建立圖表以依月份顯示任務狀態

此範例會建立依期間彙總所有任務完成狀態的圖表。這可協助識別是否有某些任務在逐 個期間內未完成。

產生的圖表顯示在下方。按一下圖表內的任何區域,即可向下鑽研並檢視構成該聚總區 域的個別記錄。

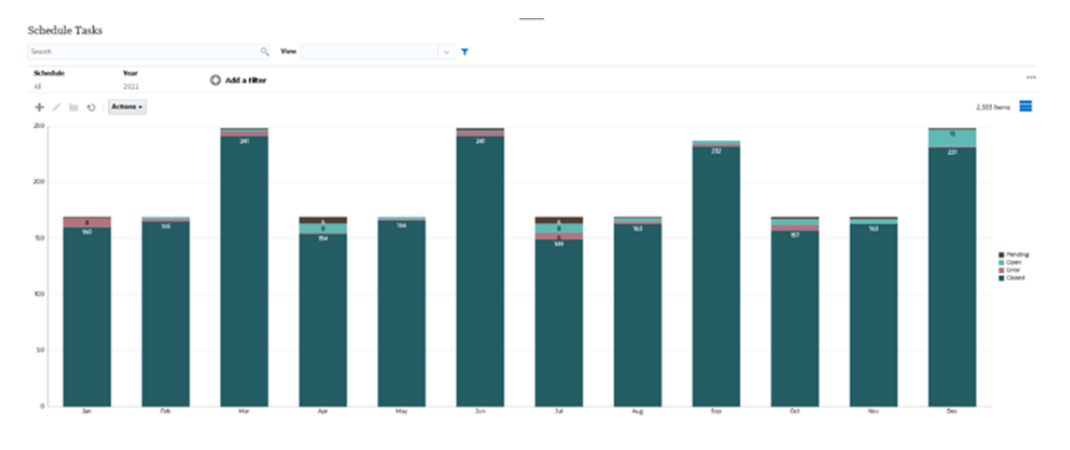

若要建立此圖表,請執行下列動作:

- **1.** 從「首頁」按一下**任務**。按一下**排程任務**以顯示任務清單。
- **2.** 從頁面右上方的**檢視選取器**中,選取**圖表檢視**。 隨即會顯示圖表檢視,當中顯示預設圖表。
- **3.** 按一下右上方的**編輯**以顯示「編輯圖表」對話方塊。
- **4.** 在「特性」頁籤中,指定下列項目:
	- 在「類型」中,選取**直條圖**。
	- 取消選取**格線**。
	- 在「期間」中,選取**選擇**。
- **5.** 在**版面配置**頁籤中,指定下列項目:

<span id="page-1001-0"></span>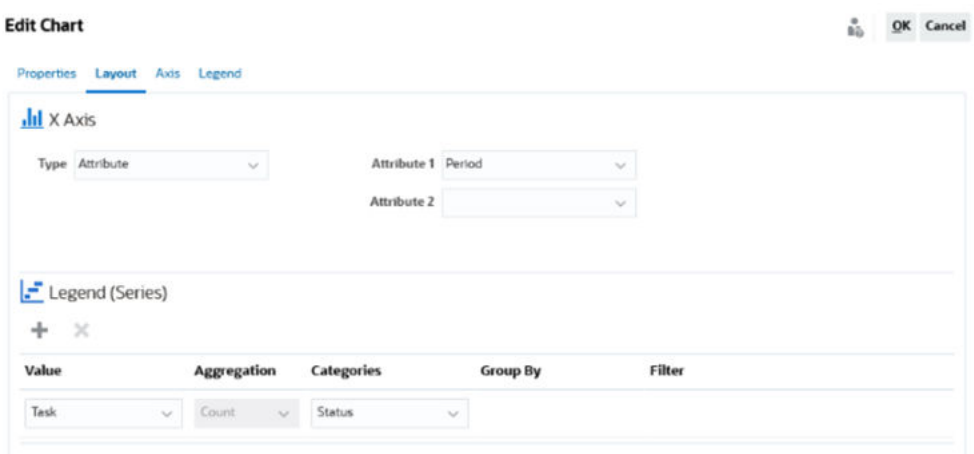

- 在 **X 軸**區段中:
	- 在**類型**中,選取**屬性**。
	- 在**屬性 1** 中,選取**期間**。
- 在**圖例 (數列)** 區段中:
	- 在**值**中,選取**任務**。
	- 在**類別**中,選取**狀態**。
- **6.** 在**軸**頁籤中,將預設設定值保留不變。
- **7.** 在**圖例**頁籤中,指定下列項目:
	- 在**圖例位置**中,選取**靠右**。
	- 在**調色盤**中,選取 **Redwood**。
- **8.** 按一下**確定**。

### 範例:建立圖表以顯示計畫與實際結束日期

此範例以視覺方式呈現任務隨時間變化的計畫完成與實際完成情況 - 可讓您瞭解排程進度是超 前還是落後。此圖表會顯示等於或晚於特定日期的所有任務結束日期。這會在排程開端顯示大 量任務,然後逐漸減少,直到排程中的最終任務為止。

產生的圖表顯示在下方。按一下圖表內的任何區域,即可向下鑽研並檢視構成該聚總區域的個 別記錄。

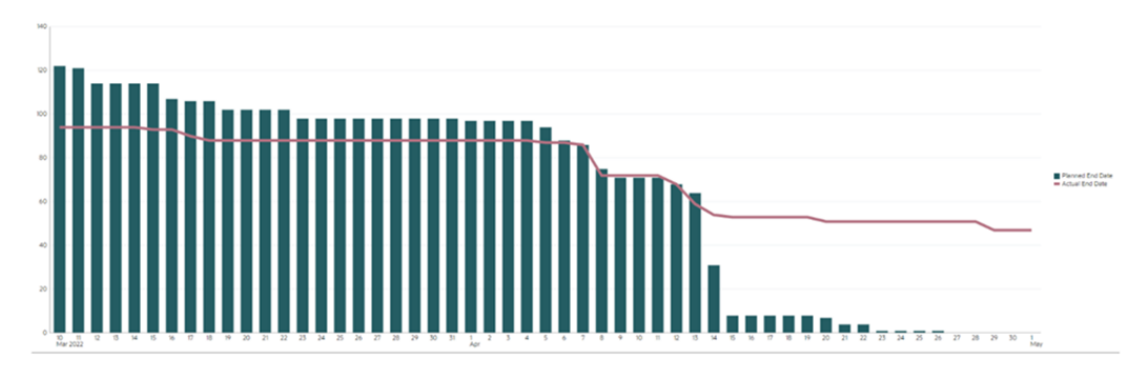

若要建立此圖表,請執行下列動作:

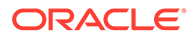

- **1.** 從「首頁」中,按一下**任務**,然後按一下**排程任務**以顯示任務清單。
- **2.** 從頁面右上方的**檢視選取器**中,選取**圖表檢視**。 隨即會顯示圖表檢視,當中顯示預設圖表。
- **3.** 按一下右上方的**編輯**圖示以顯示「編輯圖表」對話方塊。
- **4.** 在**特性**頁籤中,指定下列項目:

Properties Layout Axis Legend

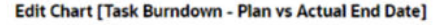

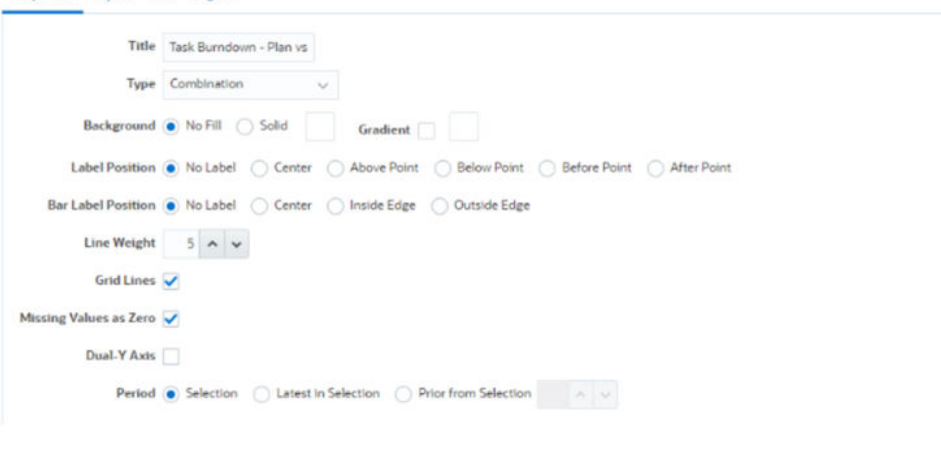

- 在**類型**中,選取**組合圖**。
- 在**背景**中,選取**無填滿**。
- 在**標籤位置**中,選取**沒有標籤**。
- 在**長條圖標籤位置**中,選取**沒有標籤**。
- 將**線條粗細**選取為 **5**。
- 選取**格線**。
- 取消選取**雙 Y 軸**。
- 在**期間**中,選取**選擇**。
- **5.** 在**版面配置**頁籤中,指定下列項目:

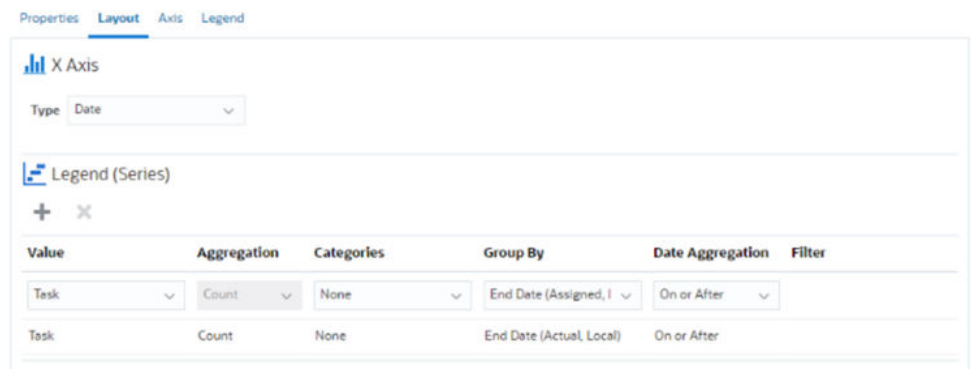

- 在 **X 軸**區段中,針對**類型**,選取**日期**。
- 在**圖例 (數列)** 區段中,輸入 2 個值: 針對第一個項目:

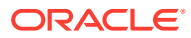

- <span id="page-1003-0"></span>– 在**值**中,選取**任務**。
- 在**類別**中,選取**無**。
- 在**分組依據**中,選取**結束日期 (已指派)**
- 在**日期聚總**中,選取**等於或晚於**。
- 針對第二個項目:
- 在**值**中,選取**任務**。
- 在**類別**中,選取**無**。
- 在**分組依據**中,選取**結束日期 (實際、當地)**
- 在**日期聚總**中,選取**等於或晚於**。
- **6.** 在**軸**頁籤中,將預設設定值保留不變。
- **7.** 在**圖例**頁籤中,指定下列項目:
	- 在**圖例位置**中,選取**靠右**。
	- 在**調色盤**中,選取 **Redwood**。
- **8.** 按一下**確定**。

### 範例:建立圖表以依組織單位顯示任務執行

此範例會建立依組織單位顯示任務完成情況的圖表,可讓您監控每個組織在完成任務方面的執 行情況。

產生的圖表如圖所示。按一下圖表內的任何區域,即可向下鑽研並檢視構成該聚總區域的個別 記錄。

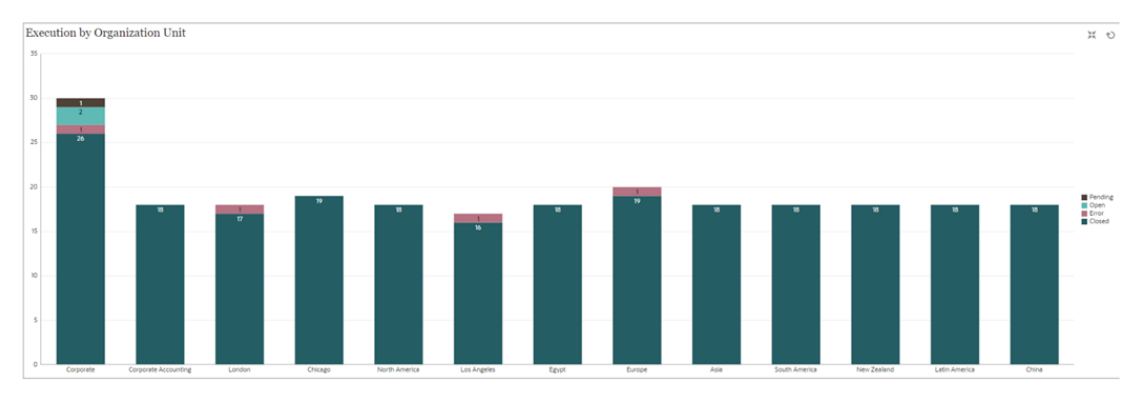

若要建立此圖表,請執行下列動作:

- **1.** 從「首頁」按一下**任務。**按一下**排程任務**以顯示任務清單。
- **2.** 從頁面右上方的**檢視選取器**中,選取**圖表檢視**。 隨即會顯示圖表檢視,當中顯示預設圖表。
- **3.** 按一下右上方的**編輯**以顯示「編輯圖表」對話方塊。
- **4.** 在**特性**頁籤中,指定下列項目:
	- 在**類型**中,選取**直條圖**。
	- 取消選取**格線**。

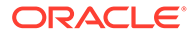

<span id="page-1004-0"></span>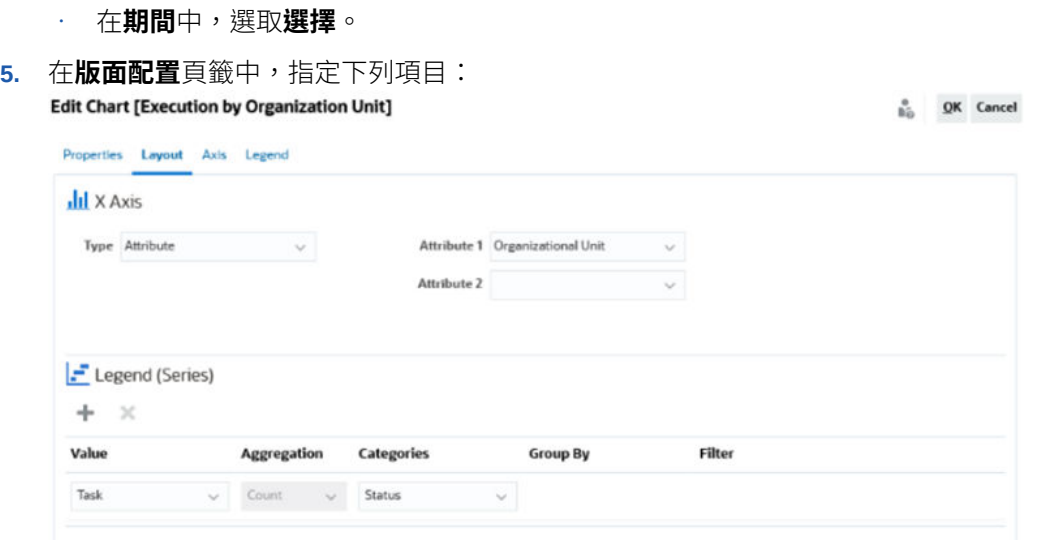

- 在 **X 軸**區段中:
	- 在**類型**中,選取**屬性**。
	- 在**屬性 1** 中,選取**組織單位**。
- 在**圖例 (數列)** 區段中:
	- 在**值**中,選取**任務**。
	- 在**類別**中,選取**狀態**。
- **6.** 在**軸**頁籤中,將預設設定值保留不變。
- **7.** 在**圖例**頁籤中,指定下列項目:
	- 在**圖例位置**中,選取**靠右**。
	- 在**調色盤**中,選取 **Redwood**。
- **8.** 按一下**確定**。

## 範例:建立圖表以顯示表單及其狀態

此範例會建立顯示特定補充資料表單狀態的圖表。

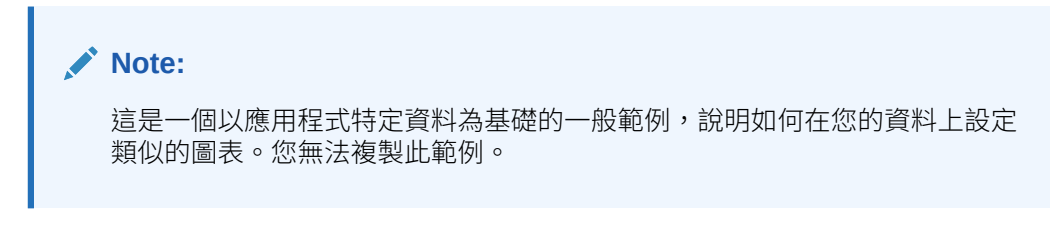

產生的圖表如圖所示。按一下圖表內的任何區域,即可向下鑽研並檢視構成該聚總區域 的個別記錄。

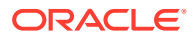

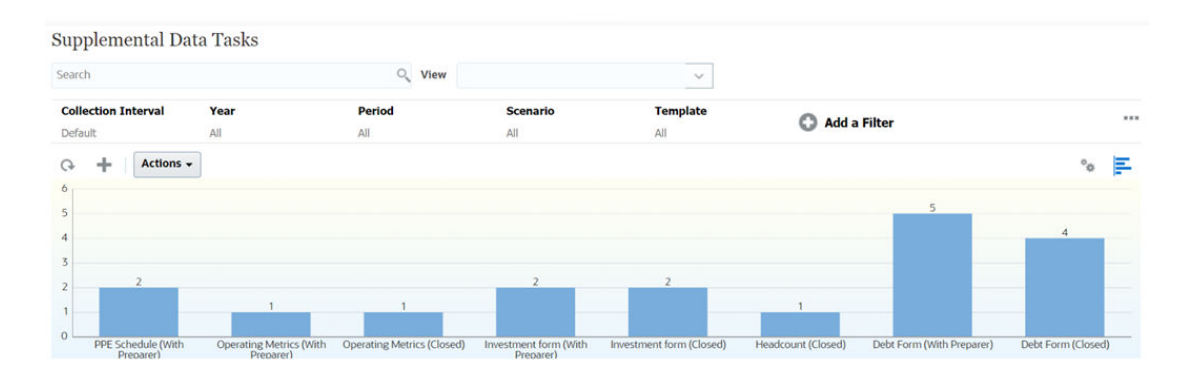

若要建立此圖表,請執行下列動作:

- **1.** 從「首頁」按一下**任務**。按一下**補充資料任務**以顯示補充資料任務清單。
- **2.** 從頁面右上方的**檢視選取器**中,選取**圖表檢視**。 隨即會顯示圖表檢視,當中顯示預設圖表。
- **3.** 按一下右上方的**編輯**以顯示「編輯圖表」對話方塊。
- **4.** 在**特性**頁籤中,指定下列項目:

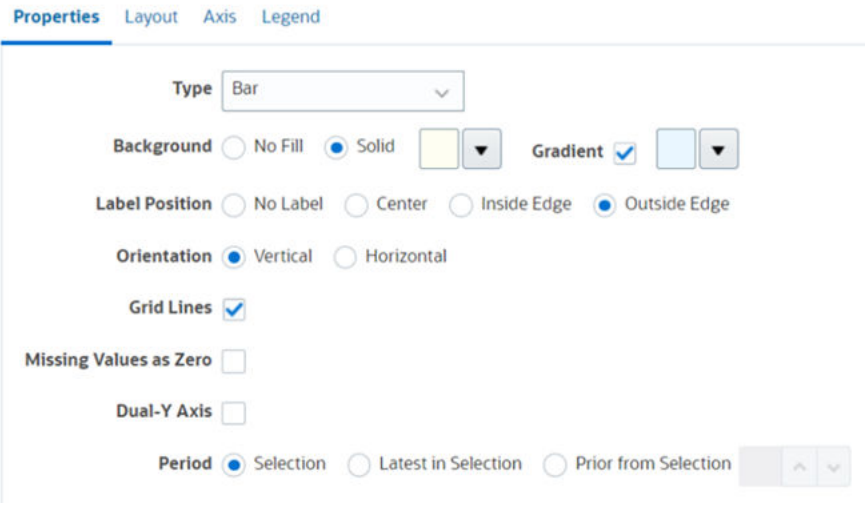

- 在**類型**中,選取**長條圖**。
- 在**背景**中,選取**純色**。從下拉清單中選取您偏好的顏色。
- 選取**漸層**核取方塊。選取您偏好的顏色。
- 在**標籤位置**中,選取**邊緣外**。
- 在**方向**中,選取**垂直**。
- 選取**格線**。
- 取消選取**遺漏值視為零**。
- 取消選取**雙 Y 軸**。
- 在**期間**中,選取**選擇**。
- **5.** 在**版面配置**頁籤中,指定下列項目:

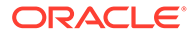

<span id="page-1006-0"></span>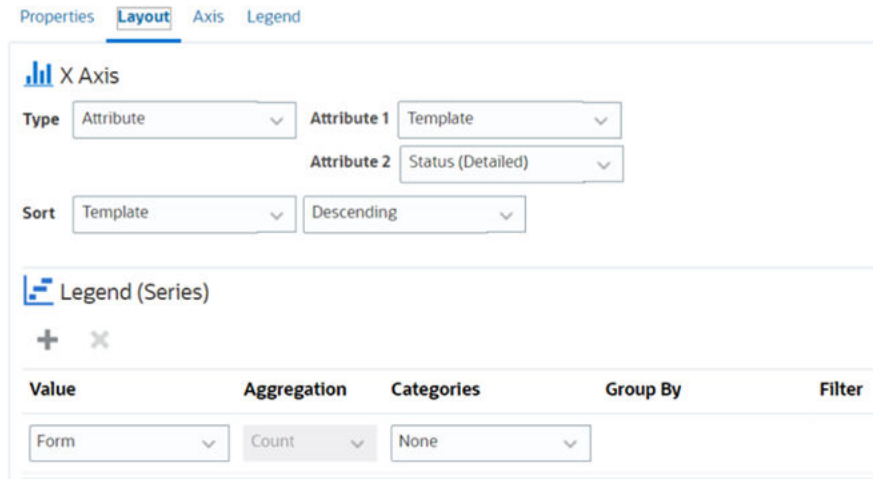

• 在 **X 軸**區段中,針對「類型」,選取**日期**。

- 在**圖例 (數列)** 區段中,輸入 2 個值:
	- 在**值**中,選取**表單**。
	- 在**類別**中,選取**無**。
- **6.** 在**軸**頁籤中,將預設設定值保留不變。
- **7.** 在**圖例**頁籤中,指定下列項目:
	- 在**圖例位置**中,選取**靠右**。
	- 在**調色盤**中,選取 **Redwood**。
- **8.** 按一下**確定**。

## 範例:建立圖表以顯示表單範本的期間與狀態 (含描述)

此範例會建立顯示特定補充資料表單之期間和詳細狀態的圖表。

產生的圖表如圖所示。按一下圖表內的任何區域,即可向下鑽研並檢視構成該聚總區域 的個別記錄。

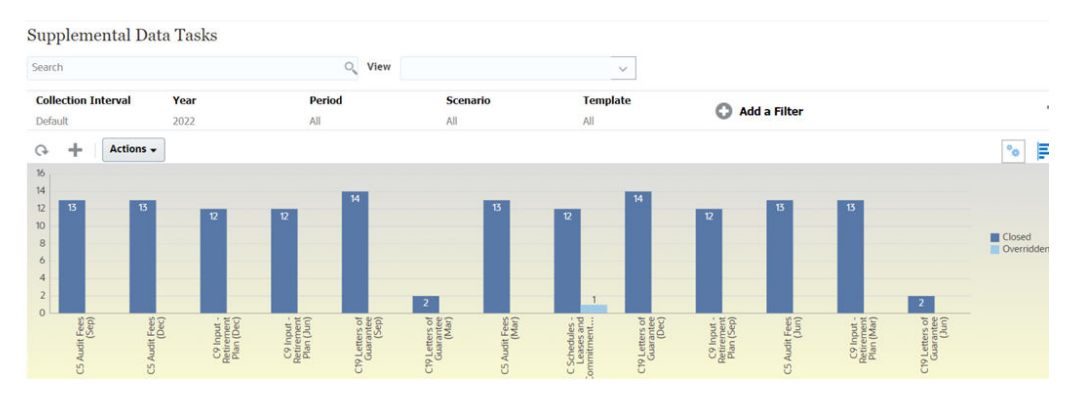

若要建立此圖表,請執行下列動作:

- **1.** 從「首頁」按一下**任務**。按一下**補充資料任務**以顯示補充資料任務清單。
- **2.** 從頁面右上方的**檢視選取器**中,選取**圖表檢視**。

隨即會顯示圖表檢視,當中顯示預設圖表。

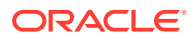

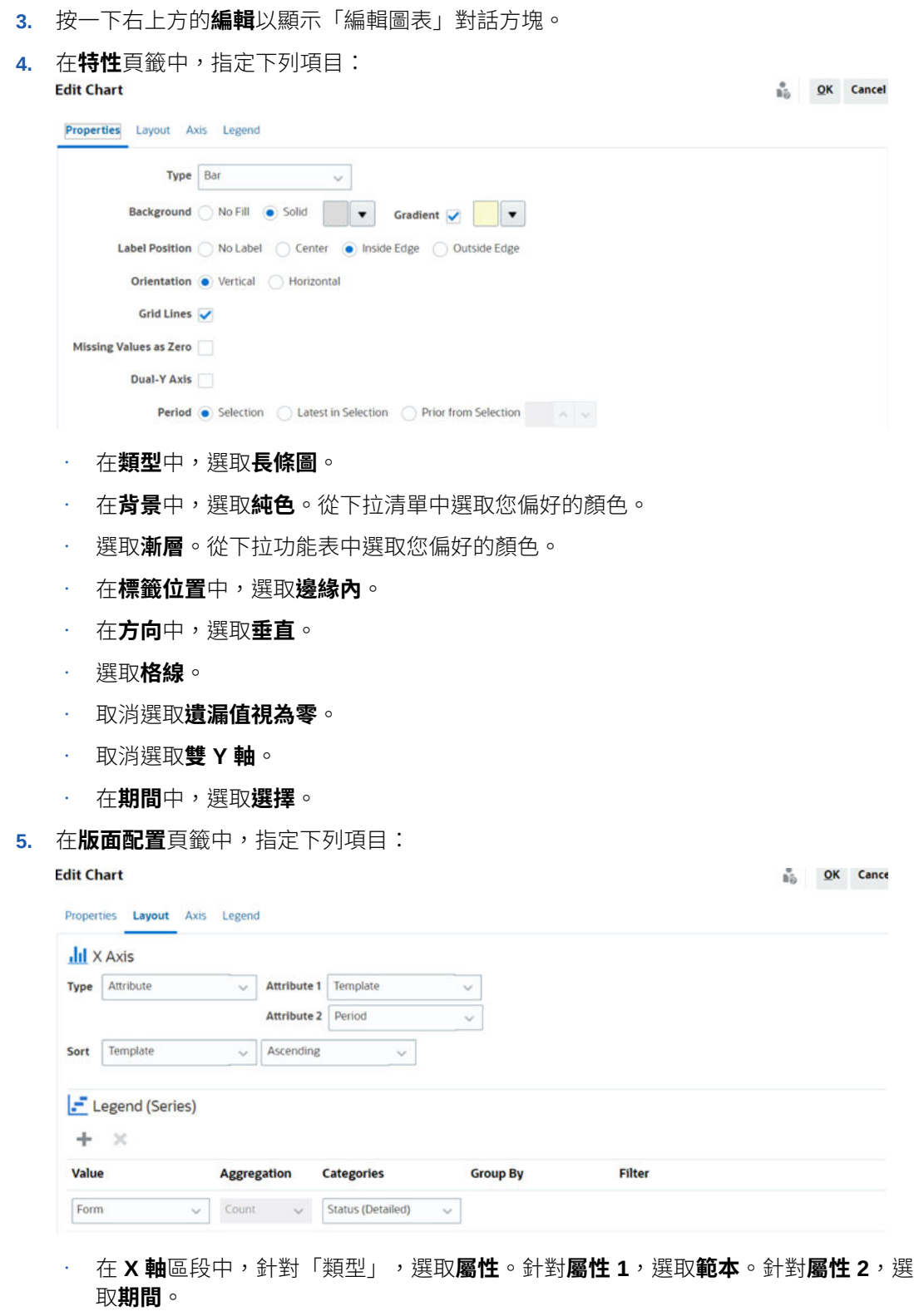

- 在**圖例 (數列)** 區段中,輸入兩個值:
	- 在**值**中,選取**表單**。
	- 在**類別**中,選取**狀態 (明細)**。
- **6.** 在**軸**頁籤中,將預設設定值保留不變。
- **7.** 在**圖例**頁籤中,指定下列項目:
	- 在**圖例位置**中,選取**靠右**。
	- 在**調色盤**中,選取 **Redwood**。
- **8.** 按一下**確定**。

### 範例:建立圖表以顯示準備者的日記帳值

此範例會建立顯示每個準備者底下日記帳值的圖表。

產生的圖表如圖所示。按一下圖表內的任何區域,即可向下鑽研並檢視構成該聚總區域 的個別記錄。您可以看到雖然 Casey Brown 有三個日記帳,但日記帳值小於只有兩個 日記帳的 Kerry Lane。

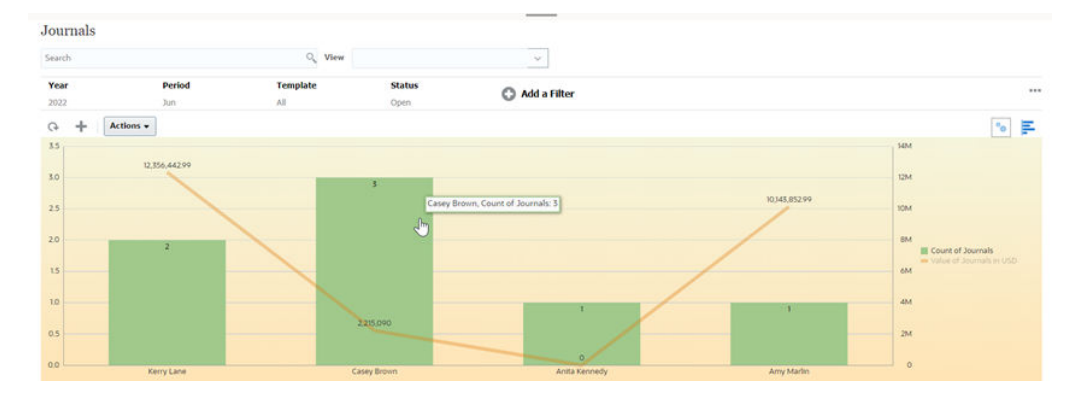

若要建立此圖表,請執行下列動作:

- **1.** 從首頁中,按一下**企業日記帳**以顯示企業日記帳清單。
- **2.** 從頁面右上方的**檢視選取器**中,選取**圖表檢視**。 隨即會顯示圖表檢視,當中顯示預設圖表。
- **3.** 按一下右上方的**編輯**以顯示「編輯圖表」對話方塊。
- **4.** 在**特性**頁籤中,指定下列項目:

 $\frac{6}{10}$  QK Cancel

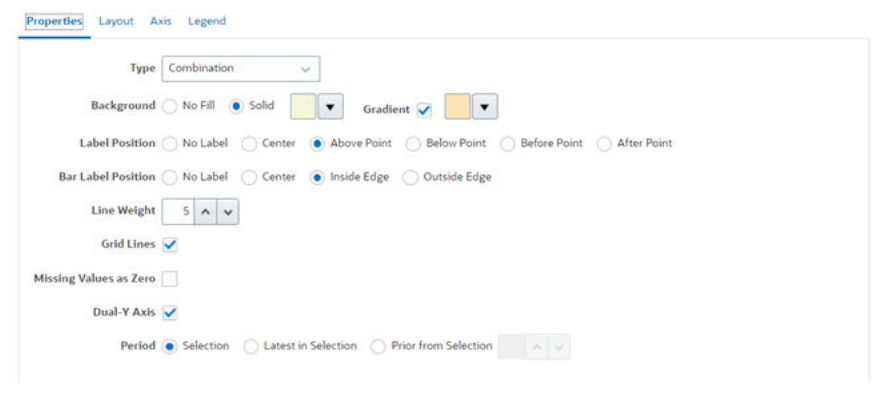

- 在**類型**中,選取**組合圖**。
- 在**背景**中,選取「純色」。從下拉清單中選取您偏好的顏色。
- 選取**漸層**核取方塊。選取您偏好的顏色。
- 在**標籤位置**中,選取**點上方**。

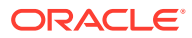

#### Chapter 34 使用檢視

- 在**長條圖標籤位置**中,選取**邊緣內**。
- 在**線條粗細**中,選取 **5**。
- 將**線條粗細**選取為 **5**。
- 選取**格線**。
- 取消選取**遺漏值視為零**。
- 選取**雙 Y 軸**。
- 在**期間**中,選取**選擇**。

5. 在**版面配置**頁籤中,指定下列項目:

**Edit Chart** 

 $\frac{a}{\hbar\ddot{\phi}}$  QK Cancel

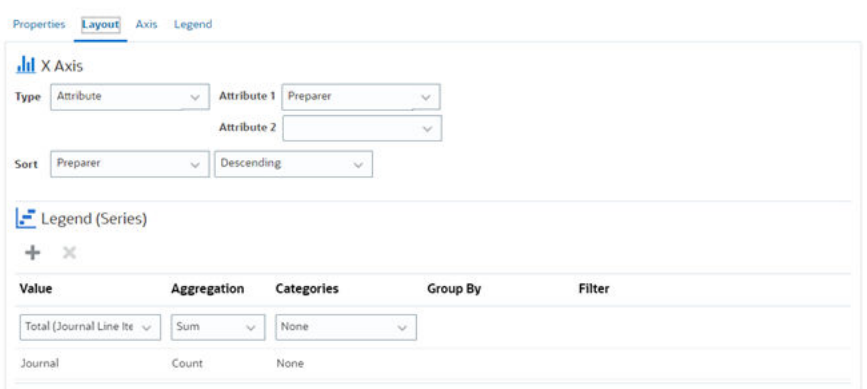

- 在 **X 軸**區段中,針對「類型」,選取**屬性**。
- 針對**屬性 1**,選取**準備者**。
- 在**排序**中,選取**準備者**和**遞減**。
- 在**圖例 (數列)** 區段中,輸入 2 個值:
	- 針對第一個項目:
		- \* 在**檢視**中,選取**總計 (日記帳行項目)**。
		- \* 在**聚總**中,選取**總和**。
		- \* 在**類別**中,選取**無**。
	- 針對第二個項目:
		- \* 在**值**中,選取**日記帳**。
		- \* 在**聚總**中,選取**計數**。
		- \* 在**類別**中,選取**無**。

6. 在**軸**頁籤中,將預設設定值保留不變。

7. 在**圖例**頁籤中,指定下列項目:

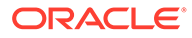

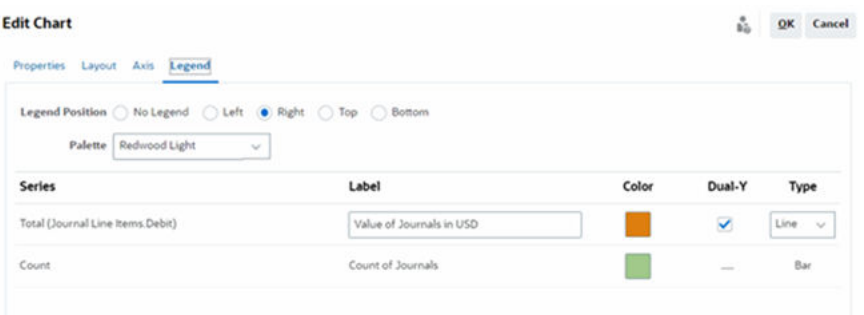

- 在**圖例位置**中,選取**靠右**。
- 在**調色盤**中,選取 **Redwood Light**。
- 針對**數列 1**,選取**總計 (日記帳行項目貸方)**,將**標籤**輸入為**以美元為單位的日記帳 值**,選取**雙 Y**,將**類型**設為**折線圖**。
- 針對**數列 2**,選取**計數**,將**標籤**輸入為**日記帳計數**,以及將**類型**輸入為**長條圖**。
- 8. 按一下**確定**。

### 使用甘特圖檢視

甘特圖會顯示排程的時間表,以圖形方式呈現任務的持續時間,以及任務之間的相依 性。您可以檢視任務之間的前置任務關係。長條代表持續期間,而箭頭代表相依性。您 也可以查看階層中的父項子項任務關係。

當您建立範本時,可以選擇使用「甘特圖」檢視來杳看任務之間的前置任務關係,或在 將任務新增至排程後確認優先順序。

「甘特圖」檢視適用於**排定的任務**。

若要檢視「甘特圖」中的資料,請執行下列動作:

- **1.** 在「首頁」中,按一下**任務**,然後按一下**排程任務**。
- **2.** 按一下**檢視選取器**圖示,然後選擇**甘特圖**。 排程任務資料就會顯示在「甘特圖」檢視中,如圖所示。

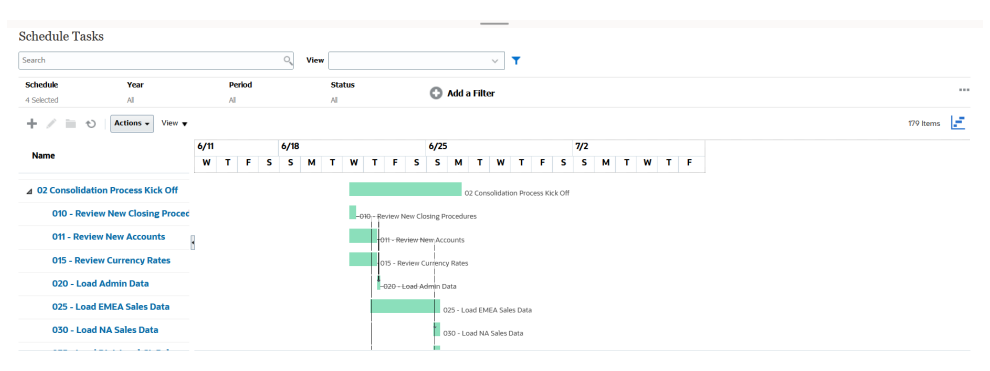

### 使用工作曆檢視

工作曆檢視會以傳統工作曆格式,根據月、週或日來顯示所有已排定的任務。

「月」檢視會以標準工作曆格式來顯示日子。

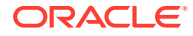

「週」檢視會顯示特定週的任務。最頂端的區段會顯示橫跨多日的任務。第二區段會顯示一日 內所含的任務。任務會跨越該日的不同小時並以垂直方式顯示。

「日」檢視會將焦點放在一個 24 小時的日子。

若要在「工作曆檢視」中檢視已排定的任務,請執行下列動作:

- **1.** 在**首頁**上,按一下**任務**,然後按一下**排程任務**。
- **2.** 按一下**檢視選取器**圖示,然後選擇**工作曆檢視**。

排程任務資料就會顯示在「工作曆」檢視中。使用工作曆圖示來選取「月」、「週」或 「日」。您也可以在「工作曆檢視」的日標頭中查看日標籤。

以下影像顯示「工作曆檢視」中一個月的已排定任務。

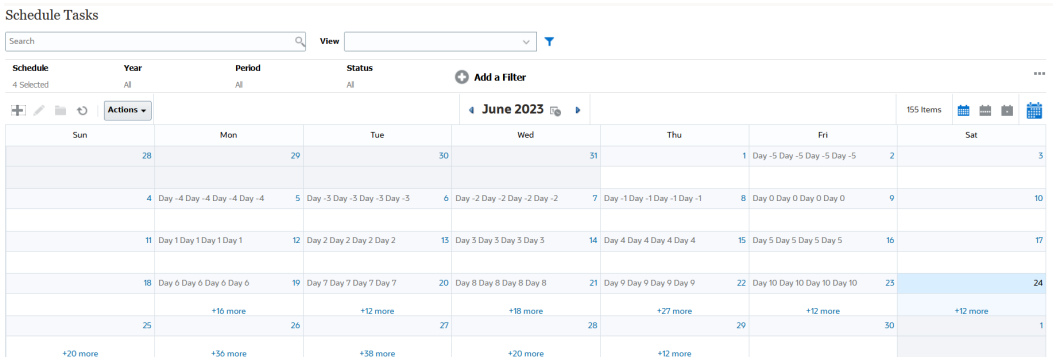

### 儲存檢視

儲存檢視可讓您儲存檢視定意與設定值。當您需要以此檢視所設定的格式顯示資料時,可以使 用已儲存的檢視,而不用再次設定所需的檢視特性。

已儲存檢視的範圍會限制在其依據的物件。例如,如果您使用任務來建立已儲存的檢視,則無 法將其與日記帳搭配使用。特定補充資料集的已儲存檢視無法與不同的資料集搭配使用。因 此,您只能將其與特定表單搭配使用或在某個集合內使用。

若要儲存檢視,請執行下列動作:

- **1.** 藉由調整您清單上的篩選條件、欄或排序來調整檢視,以查看您想要的資料。請參[閱使用](#page-981-0) [篩選列來調整檢視](#page-981-0)。
- **2.** 從**動作**中,按一下**儲存檢視**。
- **3.** 在「儲存檢視」對話方塊中,輸入名稱 (最多可輸入 80 個字元) 和選擇性的描述 (最多可輸 入 255 個字元)。
- **4.** 按一下**確定**。

您可以按一下**檢視**下拉式選取器來查看所有已儲存的清單。

### 編輯已儲存的檢視

編輯已儲存的清單檢視、樞紐分析表檢視或圖表檢視,以修改其名稱和定義。 若要編輯檢視,請執行下列動作:

**1.** 從「首頁」中,依序按一下**應用程式**、**任務管理程式**及**檢視**。 隨即會顯示可用檢視的清單。

**ORACLE** 

- **2.** 選取特定檢視,然後按一下**編輯**圖示。您也可以按一下檢視的 **…** 圖示,然後選取 **編輯**。
- **3.** 更新必要的資訊,然後按一下**確定**。

若要編輯檢視,請執行下列動作:

- **1.** 從「首頁」中,依序按一下**應用程式**、**補充資料**及**檢視**。 隨即會顯示可用檢視的清單。
- **2.** 選取特定檢視,然後按一下**編輯**圖示。您也可以按一下檢視的 **…** 圖示,然後選取 **編輯**。
- **3.** 更新必要的資訊,然後按一下**確定**。

若要編輯檢視,請執行下列動作:

- **1.** 從「首頁」中,依序按一下**應用程式**、**企業日記帳**及**檢視**。 隨即會顯示可用檢視的清單。
- **2.** 選取特定檢視,然後按一下**編輯**圖示。您也可以按一下檢視的 **…** 圖示,然後選取 **編輯**。
- **3.** 更新必要的資訊,然後按一下**確定**。

### 發布檢視

「管理員」或「超級使用者」可以發布檢視,以將專用檢視提供給其他使用者使用。儲 存的檢視是重複的,現在有一個專用和公用版本。

若要發布檢視,請執行下列動作:

- **1.** 從「首頁」中,依序按一下**應用程式**、**任務管理程式**及**檢視**。 隨即會顯示可用檢視的清單。
- **2.** 選取特定檢視,然後按一下**發布**圖示。您也可以按一下檢視的 **…** 圖示,然後選取 **發布**。

儲存的檢視是重複的,現在有一個專用和公用版本。公用版本將在**發布**欄中顯示勾 選標記。

若要發布檢視,請執行下列動作:

**1.** 從「首頁」中,依序按一下**應用程式**、**補充資料**及**檢視**。

隨即會顯示可用檢視的清單。

**2.** 選取特定檢視,然後按一下**發布**圖示。您也可以按一下檢視的 **…** 圖示,然後選取 **發布**。

儲存的檢視是重複的,現在有一個專用和公用版本。公用版本將在**發布**欄中顯示勾 選標記。

若要發布檢視,請執行下列動作:

- **1.** 從「首頁」中,依序按一下**應用程式**、**企業日記帳**及**檢視**。 隨即會顯示可用檢視的清單。
- 2. 選取特定檢視,然後按一下**發布**圖示。您也可以按一下檢視的 ... 圖示,然後選取 **發布**。

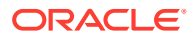

儲存的檢視是重複的,現在有一個專用和公用版本。公用版本將在**發布**欄中顯示勾選標 記。

### 設定預設檢視

「服務管理員」或「超級使用者」可以將已發布、已儲存的檢視設為預設檢視。

使用者第一次開啟檢視時,會顯示預設檢視。接著,系統就會記住所使用的檢視設定值。因 此,當您之後開啟檢視時,系統就會以最近使用的設定值來顯示該檢視。

若要設定預設檢視,請執行下列動作:

- **1.** 從「首頁」中,按一下**應用程式**,然後按一下**任務管理程式**。
- **2.** 按一下**檢視**頁籤以顯示「檢視」頁面。
- **3.** 選取您想要設為預設值的檢視,然後按一下**設定預設值**圖示。 或者,按一下您想要設為預設值之檢視的**動作**功能表,然後選取**設定預設值**。

若要設定預設檢視,請執行下列動作:

- **1.** 從「首頁」中,按一下**應用程式**,然後按一下**補充資料**。
- **2.** 按一下**檢視**頁籤以顯示「檢視」頁面。
- **3.** 選取您想要設為預設值的檢視,然後按一下**設定預設值**圖示。 或者,按一下您想要設為預設值之檢視的**動作**功能表,然後選取**設定預設值**。

若要設定預設檢視,請執行下列動作:

- **1.** 從「首頁」中,按一下**應用程式**,然後按一下**企業日記帳**。
- **2.** 按一下**檢視**頁籤以顯示「檢視」頁面。
- 3. 選取您想要設為預設值的檢視,然後按一下**設定預設值**圖示。 或者,按一下您想要設為預設值之檢視的**動作**功能表,然後選取**設定預設值**。

#### **Note:**

您可以針對已發布的清單檢視使用**設定預設值**動作。「管理員」或「超級使用者」會 將該檢視設定為預設檢視,如此一來不僅該檢視類型的所有使用者可以使用儲存的清 單檢視,當使用者開啟該檢視類型時,預設也會選取該已儲存檢視。

### 匯出清單檢視和樞紐分析表檢視

您可以將清單檢視或樞紐分析表檢視中的記錄匯出至 Microsoft Excel。

若要匯出清單檢視或樞紐分析表檢視,請執行下列動作:

- **1.** 導覽至必須匯出的清單檢視或樞紐分析表檢視。
- **2.** 按一下**動作**,然後按一下**匯出 Excel**。

匯出的資料儲存在 Excel 檔案中且可以下載。Excel 檔案的格式為 .xls 或 .xlsx, 視**匯出至 Excel** 設定值而定。

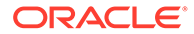

# 35 管理作業儀表板

#### **相關主題**

- 作業儀表板概觀
- [檢視和開啟作業儀表板](#page-1015-0)
- [作業儀表板:設計模式](#page-1016-0)
- [建立作業儀表板](#page-1017-0)
- [設定作業儀表板中的物件類型](#page-1019-0)
- [指定作業儀表板的檢視選項](#page-1020-0)
- [編輯作業儀表板](#page-1021-0)
- [複製作業儀表板](#page-1021-0)
- [刪除作業儀表板](#page-1021-0)
- [匯出作業儀表板](#page-1021-0)
- [匯入作業儀表板](#page-1022-0)
- [執行作業儀表板](#page-1022-0)
- [顯示用於檢視作業儀表板的欄](#page-1023-0)
- [重新排序用於檢視作業儀表板的欄](#page-1023-0)
- · [複製作業儀表板的](#page-1024-0) URL
- [將篩選條件套用至作業儀表板中顯示的資料](#page-1024-0)
- [範例:任務管理程式作業儀表板](#page-1024-0)
- [範例:補充資料管理程式儀表板](#page-1031-0)
- [範例:企業日記帳儀表板](#page-1037-0)

## 作業儀表板概觀

儀表板提供增強的報表功能。它們可讓使用者製作圖表、評估,(在某些情況下) 甚至變更重要 商業資料。

#### **關於作業儀表板**

作業儀表板可讓您更詳細地檢視您的商業流程。

每個儀表板最多可有四個檢視。這包括清單檢視、樞紐分析表檢視或圖表檢視。您一次最多可 以開啟 10 個儀表板。服務管理員或被授予「作業儀表板」角色的任何使用者都可以建立儀表 板。儀表板建立者也可以透過將權限授予一或多個使用者、群組或團隊,控制對儀表板的存取 權。使用者若已獲授予儀表板的存取權,便可執行儀表板並檢視其資料。此存取權僅允許使用 者檢視儀表板。它不會將其存取權延伸到基礎資料。因此,使用者只能根據自己在服務內的存 取權來檢視記錄。

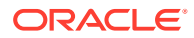

#### <span id="page-1015-0"></span>**作業儀表板的功能**

儀表板提供下列功能:

- 藉由各種圖表類型以互動方式將資料視覺化
- 取得您商業流程效能的概要和詳細洞察分析
- 在儀表板層級與個別檢視層級建立篩選條件 在儀表板層級建立的篩選條件會套用至儀表板內的所有檢視。然後,會套用在檢視 層級定義的篩選條件 (如果有的話)。
- 控制檢視儀表板的存取權

## 檢視和開啟作業儀表板

#### **檢視現有儀表板**

若要檢視儀表板,請從**首頁**中,按一下**儀表板**,然後按一下**作業儀表板**。 隨即會顯示「作業儀表板」頁面,當中列出現有的儀表板。

#### **開啟儀表板**

若要開啟儀表板,請執行下列動作:

- **1.** 存取「作業儀表板」頁面。此頁面會顯示現有作業儀表板清單
- **2.** (選擇性) 使用**搜尋**方塊來搜尋特定儀表板。
- **3.** 按一下要開啟儀表板的名稱。

該儀表板會在作業儀表板頁籤旁的新動態頁籤內開啟。

您可以對該儀表板執行下列動作:

- 按一下任何檢視中的任何區域或總計,以向下鑽研至構成該區域或總計的個別記 錄。
- 使用 圖示來編輯儀表板設定值。
- 使用 圖示 (位於儀表板層級) 來重新整理儀表板中的所有檢視。
- 使用在儀表板層級建立的篩選條件。請參閱[將篩選條件套用至作業儀表板中顯示的](#page-1024-0) [資料。](#page-1024-0)

在儀表板中的每個檢視上,您可以:

- 使用 © 圖示 (位於儀表板層級) 來重新整理儀表板中的所有檢視。
- 使用 圖示來展開或收合儀表板檢視中的檢視。
- 使用在檢視層級建立的篩選條件。請參閱[將篩選條件套用至作業儀表板中顯示的資](#page-1024-0) [料](#page-1024-0)。

以下影像顯示開啟儀表板時可用的選項。

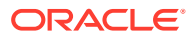

<span id="page-1016-0"></span>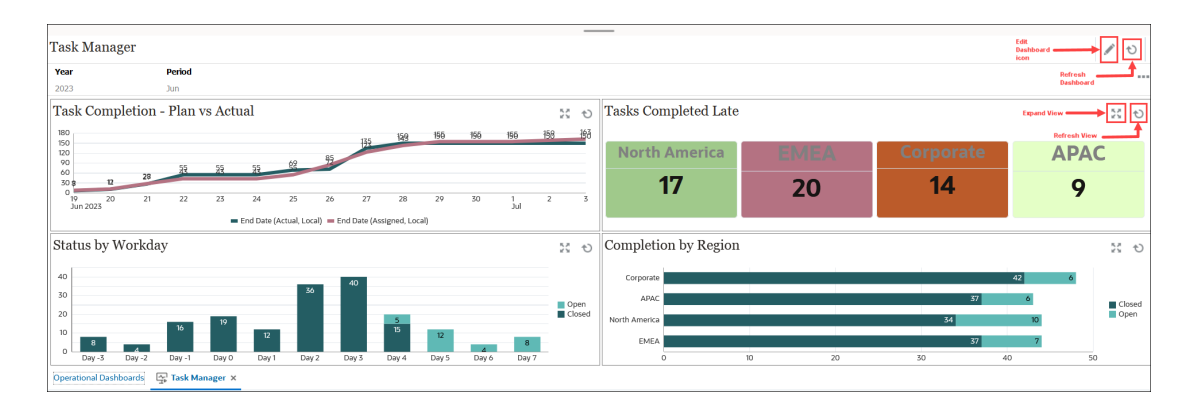

## 作業儀表板:設計模式

儀表板的設計模式可讓您設定和管理儀表板及其元件 (圖表檢視、清單檢視及樞紐分析表檢 視)。

此影像顯示作業儀表板的設計模式。此儀表板包含一個圖表檢視和一個樞紐分析表檢視。

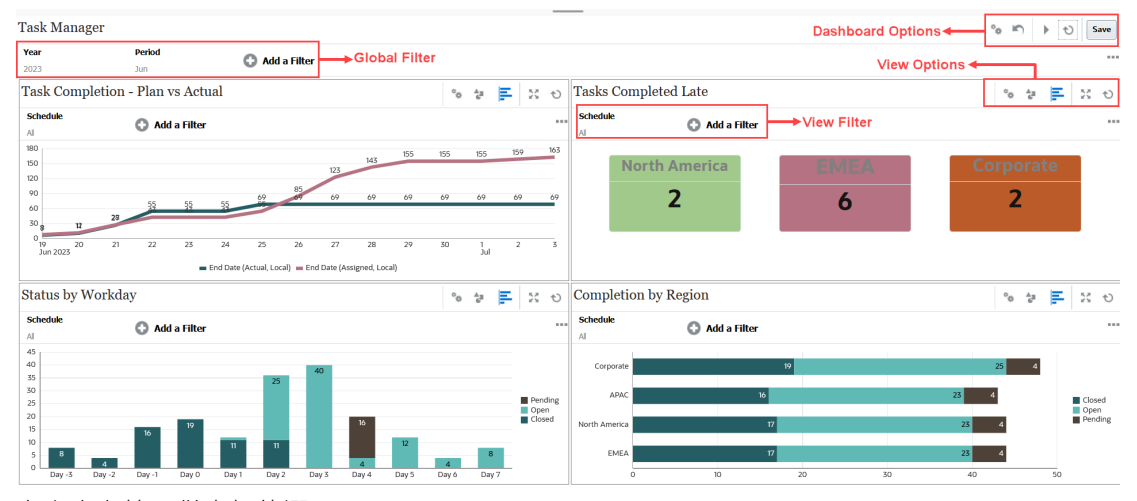

右上方有管理儀表板的選項:

o<br>12 • **設定值**

編輯儀表板的特性。

• **回復**

回復對儀表板特性進行的變更。

• **執行**

執行儀表板。

動態擷取資料並顯示在儀表板中。只有已獲授予權限的使用者才能夠檢視儀表板的資料。 在「執行」模式下,使用者只會看到**重新整理**和**展開**選項。

• **重新整理**

重新整理儀表板中顯示的資料,包括所有包含的檢視。

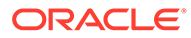

<span id="page-1017-0"></span>Save • **儲存**

儲存對儀表板特性進行的變更。

儀表板中的每個檢視 (清單、圖表或樞紐分析表) 都包含以下選項:

्<br>स्र • **設定值**

編輯圖表、清單或樞紐分析表檢視的特性。

• **物件類型**

選項包括:任務、警示、補充資料表單、補充資料、企業日記帳和企業日記帳行項 目。

- <mark>三 <sub>檢視選取器</sub></mark> 選項包括:圖表檢視、清單檢視或樞紐分析表檢視。
- **展開** 在整個儀表板區域顯示該檢視。 只有當儀表板包含多個檢視時,才會顯示此選項。
- **重新整理**

重新整理檢視中顯示的資料。

## 建立作業儀表板

服務管理員和被授予「作業儀表板 - 管理」角色的使用者可以建立儀表板。 若要建立儀表板,請執行下列動作:

- **1.** 從**首頁**中,按一下**儀表板**,然後按一下**作業儀表板**。 隨即會顯示「作業儀表板」頁面,當中列出現有的儀表板。
- **2.** 按一下**新建**圖示。

新儀表板會在新頁籤中開啟。其中包含下列項目:

- 格式為「新儀表板編號」的預設名稱。
- 一個空白檢視 (清單檢視、樞紐分析表檢視或圖表檢視)
- 兩組圖示 (位於右上方),分別與儀表板的選項和儀表板內的檢視對應。請參閱 [作業儀表板:設計模式。](#page-1016-0)
- 用於在儀表板層級篩選資料的篩選條件。按一下**新增篩選條件**來新增篩選條 件。
- **3.** 在與儀表板對應的一組圖示中,按一下**設定值**圖示。 隨即會顯示「編輯儀表板」對話方塊。
- **4.** 在**特性**頁籤中,指定所需的儀表板特性。 請參閱[定義作業儀表板特性。](#page-1018-0)
- **5.** 按一下**存取權**頁籤,以將此儀表板的存取權授予使用者、群組或團隊。使用者若獲 授予存取權,便可執行此儀表板並檢視其資料。

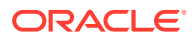

請參閱[定義對作業儀表板的存取權](#page-1019-0)。

- <span id="page-1018-0"></span>**6.** 按一下**確定**。 隨即會針對儀表板版面配置所指定的每個區域,顯示個別區域及其對應的圖示。例如,如 果您將**版面配置**設為**方格**,頁面就會顯示四個個別區域。
- **7.** 針對儀表板內的每個區域,設定以視覺方式呈現資料時所要根據的物件類型。請參閱[設定](#page-1019-0) [作業儀表板中的物件類型。](#page-1019-0)
- **8.** 針對儀表板內的每個區域,按一下**檢視選取器**圖示,然後指定檢視類型。請參閱[指定作業](#page-1020-0) [儀表板的檢視選項。](#page-1020-0)
- <mark>9.</mark> 針對每個檢視,按一下**設定值**,然後指定該檢視的設定值。
	- 請參[閱建立圖表檢視](#page-997-0)。
	- 請參[閱使用清單檢視](#page-987-0)。
	- 請參[閱使用樞紐分析表檢視](#page-989-0)。
- **10.** 按一下**儲存**以儲存儀表板設定值。

### 定義作業儀表板特性

儀表板特性包括名稱、描述、框線、背景及版面配置。

若要定義儀表板的特性,請執行下列動作:

- **1.** 開啟「編輯儀表板」對話方塊的**特性**頁籤。
- **2.** 在**名稱**中,輸入儀表板的唯一名稱。
- **3.** 在**描述**中,輸入儀表板的選擇性描述。
- **4.** 選取**框線**以顯示儀表板中每個檢視周圍的框線。
- **5.** 選取**全域篩選列**以在儀表板中包含全域篩選列。此篩選列適用於儀表板內所有的檢視。
- **6.** 選取**顯示篩選列**,以在您執行儀表板時顯示檢視層級的篩選條件。
- **7.** 在**背景**中,選取下列其中一項:
	- 無填滿
	- 純色:選取必須用來作為背景顏色的顏色。視需要選取**漸層**,然後選取顏色。
- **8.** 在**版面配置**中,指定儀表板的劃分區域數目 (每個檢視一個區域)。區域數目上限為 4。 請選取下列其中一項:
	- 單一 顯示單一檢視
	- 水平 顯示兩個檢視 (一個檢視在另一個檢視下方) 使用**水平分割**以指定畫面區域在兩個檢視間的分割方式。
	- 垂直 顯示兩個檢視 (一個檢視在另一個檢視旁邊)

使用**垂直分割**以指定畫面區域在兩個檢視間的分割方式。例如,如果您將**垂直分割**設 為 30,顯示在儀表板頂端的圖表就會使用 30% 的儀表板空間。第二個圖表會使用儀 表板的剩餘 70%。

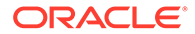

• 方格

在儀表板中顯示四個檢視

**9.** 按一下**確定**以儲存儀表板設定值。

### <span id="page-1019-0"></span>定義對作業儀表板的存取權

被授予作業儀表板角色的服務管理員和使用者可將此儀表板的存取權授予特定使用者、 群組或團隊。這類使用者可以執行此儀表板並檢視其資料。

若要新增執行儀表板的存取權,請執行下列動作:

- **1.** 開啟「編輯儀表板」對話方塊的**存取權**頁籤。 預設會有一個建立儀表板之使用者的項目。
- **2.** 按一下**新增**圖示。 隨即會顯示**選取使用者**對話方塊。
- **3.** 按一下**選取使用者**圖示,然後選取下列其中一項:**使用者**、**群組**或**團隊**。 預設選擇為**使用者**。
- **4.** 輸入名稱或描述,然後按一下**搜尋**。
	- 您可以按一下**搜尋**來顯示可用使用者、群組或團隊的整個清單。例如,如果您 不知道群組的名稱,請使用**選取使用者**圖示來選取「群組」,然後按一下**搜 尋**。隨即會顯示可用群組的清單。
	- 選取使用者時,按一下**進階**以顯示**使用者 ID** 和**電子郵件**欄位。您也可以在搜尋 使用者時使用這些屬性。
- **5.** 按兩下使用者名稱、群組名稱或團隊名稱以提供存取權。

選取的名稱會顯示在**存取權**頁籤上。您可以按一下此名稱來檢視詳細資料。

**6.** 按一下**確定**以儲存儀表板設定值。

#### **Note:**

服務管理員和使用者若已獲授予任務管理程式 - 管理儀表板應用程式角色,便 可檢視和編輯所有儀表板。

若要移除執行儀表板的存取權,請執行下列動作:

- **1.** 開啟要設定存取權之儀表板的「編輯儀表板」對話方塊**存取權**頁籤。 **名稱**底下會列出已獲授予儀表板執行權限的使用者、群組及團隊。
- **2.** 按一下必須撤銷執行儀表板權限的使用者、群組或團隊的名稱。 若要選取多個項目,請按住 **Ctrl** 鍵,然後選取所需的項目。
- **3.** 按一下**移除**,然後按一下**確定**。

### 設定作業儀表板中的物件類型

設定儀表板的特性和存取權之後,您可以選取要針對每個檢視進行報告或視覺化的資料 類型。

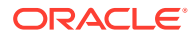

<span id="page-1020-0"></span>檢視中的所有資料、中繼資料及篩選條件等都將根據此物件類型。每個檢視只能有一個物件類 型,但可能因檢視而異。

在 Financial Consolidation and Close,可以使用以下物件類型:

- 任務
- 警示
- 補充資料表單
- 補充資料
- 企業日記帳
- 企業日記帳行項目

若要指定物件類型,請執行下列動作:

- **1.** 從「作業儀表板」頁面中開啟作業儀表板。
- **2.** 按一下**物件**圖示,然後選取所需的物件。
- **3.** 按一下**儲存**以儲存設定值。

如果您變更物件類型,則區域中的所有設定值都將重設。

#### **Note:**

如果管理員使用**啟用功能**選項在現有環境 (「補充資料管理程式」或「企業日記帳」) 中開啟某個模組,則使用者需等到執行「每日維護」之後,才能夠看到該模組的「物 件類型」。

## 指定作業儀表板的檢視選項

在儀表板內,於指定物件類型之後,您可以選取「清單檢視」、「樞紐分析表檢視」或「圖表 檢視」等檢視,來顯示儀表板內的資料。

若要指定檢視選項,請執行下列動作:

- **1.** 在「作業儀表板」頁面上,開啟您想要指定檢視選項的儀表板。
- **2.** 按一下**檢視選取器**圖示,然後選擇下列任何一項:
	- 清單檢視
	- 樞紐分析表檢視
	- 圖表檢視
- **3.** 按一下與**檢視選取器**圖示對應的**設定值**圖示,然後指定檢視選項。
	- · 針對「清單檢視」,請參[閱使用清單檢視](#page-987-0)。
	- 針對「樞紐分析表檢視」,請參[閱使用樞紐分析表檢視](#page-989-0)。
	- 針對「圖表檢視」,請參[閱建立圖表檢視](#page-997-0)。

資料會根據指定的檢視設定值顯示在儀表板內。

**4.** 按一下**儲存**。

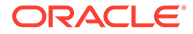

## <span id="page-1021-0"></span>編輯作業儀表板

「服務管理員」可以編輯儀表板並修改其特性和存取權限。

若要編輯儀表板,請執行下列動作:

- **1.** 從**首頁**中,按一下**儀表板**,然後按一下**作業儀表板**。
- **2.** 按一下您想要編輯的儀表板,然後按一下**編輯**圖示,或是也可以按一下**動作**圖示, 然後按一下**編輯**。 隨即會顯示「儀表板設計工具」。 此外,如果您是在執行模式下檢視儀表板,則可以按一下**編輯**圖示來切換到設計模 式。
- **3.** 按一下**設定值**以顯示「編輯儀表板」對話方塊。
- **4.** 使用**特性**和**存取權**頁籤來修改所需的特性。 請參[閱定義作業儀表板特性](#page-1018-0)[與定義對作業儀表板的存取權](#page-1019-0)。
- **5.** 按一下**確定**。

複製作業儀表板

若要複製儀表板,請執行下列動作:

- **1.** 從**首頁**中,按一下**儀表板**,然後按一下**作業儀表板**。
- **2.** 選取您想要複製的儀表板,然後按一下**複製**圖示。您也可以按一下**動作**圖示,然後 按一下**複製**。 「複本 - <Dashboard name>」頁籤就會在「儀表板設計工具」中開啟。
- **3.** 指定特性、存取權及檢視選項。
- **4.** 按一下**儲存**以儲存儀表板。

## 刪除作業儀表板

若要刪除儀表板,請執行下列動作:

- **1.** 從**首頁**中,按一下**儀表板**,然後按一下**作業儀表板**。
- 2. 按一下您想要刪除的儀表板,然後按一下**刪除**圖示。您也可以按一下**動作**圖示,然 後按一下**刪除**。

隨即會顯示要求確認的訊息。

**3.** 按一下**是**。

儀表板就會被刪除,而不再出現在「作業儀表板」頁面上。

## 匯出作業儀表板

您可將儀表板定義匯出成 XML 檔案。使用匯出功能,您可以將儀表板定義從一個商業 流程複製到另一個商業流程。

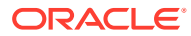

<span id="page-1022-0"></span>**Note:**

您必須具備「管理儀表板」權限,才能夠匯出作業儀表板。

若要匯出儀表板,請執行下列動作:

- **1.** 從**首頁**中,按一下**儀表板**,然後按一下**作業儀表板**。 隨即會顯示「作業儀表板」頁面。
- 2. 選取一或多個您想要匯出的儀表板,然後按一下**匯出**圖示。 隨即會顯示「匯出儀表板」對話方塊。
- **3.** 請選取下列其中一項:
	- **所有列**:匯出所有現有的作業儀表板
	- **選取的列**:匯出您在上一個步驟中選取的儀表板。
- **4.** 按一下**匯出**。

指定的儀表板會匯出成 JSON 檔案,名稱為 *Dashboard.json*。

## 匯入作業儀表板

「服務管理員」可以使用**匯出**選項來匯入先前匯出的儀表板

**Note:** 您必須具備「管理儀表板」權限,才能夠匯入作業儀表板。

若要匯入儀表板,請執行下列動作:

- **1.** 從**首頁**中,按一下**儀表板**,然後按一下**作業儀表板**。 隨即會顯示「作業儀表板」頁面。
- **2.** 按一下**匯入**。 隨即會顯示「匯入作業儀表板」對話方塊。
- **3.** 在**檔案**中,按一下**瀏覽器**,然後指定包含您想要匯入之儀表板的 JSON 檔案。
- **4.** 按一下**匯入**。 **狀態**欄位就會顯示匯入狀態。
- **5.** 如果已順利完成匯入,請按一下**確定**。

匯入的儀表板會顯示在「作業儀表板」頁面中。

如果匯入檔案包含與「儀表板」頁面中儀表板同名的儀表板,系統就會更新這些儀表板。

## 執行作業儀表板

使用者可以執行他們已獲授予存取權的儀表板。

執行儀表板時,最新資料會顯示在儀表板的各種圖表和樞紐分析表檢視中。

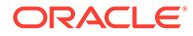

<span id="page-1023-0"></span>若要執行儀表板,請執行下列動作:

- **1.** 從**首頁**中,按一下**儀表板**,然後按一下**作業儀表板**。 隨即會顯示「作業儀表板」頁面。
- **2.** 請執行下列其中一項動作:
	- 按一下您想要執行的儀表板,然後按一下**執行**圖示。
	- 按一下您想要執行之儀表板的**動作**圖示,然後選取**執行**。
	- 開啟儀表板,然後按一下**執行**圖示。 儀表板會在執行時期模式下顯示在新頁籤中,並含有最新資料。

#### **Note:**

如果儀表板已開啟供執行或編輯,其焦點將移至該頁籤,並使其進入 執行模式。

3. 如有需要,篩選顯示的資料。請參[閱將篩選條件套用至作業儀表板中顯示的資料](#page-1024-0)。

### 顯示用於檢視作業儀表板的欄

若要顯示欄以檢視儀表板,請執行下列動作:

- **1.** 在「作業儀表板」頁面上,按一下**檢視**,然後按一下**欄**。
- **2.** 按一下**顯示全部**以顯示所有欄或選取特定欄。

若要顯示或隱藏顯示的欄,請執行下列動作:

- **1.** 按一下**檢視** > **欄** >**管理欄**。
- **2.** 使用移動圖示將所需的欄在**隱藏的欄**與**顯示的欄**之間移動,以顯示或隱藏顯示的 欄。

## 重新排序用於檢視作業儀表板的欄

您可以重新排序欄,以不同的順序顯示它們。

若要重新排序欄,請執行下列動作:

- **1.** 在「作業儀表板」頁面上,按一下**檢視**,然後按一下**重排欄**。
- 2. 選取您想要重新排序的欄名稱,然後使用下列圖示將其移至所需的位置:
	- :將選取的項目移至清單頂端
	- :將選取的項目在清單中向上移動一個位置
	- :將選取的項目在清單中向下移動一個位置
	- :將選取的項目移至清單底部
- **3.** 按一下**確定**。

隨即會根據指定的順序顯示欄。

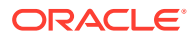

## <span id="page-1024-0"></span>複製作業儀表板的 URL

您可以複製作業儀表板的 URL 以啟用儀表板的存取權。 若要複製作業儀表板的 URL, 請執行下列動作:

- **1.** 從**首頁**中,按一下**儀表板**,然後按一下**作業儀表板**。 隨即會顯示「作業儀表板」頁面。
- **2.** 按一下要複製 URL 之儀表板的**動作**圖示,然後按一下**複製 URL**。
- **3.** 複製顯示的 URL。此 URL 將可讓您直接存取該儀表板。

## 將篩選條件套用至作業儀表板中顯示的資料

您可以使用篩選條件來限制在儀表板及其檢視中顯示的資料。

請使用**搜尋**方塊旁的**顯示/隱藏**切換圖示來顯示或隱藏篩選列。

在篩選列中,您可以執行下列動作來篩選顯示的儀表板:

- 新增其他篩選條件
- 為每個篩選條件指定條件
- 清除或移除篩選條件
- 清除所有篩選條件

若要限制儀表板中顯示的資料,請執行下列動作:

- **1.** 執行儀表板並顯示其資料。
- **2.** 如果已為此儀表板設定全域篩選條件,請使用此篩選條件來篩選儀表板的所有檢視中顯示 的資料。
- **3.** 對於任何檢視,可以使用在檢視上定義的篩選條件來篩選該檢視中顯示的資料。

系統會先將全域篩選條件套用至儀表板中的所有檢視。然後,針對每個檢視套用為該檢視定義 的篩選條件。

如需有關這些功能中每項功能的詳細資訊,請參閱[使用篩選條件。](#page-979-0)

## **範例:任務管理程式作業儀表板**

此範例顯示如何建立儀表板。

儀表板使用「任務管理程式」的以下檢視:

- [圖表檢視:任務完成](#page-1025-0) 計畫與實際
- [圖表檢視:任務延遲完成](#page-1027-0)
- [圖表檢視:狀態](#page-1028-0) 依工作日
- [圖表檢視:完成](#page-1029-0) 依區域

完成的儀表板顯示在螢幕擷取畫面中。您可以按一下任何檢視中的任何區域,以向下鑽研至構 成該區域的個別記錄。

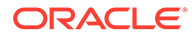

<span id="page-1025-0"></span>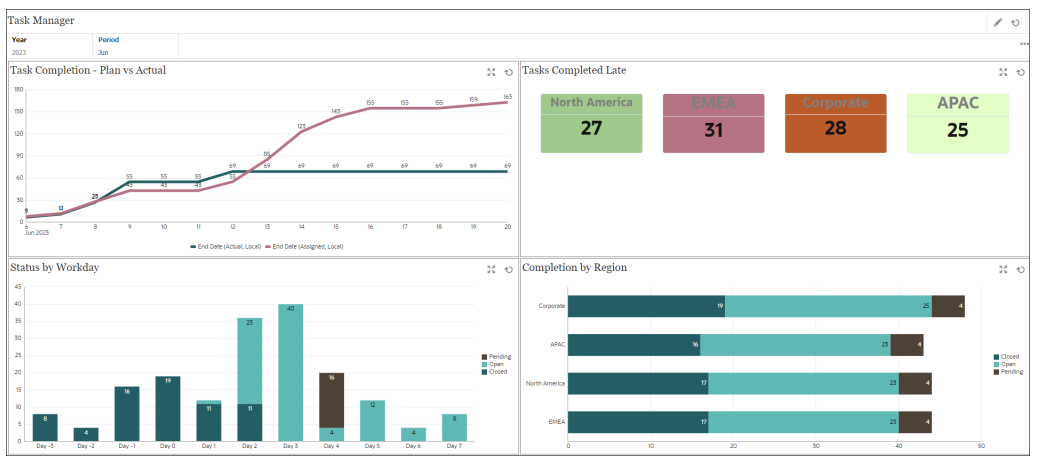

在此範例中,若要建立儀表板,請執行下列動作:

- **1.** 從**首頁**中,選取**儀表板**,然後按一下**作業儀表板**。 隨即會顯示現有的作業儀表板。
- **2.** 按一下**新建**圖示以建立新儀表板。 隨即會以預設名稱建立新的儀表板,並在新頁籤中開啟。
- **3.** 按一下儀表板的**設定值**圖示,並更新**特性**頁籤上的特性:
	- **名稱**:任務管理程式
	- **框線**:選取此核取方塊
	- **全域篩選列**:選取此核取方塊
	- **背景**:無填滿
	- **版面配置**:
		- **方格**:選取此核取方塊。
		- **水平分割**:50
		- **垂直分割**:50
- **4.** 若要建立左上方的圖表檢視,請參閱圖表檢視:任務完成 計畫與實際。
- **5.** 若要建立右上方的圖表檢視,請參[閱圖表檢視:任務延遲完成](#page-1027-0)。
- **6.** 若要建立左下方的圖表檢視,請參閱[圖表檢視:狀態](#page-1028-0) 依工作日。
- **7.** 若要建立右下方的圖表檢視,請參[閱圖表檢視:完成](#page-1029-0) 依區域。
- **8.** 按一下**儲存**以儲存儀表板。

### 圖表檢視:任務完成 - 計畫與實際

此範例顯示一段時間的任務完成度,可讓您查看任務是提前還是落後。 該圖表包含在特定日期當天或之前的所有任務結束日期。它也會顯示完成這些任務的狀 態。

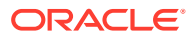

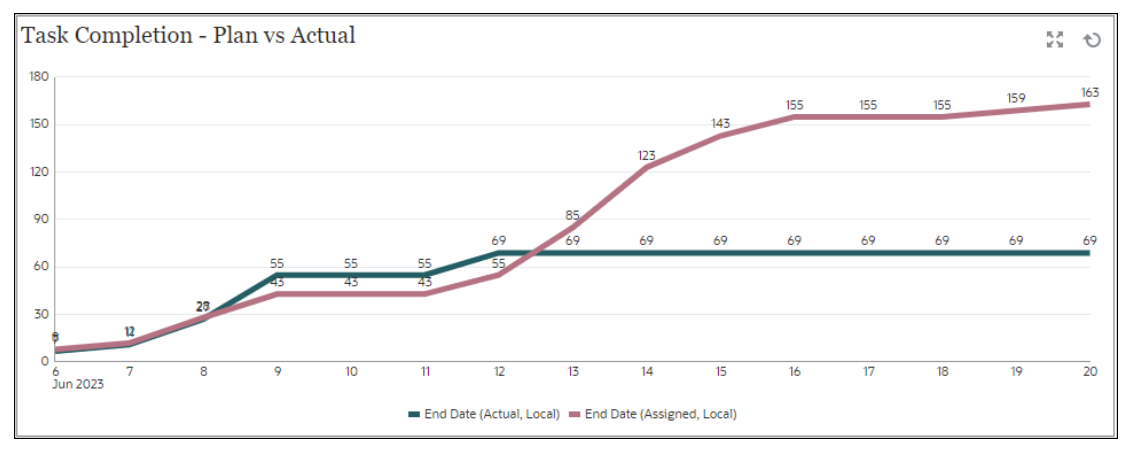

在儀表板內的左上方檢視:

- **1.** 按一下**物件類型**圖示,然後選取**任務**。
- **2.** 按一下**檢視選取器**圖示,然後選取**圖表檢視**。
- **3.** 按一下**設定值**圖示,然後指定下列項目:
	- 在**特性**頁籤上:
		- **標題**:任務完成 計畫與實際
		- **類型**:折線圖
		- **背景**:無填滿
		- **標籤位置**:點上方
		- **線條粗細**:5
		- **格線**:選取此核取方塊
		- **期間**:選擇
	- 在**版面配置**頁籤上:
		- **X 軸**:
			- \* **類型**:日期
			- \* **排序**:從第一個下拉功能表中選取「X 軸」,從第二個下拉功能表中選取「遞 減」
		- **圖例 (數列)**:
			- \* 第一列,新增:
				- \* **值**:任務
				- \* **聚總**:計數
				- \* **類別**:無
				- \* **分組依據**:結束日期 (實際、當地)
				- \* **日期聚總**:當天或早於
			- \* 按一下**新建**,然後新增另一列。指定下列項目:
				- \* **值**:任務
				- \* **聚總**:計數

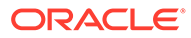

- \* **類別**:無
- \* **分組依據**:結束日期 (已指派、當地)
- \* **日期聚總**:當天或早於
- <span id="page-1027-0"></span>• 在**軸**頁籤上:
	- 選取 **X 軸**。
	- 間隔:每日
	- **最小值**:自動
	- **最大值**:自動
- 在**圖例**頁籤上:
	- **圖例位置**:靠下
	- **調色盤**:Redwood
	- 選取每個數列的預設標籤:**結束日期 (實際、當地)** 和**結束日期 (已指派、當 地)**
- 選取每個數列的預設顏色。
- **4.** 按一下**確定**。

### 圖表檢視:任務延遲完成

此範例顯示各個組織單位落後完成的任務。

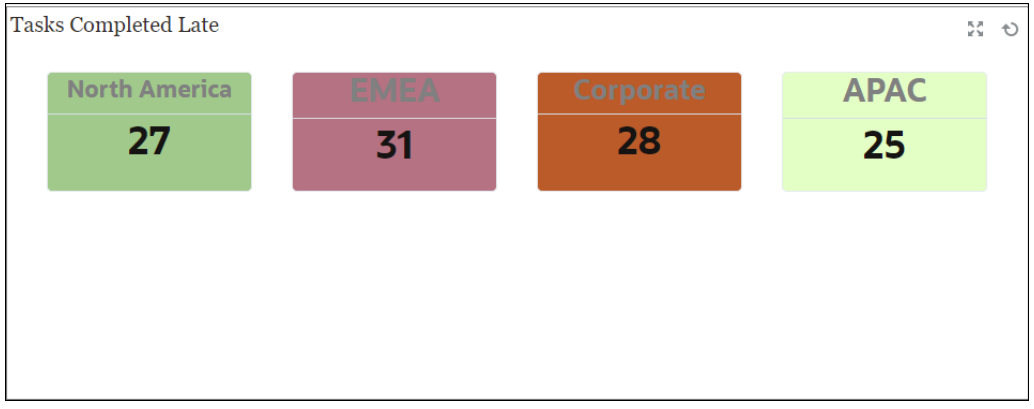

在儀表板內的左上方檢視:

- **1.** 按一下**物件類型**圖示,然後選取**任務**。
- **2.** 按一下**檢視選取器**圖示,然後選取**圖表檢視**。
- **3.** 按一下**設定值**圖示,然後指定下列項目:
	- 在**特性**頁籤上:
		- **標題**:延遲完成的任務
		- **背景**:無填滿
		- **標頭大小**:13
		- **資料大小**:14

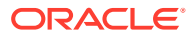

- **期間**:選擇
- <span id="page-1028-0"></span>• 在**版面配置**頁籤上:
	- **X 軸**:
		- \* **類型**:日期
		- \* **排序**:從第一個下拉功能表中選取「X 軸」,從第二個下拉功能表中選取**遞增**
	- **圖例 (數列)**:
		- \* **值**:任務
		- \* **聚總**:計數
		- \* **類別**:組織單位
		- \* **篩選**:「曾經延遲 (受指派人)」不等於「否」
- 在**欄**頁籤上,選取每個數列的預設標籤。
- **4.** 按一下**確定**。

### **圖表檢視:狀態 - 依工作日**

此範例圖表會根據自訂工作日屬性顯示任務完成度。

在此範例中,先前新增了自訂屬性,並使用第 15 天到第 35 天的值進行定義。所有任務便都根 據其計畫完成度指派了工作日。

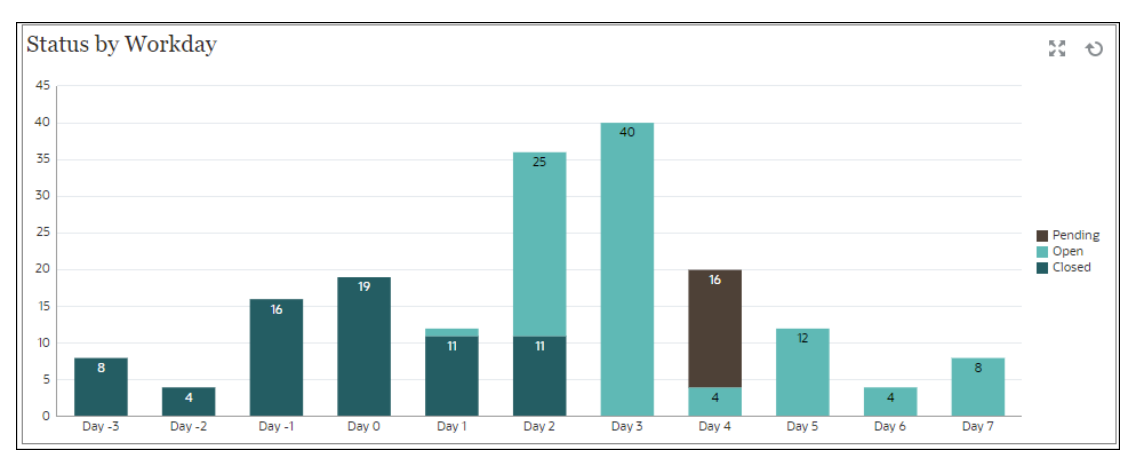

在儀表板內的左下方檢視:

- **1.** 按一下**物件類型**圖示,然後選取**任務**。
- **2.** 按一下**檢視選取器**圖示,然後選取**圖表檢視**。
- **3.** 按一下**設定值**圖示,然後指定下列項目:
	- 在**特性**頁籤上:
		- **標題**:狀態 依工作日
		- **類型**:直條圖
		- **背景**:無填滿
		- **標籤位置**:邊緣內

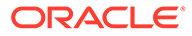

- <span id="page-1029-0"></span>– **方向**:垂直
- **格線**:選取此核取方塊
- **期間**:選擇
- 在**版面配置**頁籤上:
	- **X 軸**:
		- \* **類型**:屬性
		- \* **屬性 1**:工作日 (先前必須新增此自訂屬性才能在清單中顯示。)
		- \* **排序**:從第一個下拉功能表中選取「工作日」,從第二個下拉功能表中 選取「遞增」。
	- **圖例 (數列)**:在第一列中,新增:
		- \* **值**:任務
		- \* **聚總**:計數
		- \* **類別**:狀態
	- **Y 軸**:選取此核取方塊。
	- **最小值**:自動
	- **最大值**:自動
- **主要單位**:自動
- **次要單位**:自動
- 在**圖例**頁籤上:
	- **圖例位置**:靠右
	- **調色盤**:Redwood
	- 選取每個數列的預設標籤:**已關閉**、**錯誤**、**未完成**及**擱置中**。
	- 選取每個數列的預設顏色。
- **4.** 按一下**確定**。

### **圖表檢視:完成 - 依區域**

此範例圖表會根據區域顯示任務完成度。在此範例中,先前新增了自訂「組織單位」屬 性,並使用根據區域完成的任務值定義。

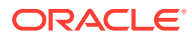

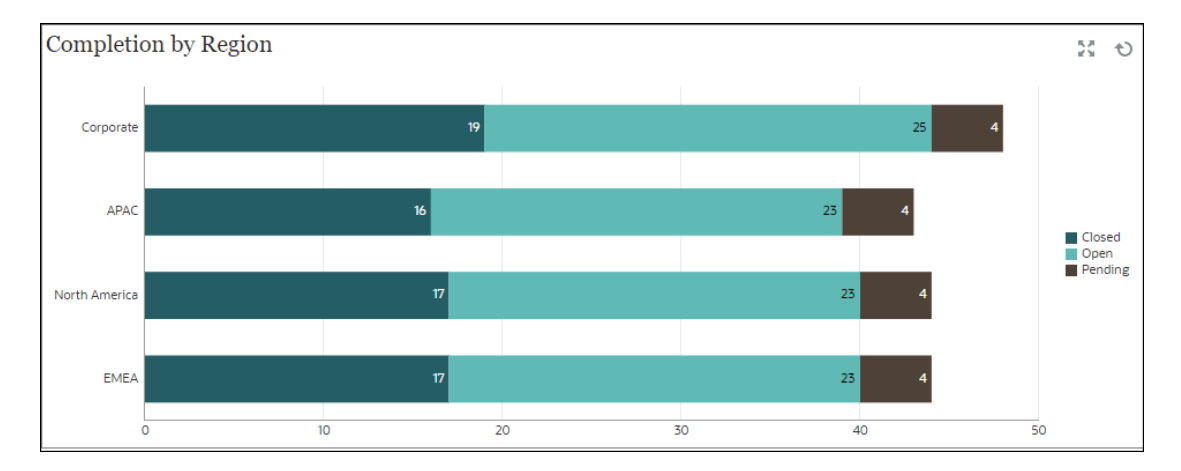

在儀表板內的左下方檢視:

- **1.** 按一下**物件類型**圖示,然後選取**任務**。
- **2.** 按一下**檢視選取器**圖示,然後選取**圖表檢視**。
- **3.** 按一下**設定值**圖示,然後指定下列項目:
	- 在**特性**頁籤上:
		- **標題**:完成 依區域
		- **類型**:直條圖
		- **背景**:無填滿
		- **標籤位置**:邊緣內
		- **方向**:水平
		- **格線**:選取此核取方塊
		- **期間**:選擇
	- 在**版面配置**頁籤上:
		- **X 軸**:
			- \* **類型**:屬性
			- \* **屬性 1**:組織單位

(先前必須新增此自訂屬性才能在清單中顯示。)

- \* **排序**:從第一個下拉功能表中選取「組織單位」,從第二個下拉功能表中選取 「遞減」。
- **圖例 (數列)**:
	- \* **值**:任務
	- \* **聚總**:計數
	- \* **類別**:狀態
- 在**軸**頁籤上:
	- **Y 軸**:選取此核取方塊。
	- **最小值**:自動

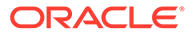

- <span id="page-1031-0"></span>– **最大值**:自動
- **主要單位**:自動
- **次要單位**:自動
- 在**圖例**頁籤上:
	- **圖例位置**:靠右
	- **調色盤**:Redwood
	- 選取每個數列的預設標籤:**已關閉**、**錯誤**、**未完成**及**擱置中**。
	- 選取每個數列的預設顏色。
- **4.** 按一下**確定**。

## **範例:補充資料管理程式儀表板**

這是包含「補充資料管理程式」表單與資料相關檢視的儀表板範例。此儀表板根據的是 範例資料,將與您的「補充資料管理程式」使用情況不同。檢視包括:

- [圖表檢視:補充資料收集](#page-1032-0) 依類型
- [圖表檢視:期間內的表單完成](#page-1033-0)
- [圖表檢視:債務類型](#page-1035-0) 依實體
- [圖表檢視:投資組合](#page-1036-0).

儀表板如圖所示。按一下任何檢視中的任何區域,以向下鑽研至構成該區域的個別記 錄。

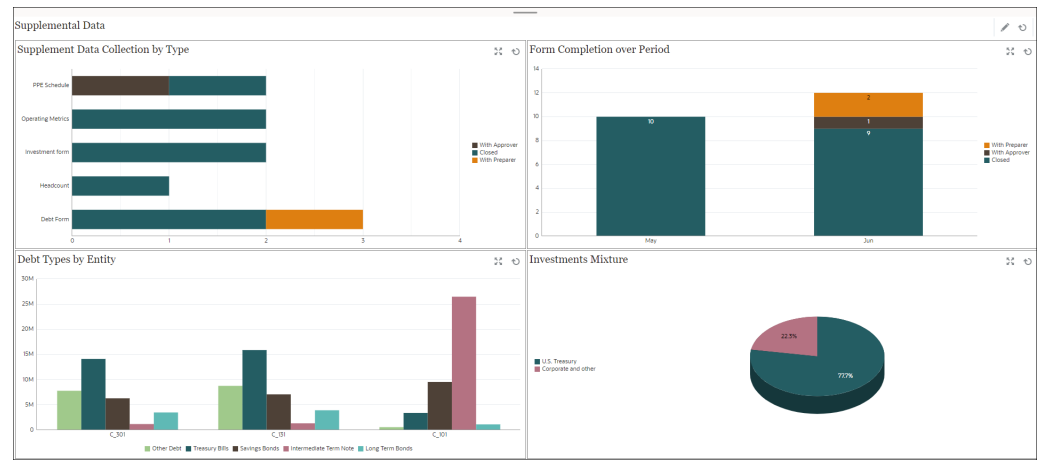

在此範例中,若要建立儀表板,請執行下列動作:

- **1.** 從**首頁**中,選取**儀表板**,然後按一下**作業儀表板**。 隨即會顯示現有的作業儀表板。
- **2.** 按一下**新建**圖示以建立新儀表板。 隨即會以預設名稱建立新的儀表板,並在新頁籤中開啟。
- **3.** 按一下儀表板的**設定值**圖示,並更新**特性**頁籤上的特性:
	- **名稱**:補充資料
	- **框線**:選取此核取方塊

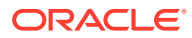

- <span id="page-1032-0"></span>• **背景**:無填滿
- **版面配置**:
	- **方格**:選取此核取方塊。
	- **水平分割**:50
		- **垂直分割**:50
- **4.** 若要建立左上方的圖表檢視,請參閱圖表檢視:補充資料收集 依類型。
- 5. 若要建立右上方的圖表檢視,請參閱[圖表檢視:期間內的表單完成](#page-1033-0)。
- **6.** 若要建立左下方的圖表檢視,請參閱[圖表檢視:債務類型](#page-1035-0) 依實體。
- **7.** 若要建立右下方的圖表檢視,請參[閱圖表檢視:投資組合](#page-1036-0)。
- **8.** 按一下**儲存**以儲存儀表板。

### **圖表檢視:補充資料收集 - 依類型**

以下範例會依範本類型顯示表單完成情況。這可讓您依資料類型快速查看補充資料收集進度。

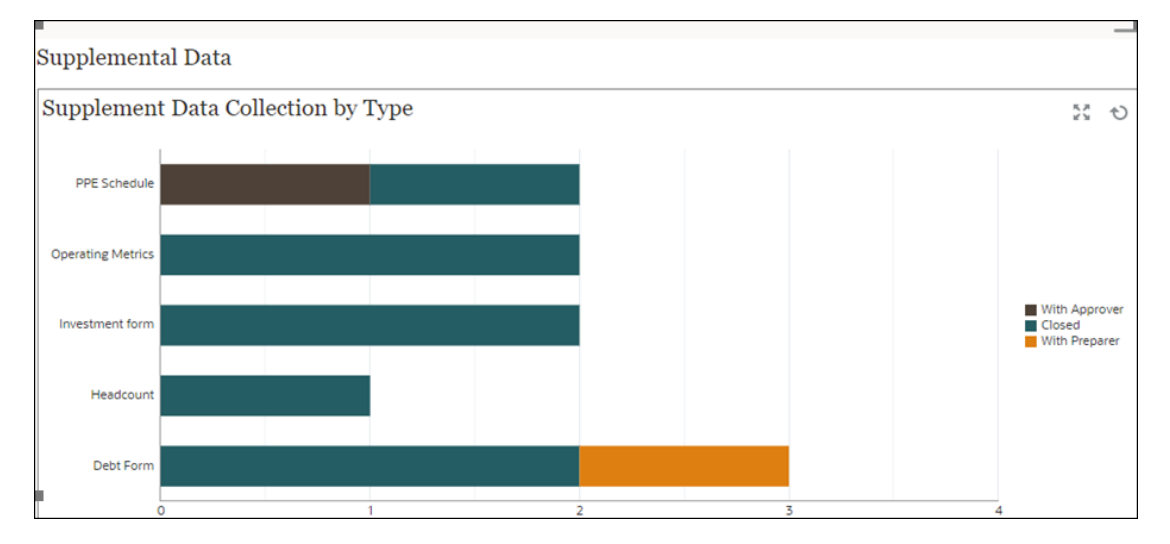

在儀表板內的左上方檢視:

- **1.** 按一下**物件類型**圖示,然後選取**補充資料表單 > 預設值 (收集間隔)**。
- **2.** 按一下**檢視選取器**圖示,然後選取**圖表檢視**。
- **3.** 按一下**設定值**圖示,然後指定下列項目:
	- 在**特性**頁籤上:
		- **標題**:補充資料收集 依類型
		- **類型**:直條圖
		- **背景**:無填滿
		- **標籤位置**:沒有標籤
		- **方向**:水平
		- **格線**:選取此核取方塊
		- **期間**:選擇
- <span id="page-1033-0"></span>• 在**版面配置**頁籤上:
	- **X 軸**:
		- \* **類型**:屬性
		- \* **屬性 1**:範本
		- \* **排序**:從第一個下拉功能表中選取「範本」,從第二個下拉功能表中選 取「遞減」
	- **圖例 (數列)**:
		- \* **值**:表單
		- \* **聚總**:計數
		- \* **類別**:狀態 (明細)
- 在**軸**頁籤上:
	- 選取 **Y 軸**。
	- **最小值**:自動
	- **最大值**:自動
	- **主要單位**:固定
	- **次要單位**:固定
- 在**圖例**頁籤上:
	- **圖例位置**:靠右
	- **調色盤**:Redwood
	- 選取每個數列的預設標籤
	- 選取每個數列的預設顏色。
- **4.** 按一下**確定**。

### **圖表檢視:期間內的表單完成**

以下範例會依範本類型顯示表單完成情況。這可讓您依資料類型快速查看補充資料收集 進度。

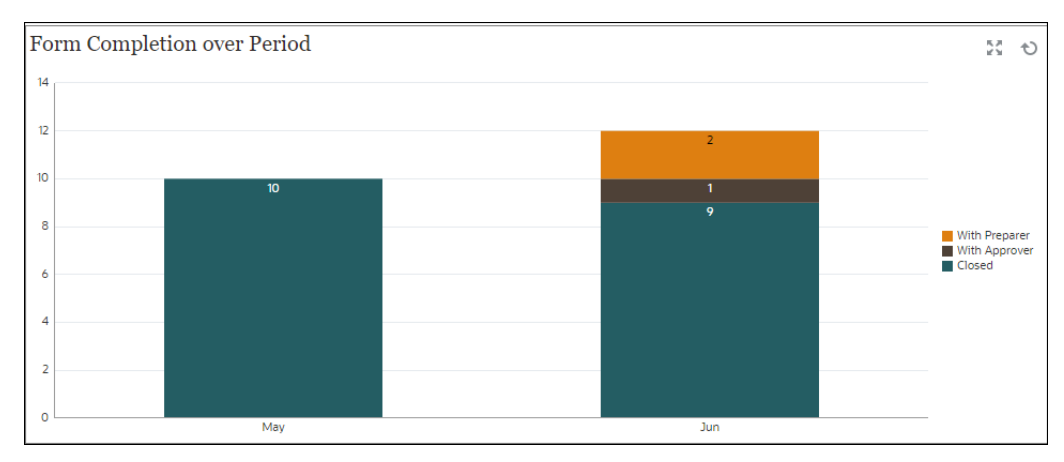

在儀表板內的左上方檢視:

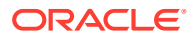

- **1.** 按一下**物件類型**圖示,然後選取**補充資料表單 > 預設值**。
- **2.** 按一下**檢視選取器**圖示,然後選取**圖表檢視**。
- **3.** 按一下**設定值**圖示,然後指定下列項目:
	- 在**特性**頁籤上:
		- **標題**:期間內的表單完成
		- **類型**:直條圖
		- **背景**:無填滿
		- **標籤位置**:邊緣內
		- **方向**:垂直
		- **格線**:選取此核取方塊
		- **期間**:選擇
	- 在**版面配置**頁籤上:
		- **X 軸**:
			- \* **類型**:屬性
			- \* **屬性 1**:期間
			- \* **排序**:從第一個下拉功能表中選取「實體」,從第二個下拉功能表中選取「遞 減」
		- **圖例 (數列)**:
			- \* **值**:表單
			- \* **聚總**:計數
			- \* **類別**:狀態 (明細)
	- 在**軸**頁籤上:
		- 選取 **Y 軸**。
		- **最小值**:自動
		- **最大值**:自動
		- **主要單位**:自動
		- **次要單位**:自動
	- 在**圖例**頁籤上:
		- **圖例位置**:靠右
		- **調色盤**:Redwood
		- 選取每個數列的預設標籤
		- 選取每個數列的預設顏色。

**4.** 按一下**確定**。

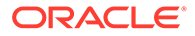

### <span id="page-1035-0"></span>**圖表檢視:債務類型 - 依實體**

在以下範例中,使用補充資料來收集不同類型之債務工具的相關詳細資料。以下圖表依 實體顯示這些債務工具的解析。

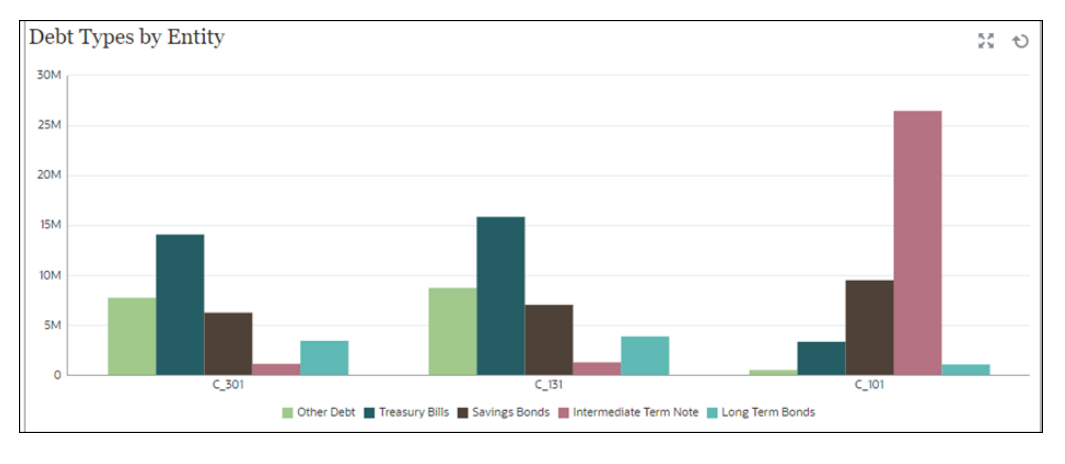

在儀表板內的左上方檢視:

- **1.** 按一下**物件類型**圖示,然後選取**補充資料 > 債務詳細資料 (集合)**。
- **2.** 按一下**檢視選取器**圖示,然後選取**圖表檢視**。
- **3.** 按一下**設定值**圖示,然後指定下列項目:
	- 在**特性**頁籤上:
		- **標題**:債務類型 依實體
		- **類型**:長條圖
		- **背景**:無填滿
		- **標籤位置**:沒有標籤
		- **方向**:垂直
		- **格線**:選取此核取方塊
		- **期間**:選擇
	- 在**版面配置**頁籤上:
		- **X 軸**:
			- \* **類型**:屬性
			- \* **屬性 1**:實體
			- \* **排序**:從第一個下拉功能表中選取「實體」,從第二個下拉功能表中選 取「遞減」
		- **圖例 (數列)**:
			- \* **值**:債務金額
			- \* **聚總**:總和
			- \* **類別**:債務類型

• 在**軸**頁籤上:

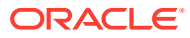

- <span id="page-1036-0"></span>– 選取 **Y 軸**。
- **最小值**:自動
- **最大值**:自動
- **主要單位**:自動
- **次要單位**:自動
- 在**圖例**頁籤上:
	- **圖例位置**:靠下
	- **調色盤**:Redwood
	- 選取每個數列的預設標籤
	- 選取每個數列的預設顏色。
- **4.** 按一下**確定**。

### **圖表檢視:投資組合**

在以下範例中,使用補充資料來收集不同類型之債務工具的相關詳細資料。以下圓餅圖顯示這 些債務工具的配置。

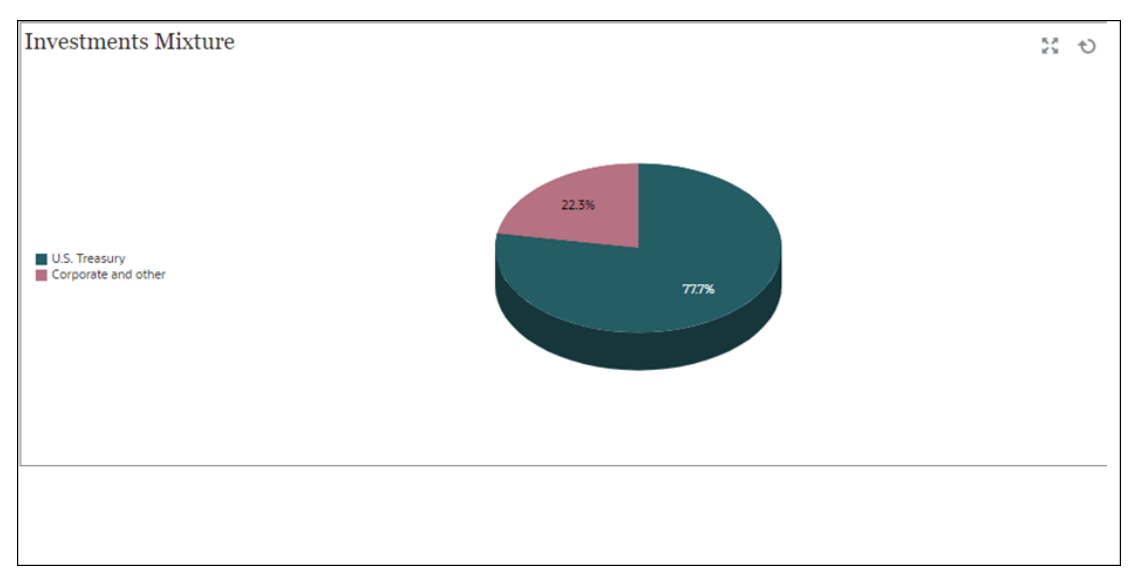

在儀表板內的左上方檢視:

- **1.** 按一下**物件類型**圖示,然後選取**補充資料 > 投資詳細資料 (集合)**。
- **2.** 按一下**檢視選取器**圖示,然後選取**圖表檢視**。
- **3.** 按一下**設定值**圖示,然後指定下列項目:
	- 在**特性**頁籤上:
		- **標題**:投資組合
		- **類型**:圓餅圖
		- **3D 圖**:選取此選項
		- **背景**:無填滿

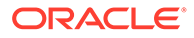

- <span id="page-1037-0"></span>– **顯示為百分比**:選取此選項。
- **期間**:選擇
- 在**版面配置**頁籤上:
	- **X 軸**:
		- \* **類型**:無
		- \* **屬性 1**:實體
		- \* **排序**:從第一個下拉功能表中選取「按字母順序」,從第二個下拉功能 表中選取「遞減」
	- **圖例 (數列)**:
		- \* **值**:市值
		- \* **聚總**:總和
		- \* **類別**:證券類型
- 在**圖例**頁籤上:
	- **圖例位置**:靠左
	- **調色盤**:Redwood
	- 選取每個數列的預設標籤
	- 選取每個數列的預設顏色。
- **4.** 按一下**確定**。

## **範例:企業日記帳儀表板**

此範例顯示如何建立具有下列「企業日記帳」相關資料檢視的儀表板:

- [圖表檢視:日記帳](#page-1038-0) 依範本
- [圖表檢視:日記帳行項目](#page-1039-0) 依自然科目

儀表板如圖所示。按一下任何檢視中的任何區域,以向下鑽研至構成該區域的個別記 錄。

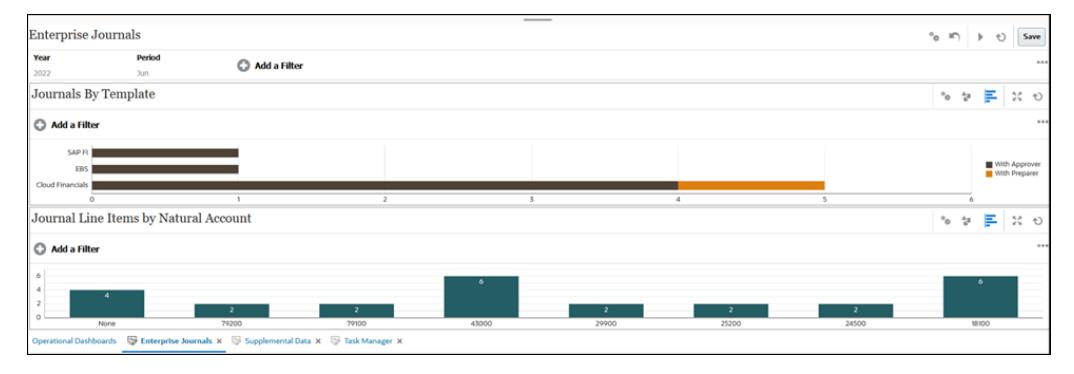

在此範例中,若要建立儀表板,請執行下列動作:

**1.** 從**首頁**中,選取**儀表板**,然後按一下**作業儀表板**。 隨即會顯示現有的作業儀表板。

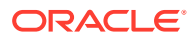

- <span id="page-1038-0"></span>**2.** 按一下**新建**圖示以建立新儀表板。 隨即會以預設名稱建立新的儀表板,並在新頁籤中開啟。
- **3.** 按一下儀表板的**設定值**圖示,並更新**特性**頁籤上的特性:
	- **名稱**:企業日記帳
	- **框線**:選取此核取方塊
	- **背景**:無填滿
	- **版面配置**:
		- **水平**:選取此核取方塊。
		- **水平分割**:50
	- **全域篩選列**:選取此核取方塊。
- **4.** 在篩選列中,將**年度**設為 2022,將**期間**設為六月。
- **5.** 若要建立上方的圖表檢視,請參閱圖表檢視:日記帳 依範本。
- **6.** 若要建立下方的圖表檢視,請參閱[圖表檢視:日記帳行項目](#page-1039-0) 依自然科目。
- **7.** 按一下**儲存**以儲存儀表板。

### **圖表檢視:日記帳 - 依範本**

此範例顯示如何建立根據範本顯示日記帳數目的圖表檢視。它也顯示核准者和準備者的相關日 記帳數目。

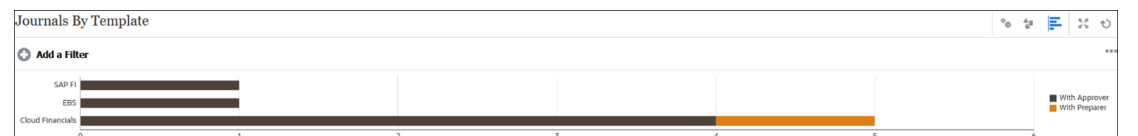

在儀表板內的左上方檢視:

- **1.** 按一下**物件類型**圖示,然後選取**企業日記帳**。
- **2.** 按一下**檢視選取器**圖示,然後選取**圖表檢視**。
- **3.** 按一下**設定值**圖示,然後指定下列項目:
	- 在**特性**頁籤上:
		- **標題**:日記帳 依範本
		- **類型**:直條圖
		- **背景**:無填滿
		- **標籤位置**:沒有標籤
		- **方向**:水平
		- **格線**:選取此核取方塊
		- **期間**:選擇
	- 在**版面配置**頁籤上:
		- **X 軸**:

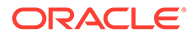

- <span id="page-1039-0"></span>\* **類型**:屬性
- \* **屬性 1**:範本
- \* **排序**:從第一個下拉功能表中選取「範本」,從第二個下拉功能表中選 取「遞減」
- **圖例 (數列)**:
	- \* **值**:日記帳
	- \* **聚總**:計數
	- \* **類別**:狀態 (明細)
- 在**軸**頁籤上:
	- 選取 **Y 軸**。
	- **最小值**:自動
	- **最大值**:自動
	- **主要單位**:自動
	- **次要單位**:自動
- 在**圖例**頁籤上:
	- **圖例位置**:靠右
	- **調色盤**:Redwood
	- 選取每個數列的預設標籤
	- 選取每個數列的預設顏色。
- **4.** 按一下**確定**。

### **圖表檢視:日記帳行項目 - 依自然科目**

以下範例顯示屬於收入和資產的項目數量最多,表示 2022 年六月有很多應計。

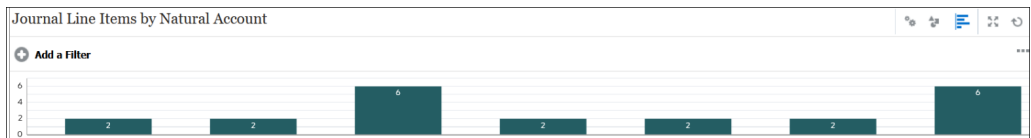

#### 在儀表板內的上方檢視:

- **1.** 按一下**物件類型**圖示,然後選取**企業日記帳行項目**。
- **2.** 按一下**檢視選取器**圖示,然後選取**圖表檢視**。
- **3.** 按一下**設定值**圖示,然後指定下列項目:
	- 在**特性**頁籤上:
		- **標題**:日記帳行項目 依自然科目
		- **類型**:長條圖
		- **背景**:無填滿
		- **標籤位置**:邊緣內

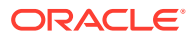

- **方向**:垂直
- **格線**:選取此核取方塊
- **期間**:選擇
- 在**版面配置**頁籤上:
	- **X 軸**:
		- \* **類型**:屬性
		- \* **屬性 1**:雲端財務科目
		- \* **排序**:從第一個下拉功能表中選取「雲端財務科目」,從第二個下拉功能表中 選取「遞減」
	- **圖例 (數列)**:
		- \* **值**:行項目
		- \* **聚總**:計數
		- \* **類別**:無
- 在**軸**頁籤上:
	- 選取 **Y 軸**。
	- **最小值**:自動
	- **最大值**:自動
	- **主要單位**:自動
	- **次要單位**:自動
- 在**圖例**頁籤上:
	- **圖例位置**:靠右
	- **調色盤**:Redwood
	- 選取每個數列的預設標籤
	- 選取每個數列的預設顏色。
- **4.** 按一下**確定**。

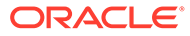

# Financial Consolidation and Close 的最佳作法

使用 Financial Consolidation and Close 的最佳作法。

此表格提供本手冊中提到的最佳作法連結。

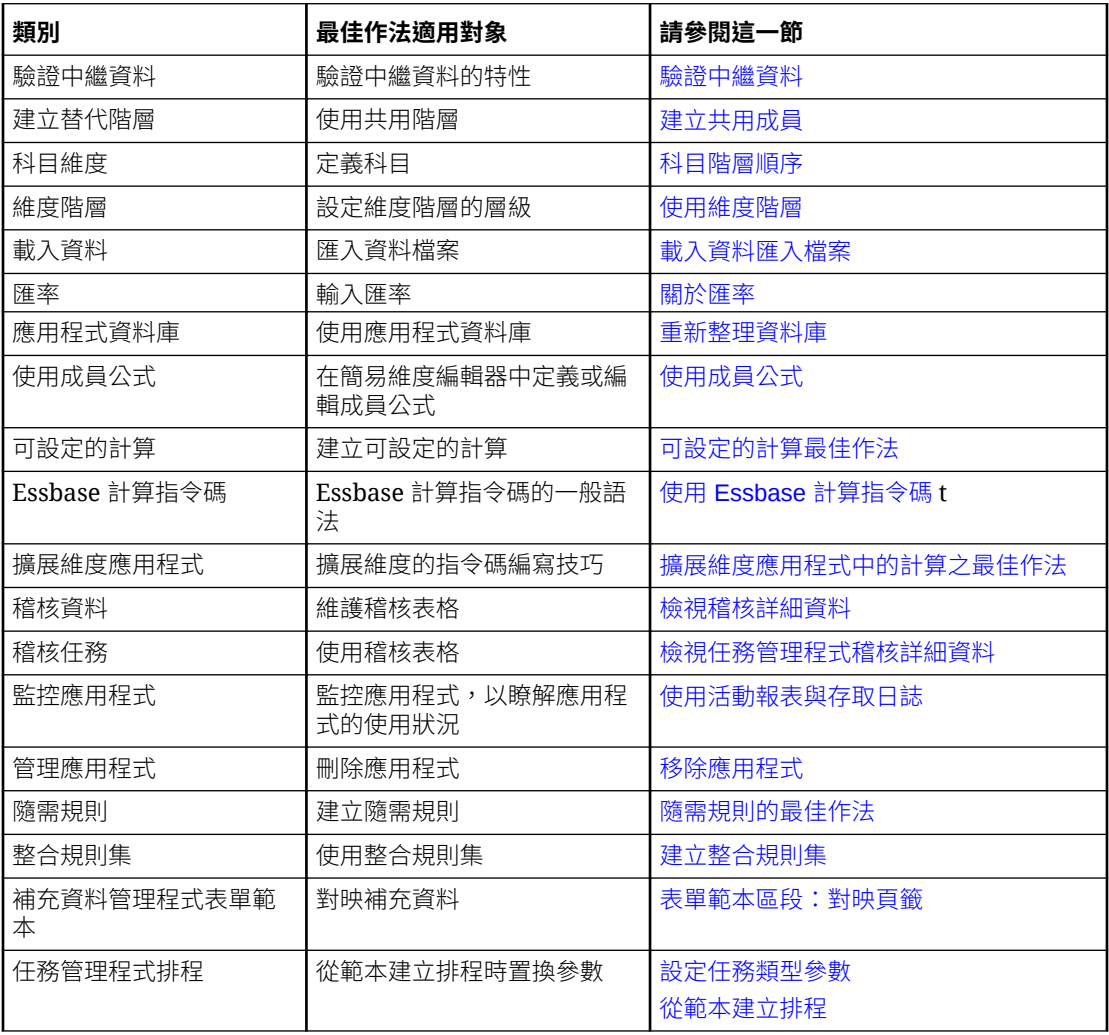

# B 關於 EPM Cloud 的常見問題 (FAQ)

此常見問題提供關於 Oracle Enterprise Performance Management Cloud 中管理任務常見問題 的資源連結。

#### **常見問題**

- 對 EPM Cloud 服務進行疑難排解時,如何使用「提供意見」功能協助技術支援?
- 哪裡可以找到 EPM Cloud 商業流程的一般疑難排解提示?
- 如何取得 EPM Cloud 服務的 SOC1 和 SOC2 報表?
- [如何重新啟動](#page-1043-0) EPM Cloud 服務?
- [如何重設使用者的密碼?](#page-1043-0)
- 如何在 EPM Cloud [中執行生產至測試的資料移轉?](#page-1043-0)
- [如何延後環境的每月自動更新?](#page-1043-0)
- 如何使用 OAuth 2 為 OCI (Gen 2) [環境設定驗證?](#page-1043-0)
- [如何建立或移除群組,以及如何使用](#page-1043-0) REST API 或 EPM Automate 在其中新增或移除使用 [者?](#page-1043-0)
- Oracle [會將生產和測試備份保留多久的時間,以及如何將備份快照複製到我的環境?](#page-1044-0)

#### **對 EPM Cloud 服務進行疑難排解時,如何使用「提供意見」功能協助技術支援?**

按一下您的使用者名稱 (顯示在畫面右上角),然後選取**提供意見**。

#### **Tip:**

如果您是服務管理員,則包括維護快照可協助技術支援對服務進行疑難排解。請在 「提供意見」公用程式中,展開**確認應用程式快照提交**,然後啟用**提交應用程式快照** 選項。

請參閱管理員適用的 *Oracle Enterprise Performance Management Cloud* 快速入門中的使用提 供意見公用程式提交意見。

#### **哪裡可以找到 EPM Cloud 商業流程的一般疑難排解提示?**

在 [Oracle Enterprise Performance Management Cloud](https://docs.oracle.com/en/cloud/saas/enterprise-performance-management-common/tsepm/index.html) 操作手冊中尋找有關客戶回報之常見問 題的疑難排解提示和資訊,以及更正這些問題的程序。

#### **如何取得 EPM Cloud 服務的 SOC1 和 SOC2 報表?**

您可以按一下應用程式的**動作**功能表並選取「文件」頁籤,在「我的服務」中存取這些報表。 請參閱管理員適用的 *Oracle Enterprise Performance Management Cloud* 快速入門中的存取相 容性報表。

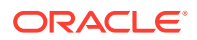

#### <span id="page-1043-0"></span>**如何重新啟動 EPM Cloud 服務?**

- 使用 EPM Automate 中的 **resetService** 命令重新啟動 EPM Cloud 服務。請參閱使 用 *Oracle Enterprise Performance Management Cloud* 的 *EPM* 自動執行中的 resetService。
- 使用**重新啟動服務例項** REST API 來重新啟動 EPM Cloud 服務。請參閱 *REST API for Enterprise Performance Management Cloud* 中的重新啟動服務例項 (v2)。

#### **如何重設使用者的密碼?**

若為 OCI (Gen 2) 環境,請使用 Oracle Identity Cloud Service 重設使用者帳戶的密 碼。請參閱 *Managing and Monitoring Oracle Cloud* 中的 [重設密碼](https://docs.oracle.com/en/cloud/get-started/subscriptions-cloud/mmocs/resetting-passwords.html)。

若為傳統環境,請使用「我的服務」重設使用者帳戶的密碼。請參閱 *Managing and Monitoring Oracle Cloud* 中的 [重設使用者密碼](https://docs.oracle.com/en/cloud/get-started/subscriptions-cloud/mmocs/resetting-user-passwords.html)。

#### **如何在 EPM Cloud 中執行生產至測試的資料移轉?**

您可以使用**複製**功能,將資料從生產移轉至測試。請參閱管理 *Oracle Enterprise* **Performance Management Cloud** 的移轉中的複製 EPM Cloud 環境。

或者,您可以使用 EPM Automate 中的 cloneEnvironment 命令。您也可以使用 複製環 境 REST API。

#### **如何延後環境的每月自動更新?**

設定略過更新是一項使用 **skipUpdate** EPM Automate 命令執行的自助作業。請參閱 **Oracle Enterprise Performance Management Cloud** 操作手冊 中的[要求略過環境自動更](https://docs.oracle.com/en/cloud/saas/enterprise-performance-management-common/tsepm/8_troubleshoot_change_management_proc_4.html) [新](https://docs.oracle.com/en/cloud/saas/enterprise-performance-management-common/tsepm/8_troubleshoot_change_management_proc_4.html)。

您也可以使用 **skipUpdate** REST API 來延後每月更新。請參閱 *REST API for Enterprise Performance Management Cloud* 中的略過更新 (v2)。

#### **如何使用 OAuth 2 為 OCI (Gen 2) 環境設定驗證?**

對於 EPM Automate,您可以使用 OAuth 2.0 驗證通訊協定來存取 OCI (GEN 2) Oracle Enterprise Performance Management Cloud 環境以便執行命令,尤其是將執行命令的 程序自動化。請參閱使用 *Oracle Enterprise Performance Management Cloud* 的 *EPM* 自動執行中的使用 OAuth 2.0 授權通訊協定搭配 OCI。

對於 REST API, 在 Oracle Cloud Infrastructure (OCI) Gen 2 架構的 EPM Cloud 環境 中,您可以在 EPM Cloud 使用 OAuth 2 存取憑證發出 REST API,以滿足避免在環境 中使用密碼的需求。請參閱 *REST API for Enterprise Performance Management Cloud* 中的使用 OAuth 2 進行驗證 - 僅適用於 OCI。

#### **如何建立或移除群組,以及如何使用 REST API 或 EPM Automate 在其中新增或移除 使用者?**

- 若要新增群組,請參閱*使用* Oracle Enterprise Performance Management Cloud *的 EPM Automate* 中的 createGroups 或 *Oracle Enterprise Performance* **Management Cloud 的 REST API** 中的新增群組。
- 若要移除群組,請參閱*使用* Oracle Enterprise Performance Management Cloud *的 EPM Automate* 中的 deleteGroups 或 *Oracle Enterprise Performance* **Management Cloud 的 REST API** 中的移除群組。

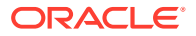
- 若要將使用者新增至群組,請參閱使用 *Oracle Enterprise Performance Management Cloud* 的 *EPM Automate* 中的 addUsersToGroup 或 *Oracle Enterprise Performance Management Cloud 的 REST API* 中的將使用者新增至群組。
- 若要移除群組中的使用者,請參閱使用 *Oracle Enterprise Performance Management Cloud* 的 *EPM Automate* 中的 removeUsersFromGroup 或 *Oracle Enterprise* **Performance Management Cloud 的 REST API** 中的移除群組中的使用者。

## **Oracle 會將生產和測試備份保留多久的時間,以及如何將備份快照複製到我的環境?**

若為 OCI (Gen 2) 環境,Oracle 會將生產環境快照保留 60 天,測試環境快照則保留 30 天。 請使用 listBackups 和 restoreBackup EPM Automate 命令,檢查是否有可用的備份快照並將 其複製到您的環境。您也可以使用清單備份和還原備份 REST API。

若為傳統環境,Oracle 會封存生產和測試環境過去 3 天的每日快照,以及封存生產環境過去 60 天的每週備份快照。您可以要求 Oracle 複製過去 3 天的測試備份和過去 60 天的生產備 份。

請參閱管理員適用的 *Oracle Enterprise Performance Management Cloud* 快速入門中的每日快 照的封存、保留及擷取。

## **如何備份和還原 EPM Cloud 環境?**

您可以使用維護快照 (物件快照) 來復原前一天的物件和資料。您也可以視需要使用物件快照,將 環境還原為最後一次作業維護期間所處的狀態。請參閱:

- 管理員適用的 *Oracle Enterprise Performance Management Cloud* 快速入門中的使用維護 快照備份和還原環境
- 使用 *Oracle Enterprise Performance Management Cloud* 的 *EPM Automate* 中的 restoreBackup 和 importSnapshot 命令。

## **EPM Cloud 有哪些災害復原選項?**

EPM Cloud 提供自助選項以將環境還原為運作中狀態,進而達到接近立即「復原時間目標」。 請參閱:

- 管理員適用的 *Oracle Enterprise Performance Management Cloud* 快速入門中的災害復原 支援
- 使用 *Oracle Enterprise Performance Management Cloud* 的 *EPM Automate* 中的 複製 EPM Cloud 環境

## **如何要求自動迴歸測試?**

Oracle 可協助您建置基於 EPM Automate 的指令碼,以簡化自動迴歸測試程序。請參閱 *Oracle Enterprise Performance Management Cloud* 操作手冊 中的要求自動化迴歸測試

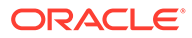